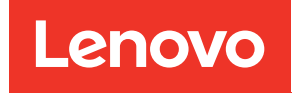

# คู่มือผู้ใช้ ThinkSystem SR645 V3

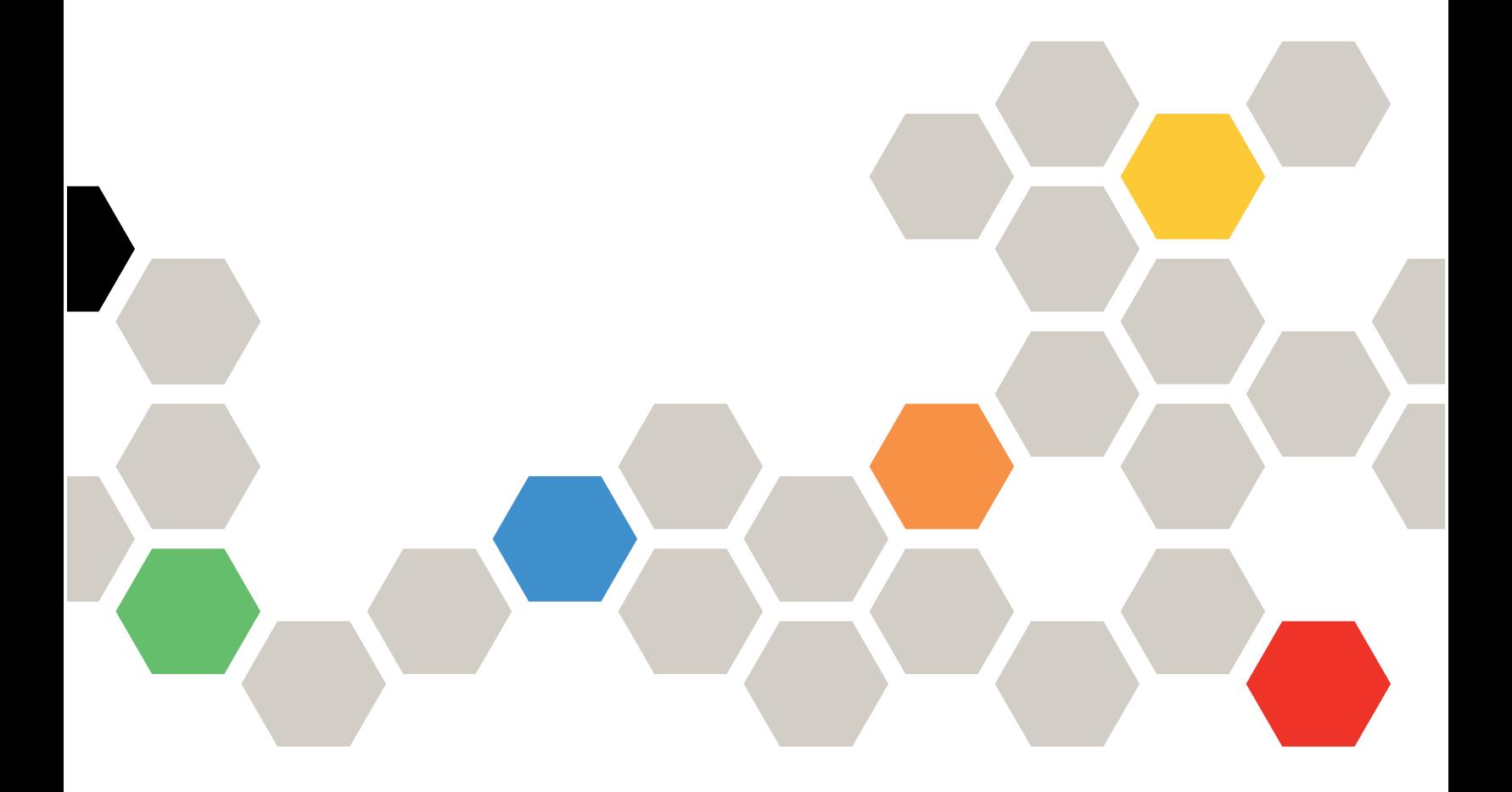

**ประเภทเครื่อง:** 7D9C, 7D9D

#### หมายเหตุ

ก่อนการใช้ข้อมูลนี้และผลิตภัณฑ์ที่สนับสนุน โปรดอ่านและทำความเข้าใจข้อมูลและคำแนะนำด้านความปลอดภัยที่มีอยู่ <u>ดี่.</u>

https://pubs.lenovo.com/safety\_documentation/

นอกจากนั้น ควรตรวจสอบให้แน่ใจว่าคุณรับทราบข้อกำหนดและเงื่อนไขการรับประกันของ Lenovo สำหรับเซิร์ฟเวอร์ ของคุณ ซึ่งสามารถคูรายละเอียดได้ที่:

http://datacentersupport.lenovo.com/warrantylookup

#### ฉบับตีพิมพ์ครั้งที่หก (เมษายน 2024)

© Copyright Lenovo 2022, 2024.

ประกาศเกี่ยวกับสิทธิ์แบบจำกัดและได้รับการกำหนด: หากมีการนำเสนอข้อมูลหรือซอฟต์แวร์ตามสัญญา General Services ้<br>Administration (GSA) การใช้ การผลิตซ้ำ หรือการเปิดเผยจะเป็นไปตามข้อจำกัดที่กำหนดไว้ในสัญญาหมายเลข GS-35F-05925

## <span id="page-2-0"></span>สารบัญ

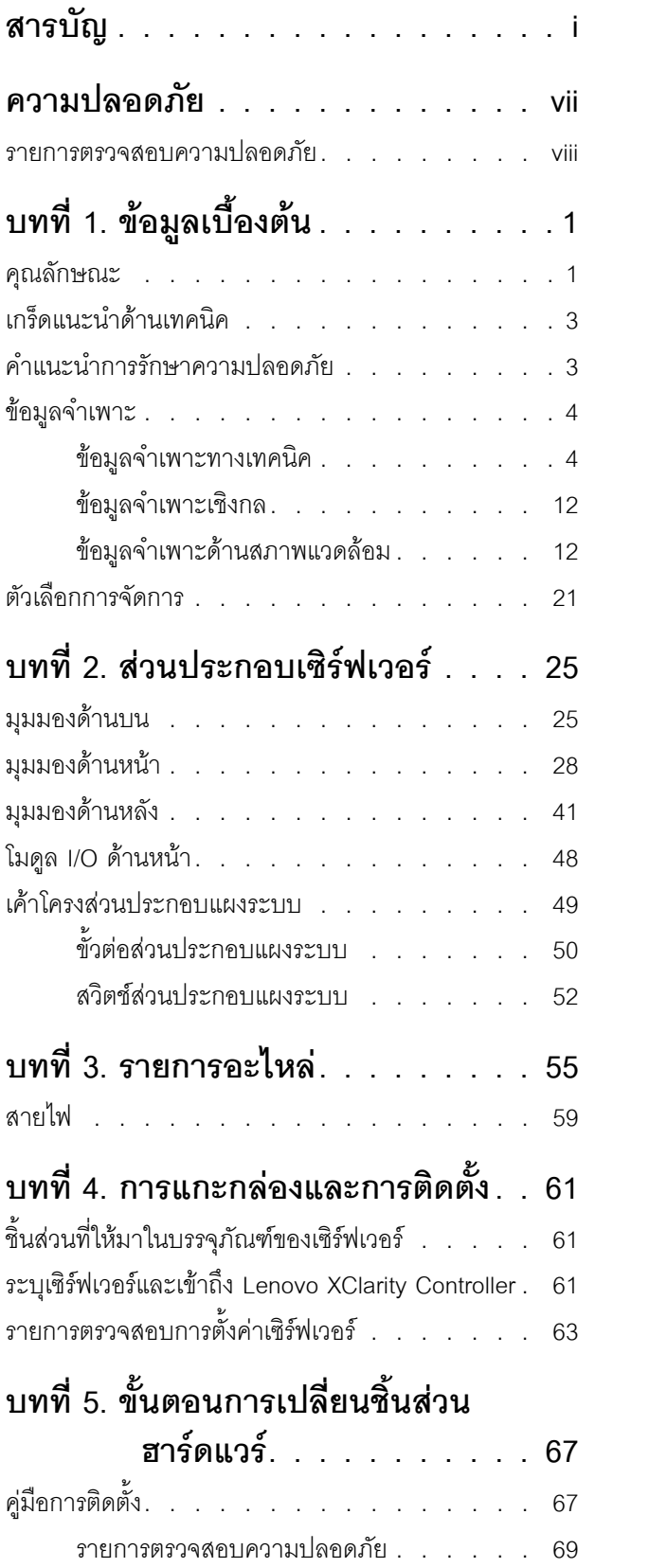

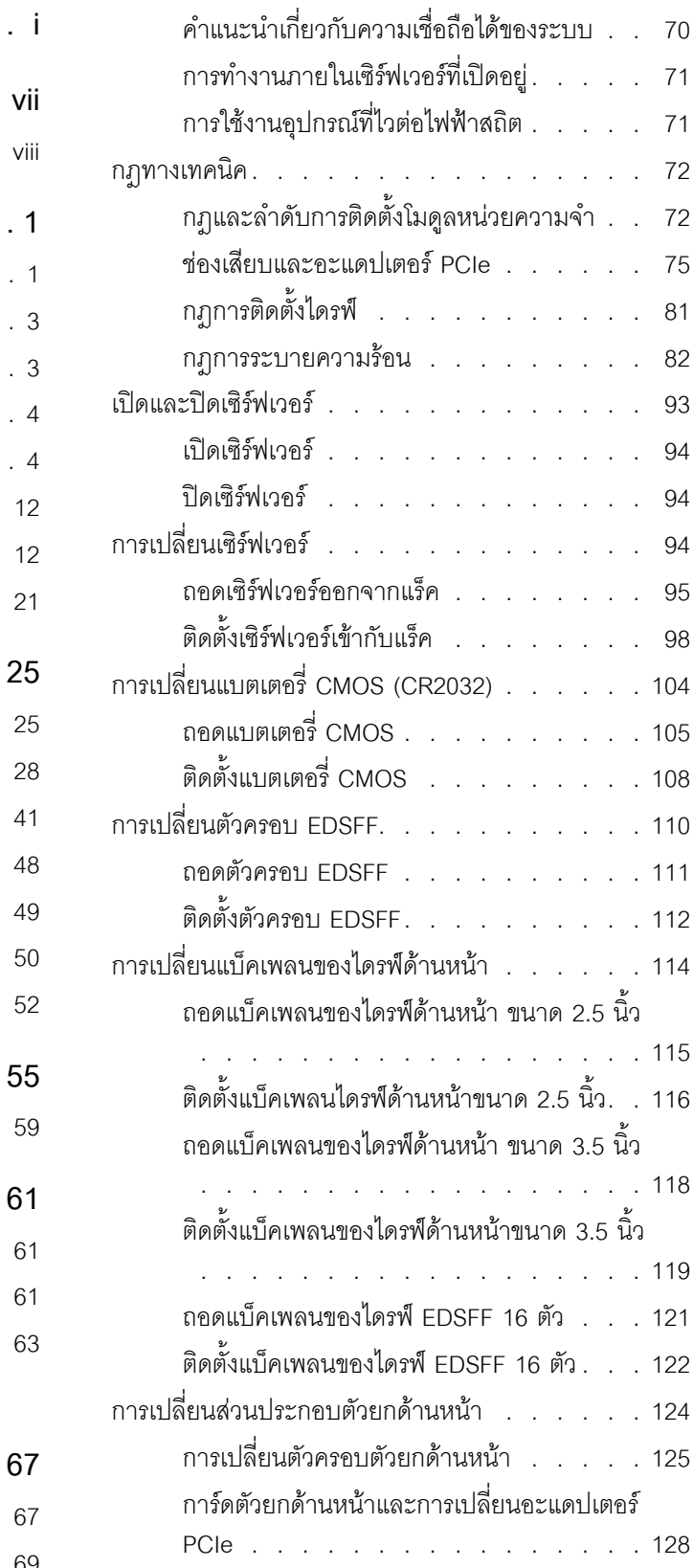

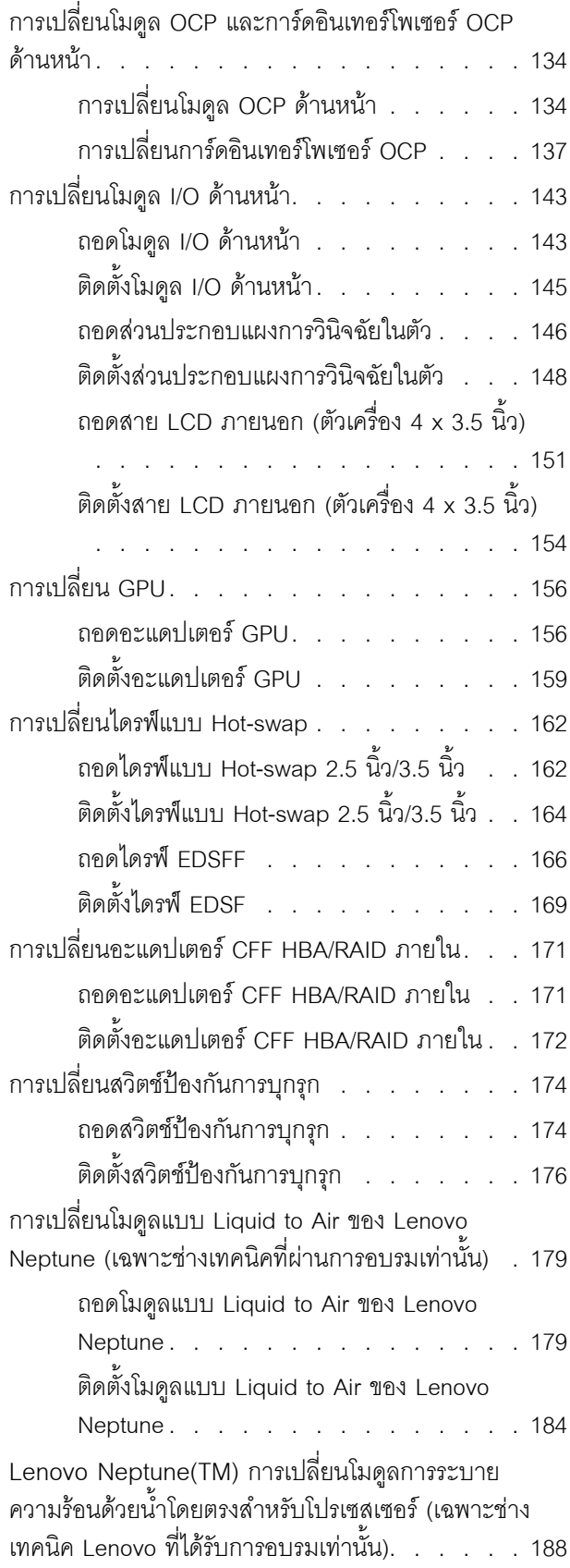

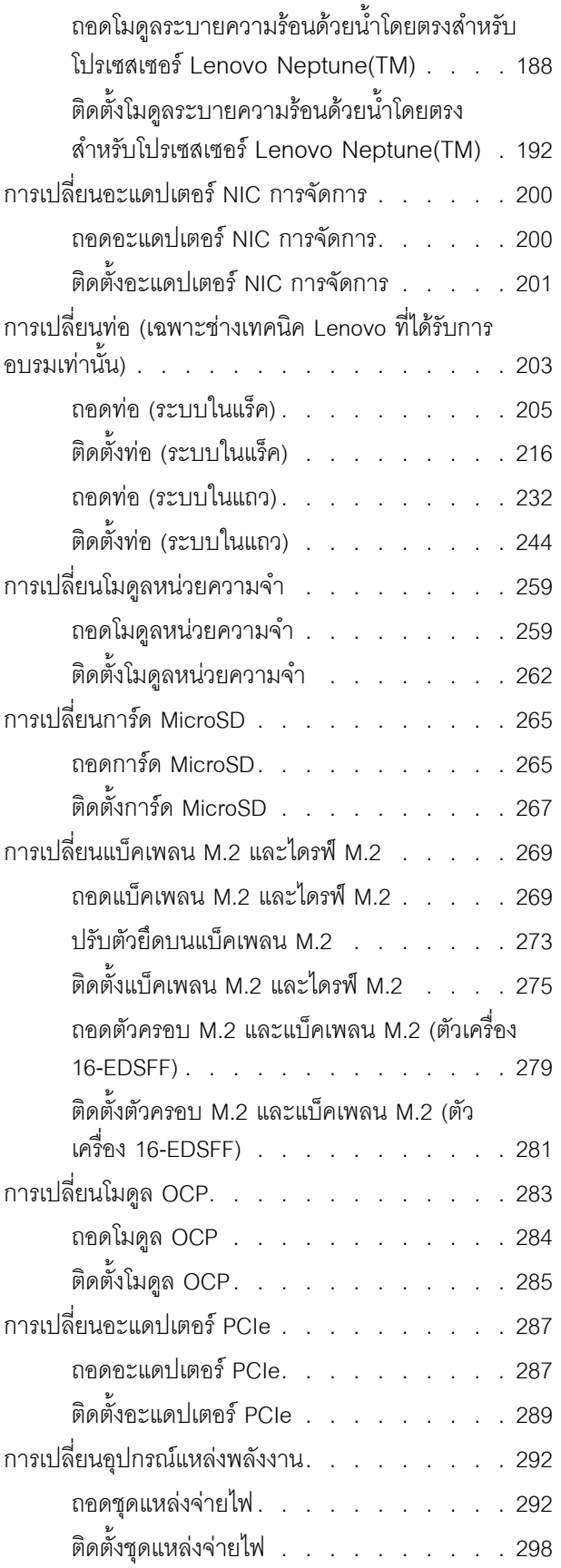

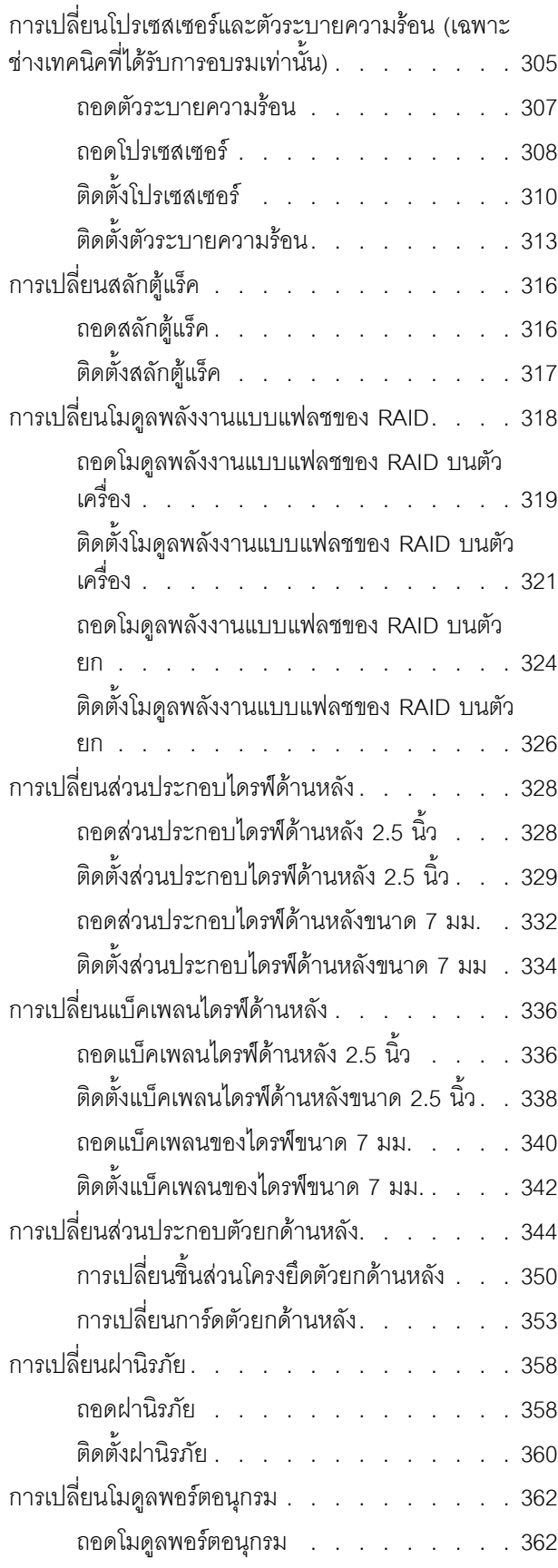

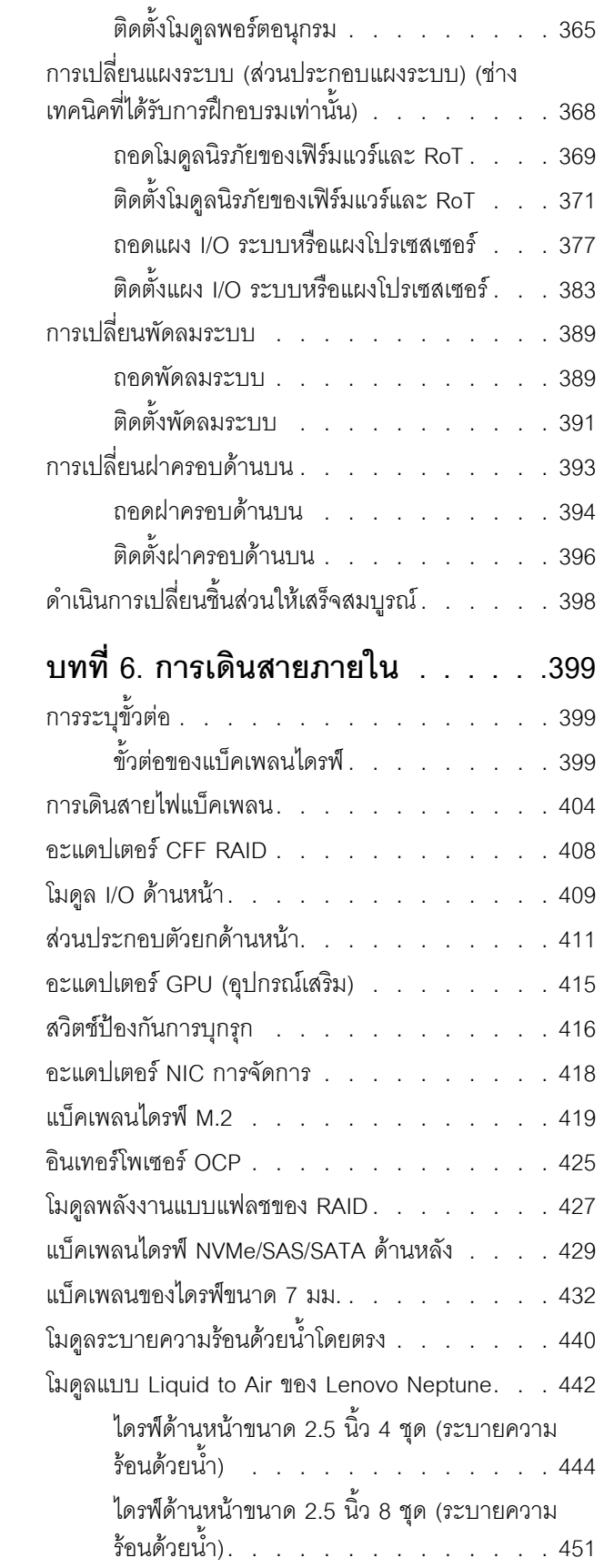

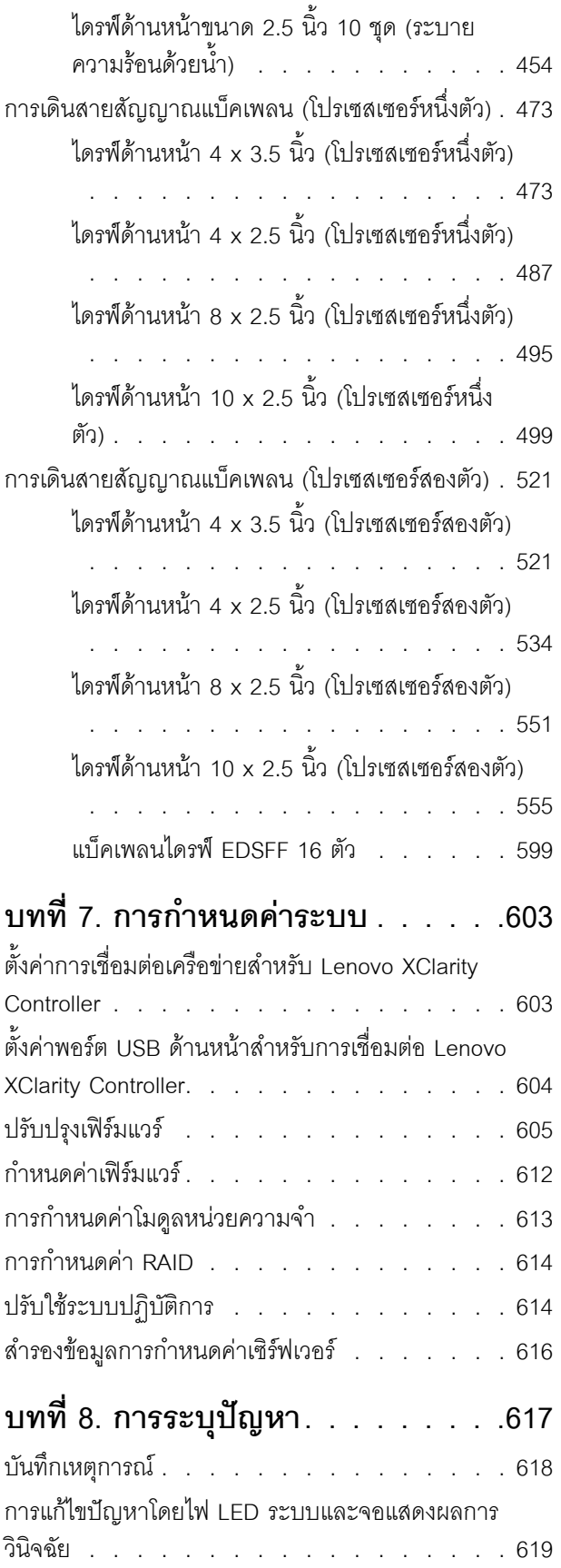

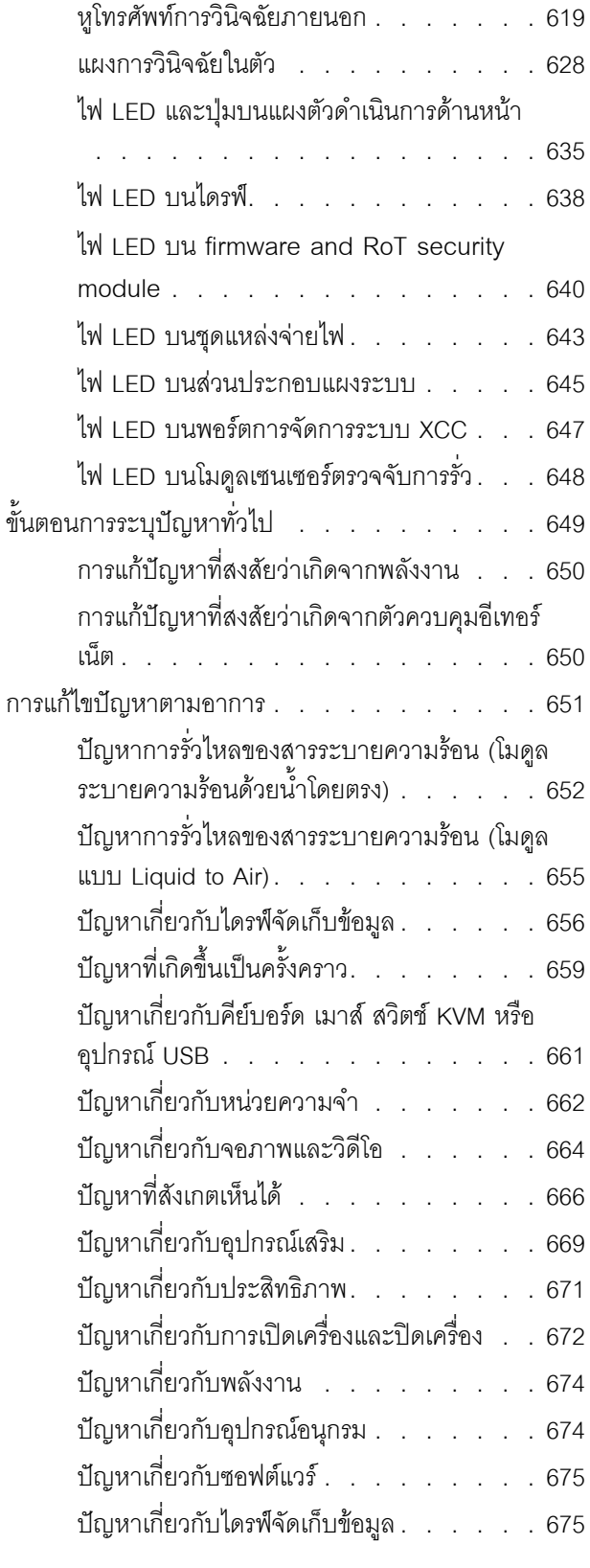

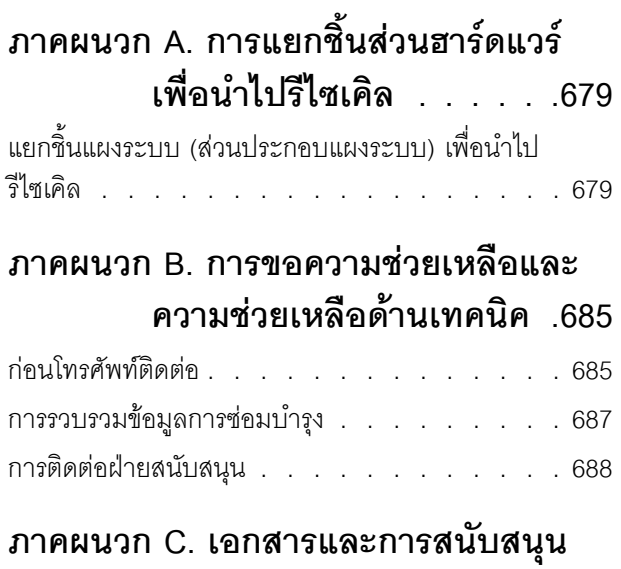

**[. . . . . . . . . . . . . . . .689](#page-700-0)**

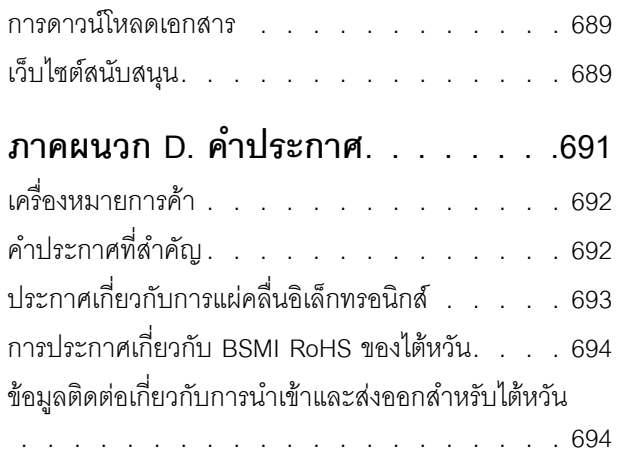

## <span id="page-8-0"></span>**ความปลอดภัย**

Before installing this product, read the Safety Information.

قبل تركيب هذا المنتج، يجب قر اءة الملاحظات الآمنية

Antes de instalar este produto, leia as Informações de Segurança.

在安装本产品之前,请仔细阅读 Safety Information (安全信息)。

安裝本產品之前,請先閱讀「安全資訊」。

Prije instalacije ovog produkta obavezno pročitajte Sigurnosne Upute. Před instalací tohoto produktu si přečtěte příručku bezpečnostních instrukcí.

Læs sikkerhedsforskrifterne, før du installerer dette produkt.

Lees voordat u dit product installeert eerst de veiligheidsvoorschriften.

Ennen kuin asennat tämän tuotteen, lue turvaohjeet kohdasta Safety Information.

Avant d'installer ce produit, lisez les consignes de sécurité.

Vor der Installation dieses Produkts die Sicherheitshinweise lesen.

Πριν εγκαταστήσετε το προϊόν αυτό, διαβάστε τις πληροφορίες ασφάλειας (safety information).

לפני שתתקינו מוצר זה, קראו את הוראות הבטיחות.

A termék telepítése előtt olvassa el a Biztonsági előírásokat!

Prima di installare questo prodotto, leggere le Informazioni sulla Sicurezza.

製品の設置の前に、安全情報をお読みください。

본 제품을 설치하기 전에 안전 정보를 읽으십시오.

Пред да се инсталира овој продукт, прочитајте информацијата за безбедност.

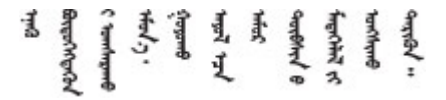

#### Les sikkerhetsinformasjonen (Safety Information) før du installerer dette produktet.

Przed zainstalowaniem tego produktu, należy zapoznać się z książką "Informacje dotyczące bezpieczeństwa" (Safety Information).

#### Antes de instalar este produto, leia as Informações sobre Segurança.

Перед установкой продукта прочтите инструкции по технике безопасности.

Pred inštaláciou tohto zariadenia si pečítaje Bezpečnostné predpisy.

Pred namestitvijo tega proizvoda preberite Varnostne informacije.

Antes de instalar este producto, lea la información de seguridad.

Läs säkerhetsinformationen innan du installerar den här produkten.

*ইৰ্*:ছৰ্ল্ব্ৰ্ণ্-ঘৰ্ন্ট্ৰ্যুন্কভাৰ্ম্ব্ৰ্ণ শ্লিম্ট্ৰ্ট্ অন্দাৰ্ঘ **аа** पटे पुरे जूरे नामुन्दर के स्व के प्रो

Bu ürünü kurmadan önce güvenlik bilgilerini okuyun.

مەزكۇر مەھسۇلاتنى ئورنىتىشتىن بۇرۇن بىخەتەرلىك ئۇچۇرلىرىنى ئوقۇپ چىقىڭ.

Youq mwngz yungh canjbinj neix gaxgonq, itdingh aeu doeg aen canjbinj soengq cungj vahgangj ancien siusik.

### <span id="page-9-0"></span>รายการตรวจสอบความปลอดภัย

โปรดใช้ข้อมูลนี้เพื่อช่วยในการระบุสภาพความไม่ปลอดภัยในเซิร์ฟเวอร์ของคุณ เครื่องแต่ละรุ่นได้รับการออกแบบและ ้ผลิตโดยติดตั้งอุปกรณ์ด้านความปลอดภัยตามข้อกำหนด เพื่อป้องกันไม่ให้ผู้ใช้และช่างเทคนิคบริการได้รับบาดเจ็บ

**หมายเหต**ุ: ผลิตภัณฑ์นี้ไม่เหมาะสำหรับใช้งานในสถานที่ทำงานที่ใช้จอแสดงผล ตามมาตราที่ 2 ของข้อบังคับเรื่อง สถานที่ทำงาน

**หมายเหต**ุ: การตั้งค่าเซิร์ฟเวอร์จะดำเนินการในห้องเซิร์ฟเวอร์เท่านั้น

#### ข้อควรระวัง:

้อุปกรณ์นี้ต้องติดตั้งหรือซ่อมบำรุงโดยพนักงานผู้ผ่านการฝึกอบรม ตามที่กำหนดโดย NEC, IEC 62368-1 และ IEC 60950-1 ตามมาตรฐานความปลอดภัยของอุปกรณ์อิเล็กทรอนิกส์ด้านเสียง/วิดีโอ เทคโนโลยีสารสนเทศ และเทคโนโลยีการสื่อสาร Lenovo จะถือว่าคุณมีคุณสมบัติเหมาะสมในการการซ่อมบำรุงอุปกรณ์ และได้รับ ึการฝึกอบรมในการจำแนกระดับพลังงานที่เป็นอันตรายในผลิตภัณฑ์ การเข้าถึงอุปกรณ์ดำเนินการโดยใช้

### ้เครื่องมือ ล็อคและกุญแจ หรือระบบนิรภัยอื่นๆ และควบคุมโดยหน่วยงานกำกับดูแลที่มีหน้าที่รับผิดชอบใน พื้นที่นั้น ๆ

**ข้อสำคัญ**: ต้องมีการเดินสายดินระบบไฟฟ้าของเซิร์ฟเวอร์เพื่อความปลอดภัยของผู้ปฏิบัติงาน และทำให้ระบบทำงาน เป็นปกติ ช่างไฟที่ได้รับการรับรองสามารถยืนยันการเดินสายดินที่ถูกต้องของเต้ารับไฟฟ้าได้

### เพื่อรับรองว่าไม่มีสภาพที่ไม่ปลอดภัย ให้ตรวจสอบตามหัวข้อต่อไปนี้:

1. หากสภาพการทำงานของคุณจำเป็นต้องมีการปิดเซิร์ฟเวอร์เอาไว้ หรือคุณตั้งใจปิดเซิร์ฟเวอร์ โปรดตรวจดูให้แน่ใจ ว่าถอดสายไฟออกแล้ว

S002

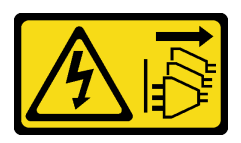

#### ข้อควรระวัง∙

้ปุ่มควบคุมพลังงานบนอุปกรณ์และสวิตช์เปิดเครื่องบนแหล่งจ่ายไฟไม่ได้ตัดกระแสไฟฟ้าที่จ่ายให้กับ ้อุปกรณ์ อุปกรณ์อาจมีสายไฟมากกว่าหนึ่งเส้น หากต้องการตัดกระแสไฟฟ้าจากอุปกรณ์ โปรดตรวจ สอบให้แน่ใจว่าได้ถอดสายไฟทั้งหมดออกจากแหล่งพลังงานแล้ว

**หมายเหต**ุ: ในบางกรณี การปิดเซิร์ฟเวอร์ไม่ใช่ข้อกำหนดเบื้องต้น โปรดอ่านข้อควรระวังก่อนการเริ่มงาน

- 2. ตรวจสอบสายไฟ
	- ้ตรวจดูให้แน่ใจว่าขั้วต่อสายดินอยู่ในสภาพดี ใช้อุปกรณ์เพื่อวัดความต่อเนื่องของกระแสไฟฟ้าของสายดิน โดยระหว่างหมุดสายดินภายนอกและสายดินที่เฟรม ต้องมีความต่อเนื่องของกระแสไฟฟ้าที่ 0.1 โอห์มหรือ น้อยกว่า
	- ตรวจดูให้แน่ใจว่าชนิดของสายไฟถูกต้อง

หากต้องการดูสายไฟที่ใช้ได้สำหรับเซิร์ฟเวอร์:

a ไปที่<sup>.</sup>

http://dcsc.lenovo.com/#/

- ิ คลิก Preconfigured Model (รุ่นที่ได้รับการกำหนดค่ามาล่วงหน้า) หรือ Configure to order (การ  $b.$ กำหนดค่าตามลำดับ)
- c. ป้อนประเภทเครื่องและรุ่นเซิร์ฟเวอร์ของคุณเพื่อแสดงหน้าการกำหนดค่า
- ุ คลิก Power (พลังงาน) → Power Cables (สายไฟ) เพื่อคูสายไฟทั้งหมด d.
- ตรวจสอบให้แน่ใจว่าฉนวนป้องกันไม่ขาดหลุดลุ่ยหรือเสื่อมสภาพ
- 3. ตรวจหาการดัดแปลงที่ไม่ใช่ของ Lenovo ใช้วิจารณญาณสำหรับความปลอดภัยในการดัดแปลงที่ไม่ใช่ของ Lenovo อย่างรอบคอบ
- 4. ตรวจสอบภายในเซิร์ฟเวอร์เพื่อค้นหาสภาพความไม่ปลอดภัยที่ชัดเจน เช่น ขี้ตะไบเหล็ก การปนเปื้อน น้ำหรือของ ้ เหลวอื่นๆ หรือสัญญาณของเพลิงไหม้หรือความเสียหายจากควัน
- 
- 5. ตรวจสอบว่าสายไฟมีการเสื่อมสภาพ ขาดหลุดลุ่ย หรือถูกบีบแน่นหรือไม่<br>6. ตรวจสอบให้แน่ใจว่าตัวยึดฝาครอบแหล่งจ่ายไฟ (สกรูหรือหมุดย้ำ) ไม่ถูกถอดออกหรือเปลี่ยน

## <span id="page-12-0"></span>บทที่ 1. ข้อมูลเบื้องต้น

เซิร์ฟเวอร์ ThinkSystem SR645 V3 (7D9C, 7D9D) คือเซิร์ฟเวอร์ในแร็คขนาด 1U ที่ออกแบบมาเพื่อรองรับปริมาณ งานด้านเทคโนโลยีสารสนเทศ (IT) ประเภทต่างๆ ได้อย่างยืดหยุ่น เซิร์ฟเวอร์แบบ Multi-core ประสิทธิภาพสูงนี้ เหมาะ สำหรับการใช้งานในสภาพแวดล้อมทางไอทีที่ต้องการประสิทธิภาพการทำงานของโปรเซสเซอร์อันเหนือชั้น ความยืดหยุ่น ของอินพุต/เอาต์พุต (I/O) และประสิทธิภาพการจัดการที่ยืดหย่น

รูปภาพ 1. ThinkSystem SR645 V3

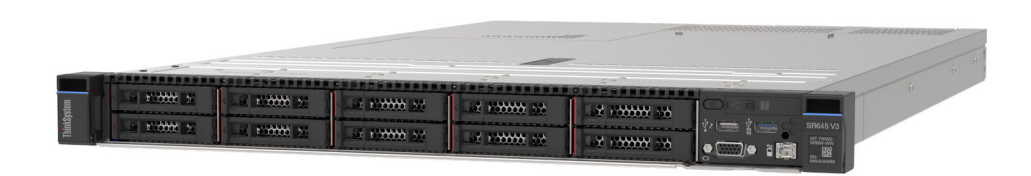

## <span id="page-12-1"></span>คุณลักษณะ

้ ประสิทธิภาพ ความเรียบง่ายในการใช้งาน ความน่าเชื่อถือ และคุณสมบัติในการเพิ่มขยาย คือแนวคิดหลักที่คำนึงเมื่อ ้ออกแบบเซิร์ฟเวอร์ของคุณ คุณลักษณะด้านการออกแบบเหล่านี้ช่วยให้คุณสามารถกำหนดฮาร์ดแวร์ระบบได้ด้วยตนเอง เพื่อให้ตรงกับความต้องการใช้งานในปัจจุบันและมีความยืดหยุ่นเพื่อรองรับการขยายการใช้งานในอนาคต

เซิร์ฟเวอร์ของคุณใช้งานคุณลักษณะและเทคโนโลยีต่อไปนี้:

Features on Demand

หากในเซิร์ฟเวอร์หรืออุปกรณ์เสริมที่ติดตั้งในเซิร์ฟเวอร์มีคุณลักษณะ Features on Demand คุณสามารถซื้อคีย์เปิด ี การทำงานเพื่อใช้งานคุณลักษณะได้ สำหรับข้อมูลเพิ่มเติมเกี่ยวกับ Features on Demand โปรดดูที่:

https://fod.lenovo.com/lkms

Lenovo XClarity Controller (XCC)

Lenovo XClarity Controller คือตัวควบคุมการจัดการทั่วไปสำหรับฮาร์ดแวร์เซิร์ฟเวอร์ Lenovo ThinkSystem Lenovo XClarity Controller รวมฟังก์ชันการจัดการต่างๆ ไว้ในชิปตัวเดียวบนแผงระบบ (ส่วนประกอบแผงระบบ) คุณลักษณะบางประการที่เป็นคุณลักษณะเฉพาะของ Lenovo XClarity Controller ได้แก่ ประสิทธิภาพที่เพิ่มมาก ์ขึ้น การแสดงวิดีโอระยะไกลความละเอียดสูง และตัวเลือกการรักษาความปลอดภัยที่มากขึ้น

เซิร์ฟเวอร์รองรับ Lenovo XClarity Controller 2 (XCC2) ดูข้อมูลเพิ่มเติมเกี่ยวกับ Lenovo XClarity Controller 2 (XCC2) ได้ที่ https://sysmgt.lenovofiles.com/help/topic/lxcc\_frontend/lxcc\_overview.html

เฟิร์มแวร์ของเซิร์ฟเวอร์ที่สอดคล้องตาม UFFI

เฟิร์มแวร์ Lenovo ThinkSystem สอดคล้องตาม Unified Extensible Firmware Interface (UEFI) UEFI จะ ทดแทน BIOS และกำหนดอินเทอร์เฟสมาตรฐานระหว่างระบบปฏิบัติการ, เฟิร์มแวร์ของแพลตฟอร์ม และอุปกรณ์ ภายนอก

เซิร์ฟเวอร์ Lenovo ThinkSystem สามารถบูตระบบปฏิบัติการที่สอดคล้องตาม UEFI, ระบบปฏิบัติการที่ใช้ BIOS และคะแดปเตคร์ที่ใช้ BIOS รวมถึงคะแดปเตคร์ที่สอดคล้องตาม UFFI

### หมายเหตุ: เซิร์ฟเวอร์นี้ไม่รองรับ Disk Operating System (DOS) ความจุของหน่วยความจำระบบที่มีขนาดใหญ่

เซิร์ฟเวอร์รองรับ DIMM หน่วยความจำ TruDDR5 สูงสุด 24 ตัวที่ทำงานที่ความเร็วสูงสุด 4,800 MHz สำหรับ ้ข้อมูลเพิ่มเติมเกี่ยวกับประเภทเฉพาะเจาะจงและจำนวนหน่วยความจำสูงสุด โปรดดู "ข้อมูลจำเพาะทางเทคนิค" บนหน้าที่ 4

### การสนับสนุนด้านเครือข่ายแบบรวม

เซิร์ฟเวอร์จะมาพร้อมตัวควบคุม Gigabit Ethernet 1 พอร์ตในตัว ที่มีขั้วต่อ RJ-45 ซึ่งรองรับการเชื่อมต่อกับเครือ ข่าย 10Mbps/100Mbps/1,000Mbps

### ิ ความจุของแหล่งความจุข้อมูลขนาดใหญ่และความสามารถในการไม่ต้องปิดเครื่องเพื่อถอดเปลี่ยน (Hotswap)

้ด้วยคุณสมบัติ Hot-swap คุณสามารถเพิ่ม ถอด หรือเปลี่ยนไดรฟ์ฮาร์ดดิสก์ได้โดยไม่ต้องปิดเซิร์ฟเวอร์ ี ความจุที่จัดเก็บจะแตกต่างกัน ขึ้นอยู่กับรุ่นเซิร์ฟเวอร์ ดู "ข้อมูลจำเพาะทางเทคนิค" บนหน้าที่ 4 ลำหรับข้อมูลเพิ่ม เติม

การวินิจฉัย Lightpath

การวินิจฉัย Lightpath จะแสดงไฟ LED เพื่อช่วยคุณวินิจฉัยข้อผิดพลาดของระบบได้รวดเร็ว ดูข้อมูลเพิ่มเติมเกี่ยว ้ กับการวินิจฉัย Lightpath ได้ที่ "การแก้ไขปัญหาโดยไฟ LED ระบบและจอแสดงผลการวินิจฉัย" บนหน้าที่ 619

การเข้าถึงเว็บไซต์ข้อมูลบริการ Lenovo ผ่านอุปกรณ์มือถือ

เซิร์ฟเวอร์มีรหัส QR ติดอยู่ที่ป้ายบริการระบบซึ่งอยู่บนฝาปิดเซิร์ฟเวอร์ ซึ่งคุณสามารถสแกนโดยใช้ตัวอ่านรหัส QR และสแกนเนอร์จากอุปกรณ์มือถือเพื่อเข้าใช้งานเว็บไซต์ข้อมูลบริการ Lenovo ได้อย่างรวดเร็ว เว็บไซต์ Lenovo Service Information ระบุข้อมูลเพิ่มเติมเกี่ยวกับวิดีโอสาธิตการติดตั้งและการเปลี่ยนอะไหล่ และรหัสข้อผิดพลาด ้ต่างๆ เพื่อการสนับสนุนเซิร์ฟเวอร์

ปลั๊กอิน Active Energy Manager

Lenovo XClarity Energy Manager คือโซลูชันการจัดการพลังงานและอุณหภูมิสำหรับศูนย์ข้อมูล คุณสามารถ ติดตามและจัดการการใช้พลังงานและอุณหภูมิของเซิร์ฟเวอร์ Converged, NeXtScale, System x และ ThinkServer และปรับปรุงประสิทธิภาพพลังงานโดยใช้ Lenovo XClarity Energy Manager

การเชื่อมต่อเครือข่ายสำรอง

Lenovo XClarity Controller มอบคุณสมบัติป้องกันการทำงานล้มเหลว โดยส่งต่อไปยังการเชื่อมต่ออีเทอร์เน็ตที่มี แอปพลิเคชันที่เหมาะสมติดตั้ง หากเกิดปัญหาขึ้นภายในการเชื่อมต่ออีเทอร์เน็ตหลัก การรับส่งข้อมูลอีเทอร์เน็ต ้ทั้งหมดที่เกี่ยวข้องกับการเชื่อมต่อหลักจะถูกสับเปลี่ยนไปยังการเชื่อมต่ออีเทอร์เน็ตสำรองโดยอัตโนมัติ หากมีการติด

ตั้งไดรเวอร์อุปกรณ์ไว้อย่างเหมาะสม การสับเปลี่ยนนี้จะเกิดขึ้นโดยไม่ส่งผลให้มีการสูญเสียข้อมูลและไม่รบกวนการ ใช้งานผู้ใช้

การระบายความร้อนสำรอง

ระบบระบายความร้อนสำรองจากพัดลมภายในเซิร์ฟเวอร์ ช่วยให้เซิร์ฟเวอร์ทำงานต่อไปได้หากโรเตอร์ของพัดลมตัว ใดตัวหนึ่งบกพร่คง

การสนับสนุน ThinkSystem RAID

อะแดปเตอร์ RAID ของ ThinkSystem ให้การสนับสนุน Redundant Array of Independent Disks (RAID) แบบ ฮาร์ดแวร์เพื่อสร้างการกำหนดค่า อะแดปเตอร์ RAID ที่วางจำหน่าย ได้แก่ อะแดปเตอร์ RAID มาตรฐาน ระดับ RAID 0 และ 1 กับอะแดปเตอร์ RAID เสริม ระดับ RAID 5, 6, 10, 50 และ 60

## <span id="page-14-0"></span>เกร็ดแนะนำด้านเทคนิค

Lenovo อัปเดตเว็บไซต์สนับสนุนอย่างต่อเนื่องด้วยคำแนะนำและเทคนิคล่าสุดที่คุณสามารถใช้เพื่อแก้ไขปัญหาเกี่ยวกับ เซิร์ฟเวอร์ที่คุณอาจพบเจอ เกร็ดแนะนำด้านเทคนิคนี้ (หรือเรียกว่าเกร็ดแนะนำเพื่อการเก็บรักษาหรือข่าวสารด้านบริการ) มีขั้นตอนต่างๆ เพื่อแก้ไขปัญหาชั่วคราวหรือแก้ไขปัญหาเกี่ยวกับการทำงานของเซิร์ฟเวอร์คุณ

ในการค้นหาเกร็ดแนะนำด้านเทคนิคที่ใช้กับเซิร์ฟเวอร์คุณ:

- 1. ไปที่ http://datacentersupport.lenovo.com แล้วป้อนชื่อรุ่นหรือประเภทเครื่องของเซิร์ฟเวอร์ในแถบค้นหาเพื่อไป ยังหน้าการสนับสนุน
- 2. คลิกที่ How To's จากบานหน้าต่างนำทาง
- 3. คลิก Article Type ➡ Solution จากเมนูแบบเลื่อนลง

<u>ปฏิบัติตามคำแนะนำบนหน้าจอเพื่อเลือกหมวดต่างๆสำหรับปัญหาที่คุณพบ</u>

## <span id="page-14-1"></span>คำแนะนำการรักษาความปลอดภัย

Lenovo มุ่งมั่นที่จะพัฒนาผลิตภัณฑ์และบริการที่ได้มาตรฐานด้านความปลอดภัยสูงสุด เพื่อปกป้องลูกค้าของเราและ ข้อมูลของลูกค้า เมื่อมีการรายงานเกี่ยวกับโอกาสที่จะเกิดความเสี่ยง Lenovo Product Security Incident Response Team (PSIRT) มีหน้าที่สืบสวนและให้ข้อมูลแก่ลูกค้า เพื่อให้ลูกค้าสามารถวางแผนรับมือความเสี่ยงได้ขณะที่เราดำเนิน การเพื่อนำเสนอทางแก้ไขปัญหาดังกล่าว

ดูรายการคำแนะนำปัจจุบันได้ที่ไซต์ต่อไปนี้:

https://datacentersupport.lenovo.com/product\_security/home

## <span id="page-15-0"></span>ข้อมูลจำเพาะ

ข้อมูลสรุปคุณลักษณะและข้อมูลจำเพาะของเซิร์ฟเวอร์ คุณลักษณะบางอย่างอาจไม่มีให้ใช้งานหรือข้อมูลจำเพาะบาง ้อย่างอาจใช้ไม่ได้กับระบบของคุณ ทั้งนี้ขึ้นอยู่กับรุ่น

โปรดดูตารางด้านล่างเพื่อดูประเภทข้อมูลเฉพาะและเนื้อหาของแต่ละประเภท

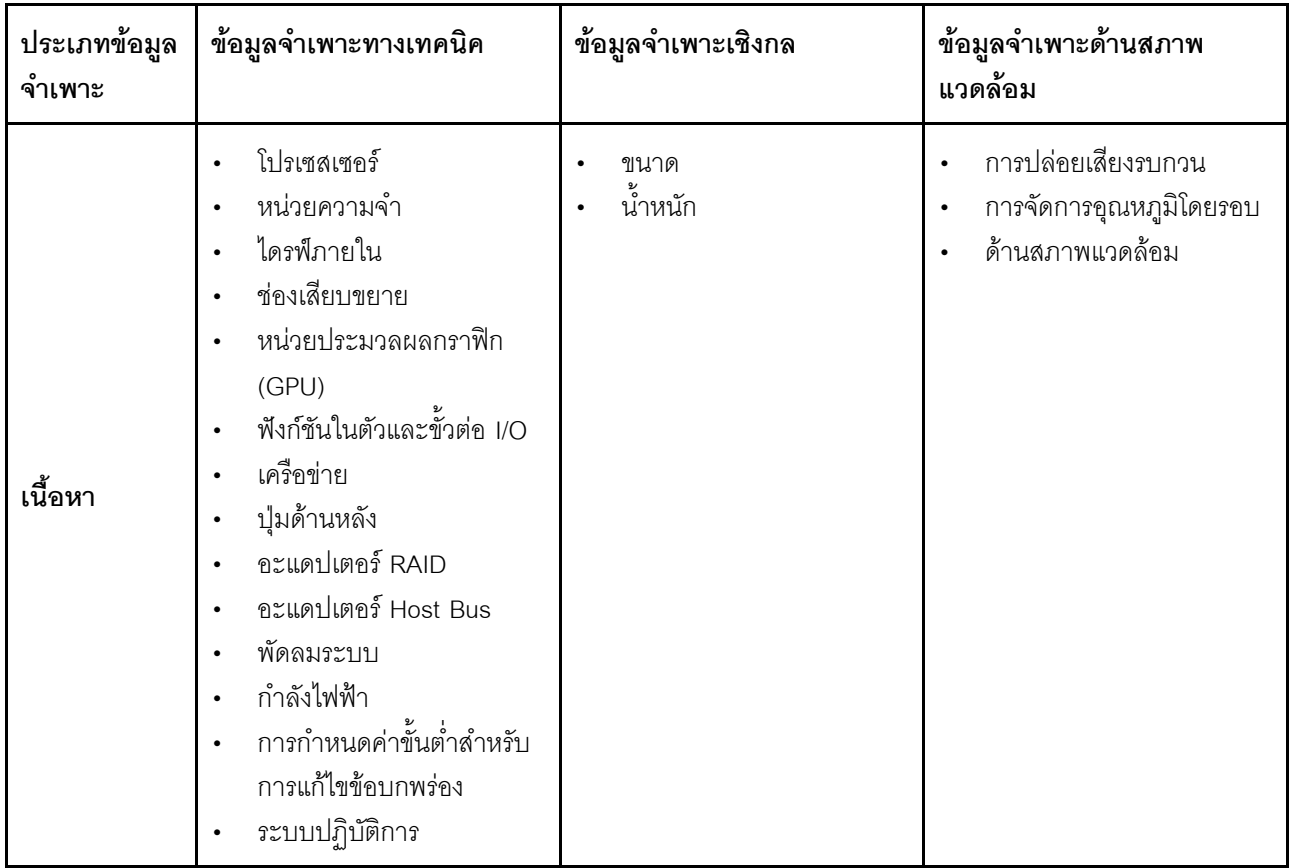

## <span id="page-15-1"></span>ข้อมูลจำเพาะทางเทคนิค

สรุปข้อมูลจำเพาะทางเทคนิคของเซิร์ฟเวอร์ คุณลักษณะบางอย่างอาจไม่มีให้ใช้งานหรือข้อมูลจำเพาะบางอย่างอาจใช้ไม่ ได้กับระบบของคุณ ทั้งนี้ขึ้นอยู่กับรุ่น

#### **โปรเซสเซอร�**

รองรับโปรเซสเซอร์ AMD® EPYC™ Gen 4 ที่มีเทคโนโลยีกระบวนการ 5nm

- โปรเซสเซอร์สูงสุดสองตัวที่มีช่องเสียบ LGA 6096 (SP5) ใหม่
- Zen4 สูงสุด 96 คอร์ (192 เธรด) ต่อช่องเสียบ
- การเชื่อมโยง xGMI3 สูงสุด 4 ชุด ที่ 32 GT/s
- Thermal Design Power (TDP): สูงสุด 360 วัตต�
- CPU Thermal Design Power (cTDP) สูงสุด: สูงสุด 400 วัตต�

สำหรับรายการของโปรเซสเซอร์ที่รองรับ โปรดดู: <https://serverproven.lenovo.com/>

#### **หน�วยความจำ**

ิดู "กฎและลำดับการติดตั้งโมดูลหน่วยความจำ" บนหน้าที่ 72 สำหรับข้อมูลโดยละเอียดเกี่ยวกับการกำหนดค่าและ การตั้งค�าหน�วยความจำ

- ช่องเสียบ: ขั้วต่อโมดูลหน่วยความจำอินไลน์แบบคู่ (DIMM) ทั้งหมด 24 ขั้วต่อที่รองรับได้สูงสุด:
	- RDIMM 24 ตัว
	- 3DS RDIMM 24 ตัว
- ประเภทของโมดูลหน่วยความจำ:
	- TruDDR5 RDIMM: 16 GB (1Rx8), 32 GB (2Rx8)
	- TruDDR5 10x4 RDIMM: 32 GB (1Rx4), 64 GB (2Rx4), 96 GB (2Rx4)
	- TruDDR5 9x4 RDIMM: 32 GB (1Rx4), 64 GB (2Rx4)
	- TruDDR5 3DS RDIMM: 128 GB (4Rx4), 256 GB (8Rx4)
- ความเร็ว: ความเร็วในการปฏิบัติงานขึ้นอยู่กับรุ่นของโปรเซสเซอร์และการตั้งค่า UEFI
	- ความเร็วสูงสุด: 4,800 MT/s
- หน่วยความจำต่ำสุด: 16 GB
- หน่วยความจำสูงสุด:
	- RDIMM: 2.25 TB: 24 x 96 GB RDIMM
	- 3DS RDIMM: 6 TB: 24 x 256 GB 3DS RDIMM

สำหรับรายการตัวเลือกหน่วยความจำที่รองรับ โปรดดู <https://serverproven.lenovo.com/>

#### **ไดรฟ�ภายใน**

#### **ด�านหน�า**:

- ไดรฟ� SATA แบบ Hot-swap ขนาด 3.5 นิ้ว สูงสุดสองตัว และไดรฟ� NVMe/SATA แบบ Hot-swap ขนาด 3.5 นิ้ว สูงสุดสองตัว
- ไดรฟ� SATA แบบ Hot-swap ขนาด 3.5 นิ้ว สูงสุดสี่ตัว
- ไดรฟ�ของ SAS/SATA แบบ Hot-swap ขนาด 3.5 นิ้ว สูงสุดสี่ตัว
- ไดรฟ� AnyBay (SAS/SATA/NVMe) แบบ Hot-swap ขนาด 3.5 นิ้ว สูงสุดสี่ตัว
- ไดรฟ� AnyBay (SAS/SATA/NVMe) แบบ Hot-swap ขนาด 3.5 นิ้ว สูงสุดสี่ตัว สำหรับการกำหนดค�า U.3
- ไดรฟ� SATA แบบ Hot-swap ขนาด 2.5 นิ้ว สูงสุดสี่ตัว
- ไดรฟ�ของ SAS/SATA แบบ Hot-swap ขนาด 2.5 นิ้ว สูงสุดสี่ตัว
- ไดรฟ� NVMe แบบ Hot-swap ขนาด 2.5 นิ้ว สูงสุดสี่ตัว
- ไดรฟ� AnyBay (SAS/SATA/NVMe) แบบ Hot-swap ขนาด 2.5 นิ้ว สูงสุดสี่ตัว
- ไดรฟ�ของ SATA แบบ Hot-swap ขนาด 2.5 นิ้ว สูงสุดแปดตัว
- ไดรฟ�ของ SAS/SATA แบบ Hot-swap ขนาด 2.5 นิ้ว สูงสุดแปดตัว
- ไดรฟ� AnyBay (SAS/SATA/NVMe) แบบ Hot-swap ขนาด 2.5 นิ้ว สูงสุดแปดตัว สำหรับการกำหนดค�า U.3
- ไดรฟ� SAS/SATA แบบ Hot-swap ขนาด 2.5 นิ้ว สูงสุดหกตัว และ AnyBay (SAS/SATA/NVMe) แบบ Hot-swap ขนาด 2.5 นิ้ว สูงสุดสองตัว และไดรฟ� NVMe แบบ Hot-swap ขนาด 2.5 นิ้ว สูงสุดสองตัว
- ไดรฟ� SAS/SATA แบบ Hot-swap ขนาด 2.5 นิ้ว สูงสุดหกตัว และไดรฟ� AnyBay (SAS/SATA/NVMe) แบบ Hot-swap ขนาด 2.5 นิ้ว สูงสุดสี่ตัว
- ไดรฟ� SATA แบบ Hot-swap ขนาด 2.5 นิ้ว สูงสุดสิบตัว
- ไดรฟ� SAS/SATA แบบ Hot-swap ขนาด 2.5 นิ้ว สูงสุดสิบตัว
- ไดรฟ� NVMe แบบ Hot-swap ขนาด 2.5 นิ้ว สูงสุดสิบตัว
- ไดรฟ� AnyBay (SAS/SATA/NVMe) แบบ Hot-swap ขนาด 2.5 นิ้ว สูงสุดสิบตัว
- ไดรฟ� AnyBay (SAS/SATA/NVMe) แบบ Hot-swap ขนาด 2.5 นิ้ว สูงสุดสิบตัว สำหรับการกำหนดค�า U.3
- ไดรฟ� EDSFF แบบ Hot-swap สูงสุด 16 ตัว

#### **ภายใน**:

• ไดรฟ� SATA หรือ NVMe M.2 ภายใน สูงสุดสองตัว

#### **ด�านหลัง**:

- ไดรฟ� SAS/SATA แบบ Hot-swap ขนาด 2.5 นิ้ว สูงสุดสองตัว
- ไดรฟ� NVMe แบบ Hot-swap ขนาด 2.5 นิ้ว สูงสุดสองตัว
- ไดรฟ� SATA หรือ RAID NVMe แบบ Hot-swap ขนาด 7 มม. สูงสุดสองตัว

#### ช่องเสียบขยาย

เซิร์ฟเวอร์ของคุณรองรับช่องเสียบ PCIe ด้านหลังได้สูงสุดสามช่อง ทั้งนี้ขึ้นอยู่กับรุ่นเซิร์ฟเวอร์

- PCle x16/x8, แบบความกว้างครึ่งแผ่น
- PCle x16/x8, ความสูงปกติ  $\bullet$

**หมายเหตุ**: ช่องเสียบ PCIe สองช่องที่ด้านหน้าจะรองรับเฉพาะเวลาที่มีการใช้ตัวเครื่อง 4 x 2.5 นิ้ว เท่านั้น ไม่รองรับตัว เครื่อง 10 x 2.5 นิ้ว

รองรับช่องเสียบภายนอกสูงสุดห้าช่อง

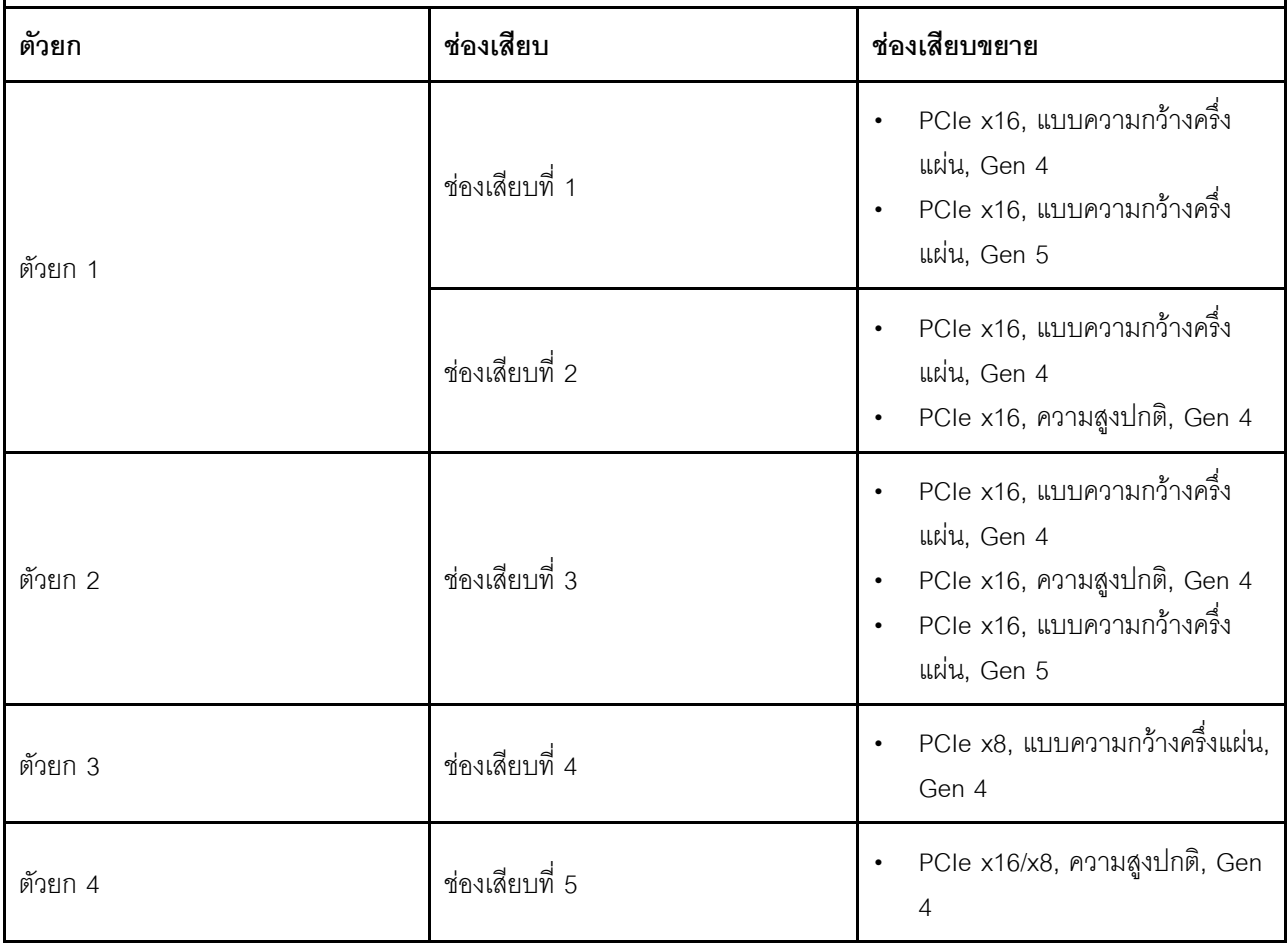

#### หน่วยประมวลผลกราฟิก (GPU)

เซิร์ฟเวอร์ของคุณรองรับ GPU ดังต่อไปนี้:

- กว้างปกติ ความยาวครึ่งเดียว:
	- $-$  NVIDIA<sup>®</sup> A2
	- $-$  NVIDIA<sup>®</sup> L4

#### ฟังก์ชันในตัวและขั้วต่อ I/O

- Lenovo XClarity Controller (XCC) ซึ่งช่วยให้สามารถควบคุมโปรเซสเซอร์บริการ, ฟังก์ชันการตรวจสอบ, ตัวควบคุม วิดีโอ, และคีย์บอร์ด, วิดีโอ, เมาส์ระยะไกล และประสิทธิภาพของฮาร์ดดิสก์ไดรฟ์ระยะไกล
	- เซิร์ฟเวอร์รองรับ Lenovo XClarity Controller 2 (XCC2) ดูข้อมูลเพิ่มเติมเกี่ยวกับ Lenovo XClarity Controller 2 (XCC2) ได้ที่ https://sysmgt.lenovofiles.com/help/topic/lxcc\_frontend/lxcc\_overview.html
- ี พอร์ตการจัดการระบบ XCC หนึ่งตัวที่ด้านหลังสำหรับการเชื่อมต่อกับเครือข่ายการจัดการระบบ ขั้วต่อ RJ-45 นี้ใช้งาน กับฟังก์ชัน Lenovo XClarity Controller โดยเฉพาะและทำงานด้วยความเร็ว 1 GB
- ึกล่มขั้วต่ออีเทอร์เน็ตสองหรือสี่ขั้วต่อบนโมดล OCP 3.0
- พอร์ต USB 3.2 Gen1 (5 Gbps) สูงสุดสี่พอร์ต:
	- บริเวณด้านหลังของเซิร์ฟเวอร์สามพอร์ต
	- (เสริม) บริเวณด้านหน้าของเซิร์ฟเวอร์หนึ่งพอร์ต<sup>า</sup>
- พอร์ต USB 3.2 Gen1 (5 Gbps) ภายในหนึ่งพอร์ต
- (เสริม) พอร์ต USB 2.0 บริเวณด้านหน้าของเซิร์ฟเวอร์หนึ่งพอร์ต<sup>า</sup>
- (เสริม) ขั้วต่อแฮนด์เซ็ตการวินิจฉัย LED ภายนอกบริเวณด้านหน้าของเซิร์ฟเวอร์<sup>1</sup>
- ขั้วต่อ VGA สูงสุดสองตัว
	- บริเวณด้านหลังของเซิร์ฟเวอร์หนึ่งตัว
	- (เสริม) บริเวณด้านหน้าของเซิร์ฟเวอร์หนึ่งพอร์ต<sup>า</sup>
- ้ (อุปกรณ์เสริม) ขั้วต่อพอร์ตอนุกรมหนึ่งตัวที่ด้านหลังของเซิร์ฟเวอร์<sup>2</sup>

#### หมายเหตฺ:

- 1. มีให้ใช้งานเมื่อติดตั้งโมดูล I/O ด้านหน้าในเซิร์ฟเวอร์
- 2. มีให้ใช้งานเมื่อติดตั้งสายพอร์ตอนุกรมในเซิร์ฟเวอร์

#### เครือข่าย

#### โมดูล OCP

**หมายเหตุ**: หากมีการติดตั้งชุดอะแดปเตอร์ ThinkSystem V3 Management NIC บนเซิร์ฟเวอร์ ระบบจะไม่แสดงในรายการ การ์ด PCIe ของซอฟต์แวร์การจัดการระบบได้ เช่น XCC, LXPM และอื่นๆ

#### ปุ่มด้านหลัง

ป่ม NMI ที่ด้านหลังของเซิร์ฟเวอร์

**อะแดปเตอร� RAID**

#### **ฮาร�ดแวร� RAID 0, 1, 10:**

- อะแดปเตอร� RAID 540-8i PCIe Gen4 12Gb ของ ThinkSystem
- อะแดปเตอร� ThinkSystem RAID 540-16i PCIe Gen4 12Gb

#### **ฮาร�ดแวร� RAID 0, 1, 5, 10:**

• อะแดปเตอร� RAID 5350-8i PCIe 12Gb ของ ThinkSystem

#### **ฮาร�ดแวร� RAID 0, 1, 5, 6, 10, 50, 60:**

- อะแดปเตอร�ภายใน RAID 9350-8i 2GB Flash PCIe 12Gb ของ ThinkSystem
- อะแดปเตอร� RAID 9350-8i 2GB Flash PCIe 12Gb ของ ThinkSystem
- อะแดปเตอร�ภายใน RAID 9350-16i 4GB Flash PCIe 12Gb ของ ThinkSystem
- อะแดปเตอร� RAID 940-8i 4GB Flash PCIe Gen4 12Gb ของ ThinkSystem
- อะแดปเตอร� ThinkSystem RAID 940-16i 4GB Flash PCIe Gen4 12Gb
- อะแดปเตอร� RAID 940-16i 8GB Flash PCIe Gen4 12Gb ของ ThinkSystem
- อะแดปเตอร�ภายใน RAID 940-16i 8GB Flash PCIe Gen4 12Gb ของ ThinkSystem
- อะแดปเตอร� RAID 940-8e 4GB Flash PCIe Gen4 12Gb ของ ThinkSystem

อะแดปเตอร� RAID อื่นๆ ที่ไม�มีระดับ RAID:

- ThinkSystem 4350-8i SAS/SATA 12Gb HBA
- ThinkSystem 4350-16i SAS/SATA 12Gb HBA
- ThinkSystem 440-8i SAS/SATA PCIe Gen4 12Gb HBA
- ThinkSystem 440-16i SAS/SATA PCIe Gen4 12Gb HBA
- ThinkSystem 440-16i SAS/SATA PCIe Gen4 12Gb HBA ภายใน
- ThinkSystem 440-8e SAS/SATA PCIe Gen4 12Gb HBA
- ThinkSystem 440-16e SAS/SATA PCIe Gen4 12Gb HBA

#### อะแดปเตอร์ Host Bus

#### รองรับ HBA ต่อไปนี้:

- ThinkSystem 4350-8i SAS/SATA 12Gb HBA<sup>WA18LWR</sup>
- ThinkSystem 4350-16i SAS/SATA 12Gb HBA
- ThinkSystem 440-8e SAS/SATA PCIe Gen4 12Gb HBA
- ThinkSystem 440-8i SAS/SATA PCIe Gen4 12Gb HBA
- ThinkSystem 440-16e SAS/SATA 12Gb HBA
- $\mathbf{r}$ ThinkSystem 440-16i SAS/SATA PCIe Gen4 12Gb HBA
- ThinkSystem 440-16i SAS/SATA PCIe Gen4 12Gb HBA ภายใน
- ThinkSystem Emulex 16Gb Gen6 FC HBA แบบพอร์ตเดียว  $\ddot{\phantom{0}}$
- ThinkSystem Emulex 16Gb Gen6 FC HBA แบบพอร์ตคู่  $\bullet$
- ThinkSystem QLogic 16Gb Enhanced Gen5 FC HBA แบบพอร์ตเดียว
- ThinkSystem QLogic 16Gb Enhanced Gen5 FC HBA แบบพอร์ตคู่

หมายเหตุ: ไม่สามารถใช้อะแดปเตอร์อีเทอร์เน็ต ThinkSystem 4350-8i SAS/SATA 12GB HBA ร่วมกับอะแดปเตอร์อีเทอร์

เน็ต PCIe 2 พอร์ตของ ThinkSystem Intel E810-DA2 10/25GbE SFP28 ได้

#### พัดลมระบบ

ประเภทของพัดลมที่รองรับ:

- พัดลมมาตรฐาน 4056 (โรเตอร์คู่ 21000 RPM)
- พัดลมประสิทธิภาพสูง 4056 (โรเตอร์คู่ 28000 RPM)

พัดลมสำร<sub>อ</sub>ง: N+1 สำรอง, โรเตอร์พัดลมสำรองหนึ่งตัว

- โปรเซสเซอร์หนึ่งตัว: พัดลมระบบแบบโรเตอร์คู่แบบ Hot-swap หกตัว (โรเตอร์พัดลมสำรองหนึ่งตัว)
- โปรเซสเซอร์สองตัว: พัดลมระบบแบบโรเตอร์คู่แบบ Hot-swap แปดตัว (โรเตอร์พัดลมสำรองหนึ่งตัว)

#### หมายเหต:

- ระบบระบายความร้อนสำรองจากพัดลมภายในเซิร์ฟเวอร์ ช่วยให้เซิร์ฟเวอร์ทำงานต่อไปได้หากโรเตอร์ของพัดลมตัวใดตัว หนึ่งบกพร่อง
- ี เมื่อปิดระบบแต่ยังเสียบเข้ากับแหล่งจ่ายไฟ AC อยู่ พัดลม 1 และ 2 อาจยังคงหมุนด้วยความเร็วที่ต่ำลงอย่างมาก นี่คือ การออกแบบของระบบเพื่อให้มีการระบายความร้อนที่เหมาะสม

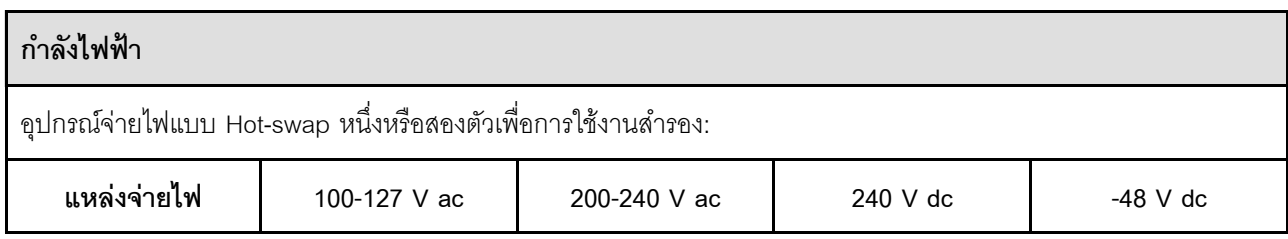

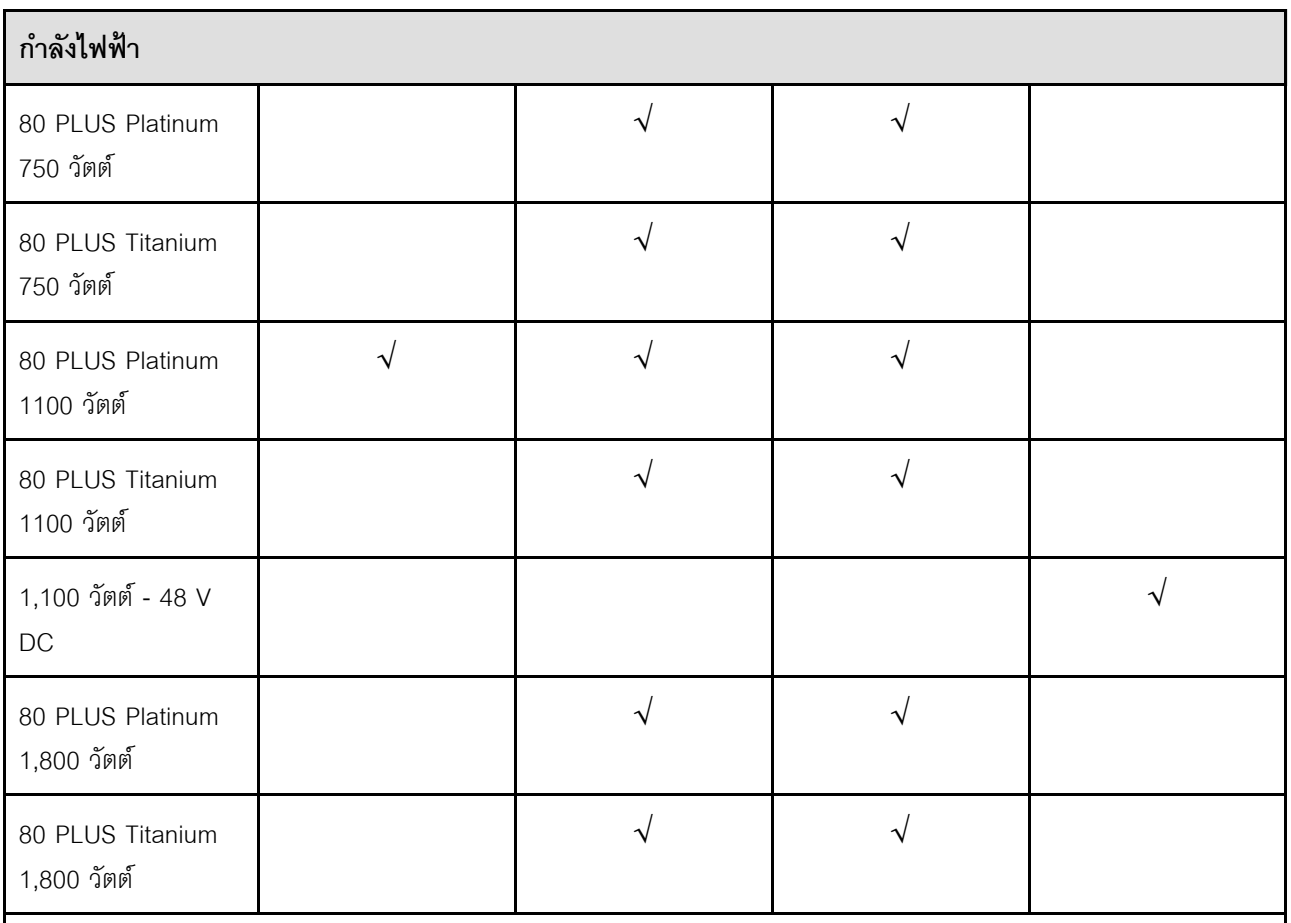

#### ข้อควรระวัง:

- แรงดันไฟฟ้าขาเข้า 240 V DC รองรับเฉพาะภาษาจีนแผ่นดินใหญ่เท่านั้น
- แหล่งจ่ายไฟพร้อมอินพุต 240 V dc ไม่รองรับฟังก์ชันสายไฟแบบ Hot-plug ก่อนจะถอดแหล่งจ่ายไฟที่มีอินพุต .<br>DC ของระบบ โปรดปิดเซิร์ฟเวอร์หรือถอดแหล่งพลังงาน DC ที่แผงเบรกเกอร์หรือโดยการปิดแหล่งพลังงาน ก่อน แล้วจึงถอดสายไฟ

### การกำหนดค่าขั้นต่ำสำหรับการแก้ไขข้อบกพร่อง

- ตัวประมวลผลหนึ่งชุดบนช่องเสียบตัวประมวลผล 1  $\bullet$
- โมดูลหน่วยความจำหนึ่งตัวในช่องเสียบ 7
- แหล่งจ่ายไฟ หนึ่งชุด  $\bullet$
- ู้ไดรฟ์ HDD/SSD หนึ่งตัว หรือไดรฟ์ M.2 หนึ่งตัว หรือไดรฟ์ 7 มม. หนึ่งตัว (หากจำเป็นต้องมีระบบปฏิบัติการลำหรับการ  $\bullet$ แก้ไขข้อบกพร่อง)
- พัดลมระบบหกตัว (สำหรับโปรเซสเซอร์หนึ่งตัว)  $\ddot{\phantom{0}}$

#### ระบบปฏิบัติการ

ระบบปฏิบัติการที่รองรับและได้รับการรับรอง:

- Canonical Ubuntu
- Microsoft Windows
- Microsoft Windows Server
- Red Hat Enterprise Linux
- SUSE Linux Enterprise Server
- **VMware ESXi**

ข้อมูลอ้างอิง:

- ์ รายการระบบปฏิบัติการที่ใช้ได้ทั้งหมด: https://lenovopress.com/osig
- ้สำหรับคำแนะนำการปรับใช้ระบบปฏิบัติการ ดู "ปรับใช้ระบบปฏิบัติการ" บนหน้าที่ 614

## <span id="page-23-0"></span>ข้อมูลจำเพาะเชิงกล

้สรุปข้อมูลจำเพาะเชิงกลของเซิร์ฟเวอร์ คุณลักษณะบางอย่างอาจไม่มีให้ใช้งานหรือข้อมูลจำเพาะบางอย่างอาจใช้ไม่ได้ กับระบบของคุณ ทั้งนี้ขึ้นอยู่กับรุ่น

ขบาด

เซิร์ฟเวอร์ 1 U

- สูง: 43 มม. (1.69 นิ้ว)
- ึ กว้าง (พร้อมแผ่นยึด EIA): 481.7 มม. (18.96 นิ้ว)
- ลึก: 827.3 มม. (32.57 นิ้ว)

#### น้ำหนัก

สูงสุด 26.3 กก. (57.98 ปอนด์)

## <span id="page-23-1"></span>ข้อมูลจำเพาะด้านสภาพแวดล้อม

สรุปข้อมูลจำเพาะด้านสภาพแวดล้อมของเซิร์ฟเวอร์ คุณลักษณะบางอย่างอาจไม่มีให้ใช้งานหรือข้อมูลจำเพาะบางอย่าง อาจใช้ไม<sup>่</sup>ได้กับระบบของคุณ ทั้งนี้ขึ้นอยู่กับรุ่น

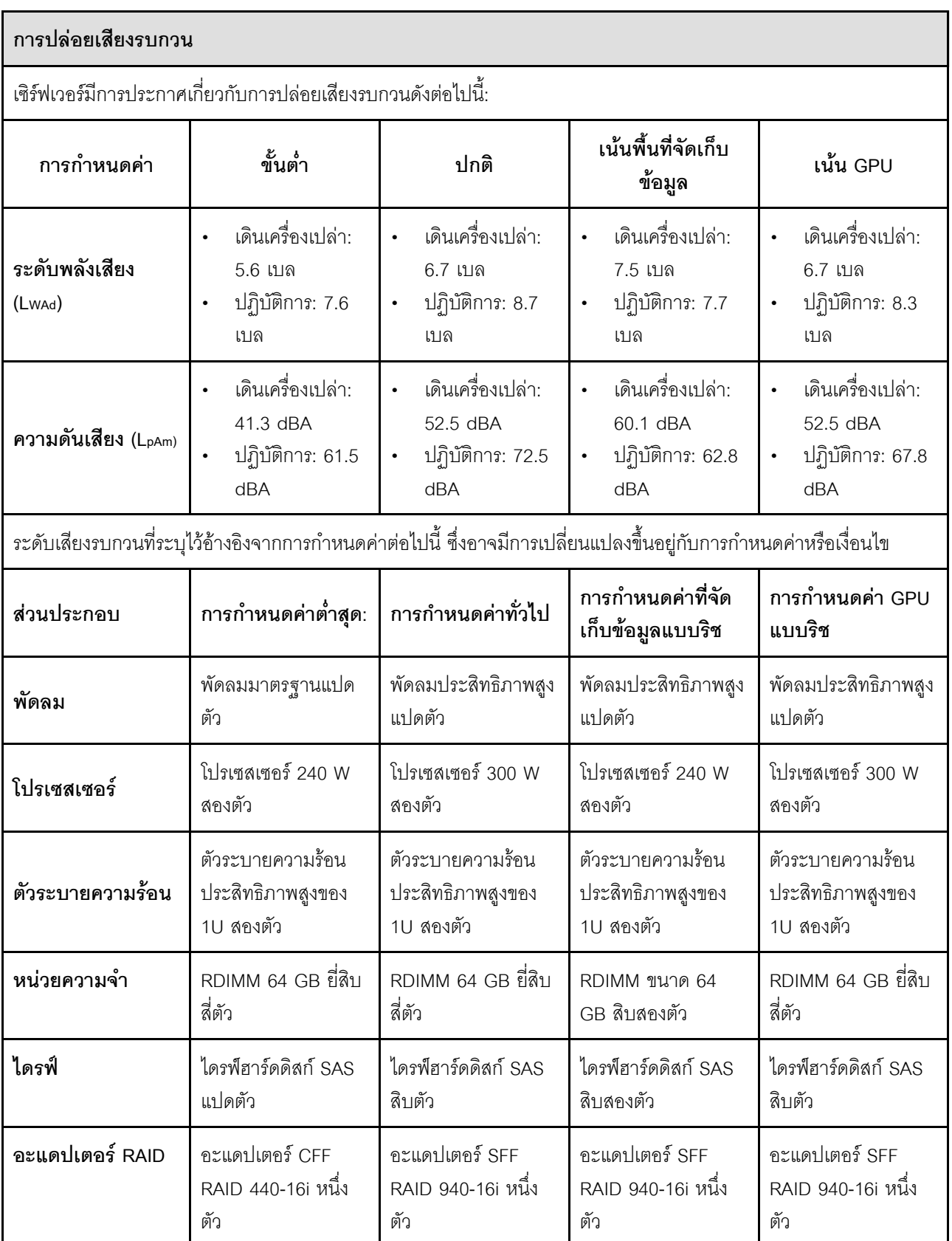

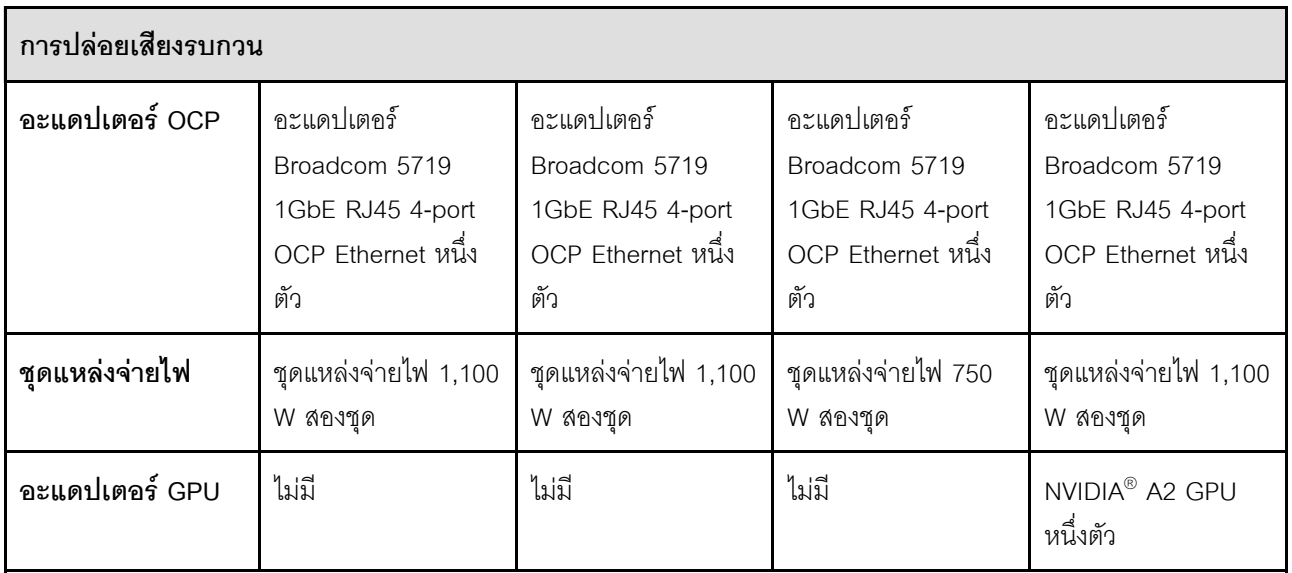

#### หมายเหต:

- ่ ระดับพลังเสียงเหล่านี้วัดในสภาพแวดล้อมระบบเสียงที่มีการควบคุมตามขั้นตอนที่ระบุไว้โดย ISO 7779 และได้รับการ รายงานตามมาตรฐาน ISO 9296
- ระดับเสียงรบกวนที่ระบุอาจเปลี่ยนแปลงได้ ทั้งนี้ขึ้นอยู่กับการกำหนดค่า/เงื่อนไข เช่น NIC พลังงานสูง โปรเซสเซอร์และ GPU พลังงานสูง เช่น อะแดปเตอร์ PCIe ของ ThinkSystem Mellanox ConnectX-6 HDR/200GbE QSFP56 1 พอร์ต/2 พอร์ต, โมดูล OCP ของ ThinkSystem Broadcom 57454 10GBASE-T 4 พอร์ต
- ึ กฎข้อบังคับของภาครัฐ (เช่น กฎข้อบังคับที่กำหนดโดย OSHA หรือข้อบังคับของประชาคมยุโรป) อาจครอบคลุมการได้ ้รับระดับเสียงรบกวนในสถานที่ทำงาน และอาจมีผลบังคับใช้กับคุณและการติดตั้งเซิร์ฟเวอร์ของคุณ ระดับความดันเสียง จริงที่วัดในการติดตั้งของคุณจะขึ้นอยู่กับหลายปัจจัย ซึ่งรวมถึงจำนวนแร็คในการติดตั้ง ขนาด วัสดุ และการปรับแต่งห้อง ่ รวมถึงระดับเสียงรบกวนจากอุปกรณ์อื่นๆ อุณหภูมิแวดล้อมของห้อง และตำแหน่งของพนักงานที่สัมพันธ์กับอุปกรณ์ ้นอกจากนี้ การปฏิบัติตามกฎข้อบังคับของภาครัฐดังกล่าวจะขึ้นอยู่กับปัจจัยเพิ่มเติมหลายประการ รวมถึงระยะเวลาการ ้สัมผัสและการสวมอุปกรณ์ป้องกันเสียงของพนักงาน Lenovo ขอแนะนำให้คุณปรึกษาผู้เชี่ยวชาญที่มีคุณสมบัติเหมาะ สมในด้านนี้เพื่อระบุว่าคุณต้องปฏิบัติตามกฎข้อบังคับที่ใช้บังคับหรือไม่

#### **การจัดการอุณหภูมิโดยรอบ**

#### เซิร์ฟเวอร์รองรับในสภาพแวดล้อมต่อไปนี้:

- อุณหภูมิห�อง:
	- การทำงาน:
		- ASHRAE class H1: 5–25°C (41–77°F); เมื่อระดับความสูงเกิน 900 เมตร (2,953 ฟุต) ค่าอุณหภูมิสูงสุดโดย รอบลดลง 1°C (1.8°F) ต�อทุกระดับความสูงที่เพิ่มขึ้น 500 เมตร (984 ฟุต)
		- ASHRAE class A2: 10–35°C (50–95°F); เมื่อระดับความสูงเกิน 900 เมตร (2,953 ฟุต) ค่าอุณหภูมิสูงสุด โดยรอบลดลง 1°C (1.8°F) ต�อทุกระดับความสูงที่เพิ่มขึ้น 300 เมตร (984 ฟุต)
		- ASHRAE class A3: 5–40°C (41–104°F); เมื่อระดับความสูงเกิน 900 เมตร (2,953 ฟุต) ค่าอุณหภูมิสูงสุด โดยรอบลดลง 1°C (1.8°F) ต�อทุกระดับความสูงที่เพิ่มขึ้น 175 เมตร (574 ฟุต)
		- ASHRAE class A4: 5–45°C (41–113°F); เมื่อระดับความสูงเกิน 900 เมตร (2,953 ฟุต) ค่าอุณหภูมิสูงสุด โดยรอบลดลง 1°C (1.8°F) ต�อทุกระดับความสูงที่เพิ่มขึ้น 125 เมตร (410 ฟุต)
	- เซิร�ฟเวอร�ป�ด: 5–45°C (41–113°F)
	- การจัดส�งหรือจัดเก็บ: -40–60°C (-40–140°F)
- ระดับความสูงสูงสุด: 3,050 เมตร (10,000 ฟุต)
- ความชื้นสัมพัทธ� (ไม�กลั่นตัว):
	- การทำงาน:
		- ASHRAE Class H1: 8%–80%; จุดน้ำค�างสูงสุด: 17°C (62.6°F)
		- ASHRAE Class A2: 8%–80%; จุดน้ำค�างสูงสุด: 21°C (70°F)
		- ASHRAE Class A3: 8%–85%, จุดน้ำค�างสูงสุด: 24°C (75°F)
		- ASHRAE Class A4: 8%–90%, จุดน้ำค�างสูงสุด: 24°C (75°F)
	- การจัดส�งหรือเก็บรักษา: 8%–90%
- การปนเปื้อนของอนุภาค

**ข้อควรพิจารณา**: อนุภาคที่ลอยในอากาศและกลุ่มก๊าซที่มีความไวในการทำปฏิกิริยาเพียงอย่างเดียวหรือร่วมกันกับ ปัจจัยด้านสิ่งแวดล้อมอื่นๆ เช่น ความชื้นหรืออุณหภูมิ อาจเป็นต้นเหตุที่ทำให้เซิร์ฟเวอร์เกิดความเสี่ยง สำหรับข้อมูลเกี่ยว ึกับขีดจำกัดสำหรับอนุภาคและก๊าซ โปรดด "การปนเปื้อนของอนุภาค" บนหน้าที่ 19

#### สิ่งแวดล้อม

ThinkSystem SR645 V3 สอดคล้องกับข้อมูลจำเพาะ ASHRAE ประเภท A2 ประสิทธิภาพของระบบอาจได้รับผลกระทบเมื่อ อุณหภูมิการทำงานไม่เป็นไปตามข้อกำหนดของ ASHRAE A2

- อุณหภูมิห้อง:
	- การทำงาน
		- ASHARE ประเภท A2: 10°C ถึง 35°C (50°F ถึง 95°F); อุณหภูมิโดยรอบลดลงสูงสุดลงทีละ 1°C ทุกๆ 300 ม. (984 ฟุต) เพิ่มระดับความสูงเกินกว่า 900 ม. (2,953 ฟุต)
	- เซิร์ฟเวอร์ปิด: 5°C ถึง 45°C (41°F ถึง 113°F)
	- การจัดส่ง/การจัดเก็บ: -40°C ถึง 60°C (-40°F ถึง 140°F)
- ระดับความสูงสูงสุด: 3,050 ม. (10,000 ฟุต)
- ่ ความชื้นสัมพัทธ์ (ไม่กลั่นตัว):
	- การทำงาน
		- ASHRAE ประเภท A2: 8% ถึง 80%; จุดน้ำค้างสูงสุด: 21°C (70°F)
	- การจัดส่ง/เก็บรักษา: 8% ถึง 90%
- การปนเปื้อนของอนุภาค

**ข้อควรพิจารณา**: อนุภาคที่ลอยในอากาศและกลุ่มก๊าซที่มีความไวในการทำปฏิกิริยาเพียงอย่างเดียวหรือร่วมกันกับ ้ ปัจจัยด้านสิ่งแวดล้อมอื่นๆ เช่น ความขึ้นหรืออุณหภูมิ อาจเป็นต้นเหตุที่ทำให้เซิร์ฟเวอร์เกิดความเสี่ยง สำหรับข้อมูลเกี่ยว ้กับขีดจำกัดสำหรับอนุภาคและก๊าซ โปรดดู "การปนเปื้อนของอนุภาค" บนหน้าที่ 19

#### หมายเหตุ:

- เซิร์ฟเวอร์ออกแบบมาสำหรับสภาพแวดล้อมของศูนย์ข้อมูลมาตรฐานและแนะนำให้วางในศูนย์ข้อมูลอุตสาหกรรม
- เมื่ออุณหภูมิโดยรอบสูงกว่าอุณหภูมิสูงสุดที่รองรับ (ASHRAE A4 45°C) เซิร์ฟเวอร์จะปิดเครื่อง เซิร์ฟเวอร์จะไม่เปิด เครื่องอีกครั้งจนกว่าอุณหภูมิโดยรอบจะกลับไปอยู่ภายในช่วงอุณหภูมิที่รองรับ

เซิร์ฟเวอร์ออกแบบมาสำหรับสภาพแวดล้อมของศูนย์ข้อมูลมาตรฐานและแนะนำให้วางในศูนย์ข้อมูลอุตสาหกรรม รุ่น เซิร์ฟเวอร์บางรุ่นอาจไม่สอดคล้องกับข้อกำหนดของ ASHRAE Class A2, A3 หรือ A4 ที่มีข้อจำกัดด้านความร้อนบาง ประการ ทั้งนี้ขึ้นอยู่กับการกำหนดค่าฮาร์ดแวร์ ประสิทธิภาพของระบบอาจได้รับผลกระทบเมื่ออุณหภูมิการทำงานไม่เป็นไป ตามเงื่อนไขที่อนุญาต

#### ข้อกำหนดของ Liquid to Air Module

ข้อจำกัดการรองรับของ ASHRAE มีดังนี้ (ระบายความร้อนด้วย Liquid to Air Module (L2AM)):

- ี อุณหภูมิโดยรอบต้องไม่เกิน 30°C หากเซิร์ฟเวอร์เป็นไปตามข้อกำหนดต่อไปนี้:
	- มีการติดตั้งโปรเซสเซอร์สองชุด
	- AOC ในช่องเสียบ 1 <100 GB

#### **ข�อกำหนดของ Direct Water Cooling Module**

ข้อจำกัดในการรองรับ ASHRAT มีดังนี้ (การระบายความร้อนด้วย Direct Water Cooling Module (DWCM)):

- หากมีการติดตั้ง GPU ในเซิร�ฟเวอร� ระบบจะไม�รองรับ *ThinkSystem 128GB TruDDR5 4800MHz (4Rx4) 3DS RDIMM-A v1* และ *ThinkSystem 256GB TruDDR5 4800MHz (8Rx4) 3DS RDIMM-A v1*
- อุณหภูมิโดยรอบต้องไม่เกิน 30°C หากเซิร์ฟเวอร์เป็นไปตามข้อกำหนดต่อไปนี้:
	- มีการติดตั้งโปรเซสเซอร�สองชุด
	- มีการติดตั้งพัดลมมาตรฐาน
	- AOC ≥ 100 GB
	- ต�องติดตั้งพัดลมมาตรฐานใน *ThinkSystem 128GB TruDDR5 4800MHz (4Rx4) 3DS RDIMM-A v1* สำหรับแบ็ค เพลนต�อไปนี้:

**หมายเหตุ**: ปริมาณไดรฟ์แบบ Hot-swap ขนาด 2.5 นิ้ว ด้านหน้า ไม่ควรเกิน 8 ตัว

- แบ็คเพลนขนาด 3.5 นิ้ว 4 ช�อง
- แบ็คเพลน NVMe ขนาด 2.5 นิ้ว 4 ช�อง
- แบ็คเพลน AnyBay ขนาด 2.5 นิ้ว 4 ช�อง
- แบ็คเพลน SAS/SATA ขนาด 2.5 นิ้ว 4 ชุด
- แบ็คเพลน SAS/SATA ขนาด 2.5 นิ้ว 8 ชุด
- SAS/SATA ขนาด 2.5 นิ้ว 6 ชุด + AnyBay ขนาด 2.5 นิ้ว 2 ชุด + แบ็คเพลน NVMe ขนาด 2.5 นิ้ว 2 ชุด
- SAS/SATA ขนาด 2.5 นิ้ว 6 ชุด + แบ็คเพลน AnyBay ขนาด 2.5 นิ้ว 4 ชุด
- แบ็คเพลน AnyBay ขนาด 2.5 นิ้ว 10 ช�อง (Gen 5)
- แบ็คเพลน NVMe ขนาด 2.5 นิ้ว 10 ช�อง (Gen 4)
- แบ็คเพลน SAS/SATA ขนาด 2.5 นิ้ว 10 ช�อง
- แบ็คเพลนไดรฟ� EDSFF 16 ตัว
- ต�องติดตั้งพัดลมประสิทธิภาพสูงใน *ThinkSystem 256GB TruDDR5 4800MHz (8Rx4) 3DS RDIMM-A v1* สำหรับแบ็คเพลนต่อไปนี้:
	- แบ็คเพลนขนาด 3.5 นิ้ว 4 ช�อง
	- แบ็คเพลน SAS/SATA ขนาด 2.5 นิ้ว 8 ชุด
	- SAS/SATA ขนาด 2.5 นิ้ว 6 ชุด + AnyBay ขนาด 2.5 นิ้ว 2 ชุด + แบ็คเพลน NVMe ขนาด 2.5 นิ้ว 2 ชุด
	- SAS/SATA ขนาด 2.5 นิ้ว 6 ชุด + แบ็คเพลน AnyBay ขนาด 2.5 นิ้ว 4 ชุด
	- แบ็คเพลน AnyBay ขนาด 2.5 นิ้ว 10 ช�อง (Gen 5)
	- แบ็คเพลน NVMe ขนาด 2.5 นิ้ว 10 ช�อง (Gen 4)
	- แบ็คเพลน SAS/SATA ขนาด 2.5 นิ้ว 10 ช�อง
	- แบ็คเพลนไดรฟ� EDSFF 16 ตัว
- อุณหภูมิโดยรอบต�องไม�เกิน 35°C หากเซิร�ฟเวอร�เป�นไปตามข�อกำหนดต�อไปนี้:
	- มีการติดตั้งโปรเซสเซอร�สองชุด
	- $-$  GPU  $\leq$ 75W
	- $-$  AOC  $\geq$  100 GB
	- $-$  จำนวนของไดรฟ์แบบ Hot-swap 2.5 นิ้ว ด้านหน้า ≤ 8

#### **ข�อกำหนดของ Direct Water Cooling Module**

- ต�องติดตั้งพัดลมประสิทธิภาพสูงใน *ThinkSystem 128GB TruDDR5 4800MHz (4Rx4) 3DS RDIMM-A v1* สำหรับแบ็คเพลนต่อไปนี้:
	- แบ็คเพลนขนาด 3.5 นิ้ว 4 ช�อง
	- แบ็คเพลน SAS/SATA ขนาด 2.5 นิ้ว 8 ชุด
	- SAS/SATA ขนาด 2.5 นิ้ว 6 ชุด + AnyBay ขนาด 2.5 นิ้ว 2 ชุด + แบ็คเพลน NVMe ขนาด 2.5 นิ้ว 2 ชุด
	- SAS/SATA ขนาด 2.5 นิ้ว 6 ชุด + แบ็คเพลน AnyBay ขนาด 2.5 นิ้ว 4 ชุด
	- แบ็คเพลน AnyBay ขนาด 2.5 นิ้ว 10 ช�อง (Gen 5)
	- แบ็คเพลน NVMe ขนาด 2.5 นิ้ว 10 ช�อง (Gen 4)
	- แบ็คเพลน SAS/SATA ขนาด 2.5 นิ้ว 10 ช�อง
	- แบ็คเพลนไดรฟ� EDSFF 16 ตัว
- ต�องติดตั้งพัดลมประสิทธิภาพสูงใน *ThinkSystem 256GB TruDDR5 4800MHz (8Rx4) 3DS RDIMM-A v1* สำหรับแบ็คเพลนต�อไปนี้:

**หมายเหตุ**: ปริมาณไดรฟ์แบบ Hot-swap ขนาด 2.5 นิ้ว ด้านหน้า ไม่ควรเกิน 8 ตัว

- แบ็คเพลนขนาด 3.5 นิ้ว 4 ช�อง
- แบ็คเพลน SAS/SATA ขนาด 2.5 นิ้ว 8 ชุด
- SAS/SATA ขนาด 2.5 นิ้ว 6 ชุด + AnyBay ขนาด 2.5 นิ้ว 2 ชุด + แบ็คเพลน NVMe ขนาด 2.5 นิ้ว 2 ชุด
- SAS/SATA ขนาด 2.5 นิ้ว 6 ชุด + แบ็คเพลน AnyBay ขนาด 2.5 นิ้ว 4 ชุด
- แบ็คเพลน AnyBay ขนาด 2.5 นิ้ว 10 ช�อง (Gen 5)
- แบ็คเพลน NVMe ขนาด 2.5 นิ้ว 10 ช�อง (Gen 4)
- แบ็คเพลน SAS/SATA ขนาด 2.5 นิ้ว 10 ช�อง
- แบ็คเพลนไดรฟ� EDSFF 16 ตัว

#### ข้อกำหนดเกี่ยวกับน้ำ

ThinkSystem SR645 V3 รองรับในสภาพแวดล้อมต่อไปนี้:

- ความดันสูงสุด: 3 บาร์
- ์ คุณหภูมิน้ำเข้าและอัตราการไหล:  $\bullet$

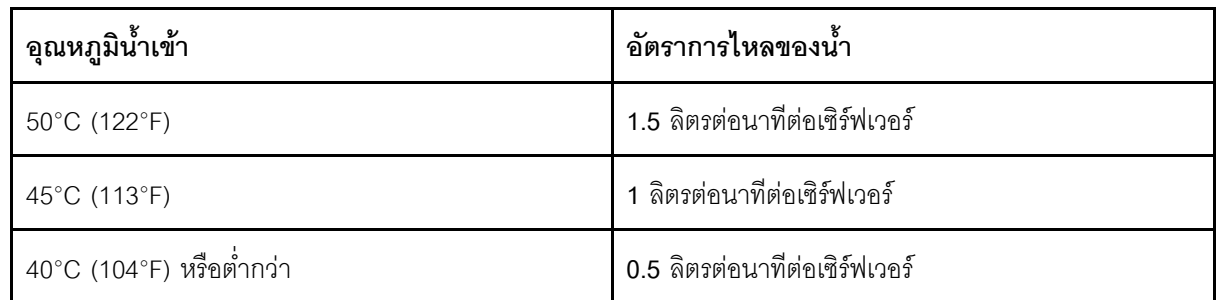

**หมายเหต**ุ: น้ำที่ต้องใช้เพื่อเติมลูปการทำความเย็นด้านข้างของระบบในตอนแรกจะต้องสะอาดพอสมควร น้ำปราศจาก แบคทีเรีย (<100 CFU/มล.) เช่น น้ำปราศจากแร่ธาตุ น้ำรีเวิร์สออสโมซิส น้ำปราศจากไอออน หรือน้ำกลั่น น้ำจะต้องกรอง ด้วยตัวกรองอินไลน์ขนาด 50 ไมครอน (ประมาณ 288 เมช) น้ำต้องได้รับการบำบัดด้วยมาตรการป้องกันทางชีวภาพและ ป้องกันการกัดกร่คน

## <span id="page-30-0"></span>การปนเปื้อนของอนุภาค

**ข้อคำนึง**: อนุภาคที่ลอยในอากาศ (รวมถึงเกล็ดหรืออนุภาคโลหะ) และกลุ่มก๊าซที่มีความไวในการทำปฏิกิริยาเพียงอย่าง เดียวหรือร่วมกันกับปัจจัยด้านสิ่งแวดล้อมอื่นๆ เช่น ความขึ้นหรืออุณหภูมิ อาจเป็นต้นเหตุที่ทำให้อุปกรณ์เกิดความเสี่ยง ดังที่คลิบายไว้ในเคกสารจบับนี้

ความเสี่ยงที่เกิดจากการมีระดับอนุภาคสูงจนเกินไปหรือมีปริมาณความเข้มข้นของก๊าซที่เป็นอันตราย สร้างความเสียหาย ที่อาจทำให้อุปกรณ์ทำงานผิดปกติหรือหยุดทำงาน ข้อกำหนดนี้จึงระบุถึงข้อจำกัดสำหรับอนุภาคและก๊าซ ซึ่งมีไว้เพื่อหลีก เลี่ยงจากความเสียหายดังกล่าว อย่างไรก็ดี ข้อจำกัดนี้จะต้องไม่นำไปพิจารณาหรือใช้เป็นข้อกำหนดขั้นสุดท้าย เนื่องจาก ยังมีปัจจัยอื่นๆ มากมาย เช่น อุณหภูมิหรือปริมาณความขึ้นของอากาศ ที่อาจส่งผลกระทบต่อการแพร่ของอนุภาคหรือ สารกัดกร่อนทางสิ่งแวดล้อมและสิ่งปนเปื้อนที่เป็นก๊าซ หากข้อกำหนดที่เฉพาะเจาะจงนี้ไม่มีระบุไว้ในเอกสารฉบับนี้ คุณ จำเป็นต้องนำแนวปฦิบัติมาใช้เพื่อรักษาระดับอนุภาคและก๊าซให้สอดคล้องกับข้อกำหนดในการป้องกันสุขภาพและความ ปลอดภัยของมนุษย์ หาก Lenovo พิจารณาว่าระดับของอนุภาคหรือก๊าซในสภาพแวดล้อมระบบของคุณทำให้อุปกรณ์ เกิดความเสียหาย Lenovo อาจกำหนดเงื่อนไขการซ่อมแซมหรือเปลี่ยนอุปกรณ์หรือขึ้นส่วนเพื่อดำเนินมาตรการแก้ไขที่ ้เหมาะสมในการบรรเทาการปนเปื้อนทางสิ่งแวดล้อมดังกล่าว โดยการดำเนินมาตรการแก้ไขที่เหมาะสมดังกล่าวนั้นเป็น ความรับผิดชอบของลูกค้า

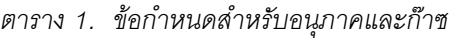

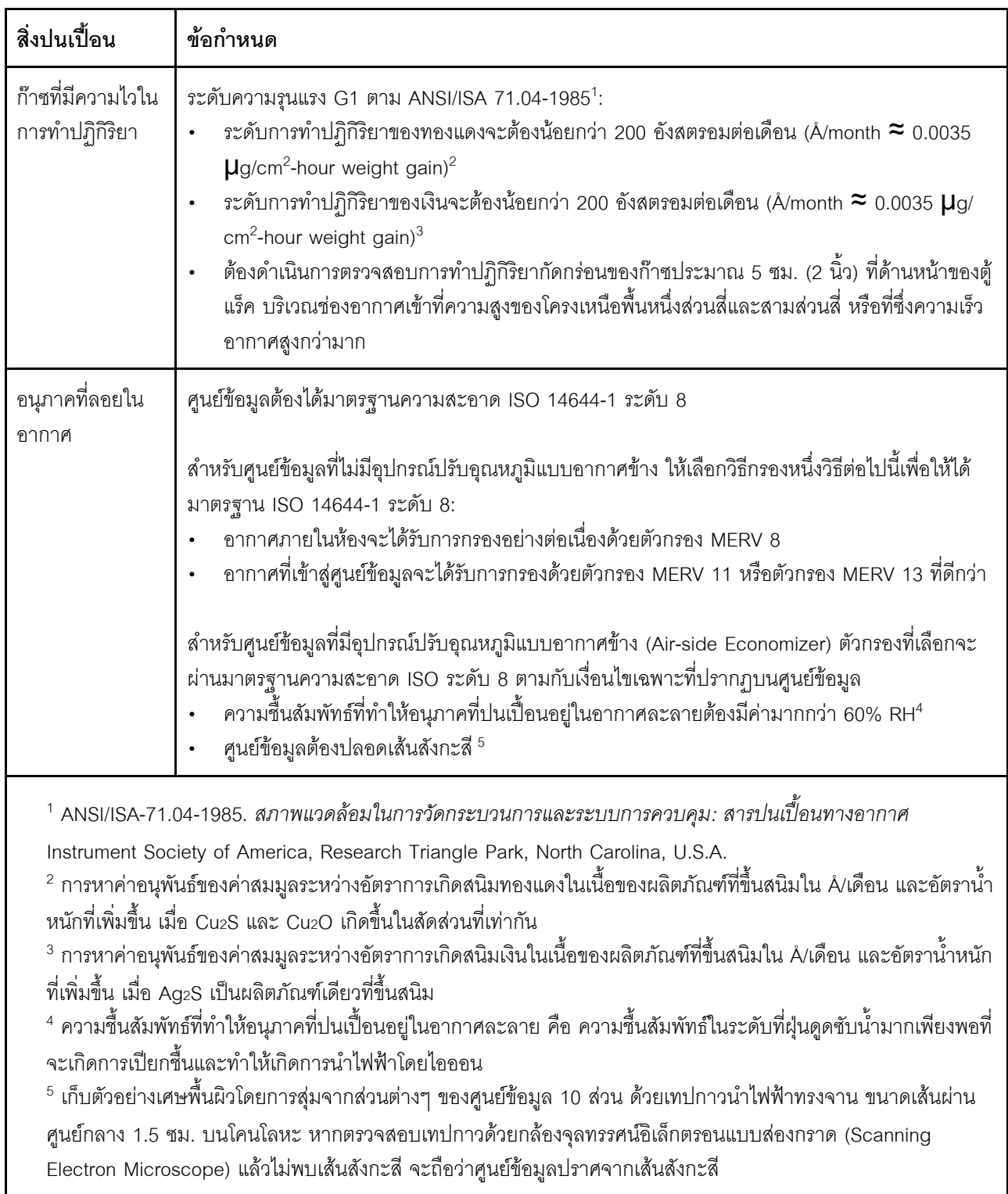

## <span id="page-32-0"></span>ตัวเลือกการจัดการ

กลุ่มผลิตภัณฑ์ XClarity และตัวเลือกการจัดการระบบอื่นๆ ที่อธิบายไว้ในส่วนนี้มีไว้เพื่อช่วยให้คุณจัดการเซิร์ฟเวอร์ได้<br>สะดวกและมีประสิทธิภาพมากขึ้น

#### ภาพรวม

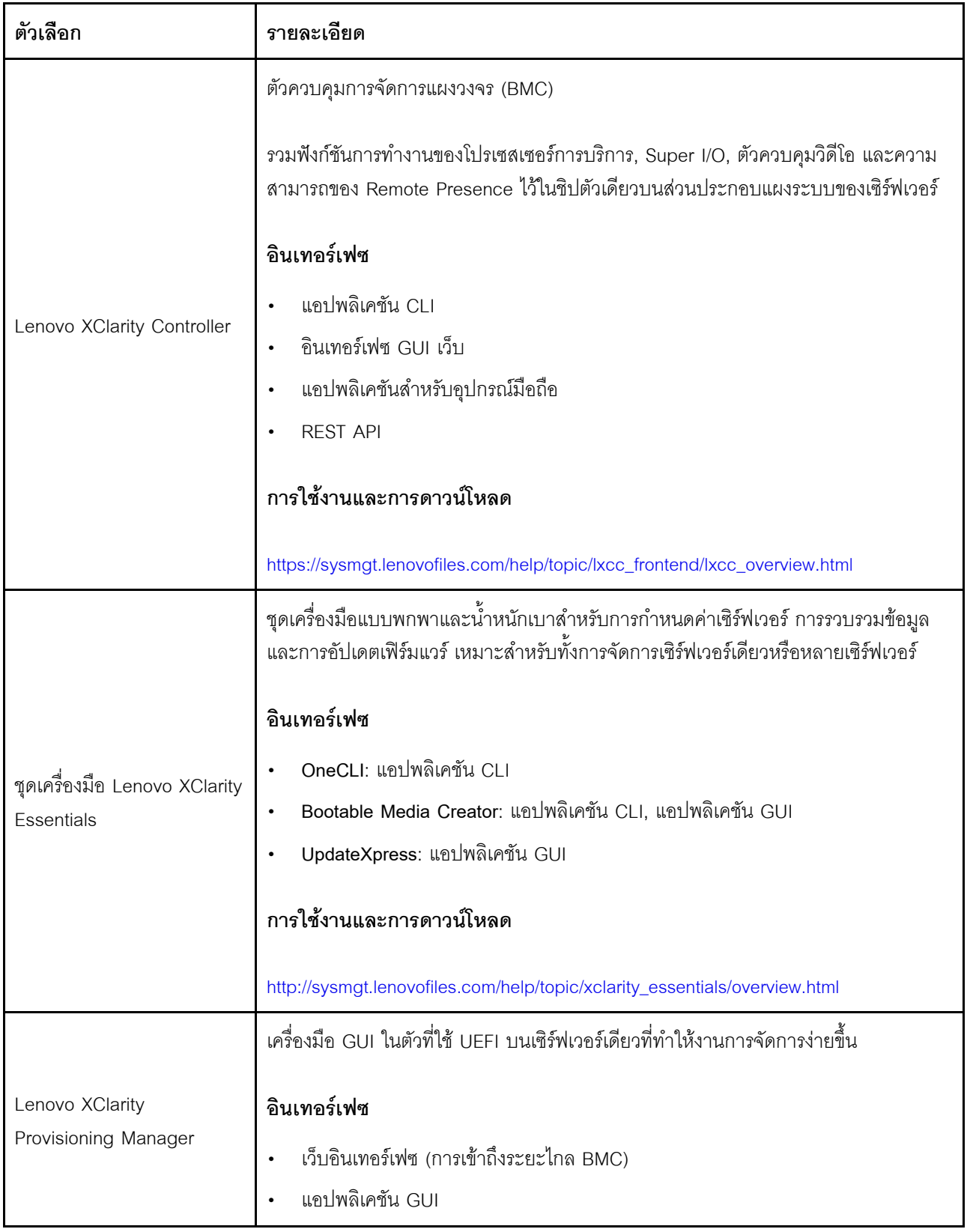

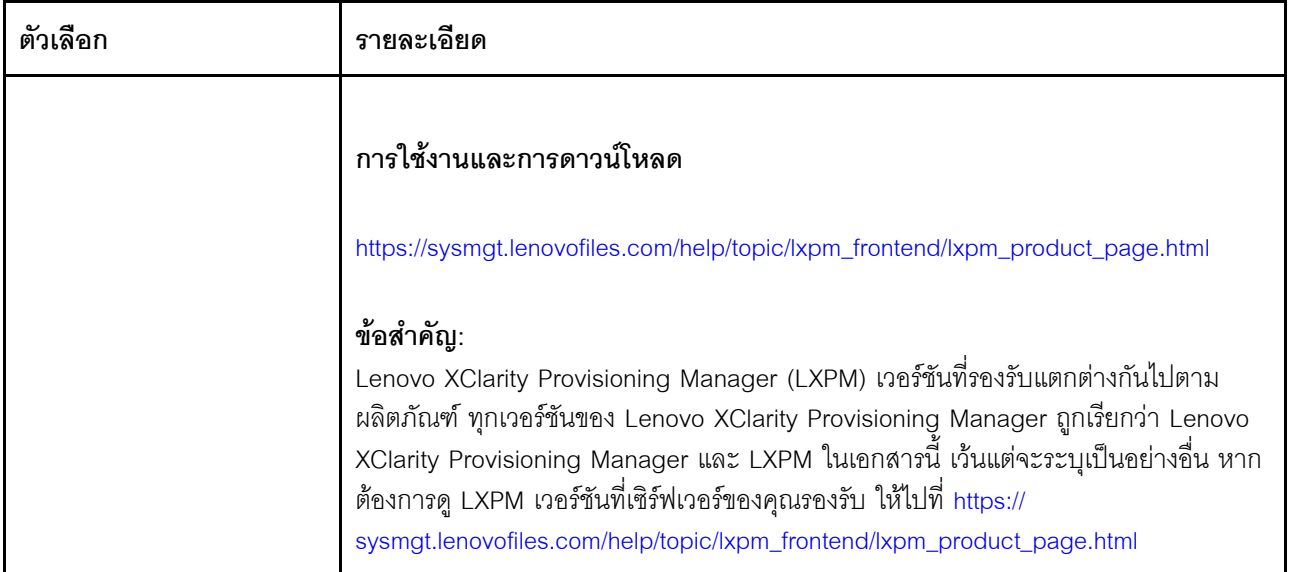

### **ฟ�งก�ชัน**

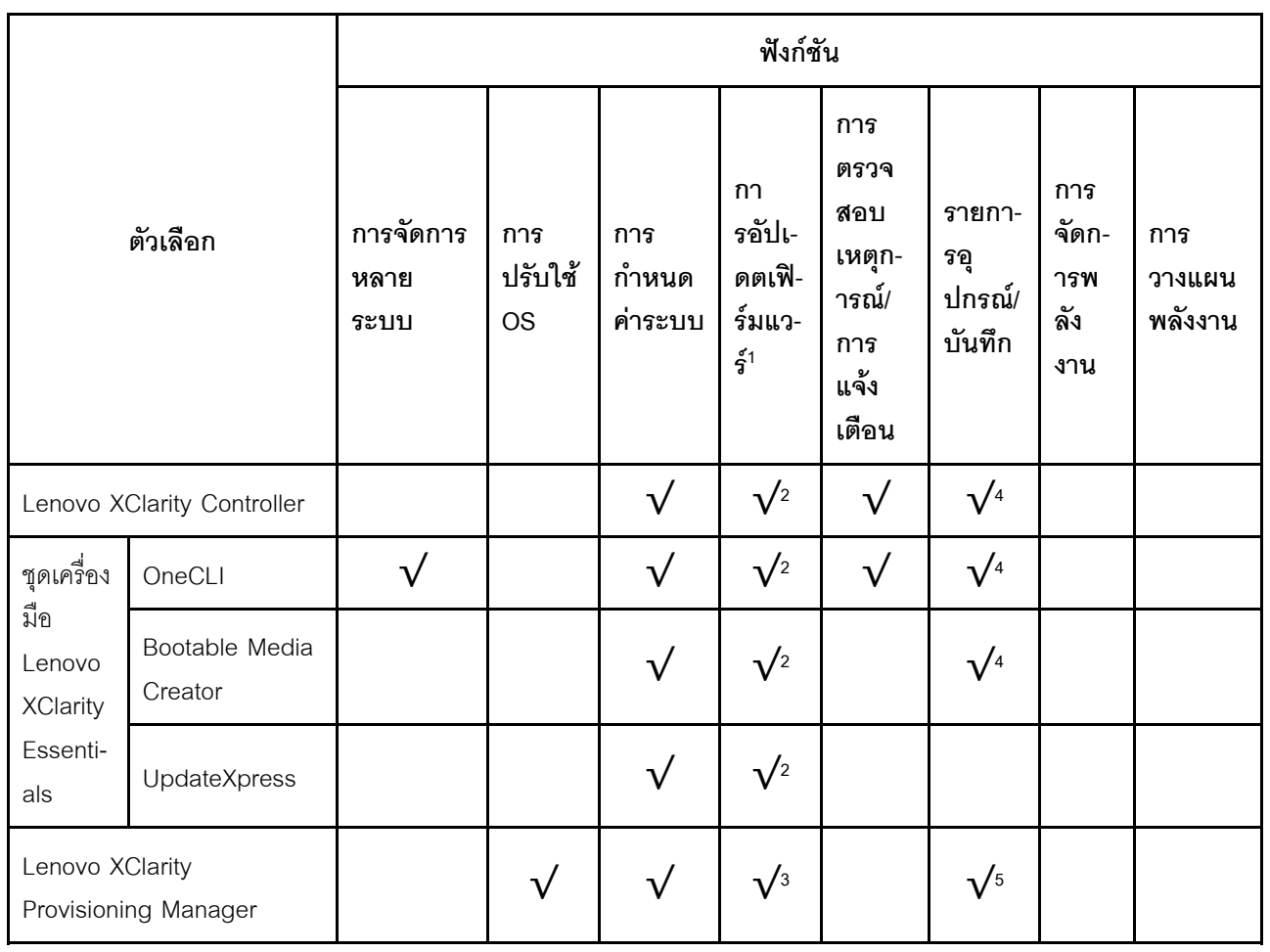

**หมายเหตุ:**

- 1. อุปกรณ์เสริมส่วนใหญ่สามารถอัปเดตผ่าน Lenovo tools อุปกรณ์เสริมบางอย่าง เช่น เฟิร์มแวร์ GPU หรือ เฟิร์มแวร์ Omni-Path จำเป็นต้องใช้เครื่องมือของผู้จัดจำหน่าย
- 2. การตั้งค่าเซิร์ฟเวอร์ UEFI สำหรับ ROM เสริมต้องตั้งค่าเป็น Auto หรือ UEFI เพื่ออัปเดตเฟิร์มแวร์โดยใช้ Lenovo XClarity Essentials หรือ Lenovo XClarity Controller
- 3. การอัปเดตเฟิร์มแวร์ถูกจำกัดไว้ที่ Lenovo XClarity Provisioning Manager, Lenovo XClarity Controller และ การอัปเดต UEFI เท่านั้น การอัปเดตเฟิร์มแวร์สำหรับอุปกรณ์เสริม เช่น อะแดปเตอร์ ไม่ได้รับการรองรับ
- 4. เซิร์ฟเวอร์ตั้งค่า UEFI สำหรับ ROM ที่เสริมที่จะตั้งค่าเป็น <mark>Auto</mark> หรือ **UEFI** สำหรับข้อมูลการ์ดอะแดปเตอร์โดย ิละเอียด เช่น ชื่อรุ่นและระดับของเฟิร์มแวร์ที่จะแสดงใน Lenovo XClarity Controller หรือ Lenovo XClarity Essentials
- 5. รายการอุปกรณ์จำกัด
# <span id="page-36-1"></span>บทที่ 2. ส่วนประกอบเซิร์ฟเวอร์

้ส่วนนี้ประกอบด้วยข้อมูลเกี่ยวกับส่วนประกอบต่างๆ ที่เกี่ยวข้องกับเซิร์ฟเวอร์

## มุมมองด้านบน

ส่วนนี้ประกอบด้วยข้อมูลเกี่ยวกับมุมมองด้านบนของเซิร์ฟเวอร์

**หมายเหตุ**: เซิร์ฟเวอร์ของคุณอาจแตกต่างจากภาพประกอบเล็กน้อย ทั้งนี้ขึ้นอยู่กับการกำหนดค่า

โปรดดูมุมมองด้านบนต่อไปนี้สำหรับรุ่นเซิร์ฟเวอร์ต่างๆ:

- "มุมมองด้านบนสำหรับตัวระบายความร้อนแบบมาตรฐาน" บนหน้าที่ 25
- "มุมมองด้านบนพร้อมโมดูลแบบ Liquid to Air" บนหน้าที่ 26
- "มุมมองด้านบนพร้อมโมดูลระบายความร้อนด้วยน้ำโดยตรง" บนหน้าที่ 27

#### <span id="page-36-0"></span>มุมมองด้านบนสำหรับตัวระบายความร้อนแบบมาตรฐาน

มุมมองด้านบนต่อไปนี้อ้างอิงจากการกำหนดค่าไดรฟ์ 2.5 นิ้ว

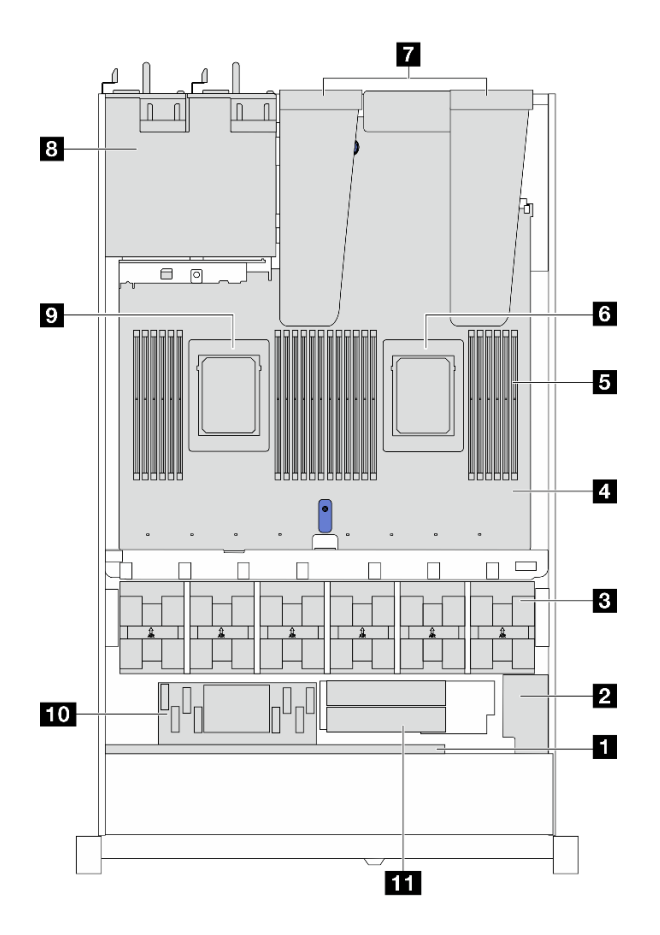

ตาราง 2. การระบุส่วนประกอบ (มุมมองด้านบน)

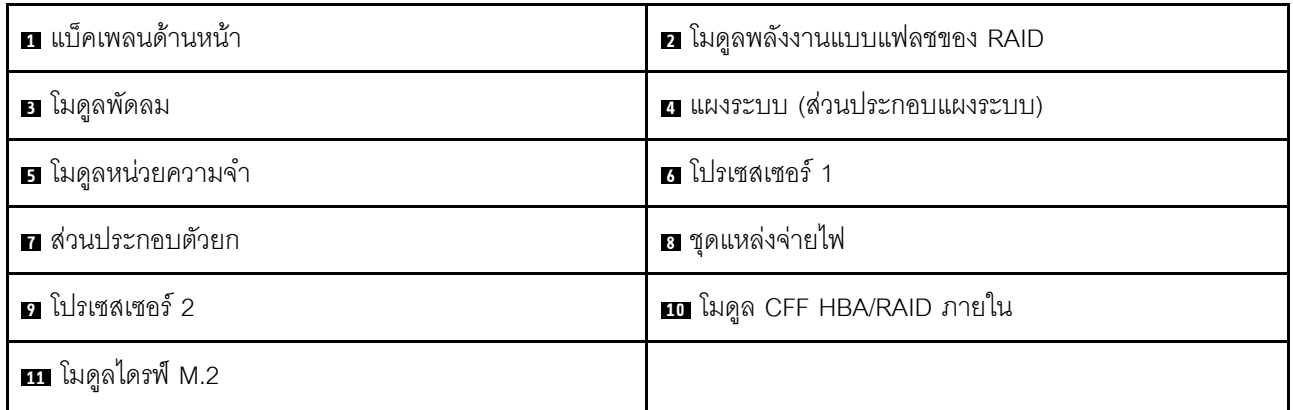

## <span id="page-37-0"></span>มุมมองด้านบนพร้อมโมดูลแบบ Liquid to Air

มุมมองด้านบนต่อไปนี้สำหรับรุ่นเซิร์ฟเวอร์ที่มี Liquid to Air Module (L2AM)

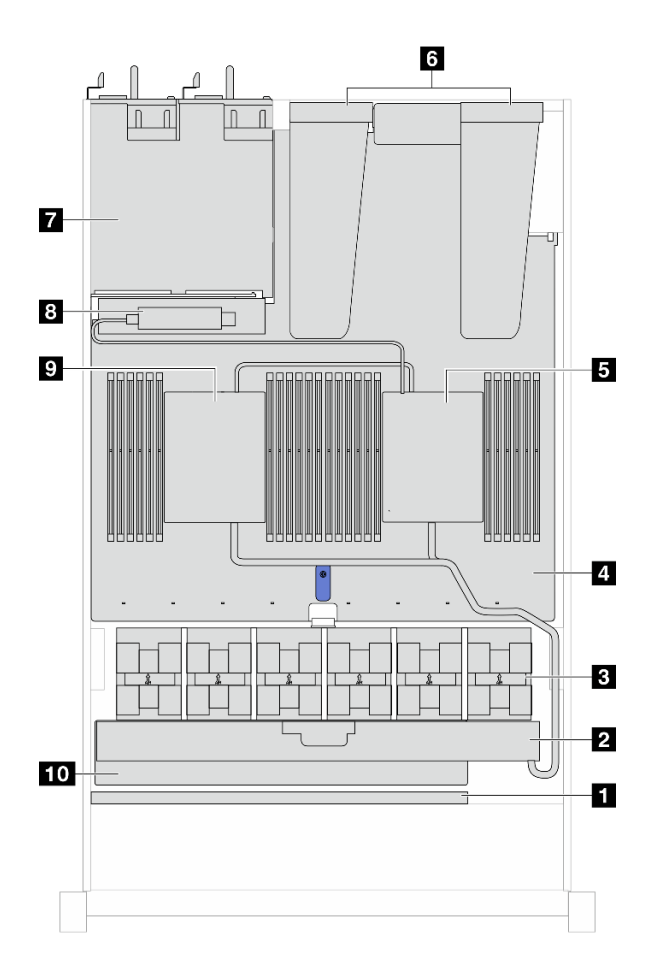

ตาราง 3. การระบุส่วนประกอบ (มุมมองด้านบน)

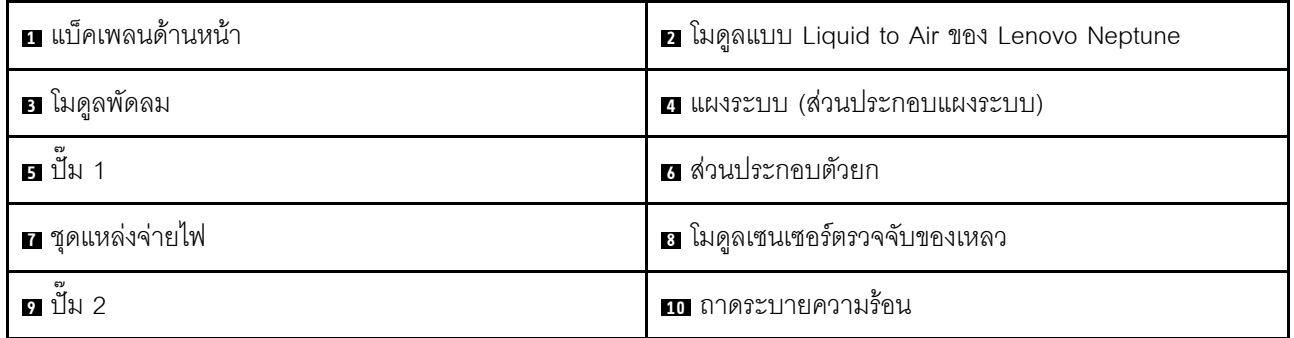

### <span id="page-38-0"></span>มุมมองด้านบนพร้อมโมดูลระบายความร้อนด้วยน้ำโดยตรง

ภาพประกอบด้านล่างเลือกเฉพาะ DWCM จากส่วนประกอบอื่นๆ ในตัวเครื่อง ชิ้นส่วนที่มีอยู่ขึ้นอยู่กับการกำหนดค่าของ เซิร์ฟเวอร์

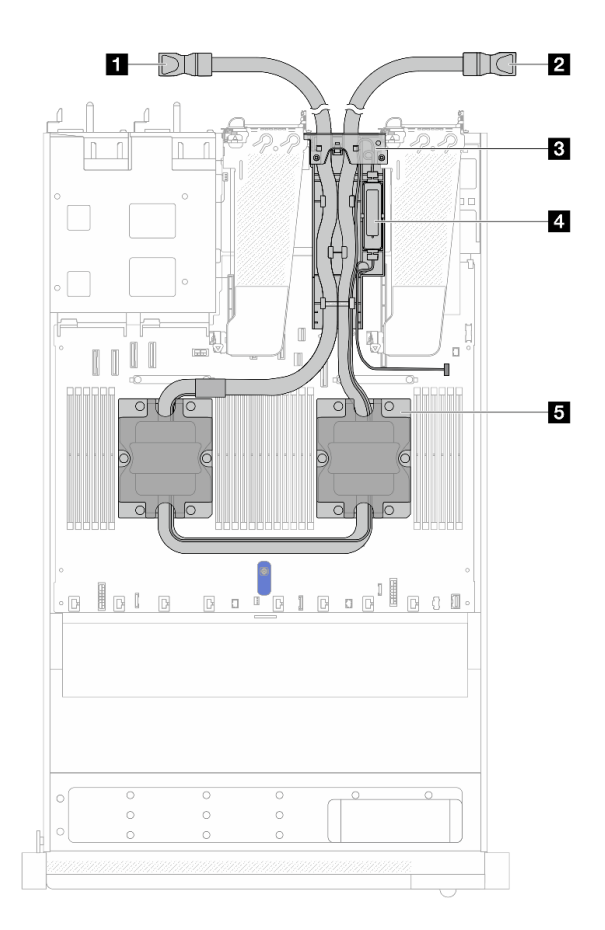

รูปภาพ 2. มุมมองด้านบนของ DWCM

ตาราง 4. ส่วนประกอบบนมุมมองด้านบนของ DWCM

| ∎ สายทางออก                          | 2 สายทางเข้า                      |
|--------------------------------------|-----------------------------------|
| <b>ย</b> ตัวยึดสาย                   | ่ • โมดูลเซนเซอร์ตรวจจับการรัวไหล |
| <b>ธ</b> ส่วนประกอบแผ่นระบายความร้อน |                                   |

## มุมมองด้านหน้า

นุมมองด้านหน้าของเซิร์ฟเวอร์แตกต่างกันขึ้นอยู่กับรุ่น เซิร์ฟเวอร์ของคุณอาจแตกต่างจากภาพประกอบในหัวข้อนี้เล็ก น้อย ทั้งนี้ขึ้นอยู่กับรุ่น

โปรดดูมุมมองด้านหน้าต่อไปนี้ลำหรับรุ่นเซิร์ฟเวอร์ต่างๆ:

- "รุ่นเซิร์ฟเวอร์ที่มีช่องใส่ไดรฟ์ขนาด 2.5 นิ้ว สี่ตัว" บนหน้าที่ 29
- "รุ่นเซิร์ฟเวอร์ที่มีช่องใส่ไดรฟ์ด้านหน้าขนาด 2.5 นิ้ว สี่ชุด และส่วนประกอบตัวยกด้านหน้า" บนหน้าที่ 30
- "รุ่นเซิร์ฟเวอร์ที่มีช่องใส่ไดรฟ์ AnyBay ขนาด 2.5 นิ้ว สี่ช่อง" บนหน้าที่ 31
- ์ "รุ่นเซิร์ฟเวอร์ที่มีช่องใส่ไดรฟ์ขนาด 2.5 นิ้ว แปดตัว" บนหน้าที่ 32
- "รุ่นเซิร์ฟเวอร์ที่มีช่องใส่ไดรฟ์ขนาด 2.5 นิ้ว สิบตัว" บนหน้าที่ 33
- "รุ่นเซิร์ฟเวอร์ที่มีไดรฟ์ EDSFF ด้านหน้า 16 ตัว" บนหน้าที่ 34
- "รุ่นเซิร์ฟเวอร์ที่มีช่องใส่ไดรฟ์ขนาด 3.5 นิ้ว สี่ตัว" บนหน้าที่ 35
- ู้<br>"รุ่นเซิร์ฟเวอร์ที่มีช่องใส่ไดรฟ์ขนาด 2.5 นิ้ว (ไม่มีแบ็คเพลน)" บนหน้าที่ 36
- ้ รุ่นเซิร์ฟเวอร์ที่มีช่องใส่ไดรฟ์ขนาด 3.5 นิ้ว (ไม่มีแบ็คเพลน)" บนหน้าที่ 37
- ู้<br>"รุ่นเซิร์ฟเวอร์ที่มีช่องใส่ไดรฟ์ขนาด 2.5 นิ้ว แปดตัว (มีส่วนประกอบแผงการวินิจฉัย LCD)" บนหน้าที่ 37
- "รุ่นเซิร์ฟเวอร์ที่มีไดรฟ์ EDSFF ด้านหน้า 16 ตัว (มีแผงการวินิจฉัย LCD)" บนหน้าที่ 38

#### <span id="page-40-0"></span>รุ่นเซิร์ฟเวอร์ที่มีช่องใส่ไดรฟ์ขนาด 2.5 นิ้ว สี่ช่อง

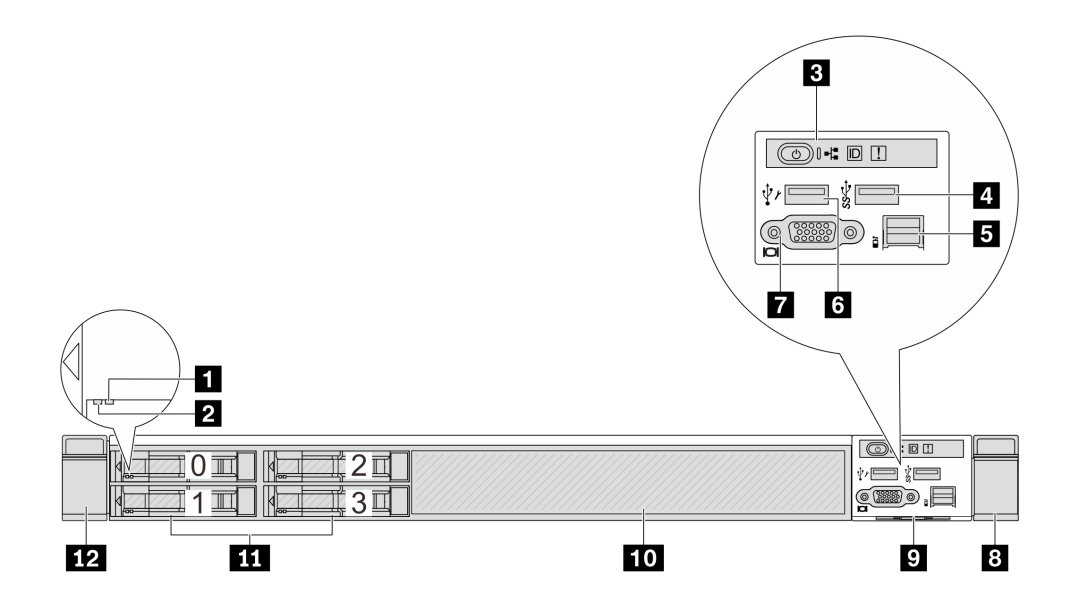

ตาราง 5. ส่วนประกอบบนด้านหน้าของเซิร์ฟเวอร์

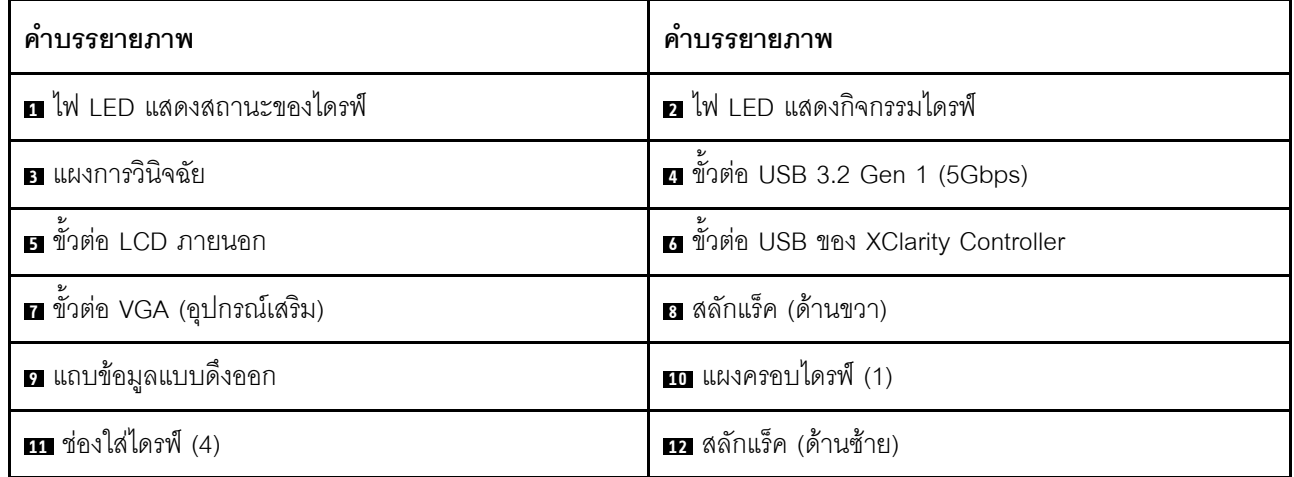

**หมายเหตุ**: ลำหรับข้อมูลเพิ่มเติมเกี่ยวกับแต่ละส่วนประกอบ โปรดดู "ภาพรวมของส่วนประกอบด้านหน้า" บนหน้าที่ 39

<span id="page-41-0"></span>รุ่นเซิร์ฟเวอร์ที่มีช่องใส่ไดรฟ์ขนาด 2.5 นิ้ว สี่ชุด และส่วนประกอบตัวยกด้านหน้า

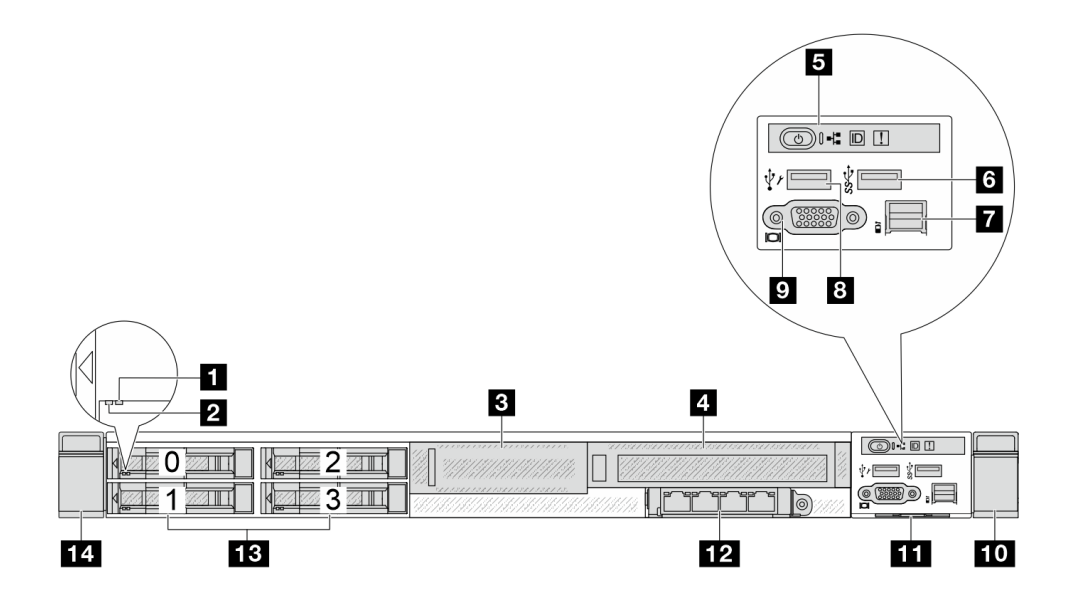

ตาราง 6. ส่วนประกอบบนด้านหน้าของเซิร์ฟเวอร์

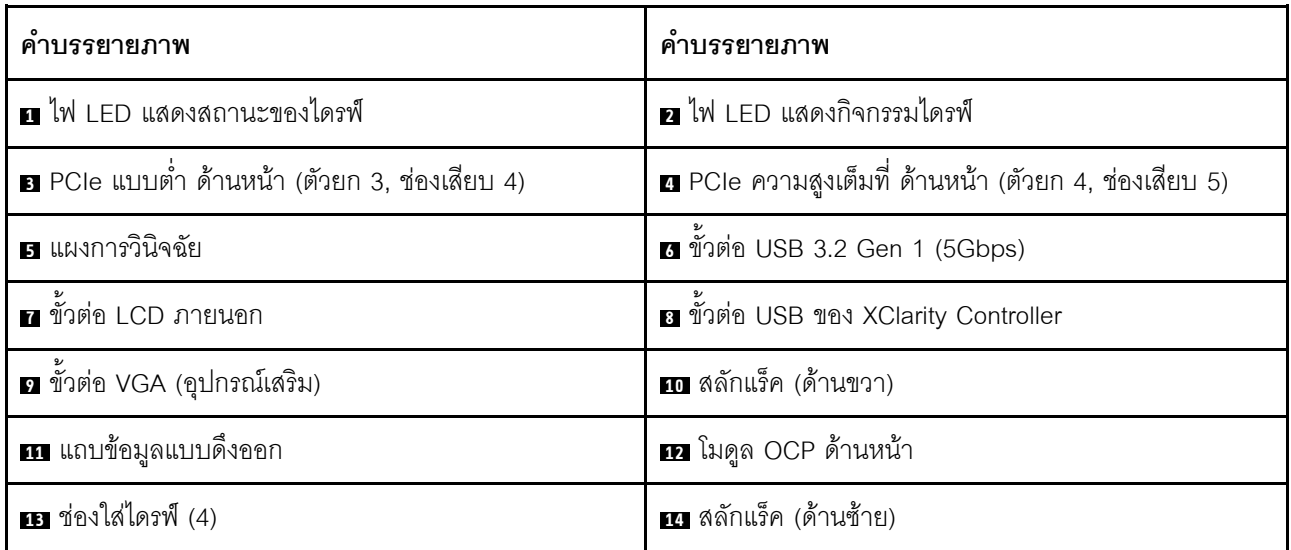

### <span id="page-42-0"></span>รุ่นเซิร์ฟเวอร์ที่มีช่องใส่ไดรฟ์ AnyBay ขนาด 2.5 นิ้ว สี่ช่อง

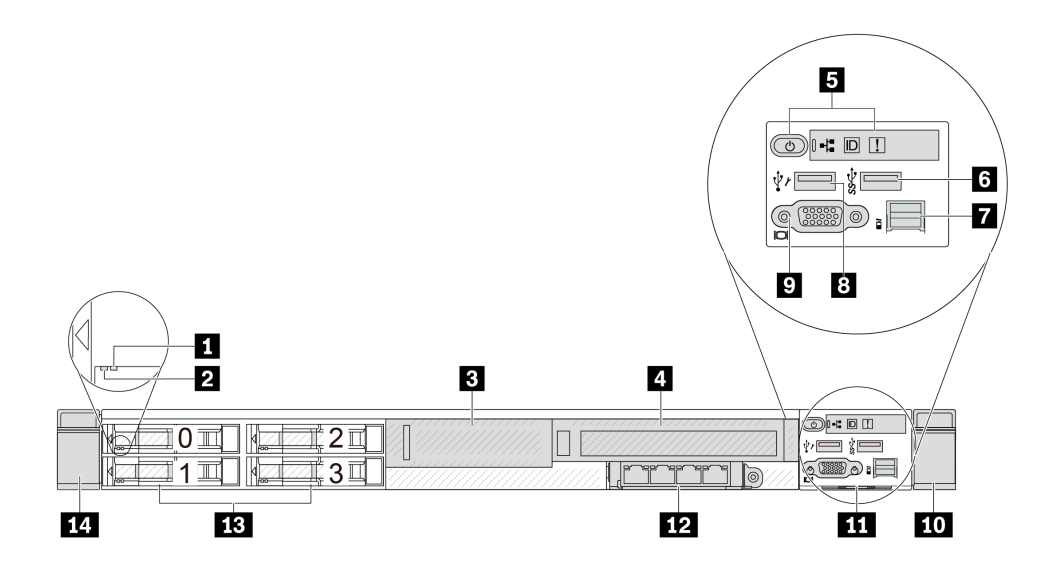

ตาราง 7. ส่วนประกอบบนด้านหน้าของเซิร์ฟเวอร์

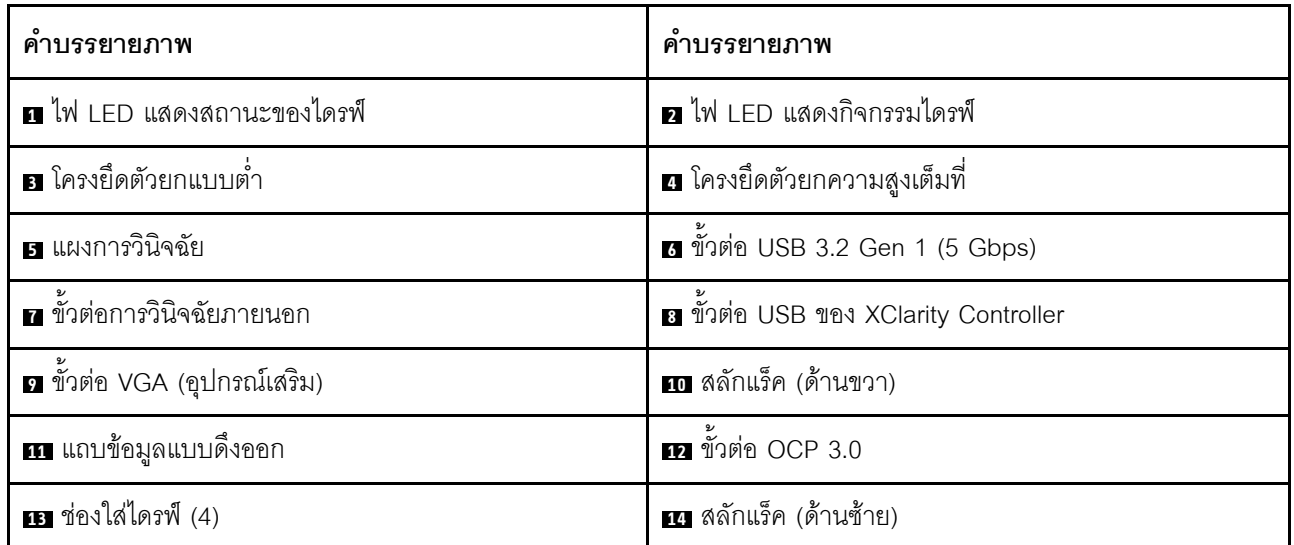

### <span id="page-43-0"></span>รุ่นเซิร์ฟเวอร์ที่มีช่องใส่ไดรฟ์ขนาด 2.5 นิ้ว แปดช่อง

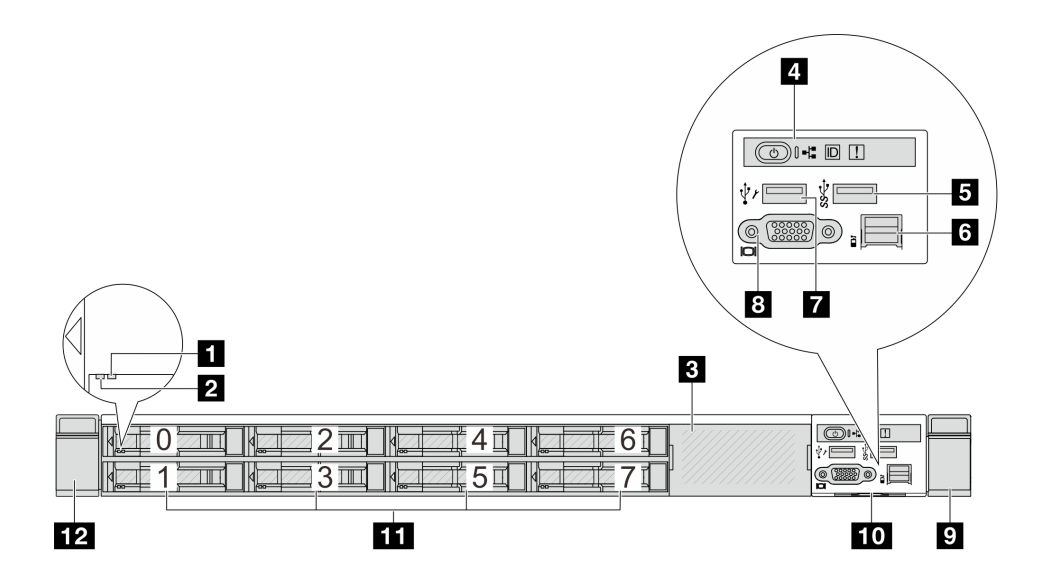

ตาราง 8. ส่วนประกอบบนด้านหน้าของเซิร์ฟเวอร์

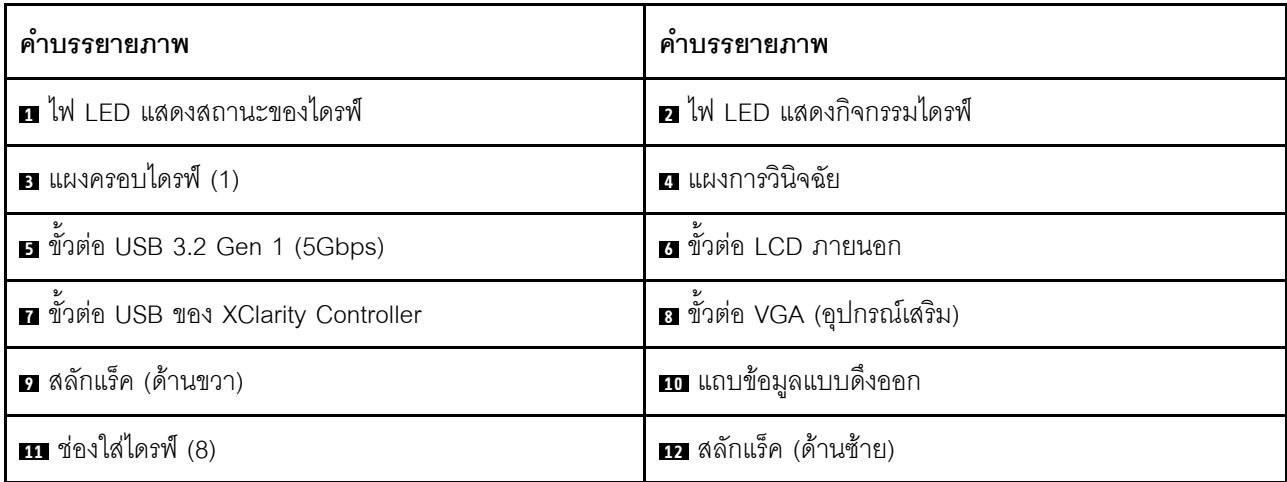

## <span id="page-44-0"></span>รุ่นเซิร์ฟเวอร์ที่มีช่องใส่ไดรฟ์ขนาด 2.5 นิ้ว สิบช่อง

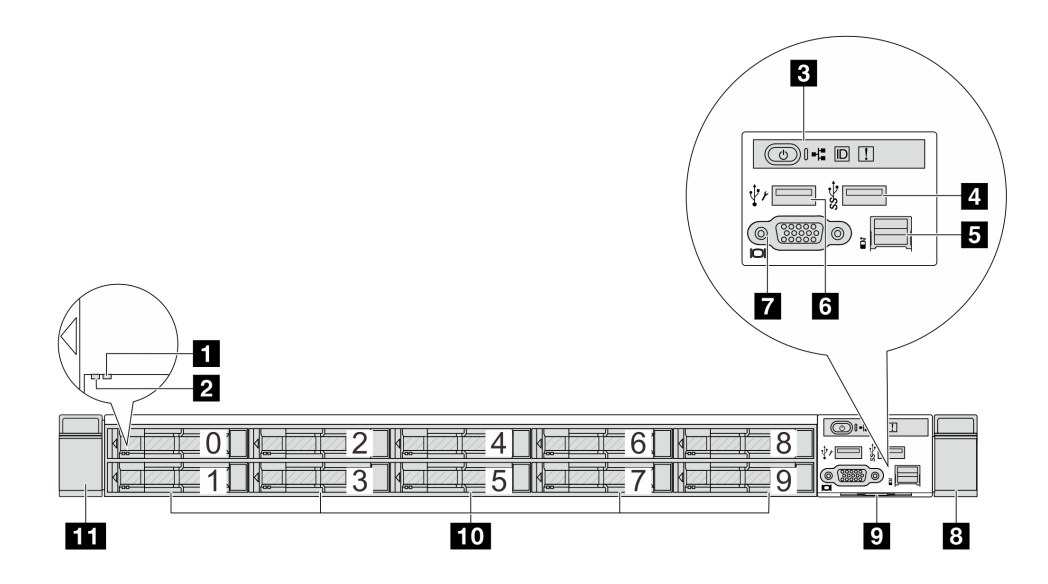

ตาราง 9. ส่วนประกอบบนด้านหน้าของเซิร์ฟเวอร์

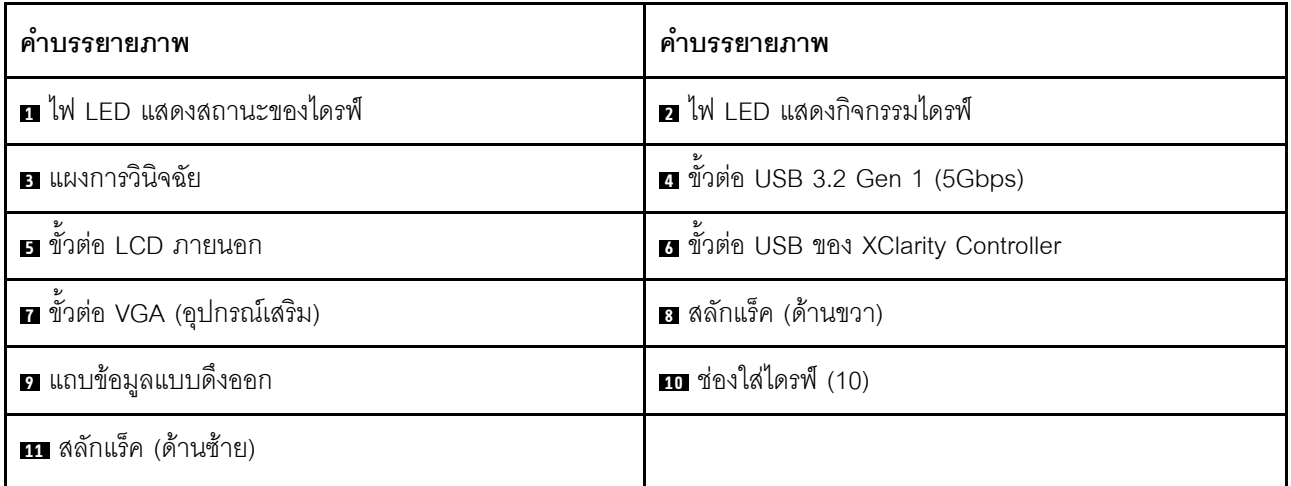

## <span id="page-45-0"></span>รุ่นเซิร์ฟเวอร์ที่มีไดรฟ์ EDSFF 16 ตัว

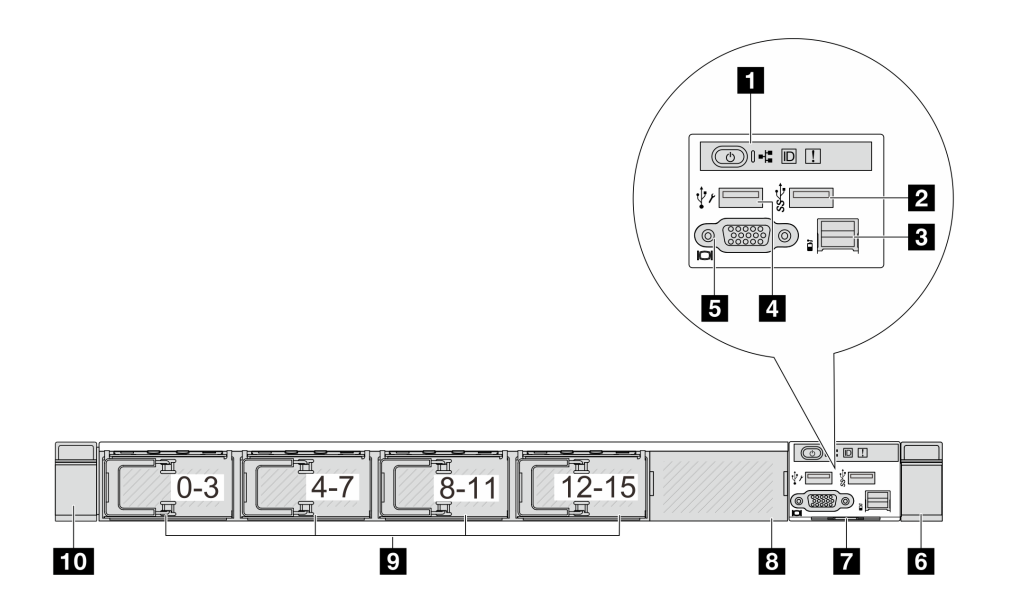

#### ตาราง 10. ส่วนประกอบบนด้านหน้าของเซิร์ฟเวอร์

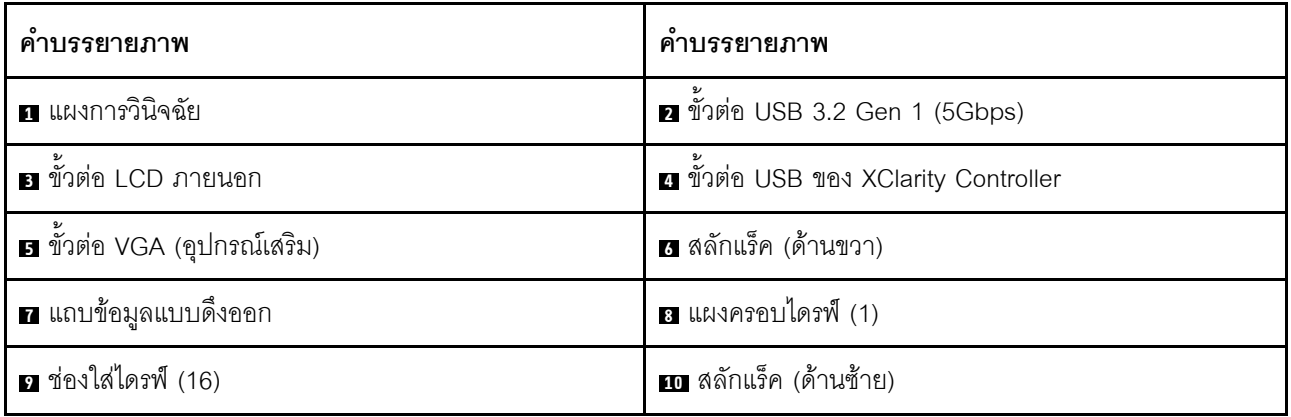

**หมายเหตุ**: ลำหรับข้อมูลเพิ่มเติมเกี่ยวกับแต่ละส่วนประกอบ โปรดดู "ภาพรวมของส่วนประกอบด้านหน้า" บนหน้าที่

39

## <span id="page-46-0"></span>รุ่นเซิร์ฟเวอร์ที่มีช่องใส่ไดรฟ์ขนาด 3.5 นิ้ว สี่ช่อง

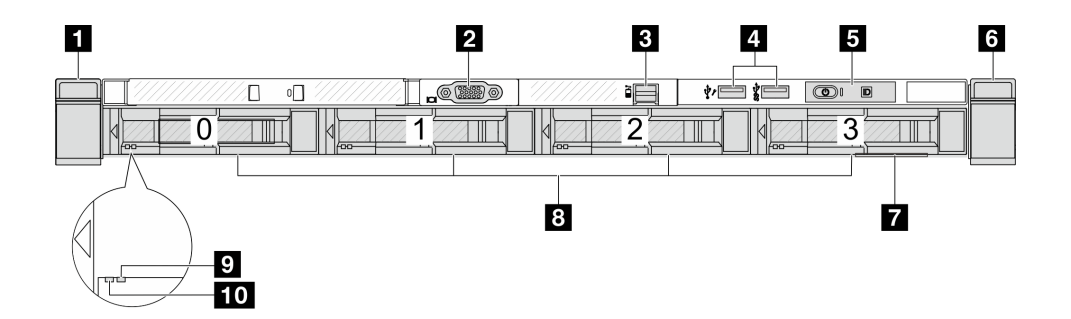

ตาราง 11. ส่วนประกอบบนด้านหน้าของเซิร์ฟเวอร์

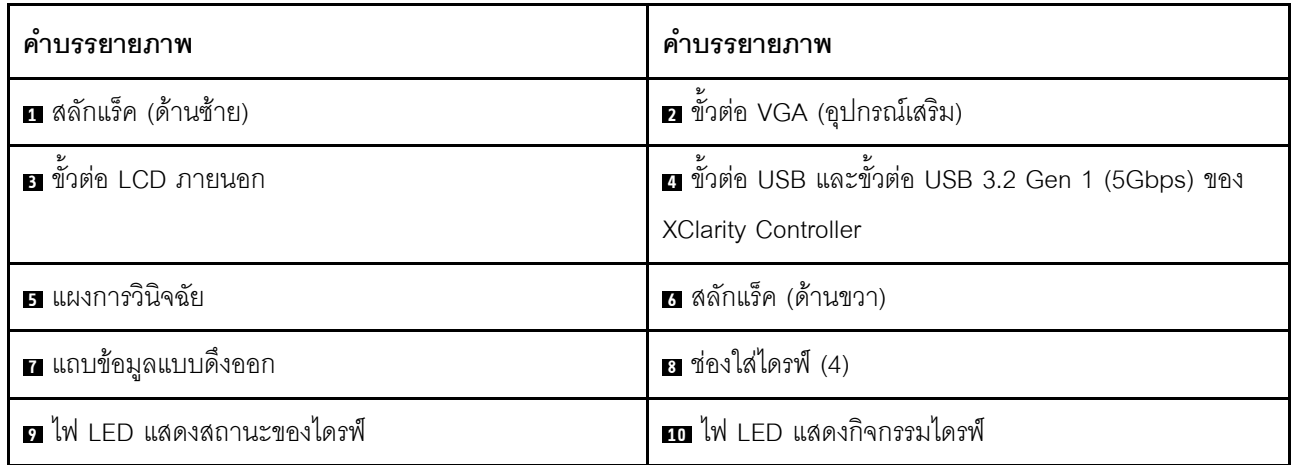

## <span id="page-47-0"></span>รุ่นเซิร์ฟเวอร์ที่มีช่องใส่ไดรฟ์ขนาด 2.5 นิ้ว (ไม่มีแบ็คเพลน)

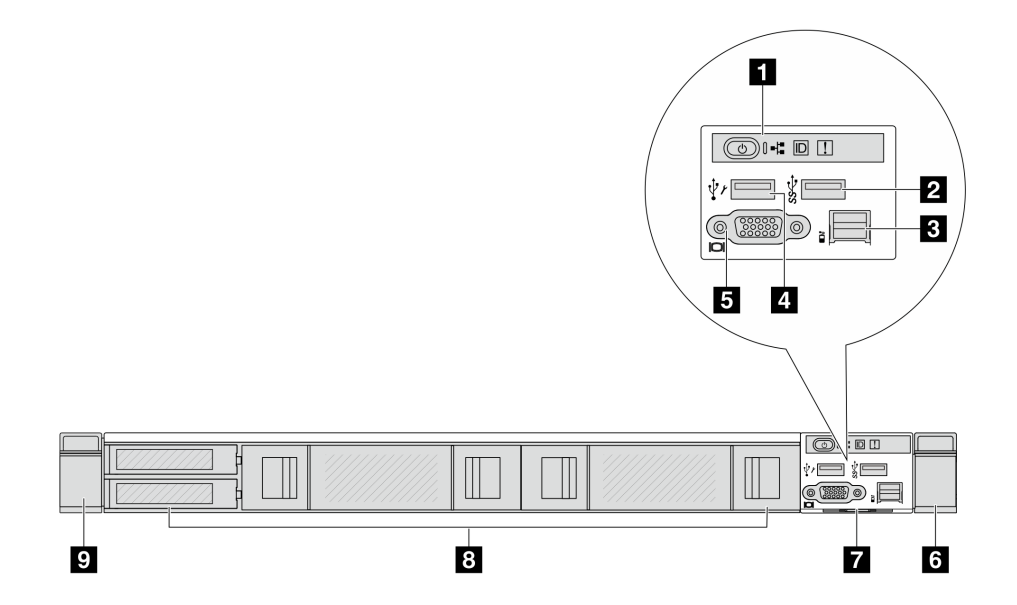

ตาราง 12. ส่วนประกอบบนด้านหน้าของเซิร์ฟเวอร์

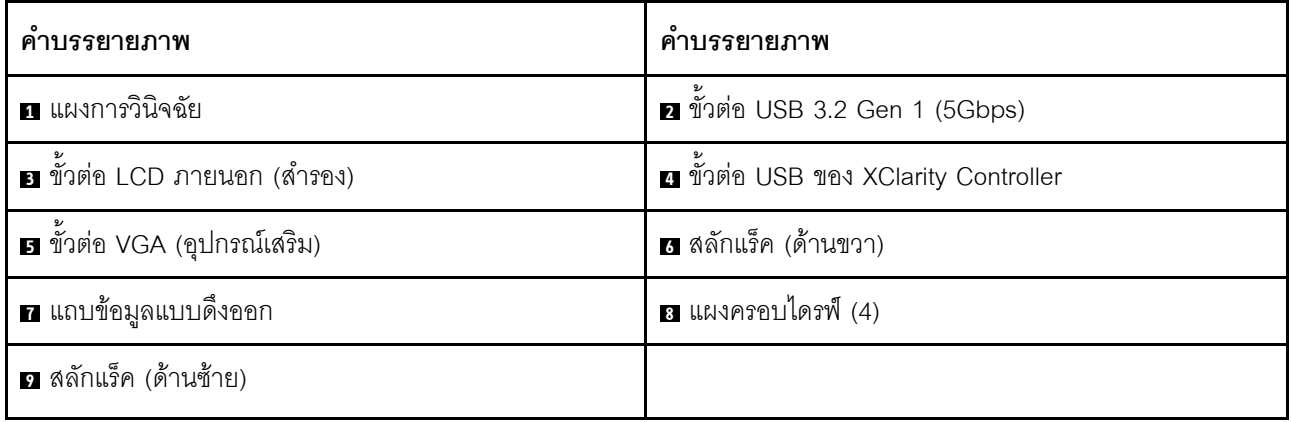

### <span id="page-48-0"></span>รุ่นเซิร์ฟเวอร์ที่มีช่องใส่ไดรฟ์ขนาด 3.5 นิ้ว (ไม่มีแบ็คเพลน)

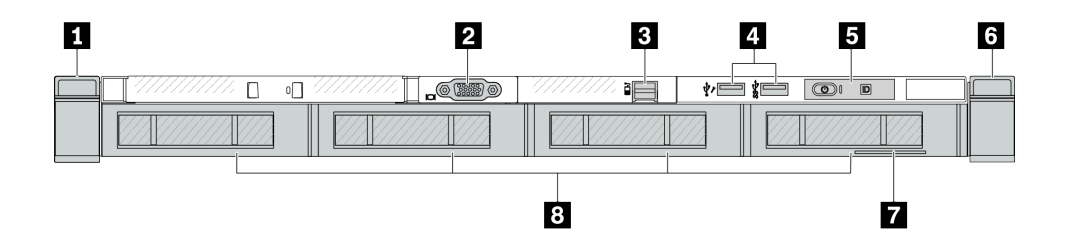

ตาราง 13. ส่วนประกอบบนด้านหน้าของเซิร์ฟเวอร์

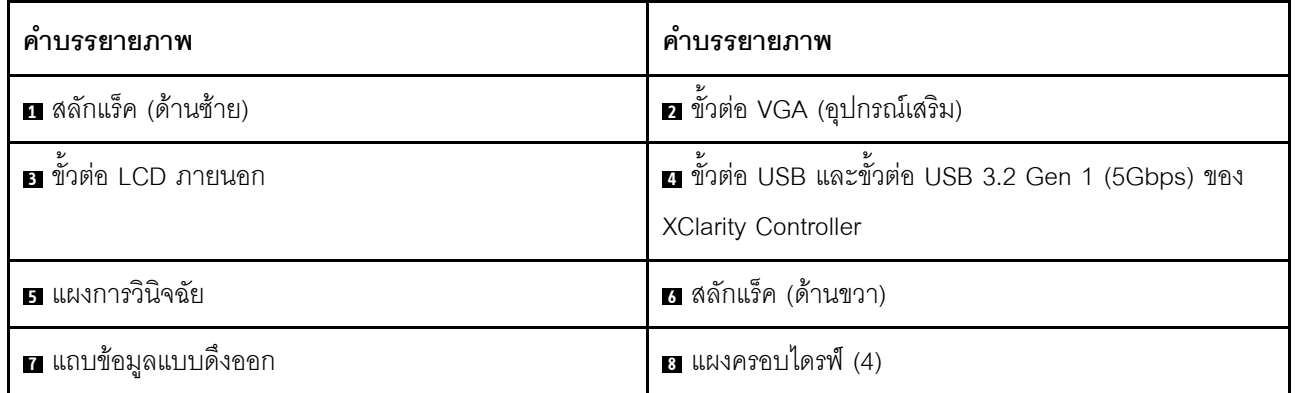

**หมายเหตุ**: ลำหรับข้อมูลเพิ่มเติมเกี่ยวกับแต่ละส่วนประกอบ โปรดดู "ภาพรวมของส่วนประกอบด้านหน้า" บนหน้าที่ 39

## <span id="page-48-1"></span>รุ่นเซิร์ฟเวอร์ที่มีช่องใส่ไดรฟ์ขนาด 2.5 นิ้ว แปดช่อง (มีส่วนประกอบแผงการวินิจฉัย LCD)

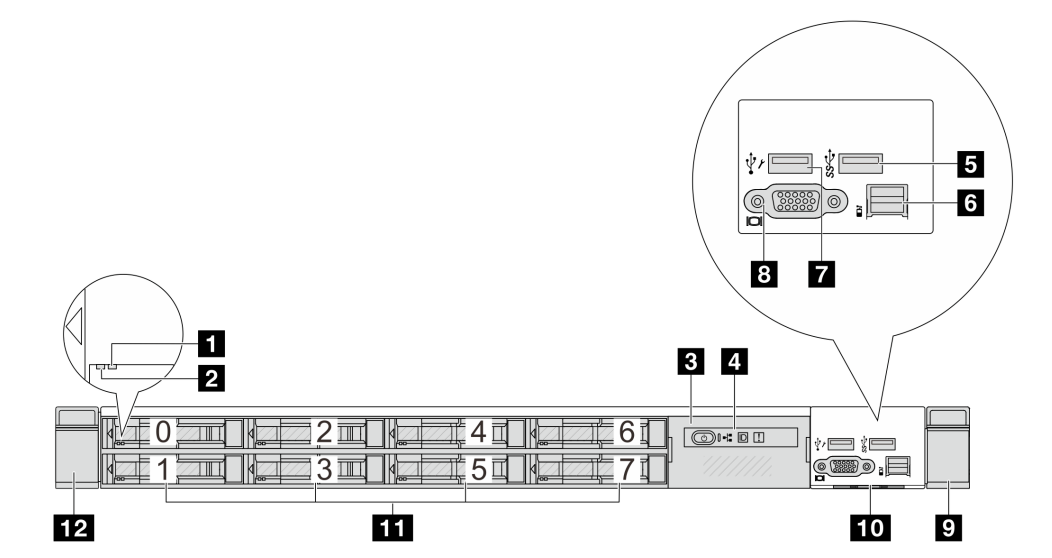

ตาราง 14. ส่วนประกอบบนด้านหน้าของเซิร์ฟเวอร์

| คำบรรยายภาพ                           | คำบรรยายภาพ                   |
|---------------------------------------|-------------------------------|
| u ไฟ LED แสดงสถานะของไดรฟ์            | a ไฟ LED แสดงกิจกรรมไดรฟ์     |
| ย ส่วนประกอบแผงการวินิจฉัย LCD        | a แผงการวินิจฉัย LCD          |
| ■ ขั้วต่อ USB 3.2 Gen 1 (5Gbps)       | ธ ขั้วต่อ LCD ภายนอก          |
| n ขั้วต่อ USB ของ XClarity Controller | ย ขั้วต่อ VGA (อุปกรณ์เสริม)  |
| <b>ก</b> สลักแร็ค (ด้านขวา)           | <b>in</b> แถบข้อมูลแบบดึงออก  |
| $\blacksquare$ ช่องใส่ไดรฟ์ $(8)$     | <b>12</b> สลักแร็ค (ด้านซ้าย) |

**หมายเหตุ**: สำหรับข้อมูลเพิ่มเติมเกี่ยวกับแต่ละส่วนประกอบ โปรดดู "ภาพรวมของส่วนประกอบด้านหน้า" บนหน้าที่ 39

### <span id="page-49-0"></span>รุ่นเซิร์ฟเวอร์ที่มีไดรฟ์ EDSFF 16 ตัว (มีส่วนประกอบแผงการวินิจฉัย LCD)

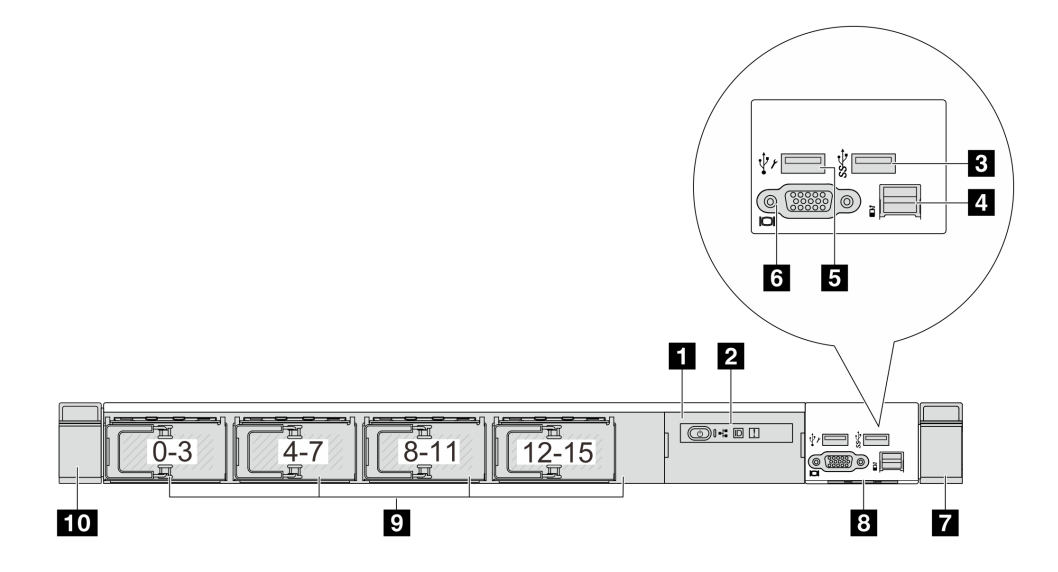

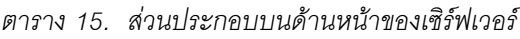

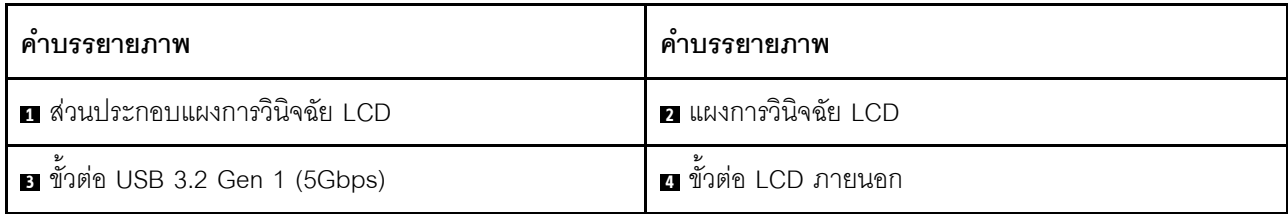

ตาราง 15. ส่วนประกอบบนด้านหน้าของเซิร์ฟเวอร์ (มีต่อ)

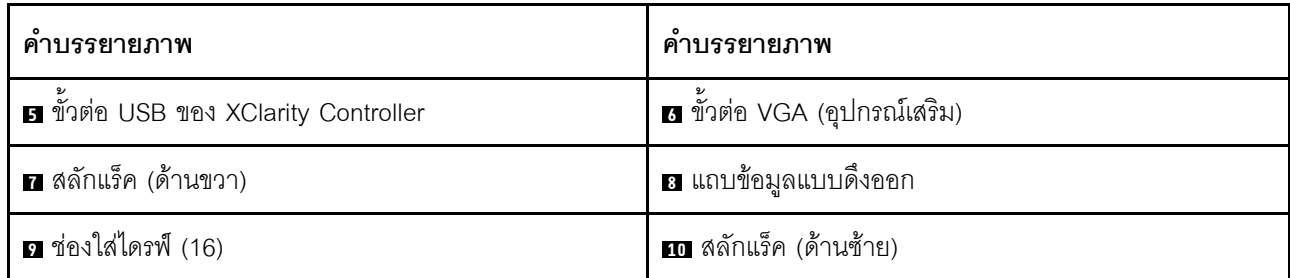

**หมายเหต**ุ: สำหรับข้อมูลเพิ่มเติมเกี่ยวกับแต่ละส่วนประกอบ โปรดดู "ภาพรวมของส่วนประกอบด้านหน้า" บนหน้าที่ 39

#### <span id="page-50-0"></span>ภาพรวมของส่วนประกอบด้านหน้า

#### แผงการวิบิจฉัยใบตัว

แผงการวินิจฉัยจะรวมอยู่ในส่วนประกอบ I/O ด้านหน้าในบางรุ่น ดูข้อมูลเกี่ยวกับตัวควบคุมและไฟ LED แสดงสถานะ ำเนแผงการวินิจฉัยได้ที่ "แผงการวินิจฉัยในตัว" บนหน้าที่ 628

#### พอร์ตการวิบิจจัยภายบอก

ขั้วต่อใช้สำหรับเชื่อมต่อหูโทรศัพท์การวินิจฉัยภายนอก ดูข้อมูลเพิ่มเติมเกี่ยวกับฟังก์ชันได้ที่ "หูโทรศัพท์การวินิจฉัย LCD ิภายนคก" บนหน้าที่ 619

#### แผงตัวดำเนินการด้านหน้า

ส่วนประกอบมาพร้อมกับแผงการวินิจฉัย LCD ในตัวที่สามารถใช้เพื่อรับสถานะ ระดับเฟิร์มแวร์ ข้อมลเครือข่าย และ ข้อมูลสถานภาพของระบบได้อย่างรวดเร็ว ดูข้อมูลเพิ่มเติมเกี่ยวกับฟังก์ชันของแผงได้ที่ "แผงตัวดำเนินการด้านหน้า" บน หบ้าที่ 635

#### ไดรฟ์แบบ Hot-swap และช่องใส่ไดรฟ์

ี ช่องใส่ไดรฟ์ที่ด้านหน้าและด้านหลังของเซิร์ฟเวอร์ได้รับการออกแบบมาสำหรับไดรฟ์แบบ Hot-swap จำนวนไดรฟ์ที่ติดตั้ง ภายในเซิร์ฟเวอร์ของคุณจะแตกต่างกันตามรุ่น เมื่อคุณติดตั้งไดรฟ์ ให้ทำตามลำดับหมายเลขของช่องใส่ไดรฟ์

้ ความสมบูรณ์ของ EMI และการระบายความร้อนของเซิร์ฟเวอร์จะได้รับการป้องกันโดยการบรรจุลงไดรฟ์ในช่องใส่ไดรฟ์ ้ทั้งหมด ช่องใส่ไดรฟ์ที่ว่างจะต้องปิดไว้ด้วยแผงครอบไดรฟ์

#### แถบข้อมูลแบบดึงออก

แผ่นป้ายเข้าถึงเครือข่าย Lenovo XClarity Controller จะติดอยู่ที่แถบข้อมูลแบบดึงออก ชื่อโฮสต์ Lenovo XClarity Controller ตามค่าเริ่มต้นและที่อยู่ Link Local (LLA) IPv6 จะระบุอยู่บนแท็บ

## สลักตุ้แร็ค

หากเซิร์ฟเวอร์ติดตั้งอยู่ภายในแร็ค คุณสามารถใช้สลักตู้แร็คช่วยเลื่อนเซิร์ฟเวอร์ออกจากแร็ค คุณยังสามารถใช้สลักแร็ค และสกรูยึดเซิร์ฟเวอร์ไว้ในแร็ค เพื่อไม่ให้เซิร์ฟเวอร์เลื่อนออก โดยเฉพาะอย่างยิ่งในบริเวณที่มีการสั่นสะเทือน สำหรับ ข้อมูลเพิ่มเติม โปรดดูเอกสาร *คู่มือการติดตั้งแร็ค* ที่มาพร้อมกับชุดราง

#### ขั้วต่อ USB 3.2 Gen1 (5 Gbps)

ขั้วต่อ USB 3.2 Gen1 (5 Gbps) สามารถใช้เพื่อเชื่อมต่ออุปกรณ์ที่ใช้งานร่วมกับ USB ได้ เช่น คีย์บอร์ด USB, เมาส์ USB หรืออุปกรณ์จัดเก็บข้อมูล USB

#### ขั้วต่อ VGA

ขั้วต่อ VGA ที่ด้านหน้าและด้านหลังของเซิร์ฟเวอร์สามารถใช้ในการเชื่อมต่อจอภาพประสิทธิภาพสูง จอภาพแบบ Direct-drive หรืออุปกรณ์อื่นๆ ที่ใช้งานขั้วต่อ VGA

#### ขั้วต่อ USB ของ XClarity Controller

ขั้วต่อ USB ของ XClarity Controller สามารถทำหน้าที่เป็นขั้วต่อ USB 2.0 ปกติกับระบบปฏิบัติการโฮสต์ได้ นอกจากนี้ ยังสามารถใช้เพื่อเชื่อมต่อเซิร์ฟเวอร์กับอุปกรณ์ Android หรือ iOS ซึ่งคุณสามารถติดตั้งและเปิดแอป Lenovo XClarity Mobile เพื่อจัดการระบบโดยใช้ XClarity Controller ได้

ลำหรับรายละเอียดเกี่ยวกับการใช้แอป Lenovo XClarity Mobile โปรดดูที่ http://sysmgt.lenovofiles.com/help/topic/ com.lenovo.lxca.doc/lxca\_usemobileapp.html

#### โมดูล OCP 3.0

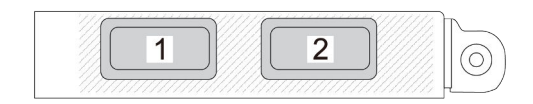

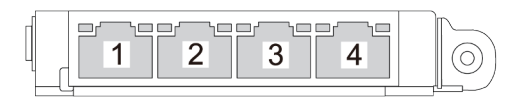

รูปภาพ 3. โมดุล OCP (ขั้วต่อสองตัว)

รูปภาพ 4. โมดุล OCP (ขั้วต่อสี่ตัว)

- โมคูล OCP มีขั้วต่ออีเทอร์เน็ตเสริมสองหรือสี่ชุดสำหรับการเชื่อมต่อเครือข่าย
- ี ตามค่าเริ่มต้น ขั้วต่ออีเทอร์เน็ตชุดใดชุดหนึ่งบนโมคูล OCP สามารถทำหน้าที่เป็นขั้วต่อการจัดการโดยใช้ความจุใน การจัดการที่ใช้ร่วมกันได้ด้วย

## มุมมองด้านหลัง

มุมมองด้านหลังของเซิร์ฟเวอร์แตกต่างกันขึ้นอยู่กับรุ่น เซิร์ฟเวอร์ของคุณอาจแตกต่างจากภาพประกอบในหัวข้อนี้เล็ก น้อย ทั้งนี้ขึ้นอยู่กับรุ่น

โปรดดูมุมมองด้านหลังต่อไปนี้สำหรับรุ่นเซิร์ฟเวอร์ต่างๆ:

- "รุ่นเซิร์ฟเวอร์ที่มีช่องเสียบ PCIe สามช่อง" บนหน้าที่ 41
- "รุ่นเซิร์ฟเวอร์ที่มีช่องเสียบ PCIe สองช่อง" บนหน้าที่ 42
- "รุ่นเซิร์ฟเวอร์ที่มีช่องใส่ไดรฟ์ด้านหลังแบบ Hot-swap ขนาด 2.5 นิ้ว สองช่องและช่อง PCIe หนึ่งช่อง" บนหน้าที่ 44
- "ร่นเซิร์ฟเวอร์ที่มีช่องใส่ไดรฟ์ด้านหลังขนาด 7 มม. แบบ Hot-swap สองช่องและช่องเสียบ PCIe สองช่อง" บน หน้าที่ 44
- "รุ่นเซิร์ฟเวอร์ที่มีช่องใส่ไดรฟ์ด้านหลังขนาด 7 มม. แบบ Hot-swap สองช่องและช่องเสียบ PCIe หนึ่งช่อง" บน หน้าที่ 45
- "รุ่นเซิร์ฟเวอร์ที่มีช่องเสียบ PCIe สองช่อง และโมดูลระบายความร้อนด้วยน้ำโดยตรง" บนหน้าที่ 46

#### <span id="page-52-0"></span>รุ่นเซิร์ฟเวอร์ที่มีช่องเสียบ PCIe สามช่อง

ิภาพประกอบต่อไปนี้แสดงมุมมองด้านหลังของรุ่นเซิร์ฟเวอร์ที่มีช่อง PCIe สามช่อง เซิร์ฟเวอร์ของคุณอาจแตกต่างจาก ภาพประกอบด้านล่างเล็กน้อย ทั้งนี้ขึ้นอยู่กับรุ่น

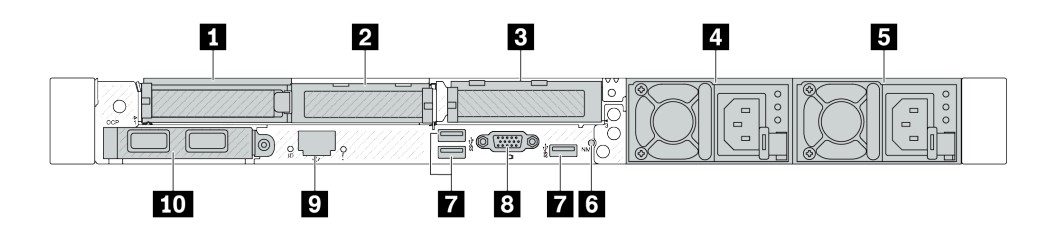

รูปภาพ 5. มุมมองด้านหลังพร้อมอะแดปเตอร์ PCIe สูงปกติ 3 ตัว

ตาราง 16. ส่วนประกอบบนด้านหลังของเซิร์ฟเวอร์

| คาบรรยายภาพ                            | คาบรรยายภาพ                            |
|----------------------------------------|----------------------------------------|
| n ช่องเสียบ PCIe 1 บนส่วนประกอบตัวยก 1 | ■ ช่องเสียบ PCIe 2 บนส่วนประกอบตัวยก 1 |
| ย ช่องเสียบ PCIe 3 บนส่วนประกอบตัวยก 2 | • แหล่งจ่ายไฟ 2 (อุปกรณ์เสริม)         |
| ■ แหล่งจ่ายไฟ 1                        | ี 1 ปุ่ม NMI                           |

ตาราง 16. ส่วนประกอบบนด้านหลังของเซิร์ฟเวอร์ (มีต่อ)

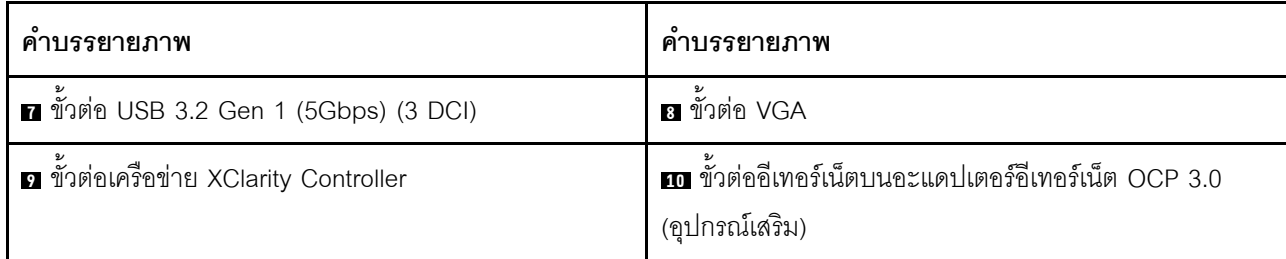

**หมายเหตุ**: สำหรับข้อมูลเพิ่มเติมเกี่ยวกับแต่ละส่วนประกอบ โปรดดู "ภาพรวมของส่วนประกอบด้านหลัง" บนหน้าที่ 46

#### <span id="page-53-0"></span>รุ่นเซิร์ฟเวอร์ที่มีช่องเสียบ PCIe สองช่อง

ภาพประกอบต่อไปนี้แสดงมุมมองด้านหลังของรุ่นเซิร์ฟเวอร์ที่มีช่อง PCIe สองช่อง เซิร์ฟเวอร์ของคุณอาจแตกต่างจาก ภาพประกอบด้านล่างเล็กน้อย ทั้งนี้ขึ้นอยู่กับรุ่น

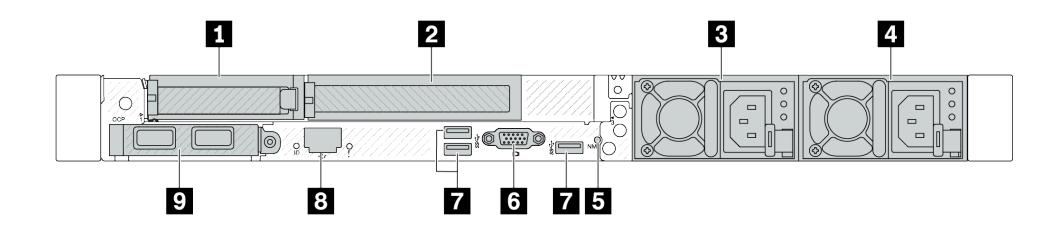

รูปภาพ 6. มุมมองด้านหลังพร้อมอะแดปเตอร์ PCIe สูงปกติหนึ่งตัว, อะแดปเตอร์ PCIe สูงเต็มที่หนึ่งตัว และแผงครอบหนึ่งตัว

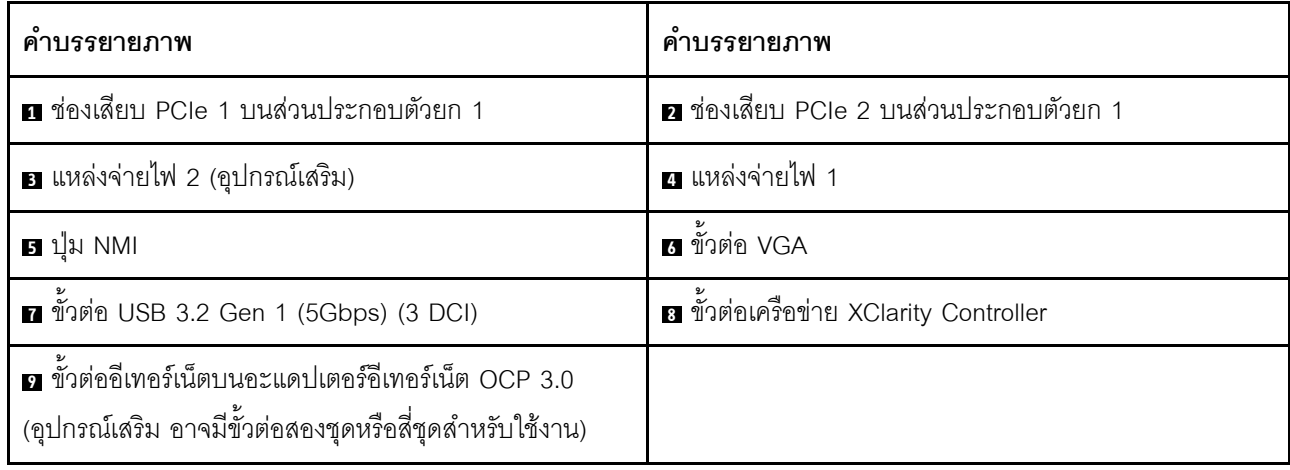

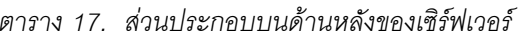

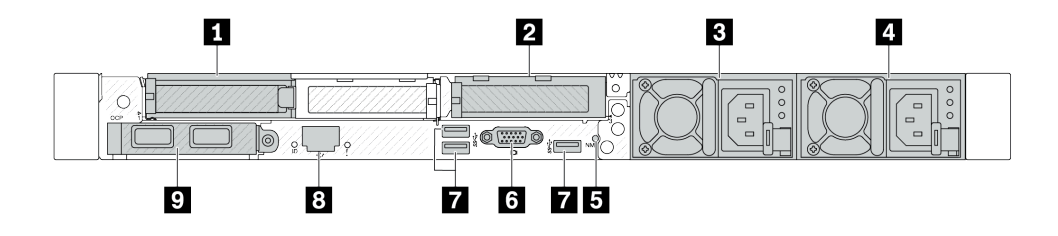

รูปภาพ 7. มุมมองด้านหลังพร้อมอะแดปเตอร์ PCIe สูงปกติ 2 ตัว

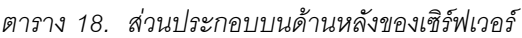

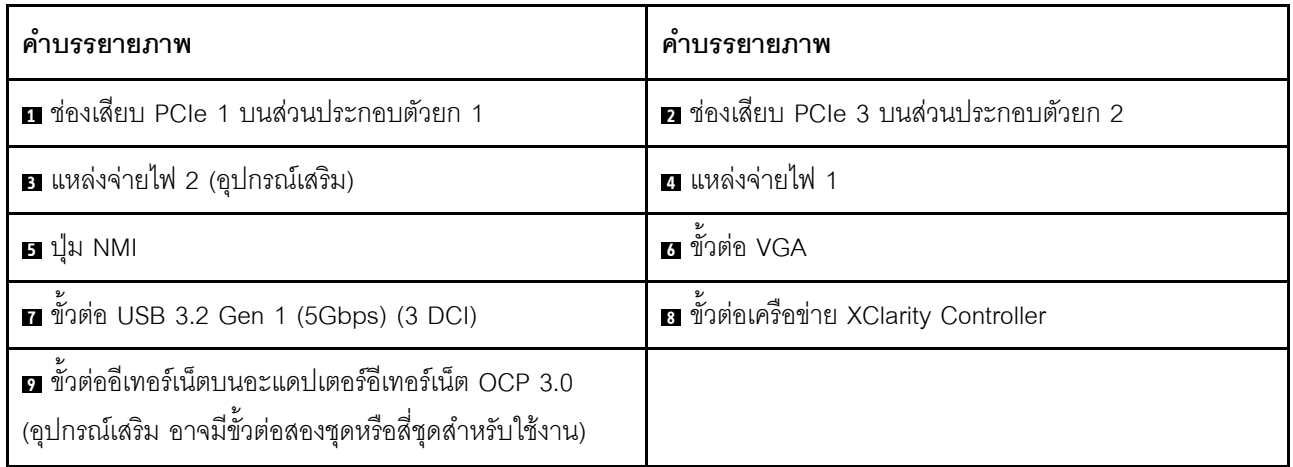

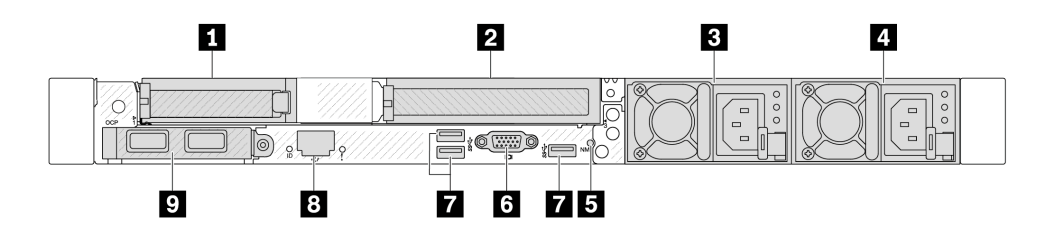

รูปภาพ 8. มุมมองด้านหลังพร้อมอะแดปเตอร์ PCIe สูงปกติหนึ่งตัว, แผงครอบหนึ่งตัว และอะแดปเตอร์ PCIe สูงเต็มที่หนึ่งตัว

ตาราง 19. ส่วนประกอบบนด้านหลังของเซิร์ฟเวอร์

| คาบรรยายภาพ                            | คาบรรยายภาพ                            |
|----------------------------------------|----------------------------------------|
| ■ ช่องเสียบ PCIe 1 บนส่วนประกอบตัวยก 1 | ■ ช่องเสียบ PCIe 3 บนส่วนประกอบตัวยก 2 |
| <b>อ</b> แหล่งจ่ายไฟ 2 (อุปกรณ์เสริม)  | ี แหล่งจ่ายไฟ 1                        |
| B ปุ่ม NMI                             | ีย ขัวต่อ VGA                          |

ตาราง 19. ส่วนประกอบบนด้านหลังของเซิร์ฟเวอร์ (มีต่อ)

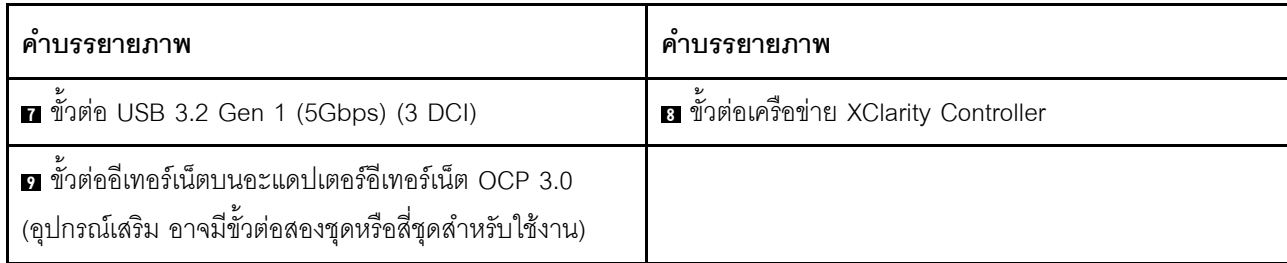

**หมายเหต**ุ: สำหรับข้อมูลเพิ่มเติมเกี่ยวกับแต่ละส่วนประกอบ โปรดดู "ภาพรวมของส่วนประกอบด้านหลัง" บนหน้าที่ 46

#### <span id="page-55-0"></span>รุ่นเซิร์ฟเวอร์ที่มีช่องใส่ไดรฟ์ด้านหลังขนาด 2.5 นิ้ว แบบ Hot-swap สองช่องและช่องเสียบ PCIe หนึ่งช่อง

ภาพประกอบต่อไปนี้แสดงมุมมองด้านหลังของรุ่นเซิร์ฟเวอร์ที่มีช่องใส่ไดรฟ์แบบ Hot-swap สองช่อง และช่อง PCIe หนึ่ง ้ ช่อง เซิร์ฟเวอร์ของคุณอาจแตกต่างจากภาพประกอบด้านล่างเล็กน้อย ทั้งนี้ขึ้นอยู่กับรุ่น

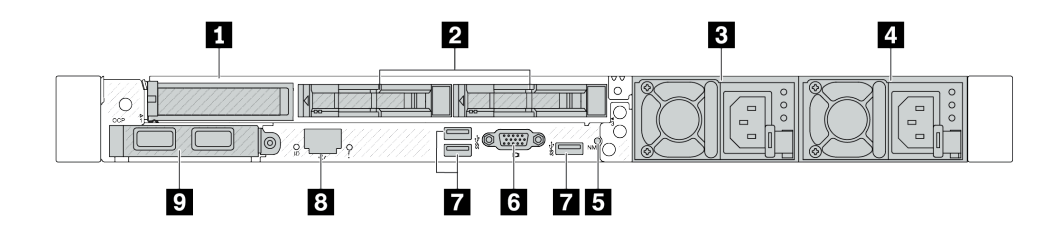

ตาราง 20. ส่วนประกอบบนด้านหลังของเซิร์ฟเวอร์

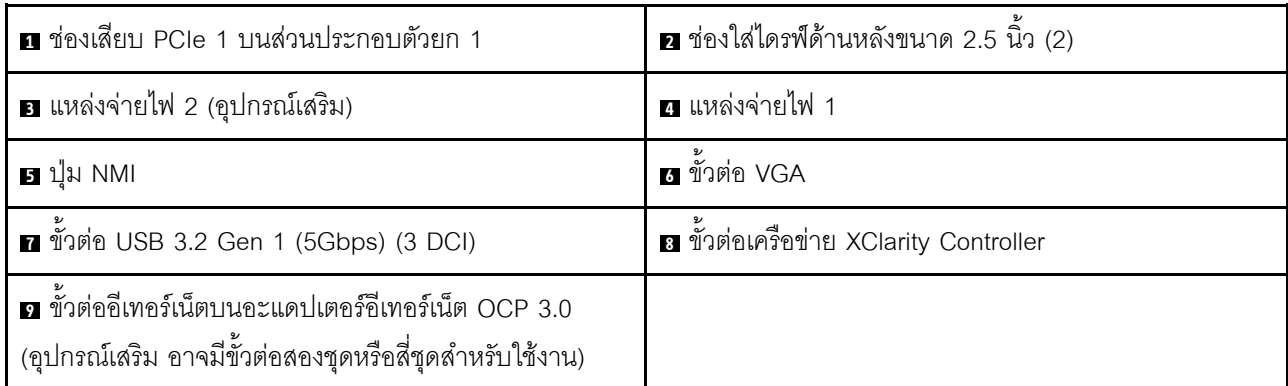

**หมายเหตุ**: สำหรับข้อมูลเพิ่มเติมเกี่ยวกับแต่ละส่วนประกอบ โปรดดู "ภาพรวมของส่วนประกอบด้านหลัง" บนหน้าที่ 46

#### <span id="page-55-1"></span>รุ่นเซิร์ฟเวอร์ที่มีช่องใส่ไดรฟ์ด้านหลังขนาด 7 มม. แบบ Hot-swap สองช่องและช่องเสียบ PCIe สองช่อง

ภาพประกอบต่อไปนี้แสดงมุมมองด้านหลังของรุ่นเซิร์ฟเวอร์ที่มีช่องใส่ไดรฟ์ด้านหลังแบบ Hot-swap ขนาด 7 มม. สอง ช่อง และช่องเสียบ PCIe สองช่อง เซิร์ฟเวอร์ของคุณอาจแตกต่างจากภาพประกอบด้านล่างเล็กน้อย ทั้งนี้ขึ้นอยู่กับรุ่น

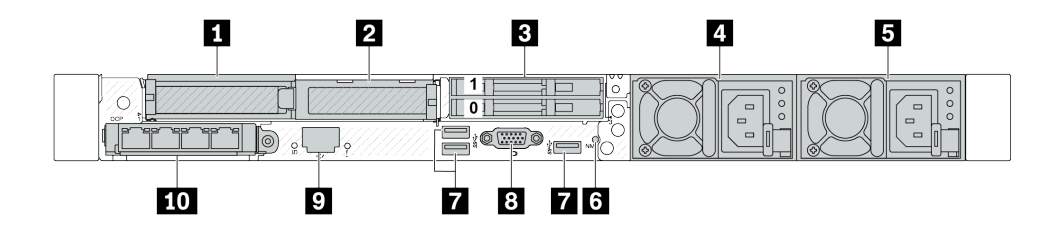

ตาราง 21. ส่วนประกอบบนด้านหลังของเซิร์ฟเวอร์

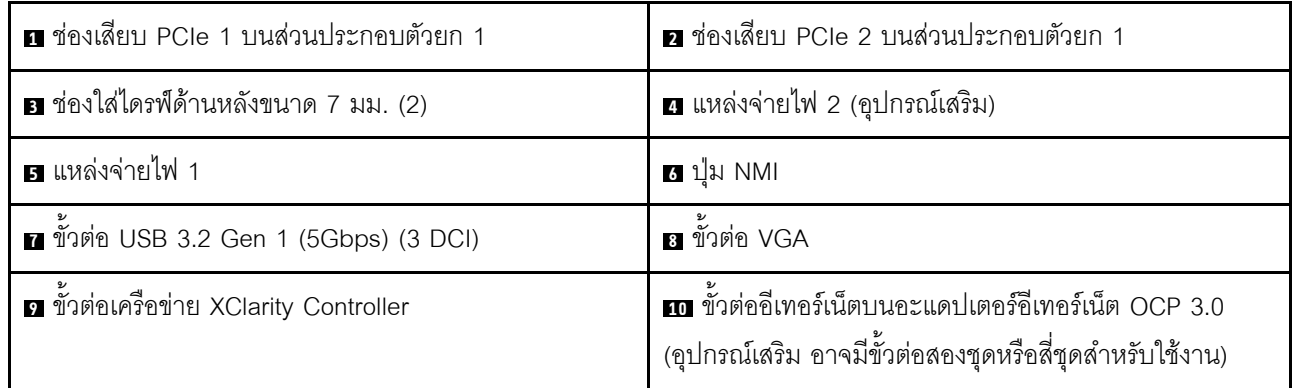

**หมายเหตุ**: สำหรับข้อมูลเพิ่มเติมเกี่ยวกับแต่ละส่วนประกอบ โปรดดู "ภาพรวมของส่วนประกอบด้านหลัง" บนหน้าที่ 46

#### <span id="page-56-0"></span>รุ่นเซิร์ฟเวอร์ที่มีช่องใส่ไดรฟ์ด้านหลังขนาด 7 มม. แบบ Hot-swap สองช่องและช่องเสียบ PCIe หนึ่งช่อง

ภาพประกอบต่อไปนี้แสดงมุมมองด้านหลังของรุ่นเซิร์ฟเวอร์ที่มีช่องใส่ไดรฟ์ด้านหลังแบบ Hot-swap ขนาด 7 มม. สอง ช่อง และช่องเสียบ PCIe หนึ่งช่อง เซิร์ฟเวอร์ของคุณอาจแตกต่างจากภาพประกอบด้านล่างเล็กน้อย ทั้งนี้ขึ้นอยู่กับรุ่น

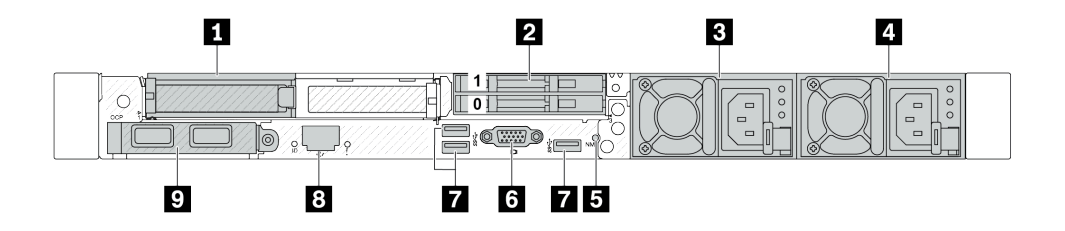

ตาราง 22. ส่วนประกอบบนด้านหลังของเซิร์ฟเวอร์

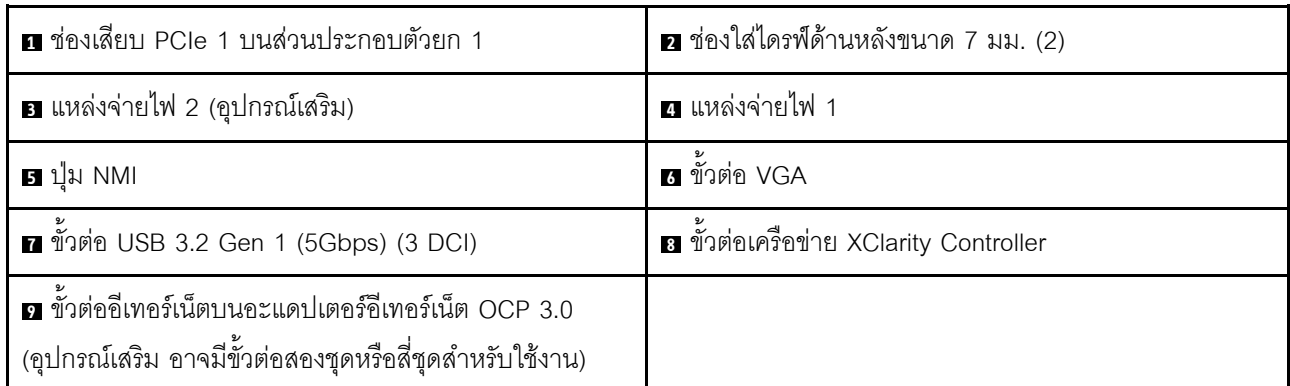

#### **หมายเหตุ**: ลำหรับข้อมูลเพิ่มเติมเกี่ยวกับแต่ละส่วนประกอบ โปรดดู "ภาพรวมของส่วนประกอบด้านหลัง" บนหน้าที่ 46

#### <span id="page-57-0"></span>รุ่นเซิร์ฟเวอร์ที่มีช่องเสียบ PCIe สองช่อง และโมดูลระบายความร้อนด้วยน้ำโดยตรง

ิภาพประกอบต่อไปนี้จะแสดงมุมมองด้านหลังของรุ่นเซิร์ฟเวอร์ที่มีช่องเสียบ PCIe สองช่อง และโมดูลระบายความร้อน ด้วยน้ำโดยตรง เซิร์ฟเวอร์ของคุณอาจแตกต่างจากภาพประกอบด้านล่างเล็กน้อย ทั้งนี้ขึ้นอยู่กับรุ่น

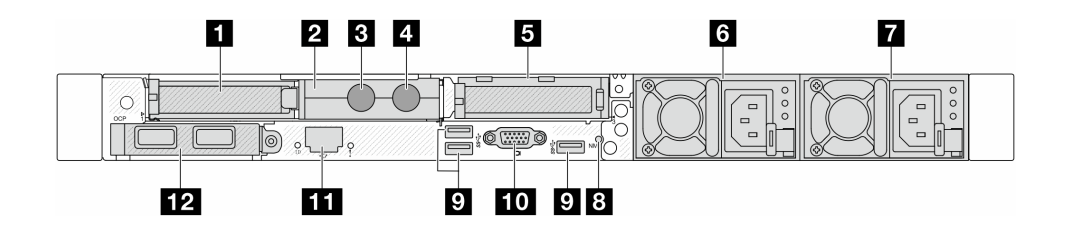

#### ตาราง 23. ส่วนประกอบบนด้านหลังของเซิร์ฟเวอร์

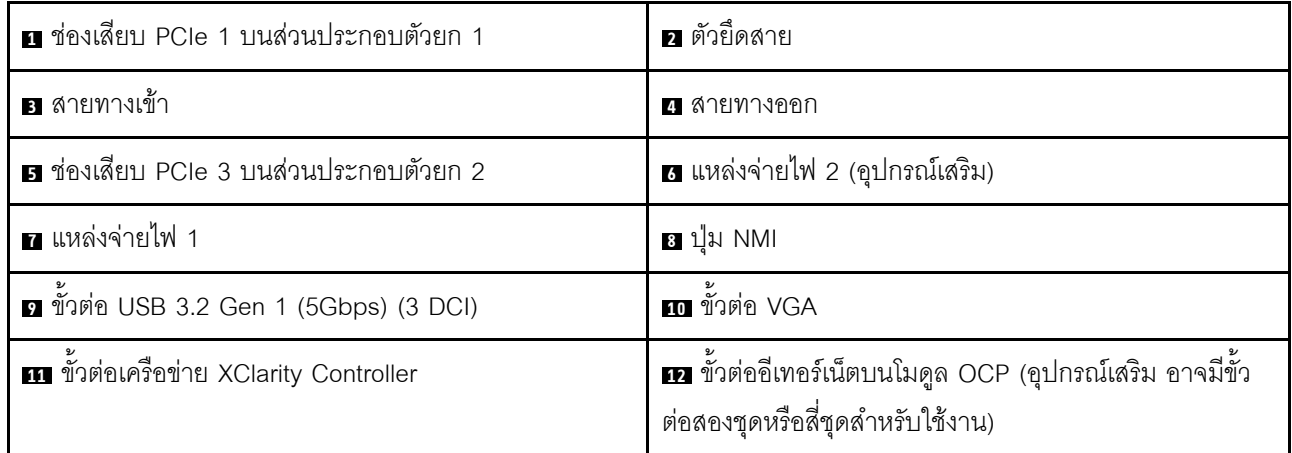

**หมายเหต**ุ: สำหรับข้อมูลเพิ่มเติมเกี่ยวกับแต่ละส่วนประกอบ โปรดดู "ภาพรวมของส่วนประกอบด้านหลัง" บนหน้าที่ 46

#### <span id="page-57-1"></span>ภาพรวมของส่วนประกอบด้านหลัง

โมดูล OCP 3.0

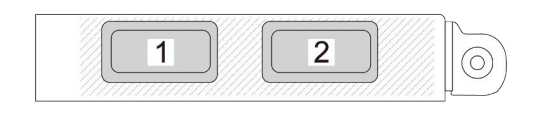

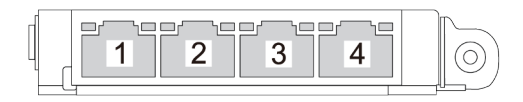

รูปภาพ 9. โมคูล OCP (ขั้วต่อสองตัว)

รูปภาพ 10. โมคูล OCP (ขั้วต่อสี่ตัว)

- โมดูล OCP มีขั้วต่ออีเทอร์เน็ตเสริมสองหรือสี่ชุดสำหรับการเชื่อมต่อเครือข่าย
- ตามค่าเริ่มต้น ขั้วต่ออีเทอร์เน็ตชุดใดชุดหนึ่งบนโมดูล OCP สามารถทำหน้าที่เป็นขั้วต่อการจัดการโดยใช้ความจุใน การจัดการที่ใช้ร่วมกันได้ด้วย

### โมดูล OCP มีขั้วต่ออีเทอร์เน็ตเสริมสองหรือสี่ชุดสำหรับการเชื่อมต่อเครือข่าย

ตามค่าเริ่มต้นแล้ว ขั้วต่อบนโมดล OCP สามารถทำงานเป็นขั้วต่อการจัดการแบบใช้ร่วมกันได้

#### ไดรฟ์แบบ Hot-swap และช่องใส่ไดรฟ์

ี ช่องใส่ไดรฟ์ที่ด้านหน้าและด้านหลังของเซิร์ฟเวอร์ได้รับการออกแบบมาสำหรับไดรฟ์แบบ Hot-swap จำนวนไดรฟ์ที่ติดตั้ง ภายในเซิร์ฟเวอร์ของคุณจะแตกต่างกันตามรุ่น เมื่อคุณติดตั้งไดรฟ์ ให้ทำตามลำดับหมายเลขของช่องใส่ไดรฟ์

ความสมบูรณ์ของ EMI และการระบายความร้อนของเซิร์ฟเวอร์จะได้รับการป้องกันโดยการบรรจุลงไดรฟ์ในช่องใส่ไดรฟ์ ้ทั้งหมด ช่องใส่ไดรฟ์ที่ว่างจะต้องปิดไว้ด้วยแผงครอบไดรฟ์

#### ปุ๋ม NMI

กดปุ่มนี้เพื่อบังคับให้เกิดสัญญาณขัดจังหวะความสำคัญสูง (NMI) ที่โปรเซสเซอร์ ด้วยวิธีนี้ คุณสามารถทำให้ระบบ ้ ปฏิบัติการหยุดทำงาน (เช่น หน้าจอสีน้ำเงินของ Windows) และทำการถ่ายโอนข้อมูลหน่วยความจำ คุณอาจต้องใช้ ปากกาหรือปลายของคลิปหนีบกระดาษที่ยืดออกเป็นเส้นตรงเพื่อกดป่ม

#### ช่อง PCIe

ช่องเสียบ PCIe อยู่ที่ด้านหลังของเซิร์ฟเวอร์และเซิร์ฟเวอร์ของคุณรองรับช่องเสียบ PCIe สูงสุดสามช่องบนส่วนประกอบ ตัวยก 1 และ 2

#### ชดแหล่งจ่ายไฟ

แหล่งจ่ายไฟสำรองแบบ Hot-swap ช่วยให้คุณหลีกเลี่ยงจากปัญหาการทำงานของระบบหยุดชะงักเมื่อแหล่งจ่ายไฟ สำรองเกิดความเสียหายได้ คณสามารถเลือกซื้อตัวเลือกแหล่งจ่ายไฟได้จาก Lenovo และติดตั้งแหล่งจ่ายไฟดังกล่าว เพื่อมอบพลังไฟฟ้าสำรองให้กับระบบได้โดยไม่ต้องปิดเครื่อง

แหล่งจ่ายไฟแต่ละชุดจะมีไฟ LED แสดงสถานะสามดวงใกล้กับขั้วต่อสายไฟ สำหรับข้อมูลเพิ่มเติมเกี่ยวกับไฟ LED โปรดดูที่ "การแก้ไขปัญหาโดยไฟ LED ระบบและจอแสดงผลการวินิจฉัย" บนหน้าที่ 619

#### ขั้วต่อ USB 3.2 Gen1 (5 Gbps)

ขั้วต่อ USB 3.2 Gen1 (5 Gbps) เป็นอินเทอร์เฟซเชื่อมต่อโดยตรง (DCI) สำหรับการแก้ไขข้อบกพร่อง ซึ่งสามารถใช้ เพื่อเชื่อมต่ออุปกรณ์ที่ใช้งานร่วมกับ USB ได้ เช่น คีย์บอร์ด USB, เมาส์ USB หรืออุปกรณ์จัดเก็บข้อมูล USB

## ขั้วต่อ VGA

ขั้วต่อ VGA ที่ด้านหน้าและด้านหลังของเซิร์ฟเวอร์สามารถใช้ในการเชื่อมต่อจอภาพประสิทธิภาพสูง จอภาพแบบ Direct-drive หรืออุปกรณ์อื่นๆ ที่ใช้งานขั้วต่อ VGA

#### พอร์ตการจัดการระบบ XCC

พอร์ตการจัดการระบบ XCC สามารถใช้เพื่อเชื่อมต่อสายอีเทอร์เน็ตเพื่อจัดการตัวควบคุมการจัดการแผงวงจร (BMC)

## โมดูล I/O ด้านหน้า

โมดูล I/O ตัวหน้าของเซิร์ฟเวอร์มีตัวควบคุม ขั้วต่อ และไฟ LED โมดูล I/O ด้านหน้าอาจแตกต่างไปในแต่ละรุ่น

เซิร์ฟเวอร์รองรับโมดูล I/O ด้านหน้าต่อไปนี้ ทั้งนี้ขึ้นอยู่กับรุ่นเซิร์ฟเวอร์ของคุณ:

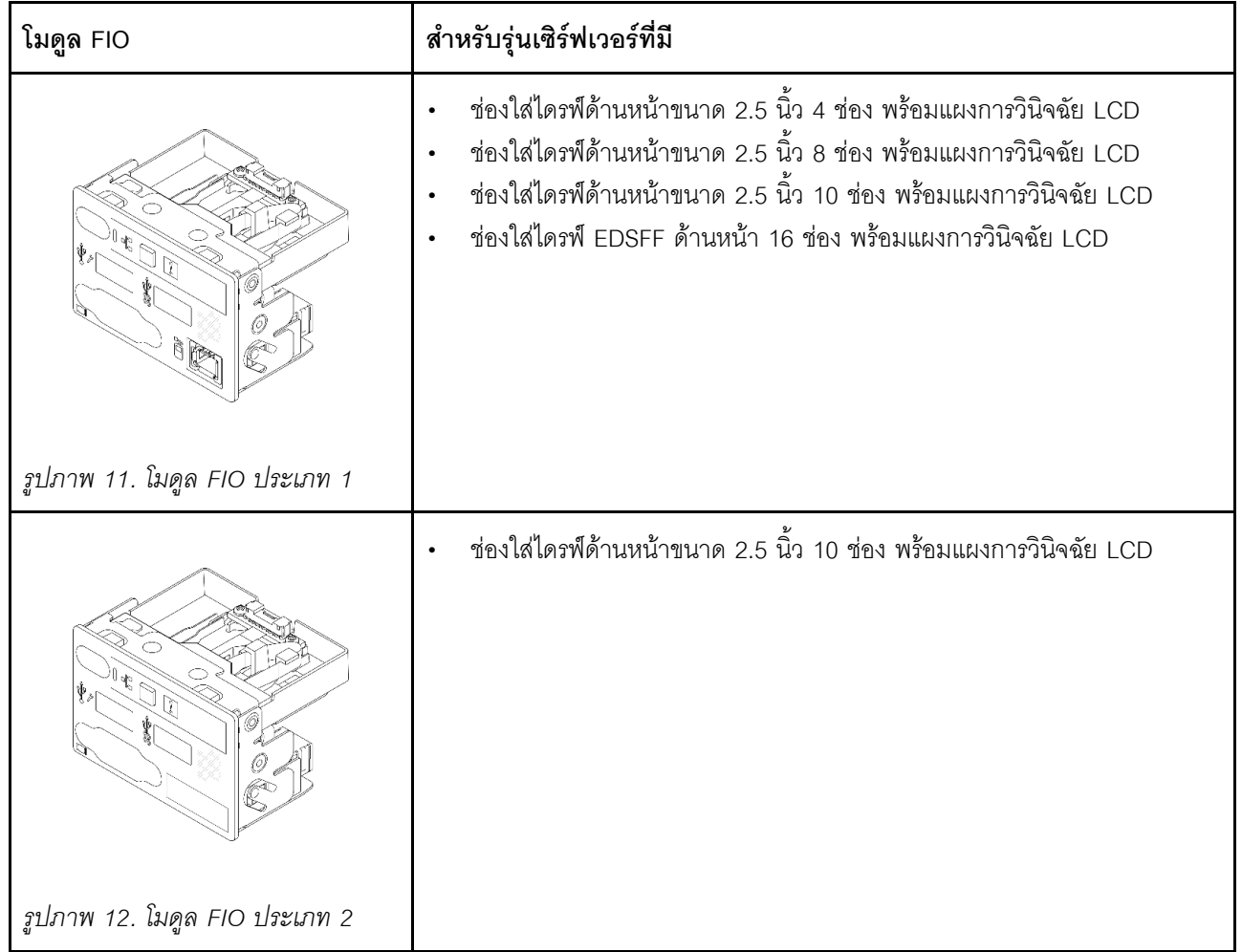

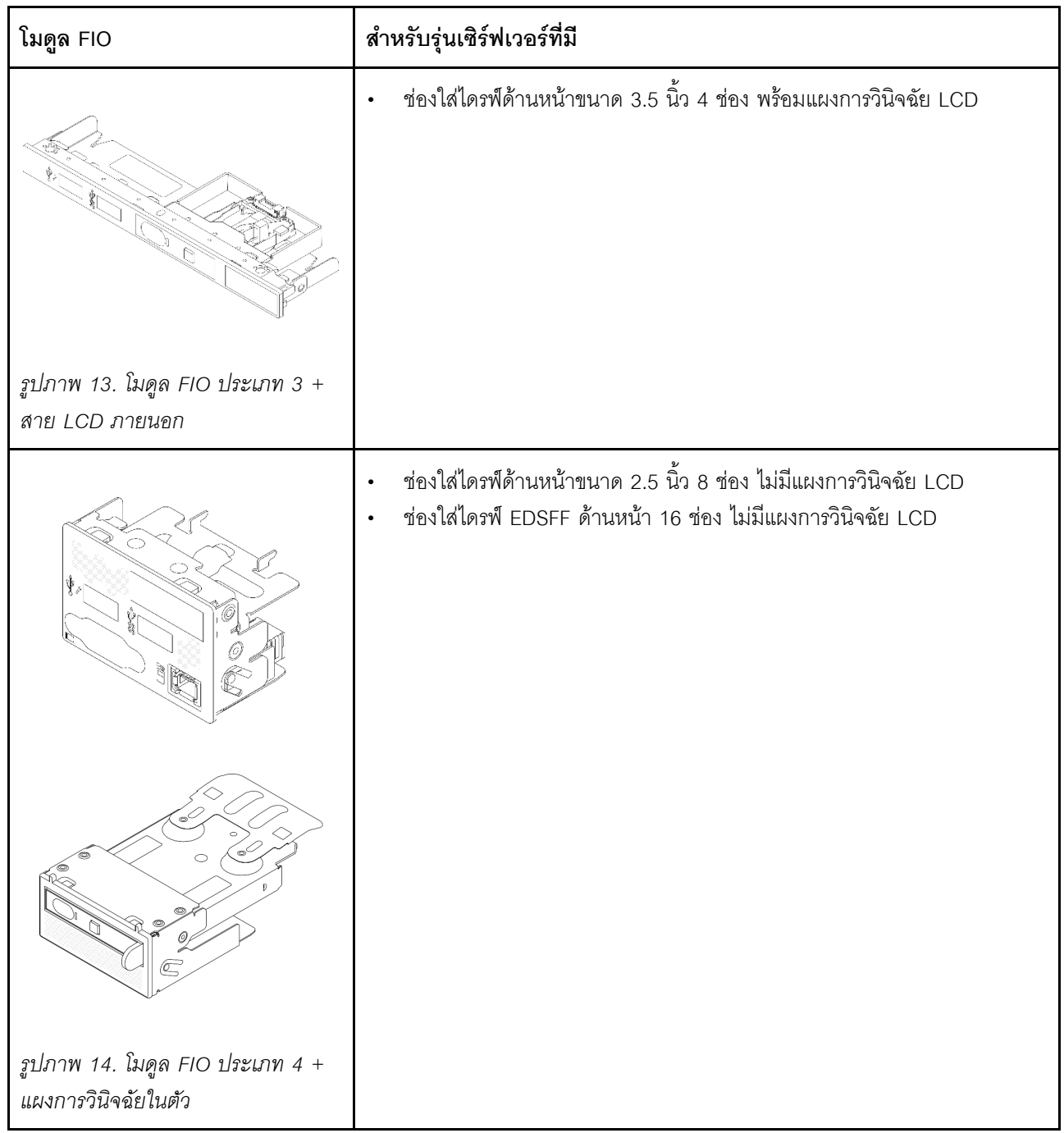

## เค้าโครงส่วนประกอบแผงระบบ

ส่วนนี้แสดงข้อมูลเกี่ยวกับขั้วต่อ สวิตช์ และจัมเปอร์ที่มีอยู่บนแผงระบบ (ส่วนประกอบแผงระบบ)

ภาพประกอบต่อไปนี้แสดงเค้าโครงของแผงระบบ (ส่วนประกอบแผงระบบ) ที่มีแผง I/O ระบบและแผงโปรเซสเซอร์

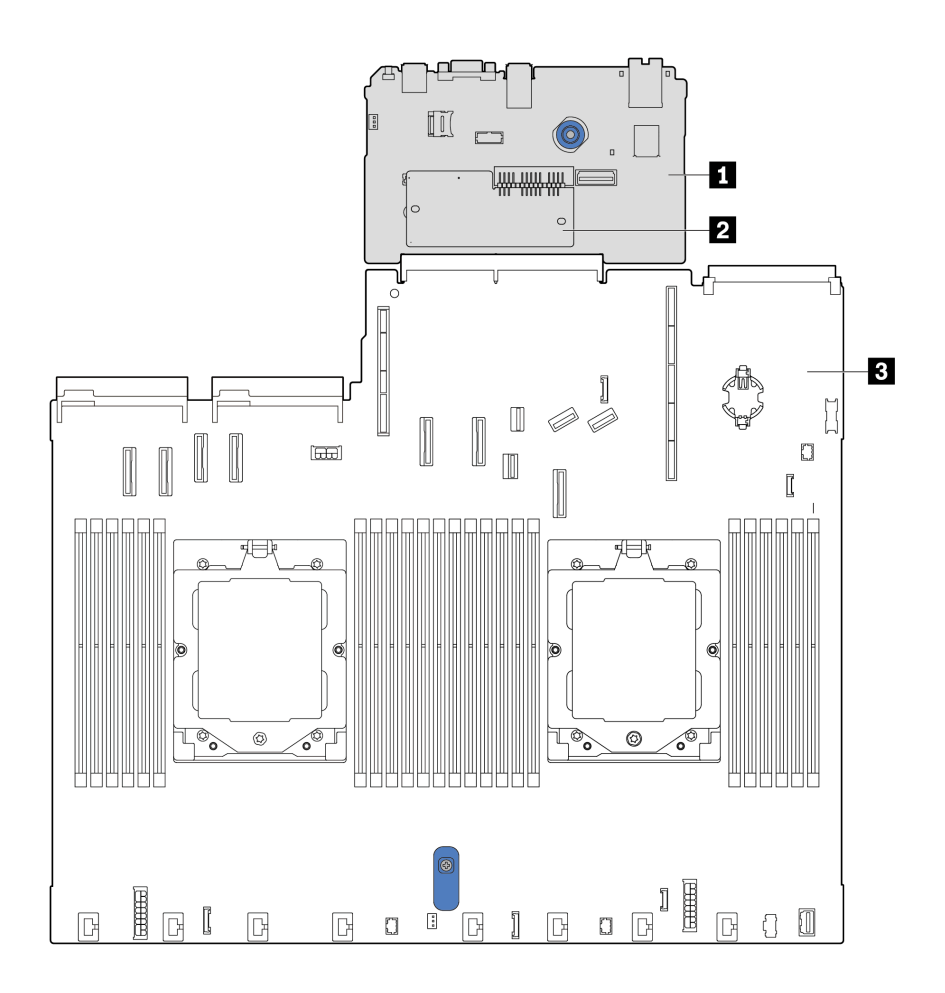

#### รูปภาพ 15. เค้าโครงส่วนประกอบแผงระบบ

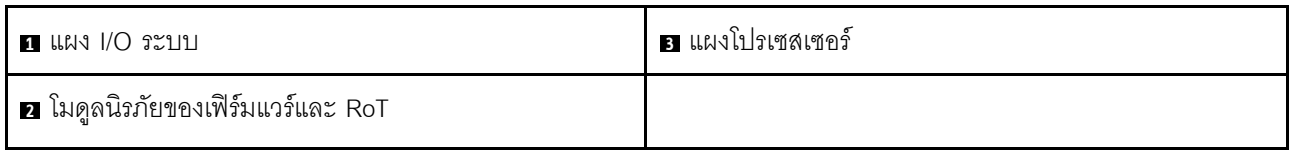

สำหรับข้อมูลเพิ่มเติมเกี่ยวกับตำแหน่งของขั้วต่อ สวิตช์ และไฟ LED บนแผงระบบ (ส่วนประกอบแผงระบบ) โปรดดู:

- "ขั้วต่อส่วนประกอบแผงระบบ" บนหน้าที่ 50
- "สวิตช์ส่วนประกอบแผงระบบ" บนหน้าที่ 52
- "ไฟ LED บนส่วนประกอบแผงระบบ" บนหน้าที่ 645  $\bullet$

# <span id="page-61-0"></span>ขั้วต่อส่วนประกอบแผงระบบ

ภาพประกอบต่อไปนี้จะแสดงขั้วต่อภายในบนแผงระบบ (ส่วนประกอบแผงระบบ)

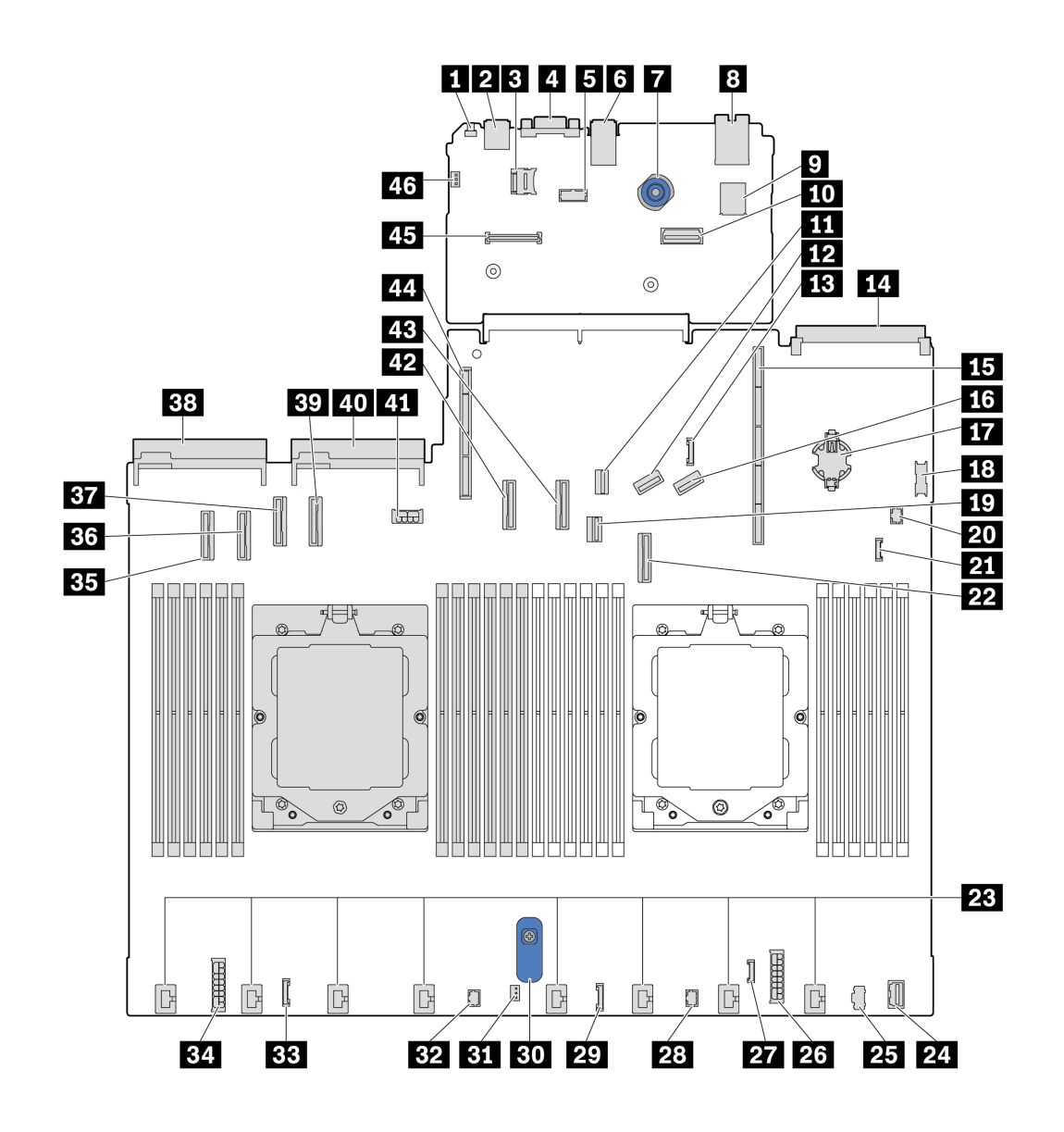

รูปภาพ 16. ขั้วต่อส่วนประกอบแผงระบบ

ตาราง 24. ขั้วต่อส่วนประกอบแผงระบบ

| $\blacksquare$ ปุ่ม NMI     | <b>อ</b> ขัวต่อ USB ด้านหลัง 1                    |
|-----------------------------|---------------------------------------------------|
| ย ช่องเสียบ MicroSD         | a ขัวต่อ VGA                                      |
| <b>ธ</b> ขั้วต่อพอร์ตอนุกรม | ี ขั้วต่อ USB ด้านหลัง 2                          |
| ิ <b>ก</b> พลันเจอร์        | อ ขั้วต่อการจัดการ NIC                            |
| ือ ขั้วต่อ USB ภายใน        | <b>10</b> ขั้วต่ออีเทอร์เน็ตสำหรับการจัดการที่สอง |

ตาราง 24. ขั้วต่อส่วนประกอบแผงระบบ (มีต่อ)

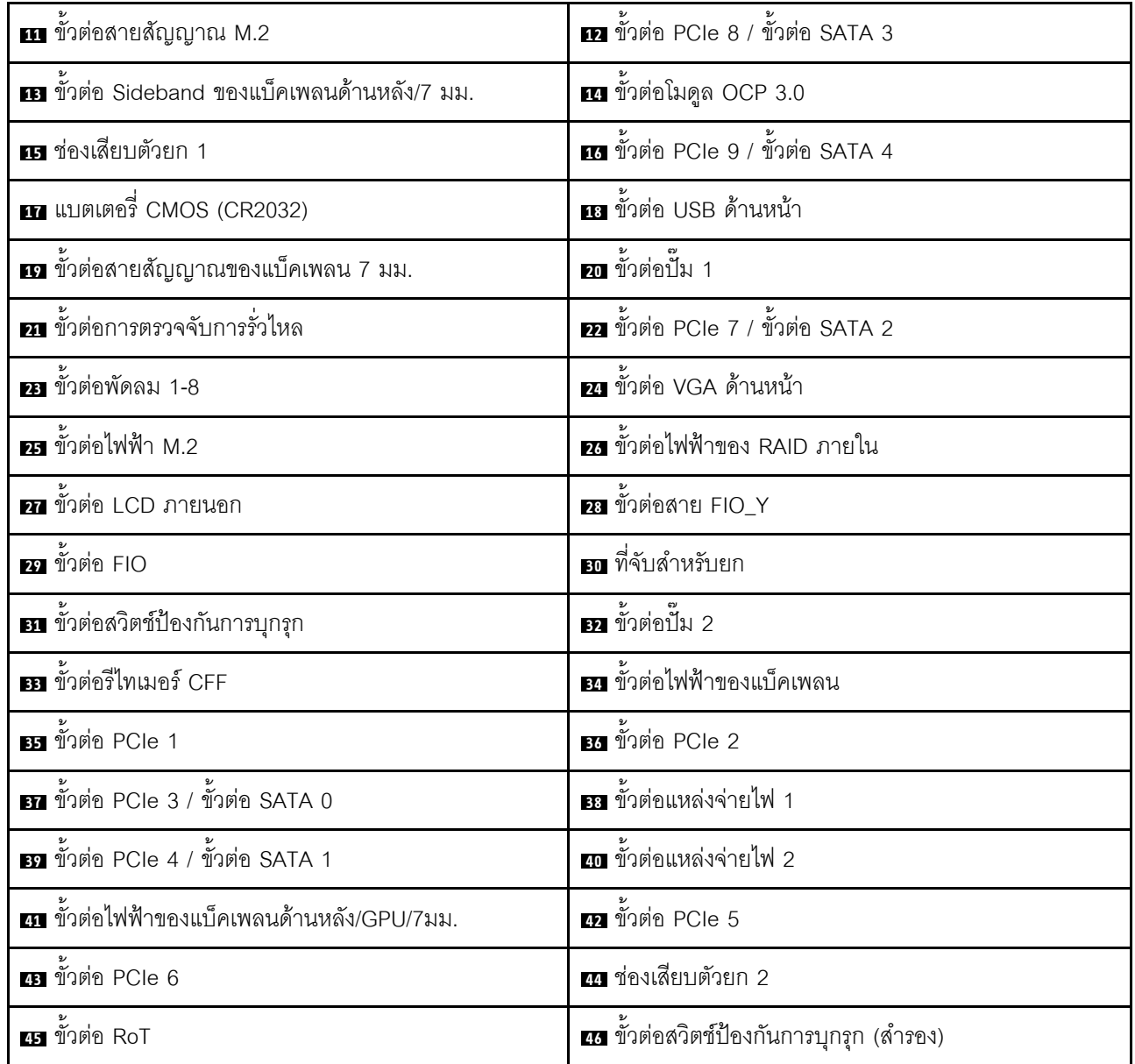

## <span id="page-63-0"></span>สวิตช์ส่วนประกอบแผงระบบ

ภาพประกอบต่อไปนี้จะแสดงตำแหน่งของสวิตช์บนเซิร์ฟเวอร์

หมายเหตุ: หากมีสติกเกอร์ใสติดอยู่ด้านบนบล็อกสวิตช์ คุณต้องแกะออกเสียก่อน จึงจะสามารถเข้าใช้สวิตช์ได้

#### ข้อสำคัญ:

- 1. ก่อนทำการเปลี่ยนแปลงการตั้งค่าสวิตช์ หรือย้ายตำแหน่งจัมเปอร์ใดๆ ให้ปิดเซิร์ฟเวอร์ จากนั้นถอดสายไฟและ สายเคเบิลภายนอกทั้งหมดออกก่อน ดูข้อมูลต่อไปนี้:
	- https://pubs.lenovo.com/safety\_documentation/  $\bullet$
- "คู่มือการติดตั้ง" บนหน้าที่ 67  $\ddot{\phantom{0}}$
- ์ "การใช้งานอุปกรณ์ที่ไวต่อไฟฟ้าสถิต" บนหน้าที่ 71  $\ddot{\phantom{0}}$
- "ปิดเซิร์ฟเวอร์" บนหน้าที่ 94  $\ddot{\phantom{0}}$
- 2. บล็อกสวิตช์หรือจัมเปอร์บนส่วนประกอบแผงระบบที่ไม่แสดงไว้ในภาพประกอบของเอกสารนี้ถูกสงวนไว้

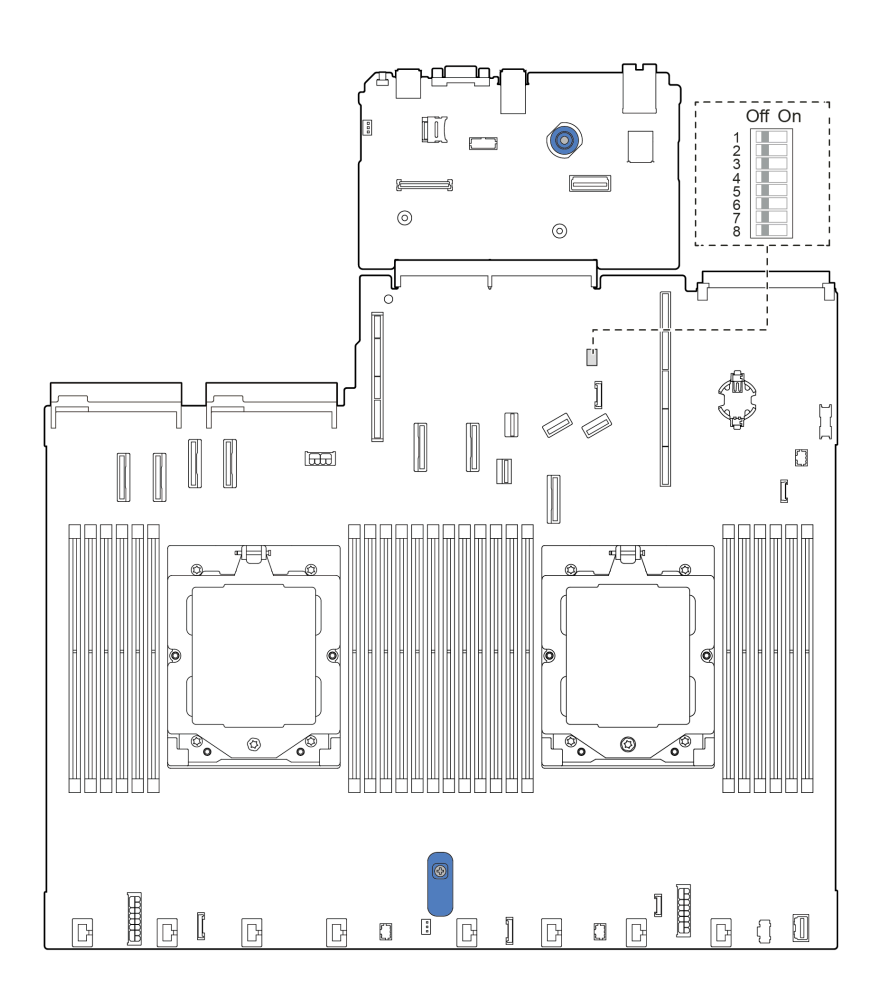

รูปภาพ 17. สวิตช์ส่วนประกอบแผงระบบ

#### บล็อกสวิตช์ SW5

ตารางต่อไปนี้จะอธิบายฟังก์ชันของบล็อกสวิตช์ SW5 บนแผงระบบ (ส่วนประกอบแผงระบบ)

| หมายเลข<br>สวิตช์-บิต | ชื่อสวิตช์                     | ตำแหน่งเริ่มต้น | รายละเอียด                                                          |
|-----------------------|--------------------------------|-----------------|---------------------------------------------------------------------|
| $\blacksquare$ SW5-1  | บังคับรีเซ็ต BMC<br><b>CPU</b> | ปิด             | บังคับ BMC และ CPU ให้รีเซ็ตเมื่อเปลี่ยนเป็นตำแหน่ง<br>เปิด         |
| <b>2</b> SW5-2        | ล้าง CMOS                      | ปิด             | ้ด้างรีจิสทรี Real-Time Clock (RTC) เมื่อเปลี่ยนเป็น<br>ตำแหน่งเปิด |
| $SWS-3$               | การแทนที่รหัสผ่าน              | ปิด             | แทนที่รหัสผ่านในการเปิดเครื่องเมื่อเปลี่ยนเป็นตำแหน่ง<br>เปิด       |
| 4 SW5-4               | วีเซ็ต FPGA                    | ปิด             | บังคับ FPGA ให้รีเซ็ตเมื่อเปลี่ยนเป็นตำแหน่งเปิด                    |
| $B$ SW5-5             | สงวนไว้                        | ปิด             | สงวนไว้                                                             |
| $3$ SW5-6             | สงวนไว้                        | ปิด             | สงวนไว้                                                             |
| $\blacksquare$ SW5-7  | สงวนไว้                        | ปิด             | สงวนไว้                                                             |
| 8 SW5-8               | สงวนไว้                        | ปิด             | สงวนไว้                                                             |

ตาราง 25. คำอธิบายบล็อกสวิตช์ SW5 บนส่วนประกอบแผงระบบ

# <span id="page-66-0"></span>บทที่ 3. รายการอะไหล่

ระบุส่วนประกอบแต่ละชิ้นที่มีภายในเซิร์ฟเวอร์ของคุณโดยใช้รายการอะไหล่

ลำหรับข้อมูลเพิ่มเติมเกี่ยวกับการสั่งขี้ออะไหล่:

- 1. ไปที่ http://datacentersupport.lenovo.com และเลื่อนไปยังหน้าการสนับสนุนสำหรับเซิร์ฟเวอร์ของคุณ
- 2. คลิก Parts
- 3. ป้อนหมายเลขประจำเครื่องเพื่อดูรายการชิ้นส่วนสำหรับเซิร์ฟเวอร์ของคุณ

ขอแนะนำให้ตรวจสอบข้อมูลสรุปพลังงานสำหรับเซิร์ฟเวอร์ของคุณโดยใช้ Lenovo Capacity Planner ก่อนที่จะซื้อขึ้น ล่วนใหม่

**หมายเหตุ**: เซิร์ฟเวอร์ของคุณอาจแตกต่างจากภาพประกอบเล็กน้อย ทั้งนี้ขึ้นอยู่กับรุ่น

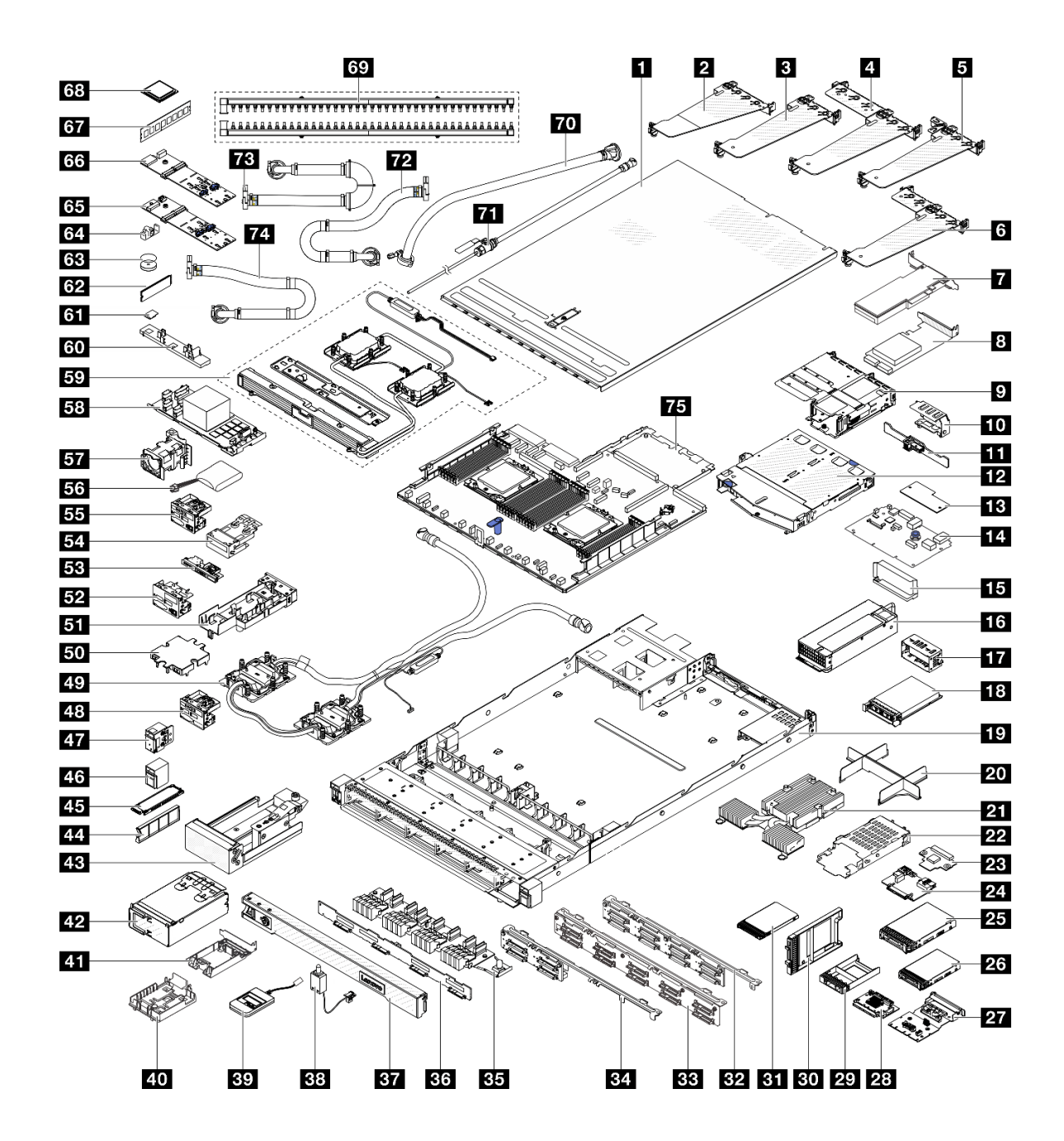

รูปภาพ 18. ส่วนประกอบเซิร์ฟเวอร์

้อะไหล่ที่แสดงรายการในตารางต่อไปนี้ถูกระบุไว้ดังนี้:

- T1: บริการชิ้นส่วนทดแทนสำหรับลูกค้า (CRU) ระดับ 1 การเปลี่ยน CRU ระดับ 1 เป็นความรับผิดชอบของคุณ หากคุณร้องขอให้ Lenovo ติดตั้ง CRU ระดับ 1 โดยไม่มีข้อตกลงสัญญาให้บริการ คุณจะต้องเสียค่าบริการสำหรับ การติดตั้งดังกล่าว
- T2: บริการชิ้นส่วนทดแทนสำหรับลูกค้า (CRU) ระดับ 2 คุณสามารถติดตั้ง CRU ระดับ 2 ได้ด้วยตนเอง หรือ  $\ddot{\phantom{0}}$ ร้องขอให้ Lenovo ติดตั้งให้โดยไม่เสียค่าบริการเพิ่มเติม ภายใต้ประเภทของบริการรับประกันที่ระบุสำหรับเซิร์ฟเวอร์ ของคุณ
- F: ชิ้นส่วนที่เปลี่ยนทดแทนได้ในทุกฟิลด์ (FRU) ชิ้นส่วน FRU ต้องติดตั้งโดยช่างเทคนิคบริการที่ได้รับการอบรม  $\ddot{\phantom{0}}$ เท่านั้น
- C: จิ้นส่วนสิ้นเปลืองและชิ้นส่วนโครงสร้าง การซื้อและการเปลี่ยนชิ้นส่วนสิ้นเปลืองและชิ้นส่วนโครงสร้าง (ส่วน ประกอบต่างๆ เช่น แผงครอบหรือฝานิรภัย) เป็นความรับผิดชอบของคุณ หากขอให้ Lenovo หาหรือติดตั้งส่วน ประกอบโครงสร้างให้ คุณจะต้องเสียค่าบริการสำหรับบริการดังกล่าว

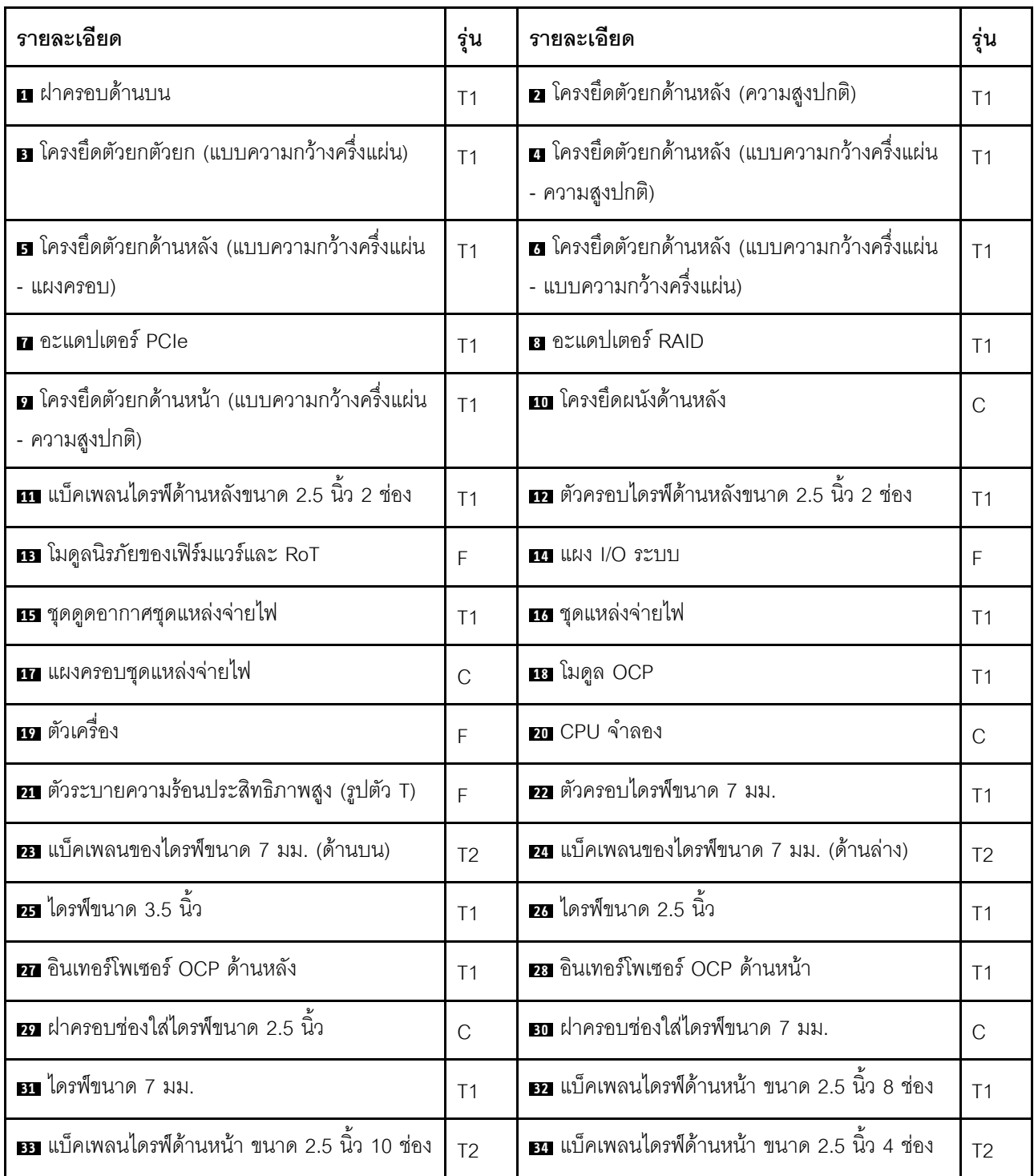

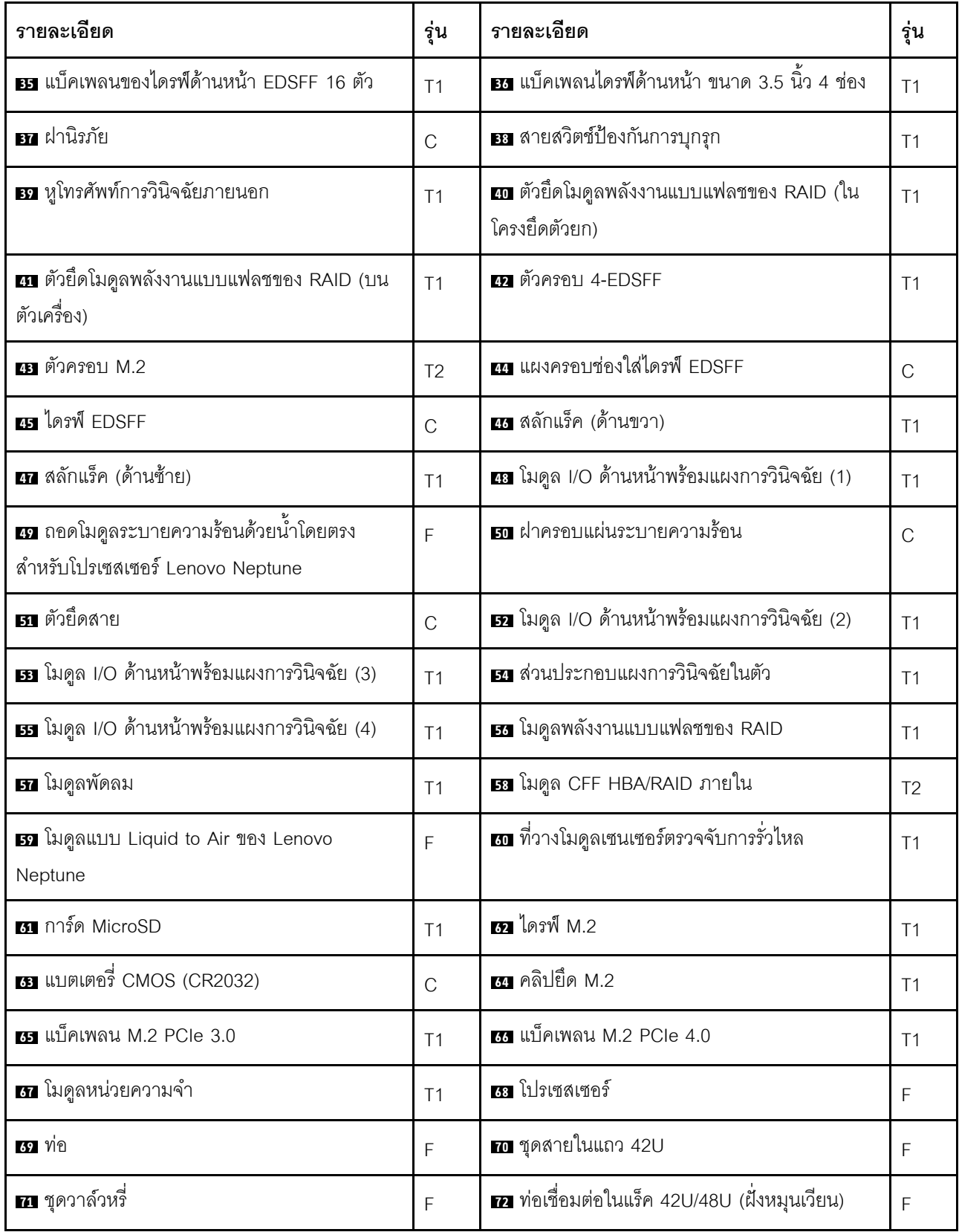

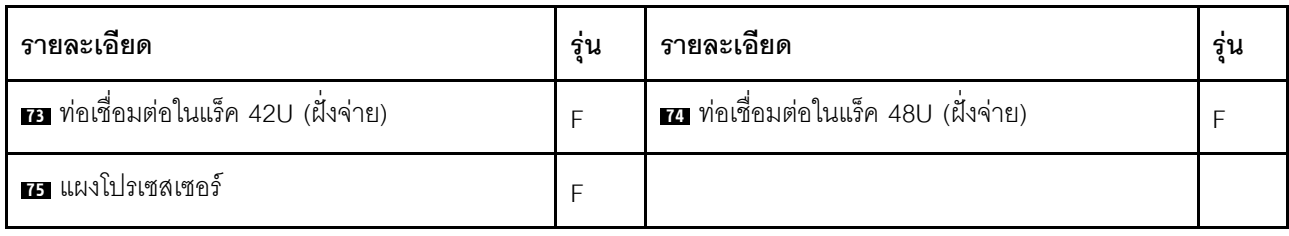

## สายไฟ

มีสายไฟหลายเส้นให้ใช้ได้ ขึ้นอยู่กับประเทศและภูมิภาคที่ติดตั้งเซิร์ฟเวอร์

หากต้องการดูสายไฟที่ใช้ได้สำหรับเซิร์ฟเวอร์:

1. ไปที่:

http://dcsc.lenovo.com/#/

- 2. คลิก Preconfigured Model (รุ่นที่ได้รับการกำหนดค่ามาล่วงหน้า) หรือ Configure to order (การกำหนด ้ค่าตามลำดับ)
- 3. ป้อนประเภทเครื่องและรุ่นเซิร์ฟเวอร์ของคุณเพื่อแสดงหน้าการกำหนดค่า
- 4. คลิก Power (พลังงาน) → Power Cables (สายไฟ) เพื่อดูสายไฟทั้งหมด

#### หมายเหตุ:

- เพื่อความปลอดภัยของคุณ เรามีสายไฟที่ต่อกับสายดินมาให้เพื่อใช้กับผลิตภัณฑ์นี้ เพื่อหลีกเลี่ยงไฟฟ้าช็อต ให้ใช้ สายไฟและปลั๊กที่มีเต้ารับที่เดินสายลงดินคย่างเหมาะสม
- ี สายไฟลำหรับผลิตภัณฑ์นี้ที่ใช้ในสหรัฐอเมริกาและแคนาดาระบุไว้โดย Underwriter's Laboratories (UL) และได้ รับการรับรองโดย Canadian Standards Association (CSA)
- ี สำหรับอุปกรณ์ที่สามารถทำงานได้ที่ 115 โวลต์: ให้ใช้ชุดสายไฟที่ระบุโดย UL และได้รับการรับรองโดย CSA ซึ่ง ประกอบด้วยสายไฟประเภทสายนำไฟสามเส้นชนิด 18 AWG, ประเภท SVT หรือ SJTเป็นอย่างน้อย มีความยาว ้สูงสุดที่ 15 ฟุต และปลั๊กชนิดขาเสียบเป็นแบบคู่ขนานและแบบลงดินขนาด 15 แอมแปร์ 125 โวลต์
- ี สำหรับอุปกรณ์ที่สามารถทำงานได้ที่ 230 โวลต์ (ใช้ในสหรัฐอเมริกา): ให้ใช้ชุดสายไฟที่ระบุโดย UL และรับรองโดย CSA ซึ่งประกอบด้วยสายไฟประเภทสายนำไฟสามเส้นชนิด 18 AWG, ประเภท SVT หรือ SJT, เป็นอย่างน้อย มี ้ความยาวสูงสุดที่ 15 ฟุต และปลั๊กชนิดขาเสียบเป็นแบบใบมีดสองใบเรียงกันและแบบลงดินขนาด 15 แอมแปร์ 250 โวลต์
- ี สำหรับอุปกรณ์ที่สามารถทำงานได้ที่ 230 โวลต์ (นอกสหรัฐฯ): ให้ใช้ชุดสายไฟที่มีปลั๊กชนิดขาเสียบเป็นแบบลงดิน ้ ชุดสายไฟควรได้รับการอนุมัติด้านความปลอดภัยที่เหมาะสมสำหรับประเทศที่จะทำการติดตั้งอุปกรณ์
- สายไฟสำหรับบางประเทศหรือภูมิภาคนั้นโดยปกติแล้วจะมีอยู่ในประเทศหรือภูมิภาคนั้นเท่านั้น
# <span id="page-72-1"></span>บทที่ 4. การแกะกล่องและการติดตั้ง

ข้อมูลในส่วนนี้จะช่วยคุณในการแกะกล่องและการตั้งค่าเซิร์ฟเวอร์ เมื่อแกะกล่องเซิร์ฟเวอร์ ให้ตรวจสอบว่าอุปกรณ์ ภายในบรรจุภัณฑ์นั้นถูกต้องหรือไม่ และดูว่าส่ามารถค้นหาข้อมูลเกี่ยวกับหมายเลขประจำเครื่องของเซิร์ฟเวอร์และการ เข้าถึง Lenovo XClarity Controller ได้ที่ใด ทำตามคำแนะนำใน "รายการตรวจสอบการตั้งค่าเซิร์ฟเวอร์" บนหน้าที่ 63 เมื่อตั้งค่าเซิร์ฟเวคร์

# <span id="page-72-0"></span>ชิ้นส่วนที่ให้มาในบรรจุภัณฑ์ของเซิร์ฟเวอร์

เมื่อคุณได้รับเซิร์ฟเวอร์ของคุณ ให้ตรวจสอบว่าผลิตภัณฑ์ที่จัดส่งมาพร้อมกับชิ้นส่วนทุกชิ้นที่ควรได้รับ

บรรจุภัณฑ์ของเซิร์ฟเวอร์ประกอบด้วยรายการดังต่อไปนี้:

- เซิร์ฟเาคร์
- Rail installation kit ั้ มีคู่มือการติดตั้งให้มาในบรรจุภัณฑ์
- ้ อุปกรณ์จัดเก็บสายเคเบิล \* มีคู่มือการติดตั้งให้มาในบรรจุภัณฑ์
- ึกล่องใส่อุปกรณ์ รวมถึงสิ่งของต่างๆ เช่น สายไฟ \*้ ชุดอุปกรณ์เสริม และเอกสารต่างๆ

#### หมายเหต:

- ์ ขึ้นส่วนบางขึ้นในรายการนี้อาจมีให้เฉพาะในบางรุ่นเท่านั้น
- รายการที่กำกับด้วยเครื่องหมายดอกจัน (\*) เป็นอุปกรณ์เสริม

หากมีอุปกรณ์ไม่ครบหรืออุปกรณ์เสียหาย โปรดติดต่อร้านที่เป็นผู้จำหน่าย และโปรดเก็บเอกสารการซื้อและบรรจุภัณฑ์ ต่างๆ ไว้ เนื่องจากคุณอาจต้องใช้เพื่อขอรับบริการตามการรับประกัน

## ระบุเซิร์ฟเวอร์และเข้าถึง Lenovo XClarity Controller

ส่วนนี้ประกอบด้วยคำแนะนำเกี่ยวกับวิธีระบุเซิร์ฟเวอร์และการค้นหาข้อมูลการเข้าถึง Lenovo XClarity Controller

### การระบุเซิร์ฟเวอร์ของคุณ

้เมื่อคุณติดต่อ Lenovo เพื่อขอความช่วยเหลือ ข้อมูลประเภท รุ่น และหมายเลขประจำเครื่องจะช่วยสนับสนุนช่างเทคนิค ในการระบุเซิร์ฟเวอร์และให้บริการที่รวดเร็วขึ้นได้

ี ภาพประกอบด้านล่างแสดงตำแหน่งของป้าย ID ที่ประกอบด้วยหมายเลขรุ่น ประเภทเครื่อง และหมายเลขประจำเครื่อง ขคงเซิร์ฟเวคร์

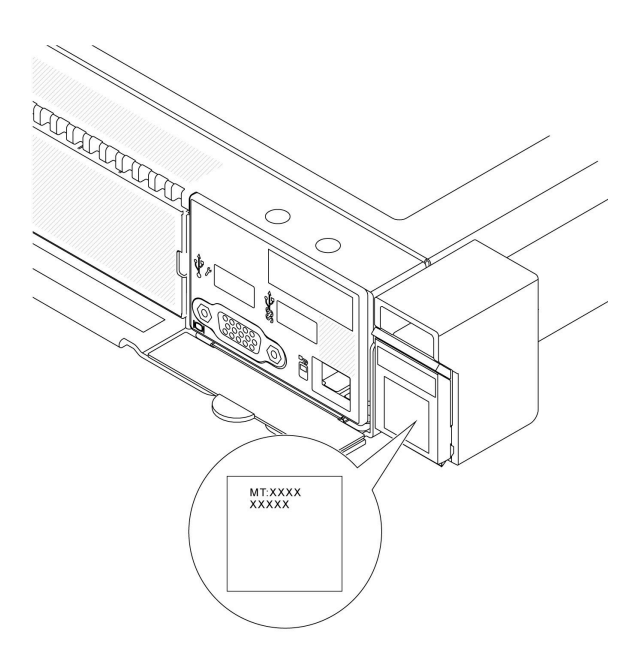

รูปภาพ 19. ตำแหน่งของแผ่นป้าย ID

#### แผ่นป้ายการเข้าถึงเครือข่าย Lenovo XClarity Controller

เครือข่าย Lenovo XClarity Controller (XCC) ยังเข้าถึงป้ายที่เกี่ยวข้องกับแถบข้อมูลแบบดึงออก ซึ่งอยู่ใกล้กับมุมขวา<br>ล่างของตัวเครื่องด้านหน้า และมีรหัสที่อยู่ MAC ซึ่งเข้าถึงได้โดยการดึง หลังจากที่คุณได้รับเซิร์ฟเวอร์แล้ว ใ ป้ายการเข้าถึงเครือข่าย XCC ออก และจัดเก็บในพื้นที่ที่ปลอดภัย

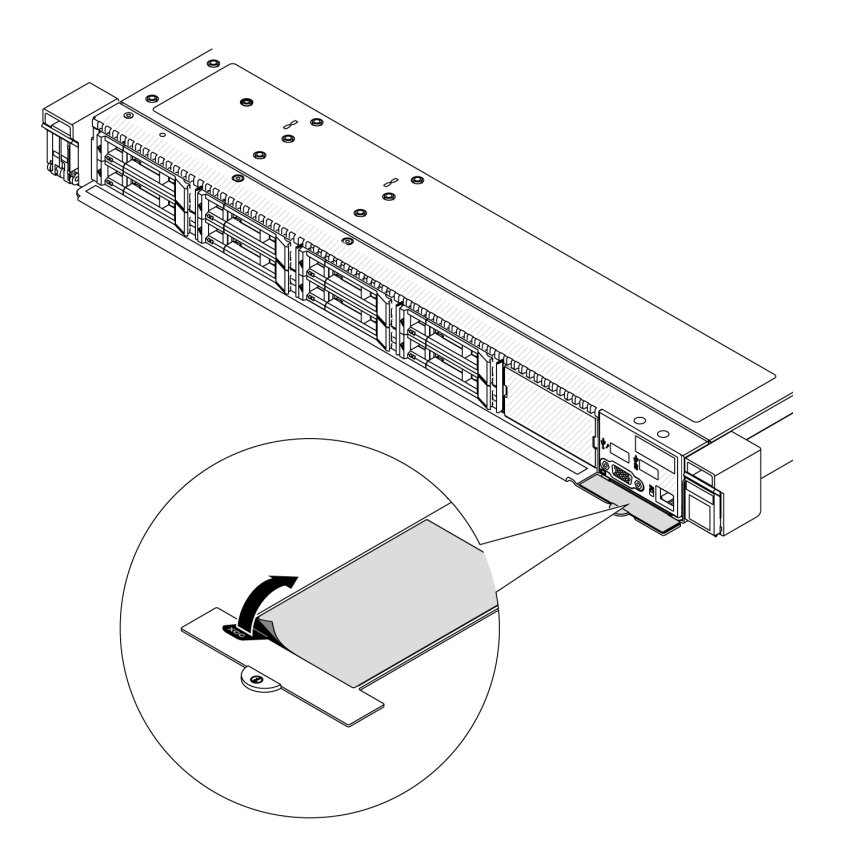

<span id="page-74-0"></span>รูปภาพ 20. แผ่นป้ายการเข้าถึงเครือข่าย Lenovo XClarity Controller บนแถบข้อมูลแบบดึงออก

# รายการตรวจสอบการตั้งค่าเซิร์ฟเวอร์

ใช้รายการตรวจสอบการตั้งค่าเซิร์ฟเวอร์นี้ เพื่อยืนยันว่าคุณได้ดำเนินการขั้นตอนต่างๆ ที่จำเป็นในการตั้งค่าเซิร์ฟเวอร์ของ คุณโดยสมบูรณ์

ขั้นตอนการตั้งค่าเซิร์ฟเวอร์ขึ้นอยู่กับการกำหนดค่าของเซิร์ฟเวอร์เมื่อจัดส่ง ในบางกรณี เซิร์ฟเวอร์ได้รับการกำหนดค่า ้สมบูรณ์แล้ว และคุณเพียงแค่เชื่อมต่อเซิร์ฟเวอร์กับเครือข่าย และแหล่งจ่ายไฟ AC จึงจะสามารถเปิดเซิร์ฟเวอร์ได้ ใน ึกรณีอื่นๆ เซิร์ฟเวอร์จำเป็นต้องติดตั้งตัวเลือกฮาร์ดแวร์ ต้องมีการกำหนดค่าฮาร์ดแวร์และเฟิร์มแวร์ และต้องติดตั้งระบบ ปฏิบัติการ

ขั้นตคบต่อไปนี้จะคลิบายขั้นตคนทั่วไปในการตั้งค่าเซิร์ฟเวคร์

### ตั้งค่าสาร์ดแวร์ของเซิร์ฟเวอร์

ทำตามขั้นตอนต่อไปนี้เพื่อตั้งค่าฮาร์ดแวร์ของเซิร์ฟเวอร์

1. แกะบรรจุภัณฑ์ของเซิร์ฟเวอร์ ดู "ชิ้นส่วนที่ให้มาในบรรจุภัณฑ์ของเซิร์ฟเวอร์" บนหน้าที่ 61

- ่ 2. ติดตั้งอุปกรณ์เสริมฮาร์ดแวร์หรือซอฟต์แวร์ที่จำเป็น โปรดดูหัวข้อที่เกี่ยวข้องใน บทที่ 5 "ขั้นตอนการเปลี่ยนชิ้น ้ส่วนฮาร์ดแวร์" บนหน้าที่ 67
- 3. หากจำเป็น ให้ติดตั้งรางและ CMA ในตู้แร็คแบบมาตรฐาน ทำตามคำแนะนำใน *คู่มือการติดตั้งราง* และ *คู่มือ การติดตั้ง CMA* ที่มาพร้อมกับชุดการติดตั้งราง
- 4. หากจำเป็น ให้ติดตั้งเซิร์ฟเวอร์ลงในตู้แร็คแบบมาตรฐาน ดู "ติดตั้งเซิร์ฟเวอร์เข้ากับแร็ค" บนหน้าที่ 98
- 5. เชื่อมต่อสายเคเบิลภายนอกทั้งหมดเข้ากับเซิร์ฟเวอร์ ดู บทที่ 2 "ส่วนประกอบเซิร์ฟเวอร์" บนหน้าที่ 25 สำหรับ ดำแหน่งขั้วต่อ

โดยทั่วไปแล้ว คุณจะต้องเชื่อมต่อสายต่อไปนี้:

- เชื่อมต่อเซิร์ฟเวอร์กับแหล่งจ่ายไฟ
- เชื่อมต่อเซิร์ฟเวอร์กับเครือข่ายข้อมูล
- เชื่อมต่อเซิร์ฟเวอร์กับอุปกรณ์จัดเก็บข้อมูล
- เชื่อมต่อเซิร์ฟเวอร์กับเครือข่ายการจัดการ
- 6 เปิดเซิร์ฟเวคร์

ี คุณสามารถเปิดเซิร์ฟเวอร์ (ไฟ LED เปิด/ปิดเครื่องติดสว่าง) ได้ด้วยวิธีต่างๆ ต่อไปนี้:

- ้คุณสามารถกดปุ่มเปิด/ปิดเครื่อง
- เซิร์ฟเวอร์สามารถรีสตาร์ทเครื่องได้อัตโนมัติหลังเกิดความขัดข้องทางไฟฟ้า
- เซิร์ฟเวอร์สามารถตอบสนองคำขอเปิดเครื่องจากระยะไกล ซึ่งส่งไปยัง Lenovo XClarity Controller

**หมายเหตุ**: คุณสามารถเข้าถึงอินเทอร์เฟซหน่วยประมวลผลการจัดการเพื่อกำหนดค่าระบบโดยไม่ต้องเปิดเครื่อง เซิร์ฟเวอร์ เมื่อใดก็ตามที่เซิร์ฟเวอร์เชื่อมต่อกับพลังงาน อินเทอร์เฟซหน่วยประมวลผลการจัดการจะพร้อมใช้งาน ้สำหรับรายละเอียดเกี่ยวกับการเข้าถึงโปรเซสเซอร์เซิร์ฟเวอร์การจัดการ โปรดดูส่วน "การเปิดและใช้งานเว็บอินเท อร์เฟซ XClarity Controller" ในเวอร์ชันเอกสาร XCC ที่ใช้ได้กับเซิร์ฟเวอร์ของคุณที่ https:// sysmgt.lenovofiles.com/help/topic/lxcc\_frontend/lxcc\_overview.html

7. ตรวจสอบเซิร์ฟเวอร์ ตรวจสอบให้แน่ใจว่าไฟ LED แสดงสถานะเปิด/ปิดเครื่อง, ไฟ LED ขั้วต่ออีเทอร์เน็ต และไฟ LED เครือข่ายติดสว่างเป็นแสงสีเขียว ซึ่งหมายความว่าฮาร์ดแวร์ของเซิร์ฟเวอร์ได้รับการตั้งค่าเสร็จสมบูรณ์

์ ดู "การแก้ไขปัญหาโดยไฟ LED ระบบและจอแสดงผลการวินิจฉัย" บนหน้าที่ 619 สำหรับข้อมูลเพิ่มเติมเกี่ยวกับ ไฟ I FD แสดงสถานะ

### กำหนดค่าระบบ

้ ทำตามขั้นตอนต่อไปนี้เพื่อกำหนดค่าระบบ สำหรับคำแนะนำโดยละเอียด โปรดดู บทที่ 7 "การกำหนดค่าระบบ" บน หน้าที่ 603

- 1. ตั้งค่าการเชื่อมต่อเครือข่ายสำหรับ Lenovo XClarity Controller กับเครือข่ายการจัดการ
- 2 หากจำเป็น ให้คับโดตเฟิร์มแวร์ของเซิร์ฟเวคร์
- 3. กำหนดค่าเฟิร์มแวร์ของเซิร์ฟเวอร์

ข้อมูลต่อไปนี้มีให้ใช้สำหรับการกำหนดค่า RAID:

https://lenovopress.com/lp0578-lenovo-raid-introduction

- https://lenovopress.com/lp0579-lenovo-raid-management-tools-and-resources
- 4. ติดตั้งระบบปฏิบัติการ
- 
- 5. สำรองข้อมูลการกำหนดค่าเซิร์ฟเวอร์<br>6. ติดตั้งแอปพลิเคชันและโปรแกรมที่ต้องการใช้งานบนเซิร์ฟเวอร์

# <span id="page-78-0"></span>บทที่ 5. ขั้นตอนการเปลี่ยนชิ้นส่วนฮาร์ดแวร์

ส่วนนี้แสดงขั้นตอนการติดตั้งและการถอดส่วนประกอบของระบบที่สามารถซ่อมบำรุงได้ทั้งหมด ขั้นตอนการเปลี่ยนส่วน ประกอบแต่ละขั้นตอนค้างคิงงานที่ต้องดำเนินการ เพื่อให้สามารถเข้าถึงส่วนประกอบที่จะเปลี่ยนได้

# <span id="page-78-1"></span>คู่มือการติดตั้ง

โปรดอ่านคู่มือการติดตั้ง ก่อนที่จะติดตั้งส่วนประกอบในเซิร์ฟเวอร์

โปรดอ่านประกาศต่อไปนี้อย่างละเอียด ก่อนที่จะติดตั้งอุปกรณ์เสริม:

**ข้อควรพิจารณา**: ป้องกันการสัมผัสไฟฟ้าสถิตที่อาจทำให้ระบบหยุดการทำงานและสูญเสียข้อมูลได้ ด้วยการเก็บส่วน ประกอบที่ไวต่อไฟฟ้าสถิตไว้ในบรรจุภัณฑ์แบบมีการป้องกันไฟฟ้าสถิตจนถึงเวลาทำการติดตั้ง และใช้งานอุปกรณ์เหล่านี้ ด้วยสายรัดข้อมือป้องกันการคายประจุไฟฟ้าสถิตหรือระบบเดินสายดินอื่นๆ

- ้อ่านข้อมูลและคำแนะนำด้านความปลอดภัยเพื่อให้แน่ใจว่าคุณจะทำงานได้อย่างปลอดภัย:
	- ดูรายการข้อมูลด้านความปลอดภัยฉบับสมบูรณ์สำหรับทุกผลิตภัณฑ์ได้ที่:  $\equiv$

https://pubs.lenovo.com/safety\_documentation/

- และดูคำแนะนำต่อไปนี้ได้ที่: "การทำงานภายในเซิร์ฟเวอร์ที่เปิดอยู่" บนหน้าที่ 71 และ "การใช้งานอุปกรณ์ที่ไว ้ต่อไฟฟ้าสถิต" บนหน้าที่ 71
- ตรวจสอบให้แน่ใจว่าเซิร์ฟเวอร์รองรับส่วนประกอบที่คุณกำลังติดตั้ง
	- ดูรายการส่วนประกอบเสริมที่เซิร์ฟเวอร์รองรับได้ที่ https://serverproven.lenovo.com/
	- ้สำหรับชิ้นส่วนเสริมที่ให้มาในบรรจุภัณฑ์ โปรดดู https://serveroption.lenovo.com/
- สำหรับข้อมูลเพิ่มเติมเกี่ยวกับการสั่งซื้ออะไหล่:
	- 1. ไปที่ http://datacentersupport.lenovo.com และเลื่อนไปยังหน้าการสนับสนุนสำหรับเซิร์ฟเวอร์ของคุณ
	- 2. คลิก Parts
	- 3. ป้อนหมายเลขประจำเครื่องเพื่อดูรายการชิ้นส่วนสำหรับเซิร์ฟเวอร์ของคุณ
- ้ เมื่อคุณจะติดตั้งเซิร์ฟเวอร์ใหม่ ให้ดาวน์โหลดและใช้เฟิร์มแวร์รุ่นล่าสุด การดำเนินการดังกล่าวจะช่วยให้มั่นใจได้ว่า ้ปัญหาที่ระบุจะได้รับการแก้ไขและเซิร์ฟเวอร์ของคุณพร้อมที่จะทำงานด้วยประสิทธิภาพสูงสุด ไปที่ https:// datacentersupport.lenovo.com/tw/en/products/servers/thinksystem/sr645v3/7d9c/downloads/driver-list/ (TBD) เพื่อดาวน์โหลดการอัปเดตเฟิร์มแวร์ลำหรับเซิร์ฟเวอร์

**ข้อสำคัญ**: โซลูชันคลัสเตอร์บางประเภทจำเป็นต้องใช้ระดับรหัสเฉพาะหรือปรับปรุงรหัสที่ต้องใช้ หากส่วนประกอบ เป็นส่วนหนึ่งของโซลูชันคลัสเตอร์ ให้ตรวจสอบว่าเมนูระดับของรหัส Best Recipe ล่าสุดสำหรับคลัสเตอร์นั้นรองรับ โซลูชันคลัสเตอร์ก่อนอัปเดตรหัส

- หากคุณเปลี่ยนชิ้นส่วนซึ่งมีเฟิร์มแวร์ เช่น อะแดปเตอร์ คุณอาจต้องอัปเดตเฟิร์มแวร์สำหรับชิ้นส่วนดังกล่าว ดูข้อมูล เพิ่มเติมเกี่ยวกับการอัปเดตเฟิร์มแวร์ได้ที่ "ปรับปรุงเฟิร์มแวร์" บนหน้าที่ 605
- ้วิธีที่ควรปฏิบัติ คือ ตรวจดูให้แน่ใจว่าเซิร์ฟเวอร์ทำงานตามปกติ ก่อนที่คุณจะติดตั้งส่วนประกอบเสริม
- ้ ทำความสะอาดพื้นที่ทำงาน และวางส่วนประกอบที่ถอดไว้บนพื้นผิวราบเรียบที่ไม่โยกคลอนหรือเอียง
- ้อย่าพยายามยกวัตถุที่คุณยกไม่ไหว หากจำเป็นต้องยกวัตถุที่มีน้ำหนักมาก โปรดอ่านข้อควรระวังต่อไปนี้อย่าง ละเคียด :
	- ตรวจสอบให้แน่ใจว่าพื้นที่บริเวณนั้นยืนได้มั่นคงไม่ลื่นไถล
	- ิกระจายน้ำหนักของวัตถุที่คุณยกให้เท่ากันระหว่างเท้าทั้งสอง
	- ้ค่อยๆ ออกแรงยก ไม่ควรขยับตัว หรือบิดตัวอย่างรวดเร็วขณะยกของหนัก  $\equiv$
	- ้ เพื่อหลีกเลี่ยงการใช้งานกล้ามเนื้อส่วนหลังของคุณมากเกินไป ให้ยกโดยใช้การยืนหรือผลักขึ้นโดยใช้กล้ามเนื้อ  $\equiv$ ขา
- ้ สำรองข้อมูลสำคัญทั้งหมดก่อนที่คุณจะทำการเปลี่ยนแปลงเกี่ยวกับดิสก์ไดรฟ์
- คุณต้องมีไขควงปากแบนอันเล็ก ไขควงแฉกขนาดเล็ก และไขควงหกเหลี่ยมขนาด T20
- ้เปิดเครื่องทิ้งไว้ หากต้องการดูไฟ LED แสดงข้อผิดพลาดบนแผงระบบ (ส่วนประกอบแผงระบบ) และส่วนประกอบ ภายใน
- คุณไม่จำเป็นต้องปิดเซิร์ฟเวอร์ที่จะถอดหรือติดตั้งแหล่งพลังงานและพัดลมแบบ Hot-swap หรืออุปกรณ์ USB แบบ  $\bullet$ Hot-plug อย่างไรก็ตาม คุณต้องปิดเซิร์ฟเวอร์ก่อนที่จะดำเนินขั้นตอนเกี่ยวกับการถอดหรือการติดตั้งสายอะแเดป ้เตอร์ และคุณต้องถอดสายไฟออกจากเซิร์ฟเวอร์ก่อนที่จะดำเนินขั้นตอนเกี่ยวกับการถอดหรือการใส่การ์ดตัวยก
- ้เมื่อเปลี่ยนชุดแหล่งจ่ายไฟหรือพัดลม ตรวจสอบให้แน่ใจว่าได้ดูกฎการสำรองสำหรับส่วนประกอบเหล่านี้แล้ว
- พื้นที่ที่ปรากฏเป็นสีฟ้าบนอุปกรณ์แสดงถึงตำแหน่งสัมผัสที่คุณใช้หยิบส่วนประกอบที่จะถอดหรือติดตั้งอุปกรณ์ลงใน เซิร์ฟเวอร์ การเปิดหรือปิดสลัก เป็นต้น
- ้ พื้นที่ที่ปรากฏเป็นสีส้มบนอุปกรณ์ หรือป้ายสีส้มด้านบนหรือบริเวณใกล้กับอุปกรณ์แสดงว่าส่วนประกอบดังกล่าว ี สามารถเปลี่ยนได้โดยไม่ต้องปิดเครื่อง หากระบบปฏิบัติการของเซิร์ฟเวอร์รองรับคุณลักษณะ Hot-swap คุณจะ สามารถถอดหรือติดตั้งส่วนประกอบได้ขณะเซิร์ฟเวอร์ยังทำงานอยู่ (สีส้มยังแสดงถึงตำแหน่งสัมผัสบนส่วนประกอบ แบบ Hot-swap ด้วย) ดูคำแนะนำสำหรับการถอดหรือติดตั้งส่วนประกอบ Hot-swap ต่างๆ โดยเฉพาะ เพื่อดูขั้น ้ตอนเพิ่มเติมอื่นๆ ที่คุณอาจต้องทำก่อนถอดหรือติดตั้งส่วนประกอบ
- ี แถบสีแดงบนไดรฟ์ที่อยู่ติดกับสลักปลดล็อคระบุว่าสามารถถอดไดรฟ์ได้โดยไม่ต้องปิดเครื่อง หากเซิร์ฟเวอร์และ ระบบปฏิบัติการรองรับความสามารถแบบ Hot-swap นี่หมายความว่าคุณสามารถถอดหรือติดตั้งไดรฟ์ได้ขณะที่ เซิร์ฟเวอร์กำลังทำงานอยู่

**หมายเหต**ุ: ดูคำแนะนำเฉพาะระบบสำหรับการถอดหรือติดตั้งไดรฟ์แบบ Hot-swap เพื่อดูขั้นตอนเพิ่มเติมอื่นๆ ที่ คณอาจต้องทำก่อนถอดหรือติดตั้งไดรฟ์

หลังจากใช้งานเซิร์ฟเวอร์เสร็จแล้ว ตรวจดูให้แน่ใจว่าคุณได้ติดตั้งแผงครอบ ตัวป้องกัน ป้ายกำกับ และสายดินกลับ  $\ddot{\phantom{0}}$ เข้าที่เดิมแล้ว

## <span id="page-80-0"></span>รายการตรวจสอบความปลอดภัย

โปรดใช้ข้อมูลนี้เพื่อช่วยในการระบุสภาพความไม่ปลอดภัยในเซิร์ฟเวอร์ของคุณ เครื่องแต่ละรุ่นได้รับการออกแบบและ ผลิตโดยติดตั้งอุปกรณ์ด้านความปลอดภัยตามข้อกำหนด เพื่อป้องกันไม่ให้ผู้ใช้และช่างเทคนิคบริการได้รับบาดเจ็บ

**หมายเหต**ุ: ผลิตภัณฑ์นี้ไม่เหมาะลำหรับใช้งานในสถานที่ทำงานที่ใช้จอแสดงผล ตามมาตราที่ 2 ของข้อบังคับเรื่อง สถานที่ทำงาน

หมายเหตุ: การตั้งค่าเซิร์ฟเวอร์จะดำเนินการในห้องเซิร์ฟเวอร์เท่านั้น

### ข้อควรระวัง:

อุปกรณ์นี้ต้องติดตั้งหรือซ่อมบำรุงโดยพนักงานผู้ผ่านการฝึกอบรม ตามที่กำหนดโดย NEC, IEC 62368-1 และ IEC 60950-1 ตามมาตรฐานความปลอดภัยของอุปกรณ์อิเล็กทรอนิกส์ด้านเสียง/วิดีโอ เทคโนโลยีสารสนเทศ และเทคโนโลยีการสื่อสาร Lenovo จะถือว่าคุณมีคุณสมบัติเหมาะสมในการการซ่อมบำรุงอุปกรณ์ และได้รับ การฝึกอบรมในการจำแนกระดับพลังงานที่เป็นอันตรายในผลิตภัณฑ์ การเข้าถึงอุปกรณ์ดำเนินการโดยใช้ เครื่องมือ ล็อคและกุญแจ หรือระบบนิรภัยอื่นๆ และควบคุมโดยหน่วยงานกำกับดูแลที่มีหน้าที่รับผิดชอบใน พื้นที่นั้น ๆ

**ข้อสำคัญ**: ต้องมีการเดินสายดินระบบไฟฟ้าของเซิร์ฟเวอร์เพื่อความปลอดภัยของผู้ปฏิบัติงาน และทำให้ระบบทำงาน เป็นปกติ ช่างไฟที่ได้รับการรับรองสามารถยืนยันการเดินสายดินที่ถูกต้องของเต้ารับไฟฟ้าได้

เพื่อรับรองว่าไม่มีสภาพที่ไม่ปลอดภัย ให้ตรวจสอบตามหัวข้อต่อไปนี้:

1. หากสภาพการทำงานของคุณจำเป็นต้องมีการปิดเซิร์ฟเวอร์เอาไว้ หรือคุณตั้งใจปิดเซิร์ฟเวอร์ โปรดตรวจดูให้แน่ใจ ว่าถุคดสายไฟคุคกแล้ว

S002

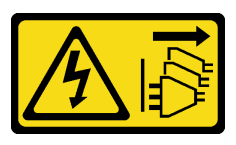

ข้อควรระวัง:

้ปุ่มควบคุมพลังงานบนอุปกรณ์และสวิตช์เปิดเครื่องบนแหล่งจ่ายไฟไม่ได้ตัดกระแสไฟฟ้าที่จ่ายให้กับ ้อุปกรณ์ อุปกรณ์อาจมีสายไฟมากกว่าหนึ่งเส้น หากต้องการตัดกระแสไฟฟ้าจากอุปกรณ์ โปรดตรวจ สดบให้แน่ใจว่าได้ถอดสายไฟทั้งหมดออกจากแหล่งพลังงานแล้ว

**หมายเหต**ุ: ในบางกรณี การปิดเซิร์ฟเวอร์ไม่ใช่ข้อกำหนดเบื้องต้น โปรดอ่านข้อควรระวังก่อนการเริ่มงาน

- 2. ตรวจสอบสายไฟ
	- ้ตรวจดูให้แน่ใจว่าขั้วต่อสายดินอยู่ในสภาพดี ใช้อุปกรณ์เพื่อวัดความต่อเนื่องของกระแสไฟฟ้าของสายดิน โดยระหว่างหมุดสายดินภายนอกและสายดินที่เฟรม ต้องมีความต่อเนื่องของกระแสไฟฟ้าที่ 0.1 โอห์มหรือ น้อยกว่า
- ตรวจดูให้แน่ใจว่าชนิดของสายไฟถูกต้อง หากต้องการดสายไฟที่ใช้ได้สำหรับเซิร์ฟเวอร์:
	- a ไปที่<sup>.</sup>

#### http://dcsc.lenovo.com/#/

- b. คลิก Preconfigured Model (รุ่นที่ได้รับการกำหนดค่ามาล่วงหน้า) หรือ Configure to order (การ กำหนดค่าตามลำดับ)
- ู ป้อนประเภทเครื่องและรุ่นเซิร์ฟเวอร์ของคุณเพื่อแสดงหน้าการกำหนดค่า  $C.$
- คลิก Power (พลังงาน) → Power Cables (สายไฟ) เพื่อดูสายไฟทั้งหมด d.
- ตรวจสอบให้แน่ใจว่าฉนวนป้องกันไม่ขาดหลุดลุ่ยหรือเสื่อมสภาพ
- 3. ตรวจหาการดัดแปลงที่ไม่ใช่ของ Lenovo ใช้วิจารณญาณลำหรับความปลอดภัยในการดัดแปลงที่ไม่ใช่ของ Lenovo อย่างรอบคอบ
- 4. ตรวจสอบภายในเซิร์ฟเวอร์เพื่อค้นหาสภาพความไม่ปลอดภัยที่ชัดเจน เช่น ขี้ตะไบเหล็ก การปนเปื้อน น้ำหรือของ เหลวอื่นๆ หรือสัญญาณของเพลิงไหม้หรือความเสียหายจากควัน
- 5. ตรวจสอบว่าสายไฟมีการเสื่อมสภาพ ขาดหลุดลุ่ย หรือถูกบีบแน่นหรือไม่
- ่ 6. ตรวจสอบให้แน่ใจว่าตัวยึดฝาครอบแหล่งจ่ายไฟ (สกรูหรือหมุดย้ำ) ไม่ถูกถอดออกหรือเปลี่ยน

# คำแนะนำเกี่ยวกับความเชื่อถือได้ของระบบ

ตรวจสอบคำแนะนำเกี่ยวกับความเชื่อถือได้ของระบบเพื่อให้แน่ใจว่าระบบจะได้รับการระบายความร้อนอย่างเหมาะสม และเชื่อถือได้

ตรวจสุดบว่าได้ทำตามข้อกำหนดต่อไปนี้

- เมื่อเซิร์ฟเวอร์มีแหล่งพลังงานสำรอง จะต้องติดตั้งแหล่งพลังงานในแต่ละช่องใส่แหล่งพลังงาน
- ้ต้องมีพื้นที่รอบเซิร์ฟเวอร์อย่างเพียงพอเพื่อให้ระบบระบายความร้อนของเซิร์ฟเวอร์ทำงานได้อย่างเหมาะสม เว้นพื้นที ้เปิดโล่งรอบๆ ด้านหน้าและด้านหลังของเซิร์ฟเวอร์ประมาณ 50 มม. (2.0 นิ้ว) อย่าวางวัตถุใดๆ ไว้ด้านหน้าพัดลม
- เพื่อการระบายความร้อนและการระบายอากาศที่เหมาะสม ให้ประกอบฝาครอบเซิร์ฟเวอร์กลับเข้าที่ก่อนที่คุณจะเปิด เซิร์ฟเวอร์ อย่าใช้งานเซิร์ฟเวอร์นานกว่า 30 นาที ขณะที่ถอดฝาครอบเซิร์ฟเวอร์ออก เนื่องจากอาจทำให้ส่วน ประกอบของเซิร์ฟเวอร์เสียหาย
- ต้องทำตามคำแนะนำการเดินสายที่มาพร้อมกับส่วนประกอบเสริม
- จะต้องเปลี่ยนพัดลมที่ไม่สามารถทำงานได้ภายใน 48 ชั่วโมงหลังพัดลมหยุดทำงาน
- เมื่อถอดพัดลมแบบ Hot-swap ออกแล้ว ต้องเปลี่ยนทดแทนภายใน 30 วินาทีหลังถอด
- ้ เมื่อถอดไดรฟ์แบบ Hot-swap ออกแล้ว ต้องเปลี่ยนทดแทนภายใน 2 นาทีหลังถอด
- ้ เมื่อถอดแหล่งพลังงานแบบ Hot-swap ออกแล้ว ต้องเปลี่ยนทดแทนภายใน 2 นาทีหลังถอด
- ้ต้องติดตั้งแผ่นกั้นลมทกแผ่นที่มาพร้อมกับเซิร์ฟเวอร์ เมื่อเซิร์ฟเวอร์เริ่มทำงาน (เซิร์ฟเวอร์บางตัวอาจมีแผ่นกั้นลม ้มากกว่าหนึ่งแผ่น) การใช้งานเซิร์ฟเวอร์โดยไม่มีแผ่นกั้นลมอาจทำให้โปรเซสเซอร์เสียหาย
- ช่องเสียบโปรเซสเซอร์ทุกช่องจะต้องมีฝาครอบช่องเสียบ หรือโปรเซสเซอร์ที่มีตัวระบายความร้อน
- เมื่อติดตั้งโปรเซสเซอร์มากกว่าหนึ่งตัว จะต้องทำตามกฎการรวบรวมพัดลมสำหรับแต่ละเซิร์ฟเวอร์อย่างเคร่งครัด

# <span id="page-82-0"></span>การทำงานภายในเซิร์ฟเวอร์ที่เปิดอยู่

คุณอาจจำเป็นต้องเปิดเซิร์ฟเวอร์ไว้เมื่อนำฝาครอบออก เพื่อดูข้อมูลระบบบนแผงควบคุมหน้าจอหรือเพื่อเปลี่ยนส่วน ประกอบแบบ Hot-swap ทบทวนคู่มือแนะนำเหล่านี้ก่อนดำเนินการดังกล่าว

**ข้อควรพิจารณา**: หากส่วนประกอบภายในเซิร์ฟเวอร์สัมผัสกับไฟฟ้าสถิต เซิร์ฟเวอร์อาจหยุดทำงานและทำให้ข้อมูล ้สูญหายได้ เพื่อหลีกเลี่ยงปัญหาที่อาจเกิดขึ้น ควรใช้สายรัดข้อมือป้องกันการคายประจุไฟฟ้าสถิตหรือระบบเดินสายดิน อื่นๆ ขณะทำงานภายในเซิร์ฟเวอร์ที่เปิดทำงานอยู่

- ้ หลีกเลี่ยงเสื้อผ้าหลวมๆ โดยเฉพาะบริเวณปลายแขนของคุณ ติดกระดุมหรือม้วนแขนเสื้อขึ้นก่อนทำงานภายใน เซิร์ฟเวคร์
- ้ป้องกันไม่ให้เนคไท ผ้าพันคอ เชือกคล้องบัตร หรือผมของคุณแกว่งเข้าไปในเซิร์ฟเวอร์
- ้ถอดเครื่องประดับ เช่น กำไลข้อมือ สร้อยคอ แหวน กระดุมข้อมือ และนาฬิกาข้อมือ
- เอาของต่างๆ ออกจากกระเป๋าเสื้อ เช่น ปากกาและดินสอ เนื่องจากอาจตกใส่เซิร์ฟเวอร์เมื่อคุณโน้มตัวอยู่เหนือ ์ ศี่<br>เครื่อง
- หลีกเลี่ยงไม่ให้มีวัตถุโลหะใดๆ เช่น คลิปหนีบกระดาษ ที่หนีบผม และสกรู ตกลงสู่เซิร์ฟเวอร์

# <span id="page-82-1"></span>การใช้งานอุปกรณ์ที่ไวต่อไฟฟ้าสถิต

ตรวจดูคำแนะนำเหล่านี้ก่อนใช้งานอุปกรณ์ที่ไวต่อไฟฟ้าสถิตเพื่อลดความเป็นไปได้ที่จะเกิดความเสียหายจากการคาย ประจุไฟฟ้าสถิต

**ข้อควรพิจารณา**: ป้องกันการสัมผัสไฟฟ้าสถิตที่อาจทำให้ระบบหยุดการทำงานและสูญเสียข้อมูลได้ ด้วยการเก็บส่วน ู ประกอบที่ไวต่อไฟฟ้าสถิตไว้ในบรรจุภัณฑ์แบบมีการป้องกันไฟฟ้าสถิตจนถึงเวลาทำการติดตั้ง และใช้งานอุปกรณ์เหล่านี้ ด้วยสายรัดข้อมือป้องกันการคายประจุไฟฟ้าสถิตหรือระบบเดินสายดินอื่นๆ

- จำกัดการเคลื่อนไหวเพื่อป้องกันการก่อให้เกิดไฟฟ้าสถิตสะสมรอบตัวคุณ
- ใช้ความระมัดระวังเพิ่มขึ้นเมื่อใช้งานอุปกรณ์ในสภาพอากาศเย็น เนื่องด้วยการทำให้อุ่นขึ้นจะลดความชื้นภายใน <sub>ิ</sub> อาคารและเพิ่มปริมาณไฟฟ้าสถิต
- ใช้สายรัดข้อมือป้องกันการคายประจุไฟฟ้าสถิตหรือระบบเดินสายดินอื่นๆ เสมอ โดยเฉพาะขณะทำงานภายใน เซิร์ฟเวอร์ที่เปิดเครื่องอยู่
- ขณะที่อุปกรณ์ยังอยู่ในบรรจุภัณฑ์แบบมีการป้องกันไฟฟ้าสถิต ให้นำไปสัมผัสกับพื้นผิวโลหะที่ไม่ทาสีภายนอก เซิร์ฟเวอร์อย่างน้อยสองวินาที วิธีนี้จะช่วยระบายไฟฟ้าสถิตจากบรรจุภัณฑ์และจากร่างกายของคุณ
- ้ นำอุปกรณ์ออกจากบรรจุภัณฑ์และติดตั้งเข้ากับเซิร์ฟเวอร์โดยตรงโดยไม่ต้องวางอุปกรณ์ลง หากคุณจำเป็นต้องวาง ้อุปกรณ์ลง ให้นำอุปกรณ์กลับไปไว้ในบรรจุภัณฑ์แบบมีการป้องกันไฟฟ้าสถิต อย่าวางอุปกรณ์บนเครื่องเซิร์ฟเวอร์ หรือบนพื้นผิวโลหะใดๆ
- เมื่อใช้งานอุปกรณ์ ให้จับที่ขอบหรือโครงของอุปกรณ์อย่างระมัดระวัง
- ้อย่าส้มผัสกับรอยบัดกรี หมุด หรือที่แผงวงจรโดยตรง

## ้เก็บอุปกรณ์ไม่ให้เอื้อมถึงได้เพื่อป้องกันความเสียหายที่อาจเกิดขึ้น

## ิกภทางเทคนิค

โปรดดูข้อมูลเกี่ยวกับกฎระเบียบและข้อจำกัดทางเทคนิคเมื่อคุณติดตั้งส่วนประกอบเซิร์ฟเวอร์ที่เกี่ยวข้อง

# กฎและลำดับการติดตั้งโมดูลหน่วยความจำ

โมดูลหน่วยความจำต้องได้รับการติดตั้งในลำดับเฉพาะโดยยึดตามการกำหนดค่าหน่วยความจำที่คุณใช้งานและจำนวน ของโปรเซสเซอร์และโมดูลหน่วยความจำที่ติดตั้งอยู่บนเซิร์ฟเวอร์ของคุณ

### ประเภทหน่วยความจำที่รองรับ

์โปรดดูข้อมูลเกี่ยวกับประเภทโมดูลหน่วยความจำที่เซิร์ฟเวอร์นี้รองรับในส่วน "หน่วยความจำ" ใน "ข้อมูลจำเพาะทาง เทคนิค" บนหน้าที่ 4

้เซิร์ฟเวอร์ของคุณมีช่องใส่หน่วยความจำ 24 ช่อง พร้อมช่องสัญญาณ 24 ช่อง สำหรับรายการตัวเลือกหน่วยความจำที่ รองรับ โปรดดู:

https://serverproven.lenovo.com/

ข้อมูลเกี่ยวกับการปรับประสิทธิภาพหน่วยความจำและการกำหนดค่าหน่วยความจำมีอยู่ที่เว็บไซต์ Lenovo Press:

https://lenovopress.com/servers/options/memory

นอกจากนี้ คุณยังสามารถใช้ประโยชน์จากตัวกำหนดค่าหน่วยความจำ ซึ่งมีให้ใช้งานที่เว็บไซต์ต่อไปนี้:

https://dcsc.lenovo.com/#/memory\_configuration

สำหรับรายละเอียดเฉพาะเกี่ยวกับลำดับการติดตั้งที่จำเป็นของโมดูลหน่วยความจำในเซิร์ฟเวอร์ตามการกำหนดค่าระบบ และโหมดหน่วยความจำที่คุณกำลังใช้งาน จะแสดงอยู่ด้านล่าง

### กฏการใช้ DIMM ร่วมกันทั่วไป

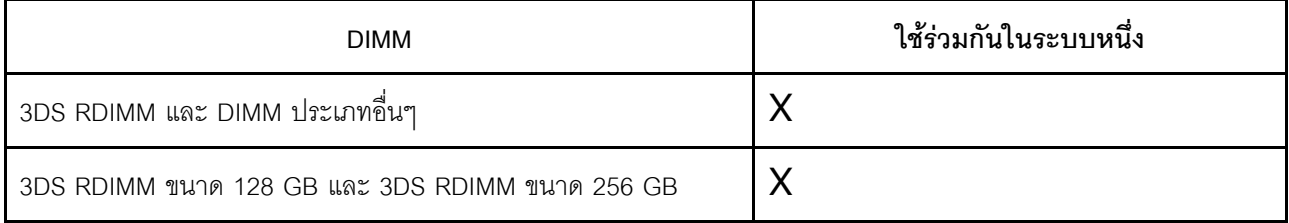

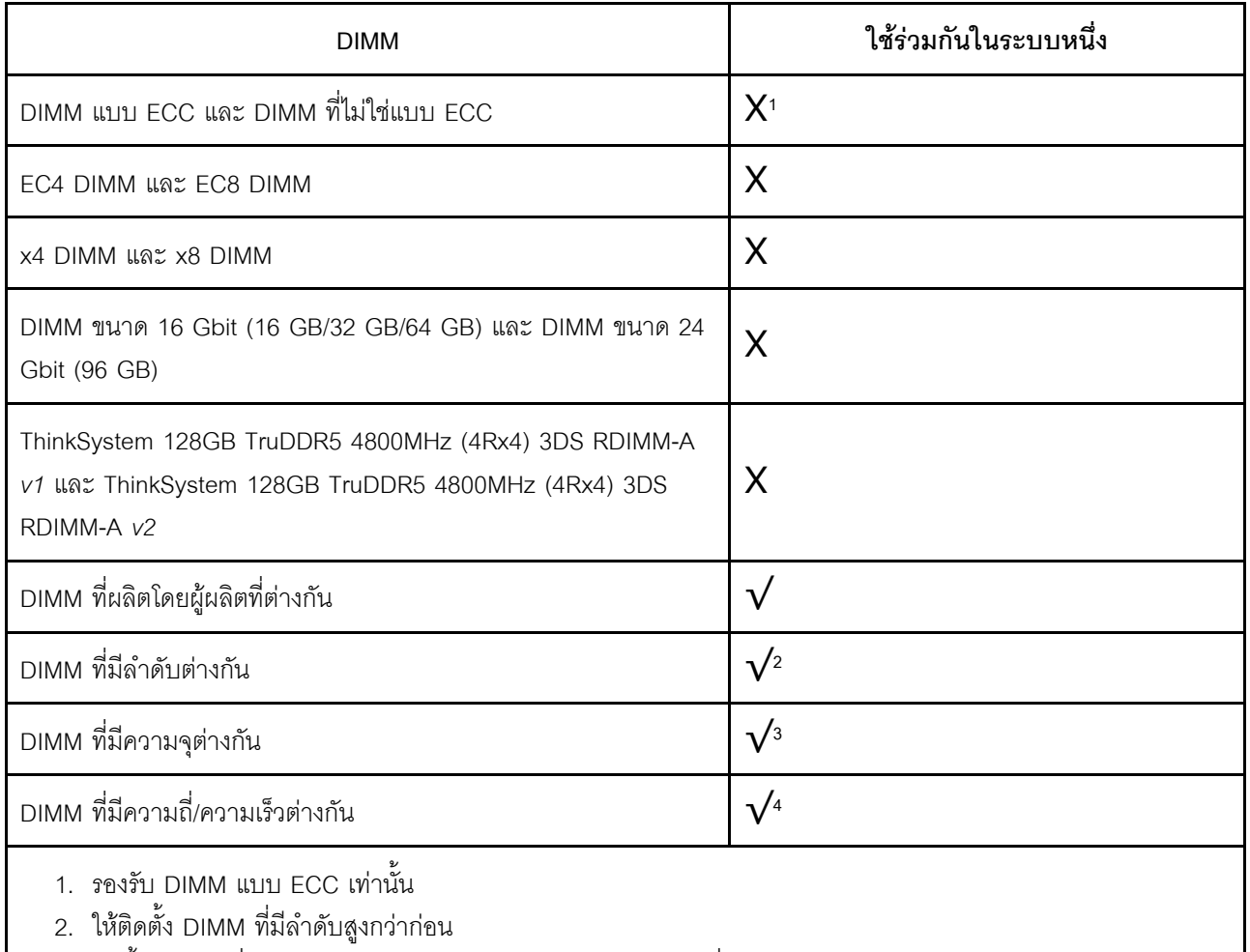

- 3. ติดตั้ง DIMM ที่มีความจุสูงกว่าก่อน ตามด้วยลำดับการรวบรวมที่ระบุ
- 4. DIMM ควรทำงานที่ความถี่/ความเร็วที่รองรับบนระบบ (ความถี่สูงสุด: 4,800 MT/s)

### **ลำดับการติดตั้งโมดูลหน�วยความจำ**

**หมายเหตุ:** ในตารางต�อไปนี้:

- S1–S24 หมายถึงช�องเสียบ DIMM 1–24
- 1–24 หมายถึงลำดับการติดตั้ง

ตัวอย่างเช่น เมื่อติดตั้ง DIMM 12 ตัว สำหรับโปรเซสเซอร์สองตัว ลำดับการติดตั้งจะเรียงจากช่องเสียบ 7, 19, 6, 18, 9, 21, 4, 16, 8, 20, 5, 17

## **รุ�นเซิร�ฟเวอร�ที่มีโปรเซสเซอร�หนึ่งตัว**

ตารางต่อไปนี้จะแสดงลำดับการรวบรวม DIMM เมื่อมีการติดตั้งโปรเซสเซอร์หนึ่งตัว

| DIMM ทั้งหมด | โปรเซสเซอร์ 1 |                 |                 |                |                |              |                |                 |                |                |                |                |
|--------------|---------------|-----------------|-----------------|----------------|----------------|--------------|----------------|-----------------|----------------|----------------|----------------|----------------|
|              | S12           | S <sub>11</sub> | S <sub>10</sub> | S9             | S <sub>8</sub> | S7           | S <sub>6</sub> | S <sub>5</sub>  | S <sub>4</sub> | S <sub>3</sub> | S <sub>2</sub> | S <sub>1</sub> |
| 1 DIMM       |               |                 |                 |                |                | $\mathbf{1}$ |                |                 |                |                |                |                |
| DIMM 2 ชุด   |               |                 |                 |                |                | $\mathbf{1}$ | $\mathbf{2}$   |                 |                |                |                |                |
| DIMM 4 ตัว   |               |                 |                 | 3              |                | $\mathbf{1}$ | $\overline{c}$ |                 | $\overline{4}$ |                |                |                |
| DIMM 6 ตัว   |               |                 |                 | $\mathfrak{Z}$ | 5              | $\mathbf{1}$ | $\overline{2}$ | $6\,$           | $\overline{4}$ |                |                |                |
| DIMM 8 ตัว   |               | $\overline{7}$  |                 | 3              | 5              | $\mathbf{1}$ | $\overline{c}$ | 6               | $\overline{4}$ |                | $\,8\,$        |                |
| DIMM 10 ตัว  |               | $\overline{7}$  | 9               | $\mathfrak{Z}$ | 5              | $\mathbf{1}$ | $\overline{c}$ | $6\,$           | $\overline{4}$ | 10             | 8              |                |
| DIMM 12 ตัว  | 11            | $\overline{7}$  | $\overline{9}$  | $\mathfrak{Z}$ | $\mathbf 5$    | $\mathbf{1}$ | $\overline{c}$ | $6\phantom{.}6$ | $\overline{4}$ | 10             | $\,8\,$        | 12             |

*ตาราง 26. ลำดับการรวบรวม DIMM สำหรับโปรเซสเซอร์หนึ งตัว ่*

## **รุ�นเซิร�ฟเวอร�ที่มีโปรเซสเซอร�สองตัว**

ตารางต่อไปนี้จะแสดงลำดับการรวบรวม DIMM เมื่อมีการติดตั้งโปรเซสเซอร์สองตัว

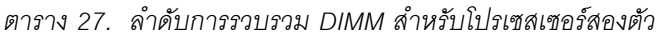

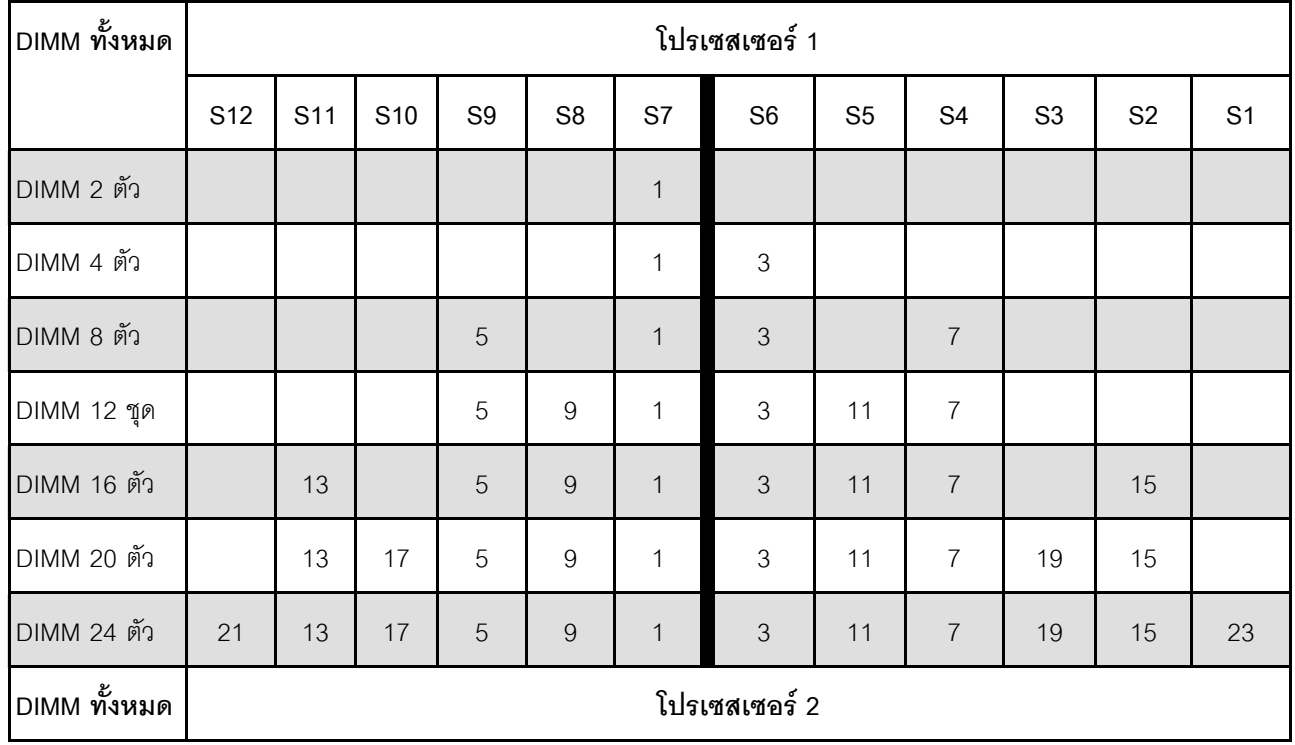

|             | <b>S24</b> | S23 | S22 | S21     | <b>S20</b> | S <sub>19</sub> | S <sub>18</sub> | <b>S17</b> | S <sub>16</sub> | S <sub>15</sub> | S <sub>14</sub> | S <sub>13</sub> |
|-------------|------------|-----|-----|---------|------------|-----------------|-----------------|------------|-----------------|-----------------|-----------------|-----------------|
| DIMM 2 ตัว  |            |     |     |         |            | $\overline{2}$  |                 |            |                 |                 |                 |                 |
| DIMM 4 ตัว  |            |     |     |         |            | $\overline{c}$  | $\overline{4}$  |            |                 |                 |                 |                 |
| DIMM 8 ตัว  |            |     |     | $\,6\,$ |            | $\overline{2}$  | $\sqrt{4}$      |            | $\,8\,$         |                 |                 |                 |
| DIMM 12 ชุด |            |     |     | 6       | 10         | $\overline{2}$  | $\overline{4}$  | 12         | 8               |                 |                 |                 |
| DIMM 16 ตัว |            | 14  |     | $6\,$   | 10         | $\overline{2}$  | $\sqrt{4}$      | 12         | 8               |                 | 16              |                 |
| DIMM 20 ตัว |            | 14  | 18  | 6       | 10         | $\overline{2}$  | $\overline{4}$  | 12         | $\,8\,$         | 20              | 16              |                 |
| DIMM 24 ตัว | 22         | 14  | 18  | $6\,$   | 10         | $\overline{2}$  | $\sqrt{4}$      | 12         | $\delta$        | 20              | 16              | 24              |

ตาราง 27. ลำดับการรวบรวม DIMM สำหรับโปรเซสเซอร์สองตัว (มีต่อ)

## ช่องเสียบและอะแดปเตอร์ PCIe

การทำความเข้าใจเกี่ยวกับกฎทางเทคนิคของอะแดปเตอร์ PCIe จะช่วยให้คุณติดตั้งและกำหนดค่าอะแดปเตอร์ PCIe ในระบบได้อย่างถูกต้อง

### ้อะแดปเตอร์ PCIe ที่รองรับสำหรับรุ่นที่แตกต่างกัน

ตาราง 28. อะแดปเตอร์ PCIe ด้านหลังที่รองรับและตำแหน่ง

#### หมายเหตุ:

- ี<br>สำหรับประเภทของช่องเสียบส่วนขยาย โปรดดูที่ "ข้อมูลจำเพาะทางเทคนิค" บนหน้าที่ 4
- หากต้องการระบุตำแหน่งช่องเสียบ PCIe ดู "มุมมองด้านหลัง" บนหน้าที่ 41  $\ddot{\phantom{0}}$

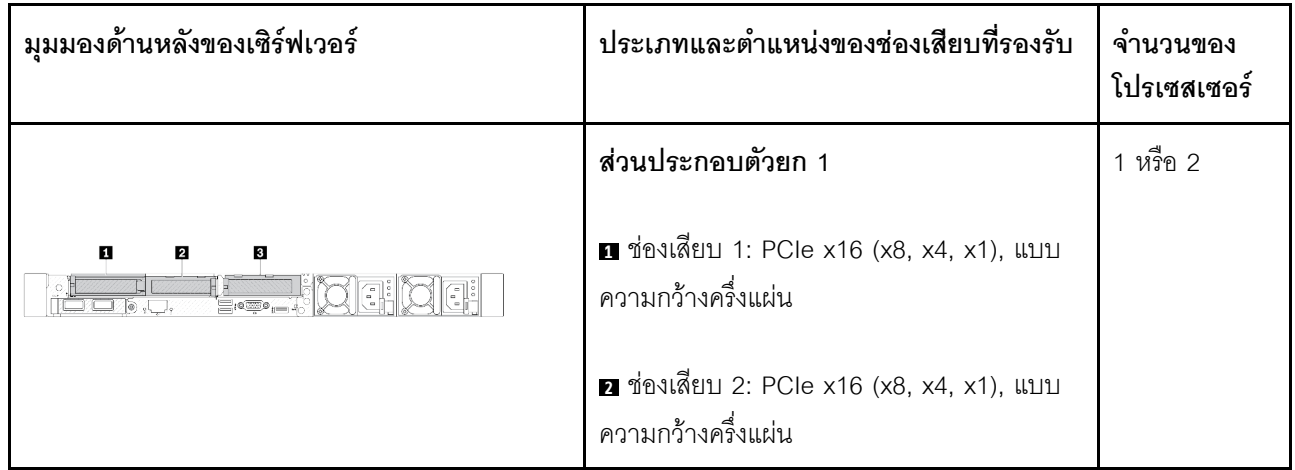

| มุมมองด้านหลังของเซิร์ฟเวอร์ | ประเภทและตำแหน่งของช่องเสียบที่รองรับ                                            | จำนวนของ<br>โปรเซสเซอร์ |  |
|------------------------------|----------------------------------------------------------------------------------|-------------------------|--|
|                              | ส่วนประกอบตัวยก 2                                                                | $\overline{2}$          |  |
|                              | ■ ช่องเสียบ 3: PCle x16 (x8, x4, x1), แบบ<br>ความกว้างครึ่งแผ่น                  |                         |  |
|                              | ส่วนประกอบตัวยก 1                                                                |                         |  |
| O<br>2                       | ■ ช่องเสียบ 1: PCle x16 (x8, x4, x1), แบบ<br>ความกว้างครึ่งแผ่น                  | 1 หรือ 2                |  |
|                              | ส่วนประกอบตัวยก 2                                                                |                         |  |
|                              | ◘ ช่องเสียบ 3: PCle x16 (x8, x4), แบบสูง<br>เต็มที่                              | $\mathbf{2}$            |  |
|                              | ส่วนประกอบตัวยก 1                                                                |                         |  |
| 2                            | ■ ช่องเสียบ 1: PCle x16 (x8, x4, x1), แบบ<br>ความกว้างครึ่งแผ่น                  |                         |  |
|                              | ◘ ช่องเสียบ 2: PCle x16 (x8, x4, x1), แบบ<br>สูงเต็มที่                          | 1 หรือ 2                |  |
|                              | หมายเหตุ: ต้องติดตั้งโครงยึดผนังด้านหลังหนึ่ง<br>ตัวติดกับช่องเสียบ PCIe สองช่อง |                         |  |
|                              | ส่วนประกอบตัวยก 1                                                                |                         |  |
| п<br>2                       | ■ ช่องเสียบ 1: PCle x16 (x8, x4, x1), แบบ<br>ความกว้างครึ่งแผ่น                  | 1 หรือ 2                |  |
|                              | a ช่องเสียบ 2: PCle x16 (x8, x4, x1), แบบ<br>ความกว้างครึ่งแผ่น                  |                         |  |

ตาราง 28. อะแดปเตอร์ PCIe ด้านหลังที่รองรับและตำแหน่ง (มีต่อ)

ตาราง 28. อะแดปเตอร์ PCIe ด้านหลังที่รองรับและตำแหน่ง (มีต่อ)

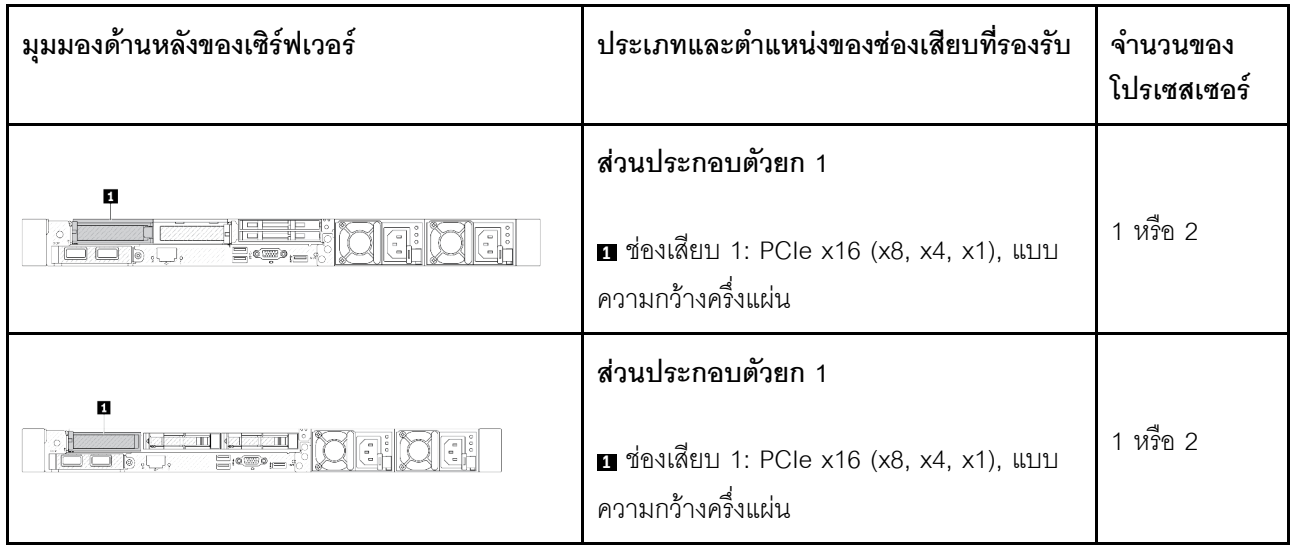

ตาราง 29. อะแดปเตอร์ PCIe ด้านหน้าที่รองรับและตำแหน่ง

#### หมายเหตุ:

- ี<br>สำหรับประเภทของช่องเสียบส่วนขยาย โปรดดูที่ "ข้อมูลจำเพาะทางเทคนิค" บนหน้าที่ 4
- หากต้องการค้นหาตำแหน่งช่องเสียบ PCIe โปรดดู "มุมมองด้านหน้า" บนหน้าที่ 28

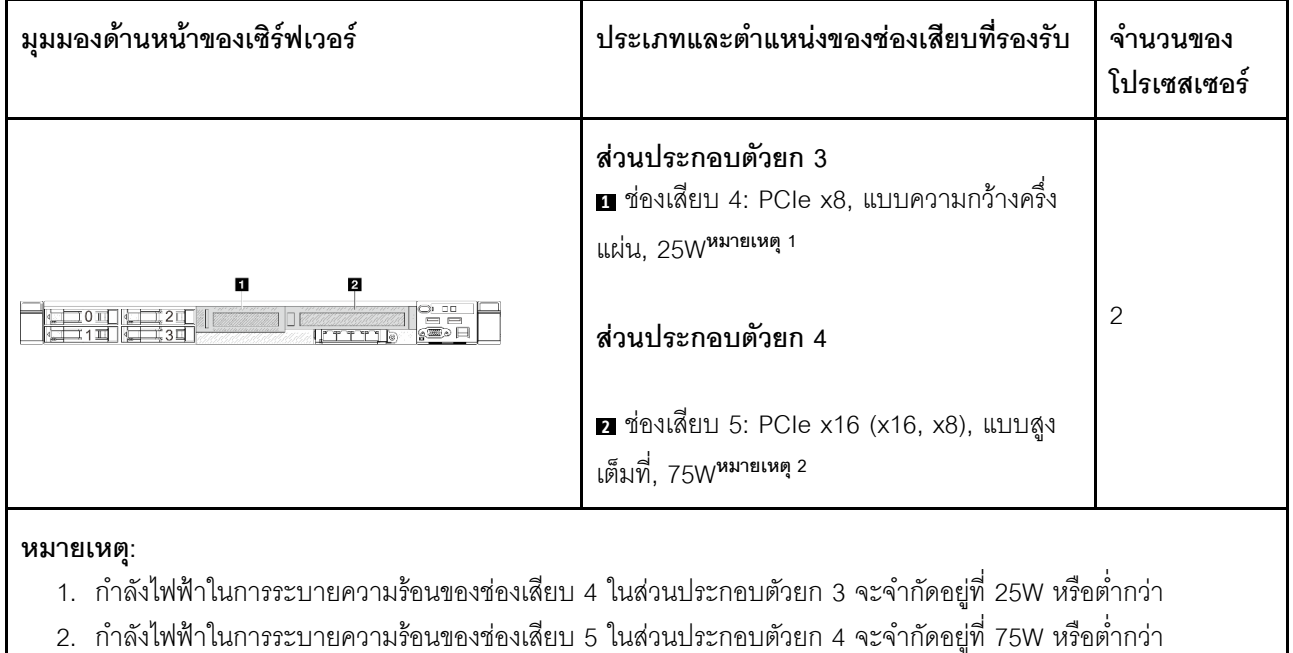

## กฏและลำดับการติดตั้งอะแดปเตอร์ PCIe

เมื่อติดตั้งอะแดปเตอร์ PCIe ประเภทต่างๆ โปรดดูลำดับความสำคัญในการติดตั้งที่แนะนำต่อไปนี้:

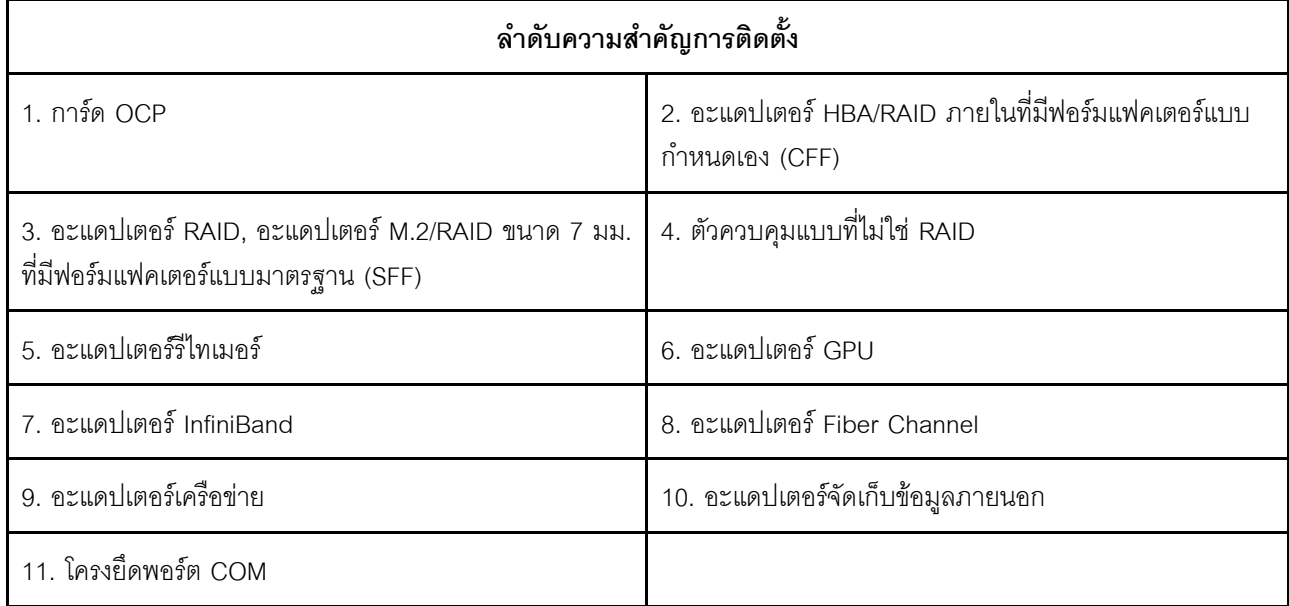

ตาราง 30. ลำดับความสำคัญในการติดตั้งที่แนะนำสำหรับอะแดปเตอร์ PCIe ประเภทต่างๆ

เมื่อติดตั้งอะแดปเตอร์ PCIe เฉพาะ โปรดดูลำดับความสำคัญในการติดตั้งช่องเสียบที่แนะนำต่อไปนี้:

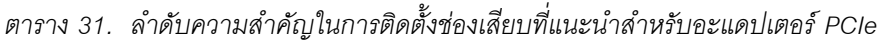

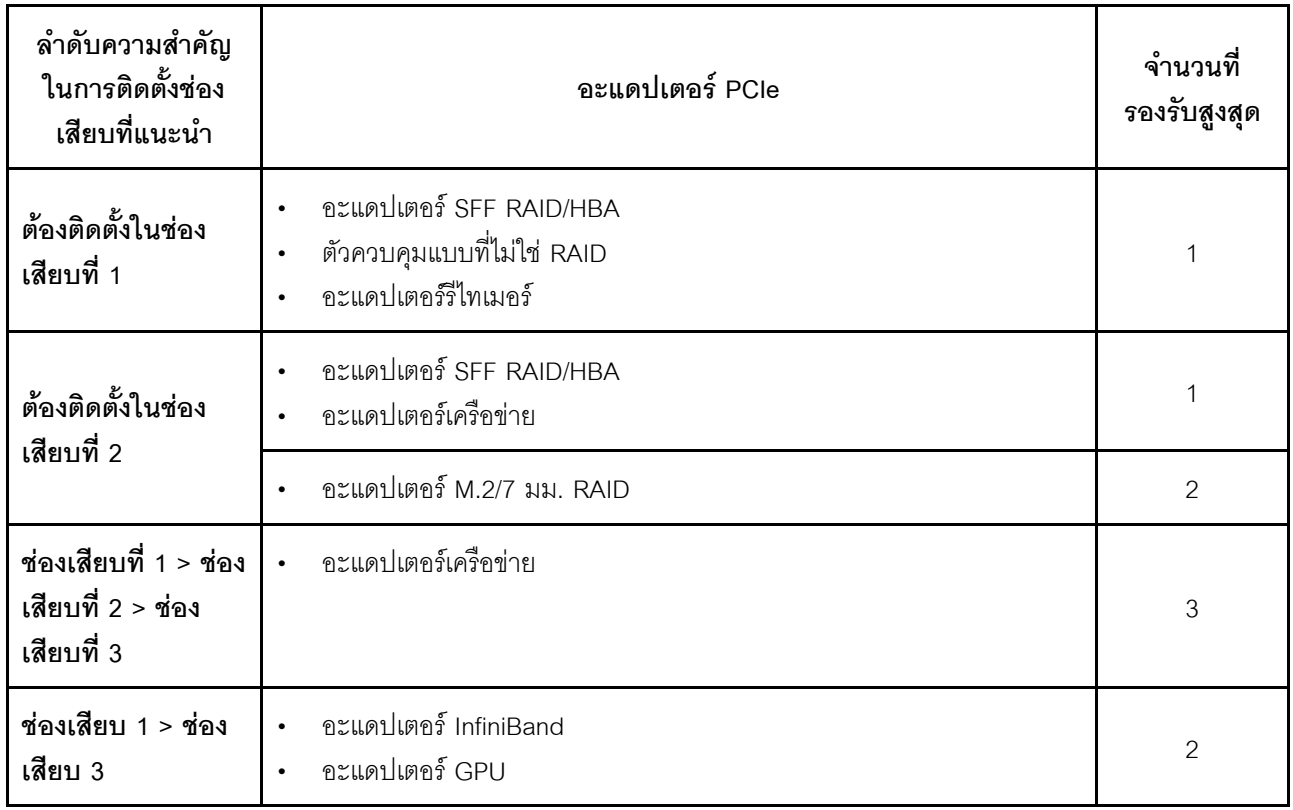

| ลำดับความสำคัญ<br>ในการติดตั้งช่อง<br>เสียบที่แนะนำ       | อะแดปเตอร์ PCIe                                                                                                    | ์ จำนวนที่<br>รองรับสูงสุด |
|-----------------------------------------------------------|----------------------------------------------------------------------------------------------------|----------------------------|
| ช่องเสียบที่ 1 > ช่อง<br>เสียบที่ 3 > ช่อง<br>เสียบที่ 2  | กฦนี้ใช้กับการกำหนดค่าตัวระบายความร้อนประสิทธิภาพสูง<br>อะแดปเตอร์ InfiniBand<br>อะแดปเตอร์เครือข่าย (ขนาด > 100 GB)<br>$\bullet$<br>อะแดปเตอร์ GPU | 3                          |
| ช่องเสียบที่ 2 > ช่อง<br>เสียบที่ 3 > ช่อง<br>เสียบที่ 1  | กฎนี้ใช้กับการกำหนดค่าการระบายความร้อนด้วยของเหลว<br>อะแดปเตอร์เครือข่าย<br>โครงยึดพอร์ต COM                                                        |                            |
| ช่องเสียบ 5> ช่อง<br>เสียบ 1> ช่องเสียบ<br>2> ช่องเสียบ 3 | อะแดปเตอร์ GPU<br>$\bullet$<br>อะแดปเตอร์ InfiniBand<br>$\bullet$<br>อะแดปเตอร์เครือข่าย                                                            | 4                          |

ตาราง 31. ลำดับความสำคัญในการติดตั้งช่องเสียบที่แนะนำสำหรับอะแดปเตอร์ PCIe (มีต่อ)

ลำดับความสำคัญ จำนวนที่ ในการติดตั้งท่อง ้จะแดงใเตอร์ PCIe รองรับสูงสุด เสียบที่แนะนำ ช่องเสียบ 5> ช่อง • คะแดงใตคร์ Fiber Channel เสียบ 4> ซ่องเสียบ • คะแดงใตคร์เครือข่าย 5 1> ช่องเสียบ 2> อะแดปเตอร์จัดเก็บข้อมูลภายนอก ช่องเสียบ 3 หมายเหตุ: อะแดปเตอร์ซีรีส์ RAID 940 หรือซีรีส์ 9350 ต้องใช้โมดูลพลังงานแบบแฟลชของ RAID • ไม่อนุญาตให้ใช้อะแดปเตอร์ RAID/HBA 4350/5350/9350 (Gen 3) และอะแดปเตอร์ RAID/HBA 440/540/940 (Gen 4) ร่วมกันในระบบเดียวกัน

#### ตาราง 31. ลำดับความสำคัญในการติดตั้งช่องเสียบที่แนะนำสำหรับอะแดปเตอร์ PCIe (มีต่อ)

- ้ อนุญาตให้ใช้อะแดปเตอร์ RAID/HBA ที่อยู่ในรุ่นเดียวกัน (Gen 3 หรือ Gen 4) ร่วมกันระบบเดียวกัน
- ่ อะแดปเตอร์ส่วนใหญ่รองรับโปรเซสเซอร์หนึ่งหรือสองตัว อย่างไรก็ตาม ควรติดตั้งโปรเซสเซอร์สองตัวเมื่อใช้อะแดปเตอร์ ต่คไปปี้้
	- อะแดปเตอร์ ThinkSystem Mellanox ConnectX-6 HDR IB/200GbE Single Port x16 PCle
	- ชุดคุปกรณ์เสริม ThinkSystem Mellanox HDR/200GbE 2x PCIe
- กฦการผสมสำหรับอะแดปเตอร์:
	- เมื่อติดตั้งโปรเซสเซอร์ 9124/9224/9254/9334/9734/9754 แล้ว จะไม่สามารถติดตั้งอะแดปเตอร์อีเทอร์เน็ต  $\mathbb{R}^{\mathbb{Z}}$ Broadcom 5719 1GbE RJ45 4-port OCP/PCIe ได้
	- ไม่สามารถใช้อะแดปเตอร์อีเทอร์เน็ต ThinkSystem 4350-8i SAS/SATA 12Gb HBA ร่วมกับอะแดปเตอร์อีเทอร์เน็ต PCIe 2 พอร์ตของ ThinkSystem Intel E810-DA2 10/25GbE SFP28 ได้
	- อะแดปเตอร์อีเทอร์เน็ต ThinkSystem Intel E810-DA4 10/25GbE SFP28 4-port/2-Port PCIe/OCP ไม่สามารถใช้ กับคะแดปเตคร์ต่คไปนี้ได้:
		- ThinkSystem 4350-8i SAS/SATA 12Gb HBA
		- ThinkSystem 4350-16i SAS/SATA 12Gb HBA
		- อะแดปเตอร์ RAID 5350-8i PCIe 12Gb ของ ThinkSystem
		- อะแดปเตอร์ภายใน RAID 5350–8i PCIe 12Gb ของ ThinkSystem (การ์ดใหม่)
		- อะแดปเตอร์ RAID 9350-8i 2GB Flash PCIe 12Gb ของ ThinkSystem
		- ่ อะแดปเตอร์ภายใน RAID 9350-8i 2GB Flash PCIe 12Gb ของ ThinkSystem
		- อะแดปเตอร์ RAID 9350-16i 4GB Flash PCIe 12Gb ของ ThinkSystem
		- อะแดปเตอร์ภายใน RAID 9350-16i 4GB Flash PCIe 12Gb ของ ThinkSystem
- ไม่สามารถติดตั้งอะแด็ปเตอร์ต่อไปนี้ในช่องเสียบ 4 หรือช่องเสียบ 5 ได้:
	- อะแดปเตอร์อีเทอร์เน็ต PCIe ของ ThinkSystem Broadcom 57454 10GBASE-T แบบ 4 พอร์ต
- ี่ ไม่สามารถติดตั้งอะแดปเตอร์ต่อไปนี้ลงในตัวครอบตัวยก LP-FH ด้านหลังได้:
	- อะแดปเตอร์อีเทอร์เน็ต ThinkSystem NetXtreme/1350-T4 PCIe 1Gb 4-Port RJ45
	- อะแดปเตอร์อีเทอร์เน็ต 4 พอร์ตของ ThinkSystem QLogic QL41134 PCIe 10Gb Base-T

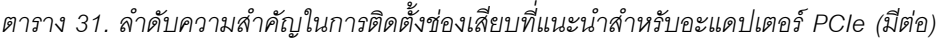

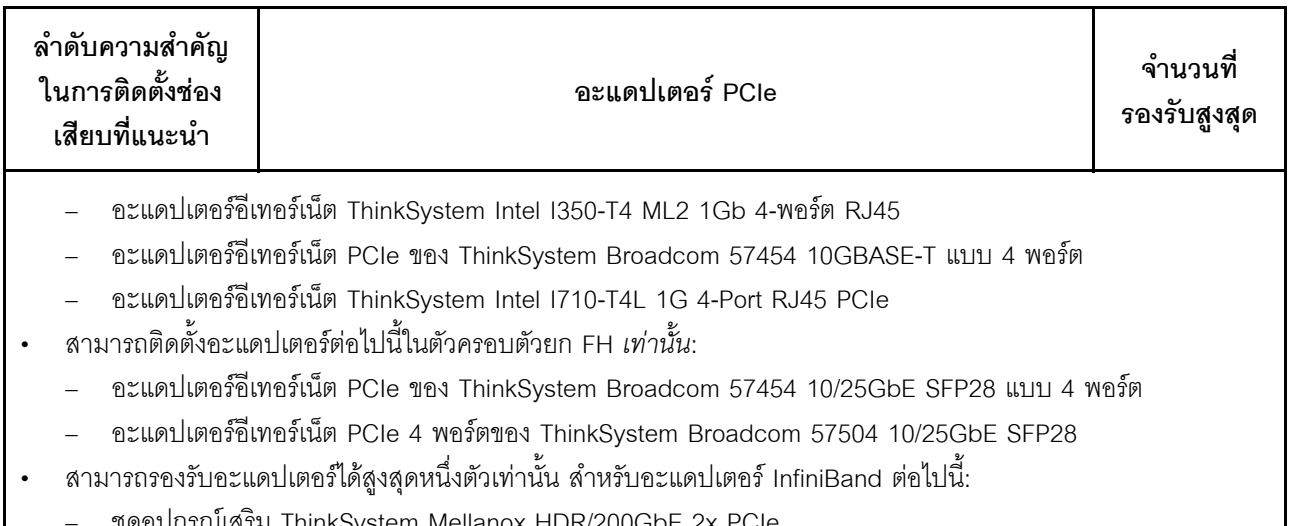

# กฎการติดตั้งไดรฟ์

ี การทำความเข้าใจเกี่ยวกับกฎทางเทคนิคของไดรฟ์จะช่วยให้คุณติดตั้งและกำหนดค่าไดรฟ์ในระบบได้อย่างถูกต้อง

### กฦทั่วไป

- 1. ช่องใส่ไดรฟ์จะมีตัวเลขกำกับไว้เพื่อระบุลำดับการติดตั้ง (เริ่มจากเลข "0") ทำตามลำดับการติดตั้งเมื่อคุณติดตั้ง ไดรฟ์ ด "มมมองด้านหน้า" บนหน้าที่ 28
- 2. ไดรฟ์ในอาร์เรย์ RAID แบบเดี่ยวต้องเป็นประเภทเดียวกัน (เช่น ในไดรฟ์ฮาร์ดดิสก์ ไดรฟ์โซลิดสเทต และอื่นๆ) ขนาดเดียวกัน และความจุเดียวกัน
- ่ 3. หากเซิร์ฟเวอร์ของคุณมาพร้อมกับไดรฟ์ด้านหลัง ให้ติดตั้งแบ็คเพลนด้านหลังก่อนเสมอ การติดตั้งไดรฟ์ควรเริ่ม จากช่องใส่ไดรฟ์ด้านหลัง 16 → 17 จากนั้นช่องใส่ไดรฟ์ด้านหน้า 0 → 1 → 2 → 3 → 4 → 5 → 6 → 7 →  $8 \rightarrow 9$
- 4. ลำดับการติดตั้งอินเทอร์เฟซของไดรฟ์ประเภทต่างๆ: NVMe SSD → SAS SSD → SATA SSD → SAS HDD→ SATA HDD
- 5. ลำหรับไดรฟ์ EDSFF ให้ปฏิบัติตามลำดับตัวเลขของลำดับช่องใส่ไดรฟ์ ห้ามข้ามช่องใส่เมื่อติดตั้งไดรฟ์ EDSFF

### กฎการผสม

- 1. คณสามารถใช้ไดรฟ์จากผ้ผลิตอื่นได้
- 2. คุณสามารถผสมไดรฟ์ที่แตกต่างกันทั้งประเภทและความจุในหนึ่งระบบได้ แต่ผสมในหนึ่งอาร์เรย์ RAID ไม่ได้ และเมื่อคุณปรับใช้ไดรฟ์แบบรวม ให้ติดตั้งไดรฟ์ที่มีความจุต่ำกว่าก่อน
- 3. คุณสามารถติดตั้งไดรฟ์โซลิดสเทต/SAS/SATA ขนาด 2.5 นิ้วลงในช่องใส่ไดรฟ์ฮาร์ดดิสก์ขนาด 3.5 นิ้วได้
- ้<br>4. เมื่อรวมไดรฟ์ NVMe/SAS/SATA ในหนึ่งระบบ ให้ติดตั้งไดรฟ์ NVMe ในลำดับของช่องใส่จากมากไปน้อย 9 → 8 →7... และไดรฟ์ SAS/SATA ในลำดับช่องใส่จากน้อยไปมาก 0 → 1 → 2....

5. ไม่รองรับการใช้ไดรฟ์ EDSFF. U.2 หรือ U.3 รวมกันในอาร์เรย์ RAID หนึ่งตัว

#### หมายเหตุพิเศษ

- 1. สำหรับรุ่นเซิร์ฟเวอร์ที่มีไดรฟ์ประเภทเดียวหรือหลายประเภท ให้ดูไดรฟ์ AnyBay ขนาด 2.5 นิ้ว 10 ชุดเป็น ตัวคย่าง:
	- ลำดับการติดตั้งไดรฟ์ประเภทเดียว (SAS/SATA/NVMe) ควรเป็น: ช่องใส่ไดรฟ์ด้านหน้า 0 → 1 → 2 → 3  $\rightarrow$  4  $\rightarrow$  5  $\rightarrow$  6  $\rightarrow$  7  $\rightarrow$  8  $\rightarrow$  9
	- ลำดับการติดตั้งไดรฟ์แบบหลายประเภทควรเป็น: SAS/SATA ที่ติดตั้งจากช่องใส่ไดรฟ์ด้านหน้า 0 → 1 → 2... และ NVMe ติดตั้งจากช่องใส่ไดรฟ์ด้านหน้า 9 → 8 →7 → 6 → 5→ 4 → 3 → 2 → 1 → 0
- 2. ลำหรับรุ่นเซิร์ฟเวอร์ที่ติดตั้งไดรฟ์ด้านหลัง ให้ใช้ไดรฟ์ SAS/SATA ด้านหน้าขนาด 2.5 นิ้ว 8 ชุด และไดรฟ์ SAS/ SATA ด้านหลังขนาด 2.5 นิ้ว 2 ชุดเป็นตัวอย่าง:

ี<br>สามารถติดตั้งไดรฟ์ลงในช่องใส่ไดรฟ์ด้านหลัง 16 → 17 ก่อน แล้วจึงติดตั้งที่ช่องใส่ไดรฟ์ด้านหน้า 0 → 1 → 2  $\rightarrow$  3  $\rightarrow$  4  $\rightarrow$  5  $\rightarrow$  6  $\rightarrow$  7

- 3. เมื่อติดตั้ง ThinkSystem M.2 NVMe 2-Bay RAID Enablement Kit แล้ว จะไม่สามารถติดตั้งไดรฟ์ SATA ขนาด 7 มม. ได้
- 4. ไม่สามารถติดตั้ง ThinkSystem M.2 NVMe 2-Bay RAID Enablement Kit ในตัวเครื่องแบบ 4 x 3.5 นิ้ว ได้
- 5. การ์ด Tri-mode RAID รองรับ U.3 NVMe SSD แต่ไม่รองรับ U.2 NVMe SSD
- 6. เมื่อติดตั้งไดรฟ์ขนาด 7 มม. สามารถติดตั้งอะแดปเตอร์ PCIe ได้มากที่สุดสองตัวที่ด้านหลัง
- 7. เมื่อเลือกชุดสำหรับการเปิดใช้งาน Gen 3 M.2 SATA แบบ 2 ช่อง จะต้องติดตั้งดิสก์ M.2 อย่างน้อยหนึ่งตัว
- 8. เมื่อติดตั้ง SSD ด้านหลัง ขนาด 2.5 นิ้ว 2 ชุด จะสามารถติดตั้งอะแดปเตอร์ PCIe ได้เพียงตัวเดียวที่ด้านหลัง

## ึกฎการระบายความร้อน

หัวข้อนี้แสดงกฎเกี่ยวกับความร้อนสำหรับเซิร์ฟเวอร์

- "ร่นเซิร์ฟเวอร์ที่มีช่องใส่ไดรฟ์ด้านหน้าเท่านั้น" บนหน้าที่ 83
- "ร่นเซิร์ฟเวอร์ที่มีช่องใส่ไดรฟ์ด้านหลัง" บนหน้าที่ 86
- "รุ่นเซิร์ฟเวอร์ที่มี GPU" บนหน้าที่ 91

หมายเหตุ: เมื่อใช้ ThinkSystem 256GB TruDDR5 4800MHz (8Rx4) 3DS RDIMM-A v1 ควรเป็นไปตามข้อกำหนด ต่อไปนี้·

- อุณหภูมิโดยรอบสูงสุดที่ระดับน้ำทะเล ≤ 25°C
- พลังงาน CPU **≤**300W
- AOC  $\leq$  25 GB
- มีการติดตั้งพัดลมและตัวระบายความร้อนประสิทธิภาพสูง
- *ไม่ได้*ติดตั้งแบ็คเพลนด้านหน้า แบ็คเพลนด้านหลัง และ GPU ด้านหลัง

ตัวย่อที่ใช้ในตารางด้านล่างจะมีความหมายดังนี้:

• Max.Temp.: อุณหภูมิโดยรอบสูงสุดที่ระดับน้ำทะเล

- TDP: Thermal Design Power  $\bullet$
- P: ประสิทธิภาพสูง
- S: มาตรฐาน
- A: โมดูลแบบ Liquid to Air ของ Lenovo Neptune
- D: โมดูลระบายความร้อนด้วยน้ำโดยตรงสำหรับโปรเซสเซอร์ Lenovo Neptune (TM)
- Y1: ใช่
- Y2: ใช่ เมื่ออุณหภูมิโดยรอบสูงสุดควรน้อยกว่า 30 °C
- Y3: ใช่ เมื่ออุณหภูมิโดยรอบสูงสุดควรน้อยกว่า 25 °C
- Y4: ใช่ เมื่อใช้พัดลมประสิทธิภาพสูง
- Y5: ใช่ ยกเว้น ThinkSystem 128GB TruDDR5 4800MHz (4Rx4) 3DS RDIMM-A v1 และ ThinkSystem 256GB TruDDR5 4800MHz (8Rx4) 3DS RDIMM-A v1
- Y6: ใช่ ยกเว้น ThinkSystem 256GB TruDDR5 4800MHz (8Rx4) 3DS RDIMM-A v1
- Y7: ใช่ เมื่ออุณหภูมิโดยรอบที่สูงสุดน้อยกว่า 30 °C และมีการติดตั้งพัดลมประสิทธิภาพสูง
- Y8: ใช่ เมื่ออุณหภูมิโดยรอบที่สูงสุดน้อยกว่า 35 °C และมีการติดตั้งพัดลมประสิทธิภาพสูง
- NA: ไม่เกี่ยวข้อง

### <span id="page-94-0"></span>รุ่นเซิร์ฟเวอร์ที่มีช่องใส่ไดรฟ์ด้านหน้าเท่านั้น

ส่วนนี้จะแสดงข้อมูลเกี่ยวกับความร้อนสำหรับรุ่นเซิร์ฟเวอร์ที่มีช่องใส่ไดรฟ์ด้านหน้าเท่านั้น

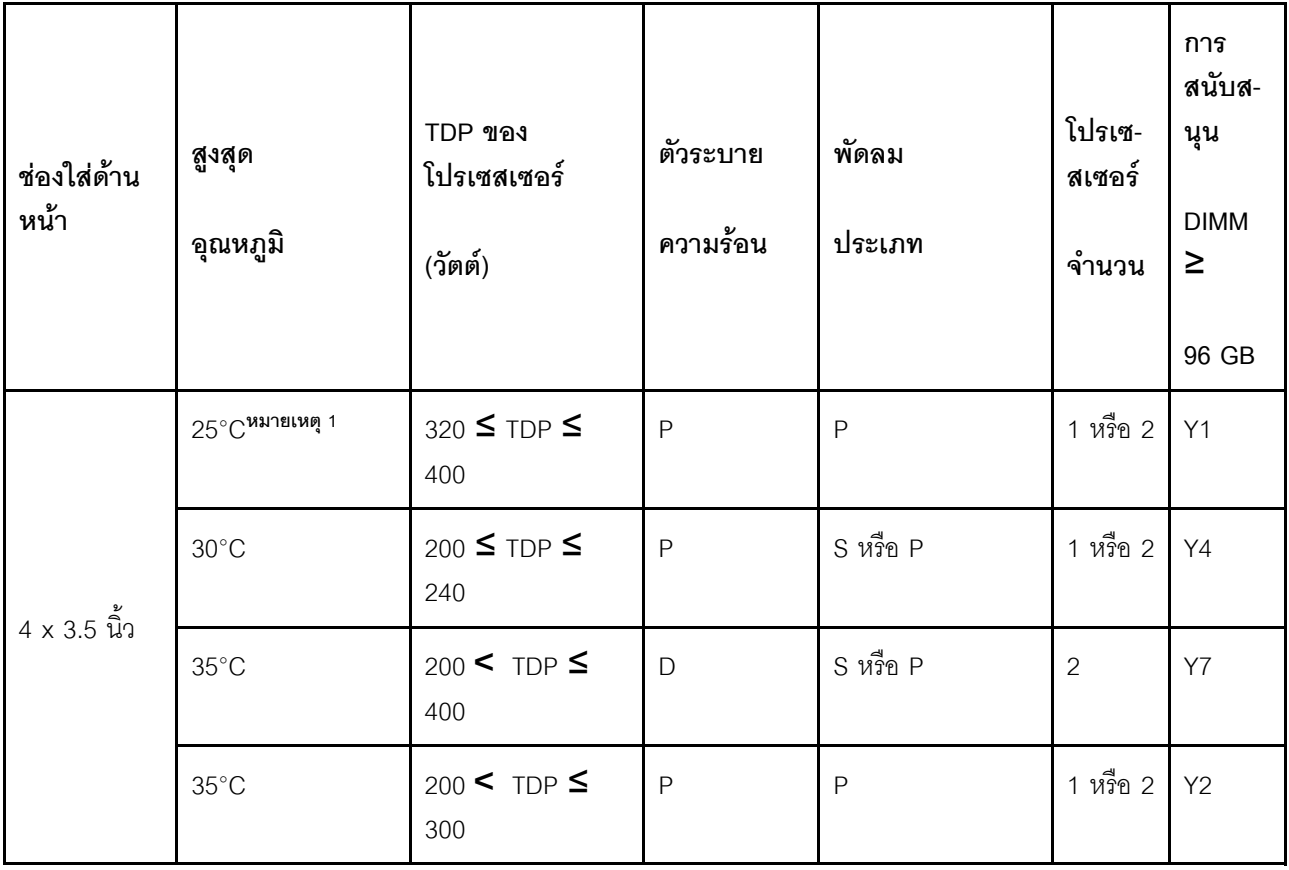

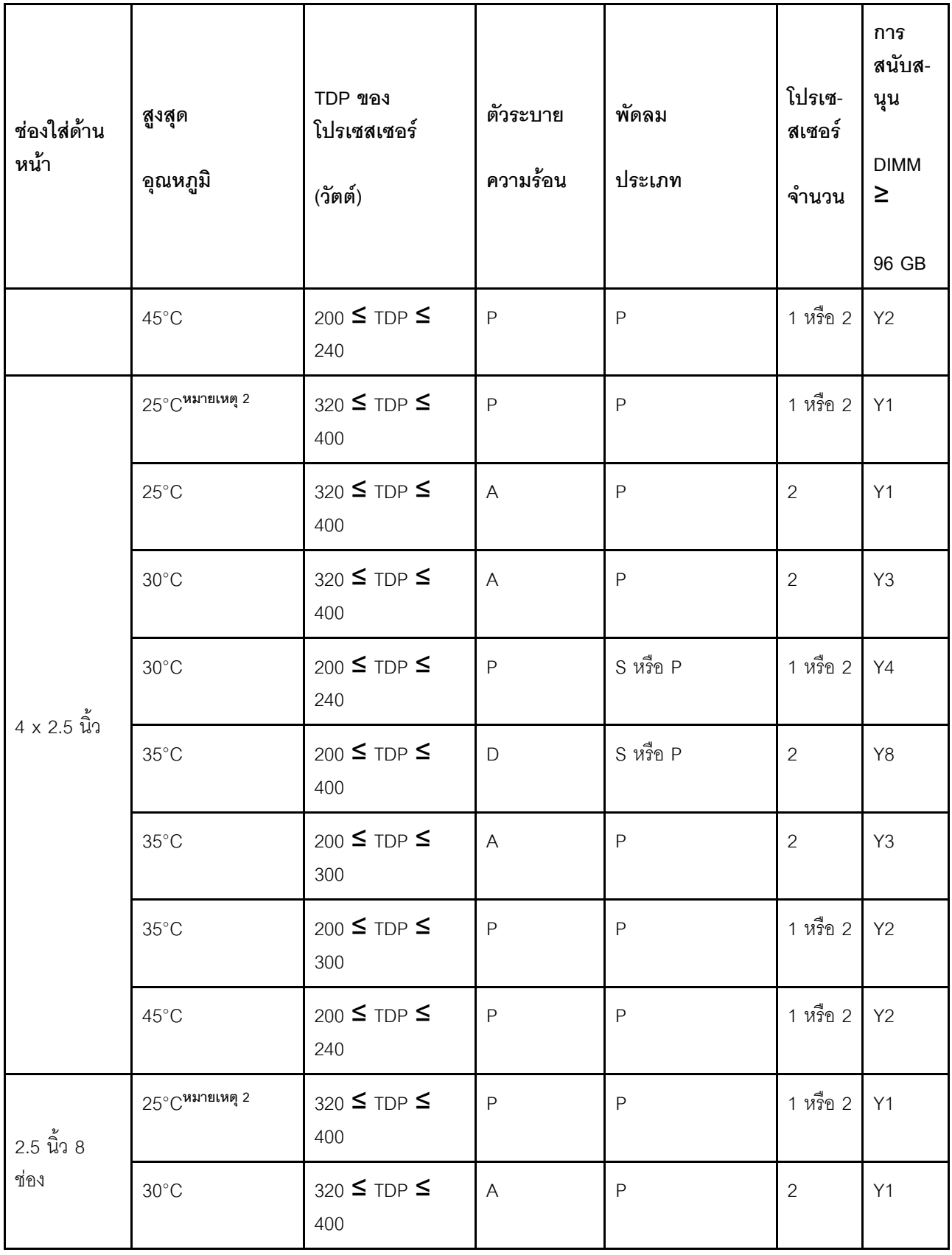

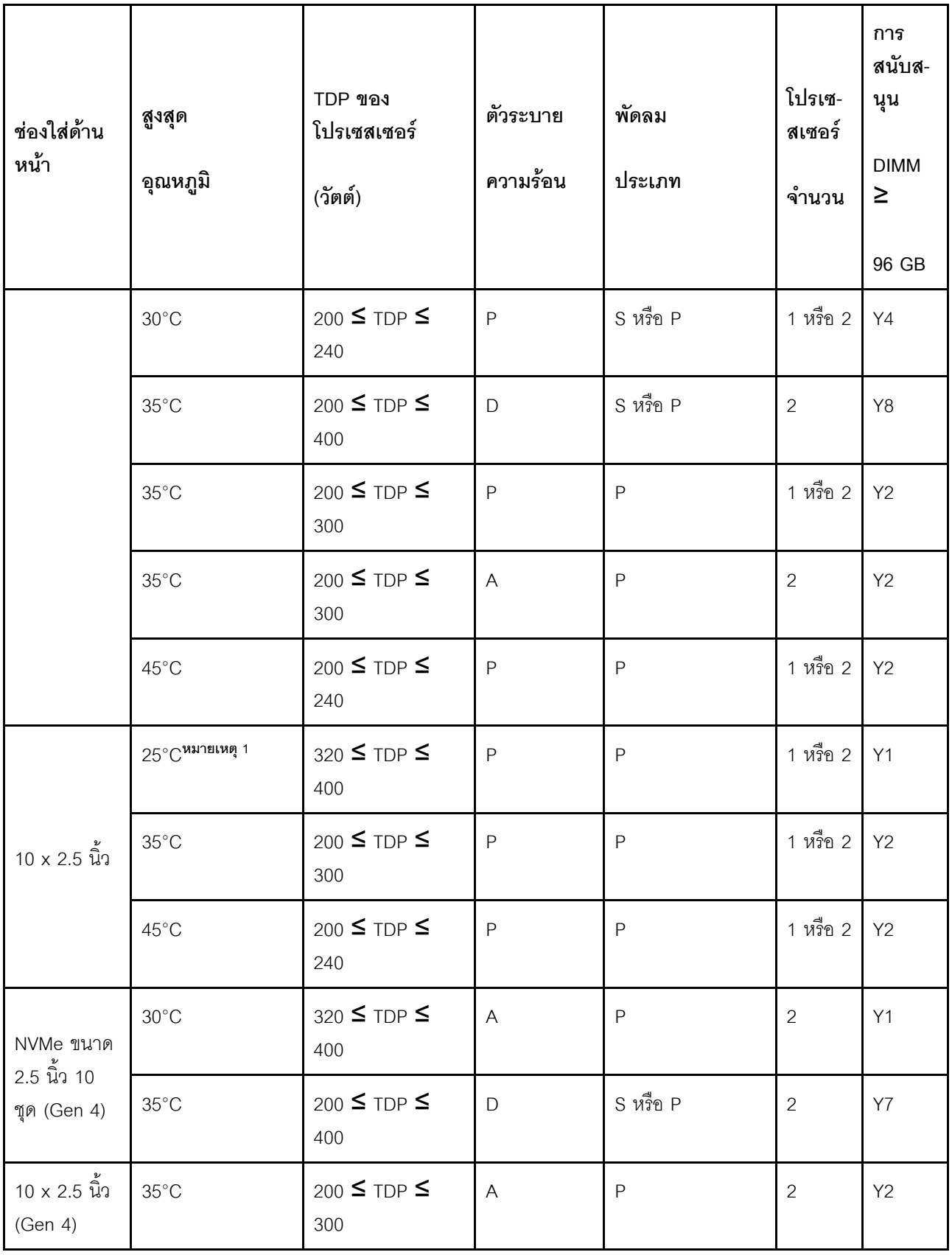

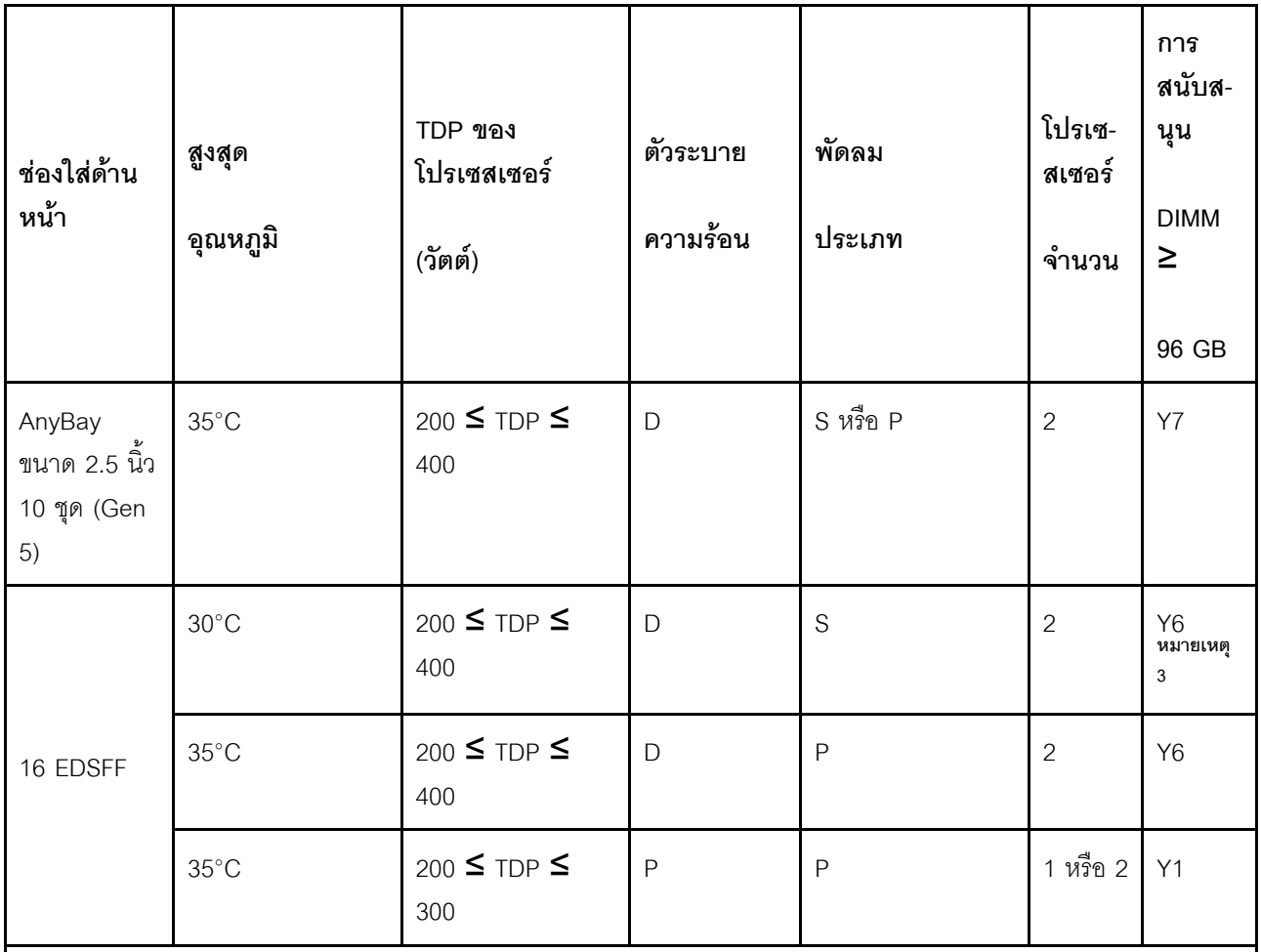

#### หมายเหต:

1. กฎการระบายความร้อนนี้ใช้ได้กับช่องใส่ด้านหน้าที่ไม่มีโมดูล I/O ด้านหน้า และมีการติดตั้งโปรเซสเซอร์ 9174F, 9554, 9654 และ 9654P

- 2. กฎการระบายความร้อนนี้ใช้ได้กับช่องใส่ด้านหน้าที่ไม่มีโมดูล I/O ด้านหน้า และมีการติดตั้งโปรเซสเซอร์ 9174F, 9554, 9654, 9654P, 9684X, 9734 และ 9754
- 3. ThinkSystem 256GB TruDDR5 4800MHz (8Rx4) 3DS RDIMM-A v1 จะใช้ได้ก็ต่อเมื่อติดตั้งพัดลมประสิทธิภาพ สูงเท่านั้น

### <span id="page-97-0"></span>รุ่นเซิร์ฟเวอร์ที่มีช่องใส่ไดรฟ์ด้านหลัง

ส่วนนี้จะแสดงข้อมูลเกี่ยวกับความร้อนลำหรับรุ่นเซิร์ฟเวอร์ที่มีช่องใส่ไดรฟ์กลางหรือด้านหลัง

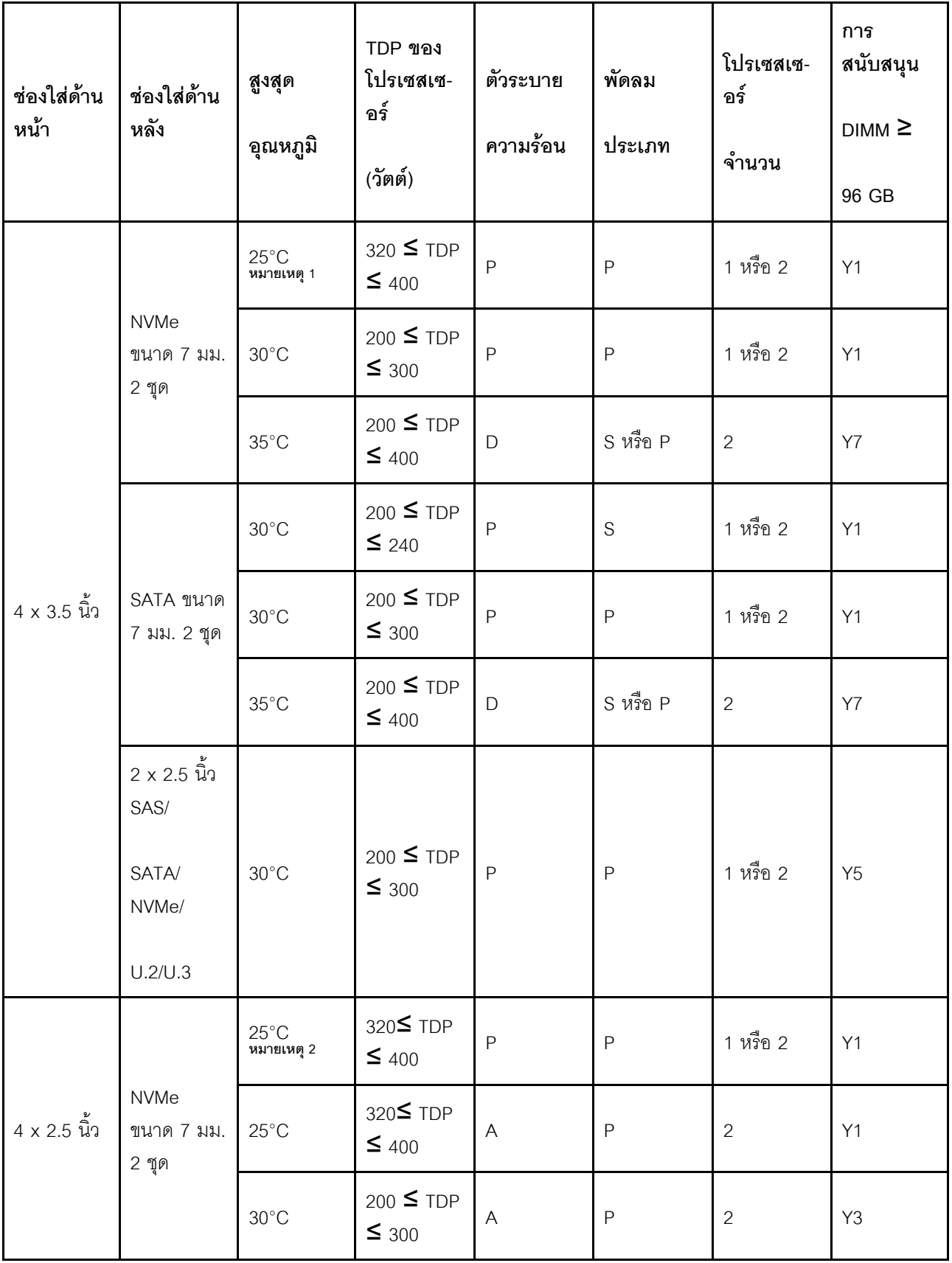

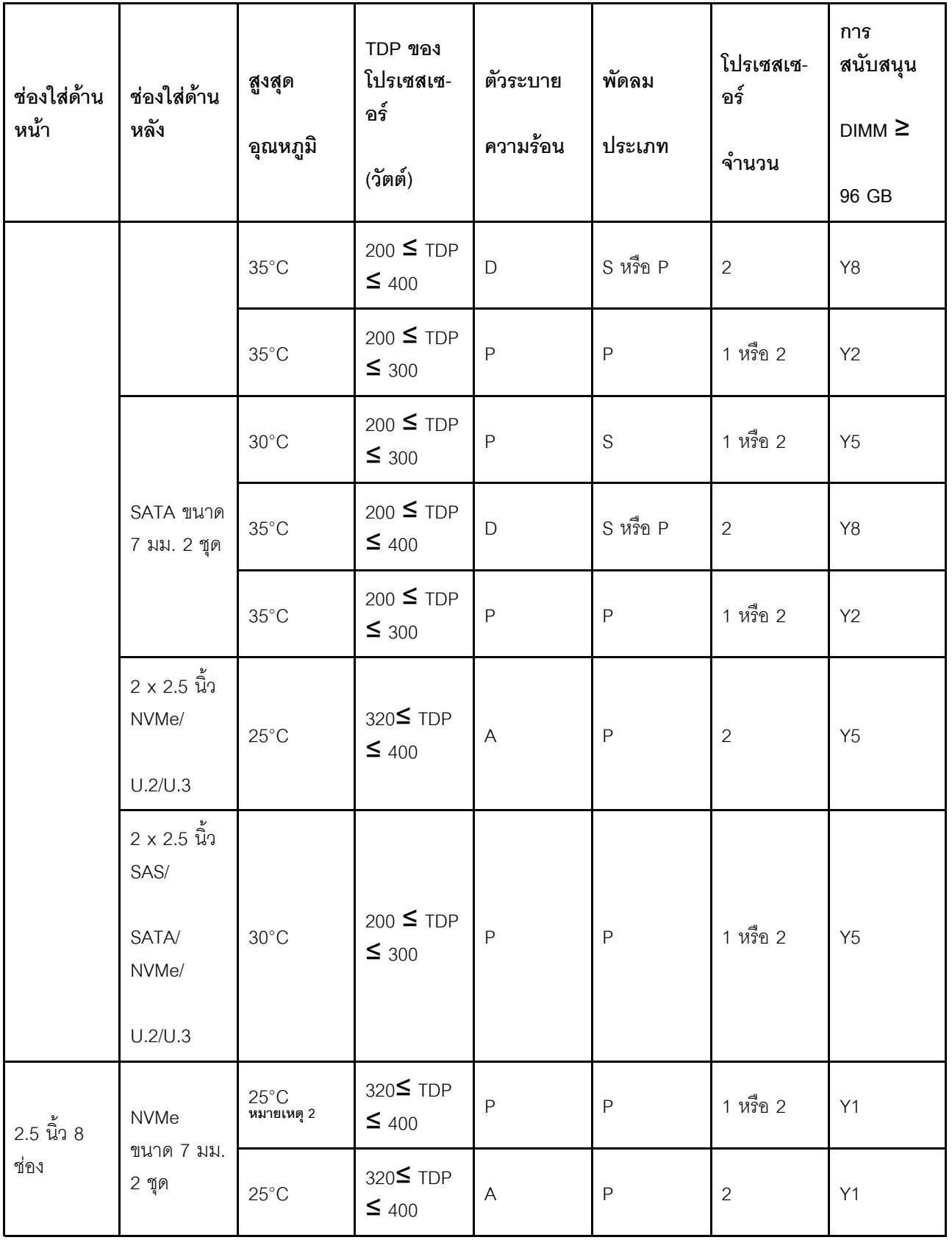

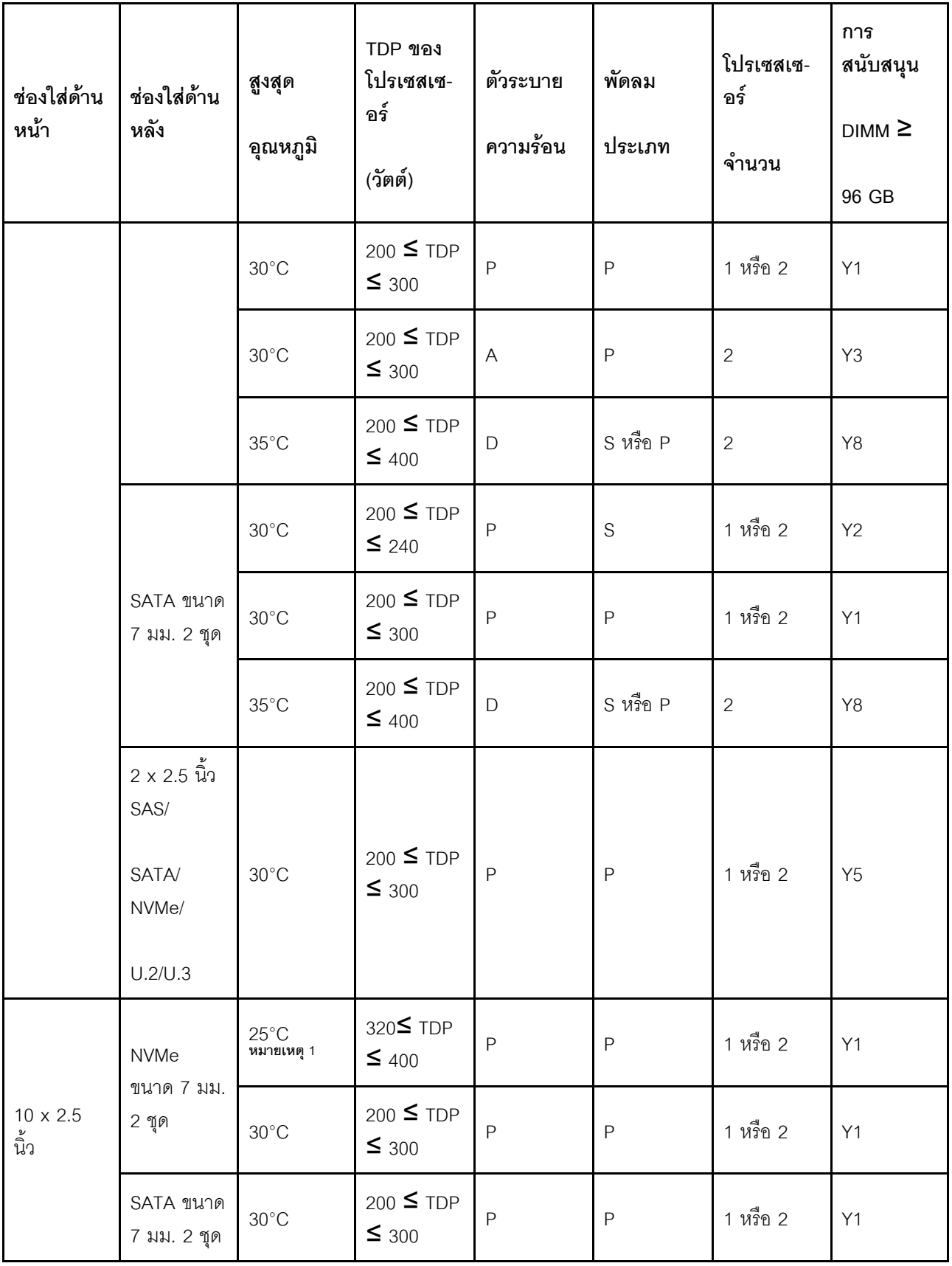

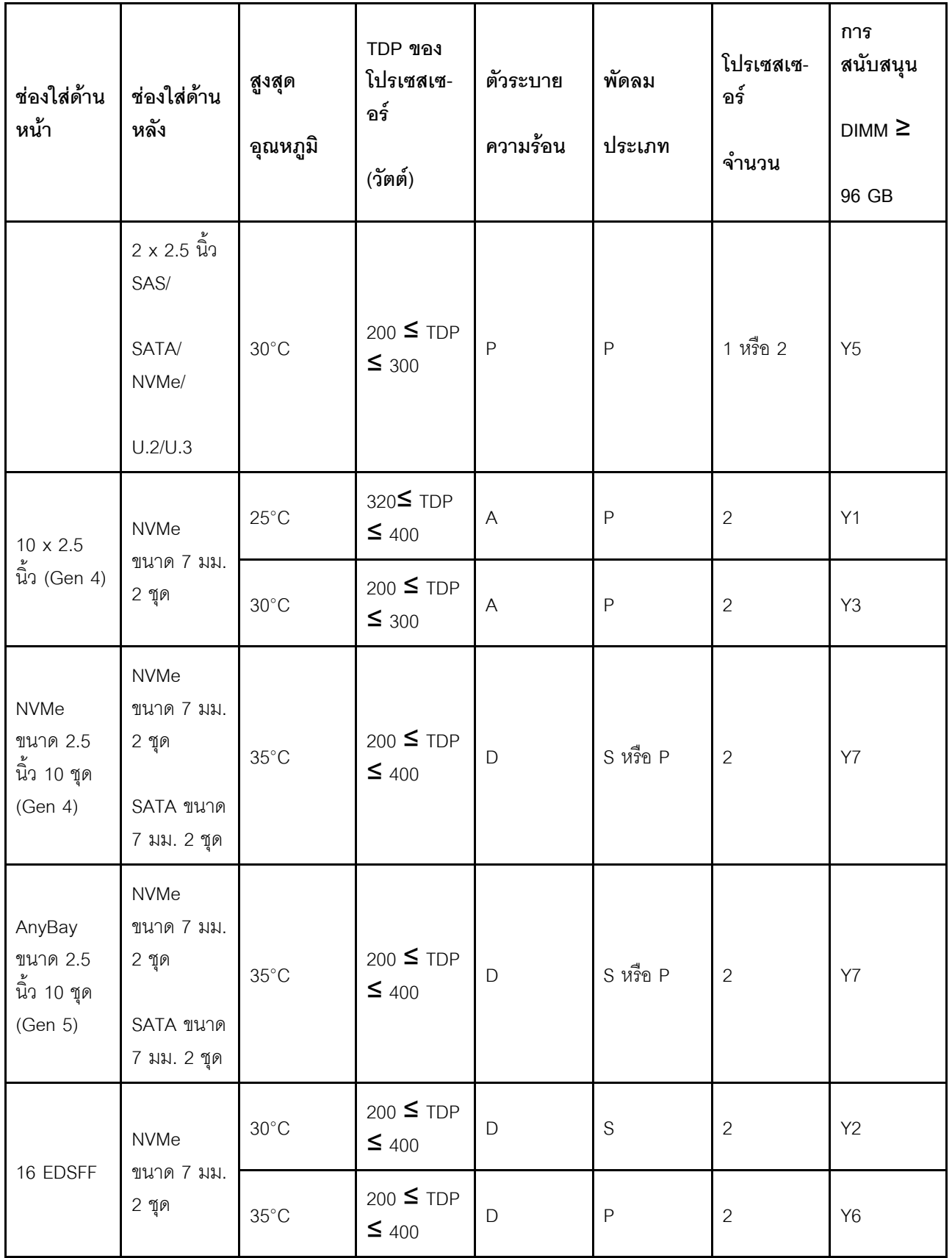

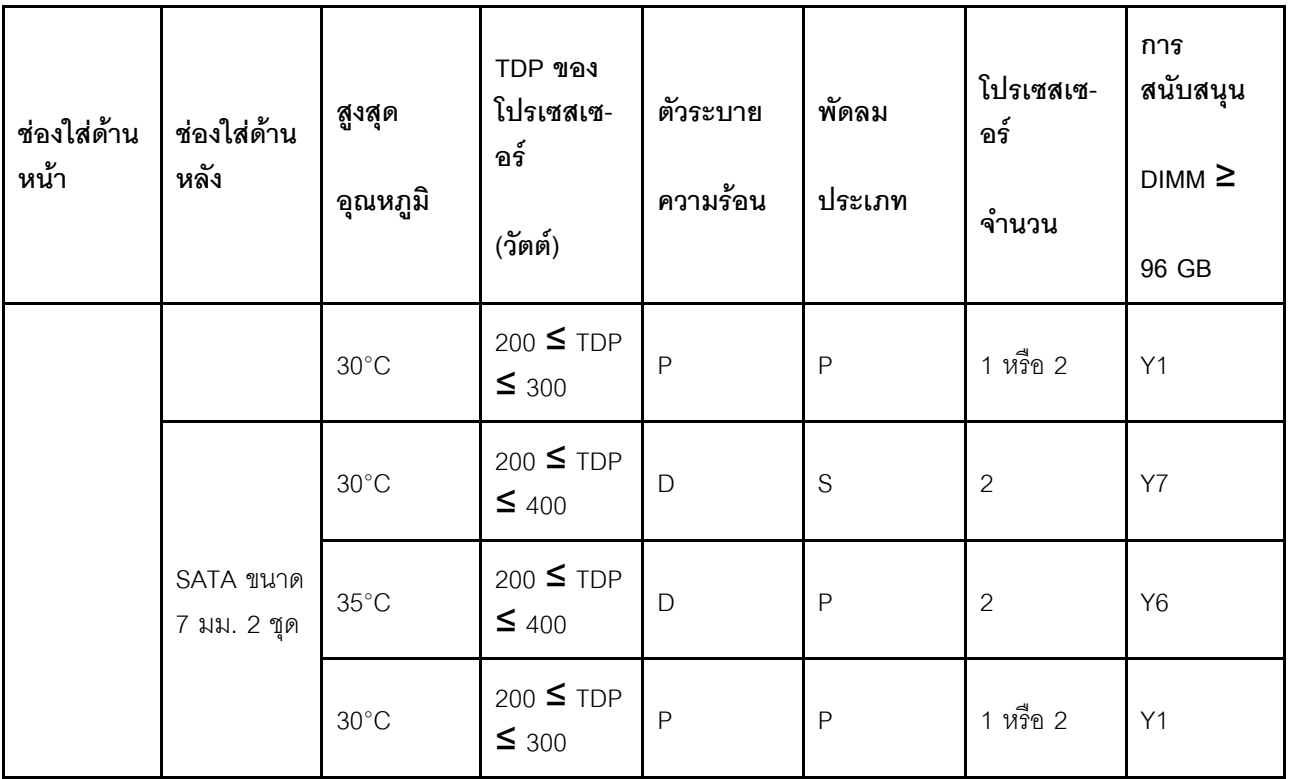

#### หมายเหตุ:

้<br>1. กฎการระบายความร้อนนี้ใช้ได้กับช่องใส่ด้านหน้าที่ไม่มีโมดูล I/O ด้านหน้า และมีการติดตั้งโปรเซสเซอร์ 9174F, 9554, 9654 และ 9654P

2. กฎการระบายความร้อนนี้ใช้ได้กับช่องใส่ด้านหน้าที่ไม่มีโมดูล I/O ด้านหน้า และมีการติดตั้งโปรเซสเซอร์ 9174F, 9554, 9654, 9654P, 9684X, 9734 และ 9754

## <span id="page-102-0"></span>รุ่นเซิร์ฟเวอร์ที่มี GPU

ส่วนนี้จะแสดงข้อมูลเกี่ยวกับความร้อนสำหรับรุ่นเซิร์ฟเวอร์ที่มี GPU

เซิร์ฟเวอร์ของคุณรองรับ GPU ต่อไปนี้:

- $\cdot$  NVIDIA<sup>®</sup> A2
- $\cdot$  NVIDIA<sup>®</sup> L4

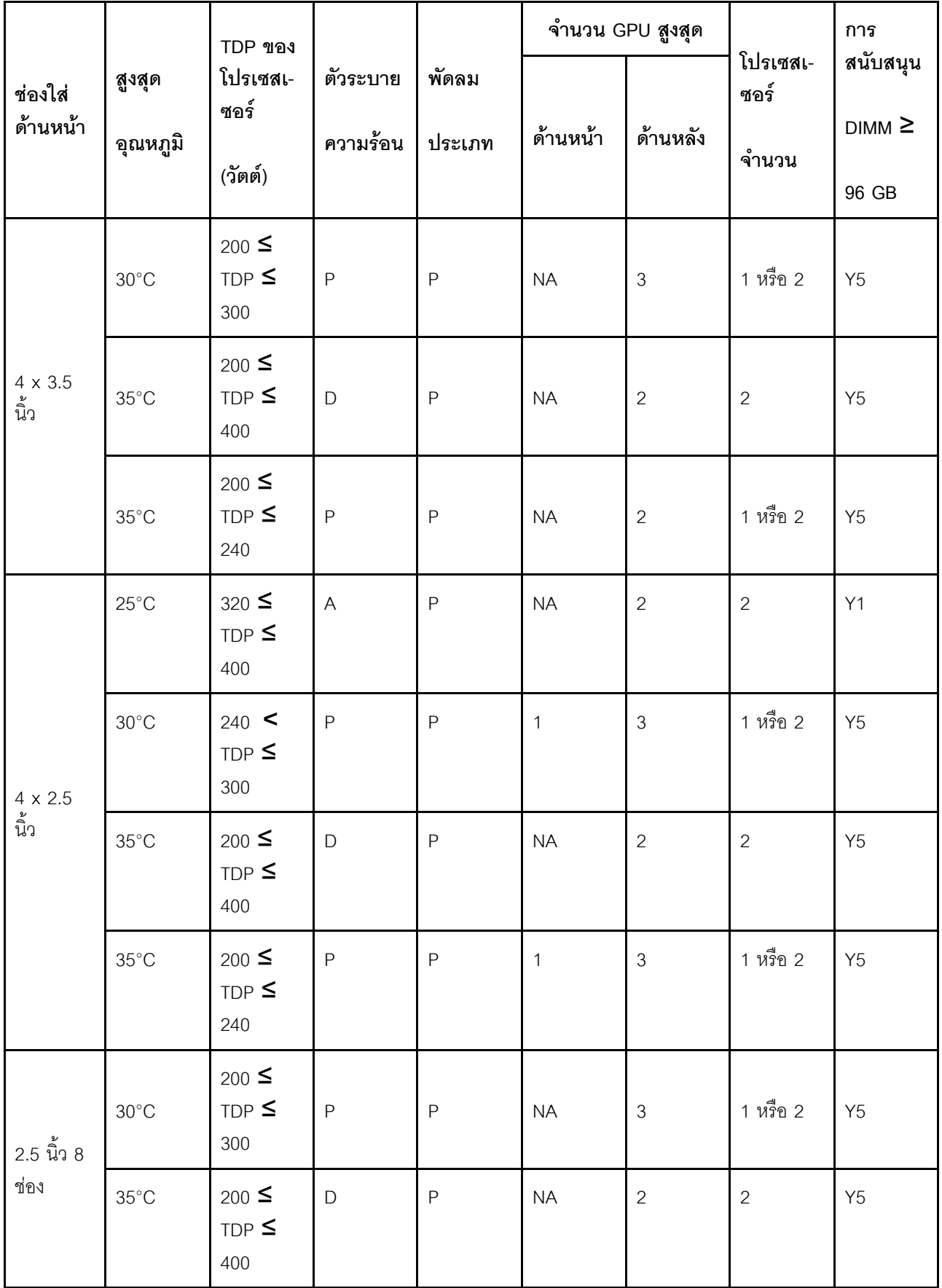

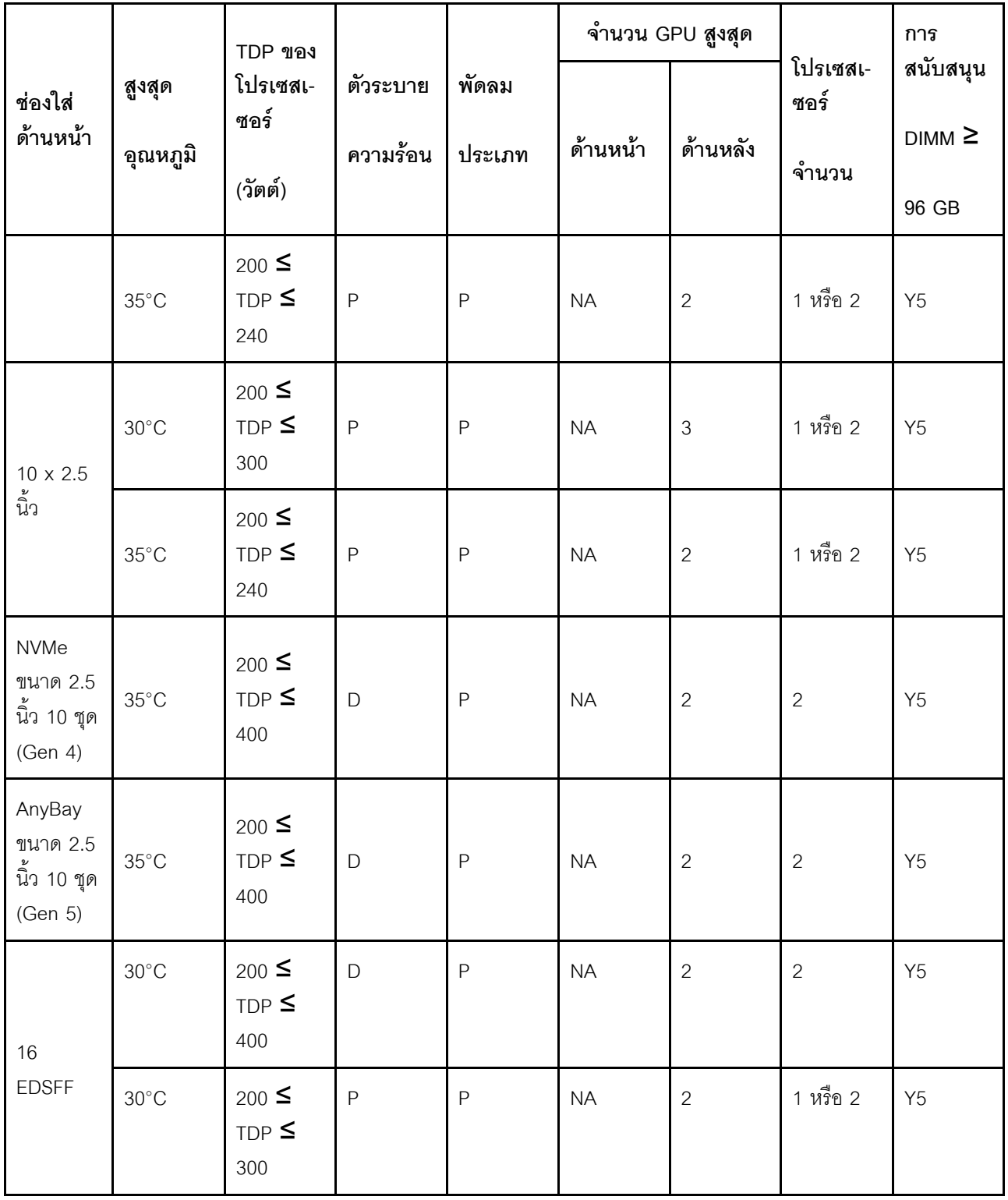

# **เป�ดและป�ดเซิร�ฟเวอร�**

ทำตามคำแนะนำในส่วนนี้ในการเปิดและปิดเซิร์ฟเวอร์

# <span id="page-105-1"></span>เปิดเซิร์ฟเวคร์

หลังจากเซิร์ฟเวอร์ทำการทดสอบตัวเองระยะสั้น (ไฟ LED แสดงสถานะเปิด/ปิดเครื่องจะกะพริบอย่างรวดเร็ว) เมื่อต่อเข้า กับไฟขาเข้า เซิร์ฟเวอร์จะเข้าสู่สถานะสแตนด์บาย (ไฟ LED แสดงสถานะเปิด/ปิดเครื่องจะกะพริบหนึ่งครั้งต่อวินาที)

คุณสามารถเปิดเซิร์ฟเวอร์ (ไฟ LED เปิด/ปิดเครื่องติดสว่าง) ได้ด้วยวิธีต่างๆ ต่อไปนี้:

- ้คุณสามารถกดปุ่มเปิด/ปิดเครื่อง
- ้ เซิร์ฟเวอร์สามารถรีสตาร์ทเครื่องได้อัตโนมัติหลังเกิดความขัดข้องทางไฟฟ้า
- เซิร์ฟเวอร์สามารถตอบสนองคำขอเปิดเครื่องจากระยะไกล ซึ่งส่งไปยัง Lenovo XClarity Controller

้ สำหรับข้อมูลเกี่ยวกับการปิดเครื่อง โปรดดู "ปิดเซิร์ฟเวอร์" บนหน้าที่ 94

# <span id="page-105-0"></span>ปิดเซิร์ฟเวอร์

เซิร์ฟเวอร์ยังอยู่ในสถานะสแตนด์บายเมื่อเชื่อมต่อเข้ากับแหล่งพลังงาน ทำให้ Lenovo XClarity Controller ตอบสนอง ้ต่อคำขอเปิดเครื่องจากระยะไกล หากต้องการตัดไฟฟ้าทั้งหมดออกจากเซิร์ฟเวอร์ (ไฟ LED แสดงสถานะเปิดเครื่องดับ ้อยู่) คุณต้องถอดสายไฟออกทั้งหมด

้มีการระบุตำแหน่งปุ่มเปิด/ปิดเครื่อง และไฟ LED แสดงสถานะเปิด/ปิดเครื่องใน:

- ิบทที่ 2 "ส่วนประกอบเซิร์ฟเวอร์" บนหน้าที่ 25
- "การแก้ไขปัญหาโดยไฟ LED ระบบและจอแสดงผลการวินิจฉัย" บนหน้าที่ 619

หากต้องการทำให้เซิร์ฟเวอร์อยู่ในสถานะสแตนด์บาย (ไฟ LED แสดงสถานะเปิดเครื่องจะกะพริบหนึ่งครั้งต่อวินาที):

**หมายเหตุ**: Lenovo XClarity Controller สามารถทำให้เซิร์ฟเวอร์อยู่ในสถานะสแตนด์บายได้ซึ่งเป็นการตอบสนองแบบ อัตโนมัติเมื่อระบบเกิดปัญหาการทำงานผิดพลาดร้ายแรง

- เริ่มปิดเครื่องตามขั้นตอนโดยใช้ระบบปฏิบัติการ (หากระบบปฏิบัติการของคุณรองรับ)
- กดปุ่มเปิดเครื่องเพื่อเริ่มปิดเครื่องตามขั้นตอน (หากระบบปฏิบัติการของคุณรองรับ)
- ึกดปุ่มเปิด/ปิดเครื่องค้างไว้มากกว่า 4 วินาทีเพื่อบังคับปิดเครื่อง

เมื่ออยู่ในสถานะสแตนด์บาย เซิร์ฟเวอร์สามารถตอบสนองคำขอเปิดเครื่องจากระยะไกล ซึ่งส่งไปยัง Lenovo XClarity Controller สำหรับข้อมูลเกี่ยวกับการเปิดเซิร์ฟเวอร์ โปรดดู "เปิดเซิร์ฟเวอร์" บนหน้าที่ 94

## การเปลี่ยนเซิร์ฟเวอร์

ทำตามคำแนะนำในส่วนนี้เพื่อถอดและติดตั้งเซิร์ฟเวอร์

"ถอดเซิร์ฟเวอร์ออกจากแร็ค" บนหน้าที่ 95

## "ติดตั้งเซิร์ฟเวคร์เข้ากับเเร็ค" บนหน้าที่ 98

## <span id="page-106-0"></span>ถอดเซิร์ฟเวอร์ออกจากแร็ค

ทำตามคำแนะนำในส่วนนี้เพื่อถอดเซิร์ฟเวอร์ออกจากแร็ค

#### S036

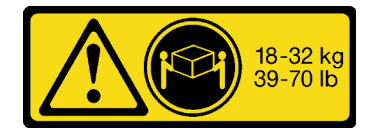

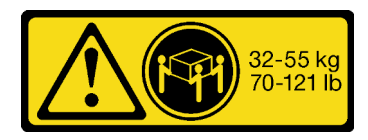

18 - 32 กก. (39 - 70 ปอนด์)

32 - 55 กก. (70 - 121 ปอนด์)

### ข้อควรระวัง: ใช้วิธีปฏิบัติที่ปลอดภัยเมื่อต้องทำการยก

S006

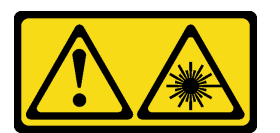

ข้อควรระวัง:

เมื่อมีการติดตั้งผลิตภัณฑ์เลเซอร์ (เช่น CD-ROM, ไดรฟ์ DVD, อุปกรณ์ใยแก้วนำแสง หรือตัวส่งสัญญาณ) โปรดตระหนักถึงเรื่องต่อไปนี้:

- ้ห้ามถอดฝ่าครอบออก การถอดฝ่าครอบผลิตภัณฑ์เลเซอร์ออกอาจเป็นผลให้เกิดการแผ่รังสีเลเซอร์ที่เป็น ้อันตรายได้ ไม่มีชิ้นส่วนใดภายในอุปกรณ์ที่สามารถซ่อมบำรุงได้
- ิการใช้ปุ่มควบคุมหรือปรับแต่ง หรือดำเนินกระบวนการใดๆ นอกเหนือจากที่ได้ระบุไว้ในเอกสารนี้อาจก่อ ให้เกิดการแผ่รังสีที่เป็นคันตรายได้

เกี่ยวกับงาบขึ้

### ข้อควรพิจารณา∙

- ้อ่าน "คู่มือการติดตั้ง" บนหน้าที่ 67 และ "รายการตรวจสอบความปลอดภัย" บนหน้าที่ 69 เพื่อให้แน่ใจว่าคุณจะ ทำงานได้อย่างปลอดภัย
- ์ ปิดเซิร์ฟเวอร์และอุปกรณ์ต่อพ่วง แล้วถอดสายไฟและสายภายนอกทั้งหมดออก ดู "ปิดเซิร์ฟเวอร์" บนหน้าที่ 94

### ข้อควรระวัง:

### ต้องใช้ผู้ปฏิบัติงานสามคนสำหรับการถอดเซิร์ฟเวอร์เพื่อป้องกันการบาดเจ็บ

ขั้นตอน

ขั้นตอนที่ 1. คลายสกรู **อ** สองตัวที่อยู่บนสลักแร็ค **อ** เพื่อปลดออกจากแร็ค

## ส่วนหน้าแร็ค

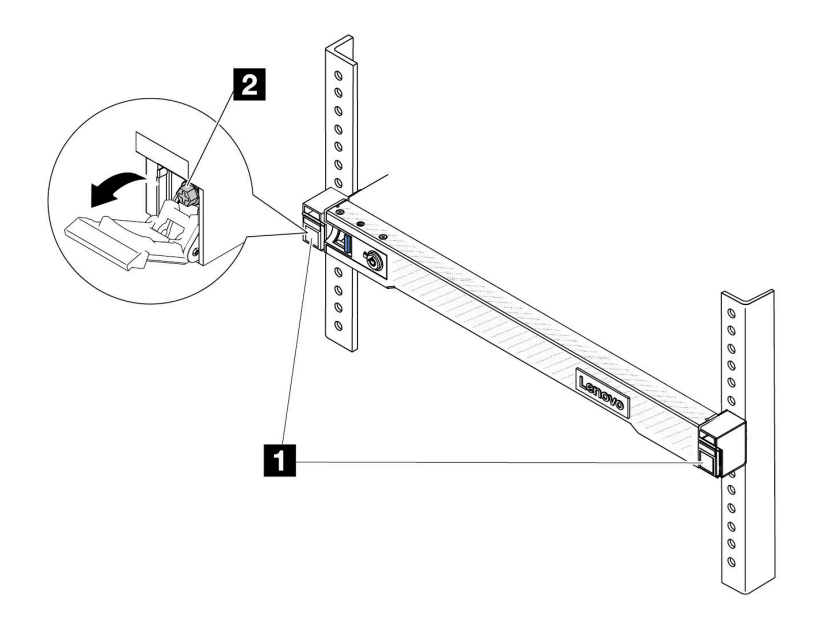

รูปภาพ 21. การปลดเซิร์ฟเวอร์ออกจากแร็ค

์ขั้นตอนที่ 2. จับหูยึดบริเวณด้านหน้าของเซิร์ฟเวอร์ แล้วเลื่อนเซิร์ฟเวอร์ออกไปจนสุด จนกว่าจะหยุด
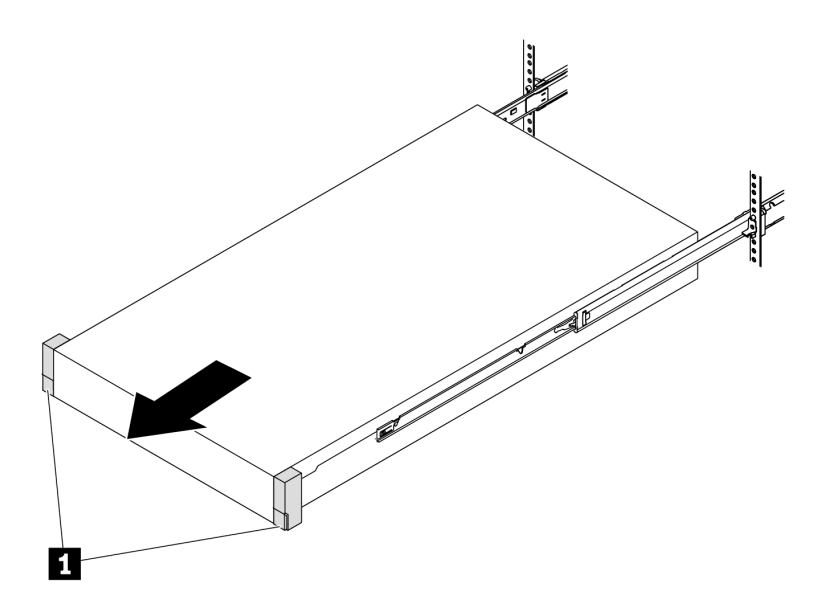

รูปภาพ 22. การดึงเซิร์ฟเวอร์ออก

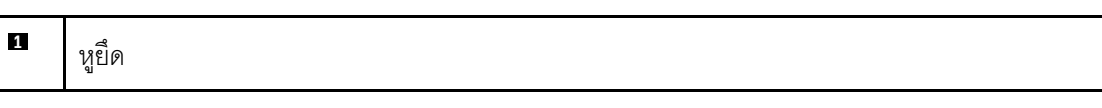

ขั้นตอนที่ 3. ถอดเซิร์ฟเวอร์ออกจากแร็ค

ข้อควรระวัง: ตรวจสอบให้แน่ใจว่าคนสามคนยกเครื่องด้วยการจับที่จุดยก

ส่วนหน้าแร็ค

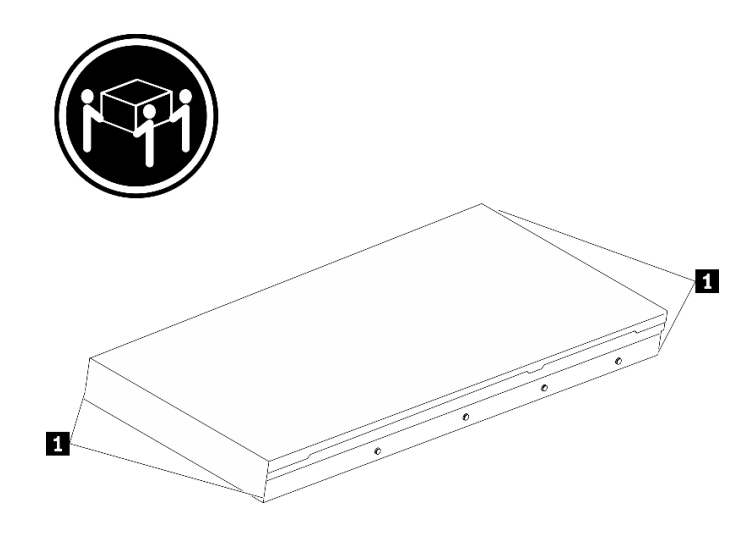

รูปภาพ 23. การยกเซิร์ฟเวอร์

#### $\blacksquare$ จุดยก

## ส่วนหน้าแร็ค

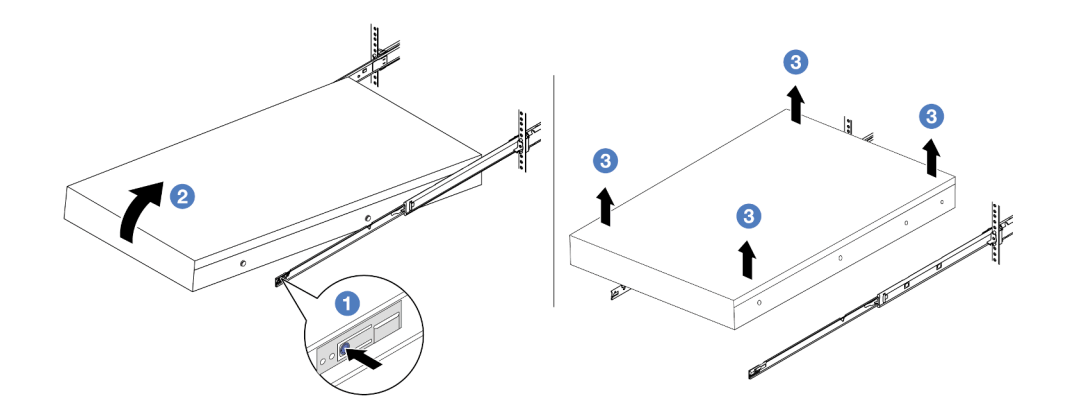

รูปภาพ 24. การถอดเซิร์ฟเวอร์ออกจากแร็ค

- 1 กดแถบปลดล็อคเพื่อปลดรางออกจากเซิร์ฟเวอร์  $\overline{a}$
- 2 ยกปลายด้านหน้าของเซิร์ฟเวอร์เล็กน้อยอย่างระมัดระวัง เพื่อถอดหัวตะปูออกจากช่องเสียบบน  $b.$ ราง
- 3 ใช้คนสามคนยกกเซิร์ฟเวอร์ขึ้นเพื่อถอดออกจากรางทั้งหมด วางเซิร์ฟเวอร์บนพื้นผิวที่แบนราบ C. และแข็งแรง

#### หลังจากดำเนินการเสร็จ

้ค่อยๆ วางเซิร์ฟเวอร์ลงบนพื้นผิวแบนราบที่มีการป้องกันไฟฟ้าสถิต

### วิดีโคสาธิต

https://www.youtube.com/watch?v=fo2RyxINIDg

# ติดตั้งเซิร์ฟเวอร์เข้ากับแร็ค

ทำตามคำแนะนำในส่วนนี้เพื่อติดตั้งเซิร์ฟเวอร์เข้ากับแร็ค

#### S036

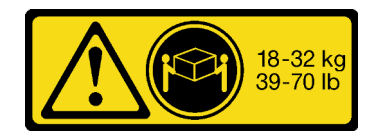

18 - 32 กก. (39 - 70 ปอนด์)

32 - 55 กก. (70 - 121 ปอนด์)

## ข้อควรระวัง∙ ใช้วิธีปฏิบัติที่ปลอดภัยเมื่อต้องทำการยก

S006

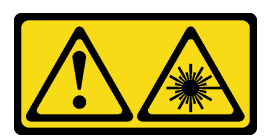

ข้อควรระวัง:

เมื่อมีการติดตั้งผลิตภัณฑ์เลเซอร์ (เช่น CD-ROM, ไดรฟ์ DVD, อุปกรณ์ใยแก้วนำแสง หรือตัวส่งสัญญาณ) โปรดตระหนักถึงเรื่องต่อไปนี้:

- ้ห้ามถอดฝาครอบออก การถอดฝาครอบผลิตภัณฑ์เลเซอร์ออกอาจเป็นผลให้เกิดการแผ่รังสีเลเซอร์ที่เป็น ้อันตรายได้ ไม่มีชิ้นส่วนใดภายในอุปกรณ์ที่สามารถซ่อมบำรุงได้
- ิการใช้ปุ่มควบคุมหรือปรับแต่ง หรือดำเนินกระบวนการใดๆ นอกเหนือจากที่ได้ระบุไว้ในเอกสารนี้อาจก่อ ให้เกิดการแผ่รังสีที่เป็นคันตรายได้

เกี่ยวกับงานนี้

## ข้อควรพิจารณา:

- ้ อ่าน "คู่มือการติดตั้ง" บนหน้าที่ 67 และ "รายการตรวจสอบความปลอดภัย" บนหน้าที่ 69 เพื่อให้แน่ใจว่าคุณจะ ทำงานได้คย่างปลคดภัย
- ์ ปิดเซิร์ฟเวอร์และอุปกรณ์ต่อพ่วง แล้วถอดสายไฟและสายภายนอกทั้งหมดออก ดู "ปิดเซิร์ฟเวอร์" บนหน้าที่ 94

## ข้อควรระวัง: ต้องใช้ผู้ปฏิบัติงานสามคนสำหรับการติดตั้งเซิร์ฟเวอร์เพื่อป้องกันการบาดเจ็บ

## **การดาวน์โหลดเฟิร์มแวร์และไดรเวอร์**: คุณอาจต้องอัปเดตเฟิร์มแวร์หรือไดรเวอร์หลังจากเปลี่ยนส่วนประกอบ

- ใปที่ https://datacentersupport.lenovo.com/tw/en/products/servers/thinksystem/sr645v3/7d9c/downloads/ driver-list/ เพื่อดูข้อมูลการอัปเดตเฟิร์มแวร์และไดรเวอร์ล่าสุดของเซิร์ฟเวอร์คุณ
- ไปที่ "ปรับปรงเฟิร์มแวร์" บนหน้าที่ 605 สำหรับข้อมูลเพิ่มเติมเกี่ยวกับเครื่องมืออัปเดตเฟิร์มแวร์

ขั้นตอน

ขั้นตอนที่ 1. จากด้านหน้าของแร็ค ให้ดึงรางออกจนสุดจนกว่ารางจะหยุด

**ข้อควรพิจารณา**: คุณจะติดตั้งเซิร์ฟเวอร์ได้สำเร็จเมื่อรางขยายจนสุดเท่านั้น

ส่วนหน้าแร็ค

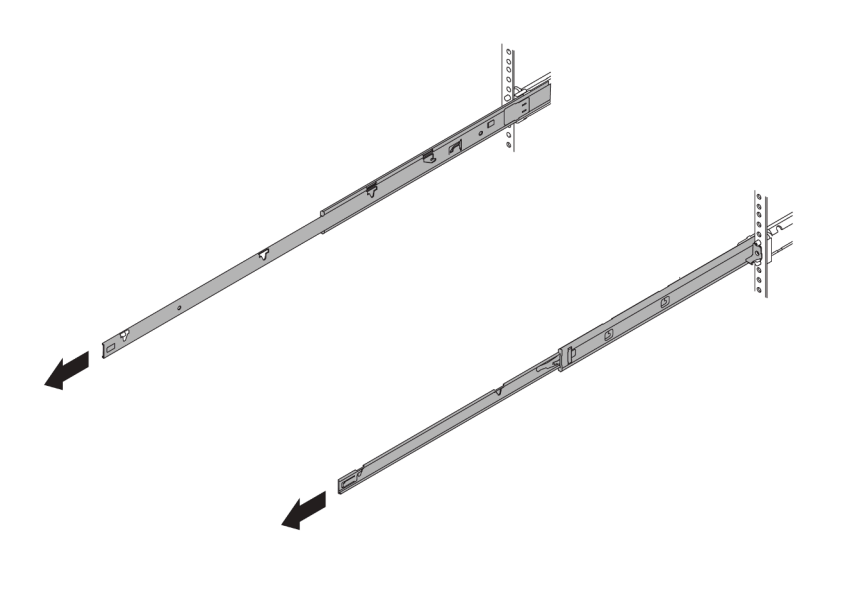

รูปภาพ 25. การดึงรางออก

ขั้นตอนที่ 2. ใช้คนสามคนยกเซิร์ฟเวอร์ขึ้นอย่างระมัดระวัง

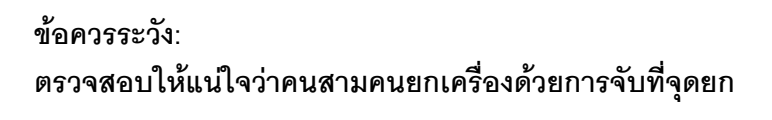

ส่วนหน้าแร็ค

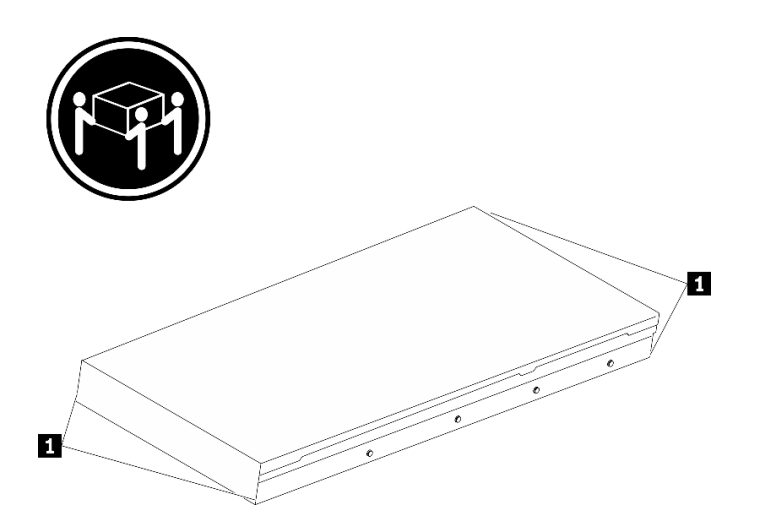

รูปภาพ 26. การยกเซิร์ฟเวอร์

 $\mathbf 1$ จุดยก

ขั้นตอนที่ 3. ติดตั้งเซิร์ฟเวอร์เข้ากับรางจากด้านหน้าของแร็ค

**ข้อควรพิจารณา**: คุณจะติดตั้งเซิร์ฟเวอร์ได้สำเร็จเมื่อรางขยายจนสุดเท่านั้น

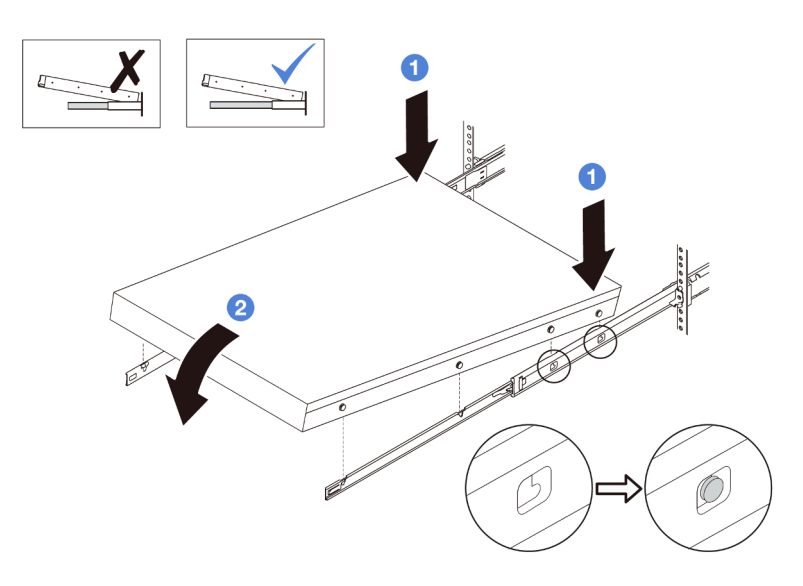

- 1 เอียงเซิร์ฟเวอร์และค่อยๆ วางปลายด้านหลังลง จากนั้น ดันรางไปทางเซิร์ฟเวอร์และตรวจสอบ a. ให้แน่ใจว่าหัวตะปูที่อยู่ไกลที่สุดทางด้านซ้ายและด้านขวาของเซิร์ฟเวอร์เข้าไปในช่องเสียบบนราง
- b. 2 ค่อยๆ วางเซิร์ฟเวอร์ลง และตรวจสอบให้แน่ใจว่าหัวตะปูอีก 3 ตัวทางด้านซ้ายและด้านขวาของ เซิร์ฟเวอร์เลื่อนเข้าไปในช่องเสียบอย่างถูกต้อง
- ขั้นตอนที่ 4. เลื่อนเซิร์ฟเวอร์เข้าไปในแร็ค

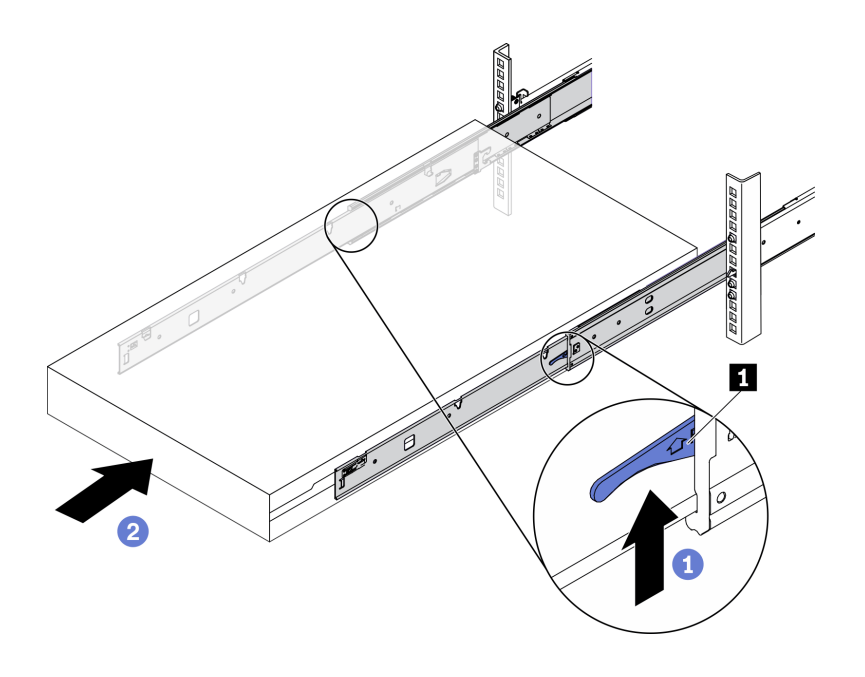

รูปภาพ 27. การติดตั้งเซิร์ฟเวอร์เข้าไปในแร็ค

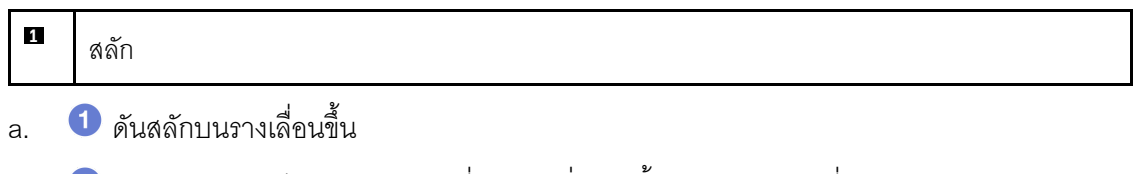

2 ดันเซิร์ฟเวอร์เข้าไปในแร็คจนเข้าที่ จนกระทั่งสลักทั้งสองจะล็อคเข้าที่  $b<sub>1</sub>$ 

ขั้นตอนที่ 5. (เสริม) ยึดเซิร์ฟเวอร์เข้ากับแร็ค

ขันสกรู M6 หนึ่งตัวในรางแต่ละตัวเพื่อยึดเซิร์ฟเวอร์กับด้านหลังของแร็ค a.

## ด้านหลังแร็ค

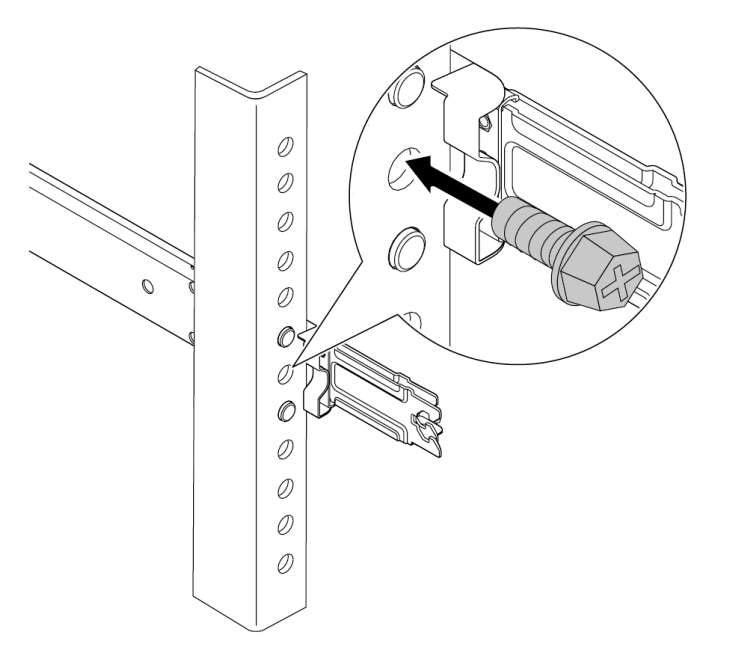

รูปภาพ 28. การยึดเซิร์ฟเวอร์เข้ากับด้านหลังของแร็ค

ยึดเซิร์ฟเวอร์เข้ากับด้านหน้าของแร็ค ขันสกรูสองตัวที่อยู่ที่ด้านหน้าของเซิร์ฟเวอร์ b.

## ส่วนหน้าแร็ค

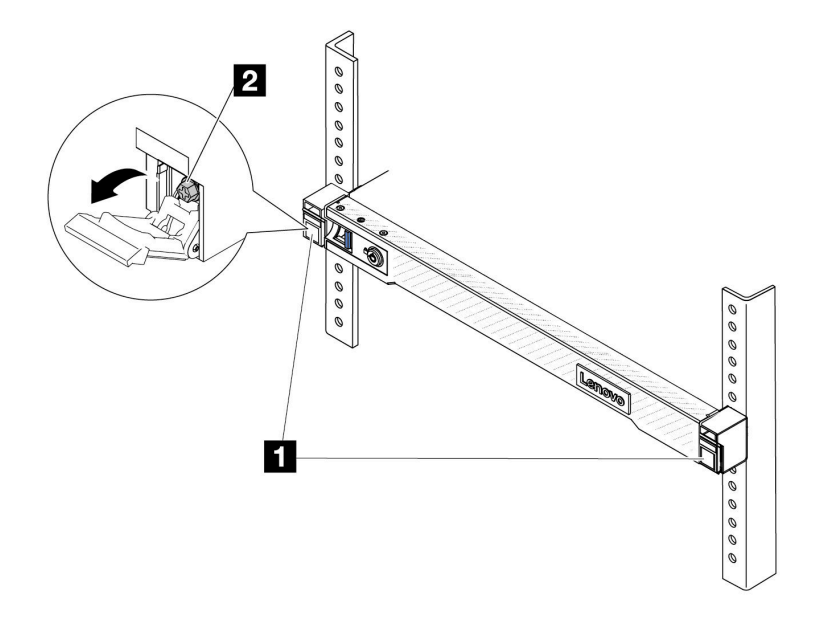

รูปภาพ 29. การยึดเซิร์ฟเวอร์เข้ากับด้านหน้าของแร็ค

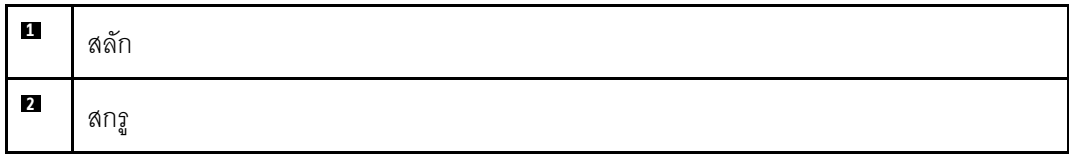

#### หลังจากดำเนินการเสร็จ

- 1. เชื่อมต่อสายไฟและสายเคเบิลที่คุณถอดออกกลับเข้าที่
- 2. เปิดเซิร์ฟเวอร์และอุปกรณ์ต่อพ่วงใดๆ ดู "เปิดเซิร์ฟเวอร์" บนหน้าที่ 94
- 3. ปรับปรุงการกำหนดค่าเซิร์ฟเวอร์ ดู "ดำเนินการเปลี่ยนชิ้นส่วนให้เสร็จสมบูรณ์" บนหน้าที่ 398

#### วิดีโคสาธิต

https://www.youtube.com/watch?v=H7tTLsPmPG0

# การเปลี่ยนแบตเตอรี่ CMOS (CR2032)

ใช้ข้อมูลนี้ในการถอดและติดตั้งแบตเตอรี่ CMOS

## "ถอดแบตเตอรี่ CMOS" บนหน้าที่ 105

## "ติดตั้งแบตเตอรี่ CMOS" บนหน้าที่ 108

## <span id="page-116-0"></span>ถอดแบตเตอรี่ CMOS

ใช้ข้อมูลนี้ในการถอดแบตเตอรี่ CMOS

## เกี่ยวกับงานนี้

คำแนะนำต่อไปนี้จะอธิบายข้อมูลที่คุณต้องคำนึงถึงขณะถอดแบตเตอรี่ CMOS

- Lenovo ได้ออกแบบผลิตภัณฑ์นี้โดยคำนึงถึงความปลอดภัยของคุณ แบตเตอรี่ลิเธียม CMOS จะต้องมีการใช้งาน อย่างถูกต้องเพื่อป้องกันอันตรายที่อาจเกิดขึ้น หากคุณเปลี่ยนแบตเตอรี่ CMOS คุณต้องปฏิบัติตามกฎหมายหรือกฎ ข้อบังคับส่วนท้องถิ่นสำหรับการกำจัดแบตเตอรี่
- หากคุณเปลี่ยนแบตเตอรี่ลิเธียมตัวเดิมกับแบตเตอรี่โลหะหนักหรือแบตเตอรี่ที่มีส่วนประกอบของโลหะหนัก โปรด ้คำนึงถึงผลกระทบต่อสิ่งแวดล้อมต่อไปนี้ แบตเตอรี่และตัวสะสมไฟฟ้าที่มีโลหะหนักต้องมีการกำจัดโดยแยกออกจาก ของเสียชุมชนปกติ ผู้ผลิต ผู้จำหน่าย หรือตัวแทนจะรับคืนชิ้นส่วนเหล่านี้โดยไม่คิดค่าใช้จ่ายเพื่อนำไปรีไซเคิลหรือ กำจัดด้วยวิธีการที่เหมาะสม
- ในการสั่งซื้อแบตเตอรี่ทดแทน โปรดติดต่อศูนย์บริการหรือหุ้นส่วนธุรกิจ โปรดดูหมายเลขโทรศัพท์ของฝ่ายสนับสนุน ของ Lenovo ที่ https://datacentersupport.lenovo.com/supportphonelist สำหรับรายละเอียดการสนับสนุนใน ภูมิภาคของคุณ

**หมายเหต**ุ: หลังจากที่เปลี่ยนแบตเตอรี่ CMOS คุณต้องกำหนดค่าเซิร์ฟเวอร์ใหม่ แล้วรีเซ็ตวันที่และเวลาของระบบ

#### S004

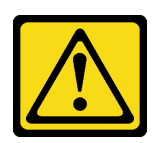

ท้ดคารระฺาัง∙

เมื่อเปลี่ยนแบตเตอรี่ลิเธียม ให้เลือกใช้แบตเตอรี่ที่มีหมายเลขชิ้นส่วนที่ระบุของ Lenovo หรือเทียบเท่าที่ผู้ ผลิตแนะนำ หากระบบของคุณมีโมดูลที่มีแบตเตอรี่ลิเธียม ให้เปลี่ยนเฉพาะโมดูลประเภทเดียวกันที่ผลิตจากผู้ ผลิตเดิม แบตเตครี่มีสารลิเกียมและสามารถระเบิดได้หากใช้ จับ หรือกำจัดอย่างไม่เหมาะสม

ห้าม:

- โยน หรือจุ่มลงในน้ำ
- โดนความร้อนสูงเกิน 100°C (212°F)
- ี ซ่อมหรือแยกชิ้นส่วน

กำจัดแบตเตอรี่ตามที่กำหนดโดยกฎหมายหรือกฎข้อบังคับส่วนท้องถิ่น

#### S002

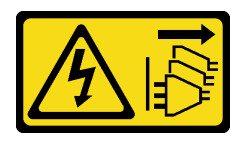

ข้อควรระวัง:

้ปุ่มควบคุมพลังงานบนอุปกรณ์และสวิตช์เปิดเครื่องบนแหล่งจ่ายไฟไม่ได้ตัดกระแสไฟฟ้าที่จ่ายให้กับอุปกรณ์ ้อุปกรณ์อาจมีสายไฟมากกว่าหนึ่งเส้น หากต้องการตัดกระแสไฟฟ้าจากอุปกรณ์ โปรดตรวจสอบให้แน่ใจว่าได้ ถคดสายไฟทั้งหมดออกจากแหล่งพลังงานแล้ว

## ข้อควรพิจารณา:

- อ่าน "คู่มือการติดตั้ง" บนหน้าที่ 67 และ "รายการตรวจสอบความปลอดภัย" บนหน้าที่ 69 เพื่อให้แน่ใจว่าคุณจะ ทำงานได้อย่างปลอดภัย
- ปิดเซิร์ฟเวอร์และอุปกรณ์ต่อพ่วง แล้วถอดสายไฟและสายภายนอกทั้งหมดออก ดู "ปิดเซิร์ฟเวอร์" บนหน้าที่ 94
- ป้องกันการสัมผัสไฟฟ้าสถิตที่อาจทำให้ระบบหยุดการทำงานและสูญเสียข้อมูลได้ ด้วยการเก็บส่วนประกอบที่ไวต่อ ไฟฟ้าสถิตไว้ในบรรจุภัณฑ์แบบมีการป้องกันไฟฟ้าสถิตจนถึงเวลาทำการติดตั้ง และใช้งานอุปกรณ์เหล่านี้ด้วยสายรัด ข้อมือป้องกันการคายประจุไฟฟ้าสถิตหรือระบบเดินสายดินอื่นๆ

## ขั้นตลบ

์ขั้นตอนที่ 1. ถอดฝาครอบด้านบน ดู "ถอดฝาครอบด้านบน" บนหน้าที่ 394

- ์ ขั้นตอนที่ 2. ถอดขึ้นส่วนต่างๆ รวมถึงสายไฟใดๆ ที่อาจขัดขวางการเข้าถึงแบตเตอรี่ CMOS
- ์ขั้นตอนที่ 3. ค้นหาแบตเตอรี่ CMOS ดู "ขั้วต่อส่วนประกอบแผงระบบ" บนหน้าที่ 50
- ์ขั้นตอนที่ 4. เปิดคลิปยึดแบตเตอรี่ตามภาพและยกแบตเตอรี่ CMOS ออกจากช่องอย่างระมัดระวัง

### ข้อควรพิจารณา:

- การถอดแบตเตอรี่ CMOS อย่างไม่เหมาะสมอาจทำให้ช่องบนแผงโปรเซสเซอร์ชำรุดเสียหาย ช่องที่ ชำรุดเสียหายอาจทำให้ต้องเปลี่ยนแผงโปรเซสเซอร์
- อย่าฝืนเอียงหรือดันแบตเตอรี่ CMOS จนมากเกินไป

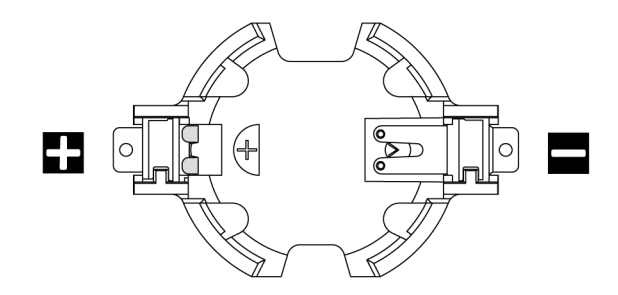

รูปภาพ 30. ปลายขั้วบวกและลบบนช่องเสียบแบตเตอรี่ CMOS

หมายเหตุ: ก่อนที่จะถอดหรือติดตั้งแบตเตอรี่ CMOS จากหรือลงในช่องเสียบ ให้แยกความแตกต่าง ระหว่างปลายขั้วบวกและขั้วลบ ใช้ภาพประกอบด้านบนเป็นแนวทาง

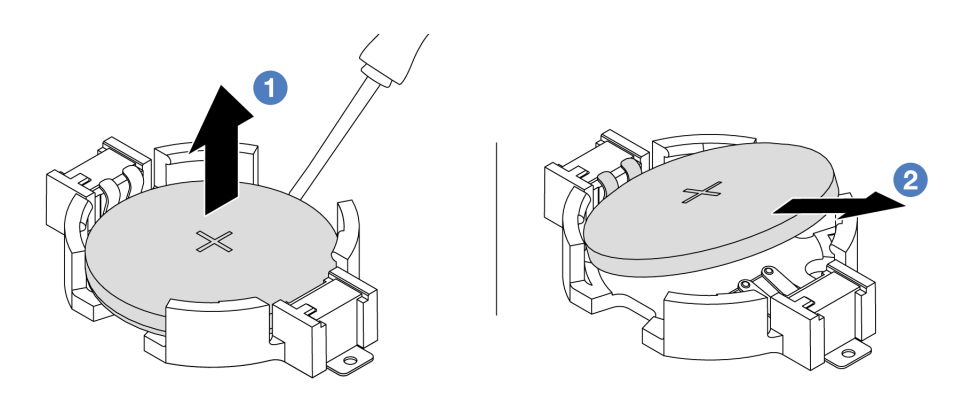

รูปภาพ 31. การถอดแบตเตอรี่ CMOS

- 1. 1 เขียแบตเตอรี่ CMOS ออกจากช่องใส่ด้วยไขควงปากแบน
- 2.  $\bullet$  ถอดแบตเตอรี่ CMOS

#### หลังจากดำเนินการเสร็จ

- 1. ติดตั้งแบตเตอรี่อันใหม่ ดู "ติดตั้งแบตเตอรี่ CMOS" บนหน้าที่ 108
- 2. หากคุณได้รับคำแนะนำให้ส่งคืนส่วนประกอบหรืออุปกรณ์เสริม ให้ปฏิบัติตามคำแนะนำที่มาพร้อมบรรจุภัณฑ์ ้ทั้งหมด และให้ใช้บรรจุภัณฑ์ใดๆ ที่ส่งมอบให้กับคุณเพื่อการจัดส่ง
- 3. กำจัดแบตเตอรี่ CMOS ตามที่กำหนดโดยกฎหมายหรือกฎข้อบังคับส่วนท้องถิ่น

## วิดีโคสาธิต

https://www.youtube.com/watch?v=qfMZxUL-Mhc

# <span id="page-119-0"></span>ติดตั้งแบตเตอรี่ CMOS

ใช้ข้อมูลนี้ในการติดตั้งแบตเตอรี่ CMOS

## เกี่ยวกับงานนี้

้คำแนะนำต่อไปนี้จะอธิบายข้อมูลที่คุณต้องคำนึงถึงขณะติดตั้งแบตเตอรี่ CMOS

- Lenovo ได้ออกแบบผลิตภัณฑ์นี้โดยคำนึงถึงความปลอดภัยของคุณ แบตเตอรี่ลิเธียม CMOS จะต้องมีการใช้งาน ็อย่างถูกต้องเพื่อป้องกันอันตรายที่อาจเกิดขึ้น หากคุณเปลี่ยนแบตเตอรี่ CMOS คุณต้องปฏิบัติตามกฎหมายหรือกฏ ข้อบังคับส่วนท้องถิ่นสำหรับการกำจัดแบตเตอรี่
- หากคุณเปลี่ยนแบตเตอรี่ลิเธียมตัวเดิมกับแบตเตอรี่โลหะหนักหรือแบตเตอรี่ที่มีส่วนประกอบของโลหะหนัก โปรด ้คำนึงถึงผลกระทบต่อสิ่งแวดล้อมต่อไปนี้ แบตเตอรี่และตัวสะสมไฟฟ้าที่มีโลหะหนักต้องมีการกำจัดโดยแยกออกจาก ของเสียชุมชนปกติ ผู้ผลิต ผู้จำหน่าย หรือตัวแทนจะรับคืนชิ้นส่วนเหล่านี้โดยไม่คิดค่าใช้จ่ายเพื่อนำไปรีไซเคิลหรือ กำจัดด้วยวิธีการที่เหมาะสม
- ในการสั่งซื้อแบตเตอรี่ทดแทน โปรดติดต่อศูนย์บริการหรือหุ้นส่วนธุรกิจ โปรดดูหมายเลขโทรศัพท์ของฝ่ายสนับสนุน ของ Lenovo ที่ https://datacentersupport.lenovo.com/supportphonelist สำหรับรายละเอียดการสนับสนุนใน ภูมิภาคของคุณ

**หมายเหต**ุ: หลังจากที่เปลี่ยนแบตเตอรี่ CMOS คุณต้องกำหนดค่าเซิร์ฟเวอร์ใหม่ แล้วรีเซ็ตวันที่และเวลาของระบบ

S004

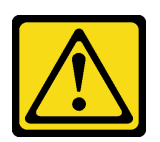

ข้อคารระฺาัง∙

เมื่อเปลี่ยนแบตเตอรี่ลิเธียม ให้เลือกใช้แบตเตอรี่ที่มีหมายเลขชิ้นส่วนที่ระบุของ Lenovo หรือเทียบเท่าที่ผู้ ผลิตแนะนำ หากระบบของคุณมีโมดูลที่มีแบตเตอรี่ลิเธียม ให้เปลี่ยนเฉพาะโมดูลประเภทเดียวกันที่ผลิตจากผู้ ผลิตเดิม แบตเตครี่มีสารลิเกียมและสามารถระเบิดได้หากใช้ จับ หรือกำจัดอย่างไม่เหมาะสม

ห้าม:

- โยน หรือจุ่มลงในน้ำ
- โดนความร้อนสูงเกิน 100°C (212°F)
- ี<br>ซ่อมหรือแยกชิ้นส่วน

กำจัดแบตเตอรี่ตามที่กำหนดโดยกฎหมายหรือกฎข้อบังคับส่วนท้องถิ่น

S002

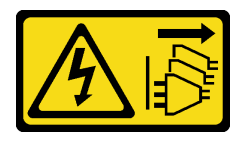

ข้อควรระวัง:

ปุ่มควบคุมพลังงานบนอุปกรณ์และสวิตช์เปิดเครื่องบนแหล่งจ่ายไฟไม่ได้ตัดกระแสไฟฟ้าที่จ่ายให้กับอุปกรณ์ ้อุปกรณ์อาจมีสายไฟมากกว่าหนึ่งเส้น หากต้องการตัดกระแสไฟฟ้าจากอุปกรณ์ โปรดตรวจสอบให้แน่ใจว่าได้ ถคดสายไฟทั้งหมดออกจากแหล่งพลังงานแล้ว

## ข้อควรพิจารณา:

- อ่าน "คู่มือการติดตั้ง" บนหน้าที่ 67 และ "รายการตรวจสอบความปลอดภัย" บนหน้าที่ 69 เพื่อให้แน่ใจว่าคุณจะ ทำงานได้อย่างปลอดภัย
- ์ ปิดเซิร์ฟเวอร์และอุปกรณ์ต่อพ่วง แล้วถอดสายไฟและสายภายนอกทั้งหมดออก ดู "ปิดเซิร์ฟเวอร์" บนหน้าที่ 94
- ่ ป้องกันการสัมผัสไฟฟ้าสถิตที่อาจทำให้ระบบหยุดการทำงานและสูญเสียข้อมูลได้ ด้วยการเก็บส่วนประกอบที่ไวต่อ ไฟฟ้าสถิตไว้ในบรรจุภัณฑ์แบบมีการป้องกันไฟฟ้าสถิตจนถึงเวลาทำการติดตั้ง และใช้งานอุปกรณ์เหล่านี้ด้วยสายรัด ข้อมือป้องกันการคายประจุไฟฟ้าสถิตหรือระบบเดินสายดินอื่นๆ

ขั้นตลบ

- ์ขั้นตอนที่ 1. ให้นำบรรจุภัณฑ์แบบมีการป้องกันไฟฟ้าสถิตที่บรรจุแบตเตอรี่ CMOS ไปสัมผัสกับพื้นผิวที่ไม่มีการทาสี ้ด้านนอกของเซิร์ฟเวอร์ แล้วนำแบตเตอรี่ CMOS ออกมาจากหีบห่อ
- ขั้นตอนที่ 2. ติดตั้งแบตเตอรี่ CMOS ตรวจสอบให้แน่ใจว่าเสียบแบตเตอรี่ CMOS เข้าที่แล้ว

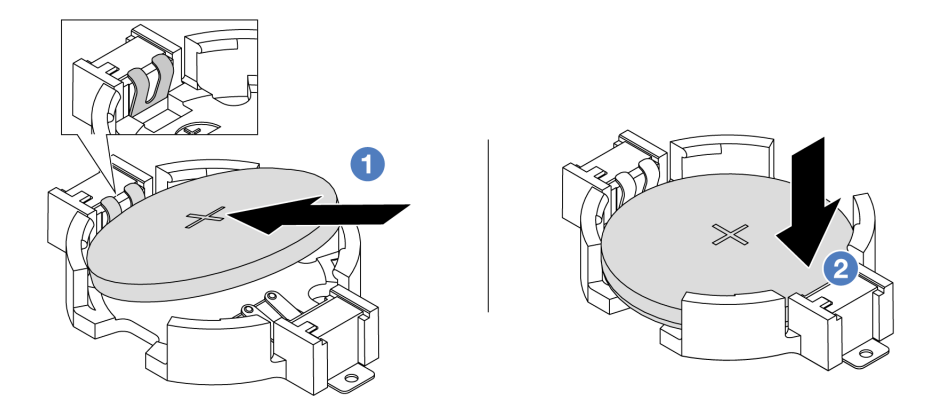

**หมายเหตุ**: ก่อนที่คุณจะติดตั้งแบตเตอรี่ลงในช่องใส่ ตรวจสอบให้แน่ใจว่าขั้วบวกหันขึ้นด้านบน

- 1. <sup>อ</sup>ี้ เอียงแบตเตอรี่และเสียบเข้าไปที่ปลายขั้วบวกบนช่องใส่ และตรวจสอบให้แน่ใจว่าแบตเตอรี่ยึด แน่นกับคลิปโลหะ
- 2. 2 กดแบตเตอรี่เข้าไปในช่องใส่จนกว่าจะคลิกเข้าที่

รูปภาพ 32. การติดตั้งแบตเตอรี่ CMOS

#### หลังจากดำเนินการเสร็จ

- 1. ดำเนินการเปลี่ยนชิ้นส่วนให้เสร็จสมบูรณ์ ดู "ดำเนินการเปลี่ยนชิ้นส่วนให้เสร็จสมบูรณ์" บนหน้าที่ 398
- 2. ใช้ Setup Utility เพื่อตั้งวันที่ เวลา และรหัสผ่าน

## วิดีโคสาธิต

https://www.youtube.com/watch?v=SiVSDzQ6LC8

## การเปลี่ยนตัวครอบ EDSFF

ใช้ข้อมูลนี้ในการถอดและติดตั้งตัวครอบ EDSFF

- "ถอดตัวครอบ EDSFF" บนหน้าที่ 111
- "ติดตั้งตัวครอบ EDSFF" บนหน้าที่ 112

## <span id="page-122-0"></span>ถอดตัวครอบ EDSFF

ใช้ข้อมูลนี้ในการถอดตัวครอบ EDSFF

## เกี่ยวกับงานนี้

## ข้อควรพิจารณา:

- ้อ่าน "คู่มือการติดตั้ง" บนหน้าที่ 67 และ "รายการตรวจสอบความปลอดภัย" บนหน้าที่ 69 เพื่อให้แน่ใจว่าคุณจะ ทำงานได้อย่างปลอดภัย
- ์ ปิดเซิร์ฟเวอร์และอุปกรณ์ต่อพ่วง แล้วถอดสายไฟและสายภายนอกทั้งหมดออก ดู "ปิดเซิร์ฟเวอร์" บนหน้าที่ 94
- ป้องกันการสัมผัสไฟฟ้าสถิตที่อาจทำให้ระบบหยุดการทำงานและสูญเสียข้อมูลได้ ด้วยการเก็บส่วนประกอบที่ไวต่อ ไฟฟ้าสถิตไว้ในบรรจุภัณฑ์แบบมีการป้องกันไฟฟ้าสถิตจนถึงเวลาทำการติดตั้ง และใช้งานอุปกรณ์เหล่านี้ด้วยสายรัด ข้อมือป้องกันการคายประจุไฟฟ้าสถิตหรือระบบเดินสายดินอื่นๆ

## ม้<br>ขับตลบ

- ขั้นตอนที่ 1. ถอดฝานิรภัยออกก่อน หากติดตั้งไว้ ดู "ถอดฝานิรภัย" บนหน้าที่ 358
- ขั้นตอนที่ 2. ค้นหาตัวครอบ EDSFF ที่คุณต้องการถอด แล้วถอดไดรฟ์ EDSFF ทั้งหมดที่ติดตั้งอยู่ในตัวครอบ ดู "ถอด ไดรฟ์ EDSFF" บนหน้าที่ 166
- ์ขั้นตอนที่ 3. ถอดฝาครอบด้านบน ดู "ถอดฝาครอบด้านบน" บนหน้าที่ 394

ขั้นตอนที่ 4. ถอดตัวครอบ EDSFF ออกจากตัวเครื่อง

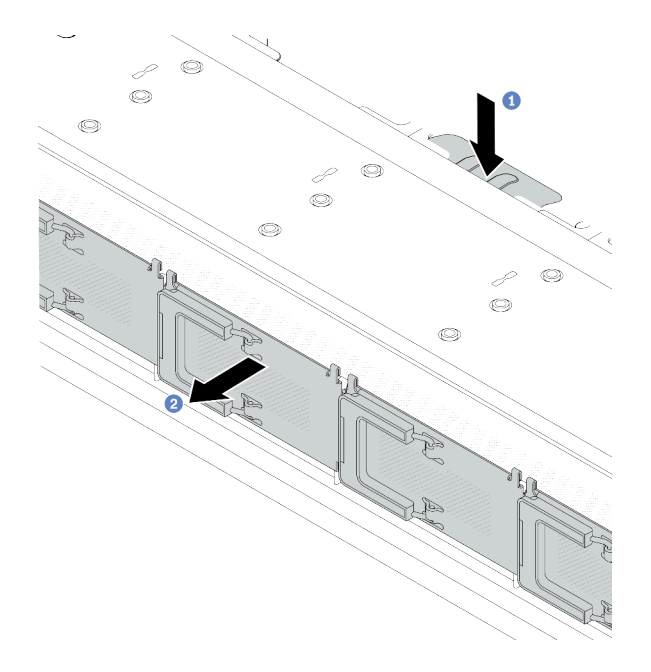

รูปภาพ 33. การถอดตัวครอบ EDSFF

- 1 กดแถบที่ยื่นออกมาลงที่ด้านอื่นๆ ของตัวเครื่องด้านหน้า  $\overline{a}$ .
- 2 เลื่อนตัวครอบ EDSFF ออกจากตัวเครื่องด้านหน้า  $b<sub>1</sub>$

#### หลังจากดำเนินการเสร็จ

- 1. ติดตั้งตัวครอบ EDSFF ใหม่ ดู "ติดตั้งตัวครอบ EDSFF" บนหน้าที่ 112
- 2. หากคุณได้รับคำแนะนำให้ส่งคืนส่วนประกอบหรืออุปกรณ์เสริม ให้ปฏิบัติตามคำแนะนำที่มาพร้อมบรรจุภัณฑ์ ้ทั้งหมด และให้ใช้บรรจุภัณฑ์ใดๆ ที่ส่งมอบให้กับคุณเพื่อการจัดส่ง

#### วิดีโอสาธิต

https://www.youtube.com/watch?v=aJ1BMZukolc

# <span id="page-123-0"></span>ติดตั้งตัวครอบ EDSFF

ใช้ข้อมูลนี้ในการติดตั้งตัวครอบ EDSFF

เกี่ยวกับงานนี้

ข้อควรพิจารณา:

- ้อ่าน "คู่มือการติดตั้ง" บนหน้าที่ 67 และ "รายการตรวจสอบความปลอดภัย" บนหน้าที่ 69 เพื่อให้แน่ใจว่าคุณจะ ทำงานได้คย่างปลคดภัย
- ์ ปิดเซิร์ฟเวอร์และอุปกรณ์ต่อพ่วง แล้วถอดสายไฟและสายภายนอกทั้งหมดออก ดู "ปิดเซิร์ฟเวอร์" บนหน้าที่ 94
- ้ป้องกันการสัมผัสไฟฟ้าสถิตที่อาจทำให้ระบบหยุดการทำงานและสูญเสียข้อมูลได้ ด้วยการเก็บส่วนประกอบที่ไวต่อ ไฟฟ้าสถิตไว้ในบรรจุภัณฑ์แบบมีการป้องกันไฟฟ้าสถิตจนถึงเวลาทำการติดตั้ง และใช้งานอุปกรณ์เหล่านี้ด้วยสายรัด ข้อมือป้องกันการคายประจุไฟฟ้าสถิตหรือระบบเดินสายดินอื่นๆ

### ขั้นตอน

- ให้นำบรรจุภัณฑ์ป้องกันไฟฟ้าสถิตที่บรรจุตัวครอบ EDSFF ไปสัมผัสกับพื้นผิวที่ไม่มีการทาสีด้านนอกของ ขั้นตอนที่ 1. เซิร์ฟเวอร์ จากนั้น นำตัวครอบ EDSFF ออกจากบรรจุภัณฑ์แล้ววางบนพื้นผิวที่มีการป้องกันไฟฟ้าสถิต
- ขั้นตอนที่ 2. เลื่อนส่วนประกอบแผงการวินิจฉัยลงในตัวเครื่องด้านหน้าตามภาพ และตรวจสอบให้แน่ใจว่าแผงการ วินิจฉัยยึดเข้าที่แล้ว

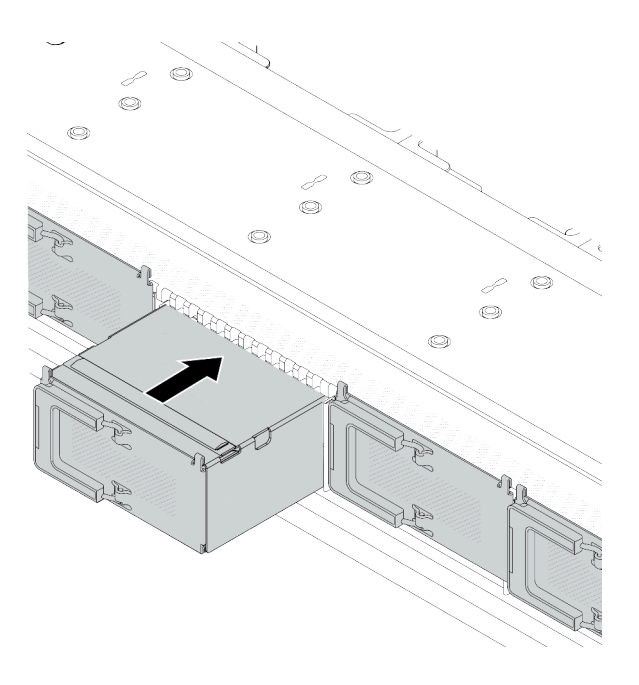

รูปภาพ 34. การติดตั้งตัวครอบ EDSFF

## ขั้นตอนที่ 3. ถอดฝาครอบตัวครอบไดรฟ์ EDSFF

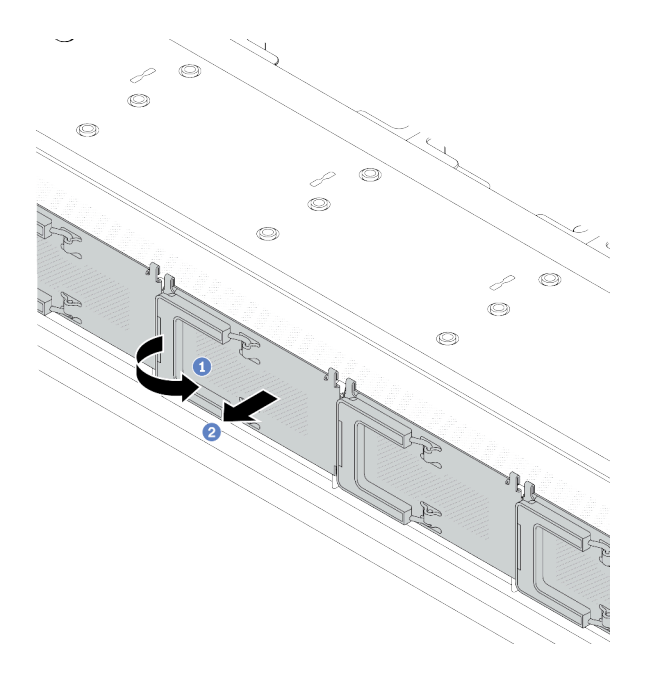

รูปภาพ 35. การถอดฝาครอบตัวครอบไดรฟ์ EDSFF

- 1 เปิดที่จับตามภาพ  $\overline{a}$ .
- 2 จับที่จับและถอดฝาครอบตัวครอบไดรฟ์ออก  $b.$
- ขั้นตอนที่ 4. ติดตั้งไดรฟ์ EDSFF ลงในตัวครอบ EDSFF ดู "ติดตั้งไดรฟ์ EDSF" บนหน้าที่ 169
- ขั้นตอนที่ 5. ติดตั้งฝาครอบตัวครอบไดรฟ์

#### หลังจากดำเนินการเสร็จ

ดำเนินการเปลี่ยนชิ้นส่วนให้เสร็จสมบูรณ์ ดู "ดำเนินการเปลี่ยนชิ้นส่วนให้เสร็จสมบูรณ์" บนหน้าที่ 398

#### วิดีโอสาธิต

https://www.youtube.com/watch?v=-qJwO-OuzRA

# การเปลี่ยนแบ็คเพลนของไดรฟ์ด้านหน้า

ใช้ข้อมูลนี้ในการถอดและติดตั้งแบ็คเพลนไดรฟ์ด้านหน้า

"ถอดแบ็คเพลนของไดรฟ์ด้านหน้า ขนาด 2.5 นิ้ว" บนหน้าที่ 115

- "ติดตั้งแบ็คเพลนไดรฟ์ด้านหน้าขนาด 2.5 นิ้ว" บนหน้าที่ 116
- "ถอดแบ็คเพลนของไดรฟ์ด้านหน้า ขนาด 3.5 นิ้ว" บนหน้าที่ 118
- "ติดตั้งแบ็คเพลนของไดรฟ์ด้านหน้าขนาด 3.5 นิ้ว" บนหน้าที่ 119
- "ถอดแบ็คเพลนของไดรฟ์ EDSFF 16 ตัว" บนหน้าที่ 121
- "ติดตั้งแบ็คเพลนของไดรฟ์ EDSFF 16 ตัว" บนหน้าที่ 122

# <span id="page-126-0"></span>้ถอดแบ็คเพลนของไดรฟ์ด้านหน้า ขนาด 2.5 นิ้ว

ใช้ข้อมูลนี้ในการถอดแบ็คเพลนสำหรับไดรฟ์แบบ Hot-swap ขนาด 2.5 นิ้ว สี่ แปด หรือสิบตัว

## เกี่ยวกับงานนี้

ขั้นตอนต่อไปนี้อธิบายวิธีถอดแบ็คเพลนสำหรับไดรฟ์แบบ Hot-swap ขนาด 2.5 นิ้ว สิบตัว คุณสามารถถอดแบ็คเพลน สำหรับไดรฟ์แบบ Hot-swap ขนาด 2.5 นิ้ว สี่หรือแปดตัวได้ด้วยวิธีเดียวกัน

## ข้อควรพิจารณา:

- อ่าน "คู่มือการติดตั้ง" บนหน้าที่ 67 และ "รายการตรวจสอบความปลอดภัย" บนหน้าที่ 69 เพื่อให้แน่ใจว่าคุณจะ ทำงานได้อย่างปลอดภัย
- ้ ปิดเซิร์ฟเวอร์และอุปกรณ์ต่อพ่วง แล้วถอดสายไฟและสายภายนอกทั้งหมดออก ดู "ปิดเซิร์ฟเวอร์" บนหน้าที่ 94
- ้ป้องกันการสัมผัสไฟฟ้าสถิตที่อาจทำให้ระบบหยุดการทำงานและสูญเสียข้อมูลได้ ด้วยการเก็บส่วนประกอบที่ไวต่อ ไฟฟ้าสถิตไว้ในบรรจุภัณฑ์แบบมีการป้องกันไฟฟ้าสถิตจนถึงเวลาทำการติดตั้ง และใช้งานอุปกรณ์เหล่านี้ด้วยสายรัด ข้อมือป้องกันการคายประจุไฟฟ้าสถิตหรือระบบเดินสายดินอื่นๆ

## ขั้นตลบ

- ์ขั้นตอนที่ 1. ถอดฝาครอบด้านบน ดู "ถอดฝาครอบด้านบน" บนหน้าที่ 394
- ขั้นตอนที่ 2. ถอดไดรฟ์และปลอกไดรฟ์ทั้งหมดที่ติดตั้งออกจากช่องใส่ไดรฟ์ ดู "ถอดไดรฟ์แบบ Hot-swap 2.5 นิ้ว/3.5 ้นิ้ว" บนหน้าที่ 162
- ขั้นตอนที่ 3. ถอดสายออกจากแบ็คเพลน ดู บทที่ 6 "การเดินสายภายใน" บนหน้าที่ 399 หากขั้วต่อสายมาพร้อมกับ ฝาปิดกันฝุ่น ตรวจสอบให้แน่ใจว่าติดตั้งฝาปิดกันฝุ่นกลับเข้าที่

ขั้นตอนที่ 4. จับแบ็คเพลนและยกออกจากตัวเครื่องอย่างระมัดระวัง

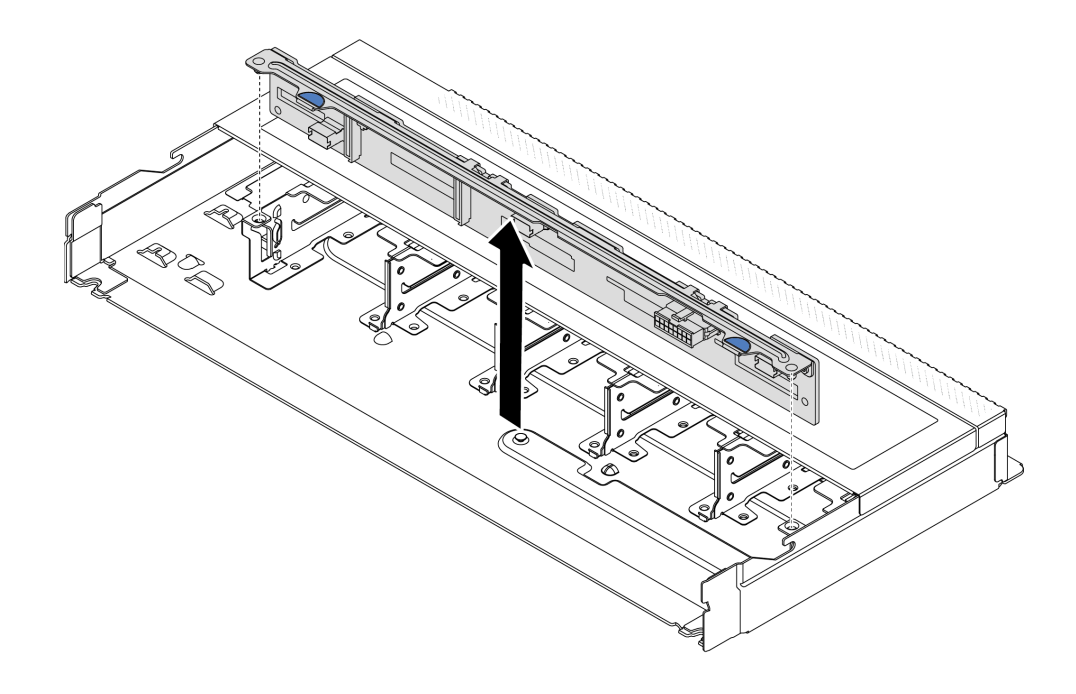

รูปภาพ 36. การถอดแบ็คเพลนสำหรับไดรฟ์แบบ Hot-swap ขนาด 2.5 นิ้ว สิบตัว

#### หลังจากดำเนินการเสร็จ

หากคุณได้รับคำแนะนำให้ส่งคืนส่วนประกอบหรืออุปกรณ์เสริม ให้ปฏิบัติตามคำแนะนำที่มาพร้อมบรรจุภัณฑ์ทั้งหมด และให้ใช้บรรจุภัณฑ์ใดๆ ที่ส่งมอบให้กับคุณเพื่อการจัดส่ง

## วิดีโอสาธิต

https://www.youtube.com/watch?v=rOkbOyP\_BEc

# <span id="page-127-0"></span>์ติดตั้งแบ็คเพลนไดรฟ์ด้านหน้าขนาด 2.5 นิ้ว

ใช้ข้อมูลนี้ในการติดตั้งแบ็คเพลนสำหรับไดรฟ์แบบ Hot-swap ขนาด 2.5 นิ้ว สี่ แปด หรือสิบตัว

## เกี่ยวกับงานนี้

ขั้นตอนต่อไปนี้อธิบายวิธีติดตั้งแบ็คเพลนสำหรับไดรฟ์แบบ Hot-swap ขนาด 2.5 นิ้ว สิบตัว คุณสามารถติดตั้งแบ็คเพ ลนสำหรับไดรฟ์แบบ Hot-swap ขนาด 2.5 นิ้ว สี่หรือแปดตัวได้ด้วยวิธีเดียวกัน

## ข้อควรพิจารณา:

- ้อ่าน "คู่มือการติดตั้ง" บนหน้าที่ 67 และ "รายการตรวจสอบความปลอดภัย" บนหน้าที่ 69 เพื่อให้แน่ใจว่าคุณจะ ทำงานได้คย่างปลคดภัย
- ์ ปิดเซิร์ฟเวอร์และอุปกรณ์ต่อพ่วง แล้วถอดสายไฟและสายภายนอกทั้งหมดออก ดู "ปิดเซิร์ฟเวอร์" บนหน้าที่ 94
- ้ป้องกันการสัมผัสไฟฟ้าสถิตที่อาจทำให้ระบบหยุดการทำงานและสูญเสียข้อมูลได้ ด้วยการเก็บส่วนประกอบที่ไวต่อ ้ไฟฟ้าสถิตไว้ในบรรจุภัณฑ์แบบมีการป้องกันไฟฟ้าสถิตจนถึงเวลาทำการติดตั้ง และใช้งานอุปกรณ์เหล่านี้ด้วยสายรัด ข้อมือป้องกันการคายประจุไฟฟ้าสถิตหรือระบบเดินสายดินอื่นๆ

### ขั้นตอน

- ขั้นตอนที่ 1. ให้นำหีบห่อป้องกันไฟฟ้าสถิตที่บรรจุแบ็คเพลนไปสัมผัสกับพื้นผิวที่ไม่มีการทาสีด้านนอกของเซิร์ฟเวอร์ ิจากนั้น นำแบ็คเพลนออกจากบรรจุภัณฑ์แล้ววางบนพื้นผิวที่มีการป้องกันไฟฟ้าสถิต
- ขั้นตอนที่ 2. จัดแนวหมุดสองหมุดบนแบ็คเพลนให้ตรงกับรูที่สอดคล้องกันในตัวเครื่อง

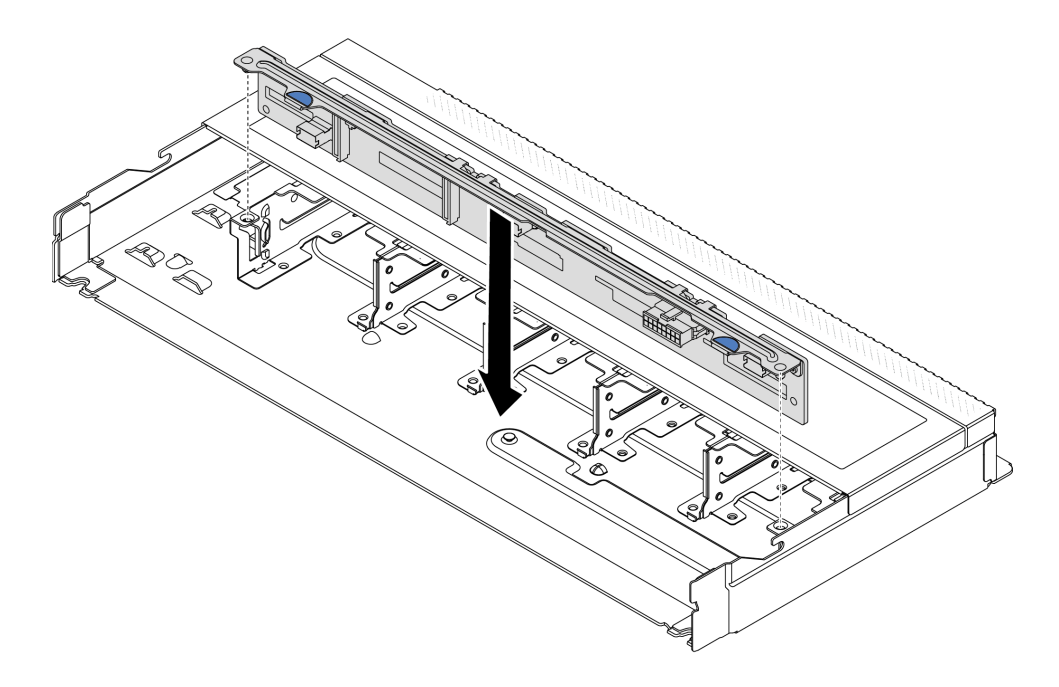

รูปภาพ 37. การติดตั้งแบ็คเพลนสำหรับไดรฟ์แบบ Hot-swap ขนาด 2.5 นิ้ว สิบตัว

- ขั้นตอนที่ 3. วางแบ็คเพลนลงในตัวเครื่อง ตรวจสอบให้แน่ใจว่าหมุดสอดผ่านรูและแบ็คเพลนยึดเข้าที่
- ขั้นตอนที่ 4. ้ เชื่อมต่อสายกับชุดแบ็คเพลน ดู บทที่ 6 "การเดินสายภายใน" บนหน้าที่ 399 หากขั้วต่อสายมาพร้อมกับ ฝาปิดกันฝุ่น ตรวจสอบให้แน่ใจว่าถอดฝาปิดกันฝุ่นก่อนเสียบปลั๊ก

## หลังจากดำเนินการเสร็จ

- 1. ติดตั้งไดรฟ์และปลอกไดรฟ์ทั้งหมดในช่องใส่ไดรฟ์ ดู "ติดตั้งไดรฟ์แบบ Hot-swap 2.5 นิ้ว/3.5 นิ้ว" บนหน้าที่ 164
- 2. ดำเนินการเปลี่ยนชิ้นส่วนให้เสร็จสมบูรณ์ ดู "ดำเนินการเปลี่ยนชิ้นส่วนให้เสร็จสมบูรณ์" บนหน้าที่ 398

#### วิดีโดสาธิต

#### https://www.youtube.com/watch?v=4EOmEG4olHU

# <span id="page-129-0"></span>้ถอดแบ็คเพลนของไดรฟ์ด้านหน้า ขนาด 3.5 นิ้ว

ใช้ข้อมูลนี้ในการถอดแบ็คเพลนของไดรฟ์ด้านหน้า ขนาด 3.5 นิ้ว

## เกี่ยวกับงานนี้

## ข้อควรพิจารณา:

- อ่าน "คู่มือการติดตั้ง" บนหน้าที่ 67 และ "รายการตรวจสอบความปลอดภัย" บนหน้าที่ 69 เพื่อให้แน่ใจว่าคุณจะ ทำงานได้อย่างปลอดภัย
- ปิดเซิร์ฟเวอร์และอุปกรณ์ต่อพ่วง แล้วถอดสายไฟและสายภายนอกทั้งหมดออก ดู "ปิดเซิร์ฟเวอร์" บนหน้าที่ 94
- ป้องกันการสัมผัสไฟฟ้าสถิตที่อาจทำให้ระบบหยุดการทำงานและสูญเสียข้อมูลได้ ด้วยการเก็บส่วนประกอบที่ไวต่อ ้ไฟฟ้าสถิตไว้ในบรรจุภัณฑ์แบบมีการป้องกันไฟฟ้าสถิตจนถึงเวลาทำการติดตั้ง และใช้งานอุปกรณ์เหล่านี้ด้วยสายรัด ข้อมือป้องกันการคายประจุไฟฟ้าสถิตหรือระบบเดินสายดินอื่นๆ

#### ขั้นตลบ

**หมายเหต**ุ: แบ็คเพลนของคุณอาจแตกต่างจากภาพประกอบในหัวข้อนี้ ทั้งนี้ขึ้นอยู่กับประเภทเฉพาะ

- ขั้นตคนที่ 1. แต่รียมเซิร์ฟเวคร์
	- ือ. ถอดฝาครอบด้านบน ดู "ถอดฝาครอบด้านบน" บนหน้าที่ 394
	- b. ถอดไดรฟ์และแผงครอบที่ติดตั้งทั้งหมดออกจากช่องใส่ไดรฟ์ (หากมี) ดู "ถอดไดรฟ์แบบ Hot-swap 2.5 นิ้ว/3.5 นิ้ว" บนหน้าที่ 162
- ์ขั้นตอนที่ 2. จดบันทึกการเชื่อมต่อสายต่างๆ บนแบ็คเพลนจากนั้นถอดสายทั้งหมดออกจากชุดแบ็คเพลน โปรดดู บทที่ 6 "การเดินสายภายใน" บนหน้าที่ 399 หากขั้วต่อสายมาพร้อมกับฝาปิดกันฝุ่น ตรวจสอบให้แน่ใจว่าติด ตั้งฝาปิดกันฝุ่นกลับเข้าที่

ขั้นตอนที่ 3. ถอดชุดแบ็คเพลนออกจากตัวเครื่อง

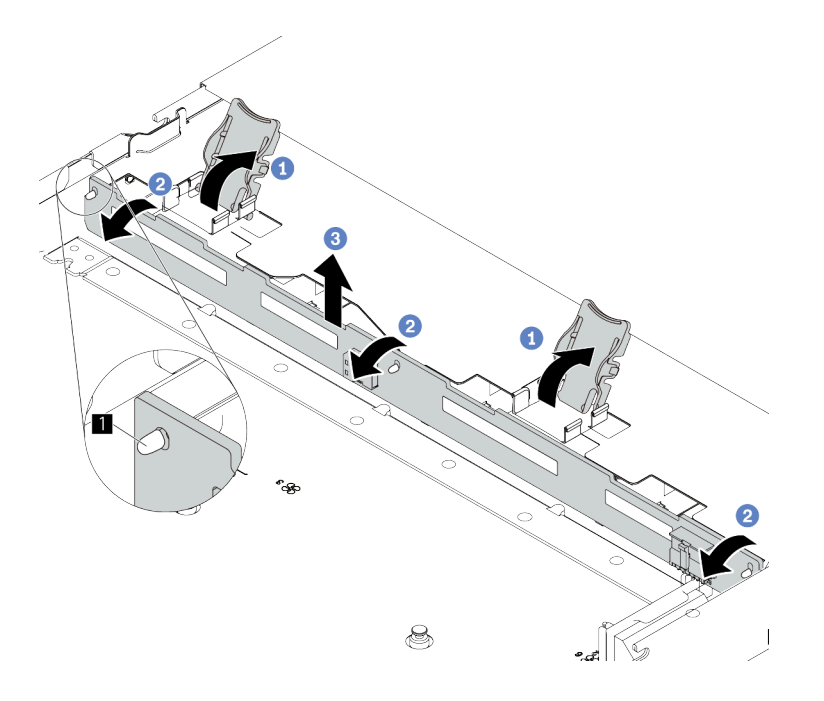

รูปภาพ 38. การถอดแบ็คเพลนไดรฟ์ 3.5 นิ้ว

- $\bullet$  เปิดสลักปลดล็อคเพื่อยึดแบ็คเพลน  $\overline{a}$
- 2 หมุนแบ็คเพลนไปด้านหลังเล็กน้อยเพื่อปลดออกจากหมุดสามตัว ย บนตัวเครื่อง  $b.$
- 3 ถอดแบ็คเพลนออกจากตัวเครื่องอย่างระมัดระวัง  $\mathsf{C}$ .

#### หลังจากดำเนินการเสร็จ

หากคุณได้รับคำแนะนำให้ส่งคืนส่วนประกอบหรืออุปกรณ์เสริม ให้ปฏิบัติตามคำแนะนำที่มาพร้อมบรรจุภัณฑ์ทั้งหมด และให้ใช้บรรจุภัณฑ์ใดๆ ที่ส่งมอบให้กับคุณเพื่อการจัดส่ง

## วิดีโคสาธิต

https://www.youtube.com/watch?v=WHksE5iSFIA

# <span id="page-130-0"></span>ติดตั้งแบ็คเพลนของไดรฟ์ด้านหน้าขนาด 3.5 นิ้ว

ใช้ข้อมูลนี้ในการติดตั้งแบ็คเพลนของไดรฟ์ด้านหน้า ขนาด 3.5 นิ้ว

## เกี่ยวกับงานนี้

## ข้อควรพิจารณา∙

- ้อ่าน "คู่มือการติดตั้ง" บนหน้าที่ 67 และ "รายการตรวจสอบความปลอดภัย" บนหน้าที่ 69 เพื่อให้แน่ใจว่าคุณจะ ทำงานได้อย่างปลอดภัย
- ้ ปิดเซิร์ฟเวอร์และอุปกรณ์ต่อพ่วง แล้วถอดสายไฟและสายภายนอกทั้งหมดออก ดู "ปิดเซิร์ฟเวอร์" บนหน้าที่ 94
- ้ป้องกันการสัมผัสไฟฟ้าสถิตที่อาจทำให้ระบบหยุดการทำงานและสูญเสียข้อมูลได้ ด้วยการเก็บส่วนประกอบที่ไวต่อ ไฟฟ้าสถิตไว้ในบรรจุภัณฑ์แบบมีการป้องกันไฟฟ้าสถิตจนถึงเวลาทำการติดตั้ง และใช้งานอุปกรณ์เหล่านี้ด้วยสายรัด ข้อมือป้องกันการคายประจุไฟฟ้าสถิตหรือระบบเดินสายดินอื่นๆ

## ขั้นตอน

- ขั้นตอนที่ 1. ให้นำหีบห่อป้องกันไฟฟ้าสถิตที่บรรจุแบ็คเพลนไปสัมผัสกับพื้นผิวที่ไม่มีการทาสีด้านนอกของเซิร์ฟเวอร์ ิจากนั้น นำแบ็คเพลนออกจากบรรจุภัณฑ์แล้ววางบนพื้นผิวที่มีการป้องกันไฟฟ้าสถิต
- ขั้นตคนที่ 2 วางแบ็คเพลนให้เข้าที่

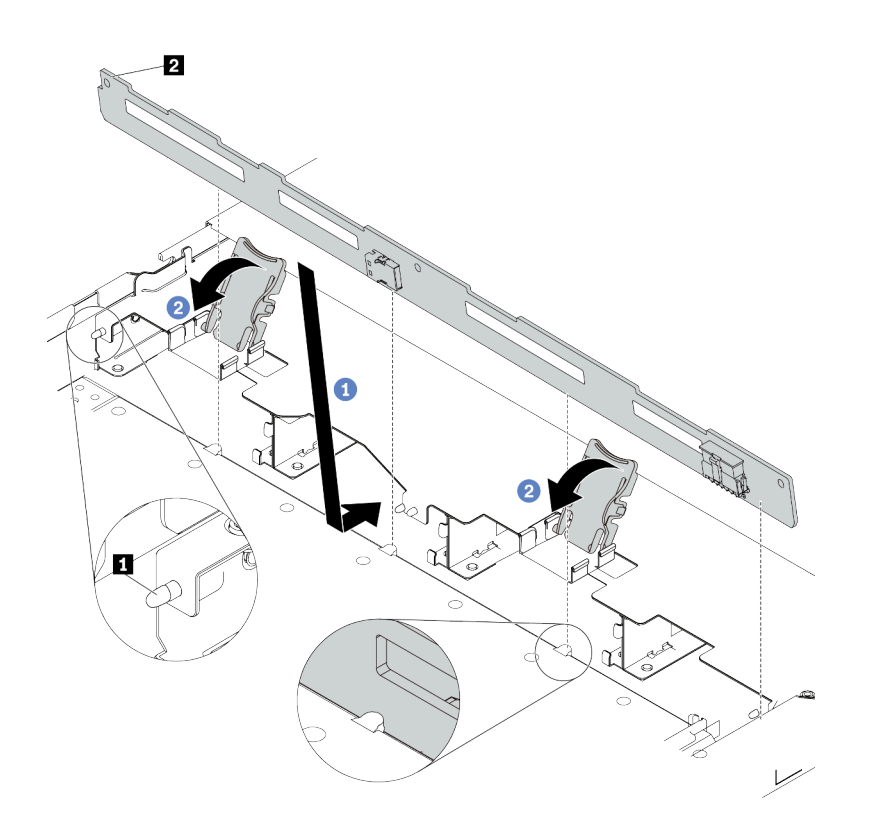

รูปภาพ 39. การติดตั้งแบ็คเพลนสำหรับไดรฟ์แบบ Hot-swap ขนาด 3.5 นิ้ว สี่ตัว

- 0 วางแบ็คเพลนไว้ใต้ส่วนประกอบ I/O ด้านหน้า ปรับแนวแบ็คเพลนให้ตรงกับตัวเครื่อง และวาง a. ิ ลงในตัวเครื่อง ใส่แบ็คเพลนให้เข้าที่โดยให้เอนไปทางด้านหลังเล็กน้อยเพื่อให้หมุดสามตัว **ย** บนตัว เครื่องสอดผ่านรูสามรู ุ ในแบ็คเพลน
- 2 ปิดสลักปลดล็อคเพื่อยึดแบ็คเพลนให้เข้าที่  $h$

ขั้นตอนที่ 3. ต่อสายเข้ากับส่วนประกอบแผงระบบและแบ็คเพลน โปรดดู บทที่ 6 "การเดินสายภายใน" บนหน้าที่ 399 หากขั้วต่อสายมาพร้อมกับฝาปิดกันฝุ่น ตรวจสอบให้แน่ใจว่าถอดฝาปิดกันฝุ่นก่อนเสียบปลั๊ก

#### หลังจากดำเนินการเสร็จ

- 1. ติดตั้งไดรฟ์และปลอกไดรฟ์ทั้งหมดในช่องใส่ไดรฟ์ ดู "ติดตั้งไดรฟ์แบบ Hot-swap 2.5 นิ้ว/3.5 นิ้ว" บนหน้าที่ 164
- 2. ดำเนินการเปลี่ยนชิ้นส่วนให้เสร็จสมบูรณ์ ดู "ดำเนินการเปลี่ยนชิ้นส่วนให้เสร็จสมบูรณ์" บนหน้าที่ 398

## วิดีโคสาธิต

https://www.youtube.com/watch?v=HTJXVxL3YgQ

# <span id="page-132-0"></span>ถอดแบ็คเพลนของไดรฟ์ FDSFF 16 ตัว

ใช้ข้อมูลนี้ในการถอดแบ็คเพลนของไดรฟ์ EDSFF ด้านหน้า 16 ตัว

### เกี่ยวกับงานนี้

## ข้อควรพิจารณา:

- ้ อ่าน "คู่มือการติดตั้ง" บนหน้าที่ 67 และ "รายการตรวจสอบความปลอดภัย" บนหน้าที่ 69 เพื่อให้แน่ใจว่าคุณจะ ทำงานได้อย่างปลอดภัย
- ์ ปิดเซิร์ฟเวอร์และอุปกรณ์ต่อพ่วง แล้วถอดสายไฟและสายภายนอกทั้งหมดออก ดู "ปิดเซิร์ฟเวอร์" บนหน้าที่ 94
- ป้องกันการสัมผัสไฟฟ้าสถิตที่อาจทำให้ระบบหยุดการทำงานและสูญเสียข้อมูลได้ ด้วยการเก็บส่วนประกอบที่ไวต่อ ไฟฟ้าสถิตไว้ในบรรจุภัณฑ์แบบมีการป้องกันไฟฟ้าสถิตจนถึงเวลาทำการติดตั้ง และใช้งานอุปกรณ์เหล่านี้ด้วยสายรัด ข้อมือป้องกันการคายประจุไฟฟ้าสถิตหรือระบบเดินสายดินอื่นๆ

#### ขั้นตคน

- ขั้นตอนที่ 1. ถอดฝาครอบด้านบน ดู "ถอดฝาครอบด้านบน" บนหน้าที่ 394
- ขั้นตอนที่ 2. ถอดไดรฟ์และตัวครอบไดรฟ์ทั้งหมดที่ติดตั้งออกจากช่องใส่ไดรฟ์ ดู "ถอดไดรฟ์ EDSFF" บนหน้าที่ 166
- ขั้นตอนที่ 3. ถอดสายออกจากแบ็คเพลน โปรดดู "แบ็คเพลนไดรฟ์ EDSFF 16 ตัว" บนหน้าที่ 599 หากขั้วต่อสายมา ้พร้อมกับฝาปิดกันฝุ่น ตรวจสอบให้แน่ใจว่าติดตั้งฝาปิดกันฝุ่นกลับเข้าที่

ขั้นตอนที่ 4. ถอดชุดแบ็คเพลนออกจากตัวเครื่อง

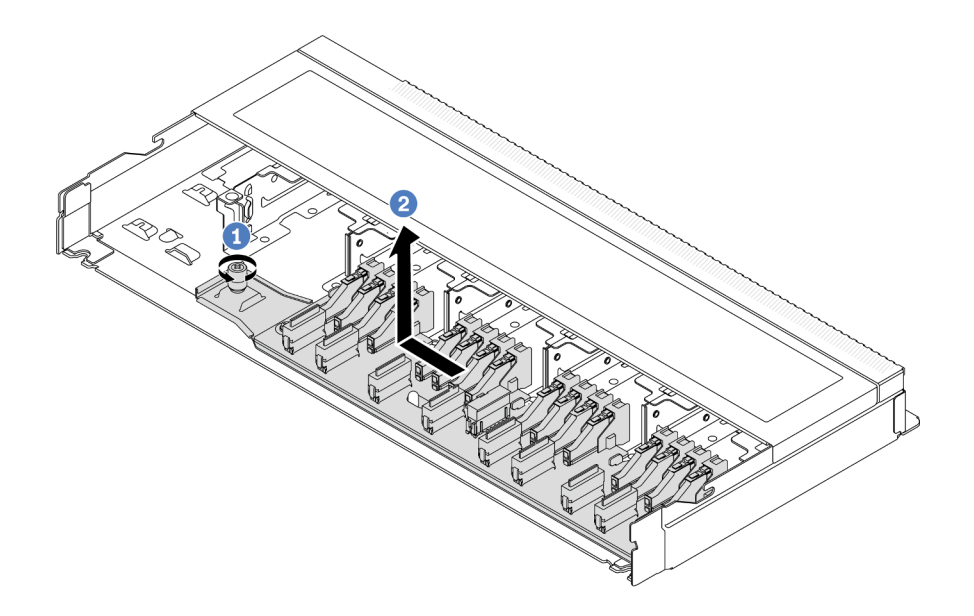

รูปภาพ 40. การถอดแบ็คเพลนสำหรับไดรฟ์ EDSFF ด้านหน้า 16 ตัว

- <sup>1</sup> คลายสกรู a.
- 2 เลื่อนแบ็คเพลนเล็กน้อยตามภาพ แล้วยกขึ้น  $h_{\cdot}$

#### หลังจากดำเนินการเสร็จ

หากคุณได้รับคำแนะนำให้ส่งคืนส่วนประกอบหรืออุปกรณ์เสริม ให้ปฏิบัติตามคำแนะนำที่มาพร้อมบรรจุภัณฑ์ทั้งหมด และให้ใช้บรรจุภัณฑ์ใดๆ ที่ส่งมอบให้กับคุณเพื่อการจัดส่ง

#### วิดีโอสาธิต

https://www.youtube.com/watch?v=y9z8O6rwFDk

# <span id="page-133-0"></span>์ติดตั้งแบ็คเพลนของไดรฟ์ EDSFF 16 ตัว

ใช้ข้อมูลนี้ในการติดตั้งแบ็คเพลนของไดรฟ์ EDSFF ด้านหน้า 16 ตัว

เกี่ยวกับงานนี้

ข้อควรพิจารณา∙

- ้อ่าน "คู่มือการติดตั้ง" บนหน้าที่ 67 และ "รายการตรวจสอบความปลอดภัย" บนหน้าที่ 69 เพื่อให้แน่ใจว่าคุณจะ ทำงานได้คย่างปลคดภัย
- ์ ปิดเซิร์ฟเวอร์และอุปกรณ์ต่อพ่วง แล้วถอดสายไฟและสายภายนอกทั้งหมดออก ดู "ปิดเซิร์ฟเวอร์" บนหน้าที่ 94
- ้ป้องกันการสัมผัสไฟฟ้าสถิตที่อาจทำให้ระบบหยุดการทำงานและสูญเสียข้อมูลได้ ด้วยการเก็บส่วนประกอบที่ไวต่อ ้ไฟฟ้าสถิตไว้ในบรรจุภัณฑ์แบบมีการป้องกันไฟฟ้าสถิตจนถึงเวลาทำการติดตั้ง และใช้งานอุปกรณ์เหล่านี้ด้วยสายรัด ข้อมือป้องกันการคายประจุไฟฟ้าสถิตหรือระบบเดินสายดินอื่นๆ

## ขั้นตอน

- ให้นำหีบห่อป้องกันไฟฟ้าสถิตที่บรรจุแบ็คเพลนไปสัมผัสกับพื้นผิวที่ไม่มีการทาสีด้านนอกของเซิร์ฟเวอร์ ขั้นตอนที่ 1. ิจากนั้น นำแบ็คเพลนออกจากบรรจุภัณฑ์แล้ววางบนพื้นผิวที่มีการป้องกันไฟฟ้าสถิต
- ์ขั้นตอนที่ 2. เชื่อมต่อสายกับชุดแบ็คเพลน ดู บทที่ 6 "การเดินสายภายใน" บนหน้าที่ 399
- ขั้นตคนที่ 3. วางแบ็คเพลนให้เข้าที่

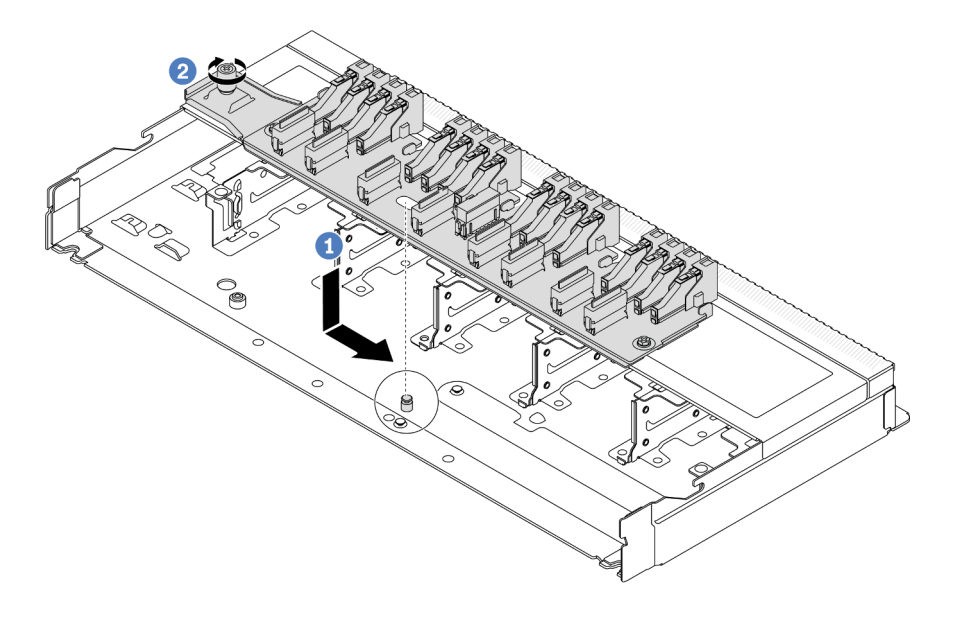

รูปภาพ 41. การติดตั้งแบ็คเพลนสำหรับไดรฟ์ EDSFF ด้านหน้า 16 ตัว

- $\bullet$  จัดแนวรูบนแบ็คเพลนกับหมุดบนตัวเครื่อง วางแบ็คเพลนลงและค่อยๆ เลื่อนตามภาพ a.
- 2 ขันสกรูให้แน่นเพื่อยึดแบ็คเพลน  $b<sub>1</sub>$
- ขั้นตอนที่ 4. ต่อสายเข้ากับส่วนประกอบแผงระบบและแบ็คเพลน โปรดดู บทที่ 6 "การเดินสายภายใน" บนหน้าที่ 399 หากขั้วต่อสายมาพร้อมกับฝาปิดกันฝุ่น ตรวจสอบให้แน่ใจว่าถอดฝาปิดกันฝุ่นก่อนเสียบปลั๊ก

## หลังจากดำเนินการเสร็จ

1. ติดตั้งไดรฟ์และตัวครอบไดรฟ์ทั้งหมดในช่องใส่ไดรฟ์ ดู "ติดตั้งไดรฟ์ EDSF" บนหน้าที่ 169

่ 2. ดำเนินการเปลี่ยนชิ้นส่วนให้เสร็จสมบูรณ์ ดู "ดำเนินการเปลี่ยนชิ้นส่วนให้เสร็จสมบูรณ์" บนหน้าที่ 398

### วิดีโอสาธิต

https://www.youtube.com/watch?v=bB8sKxHTuHU

# การเปลี่ยนส่วนประกอบตัวยกด้านหน้า

ส่วนประกอบตัวยกด้านหน้าที่สมบูรณ์จะประกอบด้วยตัวครอบตัวยกด้านหน้าสองตัว การ์ดตัวยกด้านหน้าสองตัว และอะ<br>แดปเตอร์ PCIe สองตัว ดูหัวข้อนี้เพื่อทำความเข้าใจวิธีถอดและประกอบส่วนประกอบตัวยกด้านหน้า

## การกำหนดค่าด้านหน้าของเซิร์ฟเวอร์และส่วนประกอบตัวยก

ดูส่วนนี้เพื่อระบุค่าความสัมพันธ์ระหว่างการกำหนดค่าด้านหน้าและส่วนประกอบตัวยก

| การกำหนดค่าด้านหน้าของ<br>เซิร์ฟเวอร์                                         | ส่วนประกอบตัวยก 3            | ส่วนประกอบตัวยก 4            |
|-------------------------------------------------------------------------------|------------------------------|------------------------------|
| is:<br><u> 1011 1212 131</u><br>รูปภาพ 42. ช่องเสียบ PCIe ด้านหน้า<br>สองช่อง |                              |                              |
|                                                                               | รูปภาพ 43. โครงยึดตัวยก 3 LP | รูปภาพ 45. โครงยึดตัวยก 4 FH |
|                                                                               |                              |                              |
|                                                                               | รูปภาพ 44. การ์ดตัวยก 3      | รูปภาพ 46. การ์ดตัวยก 4      |

ตาราง 32. การกำหนดค่าด้านหน้าของเซิร์ฟเวอร์และส่วนประกอบตัวยก

- "การเปลี่ยนตัวครอบตัวยกด้านหน้า" บนหน้าที่ 125
- "การ์ดตัวยกด้านหน้าและการเปลี่ยนอะแดปเตอร์ PCIe" บนหน้าที่ 128

# <span id="page-136-0"></span>การเปลี่ยนตัวครอบตัวยกด้านหน้า

้ ทำตามคำแนะนำในส่วนนี้เพื่อถอดโมดูลหน่วยความจำ และติดตั้ง ตัวครอบตัวยกด้านหน้า

- "ถอดตัวครอบตัวยกด้านหน้า" บนหน้าที่ 125
- "ติดตั้งตัวครอบตัวยกด้านหน้า" บนหน้าที่ 126

## <span id="page-136-1"></span>ถอดตัวครอบตัวยกด้านหน้า

ทำตามคำแนะนำในส่วนนี้เพื่อถอด ตัวครอบตัวยกด้านหน้า

## เกี่ยวกับงานนี้

## ข้อควรพิจารณา∙

- ้ อ่าน "คู่มือการติดตั้ง" บนหน้าที่ 67 และ "รายการตรวจสอบความปลอดภัย" บนหน้าที่ 69 เพื่อให้แน่ใจว่าคุณจะ ทำงานได้คย่างปลคดภัย
- ปิดเซิร์ฟเวอร์และอุปกรณ์ต่อพ่วง แล้วถอดสายไฟและสายภายนอกทั้งหมดออก ดู "ปิดเซิร์ฟเวอร์" บนหน้าที่ 94
- ป้องกันการสัมผัสไฟฟ้าสถิตที่อาจทำให้ระบบหยุดการทำงานและสูญเสียข้อมูลได้ ด้วยการเก็บส่วนประกอบที่ไวต่อ ไฟฟ้าสถิตไว้ในบรรจุภัณฑ์แบบมีการป้องกันไฟฟ้าสถิตจนถึงเวลาทำการติดตั้ง และใช้งานอุปกรณ์เหล่านี้ด้วยสายรัด ข้อมือป้องกันการคายประจุไฟฟ้าสถิตหรือระบบเดินสายดินอื่นๆ

## คั้งเตลง

ขั้นตอนที่ 1. ถอดฝาครอบด้านบน โปรดดู "ถอดฝาครอบด้านบน" บนหน้าที่ 394

์ขั้นตอนที่ 2. ถอดสายที่เชื่อมต่อกับแผงโปรเซสเซอร์ออก โปรดดู "ส่วนประกอบตัวยกด้านหน้า" บนหน้าที่ 411

ขั้นตคนที่ 3. ถคด ตัวครคบตัวยกด้านหน้า

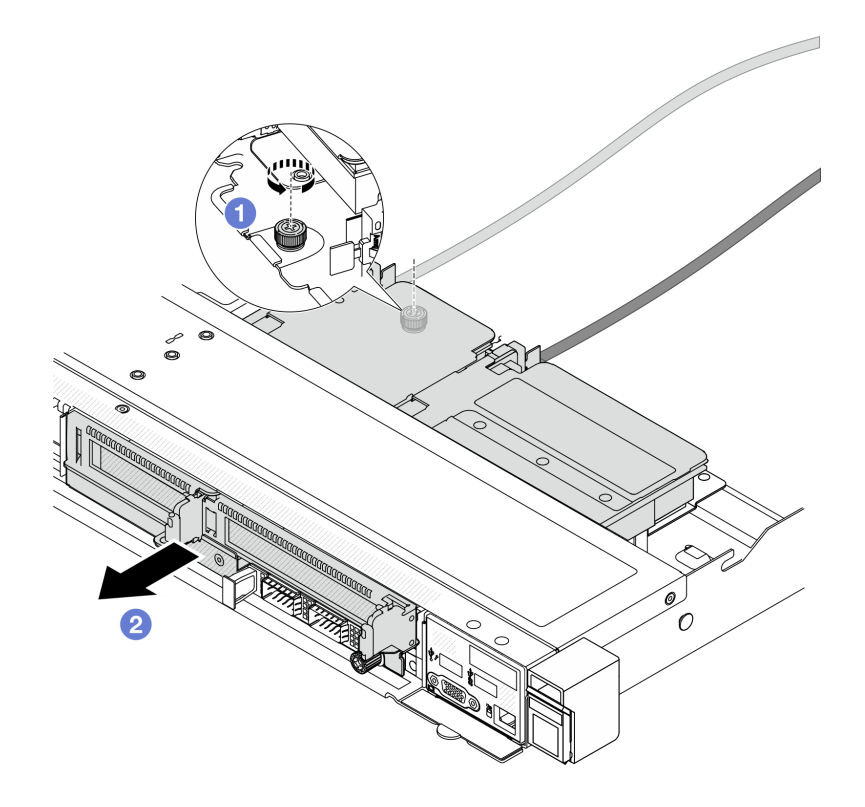

รูปภาพ 47. การถอดตัวครอบตัวยกด้านหน้า

- 0 คลายสกรูที่ด้านหลังของ ตัวครอบตัวยกด้านหน้า a.
- 2 ดิ้ง ตัวครอบตัวยกด้านหน้า ออกจากตัวเครื่อง  $b.$
- ขั้นตอนที่ 4. ถอดส่วนประกอบตัวยกด้านหน้าและอะแดปเตอร์ PCIe ออกจาก ตัวครอบตัวยกด้านหน้า โปรดดูที่ "ถอด การ์ดตัวยกด้านหน้าและอะแดปเตอร์ PCIe" บนหน้าที่ 128

#### หลังจากดำเนินการเสร็จ

หากคุณได้รับคำแนะนำให้ส่งคืนส่วนประกอบหรืออุปกรณ์เสริม ให้ปฏิบัติตามคำแนะนำที่มาพร้อมบรรจุภัณฑ์ทั้งหมด และให้ใช้บรรจุภัณฑ์ใดๆ ที่ส่งมอบให้กับคุณเพื่อการจัดส่ง

#### วิดีโอสาธิต

## ้<br>รับชมขั้นตคนบน YouTube

## <span id="page-137-0"></span>ติดตั้งตัวครอบตัวยกด้านหน้า

ทำตามคำแนะนำในส่วนนี้เพื่อติดตั้ง ตัวครอบตัวยกด้านหน้า

## เกี่ยวกับงานนี้

## ข้อควรพิจารณา∙

- ้อ่าน "คู่มือการติดตั้ง" บนหน้าที่ 67 และ "รายการตรวจสอบความปลอดภัย" บนหน้าที่ 69 เพื่อให้แน่ใจว่าคุณจะ ทำงานได้อย่างปลอดภัย
- ์ ปิดเซิร์ฟเวอร์และอุปกรณ์ต่อพ่วง แล้วถอดสายไฟและสายภายนอกทั้งหมดออก ดู "ปิดเซิร์ฟเวอร์" บนหน้าที่ 94
- ป้องกันการสัมผัสไฟฟ้าสถิตที่อาจทำให้ระบบหยุดการทำงานและสูญเสียข้อมูลได้ ด้วยการเก็บส่วนประกอบที่ไวต่อ ้ไฟฟ้าสถิตไว้ในบรรจุภัณฑ์แบบมีการป้องกันไฟฟ้าสถิตจนถึงเวลาทำการติดตั้ง และใช้งานอุปกรณ์เหล่านี้ด้วยสายรัด ข้อมือป้องกันการคายประจุไฟฟ้าสถิตหรือระบบเดินสายดินอื่นๆ

## ขั้นตอน

- ขั้นตอนที่ 1. ติดตั้งส่วนประกอบตัวยกด้านหน้าและอะแดปเตอร์ PCIe เข้ากับตัวครอบตัวยกด้านหน้า โปรดดูที่ "ติดตั้ง การ์ดตัวยกด้านหน้าและอะแดปเตอร์ PCIe" บนหน้าที่ 131
- ขั้นตอนที่ 2. ถอดฝาครอบด้านบน ดู "ถอดฝาครอบด้านบน" บนหน้าที่ 394
- ขั้นตอนที่ 3. ติดตั้ง ตัวครอบตัวยกด้านหน้า

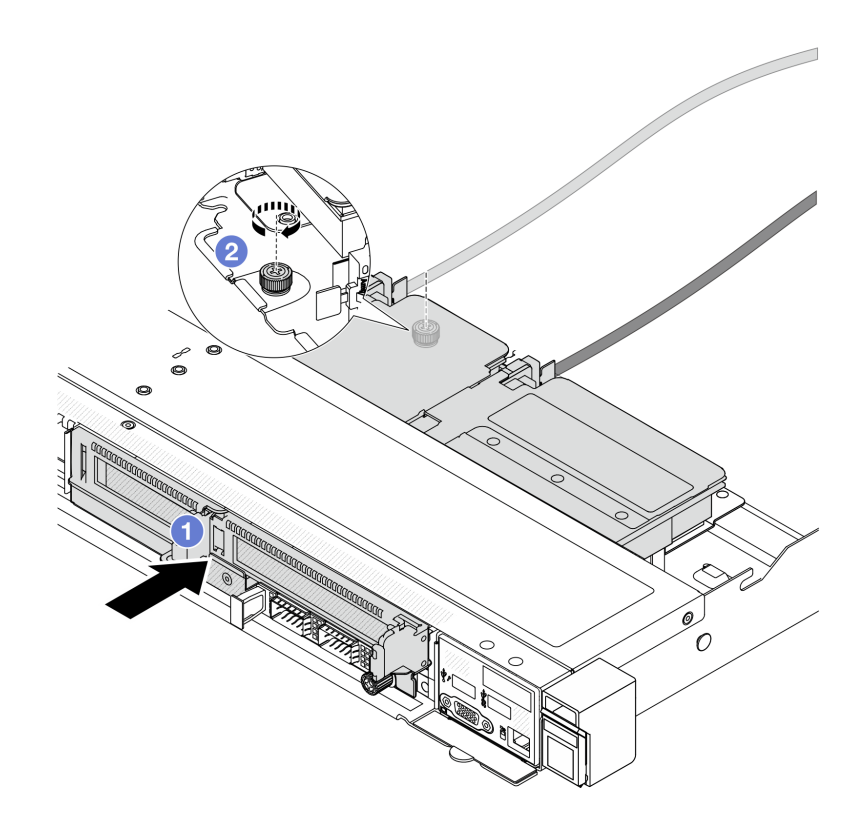

รูปภาพ 48. การติดตั้งตัวครอบตัวยกด้านหน้า

- 0 ดัน ตัวครคบตัวยกด้านหน้า เข้าไปในตัวเครื่อง  $\overline{a}$
- 2 ขันสกรูที่ด้านหลังของ ตัวครอบตัวยกด้านหน้า เพื่อยึดกับตัวเครื่องให้แน่น  $h$

#### หลังจากดำเนินการเสร็จ

้ดำเนินการเปลี่ยนชิ้นส่วนให้เสร็จสมบูรณ์ ดู "ดำเนินการเปลี่ยนชิ้นส่วนให้เสร็จสมบูรณ์" บนหน้าที่ 398

#### วิดีโคสาธิต

## รับ เช่นตอนบน YouTube

## <span id="page-139-0"></span>การ์ดตัวยกด้านหน้าและการเปลี่ยนอะแดปเตอร์ PCIe

ทำตามคำแนะนำในส่วนนี้เพื่อถอดและติดตั้งส่วนประกอบตัวยกด้านหน้าและอะแดปเตอร์ PCIe

- "ถอดการ์ดตัวยกด้านหน้าและอะแดปเตอร์ PCIe" บนหน้าที่ 128
- "ติดตั้งการ์ดตัวยกด้านหน้าและอะแดปเตอร์ PCIe" บนหน้าที่ 131

## <span id="page-139-1"></span>ถอดการ์ดตัวยกด้านหน้าและจะแดงใเตอร์ PCIe

ทำตามคำแนะนำในส่วนนี้เพื่อถอดการ์ดตัวยกด้านหน้าและอะแดปเตอร์ PCIe

#### เกี่ยวกับงานนี้

## ข้อควรพิจารณา:

- ้อ่าน "คู่มือการติดตั้ง" บนหน้าที่ 67 และ "รายการตรวจสอบความปลอดภัย" บนหน้าที่ 69 เพื่อให้แน่ใจว่าคุณจะ ทำงานได้คย่างปลคดภัย
- ้ ปิดเซิร์ฟเวอร์และอุปกรณ์ต่อพ่วง แล้วถอดสายไฟและสายภายนอกทั้งหมดออก ดู "ปิดเซิร์ฟเวอร์" บนหน้าที่ 94  $\bullet$
- ป้องกันการสัมผัสไฟฟ้าสถิตที่อาจทำให้ระบบหยุดการทำงานและสูญเสียข้อมูลได้ ด้วยการเก็บส่วนประกอบที่ไวต่อ ไฟฟ้าสถิตไว้ในบรรจุภัณฑ์แบบมีการป้องกันไฟฟ้าสถิตจนถึงเวลาทำการติดตั้ง และใช้งานอุปกรณ์เหล่านี้ด้วยสายรัด ข้อมือป้องกันการคายประจุไฟฟ้าสถิตหรือระบบเดินสายดินอื่นๆ

## ม้าตลบ

- ขั้นตอนที่ 1. ถอดตัวครอบตัวยกด้านหน้า โปรดดู "ถอดตัวครอบตัวยกด้านหน้า" บนหน้าที่ 125
- ขั้นตอนที่ 2. แยกตัวครอบตัวยกแบบต่ำออกจากตัวครอบตัวยกแบบสูงเต็มที่

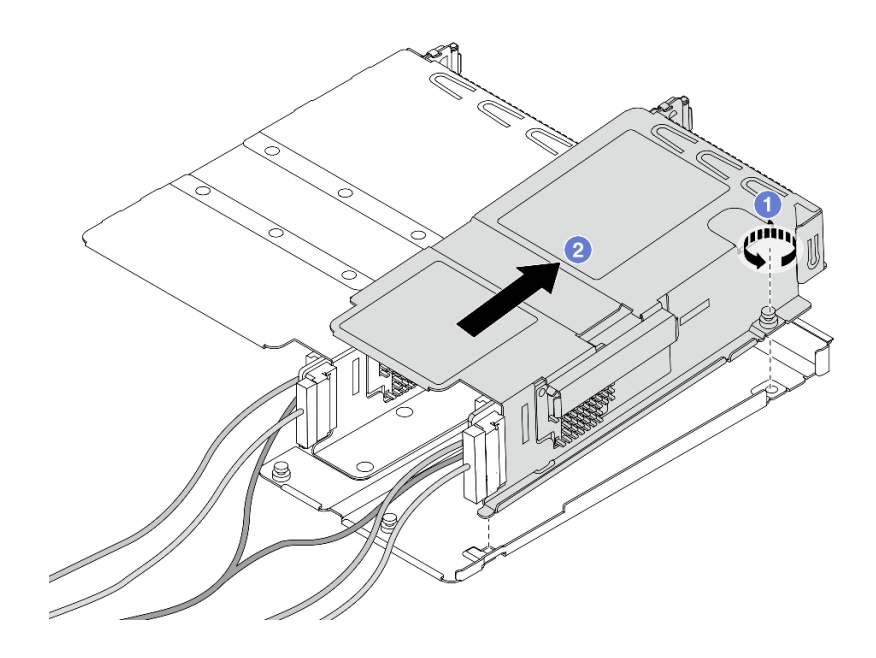

*รูปภาพ 49. การแยกตัวครอบสองตัว*

- a. คลายสกรูที่ยึดตัวครอบแบบต่ำกับตัวครอบแบบสูงเต็มที่
- b. เอียงตัวครอบและยกออก
- ขั้นตอนที่ 3. ถอดอะแดปเตอร์ PCIe ออกจากตัวครอบตัวยก

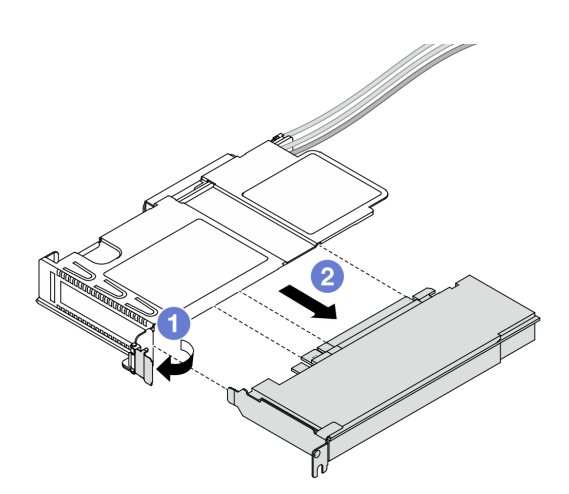

*รูปภาพ 50. การถอดอะแดปเตอร์ PCIe*

a.  $\qquad \qquad$  หมุนสลักบนตัวครอบตัวยกไปที่ตำแหน่งเปิด

- b. 2 ถอดอะแดปเตอร์ PCIe ออกจากตัวครอบ
- ขั้นตอนที่ 4. ถอดสายออกจากการ์ดตัวยก สำหรับรายละเอียดเพิ่มเติมได้ โปรดดู "ส่วนประกอบตัวยกด้านหน้า" บน [หน�าที่ 411](#page-422-0)
- ขั้นตอนที่ 5. ทำซ้ำสองขั้นตอนก่อนหน้าบนตัวยกแบบสูงเต็มที่
- ขั้นตอนที่ 6. ถอดการ�ดตัวยกออกจากตัวครอบตัวยกทั้งสอง

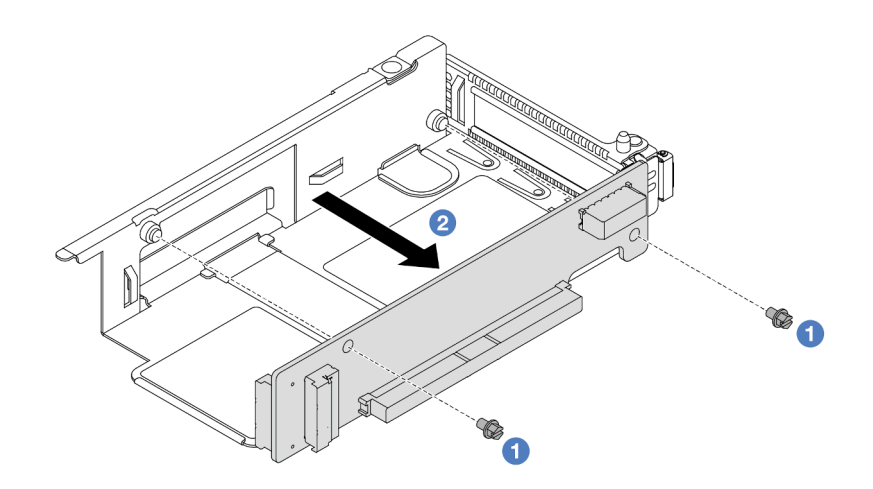

*รูปภาพ 51. การถอดการ์ดตัวยกออกจากตัวครอบแบบต่ำ*

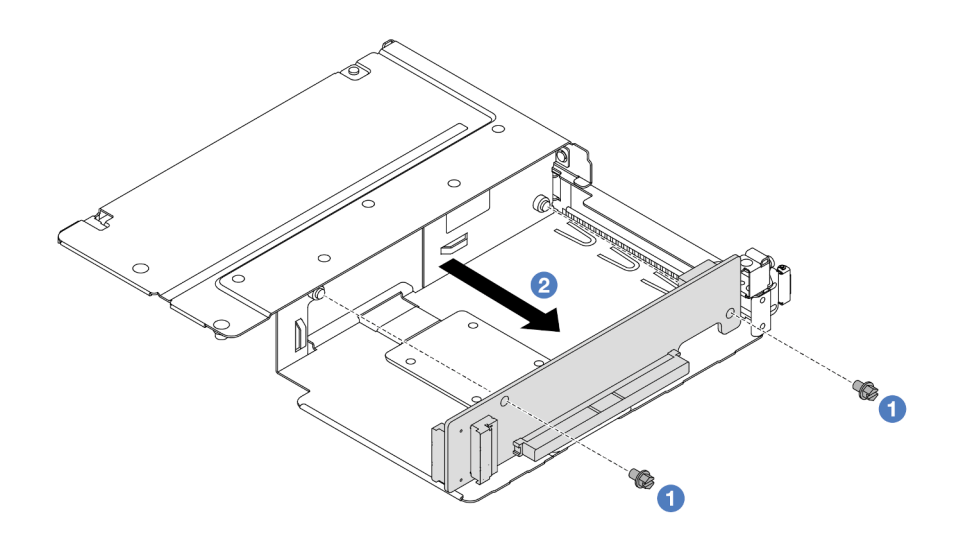

*รูปภาพ 52. การถอดการ์ดตัวยกออกจากตัวครอบแบบสูงเต็มที*

- a. **••** ถอดสกรูสองตัวที่ยึดการ์ดตัวยกกับตัวครอบ
- $b.$   $\bullet$  ถอดการ์ดตัวยก

#### หลังจากดำเนินการเสร็จ

หากคุณได้รับคำแนะนำให้ส่งคืนส่วนประกอบหรืออุปกรณ์เสริม ให้ปฏิบัติตามคำแนะนำที่มาพร้อมบรรจุภัณฑ์ทั้งหมด และให้ใช้บรรจุภัณฑ์ใดๆ ที่ส่งมอบให้กับคุณเพื่อการจัดส่ง

## วิดีโอสาธิต

## รับชมขั้นตอนบน YouTube

## <span id="page-142-0"></span>ติดตั้งการ์ดตัวยกด้านหน้าและอะแดปเตอร์ PCIe

ทำตามคำแนะนำในส่วนนี้เพื่อติดตั้งการ์ดตัวยกด้านหน้าและคะแดปเตคร์ PCIe

#### เกี่ยวกับงานนี้

### ข้อควรพิจารณา:

- ้อ่าน "คู่มือการติดตั้ง" บนหน้าที่ 67 และ "รายการตรวจสอบความปลอดภัย" บนหน้าที่ 69 เพื่อให้แน่ใจว่าคุณจะ ทำงานได้อย่างปลอดภัย
- ์ ปิดเซิร์ฟเวอร์และอุปกรณ์ต่อพ่วง แล้วถอดสายไฟและสายภายนอกทั้งหมดออก ดู "ปิดเซิร์ฟเวอร์" บนหน้าที่ 94
- ป้องกันการสัมผัสไฟฟ้าสถิตที่อาจทำให้ระบบหยุดการทำงานและสูญเสียข้อมูลได้ ด้วยการเก็บส่วนประกอบที่ไวต่อ ้ไฟฟ้าสถิตไว้ในบรรจุภัณฑ์แบบมีการป้องกันไฟฟ้าสถิตจนถึงเวลาทำการติดตั้ง และใช้งานอุปกรณ์เหล่านี้ด้วยสายรัด ข้อมือป้องกันการคายประจุไฟฟ้าสถิตหรือระบบเดินสายดินอื่นๆ

#### คับตลบ

- ขั้นตอนที่ 1. ให้นำบรรจุภัณฑ์ที่ป้องกันไฟฟ้าสถิตที่บรรจุการ์ดตัวยกด้านหน้าและอะแดปเตอร์ PCIe ไปสัมผัสกับพื้นผิว ู้ที่ไม่มีการทาสีด้านนอกของเซิร์ฟเวอร์ จากนั้น นำการ์ดตัวยกด้านหน้าและอะแดปเตอร์ PCIe ออกจาก บรรจุภัณฑ์แล้ววางบนพื้นผิวที่มีการป้องกันไฟฟ้าสถิต
- ขั้นตอนที่ 2. ติดตั้งการ์ดตัวยกด้านหน้ากับตัวครอบทั้งสองตัว

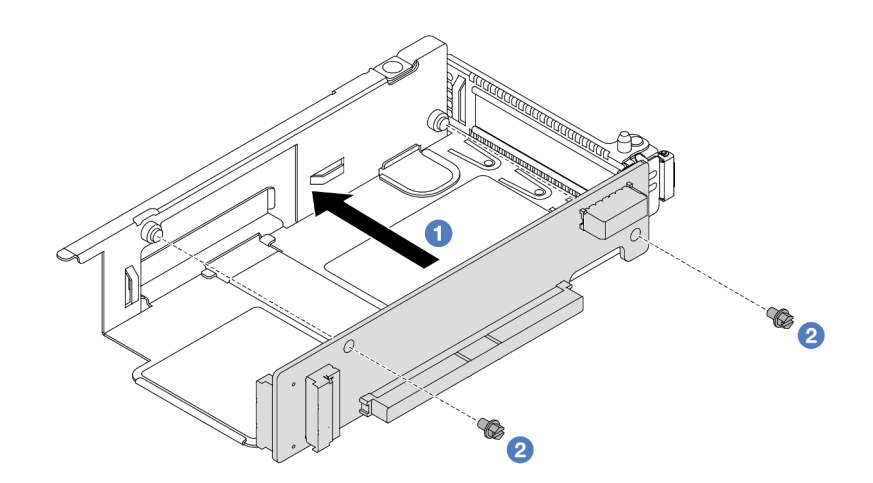

รูปภาพ 53. การติดตั้งการ์ดตัวยกกับตัวครอบแบบต่ำ

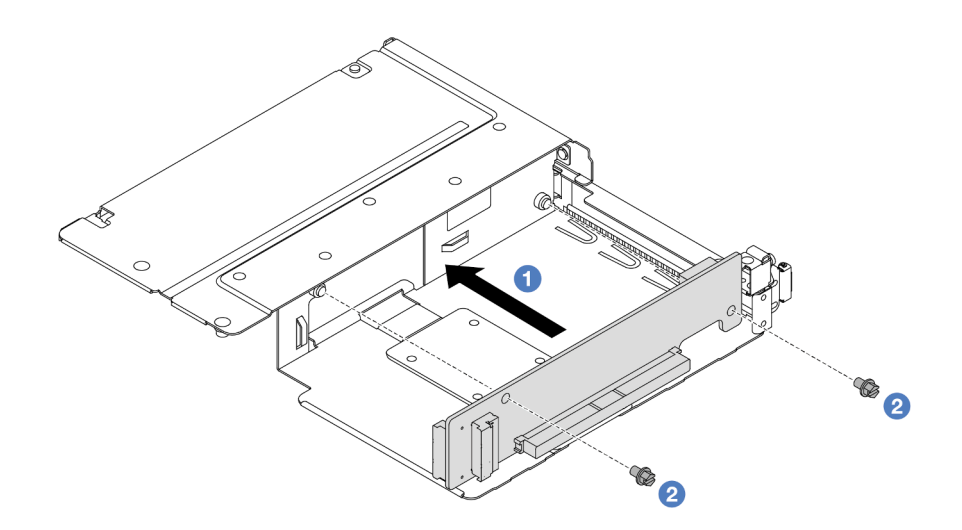

รูปภาพ 54. การติดตั้งการ์ดตัวยกกับตัวครอบแบบสูงเต็มที่

- 0 จัดเรียงรูสกรูบนการ์ดตัวยกให้ตรงกับรูบนตัวครอบ a.
- 2 ขันสกรูสองตัวเพื่อยึดการ์ดตัวยกกับตัวครอบ b.
- ขั้นตอนที่ 3. เชื่อมต่อสายกับการ์ดตัวยก สำหรับรายละเอียดเพิ่มเติมได้ โปรดดู "ส่วนประกอบตัวยกด้านหน้า" บน<br>หน้าที่ 411
- ขั้นตอนที่ 4. ติดตั้งอะแดปเตอร์ PCIe ลงในตัวครอบตัวยก
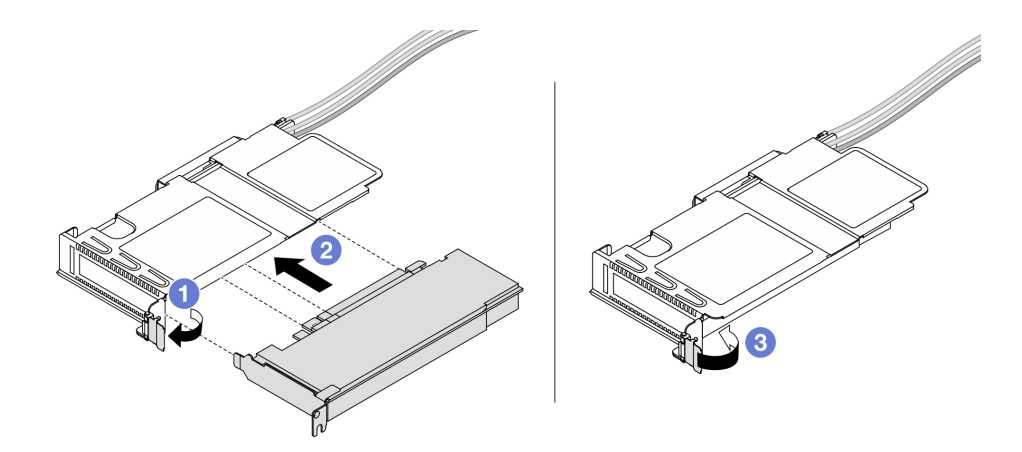

รูปภาพ 55. การติดตั้งอะแดปเตอร์ PCIe

- 0 หมุนสลักบนตัวครอบตัวยกไปที่ตำแหน่งเปิด a.
- 2 จัดแนวอะแดปเตอร์ PCIe ให้ตรงกับช่องเสียบ PCIe บนการ์ดตัวยก แล้วค่อยๆ กดอะแดปเตอร์ b. PCIe เป็นแนวตรงลงในช่องจนกว่าจะเข้าที่แน่นดี
- 3 หมุนสลักบนตัวครอบตัวยกไปที่ตำแหน่งปิด  $C.$
- ขั้นตอนที่ 5. ทำซ้ำขั้นตอนก่อนหน้าบนตัวยกแบบสูงเต็มที่
- ขั้นตอนที่ 6. ประกอบตัวครอบตัวยกแบบต่ำและตัวครอบตัวยกแบบสูงเต็มที่

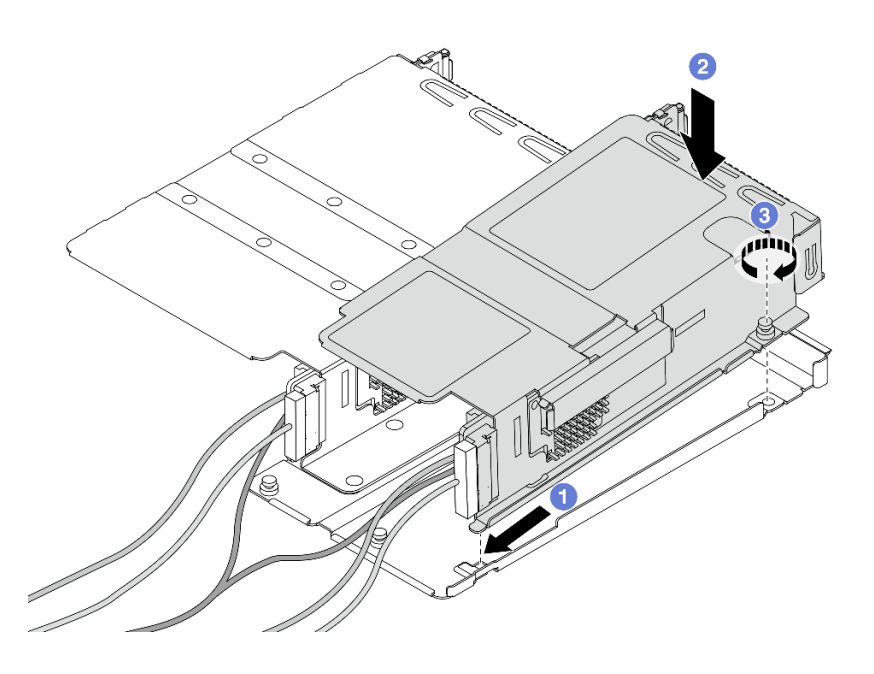

รูปภาพ 56. การประกอบตัวครอบตัวยกสองตัว

- 0 เอียงตัวครอบแบบต่ำแล้วสอดเข้ากับสลักของตัวครอบแบบความสูงเต็มที่  $\mathsf{a}$
- 2 วางตัวครอบแบบต่ำลงและจัดให้อยู่แนวเดียวกับรูสกรู  $h$
- 0 ขันสกรูให้แน่น และตรวจสอบให้แน่ใจว่ายึดตัวครอบแบบต่ำแน่นดีแล้ว  $\Omega$

้ดำเนินการเปลี่ยนชิ้นส่วนให้เสร็จสมบูรณ์ ดู "ดำเนินการเปลี่ยนชิ้นส่วนให้เสร็จสมบูรณ์" บนหน้าที่ 398

#### วิดีโคสาธิต

# รับชมขั้นตอนบน YouTube

# การเปลี่ยนโมดูล OCP และการ์ดอินเทอร์โพเซอร์ OCP ด้านหน้า

เซิร์ฟเวอร์บางรุ่นรองรับโมดูล OCP ด้านหน้า โมดูล OCP ด้านหน้าและการ์ดอินเทอร์โพเซอร์ OCP ด้านหน้าและด้าน หลังนั้นทำงานร่วมกัน ทำตามคำแนะนำในส่วนนี้เพื่อถอดและติดตั้งโมดูล OCP ด้านหน้าและการ์ดอินเทอร์โพเซอร์ OCP ด้านหน้าและด้านหลัง

- "การเปลี่ยนโมดูล OCP ด้านหน้า" บนหน้าที่ 134
- "การเปลี่ยนการ์ดอินเทอร์โพเซอร์ OCP" บนหน้าที่ 137

# <span id="page-145-0"></span>การเปลี่ยนโมดูล OCP ด้านหน้า

ทำตามคำแนะนำในส่วนนี้เพื่อถอดและติดตั้งโมดูล OCP ด้านหน้า

- "ถอดโมดูล OCP ด้านหน้า" บนหน้าที่ 134
- "ติดตั้งโมดูล OCP ด้านหน้า" บนหน้าที่ 136

หมายเหตุ: โมดูล OCP มีในบางรุ่นเท่านั้น

## <span id="page-145-1"></span>ถอดโมดูล OCP ด้านหน้า

ทำตามขั้นตอนต่างๆ ในส่วนนี้เพื่อถอดโมดูล OCP ด้านหน้า

เกี่ยวกับงานนี้

ข้อควรพิจารณา:

- ้อ่าน "คู่มือการติดตั้ง" บนหน้าที่ 67 และ "รายการตรวจสอบความปลอดภัย" บนหน้าที่ 69 เพื่อให้แน่ใจว่าคุณจะ ทำงานได้คย่างปลคดภัย
- ์ ปิดเซิร์ฟเวอร์และอุปกรณ์ต่อพ่วง แล้วถอดสายไฟและสายภายนอกทั้งหมดออก ดู "ปิดเซิร์ฟเวอร์" บนหน้าที่ 94
- ้ป้องกันการสัมผัสไฟฟ้าสถิตที่อาจทำให้ระบบหยุดการทำงานและสูญเสียข้อมูลได้ ด้วยการเก็บส่วนประกอบที่ไวต่อ ้ไฟฟ้าสถิตไว้ในบรรจุภัณฑ์แบบมีการป้องกันไฟฟ้าสถิตจนถึงเวลาทำการติดตั้ง และใช้งานอุปกรณ์เหล่านี้ด้วยสายรัด ข้อมือป้องกันการคายประจุไฟฟ้าสถิตหรือระบบเดินสายดินอื่นๆ

#### ขั้นตอน

ขั้นตอนที่ 1. ถอดโมดูล OCP ด้านหน้า

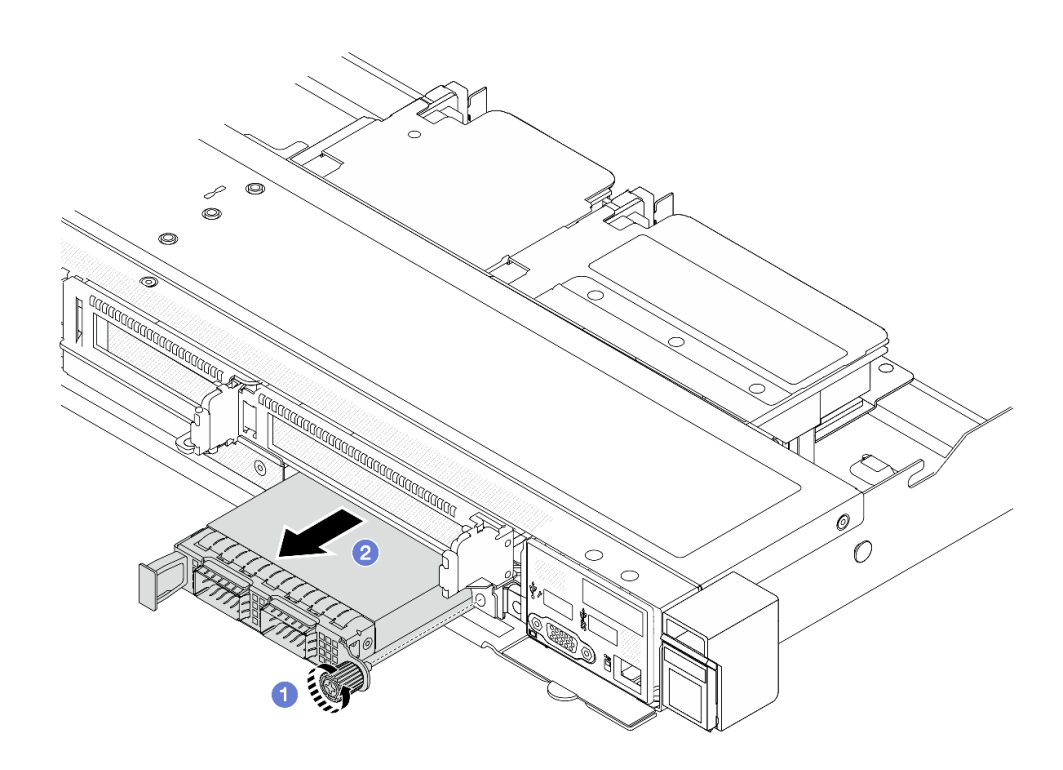

รูปภาพ 57. การถอดโมดูล OCP ด้านหน้า

- 0 คลายน็อตที่ยึดโมดูล OCP หากจำเป็น ให้ใช้ไขควง a.
- 2 ดึงโมดูล OCP ออก  $b.$

#### หลังจากดำเนินการเสร็จ

- 1. ติดตั้งโมดูล OCP ด้านหน้าหรือแผงครอบโมดูลใหม่ ดู "ติดตั้งโมดูล OCP ด้านหน้า" บนหน้าที่ 136
- 2. หากคุณได้รับคำแนะนำให้ส่งคืนส่วนประกอบหรืออุปกรณ์เสริม ให้ปฏิบัติตามคำแนะนำที่มาพร้อมบรรจุภัณฑ์ ้ทั้งหมด และให้ใช้บรรจุภัณฑ์ใดๆ ที่ส่งมอบให้กับคุณเพื่อการจัดส่ง

#### วิดีโคสาธิต

## ้รับชมขั้นตอนบน YouTube

# <span id="page-147-0"></span>ติดตั้งโมดูล OCP ด้านหน้า

ทำตามขั้นตอนต่างๆ ในส่วนนี้เพื่อติดตั้งโมดูล OCP ด้านหน้า

#### เกี่ยวกับงานนี้

#### ข้อควรพิจารณา:

- อ่าน "คู่มือการติดตั้ง" บนหน้าที่ 67 และ "รายการตรวจสอบความปลอดภัย" บนหน้าที่ 69 เพื่อให้แน่ใจว่าคุณจะ  $\bullet$ ทำงานได้อย่างปลอดภัย
- ปิดเซิร์ฟเวอร์และอุปกรณ์ต่อพ่วง แล้วถอดสายไฟและสายภายนอกทั้งหมดออก ดู "ปิดเซิร์ฟเวอร์" บนหน้าที่ 94
- ป้องกันการสัมผัสไฟฟ้าสถิตที่อาจทำให้ระบบหยุดการทำงานและสูญเสียข้อมูลได้ ด้วยการเก็บส่วนประกอบที่ไวต่อ ไฟฟ้าสถิตไว้ในบรรจุภัณฑ์แบบมีการป้องกันไฟฟ้าสถิตจนถึงเวลาทำการติดตั้ง และใช้งานอุปกรณ์เหล่านี้ด้วยสายรัด ข้อมือป้องกันการคายประจุไฟฟ้าสถิตหรือระบบเดินสายดินอื่นๆ

#### ขั้นตคน

- ์ขั้นตอนที่ 1. ให้นำหีบห่อป้องกันไฟฟ้าสถิตที่บรรจุโมดูล OCP ไปสัมผัสกับพื้นผิวที่ไม่มีการทาสีด้านนอกของเซิร์ฟเวอร์ ิ จากนั้น นำโมดูล OCP ออกจากบรรจุภัณฑ์แล้ววางบนพื้นผิวที่มีการป้องกันไฟฟ้าสถิต
- ขั้นตอนที่ 2. ติดตั้งโมดูล OCP ด้านหน้า

**หมายเหตุ**: ตรวจสอบว่าเสียบอะแดปเตอร์อีเทอร์เน็ตเข้าที่และและขันตะปูควงแน่นดีแล้ว มิฉะนั้น โมดูล OCP จะไม่ได้รับการเชื่อมต่อแบบเต็มและอาจไม่ทำงาน

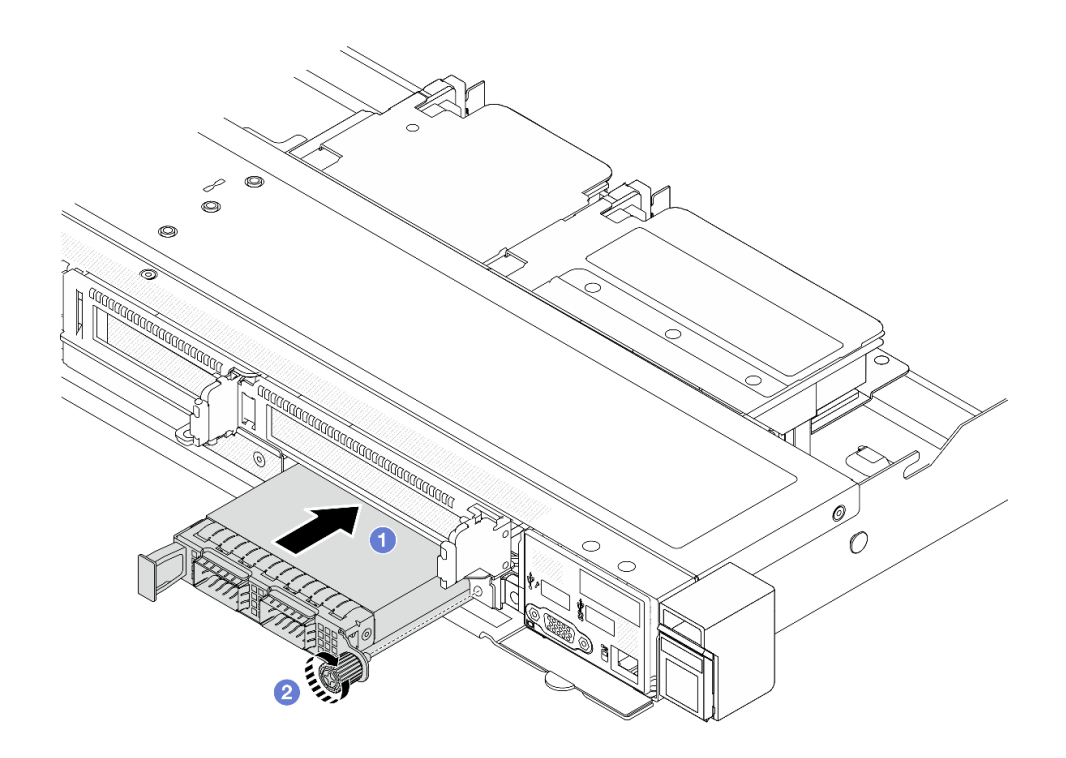

รูปภาพ 58. การติดตั้งโมคูล OCP ด้านหน้า

- 0 ดันโมดูล OCP โดยจับที่ที่จับทางด้านซ้ายจนกว่าจะเสียบเข้าไปในขั้วต่อบนการ์ดอินเทอร์โพเซอร์  $a.$ OCP ด้านหน้า
- b. 2 ขันตะปูควงให้แน่นเพื่อยึดอะแดปเตอร์ หากจำเป็น ให้ใช้ไขควง

้ดำเนินการเปลี่ยนชิ้นส่วนให้เสร็จสมบูรณ์ ดู "ดำเนินการเปลี่ยนชิ้นส่วนให้เสร็จสมบูรณ์" บนหน้าที่ 398

### วิดีโคสาธิต

## รับชมขั้นตอนบน YouTube

# <span id="page-148-0"></span>การเปลี่ยนการ์ดอินเทอร์โพเซอร์ OCP

ทำตามคำแนะนำในส่วนนี้เพื่อถอดหรือติดตั้งการ์ดอินเทอร์โพเซอร์ OCP ด้านหน้าและด้านหลัง

- "ถอดการ์ดอินเทอร์โพเซอร์ OCP ด้านหน้า" บนหน้าที่ 138
- "ติดตั้งการ์ดอินเทอร์โพเซอร์ OCP ด้านหน้า" บนหน้าที่ 139
- "ถอดการ์ดอินเทอร์โพเซอร์ OCP ด้านหลัง" บนหน้าที่ 140
- "ติดตั้งการ์ดคินเทคร์โพเซคร์ OCP ด้านหลัง" บนหน้าที่ 142

# <span id="page-149-0"></span>ถอดการ์ดอินเทอร์โพเซอร์ OCP ด้านหน้า

ทำตามขั้นตอนต่างๆ ในหัวข้อนี้เพื่อถอดการ์ดอินเทอร์โพเซอร์ OCP ด้านหน้า

#### เกี่ยวกับงานนี้

## ข้อควรพิจารณา:

- อ่าน "คู่มือการติดตั้ง" บนหน้าที่ 67 และ "รายการตรวจสอบความปลอดภัย" บนหน้าที่ 69 เพื่อให้แน่ใจว่าคุณจะ ทำงานได้อย่างปลอดภัย
- ปิดเซิร์ฟเวอร์และอุปกรณ์ต่อพ่วง แล้วถอดสายไฟและสายภายนอกทั้งหมดออก ดู "ปิดเซิร์ฟเวอร์" บนหน้าที่ 94
- ป้องกันการสัมผัสไฟฟ้าสถิตที่อาจทำให้ระบบหยุดการทำงานและสูญเสียข้อมูลได้ ด้วยการเก็บส่วนประกอบที่ไวต่อ ้ไฟฟ้าสถิตไว้ในบรรจุภัณฑ์แบบมีการป้องกันไฟฟ้าสถิตจนถึงเวลาทำการติดตั้ง และใช้งานอุปกรณ์เหล่านี้ด้วยสายรัด ข้อมือป้องกันการคายประจุไฟฟ้าสถิตหรือระบบเดินสายดินอื่นๆ

#### ม้าเตลบ

- ขั้นตอนที่ 1. ถอดฝาครอบด้านบน ดู "ถอดฝาครอบด้านบน" บนหน้าที่ 394
- ขั้นตอนที่ 2. ถอดตัวครอบตัวยกด้านหน้า ดู "ถอดตัวครอบตัวยกด้านหน้า" บนหน้าที่ 125
- ขั้นตอนที่ 3. ถอดโมดูล OCP ด้านหน้า ดู "ถอดโมดูล OCP ด้านหน้า" บนหน้าที่ 134
- ์ ขั้นตกนที่ 4. ถูกดการ์ดกินเทคร์โพเซกร์ OCP ด้านหน้า

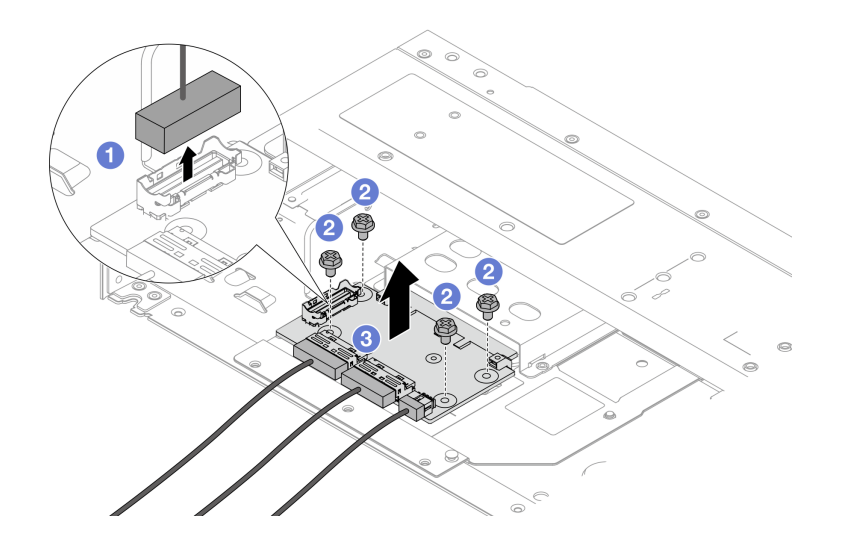

รูปภาพ 59. การถอดการ์ดอินเทอร์โพเซอร์ OCP ด้านหน้า

- 0 ถอดขั้วต่อ Sideband ออกเพื่อจะได้เข้าถึงสกรูด้านล่างได้  $a<sub>z</sub>$
- b. *อ* คลายสกรสี่ตัว
- 3 ยกการ์ดอินเทอร์โพเซอร์ OCP ออกจากตัวเครื่อง  $C<sub>1</sub>$
- ขั้นตอนที่ 5. ถอดสายบนการ์ดอินเทอร์โพเซอร์ OCP ด้านหน้า สำหรับรายละเอียดเพิ่มเติมได้ โปรดดู "อินเทอร์โพเซอร์ OCP" บนหน้าที่ 425

- 1. ติดตั้งการ์ดอินเทอร์โพเซอร์ OCP ด้านหน้าอันใหม่ ดู "ติดตั้งการ์ดอินเทอร์โพเซอร์ OCP ด้านหน้า" บนหน้าที่ 139
- 2. หากคุณได้รับคำแนะนำให้ส่งคืนส่วนประกอบหรืออุปกรณ์เสริม ให้ปฏิบัติตามคำแนะนำที่มาพร้อมบรรจุภัณฑ์ ้ทั้งหมด และให้ใช้บรรจุภัณฑ์ใดๆ ที่ส่งมอบให้กับคุณเพื่อการจัดส่ง

## วิดีโอสาธิต

# รับชมขั้นตอนบน YouTube

# <span id="page-150-0"></span>ติดตั้งการ์ดอินเทอร์โพเซอร์ OCP ด้านหน้า

ทำตามขั้นตอนต่างๆ ในหัวข้อนี้เพื่อติดตั้งการ์ดอินเทอร์โพเซอร์ OCP ด้านหน้า

#### เกี่ยวกับงานนี้

#### ข้อควรพิจารณา:

- ้ อ่าน "คู่มือการติดตั้ง" บนหน้าที่ 67 และ "รายการตรวจสอบความปลอดภัย" บนหน้าที่ 69 เพื่อให้แน่ใจว่าคุณจะ ทำงานได้อย่างปลอดภัย
- ์ ปิดเซิร์ฟเวอร์และอุปกรณ์ต่อพ่วง แล้วถอดสายไฟและสายภายนอกทั้งหมดออก ดู "ปิดเซิร์ฟเวอร์" บนหน้าที่ 94
- ้ป้องกันการสัมผัสไฟฟ้าสถิตที่อาจทำให้ระบบหยุดการทำงานและสูญเสียข้อมูลได้ ด้วยการเก็บส่วนประกอบที่ไวต่อ ้ไฟฟ้าสถิตไว้ในบรรจุภัณฑ์แบบมีการป้องกันไฟฟ้าสถิตจนถึงเวลาทำการติดตั้ง และใช้งานอุปกรณ์เหล่านี้ด้วยสายรัด ข้อมือป้องกันการคายประจุไฟฟ้าสถิตหรือระบบเดินสายดินอื่นๆ

#### คับตลบ

- ขั้นตอนที่ 1. ให้นำบรรจุภัณฑ์ป้องกันไฟฟ้าสถิตที่บรรจุการ์ดอินเทอร์โพเซอร์ OCP ด้านหน้าไปสัมผัสกับพื้นผิวที่ไม่มี การทาสีด้านนอกของเซิร์ฟเวอร์ จากนั้น นำการ์ดอินเทอร์โพเซอร์ OCP ด้านหน้าออกจากบรรจุภัณฑ์แล้ว วางบนพื้นผิวที่มีการป้องกันไฟฟ้าสถิต
- ขั้นตอนที่ 2. ถอดฝาครอบด้านบน ดู "ถอดฝาครอบด้านบน" บนหน้าที่ 394
- ขั้นตอนที่ 3. เชื่อมต่อสายกับการ์ดอินเทอร์โพเซอร์ OCP ด้านหน้า สำหรับรายละเอียดเพิ่มเติมได้ โปรดดู "อินเทอร์โพ เซอร์ OCP" บนหน้าที่ 425
- ขั้นตอนที่ 4. ติดตั้งการ์ดอินเทอร์โพเซอร์ OCP ด้านหน้าที่ตัวเครื่อง

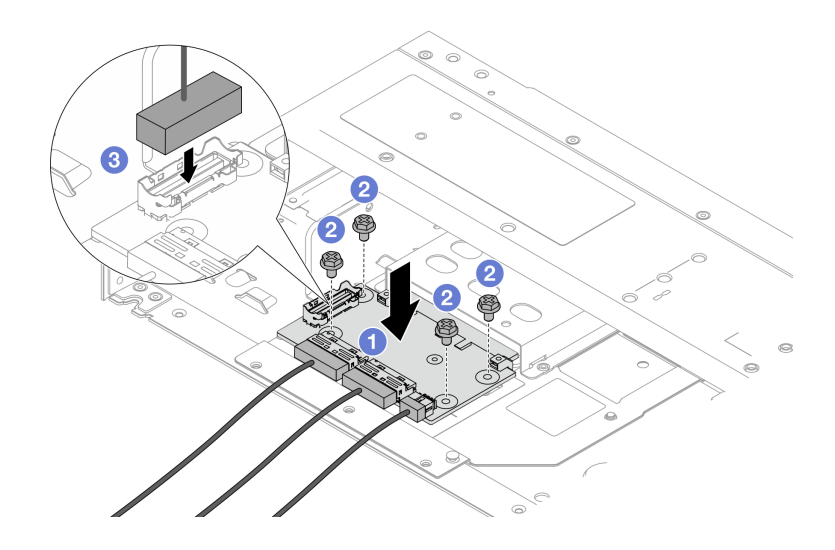

รูปภาพ 60. การติดตั้งการ์ดอินเทอร์โพเซอร์ OCP ด้านหน้า

- 0 วางการ์ดอินเทอร์โพเซอร์ OCP ด้านหน้าลงบนตัวเครื่อง และจัดวางให้อยู่แนวเดียวกับรูสกรู  $\overline{a}$ .
- 2 ขันสกรูสี่ตัวให้แน่น  $b<sub>1</sub>$
- 3 เพื่อมต่อขั้วต่อ Sideband  $C_{\cdot}$

ดำเนินการเปลี่ยนชิ้นส่วนให้เสร็จสมบูรณ์ ดู "ดำเนินการเปลี่ยนชิ้นส่วนให้เสร็จสมบูรณ์" บนหน้าที่ 398

#### วิดีโอสาธิต

## รับชมขั้นตอนบน YouTube

# <span id="page-151-0"></span>ถอดการ์ดอินเทอร์โพเซอร์ OCP ด้านหลัง

ทำตามขั้นตอนต่างๆ ในหัวข้อนี้เพื่อถอดการ์ดอินเทอร์โพเซอร์ OCP ด้านหลัง

เกี่ยวกับงานนี้

ข้อควรพิจารณา:

- ้ อ่าน "คู่มือการติดตั้ง" บนหน้าที่ 67 และ "รายการตรวจสอบความปลอดภัย" บนหน้าที่ 69 เพื่อให้แน่ใจว่าคุณจะ ทำงานได้คย่างปลคดภัย
- ้ ปิดเซิร์ฟเวอร์และอุปกรณ์ต่อพ่วง แล้วถอดสายไฟและสายภายนอกทั้งหมดออก ดู "ปิดเซิร์ฟเวอร์" บนหน้าที่ 94
- ้ ป้องกันการสัมผัสไฟฟ้าสถิตที่อาจทำให้ระบบหยุดการทำงานและสูญเสียข้อมูลได้ ด้วยการเก็บส่วนประกอบที่ไวต่อ ไฟฟ้าสถิตไว้ในบรรจุภัณฑ์แบบมีการป้องกันไฟฟ้าสถิตจนถึงเวลาทำการติดตั้ง และใช้งานอุปกรณ์เหล่านี้ด้วยสายรัด ข้อมือป้องกันการคายประจุไฟฟ้าสถิตหรือระบบเดินสายดินอื่นๆ

#### ขั้นตอน

- ขั้นตอนที่ 1. ถอดฝาครอบด้านบน ดู "ถอดฝาครอบด้านบน" บนหน้าที่ 394
- ขั้นตอนที่ 2. ถอดสายบนการ์ดอินเทอร์โพเซอร์ OCP ด้านหลัง สำหรับรายละเอียดเพิ่มเติมได้ โปรดดู "อินเทอร์โพเซอร์ OCP" บนหน้าที่ 425
- ขั้นตกนที่ 3 ถคดการ์ดคินเทคร์โพเซคร์ OCP ด้านหลัง

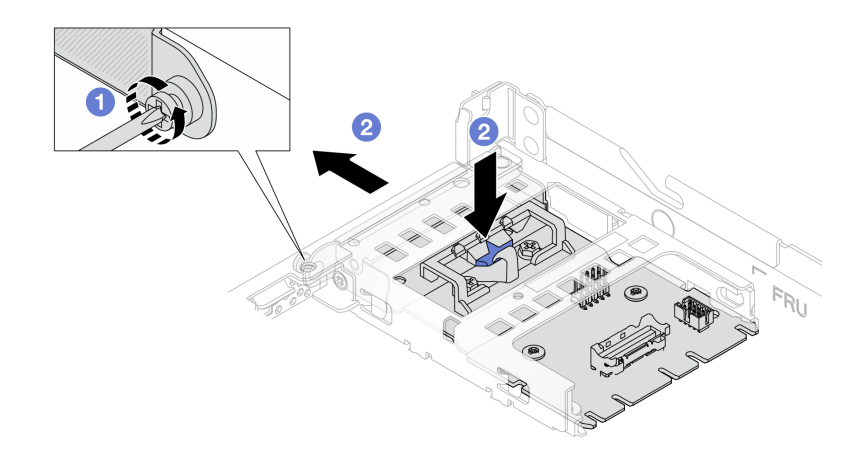

รูปภาพ 61. การถอดการ์ดอินเทอร์โพเซอร์ OCP ด้านหลัง

- 0 คลายสกรูที่ยึดการ์ดอินเทอร์โพเซอร์ OCP ด้านหลัง a.
- 2 กดสลักสีน้ำเงินค้างไว้ และดึงการ์ดอินเทอร์โพเซอร์ OCP ด้านหลังโดยถอดออกจากตัวเครื่อง  $b<sub>1</sub>$

#### หลังจากดำเนินการเสร็จ

- 1. ติดตั้งการ์ดอินเทอร์โพเซอร์ OCP ด้านหลังอันใหม่ ดู "ติดตั้งการ์ดอินเทอร์โพเซอร์ OCP ด้านหลัง" บนหน้าที่ 142
- 2. หากคุณได้รับคำแนะนำให้ส่งคืนส่วนประกอบหรืออุปกรณ์เสริม ให้ปฏิบัติตามคำแนะนำที่มาพร้อมบรรจุภัณฑ์ ้ทั้งหมด และให้ใช้บรรจุภัณฑ์ใดๆ ที่ส่งมอบให้กับคุณเพื่อการจัดส่ง

#### วิดีโคสาธิต

## ้รับชมขั้นตอนบน YouTube

# <span id="page-153-0"></span>ติดตั้งการ์ดอินเทอร์โพเซอร์ OCP ด้านหลัง

ทำตามขั้นตอนต่างๆ ในหัวข้อนี้เพื่อติดตั้งการ์ดอินเทอร์โพเซอร์ OCP ด้านหลัง

#### เกี่ยวกับงานนี้

#### ข้อควรพิจารณา:

- อ่าน "คู่มือการติดตั้ง" บนหน้าที่ 67 และ "รายการตรวจสอบความปลอดภัย" บนหน้าที่ 69 เพื่อให้แน่ใจว่าคุณจะ  $\bullet$ ทำงานได้อย่างปลอดภัย
- ปิดเซิร์ฟเวอร์และอุปกรณ์ต่อพ่วง แล้วถอดสายไฟและสายภายนอกทั้งหมดออก ดู "ปิดเซิร์ฟเวอร์" บนหน้าที่ 94
- ป้องกันการสัมผัสไฟฟ้าสถิตที่อาจทำให้ระบบหยุดการทำงานและสูญเสียข้อมูลได้ ด้วยการเก็บส่วนประกอบที่ไวต่อ ไฟฟ้าสถิตไว้ในบรรจุภัณฑ์แบบมีการป้องกันไฟฟ้าสถิตจนถึงเวลาทำการติดตั้ง และใช้งานอุปกรณ์เหล่านี้ด้วยสายรัด ข้อมือป้องกันการคายประจุไฟฟ้าสถิตหรือระบบเดินสายดินอื่นๆ

#### ขั้นตคน

- ขั้นตอนที่ 1. ให้นำบรรจุภัณฑ์ป้องกันไฟฟ้าสถิตที่บรรจุการ์ดอินเทอร์โพเซอร์ OCP ด้านหลังไปสัมผัสกับพื้นผิวที่ไม่มี ์<br>การทาสีด้านนอกของเซิร์ฟเวอร์ จากนั้น นำการ์ดอินเทอร์โพเซอร์ OCP ด้านหลังออกจากบรรจุภัณฑ์แล้ว วางบนพื้นผิวที่มีการป้องกันไฟฟ้าสถิต
- ขั้นตอนที่ 2. ถอดฝาครอบด้านบน ดู "ถอดฝาครอบด้านบน" บนหน้าที่ 394
- ์ขั้นตคนที่ 3 ติดตั้งการ์ดคินเทคร์โพเซคร์ OCP ด้านหลัง

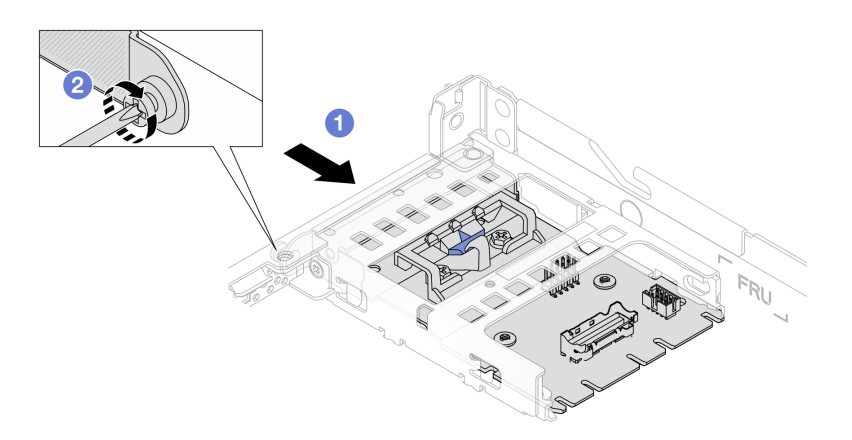

รูปภาพ 62. การติดตั้งอินเทอร์โพเซอร์ OCP ด้านหลัง

- 0 เลื่อนอินเทอร์โพเซอร์ OCP ด้านหลังลงในช่องเสียบจนกว่าจะเข้าที่พอดี  $\overline{a}$ .
- b. 2 ขันสกรเพื่อยึดอินเทอร์โพเซอร์ OCP ด้านหลัง
- ขั้นตอนที่ 4. เชื่อมต่อสายกับการ์ดอินเทอร์โพเซอร์ OCP ด้านหลัง สำหรับรายละเอียดเพิ่มเติมได้ โปรดดู "อินเทอร์โพ เซคร์ OCP" บนหน้าที่ 425

ดำเนินการเปลี่ยนชิ้นส่วนให้เสร็จสมบูรณ์ ดู "ดำเนินการเปลี่ยนชิ้นส่วนให้เสร็จสมบูรณ์" บนหน้าที่ 398

### วิดีโคสาธิต

รับชมขั้นตอนบน YouTube

# การเปลี่ยนโมดูล I/O ด้านหน้า

ใช้ข้อมูลนี้ในการถอดและติดตั้งโมดูล I/O ด้านหน้า

- "ถอดโมดูล I/O ด้านหน้า" บนหน้าที่ 143
- "ติดตั้งโมดูล I/O ด้านหน้า" บนหน้าที่ 145
- "ถอดส่วนประกอบแผงการวินิจฉัยในตัว" บนหน้าที่ 146
- "ติดตั้งส่วนประกอบแผงการวินิจฉัยในตัว" บนหน้าที่ 148
- "ถอดสาย LCD ภายนอก (ตัวเครื่อง 4 x 3.5 นิ้ว)" บนหน้าที่ 151
- "ติดตั้งสาย LCD ภายนอก (ตัวเครื่อง 4 x 3.5 นิ้ว)" บนหน้าที่ 154

# <span id="page-154-0"></span>ถอดโมดูล I/O ด้านหน้า

ใช้ข้อมูลนี้ในการถอดโมดูล I/O ด้านหน้า

#### เกี่ยวกับงานนี้

ิภาพต่อไปนี้แสดงวิธีถอดโมดูล I/O ด้านหน้าที่มีแผงตัวดำเนินการด้านหน้า คุณสามารถถอดโมดูล I/O ด้านหน้าอื่นๆ ได้ ด้วยวิธีเดียวกับ

## ข้อควรพิจารณา∙

- ้ อ่าน "คู่มือการติดตั้ง" บนหน้าที่ 67 และ "รายการตรวจสอบความปลอดภัย" บนหน้าที่ 69 เพื่อให้แน่ใจว่าคุณจะ ทำงานได้อย่างปลอดภัย
- ์ ปิดเซิร์ฟเวอร์และอุปกรณ์ต่อพ่วง แล้วถอดสายไฟและสายภายนอกทั้งหมดออก ดู "ปิดเซิร์ฟเวอร์" บนหน้าที่ 94

้ป้องกันการสัมผัสไฟฟ้าสถิตที่อาจทำให้ระบบหยุดการทำงานและสูญเสียข้อมูลได้ ด้วยการเก็บส่วนประกอบที่ไวต่อ ้ไฟฟ้าสถิตไว้ในบรรจุภัณฑ์แบบมีการป้องกันไฟฟ้าสถิตจนถึงเวลาทำการติดตั้ง และใช้งานอุปกรณ์เหล่านี้ด้วยสายรัด ข้อมือป้องกันการคายประจุไฟฟ้าสถิตหรือระบบเดินสายดินอื่นๆ

#### ขั้นตคน

- ขั้นตอนที่ 1. ิถอดฝาครอบด้านบน ดู "ถอดฝาครอบด้านบน" บนหน้าที่ 394
- ิถอดฝานิรภัยออกก่อน หากติดตั้งไว้ ดู "ถอดฝานิรภัย" บนหน้าที่ 358 ขั้นตอนที่ 2.
- ์ขั้นตคนที่ 3. ถูคดสาย I/O ด้านหน้าคอกจากแผงโปรเซสเซคร์
- ขั้นตอนที่ 4. ถอดโมดูล I/O ด้านหน้า

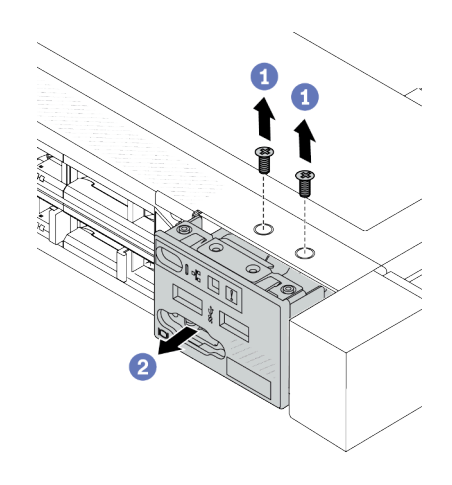

รูปภาพ 64. ถอดโมดูล I/O ด้านหน้าบนตัวเครื่อง

ขนาด 3.5 นิ้ว

รูปภาพ 63. ถอดโมดูล I/O ด้านหน้าบนตัวเครื่อง ขนาด 2.5 นิ้ว

- 0 ถอดสกรูที่ยึดโมดูล I/O ด้านหน้า a.
- 2 เลื่อนโมดูล I/O ด้านหน้าออกจากตัวเครื่องด้านหน้า  $b<sub>1</sub>$

#### หลังจากดำเนินการเสร็จ

หากคุณได้รับคำแนะนำให้ส่งคืนส่วนประกอบหรืออุปกรณ์เสริม ให้ปฏิบัติตามคำแนะนำที่มาพร้อมบรรจุภัณฑ์ทั้งหมด และให้ใช้บรรจุภัณฑ์ใดๆ ที่ส่งมอบให้กับคุณเพื่อการจัดส่ง

#### วิดีโคสาธิต

https://www.youtube.com/watch?v=GByjJMV6FvU

# <span id="page-156-0"></span>์ติดตั้งโมดูล I/O ด้านหน้า

# ใช้ข้อมูลนี้ในการติดตั้งโมดูล I/O ด้านหน้า

### เกี่ยวกับงานนี้

ิภาพต่อไปนี้แสดงวิธีติดตั้งโมคูล I/O ด้านหน้าที่มีแผงตัวดำเนินการด้านหน้า คุณสามารถติดตั้งโมคูล I/O ด้านหน้าอื่นๆ ได้ด้วยวิธีเดียวกัน

#### ข้อควรพิจารณา∙

- ้ อ่าน "คู่มือการติดตั้ง" บนหน้าที่ 67 และ "รายการตรวจสอบความปลอดภัย" บนหน้าที่ 69 เพื่อให้แน่ใจว่าคุณจะ ทำงานได้คย่างปลคดภัย
- ์ ปิดเซิร์ฟเวอร์และอุปกรณ์ต่อพ่วง แล้วถอดสายไฟและสายภายนอกทั้งหมดออก ดู "ปิดเซิร์ฟเวอร์" บนหน้าที่ 94
- ้ป้องกันการสัมผัสไฟฟ้าสถิตที่อาจทำให้ระบบหยุดการทำงานและสูญเสียข้อมูลได้ ด้วยการเก็บส่วนประกอบที่ไวต่อ ้ไฟฟ้าสถิตไว้ในบรรจุภัณฑ์แบบมีการป้องกันไฟฟ้าสถิตจนถึงเวลาทำการติดตั้ง และใช้งานอุปกรณ์เหล่านี้ด้วยสายรัด ข้อมือป้องกันการคายประจุไฟฟ้าสถิตหรือระบบเดินสายดินอื่นๆ

### คับตลบ

- ขั้นตอนที่ 1. ให้นำบรรจุภัณฑ์ที่ป้องกันไฟฟ้าสถิตที่บรรจุโมดูล I/O ด้านหน้าไปสัมผัสกับพื้นผิวที่ไม่มีการทาสีด้านนอก ของเซิร์ฟเวอร์ จากนั้น นำโมดูล I/O ด้านหน้าออกจากบรรจุภัณฑ์แล้ววางบนพื้นผิวที่มีการป้องกัน ไฟฟ้าสกิต
- ขั้นตอนที่ 2. ติดตั้งโมดูล I/O ด้านหน้า

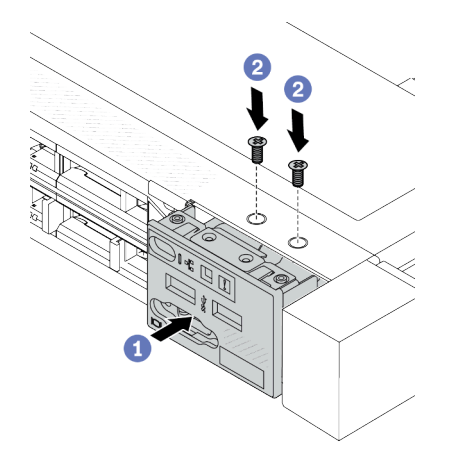

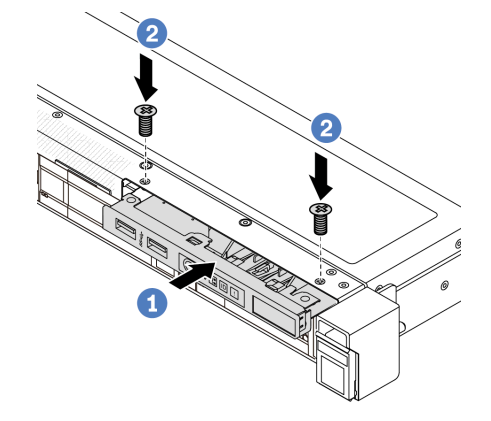

รูปภาพ 65. ติดตั้งโมดูล I/O ด้านหน้าบนตัวเครื่อง ขนาด 2.5 นิ้ว

รูปภาพ 66. ติดตั้งโมคูล I/O ด้านหน้าบนตัวเครื่อง ขนาด 3.5 นิ้ว

- 0 เสียบโมดูล I/O ด้านหน้าเข้ากับตัวเครื่องด้านหน้า  $\mathsf{a}$
- 2 ขันสกรูเพื่อยึดโมดูล I/O ด้านหน้าให้เข้าที่  $b<sub>1</sub>$

- 1. ติดตั้งแผงครอบ VGA ด้านหน้าหรือเชื่อมต่อสาย I/O ด้านหน้ากับแผงระบบ (ส่วนประกอบแผงระบบ) ดู บทที่ 6 "การเดินสายภายใน" บนหน้าที่ 399
- 2. ดำเนินการเปลี่ยนชิ้นส่วนให้เสร็จสมบูรณ์ ดู "ดำเนินการเปลี่ยนชิ้นส่วนให้เสร็จสมบูรณ์" บนหน้าที่ 398

#### วิดีโคสาธิต

https://www.youtube.com/watch?v=hXXPBqeBIGI

# <span id="page-157-0"></span>ถอดส่วนประกอบแผงการวินิจฉัยในตัว

ใช้ข้อมูลนี้ในการถอดส่วนประกอบแผงการวินิจฉัยในตัว

#### เกี่ยวกับงานนี้

### ข้อควรพิจารณา:

- อ่าน "คู่มือการติดตั้ง" บนหน้าที่ 67 และ "รายการตรวจสอบความปลอดภัย" บนหน้าที่ 69 เพื่อให้แน่ใจว่าคุณจะ ทำงานได้อย่างปลอดภัย
- ปิดเซิร์ฟเวอร์และอุปกรณ์ต่อพ่วง แล้วถอดสายไฟและสายภายนอกทั้งหมดออก ดู "ปิดเซิร์ฟเวอร์" บนหน้าที่ 94
- ป้องกันการสัมผัสไฟฟ้าสถิตที่อาจทำให้ระบบหยุดการทำงานและสูญเสียข้อมูลได้ ด้วยการเก็บส่วนประกอบที่ไวต่อ ไฟฟ้าสถิตไว้ในบรรจุภัณฑ์แบบมีการป้องกันไฟฟ้าสถิตจนถึงเวลาทำการติดตั้ง และใช้งานอุปกรณ์เหล่านี้ด้วยสายรัด ข้อมือป้องกันการคายประจุไฟฟ้าสถิตหรือระบบเดินสายดินอื่นๆ

#### ดับตอน

- ์ขั้นตอนที่ 1. ถอดฝาครอบด้านบน ดู "ถอดฝาครอบด้านบน" บนหน้าที่ 394
- ขั้นตอนที่ 2. ถอดฝานิรภัยออกก่อน หากติดตั้งไว้ ดู "ถอดฝานิรภัย" บนหน้าที่ 358
- ้ขั้นตคนที่ 3. ถอดสายออกจากแผงโปรเซสเซอร์

ขั้นตอนที่ 4. ถอดส่วนประกอบแผงการวินิจฉัยในตัวออกจากตัวเครื่อง

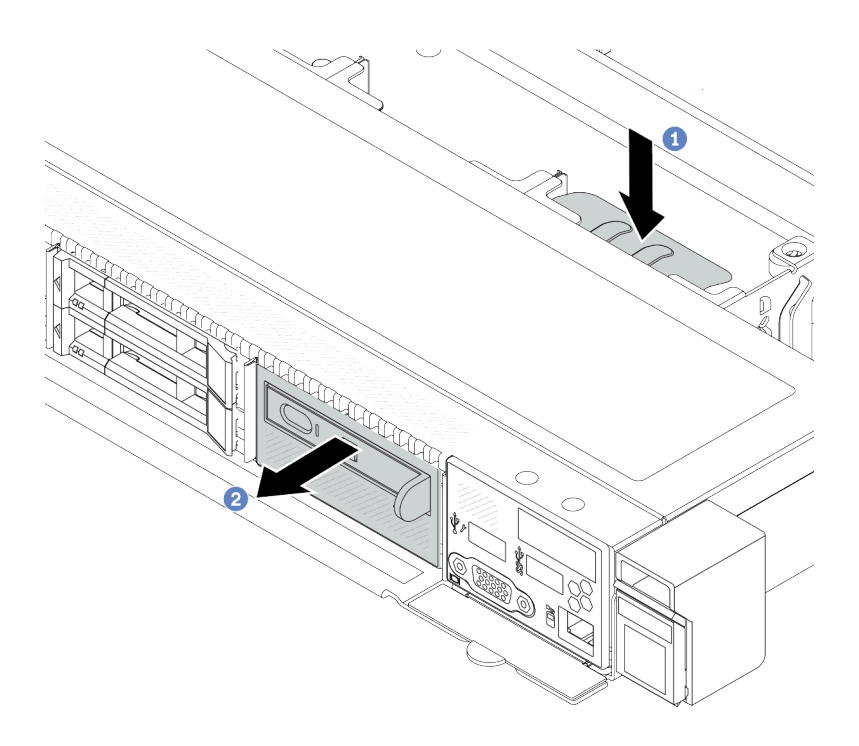

รูปภาพ 67. การถอดส่วนประกอบแผงการวินิจฉัยในตัว

- 1 กดแถบที่ยื่นออกมาลงที่ด้านอื่นๆ ของตัวเครื่องด้านหน้า a.
- b. 2 เลื่อนส่วนประกอบออกจากตัวเครื่องด้านหน้า

ขั้นตอนที่ 5. ถอดส่วนประกอบแผงการวินิจฉัยในตัวออกจากส่วนประกอบ

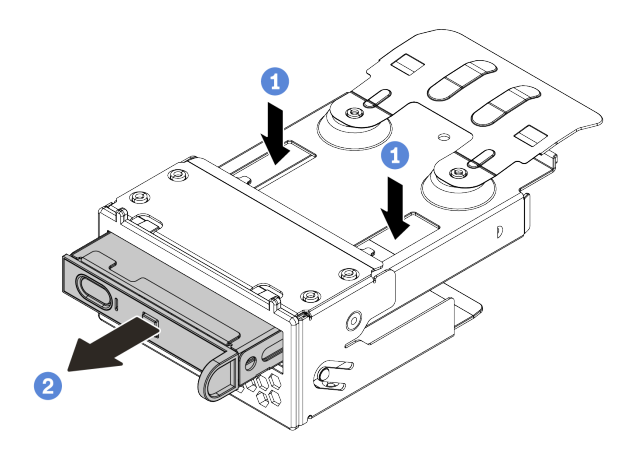

รูปภาพ 68. การถอดส่วนประกอบแผงการวินิจฉัยในตัว

- $\bigcirc$ กดคลิปลงตามภาพ  $\overline{a}$ .
- 2 ดึงส่วนประกอบแผงการวินิจฉัยในตัวโดยจับที่ที่จับเพื่อถอดออกจากส่วนประกอบ  $h$

#### หลังจากดำเนินการเสร็จ

- 1. ติดตั้งส่วนประกอบแผงการวินิจฉัยในตัวหรือแผงครอบใหม่ ดู "ติดตั้งส่วนประกอบแผงการวินิจฉัยในตัว" บน หน้าที่ 148
- 2. หากคุณได้รับคำแนะนำให้ส่งคืนส่วนประกอบหรืออุปกรณ์เสริม ให้ปฏิบัติตามคำแนะนำที่มาพร้อมบรรจุภัณฑ์ ้ทั้งหมด และให้ใช้บรรจุภัณฑ์ใดๆ ที่ส่งมอบให้กับคุณเพื่อการจัดส่ง

#### วิดีโคสาธิต

https://www.youtube.com/watch?v=pUbarvYYBaQ

# <span id="page-159-0"></span>ติดตั้งส่วนประกอบแผงการวินิจฉัยในตัว

ใช้ข้อมูลนี้ในการติดตั้งส่วนประกอบแผงการวินิจฉัย

#### เกี่ยวกับงานนี้

## ข้อควรพิจารณา:

- อ่าน "คู่มือการติดตั้ง" บนหน้าที่ 67 และ "รายการตรวจสอบความปลอดภัย" บนหน้าที่ 69 เพื่อให้แน่ใจว่าคุณจะ ทำงานได้อย่างปลอดภัย
- ี ปิดเซิร์ฟเวอร์และอุปกรณ์ต่อพ่วง แล้วถอดสายไฟและสายภายนอกทั้งหมดออก ดู "ปิดเซิร์ฟเวอร์" บนหน้าที่ 94

้ป้องกันการสัมผัสไฟฟ้าสถิตที่อาจทำให้ระบบหยุดการทำงานและสูญเสียข้อมูลได้ ด้วยการเก็บส่วนประกอบที่ไวต่อ  $\bullet$ ไฟฟ้าสถิตไว้ในบรรจุภัณฑ์แบบมีการป้องกันไฟฟ้าสถิตจนถึงเวลาทำการติดตั้ง และใช้งานอุปกรณ์เหล่านี้ด้วยสายรัด ข้อมือป้องกันการคายประจุไฟฟ้าสถิตหรือระบบเดินสายดินอื่นๆ

#### ขั้นตอน

- ขั้นตอนที่ 1. ให้นำบรรจุภัณฑ์ที่ป้องกันไฟฟ้าสถิตที่บรรจุส่วนประกอบแผงการวินิจฉัยไปสัมผัสกับพื้นผิวที่ไม่มีการทาสี ้ด้านนอกของเซิร์ฟเวอร์ จากนั้น นำส่วนประกอบออกจากบรรจุภัณฑ์แล้ววางบนพื้นผิวที่มีการป้องกัน ไฟฟ้าสถิต
- ขั้นตอนที่ 2. หากมีแผงครอบติดตั้งอยู่ในตัวเครื่องด้านหน้า ให้ถอดออกตามภาพ

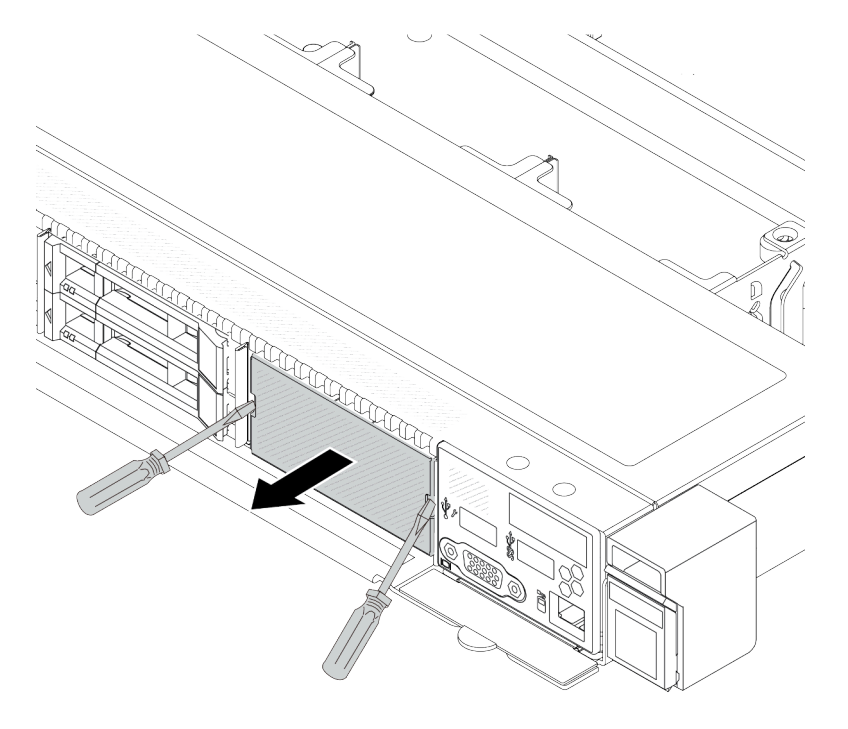

รูปภาพ 69. การถอดแผงครอบ

์ขั้นตอนที่ 3. เสียบส่วนประกอบแผงการวินิจฉัยในตัวเข้าไปยังส่วนประกอบ ตรวจสอบให้แน่ใจว่าเสียบแผงเข้าไปยัง ส่วนประกอบเข้าที่แล้ว

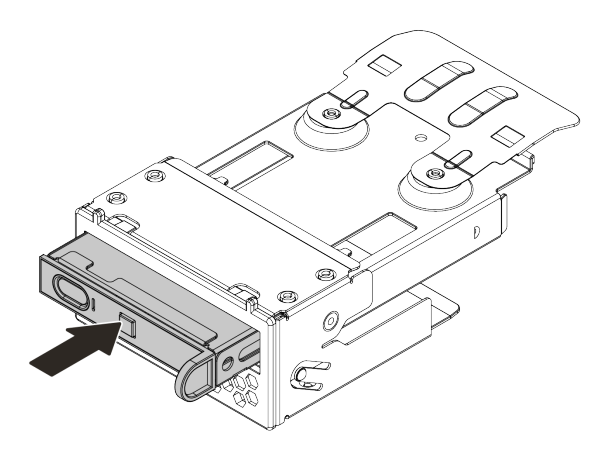

รูปภาพ 70. การติดตั้งส่วนประกอบแผงการวินิจฉัยในตัวลงในส่วนประกอบ

์ขั้นตอนที่ 4. เลื่อนส่วนประกอบแผงการวินิจฉัยลงในตัวเครื่องด้านหน้าตามภาพ และตรวจสอบให้แน่ใจว่าแผงการ วินิจฉัยยึดเข้าที่แล้ว

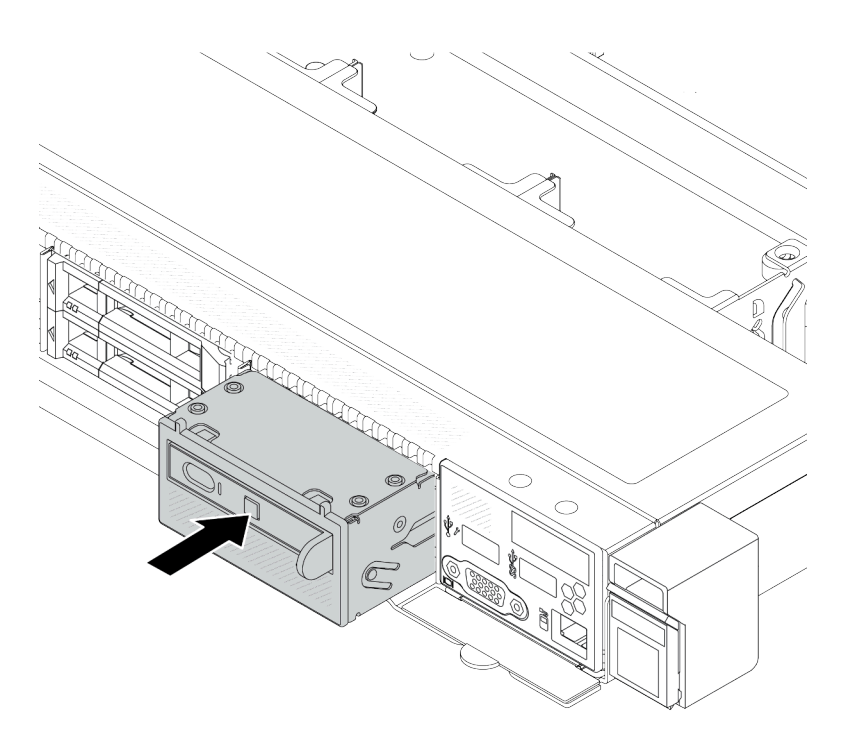

รูปภาพ 71. การติดตั้งส่วนประกอบแผงการวินิจฉัย

หลังจากดำเนินการเสร็จ

ดำเนินการเปลี่ยนชิ้นส่วนให้เสร็จสมบูรณ์ ดู "ดำเนินการเปลี่ยนชิ้นส่วนให้เสร็จสมบูรณ์" บนหน้าที่ 398

#### วิดีโอสาธิต

https://www.youtube.com/watch?v=7rFLkeZ8geA

# <span id="page-162-0"></span>ถอดสาย LCD ภายนอก (ตัวเครื่อง 4 x 3.5 นิ้ว)

ใช้ข้อมูลนี้ในการถอดสาย LCD ภายนอก

ในการกำหนดค่าตัวเครื่องขนาด 4 x 3.5 นิ้ว สาย LCD ภายนอกเป็นอุปกรณ์เสริม คุณสามารถเลือกติดตั้งหรือถอดสาย ี ได้ตามความต้องการที่แท้จริงของคุณ โปรดดูตำแหน่งของสาย LCD ภายนอก จากมุมมองด้านหน้าตามที่แสดงด้านล่าง

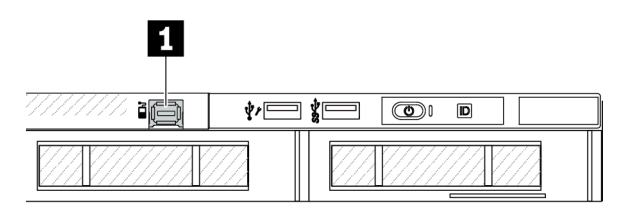

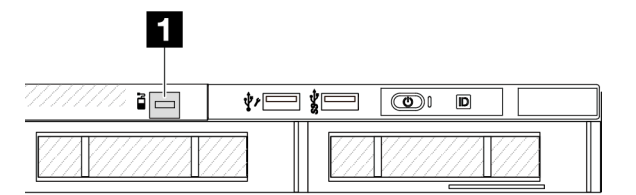

n ขั้วต่อสาย LCD ภายนอก

รูปภาพ 72. มุมมองด้านหน้าพร้อมสายเคเบิลติดตั้งอยู่

ra แผงครอบสำหรับขั้วต่อสาย LCD ภายนอก

รูปภาพ 73. มุมมองด้านหน้าที่มีการติดตั้งแผงครอบ

**หมายเหต**ุ: ก่อนติดตั้งสาย ให้ถอดปลอกออกก่อน หลังจากถอดสายแล้ว ให้ติดตั้งปลอกในภายหลัง

#### เกี่ยวกับงานนี้

ต่อไปนี้จะแสดงวิธีการถอดสาย LCD ภายนอกออกจากตัวเครื่อง

#### ข้อควรพิจารณา:

- ้ อ่าน "คู่มือการติดตั้ง" บนหน้าที่ 67 และ "รายการตรวจสอบความปลอดภัย" บนหน้าที่ 69 เพื่อให้แน่ใจว่าคุณจะ ทำงานได้คย่างปลคดภัย
- ์ ปิดเซิร์ฟเวอร์และอุปกรณ์ต่อพ่วง แล้วถอดสายไฟและสายภายนอกทั้งหมดออก ดู "ปิดเซิร์ฟเวอร์" บนหน้าที่ 94
- ้ป้องกันการสัมผัสไฟฟ้าสถิตที่อาจทำให้ระบบหยุดการทำงานและสูญเสียข้อมูลได้ ด้วยการเก็บส่วนประกอบที่ไวต่อ ้ไฟฟ้าสถิตไว้ในบรรจุภัณฑ์แบบมีการป้องกันไฟฟ้าสถิตจนถึงเวลาทำการติดตั้ง และใช้งานอุปกรณ์เหล่านี้ด้วยสายรัด ข้อมือป้องกันการคายประจุไฟฟ้าสถิตหรือระบบเดินสายดินอื่นๆ

#### ขั้นตลบ

์ขั้นตอนที่ 1. ถอดฝาครอบด้านบน ดู "ถอดฝาครอบด้านบน" บนหน้าที่ 394

ขั้นตอนที่ 2. ถอดฝานิรภัยออกก่อน หากติดตั้งไว้ ดู "ถอดฝานิรภัย" บนหน้าที่ 358

์ขั้นตอนที่ 3. ถอดสาย LCD ภายนอก สาย I/O ด้านหน้า และสาย USB ออกจากแผงโปรเซสเซอร์

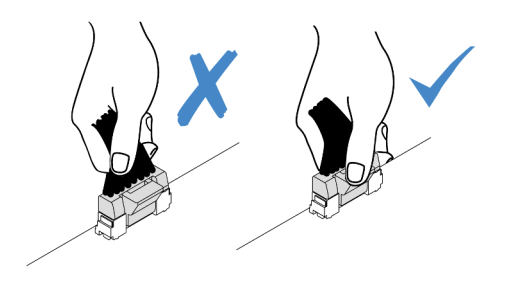

รูปภาพ 74. การถอดสายออกจากส่วนประกอบแผงระบบ

์ขั้นตอนที่ 4. หากต้องการดูสลักขั้วต่อสายภายในตัวเครื่องให้ชัดขึ้น ให้ถอดโมดูล *I/O ด้านหน้าอ*อกก่อน

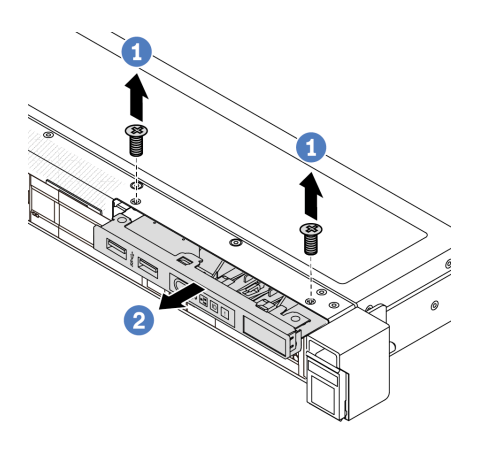

รูปภาพ 75. การถอดโมดูล I/O ด้านหน้า

- 0 ถอดสกรูที่ยึดโมดูล I/O ด้านหน้า a.
- 2 เลื่อนโมดูล I/O ด้านหน้าออกจากตัวเครื่องด้านหน้า b.

# ขั้นตอนที่ 5. ถอดสาย LCD ภายนอก

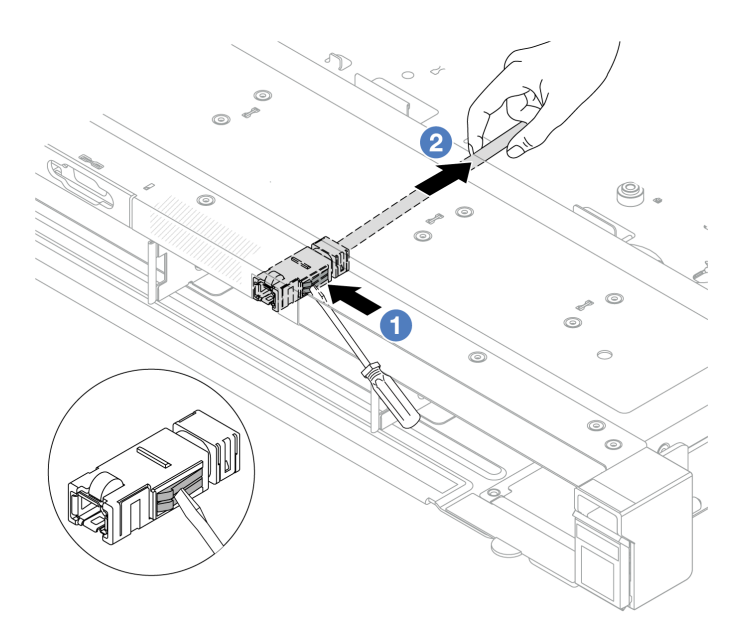

รูปภาพ 76. การถอดสาย LCD ภายนอก

- 0 เขี่ยสลักขั้วต่อโดยให้ปลายของไขควงปากแบน (3 หรือ 4 มม.) เพื่อปลดขั้วต่อออกจากตัวเครื่อง a.
- 2 ดึงสายออกจากด้านหลัง  $b<sub>1</sub>$
- ขั้นตอนที่ 6. ติดตั้งโมดูล I/O ด้านหน้ากลับเข้าที่ตัวเครื่อง

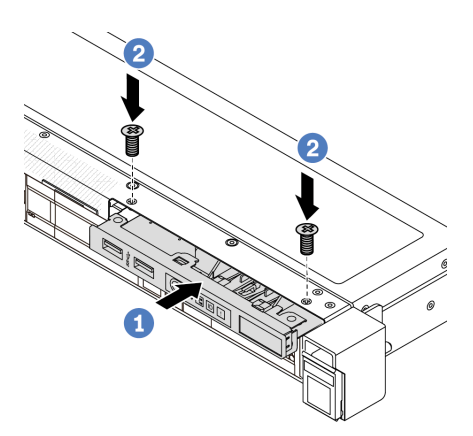

รูปภาพ 77. การติดตั้งโมดูล I/O ด้านหน้า

- 0 เสียบโมดูล I/O ด้านหน้าเข้ากับตัวเครื่องด้านหน้า a.
- 2 ขันสกรูเพื่อยึดโมดูล I/O ด้านหน้าให้เข้าที่  $b.$

ขั้นตอนที่ 7. เชื่อมต่อสายโมดูล I/O ด้านหน้าและสาย USB เข้ากับแผงโปรเซสเซอร์

#### หลังจากดำเนินการเสร็จ

หากคุณได้รับคำแนะนำให้ส่งคืนส่วนประกอบหรืออุปกรณ์เสริม ให้ปฏิบัติตามคำแนะนำที่มาพร้อมบรรจุภัณฑ์ทั้งหมด และให้ใช้บรรจุภัณฑ์ใดๆ ที่ส่งมอบให้กับคุณเพื่อการจัดส่ง

#### วิดีโดสาธิต

https://www.youtube.com/watch?v=PEcSFWZqFBM

# <span id="page-165-0"></span>ติดตั้งสาย LCD ภายนอก (ตัวเครื่อง 4 x 3.5 นิ้ว)

ใช้ข้อมูลนี้ในการติดตั้งสาย LCD ภายนอก

ในการกำหนดค่าตัวเครื่องขนาด 4 x 3.5 นิ้ว สาย LCD ภายนอกเป็นอุปกรณ์เสริม คุณสามารถเลือกติดตั้งหรือถอดสาย ได้ตามความต้องการที่แท้จริงของคุณ โปรดดูตำแหน่งของสาย LCD ภายนอก จากมุมมองด้านหน้าตามที่แสดงด้านล่าง

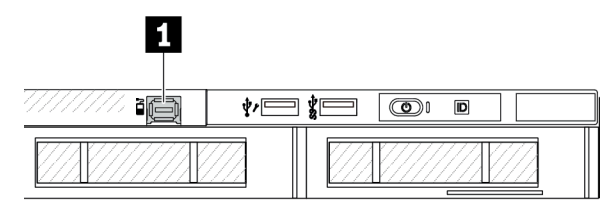

n ขั้วต่อสาย LCD ภายนอก

รูปภาพ 78. มุมมองด้านหน้าพร้อมสายเคเบิลติดตั้งอยู่

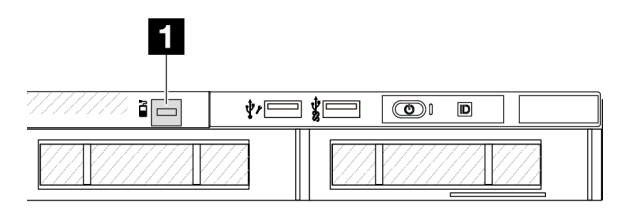

ra แผงครอบสำหรับขั้วต่อสาย LCD ภายนอก

รูปภาพ 79. มุมมองด้านหน้าที่มีการติดตั้งแผงครอบ

**หมายเหต**ุ: ก่อนติดตั้งสาย ให้ถอดปลอกออกก่อน หลังจากถอดสายแล้ว ให้ติดตั้งปลอกในภายหลัง

#### เกี่ยวกับงานนี้

ต่คไปนี้จะแสดงวิธีการถคดสาย I CD ภายนคกคุกจากตัวเครื่อง

#### ข้อควรพิจารณา:

- อ่าน "คู่มือการติดตั้ง" บนหน้าที่ 67 และ "รายการตรวจสอบความปลอดภัย" บนหน้าที่ 69 เพื่อให้แน่ใจว่าคุณจะ ทำงานได้อย่างปลอดภัย
- ปิดเซิร์ฟเวอร์และอุปกรณ์ต่อพ่วง แล้วถอดสายไฟและสายภายนอกทั้งหมดออก ดู "ปิดเซิร์ฟเวอร์" บนหน้าที่ 94

้ป้องกันการสัมผัสไฟฟ้าสถิตที่อาจทำให้ระบบหยุดการทำงานและสูญเสียข้อมูลได้ ด้วยการเก็บส่วนประกอบที่ไวต่อ ไฟฟ้าสถิตไว้ในบรรจุภัณฑ์แบบมีการป้องกันไฟฟ้าสถิตจนถึงเวลาทำการติดตั้ง และใช้งานอุปกรณ์เหล่านี้ด้วยสายรัด ข้อมือป้องกันการคายประจุไฟฟ้าสถิตหรือระบบเดินสายดินอื่นๆ

#### ขั้นตคน

- ขั้นตอนที่ 1. ให้นำบรรจุภัณฑ์แบบมีการป้องกันไฟฟ้าสถิตที่บรรจุสาย LCD ภายนอกไปสัมผัสกับพื้นผิวที่ไม่มีการทาสี ด้านนอกของเซิร์ฟเวอร์ จากนั้น นำสาย LCD ภายนอกออกจากบรรจุภัณฑ์แล้ววางบนพื้นผิวที่มีการ ป้องกันไฟฟ้าสถิต
- ขั้นตอนที่ 2. ติดตั้งสาย LCD ภายนอก

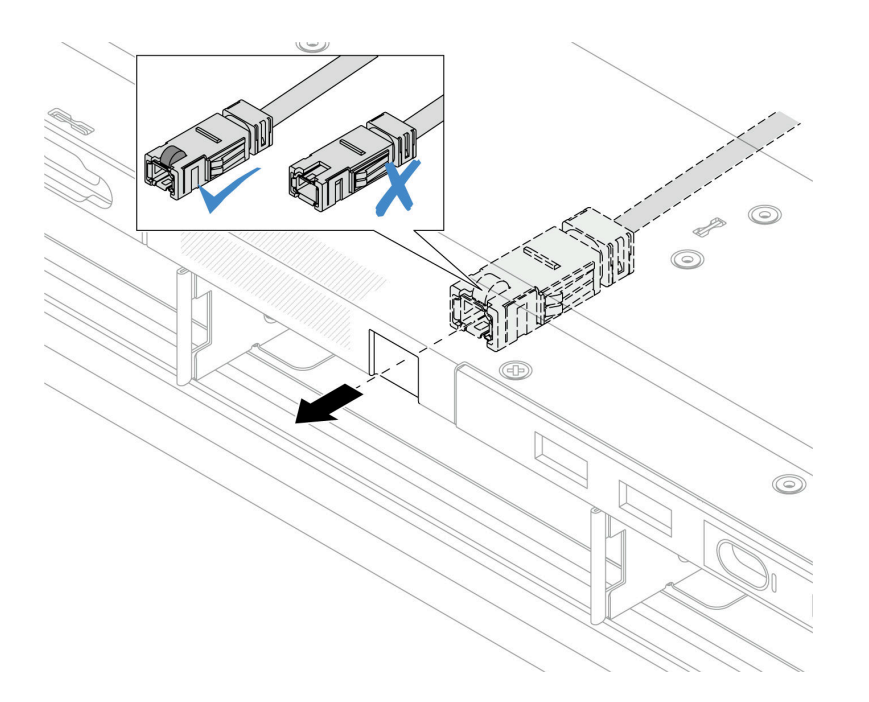

รูปภาพ 80. การติดตั้งสาย LCD ภายนอก

**หมายเหตุ**: ด้านหน้าและด้านหลังของช่องเสียบสำหรับการวินิจฉัยภายนอกจะแตกต่างกัน และจำเป็น ต้องเสียบเข้ากับด้านหน้า

เมื่อเสียบแล้ว ให้หันด้านหน้าขึ้นด้านบน และเลื่อนขั้วต่อเข้าไปในตัวเครื่อง โปรดดูภาพประกอบด้านบน

#### หลังจากดำเนินการเสร็จ

- 1. เชื่อมต่อสาย LCD ภายนอกเข้ากับแผงโปรเซสเซอร์ ดู บทที่ 6 "การเดินสายภายใน" บนหน้าที่ 399
- 2. ดำเนินการเปลี่ยนชิ้นส่วนให้เสร็จสมบูรณ์ ดู "ดำเนินการเปลี่ยนชิ้นส่วนให้เสร็จสมบูรณ์" บนหน้าที่ 398

#### วิดีโคสาธิต

# การเปลี่ยน GPU

ใช้ข้อมูลนี้ในการถอดและติดตั้งอะแดปเตอร์ GPU

- "ถอดอะแดปเตอร์ GPU" บนหน้าที่ 156
- "ติดตั้งอะแดปเตอร์ GPU" บนหน้าที่ 159

# <span id="page-167-0"></span>ถอดอะแดปเตอร์ GPU

ใช้ข้อมูลนี้ในการถอดอะแดปเตอร์ GPU

#### เกี่ยวกับงานนี้

#### ข้อควรพิจารณา∙

- อ่าน "คู่มือการติดตั้ง" บนหน้าที่ 67 และ "รายการตรวจสอบความปลอดภัย" บนหน้าที่ 69 เพื่อให้แน่ใจว่าคุณจะ ทำงานได้คย่างปลคดภัย
- ปิดเซิร์ฟเวอร์และอุปกรณ์ต่อพ่วง แล้วถอดสายไฟและสายภายนอกทั้งหมดออก ดู "ปิดเซิร์ฟเวอร์" บนหน้าที่ 94
- ป้องกันการสัมผัสไฟฟ้าสถิตที่อาจทำให้ระบบหยุดการทำงานและสูญเสียข้อมูลได้ ด้วยการเก็บส่วนประกอบที่ไวต่อ ไฟฟ้าสถิตไว้ในบรรจุภัณฑ์แบบมีการป้องกันไฟฟ้าสถิตจนถึงเวลาทำการติดตั้ง และใช้งานอุปกรณ์เหล่านี้ด้วยสายรัด ข้อมือป้องกันการคายประจุไฟฟ้าสถิตหรือระบบเดินสายดินอื่นๆ
- ้ อะแดปเตอร์ GPU อาจแตกต่างจากภาพประกอบในหัวข้อนี้ ทั้งนี้ขึ้นอยู่กับแต่ละประเภท  $\bullet$

#### ขั้นตอน

์ขั้นตคนที่ 1 เตรียมการสำหรับงานนี้

- หากเซิร์ฟเวอร์ติดตั้งอยู่ในตู้แร็ค ให้เลื่อนเซิร์ฟเวอร์ออกจากรางเลื่อนของแร็คเพื่อให้มีที่เข้าถึงฝา a. ี ครอบด้านหลัง หรือถอดเซิร์ฟเวอร์ออกจากแร็ค ดู "ถอดเซิร์ฟเวอร์ออกจากแร็ค" บนหน้าที่ 95
- ี ถอดฝาครอบด้านบน ด "ถอดฝาครอบด้านบน" บนหน้าที่ 394  $b<sub>1</sub>$
- หากคุณเปลี่ยนอะแดปเตอร์ GPU จากส่วนประกอบตัวยก 1 หรือตัวยก 2 ให้ถอดส่วนประกอบตัว C. ียกที่อยู่ติดกันออกเพื่อให้ทำงานได้ง่ายขึ้น โปรดดู "ถอดการ์ดตัวยกด้านหลัง" บนหน้าที่ 354
- ิถอดสายไฟ GPU ดู "อะแดปเตอร์ GPU (อุปกรณ์เสริม)" บนหน้าที่ 415 หากขั้วต่อสายมาพร้อมกับ  $d_{-}$ ฝาปิดกันฝุ่น ตรวจสอบให้แน่ใจว่าติดตั้งฝาปิดกันฝุ่นกลับเข้าที่

#### หมายเหตุ:

ี หากคุณจำเป็นต้องถอดสายออกจากแผงระบบ (ส่วนประกอบแผงระบบ) ให้ปลดสลักทั้งหมด  $\bullet$ หรือแถบปลดแถบบนขั้วต่อสายออกก่อน การไม่ปลดแถบก่อนถอดสายออกจะสร้างความเสีย

หายแก่ช่องเสียบสายบนแผงระบบ (ส่วนประกอบแผงระบบ) ช่องเสียบสายที่ชำรุดเสียหายอาจ ทำให้ต้องเปลี่ยนแผงระบบ (ส่วนประกอบแผงระบบ)

- ขั้วต่อบนแผงระบบ (ส่วนประกอบแผงระบบ) ของคุณอาจดูแตกต่างไปจากขั้วต่อในภาพ ประกอบ แต่มีขั้นตอนการถอดเหมือนกัน
	- 1. กดแถบปลดเพื่อปลดขั้วต่อ
	- 2. ปลดขั้วต่อออกจากช่องเสียบสาย

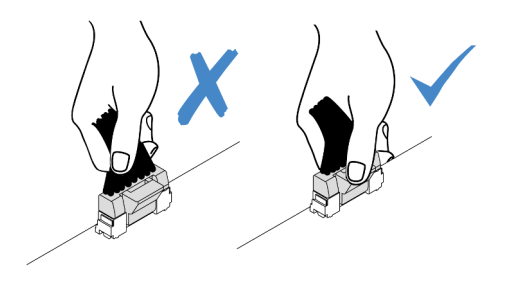

รูปภาพ 81. การถอดสายออกจากแผงระบบ (ส่วนประกอบแผงระบบ)

์ขั้นตอนที่ 2. ถอดส่วนประกอบตัวยกที่มีการติดตั้งอะแดปเตอร์ GPU ออกจากแผงระบบ (ส่วนประกอบแผงระบบ)

**หมายเหตุ**: ภาพประกอบต่อไปนี้ใช้ส่วนประกอบตัวยก 1 เป็นตัวอย่าง ส่วนประกอบตัวยกอื่นๆ มีขั้นตอน ที่คล้ายกัน โปรดดู "ถอดการ์ดตัวยกด้านหลัง" บนหน้าที่ 354

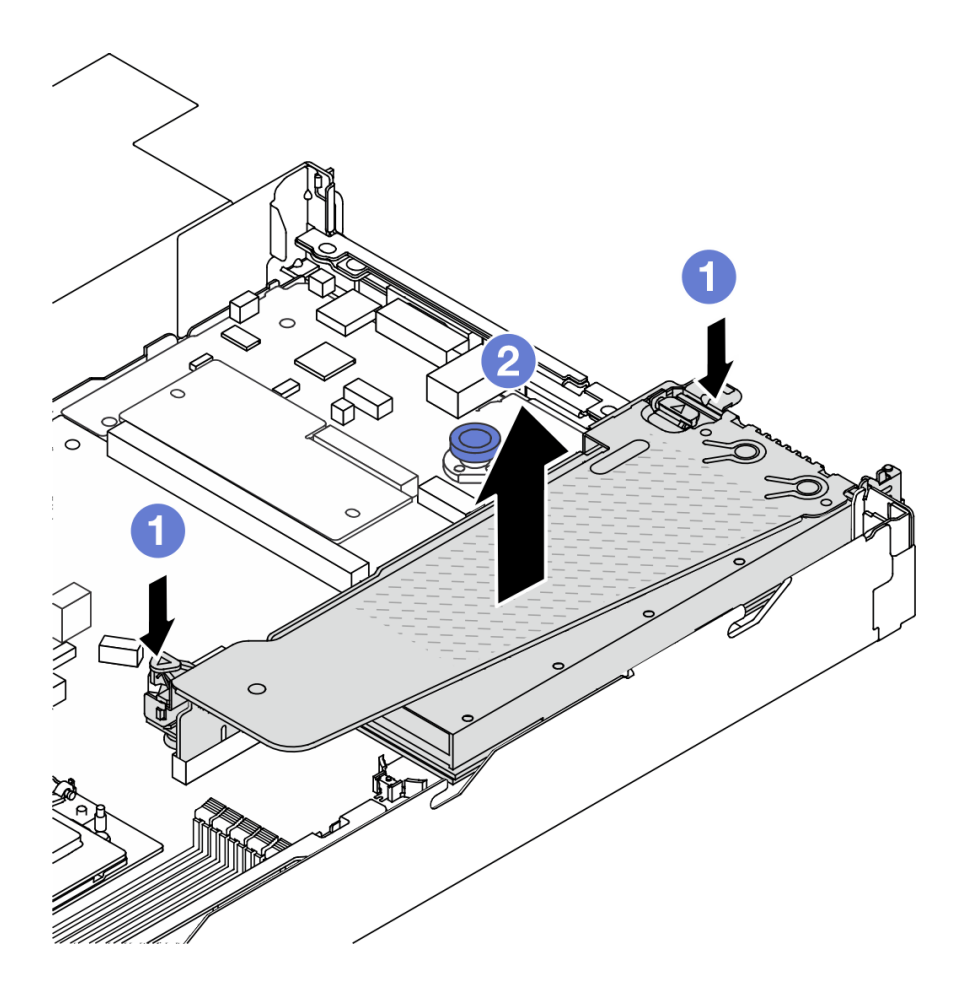

รูปภาพ 82. การถอดส่วนประกอบตัวยก

- 0 กดสลักบนโครงยึดตัวยก a.
- 2 จับที่บริเวณขอบของส่วนประกอบตัวยก แล้วค่อยๆ ยกขึ้นตรงๆ เพื่อนำออกจากแชสซี b.

หมายเหตุ: หากคุณจะถอดอะแดปเตอร์ GPU บนส่วนประกอบตัวยก 3 ให้ยกส่วนประกอบตัวยก ์ขึ้นเล็กน้อย และถอดสายออกจากแผงระบบ (ส่วนประกอบแผงระบบ) ก่อน

ขั้นตอนที่ 3. ถอดอะแดปเตอร์ GPU ออกจากโครงยึดตัวยก

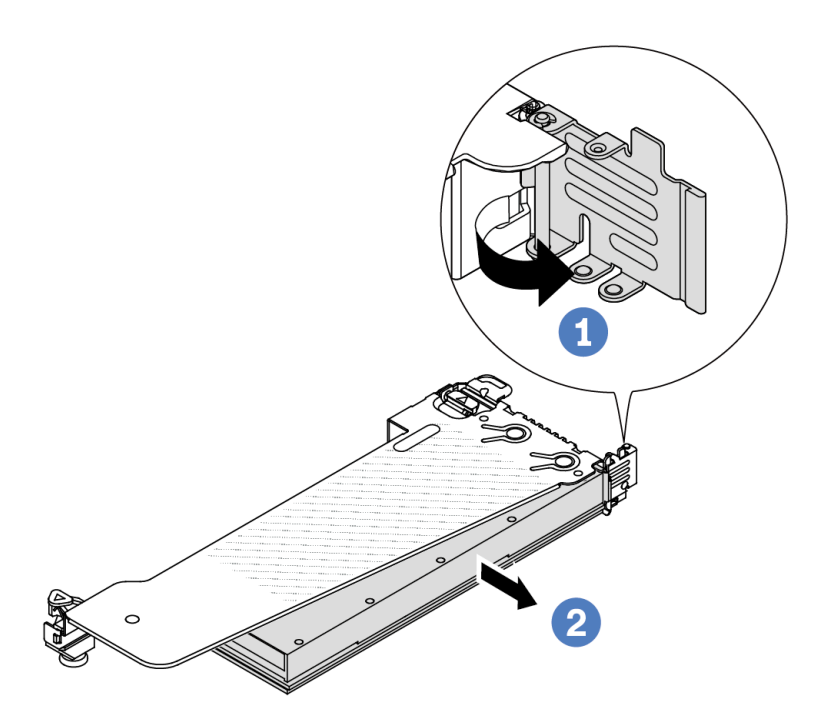

รูปภาพ 83. การถอดอะแดปเตอร์ GPU

- 0 หมุนสลักตัวยึดอะแดปเตอร์ GPU ไปที่ตำแหน่งเปิด a.
- 2 จับที่ขอบของอะแดปเตอร์ GPU และค่อยๆ ดึงออกจากช่องเสียบ PCIe b.

หากคุณได้รับคำแนะนำให้ส่งคืนส่วนประกอบหรืออุปกรณ์เสริม ให้ปฏิบัติตามคำแนะนำที่มาพร้อมบรรจุภัณฑ์ทั้งหมด และให้ใช้บรรจุภัณฑ์ใดๆ ที่ส่งมอบให้กับคุณเพื่อการจัดส่ง

#### วิดีโคสาธิต

https://www.youtube.com/watch?v=qdTNwcYjAPg

# <span id="page-170-0"></span>ติดตั้งอะแดปเตอร์ GPU

ใช้ข้อมูลนี้ในการติดตั้งอะแดปเตอร์ GPU

#### เกี่ยวกับงานนี้

## ข้อควรพิจารณา∙

- อ่าน "คู่มือการติดตั้ง" บนหน้าที่ 67 และ "รายการตรวจสอบความปลอดภัย" บนหน้าที่ 69 เพื่อให้แน่ใจว่าคุณจะ ทำงานได้คย่างปลคดภัย
- ์ ปิดเซิร์ฟเวอร์และอุปกรณ์ต่อพ่วง แล้วถอดสายไฟและสายภายนอกทั้งหมดออก ดู "ปิดเซิร์ฟเวอร์" บนหน้าที่ 94
- ป้องกันการสัมผัสไฟฟ้าสถิตที่อาจทำให้ระบบหยุดการทำงานและสูญเสียข้อมูลได้ ด้วยการเก็บส่วนประกอบที่ไวต่อ ไฟฟ้าสถิตไว้ในบรรจุภัณฑ์แบบมีการป้องกันไฟฟ้าสถิตจนถึงเวลาทำการติดตั้ง และใช้งานอุปกรณ์เหล่านี้ด้วยสายรัด ข้อมือป้องกันการคายประจุไฟฟ้าสถิตหรือระบบเดินสายดินอื่นๆ
- ิ รองรับอะแดปเตอร์ GPU บนเซิร์ฟเวอร์บางรุ่นโดยมีข้อกำหนด โปรดดู "กฎการระบายความร้อน" บนหน้าที่ 82
- อะแดปเตอร์ GPU ทั้งหมดที่จะติดตั้งต้องเหมือนกัน

### ม้าตลบ

- ขั้นตอนที่ 1. เตรียมการลำหรับงานนี้
- ขั้นตอนที่ 2. ค้นหาช่องเสียบ PCIe ที่เหมาะสมสำหรับอะแดปเตอร์ GPU ตัวใหม่ ดู "ช่องเสียบและอะแดปเตอร์ PCIe" บนหน้าที่ 75
- ขั้นตอนที่ 3. ติดตั้งอะแดปเตอร์ GPU เข้ากับช่องเสียบ PCIe บนการ์ดตัวยก

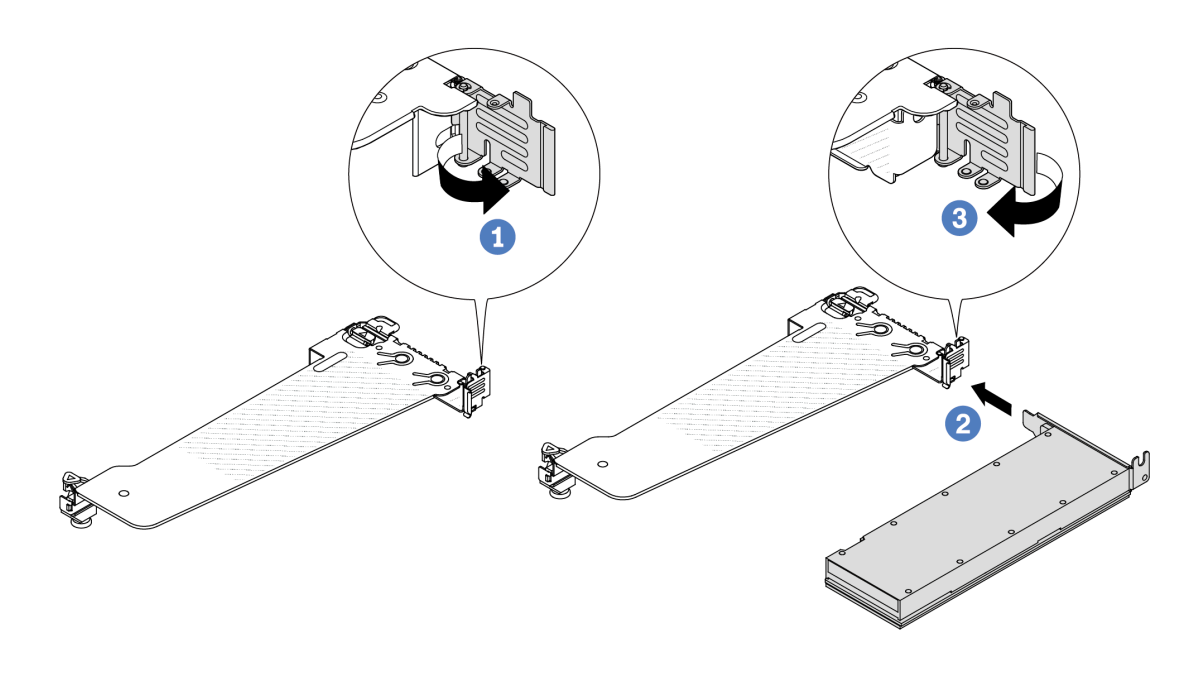

รูปภาพ 84. การติดตั้งอะแดปเตอร์ GPU

0 เปิดสลักสีน้ำเงินบนตัวครอบตัวยก  $\overline{a}$ 

- b. 2 จัดแนวอะแดปเตอร์ GPU ให้ตรงกับช่องเสียบ PCIe บนการ์ดตัวยก แล้วค่อยๆ กดอะแดปเตอร์ GPU เป็นแนวตรงลงในช่องจนกว่าจะเข้าที่แน่นดี
- ิ<br>c 3 ปิดสลักสี่บ้ำเงิบ
- ์ขั้นตอนที่ 4. เชื่อมต่อสายไฟ GPU ดู "อะแดปเตอร์ GPU (อุปกรณ์เสริม)" บนหน้าที่ 415 หากขั้วต่อสายมาพร้อมกับ ฝาปิดกันฝุ่น ตรวจสอบให้แน่ใจว่าติดตั้งฝาปิดกันฝุ่นกลับเข้าที่
- ขั้นตอนที่ 5. ติดตั้งส่วนประกอบตัวยกกับอะแดปเตอร์ GPU: จัดแนวการ์ดตัวยกให้ตรงกับช่องเสียบ PCIe บนแผง ระบบ (ส่วนประกอบแผงระบบ) ค่อยๆ กดการ์ดตัวยกเป็นแนวตรงลงในช่องจนกว่าจะเข้าที่แน่นดี

**หมายเหตุ**: ภาพประกอบต่อไปนี้ใช้ส่วนประกอบตัวยก 1 เป็นตัวอย่าง ส่วนประกอบตัวยกอื่นๆ มีขั้นตอน ที่คล้ายกัน โปรดดู "ติดตั้งการ์ดตัวยกด้านหลัง" บนหน้าที่ 356

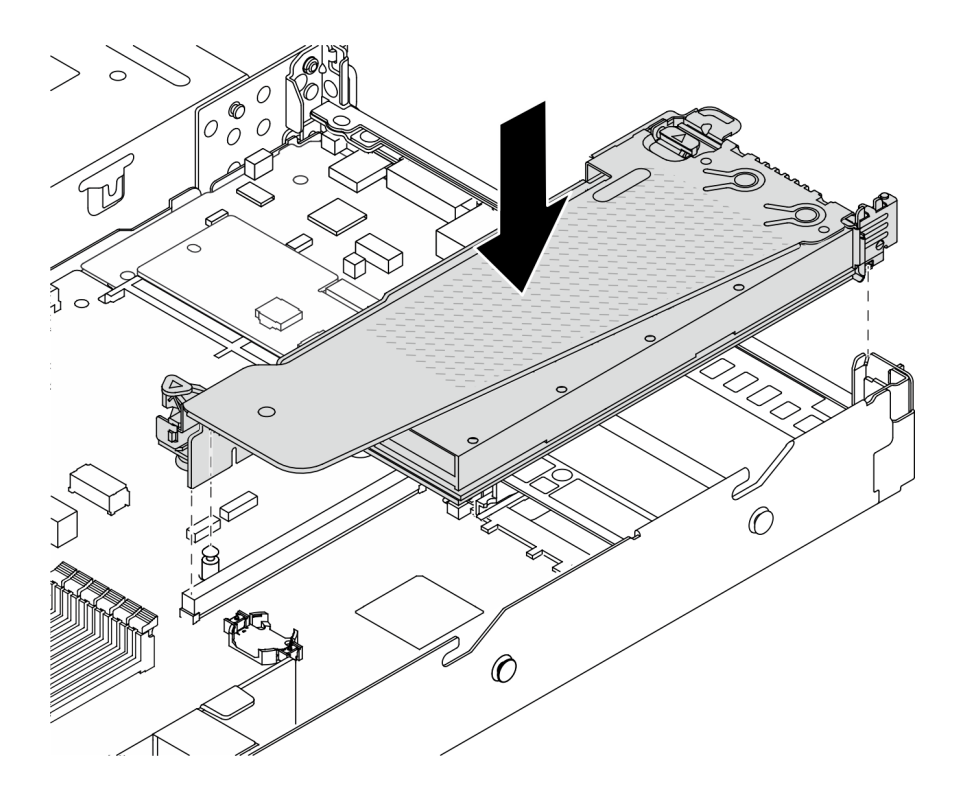

รูปภาพ 85. การติดตั้งส่วนประกอบตัวยก

#### หลังจากดำเนินการเสร็จ

ดำเนินการเปลี่ยนชิ้นส่วนให้เสร็จสมบูรณ์ ดู "ดำเนินการเปลี่ยนชิ้นส่วนให้เสร็จสมบูรณ์" บนหน้าที่ 398

## วิดีโอสาธิต

https://www.youtube.com/watch?v=Llim9LQVz3o

# การเปลี่ยนไดรฟ์แบบ Hot-swap

ใช้ข้อมูลนี้ในการถอดและติดตั้งไดรฟ์แบบ Hot-swap คุณสามารถถอดหรือติดตั้งไดรฟ์แบบ Hot-swap ได้โดยไม่ต้องปิด เซิร์ฟเวอร์ ซึ่งช่วยให้คุณหลีกเลี่ยงปัญหาการทำงานที่หยุดชะงักของระบบได้

#### หมายเหต:

- ้คำว่า "ไดรฟ์แบบ Hot-swap" หมายถึงประเภทของไดรฟ์ฮาร์ดดิสก์แบบ Hot-swap และไดรฟ์โซลิดสเทตแบบ Hotswap และไดรฟ์ NVMe แบบ Hot-swap ที่รองรับทั้งหมด
- ่ ใช้เอกสารที่มาพร้อมกับไดรฟ์ และทำตามคำแนะนำดังกล่าวและคำแนะนำในหัวข้อนี้
- ิ ความสมบูรณ์ของการรบกวนทางแม่เหล็กไฟฟ้า (EMI) และการระบายความร้อนของเซิร์ฟเวอร์ได้รับการปกป้องโดย ี การปิดหรือใช้งานช่องใส่ไดรพ์ทั้งหมด ช่องใส่ไดรพ์ที่ว่างจะต้องปิดไว้ด้วยแผงป้องกัน EMI หรือใส่แผงครอบไดรพ์ เมื่อติดตั้งไดรฟ์ ให้เก็บแผงครอบไดรฟ์ที่ถอดออกเพื่อครอบช่องใส่ที่ว่าง
- เพื่อป้องกันไม่ให้ขั้วต่อไดรฟ์เสียหาย ตรวจสอบให้แน่ใจว่าฝาครอบด้านบนอยู่ในตำแหน่งและปิดสนิททุกครั้งที่คุณ ติดตั้งและถอดไดรฟ์
- "ถอดไดรฟ์แบบ Hot-swap 2.5 นิ้ว/3.5 นิ้ว" บนหน้าที่ 162
- "ติดตั้งไดรฟ์แบบ Hot-swap 2.5 นิ้ว/3.5 นิ้ว" บนหน้าที่ 164
- "ถอดไดรฟ์ EDSFF" บนหน้าที่ 166
- "ติดตั้งไดรฟ์ EDSF" บนหน้าที่ 169

# <span id="page-173-0"></span>ิถอดไดรฟ์แบบ Hot-swap 2.5 นิ้ว/3.5 นิ้ว

ใช้ข้อมูลนี้ในการถอดไดรฟ์แบบ Hot-swap 2.5 นิ้ว/3.5 นิ้ว

#### เกี่ยวกับงานนี้

## ข้อมูลต่อไปนี้จะอธิบายข้อมูลที่คุณต้องพิจารณาสำหรับงานนี้:

- ตรวจสอบให้แน่ใจว่าคุณสำรองข้อมูลบนไดรฟ์แล้ว โดยเฉพาะอย่างยิ่งถ้าข้อมูลนั้นเป็นส่วนหนึ่งของอาร์เรย์ RAID
	- ี ก่อนทำการเปลี่ยนแปลงในไดรฟ์ อะแดปเตอร์ RAID หรือแบ็คเพลนของไดรฟ์ ให้สำรองข้อมูลสำคัญทั้งหมดที่ เก็บอยู่บนไดรฟ์
	- ี ก่อนที่จะถอดส่วนประกอบใดๆ ของอาร์เรย์ RAID ให้สำรองข้อมูลการกำหนดค่า RAID ทั้งหมด
- หากต้องถอดไดรฟ์ NVMe หนึ่งตัวขึ้นไป ขอแนะนำให้ปิดใช้งานเสียก่อนใน Safely Remove Hardware and Eject Media (Windows) หรือ filesystem (Linux) เข้าสู่ระบบ XClarity Controller และไปที่เมนู Storage เพื่อระบุและ ้ค้นหาตำแหน่งประเภทไดรฟ์และหมายเลขช่องใส่ไดรฟ์ที่สอดคล้องกัน หากหมายเลขช่องใส่ไดรฟ์มาพร้อมกับคำว่า "NVMe" แสดงว่าไดรฟ์ที่ติดตั้งนั้นเป็นไดรฟ์ NVMe

## ข้อควรพิจารณา:

- ้อ่าน "คู่มือการติดตั้ง" บนหน้าที่ 67 และ "รายการตรวจสอบความปลอดภัย" บนหน้าที่ 69 เพื่อให้แน่ใจว่าคุณจะ ทำงานได้อย่างปลอดภัย
- ้ป้องกันการสัมผัสไฟฟ้าสถิตที่อาจทำให้ระบบหยุดการทำงานและสูญเสียข้อมูลได้ ด้วยการเก็บส่วนประกอบที่ไวต่อ ไฟฟ้าสถิตไว้ในบรรจุภัณฑ์แบบมีการป้องกันไฟฟ้าสถิตจนถึงเวลาทำการติดตั้ง และใช้งานอุปกรณ์เหล่านี้ด้วยสายรัด ข้อมือป้องกันการคายประจุไฟฟ้าสถิตหรือระบบเดินสายดินอื่นๆ
- เพื่อให้แน่ใจว่ามีการระบายความร้อนของระบบอย่างเพียงพอ อย่าใช้งานเซิร์ฟเวอร์เป็นเวลาสองนาทีขึ้นไปโดยไม่มี  $\ddot{\bullet}$ ไดรฟ์หรือฝาครอบติดตั้งอยู่ในช่องใส่แต่ละช่อง

#### ขั้นตอน

ขั้นตอนที่ 1. ถอดฝานิรภัยออกก่อน หากติดตั้งไว้ ดู "ถอดฝานิรภัย" บนหน้าที่ 358

ขั้นตอนที่ 2. ถอดไดรฟ์แบบ Hot-swap

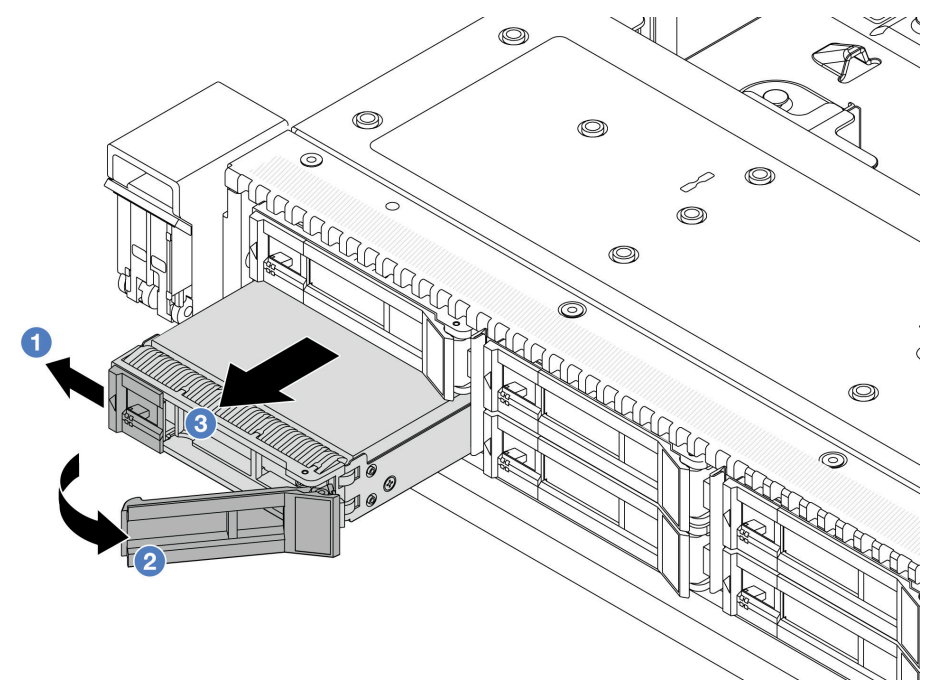

- 1 เลื่อนสลักปลดล็อคไปทางซ้ายเพื่อเปิดที่จับถาดไดรฟ์ a.
- 2 เปิดที่จับไดรฟ์  $b<sub>1</sub>$
- 3 เลื่อนไดรฟ์ออกจากช่องใส่ไดรฟ์  $\mathsf{C}$

#### หลังจากดำเนินการเสร็จ

1 ติดตั้งฝาครอบไดรฟ์หรือไดรฟ์ใหม่เพื่อครอบช่องใส่ไดรฟ์

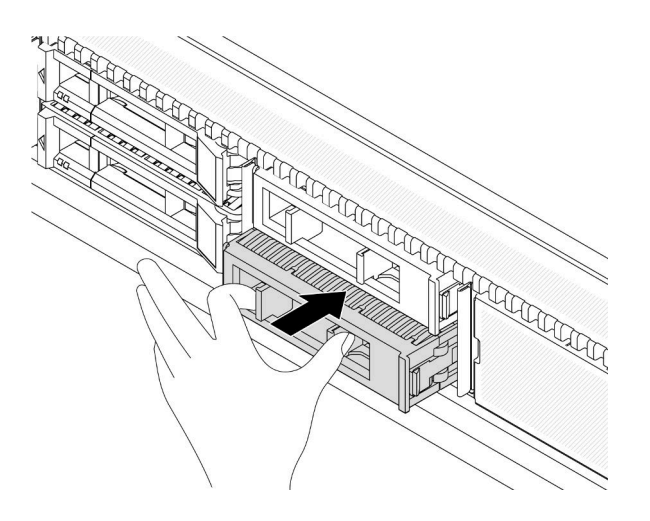

รูปภาพ 86. ติดตั้งแผงครอบไดรฟ์

่ 2. หากคุณได้รับคำแนะนำให้ส่งคืนส่วนประกอบหรืออุปกรณ์เสริม ให้ปฏิบัติตามคำแนะนำที่มาพร้อมบรรจุภัณฑ์ ้ทั้งหมด และให้ใช้บรรจุภัณฑ์ใดๆ ที่ส่งมอบให้กับคุณเพื่อการจัดส่ง

### วิดีโคสาธิต

https://www.youtube.com/watch?v=Y7BbNALVQL0

# <span id="page-175-0"></span>์ติดตั้งไดรฟ์แบบ Hot-swap 2.5 นิ้ว/3.5 นิ้ว

ใช้ข้อมูลนี้ในการติดตั้งไดรฟ์แบบ Hot-swap ขนาด 2.5 นิ้ว/3.5 นิ้ว

#### เกี่ยวกับงานนี้

#### ข้อควรพิจารณา:

- อ่าน "คู่มือการติดตั้ง" บนหน้าที่ 67 และ "รายการตรวจสอบความปลอดภัย" บนหน้าที่ 69 เพื่อให้แน่ใจว่าคุณจะ ทำงานได้คย่างปลคดภัย
- ป้องกันการสัมผัสไฟฟ้าสถิตที่อาจทำให้ระบบหยุดการทำงานและสูญเสียข้อมูลได้ ด้วยการเก็บส่วนประกอบที่ไวต่อ  $\ddot{\phantom{0}}$ ไฟฟ้าสถิตไว้ในบรรจุภัณฑ์แบบมีการป้องกันไฟฟ้าสถิตจนถึงเวลาทำการติดตั้ง และใช้งานอุปกรณ์เหล่านี้ด้วยสายรัด ข้อมือป้องกันการคายประจุไฟฟ้าสถิตหรือระบบเดินสายดินอื่นๆ

#### &<br>ขั้งเตลงเ

- ขั้นตอนที่ 1. ให้นำหีบห่อป้องกันไฟฟ้าสถิตที่บรรจุไดรฟ์ไปสัมผัสกับพื้นผิวที่ไม่มีการทาสีด้านนอกของเซิร์ฟเวอร์ จากนั้น นำไดรฟ์ออกจากบรรจุภัณฑ์แล้ววางบนพื้นผิวที่มีการป้องกันไฟฟ้าสถิต
- ์ขั้นตอนที่ 2. ถอดปลอกไดรฟ์ออกจากช่องใส่ไดรฟ์ และเก็บปลอกไดรฟ์ไว้ในที่ปลอดภัย

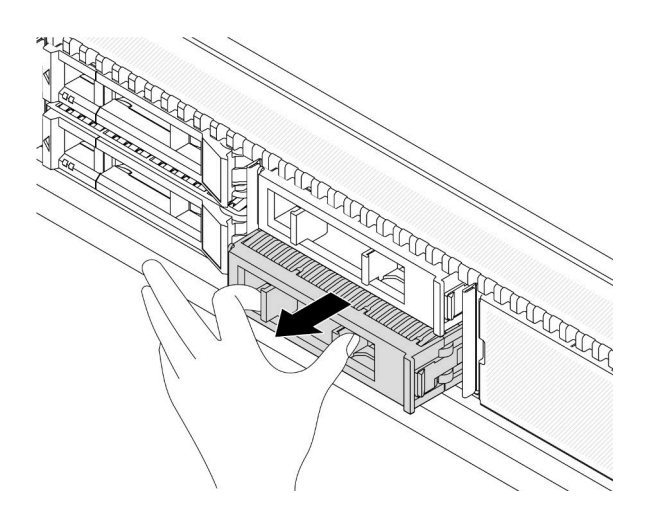

รูปภาพ 87. ถอดปลอกไดรฟ์

# ์ขั้นตอนที่ 3. ติดตั้งไดรฟ์ลงในช่องใส่ไดรฟ์

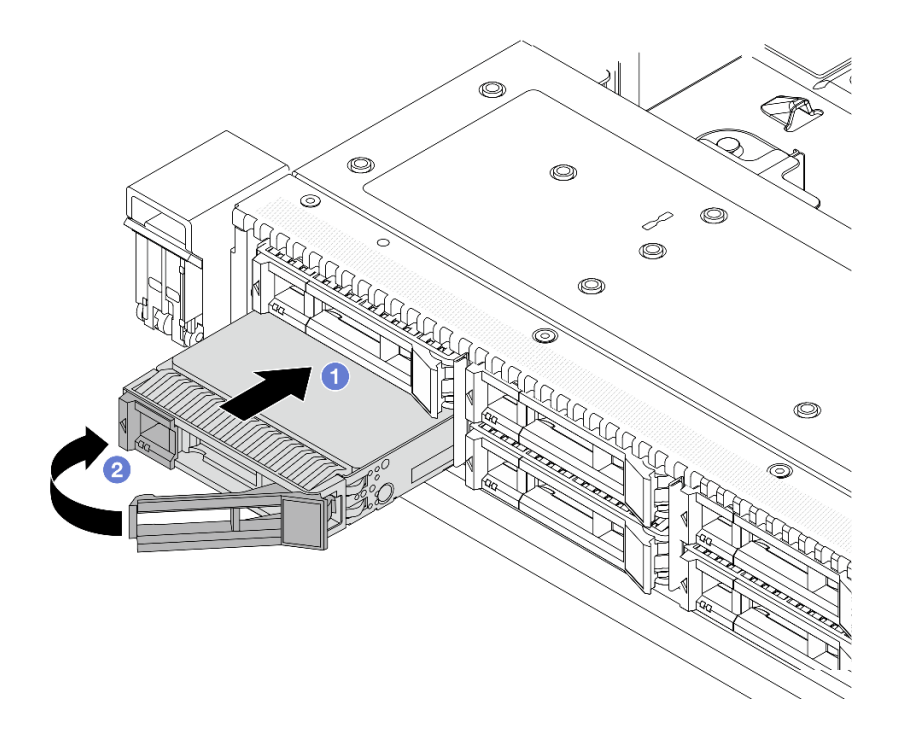

รูปภาพ 88. การติดตั้งไดรฟ์แบบ Hot-swap

- 0 ตรวจสอบให้แน่ใจว่าที่จับถาดไดรฟ์อยู่ในตำแหน่งเปิด เลื่อนไดรฟ์ลงในช่องใส่ไดรฟ์จนกว่าจะยึด a. เข้าที่
- b. 2 ปิดที่จับถาดไดรฟ์เพื่อล็อคไดรฟ์เข้าที่
- ์ขั้นตอนที่ 4. ตรวจดูไฟ LED ของไดรฟ์เพื่อตรวจสอบว่าไดรฟ์กำลังทำงานปกติ สำหรับรายละเอียด โปรดดู "ไฟ LED ้ขคงไดรฟ์" บนหน้าที่ 638
- ์ขั้นตอนที่ 5. ดำเนินการติดตั้งไดรฟ์แบบ Hot-swap เพิ่มเติมต่อไป หากจำเป็น

- 1. ติดตั้งฝานิรภัยกลับเข้าที่ หากได้มีการถอดออก ดู "ติดตั้งฝานิรภัย" บนหน้าที่ 360
- ่ 2. ใช้ Lenovo XClarity Provisioning Manager เพื่อกำหนดค่า RAID หากจำเป็น สำหรับข้อมูลเพิ่มเติม โปรดดู https://sysmgt.lenovofiles.com/help/topic/lxpm\_frontend/lxpm\_product\_page.html

### วิดีโดสาธิต

https://www.youtube.com/watch?v=1v45wGaENIU

# <span id="page-177-0"></span>ถอดไดรฟ์ EDSFF

ใช้ข้อมูลนี้ในการถอดไดรฟ์ EDSFF

#### เกี่ยวกับงานนี้

ข้อมูลต่อไปนี้จะอธิบายข้อมูลที่คุณต้องพิจารณาสำหรับงานนี้:

- ิตรวจสอบให้แน่ใจว่าคุณสำรองข้อมูลบนไดรฟ์แล้ว โดยเฉพาะอย่างยิ่งถ้าข้อมูลนั้นเป็นส่วนหนึ่งของอาร์เรย์ RAID
	- ี ก่อนทำการเปลี่ยนแปลงในไดรฟ์ อะแดปเตอร์ RAID หรือแบ็คเพลนของไดรฟ์ ให้สำรองข้อมูลสำคัญทั้งหมดที่  $\mathbb{R}^{\mathbb{Z}^2}$ เก็บอยู่บนไดรฟ์
	- ี ก่อนที่จะถอดส่วนประกอบใดๆ ของอาร์เรย์ RAID ให้สำรองข้อมูลการกำหนดค่า RAID ทั้งหมด
- หากต้องถอดไดรฟ์ NVMe หนึ่งตัวขึ้นไป ขอแนะนำให้ปิดใช้งานเสียก่อนใน Safely Remove Hardware and Eject Media (Windows) หรือ filesystem (Linux) เข้าสู่ระบบ XClarity Controller และไปที่เมนู Storage เพื่อระบุและ ้ค้นหาตำแหน่งประเภทไดรฟ์และหมายเลขช่องใส่ไดรฟ์ที่สอดคล้องกัน หากหมายเลขช่องใส่ไดรฟ์มาพร้อมกับคำว่า "NVMe" แสดงว่าไดรฟ์ที่ติดตั้งนั้นเป็นไดรฟ์ NVMe

## ข้อควรพิจารณา:

- อ่าน "คู่มือการติดตั้ง" บนหน้าที่ 67 และ "รายการตรวจสอบความปลอดภัย" บนหน้าที่ 69 เพื่อให้แน่ใจว่าคุณจะ ทำงานได้อย่างปลอดภัย
- ป้องกันการสัมผัสไฟฟ้าสถิตที่อาจทำให้ระบบหยุดการทำงานและสูญเสียข้อมูลได้ ด้วยการเก็บส่วนประกอบที่ไวต่อ ไฟฟ้าสถิตไว้ในบรรจุภัณฑ์แบบมีการป้องกันไฟฟ้าสถิตจนถึงเวลาทำการติดตั้ง และใช้งานอุปกรณ์เหล่านี้ด้วยสายรัด ข้อมือป้องกันการคายประจุไฟฟ้าสถิตหรือระบบเดินสายดินอื่นๆ
- เพื่อให้แน่ใจว่ามีการระบายความร้อนของระบบอย่างเพียงพอ อย่าใช้งานเซิร์ฟเวอร์เป็นเวลาสองนาทีขึ้นไปโดยไม่มี ไดรฟ์หรือฝาครอบติดตั้งอยู่ในช่องใส่แต่ละช่อง

#### **ขั้นตอน**

ขั้นตอนที่ 1. ถอดฝานิรภัยออกก่อน หากติดตั้งไว้ ดู "ถอดฝานิรภัย" บนหน้าที่ 358

ขั้นตอนที่ 2. ถอดฝาครอบตัวครอบไดรฟ� EDSFF

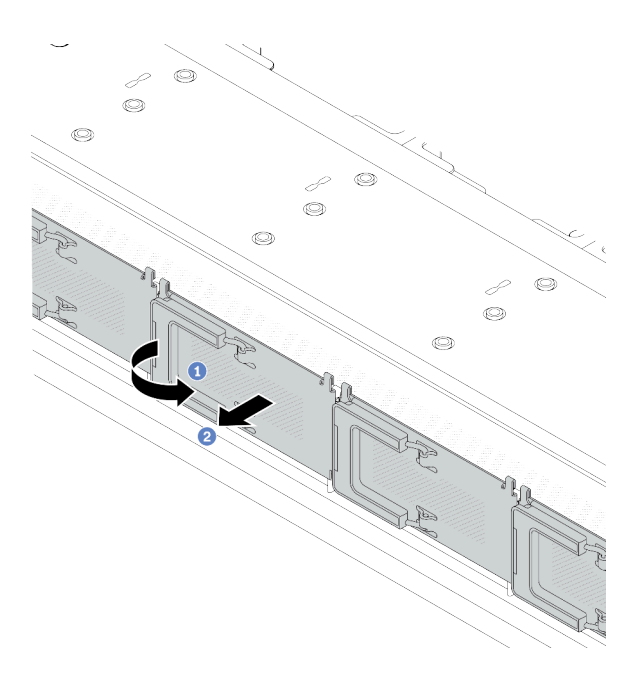

*รูปภาพ 89. การถอดฝาครอบตัวครอบไดรฟ์ EDSFF*

- a. เป�ดที่จับตามภาพ
- b. จับที่จับและถอดฝาครอบตัวครอบไดรฟ�ออก

## ขั้นตอนที่ 3. ถอดไดรฟ์ EDSFF

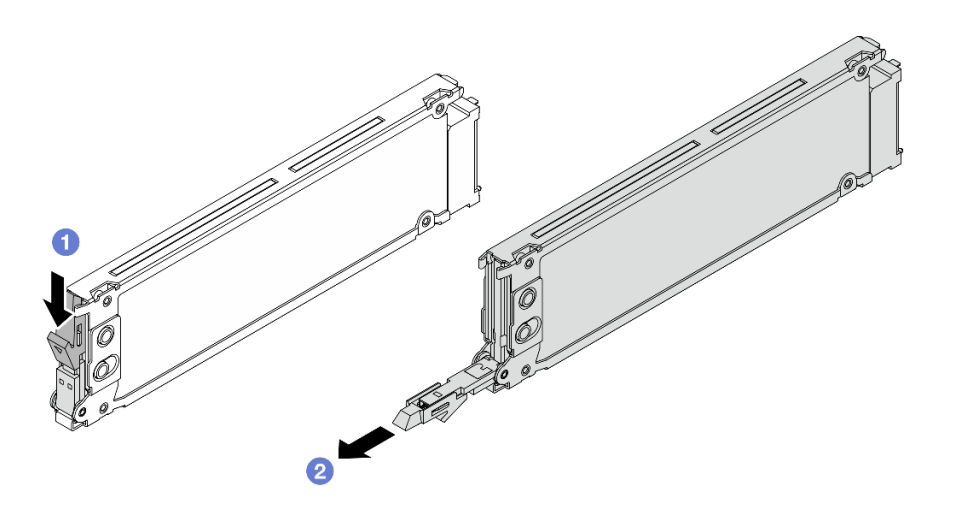

รูปภาพ 90. การถอดไดรฟ์ EDSFF

- 1 เลื่อนสลักปลดล็อคตามภาพเพื่อเปิดที่จับถาดใส่ไดรฟ์ a.
- 2 จับที่จับและเลื่อนไดรฟ์ออกจากช่องใส่ไดรฟ์  $b$ .

#### หลังจากดำเนินการเสร็จ

1. ติดตั้งไดรฟ์ใหม่หรือฝาครอบตัวครอบไดรฟ์เพื่อครอบช่องใส่ไดรฟ์

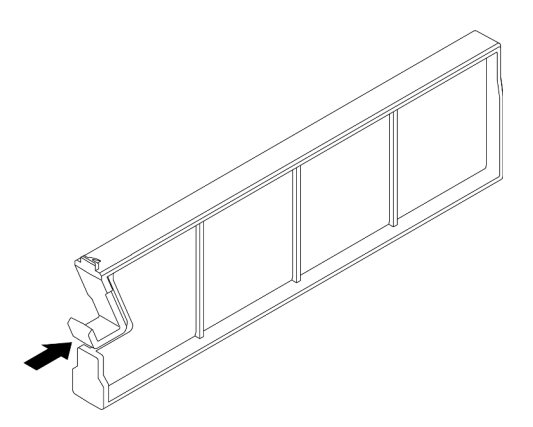

รูปภาพ 91. การติดตั้งแผงครอบไดรฟ์ EDSFF

- 2. ติดตั้งฝาครอบตัวครอบไดรฟ์
- 3. หากคุณได้รับคำแนะนำให้ส่งคืนส่วนประกอบหรืออุปกรณ์เสริม ให้ปฏิบัติตามคำแนะนำที่มาพร้อมบรรจุภัณฑ์ ้ทั้งหมด และให้ใช้บรรจุภัณฑ์ใดๆ ที่ส่งมอบให้กับคุณเพื่อการจัดส่ง
### วิดีโคสาธิต

https://www.youtube.com/watch?v=IUZT\_0uS0pc

# ติดตั้งไดรฟ์ EDSF

ใช้ข้อมูลนี้ในการติดตั้งไดรฟ์ EDSFF

### เกี่ยวกับงานนี้

### ข้อควรพิจารณา:

- ้อ่าน "คู่มือการติดตั้ง" บนหน้าที่ 67 และ "รายการตรวจสอบความปลอดภัย" บนหน้าที่ 69 เพื่อให้แน่ใจว่าคุณจะ ทำงานได้อย่างปลอดภัย
- ้ป้องกันการสัมผัสไฟฟ้าสถิตที่อาจทำให้ระบบหยุดการทำงานและสูญเสียข้อมูลได้ ด้วยการเก็บส่วนประกอบที่ไวต่อ ไฟฟ้าสถิตไว้ในบรรจุภัณฑ์แบบมีการป้องกันไฟฟ้าสถิตจนถึงเวลาทำการติดตั้ง และใช้งานอุปกรณ์เหล่านี้ด้วยสายรัด ข้อมือป้องกันการคายประจุไฟฟ้าสถิตหรือระบบเดินสายดินอื่นๆ

### ค้าเตลาเ

- ให้นำหีบห่อป้องกันไฟฟ้าสถิตที่บรรจุไดรฟ์ไปสัมผัสกับพื้นผิวที่ไม่มีการทาสีด้านนอกของเซิร์ฟเวอร์ จากนั้น ขั้นตอนที่ 1. นำไดรฟ์ออกจากบรรจุภัณฑ์แล้ววางบนพื้นผิวที่มีการป้องกันไฟฟ้าสถิต
- ขั้นตอนที่ 2. ถอดปลอกไดรฟ์ออกจากช่องใส่ไดรฟ์ และเก็บปลอกไดรฟ์ไว้ในที่ปลอดภัย

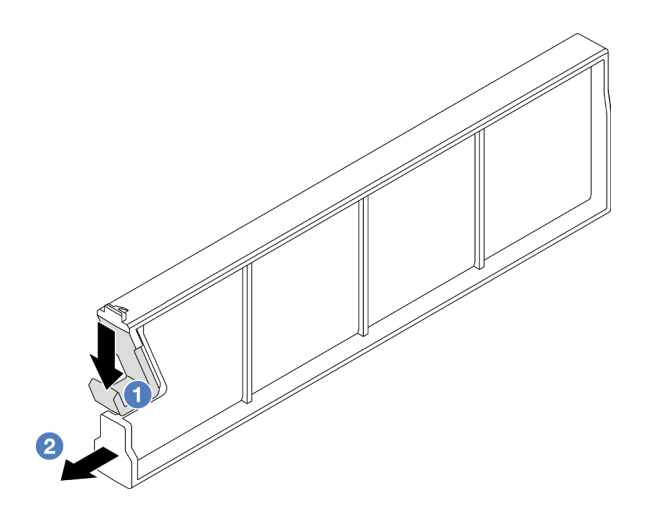

รูปภาพ 92. ถอดปลอกไดรฟ์ EDSFF

- 0 กดสลักลงเพื่อปลดคลิปไดรฟ์ออกจากตัวครอบ a.
- 2 ดึงและเลื่อนปลอกออก  $b<sub>1</sub>$

# ขั้นตอนที่ 3. ติดตั้งไดรฟ์ EDSFF

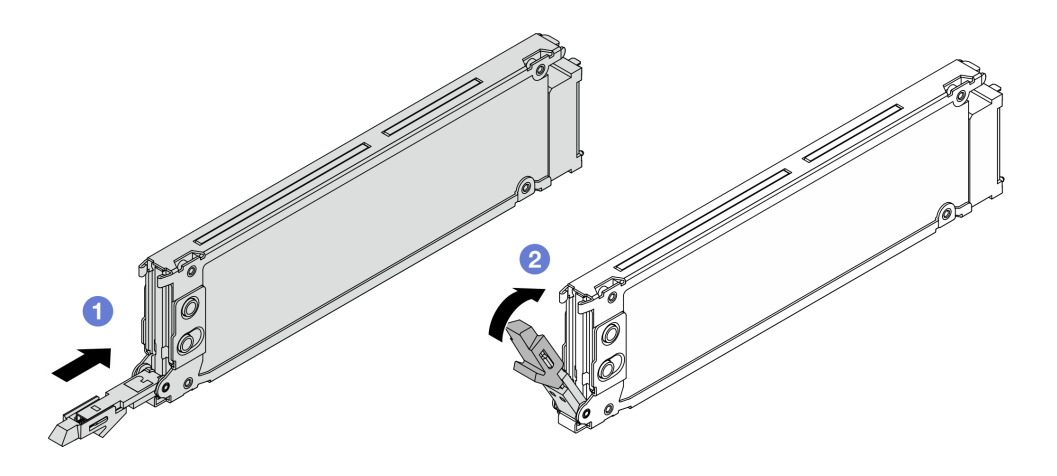

รูปภาพ 93. การติดตั้งไดรฟ์ EDSFF

- 1 ตรวจสอบให้แน่ใจว่าที่จับถาดไดรฟ์อยู่ในตำแหน่งเปิด เลื่อนไดรฟ์ลงในช่องใส่ไดรฟ์จนกว่าจะยึด a. เข้าที่
- 2 ปิดที่จับถาดไดรฟ์เพื่อล็อคไดรฟ์เข้าที่  $b<sub>1</sub>$
- ์ขั้นตอนที่ 4. ดำเนินการติดตั้งไดรฟ์ EDSFF เพิ่มเติมต่อไป หากจำเป็น
- ขั้นตอนที่ 5. ติดตั้งฝาครอบตัวครอบไดรฟ์ EDSFF

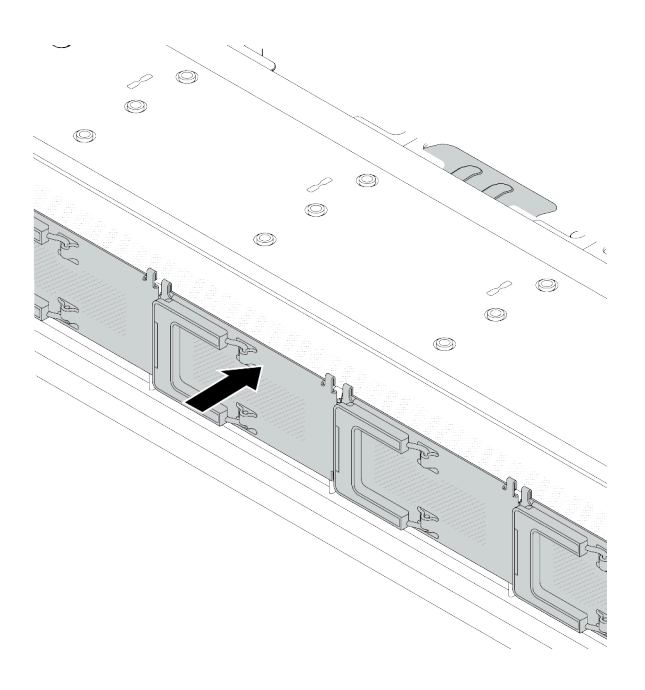

รูปภาพ 94. การติดตั้งฝาครอบตัวครอบไดรฟ์ EDSFF

#### หลังจากดำเนินการเสร็จ

- 1. ติดตั้งฝานิรภัยกลับเข้าที่ หากมีการถอดออก ดู "ติดตั้งฝานิรภัย" บนหน้าที่ 360
- ่ 2. ใช้ Lenovo XClarity Provisioning Manager เพื่อกำหนดค่า RAID หากจำเป็น สำหรับข้อมูลเพิ่มเติม โปรดดู https://sysmgt.lenovofiles.com/help/topic/lxpm\_frontend/lxpm\_product\_page.html

#### วิดีโคสาธิต

https://www.youtube.com/watch?v=cALUsYDRIXI

# การเปลี่ยนอะแดปเตอร์ CFF HBA/RAID ภายใน

ใช้ข้อมูลนี้ในการถอดและติดตั้งอะแดปเตอร์ CFF HBA/RAID ภายใน

- "ถอดอะแดปเตอร์ CFF HBA/RAID ภายใน" บนหน้าที่ 171
- "ติดตั้งคะแดปเตอร์ CFF HBA/RAID ภายใน" บนหน้าที่ 172

# <span id="page-182-0"></span>ถอดอะแดปเตอร์ CFF HBA/RAID ภายใน

ใช้ข้อมูลนี้ในการถอดอะแดปเตอร์ CFF HBA/RAID ภายใน

#### เกี่ยวกับงานนี้

### ข้อควรพิจารณา:

- ้อ่าน "คู่มือการติดตั้ง" บนหน้าที่ 67 และ "รายการตรวจสอบความปลอดภัย" บนหน้าที่ 69 เพื่อให้แน่ใจว่าคุณจะ ทำงานได้อย่างปลอดภัย
- ์ ปิดเซิร์ฟเวอร์และอุปกรณ์ต่อพ่วง แล้วถอดสายไฟและสายภายนอกทั้งหมดออก ดู "ปิดเซิร์ฟเวอร์" บนหน้าที่ 94
- ่ ป้องกันการสัมผัสไฟฟ้าสถิตที่อาจทำให้ระบบหยุดการทำงานและสูญเสียข้อมูลได้ ด้วยการเก็บส่วนประกอบที่ไวต่อ ้ไฟฟ้าสถิตไว้ในบรรจุภัณฑ์แบบมีการป้องกันไฟฟ้าสถิตจนถึงเวลาทำการติดตั้ง และใช้งานอุปกรณ์เหล่านี้ด้วยสายรัด ข้อมือป้องกันการคายประจุไฟฟ้าสถิตหรือระบบเดินสายดินอื่นๆ

#### ม้าเตลบ

- ขั้นตอนที่ 1. ถอดฝาครอบด้านบน ดู "ถอดฝาครอบด้านบน" บนหน้าที่ 394
- ขั้นตอนที่ 2. ถอดส่วนประกอบใดๆ ที่อาจกีดขวางการเข้าถึงอะแดปเตอร์ CFF HBA/RAID ภายใน
- ขั้นตคนที่ 3. ถอดสายทั้งหมดจากอะแดปเตอร์ CFF HBA/RAID ภายใน

์ขั้นตอนที่ 4. ยกสลักปลดล็อค เลื่อนอะแดปเตอร์ CFF HBA/RAID ภายในเล็กน้อยตามภาพ แล้วค่อยๆ ยกออกจากตัว เครื่อง

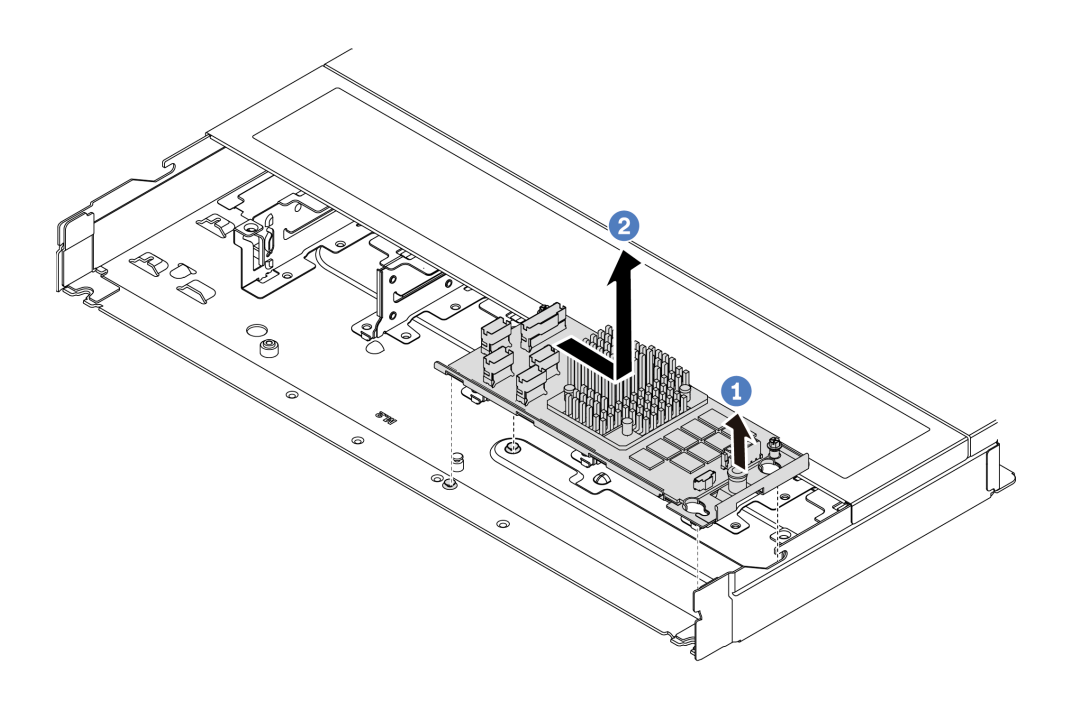

รูปภาพ 95. การถอดอะแดปเตอร์ CFF HBA/RAID ภายใน

- 1 ปลดมุคดันบนอะแดปเตอร์ CFF RAID ภายใน  $\overline{a}$ .
- 2 เลื่อนอะแดปเตอร์ไปทางขวา แล้วยกออกจากตัวเครื่อง  $h$

#### หลังจากดำเนินการเสร็จ

หากคุณได้รับคำแนะนำให้ส่งคืนส่วนประกอบหรืออุปกรณ์เสริม ให้ปฏิบัติตามคำแนะนำที่มาพร้อมบรรจุภัณฑ์ทั้งหมด และให้ใช้บรรจุภัณฑ์ใดๆ ที่ส่งมอบให้กับคุณเพื่อการจัดส่ง

#### วิดีโคสาธิต

https://www.youtube.com/watch?v=K68CReaBeTc

# <span id="page-183-0"></span>ติดตั้งอะแดปเตอร์ CFF HBA/RAID ภายใน

ใช้ข้อมูลนี้ในการติดตั้งอะแดปเตอร์ CFF HBA/RAID

#### เกี่ยวกับงานนี้

# ข้อควรพิจารณา∙

- ้ อ่าน "คู่มือการติดตั้ง" บนหน้าที่ 67 และ "รายการตรวจสอบความปลอดภัย" บนหน้าที่ 69 เพื่อให้แน่ใจว่าคุณจะ ทำงานได้อย่างปลอดภัย
- ์ ปิดเซิร์ฟเวอร์และอุปกรณ์ต่อพ่วง แล้วถอดสายไฟและสายภายนอกทั้งหมดออก ดู "ปิดเซิร์ฟเวอร์" บนหน้าที่ 94
- ้ป้องกันการสัมผัสไฟฟ้าสถิตที่อาจทำให้ระบบหยุดการทำงานและสูญเสียข้อมูลได้ ด้วยการเก็บส่วนประกอบที่ไวต่อ ้ไฟฟ้าสถิตไว้ในบรรจุภัณฑ์แบบมีการป้องกันไฟฟ้าสถิตจนถึงเวลาทำการติดตั้ง และใช้งานอุปกรณ์เหล่านี้ด้วยสายรัด ข้อมือป้องกันการคายประจุไฟฟ้าสถิตหรือระบบเดินสายดินอื่นๆ

### ขั้นตอน

- ขั้นตอนที่ 1. ให้นำบรรจุภัณฑ์แบบมีการป้องกันไฟฟ้าสถิตที่บรรจุอะแดปเตอร์ CFF HBA/RAID ภายในไปสัมผัสกับพื้น ผิวที่ไม่มีการทาสีด้านนอกของเซิร์ฟเวอร์ จากนั้น นำอะแดปเตอร์ CFF HBA/RAID ภายในออกจากบรรจุ ภัณฑ์แล้ววางบนพื้นผิวที่มีการป้องกันไฟฟ้าสถิต
- ์ขั้นตอนที่ 2. จัดแนวสลักบนถาดให้ตรงกับหมุดบนตัวเครื่อง วางอะแดปเตอร์ CFF HBA/RAID ภายในลงแล้วค่อยๆ เลื่อนไปในทิศทางตามภาพเพื่อยึดเข้ากับตัวเครื่อง

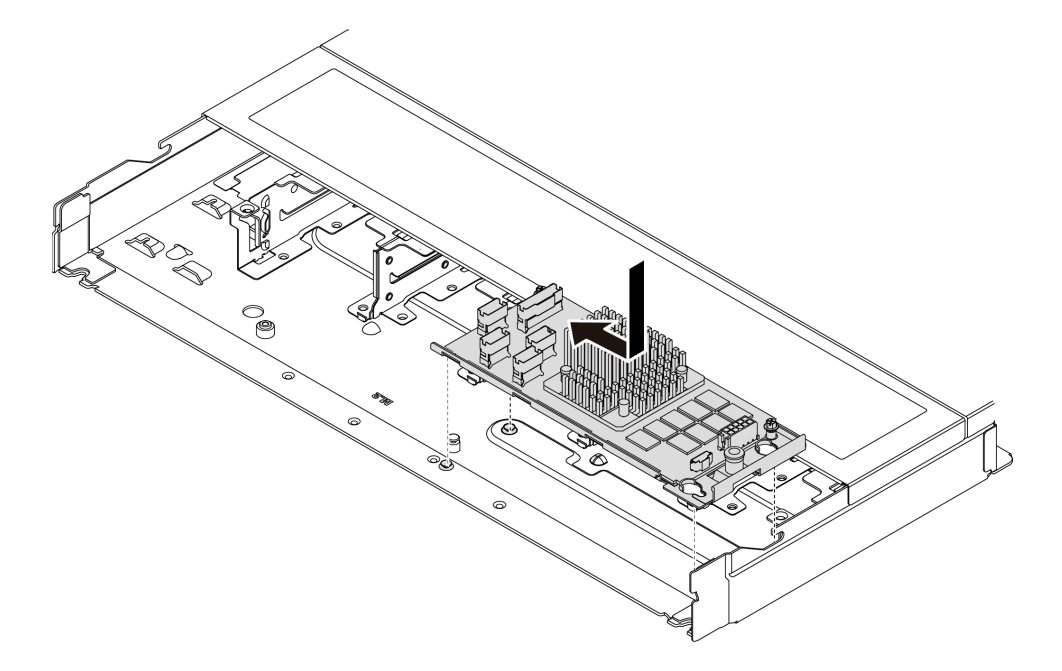

รูปภาพ 96. การติดตั้งอะแดปเตอร์ CFF HBA/RAID ภายใน

ขั้นตอนที่ 3. เชื่อมต่อสายเข้ากับอะแดปเตอร์ RAID ภายใน โปรดดู "อะแดปเตอร์ CFF RAID" บนหน้าที่ 408 หลังจากดำเนินการเสร็จ

้ดำเนินการเปลี่ยนชิ้นส่วนให้เสร็จสมบูรณ์ ดู "ดำเนินการเปลี่ยนชิ้นส่วนให้เสร็จสมบูรณ์" บนหน้าที่ 398

#### วิดีโดสาธิต

https://www.youtube.com/watch?v=FFiCPCOGMdQ

# การเปลี่ยนสวิตช์ป้องกันการบุกรุก

ใช้ข้อมูลนี้ในการถอดและติดตั้งสวิตช์ป้องกันการบุกรุก สวิตช์ป้องกันการบุกรุกจะแจ้งให้คุณทราบว่าฝาครอบเซิร์ฟเวอร์มี การติดตั้งหรือปิดอย่างไม่เหมาะสม โดยสร้างเหตุการณ์ในบันทึกเหตุการณ์ระบบ (SEL)

้สวิตช์ป้องกันการบุกรุกจะแจ้งให้คุณทราบว่าฝาครอบเซิร์ฟเวอร์มีการติดตั้งหรือปิดอย่างไม่เหมาะสม โดยสร้างเหตุการณ์ ในบันทึกเหตุการณ์ระบบ (SEL)

- "ถอดสวิตช์ป้องกันการบุกรุก" บนหน้าที่ 174
- "ติดตั้งสวิตช์ป้องกันการบุกรุก" บนหน้าที่ 176

# <span id="page-185-0"></span>ถอดสวิตช์ป้องกันการบุกรุก

ใช้ข้อมูลนี้ในการถอดสวิตช์ป้องกันการบุกรุก

#### เกี่ยวกับงานนี้

#### ข้อควรพิจารณา:

- ้ อ่าน "คู่มือการติดตั้ง" บนหน้าที่ 67 และ "รายการตรวจสอบความปลอดภัย" บนหน้าที่ 69 เพื่อให้แน่ใจว่าคุณจะ ทำงานได้อย่างปลอดภัย
- ปิดเซิร์ฟเวอร์และอุปกรณ์ต่อพ่วง แล้วถอดสายไฟและสายภายนอกทั้งหมดออก ดู "ปิดเซิร์ฟเวอร์" บนหน้าที่ 94
- ้ป้องกันการสัมผัสไฟฟ้าสถิตที่อาจทำให้ระบบหยุดการทำงานและสูญเสียข้อมูลได้ ด้วยการเก็บส่วนประกอบที่ไวต่อ ้ไฟฟ้าสถิตไว้ในบรรจุภัณฑ์แบบมีการป้องกันไฟฟ้าสถิตจนถึงเวลาทำการติดตั้ง และใช้งานอุปกรณ์เหล่านี้ด้วยสายรัด ข้อมือป้องกันการคายประจุไฟฟ้าสถิตหรือระบบเดินสายดินอื่นๆ

#### ขั้นตอน

- ขั้นตอนที่ 1. ถอดฝาครอบด้านบน ดู "ถอดฝาครอบด้านบน" บนหน้าที่ 394
- ขั้นตอนที่ 2. ถอดพัดลมหมายเลข 4

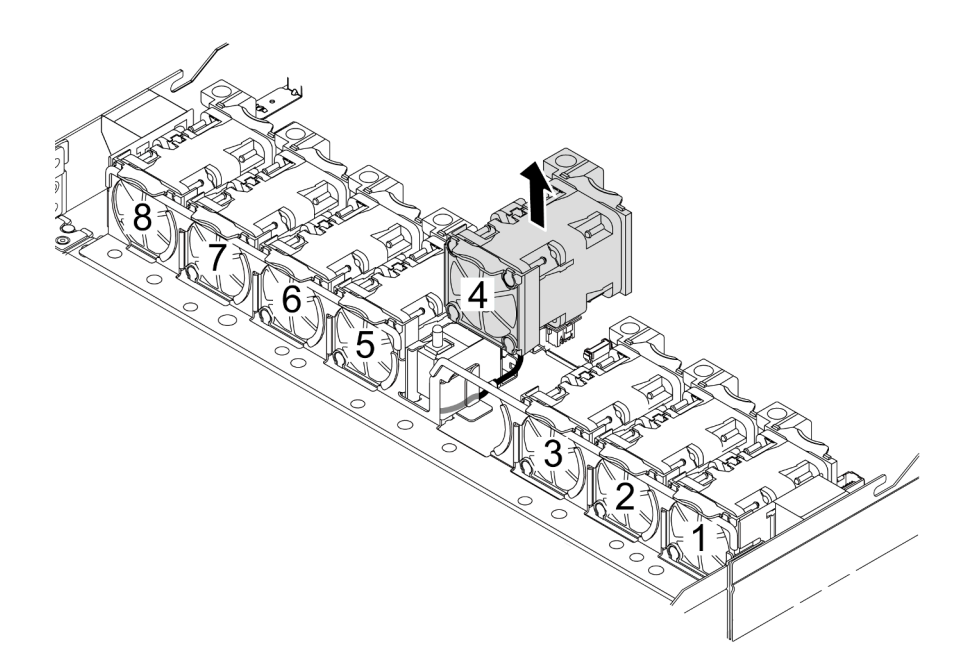

ขั้นตอนที่ 3. ถอดสวิตช์ป้องกันการบุกรุก

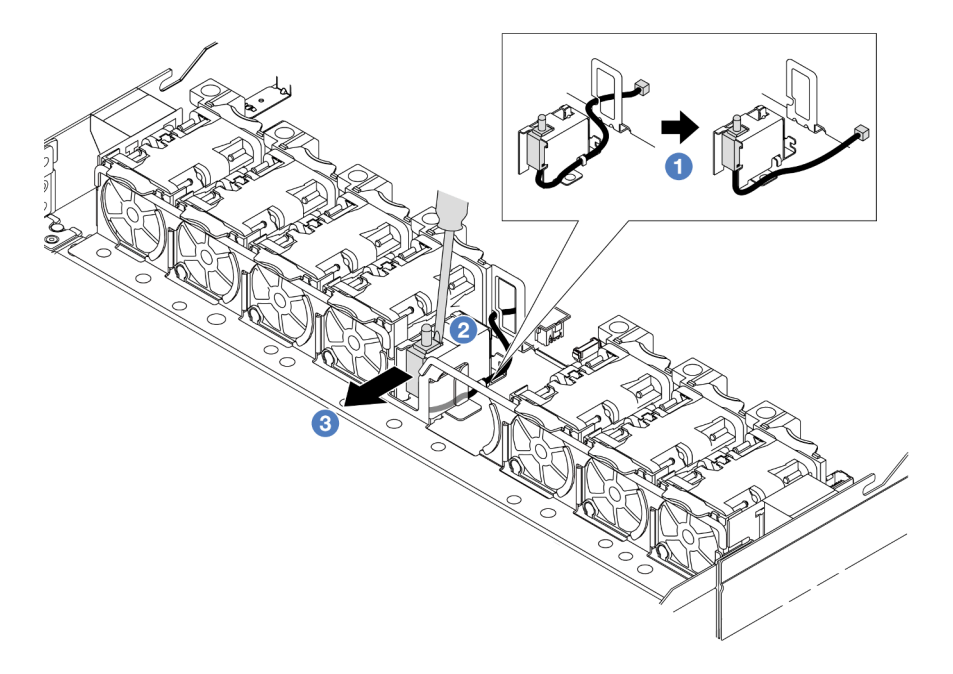

- 0 ถอดสายสวิตช์ป้องกันการบุกรุกออกจากแผงโปรเซสเซอร์ สำหรับตำแหน่งของขั้วต่อสวิตช์ a. ้ป้องกันการบุกรุกและข้อมูลการเดินสาย โปรดดู และ "สวิตช์ป้องกันการบุกรุก" บนหน้าที่ 416 เดิน สายออกจากคลิปยึดสาย
- b. 2 เสียบปลายของไขควงหัวแบนลงในช่องว่างระหว่างตัวครอบและสวิตช์ แล้วดันออก
- 3 เลื่อนสวิตช์ป้องกันการบุกรุกตามภาพเพื่อถอดออก  $\mathsf{C}.$

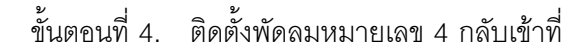

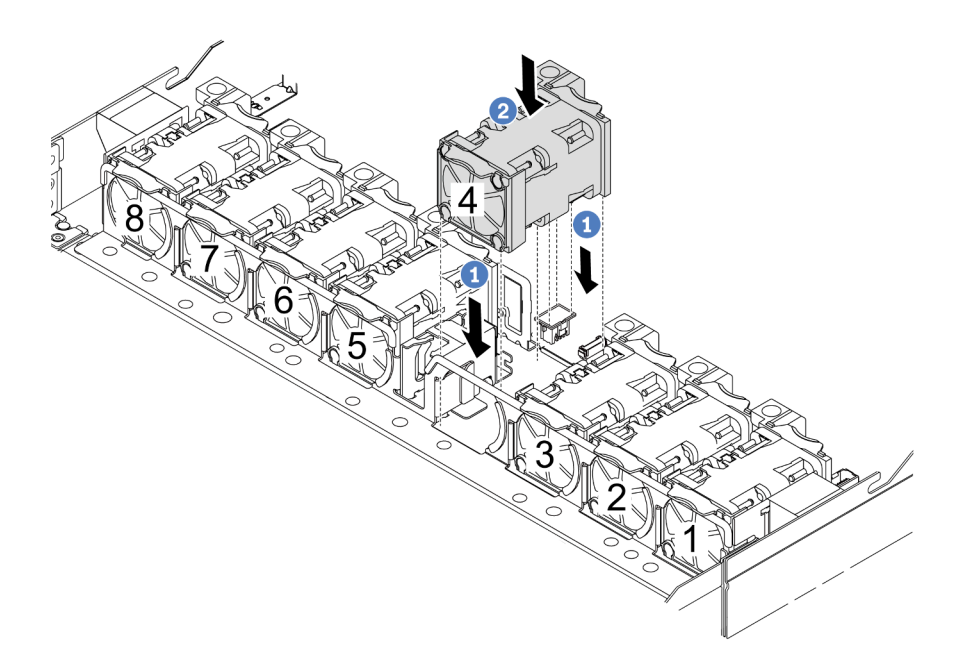

- 1 จัดแนวมุมทั้งสี่ของพัดลมให้ตรงกับช่องเสียบโมคูลพัดลม และวางลง a.
- 2 กดสลักพัดลมลงเพื่อให้แน่ใจว่าเสียบเข้ากับขั้วต่อแล้ว  $b<sub>1</sub>$

#### หลังจากดำเนินการเสร็จ

หากคุณได้รับคำแนะนำให้ส่งคืนส่วนประกอบหรืออุปกรณ์เสริม ให้ปฏิบัติตามคำแนะนำที่มาพร้อมบรรจุภัณฑ์ทั้งหมด และให้ใช้บรรจุภัณฑ์ใดๆ ที่ส่งมอบให้กับคุณเพื่อการจัดส่ง

#### วิดีโคสาธิต

https://www.youtube.com/watch?v=IWLPtjQV-ZE

# <span id="page-187-0"></span>ติดตั้งสวิตช์ป้องกันการบุกรุก

ใช้ข้อมูลนี้ในการติดตั้งสวิตช์ป้องกันการบุกรุก

#### เกี่ยวกับงานนี้

#### ข้อควรพิจารณา:

• อ่าน "คู่มือการติดตั้ง" บนหน้าที่ 67 และ "รายการตรวจสอบความปลอดภัย" บนหน้าที่ 69 เพื่อให้แน่ใจว่าคุณจะ ทำงานได้คะ่างปลคดภัย

- ปิดเซิร์ฟเวอร์และอุปกรณ์ต่อพ่วง แล้วถอดสายไฟและสายภายนอกทั้งหมดออก ดู "ปิดเซิร์ฟเวอร์" บนหน้าที่ 94
- ป้องกันการสัมผัสไฟฟ้าสถิตที่อาจทำให้ระบบหยุดการทำงานและสูญเสียข้อมูลได้ ด้วยการเก็บส่วนประกอบที่ไวต่อ ้ไฟฟ้าสถิตไว้ในบรรจุภัณฑ์แบบมีการป้องกันไฟฟ้าสถิตจนถึงเวลาทำการติดตั้ง และใช้งานอุปกรณ์เหล่านี้ด้วยสายรัด ข้อมือป้องกันการคายประจุไฟฟ้าสถิตหรือระบบเดินสายดินอื่นๆ

# รับศบขั้บตลบ

ดูวิดีโอขั้นตอนนี้ได้ที่ YouTube: https://www.youtube.com/playlist?list=PLYV5R7hVcs-CTkyVDu-5Lhy1r9G-4POGL

## ขั้นตลบ

- ขั้นตอนที่ 1. ให้นำบรรจุภัณฑ์ที่ป้องกันไฟฟ้าสถิตที่บรรจุสวิตช์ป้องกันการบุกรุกไปสัมผัสกับพื้นผิวที่ไม่มีการทาสีด้าน ่ นอกของเซิร์ฟเวอร์ จากนั้น นำสวิตช์ป้องกันการบุกรุกออกจากบรรจุภัณฑ์แล้ววางบนพื้นผิวที่มีการป้องกัน ไฟฟ้าสถิต
- ขั้นตอนที่ 2. ถอดพัดลมหมายเลข 4

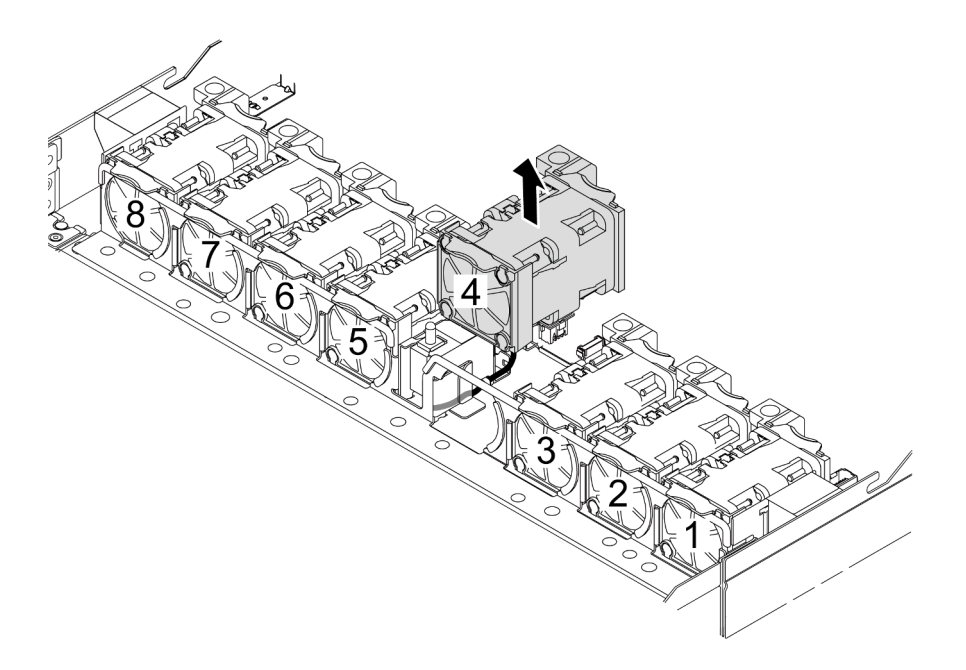

ขั้นตอนที่ 3. ติดตั้งสวิตช์ป้องกันการบุกรุก

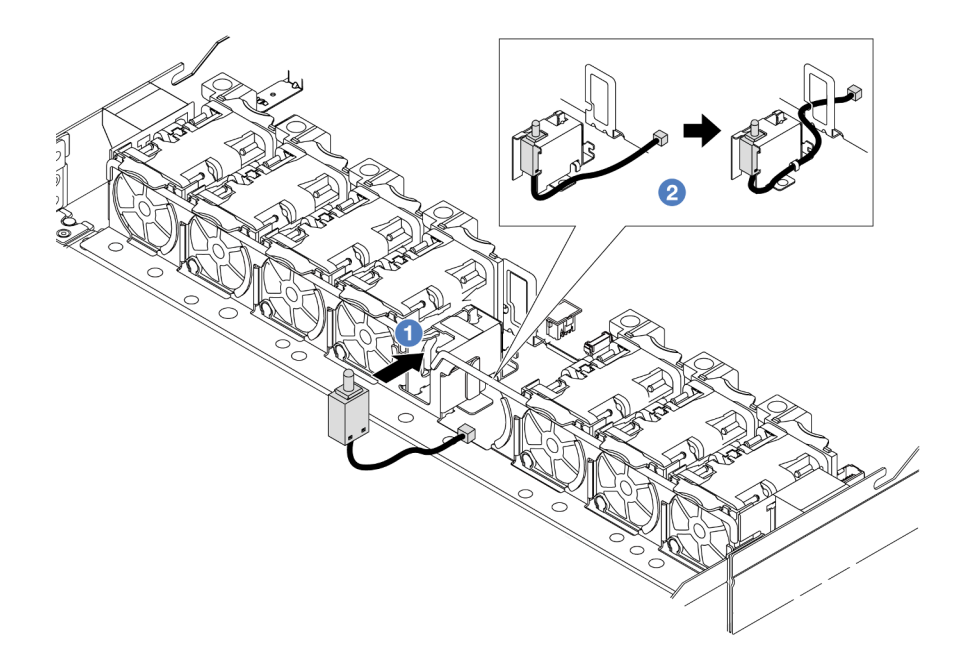

- 1 เสียบสวิตช์ป้องกันการบุกรุกเข้ากับตัวครอบ a.
- 2 เดินสายในคลิปยึดสาย  $b<sub>1</sub>$
- ์ขั้นตอนที่ 4. เชื่อมต่อสายสวิตช์ป้องกันการบุกรุกเข้ากับขั้วต่อสวิตช์ป้องกันการบุกรุกบนแผงระบบ (ส่วนประกอบแผง ระบบ) ดู "สวิตช์ป้องกันการบุกรุก" บนหน้าที่ 416
- ์ขั้นตอนที่ 5. ติดตั้งพัดลมหมายเลข 4 กลับเข้าที่

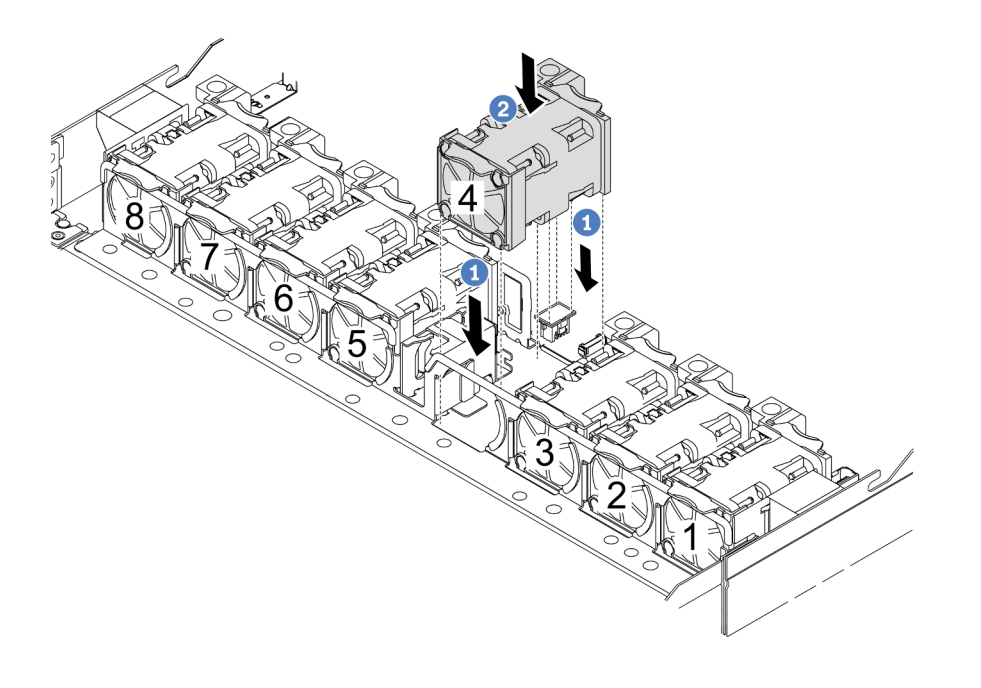

1 จัดแนวมุมทั้งสี่ของพัดลมให้ตรงกับช่องเสียบโมดูลพัดลม และวางลง  $\mathsf{a}$ .

2 กดสลักพัดลมลงเพื่อให้แน่ใจว่าเสียบเข้ากับขั้วต่อแล้ว

#### หลังจากดำเนินการเสร็จ

ดำเนินการเปลี่ยนชิ้นส่วนให้เสร็จสมบูรณ์ ดู "ดำเนินการเปลี่ยนชิ้นส่วนให้เสร็จสมบูรณ์" บนหน้าที่ 398

#### วิดีโอสาธิต

https://www.youtube.com/watch?v=Tpya1mUrGPs

# การเปลี่ยนโมดูลแบบ Liquid to Air ของ Lenovo Neptune (เฉพาะช่างเทคนิคที่ ้ผ่านการอบรมเท่านั้น)

ทำตามคำแนะนำในส่วนนี้เพื่อถอดโมดูลหน่วยความจำ และติดตั้ง L2AM (โมดูลแบบ Liquid to Air ของ Lenovo Neptune)

# ข้อสำคัญ:

- ึ่งานนี้ต้องดำเนินการโดยช่างเทคนิคผู้ผ่านการฝึกอบรมที่ได้รับการรับรองโดย Lenovo Service ห้ามพยายามถอด หรือติดตั้งส่วนประกอบโดยไม่ได้รับการฝึกอบรมอย่างเหมาะสมหรือขาดคุณสมบัติ
- ี เมื่อเซิร์ฟเวอร์ติดตั้งโมดูล L2AM (โมดูลระบายความร้อนแบบลูปปิด) คุณต้องติดตั้งที่จับก่อน หากต้องการติดตั้ง ้ หรือถอดแผงโปรเซสเซอร์, แผง I/O และโปรเซสเซอร์ อย่างไรก็ดี ขณะเปลี่ยนโมคูล L2AM ตัวเก่าเป็นโมคูลตัวใหม่ คุณไม่จำเป็นต้องติดตั้งที่จับเนื่องจากโมดูล L2AM ตัวใหม่มีที่จับอยู่แล้ว
- ้ ส่วนนี้ใช้สำหรับการเปลี่ยนชิ้นส่วน L2AM (โมดูลแบบ Liquid to Air ของ Lenovo Neptune) หากต้องการเปลี่ยน ์ ชิ้นส่วนโปรเซสเซอร์และตัวระบายความร้อน โปรดดูที่ "การเปลี่ยนโปรเซสเซอร์และตัวระบายความร้อน (เฉพาะช่าง เทคนิคที่ได้รับการอบรมเท่านั้น)" บนหน้าที่ 305
- "ถอดโมดูลแบบ Liquid to Air ของ Lenovo Neptune" บนหน้าที่ 179
- "ติดตั้งโมดูลแบบ Liquid to Air ของ Lenovo Neptune" บนหน้าที่ 184

# <span id="page-190-0"></span>ถอดโมดูลแบบ Liquid to Air ของ Lenovo Neptune

ทำตามคำแนะนำในส่วนนี้เพื่อถอด L2AM (โมดูลแบบ Liquid to Air ของ Lenovo Neptune)

เกี่ยวกับงานนี้

## ข้อมูลด้านความปลอดภัยสำหรับสายโมดุลเซนเซอร์ตรวจจับของเหลว

S011

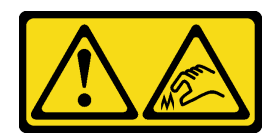

## ข้อควรระวัง∙ ขอบ เหลี่ยมมุม หรือรอยต่อที่แหลมคม

## ข้อควรพิจารณา:

- อ่าน "คู่มือการติดตั้ง" บนหน้าที่ 67 และ "รายการตรวจสอบความปลอดภัย" บนหน้าที่ 69 เพื่อให้แน่ใจว่าคุณจะ ทำงานได้อย่างปลอดภัย
- ปิดเซิร์ฟเวอร์และอุปกรณ์ต่อพ่วง แล้วถอดสายไฟและสายภายนอกทั้งหมดออก ดู "ปิดเซิร์ฟเวอร์" บนหน้าที่ 94
- หากเซิร์ฟเวอร์ติดตั้งอยู่ในตู้แร็ค ให้เลื่อนเซิร์ฟเวอร์ออกจากรางเลื่อนของแร็คเพื่อให้มีที่เข้าถึงฝาครอบด้านหลัง หรือ ิถอดเซิร์ฟเวอร์ออกจากแร็ค ดู "ถอดเซิร์ฟเวอร์ออกจากแร็ค" บนหน้าที่ 95

เตรียมไขควงต่อไปนี้เพื่อให้แน่ใจว่าจะสามารถติดตั้งและถอดสกรูที่สอดคล้องกันได้อย่างถูกต้อง

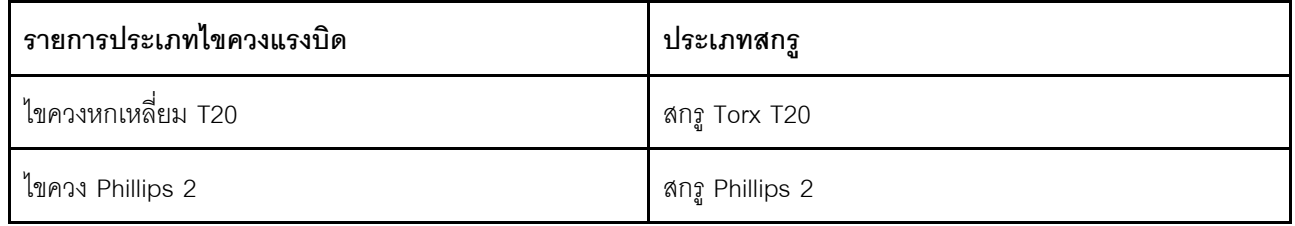

### ข้อควรระวัง:

ี ตรวจสอบให้แน่ใจว่า ที่จับโมดูล (โครงยึดตัวระบายความร้อน LACM) ติดตั้งอยู่เมื่อถอดหรือติดตั้ง L2AM อย่า ้สัมผัสส่วนที่ยื่นออกมาของ หม้อน้ำ การสัมผัสส่วนที่ยื่นออกมาของ หม้อน้ำ อาจก่อให้เกิดความเสียหายต่อ I<sub>2</sub>AM

### ม้าตลบ

- ขั้นตอนที่ 1. ถอดฝาครอบด้านบน ดู "ถอดฝาครอบด้านบน" บนหน้าที่ 394
- ์ขั้นตอนที่ 2. ถอดสายปั๊มและสายตรวจจับการรั่วไหลของโมดูล LACM ออกจากขั้วต่อบนแผงโปรเซสเซอร์ ดู "โมดูล แบบ Liquid to Air ของ Lenovo Neptune" บนหน้าที่ 442

#### หมายเหต:

- หากคุณจำเป็นต้องถอดสายออกจากส่วนประกอบแผงระบบ ให้ปลดสลักทั้งหมดหรือแถบปลดแถบ ้ บนขั้วต่อสายออกก่อน การไม่ปลดแถบก่อนถอดสายออกจะสร้างความเสียหายแก่ช่องเสียบสายบน ้ส่วนประกอบแผงระบบ ช่องเสียบสายที่ชำรุดเสียหายอาจทำให้ต้องเปลี่ยนส่วนประกอบแผงระบบ
- ์ ขั้วต่อบนส่วนประกอบแผงระบบของคุณอาจดูแตกต่างไปจากขั้วต่อในภาพประกอบ แต่มีขั้นตอนการ ถคดเหมือนกัน
- 1. กดแถบปลดเพื่อปลดขั้วต่อ
- 2. ปลดขั้วต่อออกจากช่องเสียบสาย

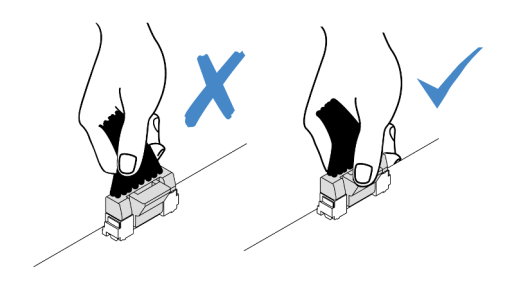

รูปภาพ 97. การถอดสายออกจากแผงโปรเซสเซอร์

์ขั้นตอนที่ 3. ถอดสายการตรวจจับการรั่วไหลออกจากแผงโปรเซสเซอร์ และเดินสายออกจากคลิปสายบนตัวยึดโมดูล เซนเซอร์ตรวจจับของเหลว

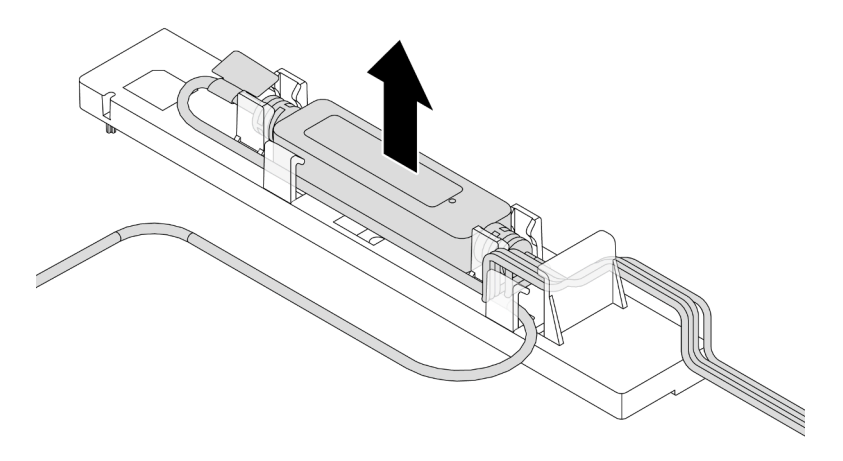

**หมายเหตุ**: ขอแนะนำให้ถอดขั้วต่อสายออกจากแผงโปรเซสเซอร์โดยดึงป้ายข้อมูลความปลอดภัยหรือ โมดูลเซนเซอร์ตรวจจับของเหลว

์ขั้นตอนที่ 4. ติดตั้ง ที่จับโมดูล (โครงยึดตัวระบายความร้อน LACM) กลับเข้าที่ไปยัง L2AM

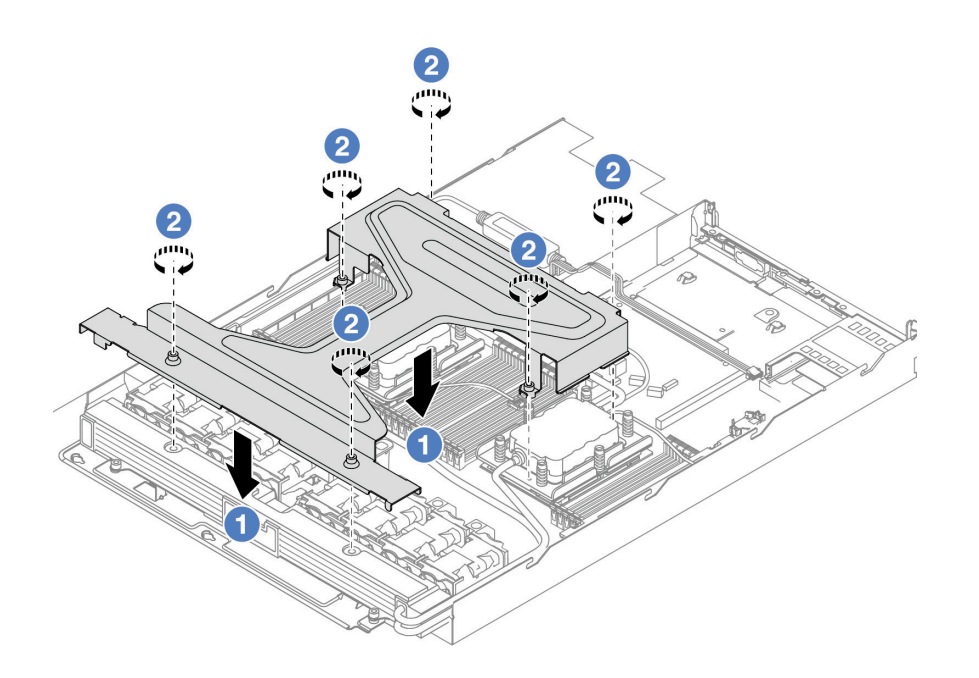

- 0 วาง ที่จับโมดูล (โครงยึดตัวระบายความร้อน LACM) ให้เสมอกันบน L2AM และจัดแนวรูสกรู a.
- 2 ขันสกรู Torx T20 หกตัวให้แน่น ตรวจสอบให้แน่ใจว่าสกรูยึดเข้าที่แล้ว b.
- ขั้นตอนที่ 5. ถอด LACM ออกจากแผงโปรเซสเซอร์

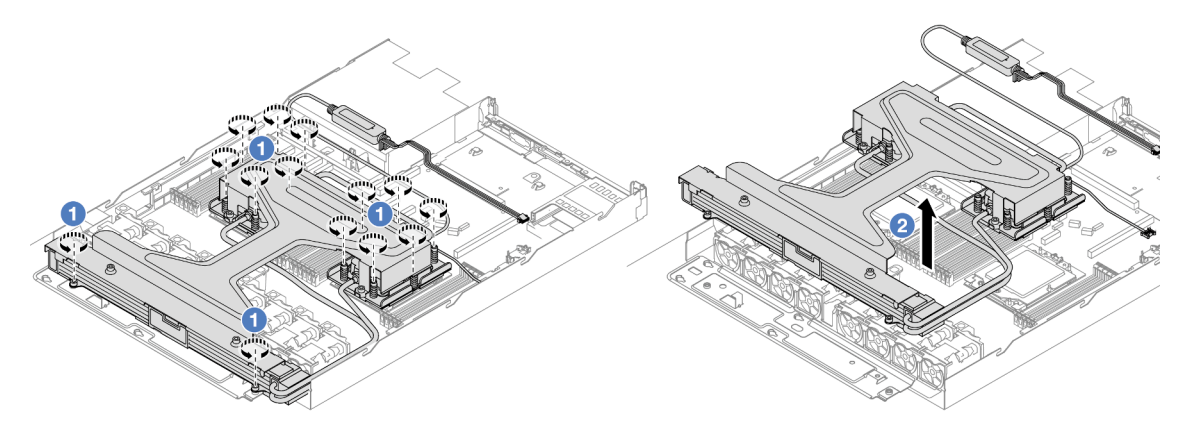

- 0 คลายสกรู Torx T20 สิบสี่ตัวให้สุดบน ส่วนประกอบแผ่นระบายความร้อน และ หม้อน้ำ a.
- 2 จับตรงกลางของ ที่จับโมคูล (โครงยึดตัวระบายความร้อน LACM) และสกรู T20 สองตัวที่ยึดตัว  $b<sub>1</sub>$ ระบายความร้อนเพื่อค่อยๆ ยก LACM ออกจากช่องเสียบโปรเซสเซอร์ หากไม่สามารถยก LACM ี ออกจากช่องเสียบได้จนสุด ให้คลายสกรู Torx T20 เพิ่มเติม แล้วลองยก LACM อีกครั้ง
- ์ขั้นตอนที่ 6. วาง L2AM คว่ำลงบนพื้นผิวที่สะอาด
- ขั้นตอนที่ 7. หากมีซิลิโคนนำความร้อนเก่าหลงเหลืออยู่บนโปรเซสเซอร์และแผ่นระบายความร้อน ให้ค่อยๆ ทำความ สะอาดด้านบนของโปรเซสเซอร์และแผ่นระบายความร้อนด้วยแผ่นแอลกอฮอล์สำหรับทำความสะอาด
- ขั้นตอนที่ 8. หรือหากคุณไม่ต้องการติดตั้งโมดูล LACM ใหม่ ให้ทำดังต่อไปนี้:
	- ิถอดถาดระบายความร้อนออกจากตัวเครื่อง a.

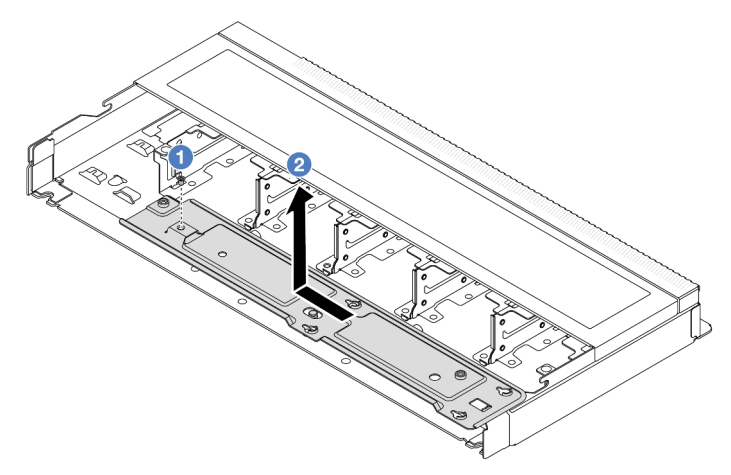

- 1. <sup>1</sup> ถอดสกรู Phillips 2 บนถาดระบายความร้อน
- 2. 2 เลื่อนถาดระบายความร้อนไปทางด้านซ้ายแล้วยกออกจากตัวเครื่อง
- ิถอดตัวยึด โมดูลเซนเซอร์ตรวจจับของเหลว ออกจากตัวเครื่อง b.

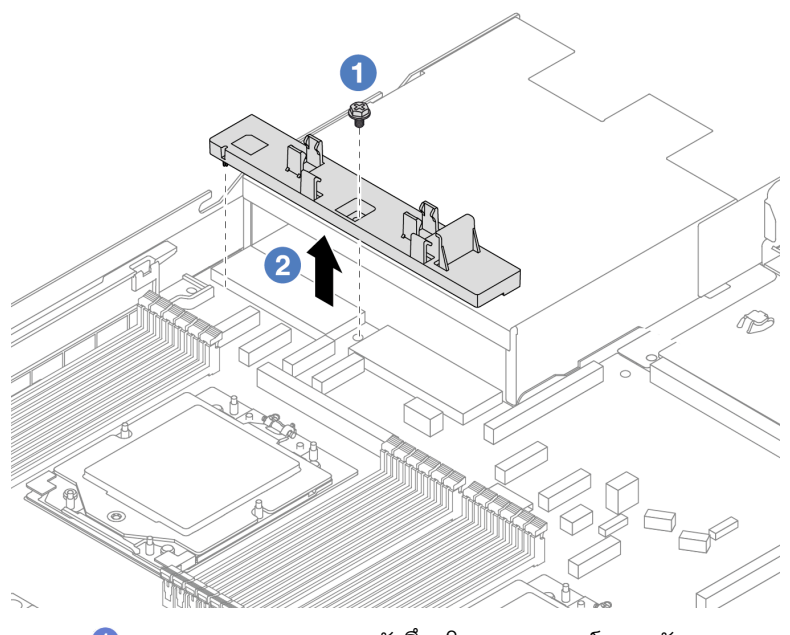

- 1. <sup>1</sup>ถอดสกรู Phillips 2 บนตัวยึด โมดูลเซนเซอร์ตรวจจับของเหลว
- 2. 2 ยกตัวยึด โมดูลเซนเซอร์ตรวจจับของเหลว ออกจากตัวเครื่อง

#### หลังจากดำเนินการเสร็จ

หากคุณได้รับคำแนะนำให้ส่งคืนส่วนประกอบหรืออุปกรณ์เสริม ให้ปฏิบัติตามคำแนะนำที่มาพร้อมบรรจุภัณฑ์ทั้งหมด และให้ใช้บรรจุภัณฑ์ใดๆ ที่ส่งมอบให้กับคุณเพื่อการจัดส่ง

### วิดีโคสาธิต

#### https://www.youtube.com/watch?v=hOBVmOWRJX8

# <span id="page-195-0"></span>ติดตั้งโมดูลแบบ Liquid to Air ของ Lenovo Neptune

ทำตามคำแนะนำในส่วนนี้เพื่อติดตั้ง L2AM (โมดูลแบบ Liquid to Air ของ Lenovo Neptune)

เกี่ยวกับงานนี้

#### ข้อมูลด้านความปลอดภัยสำหรับสายโมดูลเซนเซอร์ตรวจจับของเหลว

S011

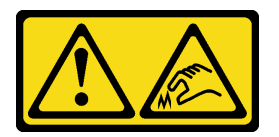

## ข้อควรระวัง: ขอบ เหลี่ยมมุม หรือรอยต่อที่แหลมคม

#### ข้อควรพิจารณา:

• อ่าน "คู่มือการติดตั้ง" บนหน้าที่ 67 และ "รายการตรวจสอบความปลอดภัย" บนหน้าที่ 69 เพื่อให้แน่ใจว่าคุณจะ ทำงานได้อย่างปลอดภัย

### ข้อควรระวัง∙

้เมื่อนำ L2AM ใหม่ออกมาจากกล่องจัดส่ง ให้ยก ส่วนประกอบแผ่นระบายความร้อน ออกมาพร้อมกับถาดจัด ส่งที่ติดอยู่เพื่อป้องกันไม่ให้ครีมระบายความร้อนบน ส่วนประกอบแผ่นระบายความร้อน เสียหาย

ข้อควรระวัง:

้ตรวจสอบให้แน่ใจว่า ที่จับโมดูล (โครงยึดตัวระบายความร้อน LACM) ติดตั้งอยู่เมื่อถอดหรือติดตั้ง L2AM อย่า ้สัมผัสส่วนที่ยื่นออกมาของ หม้อน้ำ การสัมผัสส่วนที่ยื่นออกมาของ หม้อน้ำ อาจก่อให้เกิดความเสียหายต่อ L<sub>2</sub>AM

เตรียมไขควงต่อไปนี้เพื่อให้แน่ใจว่าคุณสามารถติดตั้งและถอดสกรูที่สอดคล้องกันได้อย่างถูกต้อง

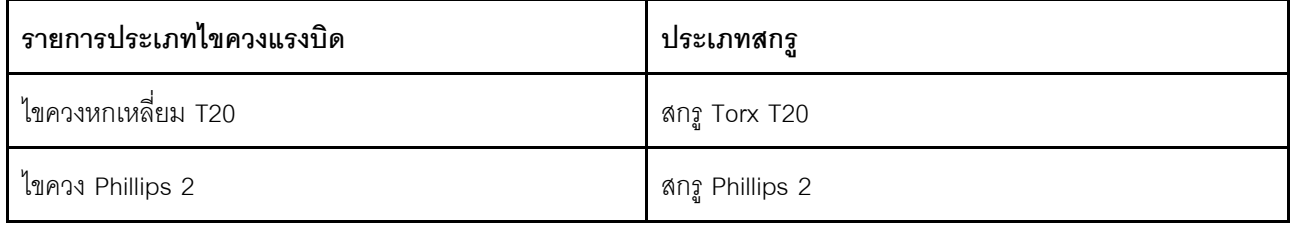

#### ตั้นตลบ

ขั้นตอนที่ 1. เตรียมเซิร์ฟเวอร์

์ติดตั้งตัวยึด โมคูลเซนเซอร์ตรวจจับของเหลว เข้ากับตัวเครื่อง a.

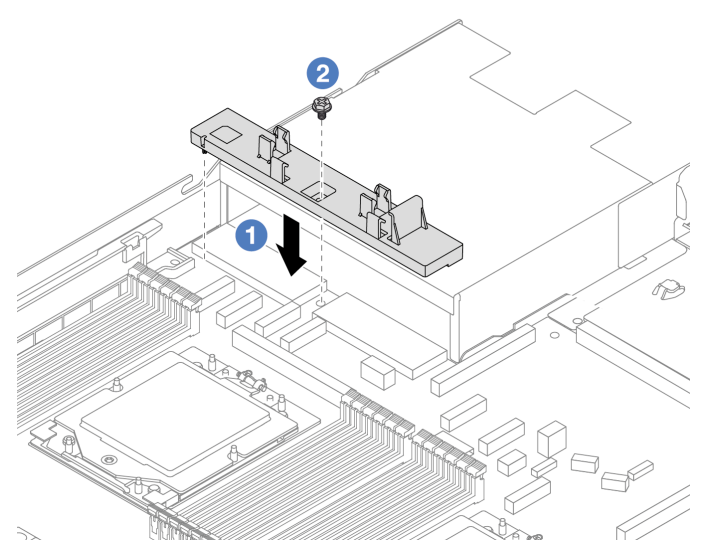

- 1. จัดตำแหน่งตัวยึด โมดูลเซนเซอร์ตรวจจับของเหลว ให้ตรงกับรูสกรูบนตัวเครื่อง
- 2. 2 ขันสกรู Phillips 2 ให้แน่น และตรวจสอบให้แน่ใจว่าตัวยึดแน่นดีแล้ว
- ติดตั้งถาดระบายความร้อนเข้ากับตัวเครื่อง  $b<sub>1</sub>$

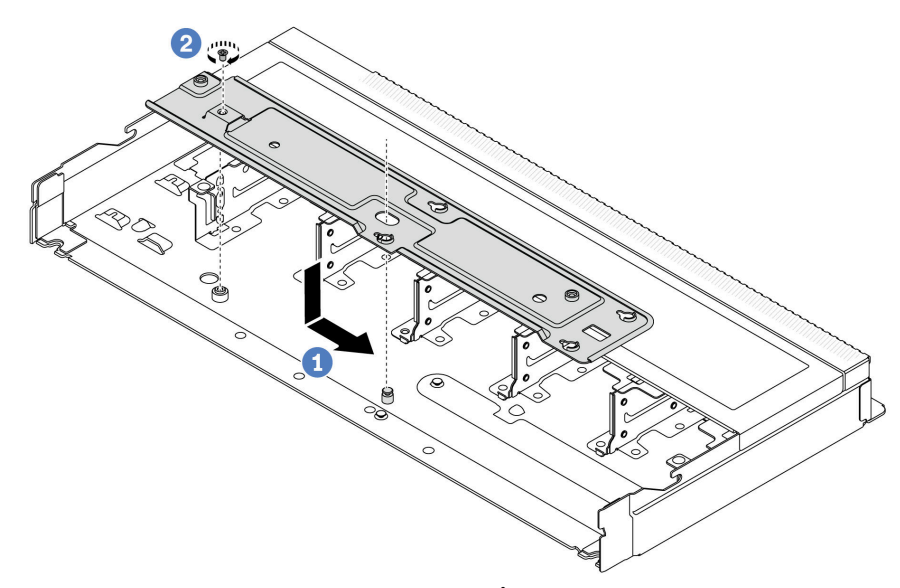

- 1. วางถาดลงในตัวเครื่องให้เสมอกัน จากนั้นเลื่อนไปทางขวาเพื่อให้รูสกรูบนถาดอยู่ในแนว เดียวกับรูบนตัวเครื่อง
- 2.  $\bullet$  ขันสกรู Phillips 2 ให้แน่น

ขั้นตอนที่ 2. แยกโมดูล L2AM ออกจากถาดจัดส่ง

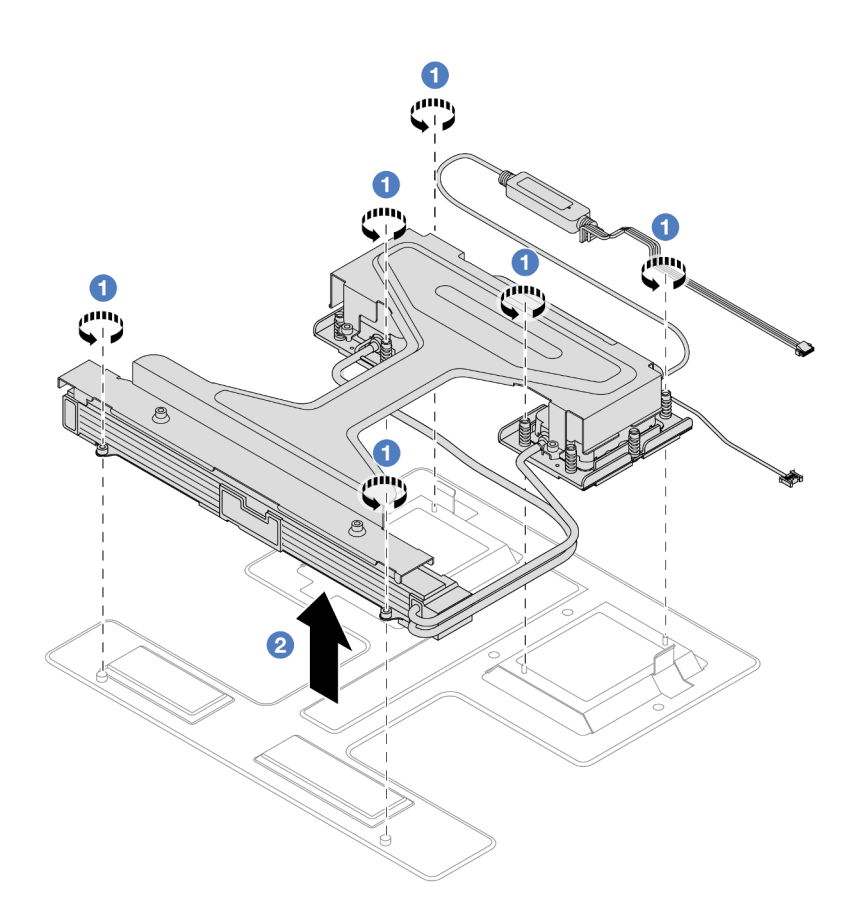

- 1. คลายสกรู Torx T20 หกตัวบนโมดูลถาดจัดส่ง L2AM
- 2. 2 จับตรงกลางของ ที่จับโมดูล (โครงยึดตัวระบายความร้อน LACM) และสกรู T20 ตัวใดตัวหนึ่ง ที่ยึดหม้อน้ำเพื่อยก L2AM ด้วย ที่จับโมดูล (โครงยึดตัวระบายความร้อน LACM) เพื่อแยกโมดูล ออกจากถาดจัดส่ง
- ขั้นตอนที่ 3. ตรวจสอบให้แน่ใจว่าคุณมีแผ่นแอลกอฮอล์ทำความสะอาด

**ข้อควรพิจารณา**: หากมีครีมระบายความร้อนอันเก่าอยู่บนตัวประมวลผล ให้ค่อยๆ ทำความสะอาดด้าน บนของตัวประมวลผลโดยใช้แผ่นทำความสะอาดที่มีแอลกอฮอล์

ขั้นตอนที่ 4. ติดตั้ง L2AM บนแผงโปรเซสเซอร์

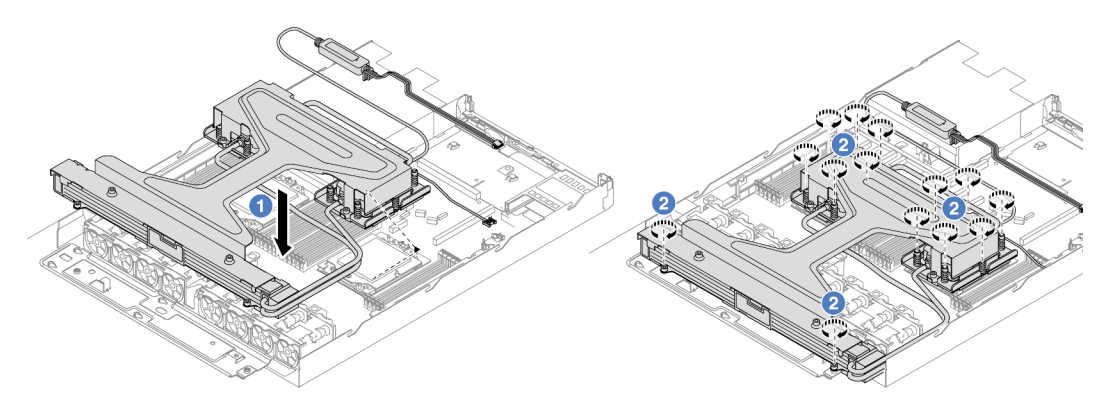

- 1. จัดแนวเครื่องหมายสามเหลี่ยมบนป้าย ส่วนประกอบแผ่นระบายความร้อน ให้ตรงกับ เครื่องหมายสามเหลี่ยมบนตัวนำโปรเซสเซอร์และโปรเซสเซอร์ ติดตั้ง LACM ลงเข้ากับตัวนำ โปรเซสเซอร์
- 2. 2 ขันน็อต Torx T20 สิบสี่ตัวให้แน่นตามลำดับการติดตั้งที่แสดงบนส่วนประกอบแผ่นระบาย ้ความร้อนและหม้อน้ำ ขันสกรูจนแน่นจนขันต่อไม่ได้ จากนั้นตรวจสอบด้วยสายตาเพื่อดูให้แน่ใจว่า ไม่มีช่องว่างระหว่างหัวสกรูที่อยู่ใต้ส่วนประกอบแผ่นระบายความร้อนและช่องเสียบโปรเซสเซอร์ (ข้อควรทราบ แรงบิดที่ต้องใช้ในการขันให้แน่นคือ 1.22-1.47 นิวตันเมตร, 10.8–13.0 ปอนด์นิ้ว)
- ์ ขั้นตอนที่ 5. แยก ที่จับโมดูล (โครงยึดตัวระบายความร้อน LACM) โมดูลออกจากโมดูล

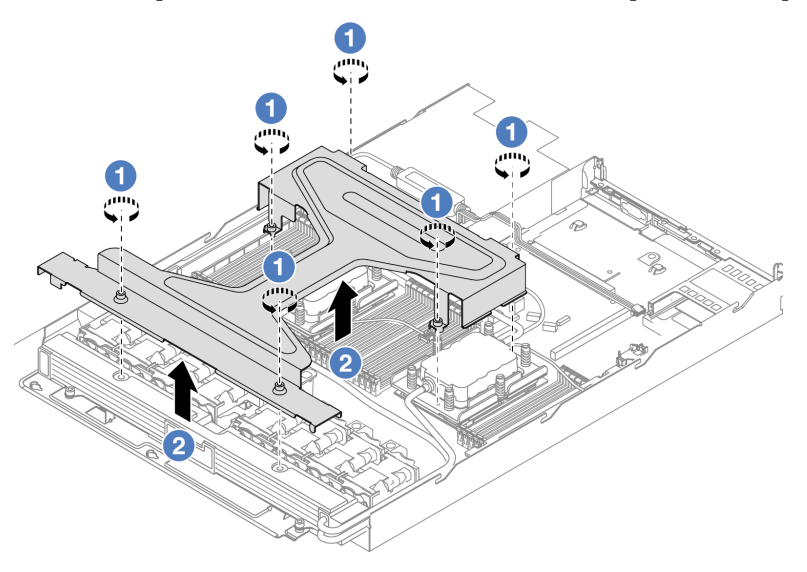

- 1. คลายสกรู Torx T20 หกตัวบน ที่จับโมดูล (โครงยึดตัวระบายความร้อน LACM)
- 2. 2 จับตรงกลางของ ที่จับโมคูล (โครงยึดตัวระบายความร้อน LACM) เพื่อแยกออกจากโมคูล
- ขั้นตอนที่ 6. ติดตั้งโมดูลตรวจจับการรั่วไหลเข้ากับตัวยึด

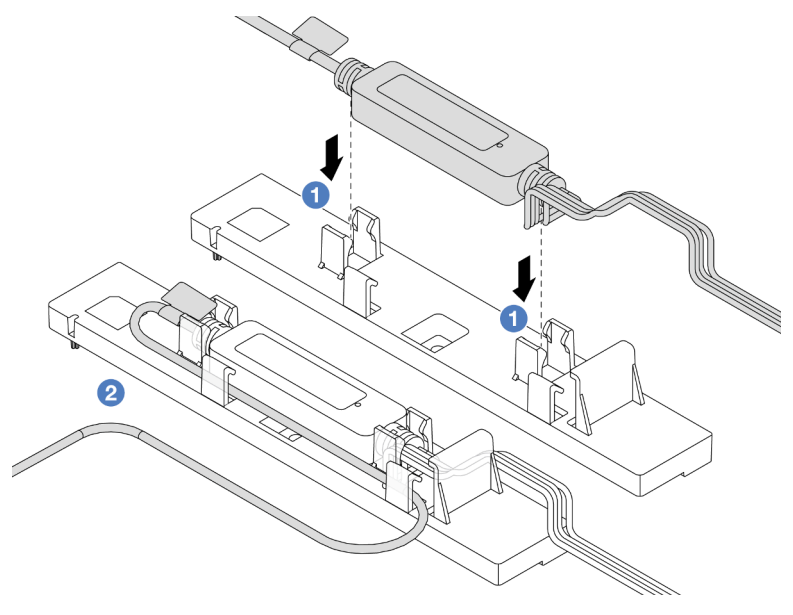

- 1. ติดตั้ง โมดูลเซนเซอร์ตรวจจับของเหลว เข้าที่คลิปสองตัวบนตัวยึด ตรวจสอบให้แน่ใจว่ายึด โมดูลเข้าที่แล้ว
- 2. 2 หลังยึดโมคูลแล้ว ให้เดินสายผ่านคลิปยึดสายให้เรียบร้อยเพื่อการจัดการเดินสายในภายหลัง

**หมายเหต**ุ: สำหรับสถานการทำงานของ โมดูลเซนเซอร์ตรวจจับของเหลว ให้ดู "ไฟ LED บนโมดูล เซนเซอร์ตรวจจับการรั่ว" บนหน้าที่ 648

ขั้นตอนที่ 7. เชื่อมต่อสายปั๊มและสายตรวจจับการรั่วไหลของ LACM เข้ากับขั้วต่อบนแผงโปรเซสเซอร์ ดู "โมดูลแบบ Liquid to Air ของ Lenovo Neptune" บนหน้าที่ 442

#### หลังจากดำเนินการเสร็จ

1. ดำเนินการเปลี่ยนชิ้นส่วนให้เสร็จสมบูรณ์ ดู "ดำเนินการเปลี่ยนชิ้นส่วนให้เสร็จสมบูรณ์" บนหน้าที่ 398

#### วิดีโคสาธิต

https://www.youtube.com/watch?v=TsKgt7BuUd4

# Lenovo Neptune(TM) การเปลี่ยนโมดูลการระบายความร้อนด้วยน้ำโดยตรง สำหรับโปรเซสเซอร์ (เฉพาะช่างเทคนิค Lenovo ที่ได้รับการอบรมเท่านั้น)

ทำตามคำแนะนำในส่วนนี้เพื่อถอดโมดูลหน่วยความจำ และติดตั้ง โมดูลระบายความร้อนด้วยน้ำโดยตรง (DWCM)

**ข้อสำคัญ**: งานนี้ต้องดำเนินการโดยช่างเทคนิคผู้ผ่านการฝึกอบรมที่ได้รับการรับรองโดย Lenovo Service ห้ามพยายาม ถอดหรือติดตั้งส่วนประกอบโดยไม่ได้รับการฝึกอบรมอย่างเหมาะสมหรือขาดคุณสมบัติ

- "ถอดโมดูลระบายความร้อนด้วยน้ำโดยตรงสำหรับโปรเซสเซอร์ Lenovo Neptune(TM)" บนหน้าที่ 188
- "ติดตั้งโมดูลระบายความร้อนด้วยน้ำโดยตรงสำหรับโปรเซสเซอร์ Lenovo Neptune(TM)" บนหน้าที่ 192

# <span id="page-199-0"></span>ถอดโมดูลระบายความร้อนด้วยน้ำโดยตรงสำหรับโปรเซสเซอร์ Lenovo Neptune(TM)

ทำตามคำแนะนำในส่วนนี้เพื่อถอด โมดูลระบายความร้อนด้วยน้ำโดยตรง (DWCM)

**ข้อสำคัญ**: งานนี้ต้องดำเนินการโดยช่างเทคนิคผู้ผ่านการฝึกอบรมที่ได้รับการรับรองโดย Lenovo Service ห้ามพยายาม ถอดหรือติดตั้งส่วนประกอบโดยไม่ได้รับการฝึกอบรมอย่างเหมาะสมหรือขาดคุณสมบัติ

เกี่ยวกับงานนี้

# ข้อมูลด้านความปลอดภัยสำหรับสายโมดูลเซนเซอร์ตรวจจับการรั่วไหล

S011

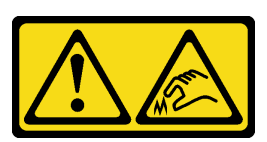

ข้อควรระวัง: ขอบ เหลี่ยมมุม หรือรอยต่อที่แหลมคม

#### ข้อควรพิจารณา∙

- ้อ่าน "คู่มือการติดตั้ง" บนหน้าที่ 67 และ "รายการตรวจสอบความปลอดภัย" บนหน้าที่ 69 เพื่อให้แน่ใจว่าคุณจะ ทำงานได้อย่างปลอดภัย
- ้ ปิดเซิร์ฟเวอร์และอุปกรณ์ต่อพ่วง แล้วถอดสายไฟและสายภายนอกทั้งหมดออก ดู "ปิดเซิร์ฟเวอร์" บนหน้าที่ 94
- ้ป้องกันการสัมผัสไฟฟ้าสถิตที่อาจทำให้ระบบหยุดการทำงานและสูญเสียข้อมูลได้ ด้วยการเก็บส่วนประกอบที่ไวต่อ ้ไฟฟ้าสถิตไว้ในบรรจุภัณฑ์แบบมีการป้องกันไฟฟ้าสถิตจนถึงเวลาทำการติดตั้ง และใช้งานอุปกรณ์เหล่านี้ด้วยสายรัด ข้อมือป้องกันการคายประจุไฟฟ้าสถิตหรือระบบเดินสายดินอื่นๆ

เตรียมไขควงต่อไปนี้เพื่อให้แน่ใจว่าคุณสามารถติดตั้งและถอดสกรูที่สอดคล้องกันได้อย่างถูกต้อง

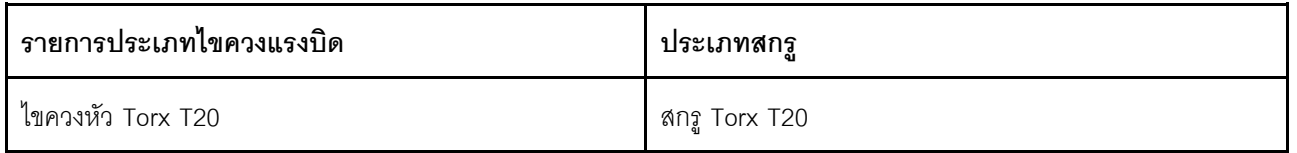

ขั้นตอน

- ขั้นตอนที่ 1. ในการถอดปลั๊ก Quick Connect ออกจากท่อร่วม โปรดดู "ถอดท่อ (ระบบในแร็ค)" บนหน้าที่ 205 หรือ "ถอดท่อ (ระบบในแถว)" บนหน้าที่ 232
- ขั้นตอนที่ 2. ในการถอดเซิร์ฟเวอร์ออกจากแร็ค โปรดดู "ถอดเซิร์ฟเวอร์ออกจากแร็ค" บนหน้าที่ 95
- ขั้นตอนที่ 3. ถอดฝาครอบด้านบน ดู "ถอดฝาครอบด้านบน" บนหน้าที่ 394
- ขั้นตอนที่ 4. ถอดสาย โมดูลเซนเซอร์ตรวจจับของเหลว ของ DWCM ออกจากขั้วต่อบนส่วนประกอบแผงระบบ ดู "โมคูลระบายความร้อนด้วยน้ำโดยตรง" บนหน้าที่ 440
- ขั้นตอนที่ 5. ถอดฝาครอบตัวยึดสาย

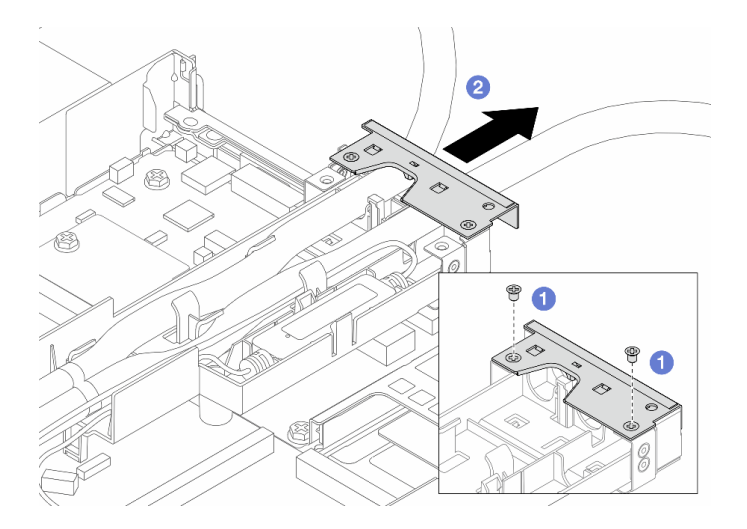

*รูปภาพ 98. การถอดฝาครอบตัวยึด*

- a. คลายสกรูสองตัวออกจากฝาครอบ
- b. 2 ดึงฝาครอบไปทางด้านหลังเพื่อปลดออกจากตัวยึด
- ขั้นตอนที่ 6. ปลดสายและ โมดูลเซนเซอร์ตรวจจับของเหลว

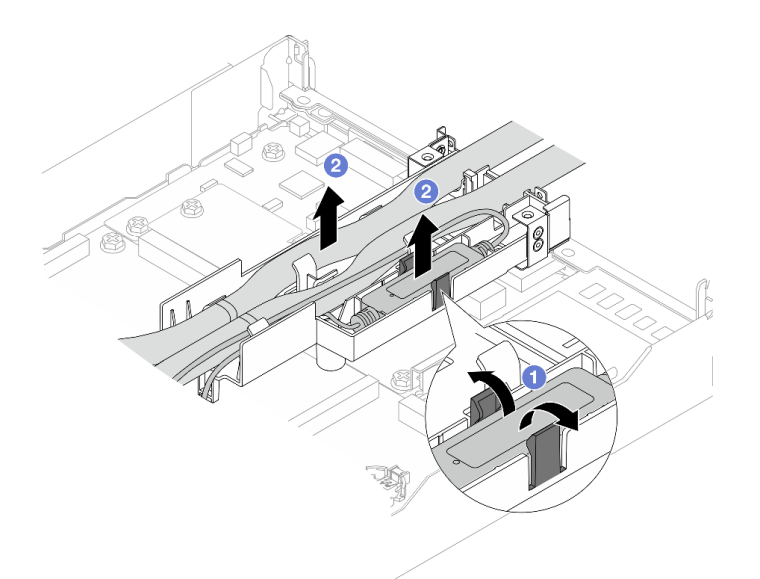

#### *รูปภาพ 99. การปลดสายและโมดูล*

- a. • ดันสลักตัวยึดทั้งสองข้างเพื่อปลดล็อคโมดูล
- b. ปลดสายและโมดูลออกจากตัวยึดสาย
- ขั้นตอนที่ 7. ถอด DWCM ออกจากแผงโปรเซสเซอร์

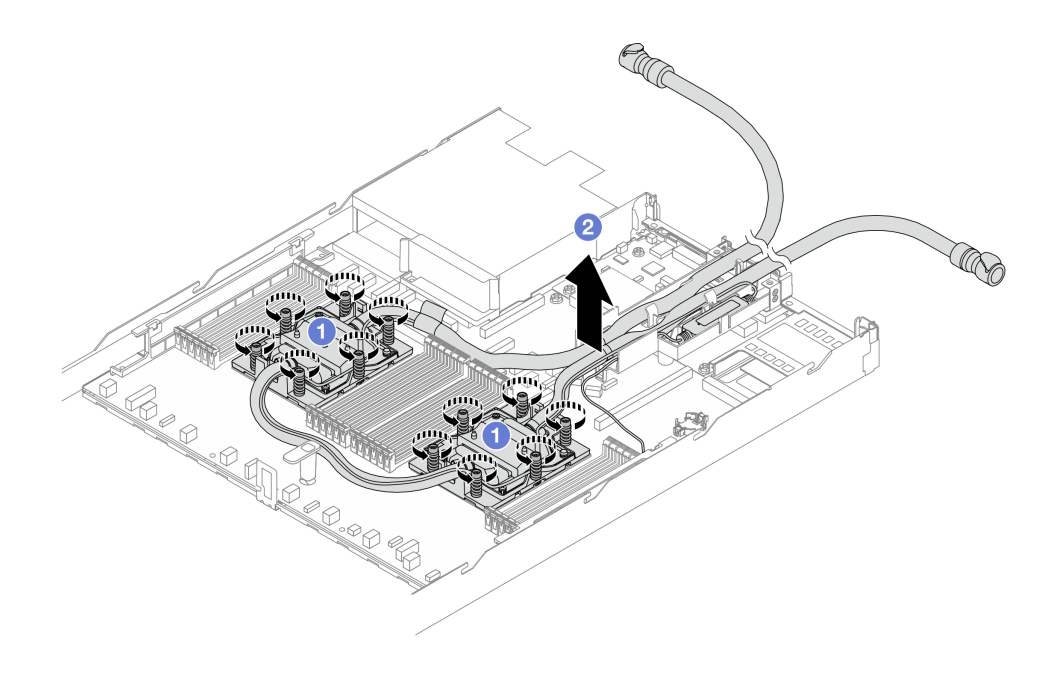

รูปภาพ 100. การถอด DWCM

- 0 คลายน็อตหกเหลี่ยม T20 บน ส่วนประกอบแผ่นระบายความร้อน a.
- $\bullet$  ยก DWCM ออกจากช่องเสียบโปรเซสเซอร์อย่างระมัดระวัง หากไม่สามารถยก DWCM ออก  $b<sub>1</sub>$ จากช่องเสียบได้จนสุด ให้คลายน็อตหกเหลี่ยม T20 เพิ่มเติม แล้วลองยก DWCM อีกครั้ง
- ์ขั้นตอนที่ 8. หากมีซิลิโคนนำความร้อนเก่าหลงเหลืออยู่บน GPU ทั้งสี่ตัว และแผ่นระบายความร้อน ให้ค่อยๆ ทำความ สะอาดด้านบนของ GPU ทั้งสี่ตัว และแผ่นระบายความร้อนด้วยแผ่นแอลกอฮอล์สำหรับทำความสะอาด
- ขั้นตอนที่ 9. แยกโปรเซสเซอร์ออกจากโมดูล DWCM
- ขั้นตอนที่ 10. ถอดตัวยึดสาย

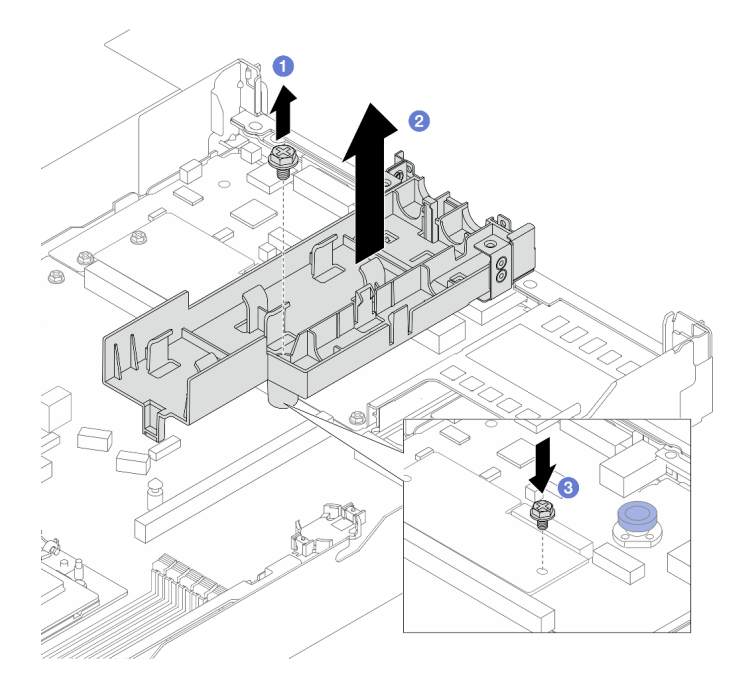

รูปภาพ 101. การถอดตัวยึด

- 0 คลายสกรูที่ล็อคตัวยึดเข้ากับแผงโปรเซสเซอร์ a.
- 2 ยกตัวยึดออกจากตัวเครื่อง  $b<sub>1</sub>$
- 3 ขันสกรูกลับเข้าที่แผงโปรเซสเซอร์อีกครั้ง C.

#### หลังจากดำเนินการเสร็จ

หากคุณได้รับคำแนะนำให้ส่งคืนส่วนประกอบหรืออุปกรณ์เสริม ให้ปฏิบัติตามคำแนะนำที่มาพร้อมบรรจุภัณฑ์ทั้งหมด และให้ใช้บรรจุภัณฑ์ใดๆ ที่ส่งมอบให้กับคุณเพื่อการจัดส่ง

#### วิดีโคสาธิต

(TBD, video link is not ready)

https://www.youtube.com/watch?v=hOBVmOWRJX8

# <span id="page-203-0"></span>ติดตั้งโมดูลระบายความร้อนด้วยน้ำโดยตรงสำหรับโปรเซสเซอร์ Lenovo Neptune(TM)

ทำตามคำแนะนำในส่วนนี้เพื่อติดตั้ง โมดูลระบายความร้อนด้วยน้ำโดยตรง (DWCM)

**ข้อสำคัญ**: งานนี้ต้องดำเนินการโดยช่างเทคนิคผู้ผ่านการฝึกอบรมที่ได้รับการรับรองโดย Lenovo Service ห้ามพยายาม ถอดหรือติดตั้งส่วนประกอบโดยไม่ได้รับการฝึกอบรมอย่างเหมาะสมหรือขาดคุณสมบัติ

เกี่ยวกับงานนี้

# ข้อมูลด้านความปลอดภัยสำหรับสายโมดูลเซนเซอร์ตรวจจับของเหลว

S011

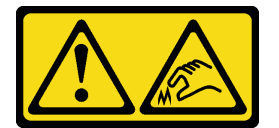

# ข้อควรระวัง: ขอบ เหลี่ยมมุม หรือรอยต่อที่แหลมคม

# ข้อควรพิจารณา:

- อ่าน "คู่มือการติดตั้ง" บนหน้าที่ 67 และ "รายการตรวจสอบความปลอดภัย" บนหน้าที่ 69 เพื่อให้แน่ใจว่าคุณจะ ทำงานได้คย่างปลคดภัย
- ์ ปิดเซิร์ฟเวอร์และอุปกรณ์ต่อพ่วง แล้วถอดสายไฟและสายภายนอกทั้งหมดออก ดู "ปิดเซิร์ฟเวอร์" บนหน้าที่ 94
- ป้องกันการสัมผัสไฟฟ้าสถิตที่อาจทำให้ระบบหยุดการทำงานและสูญเสียข้อมูลได้ ด้วยการเก็บส่วนประกอบที่ไวต่อ ้ไฟฟ้าสถิตไว้ในบรรจุภัณฑ์แบบมีการป้องกันไฟฟ้าสถิตจนถึงเวลาทำการติดตั้ง และใช้งานอุปกรณ์เหล่านี้ด้วยสายรัด ข้อมือป้องกันการคายประจุไฟฟ้าสถิตหรือระบบเดินสายดินอื่นๆ

## ข้อควรระวัง:

เมื่อนำ DWCM ใหม่ออกมาจากกล่องจัดส่ง ให้ยก ส่วนประกอบแผ่นระบายความร้อน ออกมาพร้อมกับถาด จัดส่งที่ติดอยู่เพื่อป้องกันไม่ให้ครีมระบายความร้อนบน ส่วนประกอบแผ่นระบายความร้อน เสียหาย

เตรียมไขควงต่อไปนี้เพื่อให้แน่ใจว่าคุณสามารถติดตั้งและถอดสกรูที่สอดคล้องกันได้อย่างถูกต้อง

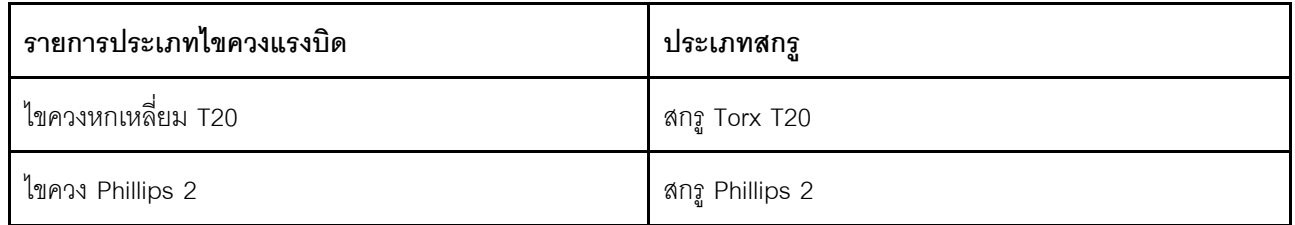

### ขั้นตลบ

์ขั้นตคนที่ 1. แต่รียมเซิร์ฟเวอร์

ติดตั้งตักยึดสายเข้ากับตักเครื่อง  $\overline{a}$ 

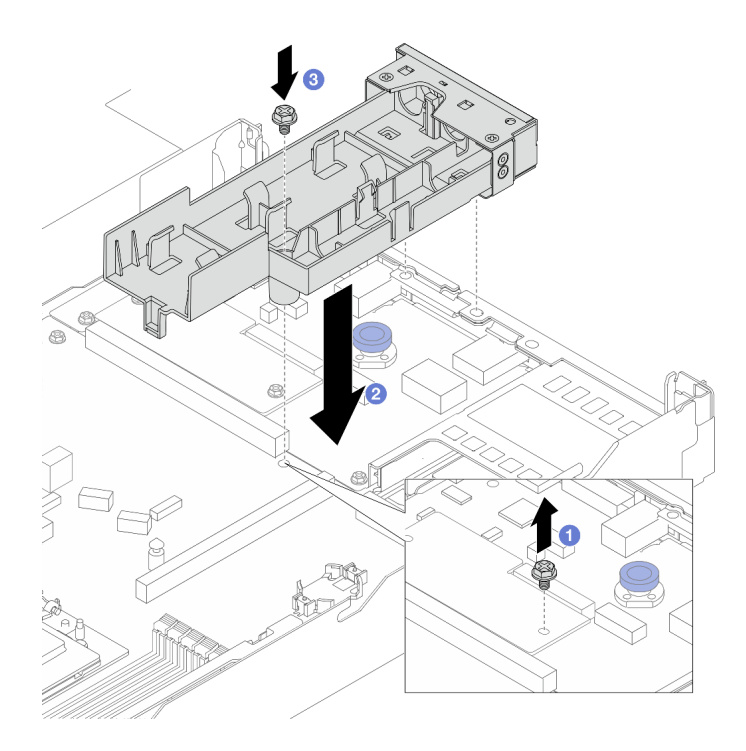

รูปภาพ 102. การติดตั้งตัวยึดสาย

- 1. คลายสกรูบนแผงโปรเซสเซอร์
- 2. 2 จัดแนวรูสกรูบนตัวยึดสายและแผงโปรเซสเซอร์ แล้วจัดแนวหมุดของตัวยึดให้ตรงกับฝา หลัง
- 3. 3 ขันสกรูให้แน่นเพื่อยึดตัวยึดเข้ากับแผงโปรเซสเซอร์
- ถอดฝาครอบตัวยึดสาย  $b.$

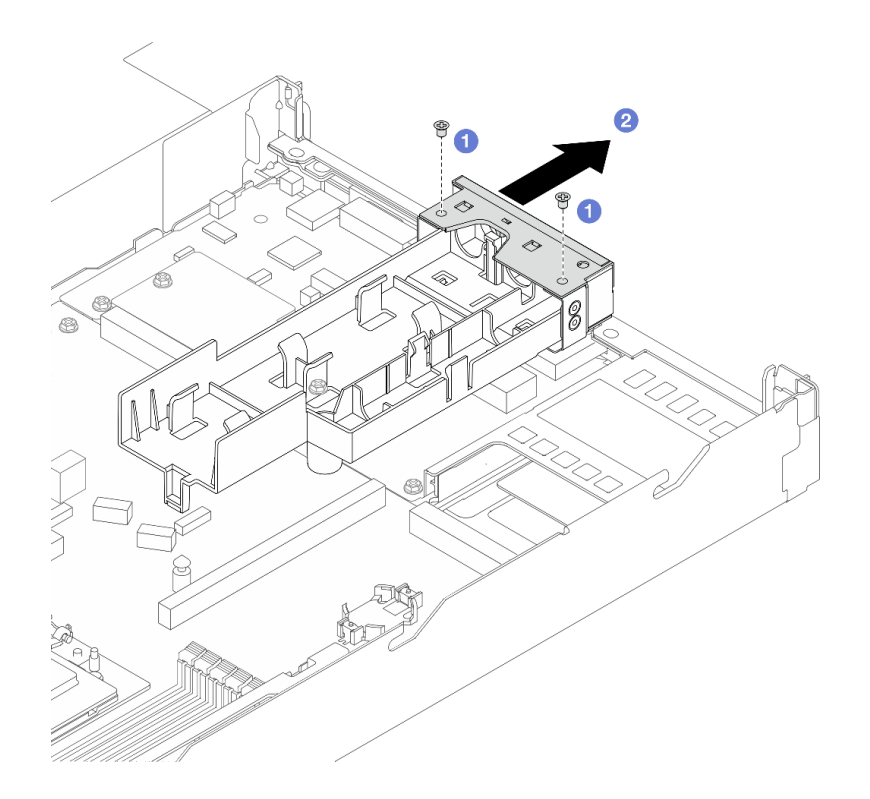

รูปภาพ 103. การถอดฝาครอบตัวยึด

- 1. คลายสกรูสองตัวออกจากฝาครอบตัวยึดสาย
- 2. 2 ดึงฝาครอบไปทางด้านหลังเพื่อปลดออกจากตัวยึด
- ขั้นตอนที่ 2. ตรวจสอบให้แน่ใจว่าคุณมีแผ่นแอลกอฮอล์ทำความสะอาด

**ข้อควรพิจารณา**: หากมีครีมระบายความร้อนอันเก่าอยู่บนตัวประมวลผล ให้ค่อยๆ ทำความสะอาดด้าน บนของตัวประมวลผลโดยใช้แผ่นทำความสะอาดที่มีแอลกอฮอล์

- ขั้นตอนที่ 3. ติดตั้งโปรเซสเซอร์ สำหรับข้อมูลเพิ่มเติม โปรดดู "ติดตั้งโปรเซสเซอร์" บนหน้าที่ 310
- ขั้นตอนที่ 4. ติดตั้ง DWCM บนส่วนประกอบแผงระบบ

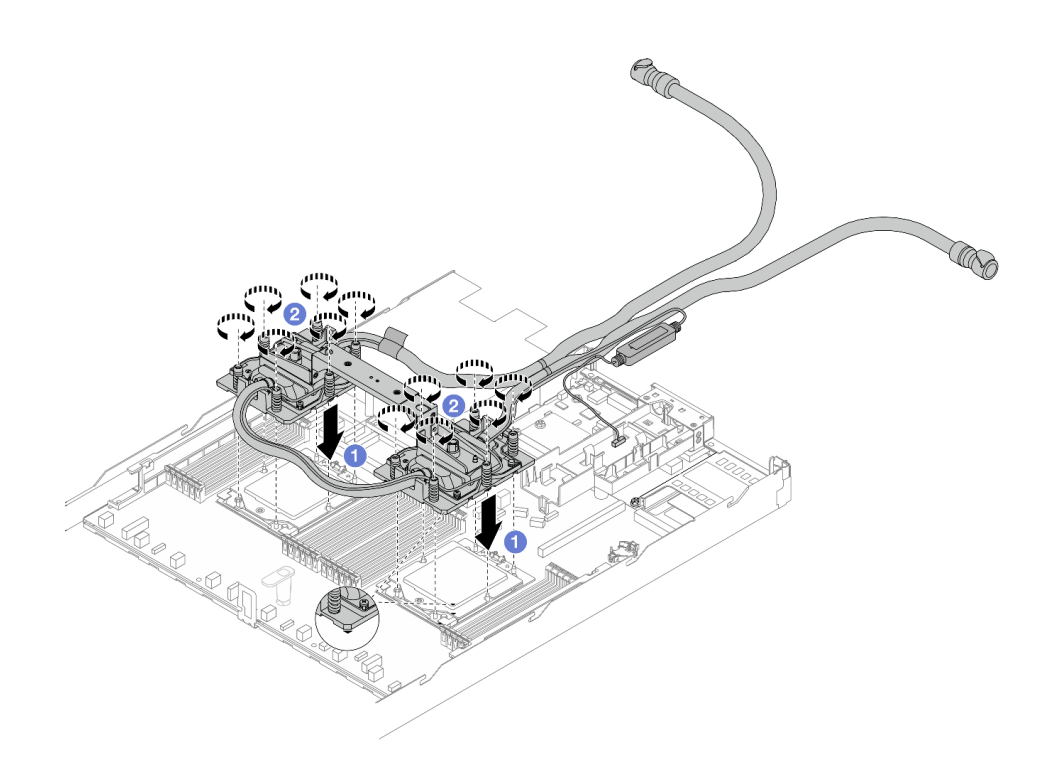

#### รูปภาพ 104. การติดตั้ง DWCM

- 1. จัดแนวเครื่องหมายสามเหลี่ยมและน็อต Torx T20 บน ส่วนประกอบแผ่นระบายความร้อน ให้ ้ตรงกับเครื่องหมายสามเหลี่ยมและสกรูแท่งเกลียวของช่องเสียบโปรเซสเซอร์ จากนั้นใส่ ส่วน ประกอบแผ่นระบายความร้อน ลงในช่องเสียบโปรเซสเซอร์
- 2. 2 ขันน็อตหกเหลี่ยม Torx T20 ให้แน่นสนิท*ตามลำดับการติดตั้งที่แสดง*บน ส่วนประกอบแผ่น ระบายความร้อน ขันสกรูจนแน่น จากนั้นตรวจสอบด้วยสายตาเพื่อดูให้แน่ใจว่าไม่มีช่องว่าง ระหว่างหัวสกรูที่อยู่ใต้ ส่วนประกอบแผ่นระบายความร้อน และช่องเสียบโปรเซสเซอร์ (ข้อควร ทราบ แรงบิดที่ต้องใช้ในการขันให้แน่นคือ 1.25-1.45 นิวตันเมตร, 11-13 ปอนด์นิ้ว)
- <span id="page-207-0"></span>ขั้นตอนที่ 5. ถอดที่จับโมดูลออกจาก DWCM

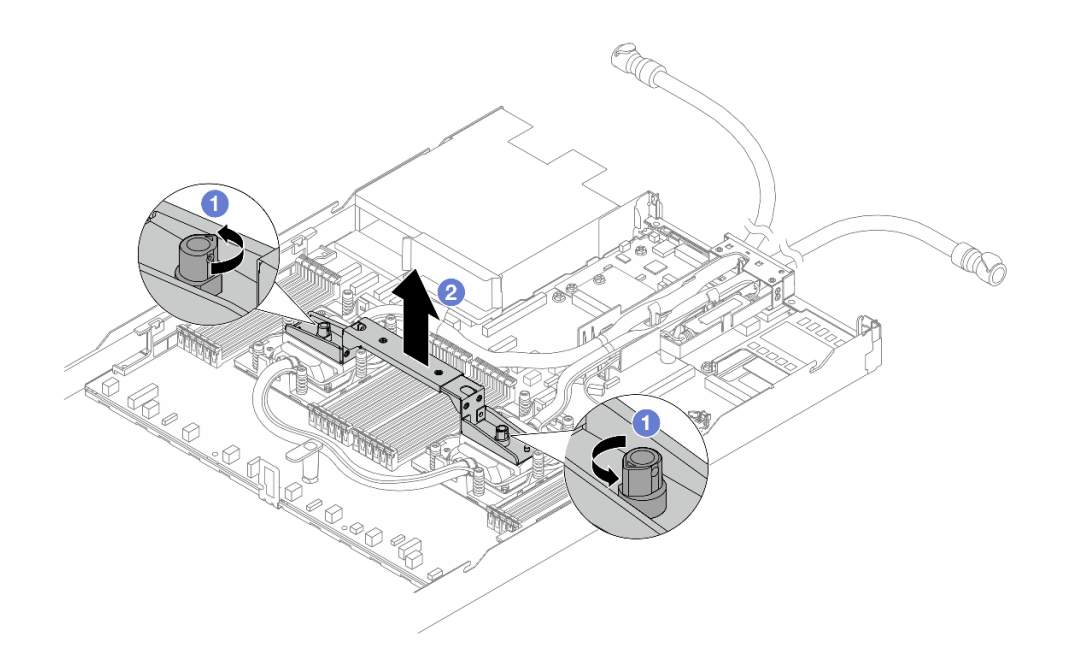

รูปภาพ 105. การถอดที่จับโมดูล

- 0 หมุนสกรูตามภาพด้านบนเพื่อปลดล็อคที่จับ a.
- 2 แยกที่จับออกจาก DWCM  $h_{\cdot}$

# **หมายเหตุ**: DWCM ใหม่มาพร้อมที่จับ

- ำ. ในการเปลี่ยน DWCM เก่าเป็นอันใหม่ ให้ถอดที่จับของอันใหม่ออกตามภาพด้านบน
- 2. ในการเปลี่ยนโปรเซสเซอร์โดยไม่เปลี่ยน DWCM ไม่จำเป็นต้องใช้ที่จับ ข้าม ขั้นตอนที่ 5 ขั้นตอนที่ 5 บนหน้าที่ 196 และดำเนินการติดตั้งต่อ
- ขั้นตอนที่ 6. ติดตั้งฝาครอบแผ่นระบายความร้อน กดฝาครอบลงตามภาพด้านล่าง

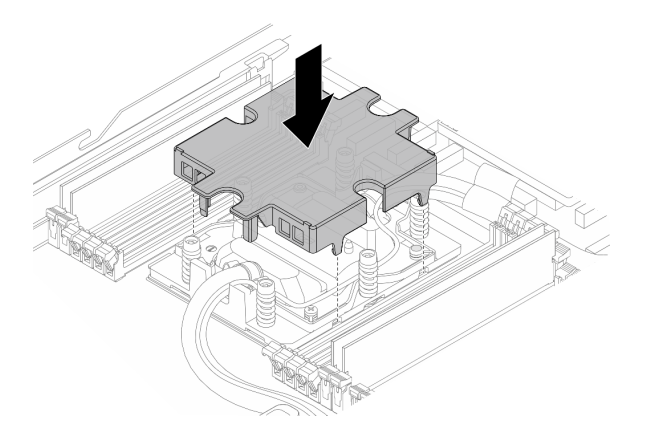

รูปภาพ 106. การติดตั้งฝาครอบแผ่นระบายความร้อน

ขั้นตอนที่ 7. วางสายท่อลง โมดูลเซนเซอร์ตรวจจับของเหลว และสายเคเบิล

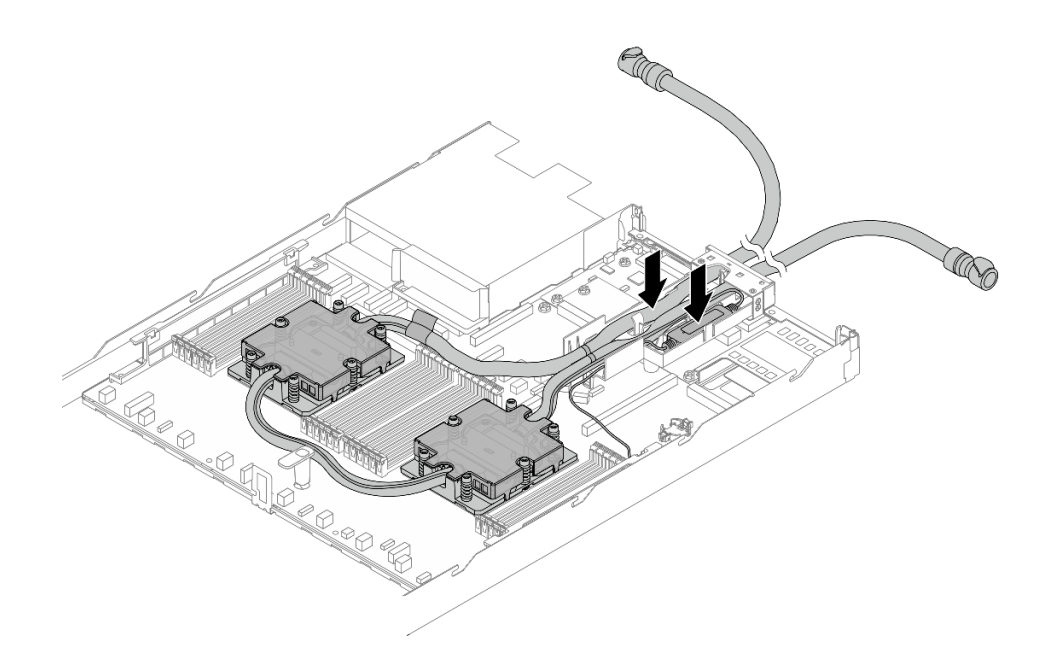

*รูปภาพ 107. การวางสายและโมดูล*

## **หมายเหตุ:**

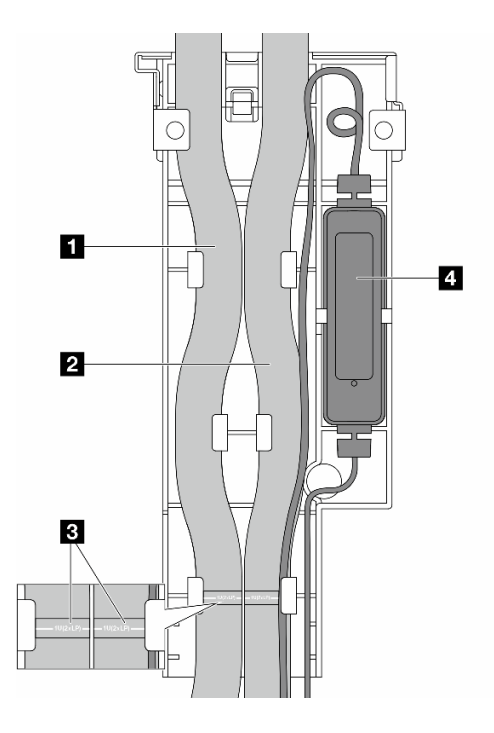

*รูปภาพ 108. รายละเอียดการติดตั ้ง*

- สาย: วางส่วนตรงกลางของสายให้แนบกับสลักสีฟ้า แล้วเสียบ **re** สายทางออก และ **ra** สายทางเข้า เข้าไปในตัวยึด
- ์ตัวสายจะมีฉลากติดอยู่ โปรดตรวจสอบฉลากก่อนการติดตั้ง ฉลากจะช่วยให้วางสายลงบน ้ตำแหน่งที่ถูกต้อง ดังนั้น ควรจัดตำแหน่งฉลากให้ตรงกับสลักตัวยึด ไม่เช่นนั้น สายอาจกีดขวางขั้วต่อ ที่เปิดอยู่บนส่วนประกอบแผงระบบ
- โมดูลเซนเซอร์ตรวจจับของเหลว ใส่โมดูลเข้ากับตัวยึดด้านข้างสาย และตรวจสอบให้แน่ใจว่าด้าน ที่มีไฟ LED แสดงสถานะหงายขึ้นและเดินสายเคเบิลตามที่แสดงไว้ด้านบน
- สำหรับสถานการทำงานของ โมดูลเซนเซอร์ตรวจจับของเหลว ให้ดู "ไฟ LED บนโมดูลเซนเซอร์ตรวจ จับการรั่ว" บนหน้าที่ 648
- ์<br>ขั้นตคนที่ 8. ติดตั้งฝาครอบตัวยึดสายเข้าที่เดิม

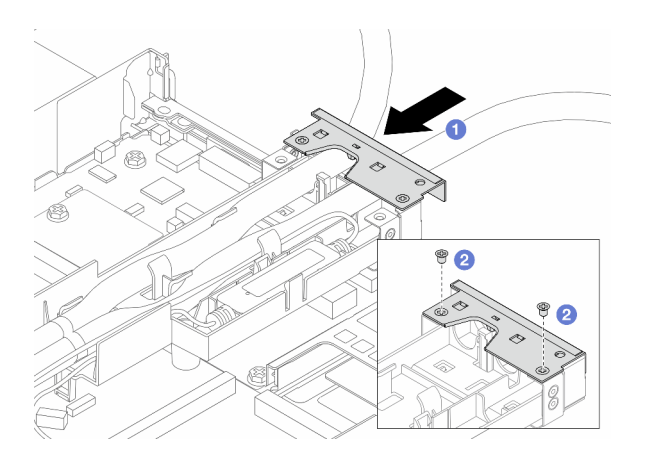

รูปภาพ 109. การติดตั้งฝาครอบเข้าที่เดิม

- 0 เลื่อนฝาครอบตัวยึดเข้าไปและจัดตำแหน่งรูของสกรู
- 2 ขันสกรุให้แน่น  $b.$
- ขั้นตอนที่ 9. เชื่อมต่อสาย โมดูลเซนเซอร์ตรวจจับของเหลว ของ DWCM เข้ากับขั้วต่อบนส่วนประกอบแผงระบบ ดู "โมดูลระบายความร้อนด้วยน้ำโดยตรง" บนหน้าที่ 440
- ขั้นตอนที่ 10. ติดตั้งฝาครอบด้านบน ดู "ติดตั้งฝาครอบด้านบน" บนหน้าที่ 396
- ขั้นตอนที่ 11. ในการติดตั้งเซิร์ฟเวอร์ลงในแร็ค โปรดดู "ติดตั้งเซิร์ฟเวอร์เข้ากับแร็ค" บนหน้าที่ 98
- ขั้นตอนที่ 12. ในการติดตั้งปลั๊ก Quick Connect เข้ากับท่อร่วม โปรดดู "ติดตั้งท่อ (ระบบในแร็ค)" บนหน้าที่ 216 หรือ "ติดตั้งท่อ (ระบบในแถว)" บนหน้าที่ 244

### หลังจากดำเนินการเสร็จ

ดำเนินการเปลี่ยนชื้นส่วนให้เสร็จสมบูรณ์ ดู "ดำเนินการเปลี่ยนชิ้นส่วนให้เสร็จสมบูรณ์" บนหน้าที่ 398

#### วิดีโดสาธิต

(TBD, video link is not ready)

https://www.youtube.com/watch?v=hOBVmOWRJX8

# การเปลี่ยนอะแดปเตอร์ NIC การจัดการ

ทำตามคำแนะนำในส่วนนี้เพื่อถอดหรือติดตั้ง ThinkSystem V3 Management NIC Adapter Kit (อะแดปเตอร์ NIC การจัดการ)

หมายเหตุ: หากมีการติดตั้ง ThinkSystem V3 Management NIC Adapter Kit (อะแดปเตอร์ NIC การจัดการ) บน เซิร์ฟเวอร์ ระบบจะไม่แสดงในรายการการ์ด PCIe ของซอฟต์แวร์การจัดการระบบ เช่น XCC, LXPM และอื่นๆ

- "ถอดอะแดปเตอร์ NIC การจัดการ" บนหน้าที่ 200
- "ติดตั้งอะแดปเตอร์ NIC การจัดการ" บนหน้าที่ 201

# <span id="page-211-0"></span>ถอดอะแดปเตอร์ NIC การจัดการ

ทำตามคำแนะนำในส่วนนี้เพื่อถอด ThinkSystem V3 Management NIC Adapter Kit (อะแดปเตอร์ NIC การจัดการ)

#### เกี่ยวกับงานนี้

#### ข้อควรพิจารณา:

- ่ อ่าน "คู่มือการติดตั้ง" บนหน้าที่ 67 และ "รายการตรวจสอบความปลอดภัย" บนหน้าที่ 69 เพื่อให้แน่ใจว่าคุณจะ ทำงานได้คย่างปลคดภัย
- ปิดเซิร์ฟเวอร์และอุปกรณ์ต่อพ่วง แล้วถอดสายไฟและสายภายนอกทั้งหมดออก ดู "ปิดเซิร์ฟเวอร์" บนหน้าที่ 94
- ป้องกันการสัมผัสไฟฟ้าสถิตที่อาจทำให้ระบบหยุดการทำงานและสูญเสียข้อมูลได้ ด้วยการเก็บส่วนประกอบที่ไวต่อ ไฟฟ้าสถิตไว้ในบรรจุภัณฑ์แบบมีการป้องกันไฟฟ้าสถิตจนถึงเวลาทำการติดตั้ง และใช้งานอุปกรณ์เหล่านี้ด้วยสายรัด ข้อมือป้องกันการคายประจุไฟฟ้าสถิตหรือระบบเดินสายดินอื่นๆ

#### ดับตอน

ขั้นตคนที่ 1. เตรียมการลำหรับงาน

- เข้าถึง Lenovo XClarity Controller จากนั้นเลือก Network ใน BMC Configuration และปิดการใช้  $\mathsf{a}$ งาน Fthernet Port 2
- b. หากเซิร์ฟเวอร์ติดตั้งอยู่ในแร็ค ให้ถอดเซิร์ฟเวอร์ออกจากแร็ค
- c. ถอดฝาครอบด้านบน ดู "ถอดฝาครอบด้านบน" บนหน้าที่ 394
- d. หากเซิร์ฟเวอร์มาพร้อมส่วนประกอบตัวยก 1 ให้ถอดออกก่อน โปรดดู "ถอดการ์ดตัวยกด้านหลัง" <u> บนหน้าที่</u> 354
- ์ ขั้นตอนที่ 2. ถอดสายบน อะแดปเตอร์ NIC การจัดการ โปรดดูที่ "อะแดปเตอร์ NIC การจัดการ" บนหน้าที่ 418
- ์ขั้นตอนที่ 3. ถอด อะแดปเตอร์ NIC การจัดการ

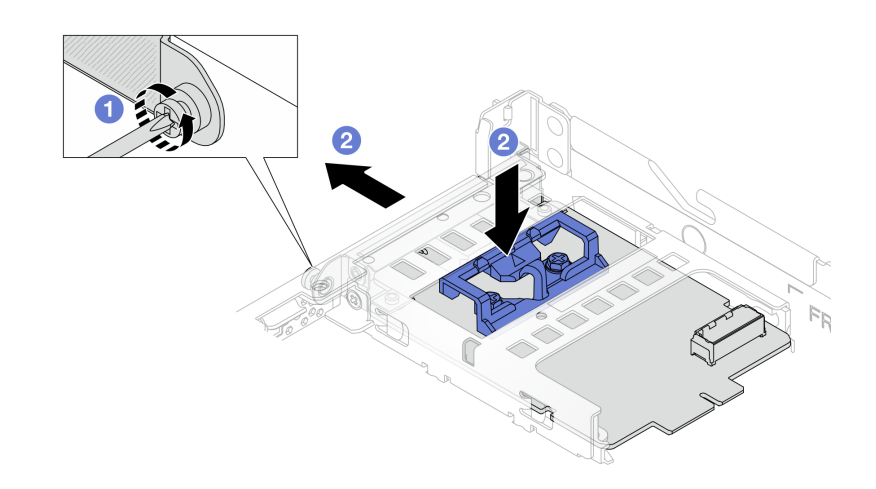

รูปภาพ 110. การถอดอะแดปเตอร์ NIC การจัดการ

- 0 คลายสกรูที่ยึด อะแดปเตอร์ NIC การจัดการ a.
- b 2 กดสลักสีน้ำเงินค้างไว้ และดึงคะแดปเตคร์ NIC การจัดการ จากสลักให้คุคกจากตัวเครื่อง

#### หลังจากดำเนินการเสร็จ

- 1. ติดตั้งชิ้นส่วนที่เปลี่ยนทดแทนหรือแผงครอบ ดู "ติดตั้งอะแดปเตอร์ NIC การจัดการ" บนหน้าที่ 201
- 2. หากคุณได้รับคำแนะนำให้ส่งคืนส่วนประกอบหรืออุปกรณ์เสริม ให้ปฏิบัติตามคำแนะนำที่มาพร้อมบรรจุภัณฑ์ ้ทั้งหมด และให้ใช้บรรจุภัณฑ์ใดๆ ที่ส่งมอบให้กับคุณเพื่อการจัดส่ง

### วิดีโคสาธิต

# รับชมขั้นตอนบน YouTube

# <span id="page-212-0"></span>ติดตั้งอะแดปเตอร์ NIC การจัดการ

ทำตามคำแนะนำในส่วนนี้เพื่อติดตั้ง ThinkSystem V3 Management NIC Adapter Kit (อะแดปเตอร์ NIC การ จัดการ)

#### เกี่ยวกับงานนี้

## ข้อควรพิจารณา∙

- ้ อ่าน "คู่มือการติดตั้ง" บนหน้าที่ 67 และ "รายการตรวจสอบความปลอดภัย" บนหน้าที่ 69 เพื่อให้แน่ใจว่าคุณจะ ทำงานได้อย่างปลอดภัย
- ์ ปิดเซิร์ฟเวอร์และอุปกรณ์ต่อพ่วง แล้วถอดสายไฟและสายภายนอกทั้งหมดออก ดู "ปิดเซิร์ฟเวอร์" บนหน้าที่ 94
- ป้องกันการสัมผัสไฟฟ้าสถิตที่อาจทำให้ระบบหยุดการทำงานและสูญเสียข้อมูลได้ ด้วยการเก็บส่วนประกอบที่ไวต่อ  $\ddot{\phantom{0}}$ ้ไฟฟ้าสถิตไว้ในบรรจุภัณฑ์แบบมีการป้องกันไฟฟ้าสถิตจนถึงเวลาทำการติดตั้ง และใช้งานอุปกรณ์เหล่านี้ด้วยสายรัด ข้อมือป้องกันการคายประจุไฟฟ้าสถิตหรือระบบเดินสายดินอื่นๆ

## **การดาวน์โหลดเฟิร์มแวร์และไดรเวอร์**: คุณอาจต้องอัปเดตเฟิร์มแวร์หรือไดรเวอร์หลังจากเปลี่ยนส่วนประกอบ

- ใปที่ https://datacentersupport.lenovo.com/tw/en/products/servers/thinksystem/sr645v3/7d9c/downloads/ driver-list/ เพื่อดูข้อมูลการอัปเดตเฟิร์มแวร์และไดรเวอร์ล่าสุดของเซิร์ฟเวอร์คุณ
- ไปที่ "ปรับปรุงเฟิร์มแวร์" บนหน้าที่ 605 สำหรับข้อมูลเพิ่มเติมเกี่ยวกับเครื่องมืออัปเดตเฟิร์มแวร์

#### ขั้นตลบ

- ์<br>ขั้นตคนที่ 1 หากมีการติดตั้งแผงครคบ ให้ถคดคคก
- ์ขั้นตอนที่ 2. ติดตั้ง อะแดปเตอร์ NIC การจัดการ

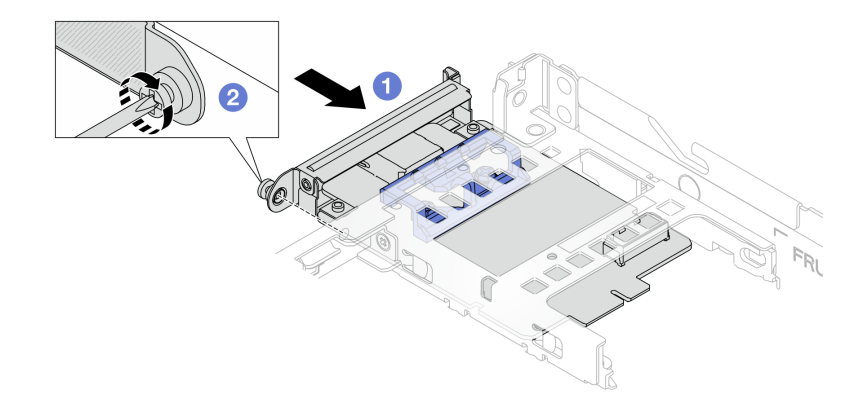

รูปภาพ 111. การติดตั้งอะแดปเตอร์ NIC การจัดการ

- 0 เลื่อน อะแดปเตอร์ NIC การจัดการ ลงในช่องเสียบจนกว่าจะเข้าที่พอดี  $\mathsf{a}$
- 2 ขันสกรูให้แน่นเพื่อยึด อะแดปเตอร์ NIC การจัดการ b.
- ขั้นตอนที่ 3. ้ เชื่อมต่อสายเข้ากับ อะแดปเตอร์ NIC การจัดการ ดู "อะแดปเตอร์ NIC การจัดการ" บนหน้าที่ 418

# ขั้นตอนที่ 4. ติดตั้งส่วนประกอบตัวยก 1 หากถอดออก ดู "ติดตั้งการ์ดตัวยกด้านหลัง" บนหน้าที่ 356

#### หลังจากดำเนินการเสร็จ

- 1. ดำเนินการเปลี่ยนชิ้นส่วนให้เสร็จสมบูรณ์ ดู "ดำเนินการเปลี่ยนชิ้นส่วนให้เสร็จสมบูรณ์" บนหน้าที่ 398
- 2. เข้าถึง Lenovo XClarity Controller จากนั้นเลือก Network ใน BMC Configuration และเปิดการใช้งาน Fthernet Port 2

#### วิดีโอสาธิต

# รับ เชมขั้นตอนบน YouTube

# การเปลี่ยนท่อ (เฉพาะช่างเทคนิค Lenovo ที่ได้รับการอบรมเท่านั้น)

ใช้ขั้นตอนต่อไปนี้ในการถอดและติดตั้งท่อ

**ข้อสำคัญ**: งานนี้ต้องดำเนินการโดยช่างเทคนิคผู้ผ่านการฝึกอบรมที่ได้รับการรับรองโดย Lenovo Service ห้ามพยายาม ถอดหรือติดตั้งส่วนประกอบโดยไม่ได้รับการฝึกอบรมอย่างเหมาะสมหรือขาดคุณสมบัติ

สารระบายความร้อนที่ไหลผ่านระบบระบายความร้อนจะเป็นน้ำปราศจากไออน สำหรับข้อมูลเพิ่มเติมเกี่ยวกับระบบ ระบายความร้อน โปรดดูที่ "ข้อกำหนดในการใช้น้ำ" บนหน้าที่

สามารถติดตั้งเซิร์ฟเวอร์ในตู้แร็คแบบ ThinkSystem Heavy Duty Full Depth ดูคู่มือผู้ใช้ตู้แร็คแบบ ThinkSystem Heavy Duty Full Depth ได้ที่ คู่มือผู้ใช้ตู้แร็คแบบ ThinkSystem Heavy Duty Full Depth

สำหรับแนวทางการปฏิบัติงานและแนวทางการบำรุงรักษาเพิ่มเติมเกี่ยวกับหน่วยจ่ายสารระบายความร้อน (CDU) โปรด ดู คู่มือการปฏิบัติงานและการบำรุงรักษาหน่วยจ่ายสารระบายความร้อน (CDU) ในแร็คสำหรับ Lenovo Neptune **DWC RM100** 

่ ภาพประกอบด้านล่างแสดงมุมมองด้านหลังของตู้แร็ค ท่อร่วมสามชุด และท่อเชื่อมต่อสามชุด มีป้ายสองป้ายติดอยู่ที่ ด้านหน้าของท่อร่วม และมีป้ายหนึ่งป้ายที่ปลายด้านหนึ่งของท่อแต่ละเส้น

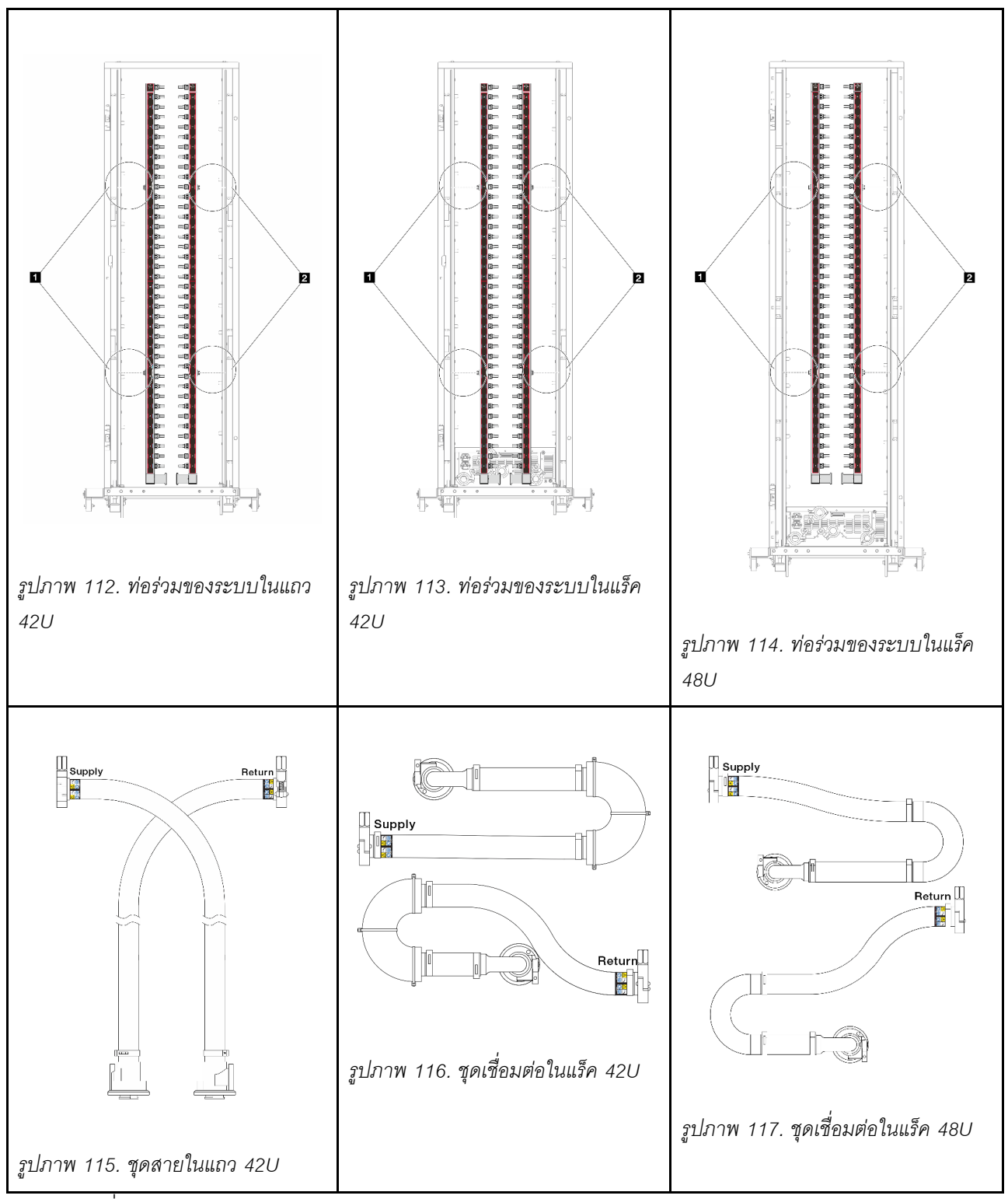

- สปูลฝั่งซ้ายสองตัวบนท่อจ่าย
- ◘ สปูลฝั่งขวาสองตัวบนท่อหมุนเวียน  $\bullet$
- "ถอดท่อ (ระบบในแร็ค)" บนหน้าที่ 205
- "ติดตั้งท่อ (ระบบในแร็ค)" บนหน้าที่ 216 "ถอดท่อ (ระบบในแถว)" บนหน้าที่ 232
"ติดตั้งท่อ (ระบบในแถว)" บนหน้าที่ 244

# ถอดท่อ (ระบบในแร็ค)

ใช้ข้อมูลนี้เพื่อถอดท่อในระบบระบายความร้อนด้วยน้ำโดยตรงในแร็ค

#### เกี่ยวกับงานนี้

**ข้อสำคัญ**: งานนี้ต้องดำเนินการโดยช่างเทคนิคผู้ผ่านการฝึกอบรมที่ได้รับการรับรองโดย Lenovo Service ห้ามพยายาม ถอดหรือติดตั้งส่วนประกอบโดยไม่ได้รับการฝึกอบรมอย่างเหมาะสมหรือขาดคุณสมบัติ

ข้อควรระวัง:

สารระบายความร้อนอาจก่อความระคายเคืองต่อผิวหนังและดวงตา โปรดหลีกเลี่ยงการสัมผัสสารระบายความ ร้อนโดยตรง

S002

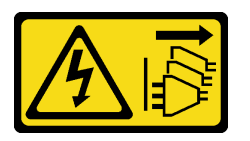

ข้อควรระวัง:

ปุ่มควบคุมพลังงานบนอุปกรณ์และสวิตช์เปิดเครื่องบนแหล่งจ่ายไฟไม่ได้ตัดกระแสไฟฟ้าที่จ่ายให้กับอุปกรณ์ ้อุปกรณ์อาจมีสายไฟมากกว่าหนึ่งเส้น หากต้องการตัดกระแสไฟฟ้าจากอุปกรณ์ โปรดตรวจสอบให้แน่ใจว่าได้ ิ<br>ถอดสายไฟทั้งหมดออกจากแหล่งพลังงานแล้ว

S011

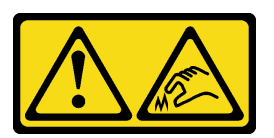

ข้อควรระวัง: ขอบ เหลี่ยมมุม หรือรอยต่อที่แหลมคม

S038

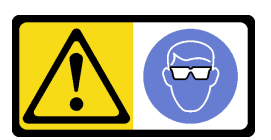

ข้อควรระวัง∙

#### ์ ควรสวมอุปกรณ์ป้องกันดวงตาสำหรับขั้นตอนนี้

S040

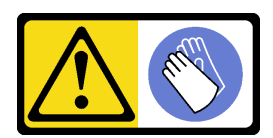

#### ข้อควรระวัง: ควรสวมถุงมือป้องกันสำหรับขั้นตอนนี้

L016

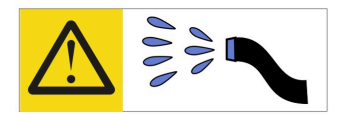

خطر : قد يتم التعرض لخطر الصدمة الكهربائية بسبب الماء أو المحلول المائي الذي يوجد بهذا المنتج. تجنب العمل في أو بالقرب من أي جهاز فعال بأيدي مبتلة أو عند وجود تسرب للماء (L016)

AVISO: Risco de choque elétrico devido à presença de água ou solução aquosa no produto. Evite trabalhar no equipamento ligado ou próximo a ele com as mãos molhadas ou quando houver a presença de água derramada. (L016)

ОПАСНО: Риск от токов удар поради вода или воден разтвор, присъстващи в продукта. Избягвайте работа по или около оборудване под напрежение, докато сте с мокри ръце или когато наоколо има разляна вода.  $(L016)$ 

DANGER : Risque de choc électrique lié à la présence d'eau ou d'une solution aqueuse dans ce produit. Évitez de travailler avec ou à proximité d'un équipement sous tension avec des mains mouillées ou lorsque de l'eau est renversée. (L016)

危险: 由于本产品中存在水或者水溶液, 因此存在电击风险。请避免使用潮湿的手在带电设备或者有水溅 出的环境附近工作。(L016)

危險:本產品中有水或水溶液,會造成電擊的危險。手濕或有潑濺的水花時,請避免使用或靠近帶電的設 備。(L016)

OPASNOST: Rizik od električnog udara zbog vode ili tekućine koja postoji u ovom proizvodu. Izbjegavajte rad u blizini opreme pod naponom s mokrim rukama ili kad je u blizini prolivena tekućina.  $(L016)$ 

NEBEZPEČÍ: Riziko úrazu elektrickým proudem v důsledku vody nebo vodního roztoku přítomného v tomto produktu. Dejte pozor, abyste při práci s aktivovaným vybavením nebo v jeho blízkosti neměli mokré ruce a vyvarujte se potřísnění nebo polití produktu vodou. (L016)

Fare! Risiko for stød på grund af vand eller en vandig opløsning i produktet. Undgå at arbejde med eller i nærheden af strømførende udstyr med våde hænder, eller hvis der er spildt vand. (L016)

GEVAAR: Risico op elektrische schok door water of waterachtige oplossing die aanwezig is in dit product. Vermijd werken aan of naast apparatuur die onder spanning staat als u natte handen hebt of als gemorst water aanwezig is. (L016)

DANGER: Risk of electric shock due to water or a water solution which is present in this product. Avoid working on or near energized equipment with wet hands or when spilled water is present.  $(L016)$ 

VAARA: Tässä tuotteessa oleva vesi tai vettä sisältävä liuos voi aiheuttaa sähköiskuvaaran. Vältä työskentelyä jännitteellisen laitteen ääressä tai sen läheisyydessä märin käsin tai jos laitteessa tai sen läheisyydessä on vesiroiskeita. (L016)

Gefahr: Aufgrund von Wasser oder wässriger Lösung in diesem Produkt besteht die Gefahr eines elektrischen Schlags. Nicht mit nassen Händen oder in der Nähe von Wasserlachen an oder in unmittelbarer Nähe von Bauteilen arbeiten, die unter Strom stehen. (L016)

ΚΙΝΔΥΝΟΣ: Κίνδυνος ηλεκτροπληξίας εξαιτίας της παρουσίας νερού ή υγρού διαλύματος στο εσωτερικό του προϊόντος. Αποφύγετε την εργασία με ενεργό εξοπλισμό ή κοντά σε ενεργό εξοπλισμό με βρεγμένα χέρια ή όταν υπάρχει διαρροή νερού. (L016)

VESZÉLY: A víz vagy a termékben lévő vizes alapú hűtőfolyadék miatt fennáll az elektromos áramütés veszélye. Ne dolgozzon áram alatt lévő berendezésen és közelében nedves kézzel, illetve amikor folyadék kerül a berendezésre.  $(L016)$ 

PERICOLO: rischio di scossa elettrica a causa di presenza nel prodotto di acqua o soluzione acquosa. Evitare di lavorare su o vicino l'apparecchiatura accesa con le mani bagnate o in presenza di acqua.  $(I.016)$ 

危険: この製品内に存在する水または水溶液によって、電気ショックの危険があります。<br>手が濡れている場合やこぼれた水が周囲にある場合は、電圧が印加された装置またはその 周辺での作業は行わないでください。(L016)

위험: 이 제품에는 물 또는 수용액으로 인한 전기 쇼크 위험이 있습니다. 젖은 손으로 또는 엎질러진 물이 있는 상태에서 전력이 공급되는 장비나 그 주변에서 작업하지 마십시오. (L016)

ОПАСНОСТ: Опасност од струен удар поради присаство на вода или на воден раствор во овој производ. Избегнувајте работење на опрема вклучена во струја или во близина на опрема вклучена во струја со влажни раце или кога има истурено вода.  $(L016)$ 

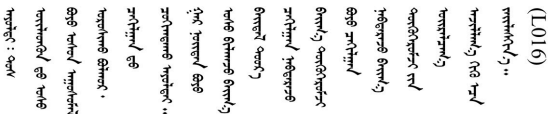

FARE: Fare for elektrisk støt på grunn av vann eller en vandig oppløsning som finnes i dette produktet. Unngå å arbeide med eller i nærheten av strømførende utstyr med våte hender eller ved eventuelt vannsøl. (L016)

NIEBEZPIECZEŃSTWO: Ryzyko porażenia prądem elektrycznym z powodu występowania w produkcie wody lub roztworu wodnego. Nie należy pracować przy podłączonym do źródła zasilania urządzeniu lub w jego pobliżu z mokrymi dłońmi lub kiedy rozlano wode.  $(L016)$ 

PERIGO: Risco de choque eléctrico devido à presença de água ou líquidos no produto. Evite trabalhar com equipamento com energia, ou na sua proximidade, com mãos molhadas ou caso exista água derramada. (L016)

ОПАСНО: Риск поражения электрическим током вследствие присутствия в этом продукте воды или водного раствора. Избегайте выполнения работ на оборудовании, находящемся под напряжением, или рядом с таким оборудованием влажными руками или при наличии пролитой воды. (L016)

NEBEZPEČENSTVO: Riziko úrazu elektrickým prúdom v dôsledku prítomnosti vody alebo vodného roztoku v tomto produkte. Vyhnite sa práci na zapnutom zariadení alebo v jeho blízkosti s vlhkými rukami, alebo keď je prítomná rozliata voda.  $(L016)$ 

NEVARNOST: Nevarnost električnega udara zaradi vode ali vodne raztopine, prisotne v izdelku. Ne delajte na opremi ali poleg opreme pod energijo z mokrimi rokami ali ko je prisotna razlita voda.  $(L016)$ 

PELIGRO: Existe riesgo de choque eléctrico por agua o por una solución de agua que haya en este producto. Evite trabajar en equipos bajo tensión o cerca de los mismos con las manos húmedas o si hay agua derramada. (L016)

Fara: Risk för elektriska stötar på grund av vatten eller vattenbaserat medel i denna produkt. Arbeta inte med eller i närheten av elektriskt laddad utrustning om du har våta händer eller vid vattenspill. (L016)

୶୶ڶ؞୶ۑڗڿڶٵۿٛ؞ۣ<del>ۣڛ</del>ڂ؞؞ٮڗڿؽۿۼڶڝڿ؞ڟڟٚڿ؞ڿڕڿ؞ڟڂۺۼڵۄڿۺڿڂۺڿڷڂۄڿڟؠڵڝۼڛڿڶڿڲڂڿؠؽ؋<br>ڣۼ؞ڂڂڵٷۼ؞ڿۼ؞ڽڿڿڕۼڂ؞ۮ؞ۿۊڝۿڿ؞ؠڵۼڶڿؠڵڟۿڗ؇ۮۿ؞<del>ڛ</del>ڂ؞ۊۿڵڂڽۿڵ۩ٞٷۿڶڝڿۣۿڂڶڡۺۣڂڵ ন্ (L016)

خەتەرلىك: بۇ مەھسۇلاتتا سۇ ياكى ئېرىتمە بولغاچقا، شۇڭا توك سوقۇۋېتىش خەۋيى مەۋجۇتدۇر . قول ھۆل ھالەتتە ۋە ياكى سۇ سىرغىي چىققان ھالەتتە، توكلۇق ئۇسكۇنىگە قارىتا ۋە ياكى توكلۇق ئۇسكۇنىنىڭ ئەتراپىدا مەشغۇلات ئېلىپ بارغىلى  $(L016)$ . بولمايدۇ

Yungyiemj: Youzyiz aen canjbinj miz raemx roxnaeuz raemx yungzyiz, sojyij miz yungyiemj bungqden. Mboujndaej fwngz miz raemx seiz youq ndaw sezbi roxnaeuz youq henzgyawj guhhong.  $(L016)$ 

#### ข้อควรพิจารณา:

- ้ อ่าน "คู่มือการติดตั้ง" บนหน้าที่ 67 และ "รายการตรวจสอบความปลอดภัย" บนหน้าที่ 69 เพื่อให้แน่ใจว่าคุณจะ ทำงานได้อย่างปลอดภัย
- ์ ปิดเซิร์ฟเวอร์และอุปกรณ์ต่อพ่วง แล้วถอดสายไฟและสายภายนอกทั้งหมดออก ดู "ปิดเซิร์ฟเวอร์" บนหน้าที่ 94
- ้ ป้องกันการสัมผัสไฟฟ้าสถิตที่อาจทำให้ระบบหยุดการทำงานและสูญเสียข้อมูลได้ ด้วยการเก็บส่วนประกอบที่ไวต่อ ้ไฟฟ้าสถิตไว้ในบรรจุภัณฑ์แบบมีการป้องกันไฟฟ้าสถิตจนถึงเวลาทำการติดตั้ง และใช้งานอุปกรณ์เหล่านี้ด้วยสายรัด ข้อมือป้องกันการคายประจุไฟฟ้าสถิตหรือระบบเดินสายดินอื่นๆ
- ้ตรวจสอบให้แน่ใจว่าปฏิบัติตามขั้นตอนอย่างเหมาะสมขณะทำงานกับสารระบายความร้อนที่ผลิตจากสารเคมีที่ใช้ใน ระบบระบายความร้อนของแร็ค ตรวจสอบให้แน่ใจว่าได้รับแผ่นข้อมูลความปลอดภัยของวัสดุ (MSDS) และข้อมูล ี ความปลอดภัยจากผู้จัดจำหน่ายการจัดการสารเคมีระบายความร้อน และมีอุปกรณ์ป้องกันส่วนบุคคล (PPE) ที่ ้ เหมาะสมตามที่แนะนำโดยผู้จัดจำหน่ายการจัดการสารเคมีระบายความร้อน และอาจมีการแนะนำถุงมือและแว่น ป้องกันเพื่อความปลอดภัย
- งานนี้ต้องใช้คนอย่างน้อยสองคน

#### ขั้นตอน

์ขั้นตคนที่ 1. ู้ ปิด CDU ในแร็ค แล้วถอดสายไฟทั้งหมดออก

ขั้นตกนที่ 2. ปิดบคลวาล์วทั้งสคงตัว

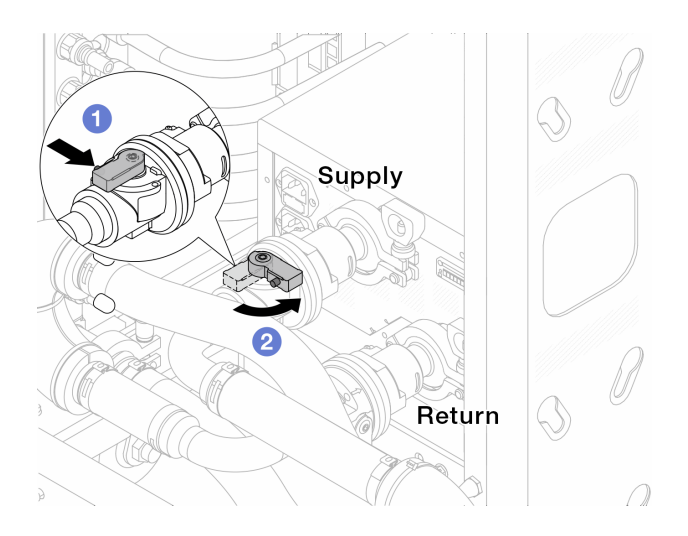

#### รูปภาพ 118. การปิดบอลวาล์ว

- 0 กดปุ่มสวิตช์ที่บอลวาล์ว a.
- <span id="page-220-0"></span>2 หมุนสวิตช์เพื่อปิดวาล์วตามภาพด้านบน b.
- ขั้นตอนที่ 3. ถอดปลั๊ก Quick Connect เพื่อแยกสาย DWCM ออกจากท่อ

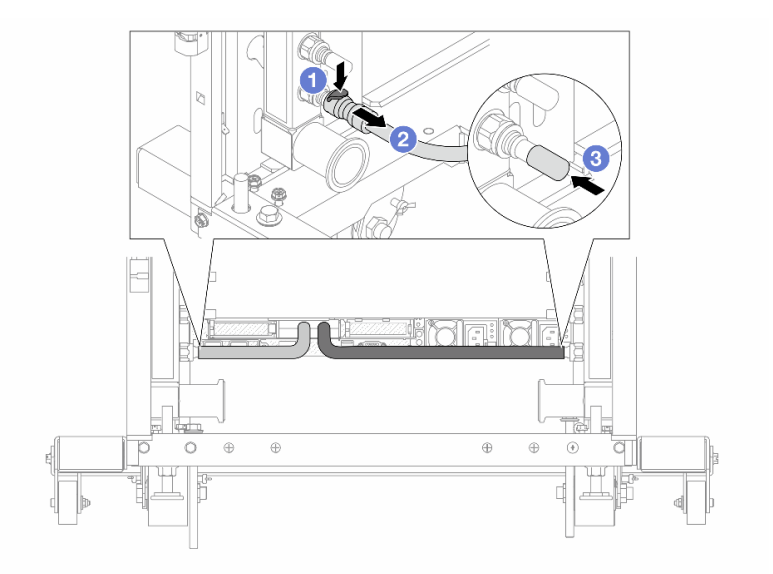

# รูปภาพ 119. การถอดปลั๊ก Quick Connect

- 0 กดสลักลงเพื่อปลดล็อคสาย a.
- $b.$   $2$  ดึงสายออก
- 8 ติดตั้งฝาครอบปลั๊ก Quick Connect ที่เป็นยางให้ครอบพอร์ตบนท่ออีกครั้ง C.

์ขั้นตอนที่ 4. ทำ ขั้นตอนที่ 3 ขั้นตอนที่ 2 บนหน้าที่ 209 ซ้ำในอีกท่อหนึ่ง ขั้นตอนที่ 5. ปลดชุดเชื่อมต่อออกจากบอลวาล์ว

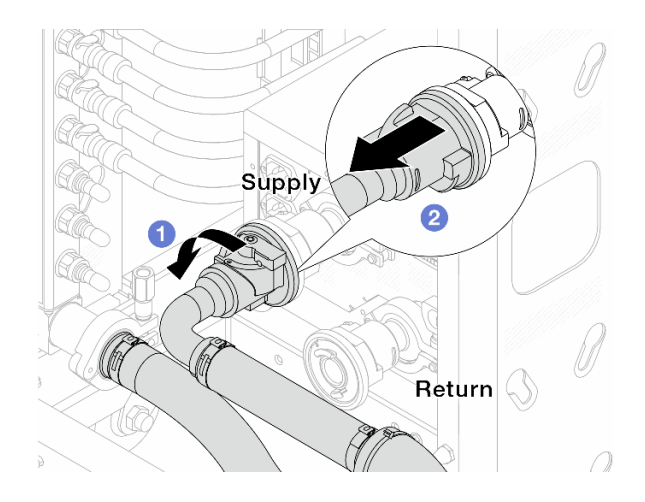

## รูปภาพ 120. ถอดชุดเชื่อมต่อออก

- 0 หมุนบอลวาล์วไปทางซ้าย a.
- <span id="page-221-0"></span>2 ดึงชุดเชื่อมต่อออกจากบอลวาล์ว b.
- ขั้นตอนที่ 6. ถอดท่อที่มีชุดเชื่อมต่อติดตั้งอยู่ออก

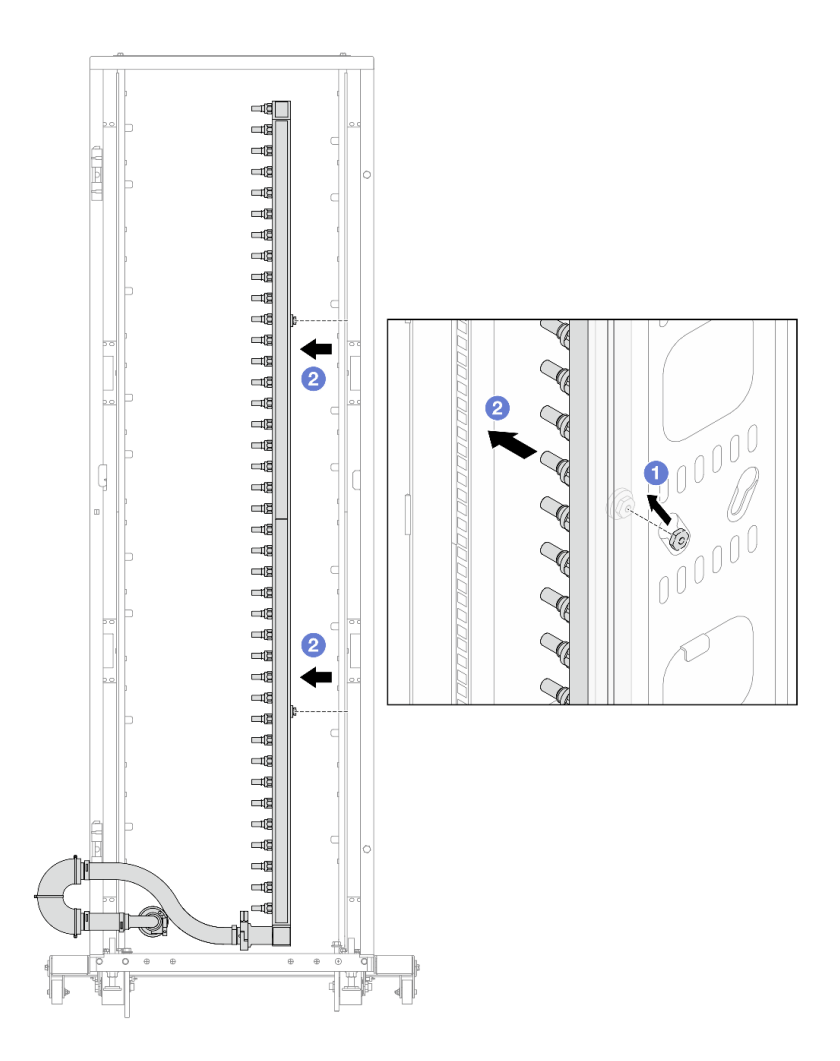

รูปภาพ 121. การถอดท่อ

- 0 ใช้มือทั้งสองข้างจับท่อ และยกท่อขึ้นตรงเพื่อย้ายสปูลจากช่องเสียบขนาดเล็กไปที่ช่องเสียบ a. ขนาดใหญ่บนตู้แร็ค
- b. 2 ถอดท่อที่มีชุดเชื่อมต่อติดตั้งอยู่ออก
- ขั้นตอนที่ 7. ทำซ้ำขั้นตอนที่ 6 ขั้นตอนที่ 5 บนหน้าที่ 210 กับท่ออีกหนึ่งตัว

#### หมายเหตุ:

- ้ยังมีสารระบายความร้อนเหลืออยู่ด้านในท่อและชุดเชื่อมต่อ ให้ถอดท่อทั้งสองเส้นพร้อมกัน การ ระบายสารที่เหลือจะอยู่ในขั้นตอนถัดไป
- ดูข้อมูลเพิ่มเติมเกี่ยวกับตู้แร็คใน คู่มือผู้ใช้ตู้แร็คแบบ ThinkSystem Heavy Duty Full Depth
- ขั้นตอนที่ 8. ติดตั้งชุดวาล์วหรี่เข้ากับด้านท่อฝั่งจ่าย

**หมายเหต**ุ: ขั้นตอนนี้จะเป็นการระบายสารระบายความร้อนโดยอาศัยความแตกต่างของแรงดันภายใน และภายนคกท่คจ่าย

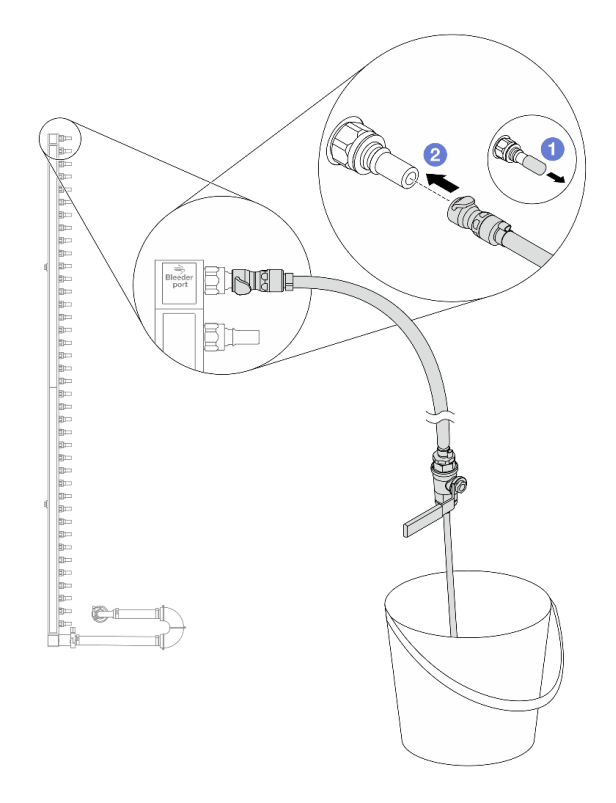

รูปภาพ 122. การติดตั้งชุดวาล์วหรี่เข้ากับฝั่งจ่าย

- $\bullet$  ถอดฝาครอบปลั๊ก Quick Connect ที่เป็นยางออกจากพอร์ตบนท่อ a.
- 2 เสียบชุดวาล์วหรี่เข้ากับท่อ b.
- ์ขั้นตอนที่ 9. ค่อยๆ เปิดวาล์วหรี่เปิดเพื่อให้สารระบายความร้อนไหลสม่ำเสมอ ปิดวาล์วหรี่เปิดเมื่อสารระบายความร้อน หยุดไหล

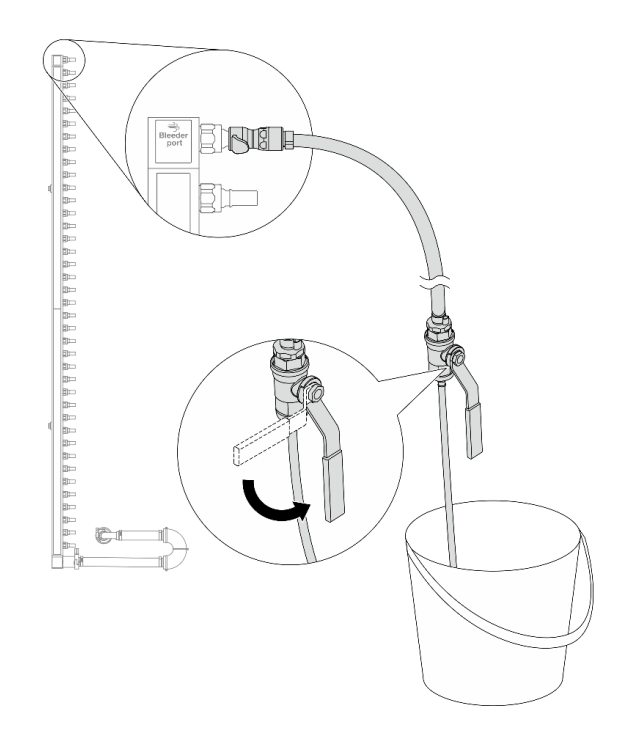

รูปภาพ 123. การเปิดวาล์วหรี่

ขั้นตอนที่ 10. ติดตั้งชุดวาล์วหรี่เข้ากับด้านท่อฝั่งหมุนเวียน

หมายเหตุ: ขั้นตอนนี้จะเป็นการระบายสารระบายความร้อนโดยอาศัยความแตกต่างของแรงดันภายใน และภายนอกท่อหมุนเวียน

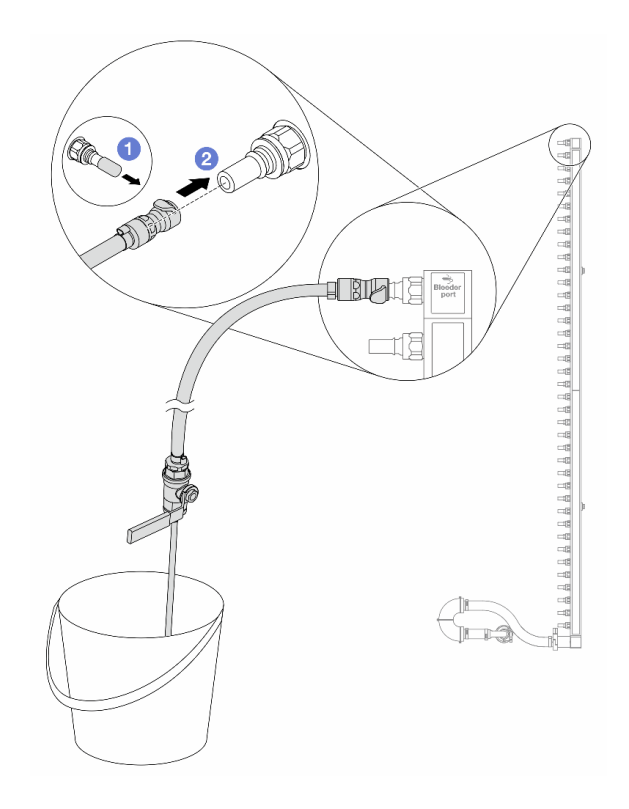

รูปภาพ 124. การติดตั้งชุดวาล์วหรี่เข้ากับฝั่งหมุนเวียน

- $\bullet$  ถอดฝาครอบปลั๊ก Quick Connect ที่เป็นยางออกจากพอร์ตบนท่อ a.
- 2 เสียบชุดวาล์วหรี่เข้ากับท่อ b.
- ์ขั้นตอนที่ 11. ค่อยๆ เปิดวาล์วหรี่เปิดเพื่อให้สารระบายความร้อนไหลสม่ำเสมอ ปิดวาล์วหรี่เปิดเมื่อสารระบายความร้อน หยุดไหล

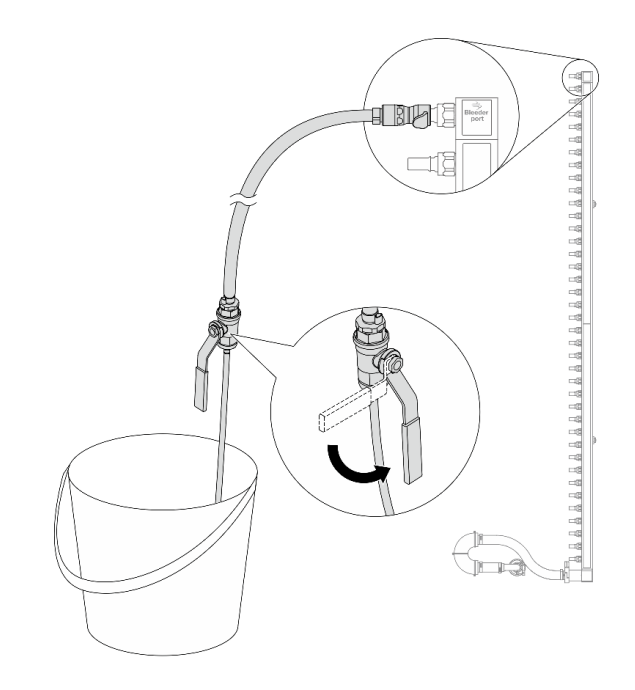

รูปภาพ 125. การเปิดวาล์วหรี่

<span id="page-226-0"></span>ขั้นตอนที่ 12. ถอดท่อออกจากชุดเชื่อมต่อไว้ในพื้นที่ทำงานที่แห้งและสะอาด วางถังและผ้าซับน้ำไว้รอบๆ เพื่อรองรับสาร ระบายความร้อนที่อาจไหลออกมา

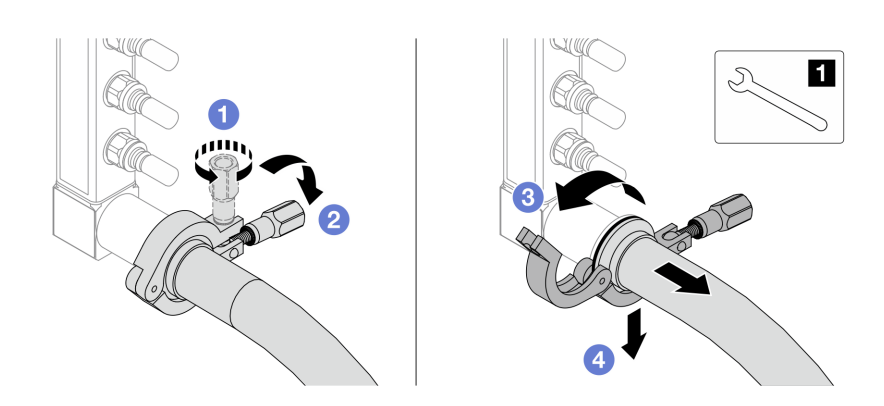

รูปภาพ 126. แยกท่อออกจากชุดเชื่อมต่อ

**ก** ประแจ 17 มม.

- $\bullet$  คลายสกรูที่ล็อคปลอกหุ้ม a.
- 2 วางสกรูลง  $b.$
- 3 เปิดแคลมป์  $\mathsf{C}$ .

#### d. 4 ถอดปลอกหุ้มและชุดเชื่อมต่อออกจากท่อ

- ขั้นตอนที่ 13. ทำซ้ำขั้นตอนที่ 12 ขั้นตอนที่ 11 บนหน้าที่ 215 กับท่ออีกหนึ่งตัว
- ์ขั้นตอนที่ 14. เพื่อสขอนามัยที่มากขึ้น ให้เก็บพอร์ตท่อและชดเชื่อมต่อไว้ในที่แห้งและสะอาด ติดตั้งฝาครอบปลั๊ก Quick Connect หรือฝาใดๆ ที่ป้องกันชุดเชื่อมต่อและพอร์ตท่อกลับเข้าที่
- ์ขั้นตอนที่ 15. ในการถอดเซิร์ฟเวอร์ออกจากแร็ค โปรดดู "ถอดเซิร์ฟเวอร์ออกจากแร็ค" บนหน้าที่ 95
- ์ขั้นตอนที่ 16. ในการถอด โมดูลระบายความร้อนด้วยน้ำโดยตรง (DWCM) โปรดดู "ถอดโมดูลระบายความร้อนด้วยน้ำ โดยตรงสำหรับโปรเซสเซอร์ Lenovo Neptune(TM)" บนหน้าที่ 188

#### หลังจากดำเนินการเสร็จ

หากคุณได้รับคำแนะนำให้ส่งคืนส่วนประกอบหรืออุปกรณ์เสริม ให้ปฏิบัติตามคำแนะนำที่มาพร้อมบรรจุภัณฑ์ทั้งหมด และให้ใช้บรรจุภัณฑ์ใดๆ ที่ส่งมอบให้กับคุณเพื่อการจัดส่ง

# ติดตั้งท่อ (ระบบในแร็ค)

ใช้ข้อมูลนี้เพื่อติดตั้งท่อในระบบระบายความร้อนด้วยน้ำโดยตรงในแร็ค

#### เกี่ยวกับงานนี้

**ข้อสำคัญ**: งานนี้ต้องดำเนินการโดยช่างเทคนิคผู้ผ่านการฝึกอบรมที่ได้รับการรับรองโดย Lenovo Service ห้ามพยายาม ถอดหรือติดตั้งส่วนประกอบโดยไม่ได้รับการฝึกอบรมอย่างเหมาะสมหรือขาดคุณสมบัติ

#### ข้อควรระวัง∙

สารระบายความร้อนอาจก่อความระคายเคืองต่อผิวหนังและดวงตา โปรดหลีกเลี่ยงการสัมผัสสารระบายความ ร้อนโดยตรง

S002

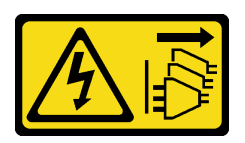

ข้อควรระวัง:

้ปุ่มควบคุมพลังงานบนอุปกรณ์และสวิตช์เปิดเครื่องบนแหล่งจ่ายไฟไม่ได้ตัดกระแสไฟฟ้าที่จ่ายให้กับอุปกรณ์ ้อุปกรณ์อาจมีสายไฟมากกว่าหนึ่งเส้น หากต้องการตัดกระแสไฟฟ้าจากอุปกรณ์ โปรดตรวจสอบให้แน่ใจว่าได้ ถอดสายไฟทั้งหมดออกจากแหล่งพลังงานแล้ว

S011

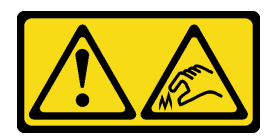

ข้อควรระวัง: ขอบ เหลี่ยมมุม หรือรอยต่อที่แหลมคม

 $\underline{\underline{\mathrm{SO38}}}$ 

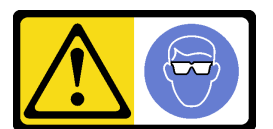

ข้อควรระวัง: ควรสวมอุปกรณ์ป้องกันดวงตาสำหรับขั้นตอนนี้

S040

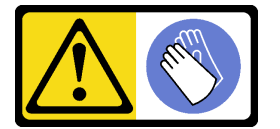

ข้อควรระวัง: ควรสวมถุงมือป้องกันสำหรับขั้นตอนนี้

#### L016

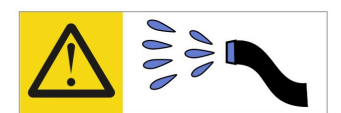

خطر . قد يتم التعرض لخطر الصدمة الكهربائية بسبب الماء أو المحلول الماني الذي يوجد بهذا المنتج. تجنب العمل في أو بالقرب من أي جهاز فعال بأيدي مبتلة أو عند وجود تسرب للماء (L016)

AVISO: Risco de choque elétrico devido à presença de água ou solução aquosa no produto. Evite trabalhar no equipamento ligado ou próximo a ele com as mãos molhadas ou quando houver a presença de água derramada. (L016)

ОПАСНО: Риск от токов удар поради вода или воден разтвор, присъстващи в продукта. Избягвайте работа по или около оборудване под напрежение, докато сте с мокри ръце или когато наоколо има разляна вода.  $(L016)$ 

DANGER : Risque de choc électrique lié à la présence d'eau ou d'une solution aqueuse dans ce produit. Évitez de travailler avec ou à proximité d'un équipement sous tension avec des mains mouillées ou lorsque de l'eau est renversée. (L016)

危险: 由于本产品中存在水或者水溶液, 因此存在电击风险。请避免使用潮湿的手在带电设备或者有水溅 出的环境附近工作。(L016)

危險:本產品中有水或水溶液,會造成電擊的危險。手濕或有潑濺的水花時,請避免使用或靠近帶電的設 備。(L016)

OPASNOST: Rizik od električnog udara zbog vode ili tekućine koja postoji u ovom proizvodu. Izbjegavajte rad u blizini opreme pod naponom s mokrim rukama ili kad je u blizini prolivena tekućina.  $(L016)$ 

NEBEZPEČÍ: Riziko úrazu elektrickým proudem v důsledku vody nebo vodního roztoku přítomného v tomto produktu. Dejte pozor, abyste při práci s aktivovaným vybavením nebo v jeho blízkosti neměli mokré ruce a vyvarujte se potřísnění nebo polití produktu vodou. (L016)

Fare! Risiko for stød på grund af vand eller en vandig opløsning i produktet. Undgå at arbejde med eller i nærheden af strømførende udstyr med våde hænder, eller hvis der er spildt vand. (L016)

GEVAAR: Risico op elektrische schok door water of waterachtige oplossing die aanwezig is in dit product. Vermijd werken aan of naast apparatuur die onder spanning staat als u natte handen hebt of als gemorst water aanwezig is. (L016)

DANGER: Risk of electric shock due to water or a water solution which is present in this product. Avoid working on or near energized equipment with wet hands or when spilled water is present.  $(L016)$ 

VAARA: Tässä tuotteessa oleva vesi tai vettä sisältävä liuos voi aiheuttaa sähköiskuvaaran. Vältä työskentelyä jännitteellisen laitteen ääressä tai sen läheisyydessä märin käsin tai jos laitteessa tai sen läheisyydessä on vesiroiskeita. (L016)

Gefahr: Aufgrund von Wasser oder wässriger Lösung in diesem Produkt besteht die Gefahr eines elektrischen Schlags. Nicht mit nassen Händen oder in der Nähe von Wasserlachen an oder in unmittelbarer Nähe von Bauteilen arbeiten, die unter Strom stehen. (L016)

ΚΙΝΔΥΝΟΣ: Κίνδυνος ηλεκτροπληξίας εξαιτίας της παρουσίας νερού ή υγρού διαλύματος στο εσωτερικό του προϊόντος. Αποφύγετε την εργασία με ενεργό εξοπλισμό ή κοντά σε ενεργό εξοπλισμό με βρεγμένα χέρια ή όταν υπάρχει διαρροή νερού. (L016)

VESZÉLY: A víz vagy a termékben lévő vizes alapú hűtőfolyadék miatt fennáll az elektromos áramütés veszélye. Ne dolgozzon áram alatt lévő berendezésen és közelében nedves kézzel, illetve amikor folyadék kerül a berendezésre.  $(L016)$ 

PERICOLO: rischio di scossa elettrica a causa di presenza nel prodotto di acqua o soluzione acquosa. Evitare di lavorare su o vicino l'apparecchiatura accesa con le mani bagnate o in presenza di acqua.  $(I.016)$ 

危険: この製品内に存在する水または水溶液によって、電気ショックの危険があります。<br>手が濡れている場合やこぼれた水が周囲にある場合は、電圧が印加された装置またはその 周辺での作業は行わないでください。(L016)

위험: 이 제품에는 물 또는 수용액으로 인한 전기 쇼크 위험이 있습니다. 젖은 손으로 또는 엎질러진 물이 있는 상태에서 전력이 공급되는 장비나 그 주변에서 작업하지 마십시오. (L016)

ОПАСНОСТ: Опасност од струен удар поради присаство на вода или на воден раствор во овој производ. Избегнувајте работење на опрема вклучена во струја или во близина на опрема вклучена во струја со влажни раце или кога има истурено вода.  $(L016)$ 

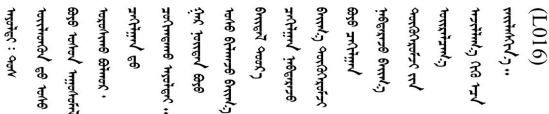

FARE: Fare for elektrisk støt på grunn av vann eller en vandig oppløsning som finnes i dette produktet. Unngå å arbeide med eller i nærheten av strømførende utstyr med våte hender eller ved eventuelt vannsøl. (L016)

NIEBEZPIECZEŃSTWO: Ryzyko porażenia prądem elektrycznym z powodu występowania w produkcie wody lub roztworu wodnego. Nie należy pracować przy podłączonym do źródła zasilania urządzeniu lub w jego pobliżu z mokrymi dłońmi lub kiedy rozlano wode.  $(L016)$ 

PERIGO: Risco de choque eléctrico devido à presença de água ou líquidos no produto. Evite trabalhar com equipamento com energia, ou na sua proximidade, com mãos molhadas ou caso exista água derramada. (L016)

ОПАСНО: Риск поражения электрическим током вследствие присутствия в этом продукте воды или водного раствора. Избегайте выполнения работ на оборудовании, находящемся под напряжением, или рядом с таким оборудованием влажными руками или при наличии пролитой воды. (L016)

NEBEZPEČENSTVO: Riziko úrazu elektrickým prúdom v dôsledku prítomnosti vody alebo vodného roztoku v tomto produkte. Vyhnite sa práci na zapnutom zariadení alebo v jeho blízkosti s vlhkými rukami, alebo keď je prítomná rozliata voda.  $(L016)$ 

NEVARNOST: Nevarnost električnega udara zaradi vode ali vodne raztopine, prisotne v izdelku. Ne delajte na opremi ali poleg opreme pod energijo z mokrimi rokami ali ko je prisotna razlita voda.  $(L016)$ 

PELIGRO: Existe riesgo de choque eléctrico por agua o por una solución de agua que haya en este producto. Evite trabajar en equipos bajo tensión o cerca de los mismos con las manos húmedas o si hay agua derramada. (L016)

Fara: Risk för elektriska stötar på grund av vatten eller vattenbaserat medel i denna produkt. Arbeta inte med eller i närheten av elektriskt laddad utrustning om du har våta händer eller vid vattenspill. (L016)

୶୶ڶ؞୶ૡڗۼڶ؞؋ۧ؞ؘؘؘؘؘؘؘؘؘۣڛڬ؞۬؞؞ٮۻڡڟٞڿڿۄڶڝڂ؞ڟۼ؞؇ڞڟۄڂ؞ۑڿ؞ڵؠڟ؞ۿۻڿۻڿڟڶڞۼڟ؞ۿڂڂ؋ڂڔۼۮ<br>ۿۣۼؙ؞ۻڂڵ؞ؘۼۣۣۼ؞ڡڿڂڕڿ؞ۼڂۮڲ؞ۿۏڝ؋ۊڿ؞ڡڵۼڶڿ؞ڡڵڟڡڵ؞ٮۮۮۧۿ؞ؘٞٞڛڬ؞ۻۼڵڴؠڞۼؿڟۣڡڵ؞ڨڡڵ؞؈ۼ؋ڶ؈ۺۣڂڵ ন্ (L016)

خەتەرلىك: بۇ مەھسۇلاتتا سۇ ياكى ئېرىتمە بولغاچقا، شۇڭا توك سوقۇۋېتىش خەۋيى مەۋجۇتدۇر . قول ھۆل ھالەتتە ۋە ياكى سۇ سىرغىي چىققان ھالەتتە، توكلۇق ئۇسكۇنىگە قارىتا ۋە ياكى توكلۇق ئۇسكۇنىنىڭ ئەتراپىدا مەشغۇلات ئېلىپ بارغىلى  $(L016)$ . بولمايدۇ

Yungyiemj: Youzyiz aen canjbinj miz raemx roxnaeuz raemx yungzyiz, sojyij miz yungyiemj bungqden. Mboujndaej fwngz miz raemx seiz youq ndaw sezbi roxnaeuz youq henzgyawj guhhong.  $(L016)$ 

#### ข้อควรพิจารณา:

- ้ อ่าน "คู่มือการติดตั้ง" บนหน้าที่ 67 และ "รายการตรวจสอบความปลอดภัย" บนหน้าที่ 69 เพื่อให้แน่ใจว่าคุณจะ ทำงานได้อย่างปลอดภัย
- ์ ปิดเซิร์ฟเวอร์และอุปกรณ์ต่อพ่วง แล้วถอดสายไฟและสายภายนอกทั้งหมดออก ดู "ปิดเซิร์ฟเวอร์" บนหน้าที่ 94
- ้ป้องกันการสัมผัสไฟฟ้าสถิตที่อาจทำให้ระบบหยุดการทำงานและสูญเสียข้อมูลได้ ด้วยการเก็บส่วนประกอบที่ไวต่อ ้ไฟฟ้าสถิตไว้ในบรรจุภัณฑ์แบบมีการป้องกันไฟฟ้าสถิตจนถึงเวลาทำการติดตั้ง และใช้งานอุปกรณ์เหล่านี้ด้วยสายรัด ข้อมือป้องกันการคายประจุไฟฟ้าสถิตหรือระบบเดินสายดินอื่นๆ
- ้ตรวจสอบให้แน่ใจว่าปฏิบัติตามขั้นตอนอย่างเหมาะสมขณะทำงานกับสารระบายความร้อนที่ผลิตจากสารเคมีที่ใช้ใน ระบบระบายความร้อนของแร็ค ตรวจสอบให้แน่ใจว่าได้รับแผ่นข้อมูลความปลอดภัยของวัสดุ (MSDS) และข้อมูล ี ความปลอดภัยจากผู้จัดจำหน่ายการจัดการสารเคมีระบายความร้อน และมีอุปกรณ์ป้องกันส่วนบุคคล (PPE) ที่ ้ เหมาะสมตามที่แนะนำโดยผู้จัดจำหน่ายการจัดการสารเคมีระบายความร้อน และอาจมีการแนะนำถุงมือและแว่น ป้องกันเพื่อความปลอดภัย
- งานนี้ต้องใช้คนอย่างน้อยสองคน

#### ขั้นตอน

ขั้นตอนที่ 1. ตรวจสอบให้แน่ใจว่า CDU ในแร็คและอุปกรณ์อื่นๆ ไม่ได้เปิดอยู่ และถอดสายภายนอกทั้งหมดออก

- ขั้นตอนที่ 2. หากต้องการติดตั้ง โมดูลระบายความร้อนด้วยน้ำโดยตรง (DWCM) ให้ดู "ติดตั้งโมดูลระบายความร้อน ด้วยน้ำโดยตรงสำหรับโปรเซสเซอร์ Lenovo Neptune(TM)" บนหน้าที่ 192
- ขั้นตอนที่ 3. ในการติดตั้งเซิร์ฟเวอร์ลงในแร็ค โปรดดู "ติดตั้งเซิร์ฟเวอร์เข้ากับแร็ค" บนหน้าที่ 98
- ขั้นตอนที่ 4. ติดตั้งท่อ

<span id="page-232-0"></span>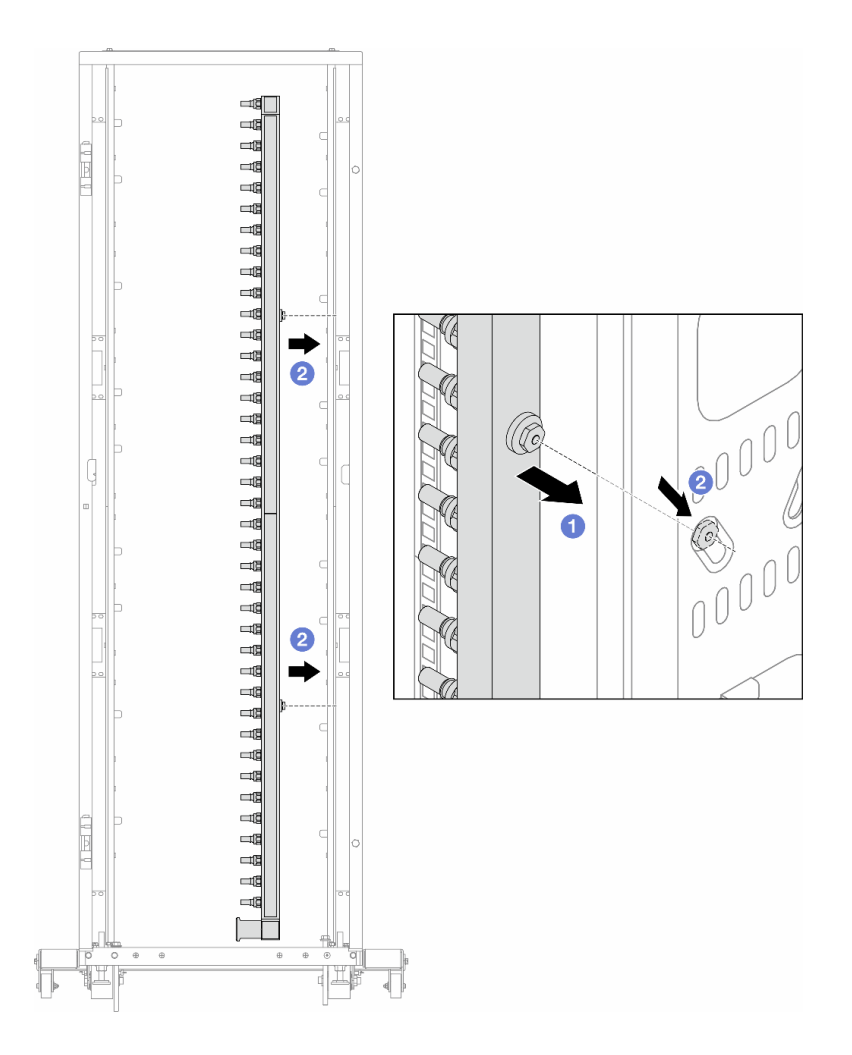

รูปภาพ 127. การติดตั้งท่อ

- 0 ใช้มือทั้งสองข้างจับท่อ และยึดท่อเข้ากับตู้แร็ค  $a<sub>1</sub>$
- 2 จัดแนวสปูลให้ตรงกับรู และยึดให้แน่นกับตู้ b.

หมายเหตุ: ดูข้อมูลเพิ่มเติมเกี่ยวกับตู้แร็คใน คู่มือผู้ใช้ตู้แร็คแบบ ThinkSystem Heavy Duty Full Depth

- ์ขั้นตอนที่ 5. ทำ ขั้นตอนที่ 4 ขั้นตอนที่ 3 บนหน้าที่ 221 ซ้ำในอีกท่อหนึ่ง
- ขั้นตอนที่ 6. ติดตั้งบอลวาล์วที่ CDU

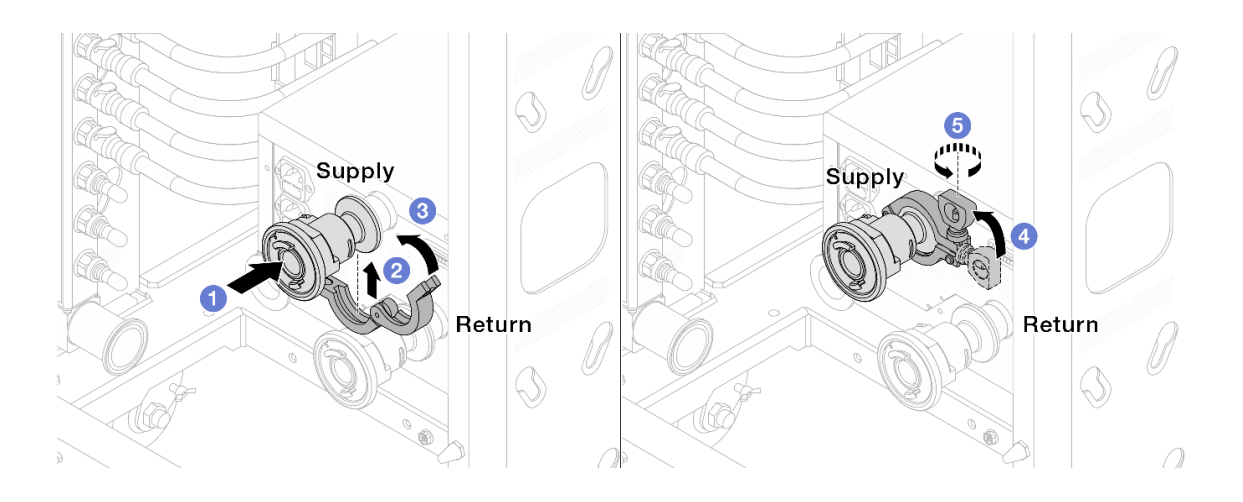

รูปภาพ 128. การติดตั้งบอลวาล์ว

- 0 เชื่อมต่อบอลวาล์วเข้ากับพอร์ต จ่าย และ หมุนเวียน a.
- 2 ห่ออินเทอร์เฟซด้วยแคลมป์  $b.$
- **3** ปิดแคลมป์  $\mathsf{C}$ .
- $\bullet$  ยกสกรูขึ้นให้ตั้งตรง d.
- 5 ขันสกรูให้แน่น และตรวจสอบให้แน่ใจว่าแน่นดีแล้ว  $\mathsf{e}$ .
- ขั้นตอนที่ 7. ติดตั้งชุดเชื่อมต่อเข้ากับท่อ

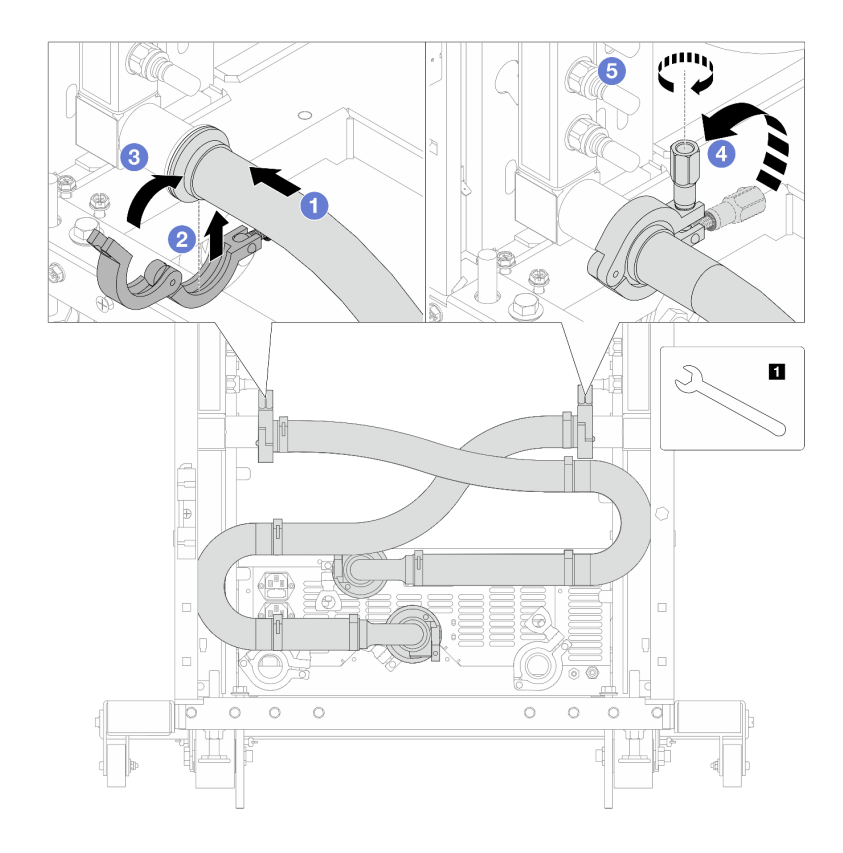

รูปภาพ 129. การติดตั้งชุดเชื่อมต่อ

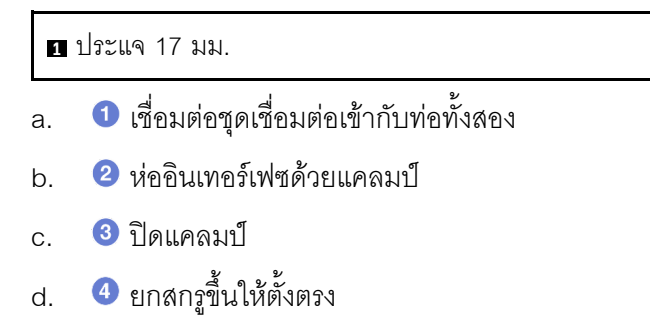

- 5 ขันสกรูให้แน่น และตรวจสอบให้แน่ใจว่าแน่นดีแล้ว e.
- ขั้นตอนที่ 8. ติดตั้งชุดเชื่อมต่อเข้ากับบอลวาล์ว

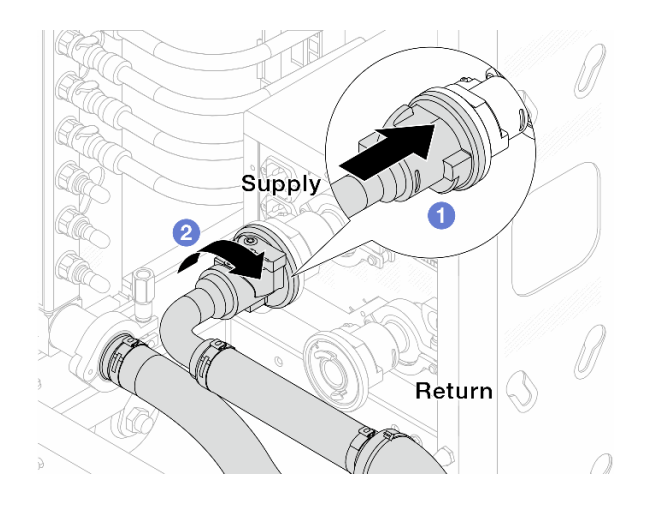

รูปภาพ 130. การเชื่อมต่อบอลวาล์ว

- 0 เชื่อมต่อบอลวาล์ว a.
- 2 หมุนไปทางขวาเพื่อล็อควาล์วทั้งสองตัว b.
- ขั้นตอนที่ 9. เตรียม CDU ในแร็ค
	- เชื่อมต่อท่อฟีดเข้ากับช่องทางเข้าที่ด้านหน้า a.

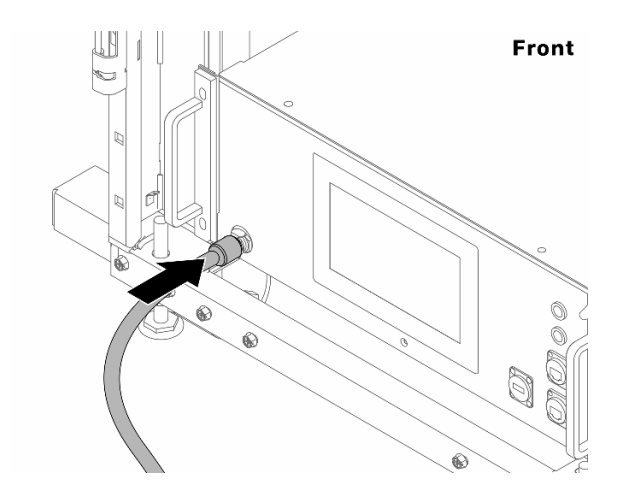

รูปภาพ 131. ด้านหน้าของ CDU

เชื่อมต่อท่อเข้ากับช่องระบายและช่องไล่ลมที่ด้านหลัง b.

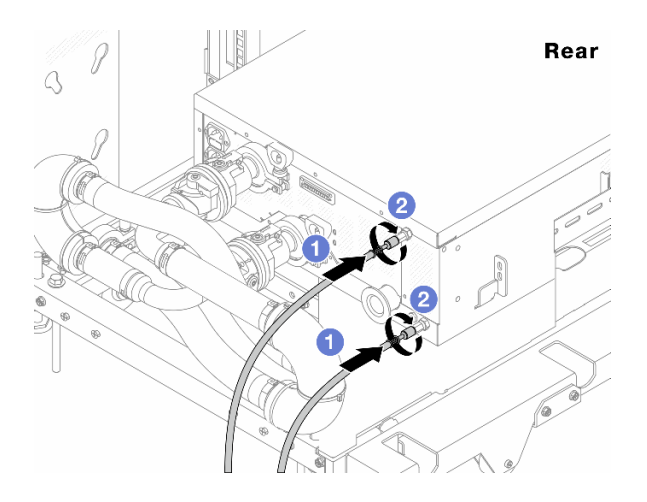

รูปภาพ 132. ด้านหลังของ CDU

- $\bullet$  เชื่อมต่อทั้งท่อระบายและท่อไล่ลมเข้ากับ CDU
- 2 หมุนขั้วต่อไปทางขวาเพื่อยึดการเชื่อมต่อ

#### ข้อสำคัญ:

- ้สำหรับแนวทางการปฏิบัติงานและแนวทางการบำรุงรักษาเพิ่มเติม โปรดดู คู่มือการปฏิบัติงาน และการบำรุงรักษาหน่วยจ่ายสารระบายความร้อน (CDU) ในแร็คสำหรับ Lenovo Neptune DWC RM100
- ้สำหรับบริการสนับสนุนด้านซ่อมบำรุง การรับประกันที่เกี่ยวข้อง และขนาดการบำรุงรักษา  $\ddot{\phantom{0}}$ โปรดติดต่อทีม Lenovo Professional Services ที่ cdusupport@lenovo.com

ขั้นตอนที่ 10. ติดตั้งปลั๊ก Quick Connect เข้ากับท่อ

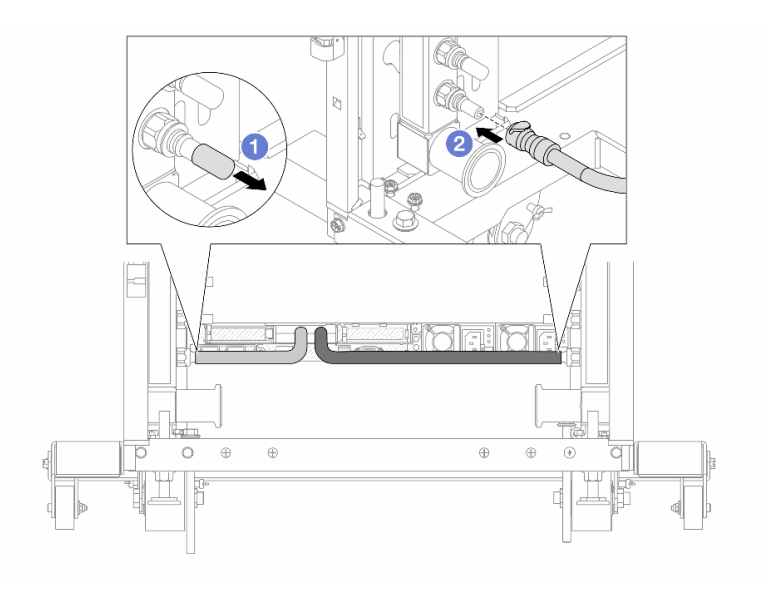

รูปภาพ 133. การติดตั้งปลั๊ก Quick Connect

- $\bullet$  ถอดฝาครอบปลั๊ก Quick Connect ที่เป็นยางออกจากพอร์ตบนท่อ a.
- 2 เสียบปลั๊กเข้ากับพอร์ตบนท่อ  $b.$

ขั้นตอนที่ 11. ติดตั้งชุดวาล์วหรี่เข้ากับด้านท่อฝั่งจ่าย

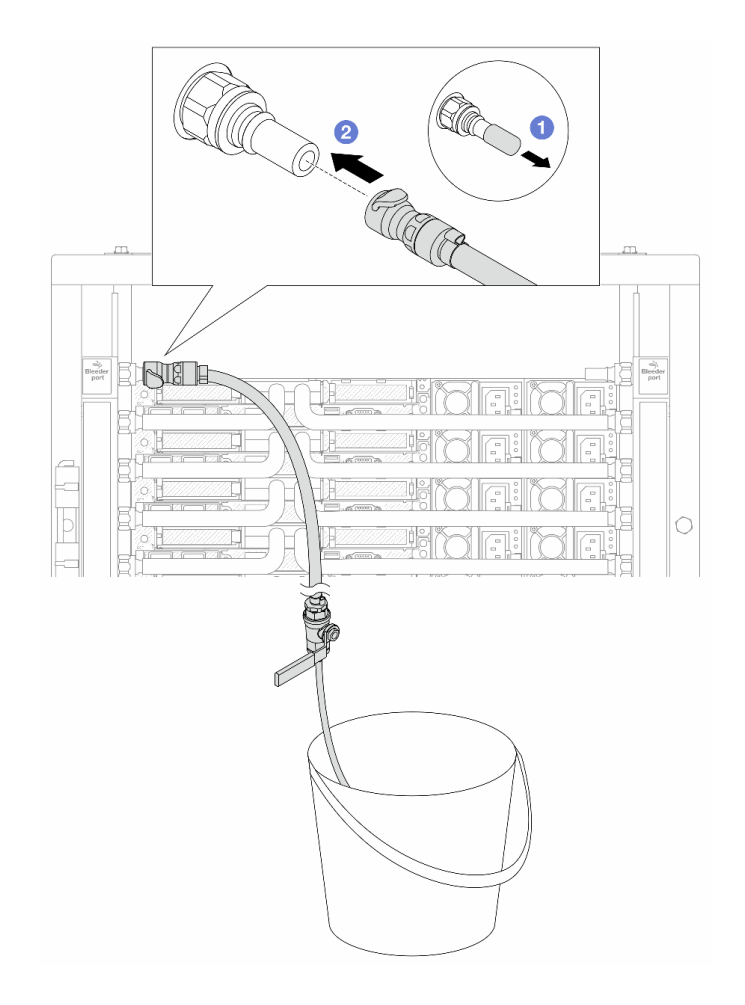

รูปภาพ 134. การติดตั้งชุดวาล์วหรี่เข้ากับฝั่งจ่าย

- $\bullet$  ถอดฝาครอบปลั๊ก Quick Connect ที่เป็นยางออกจากพอร์ตบนท่อ a.
- 2 เสียบชุดวาล์วหรี่เข้ากับท่อ b.
- ์ขั้นตอนที่ 12. หากต้องการไล่อากาศออกจากท่อร่วม ให้เปิดสวิตช์บอลวาล์วเพื่อให้สารระบายความร้อนไหลเข้ามาใน ระบบ

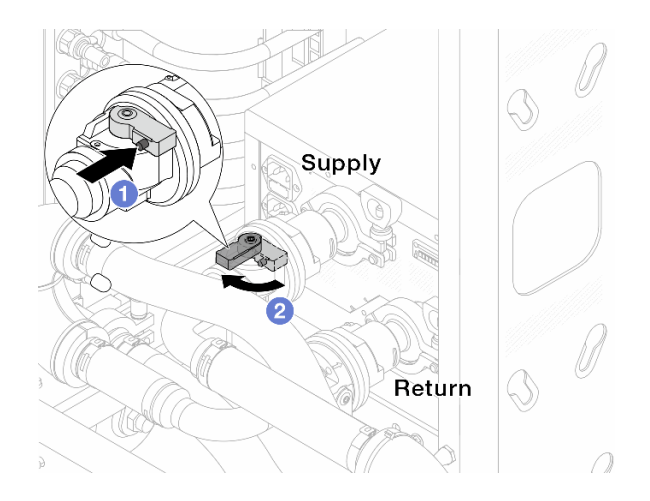

รูปภาพ 135. การเปิดบอลวาล์ว

- 0 กดปุ่มสวิตช์ที่บอลวาล์ว a.
- 2 หมุนสวิตช์เพื่อเปิดวาล์วให้สุดตามภาพด้านบน  $b.$

#### ข้อควรพิจารณา:

- ้เฝ้าดูจอแสดงผลด้านหน้าของ CDU อย่างใกล้ชิด และรักษาความดันของระบบไว้ที่ **หนึ่งบาร์**
- สำหรับข้อมูลเพิ่มเติมเกี่ยวกับอุณหภูมิสารระบายความร้อนและข้อกำหนดเกี่ยวกับแรงดันของระบบ โปรดดู "" บนหน้าที่
- ์ขั้นตอนที่ 13. ค่อยๆ เปิดวาล์วหรื่ออกเพื่อให้อากาศออกมาจากสาย ปิดวาล์วหรี่เปิดเมื่อมีน้ำไหลสม่ำเสมอเข้าไปในถัง หรือมี่ฟองอากาศเพียงเล็กน้อยในสายหรี่เปิด

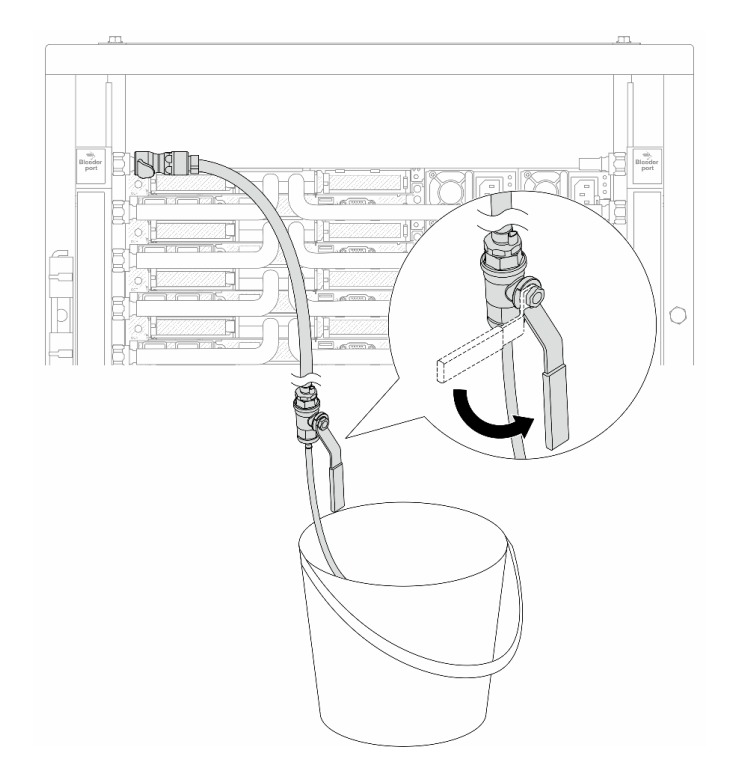

รูปภาพ 136. การเปิดวาล์วหรื่บนฝั่งจ่าย

ขั้นตอนที่ 14. ติดตั้งชุดวาล์วหรี่เข้ากับด้านท่อฝั่งหมุนเวียน

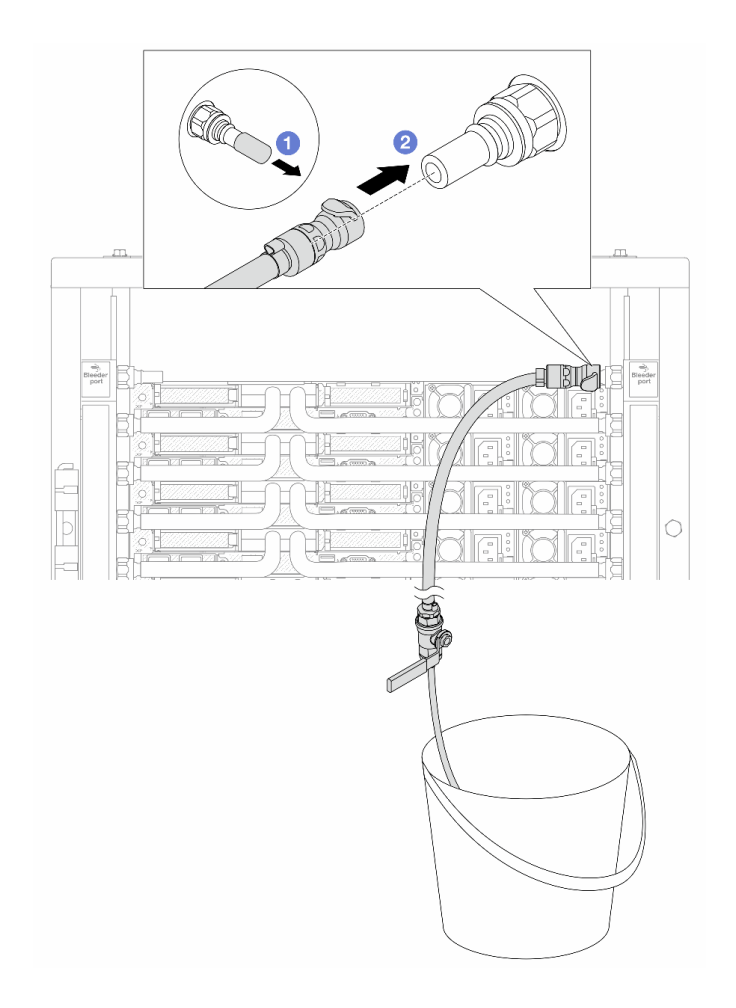

รูปภาพ 137. การติดตั้งชุดวาล์วหรี่บนฝั่งหมุนเวียน

- $\bullet$  ถอดฝาครอบปลั๊ก Quick Connect ที่เป็นยางออกจากพอร์ตบนท่อ a.
- 2 เสียบชุดวาล์วหรี่เข้ากับท่อ b.
- ์ขั้นตอนที่ 15. ค่อยๆ เปิดวาล์วหรื่ออกเพื่อให้อากาศออกมาจากสาย ปิดวาล์วหรี่เปิดเมื่อมีน้ำไหลสม่ำเสมอเข้าไปในถัง หรือมี่ฟองอากาศเพียงเล็กน้อยในสายหรี่เปิด

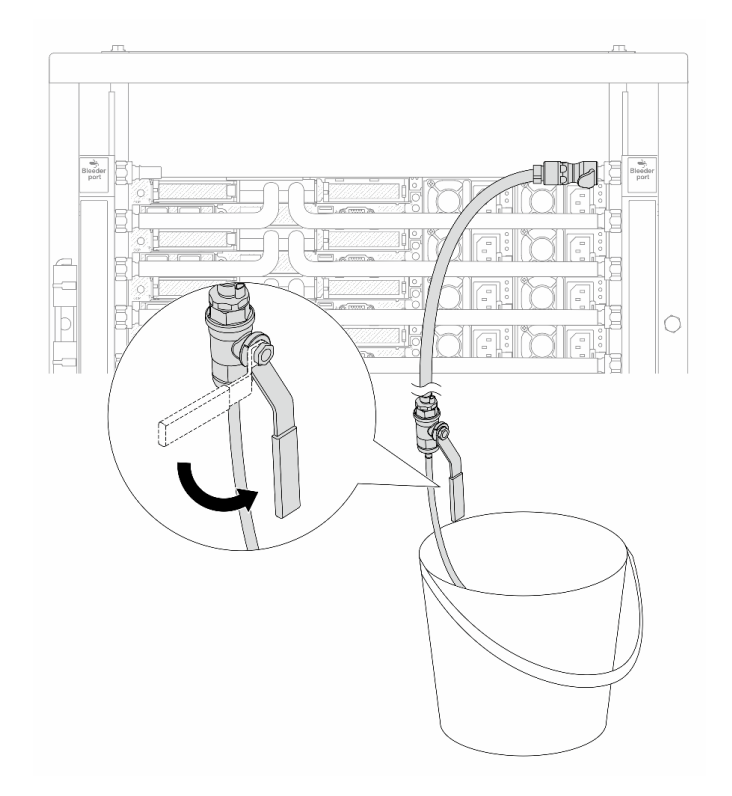

รูปภาพ 138. การเปิดวาล์วหรื่บนฝั่งหมุนเวียน

ขั้นตอนที่ 16. (เพื่อความปลอดภัย) เพื่อให้แน่ใจว่าอากาศภายในมีน้อยที่สุด ให้ติดตั้งชุดวาล์วหรี่กลับไปยังท่อฝั่งจ่าย<br>และทำซ้ำอีกหนึ่งครั้งปิดวาล์วหรี่เปิดเมื่อมีน้ำไหลสม่ำเสมอเข้าไปในถัง หรือมีฟองอากาศเพียงเล็กน้อยใน สายหรี่เปิด

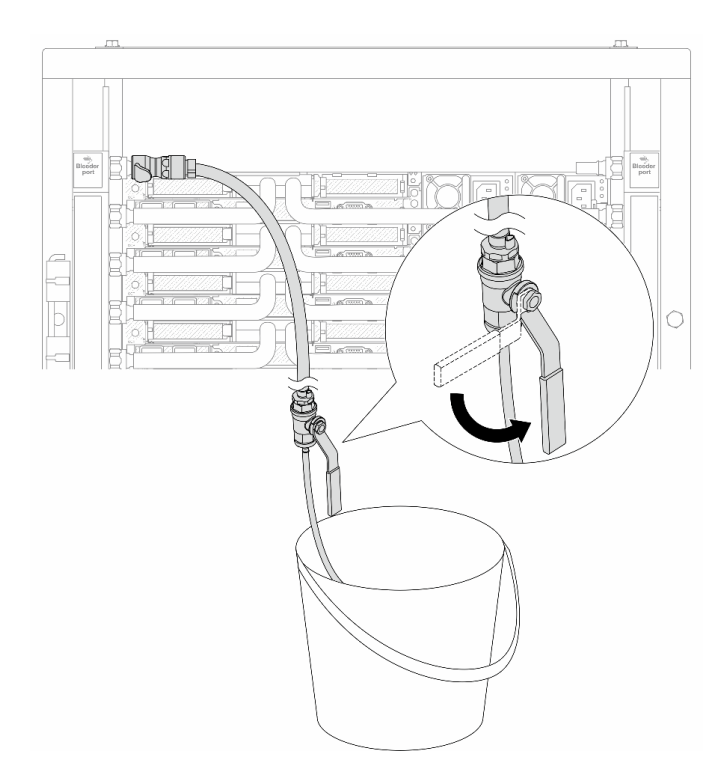

รูปภาพ 139. การเปิดวาล์วหรี่บนฝั่งจ่าย

์ขั้นตอนที่ 17. เมื่อเสร็จแล้ว ให้เฝ้าดูจอแสดงผลด้านหน้าของ CDU อย่างใกล้ชิด และรักษาความดันของระบบไว้ที่**หนึ่ง บาร์** สำหรับข้อมูลเพิ่มเติมเกี่ยวกับอุณหภูมิสารระบายความร้อนและข้อกำหนดเกี่ยวกับแรงดันของระบบ โปรดดู "ข้อกำหนดการใช้น้ำ" บนหน้าที่

### หลังจากดำเนินการเสร็จ

้ดำเนินการเปลี่ยนชิ้นส่วนให้เสร็จสมบูรณ์ ดู "ดำเนินการเปลี่ยนชิ้นส่วนให้เสร็จสมบูรณ์" บนหน้าที่ 398

# ถอดท่อ (ระบบในแถว)

ใช้ข้อมูลนี้เพื่อถอดท่อในระบบระบายความร้อนด้วยน้ำโดยตรงในแถว

### เกี่ยวกับงานนี้

**ข้อสำคัญ**: งานนี้ต้องดำเนินการโดยช่างเทคนิคผู้ผ่านการฝึกอบรมที่ได้รับการรับรองโดย Lenovo Service ห้ามพยายาม ถอดหรือติดตั้งส่วนประกอบโดยไม่ได้รับการฝึกอบรมอย่างเหมาะสมหรือขาดคุณสมบัติ

## ข้อควรระวัง:

สารระบายความร้อนอาจก่อความระคายเคืองต่อผิวหนังและดวงตา โปรดหลีกเลี่ยงการสัมผัสสารระบายความ ร้อนโดยตรง

S002

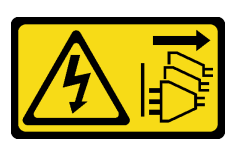

ข้อควรระวัง:

ปุ่มควบคุมพลังงานบนอุปกรณ์และสวิตช์เปิดเครื่องบนแหล่งจ่ายไฟไม่ได้ตัดกระแสไฟฟ้าที่จ่ายให้กับอุปกรณ์ ้อุปกรณ์อาจมีสายไฟมากกว่าหนึ่งเส้น หากต้องการตัดกระแสไฟฟ้าจากอุปกรณ์ โปรดตรวจสอบให้แน่ใจว่าได้ ิ<br>ถอดสายไฟทั้งหมดออกจากแหล่งพลังงานแล้ว

S011

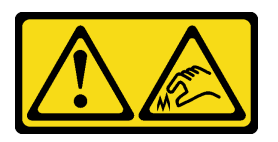

ข้อควรระวัง: ขอบ เหลี่ยมมุม หรือรอยต่อที่แหลมคม

S038

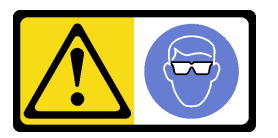

ข้อควรระวัง: ควรสวมอุปกรณ์ป้องกันดวงตาสำหรับขั้นตอนนี้

S040

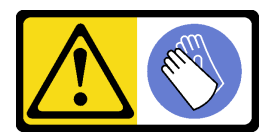

ข้อควรระวัง: ควรสวมถุงมือป้องกันสำหรับขั้นตอนนี้

#### L016

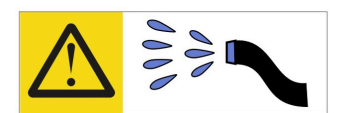

خطر . قد يتم التعرض لخطر الصدمة الكهربائية بسبب الماء أو المحلول الماني الذي يوجد بهذا المنتج. تجنب العمل في أو بالقرب من أي جهاز فعال بأيدي مبتلة أو عند وجود تسرب للماء (L016)

AVISO: Risco de choque elétrico devido à presença de água ou solução aquosa no produto. Evite trabalhar no equipamento ligado ou próximo a ele com as mãos molhadas ou quando houver a presença de água derramada. (L016)

ОПАСНО: Риск от токов удар поради вода или воден разтвор, присъстващи в продукта. Избягвайте работа по или около оборудване под напрежение, докато сте с мокри ръце или когато наоколо има разляна вода.  $(L016)$ 

DANGER : Risque de choc électrique lié à la présence d'eau ou d'une solution aqueuse dans ce produit. Évitez de travailler avec ou à proximité d'un équipement sous tension avec des mains mouillées ou lorsque de l'eau est renversée. (L016)

危险: 由于本产品中存在水或者水溶液, 因此存在电击风险。请避免使用潮湿的手在带电设备或者有水溅 出的环境附近工作。(L016)

危險:本產品中有水或水溶液,會造成電擊的危險。手濕或有潑濺的水花時,請避免使用或靠近帶電的設 備。(L016)

OPASNOST: Rizik od električnog udara zbog vode ili tekućine koja postoji u ovom proizvodu. Izbjegavajte rad u blizini opreme pod naponom s mokrim rukama ili kad je u blizini prolivena tekućina.  $(L016)$ 

NEBEZPEČÍ: Riziko úrazu elektrickým proudem v důsledku vody nebo vodního roztoku přítomného v tomto produktu. Dejte pozor, abyste při práci s aktivovaným vybavením nebo v jeho blízkosti neměli mokré ruce a vyvarujte se potřísnění nebo polití produktu vodou. (L016)

Fare! Risiko for stød på grund af vand eller en vandig opløsning i produktet. Undgå at arbejde med eller i nærheden af strømførende udstyr med våde hænder, eller hvis der er spildt vand. (L016)

GEVAAR: Risico op elektrische schok door water of waterachtige oplossing die aanwezig is in dit product. Vermijd werken aan of naast apparatuur die onder spanning staat als u natte handen hebt of als gemorst water aanwezig is. (L016)

DANGER: Risk of electric shock due to water or a water solution which is present in this product. Avoid working on or near energized equipment with wet hands or when spilled water is present.  $(L016)$ 

VAARA: Tässä tuotteessa oleva vesi tai vettä sisältävä liuos voi aiheuttaa sähköiskuvaaran. Vältä työskentelyä jännitteellisen laitteen ääressä tai sen läheisyydessä märin käsin tai jos laitteessa tai sen läheisyydessä on vesiroiskeita. (L016)

Gefahr: Aufgrund von Wasser oder wässriger Lösung in diesem Produkt besteht die Gefahr eines elektrischen Schlags. Nicht mit nassen Händen oder in der Nähe von Wasserlachen an oder in unmittelbarer Nähe von Bauteilen arbeiten, die unter Strom stehen. (L016)

ΚΙΝΔΥΝΟΣ: Κίνδυνος ηλεκτροπληξίας εξαιτίας της παρουσίας νερού ή υγρού διαλύματος στο εσωτερικό του προϊόντος. Αποφύγετε την εργασία με ενεργό εξοπλισμό ή κοντά σε ενεργό εξοπλισμό με βρεγμένα χέρια ή όταν υπάρχει διαρροή νερού. (L016)

VESZÉLY: A víz vagy a termékben lévő vizes alapú hűtőfolyadék miatt fennáll az elektromos áramütés veszélye. Ne dolgozzon áram alatt lévő berendezésen és közelében nedves kézzel, illetve amikor folyadék kerül a berendezésre.  $(L016)$ 

PERICOLO: rischio di scossa elettrica a causa di presenza nel prodotto di acqua o soluzione acquosa. Evitare di lavorare su o vicino l'apparecchiatura accesa con le mani bagnate o in presenza di acqua.  $(I.016)$ 

危険: この製品内に存在する水または水溶液によって、電気ショックの危険があります。<br>手が濡れている場合やこぼれた水が周囲にある場合は、電圧が印加された装置またはその 周辺での作業は行わないでください。(L016)

위험: 이 제품에는 물 또는 수용액으로 인한 전기 쇼크 위험이 있습니다. 젖은 손으로 또는 엎질러진 물이 있는 상태에서 전력이 공급되는 장비나 그 주변에서 작업하지 마십시오. (L016)

ОПАСНОСТ: Опасност од струен удар поради присаство на вода или на воден раствор во овој производ. Избегнувајте работење на опрема вклучена во струја или во близина на опрема вклучена во струја со влажни раце или кога има истурено вода.  $(L016)$ 

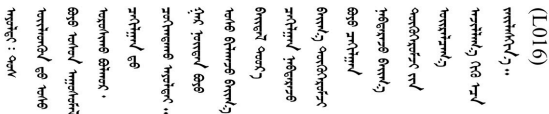

FARE: Fare for elektrisk støt på grunn av vann eller en vandig oppløsning som finnes i dette produktet. Unngå å arbeide med eller i nærheten av strømførende utstyr med våte hender eller ved eventuelt vannsøl. (L016)

NIEBEZPIECZEŃSTWO: Ryzyko porażenia prądem elektrycznym z powodu występowania w produkcie wody lub roztworu wodnego. Nie należy pracować przy podłączonym do źródła zasilania urządzeniu lub w jego pobliżu z mokrymi dłońmi lub kiedy rozlano wode.  $(L016)$ 

PERIGO: Risco de choque eléctrico devido à presença de água ou líquidos no produto. Evite trabalhar com equipamento com energia, ou na sua proximidade, com mãos molhadas ou caso exista água derramada. (L016)

ОПАСНО: Риск поражения электрическим током вследствие присутствия в этом продукте воды или водного раствора. Избегайте выполнения работ на оборудовании, находящемся под напряжением, или рядом с таким оборудованием влажными руками или при наличии пролитой воды. (L016)

NEBEZPEČENSTVO: Riziko úrazu elektrickým prúdom v dôsledku prítomnosti vody alebo vodného roztoku v tomto produkte. Vyhnite sa práci na zapnutom zariadení alebo v jeho blízkosti s vlhkými rukami, alebo keď je prítomná rozliata voda.  $(L016)$ 

NEVARNOST: Nevarnost električnega udara zaradi vode ali vodne raztopine, prisotne v izdelku. Ne delajte na opremi ali poleg opreme pod energijo z mokrimi rokami ali ko je prisotna razlita voda.  $(L016)$ 

PELIGRO: Existe riesgo de choque eléctrico por agua o por una solución de agua que haya en este producto. Evite trabajar en equipos bajo tensión o cerca de los mismos con las manos húmedas o si hay agua derramada. (L016)

Fara: Risk för elektriska stötar på grund av vatten eller vattenbaserat medel i denna produkt. Arbeta inte med eller i närheten av elektriskt laddad utrustning om du har våta händer eller vid vattenspill. (L016)

୶୶ڶ؞୶ۑڗڿڶٵۿٛ؞ۣ<del>ۣڛ</del>ڂ؞؞ٮڗڿؽۿۼڶڝڿ؞ڟڟٚڿ؞ڿڕڿ؞ڟڂۺۼڵۄڿۺڿڂۺڿڷڂۄڿڟؠڵڝۼڛڿڶڿڲڂڿؠؽ؋<br>ڣۼ؞ڂڂڵٷۼ؞ڿۼ؞ڽڿڿڕۼڂ؞ۮ؞ۿۊڝۿڿ؞ؠڵۼڶڿؠڵڟۿڗ؇ۮۿ؞<del>ڛ</del>ڂ؞ۊۿڵڂڽۿڵ۩ٞٷۿڶڝڿۣۿڂڶڡۺۣڂڵ ন্ (L016)

خەتەرلىك: بۇ مەھسۇلاتتا سۇ ياكى ئېرىتمە بولغاچقا، شۇڭا توك سوقۇۋېتىش خەۋيى مەۋجۇتدۇر . قول ھۆل ھالەتتە ۋە ياكى سۇ سىرغىي چىققان ھالەتتە، توكلۇق ئۇسكۇنىگە قارىتا ۋە ياكى توكلۇق ئۇسكۇنىنىڭ ئەتراپىدا مەشغۇلات ئېلىپ بارغىلى  $(L016)$ . بولمايدۇ

Yungyiemj: Youzyiz aen canjbinj miz raemx roxnaeuz raemx yungzyiz, sojyij miz yungyiemj bungqden. Mboujndaej fwngz miz raemx seiz youq ndaw sezbi roxnaeuz youq henzgyawj guhhong.  $(L016)$ 

#### ข้อควรพิจารณา:

- ้ อ่าน "คู่มือการติดตั้ง" บนหน้าที่ 67 และ "รายการตรวจสอบความปลอดภัย" บนหน้าที่ 69 เพื่อให้แน่ใจว่าคุณจะ ทำงานได้อย่างปลอดภัย
- ์ ปิดเซิร์ฟเวอร์และอุปกรณ์ต่อพ่วง แล้วถอดสายไฟและสายภายนอกทั้งหมดออก ดู "ปิดเซิร์ฟเวอร์" บนหน้าที่ 94
- ้ป้องกันการสัมผัสไฟฟ้าสถิตที่อาจทำให้ระบบหยุดการทำงานและสูญเสียข้อมูลได้ ด้วยการเก็บส่วนประกอบที่ไวต่อ ้ไฟฟ้าสถิตไว้ในบรรจุภัณฑ์แบบมีการป้องกันไฟฟ้าสถิตจนถึงเวลาทำการติดตั้ง และใช้งานอุปกรณ์เหล่านี้ด้วยสายรัด ข้อมือป้องกันการคายประจุไฟฟ้าสถิตหรือระบบเดินสายดินอื่นๆ
- ้ตรวจสอบให้แน่ใจว่าปฏิบัติตามขั้นตอนอย่างเหมาะสมขณะทำงานกับสารระบายความร้อนที่ผลิตจากสารเคมีที่ใช้ใน ระบบระบายความร้อนของแร็ค ตรวจสอบให้แน่ใจว่าได้รับแผ่นข้อมูลความปลอดภัยของวัสดุ (MSDS) และข้อมูล ี ความปลอดภัยจากผู้จัดจำหน่ายการจัดการสารเคมีระบายความร้อน และมีอุปกรณ์ป้องกันส่วนบุคคล (PPE) ที่ ้ เหมาะสมตามที่แนะนำโดยผู้จัดจำหน่ายการจัดการสารเคมีระบายความร้อน และอาจมีการแนะนำถุงมือและแว่น ป้องกันเพื่อความปลอดภัย
- งานนี้ต้องใช้คนอย่างน้อยสองคน

#### ขั้นตอน

ขั้นตอนที่ 1. ปิดบคลวาล์วทั้งสคงตัว

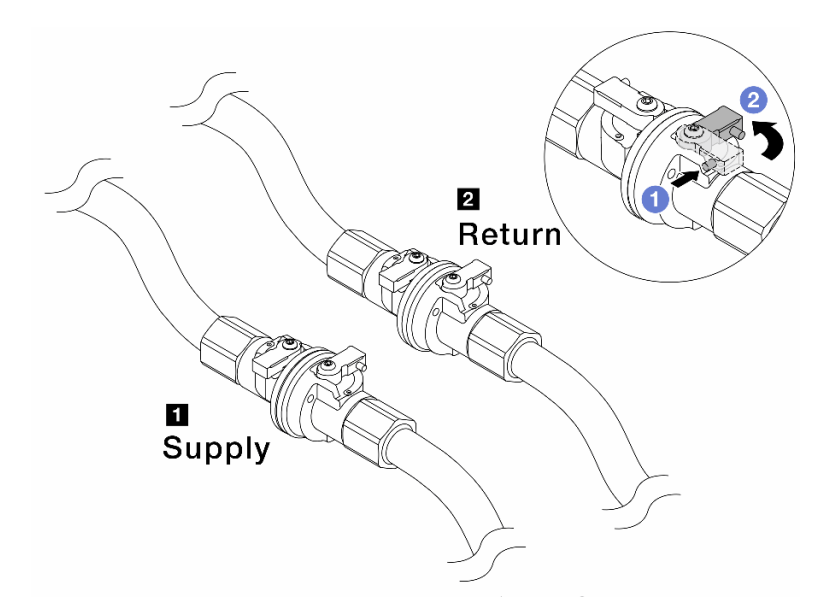

รูปภาพ 140. การปิดบอลวาล์ว

#### หมายเหตุ:

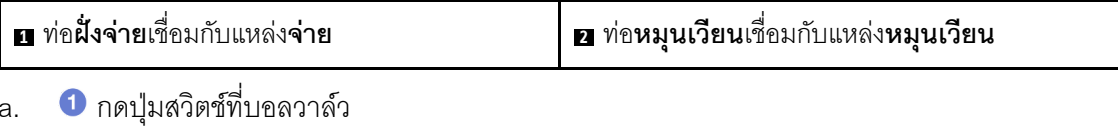

<span id="page-248-0"></span>2 หมุนสวิตช์เพื่อปิดวาล์วตามภาพด้านบน b.

ขั้นตอนที่ 2. ถอดปลั๊ก Quick Connect เพื่อแยกสาย DWCM ออกจากท่อ

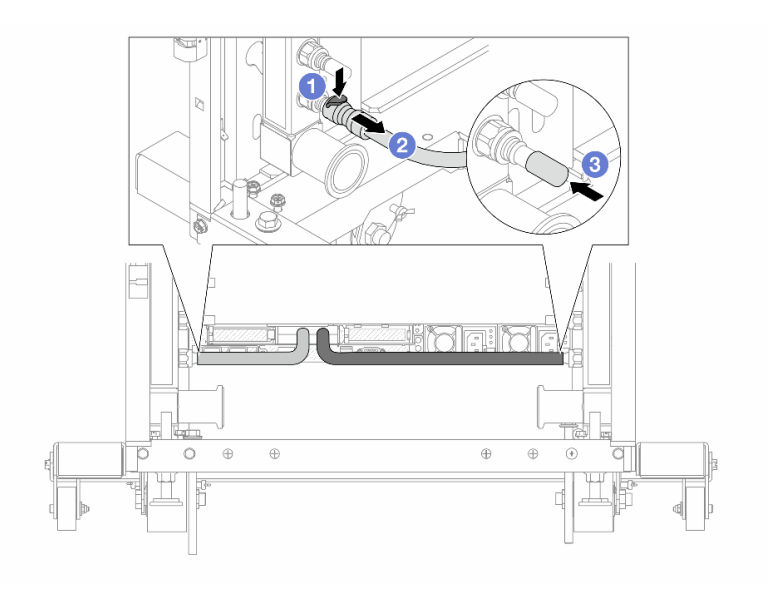

รูปภาพ 141. การถอดปลั๊ก Quick Connect

- 1 กดสลักลงเพื่อปลดล็อคสาย  $a<sub>1</sub>$
- $b.$  2 ดิงสายออก
- <span id="page-249-0"></span>3 ติดตั้งฝาครอบปลั๊ก Quick Connect ที่เป็นยางให้ครอบพอร์ตบนท่ออีกครั้ง C.
- ์ขั้นตอนที่ 3. ทำ ขั้นตอนที่ 2 ขั้นตอนที่ 2 บนหน้าที่ 237 ซ้ำในอีกท่อหนึ่ง
- ขั้นตอนที่ 4. ถอดท่อที่มีชุดสายติดอยู่ออก

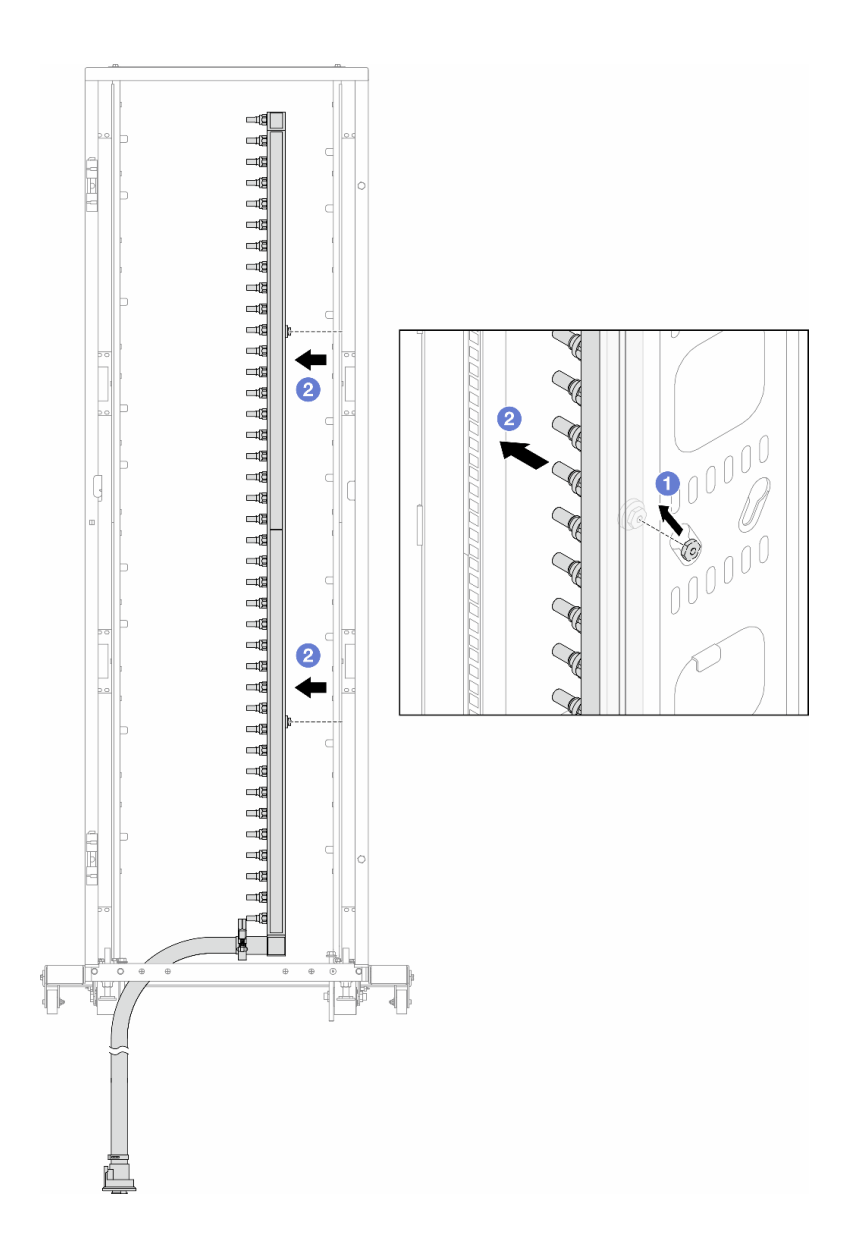

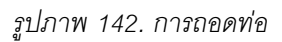

- 0 ใช้มือทั้งสองข้างจับท่อ และยกท่อขึ้นตรงเพื่อย้ายสปูลจากช่องเสียบขนาดเล็กไปที่ช่องเสียบ a. ขนาดใหญ่บนตู้แร็ค
- 2 ถอดท่อที่มีชุดสายติดอยู่ออก b.
- ทำ ขั้นตอนที่ 4 ขั้นตอนที่ 4 บนหน้าที่ 238 ซ้ำในอีกท่อหนึ่ง ขั้นตอนที่ 5.

#### หมายเหตุ:

- ยังมีสารระบายความร้อนเหลืออยู่ด้านในท่อและชุดสาย ให้ถอดท่อทั้งสองเส้นพร้อมกัน การระบาย สารที่เหลือจะอยู่ในขั้นตอนถัดไป
- ดูข้อมูลเพิ่มเติมเกี่ยวกับตู้แร็คใน คู่มือผู้ใช้ตู้แร็คแบบ ThinkSystem Heavy Duty Full Depth  $\bullet$

# ขั้นตอนที่ 6. ติดตั้งชุดวาล์วหรี่เข้ากับด้านท่อฝั่งจ่าย

หมายเหตุ: ขั้นตอนนี้จะเป็นการระบายสารระบายความร้อนโดยอาศัยความแตกต่างของแรงดันภายใน และภายนอกท่อจ่าย

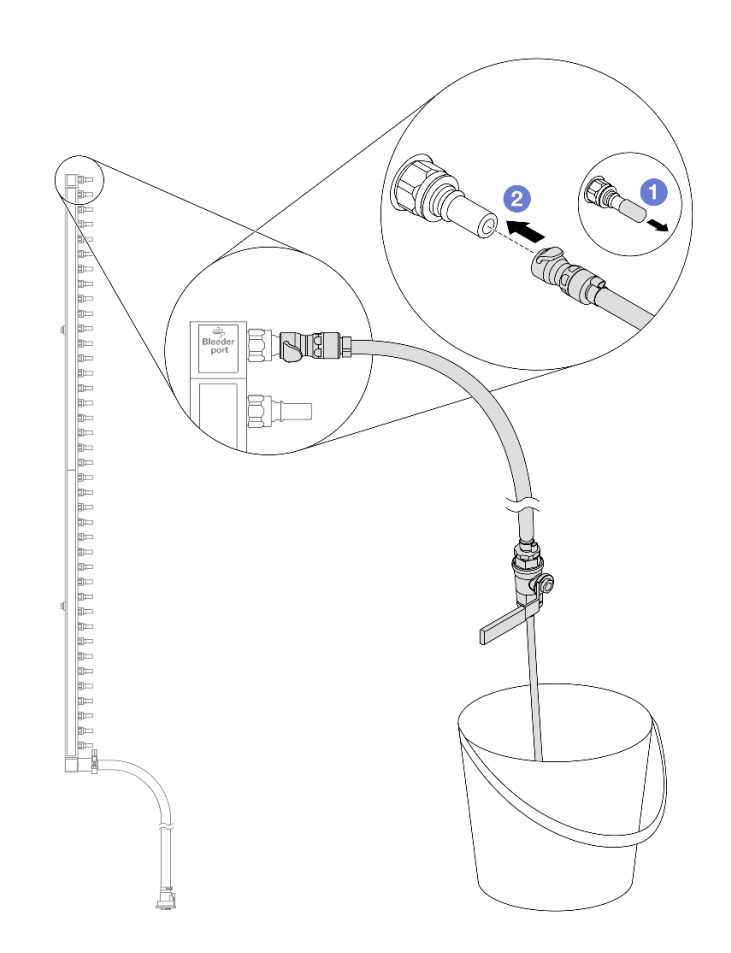

รูปภาพ 143. การติดตั้งชุดวาล์วหรี่เข้ากับฝั่งจ่าย

- $\bullet$  ถอดฝาครอบปลั๊ก Quick Connect ที่เป็นยางออกจากพอร์ตบนท่อ a.
- 2 เสียบชุดวาล์วหรี่เข้ากับท่อ b.
- ้ค่อยๆ เปิดวาล์วหรี่เปิดเพื่อให้สารระบายความร้อนไหลสม่ำเสมอ ปิดวาล์วหรี่เปิดเมื่อสารระบายความร้อน ขั้นตอนที่ 7. หยุดไหล
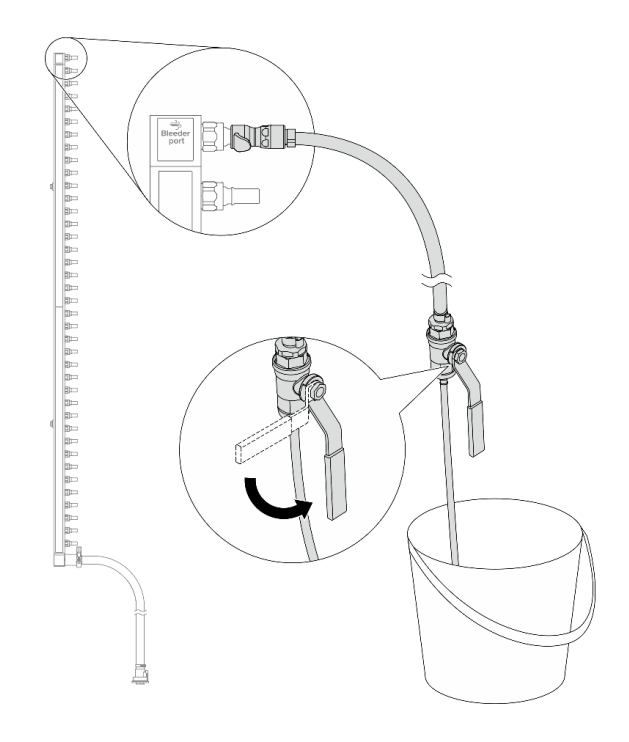

รูปภาพ 144. การเปิดวาล์วหรี่

ขั้นตอนที่ 8. ติดตั้งชุดวาล์วหรี่เข้ากับด้านท่อฝั่งหมุนเวียน

หมายเหตุ: ขั้นตอนนี้จะเป็นการระบายสารระบายความร้อนโดยอาศัยความแตกต่างของแรงดันภายใน และภายนอกท่อหมุนเวียน

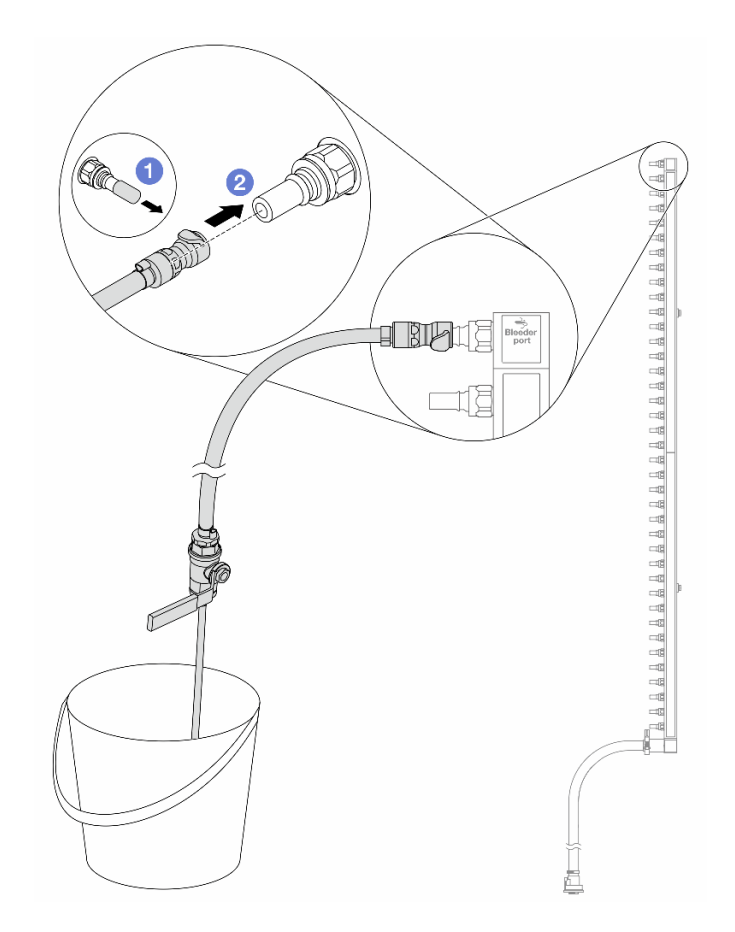

รูปภาพ 145. การติดตั้งชุดวาล์วหรี่เข้ากับฝั่งหมุนเวียน

- $\bullet$  ถอดฝาครอบปลั๊ก Quick Connect ที่เป็นยางออกจากพอร์ตบนท่อ a.
- 2 เสียบชุดวาล์วหรี่เข้ากับท่อ b.
- ขั้นตอนที่ 9. ้ค่อยๆ เปิดวาล์วหรี่เปิดเพื่อให้สารระบายความร้อนไหลสม่ำเสมอ ปิดวาล์วหรี่เปิดเมื่อสารระบายความร้อน หยุดไหล

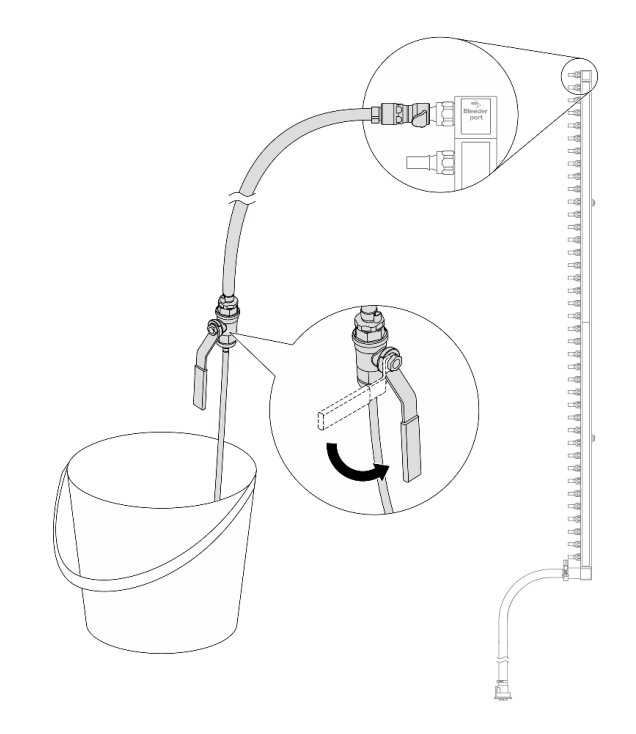

<span id="page-254-0"></span>รูปภาพ 146. การเปิดวาล์วหรี่

ขั้นตอนที่ 10. ถอดท่อออกจากชุดสายไว้ในพื้นที่ทำงานที่แห้งและสะอาด วางถังและผ้าซับน้ำไว้รอบๆ เพื่อรองรับสาร<br>ระบายความร้อนที่อาจไหลออกมา

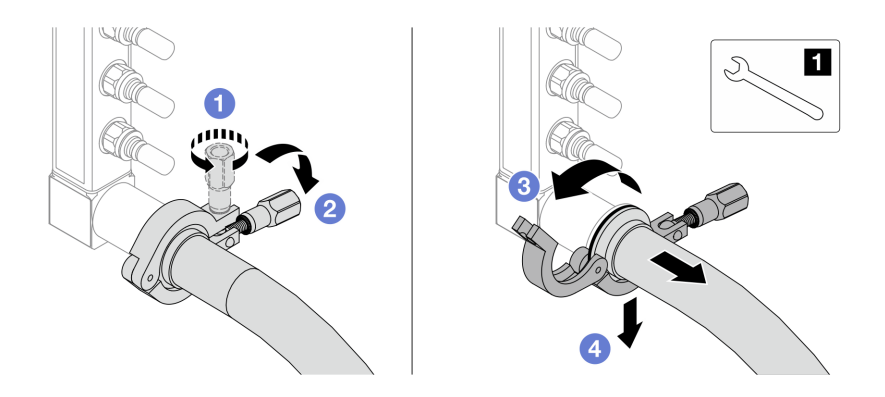

รูปภาพ 147. การแยกท่อออกจากชุดสาย

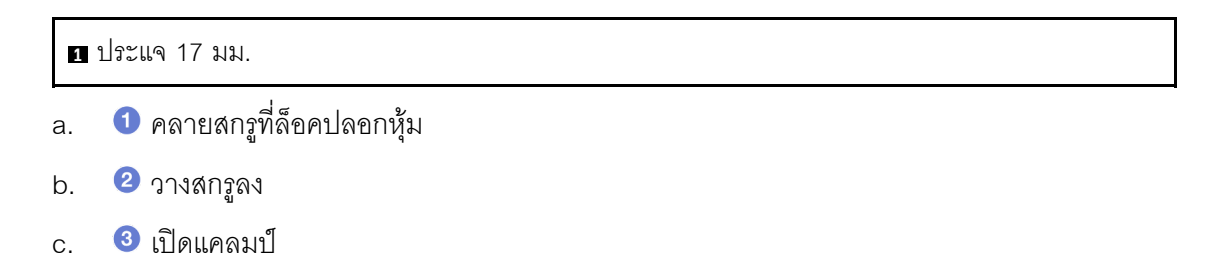

- d. <sup>4</sup> ถอดปลอกหุ้มและชุดสายออกจากท่อ
- ขั้นตอนที่ 11. ทำซ้ำขั้นตอนที่ 10 ขั้นตอนที่ 10 บนหน้าที่ 243 กับท่ออีกหนึ่งตัว
- ขั้นตอนที่ 12. เพื่อความสะอาด ให้เก็บพอร์ตท่อและชุดสายไว้ในที่แห้งและสะอาด ติดตั้งฝาครอบปลั๊ก Quick Connect หรือฝาใดๆ ที่ป้องกันชุดสายและพอร์ตท่ออีกครั้ง
- ขั้นตอนที่ 13. ในการถอดเซิร์ฟเวอร์ออกจากแร็ค โปรดดู "ถอดเซิร์ฟเวอร์ออกจากแร็ค" บนหน้าที่ 95
- ขั้นตอนที่ 14. ในการถอด โมดูลระบายความร้อนด้วยน้ำโดยตรง (DWCM) โปรดดู "ถอดโมดูลระบายความร้อนด้วยน้ำ โดยตรงสำหรับโปรเซสเซอร์ Lenovo Neptune(TM)" บนหน้าที่ 188

#### หลังจากดำเนินการเสร็จ

หากคุณได้รับคำแนะนำให้ส่งคืนส่วนประกอบหรืออุปกรณ์เสริม ให้ปฏิบัติตามคำแนะนำที่มาพร้อมบรรจุภัณฑ์ทั้งหมด และให้ใช้บรรจุภัณฑ์ใดๆ ที่ส่งมอบให้กับคุณเพื่อการจัดส่ง

### วิดีโคสาธิต

https://www.youtube.com/watch?v=RaZ7HQu\_neA

## ติดตั้งท่อ (ระบบในแถว)

ใช้ข้อมูลนี้เพื่อติดตั้งท่อในระบบระบายความร้อนด้วยน้ำโดยตรงในแถว

#### เกี่ยวกับงานนี้

**ข้อสำคัญ**: งานนี้ต้องดำเนินการโดยช่างเทคนิคผู้ผ่านการฝึกอบรมที่ได้รับการรับรองโดย Lenovo Service ห้ามพยายาม ถอดหรือติดตั้งส่วนประกอบโดยไม่ได้รับการฝึกอบรมอย่างเหมาะสมหรือขาดคุณสมบัติ

#### ข้อควรระวัง:

สารระบายความร้อนอาจก่อความระคายเคืองต่อผิวหนังและดวงตา โปรดหลีกเลี่ยงการสัมผัสสารระบายความ ร้อนโดยตรง

S002

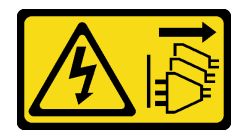

ข้อควรระวัง:

ปุ่มควบคุมพลังงานบนอุปกรณ์และสวิตช์เปิดเครื่องบนแหล่งจ่ายไฟไม่ได้ตัดกระแสไฟฟ้าที่จ่ายให้กับอุปกรณ์ ้อุปกรณ์อาจมีสายไฟมากกว่าหนึ่งเส้น หากต้องการตัดกระแสไฟฟ้าจากอุปกรณ์ โปรดตรวจสอบให้แน่ใจว่าได้ ถอดสายไฟทั้งหมดออกจากแหล่งพลังงานแล้ว

S011

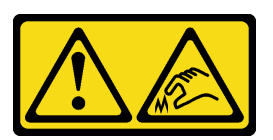

ข้อควรระวัง: ขอบ เหลี่ยมมุม หรือรอยต่อที่แหลมคม

S038

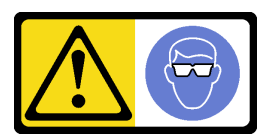

ข้อควรระวัง: ควรสวมอุปกรณ์ป้องกันดวงตาสำหรับขั้นตอนนี้

S040

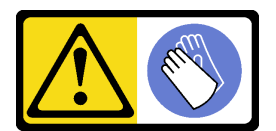

ข้อควรระวัง: ควรสวมถุงมือป้องกันสำหรับขั้นตอนนี้

#### L016

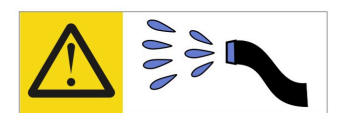

خطر . قد يتم التعرض لخطر الصدمة الكهربائية بسبب الماء أو المحلول الماني الذي يوجد بهذا المنتج. تجنب العمل في أو بالقرب من أي جهاز فعال بأيدي مبتلة أو عند وجود تسرب للماء (L016)

AVISO: Risco de choque elétrico devido à presença de água ou solução aquosa no produto. Evite trabalhar no equipamento ligado ou próximo a ele com as mãos molhadas ou quando houver a presença de água derramada. (L016)

ОПАСНО: Риск от токов удар поради вода или воден разтвор, присъстващи в продукта. Избягвайте работа по или около оборудване под напрежение, докато сте с мокри ръце или когато наоколо има разляна вода.  $(L016)$ 

DANGER : Risque de choc électrique lié à la présence d'eau ou d'une solution aqueuse dans ce produit. Évitez de travailler avec ou à proximité d'un équipement sous tension avec des mains mouillées ou lorsque de l'eau est renversée. (L016)

危险: 由于本产品中存在水或者水溶液, 因此存在电击风险。请避免使用潮湿的手在带电设备或者有水溅 出的环境附近工作。(L016)

危險:本產品中有水或水溶液,會造成電擊的危險。手濕或有潑濺的水花時,請避免使用或靠近帶電的設 備。(L016)

OPASNOST: Rizik od električnog udara zbog vode ili tekućine koja postoji u ovom proizvodu. Izbjegavajte rad u blizini opreme pod naponom s mokrim rukama ili kad je u blizini prolivena tekućina.  $(L016)$ 

NEBEZPEČÍ: Riziko úrazu elektrickým proudem v důsledku vody nebo vodního roztoku přítomného v tomto produktu. Dejte pozor, abyste při práci s aktivovaným vybavením nebo v jeho blízkosti neměli mokré ruce a vyvarujte se potřísnění nebo polití produktu vodou. (L016)

Fare! Risiko for stød på grund af vand eller en vandig opløsning i produktet. Undgå at arbejde med eller i nærheden af strømførende udstyr med våde hænder, eller hvis der er spildt vand. (L016)

GEVAAR: Risico op elektrische schok door water of waterachtige oplossing die aanwezig is in dit product. Vermijd werken aan of naast apparatuur die onder spanning staat als u natte handen hebt of als gemorst water aanwezig is. (L016)

DANGER: Risk of electric shock due to water or a water solution which is present in this product. Avoid working on or near energized equipment with wet hands or when spilled water is present.  $(L016)$ 

VAARA: Tässä tuotteessa oleva vesi tai vettä sisältävä liuos voi aiheuttaa sähköiskuvaaran. Vältä työskentelyä jännitteellisen laitteen ääressä tai sen läheisyydessä märin käsin tai jos laitteessa tai sen läheisyydessä on vesiroiskeita. (L016)

Gefahr: Aufgrund von Wasser oder wässriger Lösung in diesem Produkt besteht die Gefahr eines elektrischen Schlags. Nicht mit nassen Händen oder in der Nähe von Wasserlachen an oder in unmittelbarer Nähe von Bauteilen arbeiten, die unter Strom stehen. (L016)

ΚΙΝΔΥΝΟΣ: Κίνδυνος ηλεκτροπληξίας εξαιτίας της παρουσίας νερού ή υγρού διαλύματος στο εσωτερικό του προϊόντος. Αποφύγετε την εργασία με ενεργό εξοπλισμό ή κοντά σε ενεργό εξοπλισμό με βρεγμένα χέρια ή όταν υπάρχει διαρροή νερού. (L016)

VESZÉLY: A víz vagy a termékben lévő vizes alapú hűtőfolyadék miatt fennáll az elektromos áramütés veszélye. Ne dolgozzon áram alatt lévő berendezésen és közelében nedves kézzel, illetve amikor folyadék kerül a berendezésre.  $(L016)$ 

PERICOLO: rischio di scossa elettrica a causa di presenza nel prodotto di acqua o soluzione acquosa. Evitare di lavorare su o vicino l'apparecchiatura accesa con le mani bagnate o in presenza di acqua.  $(I.016)$ 

危険: この製品内に存在する水または水溶液によって、電気ショックの危険があります。<br>手が濡れている場合やこぼれた水が周囲にある場合は、電圧が印加された装置またはその 周辺での作業は行わないでください。(L016)

위험: 이 제품에는 물 또는 수용액으로 인한 전기 쇼크 위험이 있습니다. 젖은 손으로 또는 엎질러진 물이 있는 상태에서 전력이 공급되는 장비나 그 주변에서 작업하지 마십시오. (L016)

ОПАСНОСТ: Опасност од струен удар поради присаство на вода или на воден раствор во овој производ. Избегнувајте работење на опрема вклучена во струја или во близина на опрема вклучена во струја со влажни раце или кога има истурено вода.  $(L016)$ 

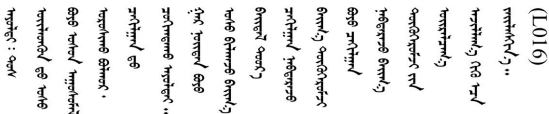

FARE: Fare for elektrisk støt på grunn av vann eller en vandig oppløsning som finnes i dette produktet. Unngå å arbeide med eller i nærheten av strømførende utstyr med våte hender eller ved eventuelt vannsøl. (L016)

NIEBEZPIECZEŃSTWO: Ryzyko porażenia prądem elektrycznym z powodu występowania w produkcie wody lub roztworu wodnego. Nie należy pracować przy podłączonym do źródła zasilania urządzeniu lub w jego pobliżu z mokrymi dłońmi lub kiedy rozlano wode.  $(L016)$ 

PERIGO: Risco de choque eléctrico devido à presença de água ou líquidos no produto. Evite trabalhar com equipamento com energia, ou na sua proximidade, com mãos molhadas ou caso exista água derramada. (L016)

ОПАСНО: Риск поражения электрическим током вследствие присутствия в этом продукте воды или водного раствора. Избегайте выполнения работ на оборудовании, находящемся под напряжением, или рядом с таким оборудованием влажными руками или при наличии пролитой воды. (L016)

NEBEZPEČENSTVO: Riziko úrazu elektrickým prúdom v dôsledku prítomnosti vody alebo vodného roztoku v tomto produkte. Vyhnite sa práci na zapnutom zariadení alebo v jeho blízkosti s vlhkými rukami, alebo keď je prítomná rozliata voda.  $(L016)$ 

NEVARNOST: Nevarnost električnega udara zaradi vode ali vodne raztopine, prisotne v izdelku. Ne delajte na opremi ali poleg opreme pod energijo z mokrimi rokami ali ko je prisotna razlita voda.  $(L016)$ 

PELIGRO: Existe riesgo de choque eléctrico por agua o por una solución de agua que haya en este producto. Evite trabajar en equipos bajo tensión o cerca de los mismos con las manos húmedas o si hay agua derramada. (L016)

Fara: Risk för elektriska stötar på grund av vatten eller vattenbaserat medel i denna produkt. Arbeta inte med eller i närheten av elektriskt laddad utrustning om du har våta händer eller vid vattenspill. (L016)

୶୶ڶ؞୶ۑڗڿڶٵۿٛ؞ۣ<del>ۣڛ</del>ڂ؞؞ٮڗڿؽۿۼڶڝڿ؞ڟڟٚڿ؞ڿڕڿ؞ڟڂۺۼڵۄڿۺڿڂۺڿڷڂۄڿڟؠڵڝۼڛڿڶڿڲڂڿؠؽ؋<br>ڣۼ؞ڂڂڵٷۼ؞ڿۼ؞ڽڿڿڕۼڂ؞ۮ؞ۿۊڝۿڿ؞ؠڵۼڶڿؠڵڟۿڗ؇ۮۿ؞<del>ڛ</del>ڂ؞ۊۿڵڂڽۿڵ۩ٞٷۿڶڝڿۣۿڂڶڡۺۣڂڵ ন্ (L016)

خەتەرلىك: بۇ مەھسۇلاتتا سۇ ياكى ئېرىتمە بولغاچقا، شۇڭا توك سوقۇۋېتىش خەۋيى مەۋجۇتدۇر . قول ھۆل ھالەتتە ۋە ياكى سۇ سىرغىي چىققان ھالەتتە، توكلۇق ئۇسكۇنىگە قارىتا ۋە ياكى توكلۇق ئۇسكۇنىنىڭ ئەتراپىدا مەشغۇلات ئېلىپ بارغىلى  $(L016)$ . بولمايدۇ

Yungyiemj: Youzyiz aen canjbinj miz raemx roxnaeuz raemx yungzyiz, sojyij miz yungyiemj bungqden. Mboujndaej fwngz miz raemx seiz youq ndaw sezbi roxnaeuz youq henzgyawj guhhong.  $(L016)$ 

#### ข้อควรพิจารณา:

- ้ อ่าน "คู่มือการติดตั้ง" บนหน้าที่ 67 และ "รายการตรวจสอบความปลอดภัย" บนหน้าที่ 69 เพื่อให้แน่ใจว่าคุณจะ ทำงานได้อย่างปลอดภัย
- ์ ปิดเซิร์ฟเวอร์และอุปกรณ์ต่อพ่วง แล้วถอดสายไฟและสายภายนอกทั้งหมดออก ดู "ปิดเซิร์ฟเวอร์" บนหน้าที่ 94
- ้ ป้องกันการสัมผัสไฟฟ้าสถิตที่อาจทำให้ระบบหยุดการทำงานและสูญเสียข้อมูลได้ ด้วยการเก็บส่วนประกอบที่ไวต่อ ้ไฟฟ้าสถิตไว้ในบรรจุภัณฑ์แบบมีการป้องกันไฟฟ้าสถิตจนถึงเวลาทำการติดตั้ง และใช้งานอุปกรณ์เหล่านี้ด้วยสายรัด ข้อมือป้องกันการคายประจุไฟฟ้าสถิตหรือระบบเดินสายดินอื่นๆ
- ้ตรวจสอบให้แน่ใจว่าปฏิบัติตามขั้นตอนอย่างเหมาะสมขณะทำงานกับสารระบายความร้อนที่ผลิตจากสารเคมีที่ใช้ใน ระบบระบายความร้อนของแร็ค ตรวจสอบให้แน่ใจว่าได้รับแผ่นข้อมูลความปลอดภัยของวัสดุ (MSDS) และข้อมูล ี ความปลอดภัยจากผู้จัดจำหน่ายการจัดการสารเคมีระบายความร้อน และมีอุปกรณ์ป้องกันส่วนบุคคล (PPE) ที่ ้ เหมาะสมตามที่แนะนำโดยผู้จัดจำหน่ายการจัดการสารเคมีระบายความร้อน และอาจมีการแนะนำถุงมือและแว่น ป้องกันเพื่อความปลอดภัย
- งานนี้ต้องใช้คนอย่างน้อยสองคน

#### ขั้นตอน

์ ขั้นตอนที่ 1. หากต้องการติดตั้ง โมดูลระบายความร้อนด้วยน้ำโดยตรง (DWCM) ให้ดู "ติดตั้งโมดูลระบายความร้อน ้ด้วยน้ำโดยตรงสำหรับโปรเซสเซอร์ Lenovo Neptune(TM)" บนหน้าที่ 192

## ์ขั้นตอนที่ 2. ในการติดตั้งเซิร์ฟเวอร์ลงในแร็ค โปรดดู "ติดตั้งเซิร์ฟเวอร์เข้ากับแร็ค" บนหน้าที่ 98 ขั้นตอนที่ 3. ติดตั้งท่อ

<span id="page-260-0"></span>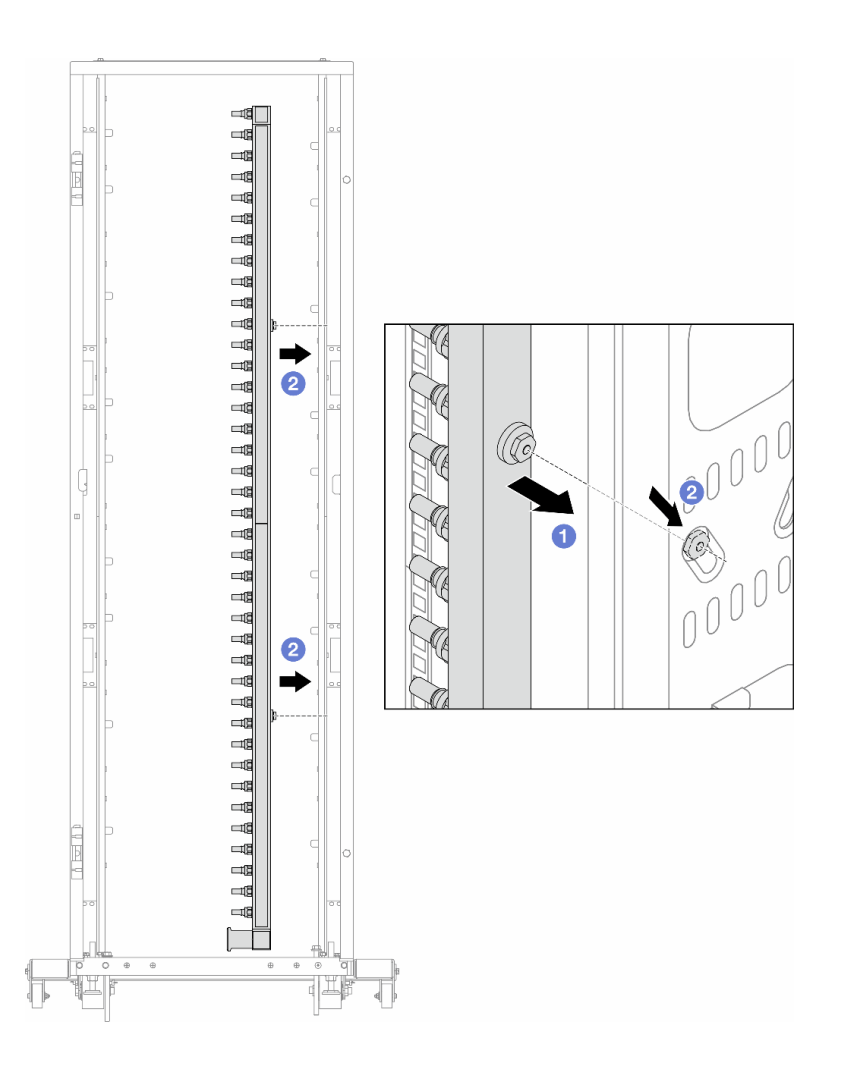

รูปภาพ 148. การติดตั้งท่อ

- 0 ใช้มือทั้งสองข้างจับท่อ และยึดท่อเข้ากับตู้แร็ค a.
- 2 จัดแนวสปูลให้ตรงกับรู และยึดให้แน่นกับตู้ b.

**หมายเหตุ**: ดูข้อมูลเพิ่มเติมเกี่ยวกับตู้แร็คใน คู่มือผู้ใช้ตู้แร็คแบบ ThinkSystem Heavy Duty Full Depth

- ขั้นตอนที่ 4. ทำ ขั้นตอนที่ 3 ขั้นตอนที่ 3 บนหน้าที่ 249 ซ้ำในอีกท่อหนึ่ง
- ขั้นตอนที่ 5. ติดตั้งปลั๊ก Quick Connect เข้ากับท่อ

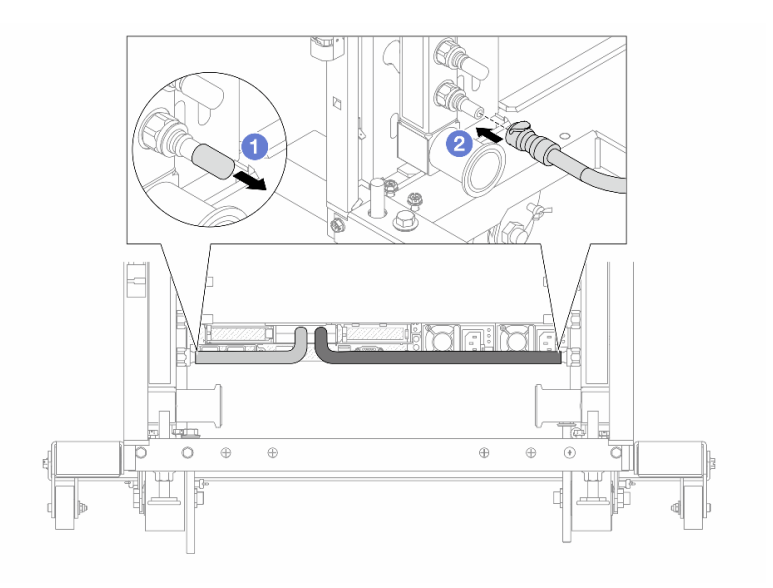

รูปภาพ 149. การติดตั้งปลั๊ก Quick Connect

- $\bullet$  ถอดฝาครอบปลั๊ก Quick Connect ที่เป็นยางออกจากพอร์ตบนท่อ a.
- 2 เสียบปลั๊กเข้ากับพอร์ตบนท่อ b.
- ขั้นตอนที่ 6. ติดตั้งชุดสายเข้ากับท่อ

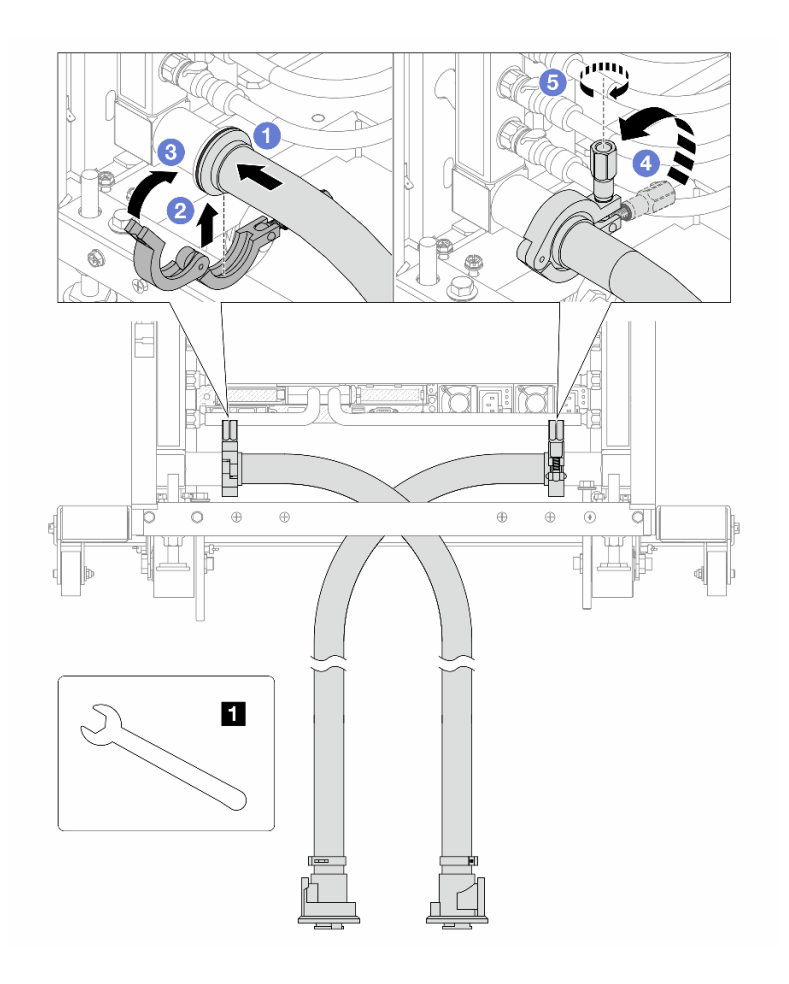

รูปภาพ 150. การติดตั้งชุดสาย

#### **ก** ประแจ 17 มม.

- $\bullet$  เชื่อมต่อชุดสายกับท่อทั้งสองเส้น a.
- 2 ห่ออินเทอร์เฟซด้วยแคลมป์  $b<sub>1</sub>$
- c. 3 ปิดแคลมป์
- d. <sup>4</sup> ยกสกรูขึ้นให้ตั้งตรง
- 5 ขันสกรูให้แน่น และตรวจสอบให้แน่ใจว่าแน่นดีแล้ว е.
- ขั้นตอนที่ 7. ติดตั้งชุดวาล์วหรี่เข้ากับด้านท่อฝั่งจ่าย

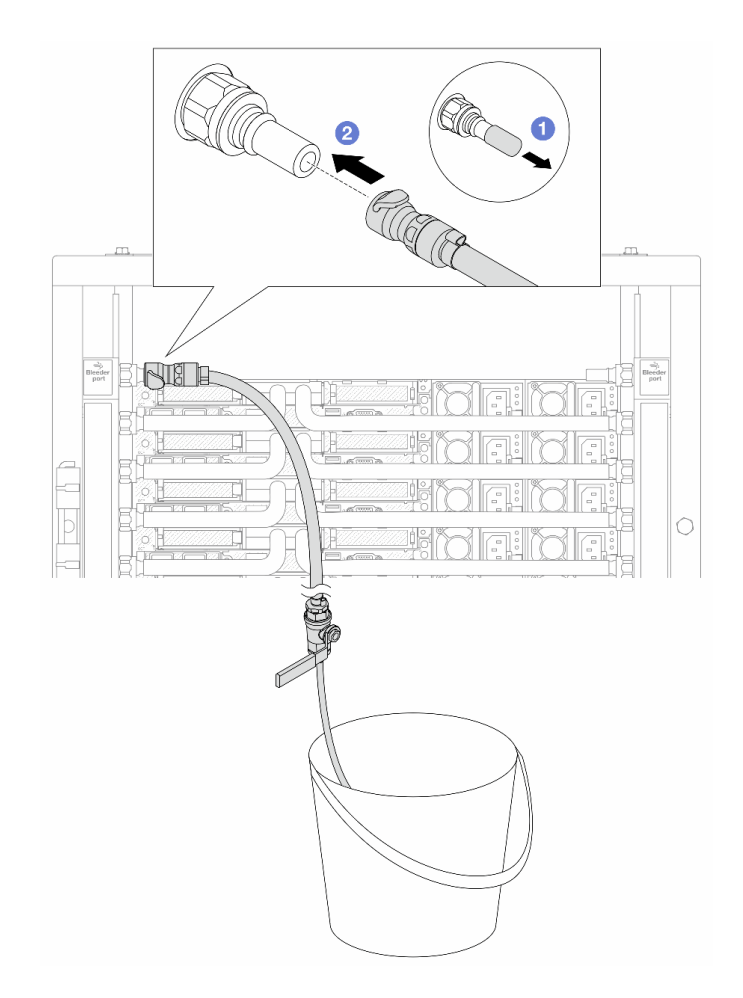

รูปภาพ 151. การติดตั้งชุดวาล์วหรี่เข้ากับฝั่งจ่าย

- $\bullet$  ถอดฝาครอบปลั๊ก Quick Connect ที่เป็นยางออกจากพอร์ตบนท่อ a.
- 2 เสียบชุดวาล์วหรี่เข้ากับท่อ b.

์ขั้นตอนที่ 8. ในการดันอากาศออกจากท่อฝั่งจ่าย ให้เชื่อมต่อ**แหล่งจ่าย**เข้ากับ**ท่อหมุนเวียน** 

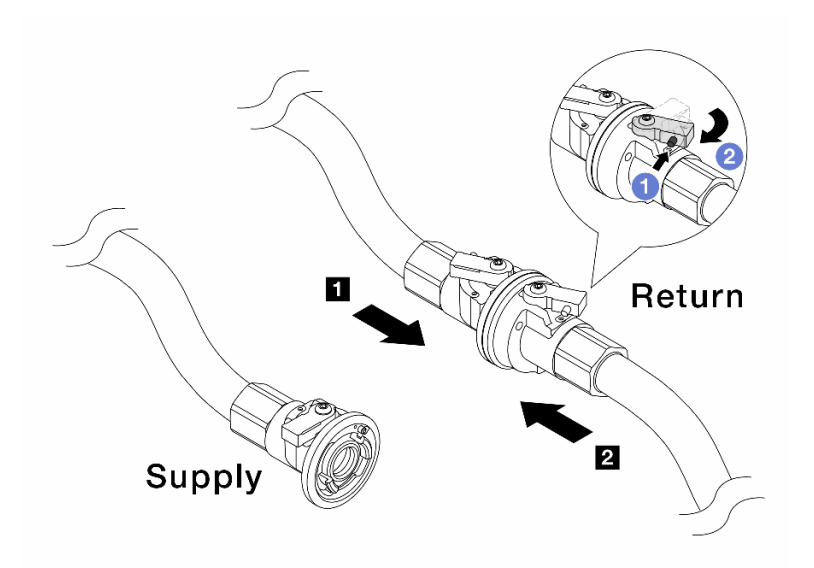

รูปภาพ 152. เชื่อมแหล่งจ่ายเข้ากับท่อหมุนเวียน

- 0 กดปุ่มสวิตช์ที่บอลวาล์ว a.
- b. 2 หมุนสวิตช์ทั้งสองให้เปิดออกและหยุดที่ประมาณ 1/4 ของ 90 องศา

### ข้อควรพิจารณา:

- เปิดบอลวาล์วบน ท่อฝั่งหมุนเวียนและ แหล่งจ่าย ในขณะที่ปิดท่อฝั่งจ่ายไว้<br>อย่าเปิดบอลวาล์วจนสุด มิฉะนั้น น้ำจะไหลออกมาเร็วเกินไปจนล้น  $\ddot{\phantom{a}}$
- $\ddot{\phantom{0}}$
- ์ขั้นตอนที่ 9. ค่อยๆ เปิดวาล์วหรื่ออกเพื่อให้อากาศออกมาจากสาย ปิดวาล์วหรี่เปิดเมื่อมีน้ำไหลสม่ำเสมอเข้าไปในถัง หรือมีฟองอากาศเพียงเล็กน้อยในสายหรี่เปิด

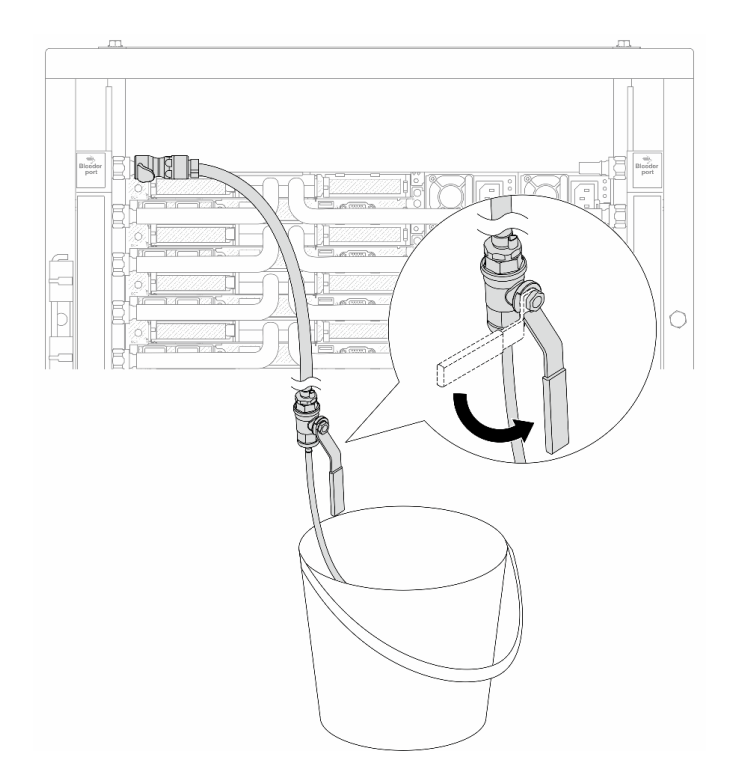

รูปภาพ 153. การเปิดวาล์วหรี่บนฝั่งจ่าย

# ขั้นตอนที่ 10. ติดตั้งชุดวาล์วหรี่เข้ากับด้านท่อฝั่งหมุนเวียน

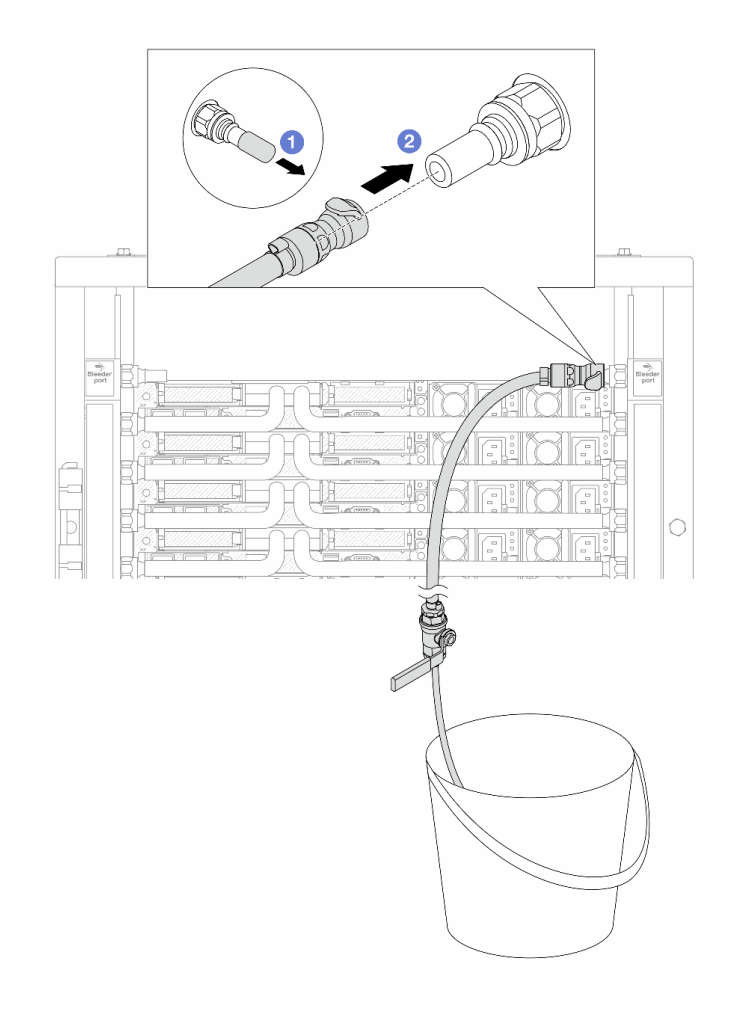

รูปภาพ 154. การติดตั้งชุดวาล์วหรี่บนฝั่งหมุนเวียน

- $\bullet$  ถอดฝาครอบปลั๊ก Quick Connect ที่เป็นยางออกจากพอร์ตบนท่อ a.
- 2 เสียบชุดวาล์วหรี่เข้ากับท่อ b.

์ขั้นตอนที่ 11. ในการดันอากาศออกจากท่อฝั่งหมุนเวียน ให้เชื่อมต่อ**แหล่งจ่าย**เข้ากับ**ท่อฝั่งจ่าย** 

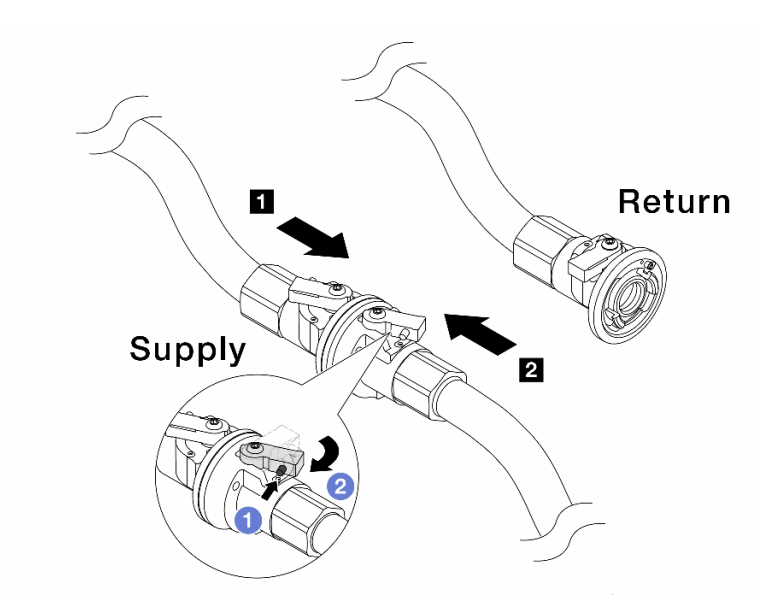

รูปภาพ 155. เชื่อมแหล่งจ่ายเข้ากับท่อฝั่งจ่าย

- 0 กดปุ่มสวิตช์ที่บอลวาล์ว a.
- 2 หมุนสวิตช์ทั้งสองให้เปิดออกและหยุดที่ประมาณ 1/4 ของ 90 องศา b.

### ข้อควรพิจารณา:

- ้เปิดบอลวาล์วบน **๓** ท่อฝั่งจ่ายและ **๏ แ**หล่งจ่าย ในขณะที่ปิดท่อฝั่งหมุนเวียนไว้  $\ddot{\phantom{a}}$
- อย่าเปิดบอลวาล์วจนสุด มิฉะนั้น น้ำจะไหลออกมาเร็วเกินไปจนล้น  $\ddot{\phantom{0}}$
- ์ขั้นตอนที่ 12. ค่อยๆ เปิดวาล์วหรื่ออกเพื่อให้อากาศออกมาจากสาย ปิดวาล์วหรี่เปิดเมื่อมีน้ำไหลสม่ำเสมอเข้าไปในถัง หรือมีฟองอากาศเพียงเล็กน้อยในสายหรี่เปิด

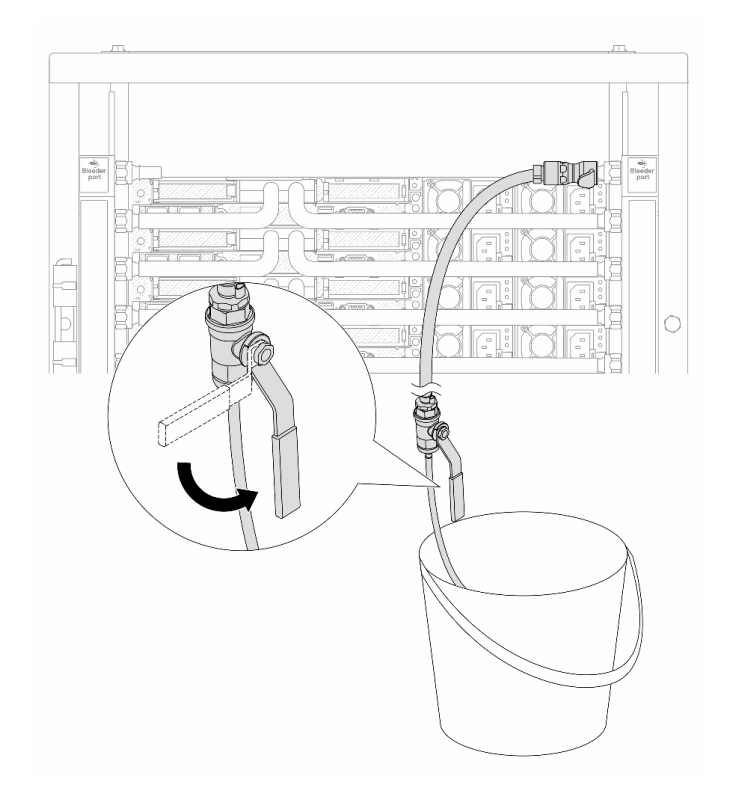

รูปภาพ 156. การเปิดวาล์วหรื่บนฝั่งหมุนเวียน

ขั้นตอนที่ 13. (เพื่อความปลอดภัย) เพื่อให้แน่ใจว่าอากาศภายในมีน้อยที่สุด ให้ติดตั้งชุดวาล์วหรี่กลับไปยังท่อฝั่งจ่าย<br>และทำซ้ำอีกหนึ่งครั้งปิดวาล์วหรี่เปิดเมื่อมีน้ำไหลสม่ำเสมอเข้าไปในถัง หรือมีฟองอากาศเพียงเล็กน้อยใน สายหรี่เปิด

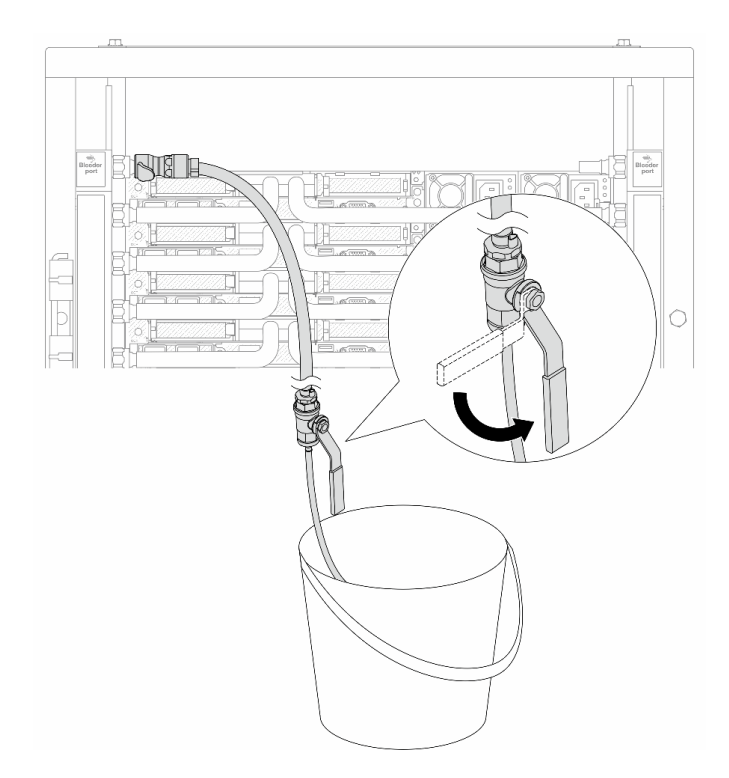

รูปภาพ 157. การเปิดวาล์วหรื่บนฝั่งจ่าย

ขั้นตอนที่ 14. เมื่อเสร็จแล้ว ให้เชื่อมฝั่งจ่ายและฝั่งหมุนเวียนของท่อและแหล่งให้เหมาะสม เปิดสายที่เชื่อมต่อทั้งหมดให้ สุดทั้งฝั่งจ่ายและหมุนเวียน

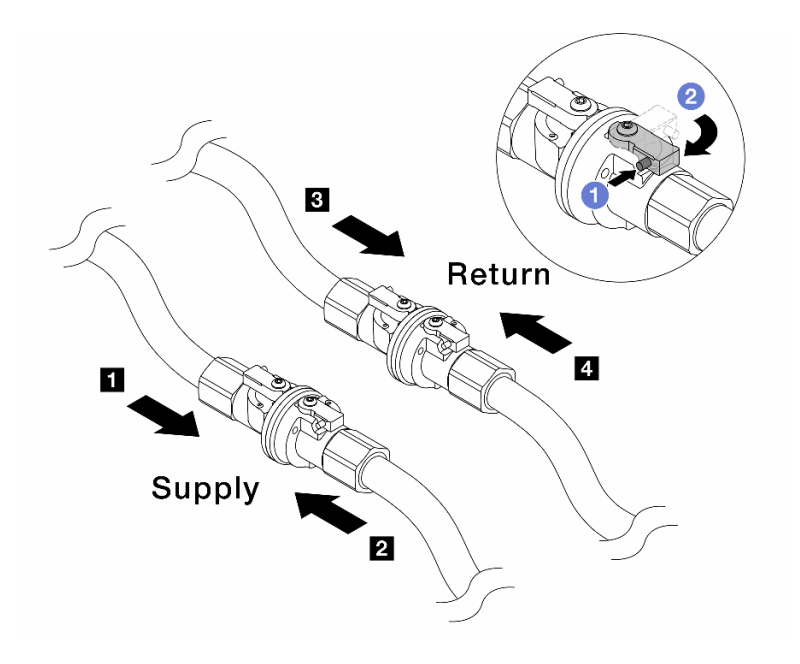

รูปภาพ 158. การเปิดบอลวาล์ว

#### หมายเหตุ:

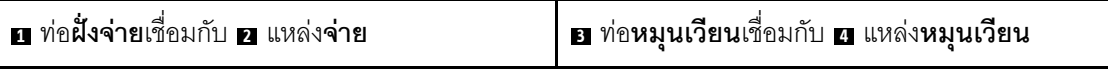

0 กดปุ่มสวิตช์ที่บอลวาล์ว  $\overline{a}$ 

2 หมุนสวิตข์เพื่อเปิดวาล์วให้สุดตามภาพด้านบน  $b$ .

#### หลังจากดำเนินการเสร็จ

ดำเนินการเปลี่ยนชิ้นส่วนให้เสร็จสมบูรณ์ ดู "ดำเนินการเปลี่ยนชิ้นส่วนให้เสร็จสมบูรณ์" บนหน้าที่ 398

#### วิดีโคสาธิต

https://www.youtube.com/watch?v=RaZ7HQu\_neA

## การเปลี่ยนโมดูลหน่วยความจำ

ใช้ขั้นตอนต่อไปนี้ในการถอดและติดตั้งโมดูลหน่วยความจำ

- "ถอดโมดูลหน่วยความจำ" บนหน้าที่ 259
- "ติดตั้งโมดูลหน่วยความจำ" บนหน้าที่ 262

## <span id="page-270-0"></span>ถอดโมดูลหน่วยความจำ

ใช้ข้อมูลนี้เพื่อถอดโมดูลหน่วยความจำ

#### เกี่ยวกับงาบขึ้

#### ข้อควรพิจารณา:

- ้อ่าน "คู่มือการติดตั้ง" บนหน้าที่ 67 และ "รายการตรวจสอบความปลอดภัย" บนหน้าที่ 69 เพื่อให้แน่ใจว่าคุณจะ ทำงานได้อย่างปลอดภัย
- ี ปิดเซิร์ฟเวอร์และอุปกรณ์ต่อพ่วง แล้วถอดสายไฟและสายภายนอกทั้งหมดออก ดู "ปิดเซิร์ฟเวอร์" บนหน้าที่ 94
- ิตรวจสอบให้แน่ใจว่าได้ถอดหรือติดตั้งโมดูลหน่วยความจำ 20 วินาทีหลังจากถอดสายไฟออกจากระบบแล้ว วิธีนี้ ช่วยให้ระบบสามารถคายประจุไฟฟ้าได้จดหมดและเป็นวิธีที่ปลอดภัยในการจัดการกับโมดูลหน่วยความจำ
- ่ หากเซิร์ฟเวอร์ติดตั้งอยู่ในตู้แร็ค ให้เลื่อนเซิร์ฟเวอร์ออกจากรางเลื่อนของแร็คเพื่อให้มีที่เข้าถึงฝาครอบด้านหลัง หรือ ิถอดเซิร์ฟเวอร์ออกจากแร็ค ดู "ถอดเซิร์ฟเวอร์ออกจากแร็ค" บนหน้าที่ 95
- ่ หากคุณไม่ได้ติดตั้งโมคูลหน่วยความจำเปลี่ยนทดแทนในช่องเสียบเดิม ตรวจสอบให้แน่ใจว่าคุณมีแผงครอบโมคูล หน่วยความจำ

โมดูลหน่วยความจำไวต่อการคายประจุไฟฟ้าสถิต และต้องดูแลจัดการเป็นพิเศษ โปรดดูคำแนะนำมาตรฐานสำหรับ "การใช้งานอุปกรณ์ที่ไวต่อไฟฟ้าสถิต" บนหน้าที่ 71

- ี สวมใส่สายรัดป้องกันการคายประจุไฟฟ้าสถิตทุกครั้งเมื่อต้องถอดหรือติดตั้งโมดูลหน่วยความจำ ถุงมือป้องกัน  $\frac{1}{2}$ การคายประจุไฟฟ้าสถิตก็ใช้ได้เช่นกัน
- ้ อย่าถือโมดูลหน่วยความจำสองชิ้นหรือมากกว่าในขณะเดียวกันเพื่อไม่ให้สัมผัสกัน อย่าวางโมดูลหน่วยความจำ ช้อนกันโดยตรงในการจัดเก็บ
- ้อย่าสัมผัสขั้วต่อหน่วยความจำสีทอง และอย่าให้บริเวณพื้นผิวนี้สัมผัสถูกด้านนอกของกรอบขั้วต่อโมดูลหน่วย ความจำ
- หยิบจับโมดูลหน่วยความจำด้วยความระมัดระวัง อย่าบิด งอ หรือทำโมดูลหน่วยความจำตก  $\equiv$
- ่ อย่าใช้เครื่องมือโลหะใดๆ (เช่น จิ๊กหรือคีบหนีบ) เพื่อจับโมดูลหน่วยความจำเนื่องจากโลหะแข็งอาจทำให้โมดูล  $\equiv$ หน่วยความจำเสียหายได้
- ่ อย่าเสียบโมดูลหน่วยความจำขณะที่ถือแพคเกจหรือส่วนประกอบ เพราะอาจทำให้แพคเกจแตกร้าวหรือหลุด  $\equiv$ ออกจากส่วนประกอบจากแรงเสียบ

**ข้อสำคัญ**: ถอดหรือติดตั้งโมดูลหน่วยความจำสำหรับโปรเซสเซอร์ครั้งละหนึ่งตัวเท่านั้น

ขั้นตคน

**ข้อควรพิจารณา**: ตรวจสอบให้แน่ใจว่าได้ถอดหรือติดตั้งโมดูลหน่วยความจำ 20 วินาทีหลังจากถอดสายไฟออกจาก ้ระบบแล้ว วิธีนี้ช่วยให้ระบบสามารถคายประจุไฟฟ้าได้จดหมดและเป็นวิธีที่ปลอดภัยในการจัดการกับโมดูลหน่วยความ ຈຳ

ขั้นตอนที่ 1. ปิดเซิร์ฟเวอร์ แล้วถอดสายไฟทั้งหมดออก

ขั้นตอนที่ 2. ถอดฝาครอบด้านบน ดู "ถอดฝาครอบด้านบน" บนหน้าที่ 394

ขั้นตอนที่ 3. ถอดโมดูลหน่วยความจำออกจากช่องเสียบ

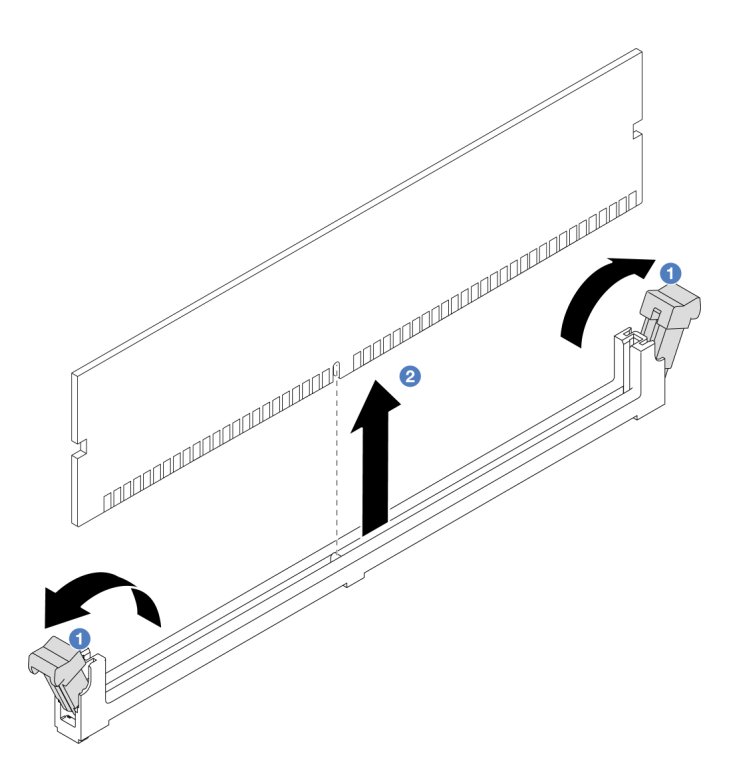

รูปภาพ 159. การถอดโมดูลหน่วยความจำ

0 เปิดคลิปยึดที่ปลายของช่องเสียบโมดูลหน่วยความจำแต่ละด้าน a.

**ข้อควรพิจารณา**: เพื่อหลีกเลี่ยงการทำให้คลิปยึดชำรุดหรือช่องเสียบโมดูลหน่วยความจำเสียหาย ให้จับคลิปอย่างนุ่มนวล

2 จับโมดูลหน่วยความจำที่ปลายทั้งสองด้านและค่อยๆ ยกออกจากช่องใส่  $b<sub>1</sub>$ 

#### หลังจากดำเนินการเสร็จ

- 1. ต้องติดตั้งช่องเสียบโมดูลหน่วยความจำด้วยโมดูลหน่วยความจำหรือแผงครอบโมดูลหน่วยความจำ โปรดดู "ติด ์ตั้งโมดูลหน่วยความจำ" บนหน้าที่ 262
- 2. หากคุณได้รับคำแนะนำให้ส่งคืนส่วนประกอบหรืออุปกรณ์เสริม ให้ปฏิบัติตามคำแนะนำที่มาพร้อมบรรจุภัณฑ์ ้ทั้งหมด และให้ใช้บรรจุภัณฑ์ใดๆ ที่ส่งมอบให้กับคุณเพื่อการจัดส่ง

#### วิดีโอสาธิต

https://www.youtube.com/watch?v=5J25gvB5JmM

# <span id="page-273-0"></span>ติดตั้งโมดูลหน่วยความจำ

ใช้ข้อมูลนี้ในการติดตั้งโมดูลหน่วยความจำ

### เกี่ยวกับงานนี้

## ข้อควรพิจารณา:

- อ่าน "คู่มือการติดตั้ง" บนหน้าที่ 67 และ "รายการตรวจสอบความปลอดภัย" บนหน้าที่ 69 เพื่อให้แน่ใจว่าคุณจะ ทำงานได้อย่างปลอดภัย
- ิตรวจสอบให้แน่ใจว่าได้ถอดหรือติดตั้งโมดูลหน่วยความจำ 20 วินาทีหลังจากถอดสายไฟออกจากระบบแล้ว วิธีนี้ ช่วยให้ระบบสามารถคายประจุไฟฟ้าได้จดหมดและเป็นวิธีที่ปลอดภัยในการจัดการกับโมดูลหน่วยความจำ
- ตรวจสอบให้แน่ใจว่าได้ใช้การกำหนดค่าที่รองรับซึ่งระบุอยู่ใน "กฎและลำดับการติดตั้งโมดูลหน่วยความจำ" บน หน้าที่ 72
- โมดูลหน่วยความจำไวต่อการคายประจุไฟฟ้าสถิต และต้องดูแลจัดการเป็นพิเศษ โปรดดูคำแนะนำมาตรฐานที่ "การ ใช้งานอุปกรณ์ที่ไวต่อไฟฟ้าสถิต" บนหน้าที่ 71
	- สวมใส่สายรัดป้องกันการคายประจุไฟฟ้าสถิตทุกครั้งเมื่อต้องถอดหรือติดตั้งโมดูลหน่วยความจำ ถุงมือป้องกัน การคายประจุไฟฟ้าสถิตก็ใช้ได้เช่นกัน
	- ้ อย่าถือโมดูลหน่วยความจำสองชิ้นหรือมากกว่าในขณะเดียวกันเพื่อไม่ให้สัมผัสกัน อย่าวางโมดูลหน่วยความจำ  $\omega_{\rm{eff}}$ ช้อนกันโดยตรงในการจัดเก็บ
	- ้อย่าสัมผัสขั้วต่อหน่วยความจำสีทอง และอย่าให้บริเวณพื้นผิวนี้สัมผัสถูกด้านนอกของกรอบขั้วต่อโมดูลหน่วย ความจำ
	- หยิบจับโมดูลหน่วยความจำด้วยความระมัดระวัง อย่าบิด งอ หรือทำโมดูลหน่วยความจำตก
	- ่ อย่าใช้เครื่องมือโลหะใดๆ (เช่น จิ๊กหรือคีบหนีบ) เพื่อจับโมดูลหน่วยความจำเนื่องจากโลหะแข็งอาจทำให้โมดูล หน่วยความจำเสียหายได้
	- อย่าเสียบโมดูลหน่วยความจำขณะที่ถือแพคเกจหรือส่วนประกอบ เพราะอาจทำให้แพคเกจแตกร้าวหรือหลุด คคกจากส่วนประกอบจากแรงเสียบ

## **ข้อสำคัญ**: ถอดหรือติดตั้งโมดูลหน่วยความจำสำหรับโปรเซสเซอร์ครั้งละหนึ่งตัวเท่านั้น

## **การดาวน์โหลดเฟิร์มแวร์และไดรเวอร์**: คุณอาจต้องอัปเดตเฟิร์มแวร์หรือไดรเวอร์หลังจากเปลี่ยนส่วนประกอบ

- ใปที่ https://datacentersupport.lenovo.com/tw/en/products/servers/thinksystem/sr645v3/7d9c/downloads/  $\bullet$ driver-list/ เพื่อดูข้อมูลการอัปเดตเฟิร์มแวร์และไดรเวอร์ล่าสุดของเซิร์ฟเวอร์คุณ
- ไปที่ "ปรับปรุงเฟิร์มแวร์" บนหน้าที่ 605 สำหรับข้อมูลเพิ่มเติมเกี่ยวกับเครื่องมืออัปเดตเฟิร์มแวร์  $\ddot{\phantom{0}}$

#### ขั้นตอน

**ข้อควรพิจารณา**: ตรวจสอบให้แน่ใจว่าได้ถอดหรือติดตั้งโมดูลหน่วยความจำ 20 วินาทีหลังจากถอดสายไฟออกจาก ระบบแล้ว วิธีนี้ช่วยให้ระบบสามารถคายประจุไฟฟ้าได้จดหม<sup>ื</sup>ดและเป็นวิธีที่ปลอดภัยในการจัดการกับโมดูลหน่วยความ ຈຳ

- ์ขั้นตอนที่ 1. ปิดเซิร์ฟเวอร์ แล้วถอดสายไฟทั้งหมดออก
- ขั้นตอนที่ 2. ให้นำหีบห่อป้องกันไฟฟ้าสถิตที่บรรจุโมดูลหน่วยความจำไปสัมผัสกับพื้นผิวที่ไม่มีการทาสีด้านนอกของ เซิร์ฟเวอร์ จากนั้น นำโมดูลหน่วยความจำออกจากบรรจุภัณฑ์แล้ววางบนพื้นผิวที่มีการป้องกันไฟฟ้าสถิต
- ขั้นตอนที่ 3. หาตำแหน่งช่องเสียบโมดูลหน่วยความจำที่ต้องการบนแผงระบบ (ส่วนประกอบแผงระบบ)

**หมายเหตุ**: ตรวจสอบให้แน่ใจว่าคุณปฏิบัติตามกฏและลำดับการติดตั้งใน "กฏและลำดับการติดตั้งโมดูล หน่วยความจำ" บนหน้าที่ 72

## ขั้นตอนที่ 4. ติดตั้งโมดูลหน่วยความจำลงในช่องเสียบ

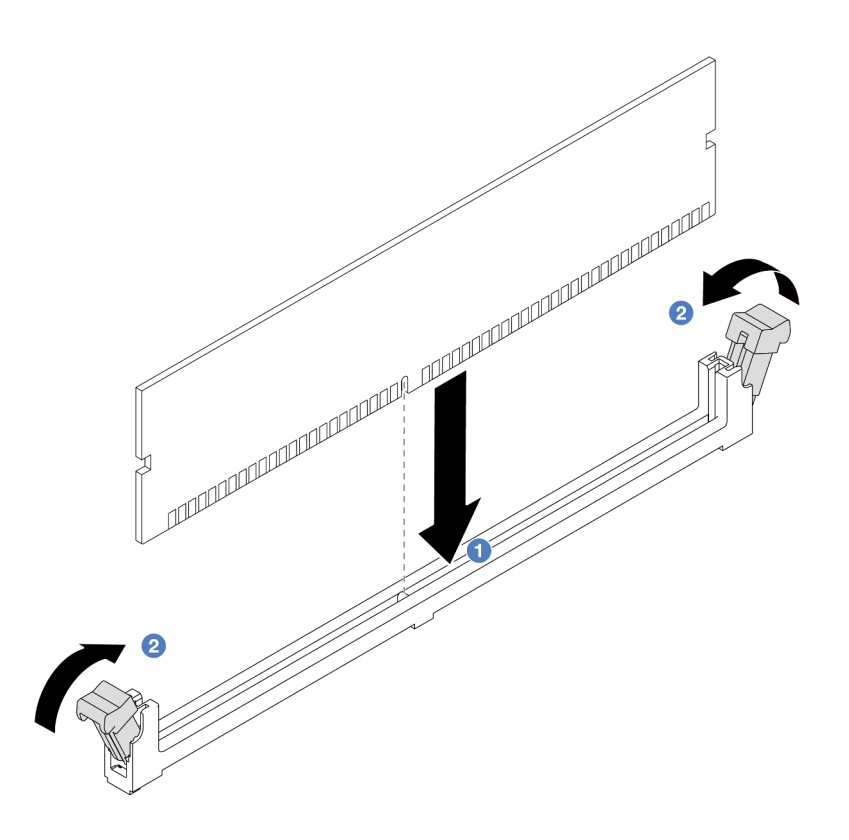

รูปภาพ 160. การติดตั้งโมดูลหน่วยความจำ

#### ข้อควรพิจารณา:

- ้ ก่อนที่คุณจะติดตั้งโมดูลหน่วยความจำลงในช่องเสียบ โปรดตรวจสอบให้แน่ใจว่าคลิปอยู่ในตำแหน่ง เปิดแล้วหรือยัง และช่องเสียบต้องสะอาด ไม่มีสิ่งสกปรกติดอยู่
- ้ เพื่อหลีกเลี่ยงการทำให้คลิปยึดชำรุดหรือช่องเสียบโมดูลหน่วยความจำเสียหาย ให้เปิดและปิดคลิป อย่างนุ่มนวล
- 0 ระบุคีย์บนโมดูลหน่วยความจำ จากนั้นจัดตำแหน่งคีย์ให้ตรงกับช่องเสียบ แล้วค่อยๆ วางโมดูล a. หน่วยความจำลงในช่องเสียบด้วยมือทั้งสองข้าง
- b. 2 กดปลายทั้งสองด้านของโมดูลหน่วยความจำลงไปตรงๆ ในช่องเสียบให้แน่นจนกว่าคลิปยึดจะ เข้าตำแหน่งล็อค

หมายเหตุ: หากมีช่องว่างระหว่างโมดูลหน่วยความจำกับคลิปยึด แสดงว่าคุณเสียบโมดูลหน่วย ้ ความจำผิดวิธี ในกรณีนี้ ให้เปิดคลิปยึด ถอดโมดูลหน่วยความจำออก แล้วเสียบกลับเข้าไปใหม่

#### หลังจากดำเนินการเสร็จ

้ดำเนินการเปลี่ยนชิ้นส่วนให้เสร็จสมบูรณ์ ดู "ดำเนินการเปลี่ยนชิ้นส่วนให้เสร็จสมบูรณ์" บนหน้าที่ 398

#### วิดีโคสาธิต

https://www.youtube.com/watch?v=MaToyWBsvVw

## การเปลี่ยนการ์ด MicroSD

ทำตามคำแนะนำในส่วนนี้เพื่อถอดและติดตั้งการ์ด MicroSD

- "ถอดการ์ด MicroSD" บนหน้าที่ 265
- "ติดตั้งการ์ด MicroSD" บนหน้าที่ 267

## <span id="page-276-0"></span>ิถอดการ์ด MicroSD

ทำตามคำแนะนำในหัวข้อนี้เพื่อถอดการ์ด MicroSD

#### เกี่ยวกับงาบขึ้

#### ข้อควรพิจารณา:

- ้ อ่าน "คู่มือการติดตั้ง" บนหน้าที่ 67 และ "รายการตรวจสอบความปลอดภัย" บนหน้าที่ 69 เพื่อให้แน่ใจว่าคุณจะ ทำงานได้อย่างปลอดภัย
- ้ ปิดเซิร์ฟเวอร์และอุปกรณ์ต่อพ่วง แล้วถอดสายไฟและสายภายนอกทั้งหมดออก ดู "ปิดเซิร์ฟเวอร์" บนหน้าที่ 94
- ่ ป้องกันการสัมผัสไฟฟ้าสถิตที่อาจทำให้ระบบหยุดการทำงานและสูญเสียข้อมูลได้ ด้วยการเก็บส่วนประกอบที่ไวต่อ ไฟฟ้าสถิตไว้ในบรรจุภัณฑ์แบบมีการป้องกันไฟฟ้าสถิตจนถึงเวลาทำการติดตั้ง และใช้งานอุปกรณ์เหล่านี้ด้วยสายรัด ข้อมือป้องกันการคายประจุไฟฟ้าสถิตหรือระบบเดินสายดินอื่นๆ

#### ขั้นตลบ

์<br>ขั้นตคนที่ 1 เตรียมเซิร์ฟเวคร์

- ิถอดฝาครอบด้านบน ดู "ถอดฝาครอบด้านบน" บนหน้าที่ 394 a.
- หากเซิร์ฟเวอร์ของคุณมาพร้อมส่วนประกอบตัวยก ให้ถอดออกก่อน ดู "ถอดอะแดปเตอร์ PCIe" บน  $b<sub>1</sub>$ หน้าที่ 287
- c. หากเซิร์ฟเวอร์ของคุณมาพร้อมส่วนประกอบไดรฟ์ด้านหลัง ให้ถอดออกก่อน ดู "ถอดส่วนประกอบ ไดรฟ์ด้านหลัง 2.5 นิ้ว" บนหน้าที่ 328
- d. หากเซิร์ฟเวอร์ของคุณมาพร้อมส่วนประกอบไดรฟ์ด้านหลังขนาด 7 มม. ให้ถอดออกก่อน ดู "ถอด ส่วนประกอบไดรฟ์ด้านหลังขนาด 7 มม." บนหน้าที่ 332
- ้ บันทึกตำแหน่งของสายที่เชื่อมต่อกับส่วนประกอบแผงระบบ แล้วจึงถอดสายทั้งหมดออก  $e<sub>1</sub>$

**ข้อควรพิจารณา**: ปลดสลัก คลิปยึดสาย แถบปลดล็อค หรือตัวล็อคทั้งหมดบนขั้วต่อสายเคเบิลเสีย ้ก่อน การไม่ปลดสิ่งเหล่านี้ก่อนถอดสายจะทำความเสียหายแก่ขั้วต่อสายบนส่วนประกอบแผงระบบ ขั้วต่อสายที่ชำรุดเสียหายอาจทำให้ต้องเปลี่ยนส่วนประกอบแผงระบบ

### ขั้นตอนที่ 2. ถอดการ์ด MicroSD

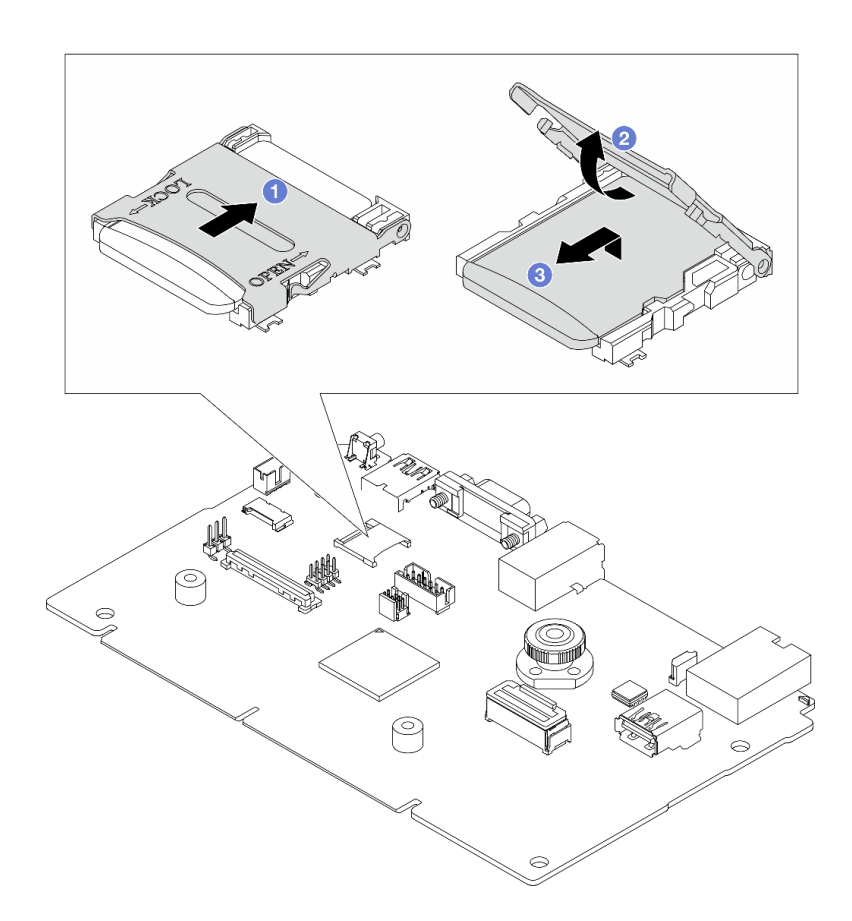

รูปภาพ 161. การถอดการ์ด MicroSD

- 1 เลื่อนฝาปิดช่องเสียบไปยังตำแหน่ง OPFN  $\overline{a}$
- 2 ยกฝาปิดท่องเสียบออก  $h$ .
- 3 ถอดการ์ด MicroSD ออกจากท่องเสียบ  $\overline{C}$

**หมายเหตุ**: หลังจากถอดการ์ด MicroSD แล้ว ข้อมูลประวัติของเฟิร์มแวร์และข้อมูลผู้ใช้ที่อัปโหลดผ่าน Remote Disc On Card (RDOC) จะหายไป และจะไม่รองรับฟังก์ชันย้อนกลับของเฟิร์มแวร์และพื้นที่ RDOC ที่ขยาย หากต้องการเปิดใช้งานคุณสมบัติทั้งสอง จะต้องติดตั้งการ์ด MicroSD ใหม่

#### หลังจากดำเนินการเสร็จ

หากคุณได้รับคำแนะนำให้ส่งคืนส่วนประกอบหรืออุปกรณ์เสริม ให้ปฏิบัติตามคำแนะนำที่มาพร้อมบรรจุภัณฑ์ทั้งหมด และให้ใช้บรรจุภัณฑ์ใดๆ ที่ส่งมอบให้กับคุณเพื่อการจัดส่ง

## วิดีโอสาธิต

#### https://www.youtube.com/watch?v=SPMtyOLoxzE

# <span id="page-278-0"></span>ติดตั้งการ์ด MicroSD

ทำตามคำแนะนำในหัวข้อนี้เพื่อติดตั้งการ์ด MicroSD

เกี่ยวกับงานนี้

#### ข้อควรพิจารณา:

- อ่าน "คู่มือการติดตั้ง" บนหน้าที่ 67 และ "รายการตรวจสอบความปลอดภัย" บนหน้าที่ 69 เพื่อให้แน่ใจว่าคุณจะ ทำงานได้อย่างปลอดภัย
- ปิดเซิร์ฟเวอร์และอุปกรณ์ต่อพ่วง แล้วถอดสายไฟและสายภายนอกทั้งหมดออก ดู "ปิดเซิร์ฟเวอร์" บนหน้าที่ 94
- ป้องกันการสัมผัสไฟฟ้าสถิตที่อาจทำให้ระบบหยุดการทำงานและสูญเสียข้อมูลได้ ด้วยการเก็บส่วนประกอบที่ไวต่อ ้ไฟฟ้าสถิตไว้ในบรรจุภัณฑ์แบบมีการป้องกันไฟฟ้าสถิตจนถึงเวลาทำการติดตั้ง และใช้งานอุปกรณ์เหล่านี้ด้วยสายรัด ข้อมือป้องกันการคายประจุไฟฟ้าสถิตหรือระบบเดินสายดินอื่นๆ

#### ทั้งเตลบ

ขั้นตคนที่ 1. ติดตั้งการ์ด MicroSD

#### หมายเหตุ:

- ี หากเปลี่ยนด้วยการ์ด MicroSD ตัวใหม่ ข้อมูลประวัติเฟิร์มแวร์และข้อมูลผู้ใช้ที่จัดเก็บไว้ในการ์ด MicroSD ที่มีข้อบกพร่องจะสูญหาย หลังจากติดตั้งการ์ด MicroSD ใหม่แล้ว ประวัติกา รอัปเดตเฟิร์มแวร์ที่ตามมาจะถูกบันทึกลงในการ์ดใหม่
- หากต้องการอัปเดตเฟิร์มแวร์ โปรดดูส่วน "การอัปเดตเฟิร์มแวร์ของเซิร์ฟเวอร์" ใน Lenovo XClarity Controller<sub>2</sub>

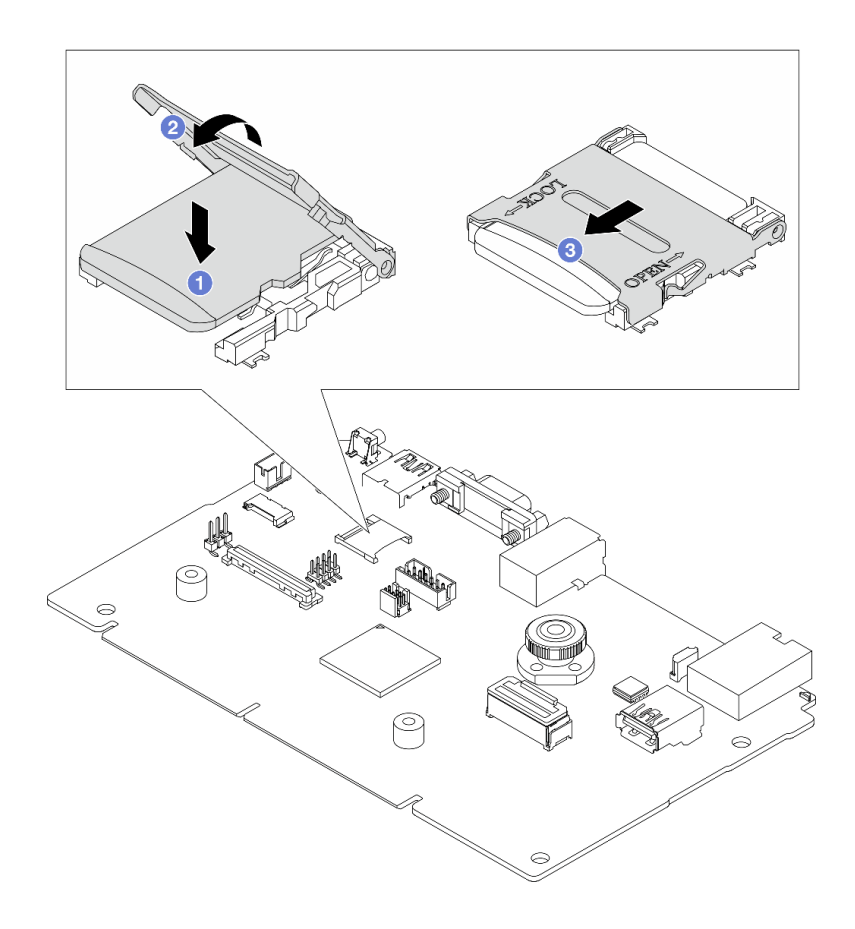

รูปภาพ 162. การติดตั้งการ์ด MicroSD

- 0 วางการ์ด MicroSD ลงในช่องเสียบ  $\overline{a}$ .
- 2 ปิดฝาปิดท่องเสียบ  $h$
- 3 เลื่อนฝาปิดช่องเสียบไปยังตำแหน่ง LOCK C.

#### หลังจากดำเนินการเสร็จ

- 1. ติดตั้งส่วนประกอบต่างๆ ที่คุณถอดออก:
	- "ติดตั้งอะแดปเตอร์ PCIe" บนหน้าที่ 289 a.
	- "ติดตั้งส่วนประกอบไดรฟ์ด้านหลังขนาด 7 มม" บนหน้าที่ 334 b.
	- "ติดตั้งส่วนประกอบไดรฟ์ด้านหลัง 2.5 นิ้ว" บนหน้าที่ 329 C.
	- "ติดตั้งฝาครอบด้านบน" บนหน้าที่ 396  $d.$
- 2. ดำเนินการเปลี่ยนชิ้นส่วนให้เสร็จสมบูรณ์ ดู "ดำเนินการเปลี่ยนชิ้นส่วนให้เสร็จสมบูรณ์" บนหน้าที่ 398

#### วิดีโอสาธิต

https://www.youtube.com/watch?v=qgQMcsFZTCo

# การเปลี่ยนแบ็คเพลน M.2 และไดรฟ์ M.2

ใช้ข้อมูลนี้ในการถอดและติดตั้งแบ็คเพลน M.2 และไดรฟ์ M.2 (แบ็คเพลน M.2 และไดรฟ์ M.2 ที่ประกอบแล้วมีชื่อเรียก อีกอย่างว่าโมดูล M.2)

้เซิร์ฟเวอร์จะรองรับแบ็คเพลน M.2 สองประเภท วิธีการถอดและติดตั้งจะคล้ายกัน

**หมายเหต**ุ: อะแดปเตอร์และโมดูล M.2 ยังเรียกอีกอย่างว่าชุดการเปิดใช้งาน ในเอกสารนี้จะเรียกว่าแบ็คเพลน M.2 เงื่อนไขเหล่านี้สามารถแทนกันได้

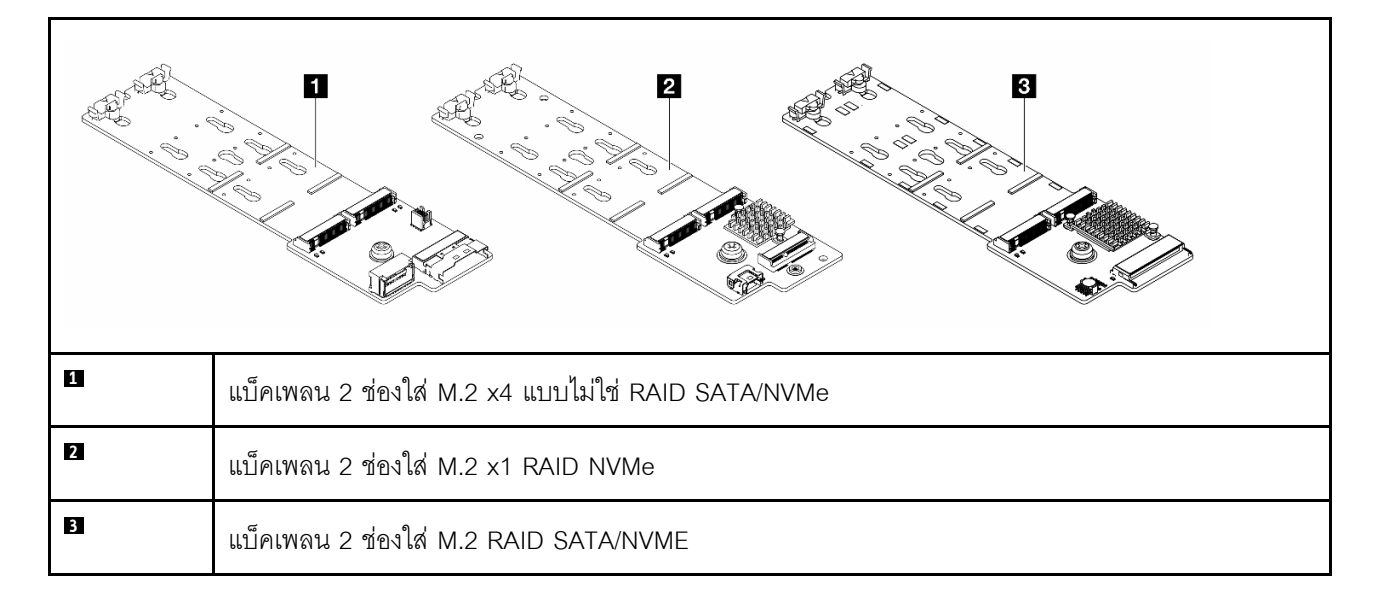

- "ถอดแบ็คเพลน M.2 และไดรฟ์ M.2" บนหน้าที่ 269
- "ปรับตัวยึดบนแบ็คเพลน M.2" บนหน้าที่ 273
- "ติดตั้งแบ็คเพลน M.2 และไดรฟ์ M.2" บนหน้าที่ 275
- "ถอดตัวครอบ M.2 และแบ็คเพลน M.2 (ตัวเครื่อง 16-EDSFF)" บนหน้าที่ 279
- "ติดตั้งตัวครอบ M.2 และแบ็คเพลน M.2 (ตัวเครื่อง 16-EDSFF)" บนหน้าที่ 281

## <span id="page-280-0"></span>ถอดแบ็คเพลน M.2 และไดรฟ์ M.2

ใช้ข้อมูลนี้ในการถอดแบ็คเพลน M.2 และไดรฟ์ M.2

เกี่ยวกับงานนี้

ข้อควรพิจารณา∙

- อ่าน "คู่มือการติดตั้ง" บนหน้าที่ 67 และ "รายการตรวจสอบความปลอดภัย" บนหน้าที่ 69 เพื่อให้แน่ใจว่าคุณจะ  $\bullet$ ทำงานได้อย่างปลอดภัย
- ปิดเซิร์ฟเวอร์และอุปกรณ์ต่อพ่วง แล้วถอดสายไฟและสายภายนอกทั้งหมดออก ดู "ปิดเซิร์ฟเวอร์" บนหน้าที่ 94  $\bullet$
- ป้องกันการสัมผัสไฟฟ้าสถิตที่อาจทำให้ระบบหยุดการทำงานและสูญเสียข้อมูลได้ ด้วยการเก็บส่วนประกอบที่ไวต่อ ไฟฟ้าสถิตไว้ในบรรจุภัณฑ์แบบมีการป้องกันไฟฟ้าสถิตจนถึงเวลาทำการติดตั้ง และใช้งานอุปกรณ์เหล่านี้ด้วยสายรัด ข้อมือป้องกันการคายประจุไฟฟ้าสถิตหรือระบบเดินสายดินอื่นๆ

ขั้นตอน

- ขั้นตอนที่ 1. ถอดฝาครอบด้านบน ดู "ถอดฝาครอบด้านบน" บนหน้าที่ 394
- ขั้นตอนที่ 2. ถอดสาย M.2 ออกจากแบ็คเพลน M.2

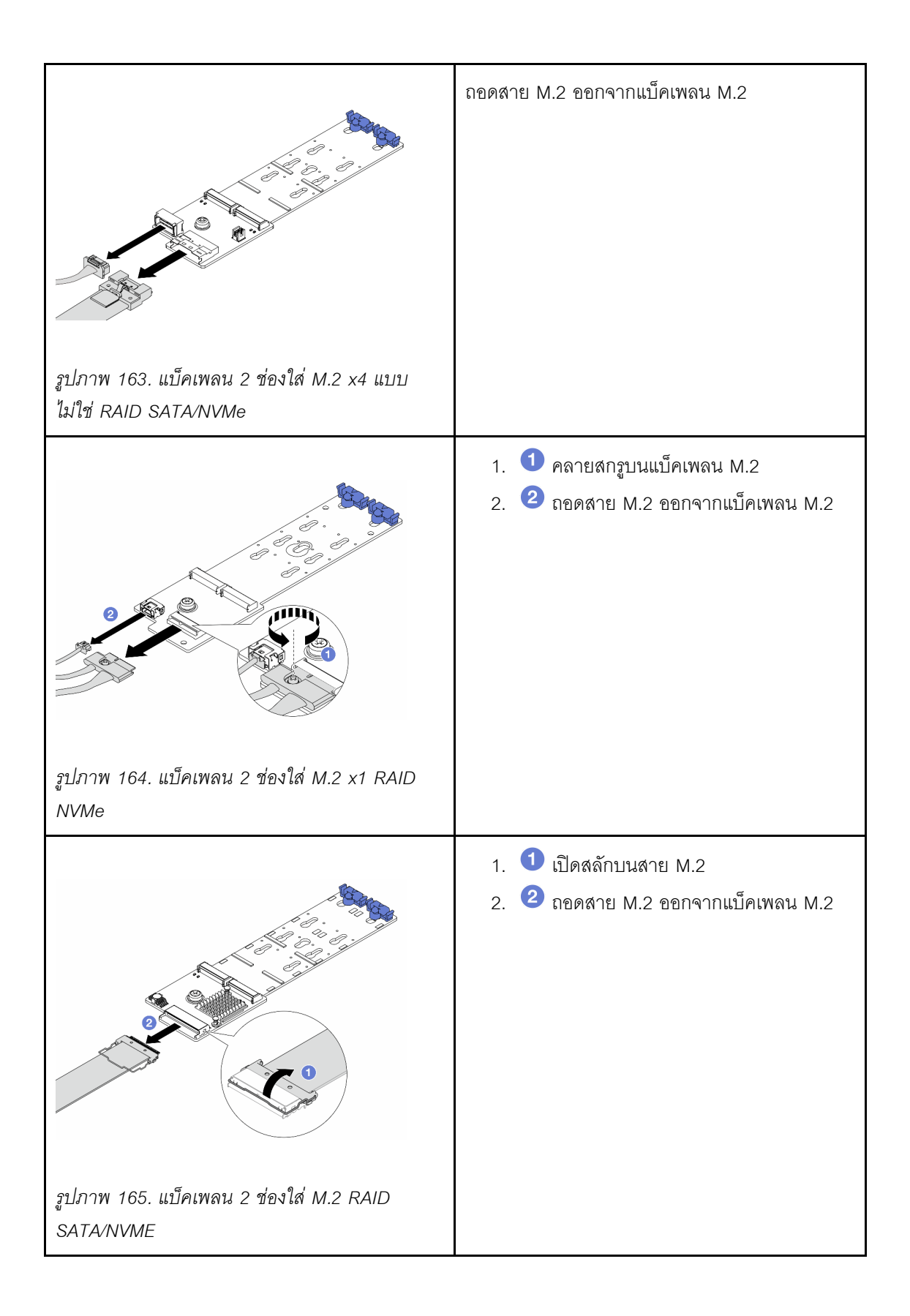

ขั้นตอนที่ 3. ถอดไดรฟ์ M.2 ออกจากแบ็คเพลน M.2

**หมายเหตุ**: แบ็คเพลน M.2 ที่คุณต้องการถอดออกอาจดูแตกต่างจากภาพประกอบต่อไปนี้ แต่มีวิธีการ ถอดเหมือนกัน

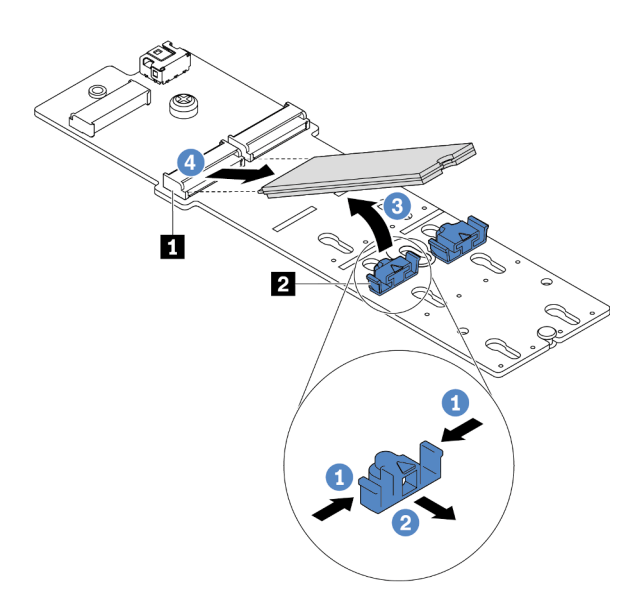

รูปภาพ 166. การถอดไดรฟ์ M.2

- $\bullet$  กดทั้งสองข้างของส่วนยึด  $\bullet$  $\overline{a}$ .
- 2 เลื่อนส่วนยึดไปด้านหลังเพื่อปลดล็อคไดรฟ์ M.2 ออกจากแบ็คเพลน M.2  $b.$
- 3 หมุนไดรฟ์ M.2 ออกจากแบ็คเพลน M.2 C.
- 4 ดึงไดรฟ์ M.2 ออกจากขั้วต่อ **๓** โดยทำมุมประมาณ 30 องศา d.

์ขั้นตอนที่ 4. ถอดโมดูล M.2 ออกจากตัวเครื่อง

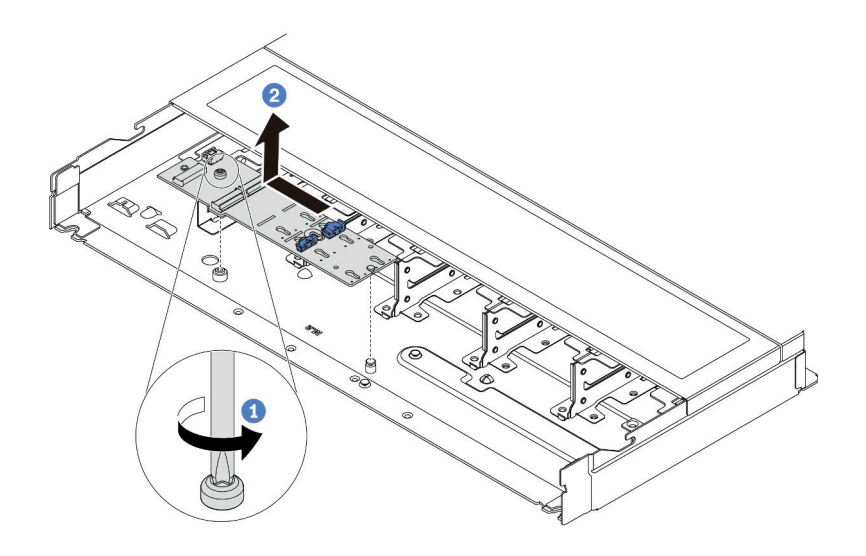

รูปภาพ 167. การถอดโมคูล M.2

**1** คลายสกรู a.

2 ปลดแบ็คเพลน M.2 ออกจากหมุดและยกแบ็คเพลน M.2 ออกจากตัวเครื่องอย่างระมัดระวัง  $b.$ 

ขั้นตอนที่ 5. ถอดสาย M.2 ทั้งหมดออกจากแผงโปรเซสเซอร์

#### หลังจากดำเนินการเสร็จ

หากคุณได้รับคำแนะนำให้ส่งคืนส่วนประกอบหรืออุปกรณ์เสริม ให้ปฏิบัติตามคำแนะนำที่มาพร้อมบรรจุภัณฑ์ทั้งหมด และให้ใช้บรรจุภัณฑ์ใดๆ ที่ส่งมอบให้กับคุณเพื่อการจัดส่ง

## วิดีโอสาธิต

https://www.youtube.com/watch?v=7IARQfLFk6Q

## <span id="page-284-0"></span>ปรับตัวยึดบนแบ็คเพลน M.2

ใช้ข้อมูลนี้ในการปรับส่วนยึดบนแบ็คเพลน M.2

เกี่ยวกับงานนี้

ข้อควรพิจารณา∙

- ่ อ่าน "คู่มือการติดตั้ง" บนหน้าที่ 67 และ "รายการตรวจสอบความปลอดภัย" บนหน้าที่ 69 เพื่อให้แน่ใจว่าคุณจะ  $\bullet$ ทำงานได้คย่างปลคดภัย
- ปิดเซิร์ฟเวอร์และอุปกรณ์ต่อพ่วง แล้วถอดสายไฟและสายภายนอกทั้งหมดออก ดู "ปิดเซิร์ฟเวอร์" บนหน้าที่ 94
- ป้องกันการสัมผัสไฟฟ้าสถิตที่อาจทำให้ระบบหยุดการทำงานและสูญเสียข้อมูลได้ ด้วยการเก็บส่วนประกอบที่ไวต่อ ไฟฟ้าสถิตไว้ในบรรจุภัณฑ์แบบมีการป้องกันไฟฟ้าสถิตจนถึงเวลาทำการติดตั้ง และใช้งานอุปกรณ์เหล่านี้ด้วยสายรัด ข้อมือป้องกันการคายประจุไฟฟ้าสถิตหรือระบบเดินสายดินอื่นๆ

#### ขั้นตอน

**หมายเหตุ**: แบ็คเพลน M.2 ที่คุณต้องการปรับอาจดูแตกต่างจากภาพประกอบต่อไปนี้ แต่มีวิธีการปรับเหมือนกัน

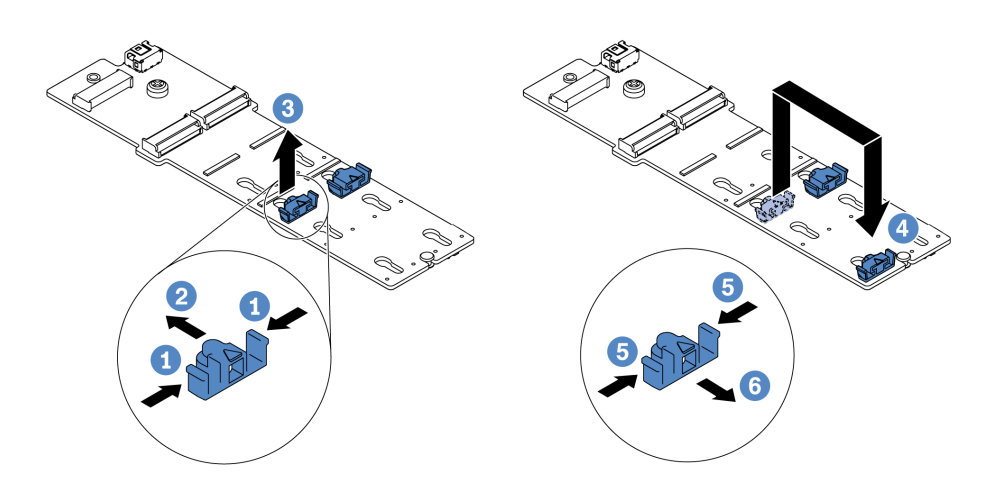

รูปภาพ 168. การปรับส่วนยึด M.2

- ขั้นตคนที่ 1 **1** กดทั้งสคงข้างของส่วนยึด
- ขั้นตอนที่ 2. ❷ ขยับส่วนยึดไปข้างหน้าจนกว่าจะอยู่ในช่องเปิดกว้างของรูสลัก
- ขั้นตอนที่ 3. 3 นำส่วนยึดออกจากรูสลัก
- ขั้นตอนที่ 4. 4 เสียบส่วนยึดเข้าไปในรูสลักที่ถูกต้องที่ควรติดตั้งส่วนยึดเข้าไปเพื่อรองรับไดรฟ์ M.2 ที่มีขนาดเฉพาะที่ คณต้องการติดตั้ง
- ขั้นตคนที่ 5 <sup>5</sup> กดทั้งสองข้างของส่วนยึด
- ์ขั้นตคนที่ 6 **6** เลื่อนส่วนยึดไปด้านหลังจนกระทั่งยึดเข้าที่

## วิดีโคสาธิต

https://www.youtube.com/watch?v=92ZproaVNVo

# <span id="page-286-0"></span>ติดตั้งแบ็คเพลน M.2 และไดรฟ์ M.2

ใช้ข้อมูลนี้ในการติดตั้งแบ็คเพลน M.2 และไดรฟ์ M.2

### เกี่ยวกับงานนี้

## ข้อควรพิจารณา:

- ้อ่าน "คู่มือการติดตั้ง" บนหน้าที่ 67 และ "รายการตรวจสอบความปลอดภัย" บนหน้าที่ 69 เพื่อให้แน่ใจว่าคุณจะ ทำงานได้อย่างปลอดภัย
- ์ ปิดเซิร์ฟเวอร์และอปกรณ์ต่อพ่วง แล้วถอดสายไฟและสายภายนอกทั้งหมดออก ด "ปิดเซิร์ฟเวอร์" บนหน้าที่ 94
- ป้องกันการสัมผัสไฟฟ้าสถิตที่อาจทำให้ระบบหยุดการทำงานและสูญเสียข้อมูลได้ ด้วยการเก็บส่วนประกอบที่ไวต่อ ไฟฟ้าสถิตไว้ในบรรจุภัณฑ์แบบมีการป้องกันไฟฟ้าสถิตจนถึงเวลาทำการติดตั้ง และใช้งานอุปกรณ์เหล่านี้ด้วยสายรัด ข้อมือป้องกันการคายประจุไฟฟ้าสถิตหรือระบบเดินสายดินอื่นๆ

#### …<br>ขับตลบ

์ขั้นตอนที่ 1. ให้นำบรรจุภัณฑ์แบบมีการป้องกันไฟฟ้าสถิตที่บรรจุแบ็คเพลน M.2 และไดรฟ์ M.2 ไปสัมผัสกับพื้นผิวที่ ้ไม่มีการทาสีด้านนอกของเซิร์ฟเวอร์ จากนั้น นำแบ็คเพลน M.2 และไดรฟ์ M.2 ออกจากบรรจุภัณฑ์แล้ว วางบนพื้นผิวที่มีการป้องกันไฟฟ้าสถิต

> **หมายเหต**ุ: แบ็คเพลน M.2 ที่คุณต้องการติดตั้งอาจดูแตกต่างจากภาพประกอบต่อไปนี้ แต่มีวิธีการติดตั้ง เหมือนกัน

- ขั้นตอนที่ 2. (ขั้นตอนเสริม) ปรับส่วนยึดบนแบ็คเพลน M.2 ให้รองรับขนาดเฉพาะของไดรฟ์ M.2 ที่คุณต้องการติดตั้ง ์ คู "ปรับตัวยึดบนแบ็คเพลน M.2" บนหน้าที่ 273
- ์ขั้นตอนที่ 3. ค้นหาช่องเสียบไดรฟ์ M.2 บนแบ็คเพลน M.2

**หมายเหต**: ลำหรับแบ็คเพลน M.2 บางตัวรองรับไดรฟ์ M.2 ที่เหมือนกันสองตัว ให้ติดตั้งไดรฟ์ M.2 ใน ช่องเสียบ 0 ก่อน

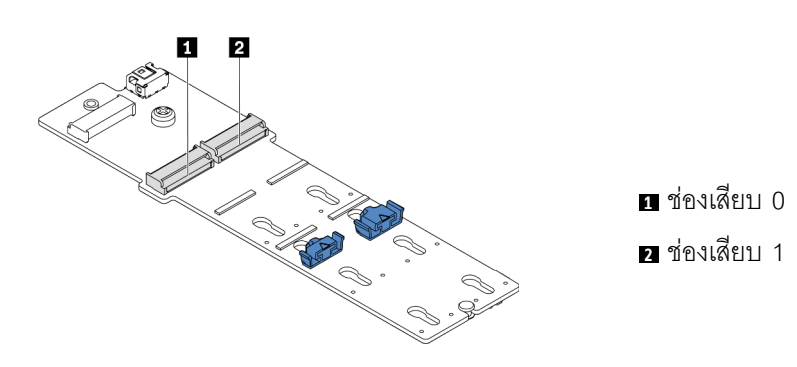

รูปภาพ 169. ช่องใส่ไดรฟ์ M.2

ขั้นตอนที่ 4. ติดตั้งแบ็คเพลน M.2 ลงบนตัวเครื่อง

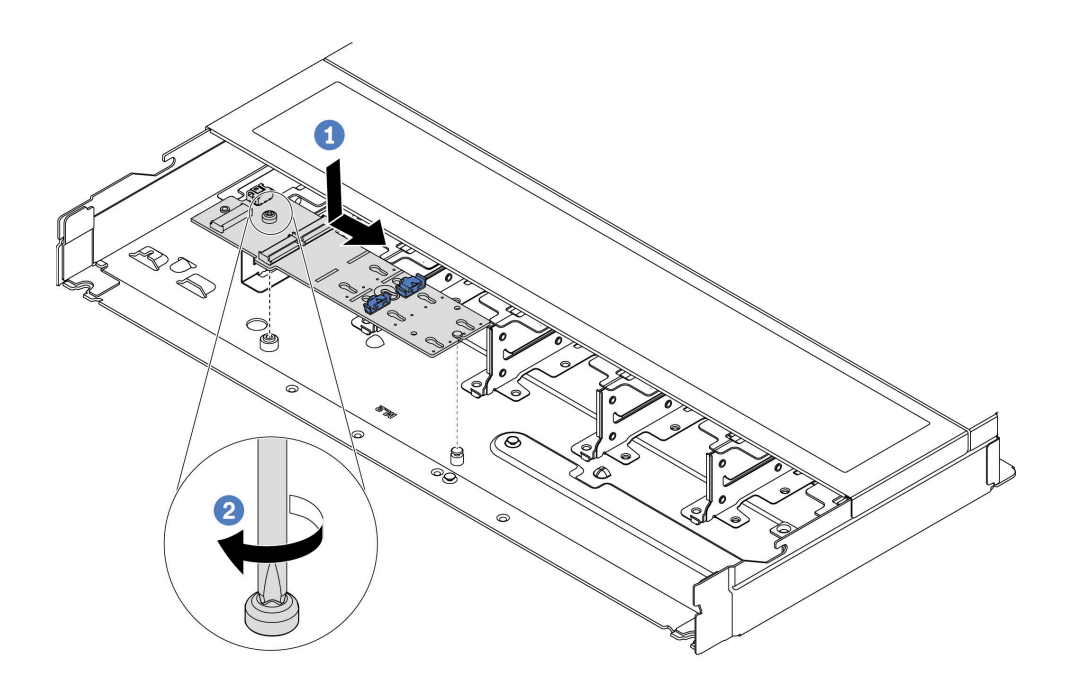

*รูปภาพ 170. การติดตั ้งแบ็คเพลน M.2*

- a. โด้ดแนวร่องของแบ็คเพลน M.2 ให้ตรงกับหมุดบนตัวเครื่อง จากนั้นวางแบ็คเพลน M.2 ลง
- $b.$   $\bullet$  ขันสกรูให้แน่นเพื่อยึดแบ็คเพลน M.2
## ์ขั้นตอนที่ 5. ติดตั้งไดรฟ์ M.2 ลงในแบ็คเพลน M.2

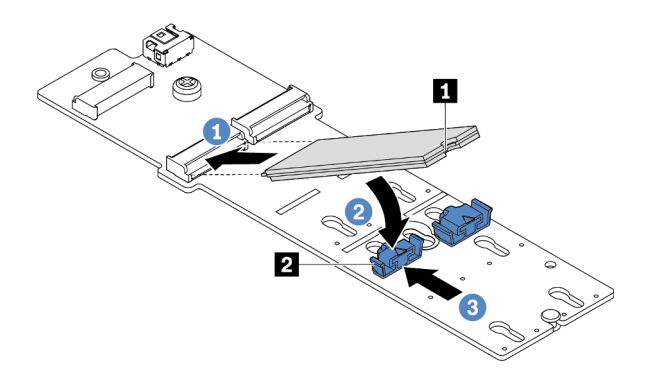

รูปภาพ 171. การติดตั้งใดรฟ์ M.2

- 1 เสียบไดรฟ์ M.2 ลงในขั้วต่อโดยทำมุมประมาณ 30 องศา a.
- 2 หมุนไดรฟ์ M.2 ลงจนกว่าร่อง **๓** จะติดกับขอบของส่วนยึด **ฌ** b.
- 3 เลื่อนส่วนยึดไปข้างหน้า (เข้าหาขั้วต่อ) เพื่อยึดไดรฟ์ M.2 ให้เข้าที่  $\mathsf{C}$ .
- ขั้นตอนที่ 6. ถอดสาย M.2 ออกจากแบ็คเพลน M.2

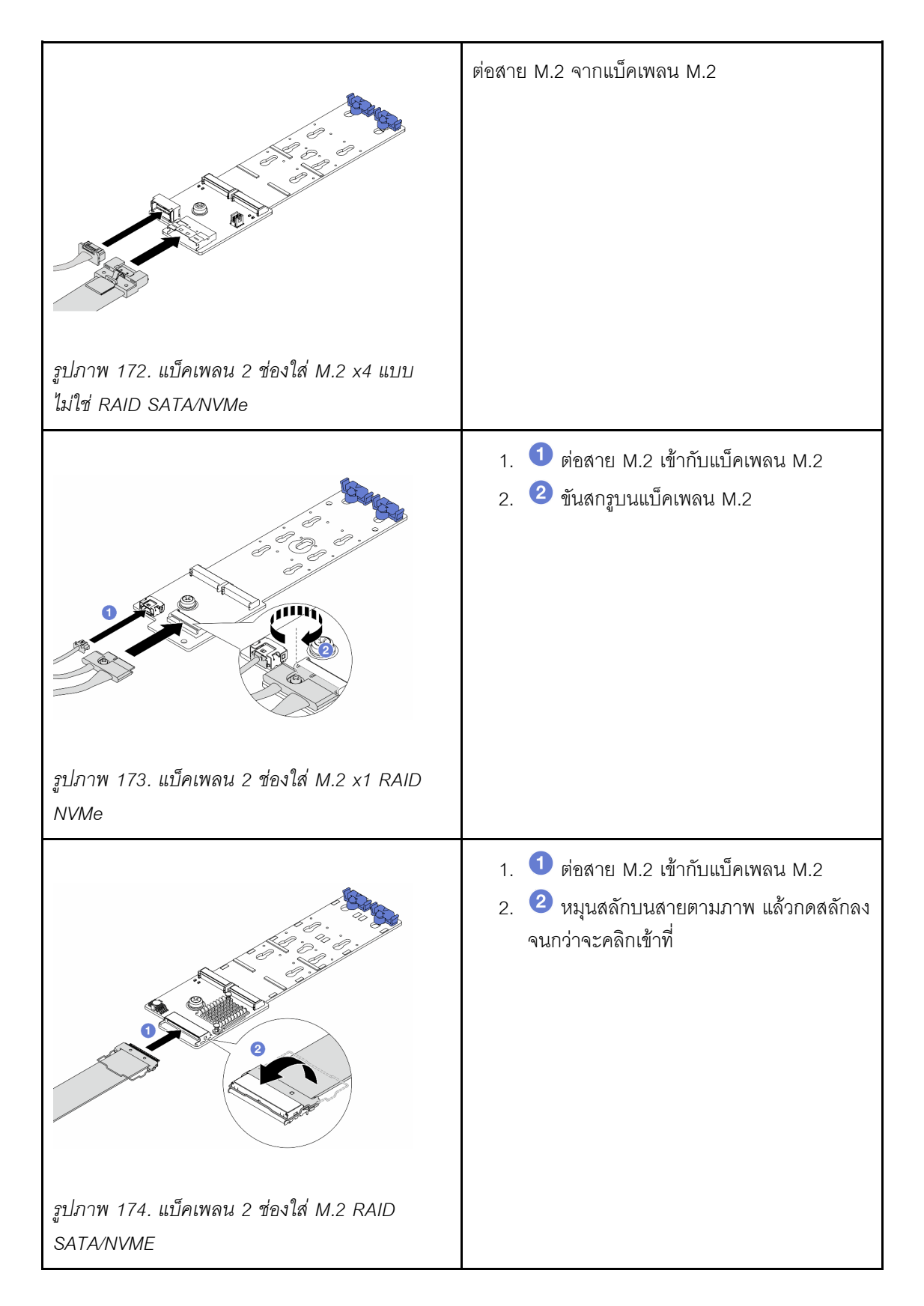

#### **หลังจากดำเนินการเสร็จ**

- 1. ดำเนินการเปลี่ยนชิ้นส่วนให้เสร็จสมบูรณ์ ดู "ดำเนินการเปลี่ยนชิ้นส่วนให้เสร็จสมบูรณ์" บนหน้าที่ 398
- 2. ใช้ Lenovo XClarity Provisioning Manager เพื่อกำหนดค่า RAID สำหรับข้อมูลเพิ่มเติม โปรดดู https://sysmgt.lenovofiles.com/help/topic/lxpm\_frontend/lxpm\_product\_page.html

## วิดีโอสาธิต

https://www.youtube.com/watch?v=Q4iaG2nfwKg

# ถอดตัวครอบ M.2 และแบ็คเพลน M.2 (ตัวเครื่อง 16-EDSFF)

ใช้ข้อมูลในหัวข้อนี้เพื่อถอดตัวครอบ M.2 และแบ็คเพลน M.2 ออกจากตัวเครื่อง 16-EDSFF

## เกี่ยวกับงานนี้

## ข้อควรพิจารณา∙

- ้ อ่าน "คู่มือการติดตั้ง" บนหน้าที่ 67 และ "รายการตรวจสอบความปลอดภัย" บนหน้าที่ 69 เพื่อให้แน่ใจว่าคุณจะ ทำงานได้อย่างปลอดภัย
- ปิดเซิร์ฟเวอร์และอุปกรณ์ต่อพ่วง แล้วถอดสายไฟและสายภายนอกทั้งหมดออก ดู "ปิดเซิร์ฟเวอร์" บนหน้าที่ 94
- ป้องกันการสัมผัสไฟฟ้าสถิตที่อาจทำให้ระบบหยุดการทำงานและสูญเสียข้อมูลได้ ด้วยการเก็บส่วนประกอบที่ไวต่อ ้ไฟฟ้าสถิตไว้ในบรรจุภัณฑ์แบบมีการป้องกันไฟฟ้าสถิตจนถึงเวลาทำการติดตั้ง และใช้งานอุปกรณ์เหล่านี้ด้วยสายรัด ข้อมือป้องกันการคายประจุไฟฟ้าสถิตหรือระบบเดินสายดินอื่นๆ

## ม้าเตลบ

- ์ขั้นตอนที่ 1. ถอดฝาครอบด้านบน ดู "ถอดฝาครอบด้านบน" บนหน้าที่ 394
- ์ขั้นตอนที่ 2. ถอดสายที่เดินไปยังแบ็คเพลน M.2 ออก ดูรายละเอียดเพิ่มเติมได้ที่ "แบ็คเพลนไดรฟ์ M.2" บนหน้าที่ 419
- ขั้นตอนที่ 3. ถอดตัวครอบ M.2 ออกจากตัวเครื่อง

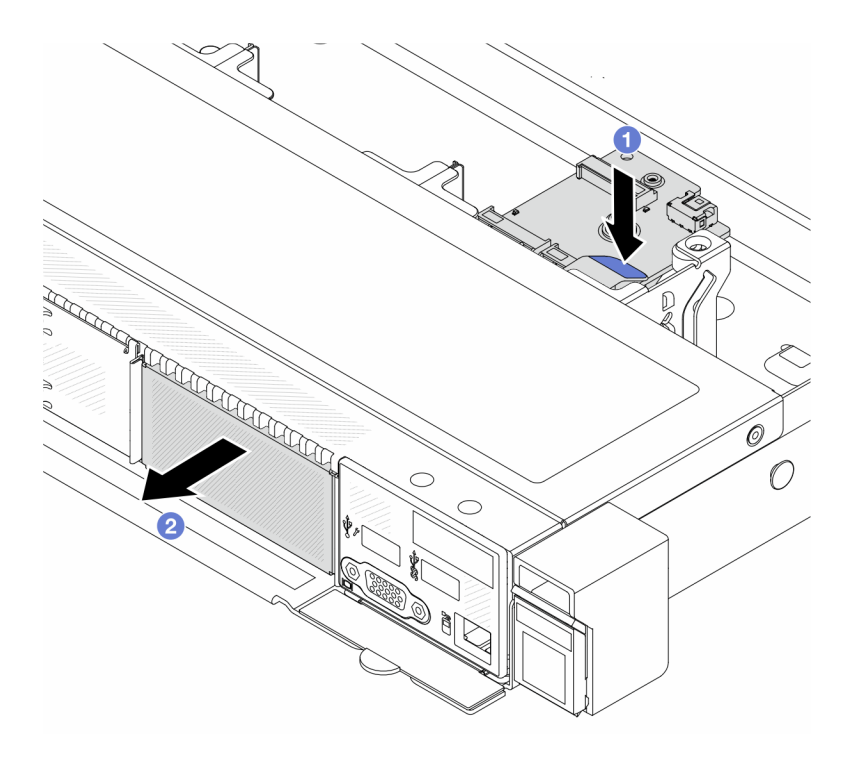

*รูปภาพ 175. การถอดตัวครอบ M.2*

- a. กดจุดสัมผัสสีฟ้าบนสลักปลดของตัวยึด M.2 ลง
- b. ดันตัวครอบไปยังทิศทางตามภาพเพื่อปลดตัวครอบออกจากตัวเครื่อง
- ขั้นตอนที่ 4. ถอดแบ็คแพลน M.2 ออกจากตัวยึด M.2

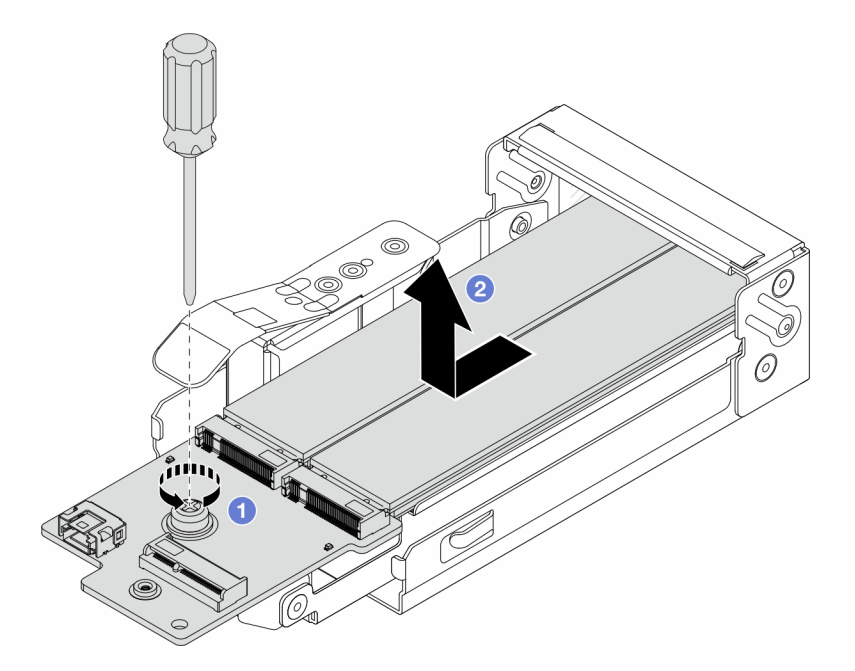

รูปภาพ 176. การถอดแบ็คเพลน M.2

- $\bullet$  ขัคลายสกรูยึดบนแบ็คเพลน M.2 a.
- 2 เลื่อนแบ็คเพลนออกและนำออกจากตัวครอบ  $b<sub>1</sub>$

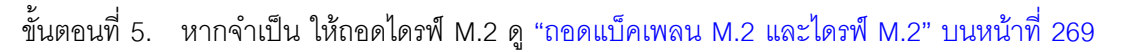

#### หลังจากดำเนินการเสร็จ

หากคุณได้รับคำแนะนำให้ส่งคืนส่วนประกอบหรืออุปกรณ์เสริม ให้ปฏิบัติตามคำแนะนำที่มาพร้อมบรรจุภัณฑ์ทั้งหมด และให้ใช้บรรจุภัณฑ์ใดๆ ที่ส่งมอบให้กับคุณเพื่อการจัดส่ง

## วิดีโคสาธิต

https://www.youtube.com/watch?v=nNaFqnomLOU

# ติดตั้งตัวครอบ M.2 และแบ็คเพลน M.2 (ตัวเครื่อง 16-EDSFF)

ใช้ข้อมูลในหัวข้อนี้เพื่อติดตั้งตัวครอบ M.2 และแบ็คเพลน M.2 เข้ากับตัวเครื่อง 16-EDSFF

เกี่ยวกับงานนี้

ข้อควรพิจารณา:

- ้อ่าน "คู่มือการติดตั้ง" บนหน้าที่ 67 และ "รายการตรวจสอบความปลอดภัย" บนหน้าที่ 69 เพื่อให้แน่ใจว่าคุณจะ ทำงานได้คย่างปลคดภัย
- ี ปิดเซิร์ฟเวอร์และอุปกรณ์ต่อพ่วง แล้วถอดสายไฟและสายภายนอกทั้งหมดออก ดู "ปิดเซิร์ฟเวอร์" บนหน้าที่ 94
- ้ป้องกันการสัมผัสไฟฟ้าสถิตที่อาจทำให้ระบบหยุดการทำงานและสูญเสียข้อมูลได้ ด้วยการเก็บส่วนประกอบที่ไวต่อ ไฟฟ้าสถิตไว้ในบรรจุภัณฑ์แบบมีการป้องกันไฟฟ้าสถิตจนถึงเวลาทำการติดตั้ง และใช้งานอุปกรณ์เหล่านี้ด้วยสายรัด ข้อมือป้องกันการคายประจุไฟฟ้าสถิตหรือระบบเดินสายดินอื่นๆ

## ขั้นตอน

์ขั้นตคนที่ 1. ให้นำบรรจุภัณฑ์แบบมีการป้องกันไฟฟ้าสถิตที่บรรจุแบ็คเพลน M.2 ไดรฟ์ M.2 และตัวครอบ M.2 ไป สัมผัสกับพื้นผิวที่ไม่มีการทาสีด้านนอกของเซิร์ฟเวอร์ จากนั้น นำแบ็คเพลน M.2 ไดรฟ์ M.2 และตัวครอบ M.2 ออกจากบรรจุภัณฑ์แล้ววางบนพื้นผิวที่มีการป้องกันไฟฟ้าสถิต

> **หมายเหต**ุ: แบ็คเพลน M.2 ที่คุณต้องการติดตั้งอาจดูแตกต่างจากภาพประกอบต่อไปนี้ แต่มีวิธีการติดตั้ง เหมือนกัน

- ์ขั้นตอนที่ 2. ในการติดตั้งไดรฟ์ M.2 เข้ากับแบ็คเพลน M.2 โปรดดู "ติดตั้งแบ็คเพลน M.2 และไดรฟ์ M.2" บนหน้าที่ 275
- ์<br>ขั้นตคนที่ 3 ติดตั้งแบ็คเพลน M 2 เข้ากับตัวครคบ M 2

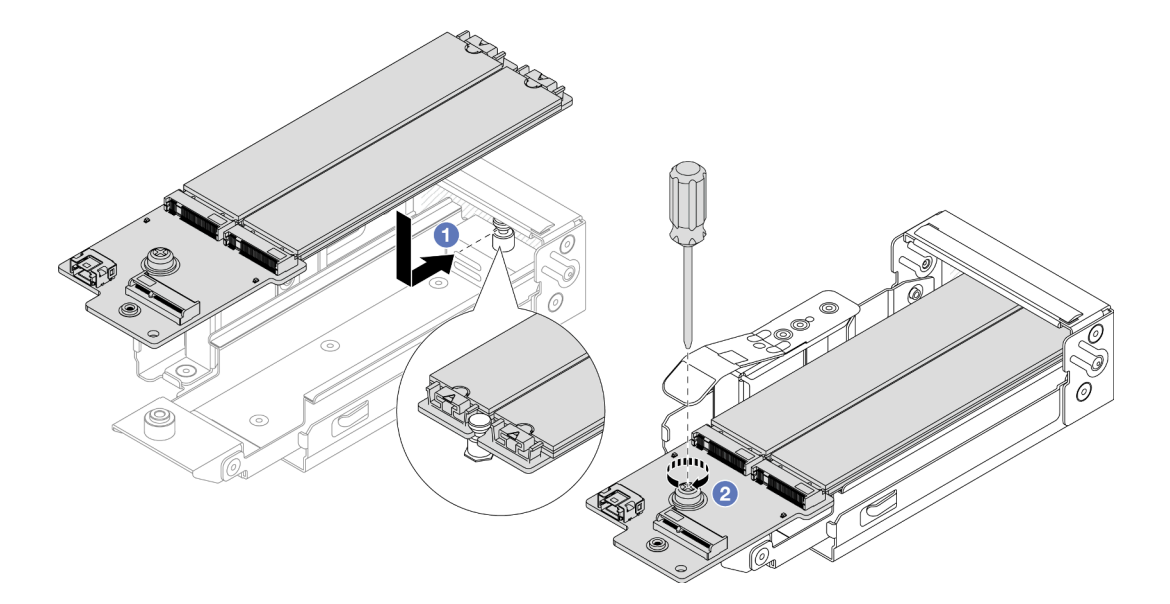

## รูปภาพ 177. การติดตั้งแบ็คเพลน M.2

- ❶ วางแบ็คเพลน M.2 ให้เท่าๆ กันกับตัวครอบ M.2 และเลื่อนแบ็คเพลนเข้าไปในตัวครอบจน a. กระทั่งรอยบากบนแบ็คเพลนยึดติดกับร่องบนแท่นรอง
- 2 ขันสกรูยึดบนแบ็คเพลนให้แน่น และตรวจสอบให้แน่ใจว่าแบ็คเพลนเข้าที่แล้ว  $b$ .

## ขั้นตอนที่ 4. ติดตั้งตัวครอบ M.2 เข้ากับตัวเครื่อง

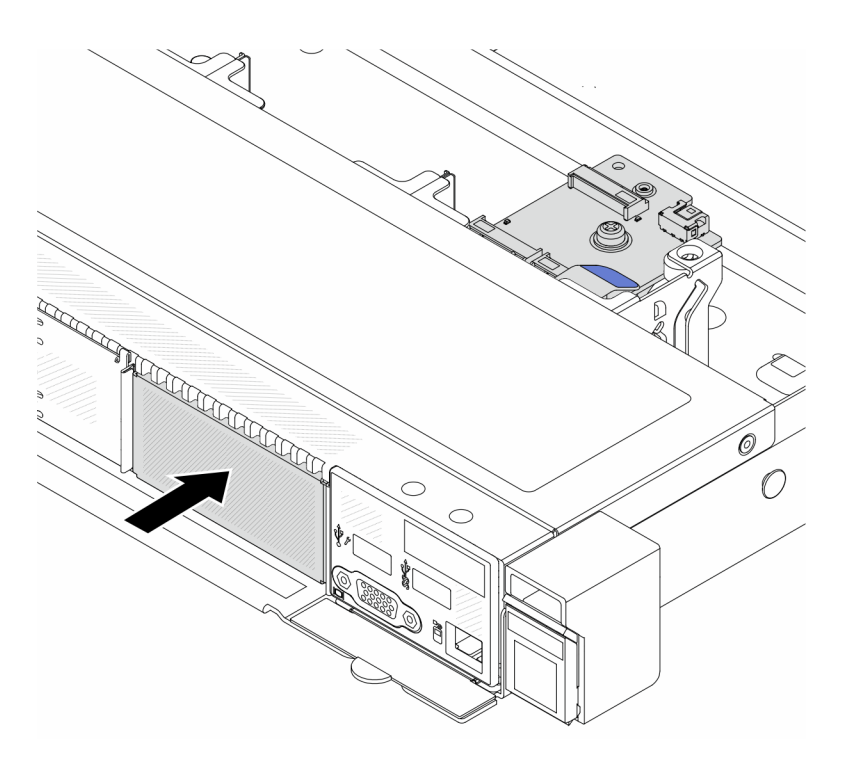

*รูปภาพ 178. การติดตั ้งตัวครอบ M.2*

์ ดันตัวครอบ M 2 เข้าไปในตัวเครื่องจนกระทั่งสลักปลดล็อคเข้าที่ดี

- ์ขั้นตอนที่ 5. ต่อสายเข้ากับแบ็คเพลน M.2 อีกครั้ง ดู "แบ็คเพลนไดรฟ์ M.2" บนหน้าที่ 419
- ขั้นตอนที่ 6. ติดตั้งฝาครอบด้านบน ดู "ติดตั้งฝาครอบด้านบน" บนหน้าที่ 396

#### **หลังจากดำเนินการเสร็จ**

- 1. ดำเนินการเปลี่ยนชิ้นส่วนให้เสร็จสมบูรณ์ ดู "ดำเนินการเปลี่ยนชิ้นส่วนให้เสร็จสมบูรณ์" บนหน้าที่ 398
- 2. ใช้ Lenovo XClarity Provisioning Manager เพื่อกำหนดค่า RAID สำหรับข้อมูลเพิ่มเติม โปรดดู [https://sysmgt.lenovofiles.com/help/topic/lxpm\\_frontend/lxpm\\_product\\_page.html](https://sysmgt.lenovofiles.com/help/topic/lxpm_frontend/lxpm_product_page.html)

## **วิดีโอสาธิต**

<https://www.youtube.com/watch?v=Uxo-8UPyDlQ>

# **การเปลี่ยนโมดูล OCP**

ใช้ข้อมูลนี้ในการถอดและติดตั้งโมดูล OCP

#### หมายเหตุ:

- โมดูล OCP มีในบางรุ่นเท่านั้น
- หากมีการติดตั้งชุดอะแดปเตอร์ ThinkSystem V3 Management NIC บนเซิร์ฟเวอร์ ระบบจะไม่แสดงในรายการ การ์ด PCIe ของซอฟต์แวร์การจัดการระบบได้ เช่น XCC, LXPM และอื่นๆ
- "ถอดโมดูล OCP" บนหน้าที่ 284
- "ติดตั้งโมดูล OCP" บนหน้าที่ 285

## <span id="page-295-0"></span>ถอดโมดูล OCP

ใช้ข้อมูลนี้ในการถอดโมดูล OCP

## เกี่ยวกับงานนี้

## ข้อควรพิจารณา:

- ้ อ่าน "คู่มือการติดตั้ง" บนหน้าที่ 67 และ "รายการตรวจสอบความปลอดภัย" บนหน้าที่ 69 เพื่อให้แน่ใจว่าคุณจะ ทำงานได้คย่างปลคดภัย
- ปิดเซิร์ฟเวอร์และอุปกรณ์ต่อพ่วง แล้วถอดสายไฟและสายภายนอกทั้งหมดออก ดู "ปิดเซิร์ฟเวอร์" บนหน้าที่ 94
- ป้องกันการสัมผัสไฟฟ้าสถิตที่อาจทำให้ระบบหยุดการทำงานและสูญเสียข้อมูลได้ ด้วยการเก็บส่วนประกอบที่ไวต่อ ไฟฟ้าสถิตไว้ในบรรจุภัณฑ์แบบมีการป้องกันไฟฟ้าสถิตจนถึงเวลาทำการติดตั้ง และใช้งานอุปกรณ์เหล่านี้ด้วยสายรัด ข้อมือป้องกันการคายประจุไฟฟ้าสถิตหรือระบบเดินสายดินอื่นๆ

## ขั้นตคน

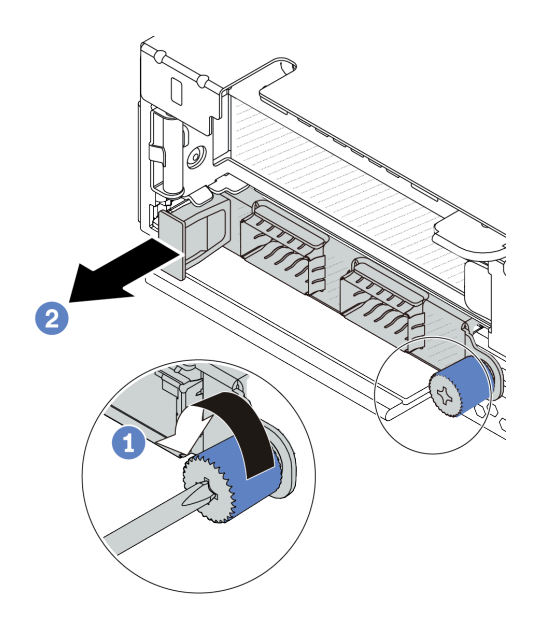

รูปภาพ 179. การถอดโมดูล OCP

ขั้นตอนที่ 1. ● คลายน็อตที่ยึดโมดูล

ขั้นตอนที่ 2. **2** ดึงโมดูล OCP ออกโดยจับที่ที่จับทางด้านซ้ายตามภาพ

## หลังจากดำเนินการเสร็จ

- 1. ติดตั้งโมดูล OCP หรือแผงครอบการ์ดใหม่ ดู "ติดตั้งโมดูล OCP" บนหน้าที่ 285
- ่ 2. หากคุณได้รับคำแนะนำให้ส่งคืนส่วนประกอบหรืออุปกรณ์เสริม ให้ปฏิบัติตามคำแนะนำที่มาพร้อมบรรจุภัณฑ์ ้ทั้งหมด และให้ใช้บรรจุภัณฑ์ใดๆ ที่ส่งมอบให้กับคุณเพื่อการจัดส่ง

## วิดีโอสาธิต

https://www.youtube.com/watch?v=MNeW-QatPd8

# <span id="page-296-0"></span>ติดตั้งโมดูล OCP

ใช้ข้อมูลนี้ในการติดตั้งโมดูล OCP

## เกี่ยวกับงานนี้

## ข้อควรพิจารณา:

- ้ อ่าน "คู่มือการติดตั้ง" บนหน้าที่ 67 และ "รายการตรวจสอบความปลอดภัย" บนหน้าที่ 69 เพื่อให้แน่ใจว่าคุณจะ ทำงานได้อย่างปลอดภัย
- ้ ปิดเซิร์ฟเวอร์และอุปกรณ์ต่อพ่วง แล้วถอดสายไฟและสายภายนอกทั้งหมดออก ดู "ปิดเซิร์ฟเวอร์" บนหน้าที่ 94
- ป้องกันการสัมผัสไฟฟ้าสถิตที่อาจทำให้ระบบหยุดการทำงานและสูญเสียข้อมูลได้ ด้วยการเก็บส่วนประกอบที่ไวต่อ ไฟฟ้าสถิตไว้ในบรรจุภัณฑ์แบบมีการป้องกันไฟฟ้าสถิตจนถึงเวลาทำการติดตั้ง และใช้งานอุปกรณ์เหล่านี้ด้วยสายรัด ข้อมือป้องกันการคายประจุไฟฟ้าสถิตหรือระบบเดินสายดินอื่นๆ

## ู<br>ขั้งเตลงเ

ขั้นตอนที่ 1. ให้นำหีบห่อป้องกันไฟฟ้าสถิตที่บรรจุโมดูล OCP ไปสัมผัสกับพื้นผิวที่ไม่มีการทาสีด้านนอกของเซิร์ฟเวอร์ จากนั้น นำโมดูล OCP ออกจากบรรจุภัณฑ์แล้ววางบนพื้นผิวที่มีการป้องกันไฟฟ้าสถิต

## ขั้นตอนที่ 2. ติดตั้งโมดูล OCP

#### หมายเหตุ:

- ิตรวจสอบว่าเสียบอะแดปเตอร์อีเทอร์เน็ตเข้าที่และและขันตะปูควงแน่นดีแล้ว มิฉะนั้น โมดูล OCP จะไม่ได้รับการเชื่อมต่อแบบเต็มและอาจไม่ทำงาน
- หากมีการติดตั้งโมดูล OCP เมื่อปิดระบบแต่ยังเสียบเข้ากับแหล่งจ่ายไฟ AC อยู่ พัดลมระบบ 1 และ  $\ddot{\phantom{0}}$ ่ 2 จะยังหมุนต่อไปด้วยความเร็วที่ต่ำลงอย่างมาก นี่คือการออกแบบของระบบเพื่อให้มีการระบาย ความร้อนที่เหมาะสมสำหรับโมดูล OCP

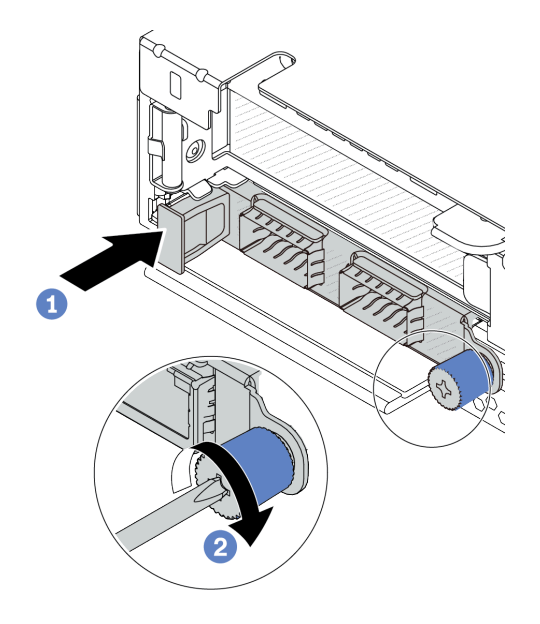

รูปภาพ 180. การติดตั้งโมดูล OCP

- 0 ดันโมดูล OCP โดยจับที่ที่จับทางด้านซ้ายจนกว่าจะเสียบเข้าไปในขั้วต่อบนแผงโปรเซสเซอร์จน a. เข้าที่
- 2 ขันตะปูควงให้แน่นเพื่อยึดอะแดปเตอร์  $b<sub>1</sub>$

หมายเหตุ:

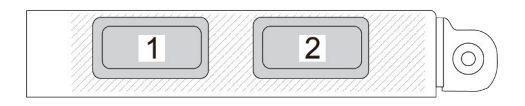

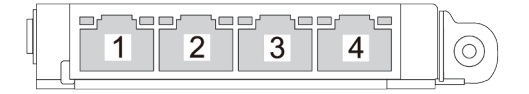

รูปภาพ 181. โมคูล OCP (ขั้วต่อสองตัว)

รูปภาพ 182. โมดูล OCP (ขั้วต่อสี่ตัว)

- โมคูล OCP มีขั้วต่ออีเทอร์เน็ตเสริมสองหรือสี่ชุดสำหรับการเชื่อมต่อเครือข่าย
- ี ตามค่าเริ่มต้น ขั้วต่ออีเทอร์เน็ตชุดใดชุดหนึ่งบนโมคูล OCP สามารถทำหน้าที่เป็นขั้วต่อการจัดการโดยใช้ความจุใน การจัดการที่ใช้ร่วมกันได้ด้วย

## หลังจากดำเนินการเสร็จ

้ดำเนินการเปลี่ยนชิ้นส่วนให้เสร็จสมบูรณ์ ดู "ดำเนินการเปลี่ยนชิ้นส่วนให้เสร็จสมบูรณ์" บนหน้าที่ 398

## รับชมขั้นตคนบน YouTube

## วิดีโคสาธิต

https://www.youtube.com/watch?v=OZ27njlksFA

# การเปลี่ยนอะแดปเตอร์ PCIe

## ใช้ข้อมูลนี้ในการถอดและติดตั้งอะแดปเตอร์ PCIe

อะแดปเตอร์ PCIe อาจเป็นอะแดปเตอร์อีเทอร์เน็ต, อะแดปเตอร์โฮสต์บัส (HBA), อะแดปเตอร์ PCIe RAID, อะแดป เตอร์ขวาง PCIe, ไดรฟ์โซลิดสเทต PCIe, PCIe GPU และอะแดปเตอร์ PCIe ที่สนับสนุนอื่นๆ

#### หมายเหตุ:

- อะแดปเตอร์ PCIe ของคุณอาจดูแตกต่างจากภาพประกอบในหัวข้อนี้ ทั้งนี้ขึ้นอยู่กับประเภทเฉพาะ
- ใช้เอกสารที่มาพร้อมกับอะแดปเตอร์ PCIe และทำตามคำแนะนำดังกล่าวและคำแนะนำในหัวข้อนี้
- "ถอดอะแดปเตอร์ PCIe" บนหน้าที่ 287
- "ติดตั้งคะแดงใเตคร์ PCIe" งบนหน้าที่ 289

## <span id="page-298-0"></span>ถอดอะแดปเตอร์ PCIe

ใช้ข้อมูลนี้ในการถอดอะแดปเตอร์ PCIe

## เกี่ยวกับงานนี้

## ข้อควรพิจารณา∙

- ้อ่าน "คู่มือการติดตั้ง" บนหน้าที่ 67 และ "รายการตรวจสอบความปลอดภัย" บนหน้าที่ 69 เพื่อให้แน่ใจว่าคุณจะ  $\ddot{\phantom{0}}$ ทำงานได้คย่างปลคดภัย
- ์ ปิดเซิร์ฟเวอร์และอุปกรณ์ต่อพ่วง แล้วถอดสายไฟและสายภายนอกทั้งหมดออก ดู "ปิดเซิร์ฟเวอร์" บนหน้าที่ 94
- ป้องกันการสัมผัสไฟฟ้าสถิตที่อาจทำให้ระบบหยุดการทำงานและสูญเสียข้อมูลได้ ด้วยการเก็บส่วนประกอบที่ไวต่อ ไฟฟ้าสถิตไว้ในบรรจุภัณฑ์แบบมีการป้องกันไฟฟ้าสถิตจนถึงเวลาทำการติดตั้ง และใช้งานอุปกรณ์เหล่านี้ด้วยสายรัด ข้อมือป้องกันการคายประจุไฟฟ้าสถิตหรือระบบเดินสายดินอื่นๆ

## ขั้นตคน

- ขั้นตอนที่ 1. ถอดฝาครอบด้านบน ดู "ถอดฝาครอบด้านบน" บนหน้าที่ 394
- ขั้นตอนที่ 2. ถอดส่วนประกอบตัวยก ดู "ถอดการ์ดตัวยกด้านหลัง" บนหน้าที่ 354
- ขั้นตอนที่ 3. ถอดสายออกจากอะแดปเตอร์ PCIe ในส่วนประกอบตัวยก
- ์ ขั้นตอนที่ 4. ถอดอะแดปเตอร์ PCIe ออกจากส่วนประกอบของตัวยก

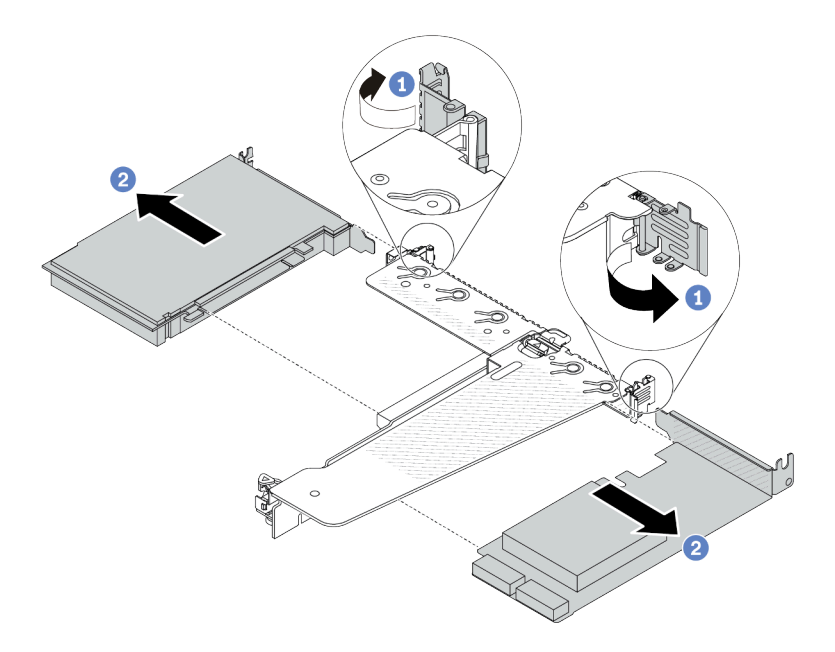

รูปภาพ 183. การถอดอะแดปเตอร์ PCIe ออกจากส่วนประกอบตัวยก LP-FH ด้านหลัง

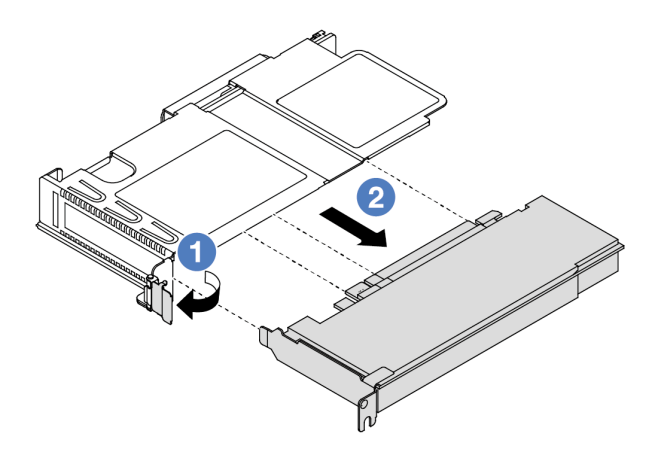

รูปภาพ 184. การถอดอะแดปเตอร์ PCIe ออกจากส่วนประกอบตัวยก LP ด้านหน้า

- 1 หมุนสลักบนโครงยึดตัวยกไปที่ตำแหน่งเปิด a.
- 2 จับขอบของอะแดปเตอร์ PCIe และดึงอะแดปเตอร์ออกจากช่องเสียบอะแดปเตอร์ PCIe บน  $b<sub>1</sub>$ การ์ดตัวยกอย่างระมัดระวัง

**หมายเหตุ**: ขั้นตอนการถอดอะแดปเตอร์ PCIe จะคล้ายคลึงกับขั้นตอนในการถอดส่วนประกอบตัวยก ประเภทอื่นๆ ในหัวข้อนี้จะใช้ส่วนประกอบตัวยก LP-FH เป็นตัวอย่าง

#### หลังจากดำเนินการเสร็จ

- 1. ติดตั้งอะแดปเตอร์ PCIe หรือแผงครอบอะแดปเตอร์ PCIe โปรดดู "ติดตั้งอะแดปเตอร์ PCIe" บนหน้าที่ 289
- 2. หากคุณได้รับคำแนะนำให้ส่งคืนส่วนประกอบหรืออุปกรณ์เสริม ให้ปฏิบัติตามคำแนะนำที่มาพร้อมบรรจุภัณฑ์ ้ทั้งหมด และให้ใช้บรรจุภัณฑ์ใดๆ ที่ส่งมอบให้กับคุณเพื่อการจัดส่ง

## วิดีโคสาธิต

https://www.youtube.com/watch?v=9s2HdZJV-a8

# <span id="page-300-0"></span>ติดตั้งอะแดปเตอร์ PCIe

ใช้ข้อมูลนี้ในการติดตั้งอะแดปเตอร์ PCIe

## เกี่ยวกับงานนี้

## ข้อควรพิจารณา∙

้อ่าน "คู่มือการติดตั้ง" บนหน้าที่ 67 และ "รายการตรวจสอบความปลอดภัย" บนหน้าที่ 69 เพื่อให้แน่ใจว่าคุณจะ ทำงานได้คย่างปลคดภัย

- ้ ปิดเซิร์ฟเวอร์และอุปกรณ์ต่อพ่วง แล้วถอดสายไฟและสายภายนอกทั้งหมดออก ดู "ปิดเซิร์ฟเวอร์" บนหน้าที่ 94
- ป้องกันการสัมผัสไฟฟ้าสถิตที่อาจทำให้ระบบหยุดการทำงานและสูญเสียข้อมูลได้ ด้วยการเก็บส่วนประกอบที่ไวต่อ ้ไฟฟ้าสถิตไว้ในบรรจุภัณฑ์แบบมีการป้องกันไฟฟ้าสถิตจนถึงเวลาทำการติดตั้ง และใช้งานอุปกรณ์เหล่านี้ด้วยสายรัด ข้อมือป้องกันการคายประจุไฟฟ้าสถิตหรือระบบเดินสายดินอื่นๆ

## ขั้นตคน

- ขั้นตอนที่ 1. ให้นำบรรจุภัณฑ์แบบมีการป้องกันไฟฟ้าสถิตที่บรรจุอะแดปเตอร์ PCIe ไปสัมผัสกับพื้นผิวที่ไม่มีการทาสี ด้านนอกของเซิร์ฟเวอร์ จากนั้น นำอะแดปเตอร์ PCIe ออกจากบรรจุภัณฑ์แล้ววางบนพื้นผิวที่มีการ ป้องกันไฟฟ้าสถิต
- ขั้นตอนที่ 2. ค้นหาช่องเสียบ PCIe ที่ถูกต้องสำหรับอะแดปเตอร์ PCIe สำหรับข้อมูลเกี่ยวกับช่องเสียบ PCIe และอะ แดปเตอร์ PCIe ที่รองรับ โปรดดู "มุมมองด้านหลัง" บนหน้าที่ 41
- ขั้นตอนที่ 3. ติดตั้งอะแดปเตอร์ PCIe และยึดอะแดปเตอร์กับส่วนประกอบตัวยกให้แน่น

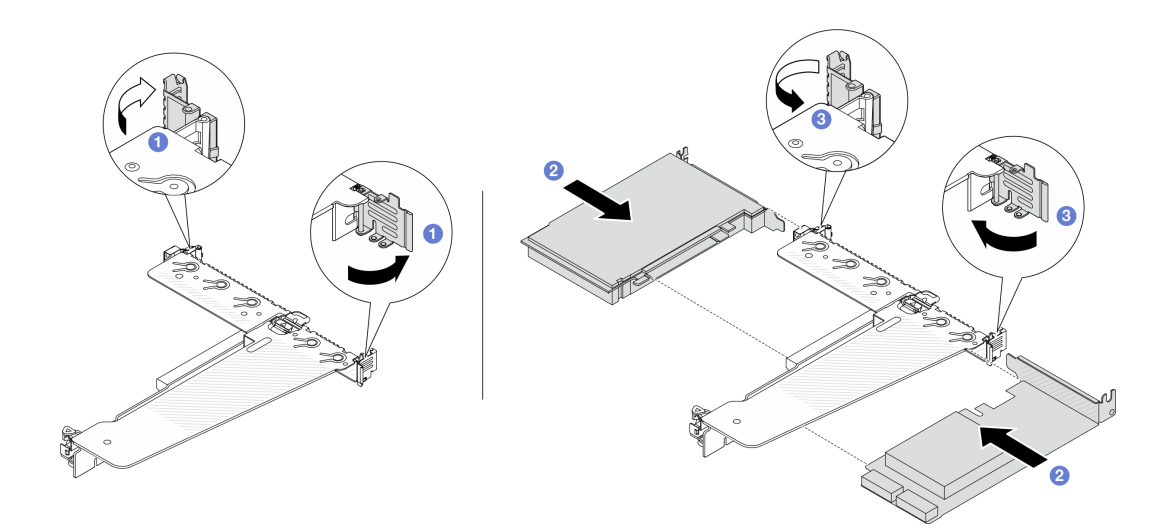

รูปภาพ 185. การติดตั้งอะแดปเตอร์ PCIe ลงในส่วนประกอบตัวยก LP-FH ด้านหลัง

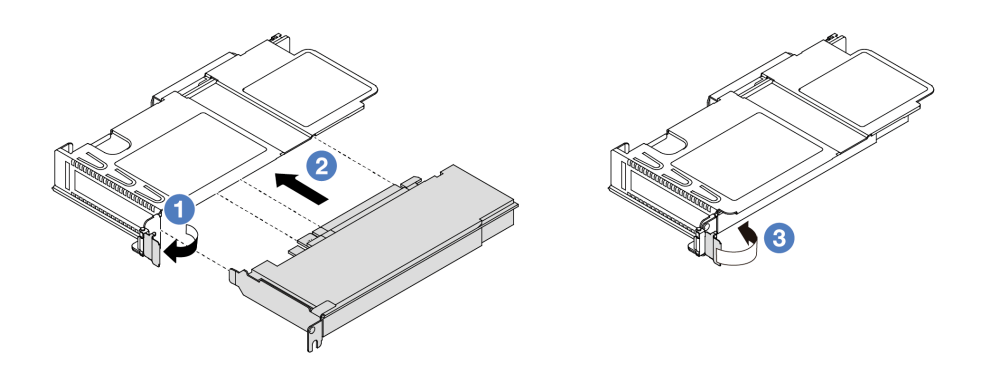

รูปภาพ 186. การติดตั้งอะแดปเตอร์ PCIe ลงในส่วนประกอบตัวยก LP ด้านหน้า

- 1 หมุนสลักบนโครงยึดตัวยกไปที่ตำแหน่งเปิด  $\mathsf{a}$
- 2 จัดแนวอะแดปเตอร์ PCIe ให้ตรงกับช่องเสียบ PCIe บนการ์ดตัวยก จากนั้น กดอะแดปเตอร์  $b<sub>1</sub>$ PCIe อย่างระมัดระวังลงไปตรงๆ ในช่องเสียบจนกว่าจะเข้าที่แน่นดี และโครงยึดของอะแดปเตอร์ยัง ต้องถูกยึดเข้าที่ด้วย
- 8 หมุนสลักบนโครงยึดตัวยกไปที่ตำแหน่งปิด C.

#### หมายเหตุ:

- ิตรวจสอบให้แน่ใจว่าการติดตั้งอะแดปเตอร์ PCIe เป็นไปตามกฎใน "ช่องเสียบและอะแดปเตอร์ PCle" บนหน้าที่ 75
- ขั้นตอนการติดตั้งอะแดปเตอร์ PCIe จะคล้ายคลึงกับขั้นตอนในการติดตั้งส่วนประกอบตัวยกประเภท อื่นๆ ในหัวข้อนี้จะใช้ส่วนประกอบตัวยก LP-FH เป็นตัวอย่าง
- ขั้นตอนที่ 4. ้เชื่อมต่อสายกับอะแดปเตอร์ PCIe ในส่วนประกอบตัวยก โปรดดู บทที่ 6 "การเดินสายภายใน" บนหน้าที่ 399

#### หลังจากดำเนินการเสร็จ

- 1. ติดตั้งส่วนประกอบตัวยกกลับเข้าที่ ดู "ติดตั้งการ์ดตัวยกด้านหลัง" บนหน้าที่ 356
- 2. ดำเนินการเปลี่ยนชิ้นส่วนให้เสร็จสมบูรณ์ ดู "ดำเนินการเปลี่ยนชิ้นส่วนให้เสร็จสมบูรณ์" บนหน้าที่ 398

#### วิดีโคสาธิต

https://www.youtube.com/watch?v=f1re0t3euFU

# การเปลี่ยนอุปกรณ์แหล่งพลังงาน

ใช้ข้อมูลนี้ในการถอดและติดตั้งแหล่งจ่ายไฟ

- "ถอดชุดแหล่งจ่ายไฟ" บนหน้าที่ 292
- "ติดตั้งชุดแหล่งจ่ายไฟ" บนหน้าที่ 298

# <span id="page-303-0"></span>ถอดชุดแหล่งจ่ายไฟ

ใช้ข้อมูลนี้ในการถอดชุดแหล่งจ่ายไฟ

## เกี่ยวกับงานนี้

หากชุดแหล่งจ่ายไฟที่จะถอดออกคือชุดเดียวที่ติดตั้ง ชุดแหล่งจ่ายไฟจะไม่เป็นแบบ Hot-swap ก่อนถอดออก คุณต้อง ์ ปิดเซิร์ฟเวอร์ก่อน เพื่อสนับสนุนโหมดสำรองและ Hot-swap คุณต้องติดตั้งชุดแหล่งจ่ายไฟแบบ Hot-swap เพิ่มอีกหนึ่ง ชุด

## ข้อมูลความปลอดภัยสำหรับแหล่งจ่ายไฟ AC

S035

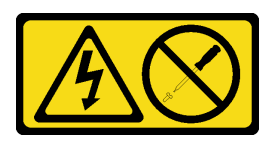

ข้อควรระวัง:

้ห้ามถอดฝาครอบบนแหล่งจ่ายไฟ หรือชิ้นส่วนใดๆ ที่มีป้ายนี้ติดอยู่ ระดับแรงดันไฟ กระแสไฟ และพลังงานที่ เป็นอันตรายมีอยู่ในชิ้นส่วนที่มีป้ายนี้ติดอยู่ ไม่มีชิ้นส่วนใดภายในส่วนต่างๆ เหล่านี้ที่สามารถซ่อมบำรุงได้ หากคุณสงสัยว่าชิ้นส่วนเหล่านี้อาจมีปัญหา กรุณาติดต่อช่างเทคนิคบริการ

#### S002

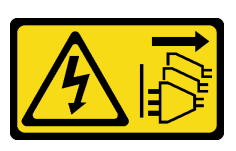

ข้ัดควรระวัง∙

ปุ่มควบคุมพลังงานบนอุปกรณ์และสวิตช์เปิดเครื่องบนแหล่งจ่ายไฟไม่ได้ตัดกระแสไฟฟ้าที่จ่ายให้กับอุปกรณ์ ้อุปกรณ์อาจมีสายไฟมากกว่าหนึ่งเส้น หากต้องการตัดกระแสไฟฟ้าจากอุปกรณ์ โปรดตรวจสอบให้แน่ใจว่าได้ ถอดสายไฟทั้งหมดออกจากแหล่งพลังงานแล้ว

S001

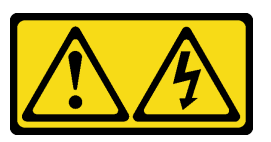

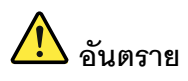

้ กระแสไฟจากสายไฟ สายโทรศัพท์ และสายสื่อสารเป็นอันตราย ้เพื่อหลีกเลี่ยงคันตรายจากไฟซ็อต:

- ต่อสายไฟเข้ากับเต้าเสียบไฟ/แหล่งจ่ายไฟที่เดินสายไฟและสายดินอย่างเหมาะสม
- เชื่อมต่ออุปกรณ์ที่เชื่อมต่อเข้ากับผลิตภัณฑ์นี้โดยใช้เต้าเสียบไฟ/แหล่งจ่ายไฟที่เดินสายไฟอย่าง เหมาะสม
- หากเป็นไปได้ ให้ใช้เพียงมือเดียวในการเสียบ หรือถอดสายสัญญาณ
- ้ ห้ามเปิดอุปกรณ์เมื่อมีร่องรอยของความเสียหายจากเพลิง น้ำ หรือโครงสร้าง  $\bullet$
- ้อุปกรณ์อาจมีสายไฟมากกว่าหนึ่งเส้น หากต้องการตัดกระแสไฟฟ้าจากอุปกรณ์ โปรดตรวจสอบ  $\bullet$ ให้แน่ใจว่าได้ถอดสายไฟทั้งหมดออกจากแหล่งพลังงานแล้ว

ข้อมูลความปลอดภัยสำหรับแหล่งจ่ายไฟ DC

## ข้อควรระวัง:

แรงดันไฟฟ้าขาเข้า 240 V dc (ช่วงแรงดันไฟฟ้าขาเข้า: 180-300 V dc) จะรองรับเฉพาะในจีนแผ่นดินใหญ่ ์ เท่านั้น แหล่งจ่ายไฟพร้อมอินพุต 240 V dc ไม่รองรับฟังก์ชันสายไฟแบบ Hot-plug ก่อนจะถอดแหล่งจ่ายไฟที่ มีอินพุต DC ของระบบ โปรดปิดเซิร์ฟเวอร์หรือถอดแหล่งพลังงาน DC ที่แผงเบรกเกอร์หรือโดยการปิดแหล่ง พลังงานก่อน แล้วจึงถอดสายไฟ

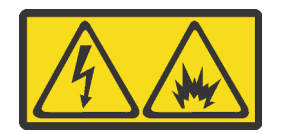

NEVER CONNECT AND DISCONNECT THE POWER SUPPLY CABLE AND EQUIPMENT WHILE YOUR EQUIPMENT IS POWERED ON WITH DC SUPPLY (hot-plugging). Otherwise you may damage the equipment and result in data loss, the damages and losses result from incorrect operation of the equipment will not be covered by the manufacturers' warranty.

S035

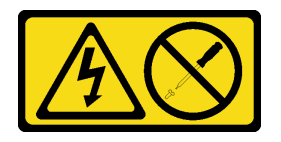

ข้อควรระวัง:

้ห้ามถอดฝาครอบบนแหล่งจ่ายไฟ หรือชิ้นส่วนใดๆ ที่มีป้ายนี้ติดอยู่ ระดับแรงดันไฟ กระแสไฟ และพลังงานที่ เป็นอันตรายมีอยู่ในชิ้นส่วนที่มีป้ายนี้ติดอยู่ ไม่มีชิ้นส่วนใดภายในส่วนต่างๆ เหล่านี้ที่สามารถซ่อมบำรุงได้ หากคุณสงสัยว่าชิ้นส่วนเหล่านี้อาจมีปัญหา กรุณาติดต่อช่างเทคนิคบริการ

S019

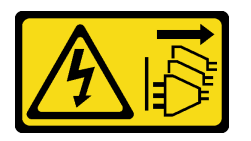

ข้อควรระวัง:

้ปุ่มควบคุมพลังงานบนอุปกรณ์ไม่ได้ตัดกระแสไฟฟ้าที่จ่ายให้กับอุปกรณ์ อุปกรณ์อาจมีการเชื่อมต่อกับสายไฟ DC มากกว่าหนึ่งเส้น หากต้องการตัดกระแสไฟฟ้าจากอุปกรณ์ โปรดตรวจสอบให้แน่ใจว่าได้ถอดสายไฟ DC ทั้งหมดคอกจากขั้วไฟฟ้า DC แล้ว

S029

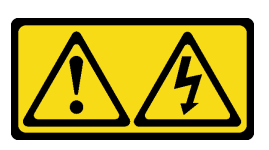

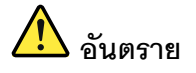

สำหรับแหล่งจ่ายไฟ -48V DC กระแสไฟจากสายไฟเป็นอันตราย เพื่อหลีกเลี่ยงอันตรายจากไฟซ็อต:

หากต้องการต่อหรือถอดสายไฟ DC -48V คุณต้องถอด/ติดตั้งชุดแหล่งจ่ายไฟสำรอง

#### ในการเสียบสาย:

- 1. ปิดแหล่งพลังงาน dc และอุปกรณ์ที่เชื่อมต่อกับ ผลิตภัณฑ์นี้
- 2. ติดตั้งชุดแหล่งจ่ายไฟลงในตัวเรือนระบบ
- 3. เสียบสายไฟ dc เข้ากับผลิตภัณฑ์
	- ตรววสอบว่าการเชื่อมต่อ -48 V dc มีขั้วถูกต้อง: RTN คือ + และ -Vin (ปกติเท่ากับ -48 V) dc ์ คือ - ควรเชื่อมต่อสายดินอย่างเหมาะสม
- 4. เสียบสายไฟ dc เข้ากับแหล่งพลังงาน
- 5. เปิดแหล่งพลังงานทั้งหมด

#### ในการถคดสาย:

- 1. ถอดหรือปิดแหล่งพลังงาน dc (ที่แผงเบรกเกอร์) ก่อน ที่จะถอดชุดแหล่งจ่ายไฟออก
- 2. ถอดสายไฟ dc ออกและตรวจสอบให้แน่ใจว่าขั้วสาย ขคงสายไฟเป็นฉนวน
- 3. ถอดปลั๊กชุดแหล่งจ่ายไฟออกจากตัวเรือนระบบ

## ข้อควรพิจารณา:

- อ่าน "คู่มือการติดตั้ง" บนหน้าที่ 67 และ "รายการตรวจสอบความปลอดภัย" บนหน้าที่ 69 เพื่อให้แน่ใจว่าคุณจะ ทำงานได้อย่างปลอดภัย
- ้ป้องกันการสัมผัสไฟฟ้าสถิตที่อาจทำให้ระบบหยุดการทำงานและสูญเสียข้อมูลได้ ด้วยการเก็บส่วนประกอบที่ไวต่อ ไฟฟ้าสถิตไว้ในบรรจุภัณฑ์แบบมีการป้องกันไฟฟ้าสถิตจนถึงเวลาทำการติดตั้ง และใช้งานอุปกรณ์เหล่านี้ด้วยสายรัด ข้อมือป้องกันการคายประจุไฟฟ้าสถิตหรือระบบเดินสายดินอื่นๆ

## รับศมขั้นตคน

ดูวิดีโอขั้นตอนนี้ได้ที่ YouTube: https://www.youtube.com/playlist?list=PLYV5R7hVcs-CTkyVDu-5Lhy1r9G-4PQGI

## ขั้นตอน

ขั้นตอนที่ 1. หากเซิร์ฟเวอร์อยู่ในตู้แร็ค ให้ปรับอุปกรณ์จัดเก็บสายเคเบิล (CMA) เพื่อให้สามารถเข้าถึงช่องใส่แหล่งจ่าย ไฟได้

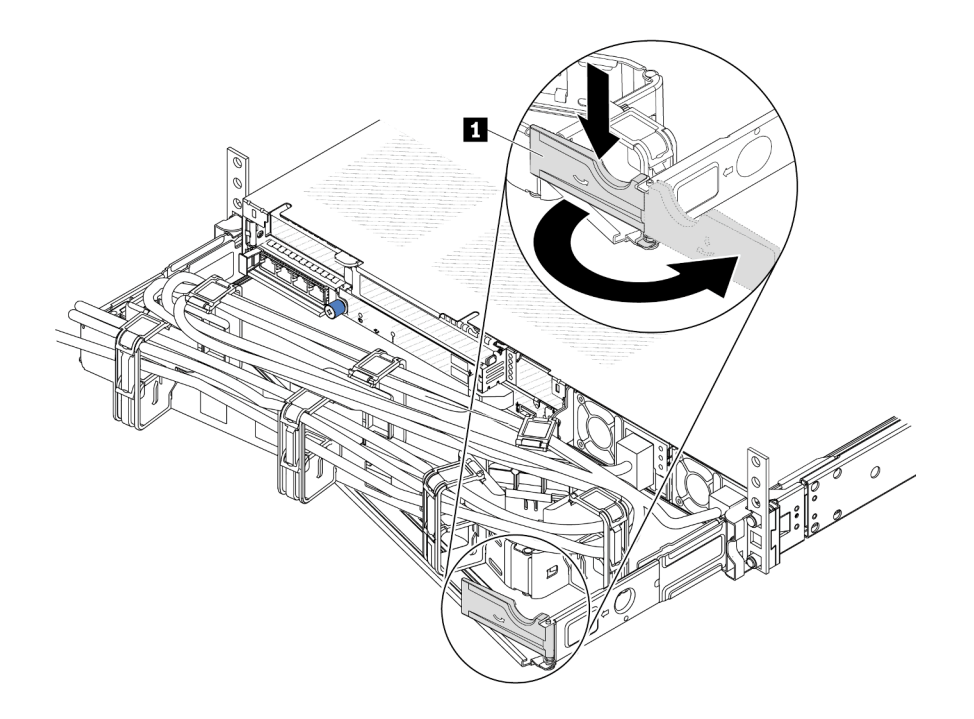

รูปภาพ 187. การปรับ CMA

- 1. กดโครงยึดที่ปิดลง และหมุนไปยังตำแหน่งเปิด
- 2. หมุน CMA ไม่ให้กีดขวางทางเพื่อให้สามารถเข้าถึงแหล่งจ่ายไฟได้
- ขั้นตอนที่ 2. ถอดสายไฟออกจากแหล่งจ่ายไฟแบบ Hot-swap
	- สำหรับชุดแหล่งจ่ายไฟ 240 V DC ให้ปิดเซิร์ฟเวอร์ จากนั้นถอดปลายทั้งสองด้านของสายไฟและเก็บ ไว้ในตำแหน่งที่ปลอด ESD
	- สำหรับชุดแหล่งจ่ายไฟ AC ให้ปิดเซิร์ฟเวอร์ จากนั้นถอดปลายทั้งสองด้านของสายไฟและเก็บไว้ใน ตำแหน่งที่ปลอด ESD
	- ลำหรับชดแหล่งจ่ายไฟ –48V dc:
		- 1. ถอดสายไฟออกจากเต้ารับไฟฟ้า
		- 2. ใช้ไขควงหัวแบนเพื่อคลายสกรูยึดบนขั้วต่อแหล่งจ่ายไฟ
		- 3. ถอดสายไฟออกจากชุดแหล่งจ่ายไฟ ทำให้ขั้วสายเป็นฉนวน และเก็บไว้ในตำแหน่งที่ปลอด **ESD**

**หมายเหต**ุ: หากคุณต้องเปลี่ยนแหล่งจ่ายไฟสองแหล่ง ให้เปลี่ยนทีละแหล่ง เพื่อให้มั่นใจว่าแหล่งจ่ายไฟ ีของเซิร์ฟเวอร์จะไม่ขาดช่วง อย่าถอดสายไฟจากแหล่งจ่ายไฟที่เปลี่ยนเป็นลำดับที่สอง จนกว่าไฟ LED ้จ่ายไฟขาออกของแหล่งจ่ายไฟที่เปลี่ยนเป็นลำดับแรกจะสว่างขึ้นมาเสียก่อน หากต้องการดูตำแหน่งของ ไฟ LED จ่ายไฟขาออก โปรดไปที่ "ไฟ LED บนชุดแหล่งจ่ายไฟ" บนหน้าที่ 643

ขั้นตอนที่ 3. กดแถบปลดล็อคไปทางที่จับพร้อมกับค่อยๆ ดึงที่จับอย่างระมัดระวังเพื่อเลื่อนแหล่งจ่ายไฟแบบ Hotswap ออกจากตัวเครื่อง

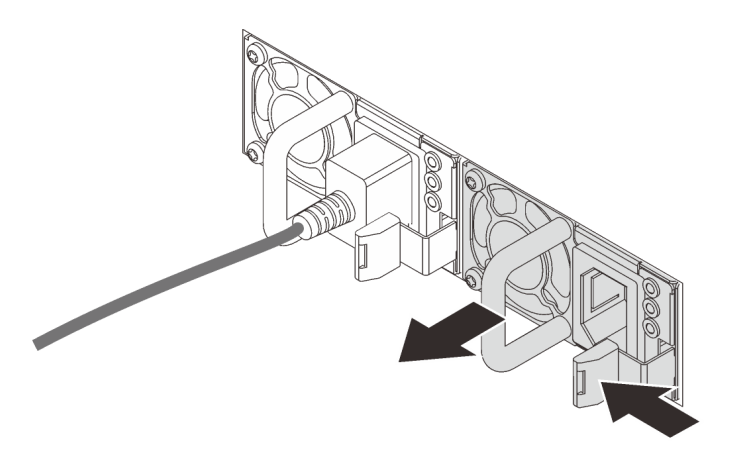

รูปภาพ 188. การถอดแหล่งจ่ายไฟแบบ Hot-swap

## หลังจากดำเนินการเสร็จ

1. ติดตั้งแหล่งจ่ายไฟใหม่ หรือติดตั้งแผงครอบแหล่งจ่ายเพื่อครอบช่องใส่แหล่งจ่ายไฟ ดู "ติดตั้งชุดแหล่งจ่ายไฟ" <u>็บนหน้าที่ 298</u>

**ข้อสำคัญ**: เพื่อให้การระบายความร้อนเป็นไปอย่างเหมาะสมระหว่างการทำงานของเซิร์ฟเวอร์ตามปกติ ช่อง แหล่งจ่ายไฟทั้งสองจะต้องไม่ว่าง หมายความว่าจะต้องมีการติดตั้งแหล่งจ่ายไฟในแต่ละช่อง หรือช่องหนึ่งมีการ ติดตั้งแหล่งจ่ายไฟและอีกช่องหนึ่งมีการติดตั้งแผงครอบแหล่งจ่ายไฟ

2. หากคุณได้รับคำแนะนำให้ส่งคืนส่วนประกอบหรืออุปกรณ์เสริม ให้ปฏิบัติตามคำแนะนำที่มาพร้อมบรรจุภัณฑ์ ้ทั้งหมด และให้ใช้บรรจุภัณฑ์ใดๆ ที่ส่งมอบให้กับคุณเพื่อการจัดส่ง

## วิดีโคสาธิต

https://www.youtube.com/watch?v=wPF6zj22FFU

# <span id="page-309-0"></span>ติดตั้งชุดแหล่งจ่ายไฟ

ใช้ข้อมูลนี้ในการติดตั้งชุดแหล่งจ่ายไฟ

## เกี่ยวกับงานนี้

ข้อมูลต่อไปนี้จะอธิบายข้อมูลที่คุณต้องพิจารณาเมื่อติดตั้งแหล่งจ่ายไฟ:

- ี่ หากชุดแหล่งจ่ายไฟที่จะถอดออกคือชุดเดียวที่ติดตั้ง ชุดแหล่งจ่ายไฟจะไม่เป็นแบบ Hot-swap ก่อนถอดออก คุณ ้ต้องปิดเชิร์ฟเวอร์ก่อน เพื่อสนับสนุนโหมดสำรองและ Hot-swap คุณต้องติดตั้งชุดแหล่งจ่ายไฟแบบ Hot-swap เพิ่ม อีกหนึ่งชุด
- หากคุณกำลังเปลี่ยนแหล่งจ่ายไฟที่มีอยู่ด้วยแหล่งจ่ายไฟใหม่:
	- ่ใช้ Lenovo Capacity Planner เพื่อคำนวณความจุพลังงานที่มีการกำหนดค่าสำหรับเซิร์ฟเวอร์ของคุณ อ่าน ข้อมูลเพิ่มเติมเกี่ยวกับ Lenovo Capacity Planner ได้ที่: https://datacentersupport.lenovo.com/solutions/Invo-Icp
	- ตรวจสอบให้แน่ใจว่าอุปกรณ์ที่คุณพยายามติดตั้งได้รับการรองรับ ไปที่: เพื่อดูรายชื่ออุปกรณ์เสริมที่รองรับ  $\equiv$ ลำหรับเติร์ฟเวคร์ทั้งหมด

https://serverproven.lenovo.com/

ติดป้ายข้อมูลระบุกำลังไฟฟ้าที่มาพร้อมกับตัวเลือกนี้ลงบนป้ายที่มีอยู่ใกล้กับแหล่งจ่ายไฟ

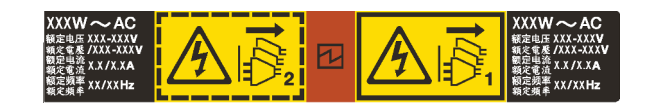

รูปภาพ 189. ตัวอย่างป้ายชุดแหล่งจ่ายไฟบนฝาครอบด้านบน

## ข้อมูลความปลอดภัยสำหรับแหล่งจ่ายไฟ AC

S035

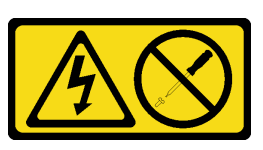

ข้อควรระวัง∙

้ห้ามถอดฝาครอบบนแหล่งจ่ายไฟ หรือชิ้นส่วนใดๆ ที่มีป้ายนี้ติดอยู่ ระดับแรงดันไฟ กระแสไฟ และพลังงานที่ เป็นอันตรายมีอยู่ในชิ้นส่วนที่มีป้ายนี้ติดอยู่ ไม่มีชิ้นส่วนใดภายในส่วนต่างๆ เหล่านี้ที่สามารถซ่อมบำรุงได้ หากคุณสงสัยว่าชิ้นส่วนเหล่านี้อาจมีปัญหา กรุณาติดต่อช่างเทคนิคบริการ

S002

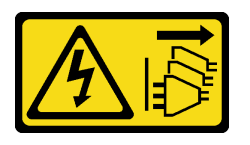

ข้อควรระวัง:

้ปุ่มควบคุมพลังงานบนอุปกรณ์และสวิตช์เปิดเครื่องบนแหล่งจ่ายไฟไม่ได้ตัดกระแสไฟฟ้าที่จ่ายให้กับอุปกรณ์ ้อุปกรณ์อาจมีสายไฟมากกว่าหนึ่งเส้น หากต้องการตัดกระแสไฟฟ้าจากอุปกรณ์ โปรดตรวจสอบให้แน่ใจว่าได้ ถอดสายไฟทั้งหมดออกจากแหล่งพลังงานแล้ว

S001

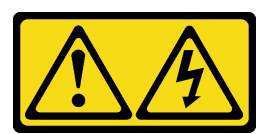

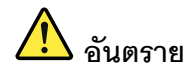

กระแสไฟจากสายไฟ สายโทรศัพท์ และสายสี่ดสารเป็นคับตราย เพื่อหลีกเลี่ยงอันตรายจากไฟซ็อต:

- ต่อสายไฟเข้ากับเต้าเสียบไฟ/แหล่งจ่ายไฟที่เดินสายไฟและสายดินอย่างเหมาะสม
- เชื่อมต่ออุปกรณ์ที่เชื่อมต่อเข้ากับผลิตภัณฑ์นี้โดยใช้เต้าเสียบไฟ/แหล่งจ่ายไฟที่เดินสายไฟอย่าง เหมาะสม
- หากเป็นไปได้ ให้ใช้เพียงมือเดียวในการเสียบ หรือถอดสายสัญญาณ
- ห้ามเปิดอุปกรณ์เมื่อมีร่องรอยของความเสียหายจากเพลิง น้ำ หรือโครงสร้าง
- ้อุปกรณ์อาจมีสายไฟมากกว่าหนึ่งเส้น หากต้องการตัดกระแสไฟฟ้าจากอุปกรณ์ โปรดตรวจสอบ ให้แน่ใจว่าได้ถอดสายไฟทั้งหมดออกจากแหล่งพลังงานแล้ว

## ข้อมูลความปลอดภัยสำหรับแหล่งจ่ายไฟ DC

## ข้อควรระวัง∙

แรงดันไฟฟ้าขาเข้า 240 V dc (ช่วงแรงดันไฟฟ้าขาเข้า: 180-300 V dc) จะรองรับเฉพาะในจีนแผ่นดินใหญ่ ี่ เท่านั้น แหล่งจ่ายไฟพร้อมอินพุต 240 V dc ไม่รองรับฟังก์ชันสายไฟแบบ Hot-plug ก่อนจะถอดแหล่งจ่ายไฟที่ มีอินพุต DC ของระบบ โปรดปิดเซิร์ฟเวอร์หรือถอดแหล่งพลังงาน DC ที่แผงเบรกเกอร์หรือโดยการปิดแหล่ง พลังงานก่อน แล้วจึงถอดสายไฟ

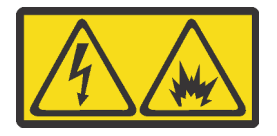

NEVER CONNECT AND DISCONNECT THE POWER SUPPLY CABLE AND EQUIPMENT WHILE YOUR EQUIPMENT IS POWERED ON WITH DC SUPPLY (hot-plugging). Otherwise you may damage the equipment and result in data loss, the damages and losses result from incorrect operation of the equipment will not be covered by the manufacturers' warranty.

S035

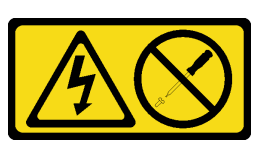

ข้อควรระวัง∙

้ห้ามถอดฝาครอบบนแหล่งจ่ายไฟ หรือชิ้นส่วนใดๆ ที่มีป้ายนี้ติดอยู่ ระดับแรงดันไฟ กระแสไฟ และพลังงานที่ เป็นอันตรายมีอยู่ในชิ้นส่วนที่มีป้ายนี้ติดอยู่ ไม่มีชิ้นส่วนใดภายในส่วนต่างๆ เหล่านี้ที่สามารถซ่อมบำรุงได้ หากคุณสงสัยว่าชิ้นส่วนเหล่านี้อาจมีปัญหา กรุณาติดต่อช่างเทคนิคบริการ

S019

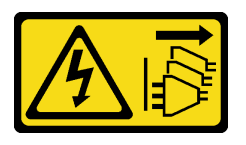

ข้อควรระวัง:

้ปุ่มควบคุมพลังงานบนอุปกรณ์ไม่ได้ตัดกระแสไฟฟ้าที่จ่ายให้กับอุปกรณ์ อุปกรณ์อาจมีการเชื่อมต่อกับสายไฟ DC มากกว่าหนึ่งเส้น หากต้องการตัดกระแสไฟฟ้าจากอุปกรณ์ โปรดตรวจสอบให้แน่ใจว่าได้ถอดสายไฟ DC ทั้งหมดออกจากขั้วไฟฟ้า DC แล้ว

S029

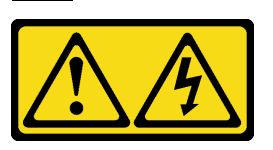

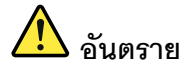

สำหรับแหล่งจ่ายไฟ -48V DC กระแสไฟจากสายไฟเป็นอันตราย เพื่อหลีกเลี่ยงอันตรายจากไฟซ็อต:

หากต้องการต่อหรือถอดสายไฟ DC -48V คุณต้องถอด/ติดตั้งชุดแหล่งจ่ายไฟสำรอง

#### ในการเสียบสาย:

- 1. ปิดแหล่งพลังงาน dc และอุปกรณ์ที่เชื่อมต่อกับ ผลิตภัณฑ์นี้
- 2. ติดตั้งชุดแหล่งจ่ายไฟลงในตัวเรือนระบบ
- 3. เสียบสายไฟ dc เข้ากับผลิตภัณฑ์
	- ตรววสอบว่าการเชื่อมต่อ -48 V dc มีขั้วถูกต้อง: RTN คือ + และ -Vin (ปกติเท่ากับ -48 V) dc ์ คือ - ควรเชื่อมต่อสายดินอย่างเหมาะสม
- 4. เสียบสายไฟ dc เข้ากับแหล่งพลังงาน
- 5. เปิดแหล่งพลังงานทั้งหมด

#### ในการถคดสาย:

- 1. ถอดหรือปิดแหล่งพลังงาน dc (ที่แผงเบรกเกอร์) ก่อน ที่จะถอดชุดแหล่งจ่ายไฟออก
- 2. ถอดสายไฟ dc ออกและตรวจสอบให้แน่ใจว่าขั้วสาย ขคงสายไฟเป็นฉนวน
- 3. ถอดปลั๊กชุดแหล่งจ่ายไฟออกจากตัวเรือนระบบ

## ข้อควรพิจารณา:

- อ่าน "คู่มือการติดตั้ง" บนหน้าที่ 67 และ "รายการตรวจสอบความปลอดภัย" บนหน้าที่ 69 เพื่อให้แน่ใจว่าคุณจะ ทำงานได้อย่างปลอดภัย
- ป้องกันการสัมผัสไฟฟ้าสถิตที่อาจทำให้ระบบหยุดการทำงานและสูญเสียข้อมูลได้ ด้วยการเก็บส่วนประกอบที่ไวต่อ ไฟฟ้าสถิตไว้ในบรรจุภัณฑ์แบบมีการป้องกันไฟฟ้าสถิตจนถึงเวลาทำการติดตั้ง และใช้งานอุปกรณ์เหล่านี้ด้วยสายรัด ข้อมือป้องกันการคายประจุไฟฟ้าสถิตหรือระบบเดินสายดินอื่นๆ

#### ขั้นตลบ

- ์ ขั้นตอนที่ 1. ให้นำบรรจุภัณฑ์แบบมีการป้องกันไฟฟ้าสถิตที่บรรจุแหล่งจ่ายไฟแบบ Hot-swap ไปสัมผัสกับพื้นผิวที่ไม่มี การทาสีด้านนอกของเซิร์ฟเวอร์ จากนั้น นำแหล่งจ่ายไฟแบบ Hot-swap ออกจากบรรจุภัณฑ์แล้ววางบน พื้นผิวที่มีการป้องกันไฟฟ้าสถิต
- ขั้นตอนที่ 2. หากมีแผงครอบแหล่งจ่ายไฟติดตั้งอยู่ ให้ถอดออก

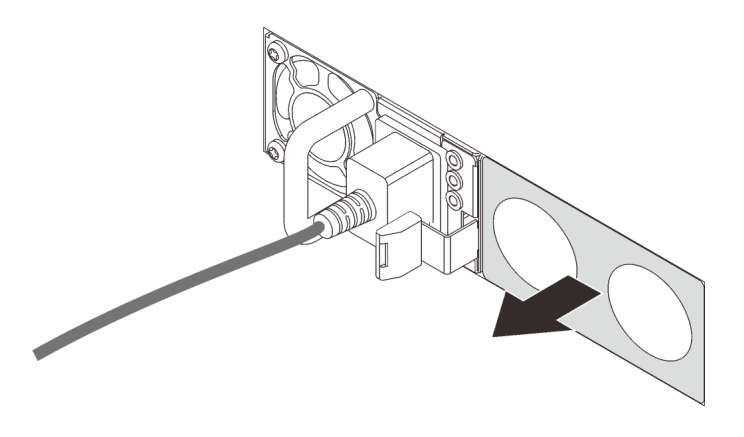

รูปภาพ 190. การถอดแผงครอบแหล่งจ่ายไฟแบบ Hot-swap

์ขั้นตอนที่ 3. เลื่อนแหล่งจ่ายไฟแบบ Hot-swap ใหม่ลงในช่องใส่จนกว่าจะยึดเข้าที่

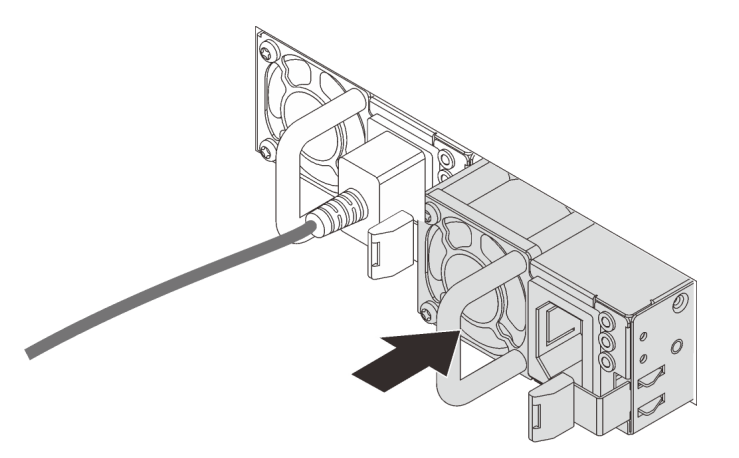

รูปภาพ 191. การติดตั้งแหล่งจ่ายไฟแบบ Hot-swap

- ์ขั้นตอนที่ 4. เชื่อมต่อชุดแหล่งจ่ายไฟกับเต้ารับไฟฟ้าที่ต่อสายดินอย่างเหมาะสม
	- สำหรับชุดแหล่งจ่ายไฟ 240 V dc:
		- 1. ปิดเซิร์ฟเวอร์
		- 2. เชื่อมต่อปลายด้านหนึ่งของสายไฟเข้ากับขั้วต่อสายไฟบนชุดแหล่งจ่ายไฟ
		- 3. เชื่อมต่อสายไฟอีกด้านเข้ากับเต้ารับไฟฟ้าที่ต่อสายดินอย่างเหมาะสม
- ลำหรับชุดแหล่งจ่ายไฟ AC:
	- 1. เชื่อมต่อปลายด้านหนึ่งของสายไฟเข้ากับขั้วต่อสายไฟบนชุดแหล่งจ่ายไฟ
	- ่ 2. เชื่อมต่อสายไฟอีกด้านเข้ากับเต้ารับไฟฟ้าที่ต่อสายดินอย่างเหมาะสม
- ลำหรับชุดแหล่งจ่ายไฟ –48V dc:
	- 1. ใช้ไขควงหัวแบนเพื่อคลายสกรูยึด 3 ตัวบนขั้วต่อแหล่งจ่ายไฟ
	- 2 ตรวจสคบป้ายประเภทบนบล็อกแหล่งจ่ายไฟและสายไฟแต่ละสาย

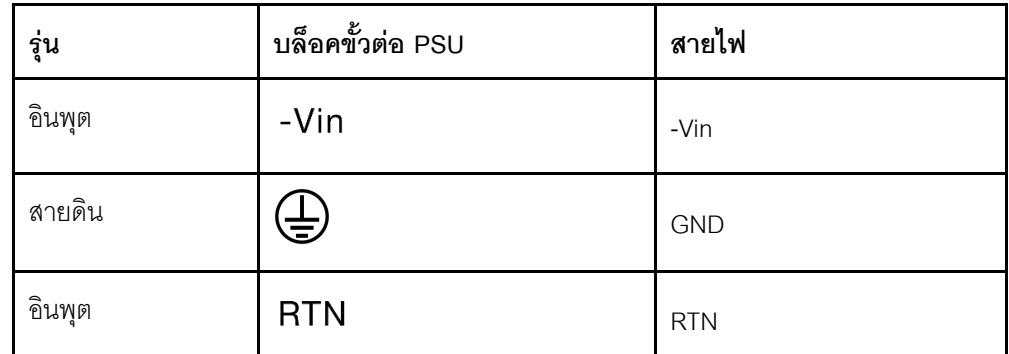

- ่<br>3. หันด้านร่องของหมุดสายไฟแต่ละอันขึ้น จากนั้นเสียบหมุดลงในรูที่สอดคล้องกันบนบล็อกจ่าย ้ไฟ ใช้ตารางด้านบนเป็นแนวทางเพื่อให้แน่ใจว่าเสียบหมุดลงในช่องเสียบที่ถูกต้อง
- 4. ขันสกรูยึดบนบล็อกจ่ายไฟ ตรวจสอบให้แน่ใจว่าสกรูและหมุดสายไฟยึดแน่นดีแล้ว และไม่มี ขึ้นส่วนโลหะเปลือย
- 5. เชื่อมต่อสายอีกด้านเข้ากับเต้ารับไฟฟ้าที่ต่อสายดินอย่างเหมาะสม ตรวจสอบให้แน่ใจว่า ปลายสายเสียบกับเต้ารับที่ถูกต้อง

## หลังจากดำเนินการเสร็จ

- 1. หากมีการปรับ CMA เพื่อให้สามารถเข้าถึงช่องใส่แหล่งจ่ายไฟได้ ให้ปรับ CMA กลับเข้าที่
- 2. หากเซิร์ฟเวอร์ปิดอยู่ ให้เปิดเซิร์ฟเวอร์ ตรวจสอบให้แน่ใจว่าทั้ง LED ของไฟขาเข้าและ LED ของไฟขาออกบน แหล่งจ่ายไฟติดสว่าง ซึ่งแสดงว่าแหล่งจ่ายไฟทำงานอย่างถูกต้อง

## วิดีโคสาธิต

https://www.youtube.com/watch?v=dTOi5WLBO5M

# ึการเปลี่ยนโปรเซสเซอร์และตัวระบายความร้อน (เฉพาะช่างเทคนิคที่ได้รับการ ้อบรมเท่านั้น)

ใช้ข้อมูลนี้ในการถอดและติดตั้งตัวระบายความร้อนหรือโปรเซสเซอร์

## ข้อสำคัญ:

- ึ่งานนี้ต้องดำเนินการโดยช่างเทคนิคผู้ผ่านการฝึกอบรมที่ได้รับการรับรองโดย Lenovo Service ห้ามพยายามถอด หรือติดตั้งส่วนประกอบโดยไม่ได้รับการฝึกอบรมอย่างเหมาะสมหรือขาดคุณสมบัติ
- ก่อนเปลี่ยนโปรเซสเซอร์ ให้ตรวจสอบนโยบายการใช้ PSB ปัจจุบัน ดู Service process before replacement ที่ Service process for updating PSB fuse state
- หลังจากเปลี่ยนโปรเซสเซอร์ ให้ตรวจสอบให้แน่ใจว่าสถานะการใช้ของโปรเซสเซอร์เป็นไปตามที่คาดไว้โดยไม่มี บันทึกเหตุการณ์ XCC ที่ไม่คาดคิด ดู Service process after replacing a processor ที่ Service process for updating PSB fuse state
- เมื่อเซิร์ฟเวอร์ติดตั้ง L2AM (โมดูลแบบ Liquid to Air ของ Lenovo Neptune) คุณจะต้องใช้ L2AM ที่จับโมดูล (โครงยึดตัวระบายความร้อน LACM) ก่อนหากคุณต้องติดตั้งหรือถอดส่วนประกอบแผงระบบหรือโปรเซสเซอร์ ่ อย่างไรก็ดี ขณะเปลี่ยน L2AM ตัวเก่าเป็นตัวใหม่ คุณไม่จำเป็นต้องใช้ ที่จับโมคูล (โครงยึดตัวระบายความร้อน LACM) เนื่องจาก L2AM ตัวใหม่มีที่จับอยู่แล้ว

## ข้อควรพิจารณา:

- ้ ก่อนนำโปรเซสเซอร์หรือตัวระบายความร้อนกลับมาใช้ใหม่ ตรวจสอบให้แน่ใจว่าคุณใช้แผ่นทำความสะอาดที่มี แอลกอฮอล์และครีมระบายความร้อนที่ได้รับการพิสูจน์แล้วของ Lenovo
- ช่องเสียบโปรเซสเซอร์แต่ละช่องต้องมีฝาครอบหรือโปรเซสเซอร์เสมอ เมื่อเปลี่ยนโปรเซสเซอร์ ให้ป้องกันช่องเสียบ โปรเซสเซอร์ที่ว่างเปล่าด้วยฝาครอบ
- ้ อย่าสัมผัสตรงบริเวณช่องเสียบโปรเซสเซอร์หรือหน้าสัมผัสของโปรเซสเซอร์ หน้าสัมผัสของช่องเสียบโปรเซสเซอร์นั้น ้เปราะบางมากและเสียหายได้ง่าย สิ่งปนเปื้อนบนหน้าสัมผัสของโปรเซสเซอร์ เช่น น้ำมันจากผิวหนัง อาจทำให้การ เทื่อมต่อล้มเหลว
- ่ อย่าให้ครีมระบายความร้อนบนโปรเซสเซอร์หรือตัวระบายความร้อนสัมผัสกับสิ่งใด การสัมผัสกับพื้นผิวใดๆ อาจลด ิทอนประสิทธิภาพของครีมระบายความร้อน ครีมระบายความร้อนอาจทำให้ส่วนประกอบเสียหาย เช่น ขั้วต่อไฟฟ้า ในช่องเสียบโปรเซสเซอร์
- ี ส่วนนี้ใช้สำหรับการเปลี่ยนโปรเซสเซอร์และตัวระบายความร้อน สำหรับการเปลี่ยน L2AM (โมดุลแบบ Liquid to Air ของ Lenovo Neptune) โปรดดูที่ "การเปลี่ยนโมดูลแบบ Liquid to Air ของ Lenovo Neptune (เฉพาะช่าง เทคนิคที่ผ่านการอบรมเท่านั้น)" บนหน้าที่ 179

ภาพประกอบต่อไปนี้แสดงภาพส่วนประกอบของโปรเซสเซอร์และตัวระบายความร้อน

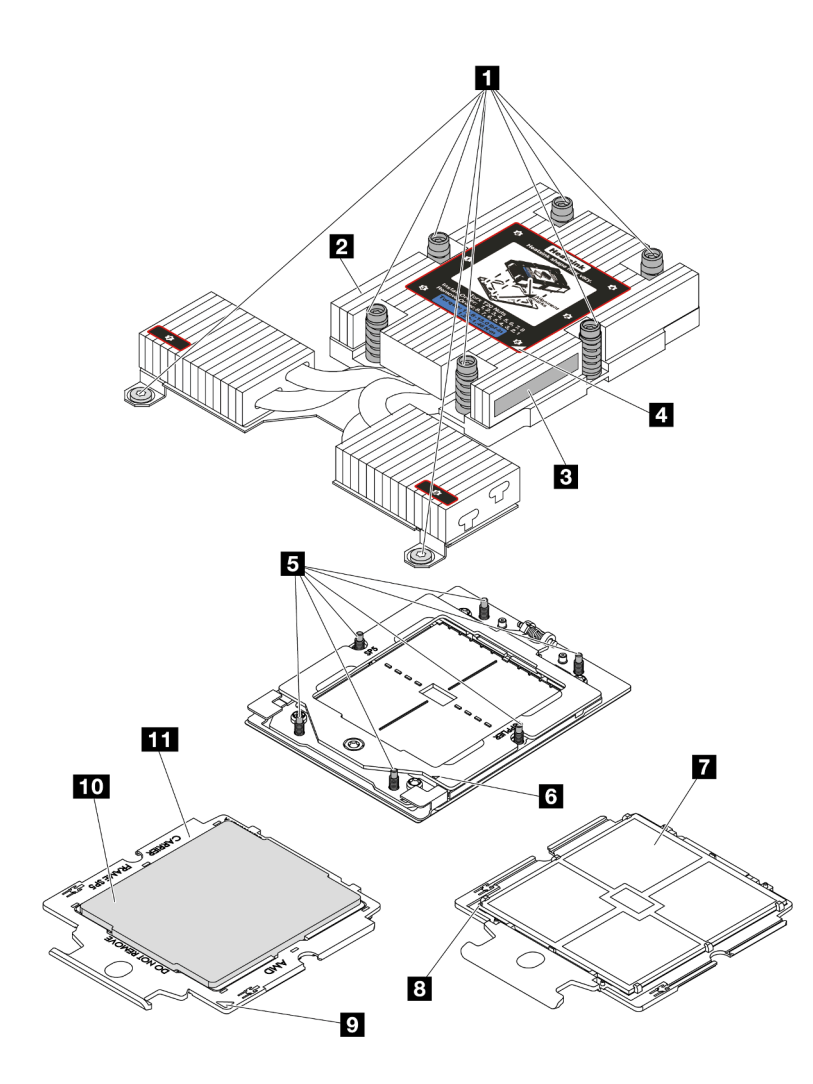

รูปภาพ 192. ส่วนประกอบของโปรเซสเซอร์และตัวระบายความร้อน

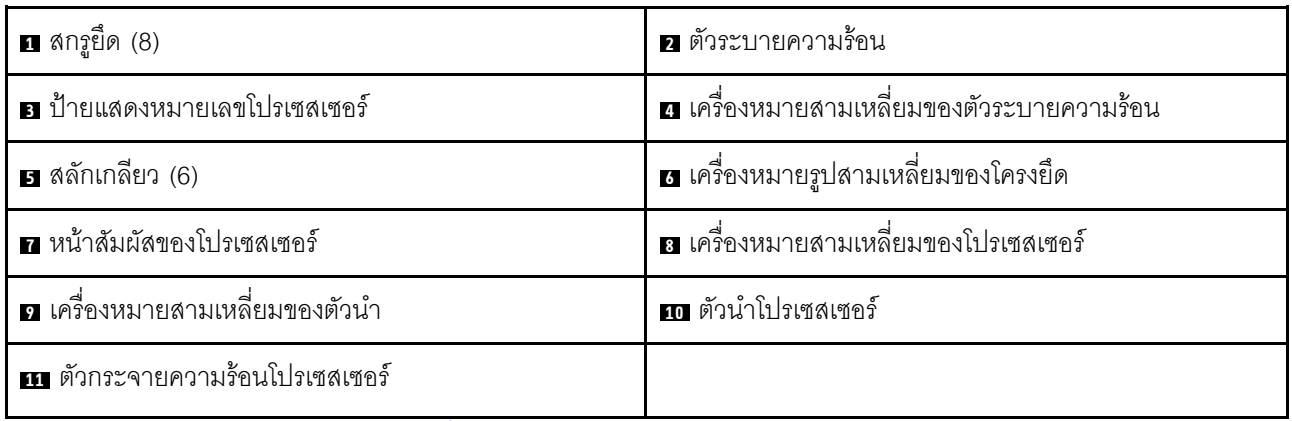

- "ถอดตัวระบายความร้อน" บนหน้าที่ 307  $\ddot{\phantom{0}}$
- "ถอดโปรเซสเซอร์" บนหน้าที่ 308  $\ddot{\phantom{0}}$
- "ติดตั้งโปรเซสเซอร์" บนหน้าที่ 310
- "ติดตั้งตัวระบายความร้อน" บนหน้าที่ 313

# <span id="page-318-0"></span>ถอดตัวระบายความร้อน

ใช้ข้อมูลนี้ในการถอดตัวระบายความร้อน งานนี้ต้องใช้ไขควง Torx T20 ขั้นตอนนี้ต้องดำเนินการโดยช่างเทคนิคที่ได้รับ การคบรม

## เกี่ยวกับงานนี้

**ข้อสำคัญ**: งานนี้ต้องดำเนินการโดยช่างเทคนิคผู้ผ่านการฝึกอบรมที่ได้รับการรับรองโดย Lenovo Service ห้ามพยายาม ถอดหรือติดตั้งส่วนประกอบโดยไม่ได้รับการฝึกอบรมอย่างเหมาะสมหรือขาดคุณสมบัติ

## ข้อควรพิจารณา:

- ้อ่าน "คู่มือการติดตั้ง" บนหน้าที่ 67 และ "รายการตรวจสอบความปลอดภัย" บนหน้าที่ 69 เพื่อให้แน่ใจว่าคุณจะ ทำงานได้อย่างปลอดภัย
- ปิดเซิร์ฟเวอร์และอุปกรณ์ต่อพ่วง แล้วถอดสายไฟและสายภายนอกทั้งหมดออก ดู "ปิดเซิร์ฟเวอร์" บนหน้าที่ 94
- ป้องกันการสัมผัสไฟฟ้าสถิตที่อาจทำให้ระบบหยุดการทำงานและสูญเสียข้อมูลได้ ด้วยการเก็บส่วนประกอบที่ไวต่อ ไฟฟ้าสถิตไว้ในบรรจุภัณฑ์แบบมีการป้องกันไฟฟ้าสถิตจนถึงเวลาทำการติดตั้ง และใช้งานอุปกรณ์เหล่านี้ด้วยสายรัด ข้อมือป้องกันการคายประจุไฟฟ้าสถิตหรือระบบเดินสายดินอื่นๆ

เตรียมไขควงต่อไปนี้เพื่อให้แน่ใจว่าจะสามารถติดตั้งและถอดสกรูที่สอดคล้องกันได้อย่างถูกต้อง

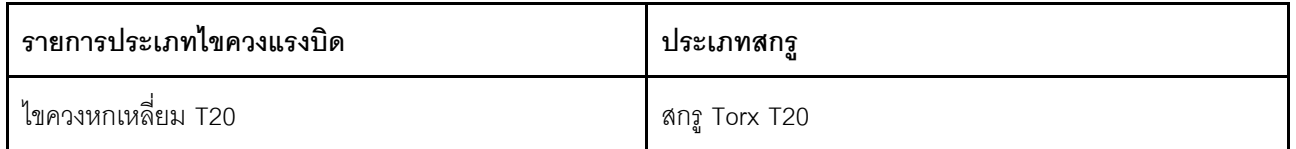

#### ขั้นตลบ

ขั้นตอนที่ 1. เตรียมการสำหรับงานนี้

- หากเซิร์ฟเวอร์ติดตั้งอยู่ในตู้แร็ค ให้เลื่อนเซิร์ฟเวอร์ออกจากรางเลื่อนของแร็คเพื่อให้มีที่เข้าถึงฝา a. ี ครอบด้านหลัง หรือถอดเซิร์ฟเวอร์ออกจากแร็ค ดู "ถอดเซิร์ฟเวอร์ออกจากแร็ค" บนหน้าที่ 95
- b. ถอดฝาครอบด้านบน ดู "ถอดฝาครอบด้านบน" บนหน้าที่ 394
- ขั้นตอนที่ 2. ถอดตัวระบายความร้อน

#### หมายเหตุ:

- อย่าสัมผัสหน้าสัมผัสทางด้านล่างของโปรเซสเซอร์
- ้รักษาความสะอาดช่องเสียบโปรเซสเซอร์ไม่ให้มีวัตถุใดๆ อยู่เสมอเพื่อป้องกันความเสียหายที่อาจเกิด <u>ส์</u>เปล้

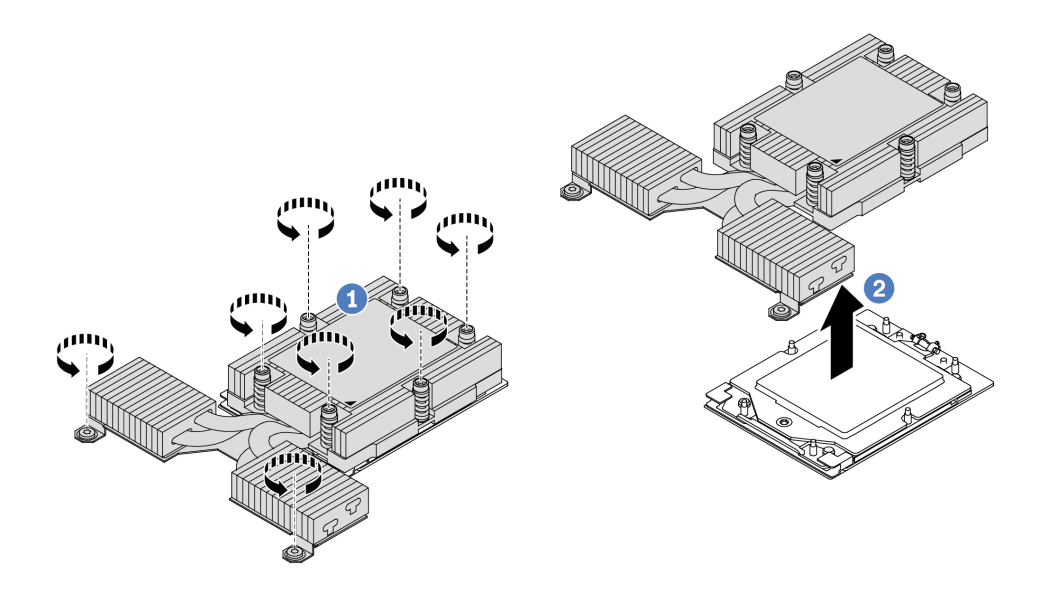

รูปภาพ 193. การถอดตัวระบายความร้อนประสิทธิภาพ

- 0 ให้คลายสกรูทั้งหมดบนตัวระบายความร้อนจนสุด โดยทำตามลำดับการถอดที่แสดง บนป้าย  $a<sub>z</sub>$ ตัวระบายความร้อน
- 2 ค่อยๆ ยกตัวระบายความร้อนออกจากช่องเสียบโปรเซสเซอร์ b.

#### หลังจากดำเนินการเสร็จ

- หากคุณกำลังเปลี่ยนตัวระบายความร้อน ให้ติดตั้งตัวระบายความร้อนตัวใหม่ โปรดดู "ติดตั้งตัวระบายความร้อน" บนหน้าที่ 313
- หากคุณกำลังเปลี่ยนโปรเซสเซอร์ ให้ถอดโปรเซสเซอร์ออก ดู "ถอดโปรเซสเซอร์" บนหน้าที่ 308
- หากคุณได้รับคำแนะนำให้ส่งคืนส่วนประกอบหรืออุปกรณ์เสริม ให้ปฏิบัติตามคำแนะนำที่มาพร้อมบรรจุภัณฑ์ ้ทั้งหมด และให้ใช้บรรจุภัณฑ์ใดๆ ที่ส่งมอบให้กับคุณเพื่อการจัดส่ง

## วิดีโคสาธิต

https://www.youtube.com/watch?v=HLIADlwVpwU

## <span id="page-319-0"></span>ถอดโปรเซสเซอร์

ใช้ข้อมูลนี้ในการถอดโปรเซสเซอร์ งานนี้ต้องใช้ไขควง Torx T20 ขั้นตอนนี้ต้องดำเนินการโดยช่างเทคนิคที่ได้รับการ อบรม

เกี่ยวกับงานนี้

**ข้อสำคัญ**: งานนี้ต้องดำเนินการโดยช่างเทคนิคผู้ผ่านการฝึกอบรมที่ได้รับการรับรองโดย Lenovo Service ห้ามพยายาม ถอดหรือติดตั้งส่วนประกอบโดยไม่ได้รับการฝึกอบรมอย่างเหมาะสมหรือขาดคุณสมบัติ

## ข้อควรพิจารณา:

- ้อ่าน "คู่มือการติดตั้ง" บนหน้าที่ 67 และ "รายการตรวจสอบความปลอดภัย" บนหน้าที่ 69 เพื่อให้แน่ใจว่าคุณจะ ทำงานได้คย่างปลคดภัย
- ้ ปิดเซิร์ฟเวอร์และอุปกรณ์ต่อพ่วง แล้วถอดสายไฟและสายภายนอกทั้งหมดออก ดู "ปิดเซิร์ฟเวอร์" บนหน้าที่ 94
- ป้องกันการสัมผัสไฟฟ้าสถิตที่อาจทำให้ระบบหยุดการทำงานและสูญเสียข้อมูลได้ ด้วยการเก็บส่วนประกอบที่ไวต่อ ไฟฟ้าสถิตไว้ในบรรจุภัณฑ์แบบมีการป้องกันไฟฟ้าสถิตจนถึงเวลาทำการติดตั้ง และใช้งานอุปกรณ์เหล่านี้ด้วยสายรัด ข้อมือป้องกันการคายประจุไฟฟ้าสถิตหรือระบบเดินสายดินอื่นๆ

## ขั้นตลบ

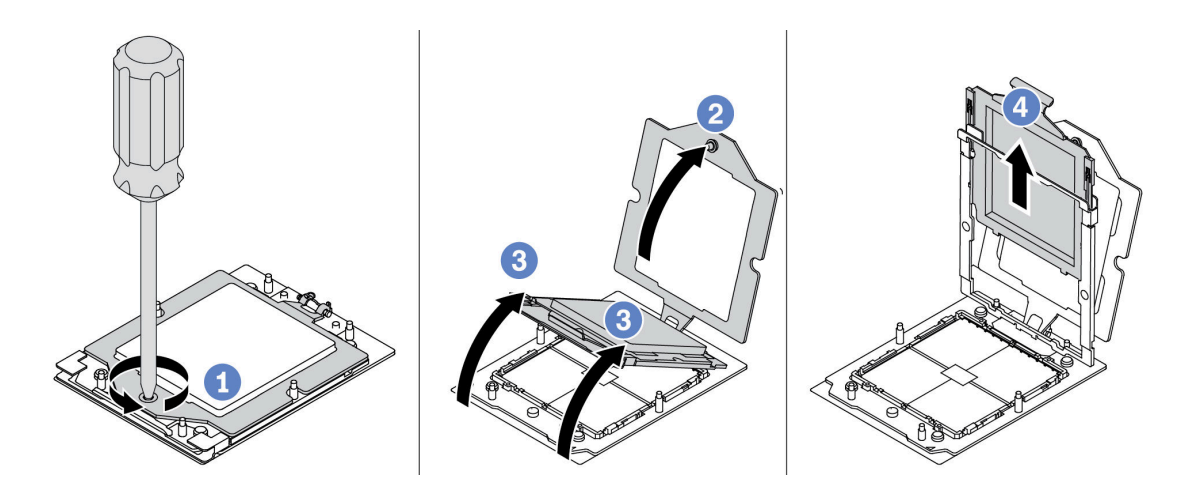

รูปภาพ 194. การถอดโปรเซสเซอร์

- ขั้นตอนที่ 1. ใช้ไขควงหกเหลี่ยม T20 เพื่อคลายสกรูยึด
- ขั้นตอนที่ 2. ยกโครงยึดขึ้นเล็กน้อยในทิศทางที่แสดง
- ขั้นตอนที่ 3. ยกโครงรางขึ้นเล็กน้อยในทิศทางที่แสดง โปรเซสเซอร์ในโครงรางยึดถูกโหลดด้วยสปริง
- ขั้นตอนที่ 4. จับแถบสีน้ำเงินของตัวนำโปรเซสเซอร์ แล้วเลื่อนตัวนำโปรเซสเซอร์ออกจากโครงรางยึด

## หลังจากดำเนินการเสร็จ

- หากคุณต้องติดตั้งโปรเซสเซอร์ตัวใหม่ โปรดดู "ติดตั้งโปรเซสเซอร์" บนหน้าที่ 310
- หากคุณไม่ได้จะติดตั้งโปรเซสเซอร์ ให้ปิดช่องเสียบโปรเซสเซอร์ด้วยฝาครอบช่องเสียบและติดตั้งแผงครอบ โปรเซสเซคร์

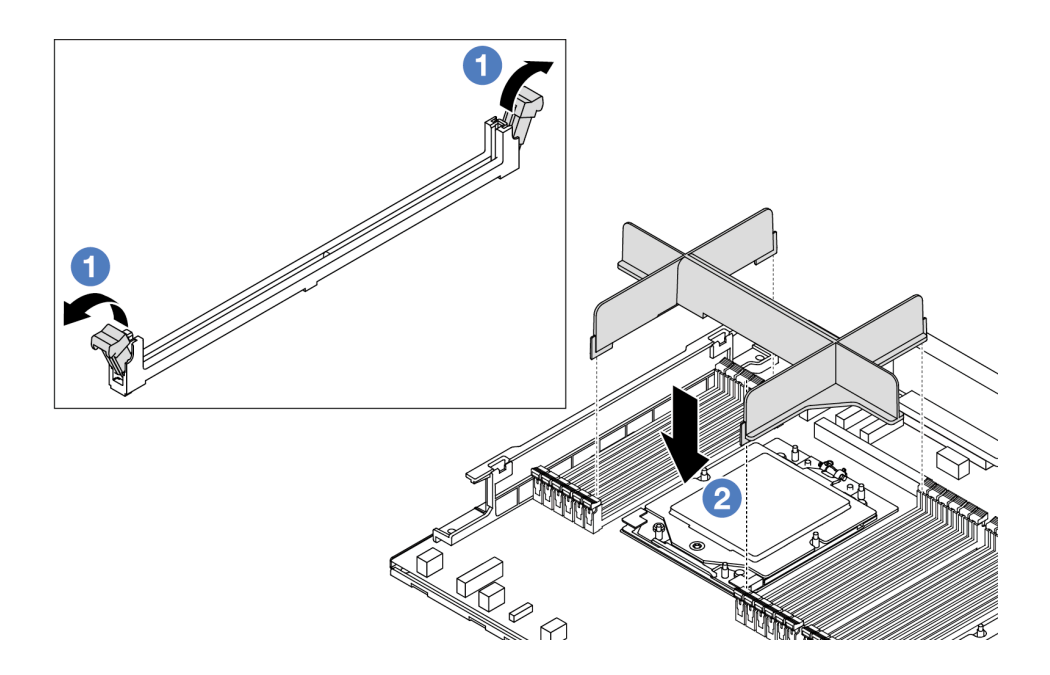

รูปภาพ 195. การติดตั้งแผงครอบโปรเซสเซอร์

- 1. ค่อยๆ เปิดคลิปยึดที่ปลายแต่ละด้านของช่องเสียบโมดูลหน่วยความจำ ถัดจากด้านซ้ายและด้านขวาของ โปรเซสเซอร์
- 2. จัดตำแหน่งแผงครอบโปรเซสเซอร์ให้ตรงกับช่องเสียบ และวางแผงครอบโปรเซสเซอร์บนช่องเสียบด้วยมือทั้ง สองข้าง กดปลายแผงครอบโปรเซสเซอร์ลงไปตรงๆ ในช่องเสียบให้แน่นจนกว่าคลิปยึดจะเข้าตำแหน่งล็อค
- หากคุณได้รับคำแนะนำให้ส่งคืนส่วนประกอบหรืออุปกรณ์เสริม ให้ปฏิบัติตามคำแนะนำที่มาพร้อมบรรจุภัณฑ์ ้ทั้งหมด และให้ใช้บรรจุภัณฑ์ใดๆ ที่ส่งมอบให้กับคุณเพื่อการจัดส่ง

## วิดีโคสาธิต

https://www.youtube.com/watch?v=HLIADlwVpwU

# <span id="page-321-0"></span>ติดตั้งโปรเซสเซอร์

ใช้ข้อมูลนี้ในการติดตั้งโปรเซสเซอร์ งานนี้ต้องใช้ไขควง Torx T20 ขั้นตอนนี้ต้องดำเนินการโดยช่างเทคนิคที่ได้รับการ คาเรม

## เกี่ยวกับงานนี้

**ข้อสำคัญ**: งานนี้ต้องดำเนินการโดยช่างเทคนิคผู้ผ่านการฝึกอบรมที่ได้รับการรับรองโดย Lenovo Service ห้ามพยายาม ถอดหรือติดตั้งส่วนประกอบโดยไม่ได้รับการฝึกอบรมอย่างเหมาะสมหรือขาดคุณสมบัติ

## ข้อควรพิจารณา:

- ้ อ่าน "คู่มือการติดตั้ง" บนหน้าที่ 67 และ "รายการตรวจสอบความปลอดภัย" บนหน้าที่ 69 เพื่อให้แน่ใจว่าคุณจะ ทำงานได้คย่างปลคดภัย
- ์ ปิดเซิร์ฟเวอร์และอุปกรณ์ต่อพ่วง แล้วถอดสายไฟและสายภายนอกทั้งหมดออก ดู "ปิดเซิร์ฟเวอร์" บนหน้าที่ 94
- ้ป้องกันการสัมผัสไฟฟ้าสถิตที่อาจทำให้ระบบหยุดการทำงานและสูญเสียข้อมูลได้ ด้วยการเก็บส่วนประกอบที่ไวต่อ ไฟฟ้าสถิตไว้ในบรรจุภัณฑ์แบบมีการป้องกันไฟฟ้าสถิตจนถึงเวลาทำการติดตั้ง และใช้งานอุปกรณ์เหล่านี้ด้วยสายรัด ข้อมือป้องกันการคายประจุไฟฟ้าสถิตหรือระบบเดินสายดินอื่นๆ

#### หมายเหตุ:

- ิ ดูรายการโปรเซสเซอร์ที่ได้รับการรองรับสำหรับเซิร์ฟเวอร์ของคุณได้ที่ https://serverproven.lenovo.com/ ์โปรเซสเซอร์ทั้งหมดบนแผงระบบ (ส่วนประกอบแผงระบบ) ต้องมีความเร็ว จำนวนแกนประมวลผล และความถี่ เดียกกับ
- ก่อนที่คุณจะติดตั้งโปรเซสเซอร์ตัวใหม่ หรือโปรเซสเซอร์สำหรับเปลี่ยนทดแทน ให้อัปเดตเฟิร์มแวร์ของระบบให้เป็น *ระดั*บล่าสุด ดู "ปรับปรุงเฟิร์มแวร์" บนหน้าที่ 605

## **การดาวน์โหลดเฟิร์มแวร์และไดรเวอร์**: คุณอาจต้องอัปเดตเฟิร์มแวร์หรือไดรเวอร์หลังจากเปลี่ยนส่วนประกอบ

- ใปที่ https://datacentersupport.lenovo.com/tw/en/products/servers/thinksystem/sr645v3/7d9c/downloads/ driver-list/ เพื่อดูข้อมูลการอัปเดตเฟิร์มแวร์และไดรเวอร์ล่าสุดของเซิร์ฟเวอร์คุณ
- ไปที่ "ปรับปรุงเฟิร์มแวร์" บนหน้าที่ 605 สำหรับข้อมูลเพิ่มเติมเกี่ยวกับเครื่องมืออัปเดตเฟิร์มแวร์

## ขั้นตอน

ขั้นตอนที่ 1. (ขั้นตอนเสริม) หากมีการติดตั้งแผงครอบโปรเซสเซอร์บนช่องเสียบโปรเซสเซอร์ ให้ถอดแผงครอบ โปรเซสเซอร์ออก

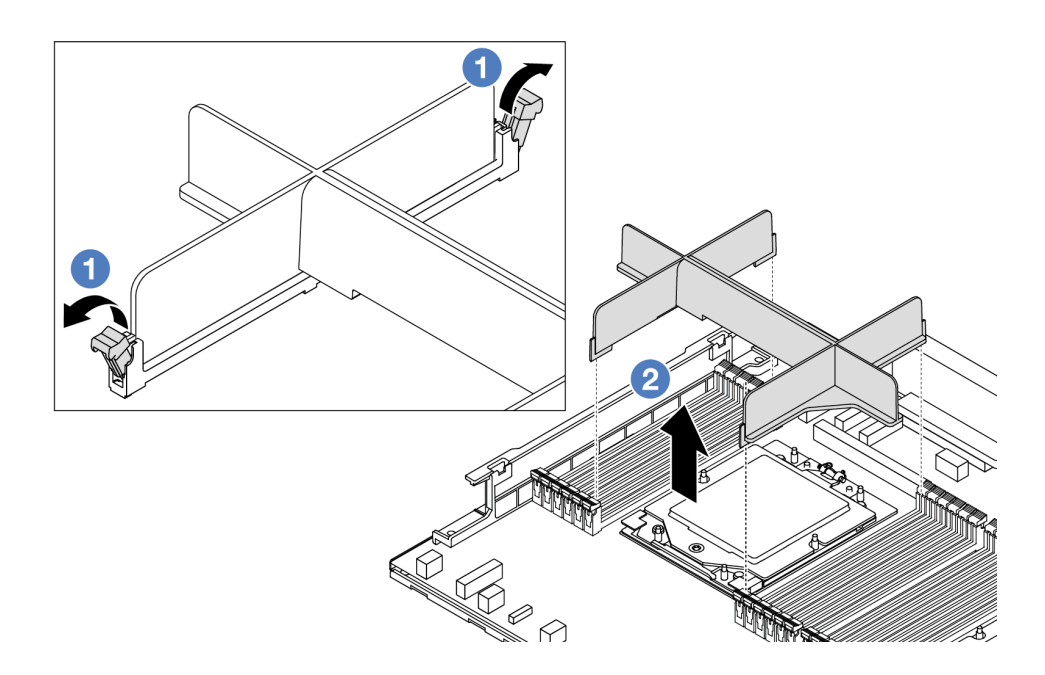

รูปภาพ 196. การถอดแผงครอบโปรเซสเซอร์

- ค่อยๆ เปิดคลิปยึดที่ปลายแต่ละด้านของช่องเสียบโมดูลหน่วยความจำ ถัดจากด้านซ้ายและด้าน a. ขวาของโปรเซสเซอร์
- b. 2 จับแผงครอบโปรเซสเซอร์ด้วยมือทั้งสองข้างและค่อยๆ ยกออกจากช่องเสียบ
- ขั้นตอนที่ 2. (ขั้นตอนเสริม) ถอดฝาครอบช่องเสียบโปรเซสเซอร์

ขั้นตอนการถอดฝาครอบช่องเสียบโปรเซสเซอร์เหมือนกับขั้นตอนการถอดโปรเซสเซอร์ ดู "ถอด โปรเซสเซอร์" บนหน้าที่ 308

ขั้นตอนที่ 3. ติดตั้งโปรเซสเซอร์
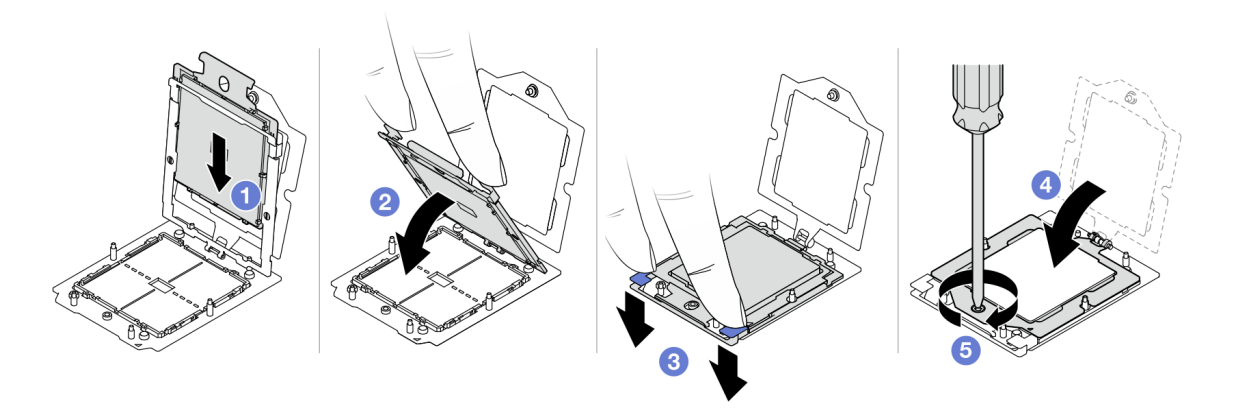

รูปภาพ 197. การติดตั้งโปรเซสเซอร์

1 ใเลื่อบตัวบำโปรเซสเซคร์ลงในโครงรางยึด

### ข้อควรพิจารณา∙

- ตรวจสอบให้แน่ใจว่าส่วนรองรับโปรเซสเซอร์นั้นติดตั้งแน่นดีแล้วภายในโครงราง  $\ddot{\phantom{0}}$
- ตรวจสอบให้แน่ใจว่าด้านหลังของส่วนรองรับโปรเซสเซอร์ไม่ลอยอยู่เหนือโครงราง
- 2. 2ใช้นิ้วขี้ทั้งข้างกดโครงรางลง
- 3. 3ใช้นิ้วขี้ทั้งสองข้างดันโครงรางจนกระทั่งสลักสีน้ำเงินล็อคเข้าที่
- $4. 4$ ปิดโครงยึด
- 5. 5ปิดโครงยึด

### หลังจากดำเนินการเสร็จ

ติดตั้งตัวระบายความร้อน ดู "ติดตั้งตัวระบายความร้อน" บนหน้าที่ 313

## วิดีโอสาธิต

https://www.youtube.com/watch?v=gy9Q\_kR9Q4w

# <span id="page-324-0"></span>ติดตั้งตัวระบายความร้อน

ทำตามคำแนะนำในส่วนนี้เพื่อติดตั้งตัวระบายความร้อน งานนี้ต้องใช้ไขควง Torx T20 ขั้นตอนนี้ต้องดำเนินการโดยช่าง เทคนิคที่ได้รับการคบรม

เกี่ยวกับงานนี้

**ข้อสำคัญ**: งานนี้ต้องดำเนินการโดยช่างเทคนิคผู้ผ่านการฝึกอบรมที่ได้รับการรับรองโดย Lenovo Service ห้ามพยายาม ถอดหรือติดตั้งส่วนประกอบโดยไม่ได้รับการฝึกอบรมอย่างเหมาะสมหรือขาดคุณสมบัติ

### ข้อควรพิจารณา:

- อ่าน "คู่มือการติดตั้ง" บนหน้าที่ 67 และ "รายการตรวจสอบความปลอดภัย" บนหน้าที่ 69 เพื่อให้แน่ใจว่าคุณจะ ทำงานได้คย่างปลคดภัย
- ปิดเซิร์ฟเวอร์และอุปกรณ์ต่อพ่วง แล้วถอดสายไฟและสายภายนอกทั้งหมดออก ดู "ปิดเซิร์ฟเวอร์" บนหน้าที่ 94
- ป้องกันการสัมผัสไฟฟ้าสถิตที่อาจทำให้ระบบหยุดการทำงานและสูญเสียข้อมูลได้ ด้วยการเก็บส่วนประกอบที่ไวต่อ ้ไฟฟ้าสถิตไว้ในบรรจุภัณฑ์แบบมีการป้องกันไฟฟ้าสถิตจนถึงเวลาทำการติดตั้ง และใช้งานอุปกรณ์เหล่านี้ด้วยสายรัด ข้อมือป้องกันการคายประจุไฟฟ้าสถิตหรือระบบเดินสายดินอื่นๆ

เตรียมไขควงต่อไปนี้เพื่อให้แน่ใจว่าจะสามารถติดตั้งและถอดสกรูที่สอดคล้องกันได้อย่างถูกต้อง

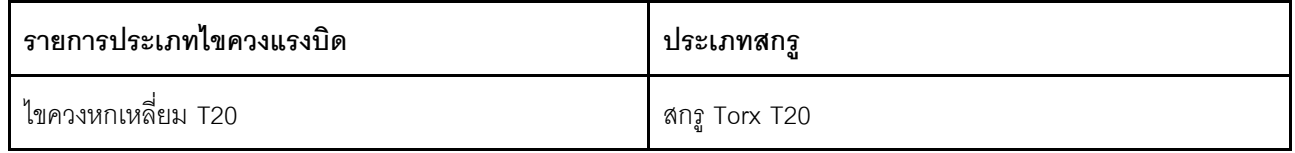

### ขั้นตลบ

์ขั้นตคนที่ 1. ทำตามขั้นตคนต่อไปนี้ตามสถานการณ์จริง

## หากคุณกำลังเปลี่ยนโปรเซสเซอร์และเก็บตัวระบายความร้อนไว้เพื่อใช้งานต่อ:

- 1. ถอดป้ายแสดงหมายเลขโปรเซสเซอร์ออกจากตัวระบายความร้อน และเปลี่ยนด้วยป้ายใหม่ที่มา พร้อมโปรเซสเซอร์สำหรับเปลี่ยนทดแทน
- ่ 2. เช็ดครีมระบายความร้อนเดิมบนตัวระบายความร้อนออกโดยใช้แผ่นทำความสะอาดที่มี แคลกคสคล์

## หากคุณกำลังเปลี่ยนตัวระบายความร้อนและเก็บโปรเซสเซอร์ไว้เพื่อใช้งานต่อ:

1. ถอดป้ายแสดงหมายเลขโปรเซสเซอร์ออกจากตัวระบายความร้อนอันเก่า แล้ววางบนตัวระบาย ความร้อนอันใหม่ที่ตำแหน่งเดิม

หมายเหตุ: หากคุณไม่สามารถถอดป้ายและติดบนตัวระบายความร้อนอันใหม่ได้ หรือหากป้าย ชำรุดระหว่างการเปลี่ยน ให้คัดลอกหมายเลขประจำเครื่องของโปรเซสเซอร์จากป้ายแสดง หมายเลขโปรเซสเซอร์ และเขียนลงบนตัวระบายความร้อนด้วยปากกามาร์กเกอร์แบบถาวรใน ตำแหน่งเดียวกันกับที่คุณจะวางป้าย

- 2. เช็ดครีมระบายความร้อนเดิมบนโปรเซสเซอร์ออกโดยใช้แผ่นทำความสะอาดที่มีแอลกอฮอล์
- .3 ตรวจสคบว่าวันที่ผลิตของตัวระบายความร้อนใหม่เกินสองปีหรือไม่
- หากใช่ ให้เช็ดครีมระบายความร้อนบนตัวระบายความร้อนใหม่ออกด้วยแผ่นทำความสะอาด  $\ddot{\phantom{a}}$ ี ที่มีแอลกอฮอล์ แล้วไปที่ ขั้นตอนที่ 2 บนหน้าที่ 315
- <span id="page-326-0"></span>หากไม่ ให้ไปที่ ขั้นตอนที่ 3 บนหน้าที่ 315  $\ddot{\bullet}$
- ์ ขั้นตอนที่ 2. ใช้ไซริงค์หยอดครีมระบายความร้อนใหม่ลงบนโปรเซสเซอร์ให้เป็นสี่หยดซึ่งห่างเท่าๆ กัน โดยแต่ละหยดมี ครีมระบายความร้อนประมาณ 0.1 มล.

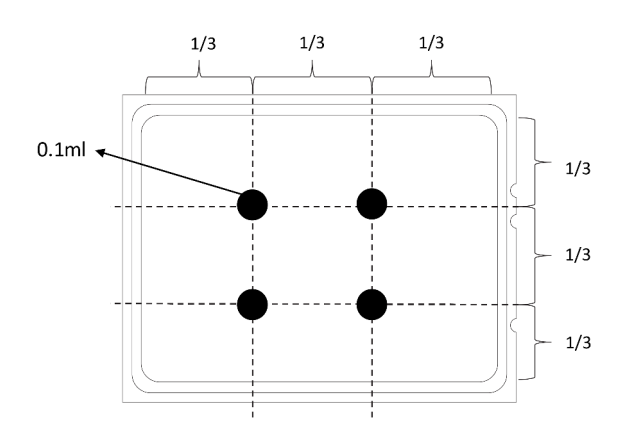

รูปภาพ 198. การทาครีมระบายความร้อน

ขั้นตอนที่ 3. ติดตั้งตัวระบายความร้อน

<span id="page-326-1"></span>หมายเหตุ: ข้อควรทราบ แรงบิดที่ต้องใช้ในการขันให้แน่นคือ 1.22-1.46 นิวตันเมตร (10.8-13.0 ปอนด์ นิ๊ว)

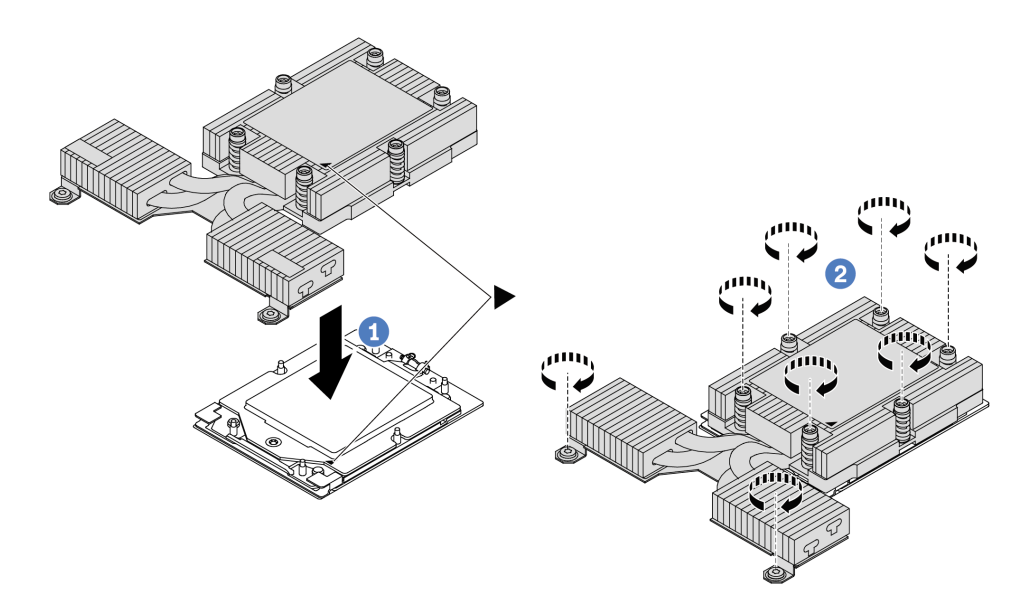

รูปภาพ 199. การติดตั้งตัวระบายความร้อนประสิทธิภาพสูง

- จัดแนวเครื่องหมายรูปสามเหลี่ยมกับสกรูบนตัวระบายความร้อนด้วที่มีเครื่องหมายรูป a. สามเหลี่ยมและแท่งเกลี่ยวบนช่องเสียบโปรเซสเซอร์ แล้วติดตั้งตัวระบายความร้อนลงบนตัวนำ โปรเซสเซอร์
- 2 ขันสกรูทั้งหมดยึดให้แน่นสนิท **ตามลำดับการติดตั้งที่แสดง** บนป้ายตัวระบายความร้อน b.

### หลังจากดำเนินการเสร็จ

- 1. ติดตั้งชิ้นส่วนใดๆ ที่คุณถอดออก
- 2. ดำเนินการเปลี่ยนชิ้นส่วนให้เสร็จสมบูรณ์ ดู "ดำเนินการเปลี่ยนชิ้นส่วนให้เสร็จสมบูรณ์" บนหน้าที่ 398

### วิดีโคสาธิต

https://www.youtube.com/watch?v=gy9Q\_kR9Q4w

# การเปลี่ยนสลักตู้แร็ค

ใช้ข้อมูลนี้ในการถอดและติดตั้งสลักตู้แร็ค

- "ถอดสลักตู้แร็ค" บนหน้าที่ 316
- "ติดตั้งสลักต้แร็ค" บนหน้าที่ 317

# <span id="page-327-0"></span>ถอดสลักตู้แร็ค

ใช้ข้อมูลนี้ในการถอดสลักตู้แร็ค

### เกี่ยวกับงานนี้

**ข้อควรพิจารณา**: อ่าน "คู่มือการติดตั้ง" บนหน้าที่ 67 และ "รายการตรวจสอบความปลอดภัย" บนหน้าที่ 69 เพื่อให้ แน่ใจว่าคุณจะทำงานได้อย่างปลอดภัย

## รับศมขั้นตคน

ดูวิดีโอขั้นตอนนี้ได้ที่ YouTube: https://www.youtube.com/playlist?list=PLYV5R7hVcs-CTkyVDu-5Lhy1r9G-4POGL

### ม้าเตลบ

์ขั้นตอนที่ 1. หากเซิร์ฟเวอร์มีการติดตั้งฝานิรภัยไว้ ให้ถอดฝานิรภัยออกก่อน ดู "ถอดฝานิรภัย" บนหน้าที่ 358 ขั้นตอนที่ 2. ถอดสลักตู้แร็ค

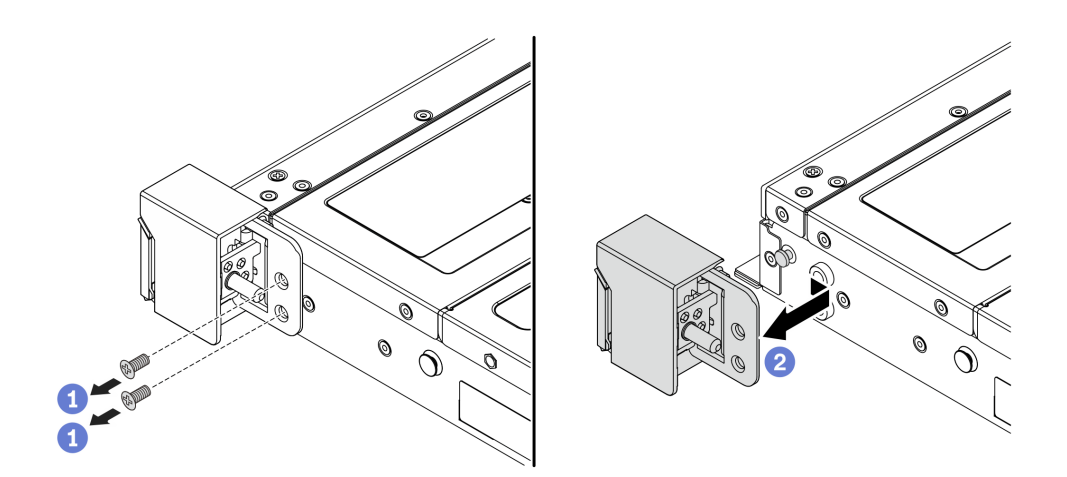

รูปภาพ 200. การถอดสลักตู้แร็ค

- ที่ด้านข้างแต่ละด้านของเซิร์ฟเวอร์ ให้ถอดสกรูสองตัวที่ยึดสลักตู้แร็คออก  $a<sub>1</sub>$
- 2 ที่ด้านข้างแต่ละด้านของเซิร์ฟเวอร์ ให้ถอดสลักตู้แร็คออกจากตัวเครื่องตามภาพ  $b<sub>1</sub>$

### หลังจากดำเนินการเสร็จ

หากคุณได้รับคำแนะนำให้ส่งคืนส่วนประกอบหรืออุปกรณ์เสริม ให้ปฏิบัติตามคำแนะนำที่มาพร้อมบรรจุภัณฑ์ทั้งหมด และให้ใช้บรรจุภัณฑ์ใดๆ ที่ส่งมอบให้กับคุณเพื่อการจัดส่ง

### วิดีโอสาธิต

https://www.youtube.com/watch?v=JvMgE-cSy\_c

# <span id="page-328-0"></span>ติดตั้งสลักตู้แร็ค

ใช้ข้อมูลนี้ในติดตั้งสลักตู้แร็ค

### เกี่ยวกับงานนี้

**ข้อควรพิจารณา**: อ่าน "คู่มือการติดตั้ง" บนหน้าที่ 67 และ "รายการตรวจสอบความปลอดภัย" บนหน้าที่ 69 เพื่อให้ แน่ใจว่าคุณจะทำงานได้อย่างปลอดภัย

### ขั้นตลบ

- ให้นำหีบห่อป้องกันไฟฟ้าสถิตที่บรรจุสลักแร็คไปสัมผัสพื้นผิวที่ไม่มีการพ่นสีด้านนอกของเซิร์ฟเวอร์ จาก ขั้นตอนที่ 1. ้นั้น นำสลักแร็คออกจากบรรจุภัณฑ์ แล้ววางบนพื้นผิวที่มีการป้องกันไฟฟ้าสถิต
- ขั้นตอนที่ 2. ติดตั้งสลักตู้แร็ค

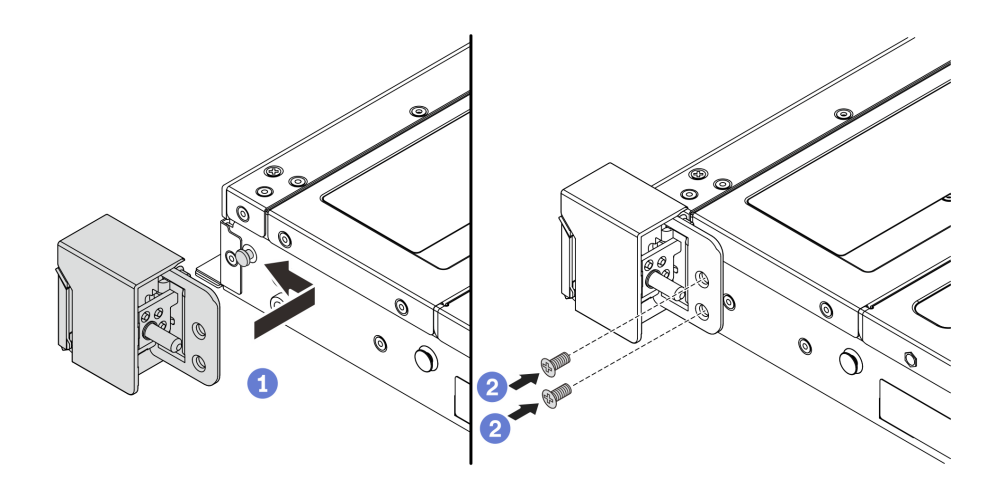

### รูปภาพ 201. การติดตั้งสลักตู้แร็ค

- ที่ด้านข้างแต่ละด้านของเซิร์ฟเวอร์ จัดแนวของสลักแร็คให้เข้ากับพินบนตัวเครื่อง แล้วกดสลัก a. แร็คลงบนตัวเครื่อง และค่อยๆ เลื่อนไปทางด้านหน้าตามภาพ
- 2 ขันสกรูสองตัวเพื่อยึดสลักตู้แร็คที่ด้านข้างแต่ละด้านของเซิร์ฟเวอร์  $b.$

#### หลังจากดำเนินการเสร็จ

ดำเนินการเปลี่ยนชิ้นส่วนให้เสร็จสมบูรณ์ ดู "ดำเนินการเปลี่ยนชิ้นส่วนให้เสร็จสมบูรณ์" บนหน้าที่ 398

### วิดีโคสาธิต

https://www.youtube.com/watch?v=pCE1-3NS\_M4

# การเปลี่ยนโมดูลพลังงานแบบแฟลชของ RAID

โมดูลพลังงานแบบแฟลชของ RAID จะป้องกันหน่วยความจำแคชบนอะแดปเตอร์ RAID ที่ติดตั้ง คุณสามารถซื้อโมดูล ้ พลังงานแบบแฟลชของ RAID ได้จาก Lenovo ใช้ข้อมูลนี้ในการถอดและติดตั้งโมดูลพลังงานแบบแฟลชของ RAID (เรียกว่าซุปเปอร์คาปาซิเตอร์)

### ้สำหรับรายการอุปกรณ์เสริมที่รองรับ ให้ดูที่:

https://serverproven.lenovo.com/

โมดูลพลังงานแบบแฟลชของ RAID สามารถติดตั้งบนตัวเครื่องหรือในช่องเสียบตัวยกหนึ่งช่อง

## **โมดูลพลังงานแบบแฟลชของ RAID ในตัวเครื่อง**

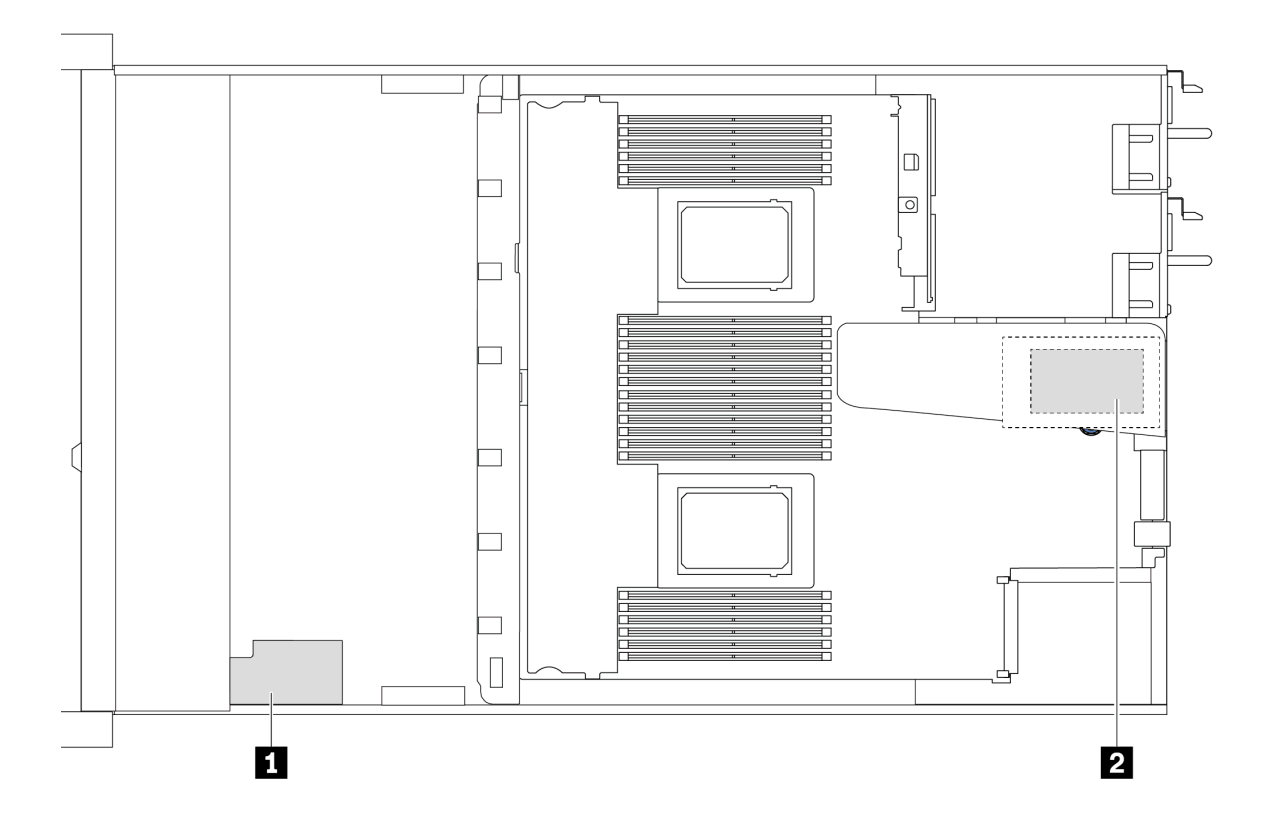

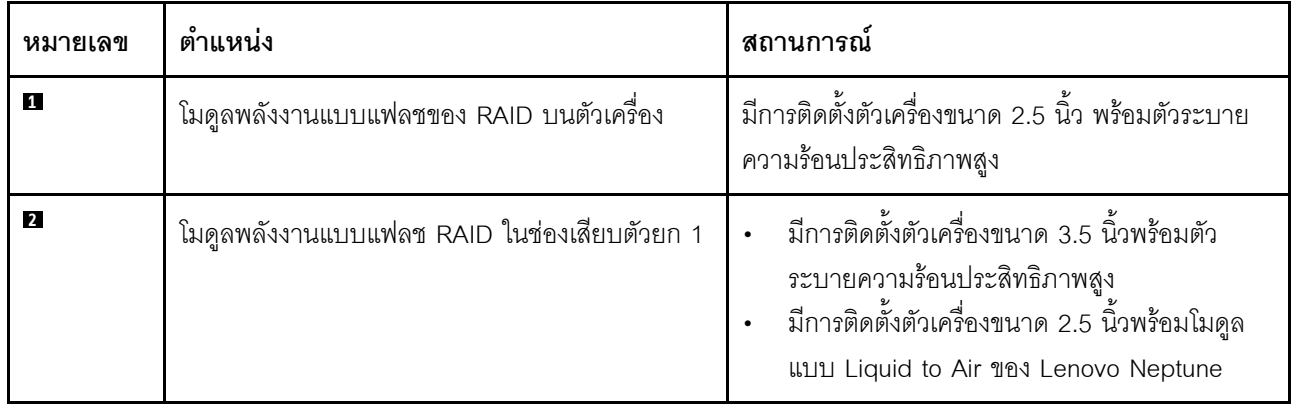

- "ถอดโมดูลพลังงานแบบแฟลชของ RAID บนตัวเครื่อง" บนหน้าที่ 319
- "ติดตั้งโมดูลพลังงานแบบแฟลชของ RAID บนตัวเครื่อง" บนหน้าที่ 321
- ["ถอดโมดูลพลังงานแบบแฟลชของ RAID บนตัวยก" บนหน�าที่ 324](#page-335-0)
- "ติดตั้งโมดูลพลังงานแบบแฟลชของ RAID บนตัวยก" บนหน้าที่ 326

# <span id="page-330-0"></span>**ถอดโมดูลพลังงานแบบแฟลชของ RAID บนตัวเครื่อง**

ใช้ข้อมูลนี้ในการถอดโมดูลพลังงานแบบแฟลชของ RAID บนตัวเครื่อง

### เกี่ยวกับงานนี้

### ข้อควรพิจารณา∙

- ้อ่าน "คู่มือการติดตั้ง" บนหน้าที่ 67 และ "รายการตรวจสอบความปลอดภัย" บนหน้าที่ 69 เพื่อให้แน่ใจว่าคุณจะ ทำงานได้คย่างปลคดภัย
- ์ ปิดเซิร์ฟเวอร์และอุปกรณ์ต่อพ่วง แล้วถอดสายไฟและสายภายนอกทั้งหมดออก ดู "ปิดเซิร์ฟเวอร์" บนหน้าที่ 94
- ้ป้องกันการสัมผัสไฟฟ้าสถิตที่อาจทำให้ระบบหยุดการทำงานและสูญเสียข้อมูลได้ ด้วยการเก็บส่วนประกอบที่ไวต่อ ้ไฟฟ้าสถิตไว้ในบรรจุภัณฑ์แบบมีการป้องกันไฟฟ้าสถิตจนถึงเวลาทำการติดตั้ง และใช้งานอุปกรณ์เหล่านี้ด้วยสายรัด ข้อมือป้องกันการคายประจุไฟฟ้าสถิตหรือระบบเดินสายดินอื่นๆ

### ขั้นตคน

- ขั้นตอนที่ 1. ิถอดฝาครอบด้านบน ดู "ถอดฝาครอบด้านบน" บนหน้าที่ 394
- ขั้นตอนที่ 2. ถอดสายของโมดูลพลังงานแบบแฟลชของ RAID
- ขั้นตอนที่ 3. ถอดโมดูลพลังงานแบบแฟลชของ RAID บนตัวเครื่อง

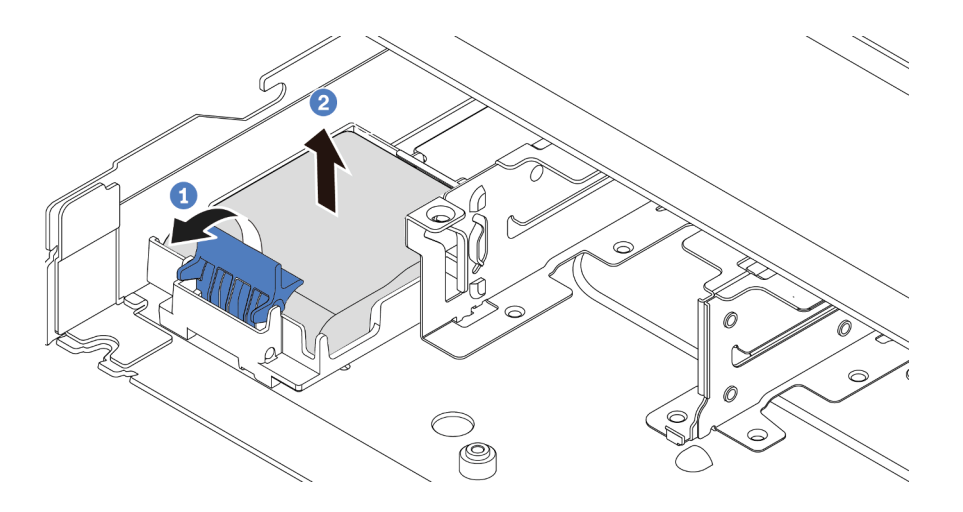

รูปภาพ 202. การถอดโมดูลพลังงานแบบแฟลชของ RAID บนตัวเครื่อง

- $\bullet$  เปิดคลิปยึดในตัวยึดของโมดูลพลังงานแบบแฟลชของ RAID a.
- 2 นำโมดูลพลังงานแบบแฟลชของ RAID ออกจากตัวยึด  $b.$

ขั้นตอนที่ 4. ถอดตัวยึดโมดูลพลังงานแบบแฟลชของ RAID ตามภาพ หากจำเป็น

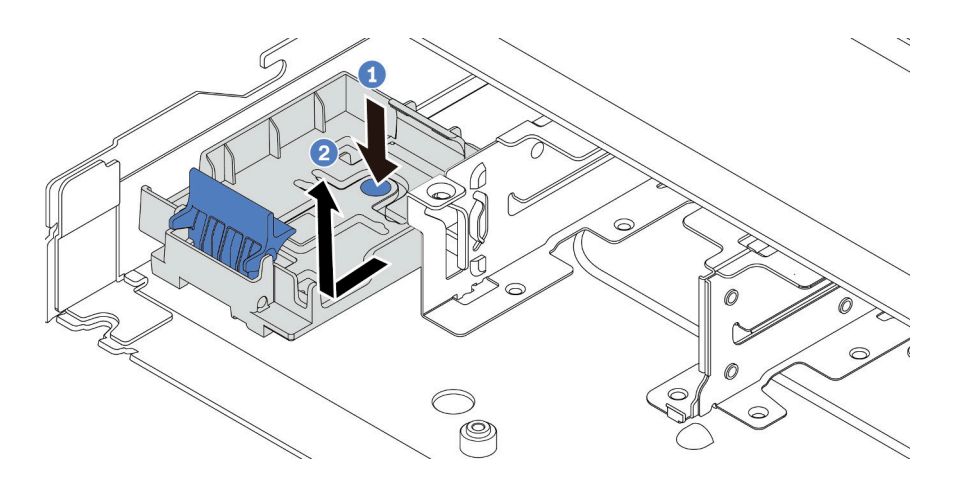

รูปภาพ 203. การถอดตัวยึดโมดูลพลังงานแบบแฟลชของ RAID

### หลังจากดำเนินการเสร็จ

หากคุณได้รับคำแนะนำให้ส่งคืนส่วนประกอบหรืออุปกรณ์เสริม ให้ปฏิบัติตามคำแนะนำที่มาพร้อมบรรจุภัณฑ์ทั้งหมด และให้ใช้บรรจุภัณฑ์ใดๆ ที่ส่งมอบให้กับคุณเพื่อการจัดส่ง

## วิดีโดสาธิต

https://www.youtube.com/watch?v=sLoydFNTE7c

# <span id="page-332-0"></span>ติดตั้งโมดูลพลังงานแบบแฟลชของ RAID บนตัวเครื่อง

ใช้ข้อมูลนี้ในการติดตั้งโมดูลพลังงานแบบแฟลชของ RAID บนตัวเครื่อง

## เกี่ยวกับงานนี้

## ข้อควรพิจารณา:

- ้อ่าน "คู่มือการติดตั้ง" บนหน้าที่ 67 และ "รายการตรวจสอบความปลอดภัย" บนหน้าที่ 69 เพื่อให้แน่ใจว่าคุณจะ ทำงานได้อย่างปลอดภัย
- ์ ปิดเซิร์ฟเวอร์และอุปกรณ์ต่อพ่วง แล้วถอดสายไฟและสายภายนอกทั้งหมดออก ดู "ปิดเซิร์ฟเวอร์" บนหน้าที่ 94
- ่ ป้องกันการสัมผัสไฟฟ้าสถิตที่อาจทำให้ระบบหยุดการทำงานและสูญเสียข้อมูลได้ ด้วยการเก็บส่วนประกอบที่ไวต่อ ้ไฟฟ้าสถิตไว้ในบรรจุภัณฑ์แบบมีการป้องกันไฟฟ้าสถิตจนถึงเวลาทำการติดตั้ง และใช้งานอุปกรณ์เหล่านี้ด้วยสายรัด ข้อมือป้องกันการคายประจุไฟฟ้าสถิตหรือระบบเดินสายดินอื่นๆ

ขั้นตอน

- ์ขั้นตอนที่ 1. ให้นำบรรจุภัณฑ์แบบมีการป้องกันไฟฟ้าสถิตที่บรรจุโมดูลพลังงานแบบแฟลชของ RAID ไปสัมผัสกับพื้น ้ ผิวที่ไม่มีการทาสีด้านนอกของเซิร์ฟเวอร์ จากนั้น น้ำโมดูลพลังงานแบบแฟลชของ RAID ออกจากบรรจุ ภัณฑ์แล้ววางบนพื้นผิวที่มีการป้องกันไฟฟ้าสถิต
- ์ ขั้นตอนที่ 2. หากเซิร์ฟเวอร์มาพร้อมกับถาดที่ปิดช่องวางโมดูลพลังงานแบบแฟลชของ RAID ในตัวเครื่อง ให้ถอดถาด คคกก่คน

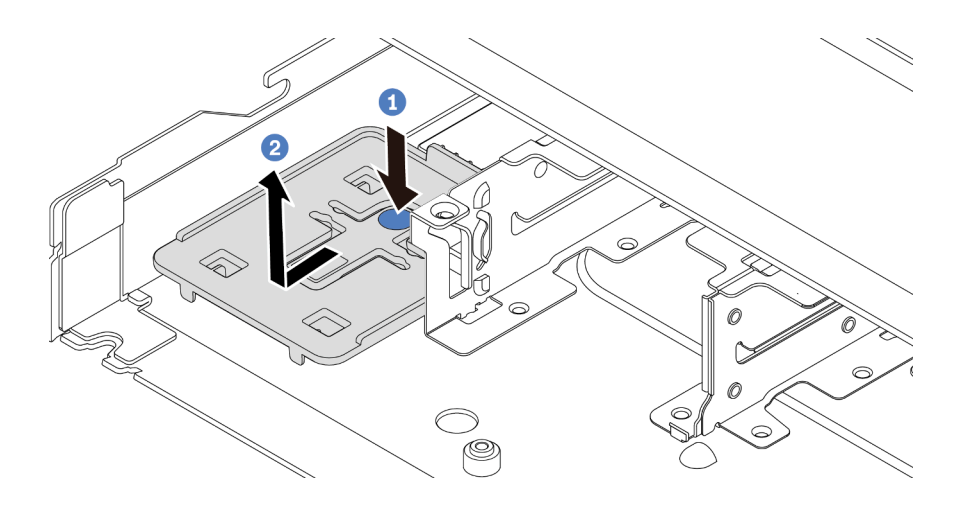

รูปภาพ 204. การถอดถาด

- 0 กดที่จุดสัมผัสสีฟ้าเพื่อปลดถาดออกจากตัวเครื่อง a.
- 2 เลื่อนถาดไปยังทิศทางตามภาพและยกออกจากตัวเครื่อง  $b<sub>1</sub>$

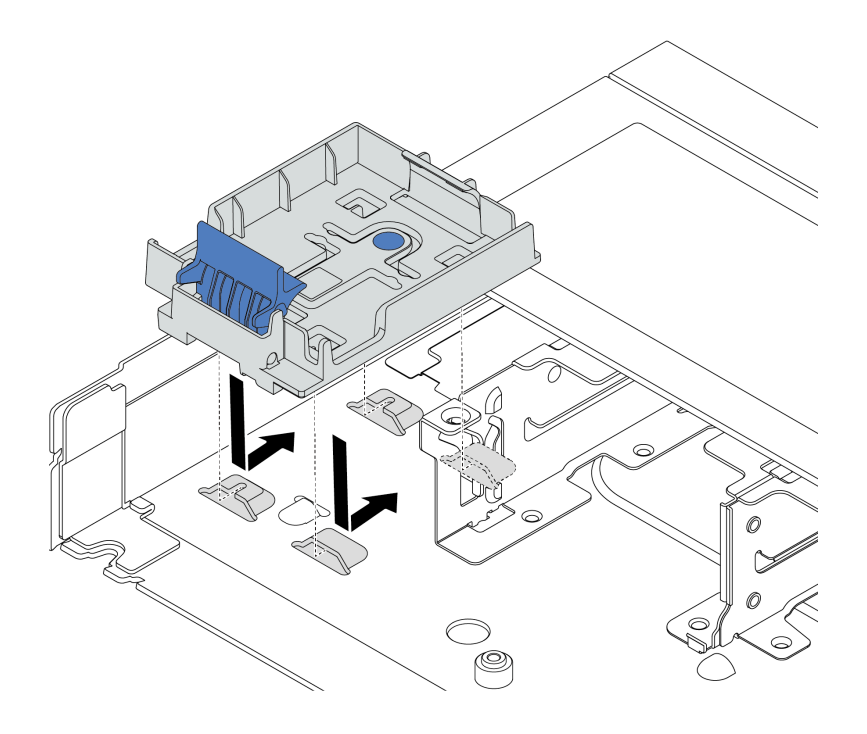

รูปภาพ 205. การติดตั้งตัวยึดโมดูลพลังงานแบบแฟลชของ RAID

ขั้นตอนที่ 4. ติดตั้งโมดูลพลังงานแบบแฟลชของ RAID บนตัวเครื่อง

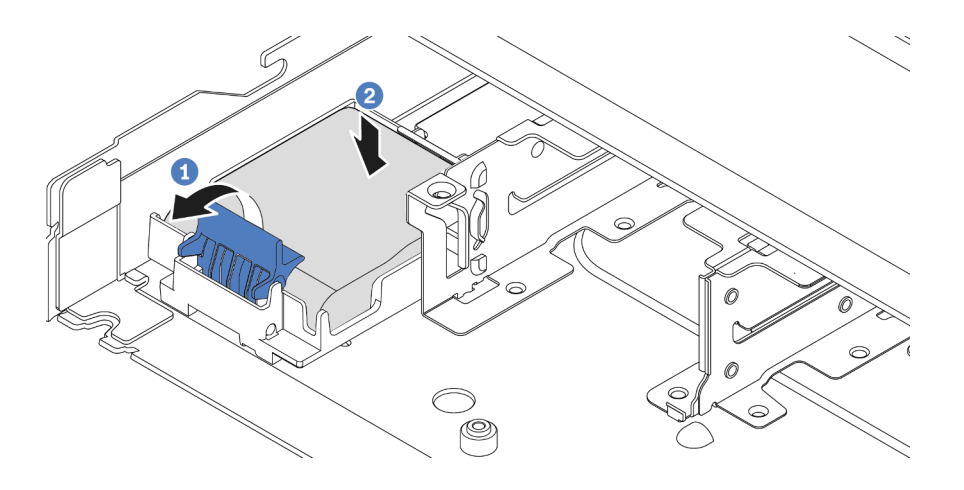

รูปภาพ 206. การติดตั้งโมดูลพลังงานแบบแฟลชของ RAID บนตัวเครื่อง

- 1 เปิดคลิปยึดบนตัวยึด a.
- 2 ใส่โมดูลพลังงานแบบแฟลชของ RAID เข้าไปในตัวยึด และกดโมดูลลงเพื่อให้ยึดในตัวยึดจน  $b$ . แน่นดี

### หลังจากดำเนินการเสร็จ

- 1. เชื่อมต่อโมดูลพลังงานแบบแฟลชของ RAID กับอะแดปเตอร์โดยใช้สายต่อที่มาพร้อมกับโมดูลพลังงานแบบแฟลช โปรดดู "โมดูลพลังงานแบบแฟลชของ RAID" บนหน้าที่ 427
- 2. คำเนินการเปลี่ยนชิ้นส่วนให้เสร็จสมบูรณ์ ดู "คำเนินการเปลี่ยนชิ้นส่วนให้เสร็จสมบูรณ์" บนหน้าที่ 398

### วิดีโอสาธิต

https://www.youtube.com/watch?v=X1VZgNyBVO4

# <span id="page-335-0"></span>ถอดโมดูลพลังงานแบบแฟลชของ RAID บนตัวยก

ใช้ข้อมูลนี้ในการถอดช่องใส่โมดูลพลังงานแบบแฟลชของ RAID บนตัวยก

### เกี่ยวกับงานนี้

### ข้อควรพิจารณา∙

อ่าน "คู่มือการติดตั้ง" บนหน้าที่ 67 และ "รายการตรวจสอบความปลอดภัย" บนหน้าที่ 69 เพื่อให้แน่ใจว่าคุณจะ ทำงานได้อย่างปลอดภัย

- ์ ปิดเซิร์ฟเวอร์และอุปกรณ์ต่อพ่วง แล้วถอดสายไฟและสายภายนอกทั้งหมดออก ดู "ปิดเซิร์ฟเวอร์" บนหน้าที่ 94
- ่ ป้องกันการสัมผัสไฟฟ้าสถิตที่อาจทำให้ระบบหยุดการทำงานและสูญเสียข้อมูลได้ ด้วยการเก็บส่วนประกอบที่ไวต่อ ้ไฟฟ้าสถิตไว้ในบรรจุภัณฑ์แบบมีการป้องกันไฟฟ้าสถิตจนถึงเวลาทำการติดตั้ง และใช้งานอุปกรณ์เหล่านี้ด้วยสายรัด ข้อมือป้องกันการคายประจุไฟฟ้าสถิตหรือระบบเดินสายดินอื่นๆ

### ขั้นตคน

- ขั้นตอนที่ 1. ถอดฝาครอบด้านบน ดู "ถอดฝาครอบด้านบน" บนหน้าที่ 394
- ขั้นตอนที่ 2. ถอดสายของโมดูลพลังงานแบบแฟลชของ RAID
- ขั้นตอนที่ 3. ถอดส่วนประกอบตัวยก ดู "ถอดการ์ดตัวยกด้านหลัง" บนหน้าที่ 354
- ขั้นตอนที่ 4. ถอดโมดูลพลังงานแบบแฟลชของ RAID ออกจากตัวยก

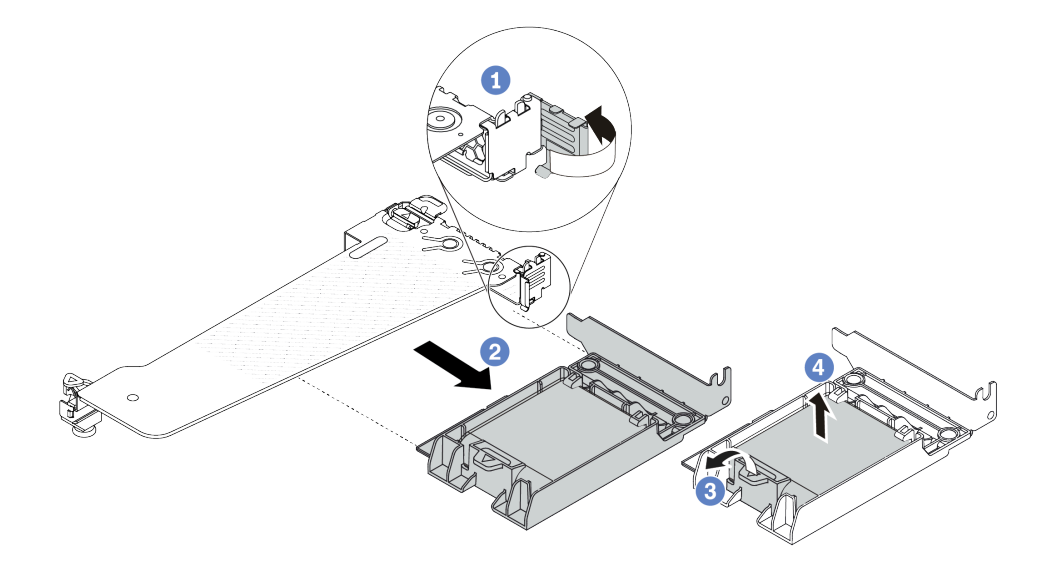

รูปภาพ 207. การถอดโมดูลพลังงานแบบแฟลชของ RAID ออกจากตัวยก

- $\bullet$  หมุนสลักบนโครงยึดตัวยกไปที่ตำแหน่งเปิด a.
- 2 ถอดส่วนประกอบพลังงานแบบแฟลชของ RAID ออกจากตัวยก  $b<sub>1</sub>$
- 8 เปิดคลิปยึดในตัวยึดของโมดูลพลังงานแบบแฟลชของ RAID  $\mathsf{C}$ .
- 4 นำโมดลพลังงานแบบแฟลชของ RAID ออกจากตัวยึด  $\overline{d}$ .

### หลังจากดำเนินการเสร็จ

หากคุณได้รับคำแนะนำให้ส่งคืนส่วนประกอบหรืออุปกรณ์เสริม ให้ปฏิบัติตามคำแนะนำที่มาพร้อมบรรจุภัณฑ์ทั้งหมด และให้ใช้บรรจุภัณฑ์ใดๆ ที่ส่งมอบให้กับคุณเพื่อการจัดส่ง

### วิดีโดสาธิต

#### https://www.youtube.com/watch?v=m0q19MA5VUE

# <span id="page-337-0"></span>์ติดตั้งโมดูลพลังงานแบบแฟลชของ RAID บนตัวยก

ใช้ข้อมูลนี้ในการติดตั้งโมดูลพลังงานแบบแฟลชของ RAID บนตัวยก

### เกี่ยวกับงานนี้

### ข้อควรพิจารณา:

- อ่าน "คู่มือการติดตั้ง" บนหน้าที่ 67 และ "รายการตรวจสอบความปลอดภัย" บนหน้าที่ 69 เพื่อให้แน่ใจว่าคุณจะ ทำงานได้อย่างปลอดภัย
- ปิดเซิร์ฟเวอร์และอุปกรณ์ต่อพ่วง แล้วถอดสายไฟและสายภายนอกทั้งหมดออก ดู "ปิดเซิร์ฟเวอร์" บนหน้าที่ 94
- ป้องกันการสัมผัสไฟฟ้าสถิตที่อาจทำให้ระบบหยุดการทำงานและสูญเสียข้อมูลได้ ด้วยการเก็บส่วนประกอบที่ไวต่อ ้ไฟฟ้าสถิตไว้ในบรรจุภัณฑ์แบบมีการป้องกันไฟฟ้าสถิตจนถึงเวลาทำการติดตั้ง และใช้งานอุปกรณ์เหล่านี้ด้วยสายรัด ข้อมือป้องกันการคายประจุไฟฟ้าสถิตหรือระบบเดินสายดินอื่นๆ

### ขั้นตลบ

ขั้นตอนที่ 1. ให้นำบรรจุภัณฑ์แบบมีการป้องกันไฟฟ้าสถิตที่บรรจุโมดูลพลังงานแบบแฟลชของ RAID ไปสัมผัสกับพื้น ้ผิวที่ไม่มีการทาสีด้านนอกของเซิร์ฟเวอร์ จากนั้น นำโมดูลพลังงานแบบแฟลชของ RAID ออกจากบรรจุ ภัณฑ์แล้ววางบนพื้นผิวที่มีการป้องกันไฟฟ้าสถิต

## ขั้นตอนที่ 2. ติดตั้งโมดูลพลังงานแบบแฟลชของ RAID บนตัวยก

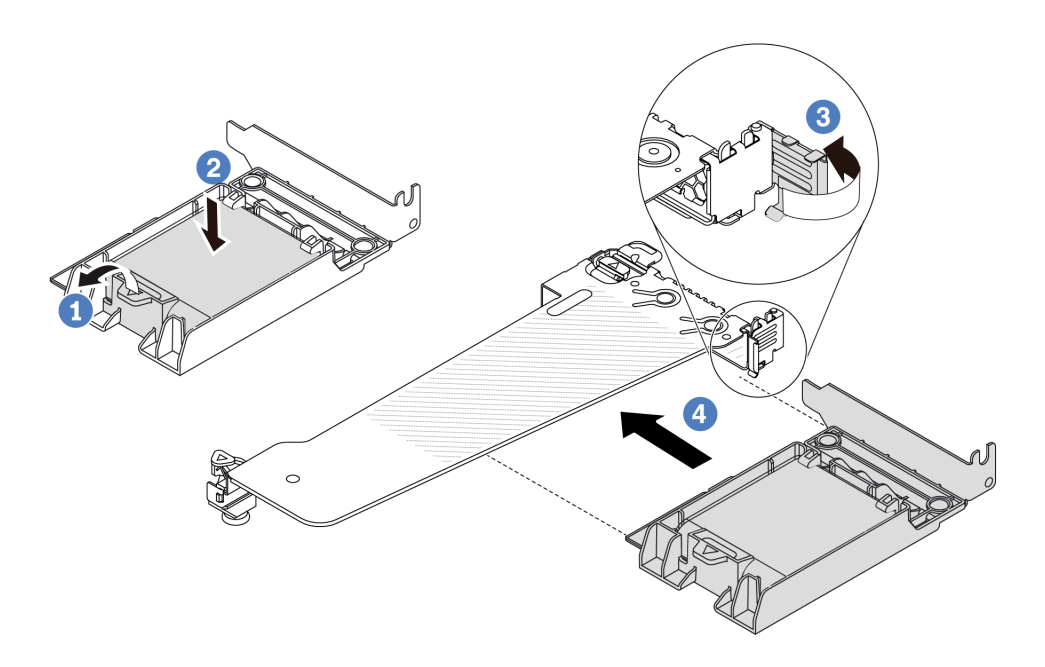

รูปภาพ 208. การติดตั้งโมดูลพลังงานแบบแฟลชของ RAID บนตัวยก

- 1 เปิดคลิปยึดบนตัวยึด  $\mathsf{a}$
- 2 ใส่โมดูลพลังงานแบบแฟลชของ RAID เข้าไปในตัวยึด และกดโมดูลลงเพื่อให้ยึดในตัวยึดจน  $b.$ แน่นดี
- $\, \bullet \,$ หมุนสลักบนโครงยึดตัวยกไปที่ตำแหน่งเปิด  $\mathsf{C}$ .
- d. <sup>4</sup> จัดแนวส่วนประกอบพลังงานแบบแฟลชของ RAID ให้ตรงกับช่องเสียบบนการ์ดตัวยก จากนั้น กดส่วนประกอบพลังงานแบบแฟลชของ RAID อย่างระมัดระวังลงไปตรงๆ ในช่องเสียบจนกว่าจะ เข้าที่แน่นดี และโครงยึดของอะแดปเตอร์ยังต้องถูกยึดเข้าที่ด้วย หมุนสลักบนโครงยึด Riser ไปที่ ตำแหน่งปิด

#### หลังจากดำเนินการเสร็จ

- 1. ติดตั้งส่วนประกอบตัวยกบนตัวเครื่อง ดู "ติดตั้งการ์ดตัวยกด้านหลัง" บนหน้าที่ 356
- ่ 2. เชื่อมต่อโมดูลพลังงานแบบแฟลชกับอะแดปเตอร์โดยใช้สายต่อที่มาพร้อมกับโมดูลพลังงานแบบแฟลช โปรดดู "โมคูลพลังงานแบบแฟลชของ RAID" บนหน้าที่ 427
- 3. ดำเนินการเปลี่ยนชิ้นส่วนให้เสร็จสมบูรณ์ ดู "ดำเนินการเปลี่ยนชิ้นส่วนให้เสร็จสมบูรณ์" บนหน้าที่ 398

### วิดีโคสาธิต

# การเปลี่ยนส่วนประกอบไดรฟ์ด้านหลัง

ใช้ข้อมูลนี้ในการถอดและติดตั้งส่วนประกอบไดรฟ์ด้านหลัง

- "ถอดส่วนประกอบไดรฟ์ด้านหลัง 2.5 นิ้ว" บนหน้าที่ 328
- "ติดตั้งส่วนประกอบไดรฟ์ด้านหลัง 2.5 นิ้ว" บนหน้าที่ 329
- "ถอดส่วนประกอบไดรฟ์ด้านหลังขนาด 7 มม." บนหน้าที่ 332
- "ติดตั้งส่วนประกอบไดรฟ์ด้านหลังขนาด 7 มม" บนหน้าที่ 334

# <span id="page-339-0"></span>้ถอดส่วนประกอบไดรฟ์ด้านหลัง 2.5 นิ้ว

ใช้ข้อมูลนี้ในการถอดส่วนประกอบไดรฟ์ด้านหลังขนาด 2.5 นิ้ว

### เกี่ยวกับงานนี้

.ภาพต่อไปนี้แสดงวิธีถอดส่วนประกอบไดรฟ์ด้านหลังขนาด 2.5 นิ้ว

### ข้อควรพิจารณา:

- อ่าน "คู่มือการติดตั้ง" บนหน้าที่ 67 และ "รายการตรวจสอบความปลอดภัย" บนหน้าที่ 69 เพื่อให้แน่ใจว่าคุณจะ ทำงานได้อย่างปลอดภัย
- ปิดเซิร์ฟเวอร์และอุปกรณ์ต่อพ่วง แล้วถอดสายไฟและสายภายนอกทั้งหมดออก ดู "ปิดเซิร์ฟเวอร์" บนหน้าที่ 94
- ป้องกันการสัมผัสไฟฟ้าสถิตที่อาจทำให้ระบบหยุดการทำงานและสูญเสียข้อมูลได้ ด้วยการเก็บส่วนประกอบที่ไวต่อ ้ไฟฟ้าสถิตไว้ในบรรจุภัณฑ์แบบมีการป้องกันไฟฟ้าสถิตจนถึงเวลาทำการติดตั้ง และใช้งานอุปกรณ์เหล่านี้ด้วยสายรัด ข้อมือป้องกันการคายประจุไฟฟ้าสถิตหรือระบบเดินสายดินอื่นๆ

### ขั้นตลบ

- ขั้นตอนที่ 1. ถอดฝาครอบด้านบน ดู "ถอดฝาครอบด้านบน" บนหน้าที่ 394
- ขั้นตอนที่ 2. ถอดไดรฟ์หรือแผงครอบไดรฟ์ที่ติดตั้งในตัวครอบไดรฟ์ด้านหลังแบบ Hot-swap ดู "ถอดไดรฟ์แบบ Hotswap 2.5 นิ้ว/3.5 นิ้ว" บนหน้าที่ 162
- ขั้นตอนที่ 3. ถอดตัวครอบไดรฟ์ด้านหลังแบบ Hot-swap ออกจากแผงโปรเซสเซอร์หรืออะแดปเตอร์ PCIe ดู บทที่ 6 "การเดินสายภายใน" บนหน้าที่ 399

์ขั้นตอนที่ 4. จับตำแหน่งสัมผัสสีน้ำเงินทั้งสองจุด แล้วยกตัวครอบไดรฟ์ด้านหลังแบบ Hot-swap ออกจากตัวเครื่อง โดยตรง

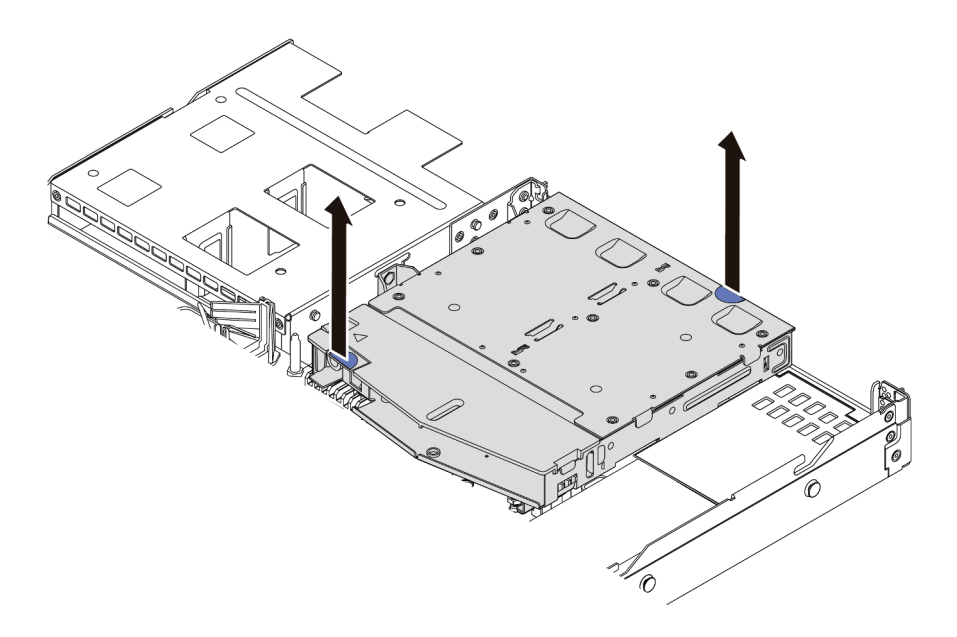

รูปภาพ 209. การถอดตัวครอบไดรฟ์ด้านหลังแบบ Hot-swap

์ ขั้นตอนที่ 5. หากแบ็คเพลนด้านหลังถูกนำกลับมาใช้ ให้ถอดแบ็คเพลนด้านหลังออก ดู "ถอดแบ็คเพลนไดรฟ์ด้านหลัง 2.5 นิ้ว" บนหน้าที่ 336

### หลังจากดำเนินการเสร็จ

หากคุณได้รับคำแนะนำให้ส่งคืนส่วนประกอบหรืออุปกรณ์เสริม ให้ปฏิบัติตามคำแนะนำที่มาพร้อมบรรจุภัณฑ์ทั้งหมด และให้ใช้บรรจุภัณฑ์ใดๆ ที่ส่งมอบให้กับคุณเพื่อการจัดส่ง

### วิดีโคสาธิต

https://www.youtube.com/watch?v=0S3iaLMhB70

# <span id="page-340-0"></span>ติดตั้งส่วนประกอบไดรฟ์ด้านหลัง 2.5 นิ้ว

ใช้ข้อมูลนี้ในการติดตั้งส่วนประกอบไดรฟ์ด้านหลัง ขนาด 2.5 นิ้ว

เกี่ยวกับงานนี้

์<br>ภาพต่อไปนี้แสดงวิธีติดตั้งส่วนประกอบไดรฟ์ด้านหลัง ขนาด 2.5 นิ้ว

### ข้อควรพิจารณา:

- ้อ่าน "คู่มือการติดตั้ง" บนหน้าที่ 67 และ "รายการตรวจสอบความปลอดภัย" บนหน้าที่ 69 เพื่อให้แน่ใจว่าคุณจะ ทำงานได้อย่างปลอดภัย
- ้ ปิดเซิร์ฟเวอร์และอุปกรณ์ต่อพ่วง แล้วถอดสายไฟและสายภายนอกทั้งหมดออก ดู "ปิดเซิร์ฟเวอร์" บนหน้าที่ 94
- ป้องกันการสัมผัสไฟฟ้าสถิตที่อาจทำให้ระบบหยุดการทำงานและสูญเสียข้อมูลได้ ด้วยการเก็บส่วนประกอบที่ไวต่อ ไฟฟ้าสถิตไว้ในบรรจุภัณฑ์แบบมีการป้องกันไฟฟ้าสถิตจนถึงเวลาทำการติดตั้ง และใช้งานอุปกรณ์เหล่านี้ด้วยสายรัด ข้อมือป้องกันการคายประจุไฟฟ้าสถิตหรือระบบเดินสายดินอื่นๆ

### ขั้นตอน

- ขั้นตอนที่ 1. นำบรรจุภัณฑ์แบบมีการป้องกันไฟฟ้าสถิตที่มีตัวครอบไดรฟ์ด้านหลังแบบ Hot-swap ไปสัมผัสกับพื้นผิวที่ ไม่มีการทาสีด้านนอกของเซิร์ฟเวอร์ จากนั้น นำตัวครอบไดรฟ์แบบ Hot-swap ด้านหลังออกจากบรรจุ ภัณฑ์แล้ววางบนพื้นผิวที่มีการป้องกันไฟฟ้าสถิต
- ์ขั้นตอนที่ 2. ค่อยๆ กดแถบบนตัวครอบไดรฟ์ด้านหลังแบบ Hot-swap ค้างไว้ตามภาพ และถอดแผ่นกั้นลมออกจากตัว ครอบไดรฟ์ด้านหลังแบบ Hot-swap

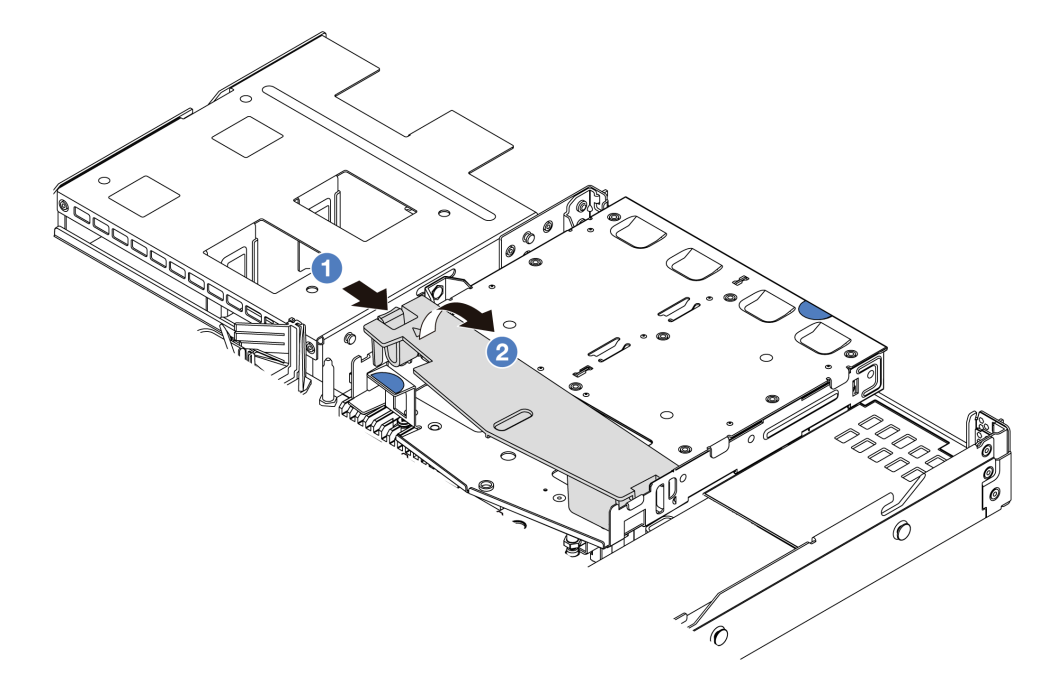

### รูปภาพ 210. การถอดแผ่นกั้นลม

- 1 กดที่แถบด้านหนึ่งเพื่อปลดแผ่นกั้นลม  $\mathsf{a}$
- 2 ยกแผ่นกั้นลมขึ้นเพื่อถอดออกจากตัวครอบไดรฟ์  $h$
- ขั้นตอนที่ 3. ้จัดเรียงแบ็คเพลนด้านหลังให้ตรงกับตัวครอบไดรฟ์ด้านหลังแบบ Hot-swap และวางลงในตัวครอบไดรฟ์ ด้านหลังแบบ Hot-swap

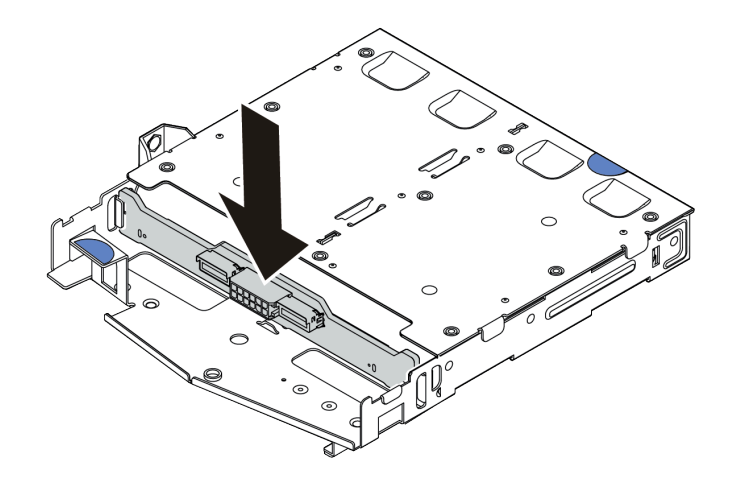

รูปภาพ 211. การติดตั้งแบ็คเพลนด้านหลัง

ขั้นตอนที่ 4. เชื่อมต่อสายกับชุดแบ็คเพลน

## ์ขั้นตอนที่ 5. ติดตั้งแผ่นกั้นลมเข้าไปในตัวครอบไดรฟ์ด้านหลังแบบ Hot-swap ด้านหลังตามภาพ

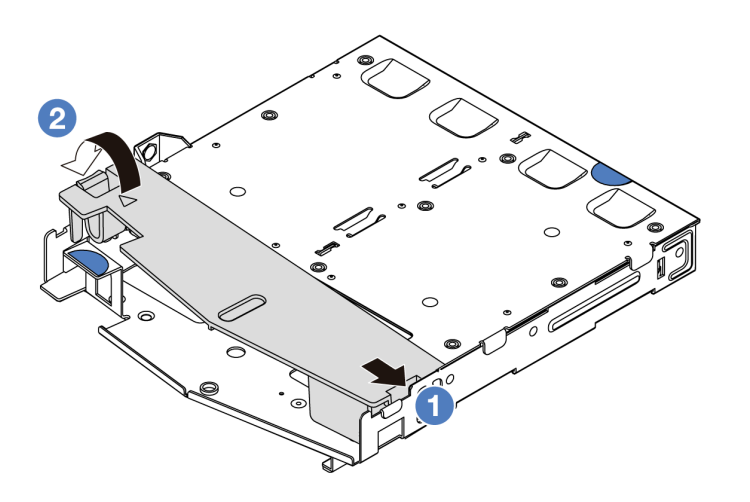

รูปภาพ 212. การติดตั้งแผ่นกั้นลม

- จัดแนวขอบของแผ่นกั้นลมให้ตรงกับรอยบากบนตัวครอบไดรฟ์ a.
- 2 กดแผ่นกั้นลมลงและตรวจสอบให้แน่ใจว่าแผ่นกั้นลมเข้าที่  $b.$

ขั้นตอนที่ 6. จัดแนวหมุดบนตัวครอบไดรฟ์ด้านหลังแบบ Hot-swap ให้ตรงกับรูและช่องเสียบที่สอดคล้องกันในตัว ้เครื่อง แล้วค่อยๆ วางตัวครอบไดรฟ์ด้านหลังแบบ Hot-swap ด้านหลังลงในตัวเครื่องจนกว่าจะยึดเข้าที่ อย่างแน่นหนา

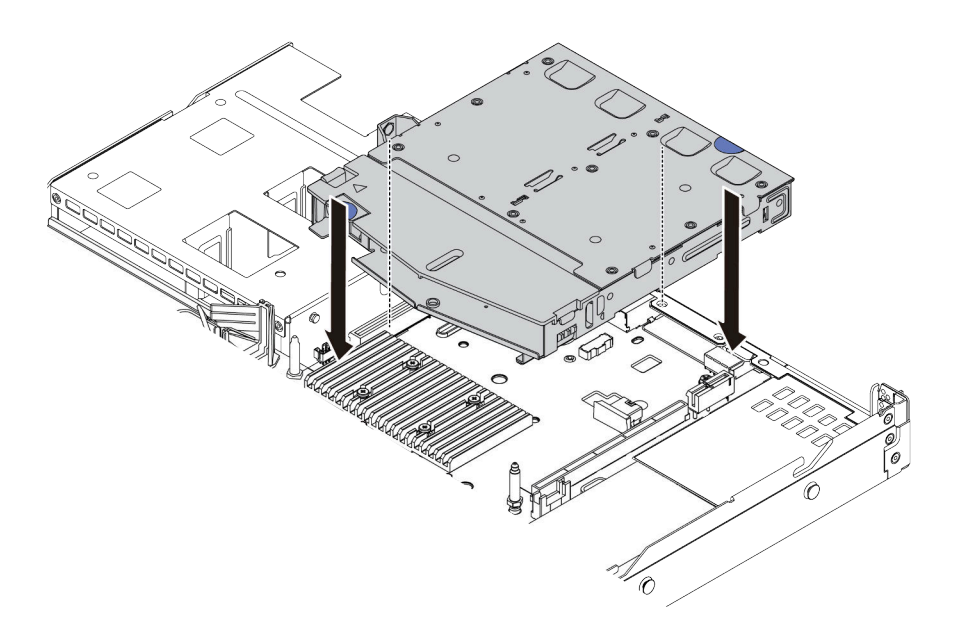

รูปภาพ 213. การติดตั้งตัวครอบไดรฟ์ด้านหลังแบบ Hot-swap

์ขั้นตอนที่ 7. เชื่อมต่อสายกับแผงระบบ (ส่วนประกอบแผงระบบ) หรือช่องเสียบขยาย ดู บทที่ 6 "การเดินสายภายใน" <u>าเนหน้าที่ 399</u>

### หลังจากดำเนินการเสร็จ

- 1. ติดตั้งไดรฟ์หรือแผงครอบไดรฟ์เข้ากับตัวครอบไดรฟ์ด้านหลังแบบ Hot-swap ด้านหลังอีกครั้ง ดู "ติดตั้งไดรฟ์ ี แบบ Hot-swap 2.5 นิ้ว/3.5 นิ้ว" บนหน้าที่ 164
- 2. ดำเนินการเปลี่ยนชิ้นส่วนให้เสร็จสมบูรณ์ ดู "ดำเนินการเปลี่ยนชิ้นส่วนให้เสร็จสมบูรณ์" บนหน้าที่ 398

### วิดีโคสาธิต

https://www.youtube.com/watch?v=vT-I-EBiY4o

# <span id="page-343-0"></span>้ถอดส่วนประกอบไดรฟ์ด้านหลังขนาด 7 มม.

ใช้ข้อมูลนี้ในการถอดส่วนประกอบไดรฟ์ด้านหลัง

### เกี่ยวกับงานนี้

.ภาพต่อไปนี้แสดงวิธีถอดส่วนประกอบไดรฟ์ด้านหลังขนาด 7 มม.

### ข้อควรพิจารณา:

- ้อ่าน "คู่มือการติดตั้ง" บนหน้าที่ 67 และ "รายการตรวจสอบความปลอดภัย" บนหน้าที่ 69 เพื่อให้แน่ใจว่าคุณจะ ทำงานได้อย่างปลอดภัย
- ี ปิดเซิร์ฟเวอร์และอุปกรณ์ต่อพ่วง แล้วถอดสายไฟและสายภายนอกทั้งหมดออก ดู "ปิดเซิร์ฟเวอร์" บนหน้าที่ 94
- ป้องกันการสัมผัสไฟฟ้าสถิตที่อาจทำให้ระบบหยุดการทำงานและสูญเสียข้อมูลได้ ด้วยการเก็บส่วนประกอบที่ไวต่อ ้ไฟฟ้าสถิตไว้ในบรรจุภัณฑ์แบบมีการป้องกันไฟฟ้าสถิตจนถึงเวลาทำการติดตั้ง และใช้งานอุปกรณ์เหล่านี้ด้วยสายรัด ข้อมือป้องกันการคายประจุไฟฟ้าสถิตหรือระบบเดินสายดินอื่นๆ

## รับสมดั้บตลบ

ดูวิดีโอขั้นตอนนี้ได้ที่ YouTube: https://www.youtube.com/playlist?list=PLYV5R7hVcs-CTkyVDu-5Lhy1r9G-4PQGI

### จ้ำเตอน

- ขั้นตอนที่ 1. ถอดฝาครอบด้านบน ดู "ถอดฝาครอบด้านบน" บนหน้าที่ 394
- ขั้นตอนที่ 2. ถอดไดรฟ์ 7 มม. หรือแผงครอบไดรฟ์ที่ติดตั้งในตัวครอบไดรฟ์ด้านหลังแบบ Hot-swap วิธีการถอด ูเหมือนกับไดรฟ์แบบ Hot-swap ขนาด 2.5/3.5 นิ้ว ดู "ถอดไดรฟ์แบบ Hot-swap 2.5 นิ้ว/3.5 นิ้ว" บน หน้าที่ 162
- ขั้นตอนที่ 3. ถอดตัวครอบไดรฟ์ด้านหลังแบบ Hot-swap ออกจากแผงโปรเซสเซอร์หรืออะแดปเตอร์ PCIe
- ขั้นตอนที่ 4. ยกตัวครอบไดรฟ์ด้านหลังแบบ Hot-swap ด้านหลังออกจากตัวเครื่อง

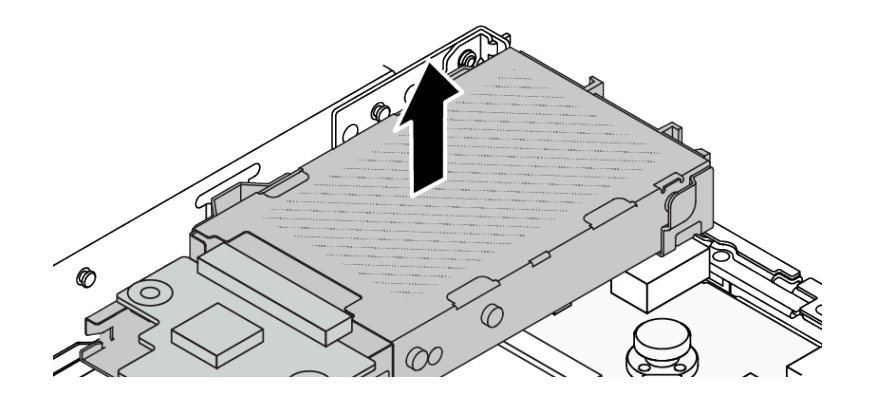

รูปภาพ 214. การถอดตัวครอบไดรฟ์ด้านหลังแบบ Hot-swap

์ขั้นตอนที่ 5. หากแบ็คเพลนด้านหลังถูกนำกลับมาใช้ ให้ถอดแบ็คเพลนด้านหลังออก ดู "ถอดแบ็คเพลนของไดรฟ์ขนาด <u> 7 มม " บนหน้าที่ 340</u>

### หลังจากดำเนินการเสร็จ

หากคุณได้รับคำแนะนำให้ส่งคืนส่วนประกอบหรืออุปกรณ์เสริม ให้ปฏิบัติตามคำแนะนำที่มาพร้อมบรรจุภัณฑ์ทั้งหมด และให้ใช้บรรจุภัณฑ์ใดๆ ที่ส่งมอบให้กับคุณเพื่อการจัดส่ง

### วิดีโอสาธิต

https://www.youtube.com/watch?v=1ojkhtx2Ujc

# <span id="page-345-0"></span>ติดตั้งส่วนประกอบไดรฟ์ด้านหลังขนาด 7 มม

ใช้ข้อมูลนี้ในการติดตั้งส่วนประกอบไดรฟ์ด้านหลัง

### เกี่ยวกับงานนี้

.ภาพต่อไปนี้แสดงวิกีติดตั้งส่วนประกอบไดรฟ์ด้านหลังขนาด 7 มม.

### ข้อควรพิจารณา∶

- อ่าน "คู่มือการติดตั้ง" บนหน้าที่ 67 และ "รายการตรวจสอบความปลอดภัย" บนหน้าที่ 69 เพื่อให้แน่ใจว่าคุณจะ ทำงานได้อย่างปลอดภัย
- ปิดเซิร์ฟเวอร์และอุปกรณ์ต่อพ่วง แล้วถอดสายไฟและสายภายนอกทั้งหมดออก ดู "ปิดเซิร์ฟเวอร์" บนหน้าที่ 94
- ป้องกันการสัมผัสไฟฟ้าสถิตที่อาจทำให้ระบบหยุดการทำงานและสูญเสียข้อมูลได้ ด้วยการเก็บส่วนประกอบที่ไวต่อ ้ไฟฟ้าสถิตไว้ในบรรจุภัณฑ์แบบมีการป้องกันไฟฟ้าสถิตจนถึงเวลาทำการติดตั้ง และใช้งานอุปกรณ์เหล่านี้ด้วยสายรัด ข้อมือป้องกันการคายประจุไฟฟ้าสถิตหรือระบบเดินสายดินอื่นๆ

### ม้าเตลบ

- ขั้นตอนที่ 1. นำบรรจุภัณฑ์แบบมีการป้องกันไฟฟ้าสถิตที่มีตัวครอบไดรฟ์ด้านหลังแบบ Hot-swap ไปสัมผัสกับพื้นผิวที่ ไม่มีการทาสีด้านนอกของเซิร์ฟเวอร์ จากนั้น นำตัวครอบไดรฟ์แบบ Hot-swap ด้านหลังออกจากบรรจุ .กัณฑ์แล้ววางบนพื้นผิวที่มีการป้องกันไฟฟ้าสถิต
- ์ขั้นตอนที่ 2. ติดตั้งแบ็คเพลนขนาด 7 มม. ดู "ติดตั้งแบ็คเพลนของไดรฟ์ขนาด 7 มม." บนหน้าที่ 342

์ขั้นตอนที่ 3. จัดแนวหมุดบนตัวครอบไดรฟ์ด้านหลังขนาด 7 มม. แบบ Hot-swap ให้ตรงกับพินและช่องเสียบที่ สอดคล้องกันในตัวเครื่อง แล้วค่อยๆ วางตัวครอบไดรฟ์ด้านหลังแบบ Hot-swap ด้านหลังลงในตัวเครื่อง ิจนกว่าจะยึดเข้าที่อย่างแน่นหนา

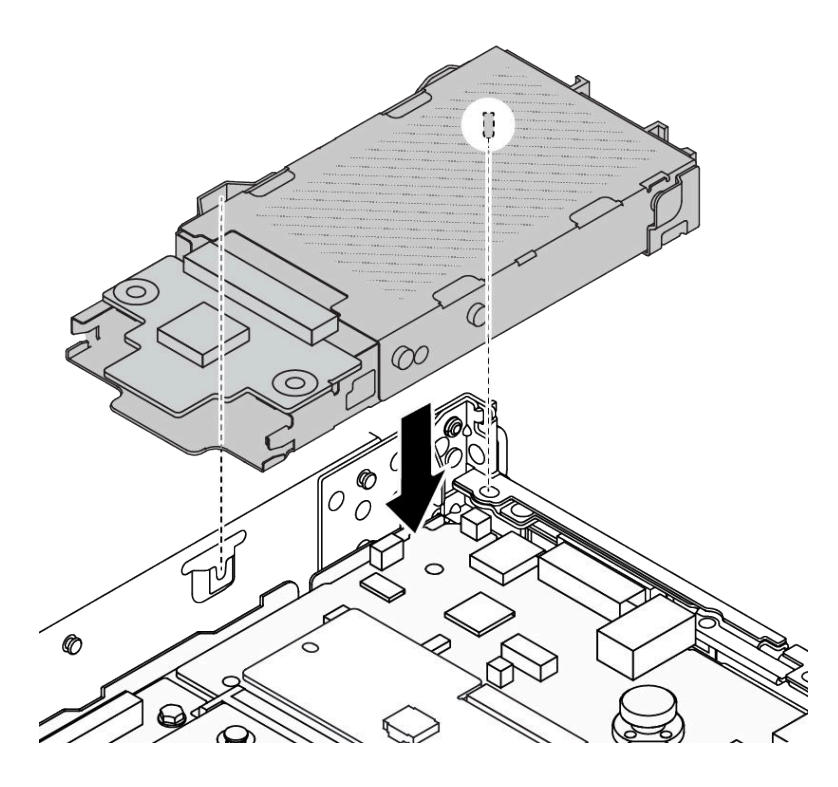

รูปภาพ 215. การติดตั้งตัวครอบไดรฟ์ด้านหลังแบบ Hot-swap

์ขั้นตอนที่ 4. เชื่อมต่อสายจากแบ็คเพลนเข้ากับแผงโปรเซสเซอร์และช่องเสียบตัวยก ดู บทที่ 6 "การเดินสายภายใน" บนหน้าที่ 399

### หลังจากดำเนินการเสร็จ

- 1. ติดตั้งไดรฟ์หรือแผงครอบไดรฟ์เข้ากับตัวครอบไดรฟ์ด้านหลังแบบ Hot-swap ด้านหลังอีกครั้ง ดู "ติดตั้งไดรฟ์ แบบ Hot-swap 2.5 นิ้ว/3.5 นิ้ว" บนหน้าที่ 164
- 2. ดำเนินการเปลี่ยนชิ้นส่วนให้เสร็จสมบูรณ์ ดู "ดำเนินการเปลี่ยนชิ้นส่วนให้เสร็จสมบูรณ์" บนหน้าที่ 398

### วิดีโคสาธิต

https://www.youtube.com/watch?v=UMeIBPRJ\_dM

# การเปลี่ยนแบ็คเพลนไดรฟ์ด้านหลัง

ใช้ข้อมูลนี้ในการถอดและติดตั้งแบ็คเพลนไดรฟ์ด้านหลัง

- "ถอดแบ็คเพลนไดรฟ์ด้านหลัง 2.5 นิ้ว" บนหน้าที่ 336
- "ติดตั้งแบ็คเพลนไดรฟ์ด้านหลังขนาด 2.5 นิ้ว" บนหน้าที่ 338
- "ถอดแบ็คเพลนของไดรฟ์ขนาด 7 มม." บนหน้าที่ 340
- "ติดตั้งแบ็คเพลนของไดรฟ์ขนาด 7 มม." บนหน้าที่ 342

# <span id="page-347-0"></span>ถอดแบ็คเพลนไดรฟ์ด้านหลัง 2.5 นิ้ว

ใช้ข้อมูลนี้ในการถอดแบ็คเพลนของไดรฟ์ด้านหลังขนาด 2.5 นิ้ว

### เกี่ยวกับงานนี้

### ข้อควรพิจารณา∙

- อ่าน "คู่มือการติดตั้ง" บนหน้าที่ 67 และ "รายการตรวจสอบความปลอดภัย" บนหน้าที่ 69 เพื่อให้แน่ใจว่าคุณจะ ทำงานได้อย่างปลอดภัย
- ปิดเซิร์ฟเวอร์และอุปกรณ์ต่อพ่วง แล้วถอดสายไฟและสายภายนอกทั้งหมดออก ดู "ปิดเซิร์ฟเวอร์" บนหน้าที่ 94
- ป้องกันการสัมผัสไฟฟ้าสถิตที่อาจทำให้ระบบหยุดการทำงานและสูญเสียข้อมูลได้ ด้วยการเก็บส่วนประกอบที่ไวต่อ ้ไฟฟ้าสถิตไว้ในบรรจุภัณฑ์แบบมีการป้องกันไฟฟ้าสถิตจนถึงเวลาทำการติดตั้ง และใช้งานอุปกรณ์เหล่านี้ด้วยสายรัด ข้อมือป้องกันการคายประจุไฟฟ้าสถิตหรือระบบเดินสายดินอื่นๆ

### ม้าตลบ

ขั้นตอนที่ 1. แตรียมเซิร์ฟเวอร์

- ิถอดฝาครอบด้านบน ดู "ถอดฝาครอบด้านบน" บนหน้าที่ 394  $a^{\dagger}$
- b. ถอดไดรฟ์และแผงครอบที่ติดตั้งทั้งหมดออกจากช่องใส่ไดรฟ์ (หากมี) ดู "ถอดไดรฟ์แบบ Hot-swap 2.5 นิ้ว/3.5 นิ้ว" บนหน้าที่ 162

์ ขั้นตอนที่ 2. ค่อยๆ กดแถบบนตัวครอบไดรฟ์แบบ Hot-swap ด้านหลังค้างไว้ตามภาพ และถอดแผ่นกั้นลมออกจากตัว ครอบไดรฟ์แบบ Hot-swap ด้านหลัง

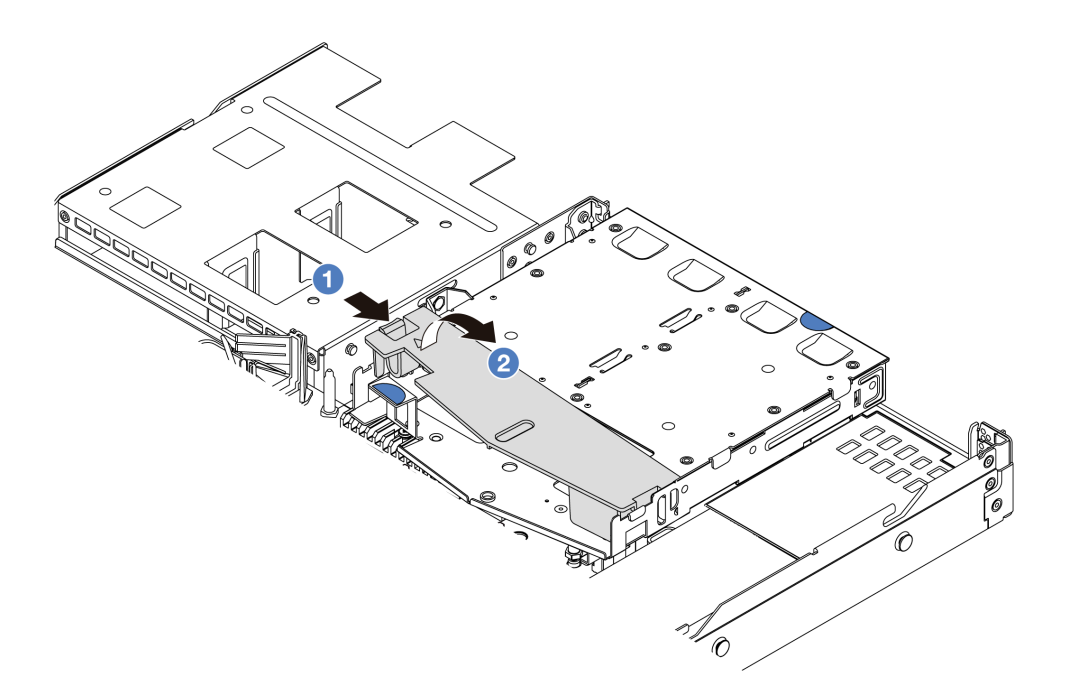

รูปภาพ 216. การถอดแผ่นกั้นลม

- 0 กดที่แถบด้านหนึ่งเพื่อปลดแผ่นกั้นลม  $a.$
- 2 ยกแผ่นกั้นลมขึ้นเพื่อถอดออกจากตัวครอบไดรฟ์  $b.$
- ขั้นตอนที่ 3. จดบันทึกการเชื่อมต่อสายต่างๆ สำหรับไดรฟ์ด้านหลังขนาด 2.5 นิ้ว จากนั้นถอดสายทั้งหมดออกจาก ้<br>แบ็คเพลน สำหรับข้อมูลเกี่ยวกับการเดินสายแบ็คเพลน โปรดดู บทที่ 6 "การเดินสายภายใน" บนหน้าที่ 399

์ขั้นตอนที่ 4. ยกแบ็คเพลนของไดรฟ์ด้านหลังขนาด 2.5 นิ้ว ออกจากตัวครอบไดรฟ์แบบ Hot-swap ด้านหลังอย่าง ระมัดระวัง

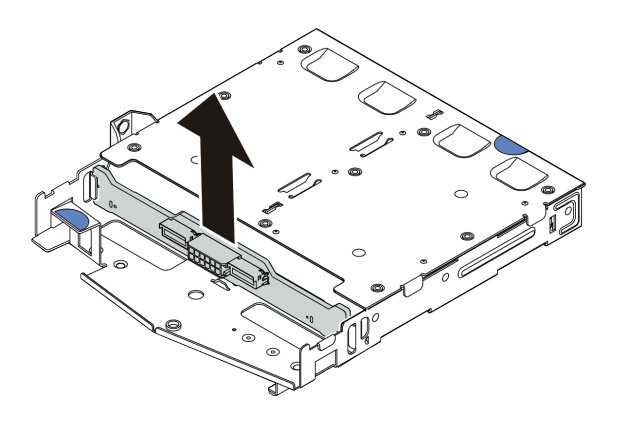

รูปภาพ 217. การถอดแบ็คเพลนไดรฟ์ด้านหลัง ขนาด 2.5 นิ้ว

### หลังจากดำเนินการเสร็จ

หากคุณได้รับคำแนะนำให้ส่งคืนส่วนประกอบหรืออุปกรณ์เสริม ให้ปฎิบัติตามคำแนะนำที่มาพร้อมบรรจุภัณฑ์ทั้งหมด และให้ใช้บรรจุภัณฑ์ใดๆ ที่ส่งมอบให้กับคุณเพื่อการจัดส่ง

### วิดีโคสาธิต

https://www.youtube.com/watch?v=qpE3meycUBM

# <span id="page-349-0"></span>ติดตั้งแบ็คเพลนไดรฟ์ด้านหลังขนาด 2.5 นิ้ว

ใช้ข้อมูลนี้ในการติดตั้งแบ็คเพลนของไดรฟ์ด้านหลัง ขนาด 2.5 นิ้ว

### เกี่ยวกับงาบขึ้

## ข้อควรพิจารณา:

- อ่าน "คู่มือการติดตั้ง" บนหน้าที่ 67 และ "รายการตรวจสอบความปลอดภัย" บนหน้าที่ 69 เพื่อให้แน่ใจว่าคุณจะ ทำงานได้อย่างปลอดภัย
- ์ ปิดเซิร์ฟเวอร์และอุปกรณ์ต่อพ่วง แล้วถอดสายไฟและสายภายนอกทั้งหมดออก ดู "ปิดเซิร์ฟเวอร์" บนหน้าที่ 94
- ้ป้องกันการสัมผัสไฟฟ้าสถิตที่อาจทำให้ระบบหยุดการทำงานและสูญเสียข้อมูลได้ ด้วยการเก็บส่วนประกอบที่ไวต่อ ไฟฟ้าสถิตไว้ในบรรจุภัณฑ์แบบมีการป้องกันไฟฟ้าสถิตจนถึงเวลาทำการติดตั้ง และใช้งานอุปกรณ์เหล่านี้ด้วยสายรัด ข้อมือป้องกันการคายประจุไฟฟ้าสถิตหรือระบบเดินสายดินอื่นๆ

ขั้นตอน

- ขั้นตอนที่ 1. ให้นำบรรจุภัณฑ์ป้องกันไฟฟ้าสถิตที่บรรจุแบ็คเพลนด้านหลังไปสัมผัสกับพื้นผิวที่ไม่มีการทาสีด้านนอก ของเซิร์ฟเวอร์ จากนั้น นำแบ็คเพลนด้านหลังออกจากบรรจุภัณฑ์แล้ววางบนพื้นผิวที่มีการป้องกัน ไฟฟ้าสถิต
- ขั้นตอนที่ 2. จัดเรียงแบ็คเพลนด้านหลังให้ตรงกับตัวครอบแบบ Hot-swap ด้านหลัง และวางลงในตัวครอบแบบ Hotswap ด้านหลัง

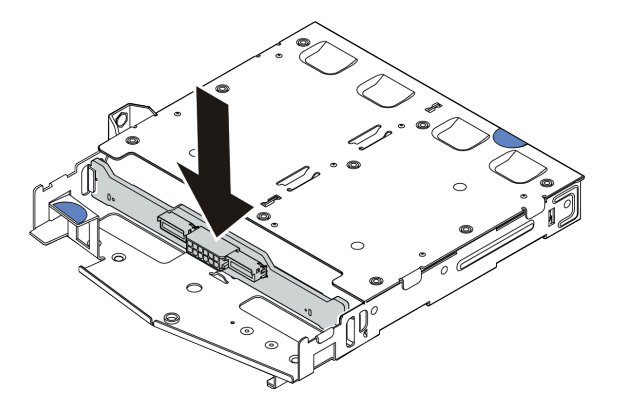

รูปภาพ 218. การติดตั้งแบ็คเพลนด้านหลัง

- ์ขั้นตอนที่ 3. ต่อสายเข้ากับส่วนประกอบแผงระบบและแบ็คเพลน โปรดดู บทที่ 6 "การเดินสายภายใน" บนหน้าที่ 399 หากขั้วต่อสายมาพร้อมกับฝาปิดกันฝุ่น ตรวจสอบให้แน่ใจว่าถอดฝาปิดกันฝุ่นก่อนเสียบปลั๊ก
- ขั้นตอนที่ 4. ติดตั้งแผ่นกั้นลมเข้าไปในตัวครอบไดรฟ์แบบ Hot-swap ด้านหลังตามภาพ

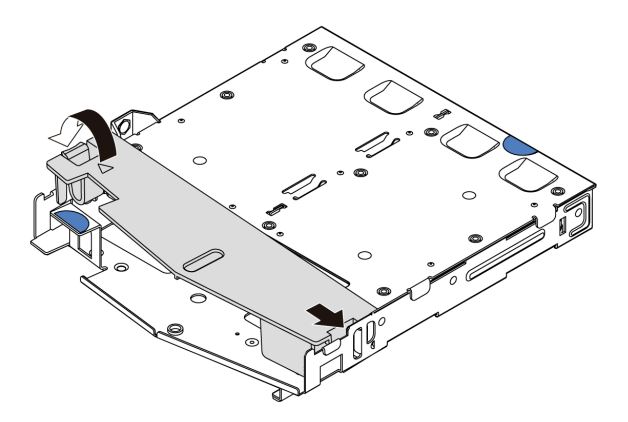

รูปภาพ 219. การติดตั้งแผ่นกั้นลม

- 0 จัดแนวขอบของแผ่นกั้นลมให้ตรงกับรอยบากบนตัวครอบไดรฟ์ a.
- 2 กดแผ่นกั้นลมลงและตรวจสอบให้แน่ใจว่าแผ่นกั้นลมเข้าที่  $b<sub>1</sub>$

### หลังจากดำเนินการเสร็จ

- 1. ติดตั้งไดรฟ์หรือแผงครอบไดรฟ์เข้ากับตัวครอบไดรฟ์แบบ Hot-swap ด้านหลังอีกครั้ง ดู "ติดตั้งไดรฟ์แบบ Hotswap 2.5 นิ้ว/3.5 นิ้ว" บนหน้าที่ 164
- ่ 2. ติดตั้งส่วนประกอบไดรฟ์ลงในเซิร์ฟเวอร์อีกครั้ง ดู "ติดตั้งส่วนประกอบไดรฟ์ด้านหลัง 2.5 นิ้ว" บนหน้าที่ 329
- ่ 3. ดำเนินการเปลี่ยนชิ้นส่วนให้เสร็จสมบูรณ์ ดู "ดำเนินการเปลี่ยนชิ้นส่วนให้เสร็จสมบูรณ์" บนหน้าที่ 398

### วิดีโคสาธิต

https://www.youtube.com/watch?v=I1v7bwRFIxw

# <span id="page-351-0"></span>ถอดแบ็คเพลนของไดรฟ์ขนาด 7 มม.

ใช้ข้อมูลนี้ในการถอดแบ็คเพลนของไดรฟ์ขนาด 7 มม.

### เกี่ยวกับงานนี้

### ข้อควรพิจารณา:

- อ่าน "คู่มือการติดตั้ง" บนหน้าที่ 67 และ "รายการตรวจสอบความปลอดภัย" บนหน้าที่ 69 เพื่อให้แน่ใจว่าคุณจะ ทำงานได้อย่างปลอดภัย
- ปิดเซิร์ฟเวอร์และอุปกรณ์ต่อพ่วง แล้วถอดสายไฟและสายภายนอกทั้งหมดออก ดู "ปิดเซิร์ฟเวอร์" บนหน้าที่ 94
- ป้องกันการสัมผัสไฟฟ้าสถิตที่อาจทำให้ระบบหยุดการทำงานและสูญเสียข้อมูลได้ ด้วยการเก็บส่วนประกอบที่ไวต่อ ไฟฟ้าสถิตไว้ในบรรจุภัณฑ์แบบมีการป้องกันไฟฟ้าสถิตจนถึงเวลาทำการติดตั้ง และใช้งานอุปกรณ์เหล่านี้ด้วยสายรัด ข้อมือป้องกันการคายประจุไฟฟ้าสถิตหรือระบบเดินสายดินอื่นๆ

### ม้าเตลบ

**หมายเหต**ุ: แบ็คเพลนของคุณอาจแตกต่างจากภาพประกอบในหัวข้อนี้ ทั้งนี้ขึ้นอยู่กับประเภทเฉพาะ

ขั้นตอนที่ 1. แต่รียมเซิร์ฟเวอร์

- ือ. ถอดฝาครอบด้านบน ดู "ถอดฝาครอบด้านบน" บนหน้าที่ 394
- b. ถอดไดรฟ์และแผงครอบที่ติดตั้งทั้งหมดออกจากช่องใส่ไดรฟ์ (หากมี) ดู "ถอดไดรฟ์แบบ Hot-swap 2.5 นิ้ว/3.5 นิ้ว" บนหน้าที่ 162
- c. จดบันทึกการเชื่อมต่อสายต่างๆ สำหรับไดรฟ์ขนาด 7 มม. จากนั้นถอดสายทั้งหมดออกจากแบ็คเพ ้ลน สำหรับข้อมูลเกี่ยวกับการเดินสายเคเบิลของชุดแบ็คเพลน โปรดดู "แบ็คเพลนของไดรฟ์ขนาด 7 ้มม." บนหน้าที่ 432 หากขั้วต่อสายมาพร้อมกับฝาปิดกันฝุ่น ตรวจสอบให้แน่ใจว่าติดตั้งฝาปิดกันฝุ่น กลับเข้าที่
- d. ถอดส่วนประกอบไดรฟ์ขนาด 7 มม. (หากมี) ออกจากตัวเครื่องด้านหลัง ดู "ถอดส่วนประกอบไดรฟ์ ้ด้านหลัง 2.5 นิ้ว" บนหน้าที่ 328

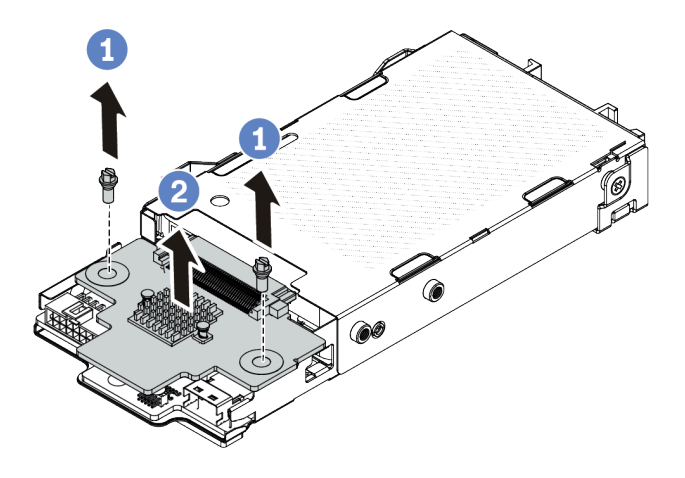

*รูปภาพ 220. การถอดแบ็คเพลนของไดรฟ์ ขนาด 7 มม. (ด้านบน)*

- a. ถอดสกรูสองตัวตามภาพ
- $b.$  2 ยกแบ็คเพลนขึ้นในแนวตั้ง และวางไว้ข้างๆ

์ขั้นตอนที่ 3. ถอดแบ็คเพลนของไดรฟ์ขนาด 7 มม. ที่ด้านล่าง

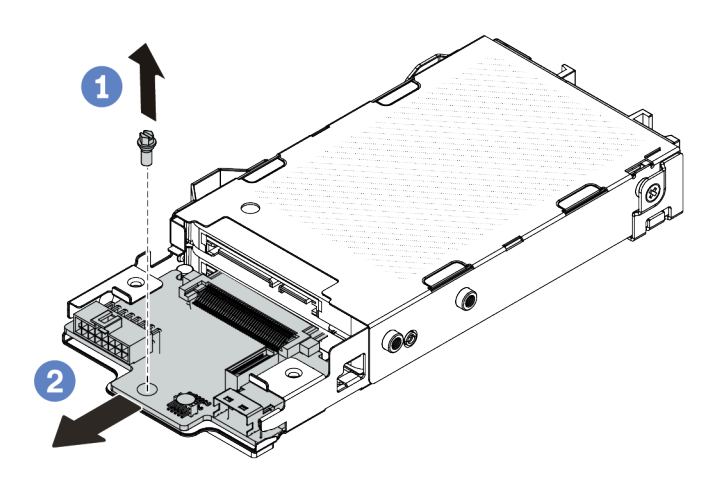

รูปภาพ 221. การถอดแบ็คเพลนของไดรฟ์ขนาด 7 มม. (ด้านล่าง)

- $\bigcirc$  ถอดสกรูตามภาพ a.
- 2 ถอดแบ็คเพลนในแนวนอนออกจากตัวครอบตามภาพ  $b<sub>1</sub>$

### หลังจากดำเนินการเสร็จ

หากคุณได้รับคำแนะนำให้ส่งคืนส่วนประกอบหรืออุปกรณ์เสริม ให้ปฏิบัติตามคำแนะนำที่มาพร้อมบรรจุภัณฑ์ทั้งหมด และให้ใช้บรรจุภัณฑ์ใดๆ ที่ส่งมอบให้กับคุณเพื่อการจัดส่ง

### วิดีโคสาธิต

https://www.youtube.com/watch?v=zcW4kg97qZ4

# <span id="page-353-0"></span>ติดตั้งแบ็คเพลนของไดรฟ์ขนาด 7 มม.

ใช้ข้อมูลนี้ในการติดตั้งแบ็คเพลนของไดรฟ์ขนาด 7 มม.

### เกี่ยวกับงานนี้

### ข้อควรพิจารณา:

• อ่าน "คู่มือการติดตั้ง" บนหน้าที่ 67 และ "รายการตรวจสอบความปลอดภัย" บนหน้าที่ 69 เพื่อให้แน่ใจว่าคุณจะ ทำงานได้อย่างปลอดภัย

- ์ ปิดเซิร์ฟเวอร์และอุปกรณ์ต่อพ่วง แล้วถอดสายไฟและสายภายนอกทั้งหมดออก ดู "ปิดเซิร์ฟเวอร์" บนหน้าที่ 94
- ้ป้องกันการสัมผัสไฟฟ้าสถิตที่อาจทำให้ระบบหยุดการทำงานและสูญเสียข้อมูลได้ ด้วยการเก็บส่วนประกอบที่ไวต่อ ้ไฟฟ้าสถิตไว้ในบรรจุภัณฑ์แบบมีการป้องกันไฟฟ้าสถิตจนถึงเวลาทำการติดตั้ง และใช้งานอุปกรณ์เหล่านี้ด้วยสายรัด ข้อมือป้องกันการคายประจุไฟฟ้าสถิตหรือระบบเดินสายดินอื่นๆ

### ขั้นตคน

- ให้นำบรรจุภัณฑ์ป้องกันไฟฟ้าสถิตที่บรรจุแบ็คเพลนตัวใหม่ไปสัมผัสกับพื้นผิวที่ไม่มีการทาสีด้านนอกของ ขั้นตอนที่ 1. เซิร์ฟเวอร์ จากนั้น นำแบ็คเพลนใหม่ออกจากบรรจุภัณฑ์แล้ววางบนพื้นผิวที่มีการป้องกันไฟฟ้าสถิต
- ขั้นตอนที่ 2. ติดตั้งแบ็คเพลนของไดรฟ์ขนาด 7 มม. ที่ด้านล่าง

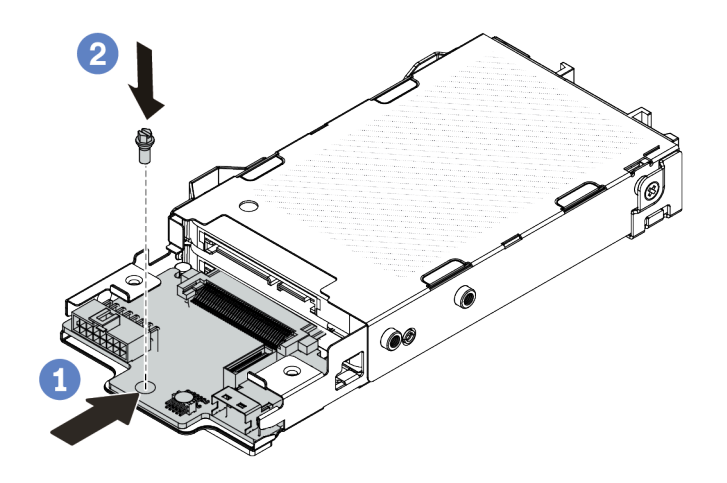

รูปภาพ 222. การติดตั้งแบ็คเพลนของไดรฟ์ขนาด 7 มม. (ด้านล่าง)

- 1 จัดแนวหมุดบนตัวครอบและค่อยๆ เลื่อนแบ็คเพลนลงในตัวครอบจนกว่าจะยึดเข้าที่ a.
- 2 ติดตั้งสกรูตามภาพ b.
- ขั้นตคนที่ 3 ติดตั้งแบ็คเพลนขคงไดรฟ์ขนาด 7 มม ที่ด้านบน

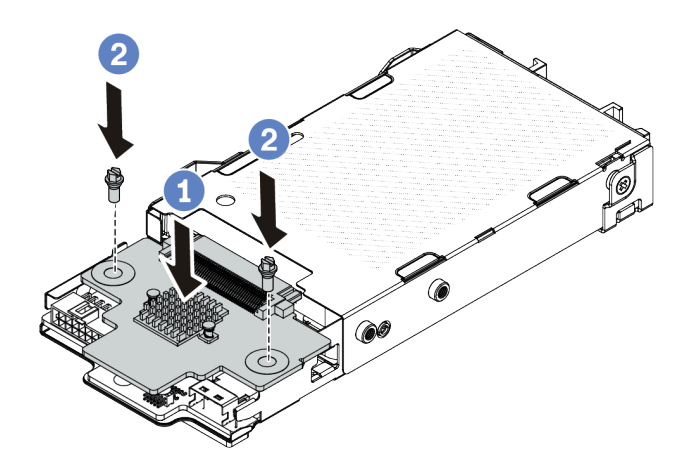

รูปภาพ 223. การติดตั้งแบ็คเพลนของไดรฟ์ขนาด 7 มม. (ด้านบน)

- $\bullet$  วางแบ็คเพลนลงบนตัวครอบตามภาพ  $\overline{a}$ .
- 2 ขันสกรูสองตัวเพื่อยึดแบ็คเพลนให้เข้าที่  $b<sub>1</sub>$
- ขั้นตอนที่ 4. ์ ต่อสายเข้ากับส่วนประกอบแผงระบบและแบ็คเพลน โปรดดู บทที่ 6 "การเดินสายภายใน" บนหน้าที่ 399 หากขั้วต่อสายมาพร้อมกับฝาปิดกันฝุ่น ตรวจสอบให้แน่ใจว่าถอดฝาปิดกันฝุ่นก่อนเสียบปลั๊ก

#### หลังจากดำเนินการเสร็จ

- 1. ติดตั้งส่วนประกอบตัวครอบไดรฟ์ขนาด 7 มม. ลงในด้านหลังของตัวเครื่อง ดู "ติดตั้งส่วนประกอบไดรฟ์ด้านหลัง ขนาด 7 มม" บนหน้าที่ 334
- 2. ติดตั้งไดรฟ์ 7 มม. และปลอกทั้งหมดในช่องใส่ไดรฟ์ วิธีการติดตั้งเหมือนกับไดรฟ์แบบ Hot-swap ขนาด 2.5/3.5 นิ้ว ดู "ติดตั้งไดรฟ์แบบ Hot-swap 2.5 นิ้ว/3.5 นิ้ว" บนหน้าที่ 164
- 3. ดำเนินการเปลี่ยนชิ้นส่วนให้เสร็จสมบูรณ์ ดู "ดำเนินการเปลี่ยนชิ้นส่วนให้เสร็จสมบูรณ์" บนหน้าที่ 398

### วิดีโคสาธิต

https://www.youtube.com/watch?v=XVF3TpitGSc

# การเปลี่ยนส่วนประกอบตัวยกด้านหลัง

ใช้ข้อมูลนี้ในการถอดและติดตั้งส่วนประกอบตัวยก

"การกำหนดค่าด้านหลังของเซิร์ฟเวอร์และส่วนประกอบตัวยก" บนหน้าที่ 345

- "ภาพรวมของโครงยึดตัวยก" บนหน้าที่ 348
- "ภาพรวมของการ์ดตัวยก" บนหน้าที่ 349  $\bullet$

## <span id="page-356-0"></span>การกำหนดค่าด้านหลังของเซิร์ฟเวอร์และส่วนประกอบตัวยก

ดูส่วนนี้เพื่อระบุค่าความสัมพันธ์ระหว่างการกำหนดค่าด้านหลัง/ด้านหน้าและส่วนประกอบตัวยก

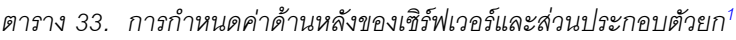

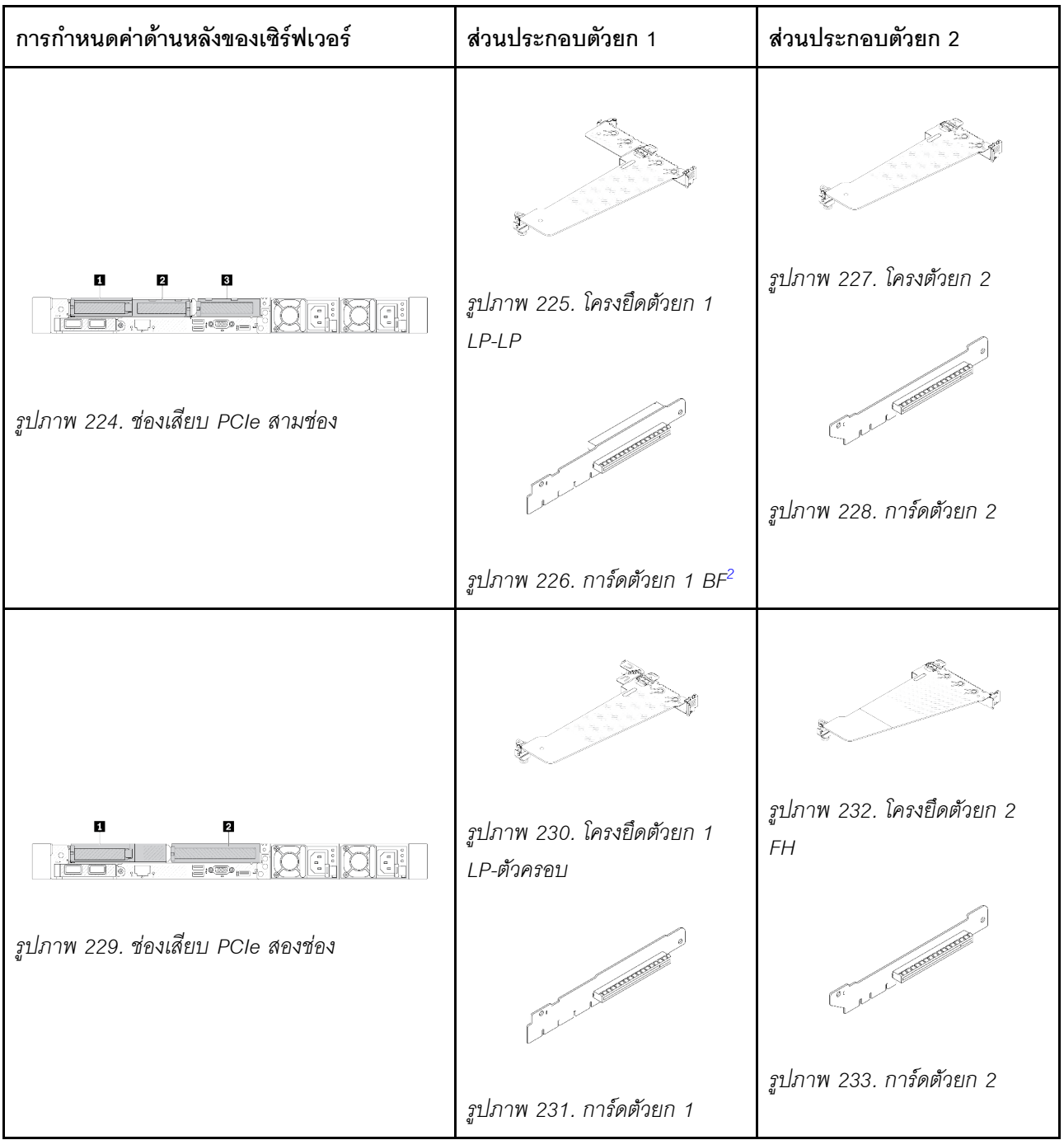

| การกำหนดค่าด้านหลังของเซิร์ฟเวอร์                                  | ส่วนประกอบตัวยก 1                                | ส่วนประกอบตัวยก 2                                                                                                    |
|--------------------------------------------------------------------|--------------------------------------------------|----------------------------------------------------------------------------------------------------|
| в<br>2<br>Ei@Do <sub>n</sub><br>รูปภาพ 234. ช่องเสียบ PCIe สองช่อง | รูปภาพ 235. โครงยึดตัวยก 1<br>$LP$ -FH           | ไม่รองรับส่วนประกอบตัวยก 2<br>ต้องมีโครงยึดผนังด้านหลังสำหรับ<br>การกำหนดค่านี้<br>รูปภาพ 237. โครงยึดผนังด้าน<br>หลัง |
|                                                                    | รูปภาพ 236. การ์ดตัวยก 1 BF                      |                                                                                                    |
| $\overline{a}$<br>O<br>รูปภาพ 238. ช่องเสียบ PCIe สองช่อง          | รูปภาพ 239. โครงยึดตัวยก 1<br>$LP$ -LP           | ไม่รองรับส่วนประกอบตัวยก 2                                                                                             |
|                                                                    | <b>CONTRACTOR</b><br>รูปภาพ 240. การ์ดตัวยก 1 BF |                                                                                                    |

*ตาราง 33. การกําหนดค่าด้านหลังของเซิร์ฟเวอร์และส่วนประกอบตัวยก<sup>1</sup> (มีต่อ)*

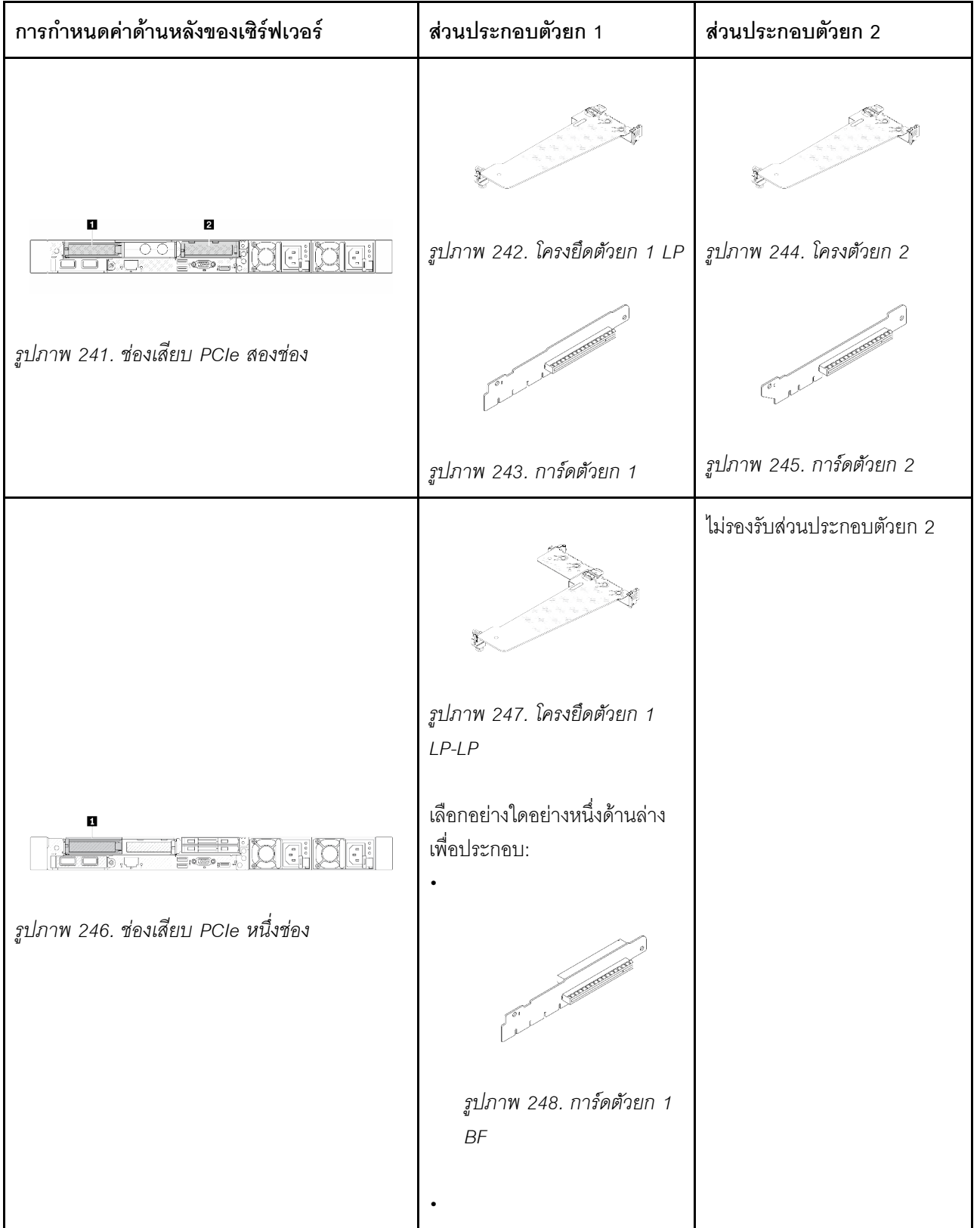

### *ตาราง 33. การกําหนดค่าด้านหลังของเซิร์ฟเวอร์และส่วนประกอบตัวยก<sup>1</sup> (มีต่อ)*

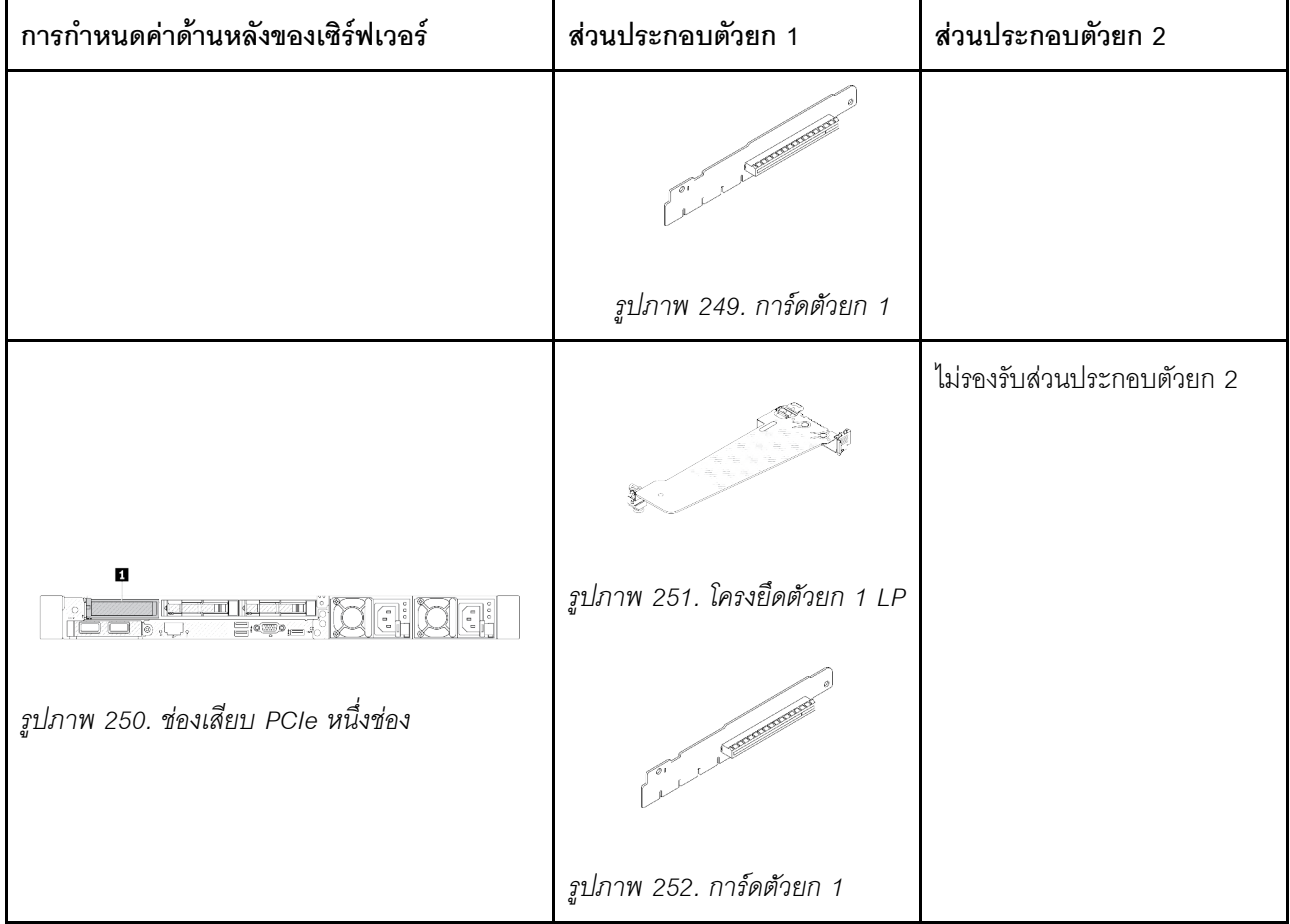

*ตาราง 33. การกําหนดค่าด้านหลังของเซิร์ฟเวอร์และส่วนประกอบตัวยก<sup>1</sup> (มีต่อ)*

#### **หมายเหตุ:**

- <span id="page-359-1"></span>1. ภาพประกอบของโครงยึดและการ์ดตัวยกอาจแตกต่างจากโครงยึดจริงเล็กน้อย
- <span id="page-359-2"></span>2. BF: "butterfly" เป็นการ์ดตัวยกที่มีช่องเสียบทั้งสองด้าน

### <span id="page-359-0"></span>**ภาพรวมของโครงยึดตัวยก**

ดูส่วนนี้เพื่อระบุโครงยึดตัวยกต่างๆ

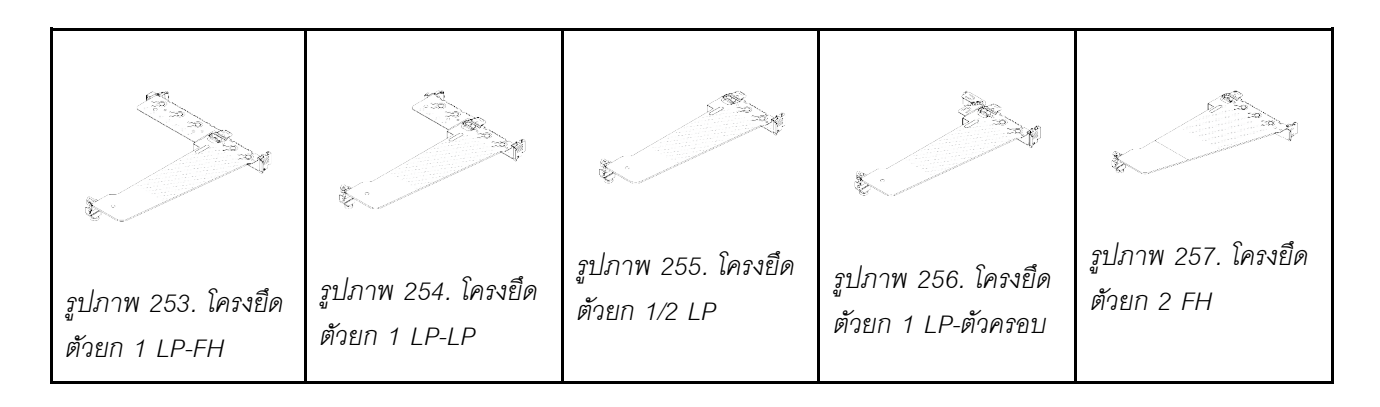
## ภาพรวมของการ์ดตัวยก

ดูส่วนนี้เพื่อระบุการ์ดตัวยกต่างๆ

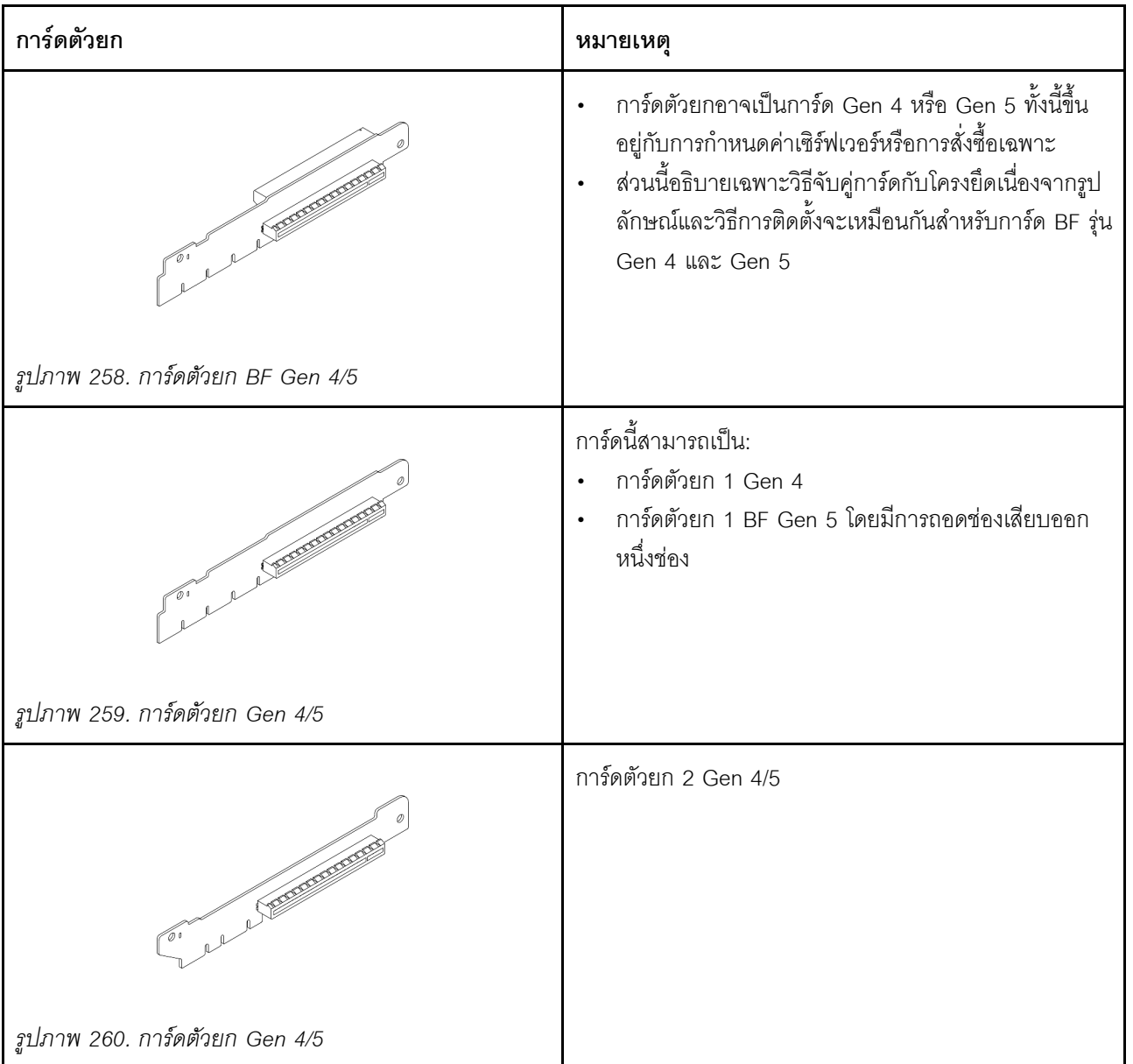

- "ถอดโครงยึดตัวยกด้านหลัง" บนหน้าที่ 350
- "ติดตั้งโครงยืดตัวยกด้านหลัง" บนหน้าที่ 352
- "ถอดการ์ดตัวยกด้านหลัง" บนหน้าที่ 354  $\ddot{\phantom{0}}$
- "ติดตั้งการ์ดตัวยกด้านหลัง" บนหน้าที่ 356  $\bullet$

# การเปลี่ยนชิ้นส่วนโครงยึดตัวยกด้านหลัง

ทำตามคำแนะนำในส่วนนี้เพื่อถอดและติดตั้งโครงยืดตัวยกด้านหลัง

- "ถอดโครงยึดตัวยกด้านหลัง" บนหน้าที่ 350
- "ติดตั้งโครงยึดตัวยกด้านหลัง" บนหน้าที่ 352

## <span id="page-361-0"></span>ถอดโครงยึดตัวยกด้านหลัง

ใช้ข้อมูลนี้ในการถอดโครงยึดตัวยก

## เกี่ยวกับงานนี้

หากต้องการดูโครงยึดตัวยกที่รองรับเพิ่มเติม โปรดดู "ภาพรวมของประเภทโครงยึดตัวยก" บนหน้าที่ 344

โครงยึดตัวยกที่คุณต้องการถอดออกอาจดูแตกต่างจากภาพประกอบต่อไปนี้ แต่มีวิธีการถอดเหมือนกัน หัวข้อต่อไปนี้จะ ใช้โครงยึดตัวยก I P-FH ด้านหลังเป็นตัวคย่าง

## ข้อควรพิจารณา:

- อ่าน "คู่มือการติดตั้ง" บนหน้าที่ 67 และ "รายการตรวจสอบความปลอดภัย" บนหน้าที่ 69 เพื่อให้แน่ใจว่าคุณจะ ทำงานได้อย่างปลอดภัย
- ี ปิดเซิร์ฟเวอร์และอุปกรณ์ต่อพ่วง แล้วถอดสายไฟและสายภายนอกทั้งหมดออก ดู "ปิดเซิร์ฟเวอร์" บนหน้าที่ 94
- ป้องกันการสัมผัสไฟฟ้าสถิตที่อาจทำให้ระบบหยุดการทำงานและสูญเสียข้อมูลได้ ด้วยการเก็บส่วนประกอบที่ไวต่อ ไฟฟ้าสถิตไว้ในบรรจุภัณฑ์แบบมีการป้องกันไฟฟ้าสถิตจนถึงเวลาทำการติดตั้ง และใช้งานอุปกรณ์เหล่านี้ด้วยสายรัด ข้อมือป้องกันการคายประจุไฟฟ้าสถิตหรือระบบเดินสายดินอื่นๆ

## ขั้นตคน

- ขั้นตอนที่ 1. ถอดฝาครอบด้านบน ดู "ถอดฝาครอบด้านบน" บนหน้าที่ 394
- ์ขั้นตอนที่ 2. หากมีอะแดปเตอร์ PCIe ติดตั้งบนการ์ดตัวยก ให้จดบันทึกการเดินสายไฟก่อน แล้วถอดสายทั้งหมดออก จากการ์ดตัวยก

ขั้นตอนที่ 3. กดสลักสองตัวบนปลายทั้งสองด้านพร้อมกัน และค่อยๆ ยกออกจากตัวเครื่องด้วยสลักสองตัว

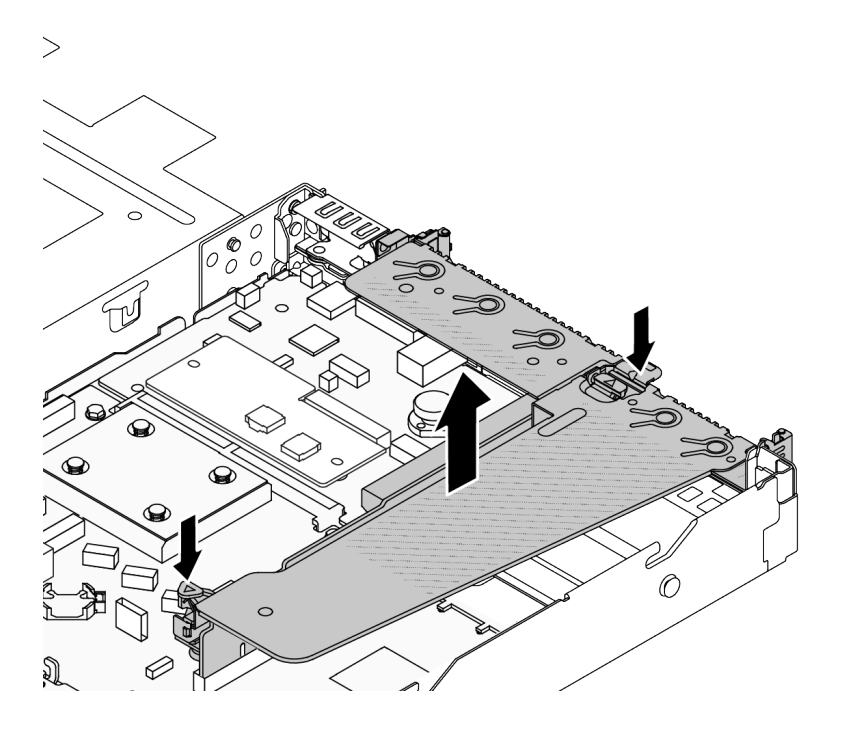

รูปภาพ 261. การถอดโครงยึดตัวยกด้านหลัง

#### หลังจากดำเนินการเสร็จ

- 1. หากคุณได้รับคำแนะนำให้ส่งคืนส่วนประกอบหรืออุปกรณ์เสริม ให้ปฏิบัติตามคำแนะนำที่มาพร้อมบรรจุภัณฑ์ ้ทั้งหมด และให้ใช้บรรจุภัณฑ์ใดๆ ที่ส่งมอบให้กับคุณเพื่อการจัดส่ง
- 2. ถอดโครงยึดผนังด้านหลังหากคุณต้องการติดตั้งโครงยึดตัวยกที่ไม่ใช่ LP-FH

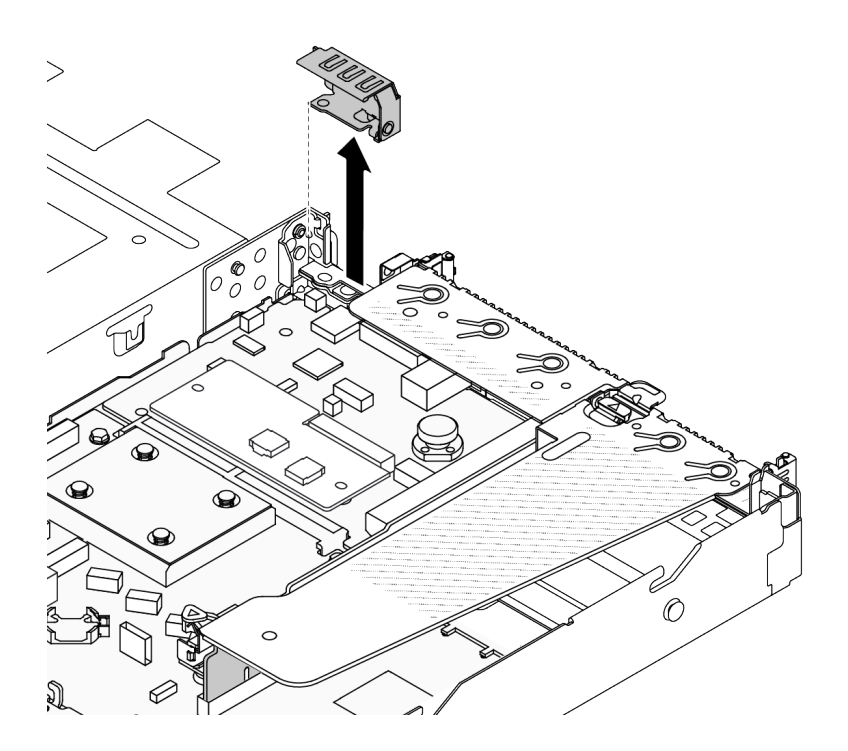

รูปภาพ 262. การถอดโครงยึดผนังด้านหลัง

#### วิดีโคสาธิต

https://www.youtube.com/watch?v=j8WyMn9FMGU

# <span id="page-363-0"></span>ติดตั้งโครงยึดตัวยกด้านหลัง

ใช้ข้อมูลนี้ในการติดตั้งโครงยึดตัวยกด้านหลัง

## เกี่ยวกับงานนี้

หากต้องการดูโครงยึดตัวยกที่รองรับเพิ่มเติม โปรดดู "ภาพรวมของประเภทโครงยึดตัวยก" บนหน้าที่ 344

โครงยึดตัวยกที่คุณต้องการติดตั้งอาจดูแตกต่างจากภาพประกอบต่อไปนี้ แต่มีวิธีการติดตั้งเหมือนกัน หัวข้อต่อไปนี้จะใช้ โครงยึดตัวยก I P-FH ด้านหลังเป็นตัวคย่าง

## ข้อควรพิจารณา:

- อ่าน "คู่มือการติดตั้ง" บนหน้าที่ 67 และ "รายการตรวจสอบความปลอดภัย" บนหน้าที่ 69 เพื่อให้แน่ใจว่าคุณจะ ทำงานได้อย่างปลอดภัย
- ์ ปิดเซิร์ฟเวอร์และอุปกรณ์ต่อพ่วง แล้วถอดสายไฟและสายภายนอกทั้งหมดออก ดู "ปิดเซิร์ฟเวอร์" บนหน้าที่ 94

้ป้องกันการสัมผัสไฟฟ้าสถิตที่อาจทำให้ระบบหยุดการทำงานและสูญเสียข้อมูลได้ ด้วยการเก็บส่วนประกอบที่ไวต่อ ้ไฟฟ้าสถิตไว้ในบรรจุภัณฑ์แบบมีการป้องกันไฟฟ้าสถิตจนถึงเวลาทำการติดตั้ง และใช้งานอุปกรณ์เหล่านี้ด้วยสายรัด ข้อมือป้องกันการคายประจุไฟฟ้าสถิตหรือระบบเดินสายดินอื่นๆ

#### ขั้นตคน

ขั้นตอนที่ 1. วางโครงยึดตัวยกบนตัวเครื่อง จัดแนวคลิปพลาสติกและหมุดสองตัวบนโครงยึดให้ตรงกับหมุดนำร่องและรู สองรูบนตัวเครื่อง และจัดแนวการ์ดตัวยกให้ตรงกับช่องเสียบตัวยกบนแผงระบบ แล้วกดโครงยึดตัวยก ้อย่างระมัดระวังลงไปตรงๆ ในช่องเสียบจนกว่าจะเข้าที่แน่นดี

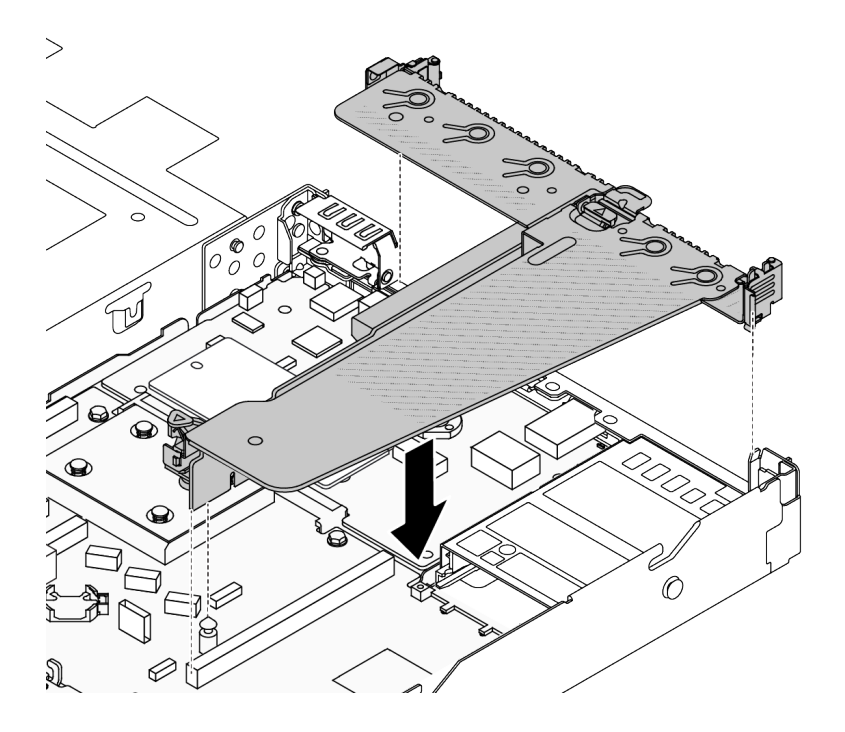

รูปภาพ 263. การติดตั้งโครงยึดตัวยกด้านหลัง

#### หลังจากดำเนินการเสร็จ

ดำเนินการเปลี่ยนชิ้นส่วนให้เสร็จสมบูรณ์ ดู "ดำเนินการเปลี่ยนชิ้นส่วนให้เสร็จสมบูรณ์" บนหน้าที่ 398

## วิดีโคสาธิต

https://www.youtube.com/watch?v=jgG0z4Xn9cY

# การเปลี่ยนการ์ดตัวยกด้านหลัง

ทำตาบคำแบะบำใบส่านนี้เพื่อกอดและติดตั้งการ์ดตักยกด้าบหลัง

- "ถอดการ์ดตัวยกด้านหลัง" บนหน้าที่ 354
- "ติดตั้งการ์ดตัวยกด้านหลัง" บนหน้าที่ 356

## <span id="page-365-0"></span>ถอดการ์ดตัวยกด้านหลัง

ใช้ข้อมลนี้ในการถอดการ์ดตัวยกด้านหลัง

### เกี่ยวกับงานนี้

หากต้องการดูโครงยึดตัวยกที่รองรับเพิ่มเติม โปรดดู "ภาพรวมของประเภทโครงยึดตัวยก" บนหน้าที่ 344

การ์ดตัวยกที่คุณต้องการถอดออกอาจดูแตกต่างจากภาพประกอบต่อไปนี้ แต่มีวิธีการถอดเหมือนกัน หัวข้อต่อไปนี้จะใช้ การ์ดตัวยก LP-FH ด้านหลังเป็นตัวอย่าง

## ข้อควรพิจารณา:

- อ่าน "คู่มือการติดตั้ง" บนหน้าที่ 67 และ "รายการตรวจสอบความปลอดภัย" บนหน้าที่ 69 เพื่อให้แน่ใจว่าคุณจะ ทำงานได้อย่างปลอดภัย
- ปิดเซิร์ฟเวอร์และอุปกรณ์ต่อพ่วง แล้วถอดสายไฟและสายภายนอกทั้งหมดออก ดู "ปิดเซิร์ฟเวอร์" บนหน้าที่ 94
- ป้องกันการสัมผัสไฟฟ้าสถิตที่อาจทำให้ระบบหยุดการทำงานและสูญเสียข้อมูลได้ ด้วยการเก็บส่วนประกอบที่ไวต่อ ไฟฟ้าสถิตไว้ในบรรจุภัณฑ์แบบมีการป้องกันไฟฟ้าสถิตจนถึงเวลาทำการติดตั้ง และใช้งานอุปกรณ์เหล่านี้ด้วยสายรัด ข้อมือป้องกันการคายประจุไฟฟ้าสถิตหรือระบบเดินสายดินอื่นๆ

## ะ<br>ขับตลบ

- ขั้นตอนที่ 1. ถอดฝาครอบด้านบน ดู "ถอดฝาครอบด้านบน" บนหน้าที่ 394
- ์ขั้นตอนที่ 2. หากมีอะแดปเตอร์ PCIe ติดตั้งบนการ์ดตัวยก ให้จดบันทึกการเดินสายไฟก่อน แล้วถอดสายทั้งหมดออก จากการ์ดตัวยก
- ขั้นตอนที่ 3. ถอดการ์ดตัวยกด้านหลัง ดู "ถอดโครงยึดตัวยกด้านหลัง" บนหน้าที่ 350
- ์ขั้นตอนที่ 4. หากจำเป็น ให้ถอดอะแดปเตอร์ PCIe ที่ติดตั้งบนการ์ดตัวยก ด "ถอดอะแดปเตอร์ PCIe" บนหน้าที่ 287

## ขั้นตอนที่ 5. ถอดการ์ดตัวยกออกจากโครงยึด

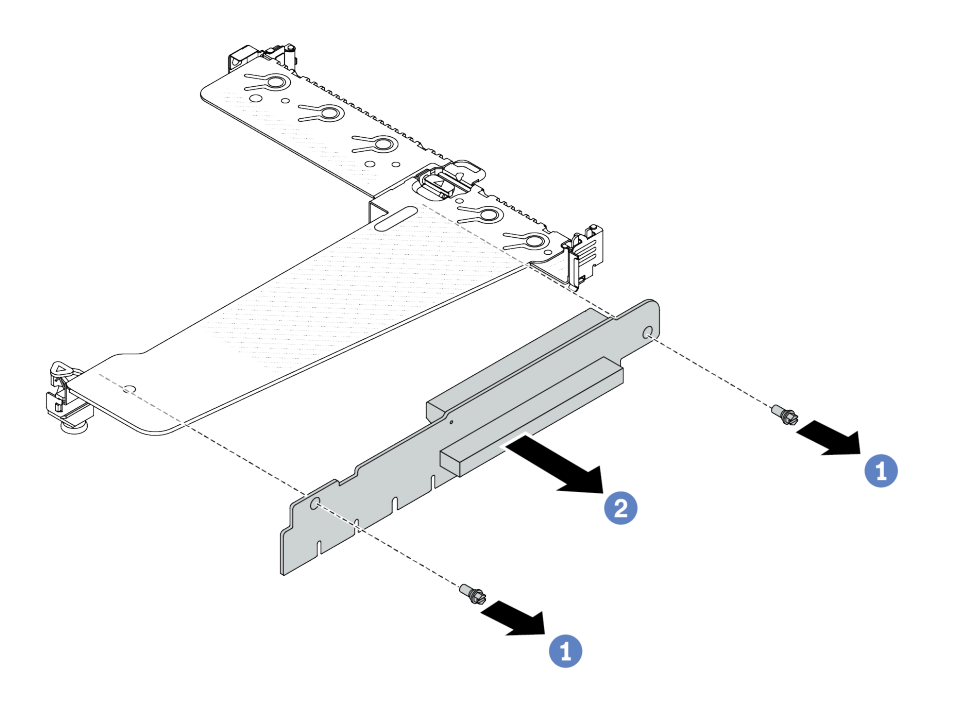

รูปภาพ 264. การถอดการ์ด ตัวยก

- $\bullet$  ถอดสกรูสองตัวสองตัวที่ยึดการ์ดตัวยกกับโครงยึด a.
- **2** ถอดการ์ดตัวยก  $b<sub>1</sub>$

#### หลังจากดำเนินการเสร็จ

- 1. หากคุณได้รับคำแนะนำให้ส่งคืนส่วนประกอบหรืออุปกรณ์เสริม ให้ปฏิบัติตามคำแนะนำที่มาพร้อมบรรจุภัณฑ์ ้ทั้งหมด และให้ใช้บรรจุภัณฑ์ใดๆ ที่ส่งมอบให้กับคุณเพื่อการจัดส่ง
- 2. ถอดโครงยึดผนังด้านหลังหากคุณต้องการติดตั้งส่วนประกอบตัวยกที่ไม่ใช่ LP-FH

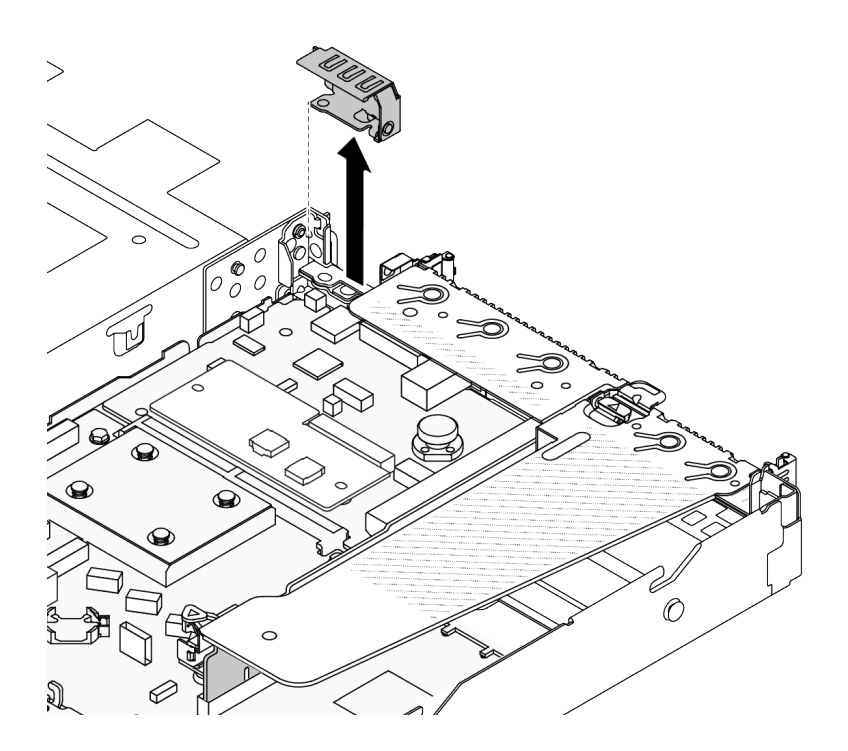

รูปภาพ 265. การถอดโครงยึดผนังด้านหลัง

#### วิดีโคสาธิต

https://www.youtube.com/watch?v=g1Wuj56bsM4

## <span id="page-367-0"></span>ติดตั้งการ์ดตัวยกด้านหลัง

ใช้ข้อมูลนี้ในการติดตั้งการ์ดตัวยกด้านหลัง

#### เกี่ยวกับงานนี้

หากต้องการดูโครงยึดตัวยกที่รองรับเพิ่มเติม โปรดดู "ภาพรวมของประเภทโครงยึดตัวยก" บนหน้าที่ 344

การ์ดตัวยกที่คุณต้องการติดตั้งอาจดูแตกต่างจากภาพประกอบต่อไปนี้ แต่มีวิธีการติดตั้งเหมือนกัน หัวข้อต่อไปนี้จะใช้ การ์ดตัวยก I P-FH ด้านหลังเป็นตัวคย่าง

## ข้อควรพิจารณา:

- ้อ่าน "คู่มือการติดตั้ง" บนหน้าที่ 67 และ "รายการตรวจสอบความปลอดภัย" บนหน้าที่ 69 เพื่อให้แน่ใจว่าคุณจะ  $\ddot{\phantom{0}}$ ทำงานได้อย่างปลอดภัย
- ์ ปิดเซิร์ฟเวอร์และอุปกรณ์ต่อพ่วง แล้วถอดสายไฟและสายภายนอกทั้งหมดออก ดู "ปิดเซิร์ฟเวอร์" บนหน้าที่ 94

้ป้องกันการสัมผัสไฟฟ้าสถิตที่อาจทำให้ระบบหยุดการทำงานและสูญเสียข้อมูลได้ ด้วยการเก็บส่วนประกอบที่ไวต่อ ไฟฟ้าสถิตไว้ในบรรจุภัณฑ์แบบมีการป้องกันไฟฟ้าสถิตจนถึงเวลาทำการติดตั้ง และใช้งานอุปกรณ์เหล่านี้ด้วยสายรัด ข้อมือป้องกันการคายประจุไฟฟ้าสถิตหรือระบบเดินสายดินอื่นๆ

#### ขั้นตคน

- ขั้นตอนที่ 1. ให้นำบรรจุภัณฑ์ป้องกันไฟฟ้าสถิตที่บรรจุการ์ดตัวยกไปสัมผัสกับพื้นผิวที่ไม่มีการทาสีด้านนอกของ เซิร์ฟเวอร์ จากนั้น นำการ์ดตัวยกออกจากบรรจุภัณฑ์แล้ววางบนพื้นผิวที่มีการป้องกันไฟฟ้าสถิต
- ขั้นตอนที่ 2. ติดตั้งการตัวยกและขันสกรูเพื่อยึดกับโครงยึด

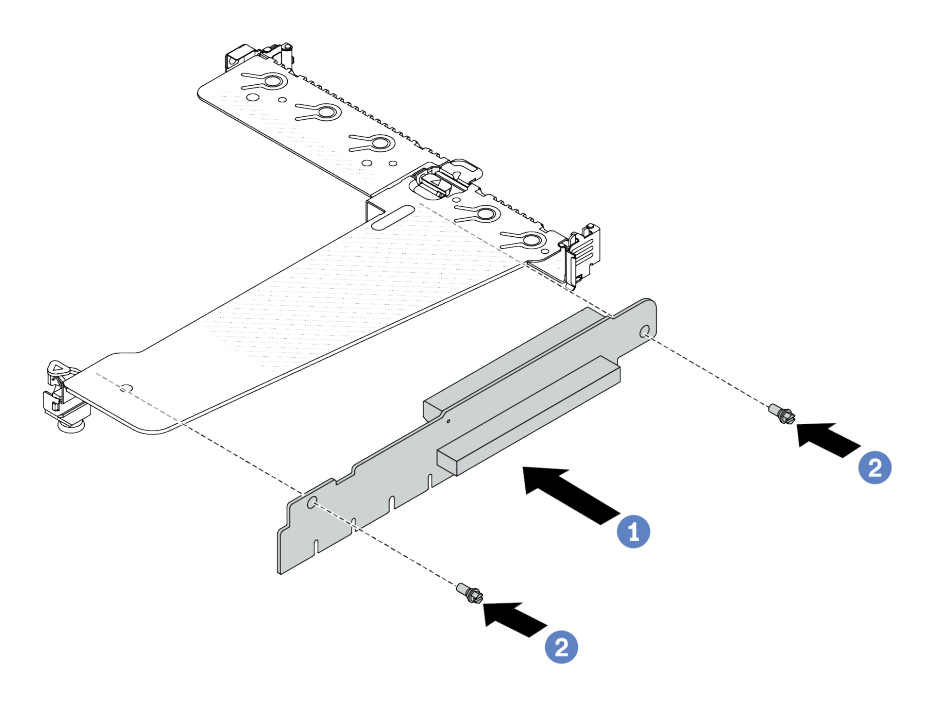

รูปภาพ 266. การติดตั้งการ์ด ตัวยก

- 1. จัดเรียงรูสกรูในการ์ดตัวยกให้ตรงกับรูในโครงยึด
- 2. 2 ขันสกรูสองตัวเพื่อยึดการ์ดตัวยกกับโครงยึด
- ขั้นตอนที่ 3. หากจำเป็น ให้ติดตั้งอะแดปเตอร์ PCIe อีกครั้งบนการ์ดตัวยก ดู "ติดตั้งอะแดปเตอร์ PCIe" บนหน้าที่ 289 อ้างอิงจากบันทึกของคุณเมื่อเชื่อมต่อสายเคเบิลใดๆ กับอะแดปเตอร์ PCIe อีกครั้งบนการ์ดตัวยก หรือคุณสามารถดู บทที่ 6 "การเดินสายภายใน" บนหน้าที่ 399 และค้นหาข้อมูลการเดินสายสำหรับตัว เลือกการกำหนดค่าของคุณ
- ์ติดตั้งส่วนประกอบตัวยกด้านหลัง ดู "ติดตั้งโครงยึดตัวยกด้านหลัง" บนหน้าที่ 352 ขั้นตอนที่ 4.

#### หลังจากดำเนินการเสร็จ

ดำเนินการเปลี่ยนชิ้นส่วนให้เสร็จสมบูรณ์ ดู "ดำเนินการเปลี่ยนชิ้นส่วนให้เสร็จสมบูรณ์" บนหน้าที่ 398

#### วิดีโอสาธิต

https://www.youtube.com/watch?v=zISs-VLi8Ys

# การเปลี่ยนฝานิรภัย

ใช้ข้อมูลนี้ในการถอดและติดตั้งฝานิรภัย

**หมายเหตุ**: ฝานิรภัยมีในบางรุ่นเท่านั้น

- "ถอดฝานิรภัย" บนหน้าที่ 358  $\ddot{\phantom{a}}$
- "ติดตั้งฝานิรภัย" บนหน้าที่ 360  $\ddot{\phantom{a}}$

# <span id="page-369-0"></span>ถอดฝานิรภัย

ใช้ข้อมูลนี้ในการถอดฝานิรภัย

เกี่ยวกับงานนี้

**ข้อควรพิจารณา**: อ่าน "คู่มือการติดตั้ง" บนหน้าที่ 67 และ "รายการตรวจสอบความปลอดภัย" บนหน้าที่ 69 เพื่อให้ แน่ใจว่าคุณจะทำงานได้อย่างปลอดภัย

ผู้บดลบ

ขั้นตอนที่ 1. ใช้กุญแจเพื่อปลดล็อคฝานิรภัย

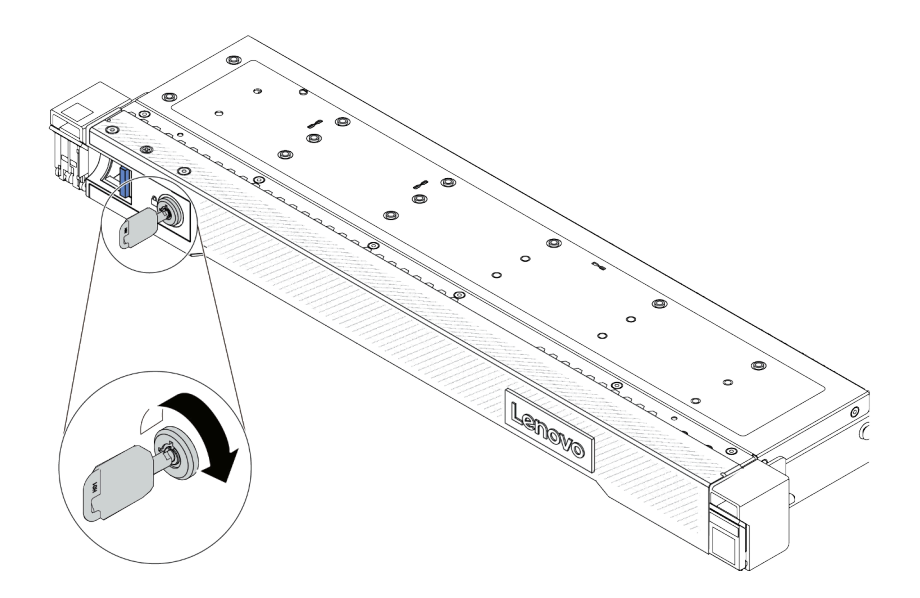

*รูปภาพ 267. การปลดล็อคฝานิรภัย*

## ขั้นตอนที่ 2. ถอดฝานิรภัย

**ข้อควรพิจารณา**: ก่อนที่คุณจะจัดส่งตู้แร็คที่มีการติดตั้งเซิร์ฟเวอร์ ให้ติดตั้งและล็อคฝานิรภัยใหม่อีกครั้ง ให้เข้าที่

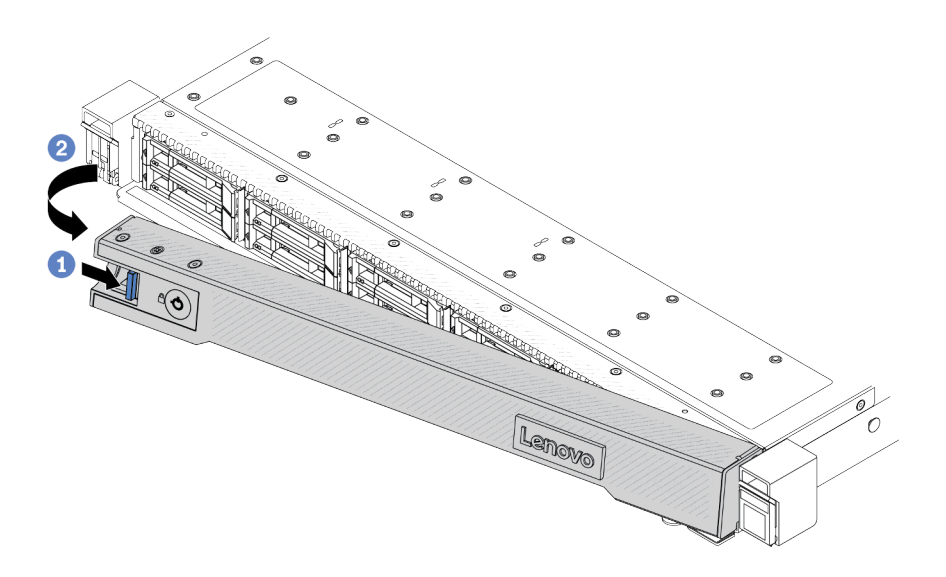

#### รูปภาพ 268. การถอดฝานิรภัย

- $\bullet$  กดสลักปลดล็อค a.
- 2 หมุนฝานิรภัยออกด้านนอกเพื่อถอดออกจากตัวเครื่อง  $b.$

## วิดีโคสาธิต

https://www.youtube.com/watch?v=o0zHcHIXgfg

# <span id="page-371-0"></span>ติดตั้งฝานิรภัย

ใช้ข้อมูลนี้ในการติดตั้งฝานิรภัย

#### เกี่ยวกับงานนี้

**ข้อควรพิจารณา**: อ่าน "คู่มือการติดตั้ง" บนหน้าที่ 67 และ "รายการตรวจสอบความปลอดภัย" บนหน้าที่ 69 เพื่อให้ แน่ใจว่าคุณจะทำงานได้อย่างปลอดภัย

### ขั้นตอน

หากคุณถอดสลักตู้แร็คออก ให้ติดตั้งกลับเข้าที่ ดู "ติดตั้งสลักตู้แร็ค" บนหน้าที่ 317 ขั้นตอนที่ 1.

ขั้นตอนที่ 2. หากกุญแจอยู่ภายในฝานิรภัย ให้ถอดออกจากฝานิรภัย

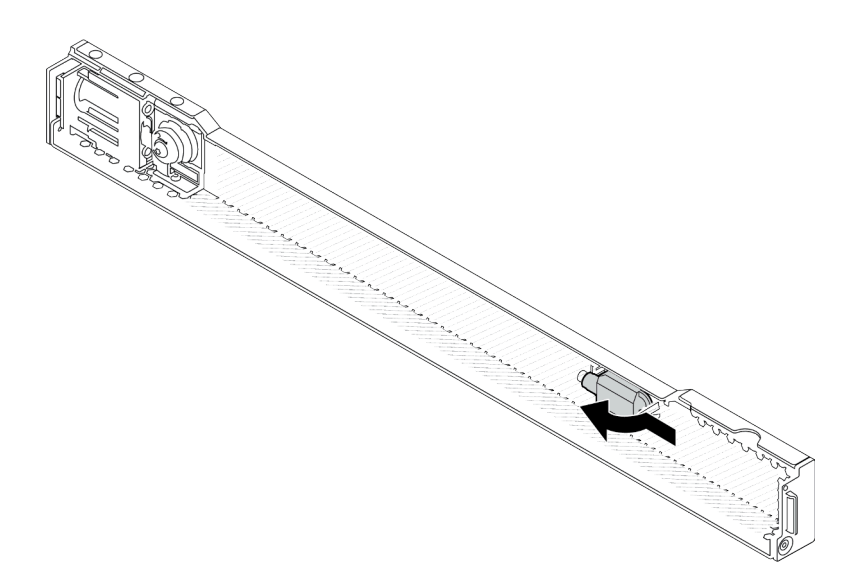

รูปภาพ 269. การถอดกุญแจ

ขั้นตอนที่ 3. ติดตั้งฝานิรภัยเข้ากับตัวเครื่อง

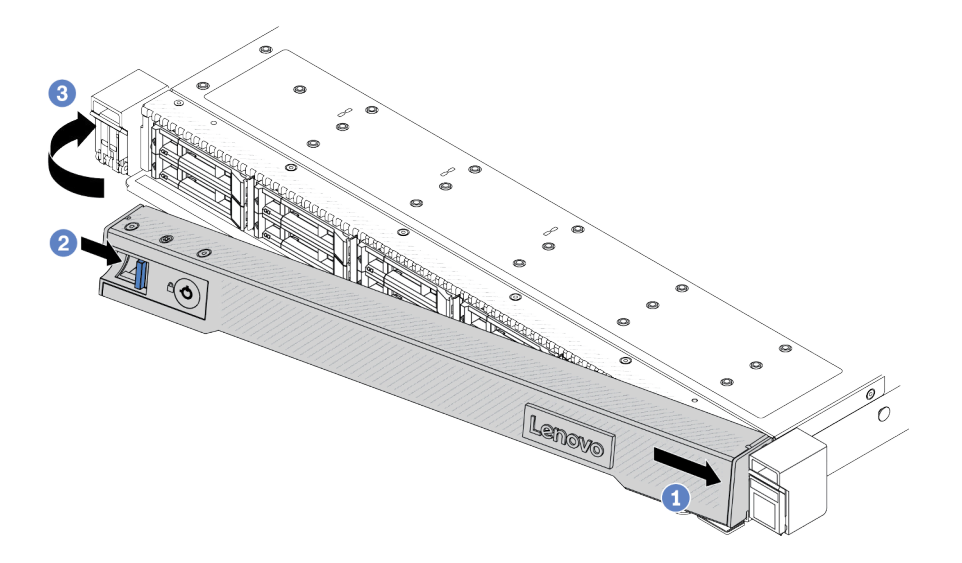

## รูปภาพ 270. การตั้งตั้งฝ่านิรภัย

- 0 เสียบแถบบนฝานิรภัยเข้าไปในช่องบนสลักแร็คด้านขวา  $a<sub>1</sub>$
- 2 กดสลักปลดล็อคสีน้ำเงินค้างไว้  $b.$
- 3 หมุนฝานิรภัยเข้าด้านในจนกว่าด้านซ้ายจะคลิกเข้าที่ C.

## ขั้นตอนที่ 4. ใช้กุญแจล็อคฝานิรภัยไปยังตำแหน่งปิด

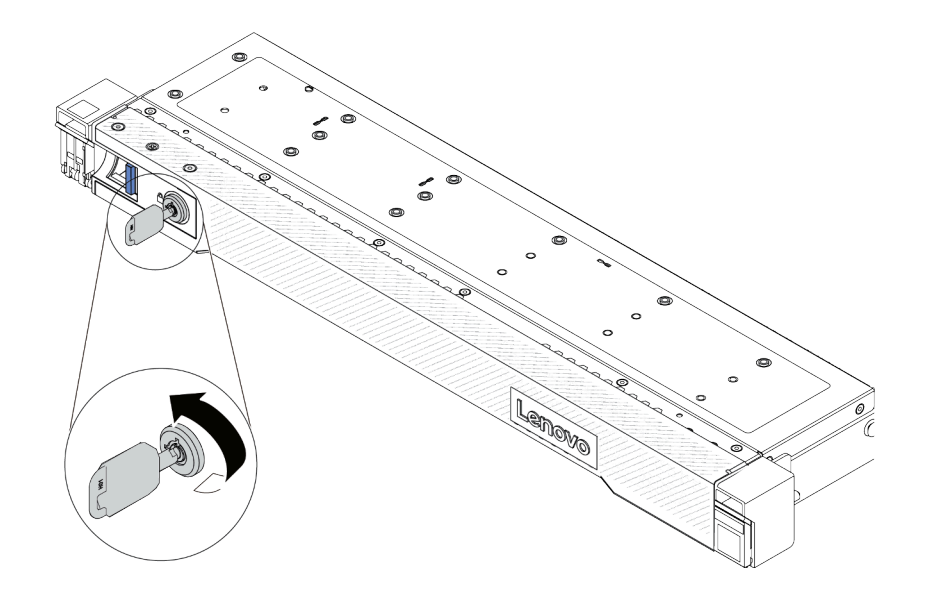

รูปภาพ 271. การล็อคฝานิรภัย

#### หลังจากดำเนินการเสร็จ

ดำเนินการเปลี่ยนชิ้นส่วนให้เสร็จสมบูรณ์ ดู "ดำเนินการเปลี่ยนชิ้นส่วนให้เสร็จสมบูรณ์" บนหน้าที่ 398

## วิดีโคสาธิต

https://www.youtube.com/watch?v=RsaTB\_7KJdM

# การเปลี่ยนโมดูลพอร์ตอนุกรม

ใช้ข้อมูลนี้ในการถอดและติดตั้งโมดูลพอร์ตอนุกรม

- "ถอดโมดูลพอร์ตอนุกรม" บนหน้าที่ 362
- "ติดตั้งโมดูลพอร์ตอนุกรม" บนหน้าที่ 365

# <span id="page-373-0"></span>ถอดโมดูลพอร์ตอนุกรม

ใช้ข้อมูลนี้ในการถอดโมดูลพอร์ตอนุกรม

เกี่ยวกับงานนี้

## ข้อควรพิจารณา∙

- ้อ่าน "คู่มือการติดตั้ง" บนหน้าที่ 67 และ "รายการตรวจสอบความปลอดภัย" บนหน้าที่ 69 เพื่อให้แน่ใจว่าคุณจะ ทำงานได้อย่างปลอดภัย
- ์ ปิดเซิร์ฟเวอร์และอุปกรณ์ต่อพ่วง แล้วถอดสายไฟและสายภายนอกทั้งหมดออก ดู "ปิดเซิร์ฟเวอร์" บนหน้าที่ 94
- ้ป้องกันการสัมผัสไฟฟ้าสถิตที่อาจทำให้ระบบหยุดการทำงานและสูญเสียข้อมูลได้ ด้วยการเก็บส่วนประกอบที่ไวต่อ ไฟฟ้าสถิตไว้ในบรรจุภัณฑ์แบบมีการป้องกันไฟฟ้าสถิตจนถึงเวลาทำการติดตั้ง และใช้งานอุปกรณ์เหล่านี้ด้วยสายรัด ข้อมือป้องกันการคายประจุไฟฟ้าสถิตหรือระบบเดินสายดินอื่นๆ

## รับสมขั้นตลบ

ิดูวิดีโอขั้นตอนนี้ได้ที่ YouTube: https://www.youtube.com/playlist?list=PLYV5R7hVcs-CTkyVDu-5Lhy1r9G-4POGL

#### ขั้นตอน

- ขั้นตอนที่ 1. ถอดฝาครอบด้านบน ดู "ถอดฝาครอบด้านบน" บนหน้าที่ 394
- ขั้นตอนที่ 2. ถอดสายของโมดูลพอร์ตอนุกรมออกจากแผงระบบ (ส่วนประกอบแผงระบบ)
- ์ขั้นตอนที่ 3. กดสลักสองตัวบนปลายทั้งสองด้านพร้อมกัน และค่อยๆ ยกตัวยกออกจากตัวเครื่องด้วยสลักสองตัว

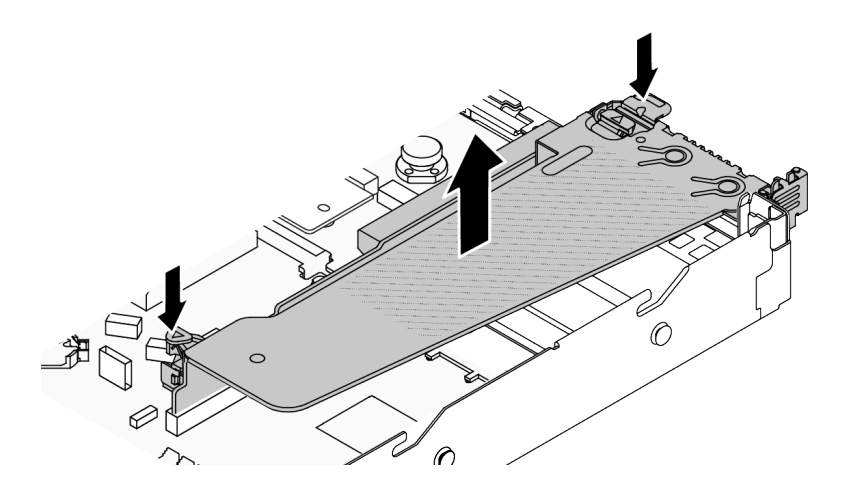

รูปภาพ 272. การถอดโครงยึดตัวยก

ขั้นตอนที่ 4. เปิดสลักยึดและถอดโมดูลพอร์ตอนุกรมออกจากโครงยึดตัวยก

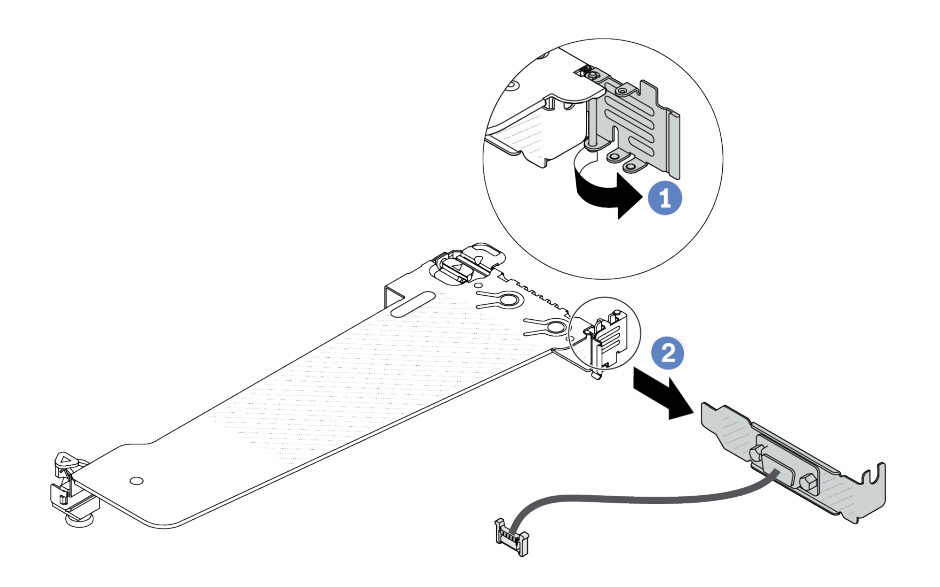

รูปภาพ 273. การถอดโครงยึดตัวยก

- $\bigcirc$  เปิดสลักยึด  $\overline{a}$ .
- 2 ถอดโมดูลพอร์ตอนุกรมออกจากโครงยึดตัวยก  $b.$
- ์ขั้นตอนที่ 5. (ไม่บังคับ) หากคุณต้องการเปลี่ยนโครงยึดพอร์ตอนุกรม ให้ใช้ประแจ 5 มม. เพื่อถอดสายพอร์ตอนุกรม ออกจากโครงยึด

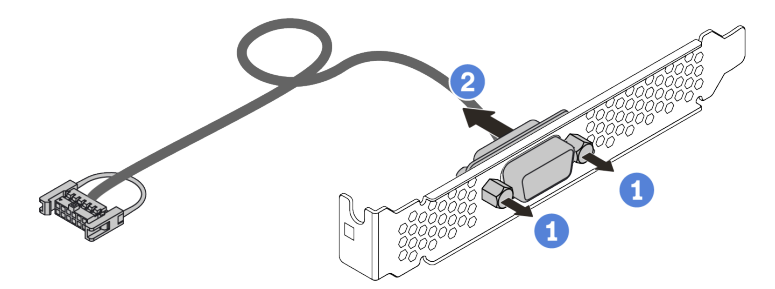

รูปภาพ 274. การแยกชื้นส่วนโมคูลพอร์ตอนุกรม

- <sup>1</sup> คลายสกรูสองตัว a.
- 2 ดึงสายพอร์ตอนุกรมออกจากโครงยึด  $b.$

#### หลังจากดำเนินการเสร็จ

1. ติดตั้งโมดูลพอร์ตอนุกรม อะแดปเตอร์ PCIe หรือโครงยึดช่องเสียบ PCIe ตัวใหม่เพื่อปิดช่อง ดู "ติดตั้งโมดูล พอร์ตอนุกรม" บนหน้าที่ 365 และ "ติดตั้งอะแดปเตอร์ PCIe" บนหน้าที่ 289

2. หากคุณได้รับคำแนะนำให้ส่งคืนส่วนประกอบหรืออุปกรณ์เสริม ให้ปฏิบัติตามคำแนะนำที่มาพร้อมบรรจุภัณฑ์ ้ทั้งหมด และให้ใช้บรรจุภัณฑ์ใดๆ ที่ส่งมอบให้กับคุณเพื่อการจัดส่ง

## วิดีโอสาธิต

https://www.youtube.com/watch?v=MeCEpeteLPs

# <span id="page-376-0"></span>ติดตั้งโมดูลพอร์ตอนุกรม

ใช้ข้อมูลนี้ในการติดตั้งโมดูลพอร์ตอนุกรม

เกี่ยวกับงานนี้

## ข้อควรพิจารณา∙

- ้ อ่าน "คู่มือการติดตั้ง" บนหน้าที่ 67 และ "รายการตรวจสอบความปลอดภัย" บนหน้าที่ 69 เพื่อให้แน่ใจว่าคุณจะ ทำงานได้คย่างปลคดภัย
- ์ ปิดเซิร์ฟเวอร์และอุปกรณ์ต่อพ่วง แล้วถอดสายไฟและสายภายนอกทั้งหมดออก ดู "ปิดเซิร์ฟเวอร์" บนหน้าที่ 94
- ้ป้องกันการสัมผัสไฟฟ้าสถิตที่อาจทำให้ระบบหยุดการทำงานและสูญเสียข้อมูลได้ ด้วยการเก็บส่วนประกอบที่ไวต่อ ้ไฟฟ้าสถิตไว้ในบรรจุภัณฑ์แบบมีการป้องกันไฟฟ้าสถิตจนถึงเวลาทำการติดตั้ง และใช้งานอุปกรณ์เหล่านี้ด้วยสายรัด ข้อมือป้องกันการคายประจุไฟฟ้าสถิตหรือระบบเดินสายดินอื่นๆ

## รับชมขั้นตคน

ดูวิดีโอขั้นตอนนี้ได้ที่ YouTube: https://www.youtube.com/playlist?list=PLYV5R7hVcs-CTkyVDu-5Lhy1r9G-4POGI

## ขั้นตลบ

- ขั้นตอนที่ 1. ให้นำบรรจุภัณฑ์ป้องกันไฟฟ้าสถิตที่บรรจุส่วนประกอบไปสัมผัสกับพื้นผิวที่ไม่มีการทาสีด้านนอกของ เซิร์ฟเวอร์ จากนั้น นำส่วนประกอบชิ้นออกจากบรรจุภัณฑ์แล้ววางบนพื้นผิวที่มีการป้องกันไฟฟ้าสถิต
- ขั้นตอนที่ 2. ใช้ประแจ 5 มม. เพื่อติดตั้งสายพอร์ตอนุกรมลงในโครงยึด

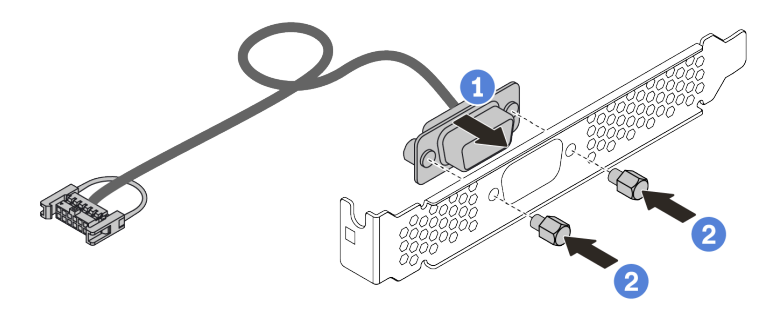

รูปภาพ 275. การประกอบโมดูลพอร์ตอนุกรม

- $\bullet$  จัดแนวรูสกรูสองรูบนขั้วต่อสายให้ตรงกับโครงยึด a.
- 2 ขันสกรูสองตัวเพื่อยึดโครงยึด b.
- ขั้นตอนที่ 3. ติดตั้งโมดูลพอร์ตอนุกรมเข้าไปยังโครงยึดตัวยก

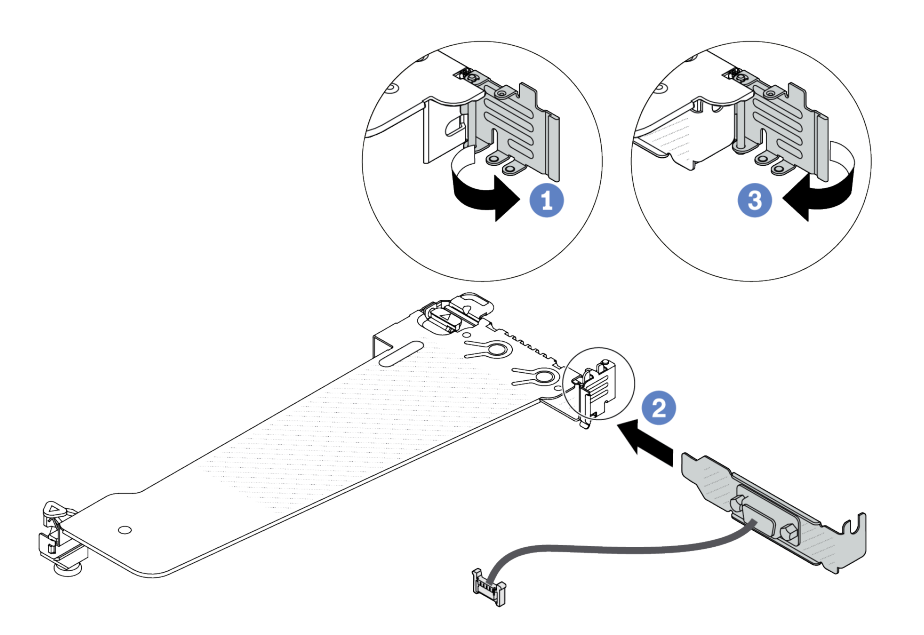

รูปภาพ 276. การติดตั้งโมดูลพอร์ตอนุกรม

- 1 เปิดสลักยึดบนตัวครอบตัวยก PCIe  $\overline{a}$ .
- 2 ติดตั้งโมดูลพอร์ตอนุกรมเข้าไปยังโครงยึดตัวยก b.
- 3 ปิดสลักยึดและตรวจสอบว่าติดตั้งโมดูลพอร์ตอนุกรมแน่นดีแล้ว C.
- ขั้นตอนที่ 4. ์ ติดตั้งส่วนประกอบตัวยกกับเซิร์ฟเวอร์

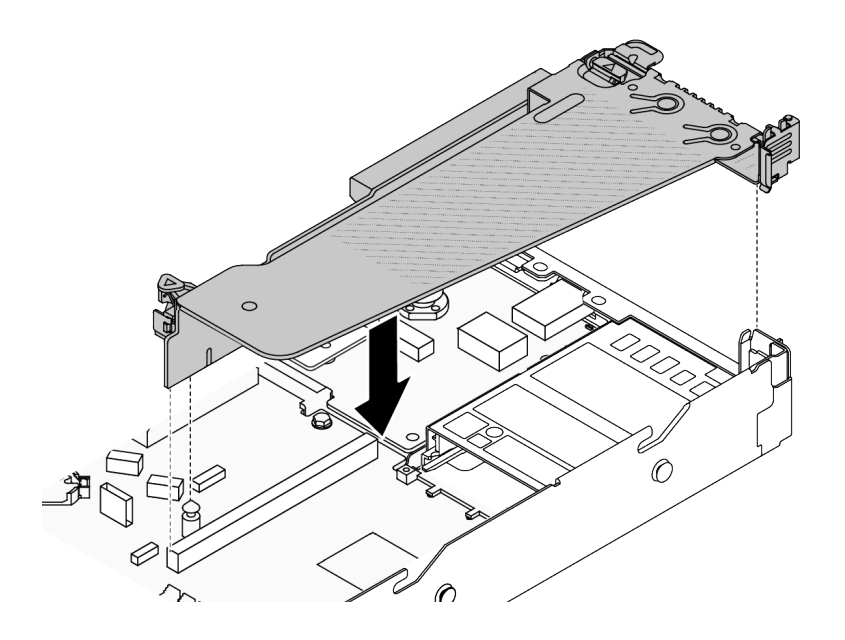

รูปภาพ 277. การติดตั้งส่วนประกอบตัวยก

์ ขั้นตอนที่ 5. เชื่อมต่อสายของโมดูลพอร์ตอนุกรมกับขั้วต่อโมดูลพอร์ตอนุกรมบนแผงระบบ (ส่วนประกอบแผงระบบ) ้สำหรับตำแหน่งของขั้วต่อโมดูลพอร์ตอนุกรม ให้ดูที่ "ขั้วต่อส่วนประกอบแผงระบบ" บนหน้าที่ 50

#### หลังจากดำเนินการเสร็จ

- 1. ดำเนินการเปลี่ยนชิ้นส่วนให้เสร็จสมบูรณ์ ดู "ดำเนินการเปลี่ยนชิ้นส่วนให้เสร็จสมบูรณ์" บนหน้าที่ 398
- 2. ในการเปิดใช้งานโมดูลพอร์ตอนุกรม ให้ทำอย่างใดอย่างหนึ่งต่อไปนี้ขึ้นอยู่กับระบบปฏิบัติการที่ติดตั้งไว้:
	- สำหรับระบบปฏิบัติการ Linux:
		- เปิด ipmitool และป้อนคำสั่งต่อไปนี้เพื่อปิดการใช้งานคุณสมบัติ Serial-Over-LAN (SOL):
		- -I lanplus -H IP -U USERID -P PASSWORD sol deactivate
	- สำหรับระบบปฏิบัติการ Microsoft Windows:
		- เปิด ipmitool และป้อนคำสั่งต่อไปนี้เพื่อปิดการใช้งานคุณสมบัติ SOL: a. -I lanplus -H IP -U USERID -P PASSWORD sol deactivate
		- b. เปิด Windows PowerShell และป้อนคำสั่งต่อไปนี้เพื่อปิดการใช้งานคุณสมบัติ Emergency Management Services (EMS):
			- Bcdedit /ems no
		- c. รีสตาร์ทเซิร์ฟเวอร์เพื่อให้แน่ใจว่าการตั้งค่า FMS มีผล

#### วิดีโอสาธิต

https://www.youtube.com/watch?v=9XXivrfaKd0

# ึการเปลี่ยนแผงระบบ (ส่วนประกอบแผงระบบ) (ช่างเทคนิคที่ได้รับการฝึก ็อบรมเท่านั้น)

ทำตามคำแนะนำในส่วนนี้เพื่อถอดและติดตั้งแผง I/O ระบบและแผงโปรเซสเซอร์ ซึ่งรวมกับเป็นแผงระบบ (ส่วนประกอบ LLE 197 - 191

## ข้อสำคัญ:

- งานนี้ต้องดำเนินการโดยช่างเทคนิคผู้ผ่านการฝึกอบรมที่ได้รับการรับรองโดย Lenovo Service ห้ามพยายามถอด หรือติดตั้งส่วนประกอบโดยไม่ได้รับการฝึกอบรมอย่างเหมาะสมหรือขาดคุณสมบัติ
- ่ เมื่อเซิร์ฟเวอร์ติดตั้ง L2AM (โมดูลแบบ Liquid to Air ของ Lenovo Neptune) คุณจะต้องใช้ L2AM ที่จับโมดูล (โครงยึดตัวระบายความร้อน LACM) ก่อนหากคุณต้องติดตั้งหรือถอดส่วนประกอบแผงระบบหรือโปรเซสเซอร์ ้อย่างไรก็ดี ขณะเปลี่ยน L2AM ตัวเก่าเป็นตัวใหม่ คุณไม่จำเป็นต้องใช้ ที่จับโมดูล (โครงยึดตัวระบายความร้อน LACM) เนื่องจาก L2AM ตัวใหม่มีที่จับอยู่แล้ว
	- หากคุณต้องเปลี่ยนแผงโปรเซสเซอร์และโมคูลนิรภัยของเฟิร์มแวร์และ RoT ร่วมกัน ให้ทำตามขั้นตอนต่อไปนี้:
		- ตรวจสอบนโยบายการใช้ PSB ปัจจุบันก่อนเปลี่ยน ดู Service process before replacement ที่ Service  $\mathbb{R}^{\mathbb{Z}^2}$ process for updating PSB fuse state
		- ิตรวจสอบให้แน่ใจว่าสถานะการใช้ของโปรเซสเซอร์เป็นไปตามที่คาดไว้โดยไม่มีบันทึกเหตุการณ์ XCC ที่ไม่คาด คิดหลังการเปลี่ยน คู Service process after replacing a processor board and a firmware and RoT security module together  $\vec{\eta}$  Service process for updating PSB fuse state

.ภาพประกอบต่อไปนี้แสดงเค้าโครงของแผงระบบ (ส่วนประกอบแผงระบบ) ที่มีแผง I/O ระบบและแผงโปรเซสเซอร์

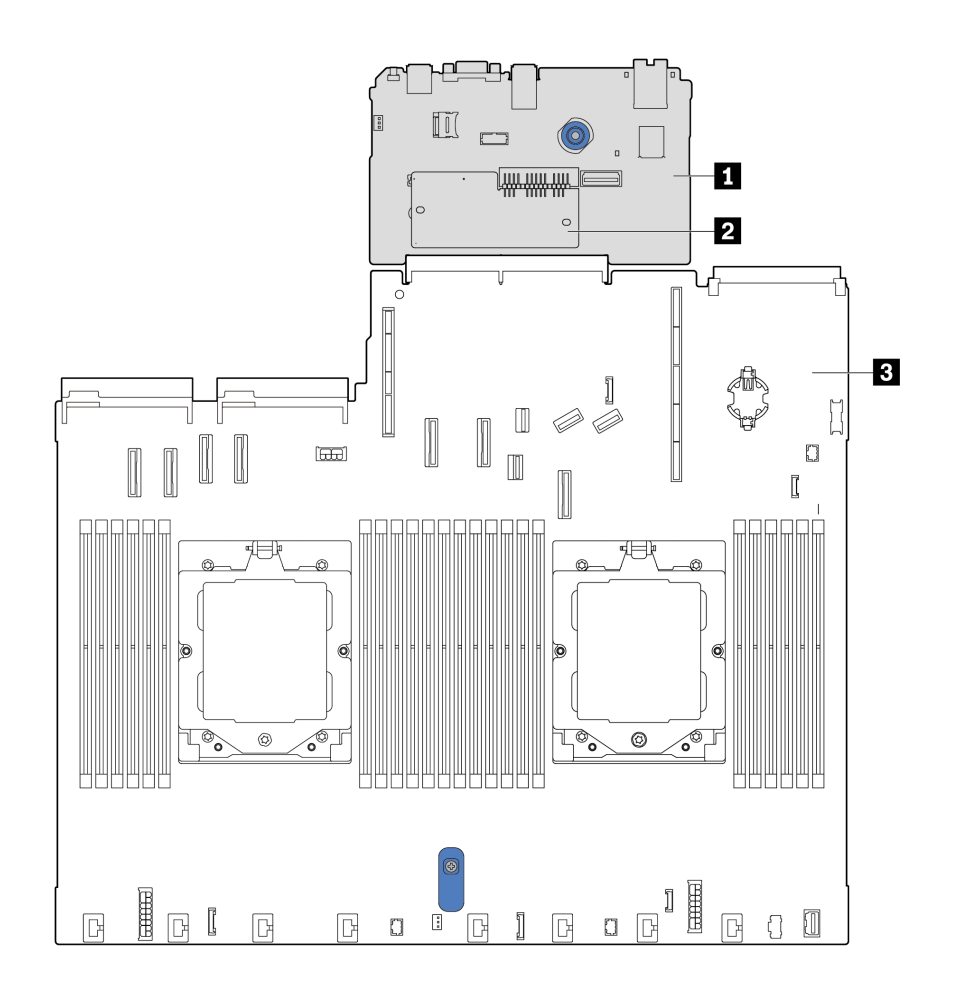

#### รูปภาพ 278. เค้าโครงส่วนประกอบแผงระบบ

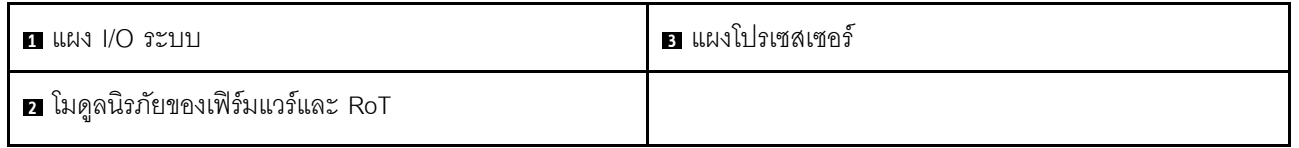

- "ถอดโมดูลนิรภัยของเฟิร์มแวร์และ RoT" บนหน้าที่ 369
- "ติดตั้งโมดูลนิรภัยของเฟิร์มแวร์และ RoT" บนหน้าที่ 371
- "ถอดแผง I/O ระบบหรือแผงโปรเซสเซอร์" บนหน้าที่ 377
- "ติดตั้งแผง I/O ระบบหรือแผงโปรเซสเซอร์" บนหน้าที่ 383

# <span id="page-380-0"></span>ถอดโมดูลนิรภัยของเฟิร์มแวร์และ RoT

ทำตามคำแนะนำในส่วนนี้เพื่อถอด โมดูลนิรภัยของเฟิร์มแวร์และ Root of Trust ของ ThinkSystem V3 (โมดูลนิรภัย ของเฟิร์มแวร์และ RoT)

#### เกี่ยวกับงานนี้

**ข้อสำคัญ**: งานนี้ต้องดำเนินการโดยช่างเทคนิคผู้ผ่านการฝึกอบรมที่ได้รับการรับรองโดย Lenovo Service ห้ามพยายาม ถอดหรือติดตั้งส่วนประกอบโดยไม่ได้รับการฝึกอบรมอย่างเหมาะสมหรือขาดคุณสมบัติ

## ข้อควรพิจารณา:

- อ่าน "คู่มือการติดตั้ง" บนหน้าที่ 67 และ "รายการตรวจสอบความปลอดภัย" บนหน้าที่ 69 เพื่อให้แน่ใจว่าคุณจะ ทำงานได้อย่างปลอดภัย
- ปิดเซิร์ฟเวอร์และอุปกรณ์ต่อพ่วง แล้วถอดสายไฟและสายภายนอกทั้งหมดออก ดู "ปิดเซิร์ฟเวอร์" บนหน้าที่ 94
- ้ป้องกันการสัมผัสไฟฟ้าสถิตที่อาจทำให้ระบบหยุดการทำงานและสูญเสียข้อมูลได้ ด้วยการเก็บส่วนประกอบที่ไวต่อ ไฟฟ้าสถิตไว้ในบรรจุภัณฑ์แบบมีการป้องกันไฟฟ้าสถิตจนถึงเวลาทำการติดตั้ง และใช้งานอุปกรณ์เหล่านี้ด้วยสายรัด ข้อมือป้องกันการคายประจุไฟฟ้าสถิตหรือระบบเดินสายดินอื่นๆ
- หลังจากเปลี่ยน โมดูลนิรภัยของเฟิร์มแวร์และ RoT ให้อัปเดตเฟิร์มแวร์เป็นเวอร์ชันเฉพาะที่เซิร์ฟเวอร์รองรับ ตรวจ  $\ddot{\phantom{0}}$ สอบให้แน่ใจว่าคุณมีเฟิร์มแวร์ที่กำหนดหรือสำเนาของเฟิร์มแวร์ที่มีอยู่เดิมก่อนที่คุณจะดำเนินการต่อ

## **การดาวน์โหลดเฟิร์มแวร์และไดรเวอร์**: คุณอาจต้องอัปเดตเฟิร์มแวร์หรือไดรเวอร์หลังจากเปลี่ยนส่วนประกอบ

- ใปที่ https://datacentersupport.lenovo.com/tw/en/products/servers/thinksystem/sr645v3/7d9c/downloads/ driver-list/ เพื่อดูข้อมูลการอัปเดตเฟิร์มแวร์และไดรเวอร์ล่าสุดของเซิร์ฟเวอร์คุณ
- ไปที่ "ปรับปรุงเฟิร์มแวร์" บนหน้าที่ 605 สำหรับข้อมูลเพิ่มเติมเกี่ยวกับเครื่องมืออัปเดตเฟิร์มแวร์

#### ขั้นตอน

## ์<br>ขั้นตคนที่ 1 เตรียมเซิร์ฟเวคร์

- ใช้คำสั่ง OneCLI ในการสำรองข้อมูลการตั้งค่า UEFI ดู https://sysmgt.lenovofiles.com/help/ a. topic/toolsctr\_cli\_lenovo/onecli\_r\_save\_command.html
- b. ใช้ทั้งคำสั่ง OneCLI และการดำเนินการ XCC ในการสำรองข้อมูลการตั้งค่า XCC ดู https:// sysmgt.lenovofiles.com/help/topic/toolsctr\_cli\_lenovo/onecli\_r\_save\_command.html และ https://sysmgt.lenovofiles.com/help/topic/com.lenovo.systems.management.xcc2.doc/NN1ia\_ c\_backupthexcc.html
- c. ถอดฝาครอบด้านบน ดู "ถอดฝาครอบด้านบน" บนหน้าที่ 394
- d. หากเซิร์ฟเวอร์ของคุณมาพร้อมส่วนประกอบตัวยก ให้ถอดออกก่อน ดู "ส่วนประกอบตัวยก" บน <u>หน้าที่ 344</u>

## ขั้นตอนที่ 2. เตรียมเซิร์ฟเวอร์

- ิถอดฝาครอบด้านบน ดู "ถอดฝาครอบด้านบน" บนหน้าที่ 394 a.
- หากเซิร์ฟเวอร์ของคุณมาพร้อมส่วนประกอบไดรฟ์ด้านหลัง ให้ถอดออกก่อน คู "ถอดส่วนประกอบ  $h_{-}$ ไดรฟ์ด้านหลัง 2.5 นิ้ว" บนหน้าที่ 328
- c. หากเซิร์ฟเวอร์ของคุณมาพร้อมส่วนประกอบไดรฟ์ด้านหลังขนาด 7 มม. ให้ถอดออกก่อน ดู "ถอด ้ส่วนประกอบไดรฟ์ด้านหลังขนาด 7 มม." บนหน้าที่ 332
- หากเซิร์ฟเวอร์ของคุณมาพร้อมส่วนประกอบตัวยก ให้ถอดออกก่อน ดู "ส่วนประกอบตัวยก" บน d. หน้าที่ 344

ขั้นตอนที่ 3. ถอดโมดูลนิรภัยของเฟิร์มแวร์และ RoT

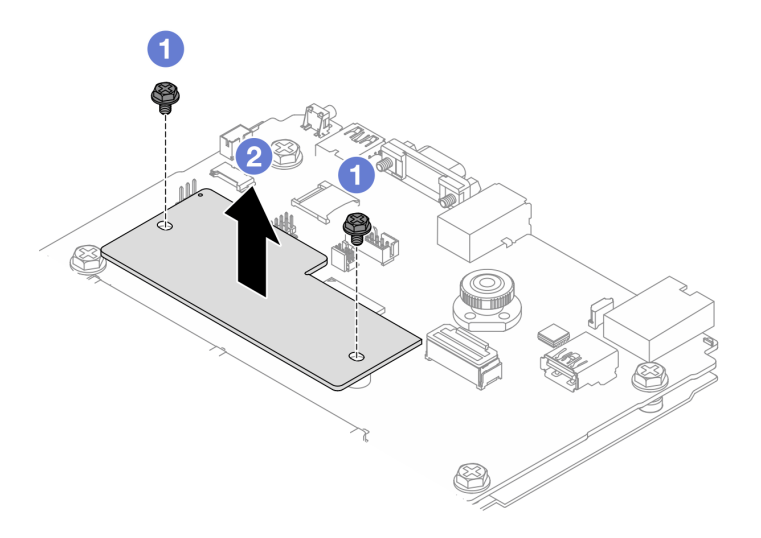

รูปภาพ 279. การถอดโมดูลนิรภัยของเฟิร์มแวร์และ RoT

- 0 คลายสกรูสองตัวบน โมดูลนิรภัยของเฟิร์มแวร์และ RoT a.
- 2 ยก โมคูลนิรภัยของเฟิร์มแวร์และ RoT ออกจากตัวเครื่อง b.

#### หลังจากดำเนินการเสร็จ

หากคุณได้รับคำแนะนำให้ส่งคืนส่วนประกอบหรืออุปกรณ์เสริม ให้ปฏิบัติตามคำแนะนำที่มาพร้อมบรรจุภัณฑ์ทั้งหมด และให้ใช้บรรจุภัณฑ์ใดๆ ที่ส่งมอบให้กับคุณเพื่อการจัดส่ง

#### วิดีโคสาธิต

https://www.youtube.com/watch?v=9uCOXTan\_fs

# <span id="page-382-0"></span>ติดตั้งโมดูลนิรภัยของเฟิร์มแวร์และ RoT

ทำตามคำแนะนำในส่วนนี้เพื่อติดตั้ง โมดูลนิรภัยของเฟิร์มแวร์และ Root of Trust ของ ThinkSystem V3 (โมดูลนิรภัย ขคงเฟิร์มแวร์และ RoT)

#### เกี่ยวกับงานนี้

**ข้อสำคัญ**: งานนี้ต้องดำเนินการโดยช่างเทคนิคผู้ผ่านการฝึกอบรมที่ได้รับการรับรองโดย Lenovo Service ห้ามพยายาม ถอดหรือติดตั้งส่วนประกอบโดยไม่ได้รับการฝึกอบรมอย่างเหมาะสมหรือขาดคุณสมบัติ

(ช่างเทคนิค Lenovo ที่ผ่านการอบรมเท่านั้น) หลังจากเปลี่ยน โมดูลนิรภัยของเฟิร์มแวร์และ RoT ให้อัปเดตเฟิร์มแวร์ UEFI เป็นเวอร์ชันเฉพาะที่เซิร์ฟเวอร์รองรับ สำหรับข้อมูลโดยละเอียดเกี่ยวกับวิธีการอัปเดตเฟิร์มแวร์ โปรดดู เคล็ดลับใน การเปลี่ยนโมดูลนิรภัยของเฟิร์มแวร์และ RoT

## ข้อควรพิจารณา:

- อ่าน "คู่มือการติดตั้ง" บนหน้าที่ 67 และ "รายการตรวจสอบความปลอดภัย" บนหน้าที่ 69 เพื่อให้แน่ใจว่าคุณจะ ทำงานได้อย่างปลอดภัย
- ปิดเซิร์ฟเวอร์และอุปกรณ์ต่อพ่วง แล้วถอดสายไฟและสายภายนอกทั้งหมดออก ดู "ปิดเซิร์ฟเวอร์" บนหน้าที่ 94
- ป้องกันการสัมผัสไฟฟ้าสถิตที่อาจทำให้ระบบหยุดการทำงานและสูญเสียข้อมูลได้ ด้วยการเก็บส่วนประกอบที่ไวต่อ ้ไฟฟ้าสถิตไว้ในบรรจุภัณฑ์แบบมีการป้องกันไฟฟ้าสถิตจนถึงเวลาทำการติดตั้ง และใช้งานอุปกรณ์เหล่านี้ด้วยสายรัด ข้อมือป้องกันการคายประจุไฟฟ้าสถิตหรือระบบเดินสายดินอื่นๆ

## **การดาวน์โหลดเฟิร์มแวร์และไดรเวอร์**: คุณอาจต้องอัปเดตเฟิร์มแวร์หรือไดรเวอร์หลังจากเปลี่ยนส่วนประกอบ

- ไปที่ https://datacentersupport.lenovo.com/tw/en/products/servers/thinksystem/sr645v3/7d9c/downloads/ driver-list/ เพื่อดูข้อมูลการอัปเดตเฟิร์มแวร์และไดรเวอร์ล่าสุดของเซิร์ฟเวอร์คุณ
- ไปที่ "ปรับปรุงเฟิร์มแวร์" บนหน้าที่ 605 สำหรับข้อมูลเพิ่มเติมเกี่ยวกับเครื่องมืออัปเดตเฟิร์มแวร์  $\ddot{\phantom{0}}$

## ขั้นตลบ

ขั้นตอนที่ 1. ให้นำบรรจุภัณฑ์แบบมีการป้องกันไฟฟ้าสถิตที่บรรจุโมดูลนิรภัยของเฟิร์มแวร์และ RoT ไปสัมผัสกับพื้นผิว ู ที่ไม่มีการทาสีด้านนอกของเซิร์ฟเวอร์ จากนั้น นำโมดูลนิรภัยของเฟิร์มแวร์และ RoT ออกจากบรรจุภัณฑ์ แล้ววางบนพื้นผิวที่มีการป้องกันไฟฟ้าสถิต

## ขั้นตอนที่ 2. ติดตั้งโมดูลนิรภัยของเฟิร์มแวร์และ RoT ลงในเซิร์ฟเวอร์

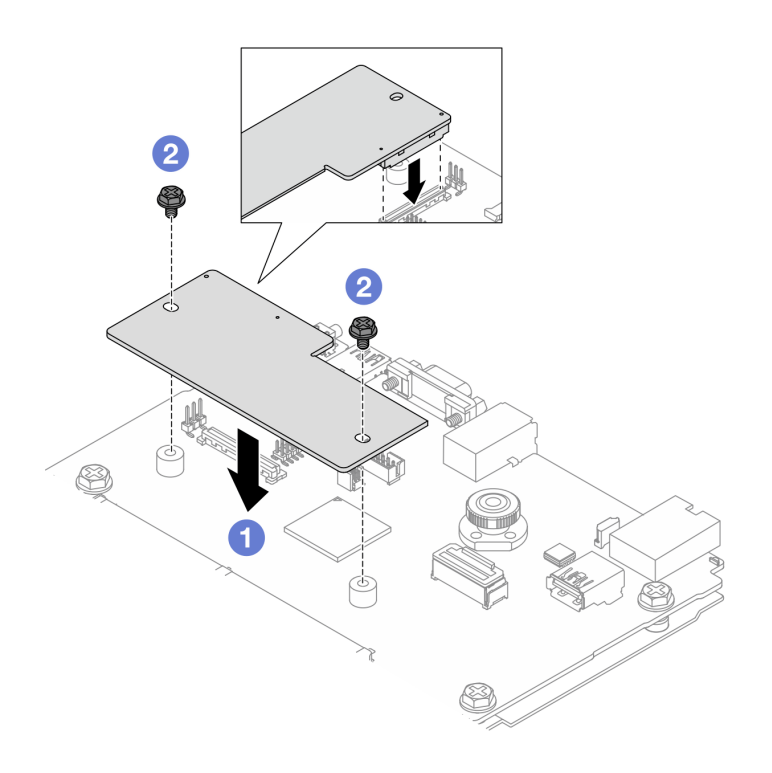

รูปภาพ 280. การติดตั้งโมดูลนิรภัยของเฟิร์มแวร์และ RoT

- 0 วาง โมดูลนิรภัยของเฟิร์มแวร์และ RoT ลงบนแผง I/O ระบบ และตรวจดูให้แน่ใจว่าขั้วต่อบน a. โมดูลเสียบเข้ากับช่องเสียบบนแผง I/O ระบบอย่างถูกต้อง
- 2 ขันสกรูสองตัวเพื่อยึด โมดูลนิรภัยของเฟิร์มแวร์และ RoT ให้เข้าที่ b.

#### หลังจากดำเนินการเสร็จ

- 1. ดำเนินการเปลี่ยนชิ้นส่วนให้เสร็จสมบูรณ์ ดู "ดำเนินการเปลี่ยนชิ้นส่วนให้เสร็จสมบูรณ์" บนหน้าที่ 398
- 2. อัปเดตเฟิร์มแวร์ UEFI, XCC และ LXPM เป็นเวอร์ชันเฉพาะที่เซิร์ฟเวอร์รองรับ ดู https:// glosse4lenovo.lenovo.com/wiki/glosse4lenovo/view/How%20To/System%20related/ How%20to%20do%20RoT%20Module%20FW%20update%20on%20ThinkSystem%20V3%20machines/
- 3. ใช้คำสั่ง OneCLI ในการกู้คืนข้อมูลการตั้งค่า UEFI ดู https://sysmgt.lenovofiles.com/help/topic/toolsctr\_cli\_ lenovo/onecli r restore command.html
- 4. ใช้ทั้งคำสั่ง OneCLI และการดำเนินการ XCC ในการกู้คืนข้อมูลการตั้งค่า XCC ดู https:// sysmgt.lenovofiles.com/help/topic/toolsctr\_cli\_lenovo/onecli\_r\_restore\_command.html และ https:// sysmgt.lenovofiles.com/help/topic/com.lenovo.systems.management.xcc2.doc/NN1ia\_c\_ restorethexcc.html
- 5. หรือทำตามขั้นตอนต่อไปนี้หากจำเป็น
	- ช่อน TPM ดู "ซ่อน/สังเกต TPM" บนหน้าที่ 374
	- ้อัปเดตเฟิร์มแวร์ TPM ดู "อัปเดตเฟิร์มแวร์ TPM" บนหน้าที่ 375
	- ้เปิดใช้งานการบูทที่ปลอดภัยของ UEFI ดู "เปิดใช้งานการบูทที่ปลอดภัยของ UEFI" บนหน้าที่ 376

#### วิดีโคสาธิต

https://www.youtube.com/watch?v=eu7uHszmKA8

## <span id="page-385-0"></span>ซ่อน/สังเกต TPM

TPM เปิดใช้งานตามค่าเริ่มต้นเพื่อเข้ารหัสการถ่ายโอนข้อมูลในการดำเนินการของระบบ หรือคุณสามารถปิดใช้งาน TPM โดยใช้ Lenovo XClarity Essentials OneCLI

ในการปิดใช้งาน TPM ให้ทำตามขั้นตอนต่อไปนี้<sup>:</sup>

1. ดาวน์โหลดและติดตั้ง Lenovo XClarity Essentials OneCLI

ในการดาวน์โหลด Lenovo XClarity Essentials OneCLI ไปที่เว็บไซต์ต่อไปนี้:

https://datacentersupport.lenovo.com/solutions/HT116433

2. เรียกใช้คำสั่งต่อไปนี้:

OneCli.exe config set TrustedComputingGroup.HideTPMfromOS "Yes" --imm <userid>:<password>@<ip\_address> --override

์<br>ที่ซึ่ง:

- <userid>:<password> คือข้อมูลประจำตัวที่ใช้ในการเข้าถึง BMC (อินเทอร์เฟซ Lenovo XClarity Controller) สำหรับเซิร์ฟเวอร์ของคุณ ID ผู้ใช้ตามค่าเริ่มต้นคือ USERID และรหัสผ่านตามค่าเริ่มต้นคือ PASSW0RD (เลขศูนย์ ไม่ใช่ตัว o พิมพ์ใหญ่)
- <ip\_address> คือที่อยู่ IP ของ BMC

ตัวคะ่าง ·

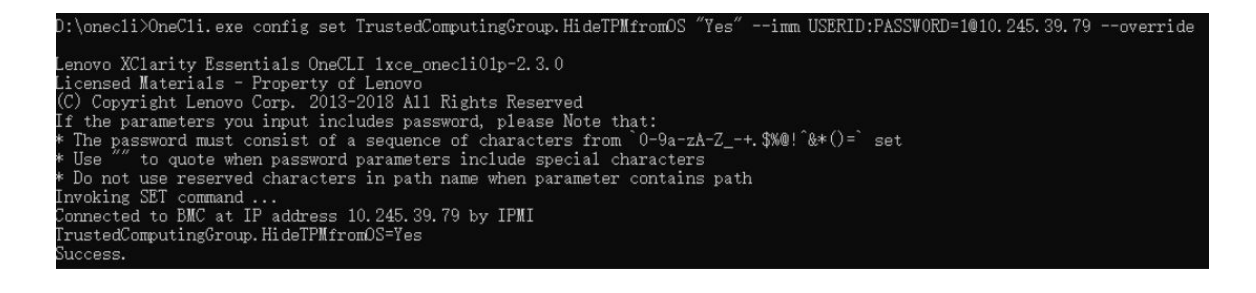

3. เริ่มระบบใหม่

## หากคุณต้องการเปิดใช้งาน TPM อีกครั้ง ให้เรียกใช้คำสั่งต่อไปนี้และรีบูตระบบ:

OneCli.exe config set TrustedComputingGroup.HideTPMfromOS "No" --imm <userid>:<password>@<ip\_address> --override

ตัวคย่าง:

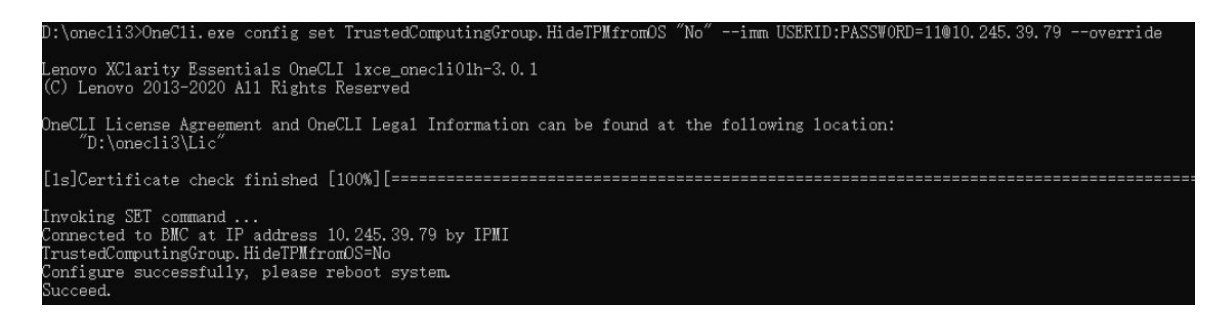

## <span id="page-386-0"></span>ู้<br>ดับโดตเฟิร์มแวร์ TPM

หรือคุณสามารถอัปเดตเฟิร์มแวร์ TPM โดยใช้ Lenovo XClarity Essentials OneCLI

**หมายเหตุ**: การอัปเดตเฟิร์มแวร์ TPM จะไม่สามารถย้อนกลับได้ หลังจากอัปเดตแล้ว เฟิร์มแวร์ TPM จะไม่สามารถ ดาวน์เกรดเป็นเวคร์ชันก่อนหน้าได้

## เวอร์ชันเฟิร์มแวร์ TPM

ทำตามขั้นตอนด้านล่างเพื่อดูเวอร์ชันเฟิร์มแวร์ TPM:

จาก Lenovo XClarity Provisioning Manager

- 1. เริ่มเซิร์ฟเวอร์และกดปุ่มที่ระบุในคำแนะนำบนหน้าจอเพื่อแสดงอินเทอร์เฟซ Lenovo XClarity Provisioning Manager (ดูข้อมูลเพิ่มเติมได้ที่ส่วน "เริ่มต้นระบบ" ใน LXPM เอกสารที่เข้ากันได้กับเซิร์ฟเวอร์ของคุณที่ https:// sysmgt.lenovofiles.com/help/topic/lxpm\_frontend/lxpm\_product\_page.html)
- 2. หากจำเป็นต้องใช้รหัสผ่านผู้ดูแลระบบในการเปิดเครื่อง ให้ป้อนรหัสผ่าน
- 3. จากหน้าการตั้งค่า UEFI ให้คลิก System Settings → Security → Trusted Platform Module → TPM  $2.0 \rightarrow TPM$  Firmware Version

#### จังไเดตเฟิร์มแวร์ TPM

่ ในการอัปเดตเฟิร์มแวร์ TPM ให้ทำตามขั้นตอนต่อไปนี้:

1. ดาวน์โหลดและติดตั้ง Lenovo XClarity Essentials OneCLI ในการดาวน์โหลด Lenovo XClaritv Essentials OneCLI ไปที่เว็บไซต์ต่อไปนี้:

https://datacentersupport.lenovo.com/solutions/HT116433

2. เรียกใช้คำสั่งต่อไปนี้:

OneCli.exe config set TrustedComputingGroup.DeviceOperation "Update to TPM 2.0 firmware version <x.x.x.x>" --bmc <userid>:<password>@<ip\_address>

ที่ซึ่ง:

<x.x.x.x> คือเวอร์ชัน TPM เป้าหมาย

เช่น TPM 2.0 (7.2.1.0) -> TPM 2.0 (7.2.2.0):

OneCli.exe config set TrustedComputingGroup.DeviceOperation "Update to TPM 2.0 firmware version 7.2.2.0" --bmc <userid>:<password>@<ip address>

- <userid>:<password> คือข้อมูลประจำตัวที่ใช้ในการเข้าถึง BMC (อินเทอร์เฟซ Lenovo XClarity Controller) สำหรับเซิร์ฟเวอร์ของคุณ ID ผู้ใช้ตามค่าเริ่มต้นคือ USERID และรหัสผ่านตามค่าเริ่มต้นคือ PASSWORD (เลขศูนย์ ไม่ใช่ตัว o พิมพ์ใหญ่)
- <*ip\_address>* คือที่อยู่ IP ของ BMC

## <span id="page-387-0"></span>้เปิดใช้งานการบูทที่ปลอดภัยของ UEFI

หรือคุณสามารถเปิดใช้งานการบูตที่ปลอดภัยของ UEFI

มีวิธีการที่ใช้ได้สองวิธีในการเปิดใช้งานการบูตที่ปลอดภัยของ UEFI:

จาก Lenovo XClarity Provisioning Manager

ในการเปิดใช้งานการบูตที่ปลอดภัยของ UEFI จาก Lenovo XClarity Provisioning Manager:

- 1. เริ่มเซิร์ฟเวอร์และกดปุ่มที่ระบุในคำแนะนำบนหน้าจอเพื่อแสดงอินเทอร์เฟซ Lenovo XClarity Provisioning Manager (ดูข้อมูลเพิ่มเติมได้ที่ส่วน "เริ่มต้นระบบ" ใน LXPM เอกสารที่เข้ากันได้กับเซิร์ฟเวอร์ของคุณที่ https://sysmgt.lenovofiles.com/help/topic/lxpm\_frontend/lxpm\_product\_page.html)
- 2. หากจำเป็นต้องใช้รหัสผ่านผู้ดูแลระบบในการเปิดเครื่อง ให้ป้อนรหัสผ่าน
- 3. จากหน้าการตั้งค่า UEFI ให้คลิก System Settings → Security → Secure Boot
- 4. เปิดใช้งานการบูตที่ปลอดภัยและบันทึกการตั้งค่า

**หมายเหต**: หากจำเป็นต้องปิดใช้งานการบตแบบปลอดภัยของ UEFI ให้เลือก ปิดใช้งาน ในขั้นตอนที่ 4

จาก Lenovo XClarity Essentials OneCLI

ในการเปิดใช้งานการบูตที่ปลอดภัยของ UEFI จาก Lenovo XClarity Essentials OneCLI:

1. ดาวน์โหลดและติดตั้ง Lenovo XClarity Essentials OneCLI

ในการดาวน์โหลด Lenovo XClarity Essentials OneCLI ไปที่เว็บไซต์ต่อไปนี้:

https://datacentersupport.lenovo.com/solutions/HT116433

2. เรียกใช้คำสั่งต่อไปนี้ เพื่อเปิดใช้งานการบูตแบบปลอดภัย: OneCli.exe config set SecureBootConfiguration.SecureBootSetting Enabled --bmc <userid>><password>@<ip\_ address>

ที่ส่.

- <userid>:<password> คือข้อมูลประจำตัวที่ใช้ในการเข้าถึง BMC (อินเทอร์เฟซ Lenovo XClarity Controller) สำหรับเซิร์ฟเวอร์ของคุณ ID ผู้ใช้ตามค่าเริ่มต้นคือ USERID และรหัสผ่านตามค่าเริ่มต้นคือ PASSWORD (เลขศูนย์ ไม่ใช่ตัว o พิมพ์ใหญ่)
- <ip\_address> คือที่อยู่ IP ของ BMC

้ สำหรับข้อมูลเพิ่มเติมเกี่ยวกับคำสั่ง Lenovo XClarity Essentials OneCLIset ดูที่:

http://sysmgt.lenovofiles.com/help/topic/toolsctr\_cli\_lenovo/onecli\_r\_set\_command.html

**หมายเหต**ุ: หากจำเป็นต้องปิดใช้งานการบูตแบบปลอดภัยของ UEFI ให้เรียกใช้คำสั่งต่อไปนี้: OneCli.exe config set SecureBootConfiguration.SecureBootSetting Disabled --bmc <userid>:<password>@<ip  $address$ 

# <span id="page-388-0"></span>ถอดแผง I/O ระบบหรือแผงโปรเซสเซอร์

ทำตามคำแนะนำในส่วนนี้เพื่อถอดแผง I/O ระบบหรือแผงโปรเซสเซอร์

## เกี่ยวกับงานนี้

## ข้อสำคัญ:

- ึ่งานนี้ต้องดำเนินการโดยช่างเทคนิคผู้ผ่านการฝึกอบรมที่ได้รับการรับรองโดย Lenovo Service ห้ามพยายามถอด หรือติดตั้งส่วนประกอบโดยไม่ได้รับการฝึกอบรมอย่างเหมาะสมหรือขาดคุณสมบัติ
- ้เมื่อจะเปลี่ยนแผงระบบ (ส่วนประกอบแผงระบบ) ต้องอัปเดตเซิร์ฟเวอร์เป็นเฟิร์มแวร์รุ่นล่าสุดหรือคืนค่าเฟิร์มแวร์ที่มี ้อยู่เดิมเสมอ ตรวจสอบให้แน่ใจว่าคุณมีเฟิร์มแวร์ล่าสุดหรือสำเนาของเฟิร์มแวร์ที่มีอยู่เดิมก่อนที่คุณจะดำเนินการต่อ
- เมื่อถอดโมดูลหน่วยความจำ ให้ติดป้ายหมายเลขช่องเสียบบนโมดูลหน่วยความจำแต่ละโมดูล แล้วถอดโมดูลหน่วย ้ ความจำทั้งหมดออกจากแผงระบบ (ส่วนประกอบแผงระบบ) แล้ววางไว้ด้านข้างบนพื้นผิวที่มีการป้องกันไฟฟ้าสถิต เพื่อติดตั้งกลับเข้าไปใหม่
- เมื่อถอดสาย ให้ทำรายการของสายแต่ละสาย แล้วบันทึกขั้วต่อที่ต่อสายนั้น และใช้บันทึกดังกล่าวเป็น รายการตรวจสอบการเดินสายหลังจากติดตั้งแผงระบบ (ส่วนประกอบแผงระบบ) ใหม่แล้ว
- ี เมื่อเซิร์ฟเวอร์ติดตั้งโมดูล LACM (โมดูลระบายความร้อนแบบลูปปิด) คุณต้องติดตั้งที่จับก่อน หากต้องการติดตั้ง หรือถอดแผงโปรเซสเซอร์, แผง I/O และโปรเซสเซอร์ อย่างไรก็ดี ขณะเปลี่ยนโมดูล LACM ตัวเก่าเป็นโมดูลตัวใหม่ คุณไม่จำเป็นต้องติดตั้งที่จับเนื่องจากโมดูล LACM ตัวใหม่มีที่จับอยู่แล้ว

## ข้อควรพิจารณา:

- ้อ่าน "คู่มือการติดตั้ง" บนหน้าที่ 67 และ "รายการตรวจสอบความปลอดภัย" บนหน้าที่ 69 เพื่อให้แน่ใจว่าคุณจะ ทำงานได้อย่างปลอดภัย
- ์ ปิดเซิร์ฟเวอร์และอุปกรณ์ต่อพ่วง แล้วถอดสายไฟและสายภายนอกทั้งหมดออก ดู "ปิดเซิร์ฟเวอร์" บนหน้าที่ 94

้ ป้องกันการสัมผัสไฟฟ้าสถิตที่อาจทำให้ระบบหยุดการทำงานและสูญเสียข้อมูลได้ ด้วยการเก็บส่วนประกอบที่ไวต่อ ้ไฟฟ้าสถิตไว้ในบรรจุภัณฑ์แบบมีการป้องกันไฟฟ้าสถิตจนถึงเวลาทำการติดตั้ง และใช้งานอุปกรณ์เหล่านี้ด้วยสายรัด ข้อมือป้องกันการคายประจุไฟฟ้าสถิตหรือระบบเดินสายดินอื่นๆ

## ข้อควรระวัง:

 $\bullet$ 

ี่ชิ้นส่วนเคลื่อนไหวที่เป็นอันตราย ให้นิ้วและอวัยวะส่วนอื่นอยู่ห่างจากชิ้นส่วนต่าง ๆ เสมอ

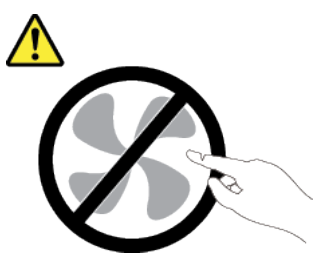

ข้อควรระวัง:

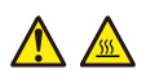

้ตัวระบายความร้อนและโปรเซสเซอร์อาจร้อนมาก ปิดเซิร์ฟเวอร์ และรอสักพักเพื่อให้เซิร์ฟเวอร์เย็นลงก่อนที่ จะถอดฝาครอบเซิร์ฟเวอร์

S002

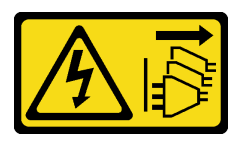

ข้อควรระวัง:

้ปุ่มควบคุมพลังงานบนอุปกรณ์และสวิตช์เปิดเครื่องบนแหล่งจ่ายไฟไม่ได้ตัดกระแสไฟฟ้าที่จ่ายให้กับอุปกรณ์ ้อุปกรณ์อาจมีสายไฟมากกว่าหนึ่งเส้น หากต้องการตัดกระแสไฟฟ้าจากอุปกรณ์ โปรดตรวจสอบให้แน่ใจว่าได้ ถคดสายไฟทั้งหมดออกจากแหล่งพลังงานแล้ว

ขั้นตลบ

์ขั้นตกนที่ 1. เตรียมการสำหรับงานนี้

- บันทึกข้อมูลการกำหนดค่าระบบทั้งหมด เช่น ที่อยู่ IP ของ Lenovo XClarity Controller, ข้อมูล a. ้ผลิตภัณฑ์ที่สำคัญ และประเภทเครื่อง, หมายเลขรุ่น, หมายเลขประจำเครื่อง, ตัวระบุที่ไม่ซ้ำแบบ สากล และแอสเซทแท็กของเซิร์ฟเวคร์
- b. บันทึกการกำหนดค่าระบบไปยังอุปกรณ์ภายนอกด้วย Lenovo XClarity Essentials
- c. บันทึกระบบบันทึกเหตุการณ์ไปยังสื่อภายนอก
- d. ปิดเซิร์ฟเวอร์และอุปกรณ์ต่อพ่วง แล้วถอดสายไฟและสายภายนอกทั้งหมดออก ดู "ปิดเซิร์ฟเวอร์" ำเนหน้าที่ 94
- หากเซิร์ฟเวอร์ติดตั้งอยู่ในตู้แร็ค ให้เลื่อนเซิร์ฟเวอร์ออกจากรางเลื่อนของแร็คเพื่อให้มีที่เข้าถึงฝา e. ครคบด้านหลัง หรือถอดเซิร์ฟเวอร์ออกจากแร็ค
- ิถอดฝาครอบด้านบน ดู "ถอดฝาครอบด้านบน" บนหน้าที่ 394  $f_{\rm{r}}$
- หากเซิร์ฟเวอร์ของคุณมีการติดตั้งอะแดปเตอร์ CFF หรือโมคูลพลังงานแบบแฟลชของ RAID ที่ด้าน q. หน้าของตัวเครื่อง ให้ถอดออกก่อน
	- "ถอดอะแดปเตอร์ CFF HBA/RAID ภายใน" บนหน้าที่ 171
	- "ถอดโมดูลพลังงานแบบแฟลชของ RAID บนตัวเครื่อง" บนหน้าที่ 319
- h. บันทึกตำแหน่งของสายที่เชื่อมต่อกับแผงระบบ (ส่วนประกอบแผงระบบ) แล้วจึงถอดสายทั้งหมด ออก
- ิ ถอดส่วนประกอบใดๆ ต่อไปนี้ที่ติดตั้งบนแผงระบบ (ส่วนประกอบแผงระบบ) และเก็บไว้ในพื้นที่ที่ i. ป้องกันไฟฟ้าสถิตและมีความปลอดภัย:
	- "ถอดพัดลมระบบ" บนหน้าที่ 389
	- "ถอดโมดุลหน่วยความจำ" บนหน้าที่ 259
	- "การเปลี่ยนโปรเซสเซอร์และตัวระบายความร้อน (เฉพาะช่างเทคนิคที่ได้รับการอบรมเท่านั้น)" บนหน้าที่ 305
	- "ถอดแบตเตอรี่ CMOS" บนหน้าที่ 105
	- "ถอดการ์ดตัวยกด้านหลัง" บนหน้าที่ 354
	- "ถอดโมดูล OCP" บนหน้าที่ 284
- ดึงแหล่งจ่ายไฟออกเล็กน้อย ตรวจสอบให้แน่ใจว่าได้ถอดออกจากแผงระบบ (ส่วนประกอบแผง  $\mathbf{i}$ . ระบบ) แล้ว

## ขั้นตอนที่ 2. ถอดแผงระบบ (ส่วนประกอบแผงระบบ)

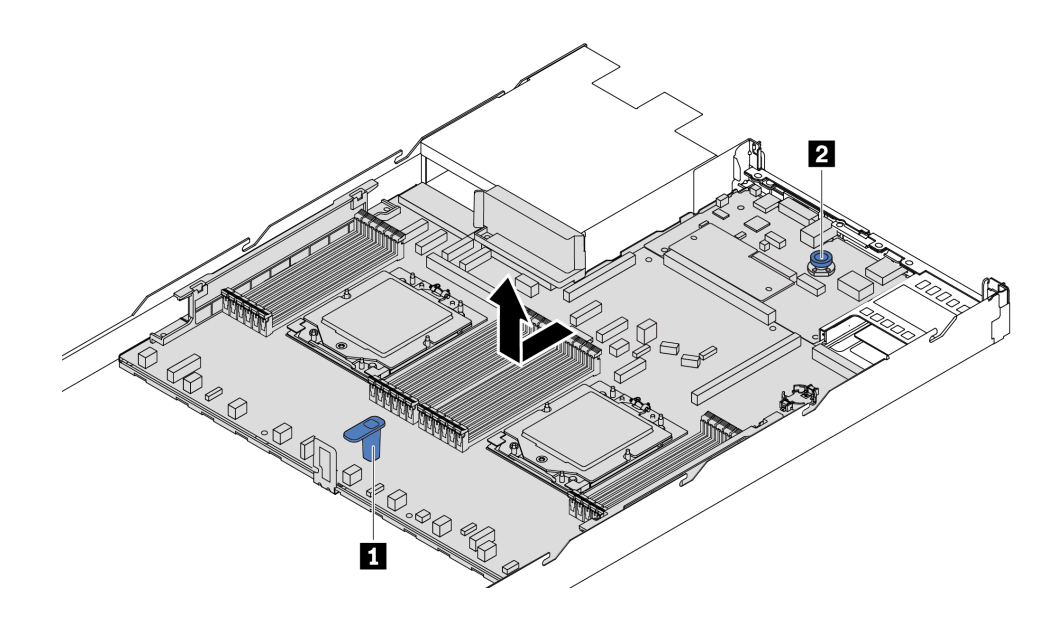

รูปภาพ 281. การถอดแผงระบบ (ส่วนประกอบแผงระบบ)

- จับที่จับสำหรับยก **n** และยกสลักปลดล็อก **n** ขึ้นพร้อมกัน และเลื่อนแผงระบบ (ส่วนประกอบแผง a. ระบบ) ไปทางด้านหน้าของเซิร์ฟเวอร์
- b. ยกแผงระบบ (ส่วนประกอบแผงระบบ) ออกจากตัวเครื่อง
- ขั้นตอนที่ 3. แยกแผง I/O ระบบออกจากแผงโปรเซสเซอร์

**หมายเหตุ**: เพื่อป้องกันไม่ให้ส่วนสัมผัสของแผง I/O ของระบบเกิดความเสียหาย บีบและยกพลันเจอร์บน แผง I/O ระบบขึ้นเล็กน้อย และดึ่งแผง I/O ระบบออก ระหว่างการดึง ตรวจสอบให้แน่ใจว่าแผง I/O ของ ระบบยังอยู่ในแนวนอนที่สุด

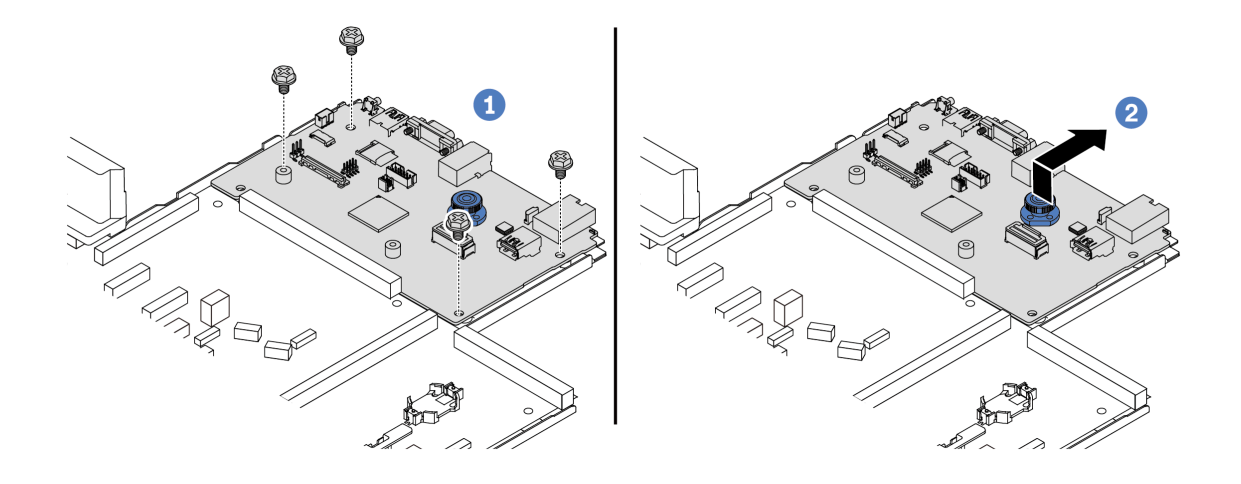

รูปภาพ 282. การแยกแผง I/O ระบบออกจากแผงโปรเซสเซอร์

- $\bullet$  ถอดสกรูที่ยึดแผง I/O ระบบ a.
- 2 ยกและจับสลักปลดล็อคค้างไว้ แล้วเลื่อนแผง I/O ระบบไปทางด้านหลังเพื่อปลดออกจากแผง b. โปรเซสเซอร์

## ขั้นตอนที่ 4. (ขั้นตอนเสริม) หากคุณต้องการเปลี่ยนแผง I/O ระบบ ให้ทำดังนี้:

- 1. ถอด โมดูลนิรภัยของเฟิร์มแวร์และ RoT ออกจากแผง I/O ระบบ ดู "ถอดโมดูลนิรภัยของเฟิร์มแวร์ และ RoT" บนหน้าที่ 369
- 2. ถอดการ์ด MicroSD

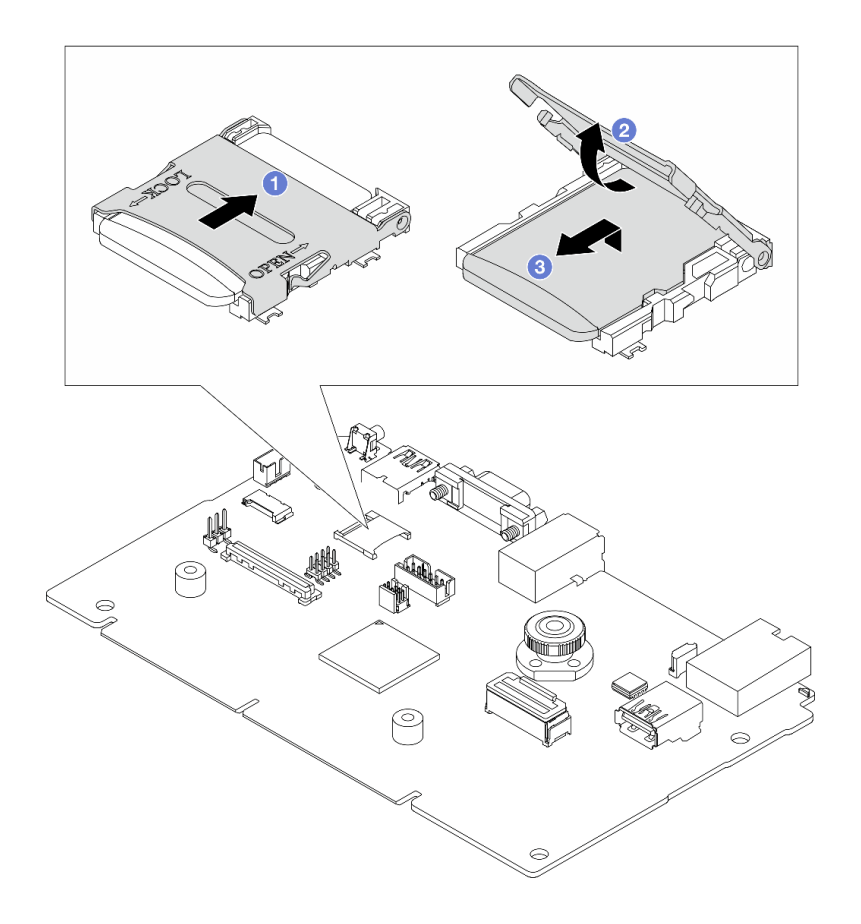

รูปภาพ 283. การถอดการ์ด MicroSD

- 0 เลื่อนฝาปิดไปยังทิศทางการล็อค  $a^{\dagger}$
- b. 2 พลิกบานพับช่องขึ้น
- <sup>6</sup> ถอดการ์ด MicroSD  $C<sub>1</sub>$

**หมายเหต**ุ: หลังจากถอดการ์ด MicroSD แล้ว ข้อมูลประวัติของเฟิร์มแวร์และข้อมูลผู้ใช้ที่อัปโหลดผ่าน Remote Disc On Card (RDOC) จะหายไป และจะไม่รองรับฟังก์ชันย้อนกลับของเฟิร์มแวร์และพื้นที่ RDOC ที่ขยาย หากต้องการเปิดใช้งานคุณสมบัติทั้งสอง จะต้องติดตั้งการ์ด MicroSD ใหม่

#### หลังจากดำเนินการเสร็จ

หากคุณได้รับคำแนะนำให้ส่งคืนส่วนประกอบหรืออุปกรณ์เสริม ให้ปฏิบัติตามคำแนะนำที่มาพร้อมบรรจุภัณฑ์ ้ทั้งหมด และให้ใช้บรรจุภัณฑ์ใดๆ ที่ส่งมอบให้กับคุณเพื่อการจัดส่ง

**ข้อสำคัญ**: ก่อนที่จะส่งคืนแผงโปรเซสเซอร์ ตรวจสอบให้แน่ใจว่า คุณติดตั้งฝาครอบช่องโปรเซสเซอร์จากแผงระบบ โปรเซสเซอร์ วิธีเปลี่ยนฝาครอบช่องเสียบโปรเซสเซอร์:

- 1. เลื่อนฝาครอบออกจากช่องเสียบโปรเซสเซอร์ของแผงโปรเซสเซอร์ใหม่
- 2. ติดตั้งฝาครอบบนช่องเสียบโปรเซสเซอร์ของแผงโปรเซสเซอร์ที่ถอดออก

่ หากคุณวางแผนที่จะรีไซเคิลส่วนประกอบ โปรดดู "แยกขึ้นแผงระบบ (ส่วนประกอบแผงระบบ) เพื่อนำไปรีไซเคิล" ำเนหน้าที่ 679

## วิดีโอสาธิต

#### https://www.youtube.com/watch?v=LG-hccwfc4

# <span id="page-394-0"></span>์ติดตั้งแผง I/O ระบบหรือแผงโปรเซสเซอร์

ทำตามคำแนะนำในส่วนนี้เพื่อติดตั้งแผง I/O ระบบหรือแผงโปรเซสเซอร์

#### เกี่ยวกับงานนี้

## ข้อสำคัญ:

- ึ่งานนี้ต้องดำเนินการโดยช่างเทคนิคผู้ผ่านการฝึกอบรมที่ได้รับการรับรองโดย Lenovo Service ห้ามพยายามถอด หรือติดตั้งส่วนประกอบโดยไม่ได้รับการฝึกอบรมอย่างเหมาะสมหรือขาดคุณสมบัติ
- ี เมื่อเซิร์ฟเวอร์ติดตั้งโมดูล LACM (โมดูลระบายความร้อนแบบลูปปิด) คุณต้องติดตั้งที่จับก่อน หากต้องการติดตั้ง หรือถอดแผงโปรเซสเซอร์, แผง I/O และโปรเซสเซอร์ อย่างไรก็ดี ขณะเปลี่ยนโมดูล LACM ตัวเก่าเป็นโมดูลตัวใหม่ คุณไม่จำเป็นต้องติดตั้งที่จับเนื่องจากโมดูล LACM ตัวใหม่มีที่จับอยู่แล้ว

## ข้อควรพิจารณา:

- ้อ่าน "คู่มือการติดตั้ง" บนหน้าที่ 67 และ "รายการตรวจสอบความปลอดภัย" บนหน้าที่ 69 เพื่อให้แน่ใจว่าคุณจะ ทำงานได้อย่างปลอดภัย
- ้ ปิดเซิร์ฟเวอร์และอุปกรณ์ต่อพ่วง แล้วถอดสายไฟและสายภายนอกทั้งหมดออก ดู "ปิดเซิร์ฟเวอร์" บนหน้าที่ 94
- ้ป้องกันการสัมผัสไฟฟ้าสถิตที่อาจทำให้ระบบหยุดการทำงานและสูญเสียข้อมูลได้ ด้วยการเก็บส่วนประกอบที่ไวต่อ ้ไฟฟ้าสถิตไว้ในบรรจุภัณฑ์แบบมีการป้องกันไฟฟ้าสถิตจนถึงเวลาทำการติดตั้ง และใช้งานอุปกรณ์เหล่านี้ด้วยสายรัด ข้อมือป้องกันการคายประจุไฟฟ้าสถิตหรือระบบเดินสายดินอื่นๆ

## **การดาวน์โหลดเฟิร์มแวร์และไดรเวอร์**: คุณอาจต้องอัปเดตเฟิร์มแวร์หรือไดรเวอร์หลังจากเปลี่ยนส่วนประกอบ

- ใปที่ https://datacentersupport.lenovo.com/tw/en/products/servers/thinksystem/sr645v3/7d9c/downloads/ driver-list/ เพื่อดูข้อมูลการอัปเดตเฟิร์มแวร์และไดรเวอร์ล่าสุดของเซิร์ฟเวอร์คุณ
- ไปที่ "ปรับปรุงเฟิร์มแวร์" บนหน้าที่ 605 สำหรับข้อมูลเพิ่มเติมเกี่ยวกับเครื่องมืออัปเดตเฟิร์มแวร์

#### ขั้นตลบ

ขั้นตอนที่ 1. ให้นำบรรจุภัณฑ์ป้องกันไฟฟ้าสถิตที่บรรจุชิ้นส่วนตัวใหม่ไปสัมผัสกับพื้นผิวที่ไม่มีการทาสีด้านนอกของ เซิร์ฟเวอร์ จากนั้น นำชิ้นส่วนตัวใหม่ดังกล่าวออกจากบรรจุภัณฑ์แล้ววางบนพื้นผิวที่มีการป้องกัน ไฟฟ้าสถิต

- ขั้นตอนที่ 2. (ขั้นตอนเสริม) หากคุณต้องการเปลี่ยนแผง I/O ระบบ ให้ทำดังนี้:
	- 1. ติดตั้ง โมดูลนิรภัยของเฟิร์มแวร์และ RoT ที่ถอดออกจากแผง I/O ระบบเก่าไปยังแผง I/O ระบบ ใหม่ ดู "ต<sup>ิ</sup>ดตั้งโมดูลนิรภัยของเฟิร์มแวร์และ RoT" บนหน้าที่ 371
	- 2. ติดตั้งการ์ด MicroSD

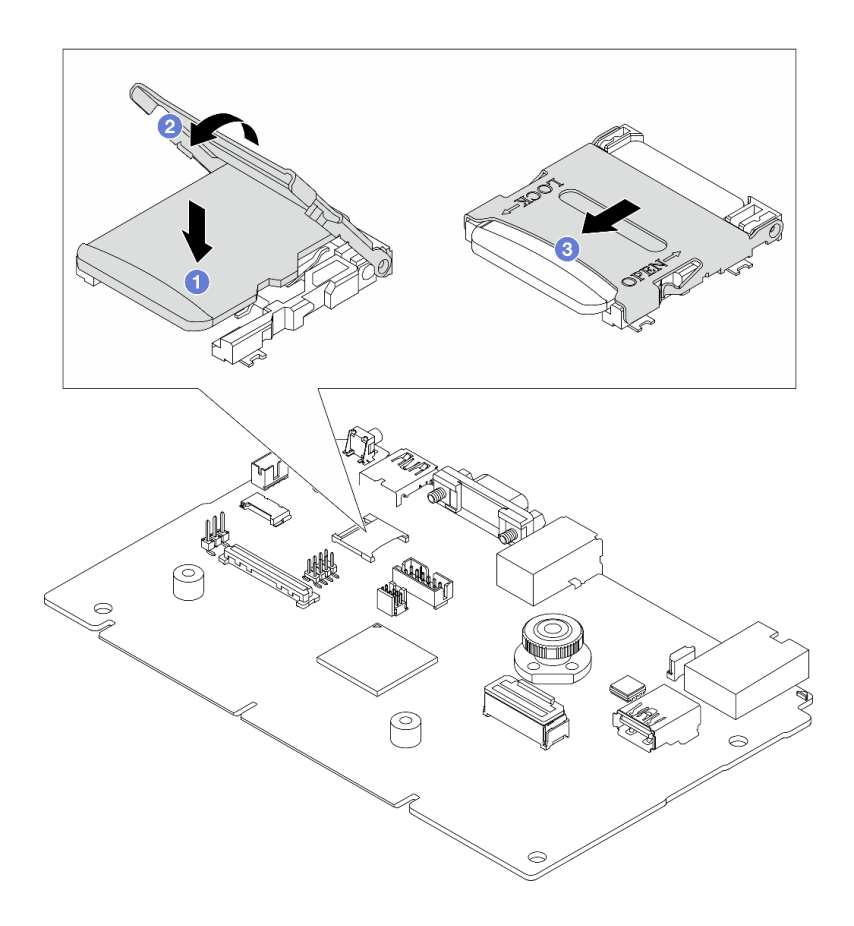

รูปภาพ 284. การติดตั้งการ์ด MicroSD

- 0 วางการ์ดลงในช่องโดยให้หน้าส้มผัสของการ์ด MicroSD หันลงด้านล่าง  $a$
- b. 2 ปีดบานพับท่อง
- 3 เลื่อนฝาปิดไปยังทิศทางการล็อค  $\mathsf{C}$ .
- ขั้นตอนที่ 3. ให้ดำเนินการอย่างใดอย่างหนึ่งต่อไปนี้ โดยขึ้นอยู่กับความต้องการของคุณ:
	- หากคุณต้องเปลี่ยนแผง I/O ระบบและนำแผงโปรเซสเซอร์กลับมาใช้ใหม่ ให้ติดตั้งแผง I/O ระบบ  $\ddot{\phantom{0}}$ ใหม่ลงบนแผงโปรเซสเซอร์
	- หากคุณต้องเปลี่ยนแผงโปรเซสเซอร์และนำกลับแผง I/O ระบบมาใช้ใหม่ ให้ติดตั้งแผง I/O ระบบเดิม ลงบนแผงโปรเซสเซอร์ใหม่
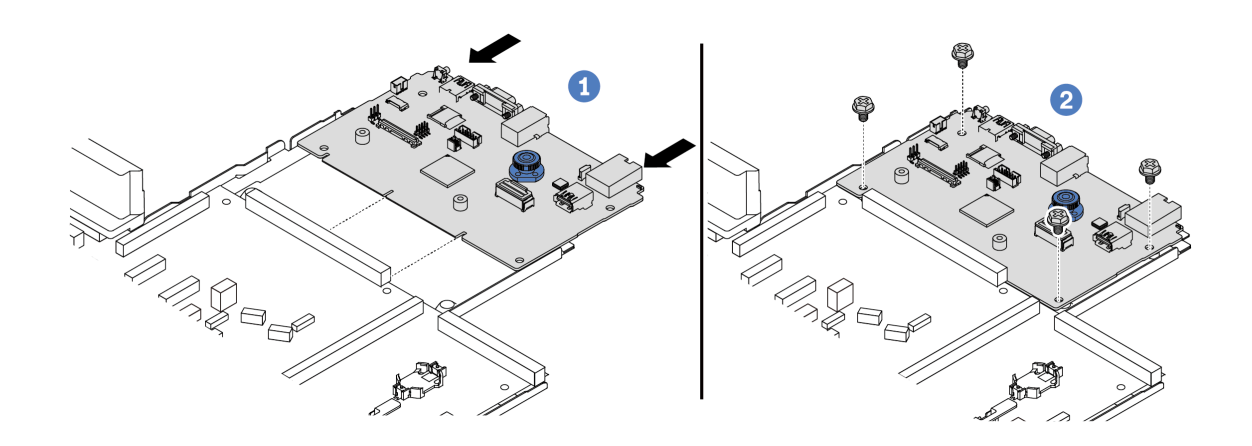

รูปภาพ 285. การติดตั้งแผง I/O ระบบลงบนแผงโปรเซสเซอร์

0 จัดตำแหน่งแผง I/O ระบบให้ตรงกับขั้วต่อบนแผงโปรเซสเซอร์ และใช้มือทั้งสองข้างดันแผง I/O  $a.$ ระบบและเสียบเข้าไปในขั้วต่อเล็กน้อย

หมายเหตุ: เพื่อป้องกันไม่ให้ส่วนสัมผัสของแผง I/O ของระบบเกิดความเสียหาย ตรวจสอบให้แน่ใจ ว่าแผง I/O ระบบอยู่ในแนวเดียวกับขั้วต่อบนแผงโปรเซสเซอร์อย่างถูกต้อง และยังอยู่ในแนวนอน ที่สุดระหว่างการเสียบ

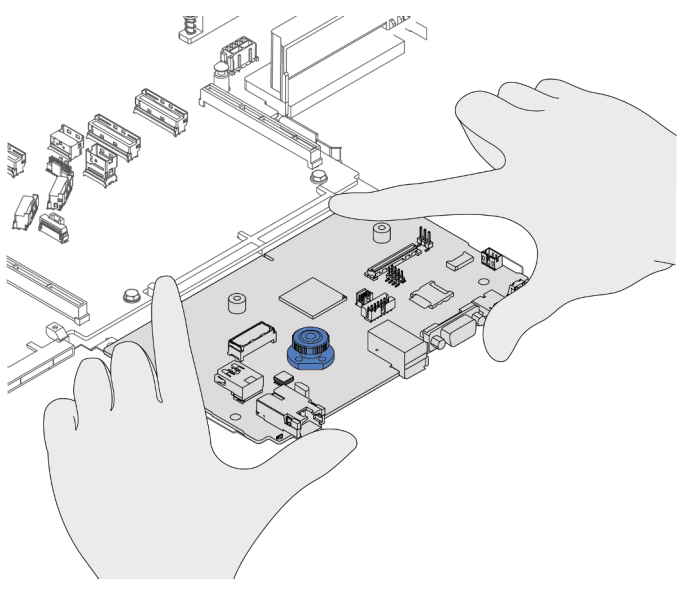

2 ขันสกรูเพื่อยึดแผง I/O ระบบให้เข้าที่  $b<sub>1</sub>$ 

ขั้นตอนที่ 4. ติดตั้งส่วนประกอบแผงระบบลงในเซิร์ฟเวอร์

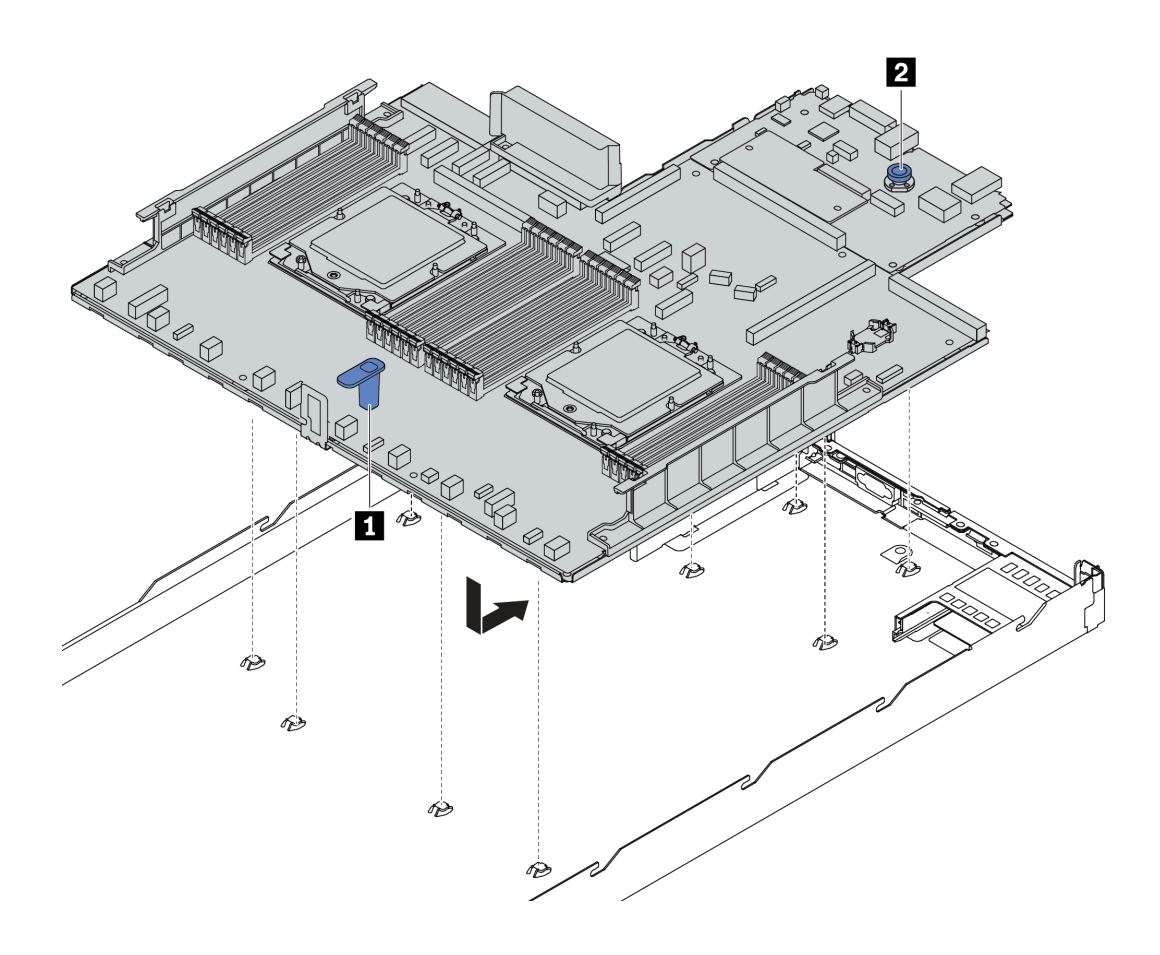

รูปภาพ 286. การติดตั้งแผงระบบ (ส่วนประกอบแผงระบบ)

- จับที่จับสำหรับยก **๓** และสลักปลดล็อค **อ** ขึ้นพร้อมกันเพื่อวางแผงระบบ (ส่วนประกอบแผงระบบ) a. ลงในตัวเครื่อง
- b. เลื่อนแผงระบบ (ส่วนประกอบแผงระบบ) ไปทางด้านหลังของเซิร์ฟเวอร์จนกว่าแผงระบบ (ส่วน ประกอบแผงระบบ) จะยึดเข้าที่ ตรวจดูให้แน่ใจว่า:
	- ์ขั้วต่อด้านหลังบนแผงระบบ (ส่วนประกอบแผงระบบ) ใหม่ถูกเสียบเข้ากับช่องที่สอดคล้องกันใน แผงด้านหลัง
	- สลักปลดล็อค **อ** จะยึดแผงระบบ (ส่วนประกอบแผงระบบ) ให้เข้าที่

#### หลังจากดำเนินการเสร็จ

- 1. ติดตั้งส่วนประกอบที่คุณถอดออกจากแผงระบบ (ส่วนประกอบแผงระบบ) ที่ใช้งานไม่ได้
	- "ติดตั้งโปรเซสเซอร์" บนหน้าที่ 310
	- "ติดตั้งตัวระบายความร้อน" บนหน้าที่ 313
	- "ติดตั้งโมดูลหน่วยความจำ" บนหน้าที่ 262
	- "ติดตั้งแบตเตอรี่ CMOS" บนหน้าที่ 108
- "ติดตั้งอะแดปเตอร์ CFF HBA/RAID ภายใน" บนหน้าที่ 172
- "ติดตั้งโมดูลพลังงานแบบแฟลชของ RAID บนตัวเครื่อง" บนหน้าที่ 321
- "ติดตั้งพัดลมระบบ" บนหน้าที่ 391
- "ติดตั้งการ์ดตัวยกด้านหลัง" บนหน้าที่ 356
- "ติดตั้งโมดูล OCP" บนหน้าที่ 285
- "ติดตั้งชุดแหล่งจ่ายไฟ" บนหน้าที่ 298
- "การเปลี่ยนส่วนประกอบไดรฟ์ด้านหลัง" บนหน้าที่ 328
- "การเปลี่ยนแบ็คเพลนไดรฟ์ด้านหลัง" บนหน้าที่ 336
- ่ 2. เชื่อมต่อสายที่ต้องการทั้งหมดเข้ากับขั้วต่อบนแผงระบบ (ส่วนประกอบแผงระบบ) ดู บทที่ 6 "การเดินสาย ุภายใน" บนหน้าที่ 399
- ่ 3. ตรวจดูให้แน่ใจว่าส่วนประกอบทั้งหมดประกอบใหม่อย่างถูกต้อง และไม่มีเครื่องมือหรือสกรูที่หลวมหลงเหลืออยู่ ภายในเซิร์ฟเวคร์
- 4. ติดตั้งฝาครอบด้านบนอีกครั้ง ดู "ติดตั้งฝาครอบด้านบน" บนหน้าที่ 396
- 5. หากมีการติดตั้งเซิร์ฟเวอร์ไว้ในแร็คก่อนถอด ให้ติดตั้งเซิร์ฟเวอร์เข้าไปในแร็คอีกครั้ง ดู "ติดตั้งเซิร์ฟเวอร์เข้ากับ แร็ค" บนหน้าที่ 98
- 6. เชื่อมต่อสายไฟและสายเคเบิลที่คุณถอดออกกลับเข้าที่
- 7. เปิดเซิร์ฟเวอร์และอุปกรณ์ต่อพ่วงใดๆ ดู "เปิดเซิร์ฟเวอร์" บนหน้าที่ 94
- 8. อัปเดตข้อมูลสำคัญของผลิตภัณฑ์ (VPD) ดู "อัปเดตข้อมูลสำคัญของผลิตภัณฑ์ (VPD)" บนหน้าที่ 387 ้ดูหมายเลขประเภทเครื่องและหมายเลขประจำเครื่องได้บนป้าย ID โปรดดู "ระบุเซิร์ฟเวอร์และเข้าถึง Lenovo XClarity Controller" บนหน้าที่ 61
- 9. ดาวน์โหลดและติดตั้งไดรเวอร์อุปกรณ์ล่าสุด: https://datacentersupport.lenovo.com/tw/en/products/servers/ thinksystem/sr645v3/7d9c/downloads/driver-list/
- 10. อัปเดตระบบและเฟิร์มแวร์ของอุปกรณ์ ดู "ปรับปรุงเฟิร์มแวร์" บนหน้าที่ 605

**หมายเหต**ุ: (ช่างเทคนิค Lenovo ที่ผ่านการอบรมเท่านั้น) หากคุณเปลี่ยน โมดูลนิรภัยของเฟิร์มแวร์และ RoT ให้ ้ อัปเดตเฟิร์มแวร์เป็นเวอร์ชันเฉพาะที่เซิร์ฟเวอร์รองรับ ดู Tip for replacing a firmware and RoT security module

#### วิดีโคสาธิต

https://www.youtube.com/watch?v=KXo6-4HWRH8

## <span id="page-398-0"></span>อัปเดตข้อมูลสำคัญของผลิตภัณฑ์ (VPD)

ใช้หัวข้อนี้ในการอัปเดตข้อมูลสำคัญของผลิตภัณฑ์ (VPD)

VPD ที่ต้องอัปเดตหลังจากเปลี่ยนแผงระบบ (ส่วนประกอบแผงระบบ):

- **(บังคับ)** ประเภทเครื่อง
- **(บังคับ)** หมายเลขประจำเครื่อง
- (ไม�บังคับ) แอสเซทแท็ก
- (ไม�บังคับ) UUID

### **เครื่องมือที่แนะนํา:**

- Lenovo XClarity Provisioning Manager
- คำสั่ง Lenovo XClarity Essentials OneCLI

#### **การใช� Lenovo XClarity Provisioning Manager**

## **ขั้นตอน:**

- 1. เริ่มเซิร์ฟเวอร์และกดปุ่มตามคำแนะนำบนหน้าจอ อินเทอร์เฟซ Lenovo XClarity Provisioning Manager จะ แสดงตามค�าเริ่มต�น
- 2. เลือก System Summary หน้าแถบ "ข้อมูลสรุปของระบบ" จะปรากฏขึ้น
- 3. คลิก **Update VPD** แล้วทำตามคำแนะนำบนหน้าจอเพื่ออัปเดต VPD

### **การใช�คำสั่ง Lenovo XClarity Essentials OneCLI**

- การอัปเดต**ประเภทเครื่อง** onecli config set SYSTEM\_PROD\_DATA.SysInfoProdName <m/t\_model> [access\_method]
- การอัปเดต**หมายเลขประจำเครื่อง** onecli config set SYSTEM\_PROD\_DATA.SysInfoSerialNum <s/n> [access\_method]
- การอัปเดต**แอสเซทแท็ก** onecli config set SYSTEM\_PROD\_DATA.SysEncloseAssetTag <asset\_tag> [access\_method]
- การอัปเดต **UUID** onecli config createuuid SYSTEM\_PROD\_DATA.SysInfoUUID [access\_method]

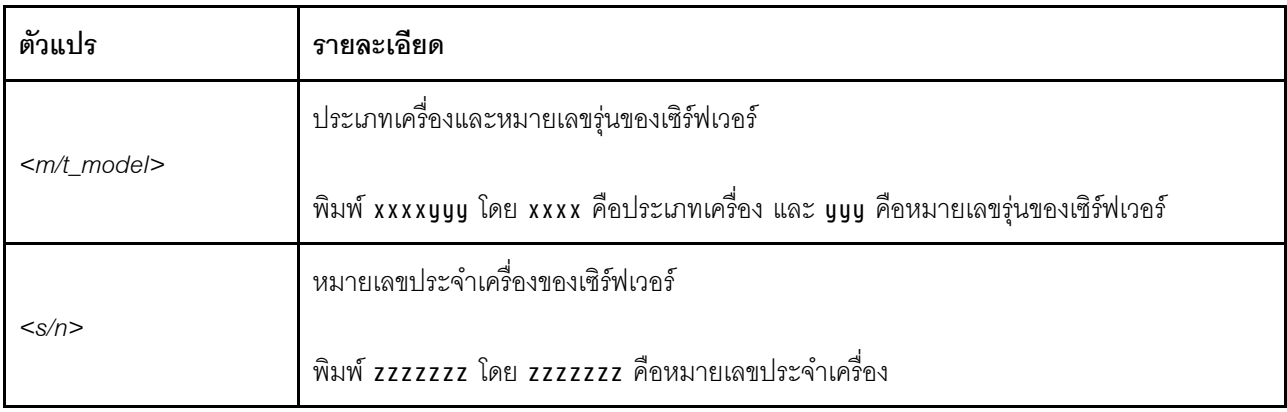

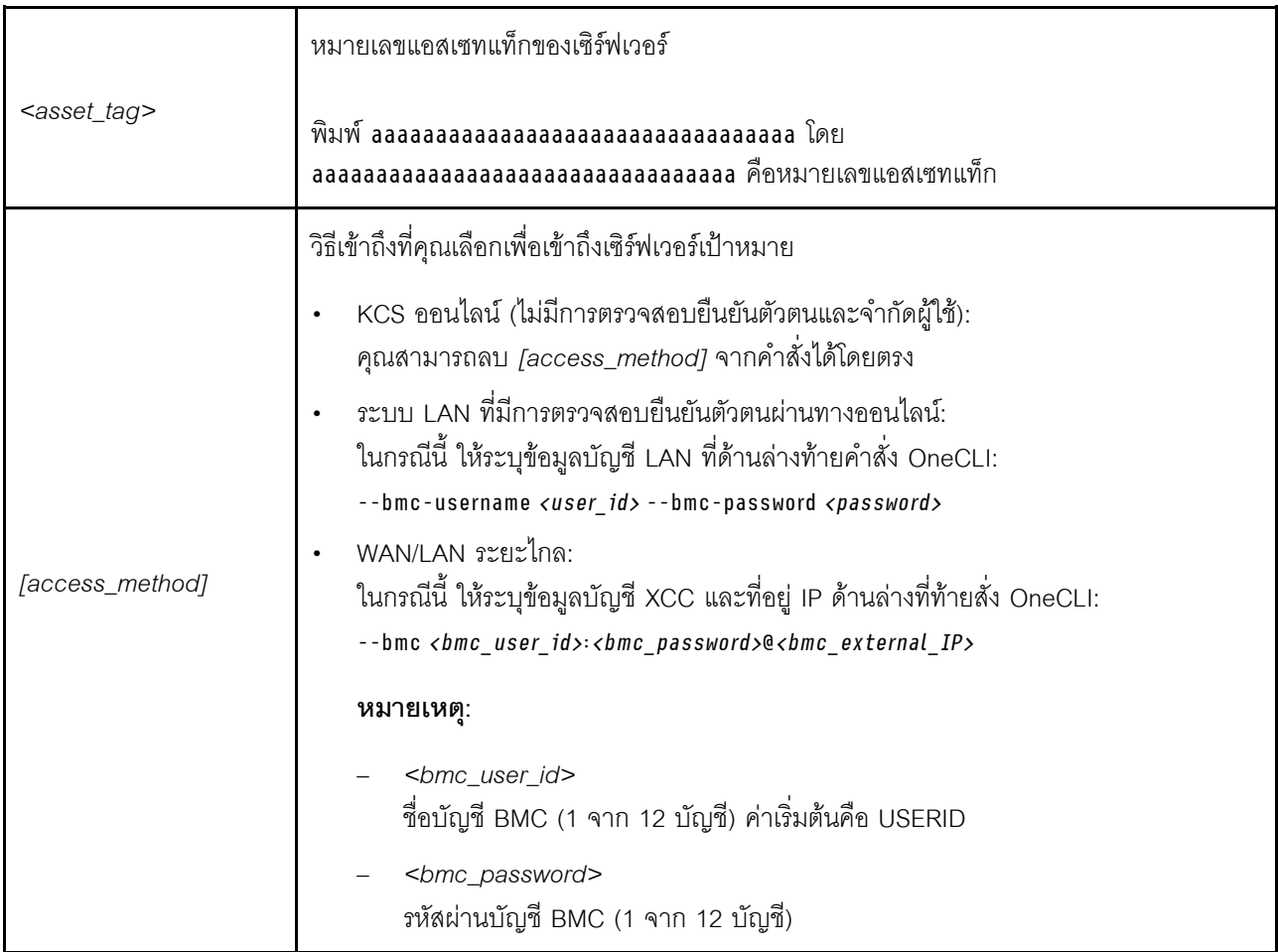

## การเปลี่ยนพัดลมระบบ

ใช้ข้อมูลนี้ในการถอดและติดตั้งพัดลมระบบ

- "ถอดพัดลมระบบ" บนหน้าที่ 389
- "ติดตั้งพัดลมระบบ" บนหน้าที่ 391

## <span id="page-400-0"></span>ถอดพัดลมระบบ

ใช้ข้อมูลนี้ในการถอดพัดลมระบบ คุณสามารถถอดพัดลมแบบ Hot-swap ได้โดยไม่ต้องปิดเซิร์ฟเวอร์ ซึ่งช่วยให้คุณหลีก<br>เลี่ยงปัญหาการทำงานที่หยุดชะงักของระบบได้

เกี่ยวกับงานนี้

#### S033

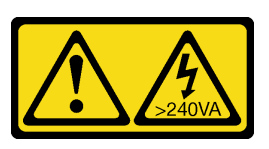

#### ข้อควรระวัง:

้มีพลังงานที่เป็นอันตราย แรงดันไฟฟ้าที่มีพลังงานที่เป็นอันตรายอาจทำให้เกิดความร้อนเมื่อลัดวงจรกับโลหะ ซึ่งอาจทำให้เกิดการกระเด็นของเม็ดโลหะ การลวก หรือทั้งสองอย่าง

S017

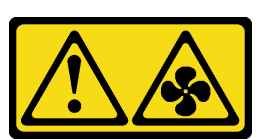

#### ข้อควรระวัง:

้มีใบพัดลมที่เคลื่อนไหวและเป็นอันตรายอยู่ใกล้เคียง ให้นิ้วและอวัยวะส่วนอื่นอยู่ห่างจากชิ้นส่วนต่าง ๆ เสมอ

#### ข้อควรพิจารณา:

- อ่าน "คู่มือการติดตั้ง" บนหน้าที่ 67 และ "รายการตรวจสอบความปลอดภัย" บนหน้าที่ 69 เพื่อให้แน่ใจว่าคุณจะ ทำงานได้อย่างปลอดภัย
- ป้องกันการสัมผัสไฟฟ้าสถิตที่อาจทำให้ระบบหยุดการทำงานและสูญเสียข้อมูลได้ ด้วยการเก็บส่วนประกอบที่ไวต่อ  $\bullet$ ไฟฟ้าสถิตไว้ในบรรจุภัณฑ์แบบมีการป้องกันไฟฟ้าสถิตจนถึงเวลาทำการติดตั้ง และใช้งานอุปกรณ์เหล่านี้ด้วยสายรัด ข้อมือป้องกันการคายประจุไฟฟ้าสถิตหรือระบบเดินสายดินอื่นๆ

#### ขั้นตอน

ขั้นตอนที่ 1. ถอดฝาครอบด้านบน ดู "ถอดฝาครอบด้านบน" บนหน้าที่ 394

ขั้นตอนที่ 2. จับแถบพัดลมที่ปลายทั้งสองด้านของพัดลมระบบ แล้วยกพัดลมระบบออกจากเซิร์ฟเวอร์อย่างระมัดระวัง

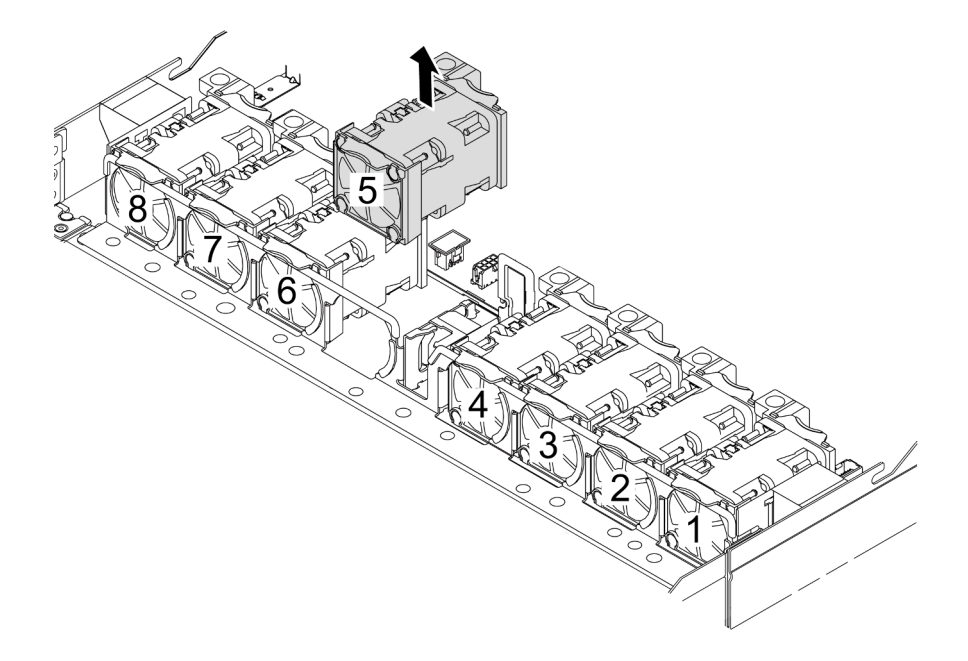

รูปภาพ 287. การถอดพัดลมระบบ

#### หลังจากดำเนินการเสร็จ

- 1. ติดตั้งพัดลมระบบตัวใหม่หรือปลอกพัดลมเพื่อครอบช่องใส่พัดลม ดู "ติดตั้งพัดลมระบบ" บนหน้าที่ 391
- ่ 2. หากคุณได้รับคำแนะนำให้ส่งคืนส่วนประกอบหรืออุปกรณ์เสริม ให้ปฏิบัติตามคำแนะนำที่มาพร้อมบรรจุภัณฑ์ ้ทั้งหมด และให้ใช้บรรจุภัณฑ์ใดๆ ที่ส่งมอบให้กับคุณเพื่อการจัดส่ง

#### วิดีโอสาธิต

https://www.youtube.com/watch?v=ca-gwOouN8U

## <span id="page-402-0"></span>ดิดตั้งพัดลมระบบ

ใช้ข้อมูลนี้ในการติดตั้งพัดลมระบบ คุณสามารถติดตั้งพัดลมแบบ Hot-swap ได้โดยไม่ต้องปิดเซิร์ฟเวอร์ ซึ่งช่วยให้คุณ<br>หลีกเลี่ยงปัญหาการทำงานที่หยุดชะงักของระบบได้

เกี่ยวกับงานนี้

#### S033

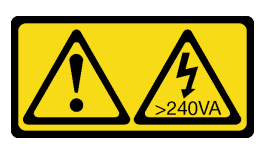

#### ข้อควรระวัง∙

้มีพลังงานที่เป็นอันตราย แรงดันไฟฟ้าที่มีพลังงานที่เป็นอันตรายอาจทำให้เกิดความร้อนเมื่อลัดวงจรกับโลหะ ซึ่งอาจทำให้เกิดการกระเด็นของเม็ดโลหะ การลวก หรือทั้งสองอย่าง

S017

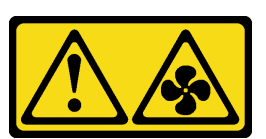

#### ข้อควรระวัง:

้มีใบพัดลมที่เคลื่อนไหวและเป็นอันตรายอยู่ใกล้เคียง ให้นิ้วและอวัยวะส่วนอื่นอยู่ห่างจากชิ้นส่วนต่าง ๆ เสมอ

#### ข้อควรพิจารณา:

- อ่าน "คู่มือการติดตั้ง" บนหน้าที่ 67 และ "รายการตรวจสอบความปลอดภัย" บนหน้าที่ 69 เพื่อให้แน่ใจว่าคุณจะ ทำงานได้อย่างปลอดภัย
- ป้องกันการสัมผัสไฟฟ้าสถิตที่อาจทำให้ระบบหยุดการทำงานและสูญเสียข้อมูลได้ ด้วยการเก็บส่วนประกอบที่ไวต่อ ไฟฟ้าสถิตไว้ในบรรจุภัณฑ์แบบมีการป้องกันไฟฟ้าสถิตจนถึงเวลาทำการติดตั้ง และใช้งานอุปกรณ์เหล่านี้ด้วยสายรัด ข้อมือป้องกันการคายประจุไฟฟ้าสถิตหรือระบบเดินสายดินอื่นๆ

#### ขั้นตอน

ขั้นตอนที่ 1. ให้นำบรรจุภัณฑ์ป้องกันไฟฟ้าสถิตที่บรรจุพัดลมระบบไปสัมผัสกับพื้นผิวที่ไม่มีการทาสีด้านนอกของ เซิร์ฟเวอร์ จากนั้น นำพัดลมระบบออกจากบรรจุภัณฑ์แล้ววางบนพื้นผิวที่มีการป้องกันไฟฟ้าสถิต

## ขั้นตอนที่ 2. ติดตั้งพัดลมระบบ

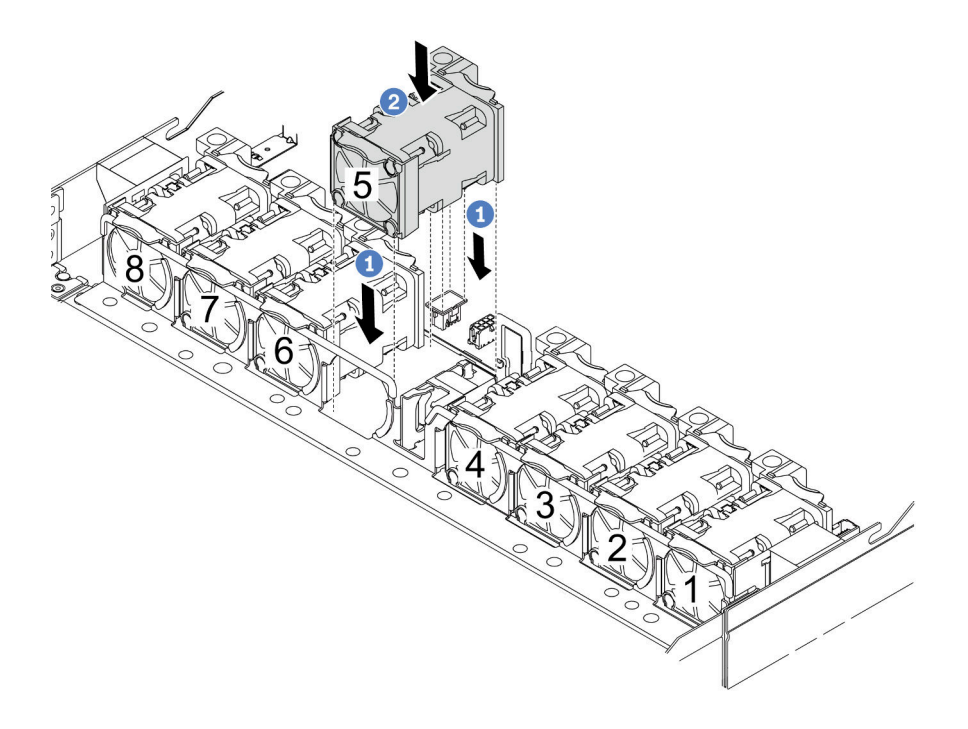

รูปภาพ 288. การติดตั้งพัดลมระบบ

- 1 จัดแนวมุมทั้งสี่ของพัดลมให้ตรงกับช่องเสียบโมคูลพัดลม และวางลง a.
- 2 กดสลักพัดลมลงเพื่อให้แน่ใจว่าเสียบเข้ากับขั้วต่อแล้ว  $b<sub>1</sub>$

#### หลังจากดำเนินการเสร็จ

ดำเนินการเปลี่ยนชิ้นส่วนให้เสร็จสมบูรณ์ ดู "ดำเนินการเปลี่ยนชิ้นส่วนให้เสร็จสมบูรณ์" บนหน้าที่ 398

#### วิดีโคสาธิต

https://www.youtube.com/watch?v=56e4yXhfNus

## การเปลี่ยนฝาครอบด้านบน

ทำตามคำแนะนำในส่วนนี้เพื่อถอดและติดตั้งฝาครอบด้านบน

- "ถอดฝาครอบด้านบน" บนหน้าที่ 394
- "ติดตั้งฝาครอบด้านบน" บนหน้าที่ 396

## <span id="page-405-0"></span>ถอดฝาครอบด้านบน

ทำตามคำแนะนำในหัวข้อนี้เพื่อถอดฝาครอบด้านบน

เกี่ยวกับงานนี้

S033

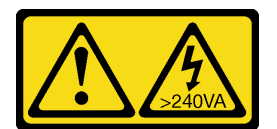

ข้อควรระวัง:

้มีพลังงานที่เป็นอันตราย แรงดันไฟฟ้าที่มีพลังงานที่เป็นอันตรายอาจทำให้เกิดความร้อนเมื่อลัดวงจรกับโลหะ ซึ่งอาจทำให้เกิดการกระเด็นของเม็ดโลหะ การลวก หรือทั้งสองอย่าง

S014

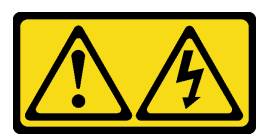

ข้อควรระวัง:

้อาจมีระดับแรงดันไฟ กระแสไฟ และพลังงานที่เป็นอันตรายอยู่ เฉพาะช่างเทคนิคบริการที่ชำนาญการเท่านั้น จึงจะได้รับอนุญาตให้ถอดฝาครอบที่มีป้ายนี้

### ข้อควรพิจารณา:

- อ่าน "คู่มือการติดตั้ง" บนหน้าที่ 67 และ "รายการตรวจสอบความปลอดภัย" บนหน้าที่ 69 เพื่อให้แน่ใจว่าคุณจะ ทำงานได้อย่างปลอดภัย
- ี ปิดเซิร์ฟเวอร์และอุปกรณ์ต่อพ่วง แล้วถอดสายไฟและสายภายนอกทั้งหมดออก ดู "ปิดเซิร์ฟเวอร์" บนหน้าที่ 94
- ป้องกันการสัมผัสไฟฟ้าสถิตที่อาจทำให้ระบบหยุดการทำงานและสูญเสียข้อมูลได้ ด้วยการเก็บส่วนประกอบที่ไวต่อ ไฟฟ้าสถิตไว้ในบรรจุภัณฑ์แบบมีการป้องกันไฟฟ้าสถิตจนถึงเวลาทำการติดตั้ง และใช้งานอุปกรณ์เหล่านี้ด้วยสายรัด ข้อมือป้องกันการคายประจุไฟฟ้าสถิตหรือระบบเดินสายดินอื่นๆ

&<br>ขั้งเตลงเ

์ขั้นตอนที่ 1. หากเซิร์ฟเวอร์ติดตั้งอยู่ในตู้แร็ค ให้เลื่อนเซิร์ฟเวอร์ออกจากรางเลื่อนของแร็คเพื่อให้มีที่เข้าถึงฝาครอบด้าน หลัง หรือถอดเซิร์ฟเวอร์ออกจากแร็ค ดูคู่มือการติดตั้งแร็คที่มาพร้อมกับชุดรางสำหรับเซิร์ฟเวอร์ของคุณ

#### ขั้นตคนที่ 2. ถูกดฝาครคบด้านบน

**ข้อควรพิจารณา**: จับฝาครอบด้านบนอย่างระมัดระวัง หากคุณทำฝาครอบด้านบนหล่นขณะสลักฝา ครอบเปิดอยู่ สลักฝาครอบอาจเสียหายได้

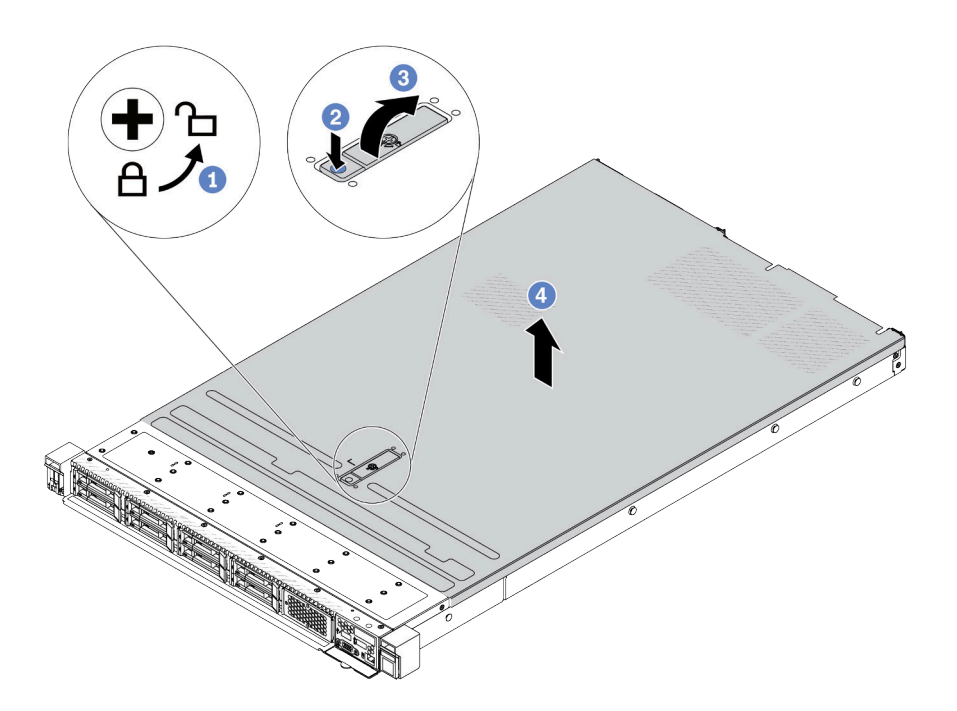

รูปภาพ 289. การถอดฝาครอบด้านบน

- 1 ใช้ไขควงหมุนตัวล็อคฝาครอบไปยังตำแหน่งปลดล็อคตามที่แสดงในภาพประกอบ  $a<sub>z</sub>$
- 2 กดปุ่มปลดล็อคบนสลักฝาครอบ สลักฝาครอบจะถูกปลดออกในระดับหนึ่ง b.
- c. 3 เปิดสลักฝาครอบออกจนสุดตามภาพ
- d. 4 เลื่อนฝาครอบด้านบนไปด้านหลังจนกว่าจะหลุดออกจากแซสซี จากนั้น ยกฝาครอบด้านบนออก จากตัวเครื่องและวางฝาครอบด้านบนไว้บนพื้นผิวที่เรียบและสะอาด

#### หลังจากดำเนินการเสร็จ

- 1. เปลี่ยนอุปกรณ์เสริมตามต้องการหรือติดตั้งฝาครอบด้านบนอันใหม่ ดู "ติดตั้งฝาครอบด้านบน" บนหน้าที่ 396
- ่ 2. หากคุณได้รับคำแนะนำให้ส่งคืนส่วนประกอบหรืออุปกรณ์เสริม ให้ปฏิบัติตามคำแนะนำที่มาพร้อมบรรจุภัณฑ์ ้ทั้งหมด และให้ใช้บรรจุภัณฑ์ใดๆ ที่ส่งมอบให้กับคุณเพื่อการจัดส่ง

#### วิดีโคสาธิต

https://www.youtube.com/watch?v=Jatuk6DAci0

# <span id="page-407-0"></span>ติดตั้งฝาครอบด้านบน

ทำตามคำแนะนำในส่วนนี้เพื่อติดตั้งฝาครอบด้านบน

เกี่ยวกับงานนี้

S033

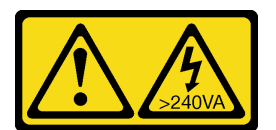

ข้อควรระวัง:

้มีพลังงานที่เป็นอันตราย แรงดันไฟฟ้าที่มีพลังงานที่เป็นอันตรายอาจทำให้เกิดความร้อนเมื่อลัดวงจรกับโลหะ ซึ่งอาจทำให้เกิดการกระเด็นของเม็ดโลหะ การลวก หรือทั้งสองอย่าง

S014

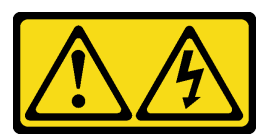

ข้อควรระวัง:

้อาจมีระดับแรงดันไฟ กระแสไฟ และพลังงานที่เป็นอันตรายอยู่ เฉพาะช่างเทคนิคบริการที่ชำนาญการเท่านั้น จึงจะได้รับอนุญาตให้ถอดฝาครอบที่มีป้ายนี้

### ข้อควรพิจารณา:

- อ่าน "คู่มือการติดตั้ง" บนหน้าที่ 67 และ "รายการตรวจสอบความปลอดภัย" บนหน้าที่ 69 เพื่อให้แน่ใจว่าคุณจะ ทำงานได้อย่างปลอดภัย
- ปิดเซิร์ฟเวอร์และอุปกรณ์ต่อพ่วง แล้วถอดสายไฟและสายภายนอกทั้งหมดออก ดู "ปิดเซิร์ฟเวอร์" บนหน้าที่ 94
- ป้องกันการสัมผัสไฟฟ้าสถิตที่อาจทำให้ระบบหยุดการทำงานและสูญเสียข้อมูลได้ ด้วยการเก็บส่วนประกอบที่ไวต่อ ไฟฟ้าสถิตไว้ในบรรจุภัณฑ์แบบมีการป้องกันไฟฟ้าสถิตจนถึงเวลาทำการติดตั้ง และใช้งานอุปกรณ์เหล่านี้ด้วยสายรัด ข้อมือป้องกันการคายประจุไฟฟ้าสถิตหรือระบบเดินสายดินอื่นๆ

้การใช้งานเซิร์ฟเวอร์โดยที่ถอดฝาครอบด้านบนออกอาจทำให้ส่วนประกอบของเซิร์ฟเวอร์เสียหาย เพื่อการระบายความ ้ร้อนและการระบายอากาศที่เหมาะสม ให้ติดตั้งฝาครอบด้านบนก่อนเปิดเซิร์ฟเวอร์

**หมายเหต**ุ: ฝาครอบด้านบนอันใหม่จะไม่มีป้ายการซ่อมบำรุงติดอยู่ หากคุณต้องใช้ป้ายการซ่อมบำรุง ให้สั่งมาพร้อมกับ ฝาครอบด้านบนอันใหม่ และติดป้ายการซ่อมบำรุงบนฝาครอบด้านบนอันใหม่ก่อน

ขั้นตลบ

- ขั้นตอนที่ 1. ตรวจสอบเซิร์ฟเวอร์ของคุณเพื่อยืนยันว่า:
	- ้มีการติดตั้งสาย อะแดปเตอร์ และส่วนประกอบอื่นๆ ทั้งหมด และวางเข้าที่อย่างถูกต้อง และไม่มี  $\ddot{\phantom{0}}$ เครื่องมือหรือชิ้นส่วนใดๆ หลงเหลืออยู่ภายในเซิร์ฟเวอร์
	- สายภายในทั้งหมดเชื่อมต่อและเดินสายอย่างถูกต้องแล้ว ดู บทที่ 6 "การเดินสายภายใน" บนหน้าที่  $300$
- ขั้นตอนที่ 2. ติดตั้งฝาครอบด้านบนให้กับเซิร์ฟเวอร์

**ข้อควรพิจารณา**: จับฝาครอบด้านบนอย่างระมัดระวัง หากคุณทำฝาครอบด้านบนหล่นขณะสลักฝา ครอบเปิดอยู่ สลักฝาครอบอาจเสียหายได้

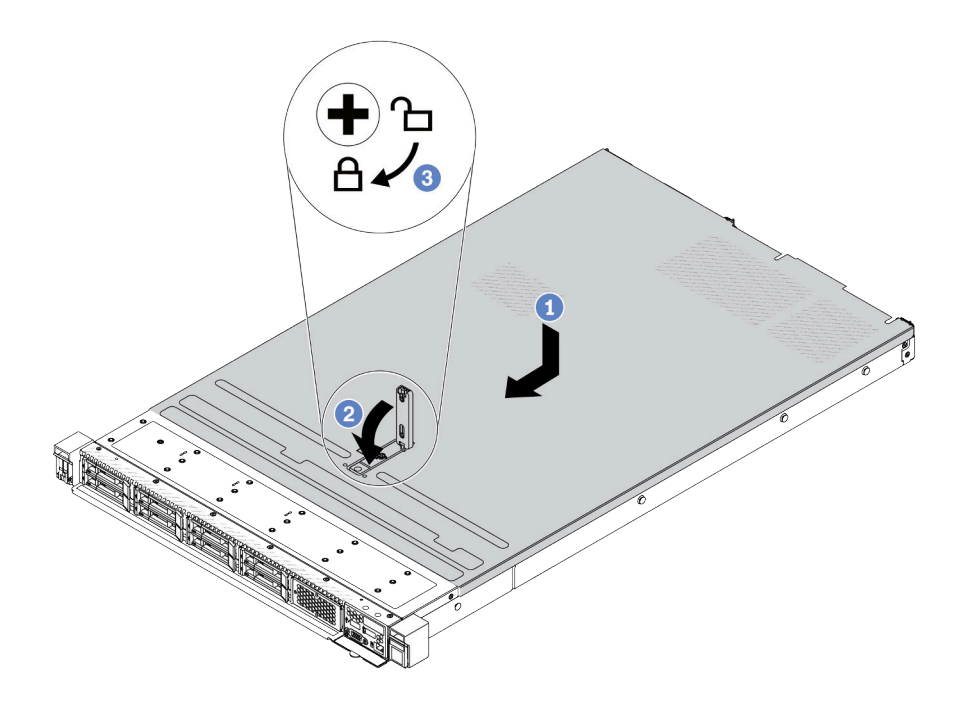

รูปภาพ 290. การติดตั้งฝาครอบด้านบน

1 ตรวจสอบให้แน่ใจว่าสลักฝาครอบอยู่ในตำแหน่งเปิด วางฝาครอบด้านบนลงบนตัวเครื่องจนกว่า  $a.$ ้ทั้งสองข้างของฝาครอบด้านบนจะยึดเข้าร่องทั้งสองข้างของตัวเครื่อง จากนั้น เลื่อนฝาครอบด้านบน ไปที่ด้านหน้าของตัวเครื่อง

**หมายเหตุ**: ก่อนจะเลื่อนฝาครอบด้านบนไปด้านหน้า ตรวจดูว่าแถบทั้งหมดของฝาครอบด้านบนยึด เข้ากับตัวเครื่องอย่างถูกต้องแล้ว

- 2 กดสลักฝาครอบลงและตรวจสอบให้แน่ใจว่าปิดสลักฝาครอบสนิทแล้ว  $b<sub>1</sub>$
- 3 ใช้ไขควงหมุนตัวล็อคฝาครอบไปยังตำแหน่งล็อค  $\mathsf{C}.$

#### หลังจากดำเนินการเสร็จ

หลังการติดตั้งฝาครอบด้านบน ให้ดำเนินการเปลี่ยนชิ้นส่วนให้เสร็จสมบูรณ์ ดู "ดำเนินการเปลี่ยนชิ้นส่วนให้เสร็จ ิสมบูรณ์" บนหน้าที่ 398

#### วิดีโอสาธิต

<span id="page-409-0"></span>https://www.youtube.com/watch?v=6I4Igc5OeVw

## ดำเนินการเปลี่ยนชิ้นส่วนให้เสร็จสมบูรณ์

ตรวจสอบรายการต่อไปนี้เพื่อดำเนินการเปลี่ยนชิ้นส่วนให้เสร็จสมบูรณ์

ในการดำเนินการเปลี่ยนชิ้นส่วนให้เสร็จสมบูรณ์ ให้ดำเนินการดังนี้:

- 1. ตรวจดูให้แน่ใจว่าส่วนประกอบทั้งหมดประกอบใหม่อย่างถูกต้อง และไม่มีเครื่องมือหรือสกรูที่หลวมหลงเหลืออยู่ ภายในเซิร์ฟเวอร์ของคุณ
- 2. เดินสายและยึดสายในเซิร์ฟเวอร์อย่างถูกต้อง โปรดดูข้อมูลการเดินสายโดยละเอียดสำหรับแต่ละส่วนประกอบใน ิบทที่ 6 "การเดินสายภายใน" บนหน้าที่ 399
- 3. หากคุณถอดฝาครอบด้านบนแล้ว ให้ติดตั้งฝาครอบกลับเข้าที่ ดู "ติดตั้งฝาครอบด้านบน" บนหน้าที่ 396
- 4. เชื่อมต่อสายเคเบิลภายนอกและสายไฟเข้ากับเซิร์ฟเวอร์อีกครั้ง

**ข้อควรพิจารณา**: เพื่อหลีกเลี่ยงการทำให้ส่วนประกอบเสียหาย ให้เชื่อมต่อสายไฟเป็นอันดับสุดท้าย

- 5. อัปเดตการกำหนดค่าเซิร์ฟเวอร์ หากจำเป็น
	- ดาวน์โหลดและติดตั้งไดรเวอร์อุปกรณ์ล่าสุด: http://datacentersupport.lenovo.com
	- คัปเดตเฟิร์มแวร์ระบบ ดู "ปรับปรุงเฟิร์มแวร์" บนหน้าที่ 605
	- ่ กำหนดค่าดิสก์อาร์เรย์ใหม่ หากคุณติดตั้งหรือถอดไดรฟ์แบบ Hot-swap หรืออะแดปเตอร์ RAID ดูคู่มือผู้ใช้ Lenovo XClarity Provisioning Manager ซึ่งมีให้ดาวน์โหลดที่: http://datacentersupport.lenovo.com

## <span id="page-410-0"></span>ิบทที่ 6. การเดินสายภายใน

โปรดดูข้อมูลวิธีเดินสายเคเบิลสำหรับส่วนประกอบที่ระบุที่ส่วนนี้

**หมายเหตุ**: ปลดสลัก แถบปลดล็อค หรือตัวล็อคทั้งหมดบนขั้วต่อสายเคเบิลเมื่อคุณถอดสายออกจากแผงระบบ (ส่วน ประกอบแผงระบบ) การไม่ปลดสิ่งเหล่านี้ก่อนถอดสายจะทำความเสียหายแก่ช่องเสียบสายบนแผงระบบ (ส่วนประกอบ แผงระบบ) ซึ่งมีความเปราะบาง ช่องเสียบสายที่ชำรุดเสียหายอาจทำให้ต้องเปลี่ยนแผงระบบ (ส่วนประกอบแผงระบบ)

# การระบุขั้วต่อ

โปรดดูวิธีระบุและค้นหาตำแหน่งขั้วต่อบนแผงระบบไฟฟ้าที่ส่วนนี้

## <span id="page-410-2"></span>ขั้วต่อของแบ็คเพลนไดรฟ์

ดูส่วนนี้เพื่อค้นหาขั้วต่อบนแบ็คเพลนไดรฟ์

- "แบ็คเพลน SAS/SATA/AnyBay ขนาด 2.5 นิ้ว 10 ช่อง" บนหน้าที่ 399
- "แบ็คเพลน SAS/SATA ขนาด 2.5 นิ้ว 8 ชุด" บนหน้าที่ 401
- "แบ็คเพลน SAS/SATA/AnyBay ขนาด 3.5 นิ้ว 4 ช่อง" บนหน้าที่ 401
- "แบ็คเพลน SAS/SATA/NVMe/AnyBay ขนาด 2.5 นิ้ว 4 ช่อง" บนหน้าที่ 402
- "แบ็คเพลน EDSFF 16 ชุด" บนหน้าที่ 403
- "แบ็คเพลน SAS/SATA/NVMe ด้านหลังขนาด 7 มม." บนหน้าที่ 403
- "แบ็คเพลน SAS/SATA/NVMe ด้านหลัง ขนาด 2.5 นิ้ว 2 ช่อง" บนหน้าที่ 404
- "แบ็คเพลนไดรฟ์ M.2" บนหน้าที่ 404

### <span id="page-410-1"></span>แบ็คเพลน SAS/SATA/AnyBay ขนาด 2.5 นิ้ว 10 ช่อง

ดูส่วนนี้เพื่อค้นหาขั้วต่อบนแบ็คเพลนไดรฟ์ขนาด 2.5 นิ้ว 10 ช่อง

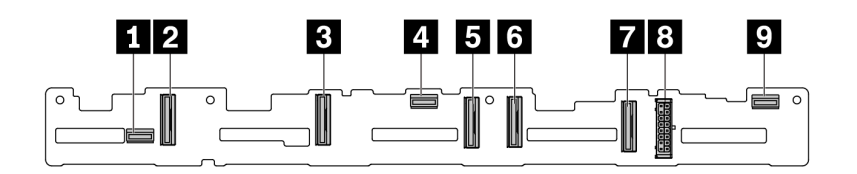

รูปภาพ 291. แบ็คเพลน AnyBay ขนาด 2.5 นิ้ว 10 ตัว

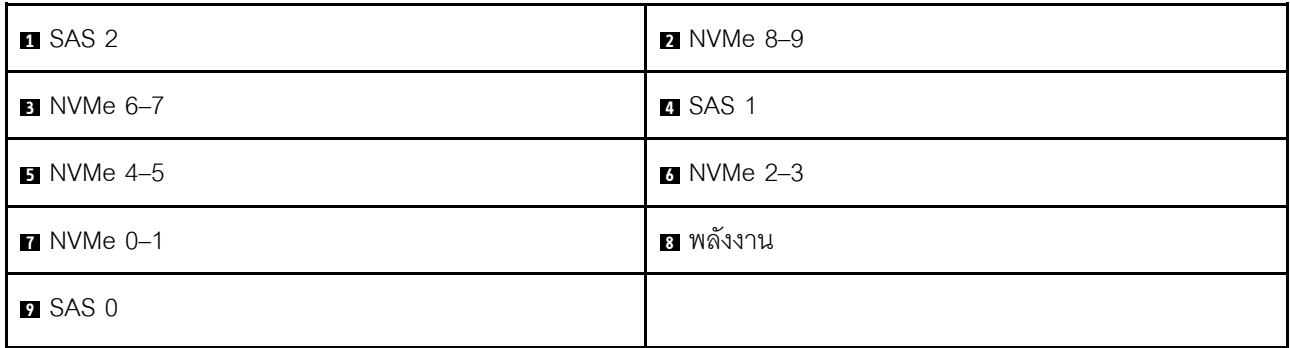

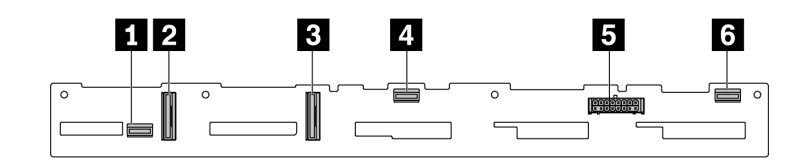

*รูปภาพ 292. แบ็คเพลน 6 x SAS/SATA + 4 x NVMe*

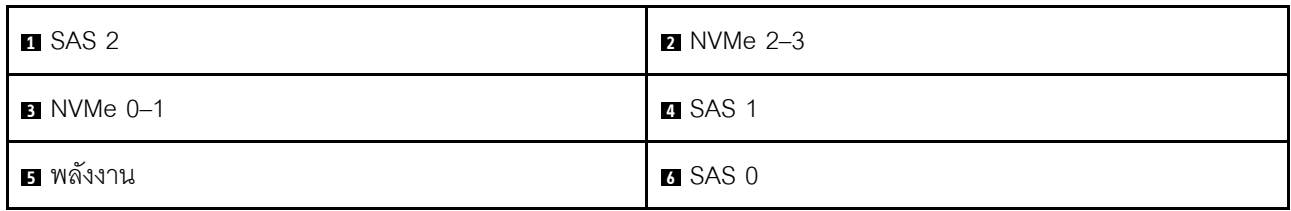

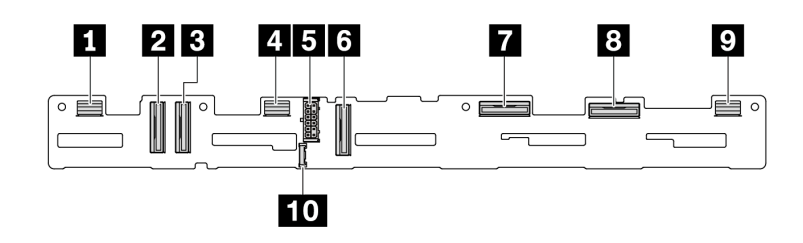

*รูปภาพ 293. แบ็คเพลน AnyBay ขนาด 2.5 นิ ้ว 10 ชุด (Gen 5)*

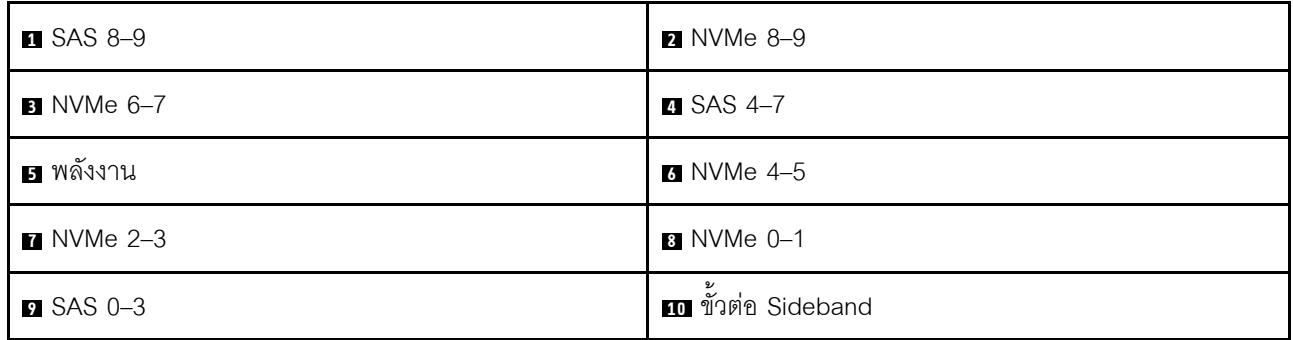

## <span id="page-412-0"></span>**แบ็คเพลน SAS/SATA ขนาด 2.5 นิ้ว 8 ชุด**

ดูส่วนนี้เพื่อค้นหาขั้วต่อบนแบ็คเพลนไดรฟ์ขนาด 2.5 นิ้ว 8 ช่อง

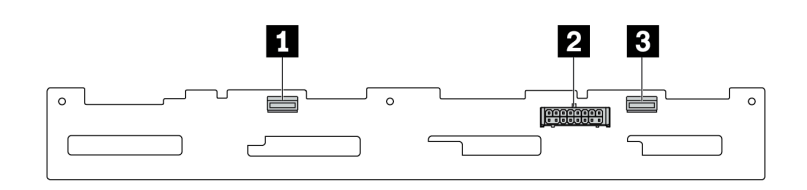

*รูปภาพ 294. แบ็คเพลน SAS/SATA ขนาด 2.5 นิ ้ว 8 ชุด*

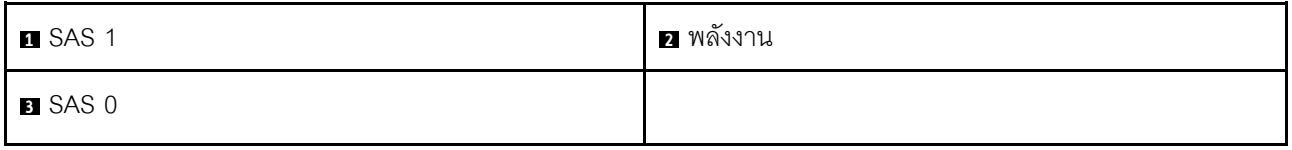

### <span id="page-412-1"></span>**แบ็คเพลน SAS/SATA/AnyBay ขนาด 3.5 นิ้ว 4 ช�อง**

ดูส่วนนี้เพื่อค้นหาขั้วต่อบนแบ็คเพลนไดรฟ์ขนาด 3.5 นิ้ว 4 ช่อง

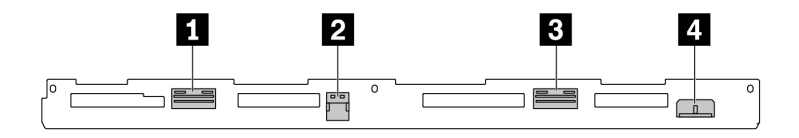

### *รูปภาพ 295. แบ็คเพลน AnyBay ขนาด 3.5 นิ ้ว 4 ตัว*

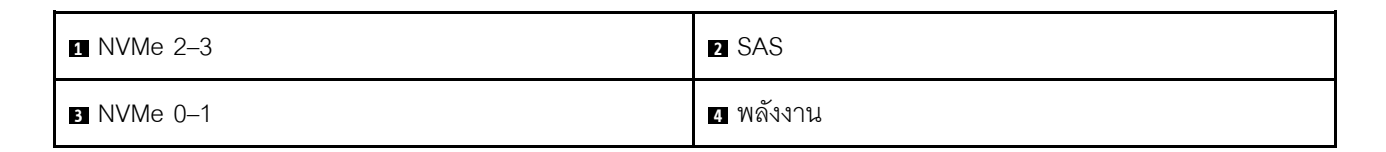

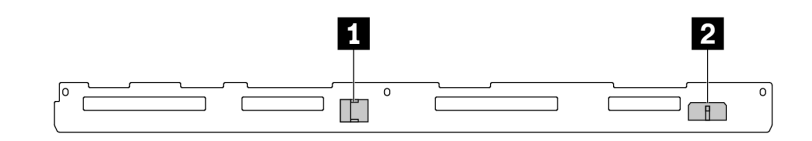

*รูปภาพ 296. แบ็คเพลน SAS/SATA ขนาด 3.5 นิ ้ว 4 ชุด*

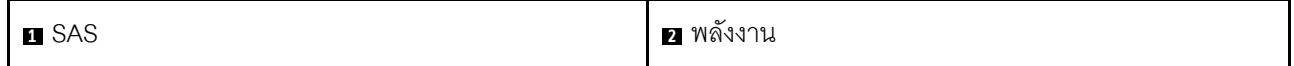

## <span id="page-413-0"></span>**แบ็คเพลน SAS/SATA/NVMe/AnyBay ขนาด 2.5 นิ้ว 4 ช�อง**

ดูส่วนนี้เพื่อค้นหาขั้วต่อบนแบ็คเพลนไดรฟ์ขนาด 2.5 นิ้ว 4 ช่อง

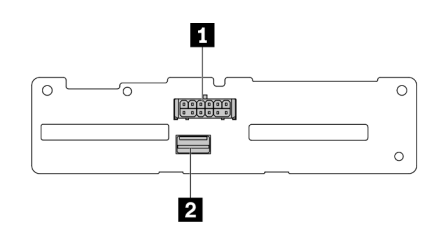

*รูปภาพ 297. แบ็คเพลน SAS/SATA ขนาด 2.5 นิ ้ว 4 ชุด*

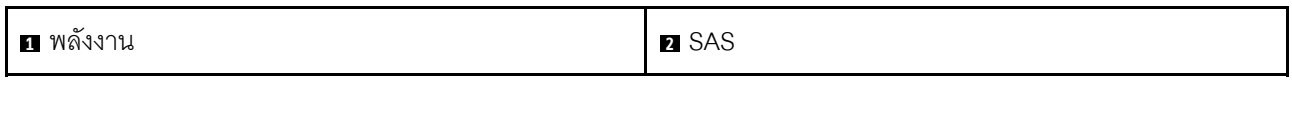

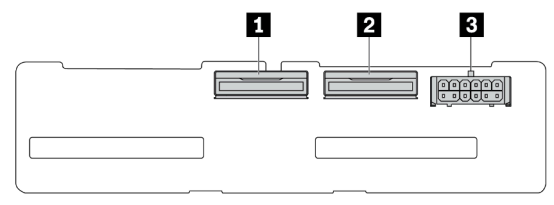

*รูปภาพ 298. แบ็คเพลน NVMe ขนาด 2.5 นิ ้ว 4 ช่อง*

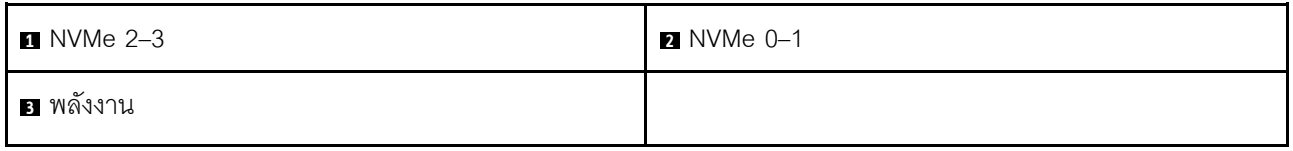

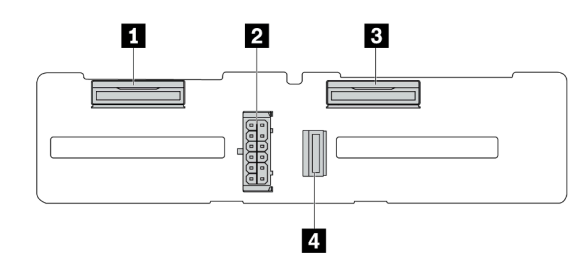

*รูปภาพ 299. แบ็คเพลน AnyBay ขนาด 2.5 นิ ้ว 4 ช่อง*

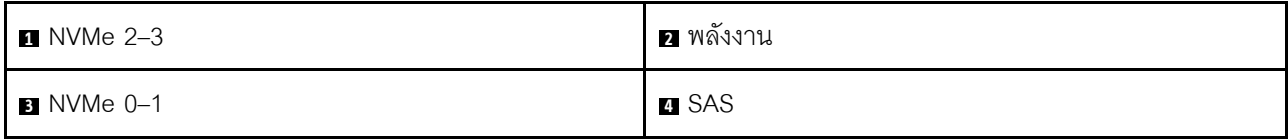

### <span id="page-414-0"></span>**แบ็คเพลน EDSFF 16 ชุด**

ดูส่วนนี้เพื่อค้นหาขั้วต่อบนแบ็คเพลนไดรฟ์ EDSFF 16 ชุด

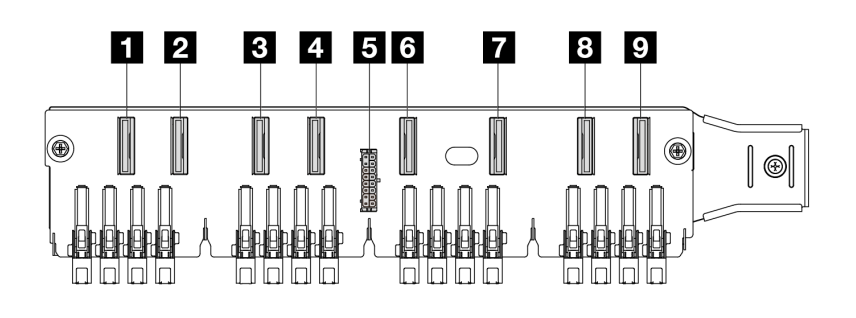

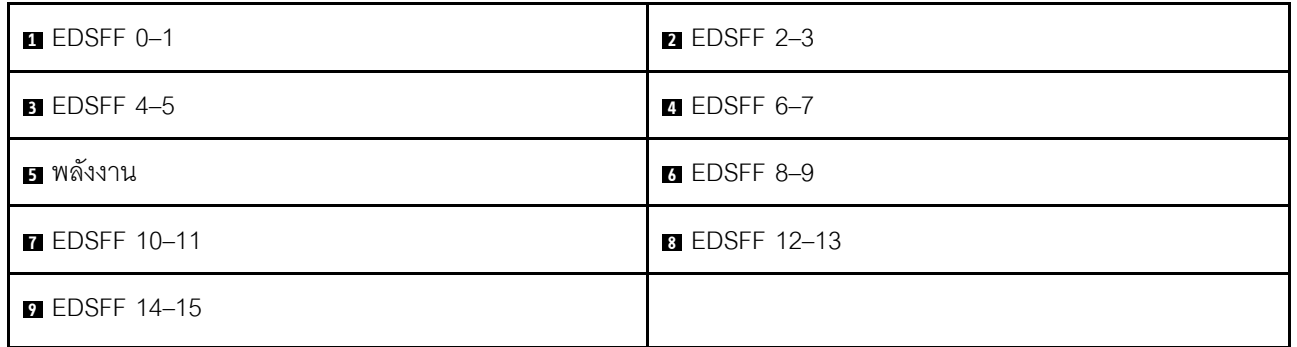

### <span id="page-414-1"></span>**แบ็คเพลน SAS/SATA/NVMe ด�านหลังขนาด 7 มม.**

ดูส่วนนี้เพื่อค้นหาขั้วต่อบนแบ็คเพลนไดรฟ์ด้านหลังขนาด 7 มม.

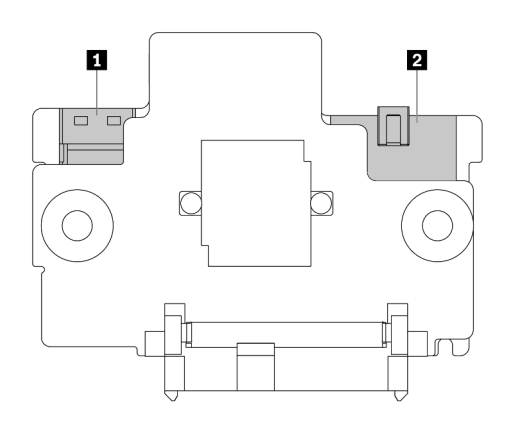

*รูปภาพ 300. แบ็คเพลน SAS/SATA/NVMe ขนาด 7 มม. (บน + ล่าง)*

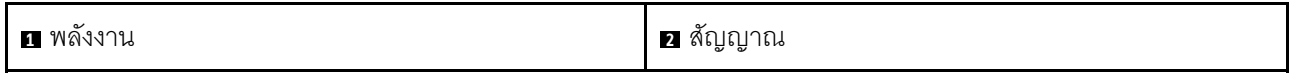

### <span id="page-415-0"></span>แบ็คเพลน SAS/SATA/NVMe ด้านหลัง ขนาด 2.5 นิ้ว 2 ช่อง

ดูส่วนนี้เพื่อค้นหาขั้วต่อบนแบ็คเพลนไดรฟ์ด้านหลังขนาด 2.5 นิ้ว 2 ช่อง

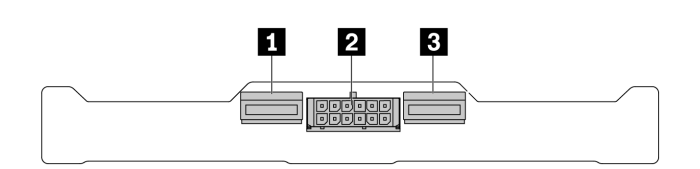

รูปภาพ 301. แบ็คเพลน NVMe ด้านหลัง ขนาด 2.5 นิ้ว 2 ช่อง

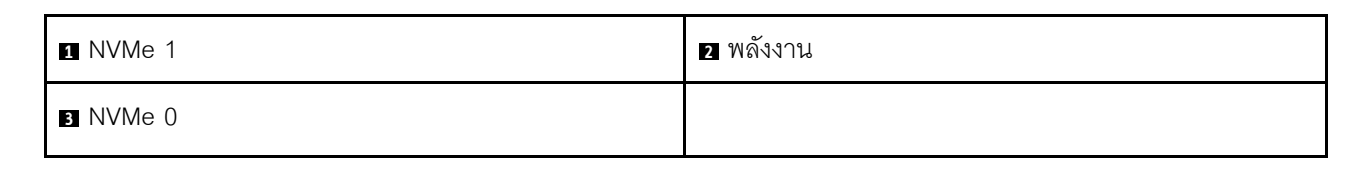

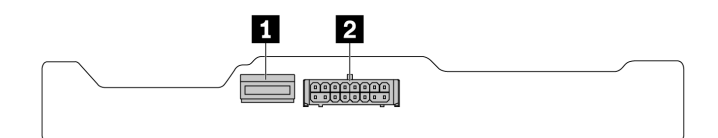

รูปภาพ 302. แบ็คเพลน SAS/SATA 2 x 2.5 ด้านหลัง

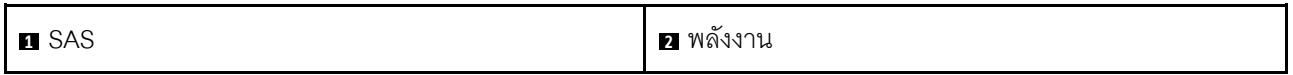

#### <span id="page-415-1"></span>แบ็คเพลนไดรฟ์ M.2

้เพื่อค้นหาขั้วต่อบนแบ็คเพลนไดรฟ์ M.2 โปรดดู "การเปลี่ยนแบ็คเพลน M.2 และไดรฟ์ M.2" บนหน้าที่ 269 สำหรับราย ละเคียดเพิ่มเติม

## การเดินสายไฟแบ็คเพลน

ใช้ส่วนนี้เพื่อทำความเข้าใจวิธีเดินสายไฟแบ็คเพลนของไดรฟ์ทั้งด้านหน้าและด้านหลัง

- แบ็คเพลนที่เซิร์ฟเวอร์ของคุณรองรับจำเป็นต้องมีการเชื่อมต่อสายไฟ ส่วนนี้จะแยกการเชื่อมต่อสายไฟออกจากการ เชื่อมต่อสัญญาณเพื่อความเข้าใจที่ดีขึ้น
- ้ สำหรับรายละเอียดเกี่ยวกับตำแหน่งของขั้วต่อสายไฟแบ็คเพลนบนแผงโปรเซสเซอร์ โปรดดู "ขั้วต่อส่วนประกอบแผง  $\bullet$ *ระ*บบ" บนหน้าที่ 50
- ดูข้อมูลเพิ่มเติมเกี่ยวกับแบ็คเพลนที่รองรับและขั้วต่อของแบ็คเพลน โปรดดู "ขั้วต่อของแบ็คเพลนไดรฟ์" บนหน้าที่ 399

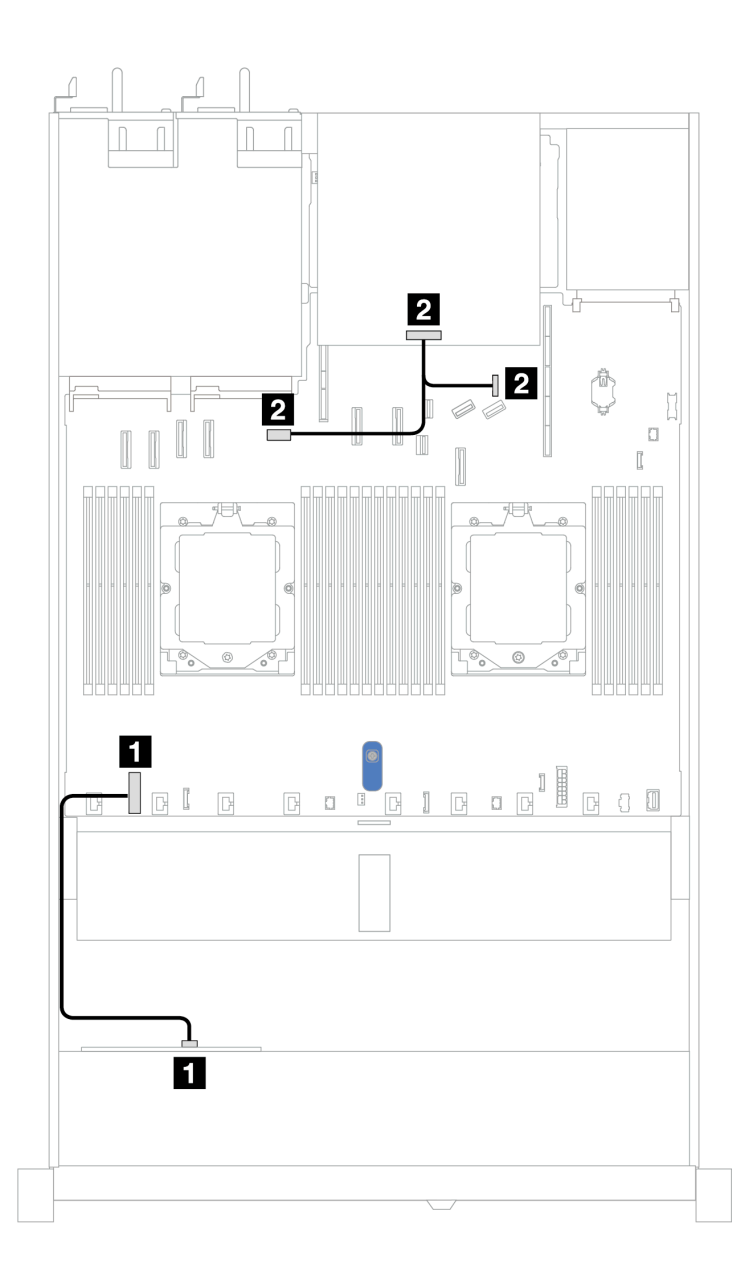

รูปภาพ 303. การเชื่อมต่อสายไฟแบ็คเพลน

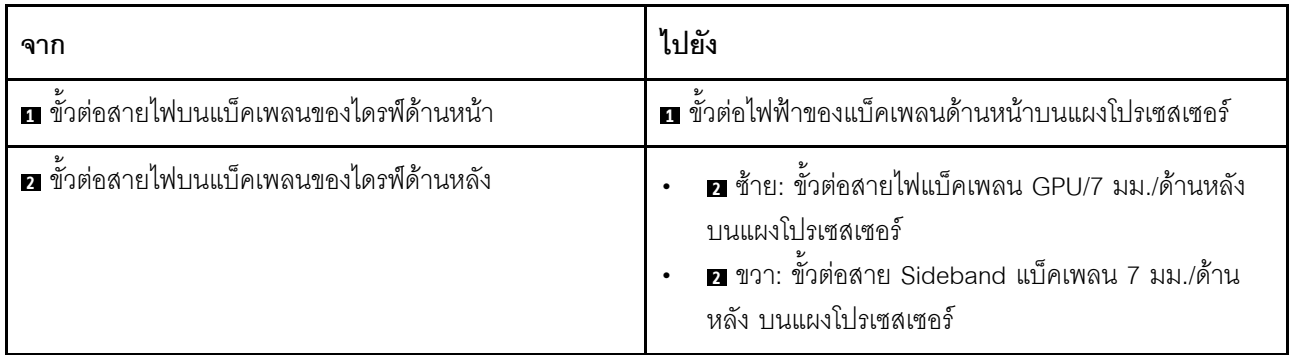

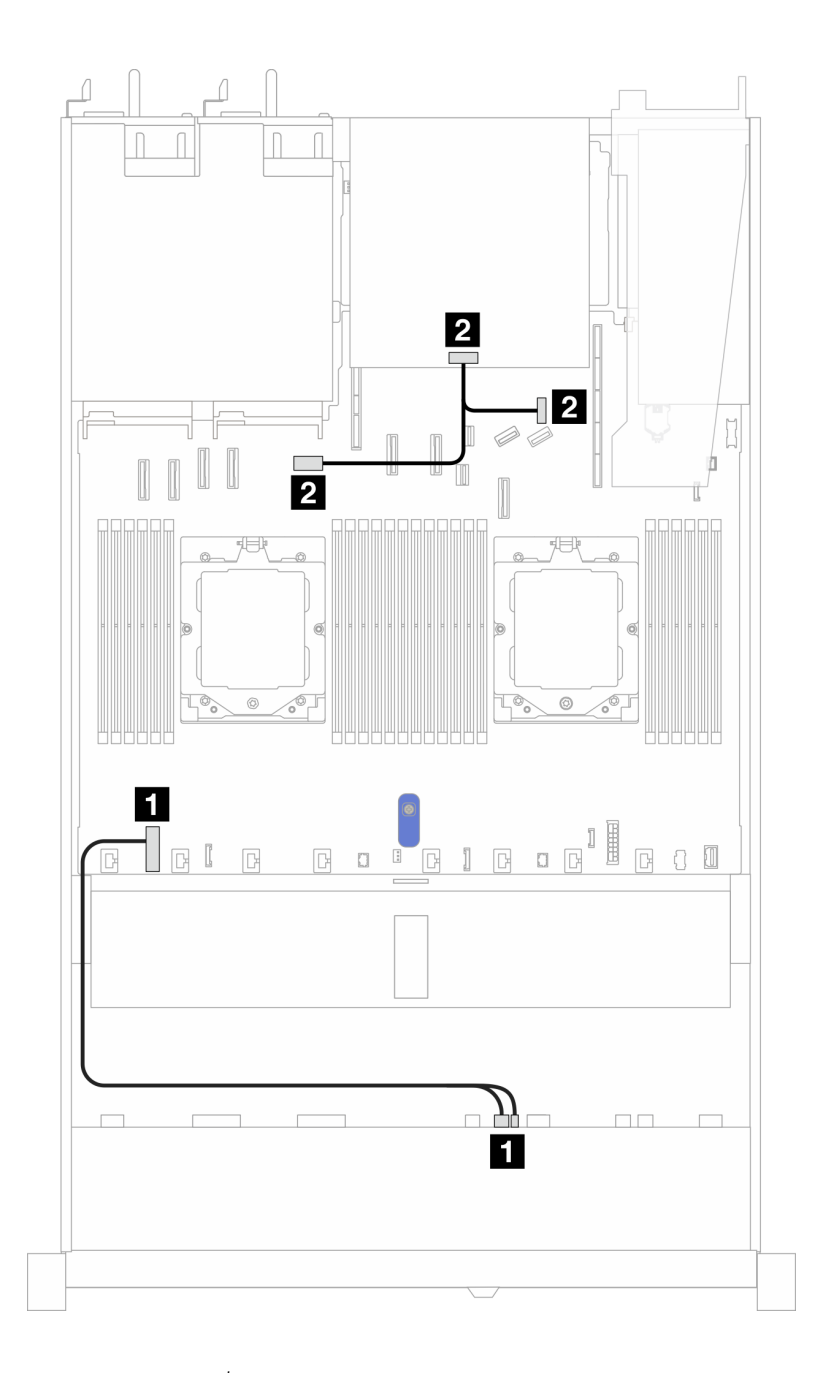

*รูปภาพ 304. การเชื่อมต่อสายไฟแบ็คเพลน (Gen 5)*

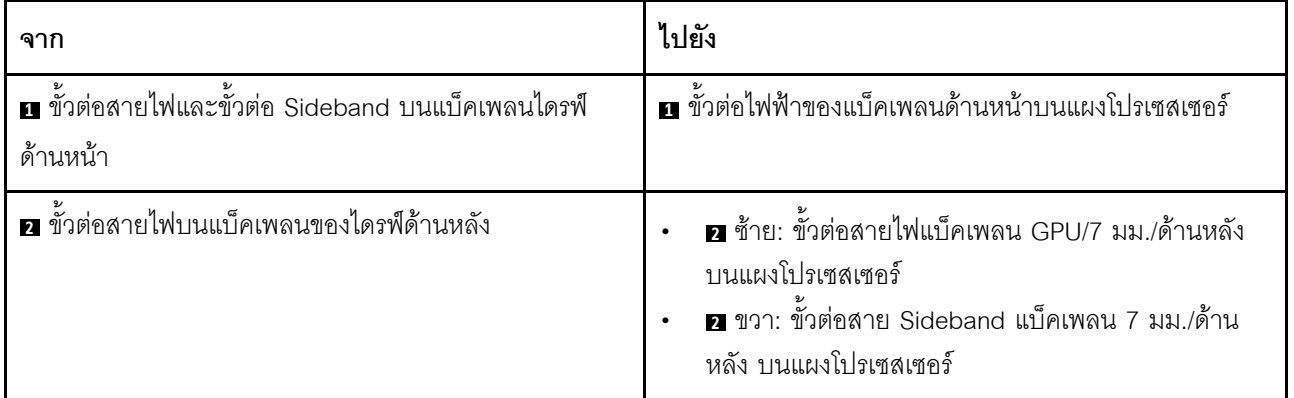

## อะแดปเตอร์ CFF RAID

ใช้ข้อมูลในส่วนนี้เพื่อทำความเข้าใจวิธีเดินสายไฟและสายอินพุตสัญญาณสำหรับอะแดปเตอร์ CFF RAID

### การเดินสายอะแดปเตอร์ CFF RAID

- ิภาพประกอบต่อไปนี้ใช้ลำหรับอะแดปเตอร์ Gen 4 ในอะแดปเตอร์ Gen 3 ภาพประกอบอาจแตกต่างกันออกไปเล็ก นัคย
- สำหรับรายละเอียดเกี่ยวกับตำแหน่งของขั้วต่อบนอะแดปเตอร์ CFF RAID และแผงโปรเซสเซอร์ โปรดดู "ขั้วต่อส่วน ประกอบแผงระบบ" บนหน้าที่ 50
- ตารางด้านล่างแสดงวิธีการเชื่อมต่อสายไฟและสายอินพุต MB กับโปรเซสเซอร์หนึ่งและสองตัวที่ติดตั้งไว้แล้ว ค้นหา การเชื่อมต่อเพิ่มเติมในการกำหนดค่าต่างๆ ที่ "การเดินสายสัญญาณแบ็คเพลน (โปรเซสเซอร์หนึ่งตัว)" บนหน้าที่ 473 และ "การเดินสายสัญญาณแบ็คเพลน (โปรเซสเซอร์สองตัว)" บนหน้าที่ 521

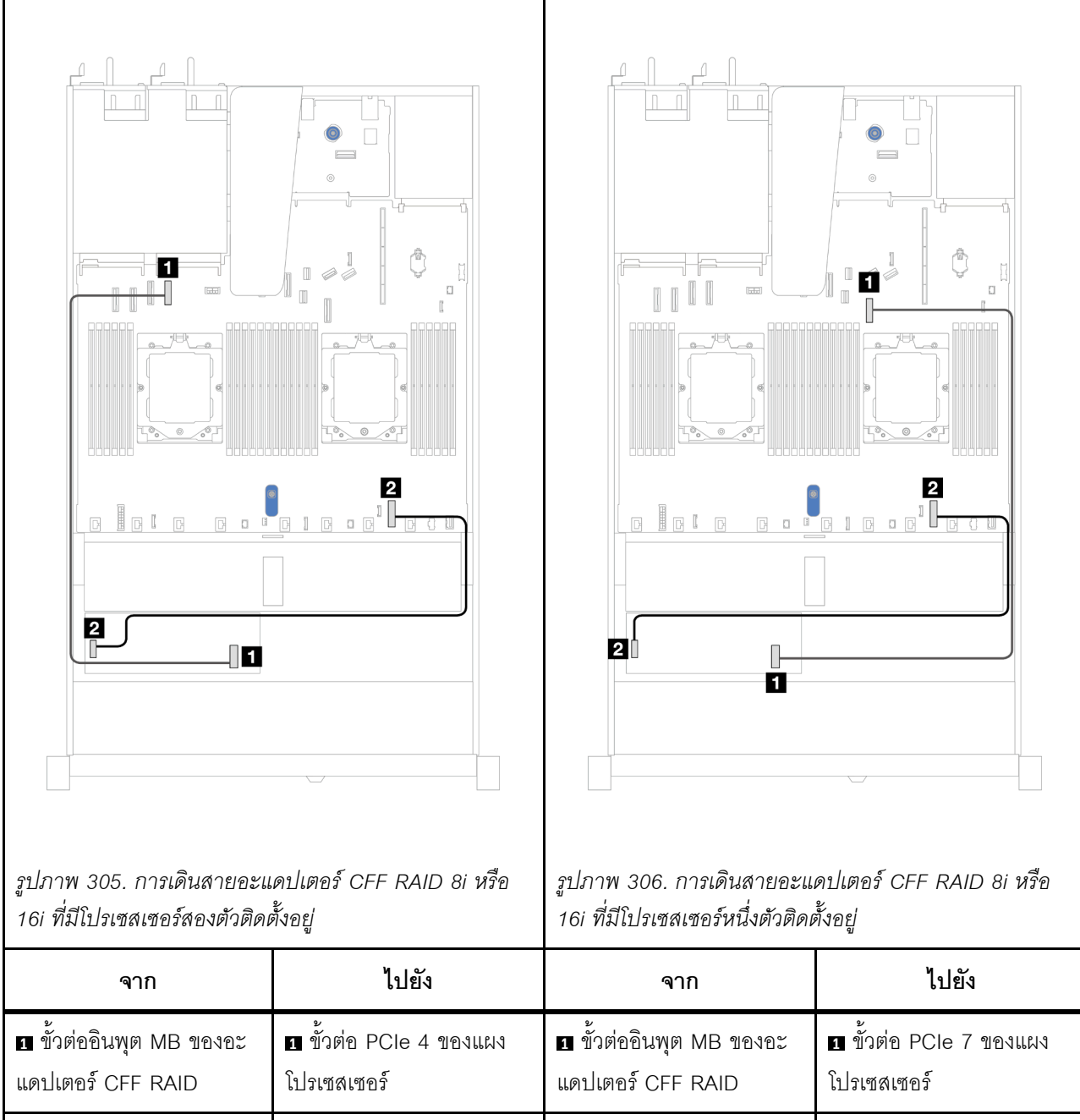

ตาราง 34. การเดินสายสำหรับอะแดปเตอร์ CFF RAID 8i หรือ 16i

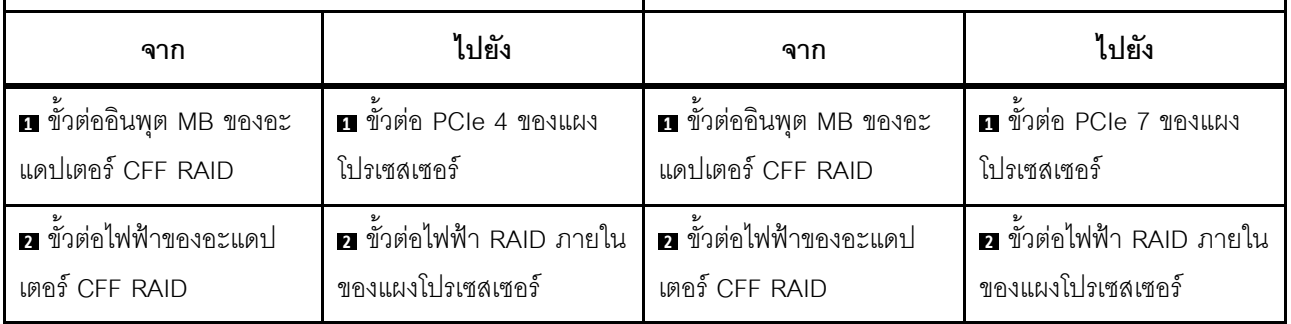

## โมดูล I/O ด้านหน้า

ใช้ส่วนนี้เพื่อทำความเข้าใจวิธีเดินสายเคเบิลสำหรับโมดูล I/O ด้านหน้า

**หมายเหตุ**: ภาพประกอบแสดงรูปแบบการเดินสายสำหรับรุ่นเซิร์ฟเวอร์ที่มีช่องใส่ไดรฟ์ด้านหน้าขนาด 2.5 นิ้ว และ 3.5 นิ้ว ตำแหน่งของขั้วต่อที่ด้านหน้าของเซิร์ฟเวอร์แตกต่างกันไปตามรุ่น สำหรับตำแหน่งโดยละเอียดของส่วนประกอบ I/O ้ด้านหน้าสำหรับแต่ละรุ่น โปรดดู "มุมมองด้านหน้า" ใน *คู่มือผู้ใช้* 

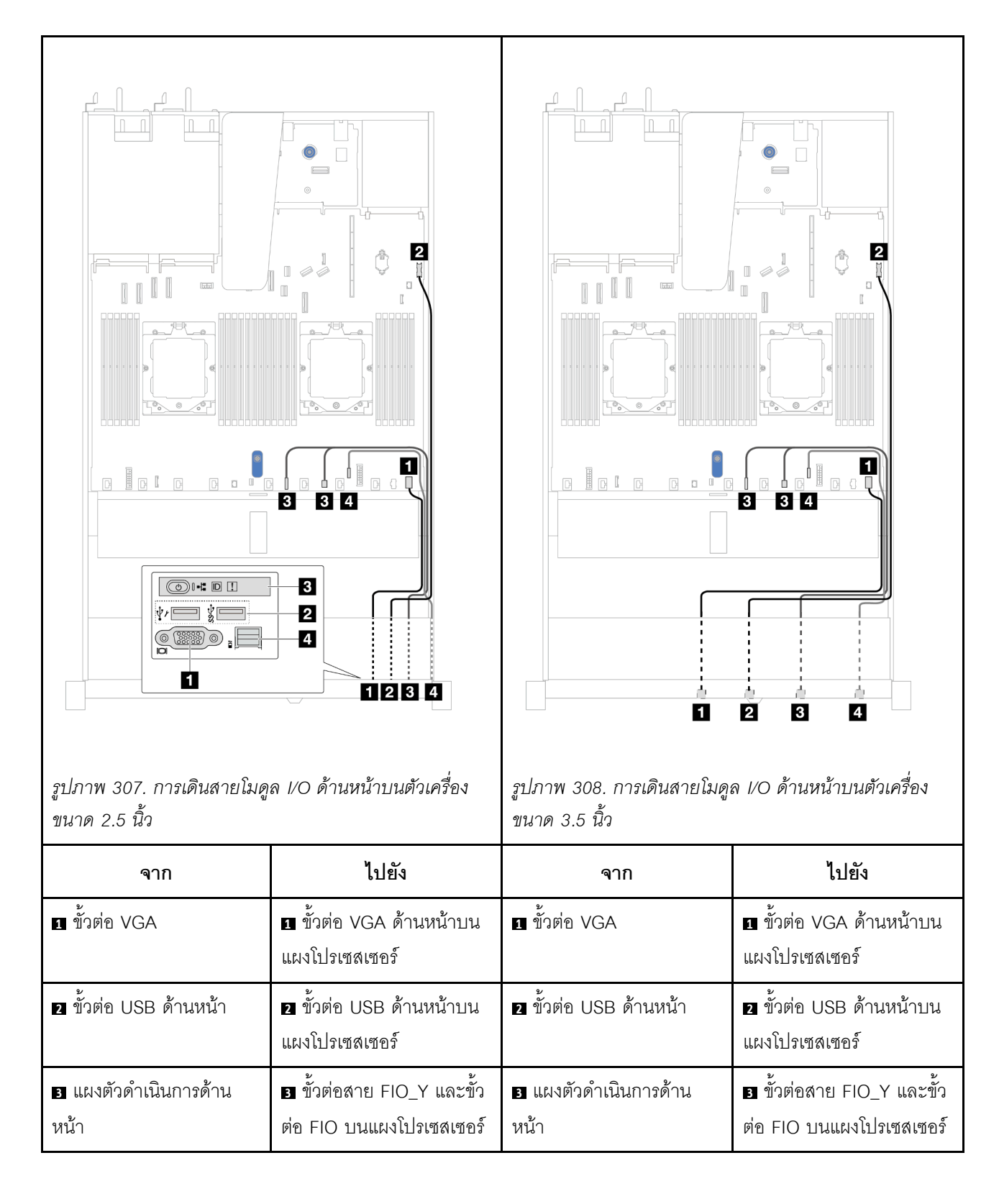

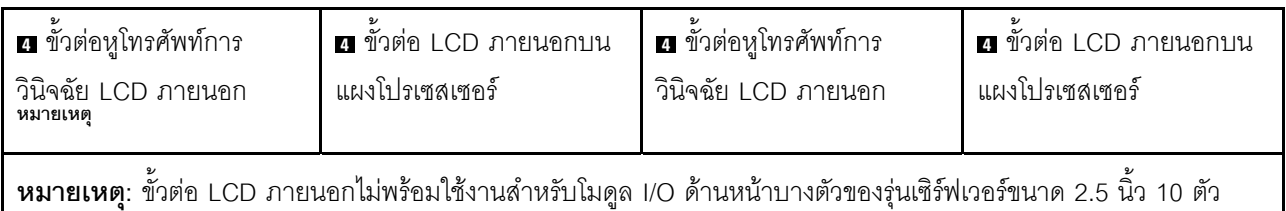

## ส่วนประกอบตัวยกด้านหน้า

ใช้ส่วนนี้เพื่อทำความเข้าใจกับวิธีเดินสายเคเบิลสำหรับส่วนประกอบตัวยกด้านหน้า

- สำหรับรายละเอียดเกี่ยวกับตำแหน่งของขั้วต่ออะแดปเตอร์ PCIe ด้านหน้าบนแผงโปรเซสเซอร์ โปรดดู "ขั้วต่อส่วน  $\ddot{\phantom{0}}$ ประกอบแผงระบบ" บนหน้าที่ 50
- ภาพประกอบและตารางต่อไปนี้แสดงรายการอะแดปเตอร์ PCIe ด้านหน้าที่รองรับ:
	- "การเดินสายด้วยการ์ดตัวยก PCIe x8 หนึ่งชุด และการ์ดตัวยก PCIe x16 หนึ่งชุด" บนหน้าที่ 412
	- "การเดินสายสำหรับการ์ดตัวยก PCIe x8 2 ตัว" บนหน้าที่ 413
	- "การเดินสายด้วยการ์ดตัวยก PCIe x16" บนหน้าที่ 414

<span id="page-423-0"></span>การเดินสายด้วยการ์ดตัวยก PCIe x8 หนึ่งชุด และการ์ดตัวยก PCIe x16 หนึ่งชุด

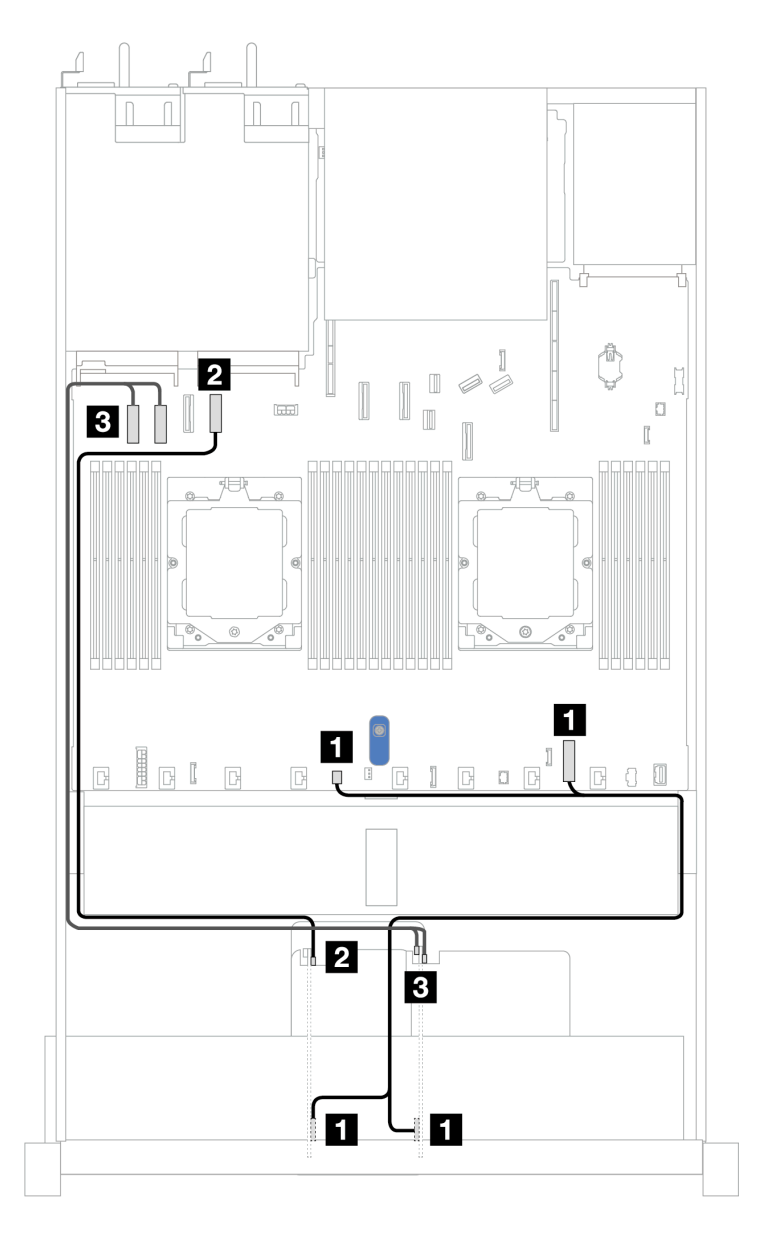

รูปภาพ 309. การเดินสายด้วยการ์ดตัวยก PCIe x8 หนึ่งชุด และการ์ดตัวยก PCIe x16 หนึ่งชุด

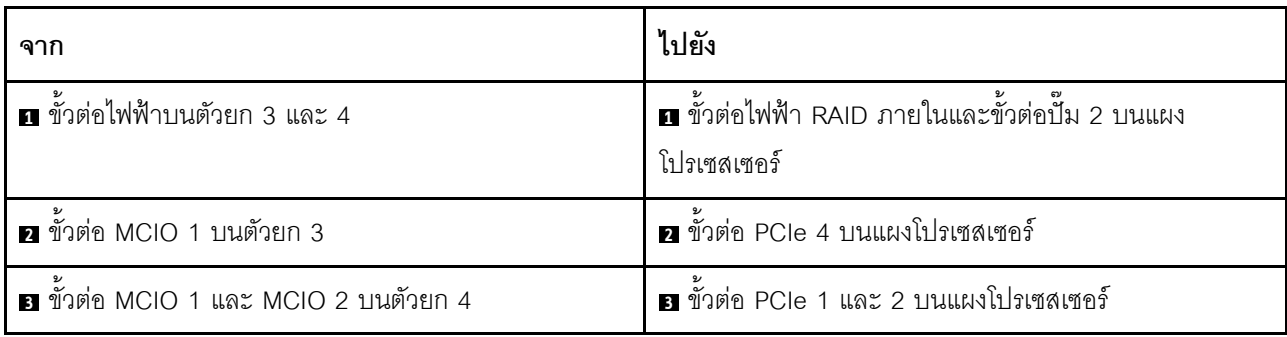

### <span id="page-424-0"></span>การเดินสายสำหรับการ์ดตัวยก PCIe x8 2 ตัว

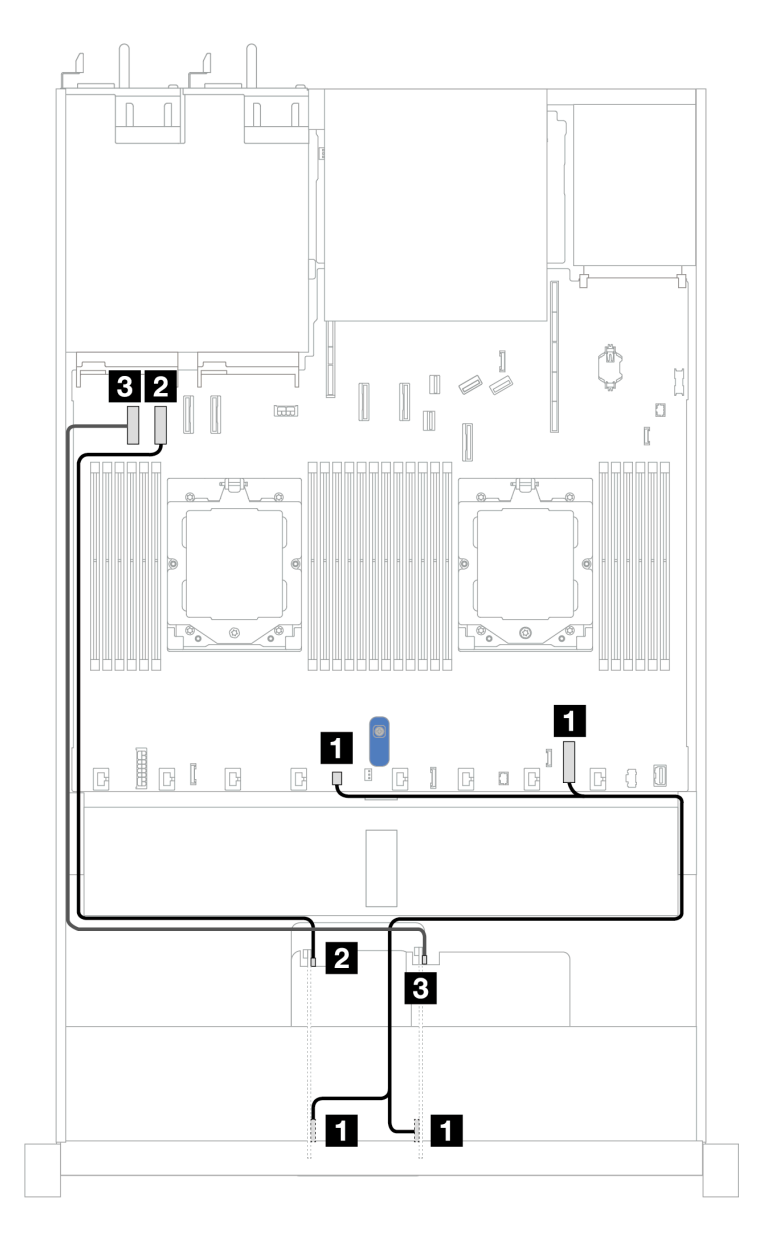

รูปภาพ 310. การเดินสายสำหรับการ์ดตัวยก PCIe x8 2 ตัว

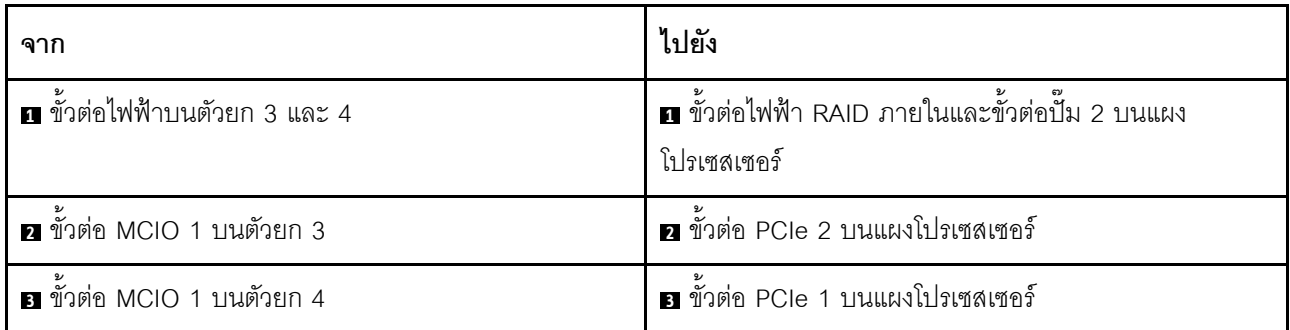

### <span id="page-425-0"></span>การเดินสายด้วยการ์ดตัวยก PCIe x16

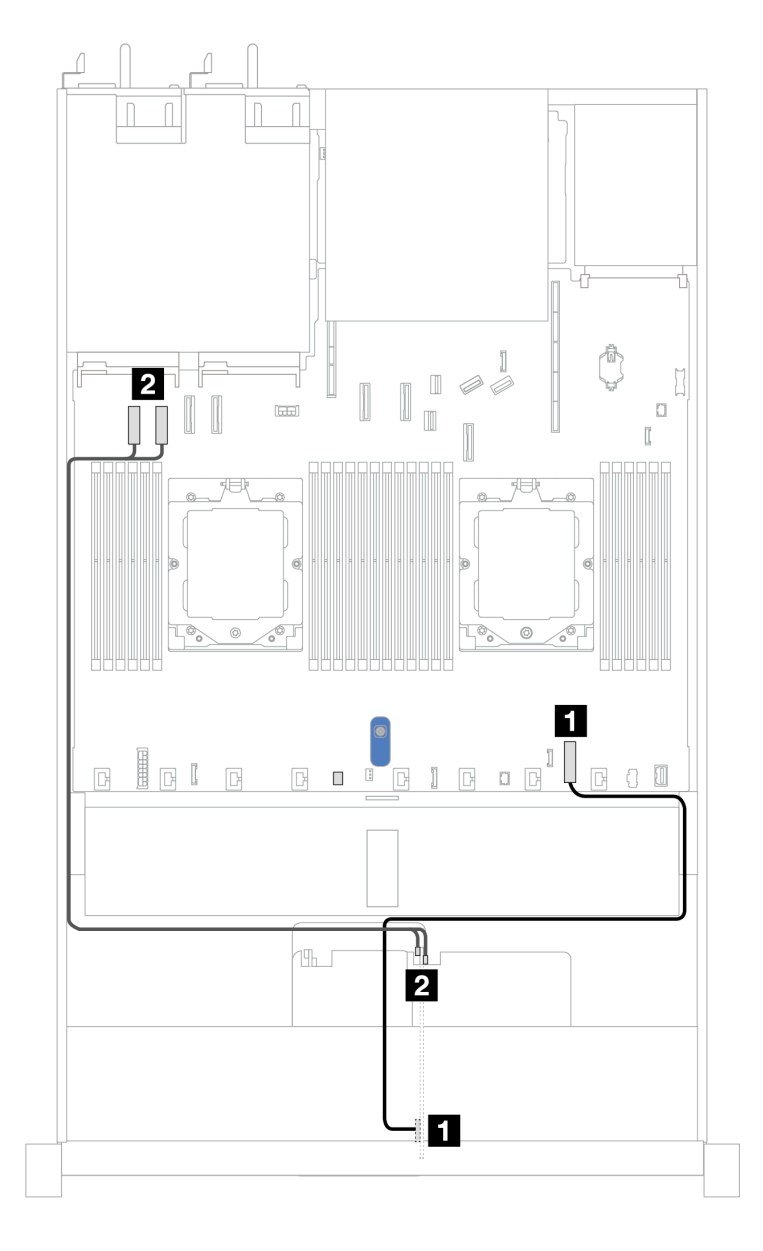

รูปภาพ 311. การเดินสายด้วยการ์ดตัวยก PCIe x16

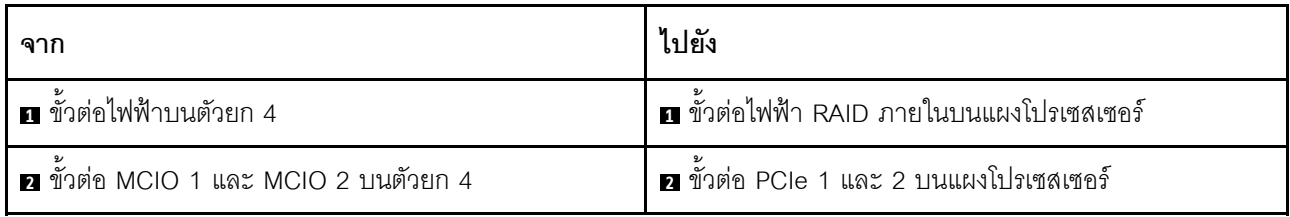

## อะแดปเตอร์ GPU (อุปกรณ์เสริม)

ใช้ส่วนนี้เพื่อทำความเข้าใจการเดินสายอะแดปเตอร์ GPU GPU ที่เซิร์ฟเวอร์ของคุณรองรับอาจไม่จำเป็นต้องเชื่อมต่อ สายไฟ

สำหรับรายละเอียดเกี่ยวกับตำแหน่งของขั้วต่อไฟฟ้า GPU บนแผงโปรเซสเซอร์ โปรดดู "ขั้วต่อส่วนประกอบแผงระบบ" บนหน้าที่ 50

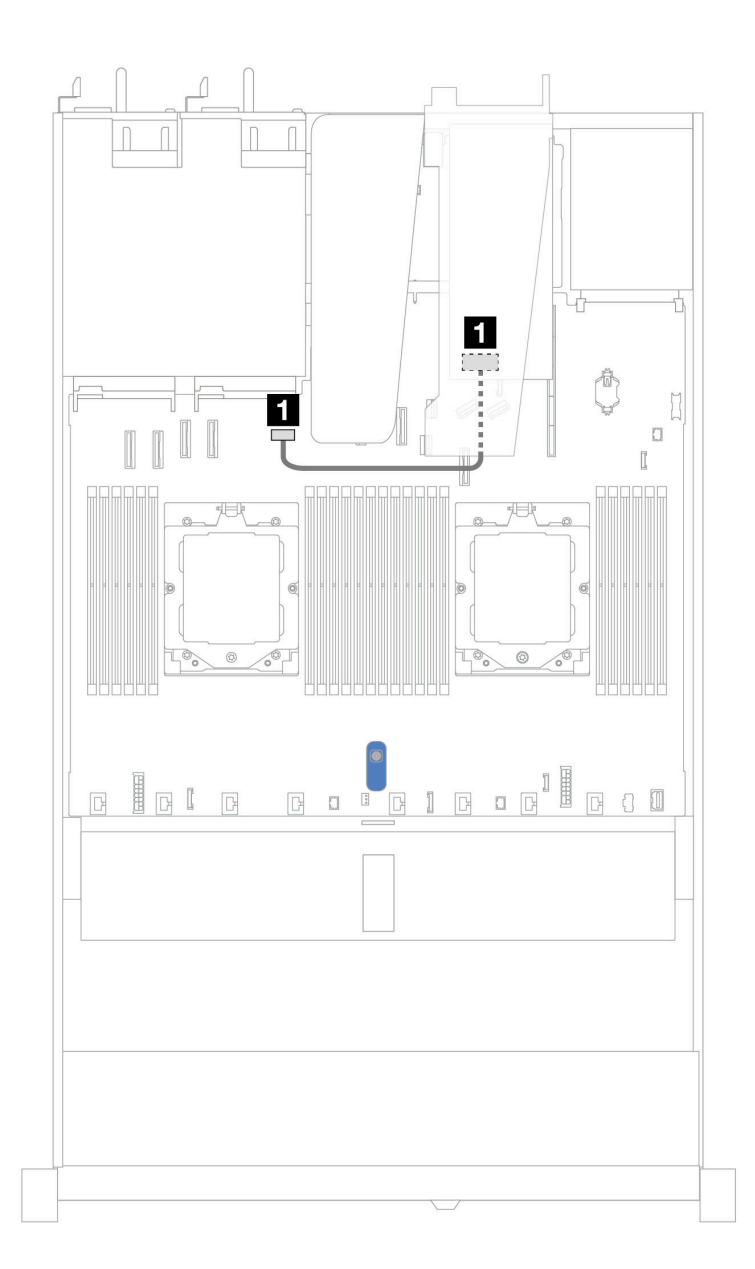

รูปภาพ 312. การเดินสายอะแดปเตอร์ GPU

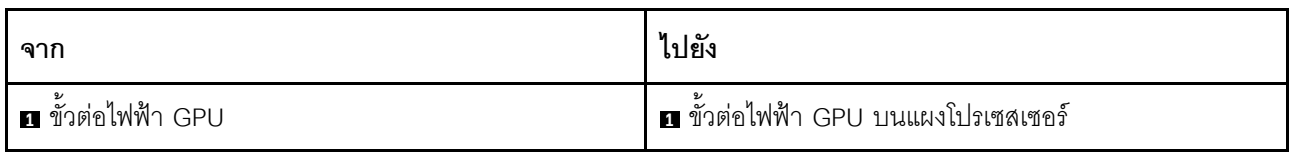

## สวิตช์ป้องกันการบุกรุก

ใช้ส่วนนี้เพื่อทำความเข้าใจกับวิธีเดินสายสวิตช์ป้องกันการบุกรุก

สำหรับรายละเอียดเกี่ยวกับขั้วต่อสวิตช์ป้องกันการบุกรุกบนแผงโปรเซสเซอร์ โปรดดู "ขั้วต่อส่วนประกอบแผงระบบ" บน หน้าที่ 50

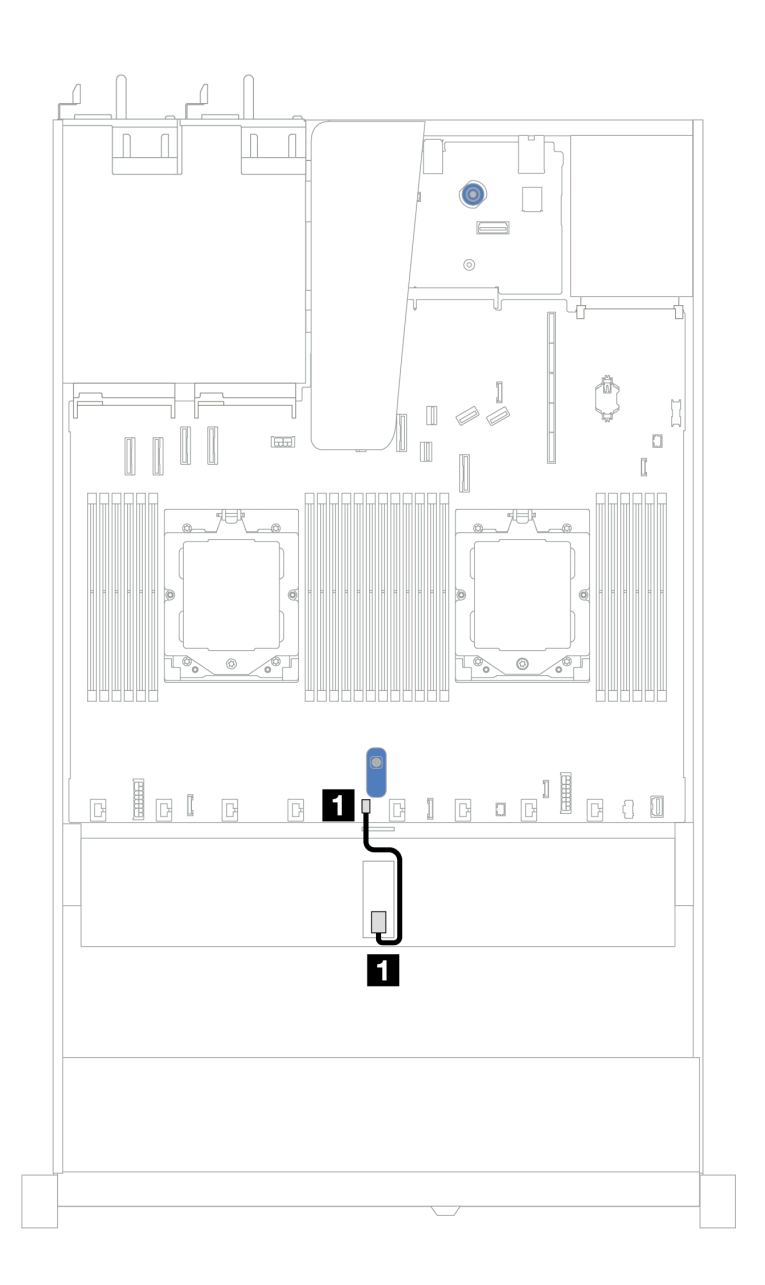

#### รูปภาพ 313. การเดินสายสวิตช์ป้องกันการบุกรุก

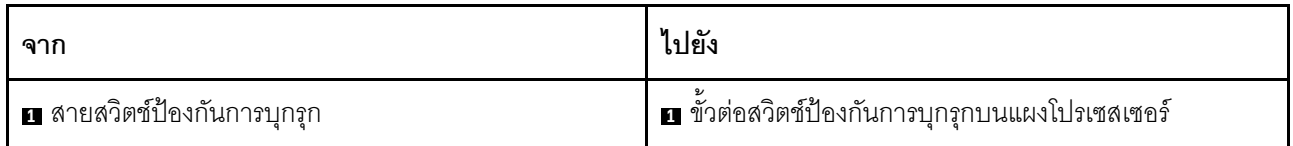

## อะแดปเตอร์ NIC การจัดการ

ใช้ส่วนนี้เพื่อทำความเข้าใจการเดินสายสำหรับ ThinkSystem V3 Management NIC Adapter Kit (อะแดปเตอร์ NIC การจัดการ)

สำหรับรายละเอียดเกี่ยวกับขั้วต่อสวิตช์ป้องกันการบุกรุกบนแผงโปรเซสเซอร์ โปรดดู "ขั้วต่อส่วนประกอบแผงระบบ" บน หน้าที่ 50

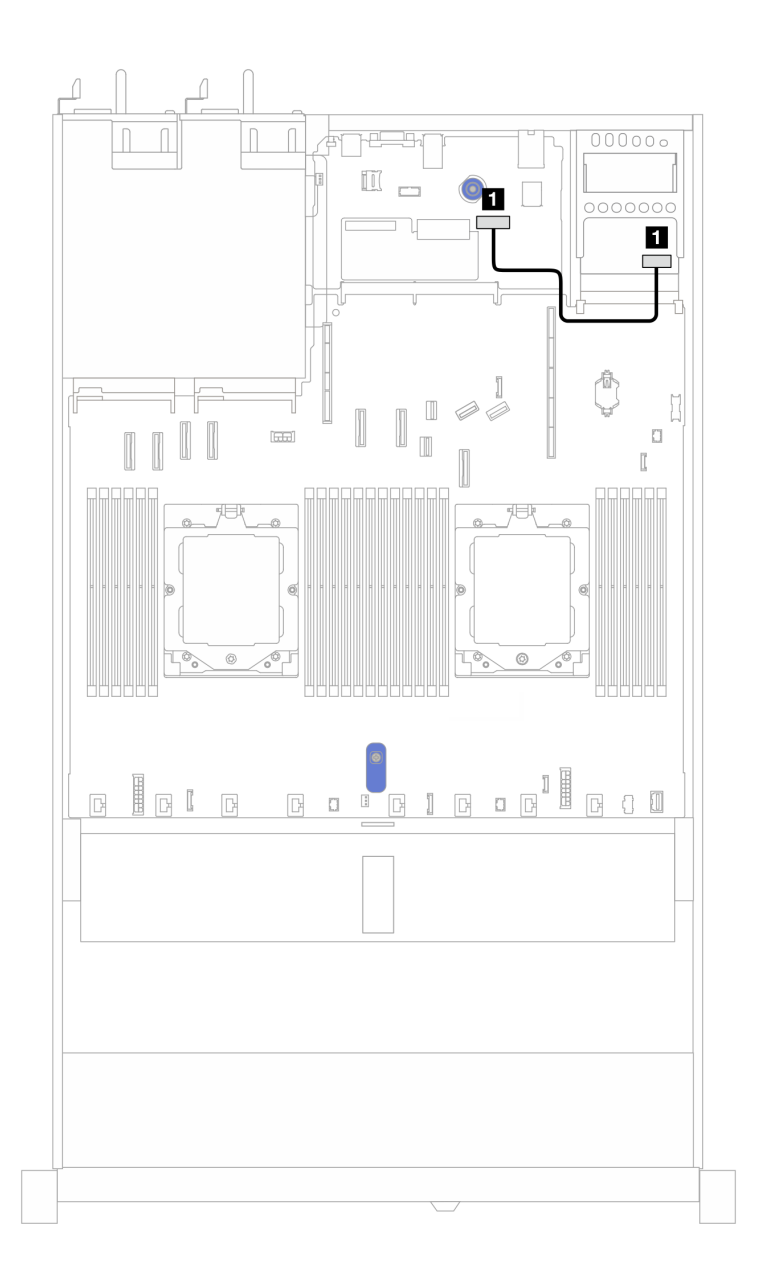

รูปภาพ 314. การเดินสายอะแดปเตอร์ NIC การจัดการ

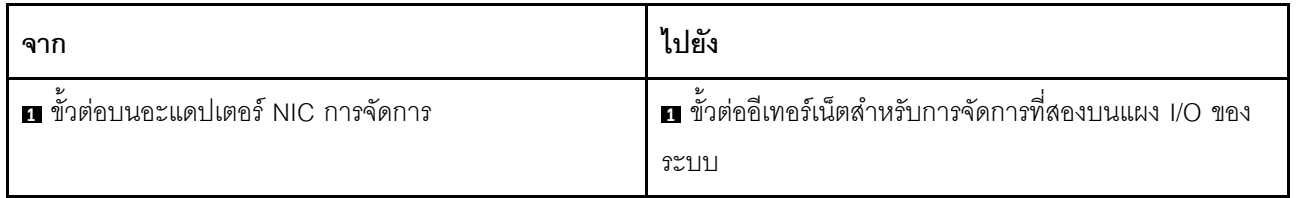

## แบ็คเพลนไดรฟ์ M.2

ส่วนนี้แสดงข้อมูลการเดินสายสำหรับไดรฟ์ M.2 เซิร์ฟเวอร์ของคุณรองรับแบ็คเพลนไดรฟ์ M.2 SATA/NVMe

### ตำแหน่งส่วนประกอบไดรฟ์ M 2

้ตำแหน่งส่วนประกอบไดรฟ์ M.2 อาจแตกต่างกันในการกำหนดค่าที่แตกต่างกัน เซิร์ฟเวอร์มีส่วนประกอบไดรฟ์ M.2 สอง ตำแหน่ง

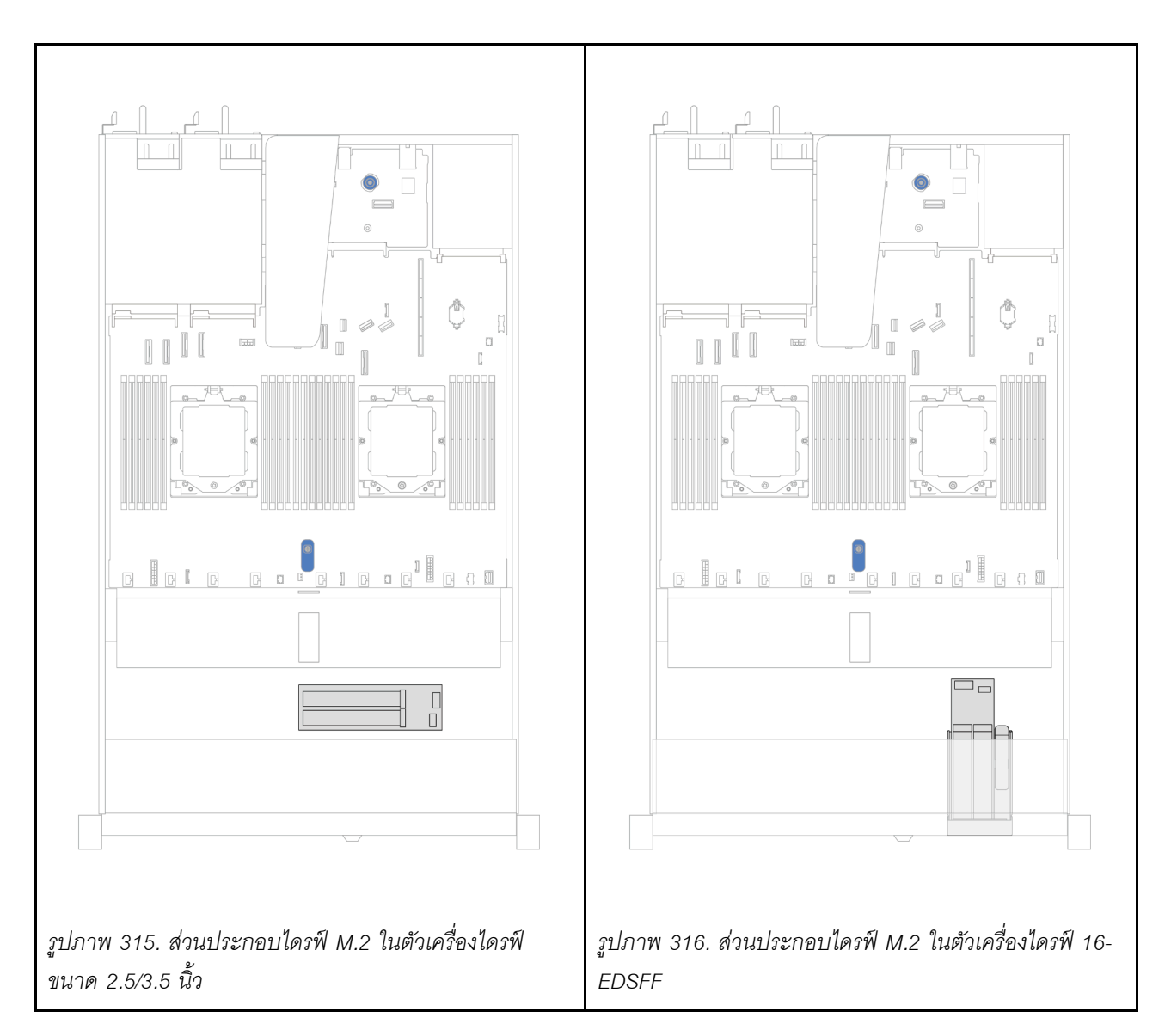

### การเดินสายแบ็คเพลนไดรฟ์ M 2

 $\ddot{\phantom{0}}$ 

- ี สำหรับรายละเอียดเกี่ยวกับตำแหน่งของขั้วต่อ M.2 บนแบ็คเพลนและแผงโปรเซสเซอร์ โปรดดู "การเปลี่ยนแบ็คเพ ิลน M.2 และไดรฟ์ M.2" บนหน้าที่ 269 และ "ขั้วต่อส่วนประกอบแผงระบบ" บนหน้าที่ 50
- ภาพประกอบและตารางต่อไปนี้แสดงรายการแบ็คเพลนไดรฟ์ M.2 ที่รองรับ:
	- "แบ็คเพลน 2 ช่องใส่ M.2 x4 แบบไม่ใช่ RAID SATA/NVMe" บนหน้าที่ 421
	- "แบ็คเพลน 2 ช่องใส่ M.2 x1 RAID NVMe" บนหน้าที่ 422
	- "แบ็คเพลน 2 ช่องใส่ M.2 RAID SATA/NVME" บนหน้าที่ 423
"แบ็คเพลน M.2 ไปยังอะแดปเตอร์ SFF RAID" บนหน้าที่ 423  $\equiv$ 

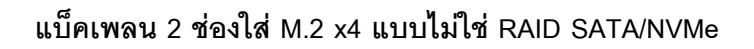

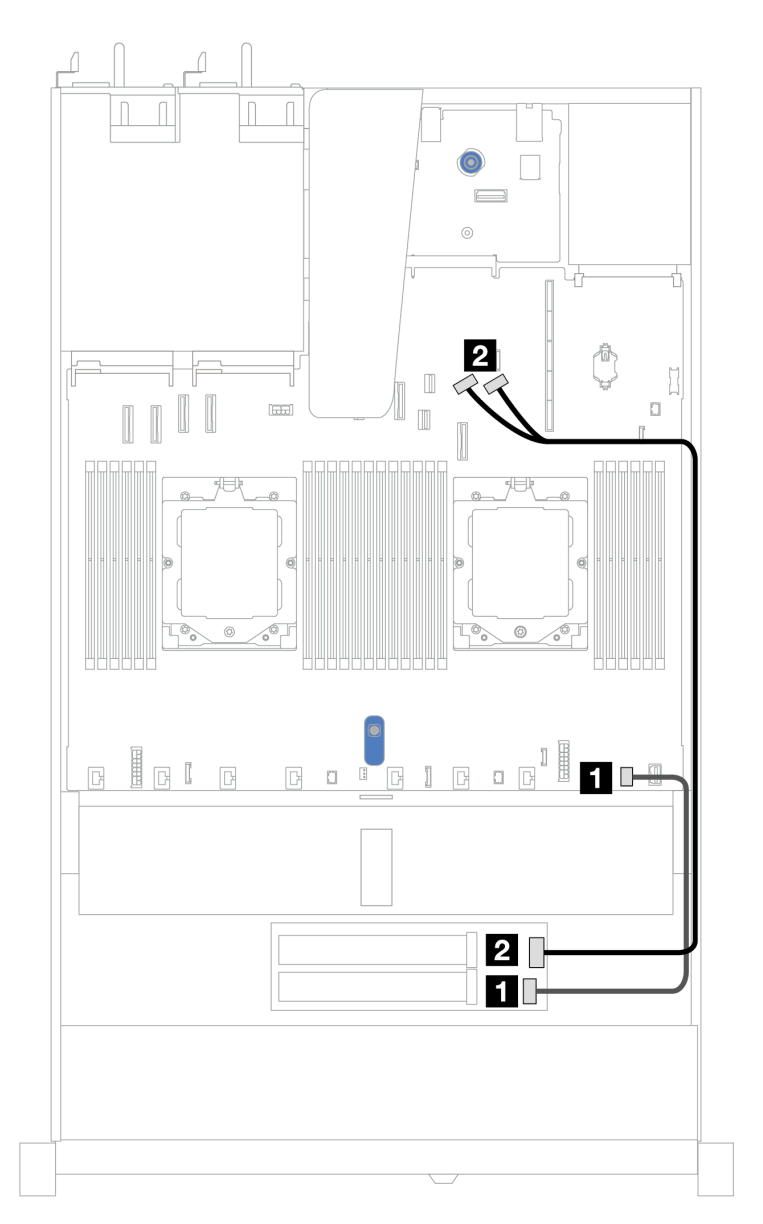

รูปภาพ 317. การเดินสายแบ็คเพลน 2 ช่องใส่ M.2 x4 แบบไม่ใช่ RAID SATA/NVMe

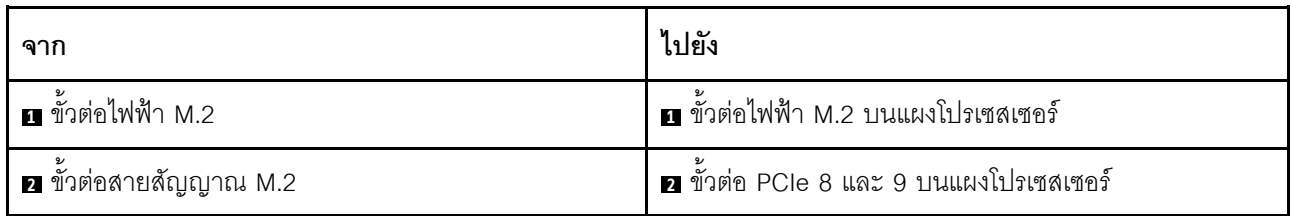

### แบ็คเพลน 2 ช่องใส่ M.2 x1 RAID NVMe

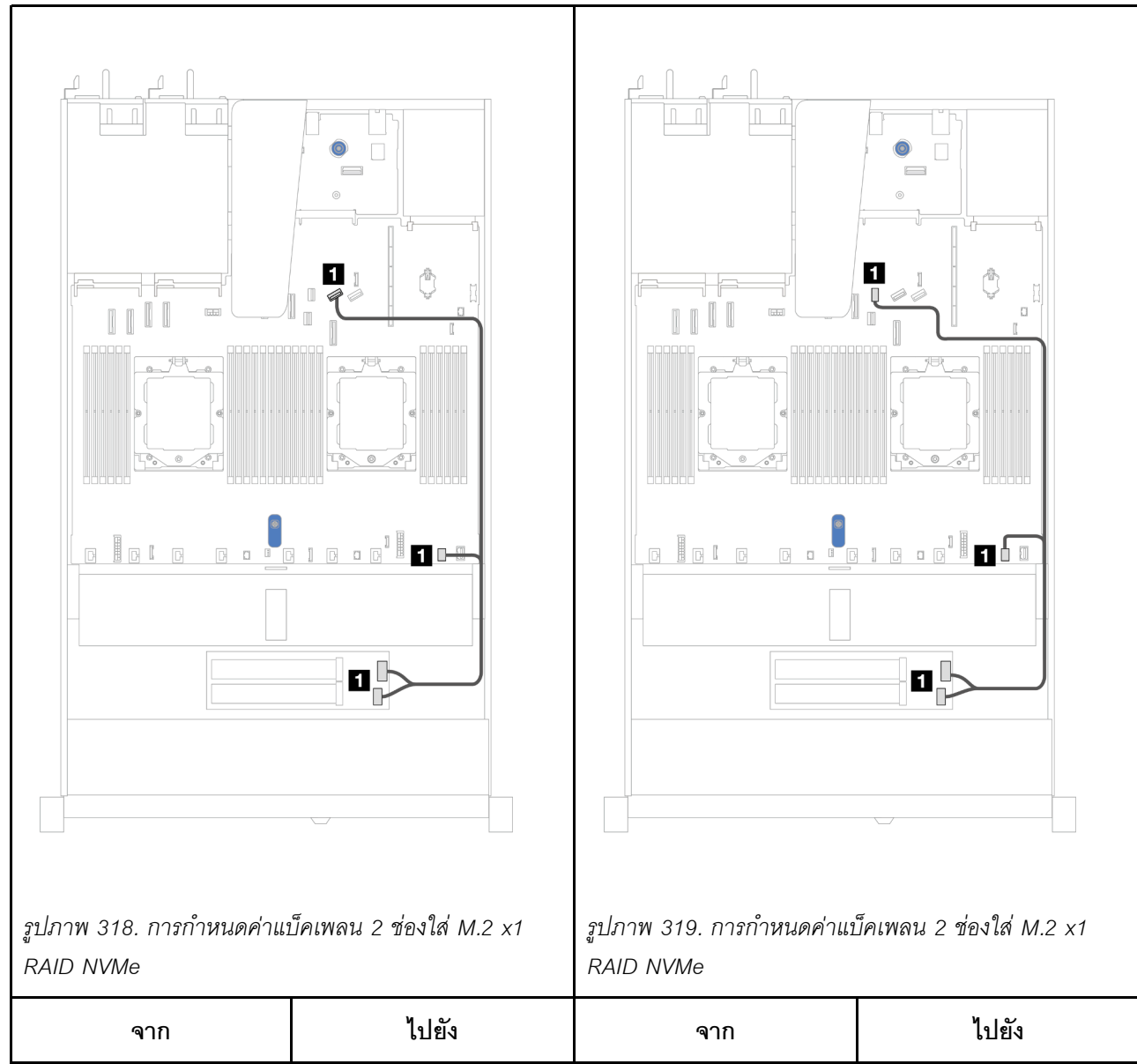

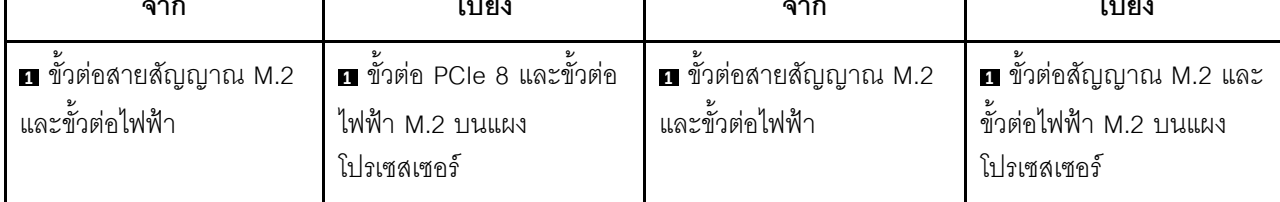

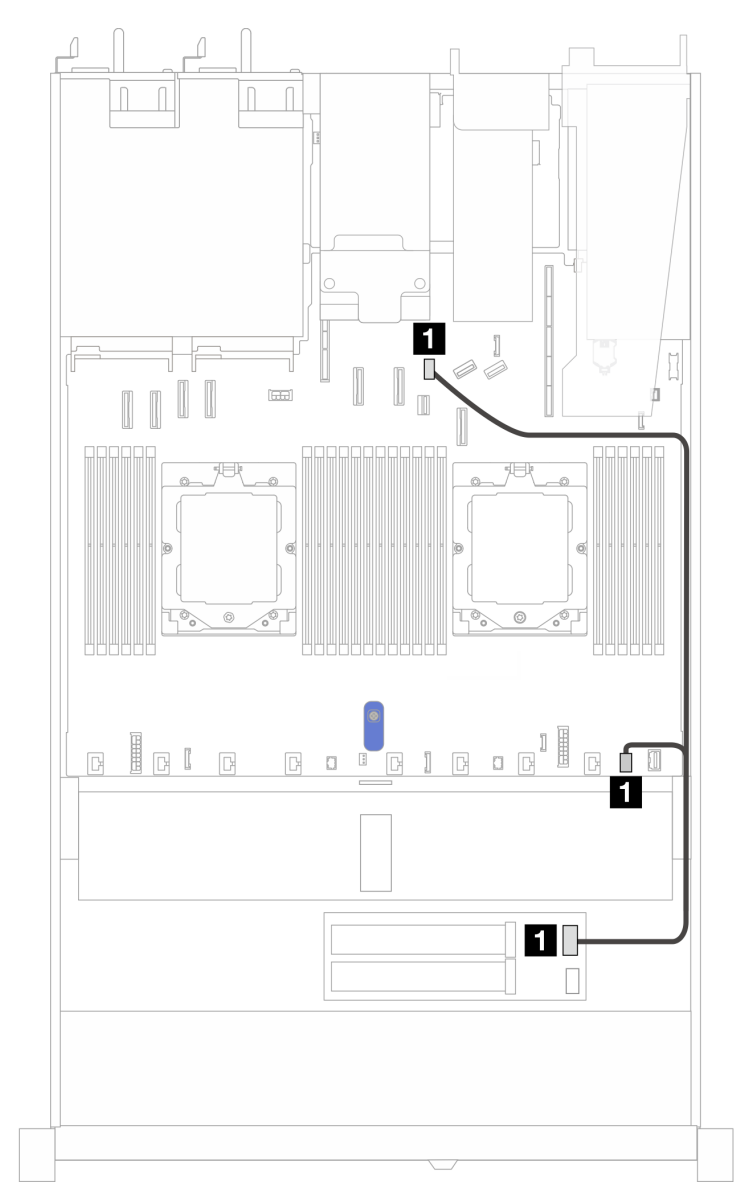

### แบ็คเพลน 2 ช่องใส่ M.2 RAID SATA/NVME

รูปภาพ 320. การเดินสายแบ็คเพลน 2 ช่องใส่ M.2 RAID SATA/NVME

| ิจาก           | ไปยัง                                                        |
|----------------|--------------------------------------------------------------|
| ย แบ็คเพลน M.2 | ■ ขั้วต่อสัญญาณ M.2 และขั้วต่อไฟฟ้า M.2 บนแผง<br>โปรเซสเซอร์ |

### <span id="page-434-0"></span>แบ็คเพลน M.2 ไปยังอะแดปเตอร์ SFF RAID

หมายเหตุ: การเดินสายแบบนี้ใช้ได้กับแบ็คเพลนต่อไปนี้เท่านั้น:

แบ็คเพลน 2 ช่องใส่ M.2 x4 แบบไม่ใช่ RAID SATA/NVMe

### • แบ็คเพลน 2 ช�องใส� M.2 x1 RAID NVMe

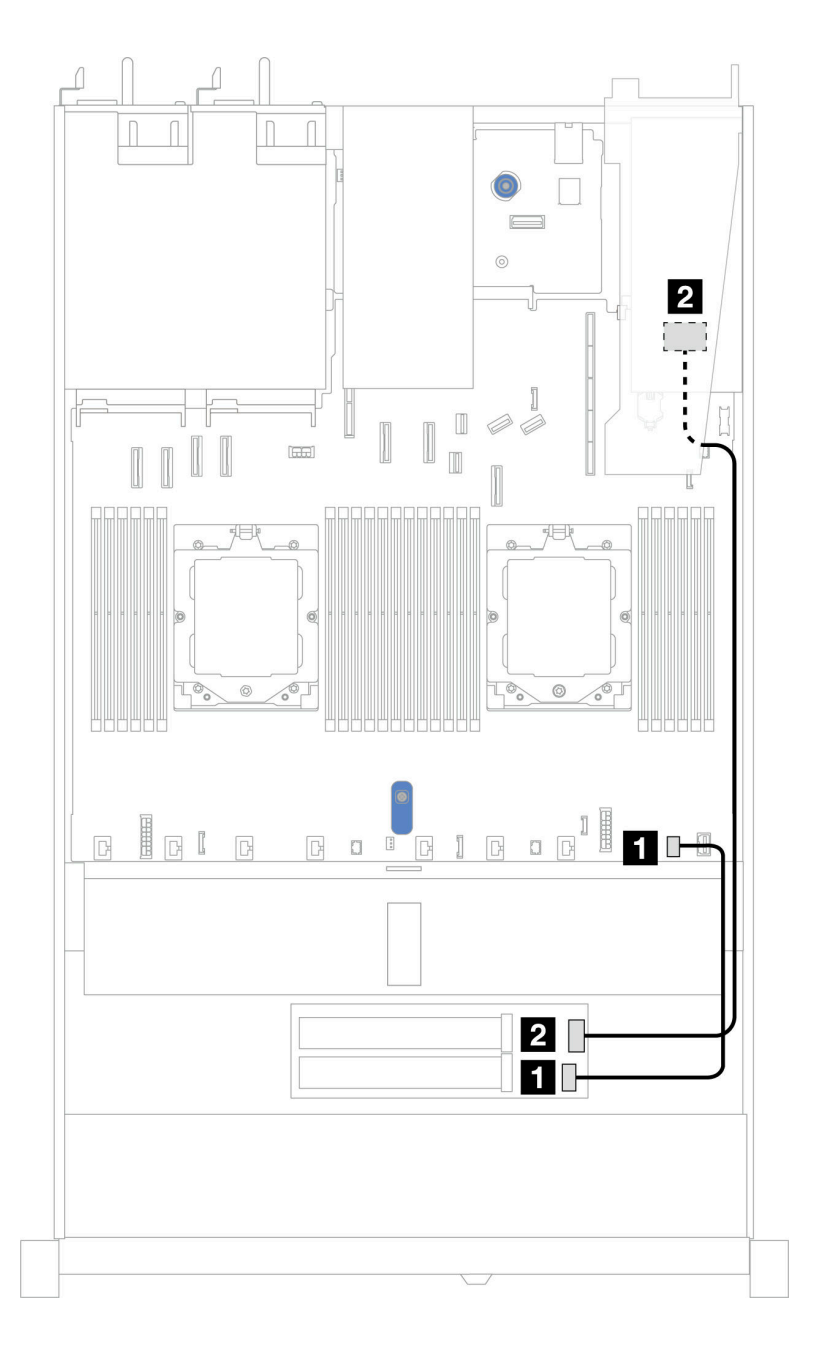

*รูปภาพ 321. การเดินสายแบ็คเพลน M.2 ไปยังอะแดปเตอร์ 8i SFF RAID (Gen 3 หรือ Gen 4)*

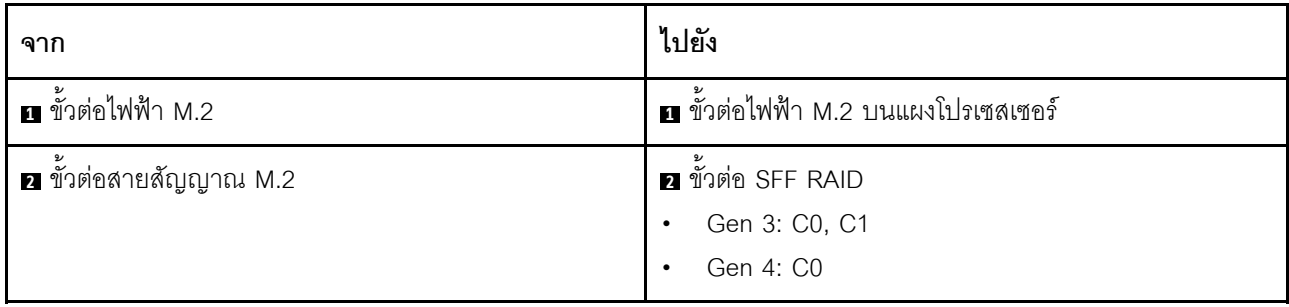

# อินเทอร์โพเซอร์ OCP

ใช้ส่วนนี้เพื่อทำความเข้าใจการเดินสายอินเทอร์โพเซอร์ OCP

สำหรับรายละเอียดเกี่ยวกับตำแหน่งของขั้วต่ออินเทอร์โพเซอร์ OCP บนแผงโปรเซสเซอร์ โปรดดู "ขั้วต่อส่วนประกอบ แผงระบบ" บนหน้าที่ 50

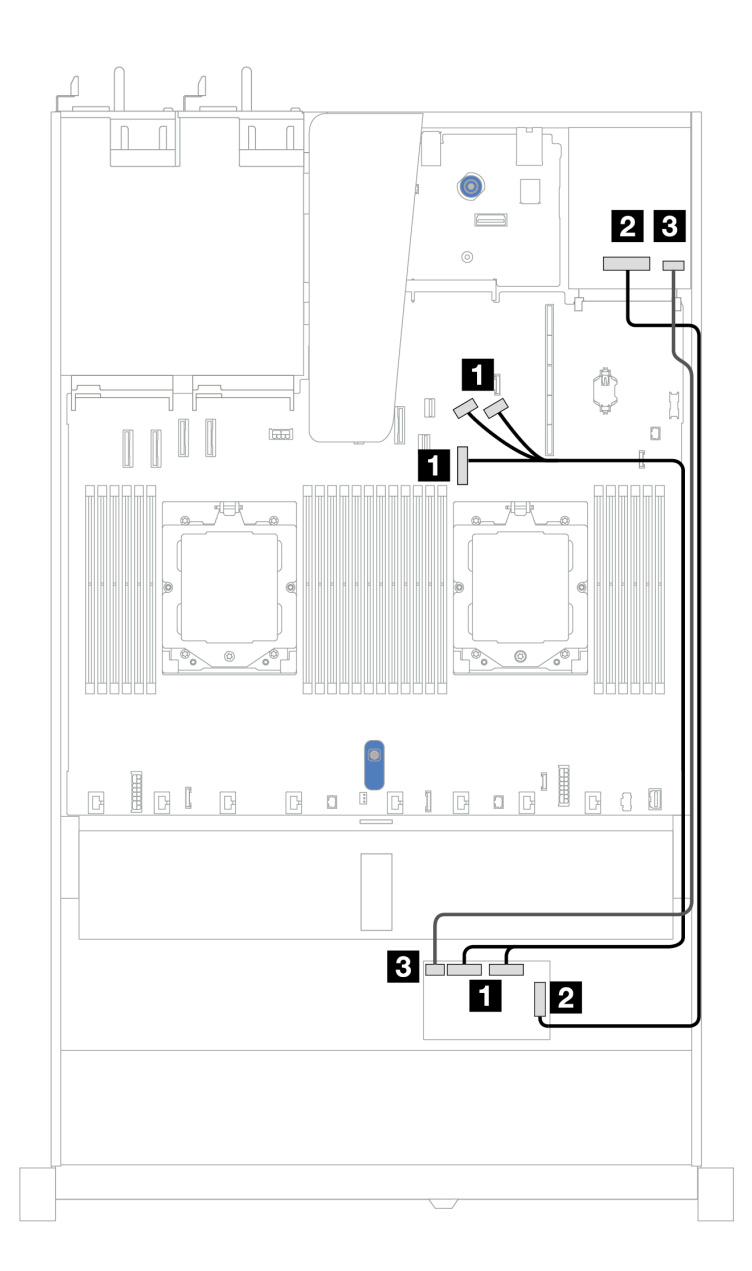

รูปภาพ 322. การเดินสายอินเทอร์โพเซอร์ OCP

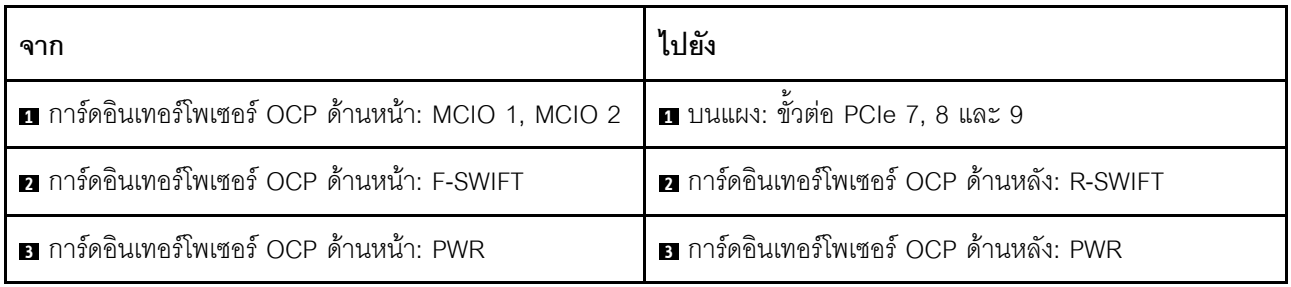

# <span id="page-438-0"></span>**โมดูลพลังงานแบบแฟลชของ RAID**

ใช้ส่วนนี้เพื่อทำความเข้าใจวิธีเดินสายเคเบิลสำหรับโมดูลพลังงานแบบแฟลชของ RAID

## **โมดูลพลังงานแบบแฟลชของ RAID ในตัวเครื่อง**

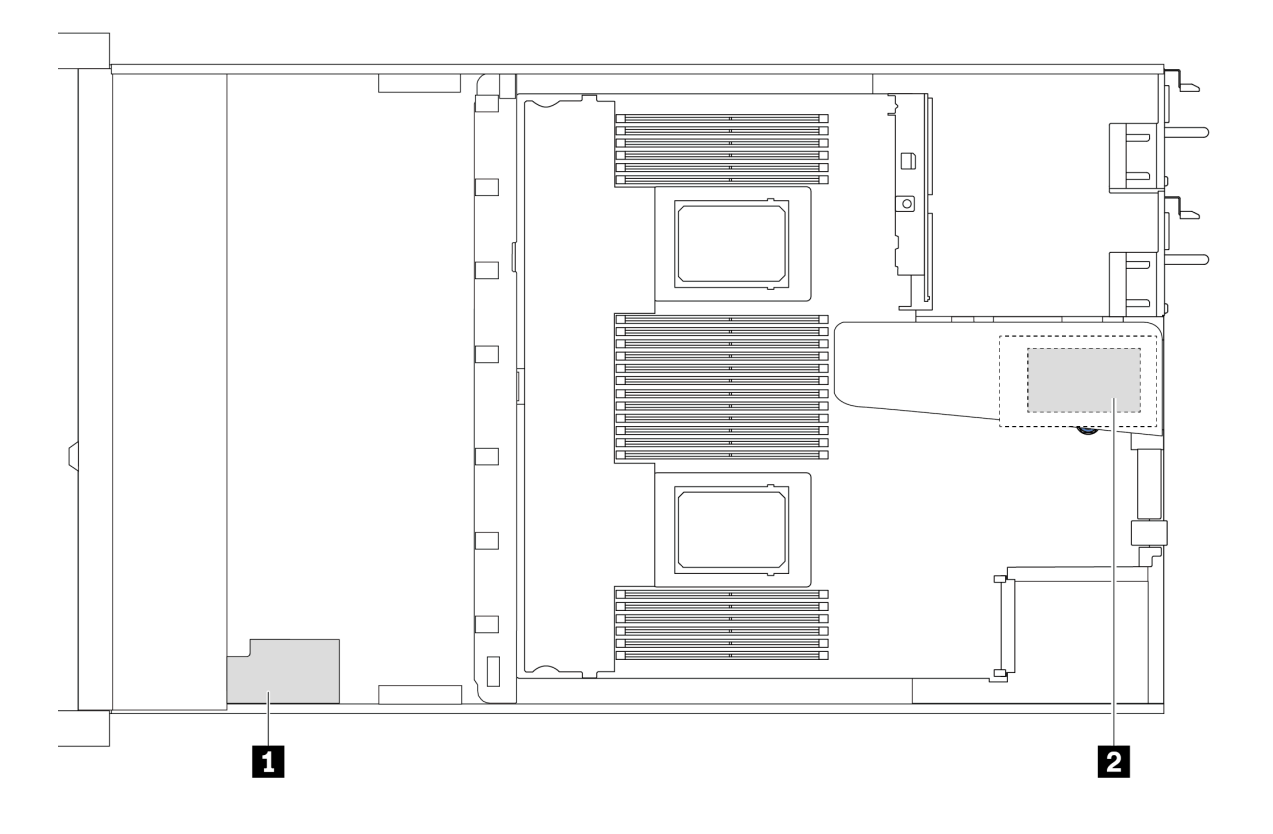

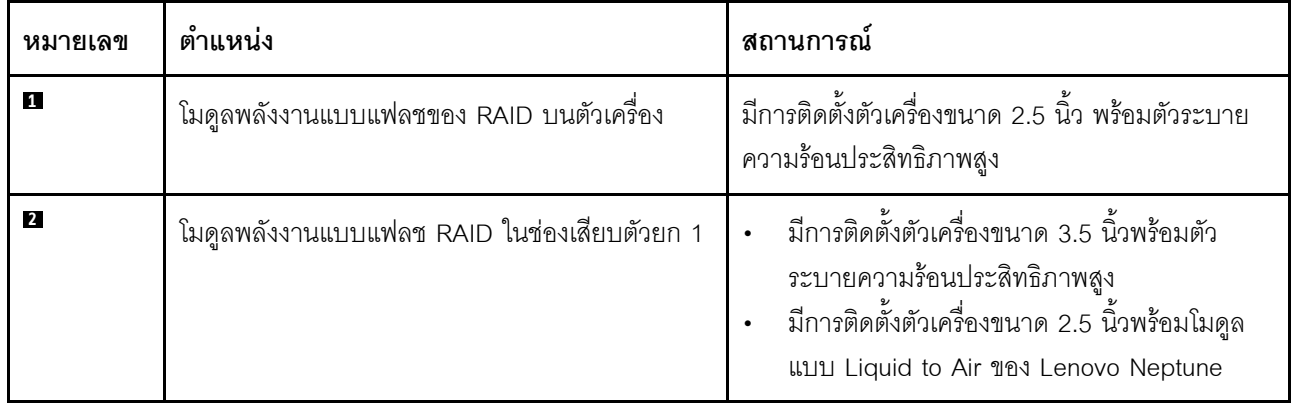

### **การเดินสายของโมดูลพลังงานแบบแฟลชของ RAID**

ภาพประกอบต่อไปนี้แสดงการเดินสายโมดูลพลังงานแบบแฟลช RAID ในตำแหน่งต่างๆ:

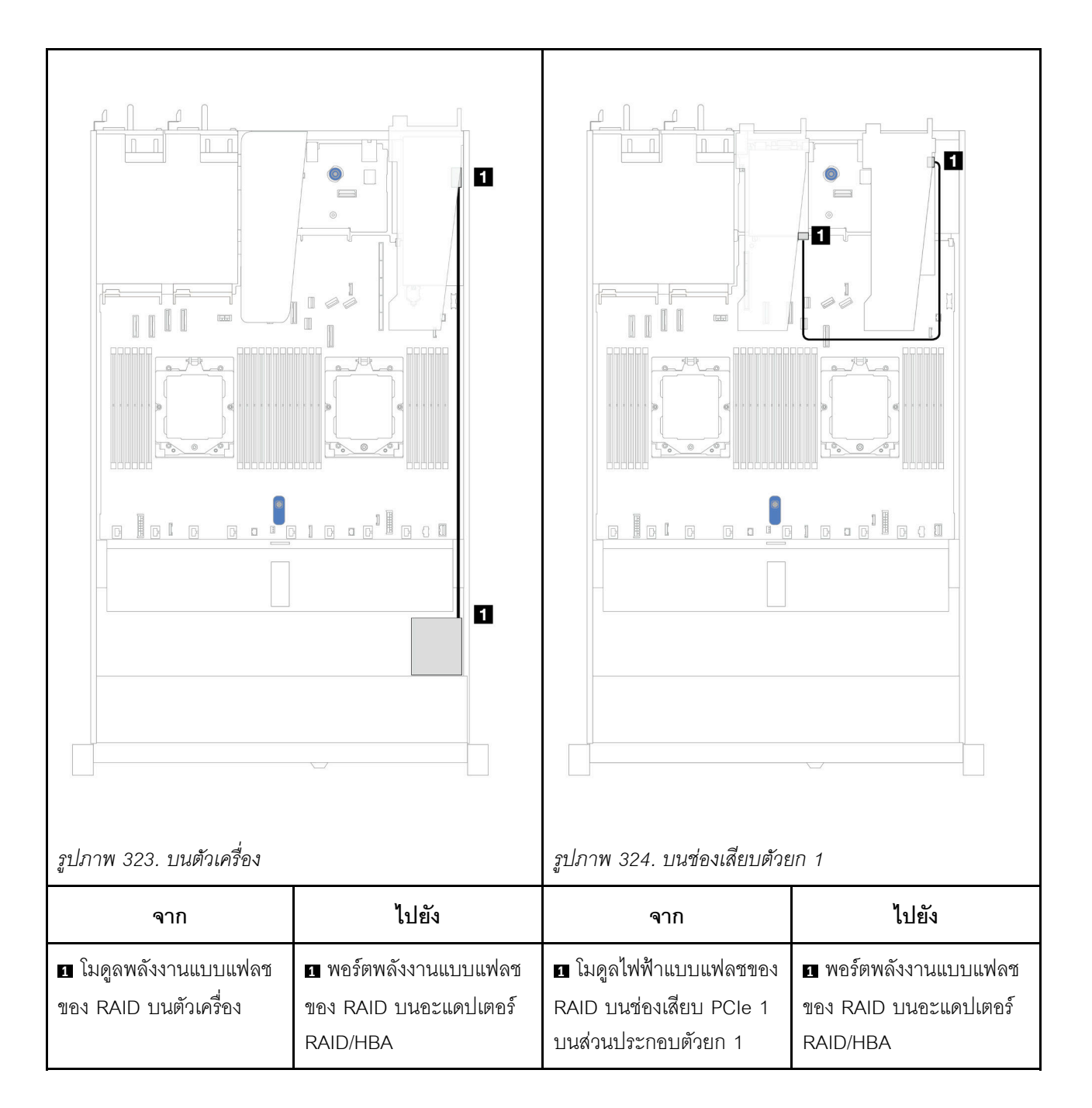

มีสายต่อขยายสำหรับโมดูลพลังงานแบบแฟลชของ RAID แต่ละตัวเพื่อเชื่อมต่อ เชื่อมต่อสายโมดูลพลังงานแบบแฟลช ของ RAID เข้ากับขั้วต่อโมดูลพลังงานแบบแฟลชของ RAID บนอะแดปเตอร์ RAID ที่สอดคล้องกันตามภาพ

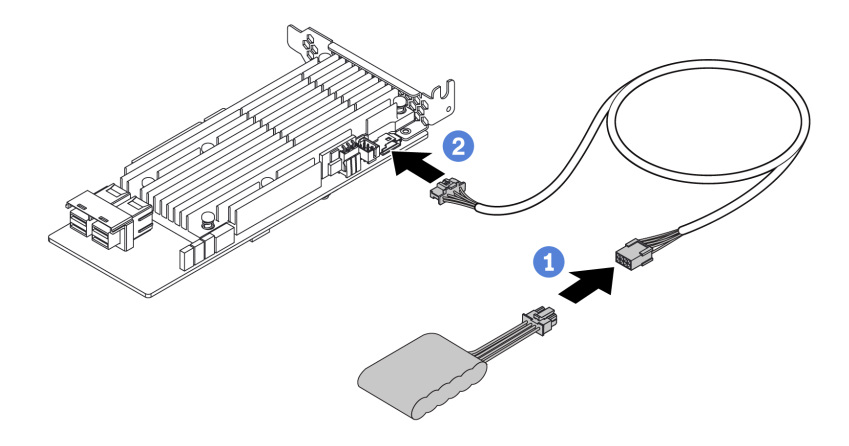

รูปภาพ 325. การเดินสายไฟโมคูลพลังงานแบบแฟลชของ RAID

# แบ็คเพลนไดรฟ์ NVMe/SAS/SATA ด้านหลัง

ใช้ส่วนนี้เพื่อทำความเข้าใจการเดินสายของแบ็คเพลน NVMe/SAS/SATA ด้านหลังที่ติดตั้งโปรเซสเซอร์หนึ่งตัวและสอง ตัว

- ิ การเชื่อมต่อบนแผงของแบ็คเพลนไดรฟ์ NVMe/SAS/SATA ด้านหลังจะแตกต่างกัน ขึ้นอยู่กับว่าติดตั้งโปรเซสเซอร์  $\ddot{\bullet}$ หนึ่งหรือสองตัว
- ิภาพประกอบและตารางต่อไปนี้แสดงรายการแบ็คเพลนไดรฟ์ NVMe/SAS/SATA ด้านหลังที่รองรับ:
	- "แบ็คเพลนไดรฟ์ NVMe ด้านหลัง ขนาด 2.5 นิ้ว 2 ช่อง" บนหน้าที่ 430  $\overline{a}$
	- "แบ็คเพลนของไดรฟ์ SAS/SATA ด้านหลัง ขนาด 2.5 นิ้ว 2 ช่อง" บนหน้าที่ 431

## <span id="page-441-0"></span>แบ็คเพลนไดรฟ์ NVMe ด้านหลัง ขนาด 2.5 นิ้ว 2 ช่อง

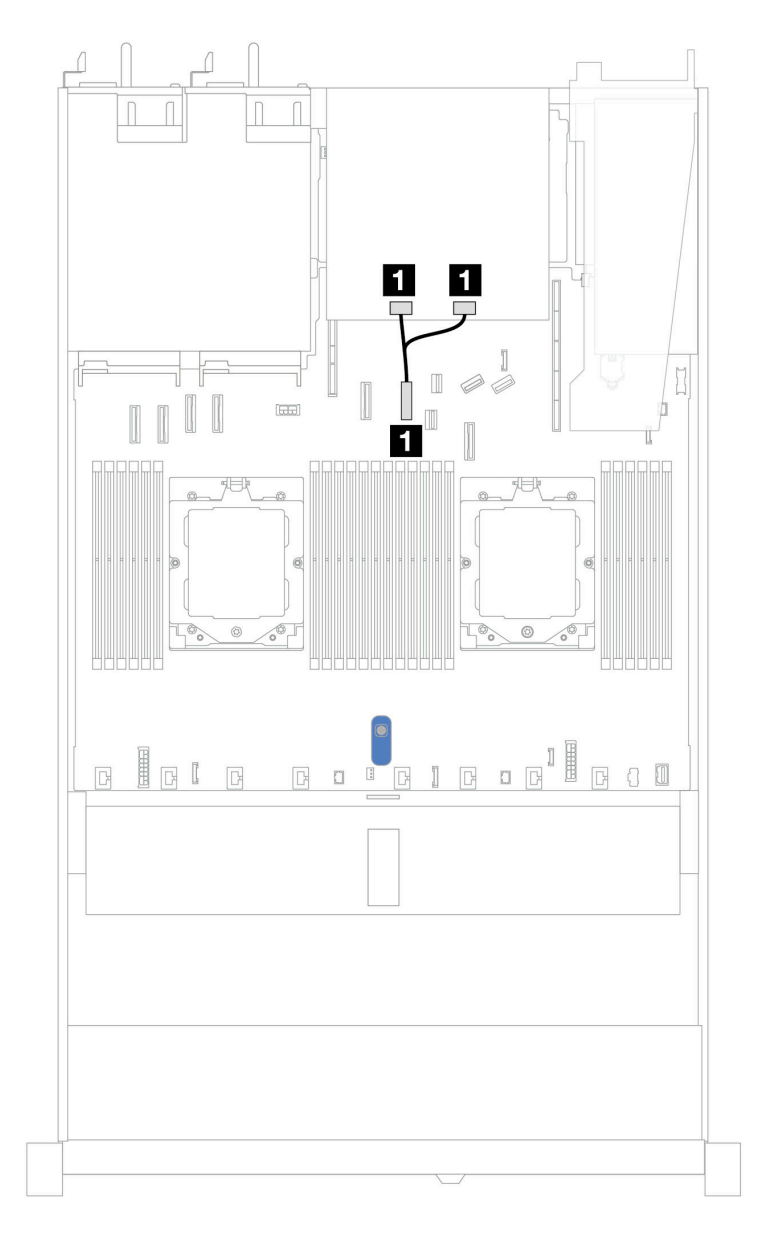

รูปภาพ 326. การเดินสายของแบ็คเพลนไดรฟ์ NVMe ด้านหลัง ขนาด 2.5 นิ้ว 2 ช่อง ที่มีการติดตั้งโปรเซสเซอร์สองตัว

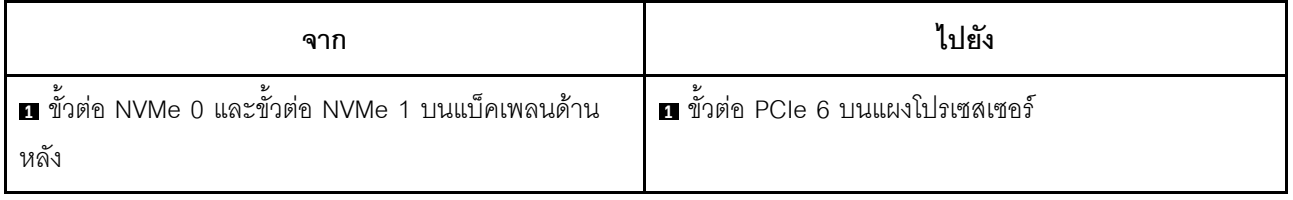

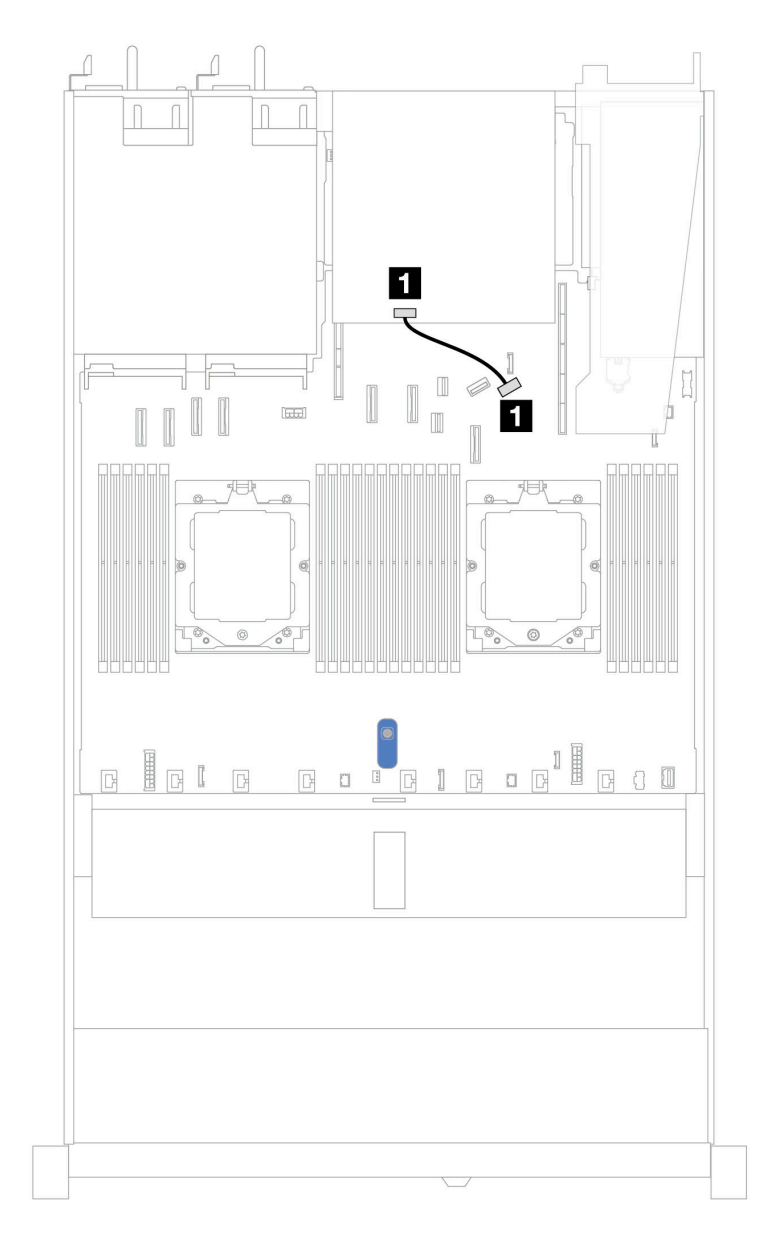

### <span id="page-442-0"></span>**แบ็คเพลนของไดรฟ� SAS/SATA ด�านหลัง ขนาด 2.5 นิ้ว 2 ช�อง**

*รูปภาพ 327. การเดินสายของแบ็คเพลนไดรฟ์ SAS/SATA ขนาด 2.5 นิ ้ว 2 ช่อง ด้านหลัง ที ่มีการติดตั ้งโปรเซสเซอร์หนึ งตัวหรือ ่ สองตัว*

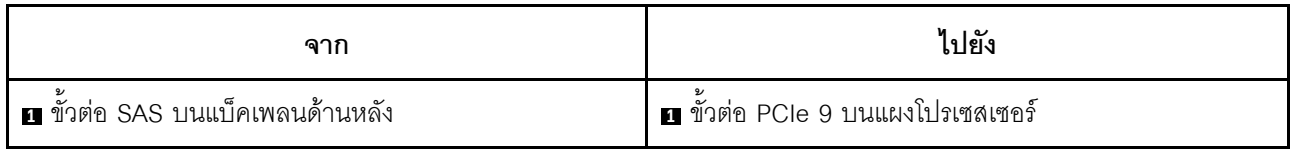

# แบ็คเพลนของไดรฟ์ขนาด 7 มม.

ส่วนนี้แสดงข้อมูลการเดินสายสำหรับไดรฟ์ขนาด 7 มม.

้สำหรับรายละเอียดเกี่ยวกับตำแหน่งขั้วต่อไดรฟ์ 7 มม. บนแผงโปรเซสเซอร์ โปรดดู "ขั้วต่อส่วนประกอบแผงระบบ" บน หน้าที่ 50

- "แบ็คเพลนที่ไม่ใช่ RAID SATA/NVMe 2-ช่อง ขนาด 7 มม." บนหน้าที่ 433  $\ddot{\phantom{a}}$
- "แบ็คเพลน RAID NVMe 2-ช่อง ขนาด 7 มม." บนหน้าที่ 435  $\bullet$
- "แบ็คเพลน RAID SATA/NVMe 2-ช่อง ขนาด 7 มม." บนหน้าที่ 437  $\bullet$
- "ไดรฟ์ SATA/NVMe ขนาด 7 มม. ไปยังอะแดปเตอร์ SFF RAID" บนหน้าที่ 438  $\bullet$

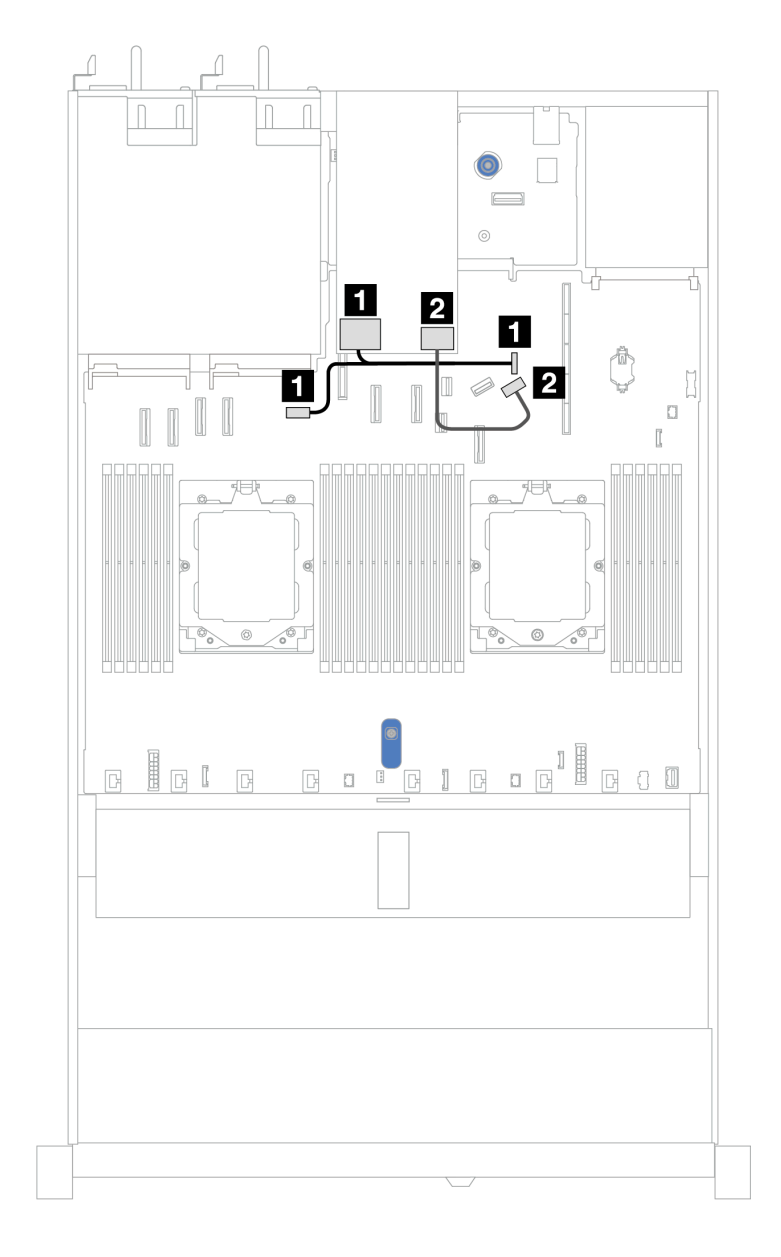

### <span id="page-444-0"></span>**แบ็คเพลนที่ไม�ใช� RAID SATA/NVMe 2-ช�อง ขนาด 7 มม.**

*รูปภาพ 328. การเดินสายสำหรับแบ็คเพลน non-RAID SATA/NVMe 2-ช่อง ขนาด 7 มม.*

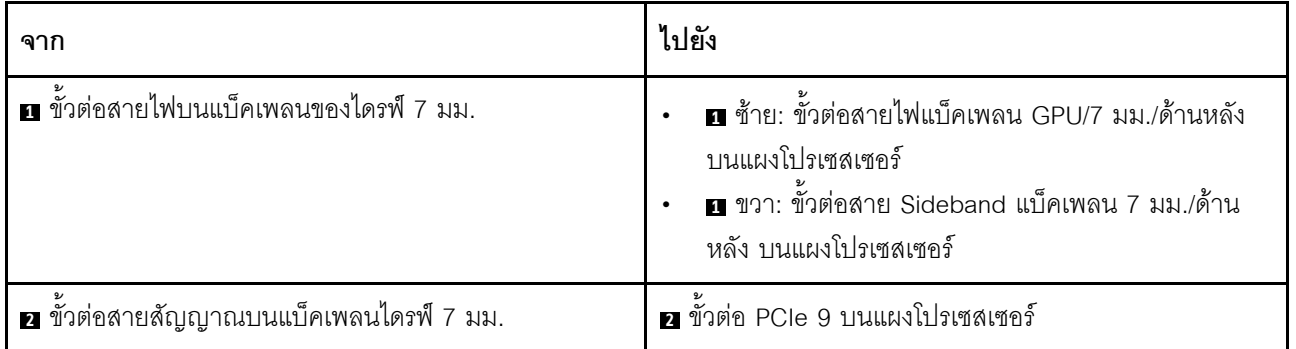

### <span id="page-446-0"></span>**แบ็คเพลน RAID NVMe 2-ช�อง ขนาด 7 มม.**

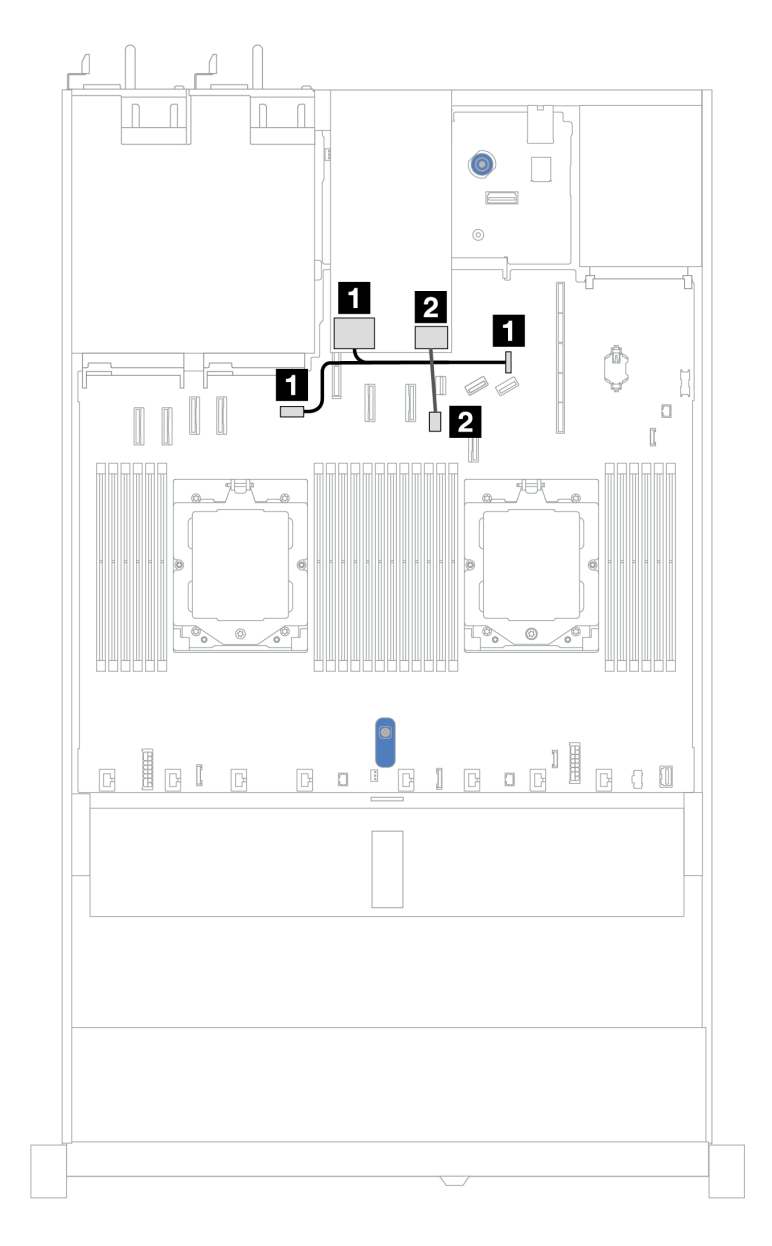

*รูปภาพ 329. การเดินสายสำหรับแบ็คเพลน RAID NVMe 2-ช่อง ขนาด 7 มม.*

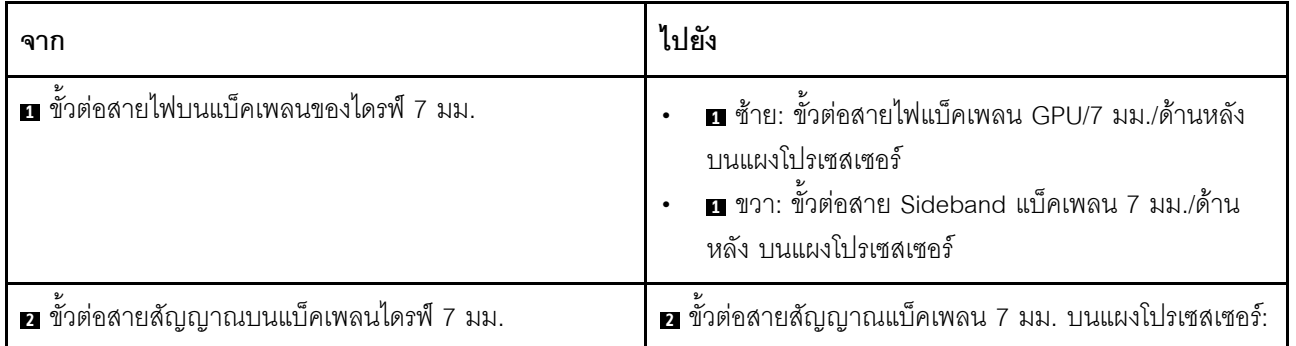

# $\sqrt{2}$  $\sqrt{2}$ -0  $\mathbf{H}$  $\overline{\mathbf{2}}$  $\blacksquare$ Ô  $\overline{\mathbf{a}}$  $\overline{\Box}$  $\frac{1}{2}$  $\circledcirc$  $\circledR$  $_{\odot}$  $\sqrt{\circ}$

<span id="page-448-0"></span>**แบ็คเพลน RAID SATA/NVMe 2-ช�อง ขนาด 7 มม.**

*รูปภาพ 330. การเดินสายสำหรับแบ็คเพลน RAID SATA/NVMe 2-ช่อง ขนาด 7 มม.*

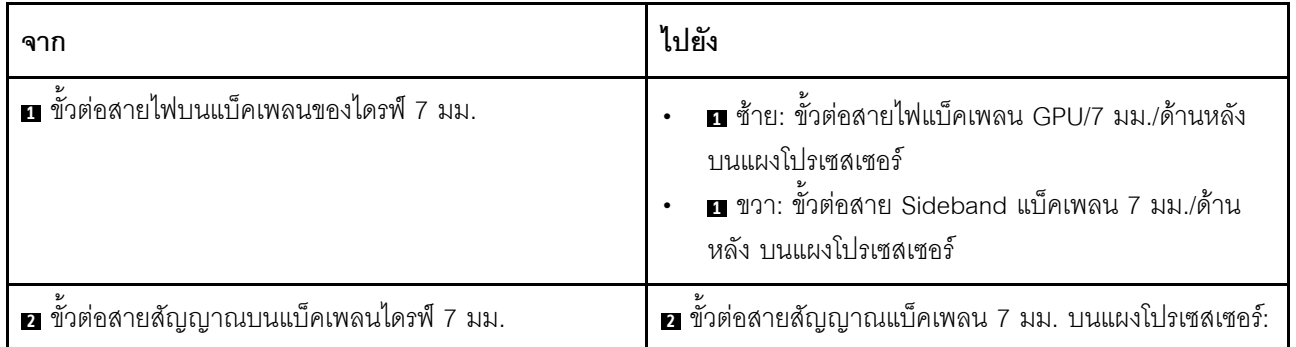

### <span id="page-449-0"></span>ไดรฟ์ SATA/NVMe ขนาด 7 มม. ไปยังอะแดปเตอร์ SFF RAID

หมายเหตุ: การเดินสายแบบนี้ใช้ได้กับแบ็คเพลนต่อไปนี้เท่านั้น:

- ้<br>แบ็คเพลนที่ไม่ใช่ RAID SATA/NVMe 2-ช่อง ขนาด 7 มม.  $\ddot{\phantom{a}}$
- แบ็คเพลน RAID NVMe 2-ช่อง ขนาด 7 มม.  $\ddot{\phantom{0}}$

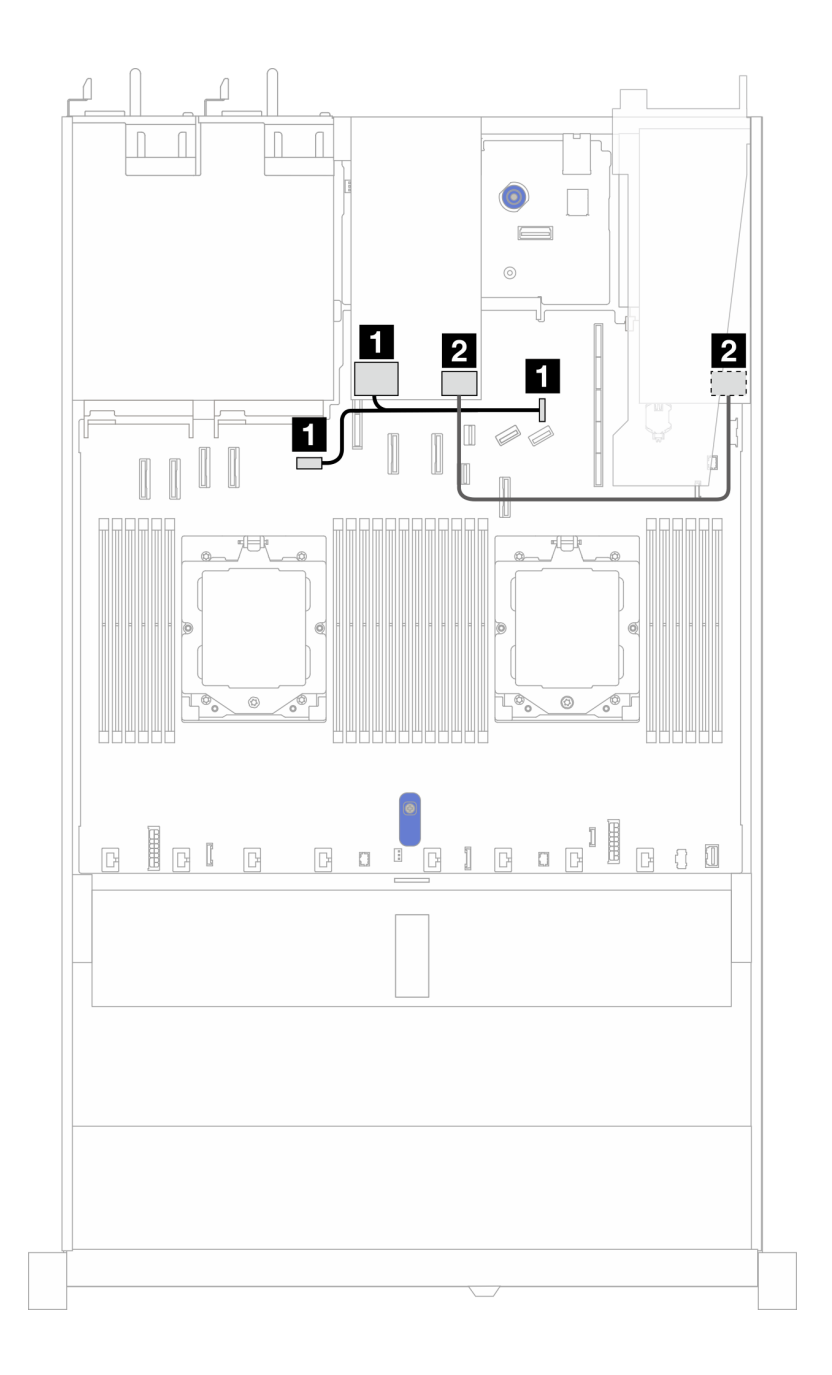

*รูปภาพ 331. การเดินสายเคเบิลไดรฟ์ SATA/NVMe ขนาด 7 มม. และอะแดปเตอร์ 8i SFF RAID (Gen 3 หรือ Gen 4)*

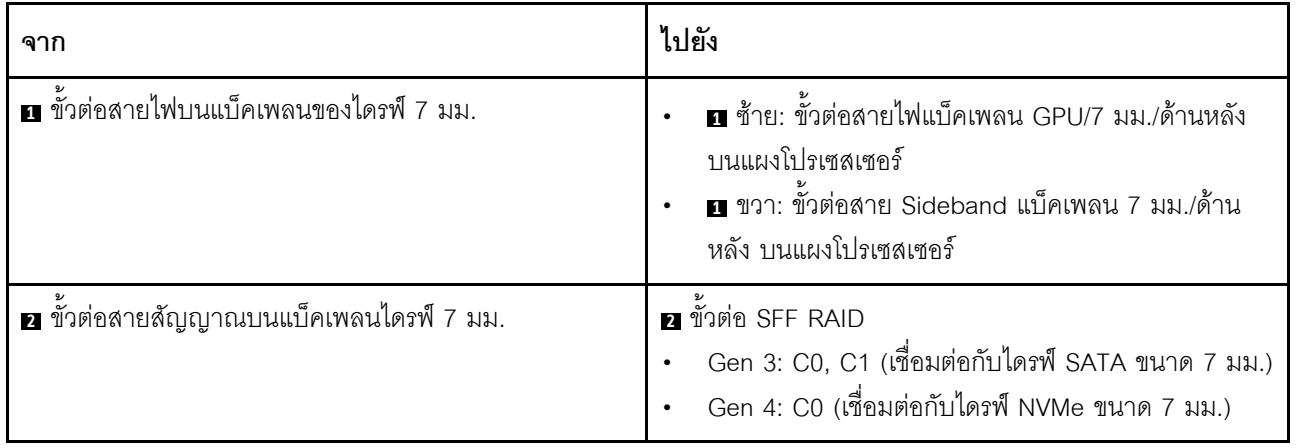

# โมดูลระบายความร้อนด้วยน้ำโดยตรง

ใช้ส่วนนี้เพื่อทำความเข้าใจวิธีเดินสายของ โมดูลระบายความร้อนด้วยน้ำโดยตรง (DWCM)

้สำหรับรายละเอียดเกี่ยวกับตำแหน่งของขั้วต่อ โมดูลเซนเซอร์ตรวจจับของเหลว บนแผงโปรเซสเซอร์ โปรดดู "ขั้วต่อส่วน ประกอบแผงระบบ" บนหน้าที่ 50

หมายเหตุ: เพื่อการจัดวางสายที่ดีขึ้น จำเป็นต้องติดตั้งท่อและ โมดูลเซนเซอร์ตรวจจับของเหลว เข้ากับตัวยึดที่กำหนด ี<br>และตรวจสอบให้แน่ใจว่าโมดูลยึดแน่นดีแล้วในคลิปตัวยึด สำหรับรายละเอียด ใช้ภาพประกอบด้านล่างหรือ "ติดตั้งโมดูล ระบายความร้อนด้วยน้ำโดยตรงสำหรับโปรเซสเซอร์ Lenovo Neptune(TM)" บนหน้าที่ 192

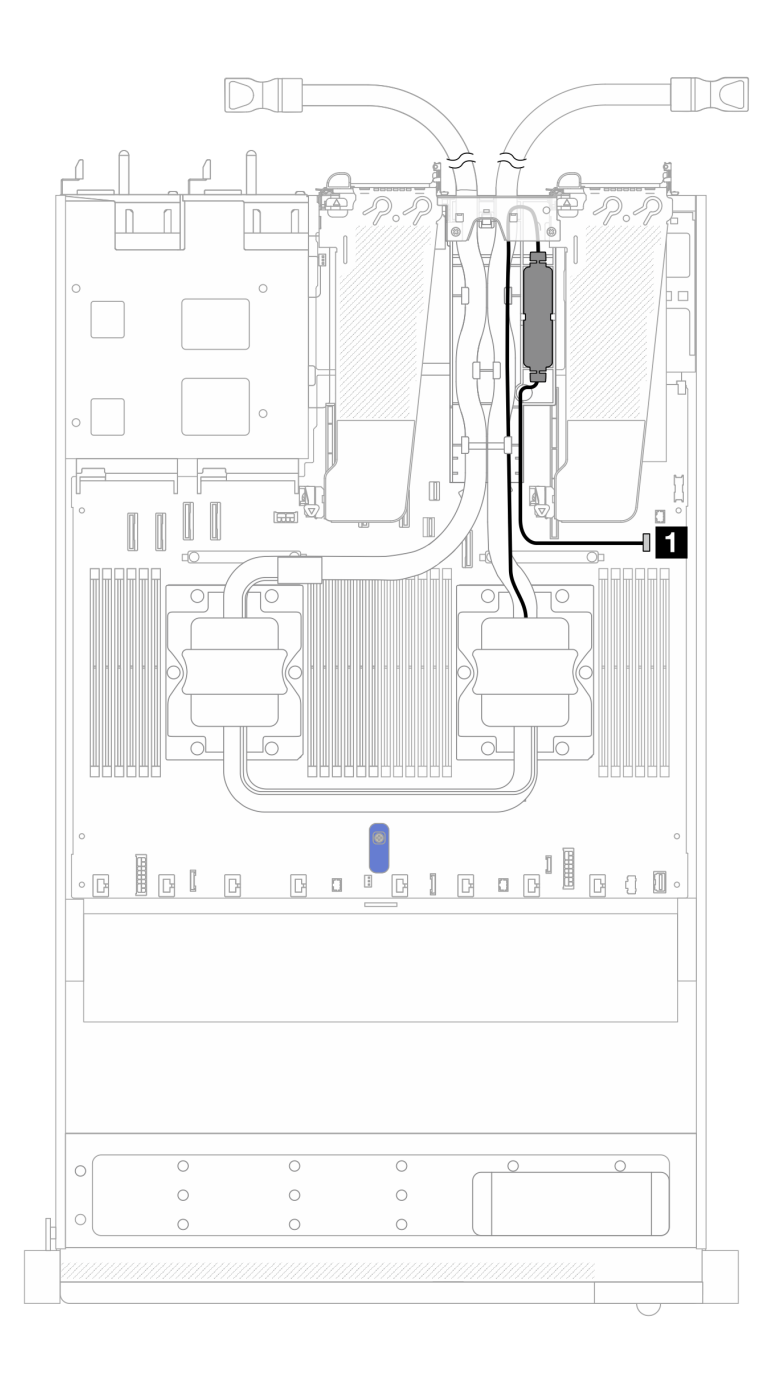

*รูปภาพ 332. การเดินสายโมดูลระบายความร้อนด้วยน้ำโดยตรง*

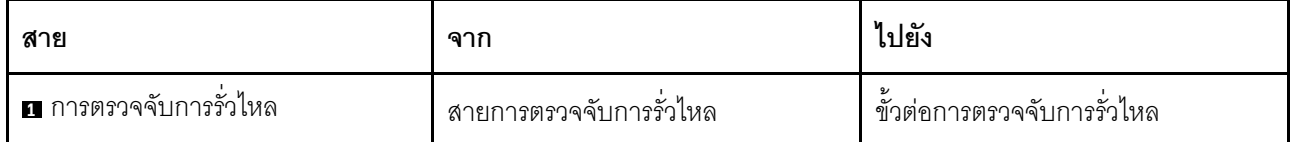

## โมดูลแบบ Liquid to Air ของ Lenovo Neptune

ใช้ส่วนนี้เพื่อทำความเข้าใจวิธีเดินสายโมดูลแบบ Liquid to Air ของ Lenovo Neptune (L2AM)

- สำหรับรายละเอียดเกี่ยวกับตำแหน่งของขั้วต่อ L2AM บนแผงโปรเซสเซอร์ โปรดดู "ขั้วต่อส่วนประกอบแผงระบบ"  $\ddot{\phantom{0}}$ ็บนหน้าที่ 50
- สายปั๊มสองเส้นและสายเคเบิลหนึ่งเส้นสำหรับโมดูลเซนเซอร์ตรวจจับการรั่วไหลผสานรวมเข้ากับ L2AM โปรดตรวจ สอบให้แน่ใจว่าได้เชื่อมต่อสายทั้งสามเส้นแล้ว

### หมายเหต:

- ี ก่อนที่คุณจะเริ่มเดินสายสำหรับ L2AM โปรดตรวจสอบให้แน่ใจว่าคุณได้สวมถุงมือแล้ว
- เพื่อการจัดวางสายที่ดีขึ้น จำเป็นต้องติดตั้งโมดูลเซนเซอร์ตรวจจับของเหลวเข้ากับตัวยึดที่กำหนด และตรวจสอบให้ แน่ใจว่าโมดูลยึดแน่นดีแล้วในคลิปตัวยึด สำหรับรายละเอียด ใช้ภาพประกอบด้านล่างหรือ "ติดตั้งโมดูลแบบ Liquid to Air ของ Lenovo Neptune" บนหน้าที่ 184

### การเดินสายโมดูลแบบ Liquid to Air ของ Lenovo Neptune

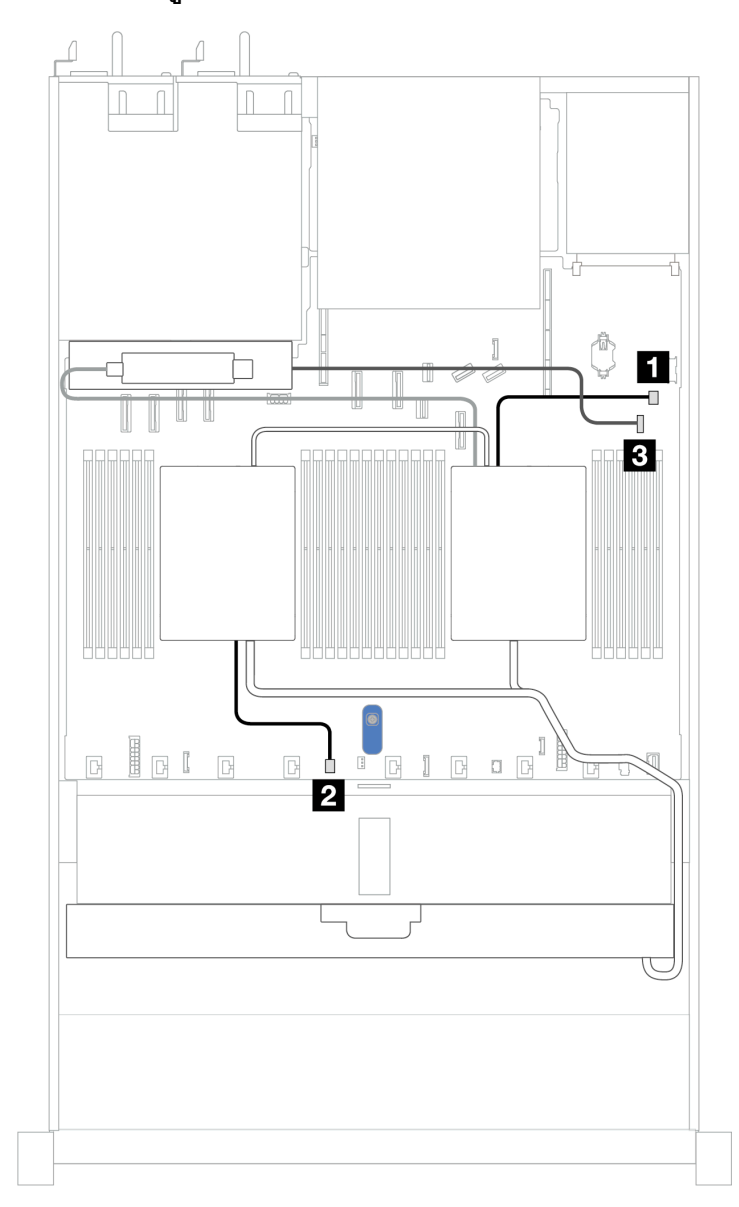

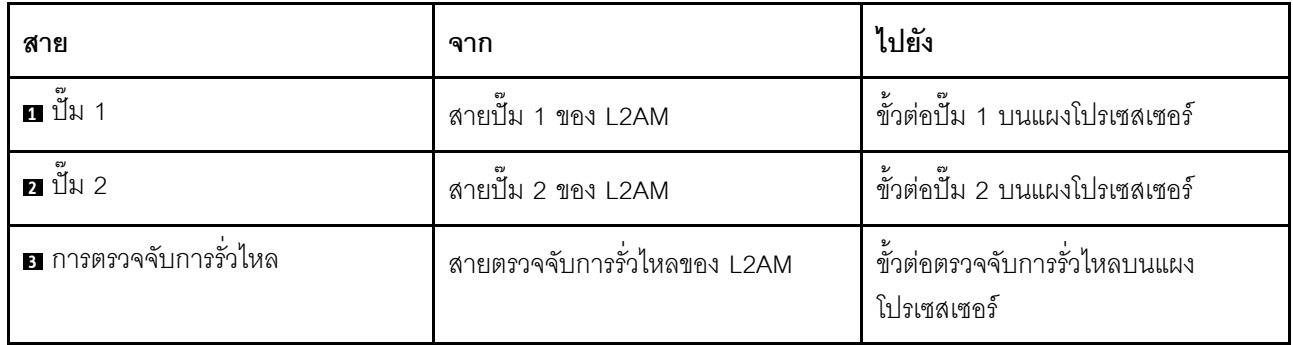

# ไดรฟ์ด้านหน้าขนาด 2.5 นิ้ว 4 ชุด (ระบายความร้อนด้วยน้ำ)

ใช้ส่วนนี้เพื่อทำความเข้าใจวิธีเดินสายสำหรับการเชื่อมต่อสายสัญญาณสำหรับแบ็คเพลนไดรฟ์ด้านหน้าขนาด 2.5 นิ้ว 4 ชุด สำหรับโมดูลระบายความร้อนด้วยน้ำ

## แบ็คเพลน NVMe ขนาด 2.5 นิ้ว 4 ชุด (Gen 4)

ใช้ส่วนนี้เพื่อทำความเข้าใจวิธีเดินสายแบ็คเพลน NVMe สำหรับรุ่นเซิร์ฟเวอร์ที่มีไดรฟ์ด้านหน้าขนาด 2.5 นิ้ว 4 ตัว

ในการเชื่อมต่อสายไฟแบ็คเพลนเข้ากับไดรฟ์มาตรฐานขนาด 2.5 นิ้ว หรือ 3.5 นิ้ว โปรดดู "การเดินสายไฟแบ็คเพลน" 11นหน้าที่ 404

ในการเชื่อมต่อสายสัญญาณแบ็คเพลนเข้ากับไดรฟ์ด้านหน้ามาตรฐานขนาด 2.5 นิ้ว 4 ตัว ให้ดูสถานการณ์การเดินสาย ต่อไปนี้ ทั้งนี้ขึ้นอยู่กับการกำหนดค่าเซิร์ฟเวอร์ของคุณ:

"การเดินสายสำหรับการกำหนดค่าออนบอร์ด" บนหน้าที่ 445

# $\sqrt{2}$  $\blacksquare$  $2^1$ 中国  $\circledcirc$  $\circledcirc$  $\circledR$ /®  $1|2|$

### <span id="page-456-0"></span>**การเดินสายสำหรับการกำหนดค�าออนบอร�ด**

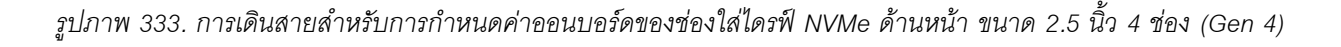

*ตาราง 35. การแมประหว่างขั ้วต่อแบ็คเพลนและขั ้วต่อแผงระบบสำหรับกําหนดค่าแบบบนแผง*

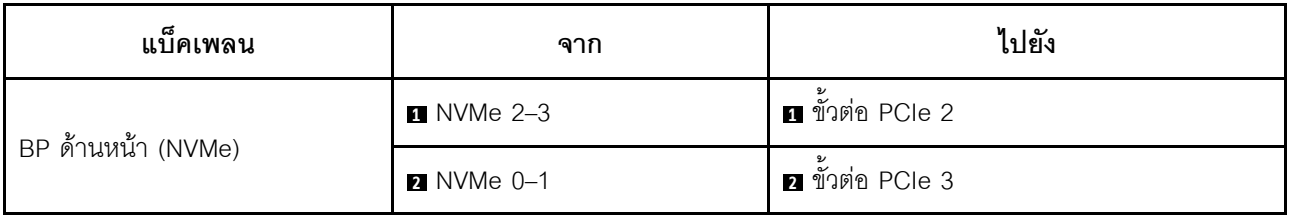

## แบ็คเพลน NVMe ขนาด 2.5 นิ้ว 4 ชุด (Gen 5)

ใช้ส่วนนี้เพื่อทำความเข้าใจวิธีเดินสายแบ็คเพลน NVMe สำหรับรุ่นเซิร์ฟเวอร์ที่มีไดรฟ์ด้านหน้าขนาด 2.5 นิ้ว 4 ตัว

ในการเชื่อมต่อสายไฟแบ็คเพลนเข้ากับไดรฟ์มาตรฐานขนาด 2.5 นิ้ว หรือ 3.5 นิ้ว โปรดดู "การเดินสายไฟแบ็คเพลน" บนหน้าที่ 404

ในการเชื่อมต่อสายสัญญาณแบ็คเพลนเข้ากับไดรฟ์ด้านหน้ามาตรฐานขนาด 2.5 นิ้ว 4 ตัว ให้ดูสถานการณ์การเดินสาย ต่อไปนี้ ทั้งนี้ขึ้นอยู่กับการกำหนดค่าเซิร์ฟเวอร์ของคุณ:

"การเดินสายสำหรับการกำหนดค่าออนบอร์ด" บนหน้าที่ 447  $\ddot{\phantom{0}}$ 

# $\sqrt{2}$ **112**  $\blacksquare$ **GGG** 归  $\begin{array}{c|c|c|c} & & & & & & & & & \\ \hline \textbf{B} & \textbf{C} & \textbf{D} & \textbf{D$  $\begin{matrix} \end{matrix}$  $\mathbb{R}$  $\begin{array}{ccc} \mathbb{R} & \mathbb{C} & \mathbb{I} \end{array}$ 同  $\Box$  $\Box$ n, ⊥  $\overline{\mathbf{u}}$  $\overline{\mathbf{z}}$

### <span id="page-458-0"></span>**การเดินสายสำหรับการกำหนดค�าออนบอร�ด**

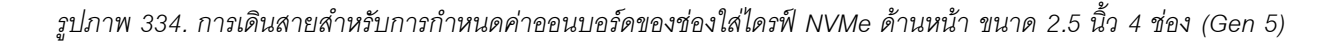

*ตาราง 36. การแมประหว่างขั ้วต่อแบ็คเพลนและขั ้วต่อแผงระบบสำหรับกําหนดค่าแบบบนแผง*

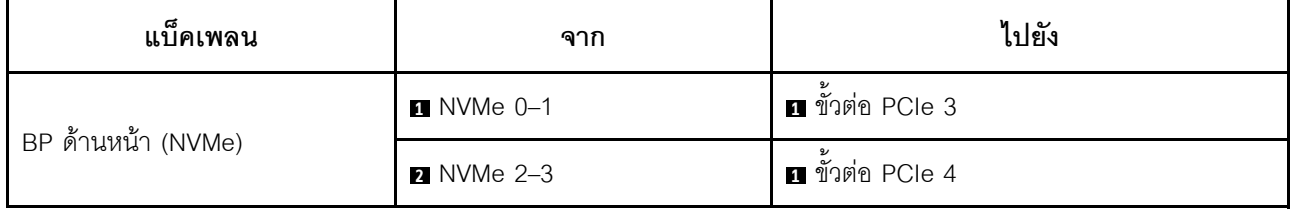

## ูแบ็คเพลน SAS/SATA ขนาด 2.5 นิ้ว 4 ชุด

ใช้ส่วนนี้เพื่อทำความเข้าใจกับการเดินสายแบ็คเพลน SAS/SATA สำหรับรุ่นเซิร์ฟเวอร์ที่มีไดรฟ์ด้านหน้าขนาด 2.5 นิ้ว 4 ตัว

์ ในการเชื่อมต่อสายไฟแบ็คเพลนเข้ากับไดรฟ์มาตรฐานขนาด 2.5 นิ้ว หรือ 3.5 นิ้ว โปรดดู "การเดินสายไฟแบ็คเพลน" บนหน้าที่ 404

์ ในการเชื่อมต่อสายของโมดูลพลังงานแบบแฟลชของ RAID โปรดดู "โมดูลพลังงานแบบแฟลชของ RAID" บนหน้าที่ 427

ในการเชื่อมต่อสายสัญญาณแบ็คเพลนเข้ากับไดรฟ์ด้านหน้ามาตรฐานขนาด 2.5 นิ้ว 4 ตัว ให้ดูสถานการณ์การเดินสาย ต่อไปนี้ ทั้งนี้ขึ้นอยู่กับการกำหนดค่าเซิร์ฟเวอร์ของคุณ:

- "การเดินสายสำหรับการกำหนดค่าออนบอร์ด" บนหน้าที่ 449  $\ddot{\phantom{a}}$
- "การเดินสายด้วยอะแดปเตอร์ SFF HBA/RAID" บนหน้าที่ 450

### <span id="page-460-0"></span>**การเดินสายสำหรับการกำหนดค�าออนบอร�ด**

ตารางต่อไปนี้แสดงความสัมพันธ์การแมประหว่างขั้วต่อแบ็คเพลนและขั้วต่อแผงระบบสำหรับการกำหนดค่าออนบอร์ด

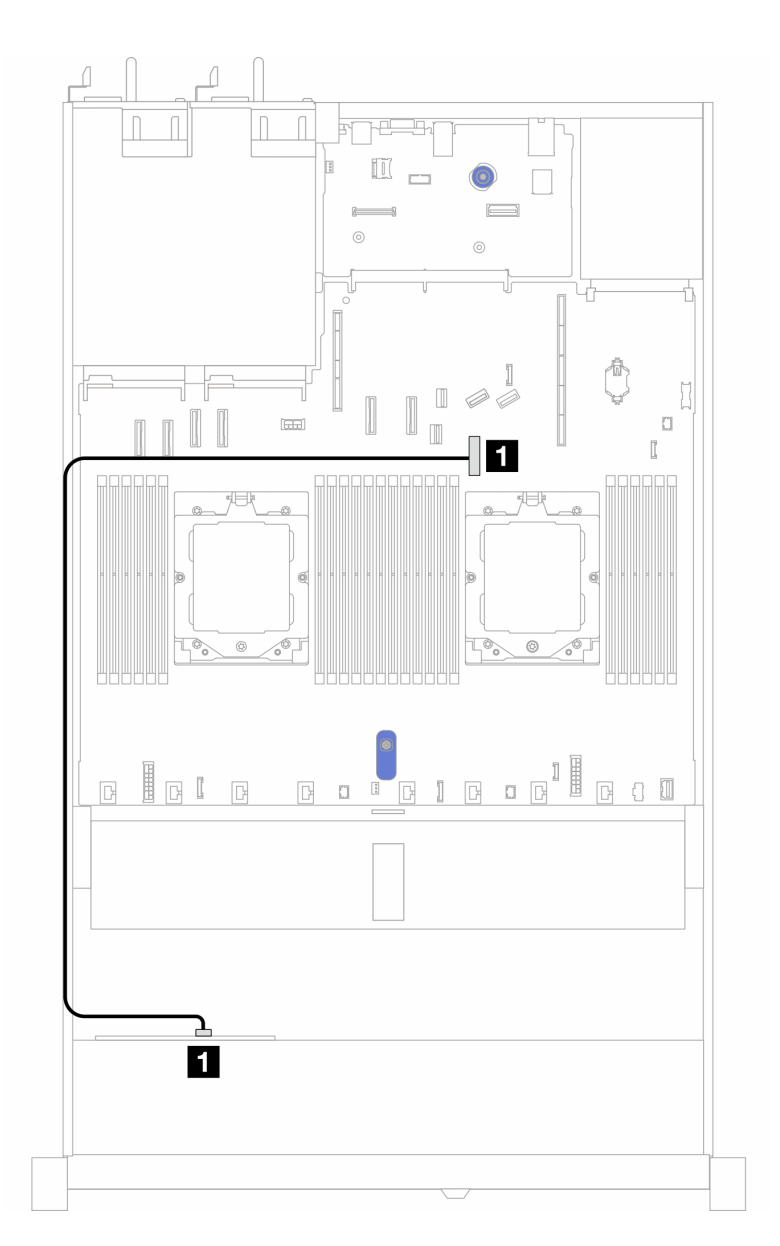

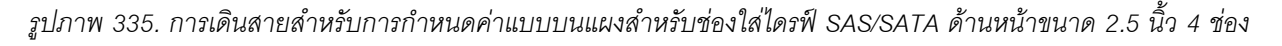

*ตาราง 37. การแมประหว่างขั ้วต่อแบ็คเพลนและขั ้วต่อแผงระบบสำหรับกําหนดค่าแบบบนแผง*

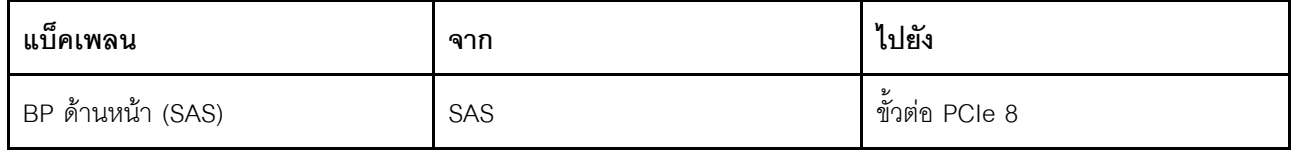

**หมายเหตุ:** หาก PN ของสายคือ SC17B32993 ให�เชื่อมต�อสายกับขั้วต�อ PCIe 4 แทน

## <span id="page-461-0"></span>การเดินสายด้วยอะแดปเตอร์ SFF HBA/RAID

ตารางต่อไปนี้แสดงความสัมพันธ์ของการแมประหว่างขั้วต่อแบ็คเพลนและขั้วต่อแผงระบบ/อะแดปเตอร์เมื่อมีการติดตั้งอะ แดปเตอร์ 8i SFF HBA/RAID (Gen 3 หรือ Gen 4)

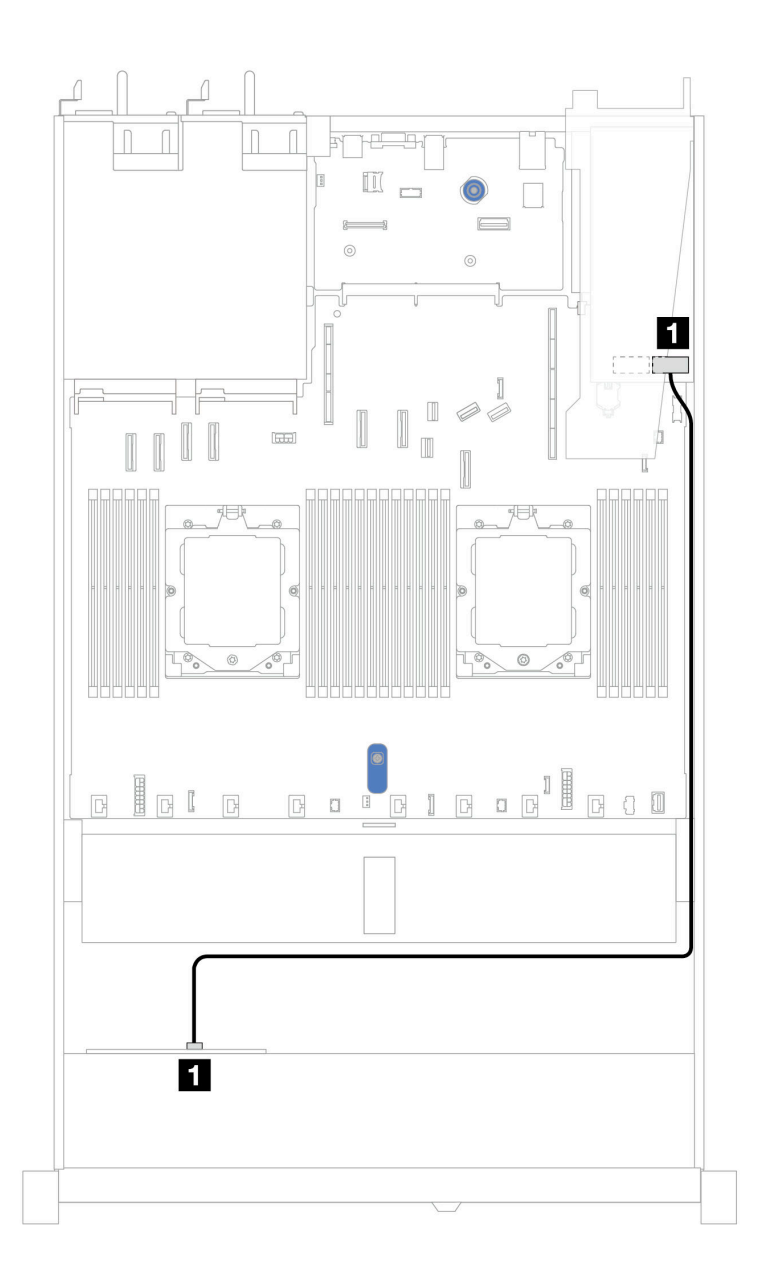

รูปภาพ 336. การเดินสายสำหรับช่องใส่ไดรฟ์ AnyBay ด้านหน้าขนาด 2.5 นิ้ว 4 ช่อง พร้อมอะแดปเตอร์ 8i SFF RAID

ตาราง 38. การแมประหว่างขั้วต่อแบ็คเพลนและขั้วต่อแผงระบบ/อะแดปเตอร์เมื่อมีการติดตั้งอะแดปเตอร์ SFF HBA/RAID

| แบ็คเพลน          | ิจาก | ไปยัง |
|-------------------|------|-------|
| BP ด้านหน้า (SAS) | SAS  | CO    |

#### หมายเหตุ:

- ่ อะแดปเตอร์ SFF HBA/RAID Gen 3 และ Gen 4 แตกต่างกันเล็กน้อยที่ขั้วต่อ แต่มีวิธีการเดินสายเหมือนกัน
- ่ ในการเชื่อมต่อสายสำหรับโมดูลพลังงานแบบแฟลชของ RAID โปรดดู "โมดูลพลังงานแบบแฟลชของ RAID" บน หน้าที่ 427

# ไดรฟ์ด้านหน้าขนาด 2.5 นิ้ว 8 ชุด (ระบายความร้อนด้วยน้ำ)

ใช้ส่วนนี้เพื่อทำความเข้าใจวิธีเดินสายสำหรับการเชื่อมต่อสายสัญญาณสำหรับแบ็คเพลนไดรฟ์ด้านหน้าขนาด 2.5 นิ้ว 8 ชุด สำหรับโมดูลระบายความร้อนด้วยน้ำ

## แบ็คเพลน SAS/SATA ขนาด 2.5 นิ้ว 8 ชุด

ใช้ส่วนนี้เพื่อทำความเข้าใจวิธีเดินสายสำหรับไดรฟ์ SAS/SATA ด้านหน้า 8 ตัว เพื่อกำหนดค่าการระบายความร้อนด้วย ของเหลว โดยมีแบ็คเพลน AnyBay ด้านหน้า ขนาด 2.5 นิ้ว 10 ช่อง

์ ในการเชื่อมต่อสายไฟแบ็คเพลนเข้ากับไดรฟ์มาตรฐานขนาด 2.5 นิ้ว หรือ 3.5 นิ้ว โปรดดู "การเดินสายไฟแบ็คเพลน" บนหน้าที่ 404

์ ในการเชื่อมต่อสายของโมดูลพลังงานแบบแฟลชของ RAID โปรดดู "โมดูลพลังงานแบบแฟลชของ RAID" บนหน้าที่ 427

ในการเชื่อมต่อสายสัญญาณแบ็คเพลนเข้ากับไดรฟ์ด้านหน้ามาตรฐานขนาด 3.5 นิ้ว 4 ตัว ให้ดูสถานการณ์การเดินสาย ต่อไปนี้ ทั้งนี้ขึ้นอยู่กับการกำหนดค่าเซิร์ฟเวอร์ของคณ:

- "การเดินสายสำหรับการกำหนดค่าออนบอร์ด" บนหน้าที่ 451
- "การเดินสายด้วยอะแดปเตอร์ SFF HBA/RAID" บนหน้าที่ 453

### <span id="page-462-0"></span>การเดินสายสำหรับการกำหนดค่าคอนบคร์ด

ภาพประกอบและตารางต่อไปนี้จะแสดงความสัมพันธ์ในการแมประหว่างขั้วต่อแบ็คเพลนและขั้วต่อแผงระบบสำหรับกา รกำหนดค่าออนบอร์ด

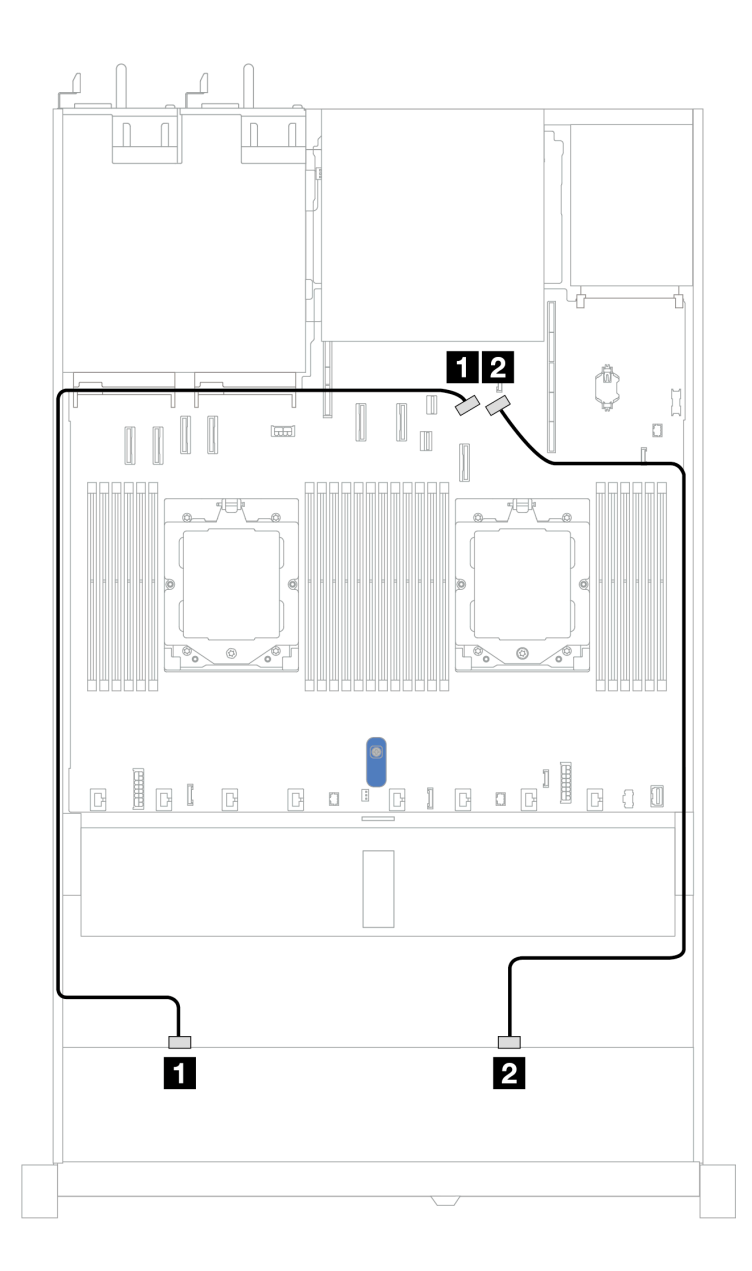

*รูปภาพ 337. การเดินสายสำหรับการกำหนดค่าออนบอร์ด*

*ตาราง 39. การเดินสายสำหรับการกําหนดค่าออนบอร์ดของไดรฟ์ SAS/SATA ด้านหน้าขนาด 8 x 2.5 นิ ้ว*

| แบ็คเพลน          | ิจาก           | ไปยัง                   |
|-------------------|----------------|-------------------------|
| BP ด้านหน้า (SAS) | <b>B</b> SAS 0 | <b>ก</b> ขั้วต่อ PCIe 8 |
|                   | <b>2 SAS 1</b> | <b>อ</b> ขั้วต่อ PCIe 9 |

### <span id="page-464-0"></span>**การเดินสายด�วยอะแดปเตอร� SFF HBA/RAID**

ภาพประกอบและตารางต่อไปนี้จะแสดงความสัมพันธ์ในการแมประหว่างขั้วต่อแบ็คเพลนและอะแดปเตอร์ SFF HBA/ RAID 8i หรือ 16i (Gen 3 หรือ Gen 4)

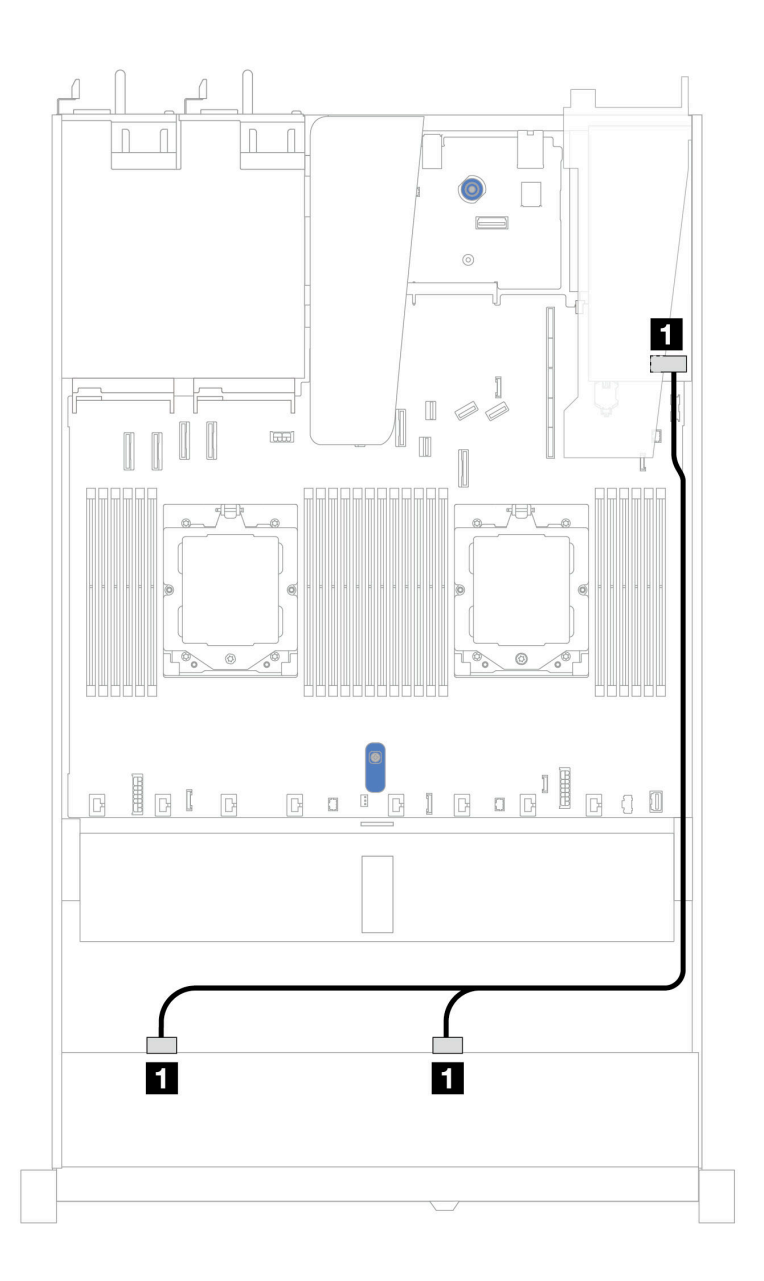

*รูปภาพ 338. การเดินสายสำหรับช่องใส่ไดรฟ์ SAS/SATA ด้านหน้า ขนาด 2.5 นิ ้ว 8 ช่อง ด้วยอะแดปเตอร์ SFF RAID 8i หรือ 16i (Gen 3 หรือ Gen 4)*

### ตาราง 40. การแมประหว่างแบ็คเพลน SAS/SATA ด้านหน้าหนึ่งตัวกับอะแดปเตอร์ SFF HBA/RAID

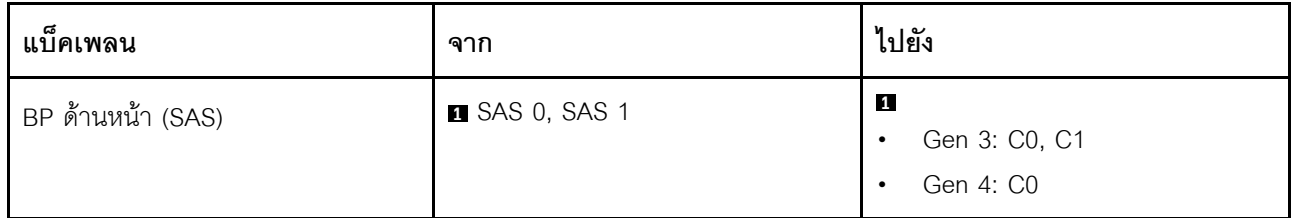

# ไดรฟ์ด้านหน้าขนาด 2.5 นิ้ว 10 ชุด (ระบายความร้อนด้วยน้ำ)

ใช้ส่วนนี้เพื่อทำความเข้าใจวิธีเดินสายสำหรับการเชื่อมต่อสายสัญญาณสำหรับแบ็คเพลนไดรฟ์ด้านหน้าขนาด 2.5 นิ้ว 10 ชุด สำหรับโมดูลระบายความร้อนด้วยน้ำ

## SAS/SATA ขนาด 2.5 นิ้ว 6 ชุด + แบ็คเพลน AnyBay ขนาด 2.5 นิ้ว 4 ชุด

ใช้ส่วนนี้เพื่อทำความเข้าใจวิธีเดินสายสำหรับไดรฟ์ SAS/SATA ด้านหน้าหกตัว และไดรฟ์ AnyBay ด้านหน้าสี่ตัว เพื่อ ้กำหนดค่าการระบายความร้อนด้วยน้ำ โดยมีแบ็คเพลน AnyBay ด้านหน้า ขนาด 2.5 นิ้ว 10 ชุด

์ ในการเชื่อมต่อสายไฟแบ็คเพลนเข้ากับไดรฟ์มาตรฐานขนาด 2.5 นิ้ว หรือ 3.5 นิ้ว โปรดดู "การเดินสายไฟแบ็คเพลน" <u> บนหน้าที่ 404</u>

ในการเชื่อมต่อสายของโมดูลพลังงานแบบแฟลชของ RAID โปรดดู "โมดูลพลังงานแบบแฟลชของ RAID" บนหน้าที่ 427

้สำหรับการเชื่อมต่อสายสัญญาณ โปรดดูสถานการณ์สมมติที่แสดงการเดินสายต่อไปนี้:

"การเดินสายด้วยอะแดปเตอร์ SFF HBA/RAID" บนหน้าที่ 454

### <span id="page-465-0"></span>การเดินสายด้วยอะแดปเตอร์ SFF HBA/RAID

ตารางต่อไปนี้จะแสดงความสัมพันธ์ในการแมประหว่างขั้วต่อแบ็คเพลนและอะแดปเตอร์ 16i SFF HBA/RAID (Gen 3 หรือ Gen 4)

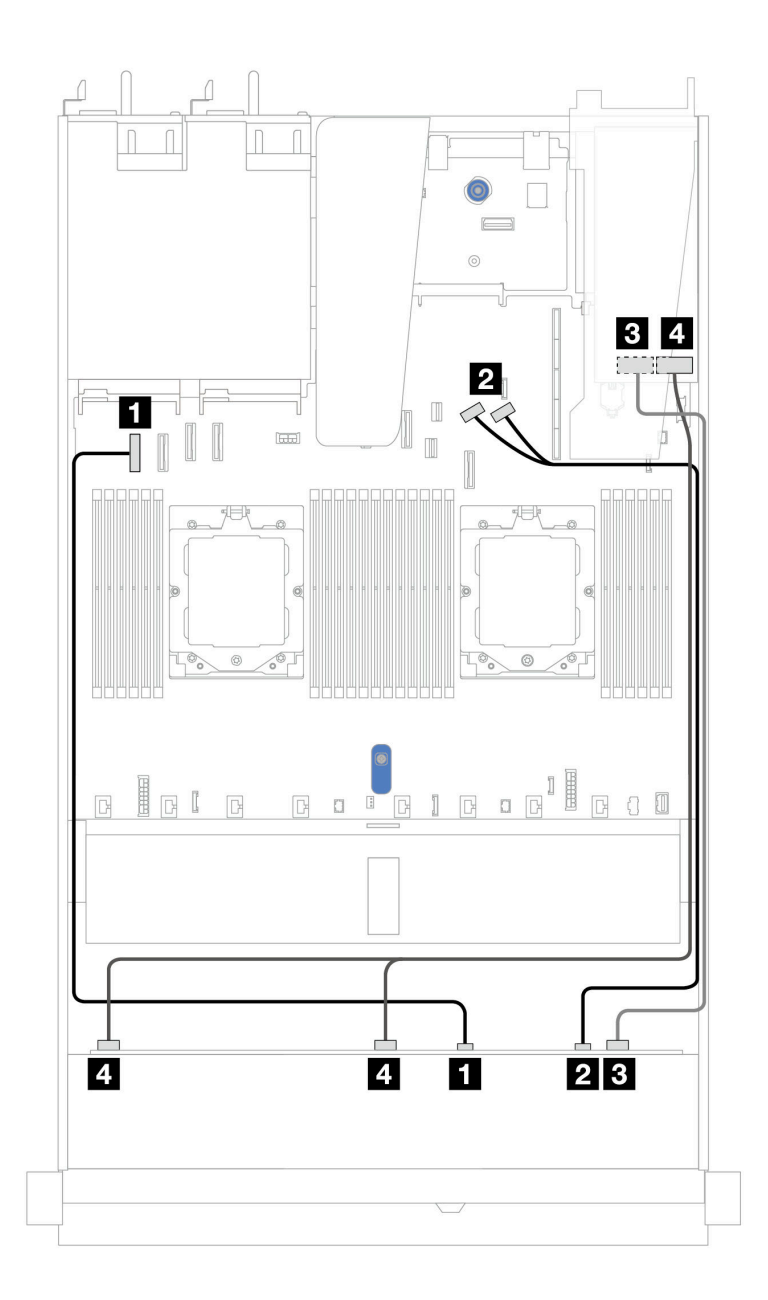

*รูปภาพ 339. การเดินสายช่องใส่ไดรฟ์ SAS/SATA ด้านหน้า 6 ตัว และ AnyBay ด้านหน้า 4 ตัว ที ่มีอะแดปเตอร์ SFF RAID 16i (Gen 3 หรือ Gen 4)*

*ตาราง 41. การแมประหว่างแบ็คเพลน AnyBay ด้านหน้าหนึ งตัวกับอะแดปเตอร์ SFF HBA/RAID ่*

| ಡ<br>แบคเพลน       | ิจาก                    | ไปยัง                          |
|--------------------|-------------------------|--------------------------------|
| BP ด้านหน้า (NVMe) | $\blacksquare$ NVMe 0-1 | <b>ก</b> ขัวต่อ PCIe 1         |
|                    | $2$ NVMe 2-3            | <b>ุ อ</b> ขัวต่อ PCIe 8 และ 9 |

ตาราง 41. การแมประหว่างแบ็คเพลน AnyBay ด้านหน้าหนึ่งตัวกับอะแดปเตอร์ SFF HBA/RAID (มีต่อ)

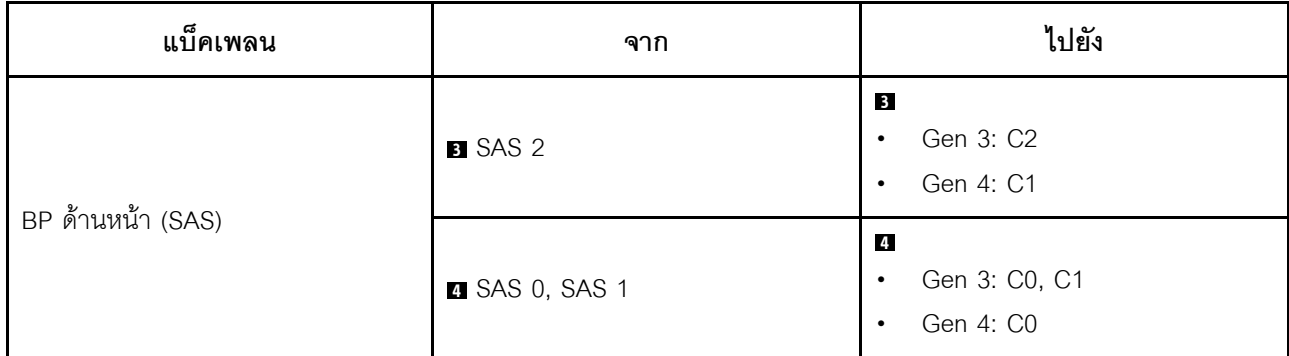

## SAS/SATA ขนาด 2.5 นิ้ว 6 ชุด + AnyBay ขนาด 2.5 นิ้ว 2 ชุด + แบ็คเพลน NVMe ขนาด 2.5 นิ้ว 2 ชุด

ดูส่วนนี้เพื่อทำความเข้าใจวิธีเดินสายของไดรฟ์ SAS/SATA ด้านหน้า ขนาด 2.5 นิ้ว 8 ตัว และไดรฟ์ NVMe ด้านหน้า ์<br>ขนาด 2.5 นิ้ว 2 ตัว

์ ในการเชื่อมต่อสายไฟแบ็คเพลนเข้ากับไดรฟ์มาตรฐานขนาด 2.5 นิ้ว หรือ 3.5 นิ้ว โปรดดู "การเดินสายไฟแบ็คเพลน" <u>งเมหน้าที่ 404</u>

ในการเชื่อมต่อสายของโมดูลพลังงานแบบแฟลชของ RAID โปรดดู "โมดูลพลังงานแบบแฟลชของ RAID" บนหน้าที่ 427

ในการเชื่อมต่อสายสัญญาณของแบ็คเพลนไดรฟ์ SAS/SATA ด้านหน้ามาตรฐาน ขนาด 2.5 นิ้ว 6 ตัว และไดรฟ์ NVMe ด้านหน้า ขนาด 2.5 นิ้ว 4 ตัว โปรดดูสถานการณ์การเดินสายต่อไปนี้ โดยอ้างอิงจากการกำหนดค่าเซิร์ฟเวอร์ของคุณ: "การเดินสายด้วยอะแดปเตอร์ SFF HBA/RAID" บนหน้าที่ 456

### <span id="page-467-0"></span>การเดินสายด้วยคะแดงใเตอร์ SFF HBA/RAID

ตารางต่อไปนี้จะแสดงความสัมพันธ์ในการแมประหว่างขั้วต่อแบ็คเพลนและอะแดปเตอร์ SFF HBA/RAID
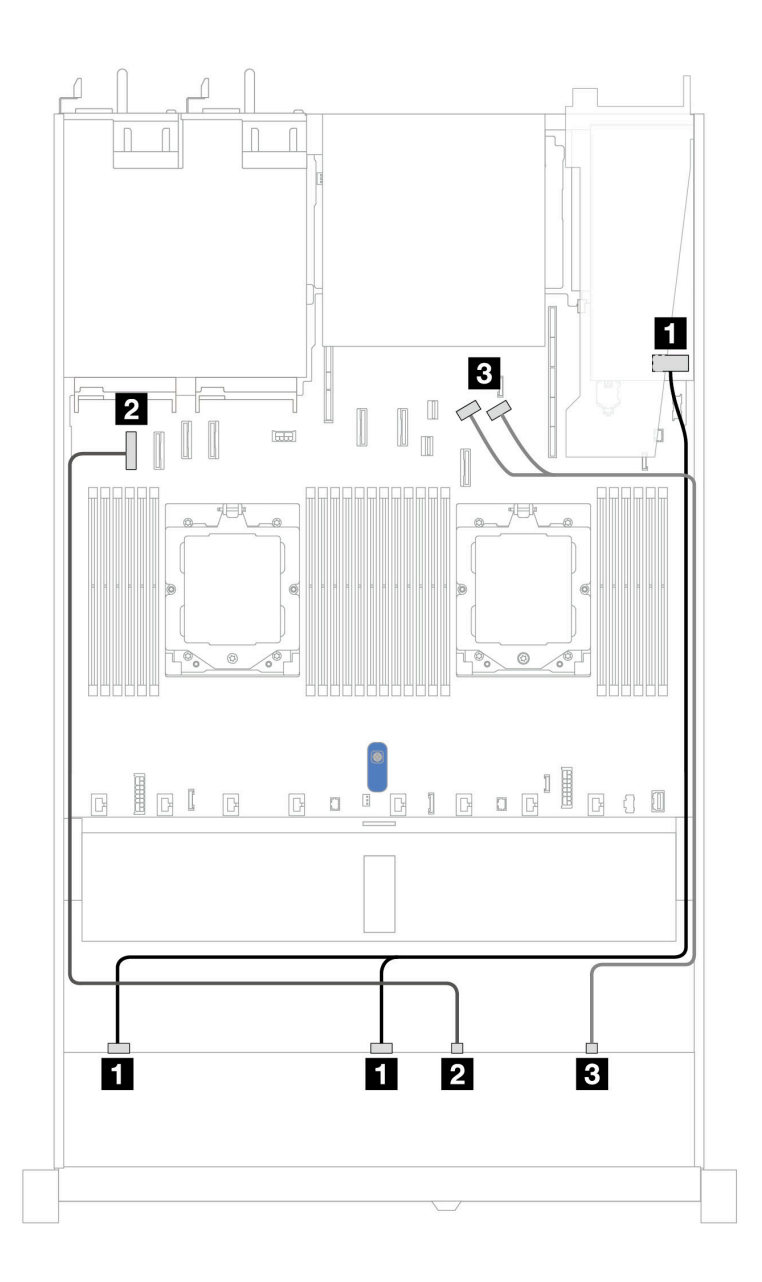

*รูปภาพ 340. การเดินสายสำหรับไดรฟ์ SAS/SATA ขนาด 2.5 นิ ้ว 6 ตัว และไดรฟ์ AnyBay ขนาด 2.5 นิ ้ว 2 ตัว และช่องใส่ ไดรฟ์ NVMe ด้านหน้า ขนาด 2.5 นิ ้ว 2 ช่อง พร้อมอะแดปเตอร์ 8i SFF RAID/HBA (Gen 3 หรือ Gen 4)*

ตาราง 42. การเดินสายสำหรับไดรฟ์ SAS/SATA ขนาด 2.5 นิ้ว 6 ตัว และไดรฟ์ AnyBay ขนาด 2.5 นิ้ว 2 ตัว และช่องใส่ไดรฟ์ *NVMe ด้านหน้า ขนาด 2.5 นิ ้ว 2 ช่อง พร้อมอะแดปเตอร์ 8i SFF RAID/HBA (Gen 3 หรือ Gen 4)*

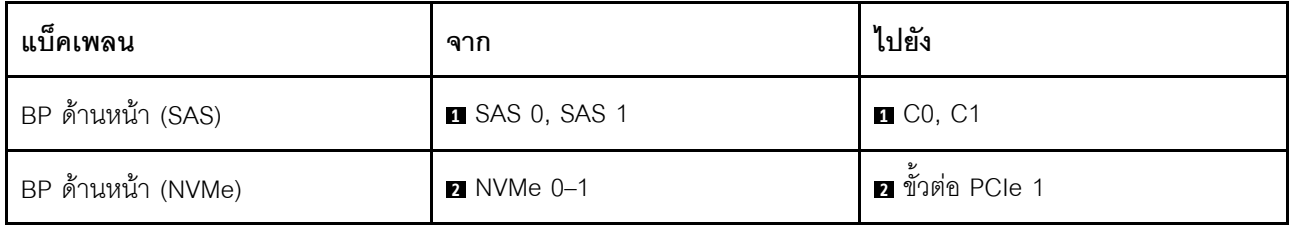

ตาราง 42. การเดินสายสำหรับไดรฟ์ SAS/SATA ขนาด 2.5 นิ้ว 6 ตัว และไดรฟ์ AnyBay ขนาด 2.5 นิ้ว 2 ตัว และช่องใส่ไดรฟ์ *NVMe ด้านหน้า ขนาด 2.5 นิ ้ว 2 ช่อง พร้อมอะแดปเตอร์ 8i SFF RAID/HBA (Gen 3 หรือ Gen 4) (มีต่อ)*

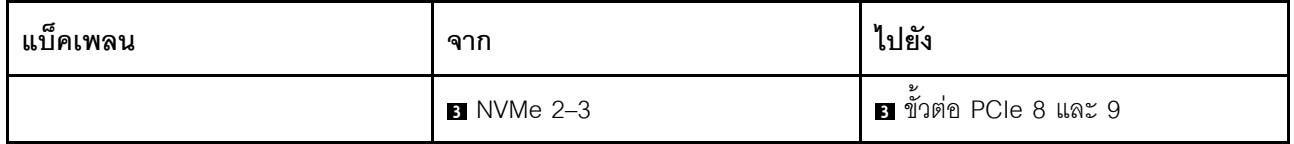

### **ไดรฟ� U.3 ขนาด 2.5 นิ้ว 8 ชุด/2.5 นิ้ว 10 ชุด พร�อมแบ็คเพลน AnyBay ขนาด 2.5 นิ้ว 10 ชุด**

ใช้ส่วนนี้เพื่อทำความเข้าใจการเดินสายสำหรับไดรฟ์ U.3 แปดหรือสิบตัว พร้อมแบ็คเพลน AnyBay ขนาด 2.5 นิ้ว 10 ช่อง

ในการเชื่อมต่อสายของโมดูลพลังงานแบบแฟลชของ RAID โปรดดู "โมดูลพลังงานแบบแฟลชของ RAID" บนหน้าที่ 427

#### **การเดินสายด�วยอะแดปเตอร� SFF HBA/RAID**

ภาพประกอบและตารางต่อไปนี้จะแสดงความสัมพันธ์ในการแมประหว่างขั้วต่อแบ็คเพลนและอะแดปเตอร์ SFF RAID 8i หรือ 16i (Gen 4)

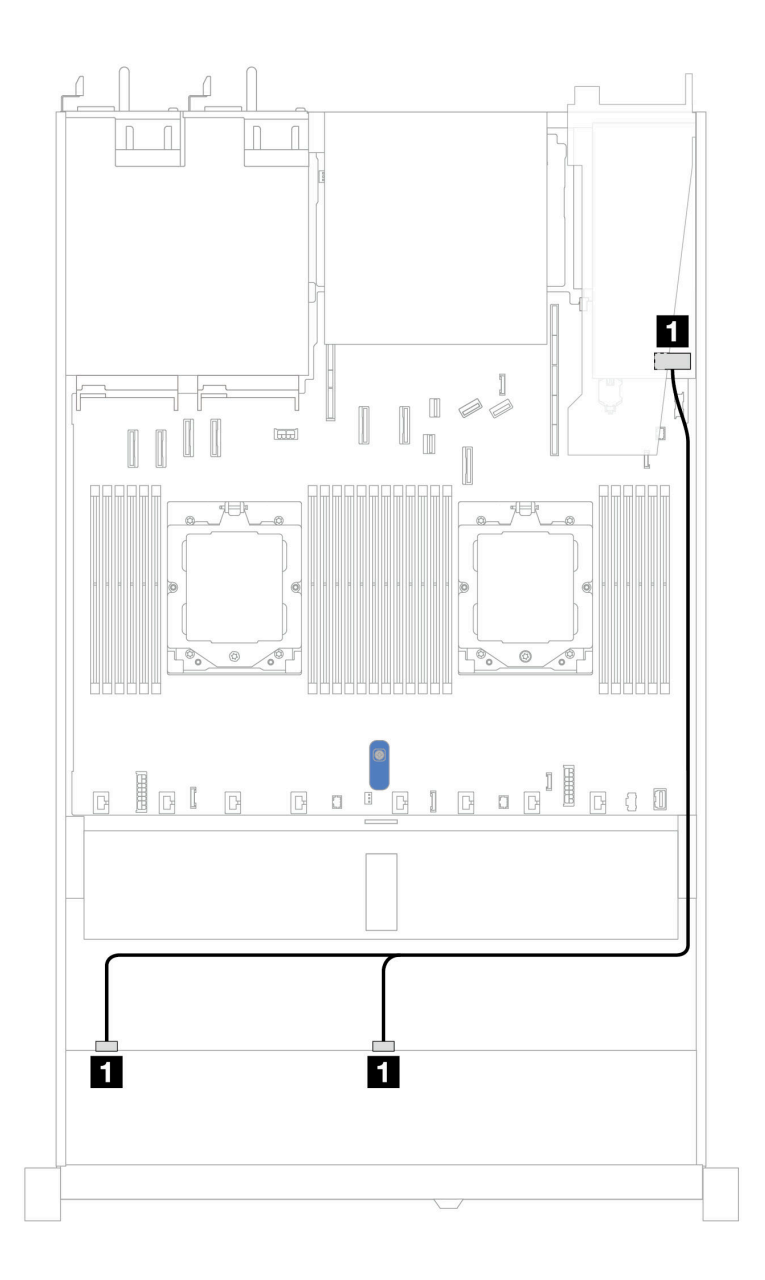

*รูปภาพ 341. การเดินสายช่องใส่ไดรฟ์ U.3 ด้านหน้า ขนาด 2.5 นิ ้ว 8 ตัว พร้อมอะแดปเตอร์ 8i SFF RAID (Gen 4)*

*ตาราง 43. การแมประหว่างแบ็คเพลน AnyBay ด้านหน้าหนึ งตัวกับอะแดปเตอร์ SFF HBA/RAID ่*

| แบ็คเพลน          | ิจาก                  | ไปยัง             |
|-------------------|-----------------------|-------------------|
| BP ด้านหน้า (SAS) | <b>B</b> SAS 0, SAS 1 | $\blacksquare$ CO |

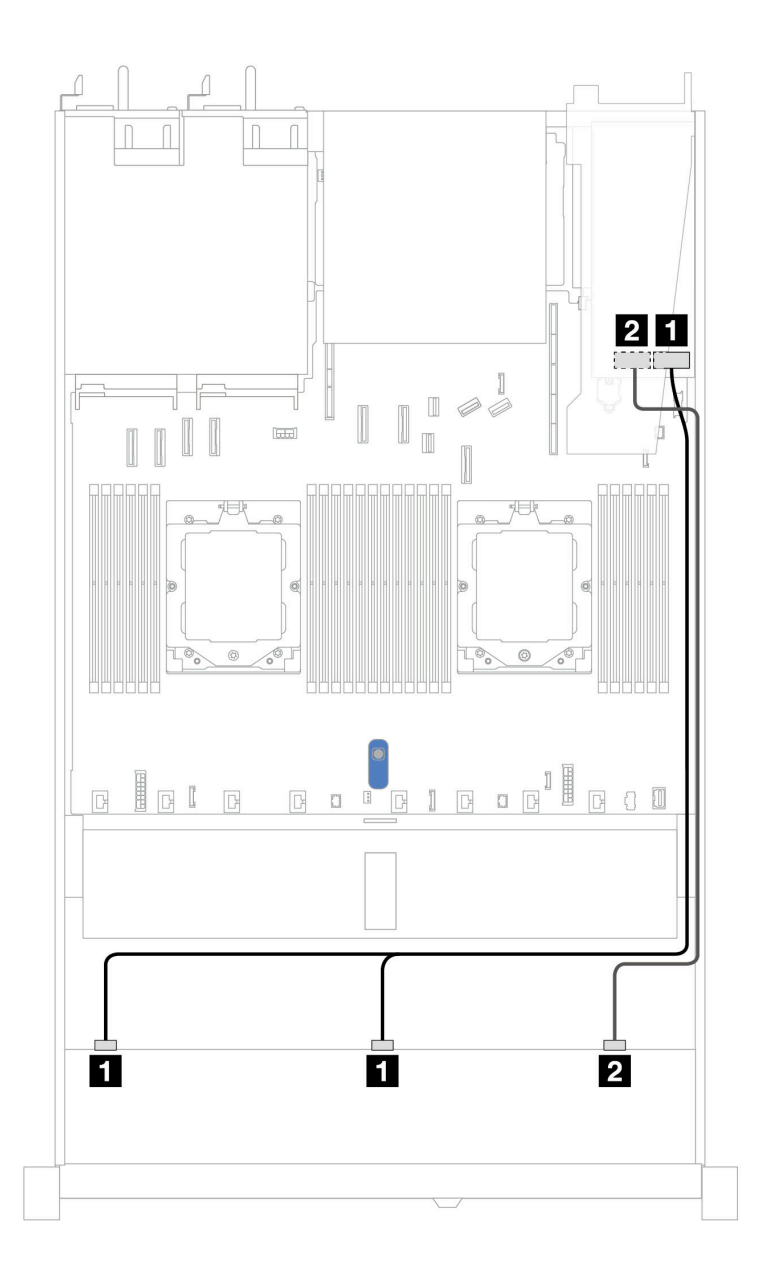

*รูปภาพ 342. การเดินสายช่องใส่ไดรฟ์ U.3 ด้านหน้า ขนาด 2.5 นิ ้ว 10 ชุด พร้อมอะแดปเตอร์ 16i SFF RAID (Gen 4)*

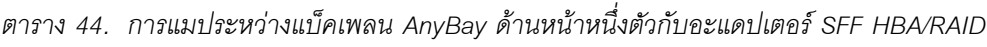

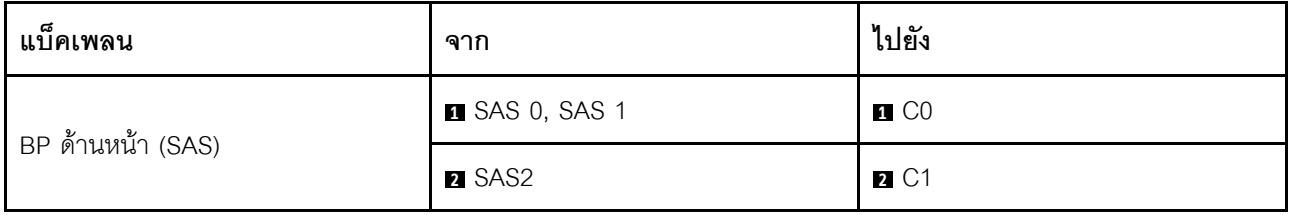

### แบ็คเพลน NVMe ขนาด 2.5 นิ้ว 10 ชุด

ใช้ส่วนนี้เพื่อทำความเข้าใจวิธีเดินสายสำหรับไดรฟ์ NVMe ด้านหน้า 10 ตัว เพื่อกำหนดค่าการระบายความร้อนด้วย ี ของเหลว โดยมีแบ็คเพลน AnyBay ด้านหน้า ขนาด 2.5 นิ้ว 10 ช่อง

ในการเชื่อมต่อสายไฟแบ็คเพลนเข้ากับไดรฟ์มาตรฐานขนาด 2.5 นิ้ว หรือ 3.5 นิ้ว โปรดดู "การเดินสายไฟแบ็คเพลน" ู<br>บนหน้าที่ 404

้ภาพประกอบและตารางต่อไปนี้แสดงการเดินสายระหว่างแบ็คเพลนกับแผงโปรเซสเซอร์เพื่อการกำหนดค่าออนบอร์ด

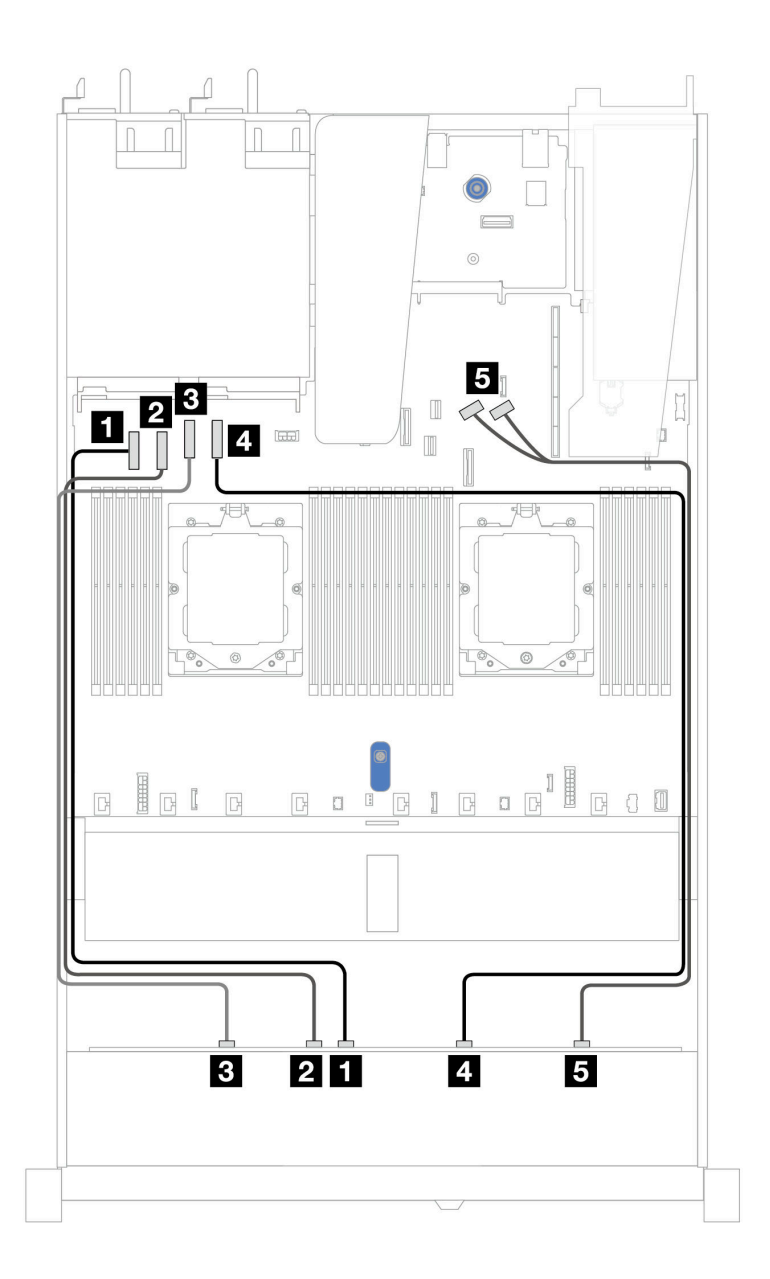

รูปภาพ 343. การเดินสายบนแผงของไดรฟ์ NVMe 10 ตัว สำหรับการระบายความร้อนด้วยของเหลว

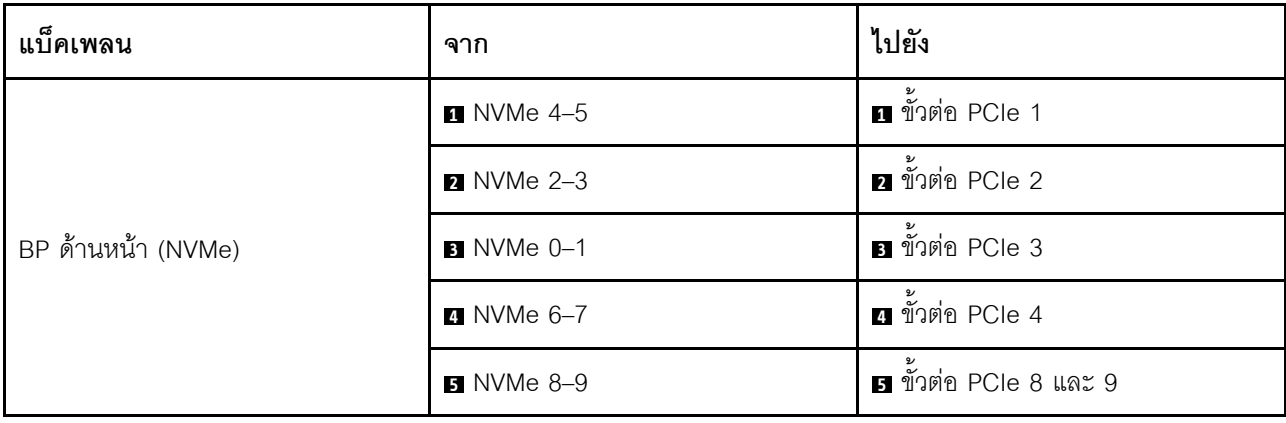

ตาราง 45. การแมประหว่างแบ็คเพลน AnyBay ด้านหน้าหนึ่งตัวและแผงโปรเซสเซอร์สำหรับการกำหนดค่าออนบอร์ด

### แบ็คเพลน SAS/SATA ขนาด 2.5 นิ้ว 10 ชุด

ใช้ส่วนนี้เพื่อทำความเข้าใจวิธีเดินสายสำหรับไดรฟ์ SAS/SATA ด้านหน้า 10 ตัว เพื่อกำหนดค่าการระบายความร้อน ้ด้วยของเหลว โดยมีแบ็คเพลน AnyBay ด้านหน้า ขนาด 2.5 นิ้ว 10 ช่อง

ในการเชื่อมต่อสายไฟแบ็คเพลนเข้ากับไดรฟ์มาตรฐานขนาด 2.5 นิ้ว หรือ 3.5 นิ้ว โปรดดู "การเดินสายไฟแบ็คเพลน" บนหน้าที่ 404

์ ในการเชื่อมต่อสายของโมดูลพลังงานแบบแฟลชของ RAID โปรดดู "โมดูลพลังงานแบบแฟลชของ RAID" บนหน้าที่ 427

้สำหรับการเชื่อมต่อสายสัญญาณ โปรดดูสถานการณ์สมมติที่แสดงการเดินสายต่อไปนี้:

- "การเดินสายสำหรับการกำหนดค่าออนบอร์ด" บนหน้าที่ 462
- "การเดินสายด้วยอะแดปเตอร์ SFF HBA/RAID" บนหน้าที่ 464

#### <span id="page-473-0"></span>การเดินสายสำหรับการกำหนดค่าคอนบคร์ด

้ภาพประกอบและตารางต่อไปนี้จะแสดงความสัมพันธ์ในการแมประหว่างขั้วต่อแบ็คเพลนและขั้วต่อแผงระบบ (ส่วน ประกอบแผงระบบ) สำหรับการกำหนดค่าออนบอร์ด

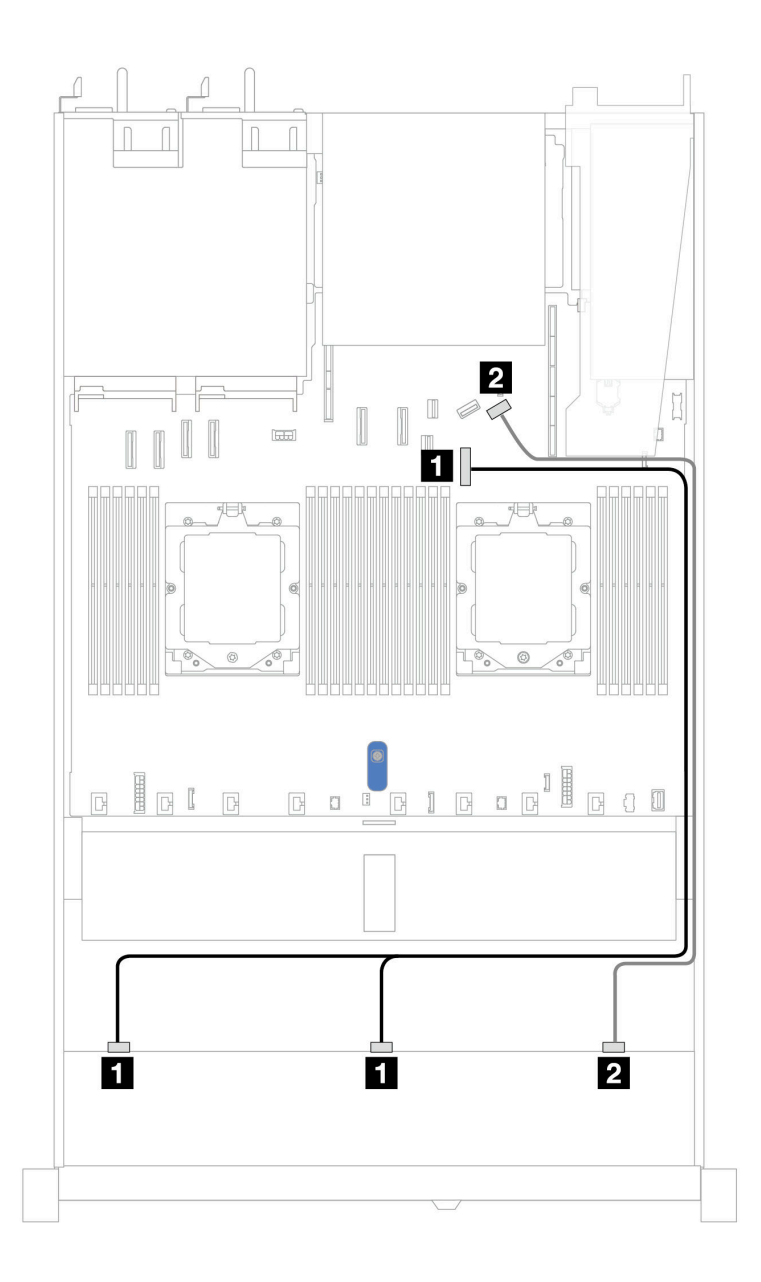

*รูปภาพ 344. การเดินสายสำหรับการกําหนดค่าออนบอร์ดของไดรฟ์ SAS/SATA ด้านหน้า ขนาด 2.5 นิ ้ว 10 ชุด*

*ตาราง 46. การแมประหว่างแบ็คเพลน AnyBay ด้านหน้าหนึ งตัวและแผงระบบสำหรับการกําหนดค่าออนบอร์ด ่*

| แบ็คเพลน          | ิจาก                  | ไปยัง                  |
|-------------------|-----------------------|------------------------|
| BP ด้านหน้า (SAS) | <b>B</b> SAS 0, SAS 1 | ี ขั้วต่อ PCle 7       |
|                   | <b>2</b> SAS 2        | <b>อ</b> ขัวต่อ PCIe 9 |

### <span id="page-475-0"></span>การเดินสายด้วยอะแดปเตอร์ SFF HBA/RAID

ิตารางต่อไปนี้จะแสดงความสัมพันธ์ในการแมประหว่างขั้วต่อแบ็คเพลนและอะแดปเตอร์ 16i SFF HBA/RAID (Gen 3 หรือ Gen 4)

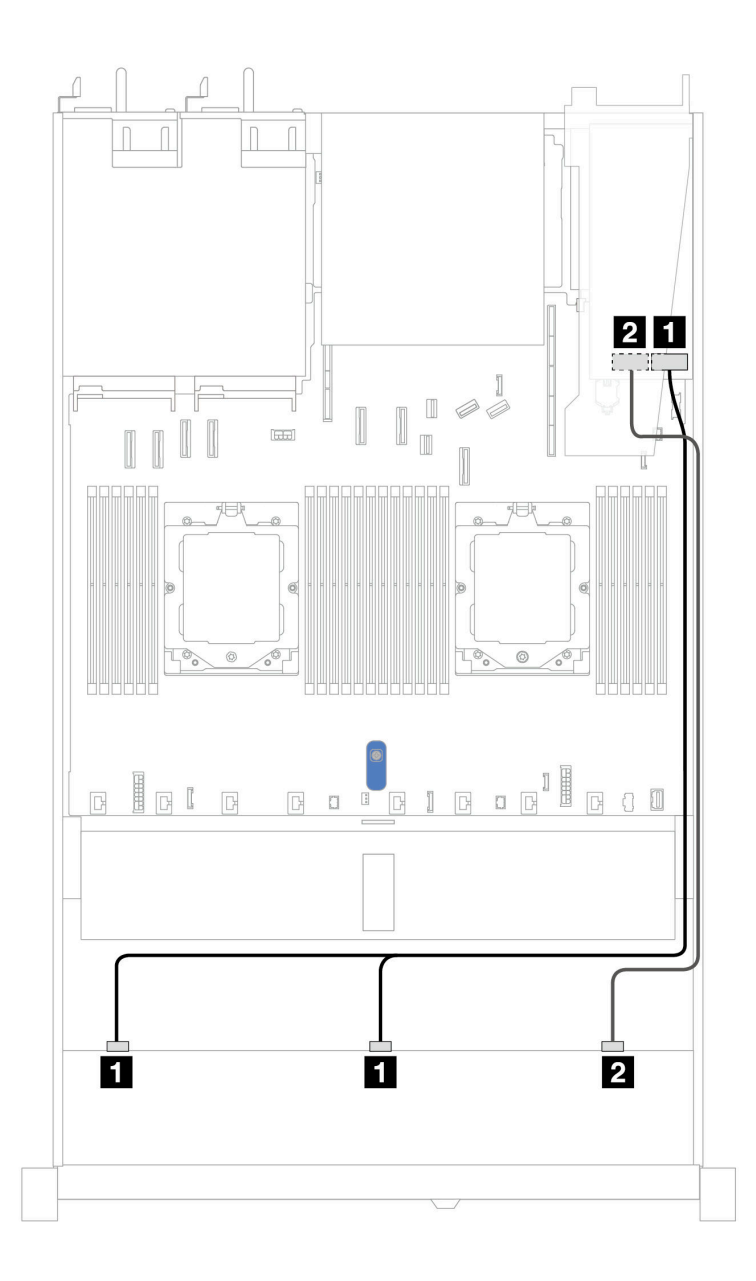

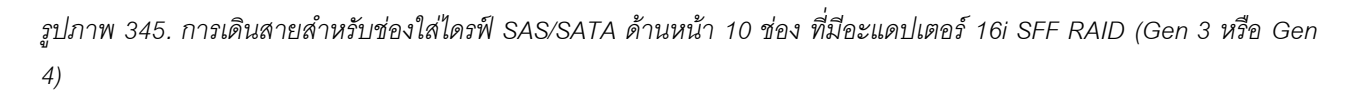

| แบ็คเพลน          | ิจาก                  | ไปยัง                                              |
|-------------------|-----------------------|----------------------------------------------------|
|                   | <b>B</b> SAS 0, SAS 1 | И,<br>Gen 3: C0, C1<br>٠<br>Gen 4: C0<br>$\bullet$ |
| BP ด้านหน้า (SAS) | <b>2</b> SAS 2        | $\mathbf{2}$<br>Gen 3: C2<br>٠<br>Gen 4: C1<br>٠   |

ตาราง 47. การแมประหว่างแบ็คเพลน AnyBay ด้านหน้าหนึ่งตัวกับอะแดปเตอร์ SFF HBA/RAID

### แบ็็คเพลน AnyBay ขนาด 2.5 นิ้ว 10 ชุด (Gen 5)

ใช้ส่วนนี้เพื่อทำความเข้าใจทางเลือกอื่นที่แบ็คเพลน AnyBay ขนาด 2.5 นิ้ว 10 ช่อง (Gen 5) มีให้

แบ็คเพลน AnyBay ขนาด 2.5 นิ้ว 10 ช่อง (Gen 5) จะรองรับรูปแบบผสมของไดรฟ์ด้านหน้าต่อไปนี้

หมายเหตุ: ไม่รองรับการกำหนดค่า M.2 SATA แบบไม่ใช่ RAID, M.2 X4 NVMe แบบไม่ใช่ RAID และ SATA แบบ ไม่ใช่ RAID ขนาด 7 มม.

### แบ็คเพลน NVMe ขนาด 2.5 นิ้ว 10 ชุด

่ ใช้ส่วนนี้เพื่อทำความเข้าใจการเดินสายของไดรฟ์ NVMe ด้านหน้า 10 ตัว

์ ในการเชื่อมต่อสายไฟแบ็คเพลนเข้ากับไดรฟ์มาตรฐานขนาด 2.5 นิ้ว หรือ 3.5 นิ้ว โปรดดู "การเดินสายไฟแบ็คเพลน" <u> บนหน้าที่</u> 404

สำหรับการเชื่อมต่อสายสัญญาณ โปรดดูสถานการณ์สมมติที่แสดงการเดินสายต่อไปนี้:

"การเดินสายสำหรับการกำหนดค่าออนบอร์ด" บนหน้าที่ 465

#### <span id="page-476-0"></span>การเดินสายสำหรับการกำหนดค่าคอนบคร์ด

ภาพประกอบและตารางต่อไปนี้จะแสดงความสัมพันธ์ในการแมประหว่างขั้วต่อแบ็คเพลนและขั้วต่อแผงระบบสำหรับกา รกำหนดค่าออนบอร์ด

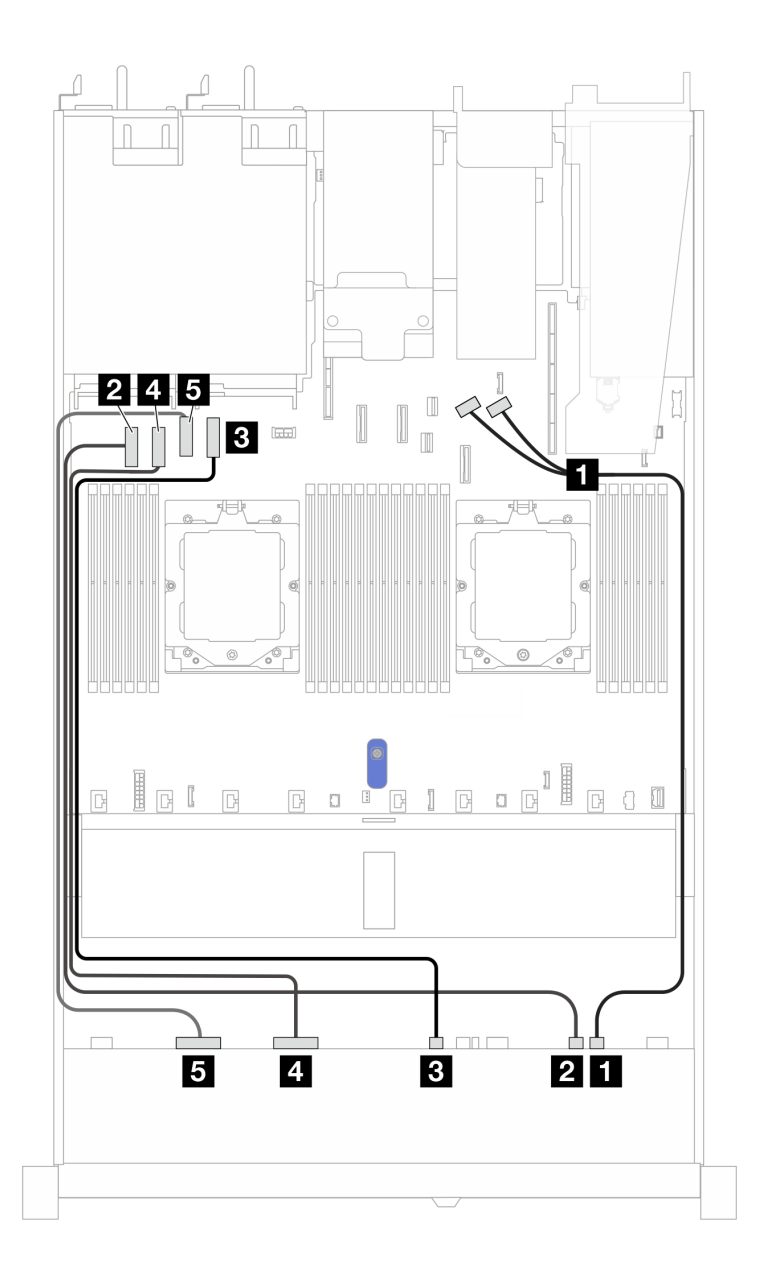

*รูปภาพ 346. การกําหนดค่าออนบอร์ดของแบ็คเพลนไดรฟ์ NVMe ขนาด 2.5 นิ ้ว 10 ชุด*

*ตาราง 48. การกําหนดค่าออนบอร์ดของแบ็คเพลนไดรฟ์ NVMe ขนาด 2.5 นิ ้ว 10 ช่อง*

| แบ็คเพลน           | ิจาก                    | ไปยัง                   |
|--------------------|-------------------------|-------------------------|
| BP ด้านหน้า (NVMe) | $\blacksquare$ NVMe 8-9 | 1 ขั้วต่อ PCIe 8 และ 9  |
|                    | <b>2</b> NVMe 6-7       | <b>อ</b> ขั้วต่อ PCIe 1 |
|                    | $\bullet$ NVMe 4-5      | <b>อ</b> ขัวต่อ PCIe 4  |
|                    | 4 NVMe 2-3              | ี ขั้วต่อ PCIe 2        |

#### ์ ตาราง 48. การกำหนดค่าออนบอร์ดของแบ็คเพลนไดรฟ์ NVMe ขนาด 2.5 นิ้ว 10 ช่อง (มีต่อ)

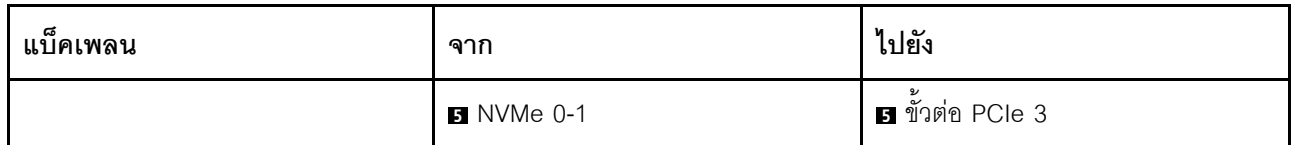

### SAS/SATA ขนาด 2.5 นิ้ว 6 ชุด + แบ็คเพลน AnyBay ขนาด 2.5 นิ้ว 4 ชุด

ใช้ส่วนนี้เพื่อทำความเข้าใจวิธีเดินสายสำหรับไดรฟ์ SAS/SATA ด้านหน้าหกตัว และไดรฟ์ AnyBay ด้านหน้าสี่ตัว เพื่อ<br>กำหนดค่าการระบายความร้อนด้วยน้ำ โดยมีแบ็คเพลน AnyBay (Gen 5) ด้านหน้า ขนาด 2.5 นิ้ว 10 ชุด

์ ในการเชื่อมต่อสายไฟแบ็คเพลนเข้ากับไดรฟ์มาตรฐานขนาด 2.5 นิ้ว หรือ 3.5 นิ้ว โปรดดู "การเดินสายไฟแบ็คเพลน" <u>ำ</u><br>เนหน้าที่ 404

์ ในการเชื่อมต่อสายของโมคูลพลังงานแบบแฟลชของ RAID โปรดดู "โมคูลพลังงานแบบแฟลชของ RAID" บนหน้าที่ 427

สำหรับการเชื่อมต่อสายสัญญาณ โปรดดูสถานการณ์สมมติที่แสดงการเดินสายต่อไปนี้:

"การเดินสายด้วยอะแดปเตอร์ SFF HBA/RAID" บนหน้าที่ 467

#### <span id="page-478-0"></span>การเดินสายด้วยอะแดปเตอร์ SFF HBA/RAID

ตารางต่อไปนี้จะแสดงความสัมพันธ์ในการแมประหว่างขั้วต่อแบ็คเพลนและอะแดปเตอร์ 16i SFF HBA/RAID (Gen 3 หรือ Gen 4)

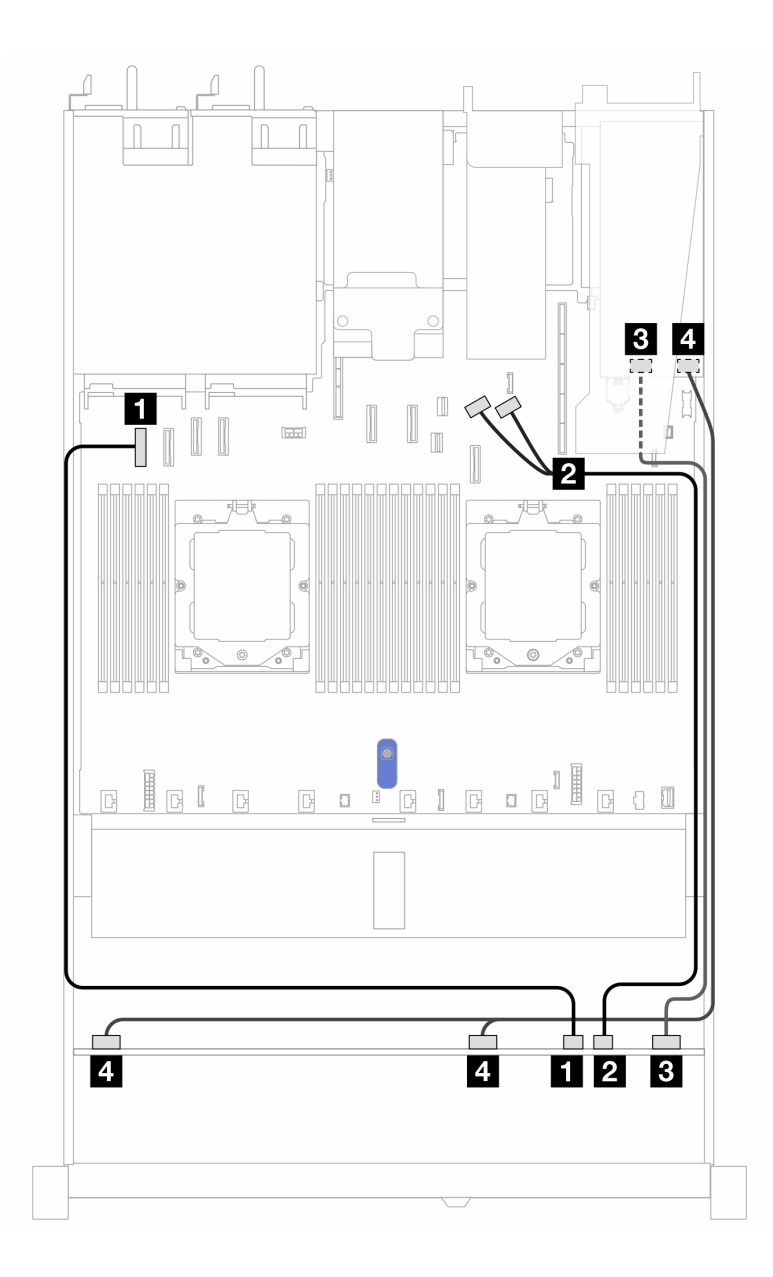

*รูปภาพ 347. การเดินสายช่องใส่ไดรฟ์ SAS/SATA ด้านหน้า 6 ตัว และ AnyBay ด้านหน้า 4 ตัว ที ่มีอะแดปเตอร์ SFF RAID 16i (Gen 3 หรือ Gen 4)*

*ตาราง 49. การแมประหว่างแบ็คเพลน AnyBay ด้านหน้าหนึ งตัวกับอะแดปเตอร์ SFF HBA/RAID ่*

| แบ็คเพลน           | ิจาก                    | ไปยัง                  |
|--------------------|-------------------------|------------------------|
| BP ด้านหน้า (NVMe) | $\blacksquare$ NVMe 6-7 | ี ขัวต่อ PCle 1        |
|                    | <b>2</b> NVMe 8-9       | ∎ ขั้วต่อ PCIe 8 และ 9 |

ตาราง 49. การแมประหว่างแบ็คเพลน AnyBay ด้านหน้าหนึ่งตัวกับอะแดปเตอร์ SFF HBA/RAID (มีต่อ)

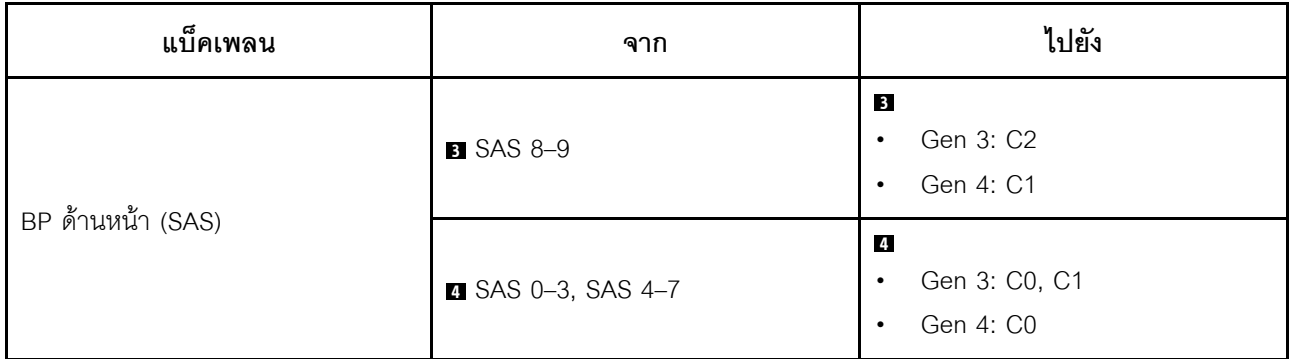

SAS/SATA ขนาด 2.5 นิ้ว 6 ชุด + AnyBay ขนาด 2.5 นิ้ว 2 ชุด + แบ็คเพลน NVMe ขนาด 2.5 นิ้ว 2 ชด

ดูส่วนนี้เพื่อทำความเข้าใจวิธีการเดินสายเคเบิลสำหรับไดรฟ์ SAS/SATA ด้านหน้าขนาด 2.5 นิ้ว 6 ตัว รวมไปถึงไดรฟ์ ์ "<br>AnyBay ด้านหน้าขนาด 2.5 นิ้ว 2 ตัว และไดรฟ์ NVMe ด้านหน้าขนาด 2.5 นิ้ว 2 ตัว ที่มีแบ็คเพลน (Gen 5) ขนาด 2.5 นิ้ว 10 ชุด ติดตั้งอยู่

่ ในการเชื่อมต่อสายไฟแบ็คเพลนเข้ากับไดรฟ์มาตรฐานขนาด 2.5 นิ้ว หรือ 3.5 นิ้ว โปรดดู "การเดินสายไฟแบ็คเพลน" <u>งเบหน้าที่ 404</u>

์ ในการเชื่อมต่อสายของโมดูลพลังงานแบบแฟลชของ RAID โปรดดู "โมดูลพลังงานแบบแฟลชของ RAID" บนหน้าที่ 427

ในการเชื่อมต่อสายสัญญาณ ให้ดูสถานการณ์การเดินสายต่อไปนี้ โดยอ้างอิงจากการกำหนดค่าเซิร์ฟเวอร์ของคุณ:

"การเดินสายด้วยอะแดปเตอร์ SFF HBA/RAID" บนหน้าที่ 469

#### <span id="page-480-0"></span>การเดินสายด้วยอะแดปเตอร์ SFF HBA/RAID

ตารางต่อไปนี้จะแสดงความสัมพันธ์ในการแมประหว่างขั้วต่อแบ็คเพลนและอะแดปเตอร์ 8i SFF HBA/RAID (Gen 3 หรือ Gen 4)

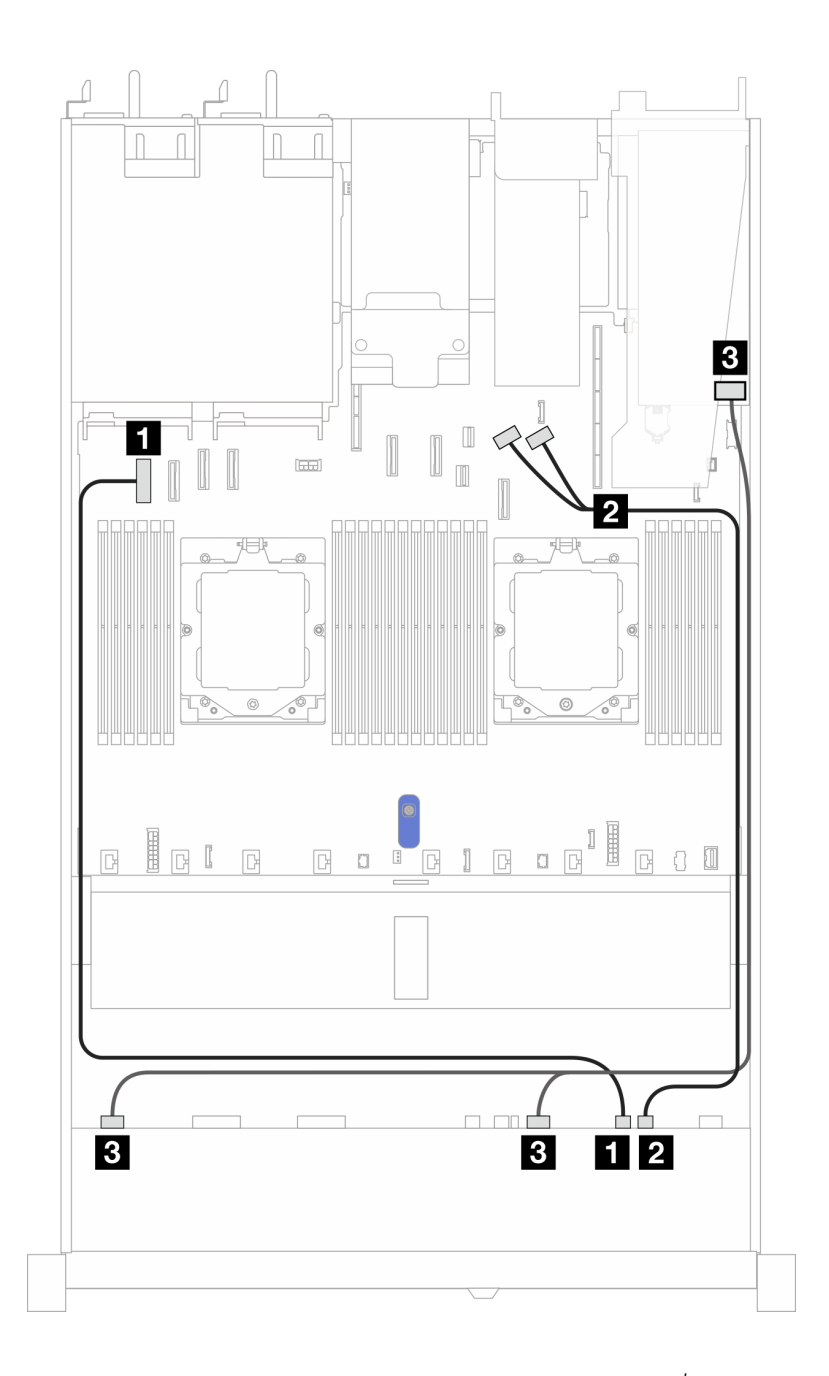

*รูปภาพ 348. การเดินสายสำหรับแบ็คเพลน AnyBay ด้านหน้าหนึ งชุด และอะแดปเตอร์ 8i SFF HBA/RAID (Gen 3 หรือ Gen ่ 4)*

| แบ็คเพลน           | ิจาก                                  | ไปยัง                                                |
|--------------------|---------------------------------------|------------------------------------------------------|
|                    | $\blacksquare$ NVMe 6-7<br>2 NVMe 8-9 | 1 ขั้วต่อ PCIe 1                                     |
| BP ด้านหน้า (NVMe) |                                       | อ ขั้วต่อ PCIe 8 และ 9                               |
| BP ด้านหน้า (SAS)  | <b>B</b> SAS 0-3, SAS 4-7             | $\mathbf{B}$<br>Gen 3: C0, C1<br>٠<br>Gen 4: C0<br>٠ |

*ตาราง 50. การแมประหว่างแบ็คเพลน AnyBay ด้านหน้าหนึ งตัวกับอะแดปเตอร์ 8i SFF HBA/RAID ่*

ิตารางต่อไปนี้จะแสดงความสัมพันธ์ในการแมประหว่างขั้วต่อแบ็คเพลนและอะแดปเตอร์ 16i SFF HBA/RAID (Gen 3 หรือ Gen 4)

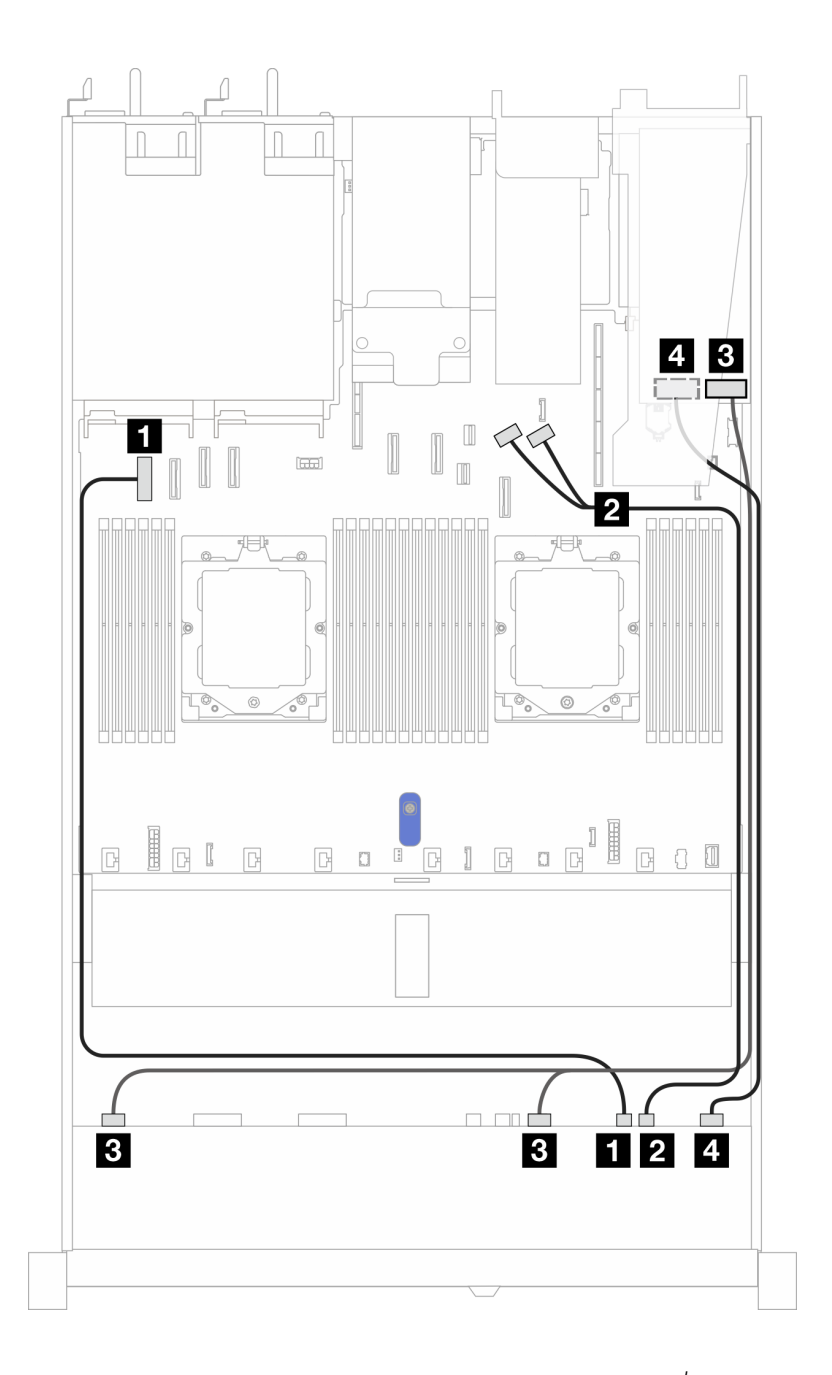

รูปภาพ 349. การเดินสายสำหรับแบ็คเพลน AnyBay ด้านหน้าหนึ่งชุด และอะแดปเตอร์ 16i SFF HBA/RAID (Gen 3 หรือ Gen *่ 4)*

*ตาราง 51. การแมประหว่างแบ็คเพลน AnyBay ด้านหน้าหนึ งตัวกับอะแดปเตอร์ 16i SFF HBA/RAID ่*

| แบ็คเพลน           | ิจาก              | ไปยัง                  |
|--------------------|-------------------|------------------------|
|                    | $NVMe$ 6-7        | ี ขั้วต่อ PCIe 1       |
| BP ด้านหน้า (NVMe) | <b>2</b> NVMe 8-9 | ี ขั้วต่อ PCIe 8 และ 9 |

| แบ็คเพลน          | ิจาก                      | ไปยัง                                                        |
|-------------------|---------------------------|--------------------------------------------------------------|
|                   | <b>B</b> SAS 0-3, SAS 4-7 | $\mathbf{B}$<br>Gen 3: C0, C1<br>٠<br>Gen 4: C0<br>$\bullet$ |
| BP ด้านหน้า (SAS) | 4 SAS 8-9                 | $\overline{4}$<br>Gen 3: C2, C3<br>٠<br>Gen 4: C1<br>٠       |

ตาราง 51. การแมประหว่างแบ็คเพลน AnyBay ด้านหน้าหนึ่งตัวกับอะแดปเตอร์ 16i SFF HBA/RAID (มีต่อ)

## การเดินสายสัญญาณแบ็คเพลน (โปรเซสเซอร์หนึ่งตัว)

ในส่วนนี้ คุณสามารถดูการเดินสายสัญญาณแบ็คเพลนได้เมื่อติดตั้งโปรเซสเซอร์หนึ่งตัวเท่านั้น

- แบ็คเพลนแต่ละตัวที่เชิร์ฟเวอร์ของคุณรองรับมีการเชื่อมต่อสัญญาณหลายการเชื่อมต่อ ส่วนนี้จะแยกการเชื่อมต่อ ี สัญญาณออกจากการเชื่อมต่อสายไฟเพื่อความเข้าใจที่ดีขึ้น สำหรับการเชื่อมต่อไฟฟ้าของแบ็คเพลน โปรดดู "การ ้เดินสายไฟแบ็คเพลน" บนหน้าที่ 404
- ี สำหรับรายละเอียดเกี่ยวกับตำแหน่งของขั้วต่อสัญญาณแบ็คเพลนบนแผงโปรเซสเซอร์และอะแดปเตอร์ โปรดดู "ขั้ว ้ต่อส่วนประกอบแผงระบบ" บนหน้าที่ 50
- ดูข้อมูลเพิ่มเติมเกี่ยวกับแบ็คเพลนที่รองรับและขั้วต่อของแบ็คเพลน โปรดดู "ขั้วต่อของแบ็คเพลนไดรฟ์" บนหน้าที่ 399

## ไดรฟ์ด้านหน้า 4 x 3.5 นิ้ว (โปรเซสเซอร์หนึ่งตัว)

ใช้ส่วนนี้เพื่อทำความเข้าใจวิธีเดินสายสำหรับการเชื่อมต่อสายสัญญาณสำหรับแบ็คเพลนไดรฟ์ขนาด 3.5 นิ้ว 4 ชุด ด้าน หน้า เมื่อมีการติดตั้งโปรเซสเซอร์หนึ่งตัว

### แบ็คเพลน SAS/SATA ขนาด 3.5 นิ้ว 4 ชุด

่ ใช้ส่วนนี้เพื่อทำความเข้าใจกับการเดินสายแบ็คเพลน SAS/SATA สำหรับรุ่นเซิร์ฟเวอร์ที่มีไดรฟ์ด้านหน้าขนาด 3.5 นิ้ว 4 ตัว

ในการเชื่อมต่อสายแบ็คเพลนไดรฟ์ NVMe/SAS/SATA ด้านหลัง โปรดดู "แบ็คเพลนไดรฟ์ NVMe/SAS/SATA ด้านหลัง" บนหน้าที่ 429

์ ในการเชื่อมต่อสายไฟแบ็คเพลนเข้ากับไดรฟ์มาตรฐานขนาด 2.5 นิ้ว หรือ 3.5 นิ้ว โปรดดู "การเดินสายไฟแบ็คเพลน" <u>งบบหน้าที่ 404</u>

ในการเชื่อมต่อสายสำหรับโมดูลพลังงานแบบแฟลชของ RAID โปรดดู "โมดูลพลังงานแบบแฟลชของ RAID" บนหน้าที่ 427

ในการเชื่อมต่อสายสัญญาณ ให้ดูสถานการณ์การเดินสายต่อไปนี้ โดยอ้างอิงจากการกำหนดค่าเซิร์ฟเวอร์ของคุณ:<br>• "การเดินสายสำหรับการกำหนดค่าออนบอร์ด" บนหน้าที่ 475

- 
- "การเดินสายด้วยอะแดปเตอร์ SFF HBA/RAID" บนหน้าที่ 477  $\bullet$

#### <span id="page-486-0"></span>การเดินสายสำหรับการกำหนดค่าออนบอร์ด

ตารางต่อไปนี้แสดงความสัมพันธ์การแมประหว่างขั้วต่อแบ็คเพลนและขั้วต่อแผงระบบสำหรับการกำหนดค่าออนบอร์ด

ิภาพต่อไปนี้จะแสดงการเดินสายสำหรับการกำหนดค่าออนบอร์ดของช่องใส่ไดรฟ์ SAS/SATA ด้านหน้าขนาด 3.5 นิ้ว 4 ช่อง การเชื่อมต่อระหว่างขั้วต่อ: ๗ ↔ ๗ ๗ ↔ ๗ ฌ ๗ ↔ ๗ ... ๗ ↔ ๗

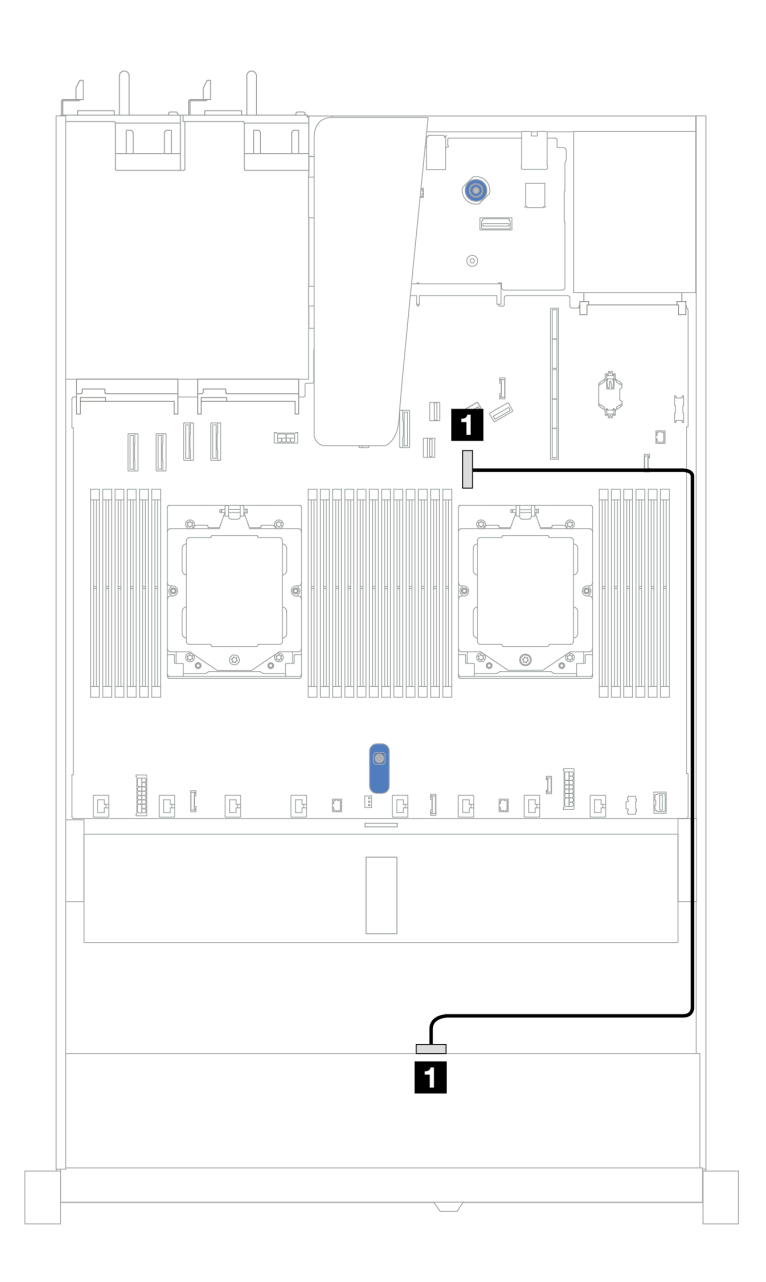

รูปภาพ 350. การเดินสายสำหรับการกำหนดค่าแบบบนแผงสำหรับช่องใส่ไดรฟ์ SAS/SATA ด้านหน้าขนาด 3.5 นิ้ว 4 ช่อง

*ตาราง 52. การเดินสายสำหรับการกําหนดค่าแบบบนแผงสำหรับช่องใส่ไดรฟ์ SAS/SATA ด้านหน้าขนาด 3.5 นิ ้ว 4 ช่อง*

| แบ็คเพลน          | ิจาก         | ไปยัง                           |
|-------------------|--------------|---------------------------------|
| BP ด้านหน้า (SAS) | <b>n</b> SAS | $\mathbf{z}$<br>■ ขัวต่อ PCIe 7 |

#### <span id="page-488-0"></span>การเดินสายด้วยอะแดปเตอร์ SFF HBA/RAID

ตารางต่อไปนี้แสดงความสัมพันธ์ของการแมประหว่างขั้วต่อแบ็คเพลนและขั้วต่อแผงระบบ/อะแดปเตอร์เมื่อมีการติดตั้งอะ แดปเตอร์ 8i SFF HBA/RAID (Gen 3 หรือ Gen 4)

ิภาพต่อไปนี้จะแสดงการเดินสายสำหรับการกำหนดค่าช่องใส่ไดรฟ์ SAS/SATA ด้านหน้าขนาด 3.5 นิ้ว 4 ช่อง พร้อมอะ แดปเตอร์ 8i SFF RAID การเชื่อมต่อระหว่างขั้วต่อ: **ญ ↔ ญ, ⊠ ↔ ⊠, ญ ↔ ⊠**, ... **๗ ↔ ๗** 

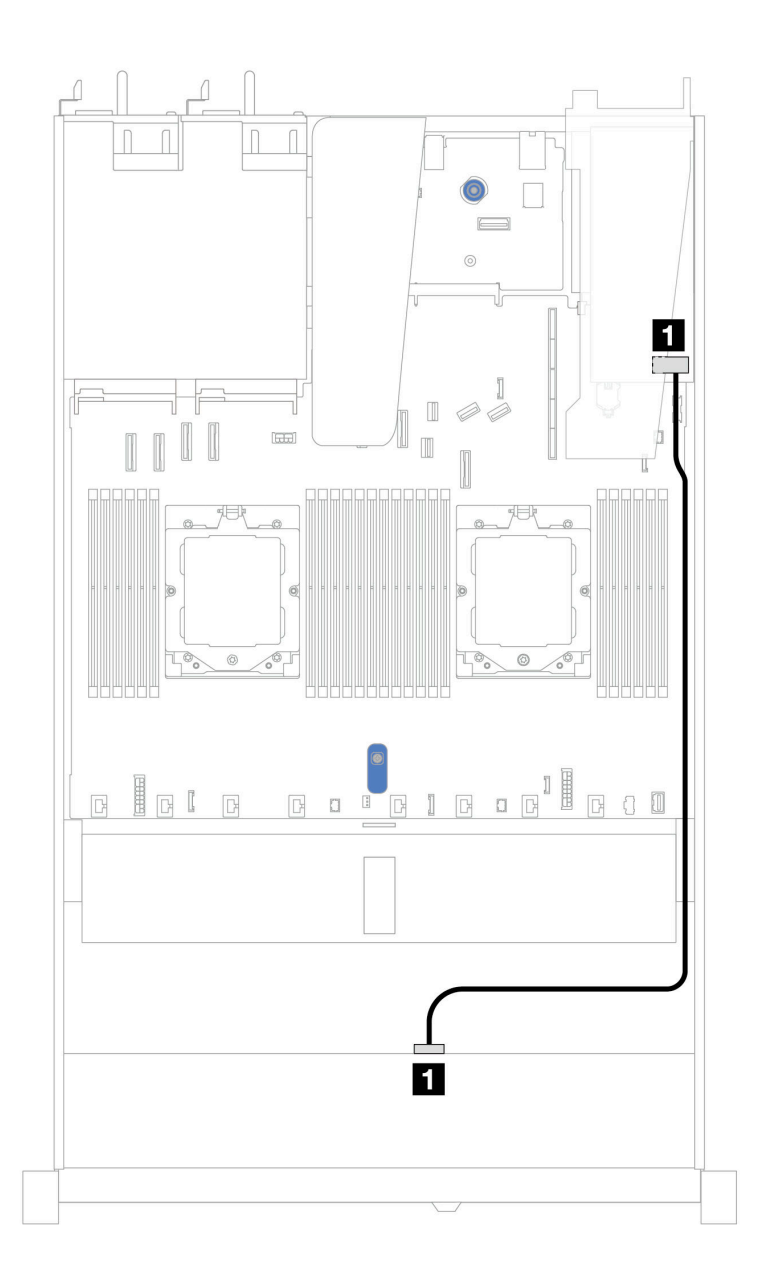

รูปภาพ 351. การเดินสายสำหรับช่องใส่ไดรฟ์ SAS/SATA ด้านหน้า ขนาด 3.5 นิ้ว 4 ช่อง ด้วยอะแดปเตอร์ SFF RAID 8i (Gen 3 หรือ Gen 4)

ตาราง 53. การแมประหว่างขั้วต่อแบ็คเพลนและขั้วต่อแผงระบบ/อะแดปเตอร์เมื่อมีการติดตั้งอะแดปเตอร์ SFF HBA/RAID

| แบ็คเพลน          | ิจาก         | ไปยัง             |
|-------------------|--------------|-------------------|
| BP ด้านหน้า (SAS) | <b>n</b> SAS | $\blacksquare$ CO |

**หมายเหตุ**: อะแดปเตอร์ SFF HBA/RAID Gen 3 และ Gen 4 แตกต่างกันเล็กน้อยที่ขั้วต่อ แต่มีวิธีการเดินสายเหมือน กัน

ตารางต่อไปนี้จะแสดงความสัมพันธ์ในการแมประหว่างขั้วต่อแบ็คเพลนและขั้วต่อแผงระบบ/อะแดปเตอร์เมื่อมีการติดตั้ง อะแดปเตอร์ 8i SFF HBA/RAID (Gen 3)

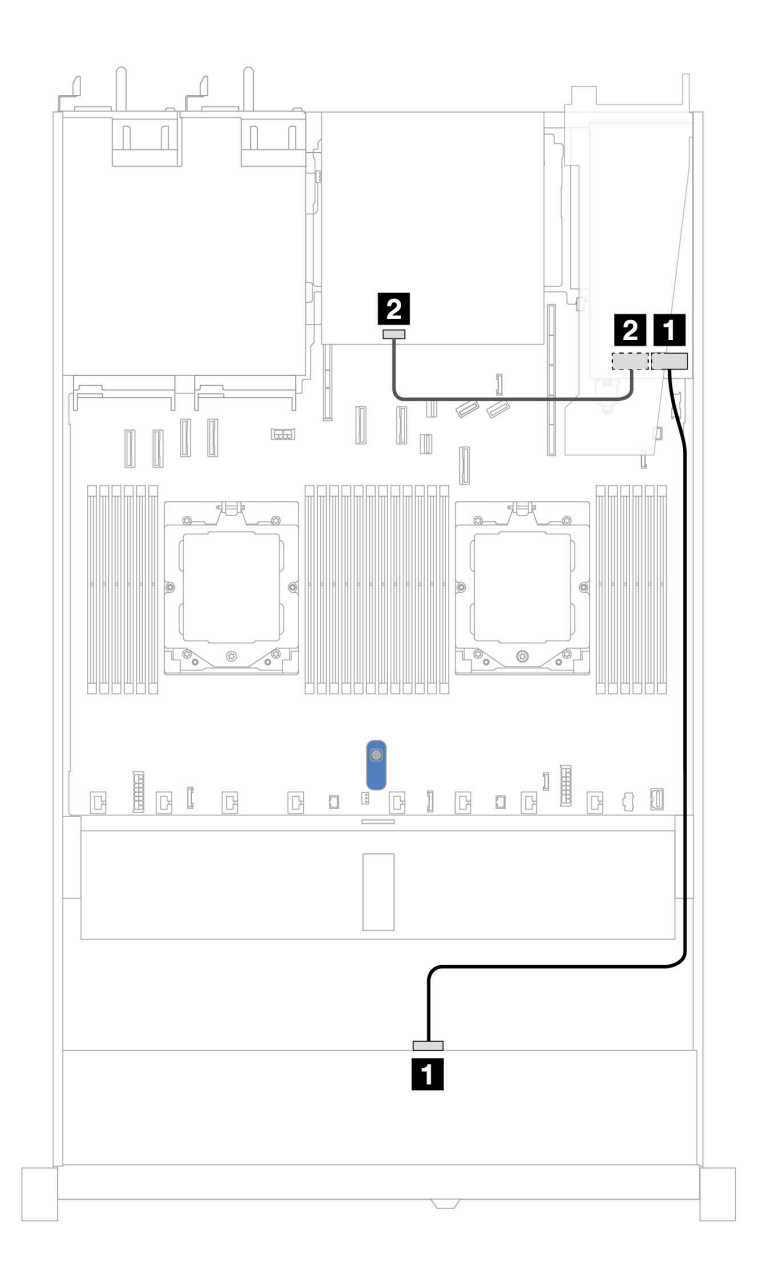

*รูปภาพ 352. การเดินสายช่องใส่ไดรฟ์ SAS/SATA ด้านหน้าขนาด 3.5 นิ ้ว 4 ช่อง พร้อมอะแดปเตอร์ 8i SFF RAID (Gen 3) และไดรฟ์ SAS/SATA ด้านหลังขนาด 2.5 นิ ้ว 2 ตัว*

*ตาราง 54. การแมประหว่างขั ้วต่อแบ็คเพลนและขั ้วต่อแผงระบบ/อะแดปเตอร์เมื ่อมีการติดตั ้งอะแดปเตอร์ SFF HBA/RAID*

| แบ็คเพลน          | ิจาก         | ไปยัง             |
|-------------------|--------------|-------------------|
| BP ด้านหน้า (SAS) | n SAS        | $\blacksquare$ CO |
| BP ด้านหลัง (SAS) | <b>2</b> SAS | <b>2</b> C1       |

ตารางต่อไปนี้จะแสดงความสัมพันธ์ในการแมประหว่างขั้วต่อแบ็คเพลนและขั้วต่อแผงระบบ/อะแดปเตอร์เมื่อมีการติดตั้ง อะแดปเตอร� 8i SFF HBA/RAID (Gen 4)

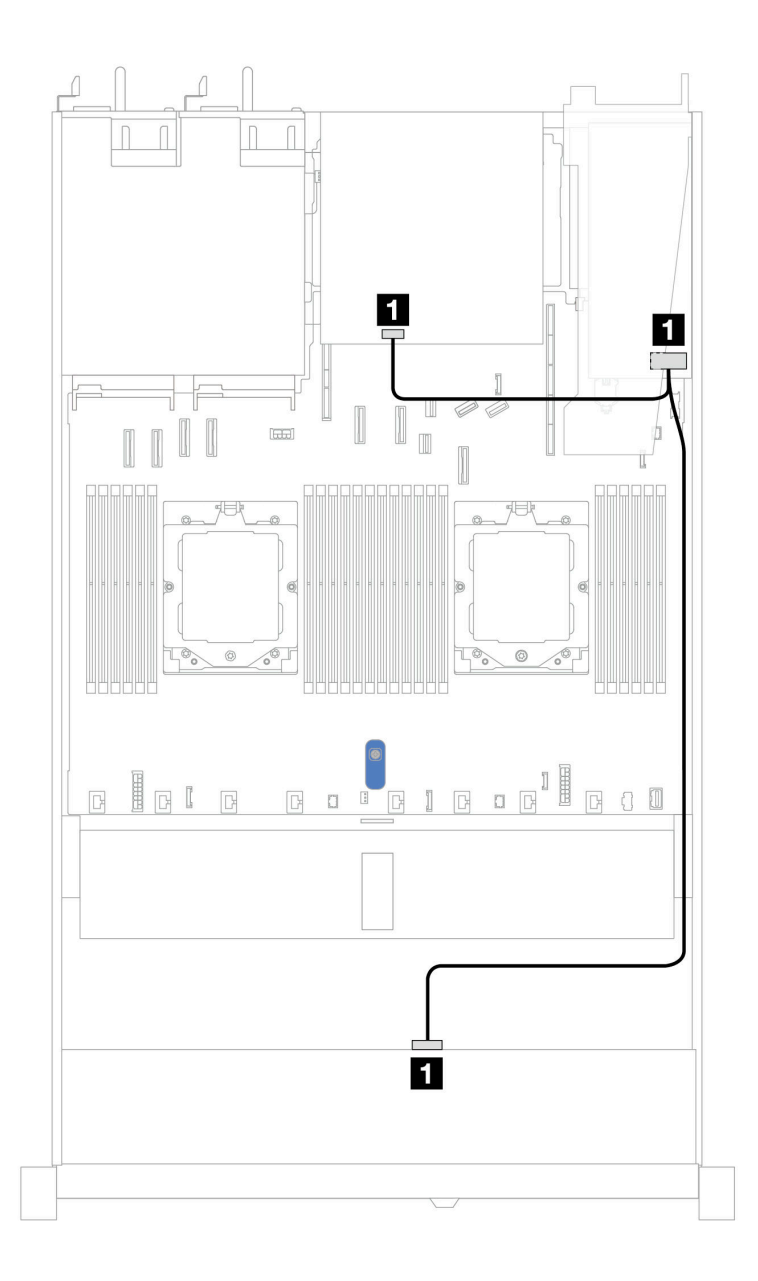

*รูปภาพ 353. การเดินสายช่องใส่ไดรฟ์ SAS/SATA ด้านหน้าขนาด 3.5 นิ ้ว 4 ช่อง พร้อมอะแดปเตอร์ 8i SFF RAID (Gen 4) และไดรฟ์ SAS/SATA ด้านหลังขนาด 2.5 นิ ้ว 2 ตัว*

*ตาราง 55. การแมประหว่างขั ้วต่อแบ็คเพลนและขั ้วต่อแผงระบบ/อะแดปเตอร์เมื ่อมีการติดตั ้งอะแดปเตอร์ SFF HBA/RAID*

| แบ็คเพลน                     | ิจาก         | ไปยัง             |
|------------------------------|--------------|-------------------|
| BP ด้านหน้าและด้านหลัง (SAS) | <b>1 SAS</b> | $\blacksquare$ CO |

### แบ็คเพลน AnyBay ขนาด 3.5 นิ้ว 4 ตัว

ใช้ส่วนนี้เพื่อทำความเข้าใจวิธีเดินสายแบ็คเพลน AnyBay สำหรับรุ่นเซิร์ฟเวอร์ที่มีไดรฟ์ด้านหน้าขนาด 3.5 นิ้ว 4 ตัว

ในการเชื่อมต่อสายไฟแบ็คเพลนเข้ากับไดรฟ์มาตรฐานขนาด 2.5 นิ้ว หรือ 3.5 นิ้ว โปรดดู "การเดินสายไฟแบ็คเพลน" บนหน้าที่ 404

ในการเชื่อมต่อสายของโมดูลพลังงานแบบแฟลชของ RAID โปรดดู "โมดูลพลังงานแบบแฟลชของ RAID" บนหน้าที่ 427

ในการเชื่อมต่อสายสัญญาณแบ็คเพลนเข้ากับไดรฟ์ด้านหน้ามาตรฐานขนาด 3.5 นิ้ว 4 ตัว ให้ดูสถานการณ์การเดินสาย ต่อไปนี้ ทั้งนี้ขึ้นอยู่กับการกำหนดค่าเซิร์ฟเวอร์ของคุณ:

"การเดินสายด้วยอะแดปเตอร์ SFF HBA/RAID" บนหน้าที่ 483

### <span id="page-494-0"></span>**การเดินสายด�วยอะแดปเตอร� SFF HBA/RAID**

ตารางต่อไปนี้แสดงความสัมพันธ์ของการแมประหว่างขั้วต่อแบ็คเพลนและขั้วต่อแผงระบบ/อะแดปเตอร์เมื่อมีการติดตั้งอะ แดปเตอร� 8i SFF HBA/RAID (Gen 3 หรือ Gen 4)

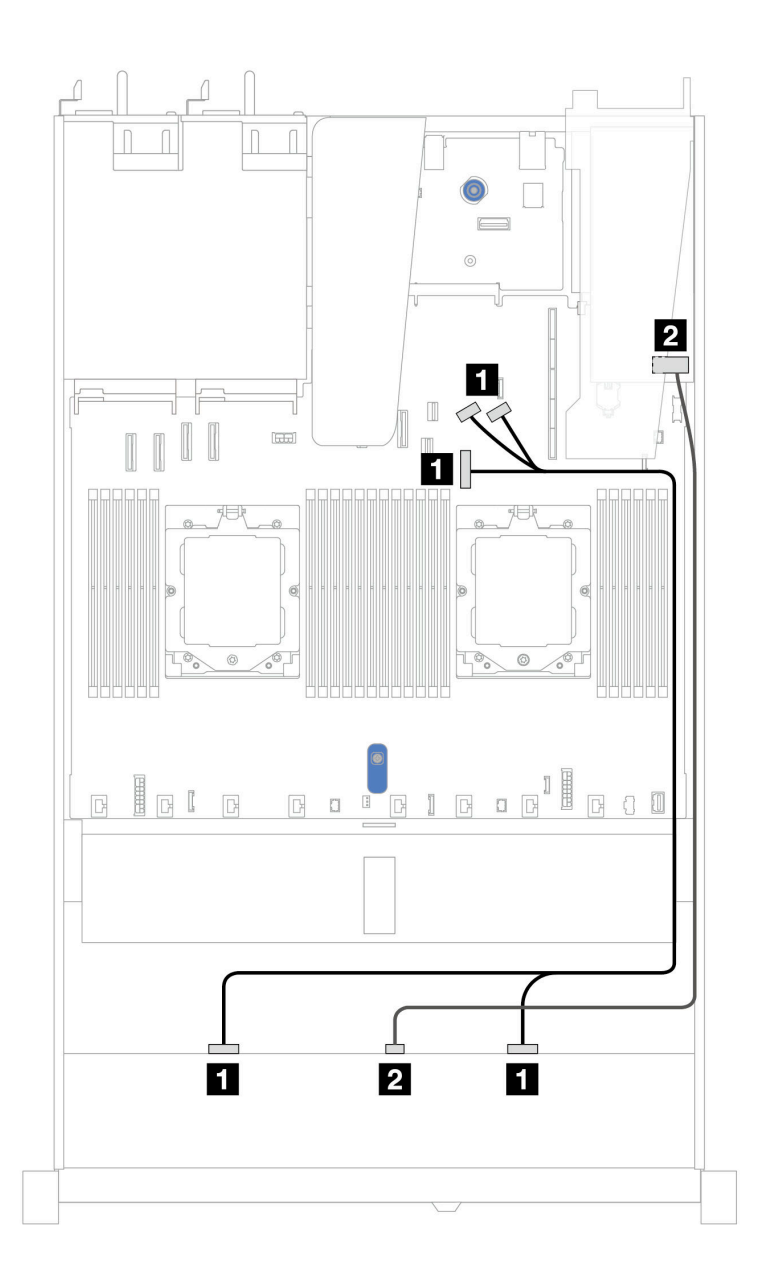

*รูปภาพ 354. การเดินสายสำหรับช่องใส่ไดรฟ์ AnyBay ด้านหน้า ขนาด 3.5 นิ ้ว 4 ช่อง พร้อมอะแดปเตอร์ 8i SFF RAID (Gen 3 หรือ Gen 4)*

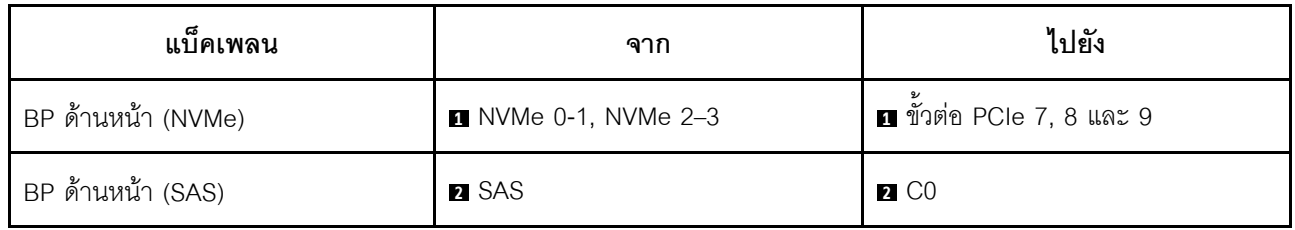

### ไดรฟ์ U.3 ขนาด 3.5 นิ้ว 4 ชุด พร้อมแบ็คเพลน AnyBay ขนาด 3.5 นิ้ว 4 ชุด

์ ใช้ส่วนนี้เพื่อทำความเข้าใจการเดินสายสำหรับไดรฟ์ U.3 8 ตัว พร้อมแบ็คเพลน AnyBay ขนาด 3.5 นิ้ว 4 ตัว และมี โปรเซสเซอร์ติดตั้งไว้หนึ่งตัว

์ ในการเชื่อมต่อสายไฟแบ็คเพลนเข้ากับไดรฟ์มาตรฐานขนาด 2.5 นิ้ว หรือ 3.5 นิ้ว โปรดดู "การเดินสายไฟแบ็คเพลน" ูบนหน้าที่ 404

ในการเชื่อมต่อสายของโมดูลพลังงานแบบแฟลชของ RAID โปรดดู "โมดูลพลังงานแบบแฟลชของ RAID" บนหน้าที่ 427

ลำหรับการเชื่อมต่อสายสัญญาณ โปรดดูสถานการณ์สมมติที่แสดงการเดินสายต่อไปนี้:

"การเดินสายด้วยอะแดปเตอร์ SFF HBA/RAID" บนหน้าที่ 485

#### <span id="page-496-0"></span>การเดินสายด้วยอะแดปเตอร์ SFF HBA/RAID

ิภาพประกอบและตารางต่อไปนี้จะแสดงความสัมพันธ์ในการแมประหว่างขั้วต่อแบ็คเพลนและอะแดปเตอร์ SFF RAID 8i หรือ 16i (Gen 4)

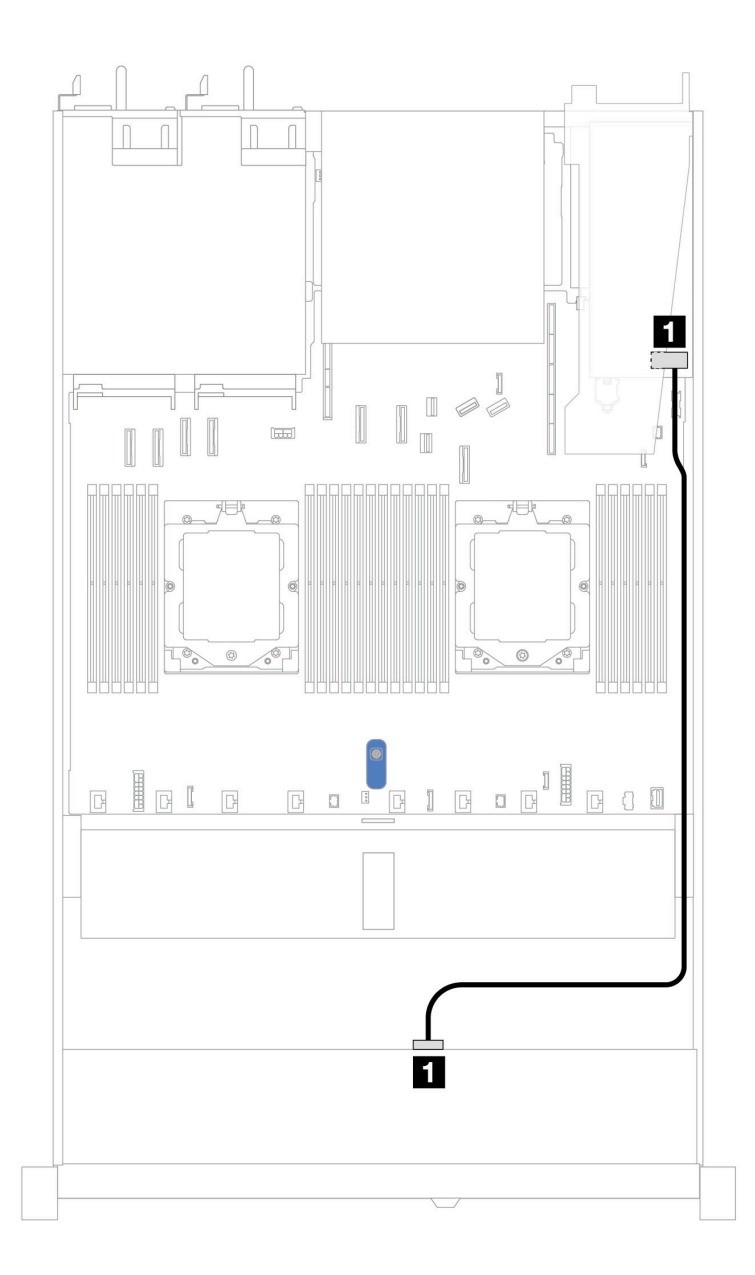

*รูปภาพ 355. การเดินสายช่องใส่ไดรฟ์ U.3 ด้านหน้า ขนาด 3.5 นิ ้ว 4 ตัว พร้อมอะแดปเตอร์ 8i SFF RAID (Gen 4)*

*ตาราง 56. การแมประหว่างแบ็คเพลน AnyBay ด้านหน้าหนึ งตัวกับอะแดปเตอร์ SFF HBA/RAID ่*

| แบ็คเพลน          | ิจาก         | ไปยัง             |
|-------------------|--------------|-------------------|
| BP ด้านหน้า (SAS) | <b>n</b> SAS | $\blacksquare$ CO |

# ไดรฟ์ด้านหน้า 4 x 2.5 นิ้ว (โปรเซสเซอร์หนึ่งตัว)

ใช้ส่วนนี้เพื่อทำความเข้าใจวิธีเดินสายสำหรับการเชื่อมต่อสายสัญญาณสำหรับแบ็คเพลนไดรฟ์ขนาด 2.5 นิ้ว 4 ชุด ด้าน หน้า เมื่อมีการติดตั้งโปรเซสเซอร์หนึ่งตัว

### แบ็คเพลน SAS/SATA ขนาด 2.5 นิ้ว 4 ชุด

ใช้ส่วนนี้เพื่อทำความเข้าใจกับการเดินสายแบ็คเพลน SAS/SATA สำหรับรุ่นเซิร์ฟเวอร์ที่มีไดรฟ์ด้านหน้าขนาด 2.5 นิ้ว 4 ตัว

่ ในการเชื่อมต่อสายไฟแบ็คเพลนเข้ากับไดรฟ์มาตรฐานขนาด 2.5 นิ้ว หรือ 3.5 นิ้ว โปรดดู "การเดินสายไฟแบ็คเพลน" บนหน้าที่ 404

์ ในการเชื่อมต่อสายของโมดูลพลังงานแบบแฟลชของ RAID โปรดดู "โมดูลพลังงานแบบแฟลชของ RAID" บนหน้าที่ 427

ในการเชื่อมต่อสายสัญญาณแบ็คเพลนเข้ากับไดรฟ์ด้านหน้ามาตรฐานขนาด 2.5 นิ้ว 4 ตัว ให้ดูสถานการณ์การเดินสาย ต่อไปนี้ ทั้งนี้ขึ้นอยู่กับการกำหนดค่าเซิร์ฟเวอร์ของคุณ:

- "การเดินสายสำหรับการกำหนดค่าออนบอร์ด" บนหน้าที่ 488
- "การเดินสายด้วยอะแดปเตอร์ SFF HBA/RAID" บนหน้าที่ 490

### <span id="page-499-0"></span>การเดินสายสำหรับการกำหนดค่าออนบอร์ด

ตารางต่อไปนี้แสดงความสัมพันธ์การแมประหว่างขั้วต่อแบ็คเพลนและขั้วต่อแผงระบบสำหรับการกำหนดค่าออนบอร์ด

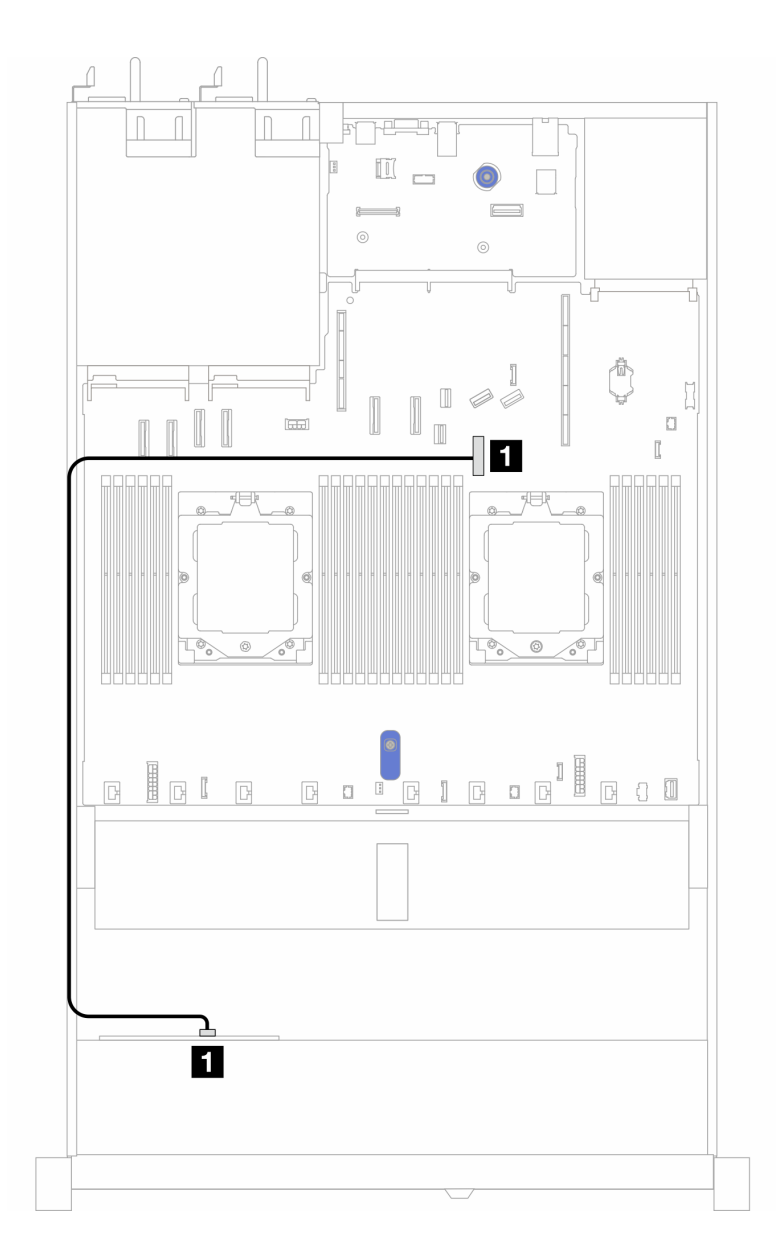

รูปภาพ 356. การเดินสายสำหรับการกำหนดค่าแบบบนแผงสำหรับช่องใส่ไดรฟ์ SAS/SATA ด้านหน้าขนาด 2.5 นิ้ว 4 ช่อง

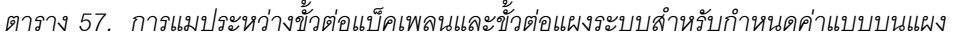

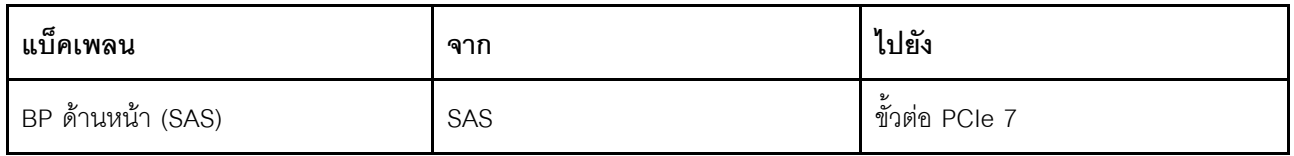

### <span id="page-501-0"></span>การเดินสายด้วยอะแดปเตอร์ SFF HBA/RAID

ตารางต่อไปนี้แสดงความสัมพันธ์ของการแมประหว่างขั้วต่อแบ็คเพลนและขั้วต่อแผงระบบ/อะแดปเตอร์เมื่อมีการติดตั้งอะ แดปเตอร์ 8i SFF HBA/RAID (Gen 3 หรือ Gen 4)

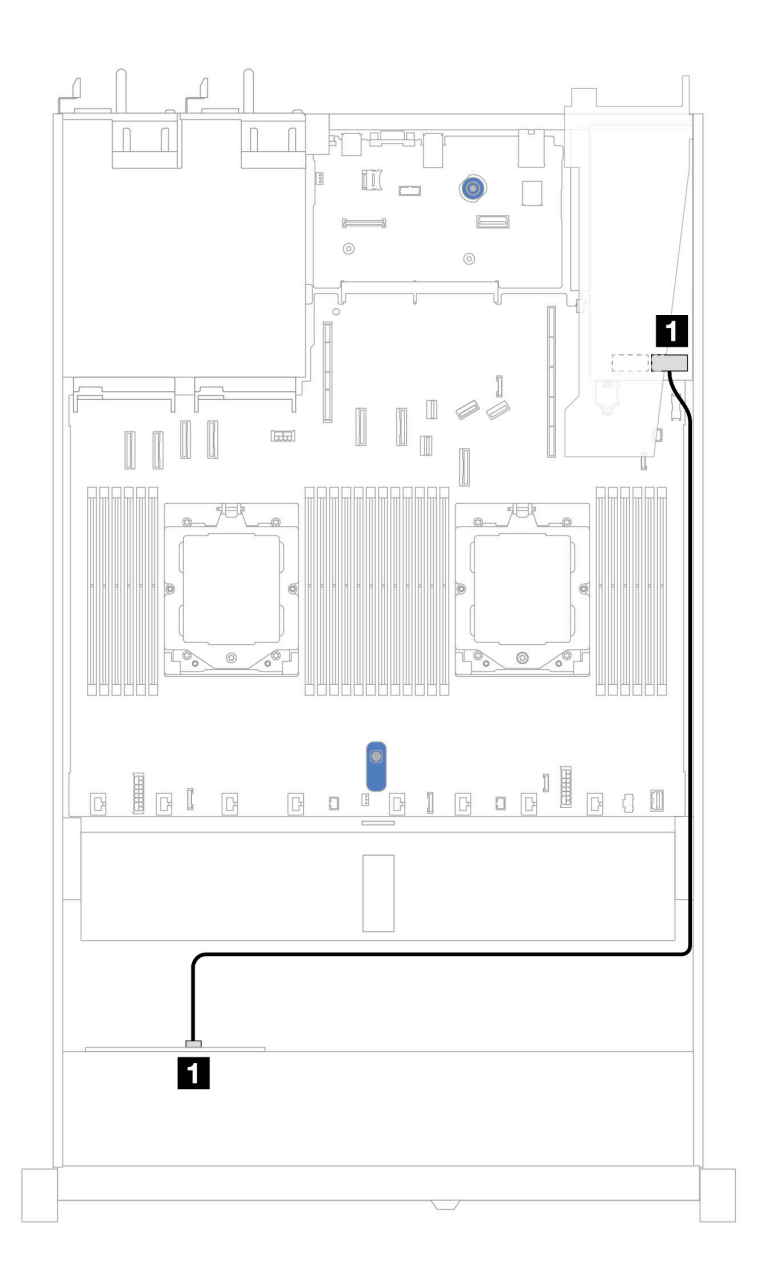

รูปภาพ 357. การเดินสายลำหรับช่องใส่ไดรฟ์ AnyBay ด้านหน้า ขนาด 2.5 นิ้ว 4 ช่อง พร้อมอะแดปเตอร์ 8i SFF RAID (Gen 3 หรือ Gen 4)

ตาราง 58. การแมประหว่างขั้วต่อแบ็คเพลนและขั้วต่อแผงระบบ/อะแดปเตอร์เมื่อมีการติดตั้งอะแดปเตอร์ SFF HBA/RAID

| แบ็คเพลน          | ิจาก | ไปยัง |
|-------------------|------|-------|
| BP ด้านหน้า (SAS) | SAS  | CO    |

#### หมายเหตุ:

- อะแดปเตอร์ SFF HBA/RAID Gen 3 และ Gen 4 แตกต่างกันเล็กน้อยที่ขั้วต่อ แต่มีวิธีการเดินสายเหมือนกัน
- ในการเชื่อมต่อสายสำหรับโมดูลพลังงานแบบแฟลชของ RAID โปรดดู "โมดูลพลังงานแบบแฟลชของ RAID" บน หน้าที่ 427

### แบ็คเพลน NVMe ขนาด 2.5 นิ้ว 4 ชุด (Gen 4)

ใช้ส่วนนี้เพื่อทำความเข้าใจวิธีเดินสายแบ็คเพลน NVMe (Gen 4) สำหรับรุ่นเซิร์ฟเวอร์ที่มีไดรฟ์ด้านหน้าขนาด 2.5 นิ้ว สี่ ตัว

่ ในการเชื่อมต่อสายไฟแบ็คเพลนเข้ากับไดรฟ์มาตรฐานขนาด 2.5 นิ้ว หรือ 3.5 นิ้ว โปรดดู "การเดินสายไฟแบ็คเพลน" <u> บนหน้าที่</u> 404

ในการเชื่อมต่อสายสำหรับสวิตช์ป้องกันการบุกรุก โปรดดู "สวิตช์ป้องกันการบุกรุก" บนหน้าที่ 416

### การเดินสายสำหรับการกำหนดค่าออนบอร์ดด้วยโปรเซสเซอร์หนึ่งตัว

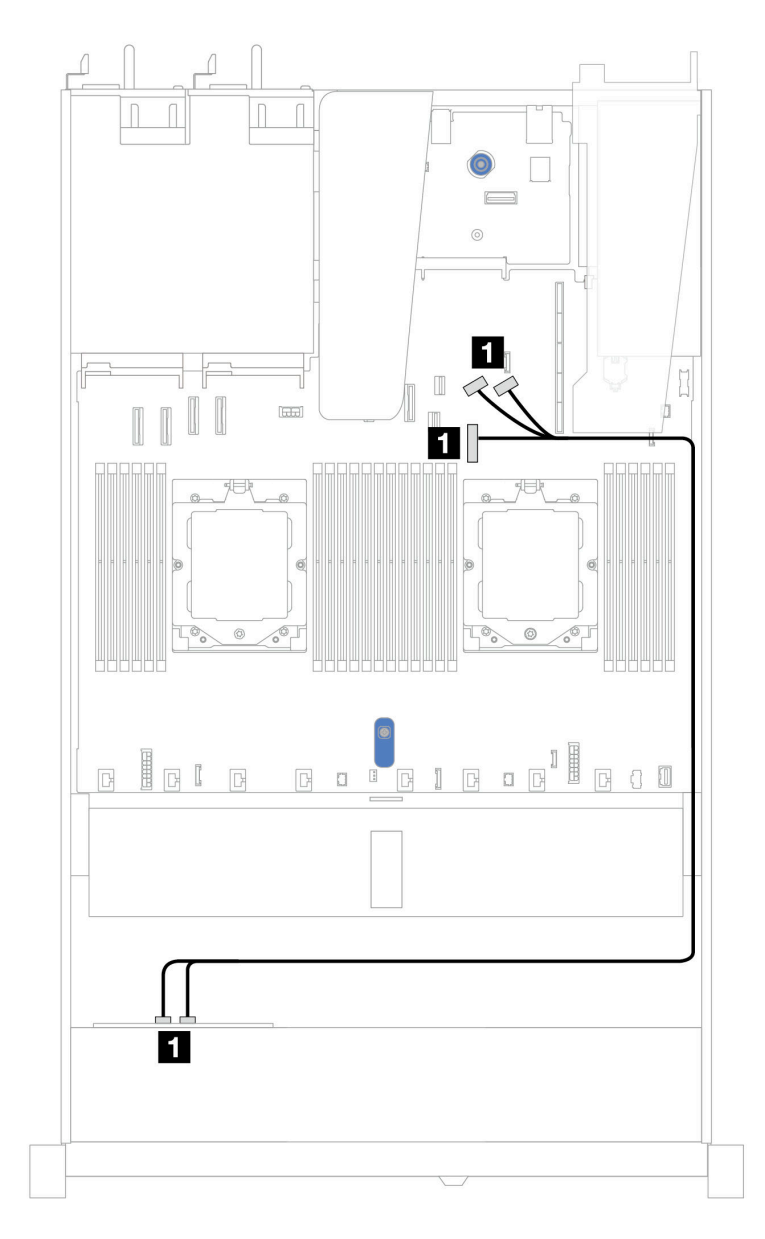

รูปภาพ 358. การแมประหว่างแบ็คเพลนของไดรฟ์ NVMe ด้านหน้า ขนาด 2.5 นิ้ว 4 ช่อง และแผงระบบเพื่อกำหนดค่าบนแผงที่ ์<br>มีโปรเซสเซอร์หนึ่งตัว (Gen 4)

**หมายเหตุ**: การเดินสายนี้ใช้สำหรับการกำหนดค่าโดยไม่มีแบ็คเพลน PCIe 4.0 ไดรฟ์ SATA/NVMe M.2 และโมดูล I/O ด้านหน้า
ตาราง 59. การแมประหว่างแบ็คเพลนของไดรฟ์ NVMe ด้านหน้า ขนาด 2.5 นิ้ว 4 ช่อง และแผงระบบเพื่อกำหนดค่าบนแผงที่มี โปรเซสเซอร์หนึ่งตัว (Gen 4)

| ದ<br>แบคเพลน       | ิจาก                        | ไปยัง                    |
|--------------------|-----------------------------|--------------------------|
| BP ด้านหน้า (NVMe) | <b>N</b> NVMe 0-1, NVMe 2-3 | ∎ ขัวต่อ PCIe 7, 8 และ 9 |

## แบ็คเพลน NVMe ขนาด 2.5 นิ้ว 4 ชุด (Gen 5)

ใช้ส่วนนี้เพื่อทำความเข้าใจวิธีเดินสายแบ็คเพลน NVMe (Gen 5) สำหรับรุ่นเซิร์ฟเวอร์ที่มีไดรฟ์ด้านหน้าขนาด 2.5 นิ้ว 4 ตัว

ในการเชื่อมต่อสายไฟแบ็คเพลนเข้ากับไดรฟ์มาตรฐานขนาด 2.5 นิ้ว หรือ 3.5 นิ้ว โปรดดู "การเดินสายไฟแบ็คเพลน" บนหน้าที่ 404

ในการเชื่อมต่อสายสำหรับสวิตช์ป้องกันการบุกรุก โปรดดู "สวิตช์ป้องกันการบุกรุก" บนหน้าที่ 416

## **การเดินสายสำหรับการกำหนดค�าออนบอร�ดด�วยโปรเซสเซอร�หนึ่งตัว**

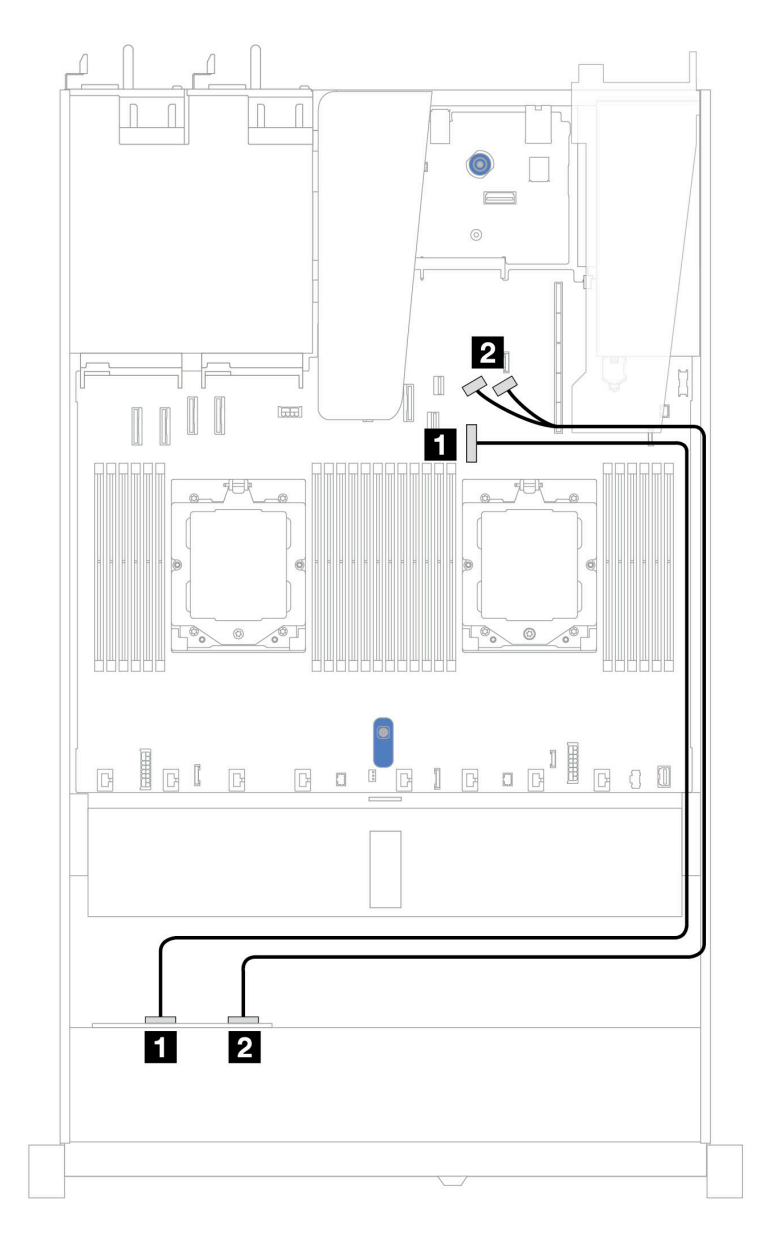

*รูปภาพ 359. การแมประหว่างแบ็คเพลนของไดรฟ์ NVMe ด้านหน้า ขนาด 2.5 นิ ้ว 4 ช่อง และแผงระบบเพื ่อกําหนดค่าบนแผงที ่ มีโปรเซสเซอร์หนึ งตัว (Gen 5) ่*

*ตาราง 60. การแมประหว่างแบ็คเพลนของไดรฟ์ NVMe ด้านหน้า ขนาด 2.5 นิ ้ว 4 ช่อง และแผงระบบเพื ่อกําหนดค่าบนแผงที ่มี โปรเซสเซอร์หนึ งตัว (Gen 5) ่*

| แบ็คเพลน           | ิจาก                    | ไปยัง                 |
|--------------------|-------------------------|-----------------------|
| BP ด้านหน้า (NVMe) | $\blacksquare$ NVMe 0-1 | ッ<br>■ ขั้วต่อ PCIe 7 |

ตาราง 60. การแมประหว่างแบ็คเพลนของไดรฟ์ NVMe ด้านหน้า ขนาด 2.5 นิ้ว 4 ช่อง และแผงระบบเพื่อกำหนดค่าบนแผงที่มี โปรเซสเซอร์หนึ่งตัว (Gen 5) (มีต่อ)

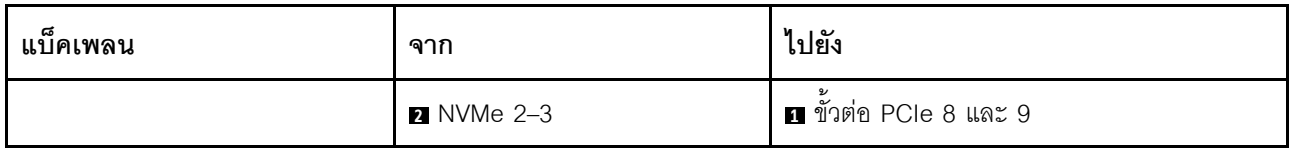

# ไดรฟ์ด้านหน้า 8 x 2.5 นิ้ว (โปรเซสเซอร์หนึ่งตัว)

ใช้ส่วนนี้เพื่อทำความเข้าใจวิธีเดินสายสำหรับการเชื่อมต่อสายสัญญาณสำหรับแบ็คเพลนไดรฟ์ขนาด 2.5 นิ้ว 8 ชุด ด้าน หน้า เมื่อมีการติดตั้งโปรเซสเซอร์หนึ่งตัว

## แบ็คเพลน SAS/SATA ขนาด 2.5 นิ้ว 8 ชุด

ใช้ส่วนนี้เพื่อทำความเข้าใจวิธีเดินสายแบ็คเพลน SAS/SATA สำหรับรุ่นเซิร์ฟเวอร์ที่มีไดรฟ์ด้านหน้าขนาด 2.5 นิ้ว แปด ต้า

์ ในการเชื่อมต่อสายไฟแบ็คเพลนเข้ากับไดรฟ์มาตรฐานขนาด 2.5 นิ้ว หรือ 3.5 นิ้ว โปรดดู "การเดินสายไฟแบ็คเพลน" <u> บนหน้าที่ 404</u>

์ ในการเชื่อมต่อสายแบ็คเพลนไดรฟ์ M.2 โปรดด "แบ็คเพลนไดรฟ์ M.2" บนหน้าที่ 419

์ ในการเชื่อมต่อสายของโมดูลพลังงานแบบแฟลชของ RAID โปรดดู "โมดูลพลังงานแบบแฟลชของ RAID" บนหน้าที่ 427

์ ในการเชื่อมต่อสายสวิตช์ป้องกันการบุกรุก โปรดดู "สวิตช์ป้องกันการบุกรุก" บนหน้าที่ 416

ในการเชื่อมต่อสายไฟสำหรับอะแดปเตอร์ CFF RAID โปรดดู "อะแดปเตอร์ CFF RAID" บนหน้าที่ 408

ในการเชื่อมต่อสายสัญญาณแบ็คเพลนเข้ากับไดรฟ์ด้านหน้ามาตรฐานขนาด 2.5 นิ้ว 8 ตัว ให้ดูสถานการณ์การเดินสาย ต่อไปนี้ ทั้งนี้ขึ้นอยู่กับการกำหนดค่าเซิร์ฟเวอร์ของคุณ:

- "การเดินสายสำหรับการกำหนดค่าออนบอร์ด" บนหน้าที่ 495
- "การเดินสายด้วยอะแดปเตอร์ SFF HBA/RAID" บนหน้าที่ 496
- "การเดินสายด้วยคะแดงใเตคร์ CFF RAID" งบนหน้าที่ 498

### <span id="page-506-0"></span>การเดินสายสำหรับการกำหนดค่าออนบอร์ด

ิภาพประกอบและตารางต่อไปนี้จะแสดงความสัมพันธ์ในการแมประหว่างขั้วต่อแบ็คเพลนและขั้วต่อแผงระบบสำหรับกา รกำหนดค่าออนบอร์ด

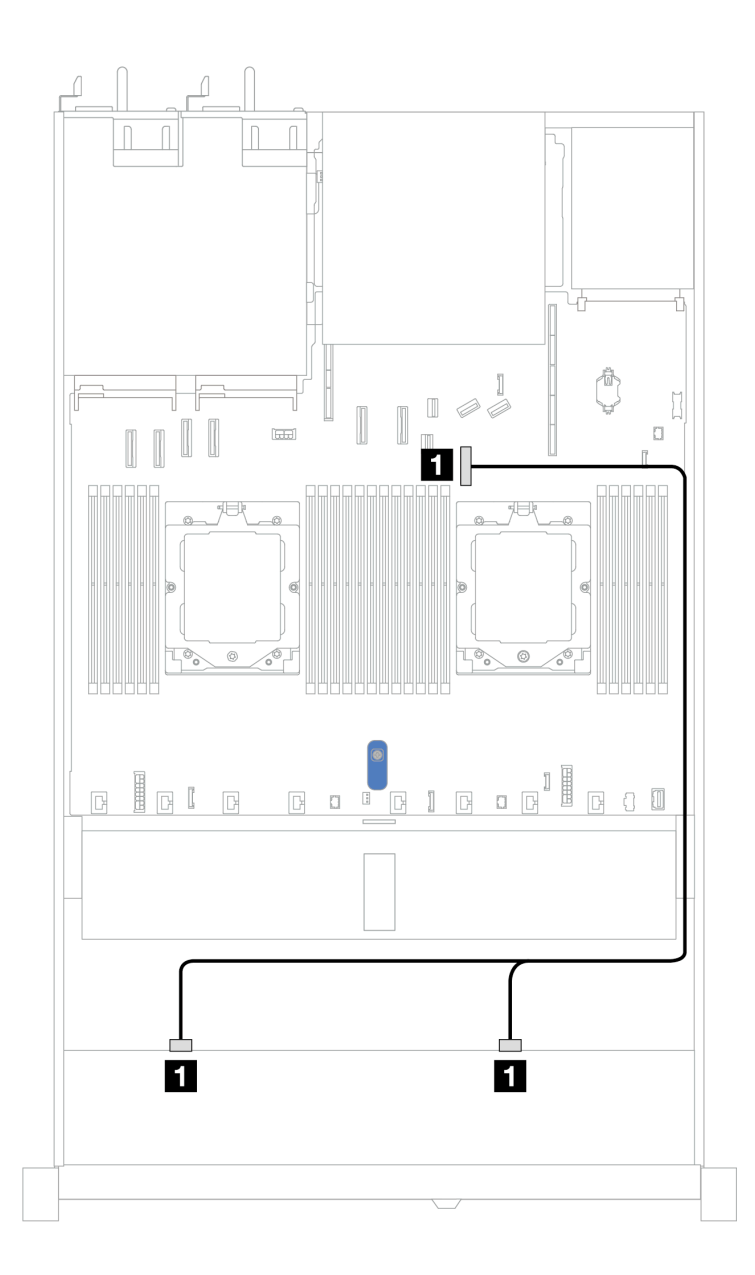

*รูปภาพ 360. การเดินสายสำหรับการกําหนดค่าออนบอร์ดของไดรฟ์ SAS/SATA ด้านหน้าขนาด 8 x 2.5 นิ ้ว*

*ตาราง 61. การเดินสายสำหรับการกําหนดค่าออนบอร์ดของไดรฟ์ SAS/SATA ด้านหน้าขนาด 8 x 2.5 นิ ้ว*

| แบ็คเพลน          | ิจาก                  | ไปยัง                            |
|-------------------|-----------------------|----------------------------------|
| BP ด้านหน้า (SAS) | <b>B</b> SAS 0, SAS 1 | $\mathbf{z}$<br>ี ขั้วต่อ PCle 7 |

## <span id="page-507-0"></span>**การเดินสายด�วยอะแดปเตอร� SFF HBA/RAID**

ภาพประกอบและตารางต่อไปนี้จะแสดงความสัมพันธ์ในการแมประหว่างขั้วต่อแบ็คเพลนและอะแดปเตอร์ SFF HBA/ RAID 8i หรือ 16i (Gen 3 หรือ Gen 4)

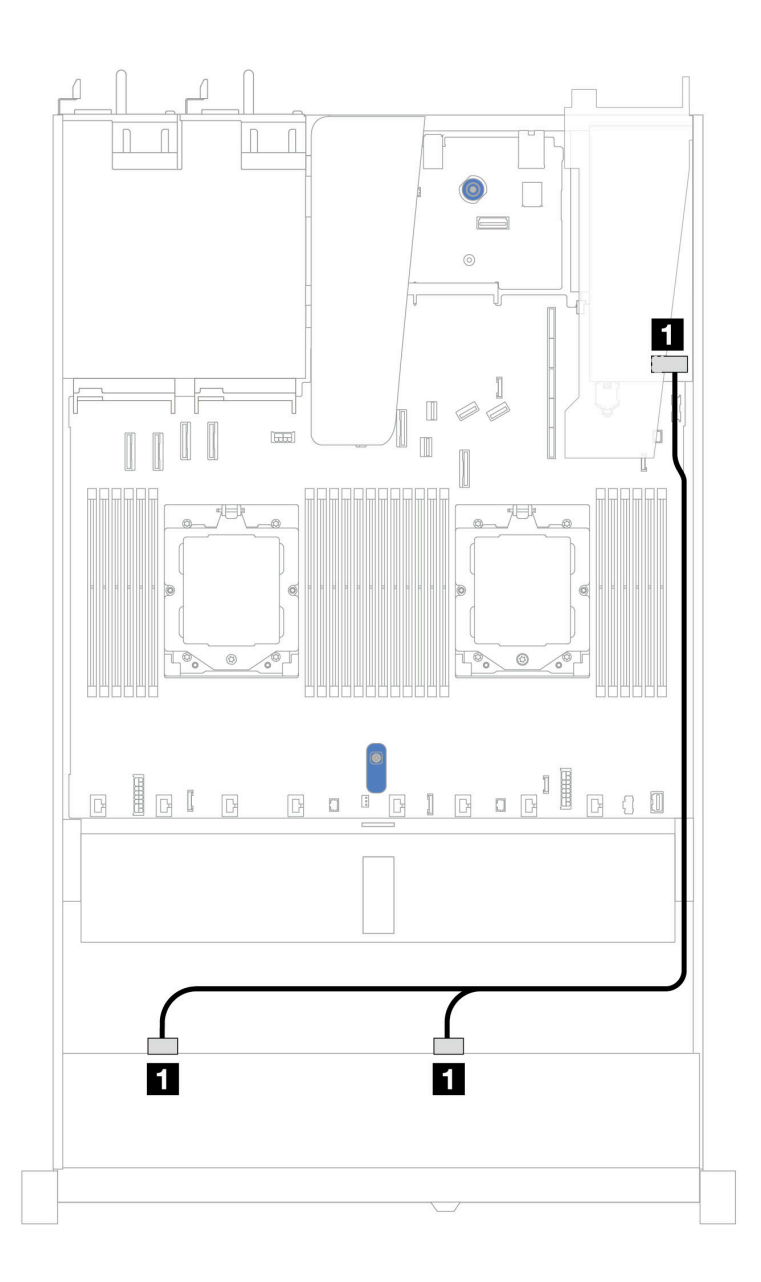

*รูปภาพ 361. การเดินสายสำหรับช่องใส่ไดรฟ์ SAS/SATA ด้านหน้า ขนาด 2.5 นิ ้ว 8 ช่อง ด้วยอะแดปเตอร์ SFF RAID 8i หรือ 16i (Gen 3 หรือ Gen 4)*

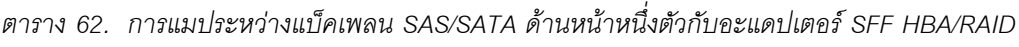

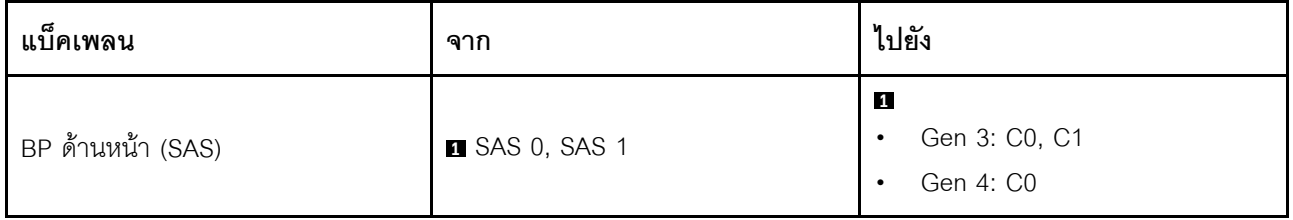

### <span id="page-509-0"></span>การเดินสายด้วยอะแดปเตอร์ CFF RAID

ภาพประกอบและตารางต่อไปนี้จะแสดงความสัมพันธ์ในการแมประหว่างขั้วต่อแบ็คเพลนและอะแดปเตอร์ CFF RAID 8i หรือ 16i (Gen 3 หรือ Gen 4)

**หมายเหตุ**: ภาพประกอบต่อไปนี้ใช้สำหรับอะแดปเตอร์ Gen 4 ในอะแดปเตอร์ Gen 3 ภาพประกอบอาจแตกต่างกัน ออกไปเล็กน้อย

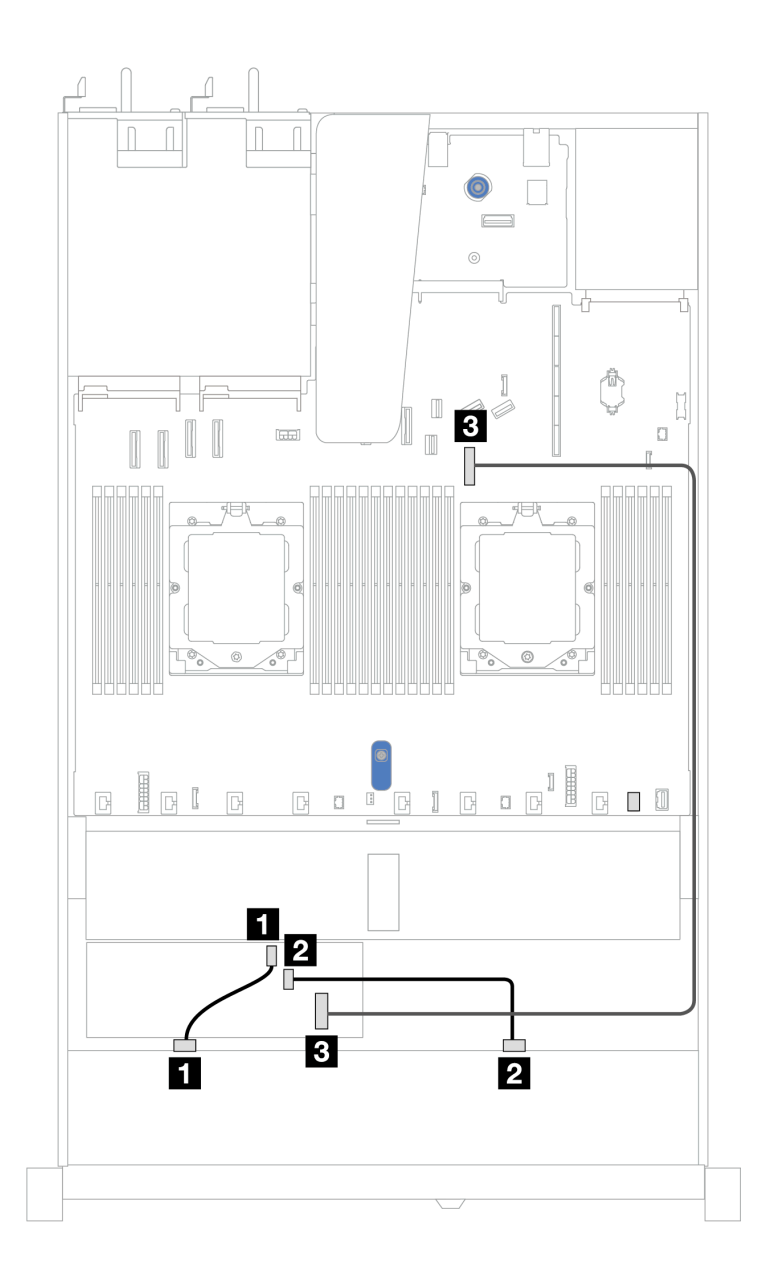

รูปภาพ 362. การเดินสายสำหรับช่องใส่ไดรฟ์ SAS/SATA ด้านหน้า ขนาด 2.5 นิ้ว 8 ช่อง ด้วยอะแดปเตอร์ CFF RAID 8i หรือ 16i (Gen 3 หรือ Gen 4)

| แบ็คเพลน/อะแดปเตอร์ | ิจาก               | ไปยัง                   |
|---------------------|--------------------|-------------------------|
| BP ด้านหน้า (SAS)   | <b>B</b> SAS 0     | $\blacksquare$ CO       |
|                     | <b>2 SAS 1</b>     | <b>2 C1</b>             |
| อะแดปเตอร์ CFF RAID | <b>B</b> อินพุต MB | <b>อ</b> ขั้วต่อ PCIe 7 |

ตาราง 63. การแมประหว่างแบ็คเพลน SAS/SATA ด้านหน้าหนึ่งตัวกับอะแดปเตอร์ CFF RAID

# ไดรฟ์ด้านหน้า 10 x 2.5 นิ้ว (โปรเซสเซอร์หนึ่งตัว)

ใช้ส่วนนี้เพื่อทำความเข้าใจวิธีเดินสายสำหรับการเชื่อมต่อสายสัญญาณสำหรับแบ็คเพลนไดรฟ์ขนาด 2.5 นิ้ว 10 ชุด ด้านหน้า เมื่อมีการติดตั้งโปรเซสเซอร์หนึ่งตัว

## SAS/SATA ขนาด 2.5 นิ้ว 6 ชุด + แบ็คเพลน AnyBay ขนาด 2.5 นิ้ว 4 ชุด

ดูส่วนนี้เพื่อทำความเข้าใจกับการเดินสายสำหรับไดรฟ์ SAS/SATA ด้านหน้า 6 ตัว และไดรฟ์ AnyBay ด้านหน้า 4 ตัว ู<br>ที่ติดตั้งแบ็คเพลน AnyBay (Gen 4) ขนาด 2.5 นิ้ว 10 ช่อง

์ ในการเชื่อมต่อสายไฟแบ็คเพลนเข้ากับไดรฟ์มาตรฐานขนาด 2.5 นิ้ว หรือ 3.5 นิ้ว โปรดดู "การเดินสายไฟแบ็คเพลน" 1เนหน้าที่ 404

์ ในการเชื่อมต่อสายของโมดูลพลังงานแบบแฟลชของ RAID โปรดดู "โมดูลพลังงานแบบแฟลชของ RAID" บนหน้าที่ 427

้สำหรับการเชื่อมต่อสายสัญญาณ โปรดดูสถานการณ์สมมติที่แสดงการเดินสายต่อไปนี้:

"การเดินสายด้วยคะแดปเตคร์ SFF HBA/RAID" บนหน้าที่ 499

### <span id="page-510-0"></span>การเดินสายด้วยคะแดงใเตคร์ SFF HBA/RAID

ตารางต่อไปนี้จะแสดงความสัมพันธ์ในการแมประหว่างขั้วต่อแบ็คเพลนและอะแดปเตอร์ 16i SFF HBA/RAID (Gen 3 หรือ Gen 4)

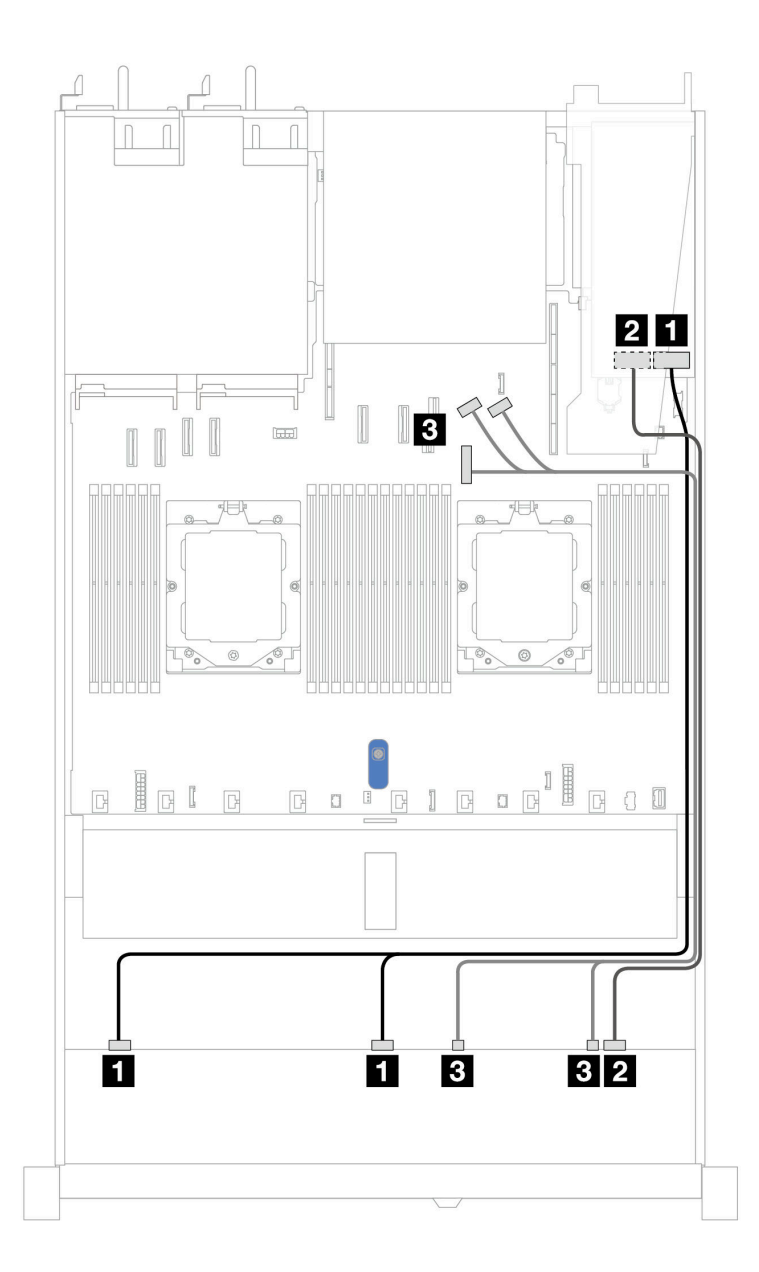

*รูปภาพ 363. การเดินสายช่องใส่ไดรฟ์ SAS/SATA ด้านหน้า 6 ตัว และ AnyBay ด้านหน้า 4 ตัว ที ่มีอะแดปเตอร์ SFF RAID 16i (Gen 3 หรือ Gen 4)*

*ตาราง 64. การแมประหว่างแบ็คเพลน AnyBay ด้านหน้าหนึ งตัวกับอะแดปเตอร์ SFF HBA/RAID ่*

| แบ็คเพลน          | ิจาก                  | ไปยัง                           |
|-------------------|-----------------------|---------------------------------|
| BP ด้านหน้า (SAS) | <b>B</b> SAS 0, SAS 1 | и<br>Gen 3: C0, C1<br>Gen 4: C0 |

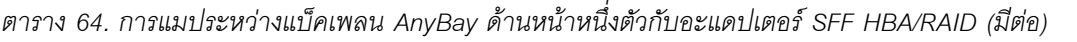

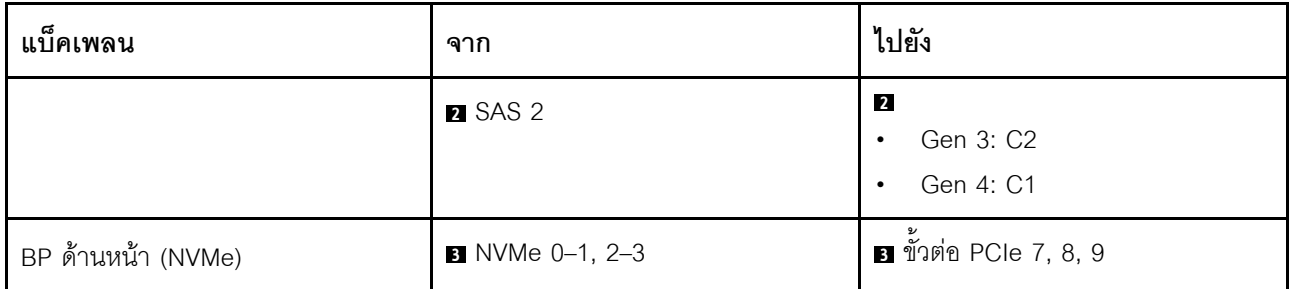

## SAS/SATA ขนาด 2.5 นิ้ว 6 ชุด + AnyBay ขนาด 2.5 นิ้ว 2 ชุด + แบ็คเพลน NVMe ขนาด 2.5 นิ้ว 2 ชุด

ดูส่วนนี้เพื่อทำความเข้าใจวิธีเดินสายของไดรฟ์ SAS/SATA ด้านหน้า 6 ตัว ไดรฟ์ AnyBay ด้านหน้า 2 ตัว และไดรฟ์ NVMe ด้านหน้า 2 ตัว

่ ในการเชื่อมต่อสายไฟแบ็คเพลนเข้ากับไดรฟ์มาตรฐานขนาด 2.5 นิ้ว หรือ 3.5 นิ้ว โปรดดู "การเดินสายไฟแบ็คเพลน" <u> บนหน้าที่ 404</u>

์ ในการเชื่อมต่อสายของโมดูลพลังงานแบบแฟลชของ RAID โปรดดู "โมดูลพลังงานแบบแฟลชของ RAID" บนหน้าที่ 427

สำหรับการเชื่อมต่อสายสัญญาณ โปรดดูสถานการณ์สมมติที่แสดงการเดินสายต่อไปนี้:

"การเดินสายด้วยคะแดปเตคร์ SFF HBA/RAID" บนหน้าที่ 501

### <span id="page-512-0"></span>การเดินสายด้วยอะแดปเตอร์ SFF HBA/RAID

ตารางต่อไปนี้จะแสดงความสัมพันธ์ในการแมประหว่างขั้วต่อแบ็คเพลนและอะแดปเตอร์ SFF HBA/RAID

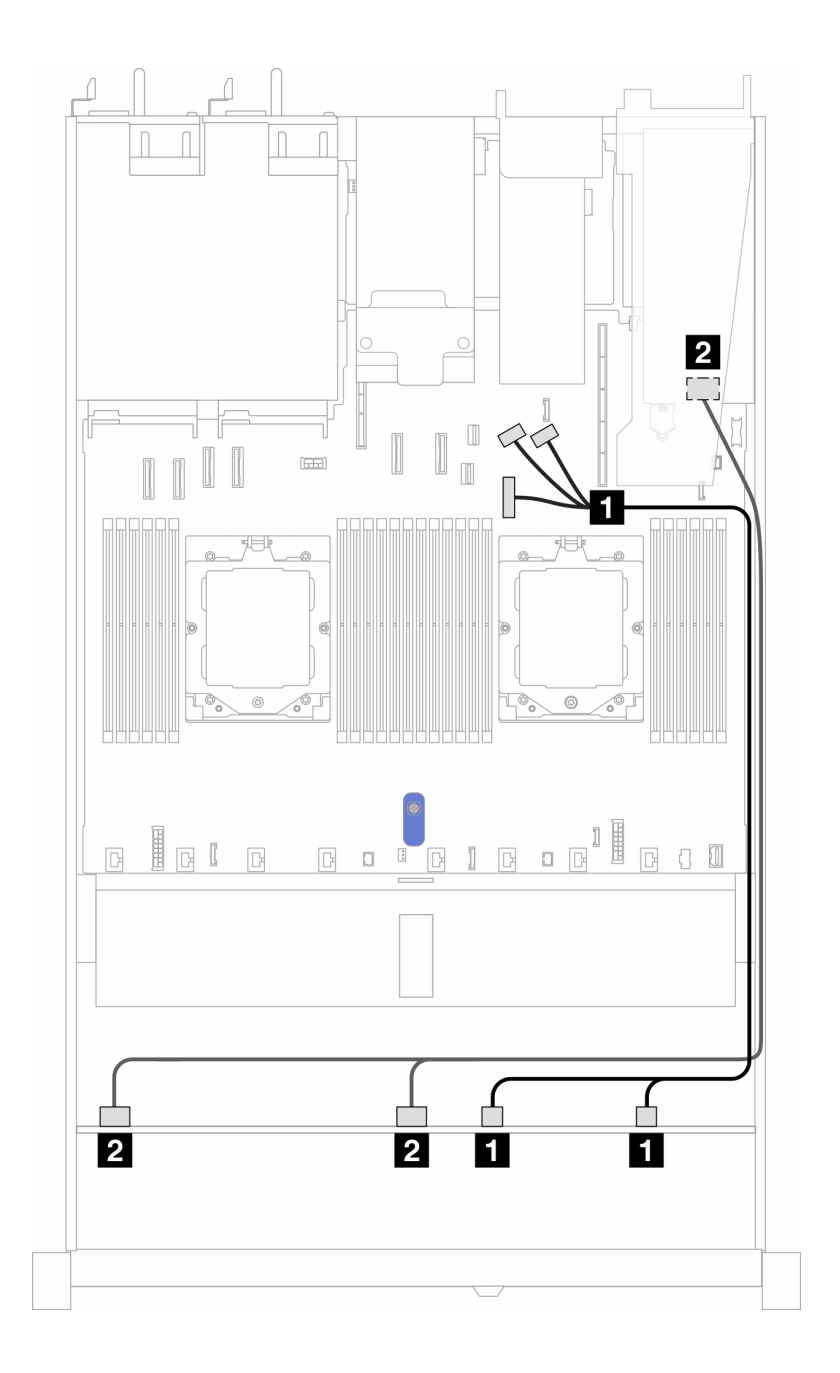

*รูปภาพ 364. การเดินสายเคเบิลสำหรับไดรฟ์ SAS/SATA 6 ตัว รวมไปถึงไดรฟ์ AnyBay 2 ตัว และช่องใส่ไดรฟ์ NVMe 2 ตัว พร้อมอะแดปเตอร์ 8i SFF RAID/HBA (Gen3 หรือ Gen 4)*

ตาราง 65. การแมประหว่างแบ็คเพลน AnyBay ด้านหน้าหนึ่งตัวกับอะแดปเตอร์ SFF HBA/RAID

| แบ็คเพลน           | ิจาก                              | ไปยัง                                                 |
|--------------------|-----------------------------------|-------------------------------------------------------|
| BP ด้านหน้า (NVMe) | $\blacksquare$ NVMe 0-1, NVMe 2-3 | ■ ขั้วต่อ PCIe 7, 8 และ 9                             |
| BP ด้านหน้า (SAS)  | <b>2 SAS 0, SAS 1</b>             | $\overline{\mathbf{2}}$<br>Gen 3: C0, C1<br>Gen 4: C0 |

## ไดรฟ์ ∪.3 ขนาด 2.5 นิ้ว 8 ชุด/2.5 นิ้ว 10 ชุด พร้อมแบ็คเพลน AnyBay ขนาด 2.5 นิ้ว 10 ชุด

ใช้ส่วนนี้เพื่อทำความเข้าใจการเดินสายสำหรับไดรฟ์ U.3 แปดหรือสิบตัว พร้อมแบ็คเพลน AnyBay ขนาด 2.5 นิ้ว 10 ชุด และมีโปรเซสเซอร์ติดตั้งไว้หนึ่งตัว

่ ในการเชื่อมต่อสายไฟแบ็คเพลนเข้ากับไดรฟ์มาตรฐานขนาด 2.5 นิ้ว หรือ 3.5 นิ้ว โปรดดู "การเดินสายไฟแบ็คเพลน" 11นหน้าที่ 404

์ ในการเชื่อมต่อสายของโมดูลพลังงานแบบแฟลชของ RAID โปรดดู "โมดูลพลังงานแบบแฟลชของ RAID" บนหน้าที่ 427

์ ในการเชื่อมต่อสายสัญญาณของแบ็คเพลนไดรฟ์ SAS/SATA ด้านหน้ามาตรฐาน 6 ตัว และไดรฟ์ AnyBay ด้านหน้า 4 ตัว โปรดดูสถานการณ์การเดินสายต่อไปนี้ โดยอ้างอิงจากการกำหนดค่าเซิร์ฟเวอร์ของคุณ:

"การเดินสายด้วยคะแดปเตอร์ SFF HBA/RAID" บนหน้าที่ 503

## <span id="page-514-0"></span>การเดินสายด้วยอะแดปเตอร์ SFF HBA/RAID

ิภาพประกอบและตารางต่อไปนี้จะแสดงความสัมพันธ์ในการแมประหว่างขั้วต่อแบ็คเพลนและอะแดปเตอร์ SFF RAID 8i หรือ 16i (Gen 4)

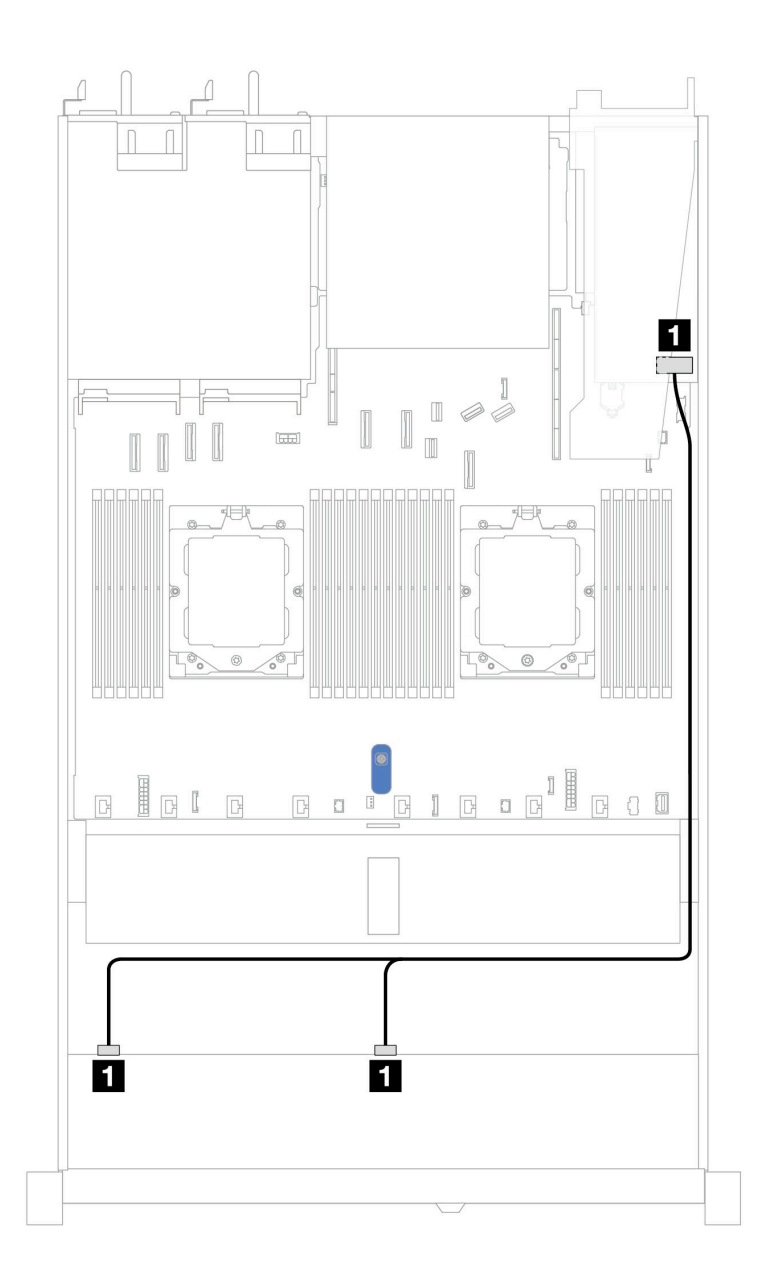

*รูปภาพ 365. การเดินสายช่องใส่ไดรฟ์ U.3 ด้านหน้า ขนาด 2.5 นิ ้ว 8 ตัว พร้อมอะแดปเตอร์ 8i SFF RAID (Gen 4)*

*ตาราง 66. การแมประหว่างแบ็คเพลน AnyBay ด้านหน้าหนึ งตัวกับอะแดปเตอร์ SFF HBA/RAID ่*

| แบ็คเพลน          | ิจาก                  | ไปยัง             |
|-------------------|-----------------------|-------------------|
| BP ด้านหน้า (SAS) | <b>B</b> SAS 0, SAS 1 | $\blacksquare$ CO |

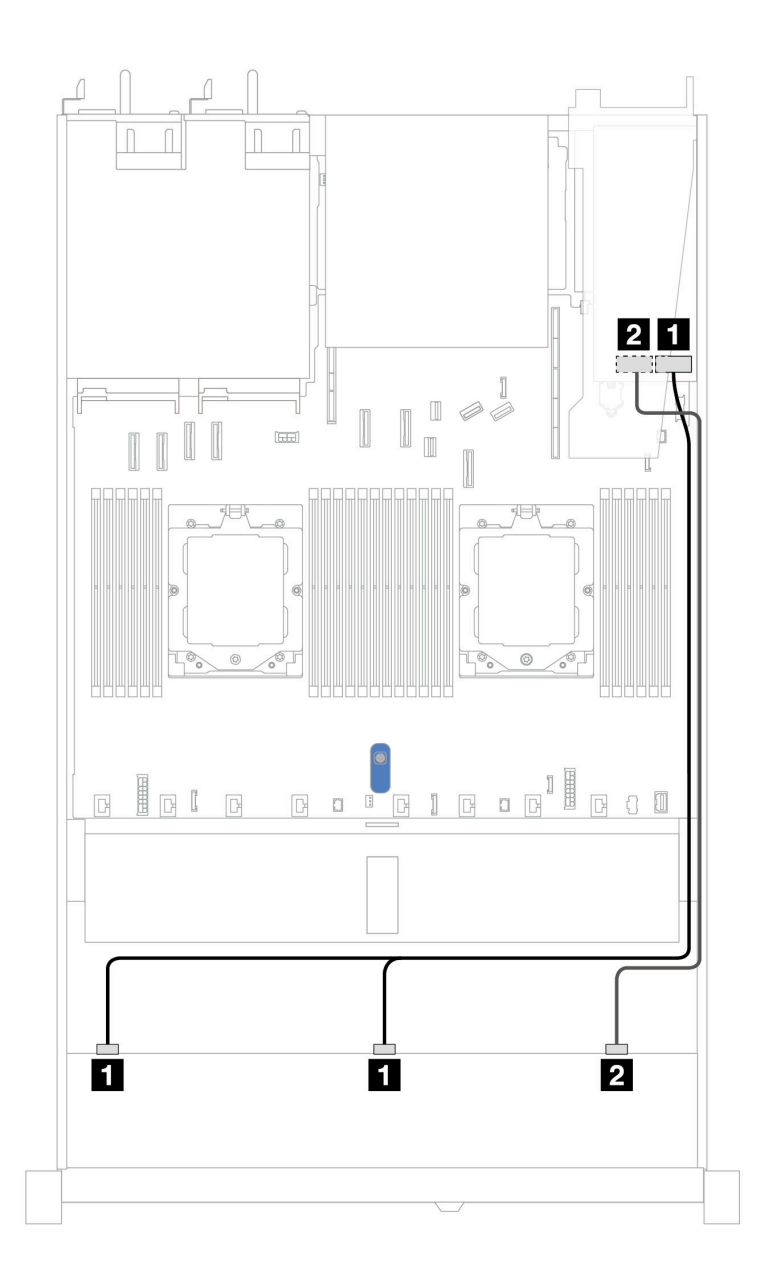

*รูปภาพ 366. การเดินสายช่องใส่ไดรฟ์ U.3 ด้านหน้า ขนาด 2.5 นิ ้ว 10 ชุด พร้อมอะแดปเตอร์ 16i SFF RAID (Gen 4)*

*ตาราง 67. การแมประหว่างแบ็คเพลน AnyBay ด้านหน้าหนึ งตัวกับอะแดปเตอร์ SFF HBA/RAID ่*

| แบ็คเพลน          | ิจาก                  | ไปยัง             |
|-------------------|-----------------------|-------------------|
|                   | <b>B</b> SAS 0, SAS 1 | $\blacksquare$ CO |
| BP ด้านหน้า (SAS) | <b>2</b> SAS 2        | <b>2</b> C1       |

## แบ็คเพลน SAS/SATA ขนาด 2.5 นิ้ว 10 ชุด

์ ดูส่วนนี้เพื่อทำความเข้าใจกับการเดินสายสำหรับไดรฟ์ SAS/SATA ด้านหน้า 10 ชุด ที่ติดตั้งแบ็คเพลน AnyBay (Gen 4) ขนาด 2.5 นิ้ว 10 ชุด

์ ในการเชื่อมต่อสายไฟแบ็คเพลนเข้ากับไดรฟ์มาตรฐานขนาด 2.5 นิ้ว หรือ 3.5 นิ้ว โปรดดู "การเดินสายไฟแบ็คเพลน" บนหน้าที่ 404

ในการเชื่อมต่อสายของโมดูลพลังงานแบบแฟลชของ RAID โปรดดู "โมดูลพลังงานแบบแฟลชของ RAID" บนหน้าที่ 427

ในการเชื่อมต่อสายสำหรับอะแดปเตอร์ CFF RAID โปรดดู "อะแดปเตอร์ CFF RAID" บนหน้าที่ 408

้ สำหรับการเชื่อมต่อสายสัญญาณ โปรดดูสถานการณ์สมมติที่แสดงการเดินสายต่อไปนี้:

- "การเดินสายสำหรับการกำหนดค่าออนบอร์ด" บนหน้าที่ 506
- "การเดินสายด้วยอะแดปเตอร์ SFF HBA/RAID" บนหน้าที่ 508
- "การเดินสายด้วยคะแดปเตคร์ CFF RAID" บนหน้าที่ 513

#### <span id="page-517-0"></span>การเดินสายสำหรับการกำหนดค่าออนบอร์ด

ภาพประกอบและตารางต่อไปนี้จะแสดงความสัมพันธ์ในการแมประหว่างขั้วต่อแบ็คเพลนและขั้วต่อแผงระบบสำหรับกา รกำหนดค่าออนบอร์ด

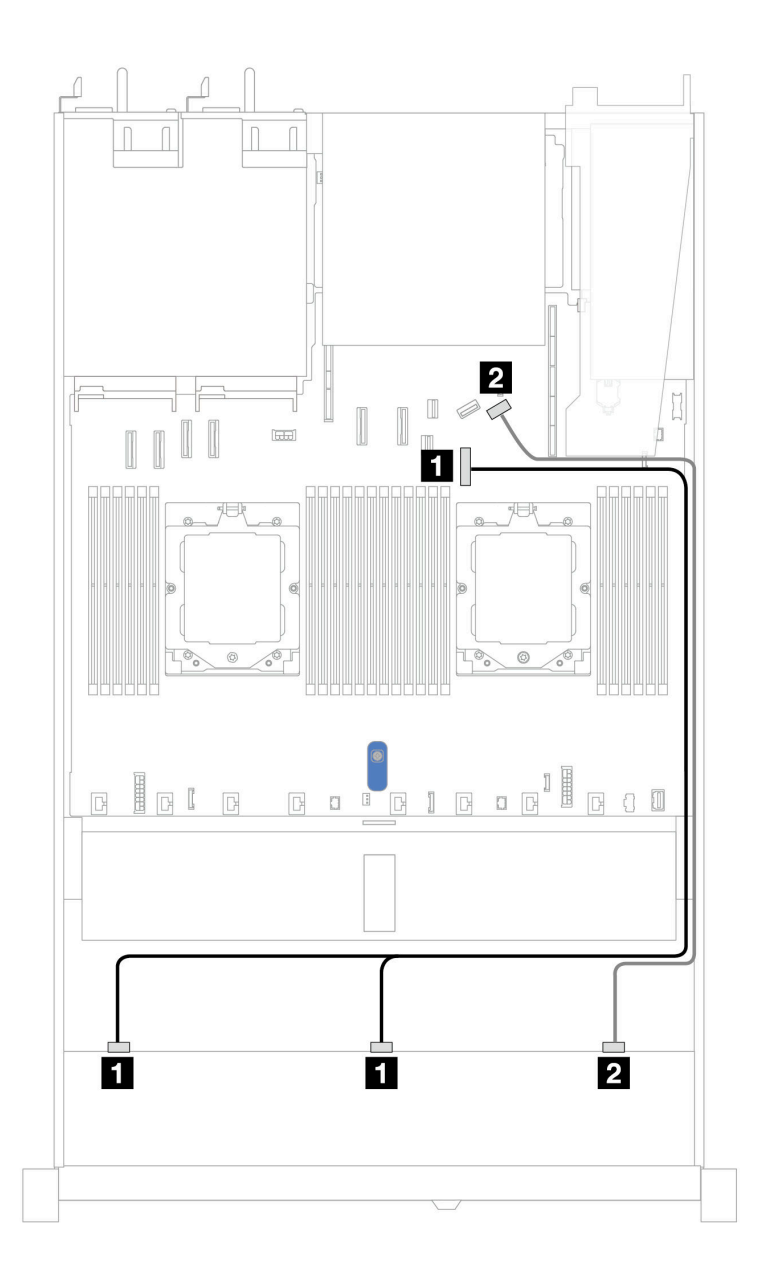

รูปภาพ 367. การเดินสายสำหรับการกำหนดค่าออนบอร์ดของไดรฟ์ SAS/SATA ด้านหน้าขนาด 10 x 2.5 นิ้ว<br>ตาราง 68. การแมประหว่างแบ็คเพลน AnyBay ด้านหน้าหนึ่งตัวและแผงระบบสำหรับการกำหนดค่าออนบอ:

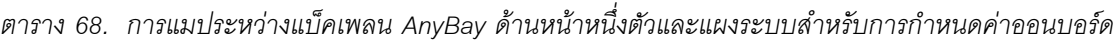

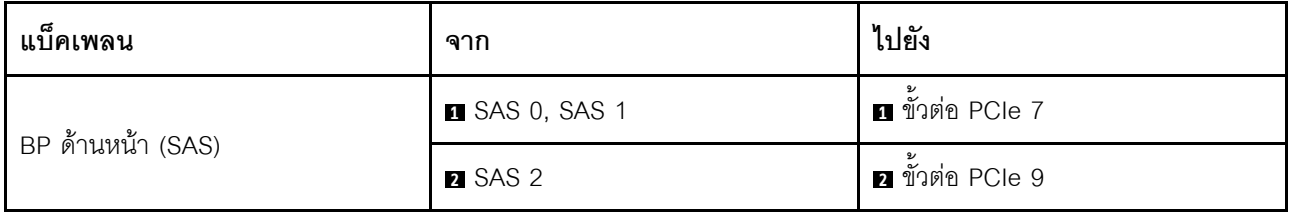

## <span id="page-519-0"></span>การเดินสายด้วยอะแดปเตอร์ SFF HBA/RAID

ิตารางต่อไปนี้จะแสดงความสัมพันธ์ในการแมประหว่างขั้วต่อแบ็คเพลนและอะแดปเตอร์ 16i SFF HBA/RAID (Gen 3 หรือ Gen 4)

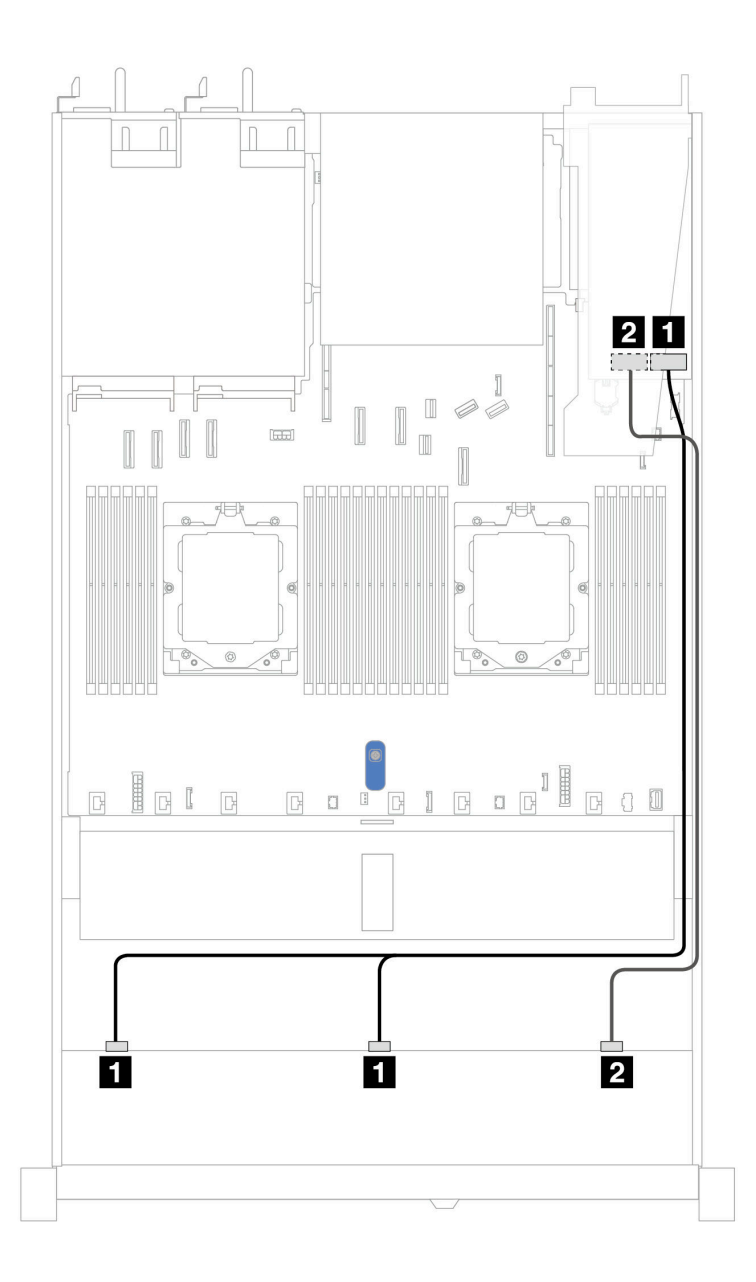

รูปภาพ 368. การเดินสายสำหรับช่องใส่ไดรฟ์ SAS/SATA ด้านหน้า 10 ช่อง ที่มีอะแดปเตอร์ 16i SFF RAID (Gen 3 หรือ Gen  $4)$ 

| แบ็คเพลน          | ิจาก                  | ไปยัง                                             |
|-------------------|-----------------------|---------------------------------------------------|
|                   | <b>B</b> SAS 0, SAS 1 | и<br>Gen 3: C0, C1<br>٠<br>Gen 4: C0<br>$\bullet$ |
| BP ด้านหน้า (SAS) | <b>2</b> SAS 2        | $\mathbf{z}$<br>Gen 3: C2<br>٠<br>Gen 4: C1<br>٠  |

*ตาราง 69. การแมประหว่างแบ็คเพลน AnyBay ด้านหน้าหนึ งตัวกับอะแดปเตอร์ SFF HBA/RAID ่*

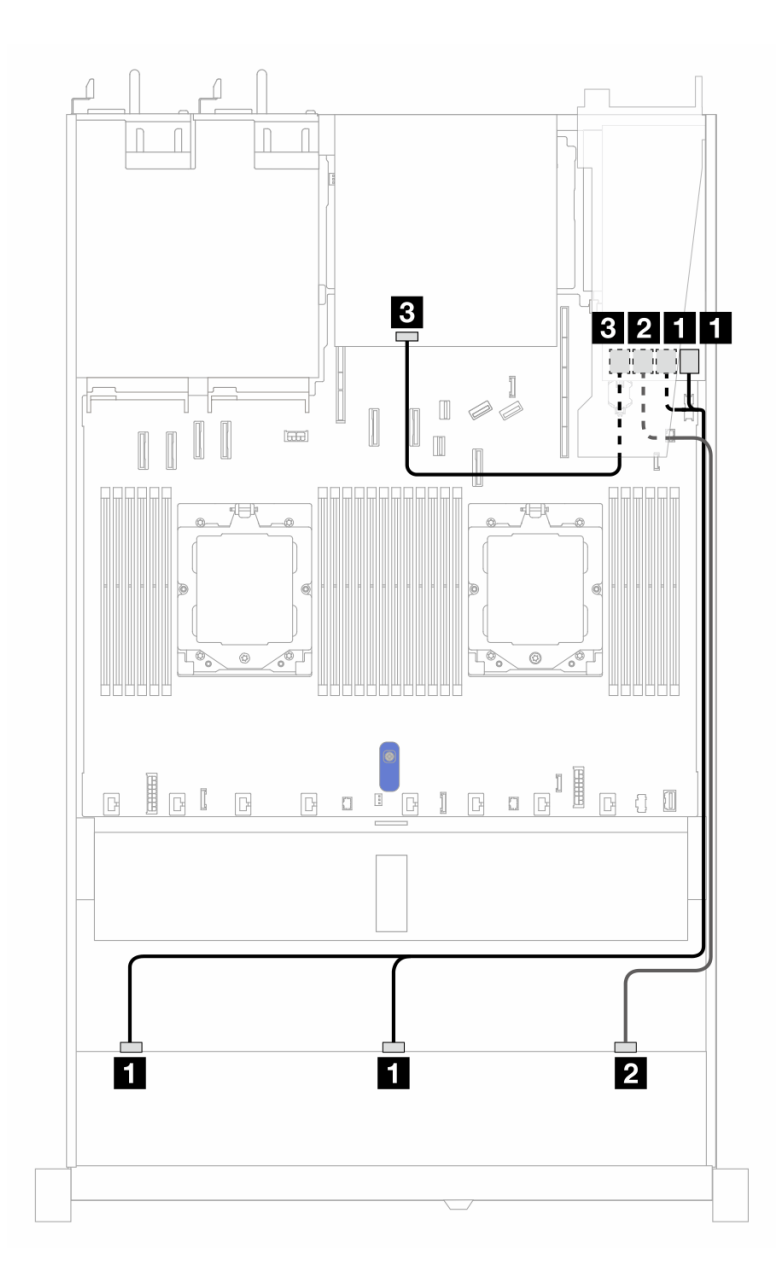

*รูปภาพ 369. การเดินสายช่องใส่ไดรฟ์ SAS/SATA ด้านหน้า 10 ช่อง และอะแดปเตอร์ RAID SFF 16i (Gen 3) ที ่มีการติดตั ้ง ไดรฟ์ SAS/SATA ด้านหลัง ขนาด 2.5 นิ ้ว 2 ตัว*

*ตาราง 70. การแมประหว่างแบ็คเพลน AnyBay ด้านหน้าหนึ งตัว และแบ็คเพลน SAS/SATA ด้านหลังหนึ งตัว และอะแดปเตอร์ ่ ่ SFF RAID*

| แบ็คเพลน/อะแดปเตอร์ | ิจาก                  | ไปยัง                                  |
|---------------------|-----------------------|----------------------------------------|
|                     | <b>B</b> SAS 0, SAS 1 | $\Box$ C <sub>0</sub> , C <sub>1</sub> |
| BP ด้านหน้า (SAS)   | <b>2</b> SAS 2        | 2C2                                    |
| BP ด้านหลัง (SAS)   | 4 SAS                 | B C3                                   |

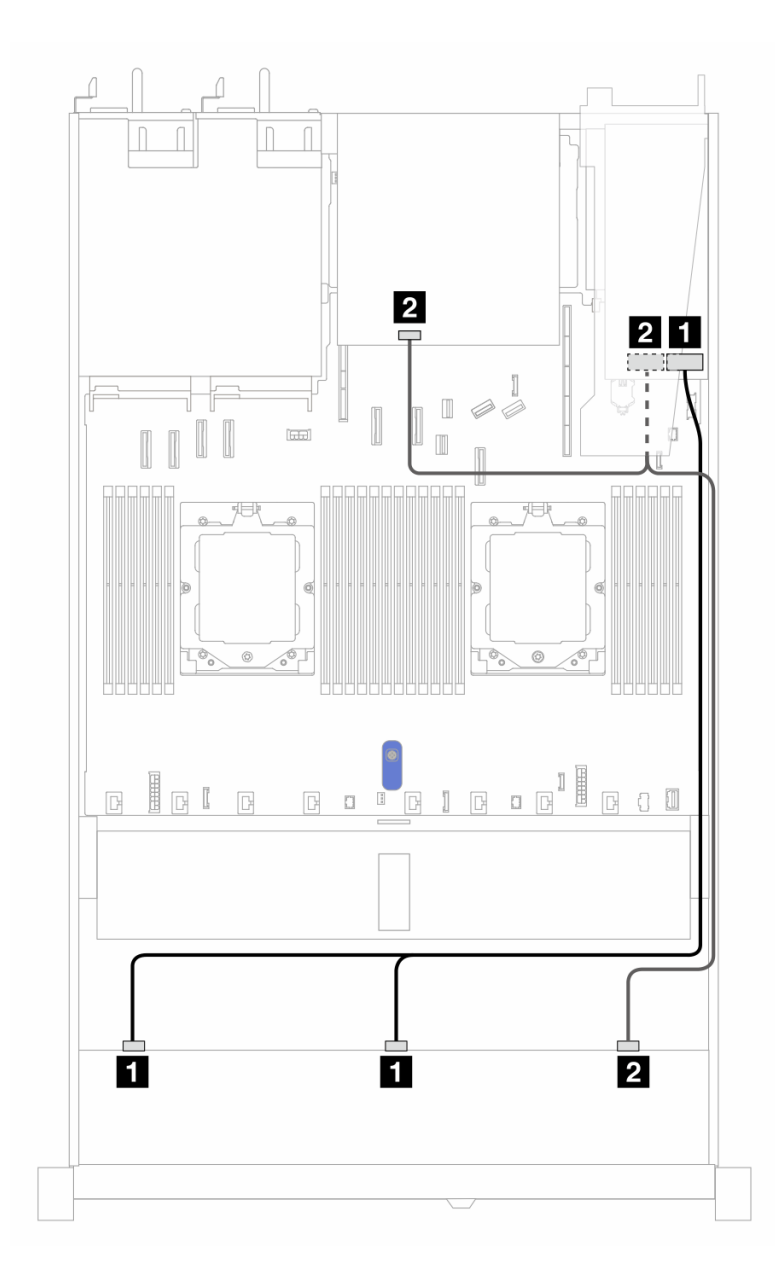

*รูปภาพ 370. การเดินสายช่องใส่ไดรฟ์ SAS/SATA ด้านหน้า 10 ช่อง และอะแดปเตอร์ RAID SFF 16i (Gen 4) ที ่มีการติดตั ้ง ไดรฟ์ SAS/SATA ด้านหลัง ขนาด 2.5 นิ ้ว 2 ตัว*

*ตาราง 71. การแมประหว่างแบ็คเพลน AnyBay ด้านหน้าหนึ งตัว และแบ็คเพลน SAS/SATA ด้านหลังหนึ งตัว และอะแดปเตอร์ ่ ่ SFF RAID*

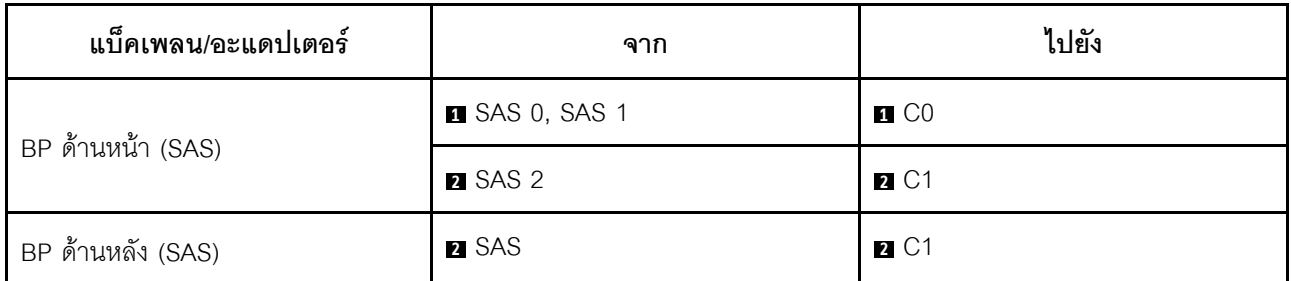

### <span id="page-524-0"></span>**การเดินสายด�วยอะแดปเตอร� CFF RAID**

ตารางต่อไปนี้จะแสดงความสัมพันธ์ในการแมประหว่างขั้วต่อแบ็คเพลนและอะแดปเตอร์ CFF RAID 8i หรือ 16i (Gen 3 หรือ Gen 4)

**หมายเหตุ**: ภาพประกอบต่อไปนี้ใช้ลำหรับอะแดปเตอร์ Gen 4 ในอะแดปเตอร์ Gen 3 ภาพประกอบอาจแตกต่างกัน ออกไปเล็กน�อย

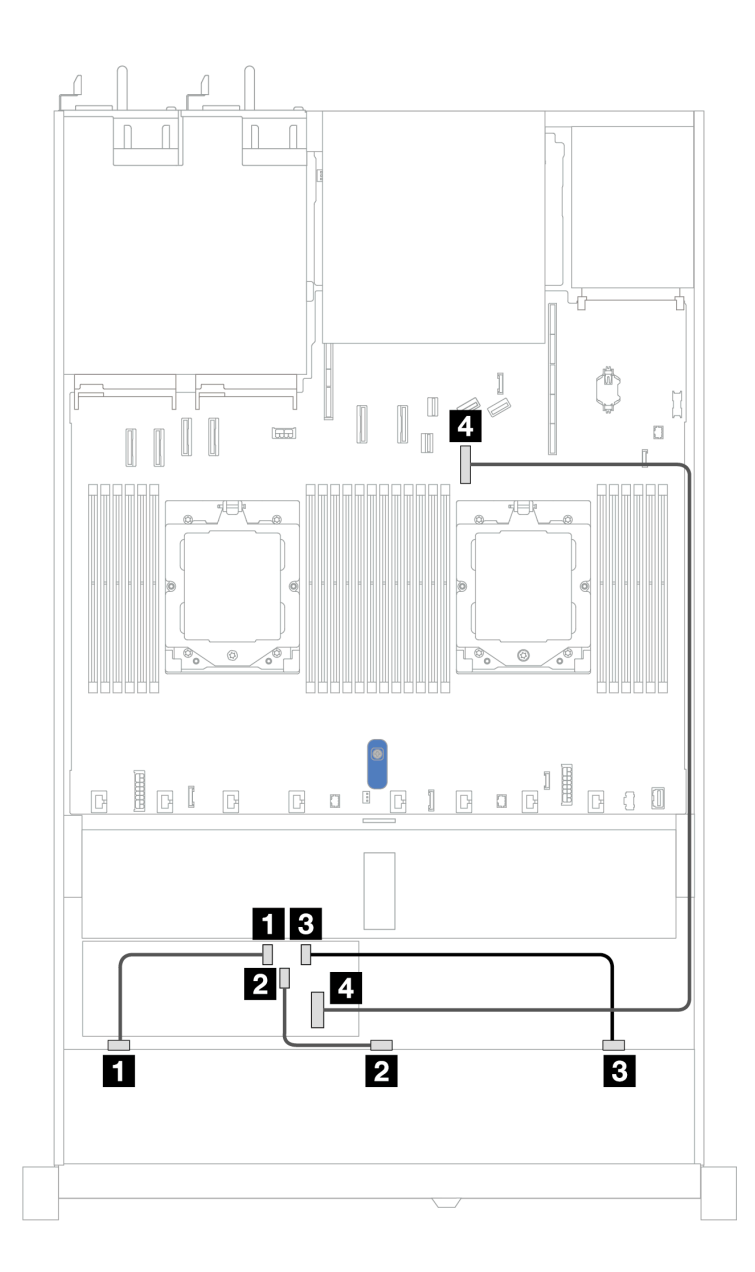

*รูปภาพ 371. การเดินสายสำหรับช่องใส่ไดรฟ์ SAS/SATA ด้านหน้า 10 ชุด ที ่มีอะแดปเตอร์ CFF RAID 8i หรือ 16i (Gen 3 หรือ Gen 4)*

| แบ็คเพลน            | ิจาก           | ไปยัง             |
|---------------------|----------------|-------------------|
| BP ด้านหน้า (SAS)   | <b>B</b> SAS 0 | $\blacksquare$ CO |
|                     | <b>2 SAS 1</b> | 2C1               |
|                     | <b>B</b> SAS 2 | 3 C2              |
| อะแดปเตอร์ CFF RAID | ี อินพุต MB    | ี ขั้วต่อ PCIe 7  |

*ตาราง 72. การแมประหว่าง AnyBay ด้านหน้าหนึ งตัวกับอะแดปเตอร์ CFF RAID ่*

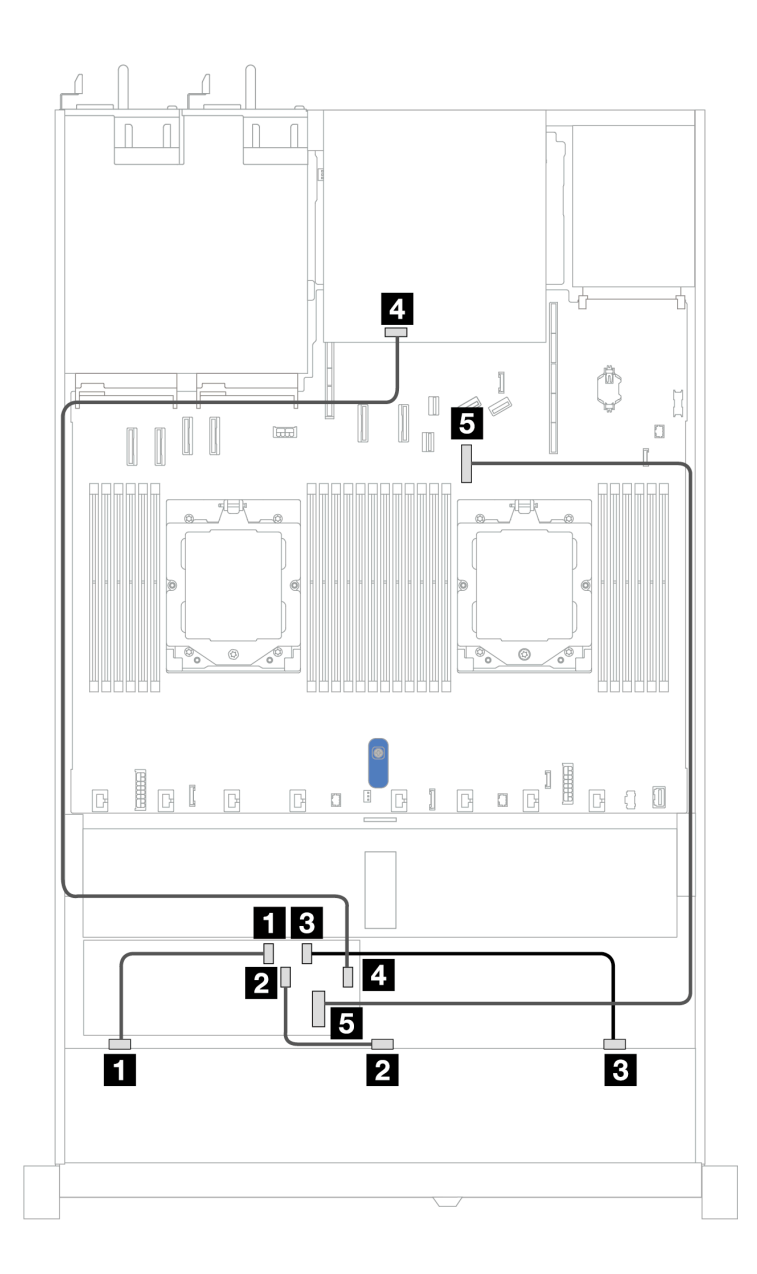

*รูปภาพ 372. การเดินสายช่องใส่ไดรฟ์ SAS/SATA ด้านหน้า 10 ช่อง และอะแดปเตอร์ CFF RAID 16i หรือ 8i (Gen 3 หรือ Gen 4) ที ่มีการติดตั ้งไดรฟ์ SAS/SATA ด้านหลัง ขนาด 2.5 นิ ้ว 2 ตัว*

*ตาราง 73. การแมประหว่างแบ็คเพลน AnyBay ด้านหน้าหนึ งตัว และแบ็คเพลน NVMe ด้านหลังหนึ งตัว และอะแดปเตอร์ CFF ่ ่ RAID*

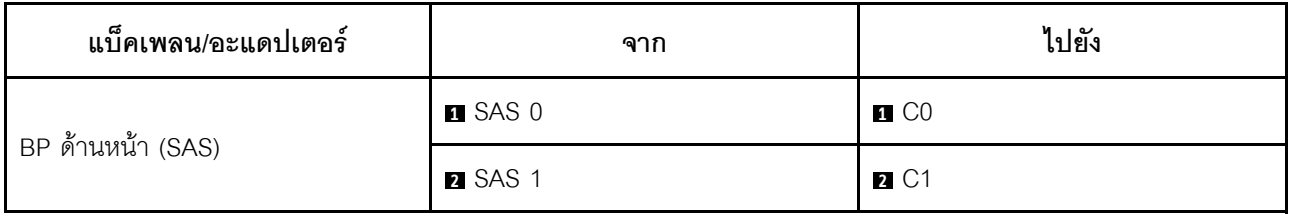

ตาราง 73. การแมประหว่างแบ็คเพลน AnyBay ด้านหน้าหนึ่งตัว และแบ็คเพลน NVMe ด้านหลังหนึ่งตัว และอะแดปเตอร์ CFF RAID (มีต่อ)

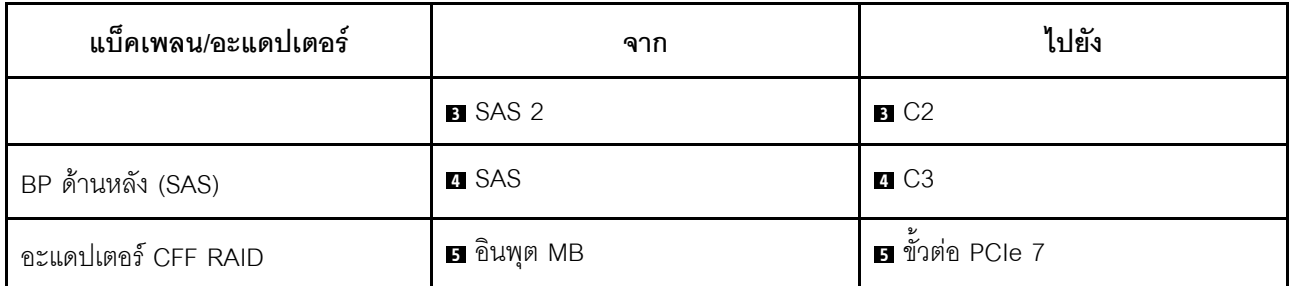

## ูแบ็็คเพลน AnyBay ขนาด 2.5 นิ้ว 10 ชุด (Gen 5)

ใช้ส่วนนี้เพื่อทำความเข้าใจทางเลือกอื่นที่แบ็คเพลน AnyBay ขนาด 2.5 นิ้ว 10 ช่อง (Gen 5) มีให้

แบ็คเพลน AnyBay ขนาด 2.5 นิ้ว 10 ช่อง (Gen 5) จะรองรับรูปแบบผสมของไดรฟ์ด้านหน้าต่อไปนี้

หมายเหตุ: ไม่รองรับการกำหนดค่า M.2 SATA แบบไม่ใช่ RAID, M.2 X4 NVMe แบบไม่ใช่ RAID และ SATA แบบ ไม่ใช่ RAID ขนาด 7 มม

## SAS/SATA ขนาด 2.5 นิ้ว 6 ชุด + แบ็คเพลน AnyBay ขนาด 2.5 นิ้ว 4 ชุด

ดูส่วนนี้เพื่อทำความเข้าใจกับการเดินสายสำหรับไดรฟ์ SAS/SATA ด้านหน้า 6 ตัว และไดรฟ์ AnyBay ด้านหน้า 4 ตัว ที่ติดตั้งแบ็คเพลน AnyBay (Gen 5) ขนาด 2.5 นิ้ว 10 ชุด

์ ในการเชื่อมต่อสายไฟแบ็คเพลนเข้ากับไดรฟ์มาตรฐานขนาด 2.5 นิ้ว หรือ 3.5 นิ้ว โปรดดู "การเดินสายไฟแบ็คเพลน" 1เนหน้าที่ 404

์ ในการเชื่อมต่อสายของโมดูลพลังงานแบบแฟลชของ RAID โปรดดู "โมดูลพลังงานแบบแฟลชของ RAID" บนหน้าที่ 427

้สำหรับการเชื่อมต่อสายสัญญาณ โปรดดูสถานการณ์สมมติที่แสดงการเดินสายต่อไปนี้:

"การเดินสายด้วยอะแดปเตอร์ SFF HBA/RAID" บนหน้าที่ 517

#### <span id="page-528-0"></span>การเดินสายด้วยคะแดงใเตคร์ SFF HBA/RAID

ตารางต่อไปนี้จะแสดงความสัมพันธ์ในการแมประหว่างขั้วต่อแบ็คเพลนและอะแดปเตอร์ 16i SFF HBA/RAID (Gen 3 หรือ Gen 4)

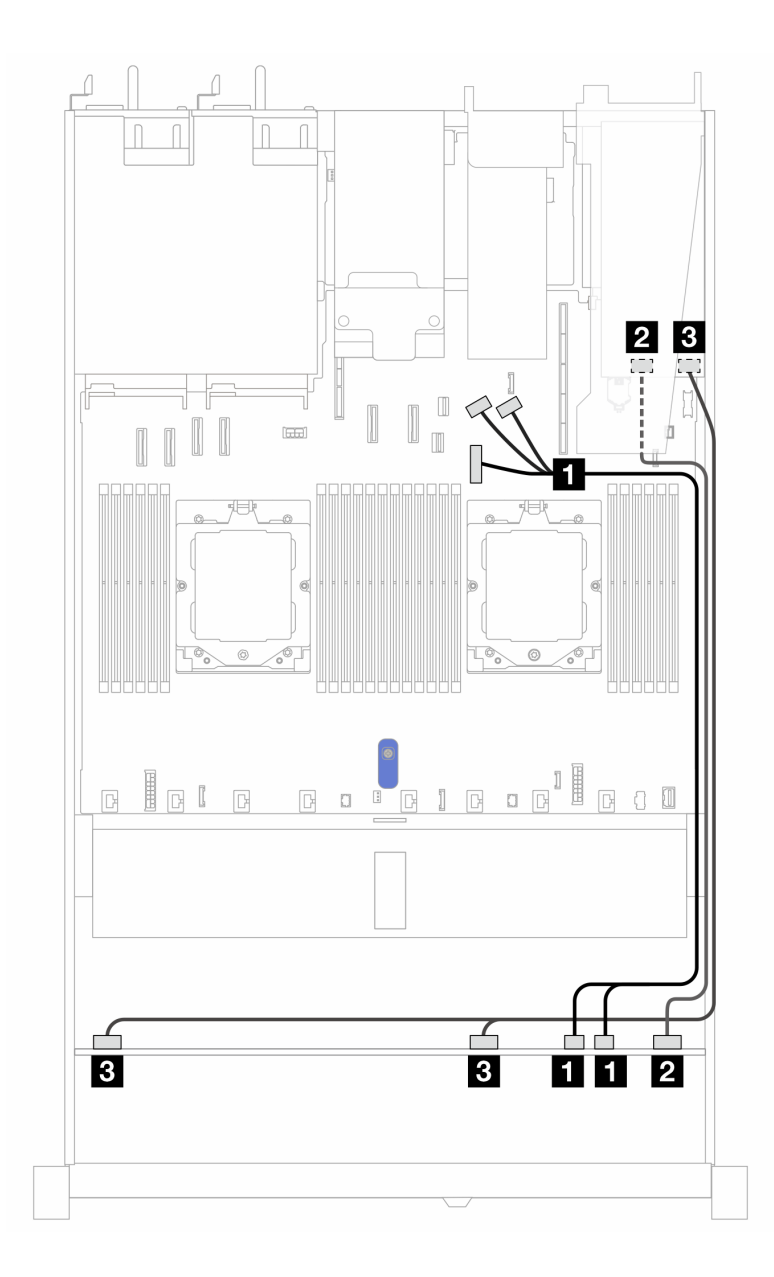

*รูปภาพ 373. การเดินสายช่องใส่ไดรฟ์ SAS/SATA ด้านหน้า 6 ตัว และ AnyBay ด้านหน้า 4 ตัว ที ่มีอะแดปเตอร์ SFF RAID 16i (Gen 3 หรือ Gen 4)*

*ตาราง 74. การแมประหว่างแบ็คเพลน AnyBay ด้านหน้าหนึ งตัวกับอะแดปเตอร์ SFF HBA/RAID ่*

| แบ็คเพลน           | ิจาก                 | ไปยัง                                              |
|--------------------|----------------------|----------------------------------------------------|
| BP ด้านหน้า (NVMe) | <b>NVMe 6-7, 8-9</b> | <b>ก</b> ขัวต่อ PCIe 7, 8, 9                       |
| BP ด้านหน้า (SAS)  | <b>2</b> SAS 8-9     | $\overline{a}$<br>Gen 3: C2<br>٠<br>Gen 4: C1<br>٠ |

#### ตาราง 74. การแมประหว่างแบ็คเพลน AnyBay ด้านหน้าหนึ่งตัวกับอะแดปเตอร์ SFF HBA/RAID (มีต่อ)

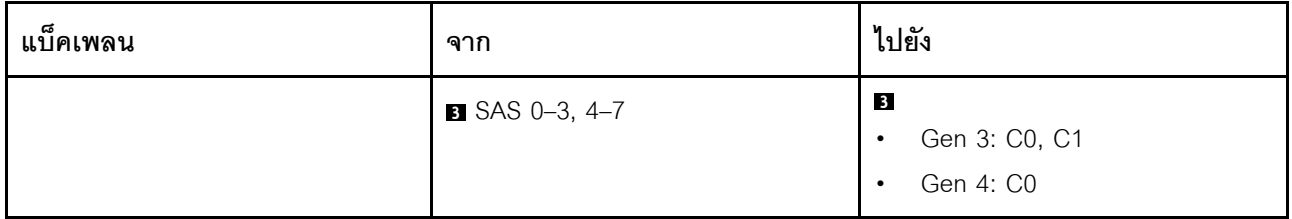

SAS/SATA ขนาด 2.5 นิ้ว 6 ชุด + AnyBay ขนาด 2.5 นิ้ว 2 ชุด + แบ็คเพลน NVMe ขนาด 2.5 นิ้ว 2 ชุด

ดูส่วนนี้เพื่อทำความเข้าใจวิธีเดินสายของไดรฟ์ SAS/SATA ด้านหน้า 6 ตัว ไดรฟ์ AnyBay ด้านหน้า 2 ตัว และไดรฟ์ NVMe ด้านหน้า 2 ตัว

ในการเชื่อมต่อสายไฟแบ็คเพลนเข้ากับไดรฟ์มาตรฐานขนาด 2.5 นิ้ว หรือ 3.5 นิ้ว โปรดดู "การเดินสายไฟแบ็คเพลน" 11นหน้าที่ 404

ในการเชื่อมต่อสายของโมดูลพลังงานแบบแฟลชของ RAID โปรดดู "โมดูลพลังงานแบบแฟลชของ RAID" บนหน้าที่ 427

ในการเชื่อมต่อสายแบ็คเพลนไดรฟ์ NVMe/SAS/SATA ด้านหลัง โปรดดู "แบ็คเพลนไดรฟ์ NVMe/SAS/SATA ด้านหลัง" <u> บนหน้าที่ 429</u>

สำหรับการเชื่อมต่อสายสัญญาณ โปรดดูสถานการณ์สมมติที่แสดงการเดินสายต่อไปนี้:

"การเดินสายด้วยคะแดปเตคร์ SFF HBA/RAID" บนหน้าที่ 519

### <span id="page-530-0"></span>การเดินสายด้วยคะแดงใเตคร์ SFF HBA/RAID

ตารางต่อไปนี้จะแสดงความสัมพันธ์ในการแมประหว่างขั้วต่อแบ็คเพลนและอะแดปเตอร์ 8i SFF HBA/RAID

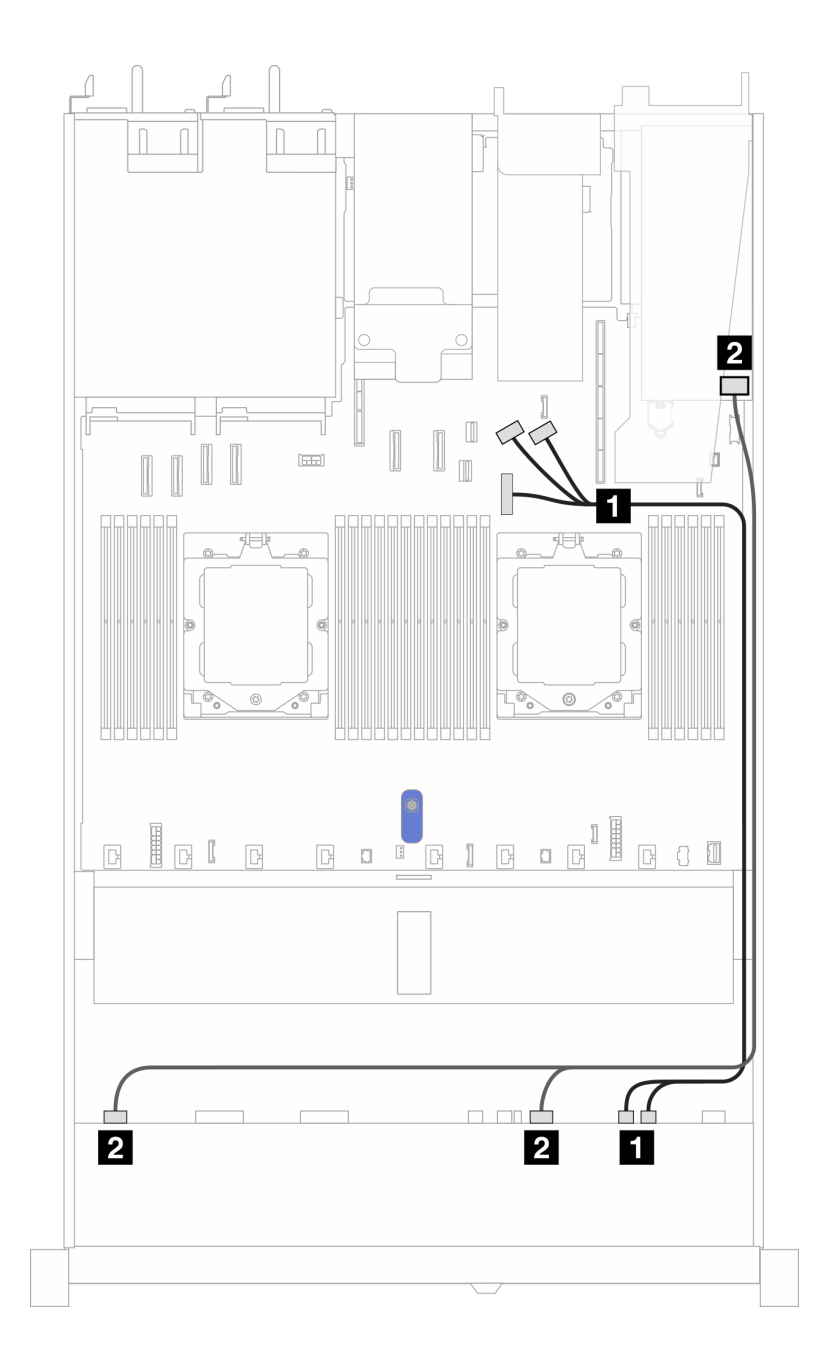

*รูปภาพ 374. การเดินสายด้วยอะแดปเตอร์ 8i SFF HBA/RAID*

*ตาราง 75. การแมประหว่างแบ็คเพลน AnyBay ด้านหน้าหนึ งตัวกับอะแดปเตอร์ 8i SFF HBA/RAID ่*

| แบ็คเพลน           | ิจาก                              | ไปยัง                                        |
|--------------------|-----------------------------------|----------------------------------------------|
| BP ด้านหน้า (NVMe) | $\blacksquare$ NVMe 6-7, NVMe 8-9 | ■ ขั้วต่อ PCle 7, 8 และ 9                    |
| BP ด้านหน้า (SAS)  | <b>2</b> SAS 0-3, SAS 4-7         | $\overline{2}$<br>Gen 3: C0, C1<br>Gen 4: C0 |

# การเดินสายสัญญาณแบ็คเพลน (โปรเซสเซอร์สองตัว)

ในส่วนนี้ คุณสามารถดูการเดินสายสัญญาณแบ็คเพลนได้เมื่อติดตั้งโปรเซสเซอร์สองตัวแล้ว

- แบ็คเพลนแต่ละตัวที่เซิร์ฟเวอร์ของคุณรองรับมีการเชื่อมต่อสัญญาณหลายการเชื่อมต่อ ส่วนนี้จะแยกการเชื่อมต่อ ี สัญญาณออกจากการเชื่อมต่อสายไฟเพื่อความเข้าใจที่ดีขึ้น สำหรับการเชื่อมต่อไฟฟ้าของแบ็คเพลน โปรดดู "การ ้เดินสายไฟแบ็คเพลน" บนหน้าที่ 404
- ี สำหรับรายละเอียดเกี่ยวกับตำแหน่งของขั้วต่อสัญญาณแบ็คเพลนบนแผงโปรเซสเซอร์และอะแดปเตอร์ โปรดดู "ขั้ว ต่อส่วนประกอบแผงระบบ" บนหน้าที่ 50
- ้ดูข้อมูลเพิ่มเติมเกี่ยวกับแบ็คเพลนที่รองรับและขั้วต่อของแบ็คเพลน โปรดดู "ขั้วต่อของแบ็คเพลนไดรฟ์" บนหน้าที่ 399

# ไดรฟ์ด้านหน้า 4 x 3.5 นิ้ว (โปรเซสเซอร์สองตัว)

ใช้ส่วนนี้เพื่อทำความเข้าใจวิธีเดินสายสำหรับการเชื่อมต่อสายสัญญาณสำหรับแบ็คเพลนไดรฟ์ขนาด 3.5 นิ้ว 4 ช่อง

ในการกำหนดค่าไดรฟ์ด้านหน้าขนาด 3.5 นิ้ว 4 ตัว เซิร์ฟเวอร์ของคุณรองรับแบ็คเพลนด้านหน้าต่อไปนี้:

## แบ็คเพลน SAS/SATA ขนาด 3.5 นิ้ว 4 ชุด

ใช้ส่วนนี้เพื่อทำความเข้าใจกับการเดินสายแบ็คเพลน SAS/SATA สำหรับรุ่นเซิร์ฟเวอร์ที่มีไดรฟ์ด้านหน้าขนาด 3.5 นิ้ว 4 ต้า

ในการเชื่อมต่อสายแบ็คเพลนไดรฟ์ NVMe/SAS/SATA ด้านหลัง โปรดดู "แบ็คเพลนไดรฟ์ NVMe/SAS/SATA ด้านหลัง" <u> บนหน้าที่ 429</u>

่ ในการเชื่อมต่อสายไฟแบ็คเพลนเข้ากับไดรฟ์มาตรฐานขนาด 2.5 นิ้ว หรือ 3.5 นิ้ว โปรดดู "การเดินสายไฟแบ็คเพลน" 11นหน้าที่ 404

่ ในการเชื่อมต่อสายสำหรับโมดูลพลังงานแบบแฟลชของ RAID โปรดดู "โมดูลพลังงานแบบแฟลชของ RAID" บนหน้าที่ 427

์ ในการเชื่อมต่อสายสัญญาณแบ็คเพลน SAS/SATA สำหรับไดรฟ์ด้านหน้ามาตรฐานขนาด 3.5 นิ้ว 4 ตัว โปรดดู สถานการณ์การเดินสายต่อไปนี้ โดยอ้างอิงจากการกำหนดค่าเซิร์ฟเวอร์ของคุณ:

- "การเดินสายสำหรับการกำหนดค่าออนบอร์ด" บนหน้าที่ 523
- "การเดินสายด้วยอะแดปเตอร์ SFF HBA/RAID" บนหน้าที่ 525

### <span id="page-534-0"></span>การเดินสายสำหรับการกำหนดค่าออนบอร์ด

ตารางต่อไปนี้แสดงความสัมพันธ์การแมประหว่างขั้วต่อแบ็คเพลนและขั้วต่อแผงระบบสำหรับการกำหนดค่าออนบอร์ด

ิภาพต่อไปนี้จะแสดงการเดินสายสำหรับการกำหนดค่าออนบอร์ดของช่องใส่ไดรฟ์ SAS/SATA ด้านหน้าขนาด 3.5 นิ้ว 4 ช่อง การเชื่อมต่อระหว่างขั้วต่อ: อ ↔ อ, อ ↔ อ, อ ↔ อ, อ ↔ อ, ... ๗ ↔ ๐

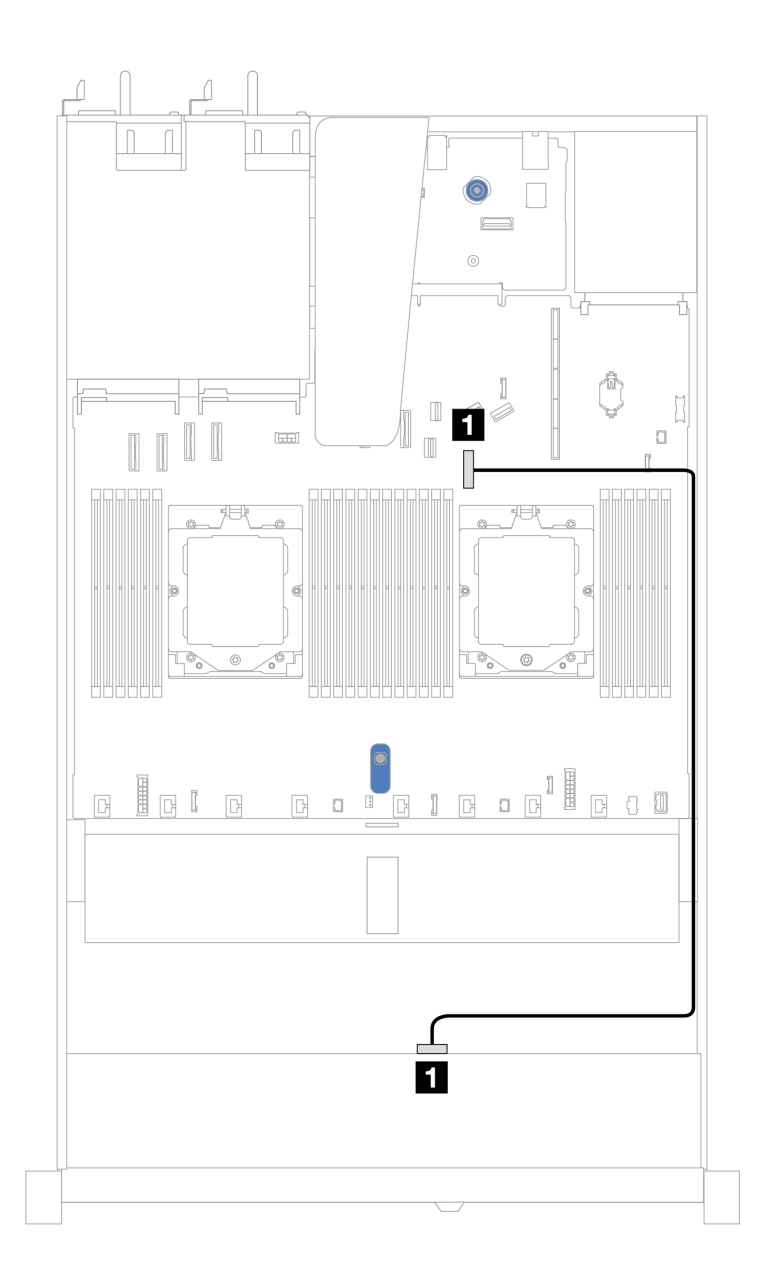

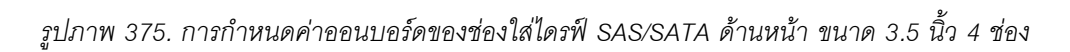

*ตาราง 76. การเดินสายสำหรับการกําหนดค่าแบบบนแผงสำหรับช่องใส่ไดรฟ์ SAS/SATA ด้านหน้าขนาด 3.5 นิ ้ว 4 ช่อง*

| แบ็คเพลน          | ิจาก         | ไปยัง                           |
|-------------------|--------------|---------------------------------|
| BP ด้านหน้า (SAS) | <b>n</b> SAS | $\mathbf{z}$<br>■ ขัวต่อ PCIe 7 |

## <span id="page-536-0"></span>**การเดินสายด�วยอะแดปเตอร� SFF HBA/RAID**

ตารางต่อไปนี้แสดงความสัมพันธ์ของการแมประหว่างขั้วต่อแบ็คเพลนและขั้วต่อแผงระบบ/อะแดปเตอร์เมื่อมีการติดตั้งอะ แดปเตอร� 8i SFF HBA/RAID (Gen 3 หรือ Gen 4)

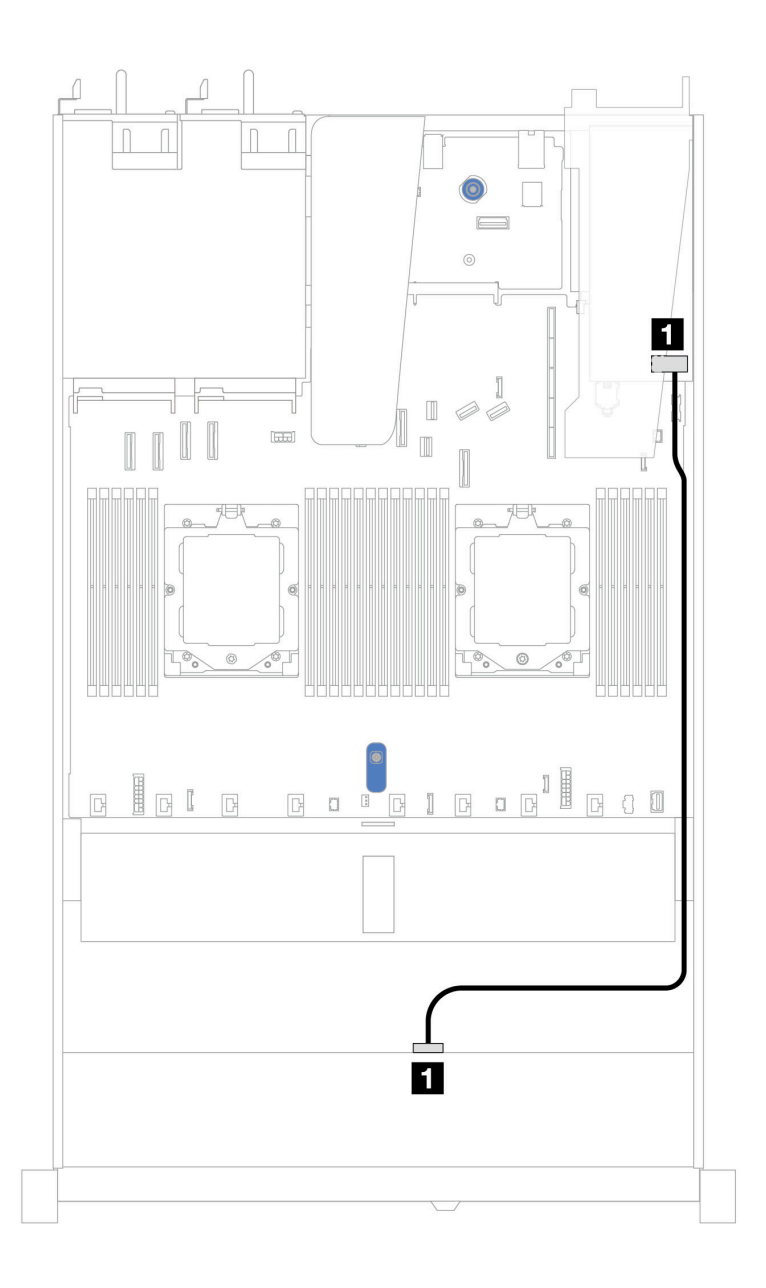

*รูปภาพ 376. การเดินสายสำหรับช่องใส่ไดรฟ์ SAS/SATA ด้านหน้า ขนาด 3.5 นิ ้ว 4 ช่อง ด้วยอะแดปเตอร์ SFF RAID 8i (Gen 3 หรือ Gen 4)*

ตาราง 77. การแมประหว่างขั้วต่อแบ็คเพลนและขั้วต่อแผงระบบ/อะแดปเตอร์เมื่อมีการติดตั้งอะแดปเตอร์ SFF HBA/RAID

| แบ็คเพลน          | ิจาก         | ไปยัง             |
|-------------------|--------------|-------------------|
| BP ด้านหน้า (SAS) | <b>n</b> SAS | $\blacksquare$ CO |

**หมายเหตุ**: อะแดปเตอร์ SFF HBA/RAID Gen 3 และ Gen 4 แตกต่างกันเล็กน้อยที่ขั้วต่อ แต่มีวิธีการเดินสายเหมือน กัน

ตารางต่อไปนี้จะแสดงความสัมพันธ์ในการแมประหว่างขั้วต่อแบ็คเพลนและขั้วต่อแผงระบบ/อะแดปเตอร์เมื่อมีการติดตั้ง อะแดปเตอร์ 8i SFF HBA/RAID (Gen 3)

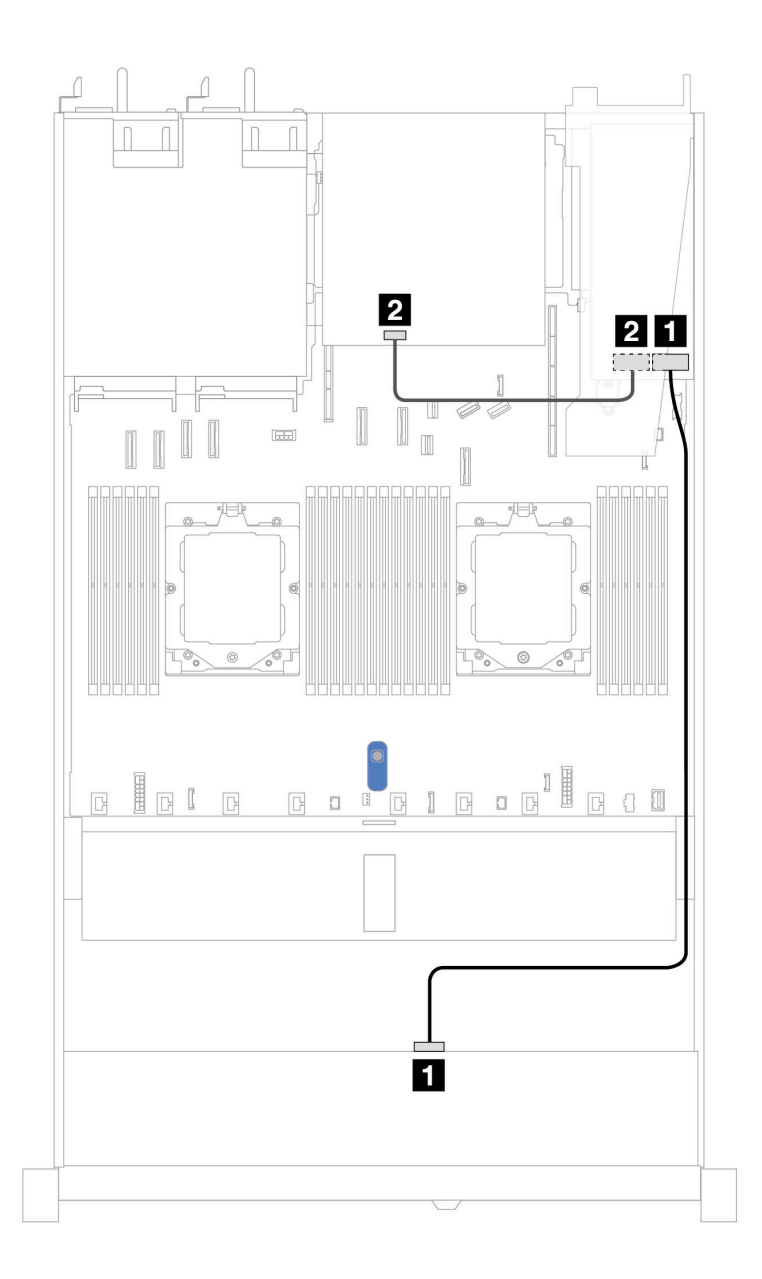

*รูปภาพ 377. การเดินสายช่องใส่ไดรฟ์ SAS/SATA ด้านหน้าขนาด 3.5 นิ ้ว 4 ช่อง พร้อมอะแดปเตอร์ 8i SFF RAID (Gen 3) และไดรฟ์ SAS/SATA ด้านหลังขนาด 2.5 นิ ้ว 2 ตัว*

*ตาราง 78. การแมประหว่างขั ้วต่อแบ็คเพลนและขั ้วต่อแผงระบบ/อะแดปเตอร์เมื ่อมีการติดตั ้งอะแดปเตอร์ SFF HBA/RAID*

| แบ็คเพลน          | ิจาก         | ไปยัง             |
|-------------------|--------------|-------------------|
| BP ด้านหน้า (SAS) | n SAS        | $\blacksquare$ CO |
| BP ด้านหลัง (SAS) | <b>2</b> SAS | <b>2</b> C1       |

ตารางต่อไปนี้จะแสดงความสัมพันธ์ในการแมประหว่างขั้วต่อแบ็คเพลนและขั้วต่อแผงระบบ/อะแดปเตอร์เมื่อมีการติดตั้ง อะแดปเตอร� 8i SFF HBA/RAID (Gen 4)

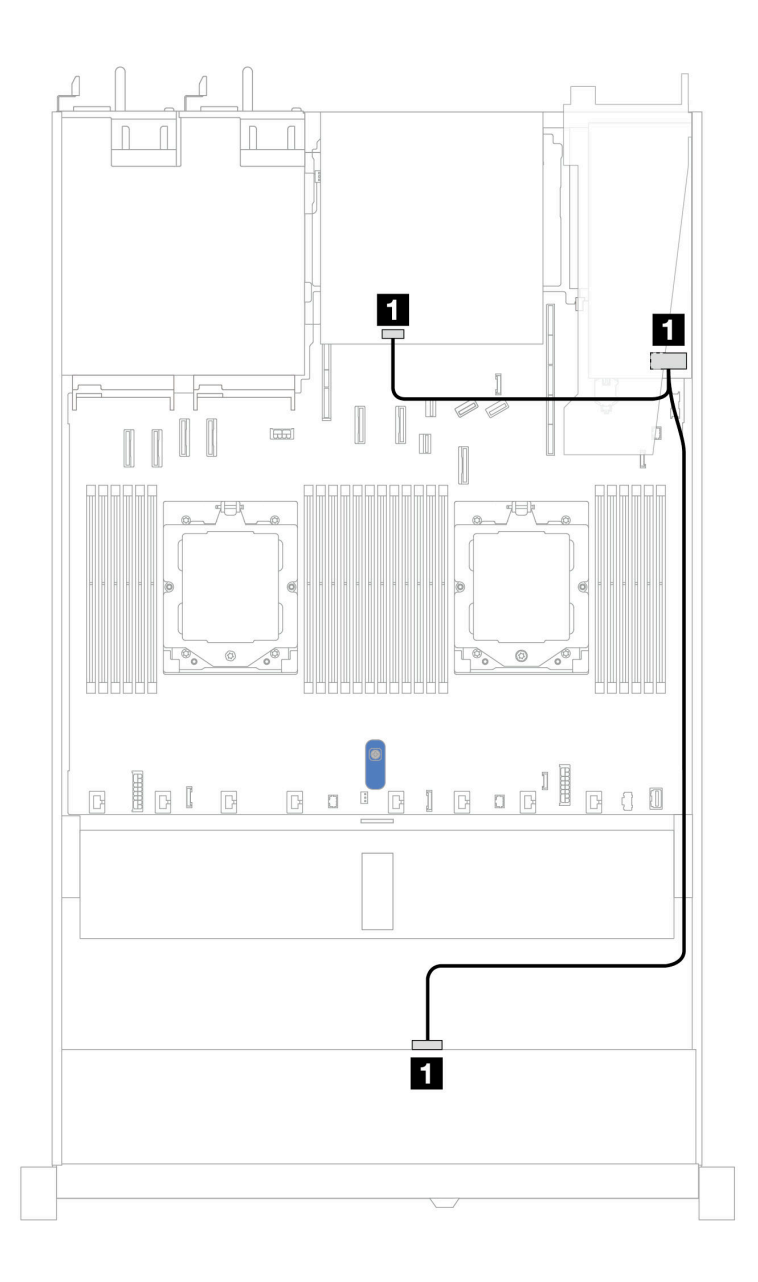

*รูปภาพ 378. การเดินสายช่องใส่ไดรฟ์ SAS/SATA ด้านหน้าขนาด 3.5 นิ ้ว 4 ช่อง พร้อมอะแดปเตอร์ 8i SFF RAID (Gen 4) และไดรฟ์ SAS/SATA ด้านหลังขนาด 2.5 นิ ้ว 2 ตัว*

*ตาราง 79. การแมประหว่างขั ้วต่อแบ็คเพลนและขั ้วต่อแผงระบบ/อะแดปเตอร์เมื ่อมีการติดตั ้งอะแดปเตอร์ SFF HBA/RAID*

| แบ็คเพลน                     | ิจาก         | ไปยัง             |
|------------------------------|--------------|-------------------|
| BP ด้านหน้าและด้านหลัง (SAS) | <b>1 SAS</b> | $\blacksquare$ CO |
## แบ็คเพลน AnyBay ขนาด 3.5 นิ้ว 4 ตัว

ใช้ส่วนนี้เพื่อทำความเข้าใจวิธีเดินสายแบ็คเพลน AnyBay สำหรับรุ่นเซิร์ฟเวอร์ที่มีไดรฟ์ด้านหน้าขนาด 3.5 นิ้ว 4 ตัว

์ ในการเชื่อมต่อสายไฟแบ็คเพลนเข้ากับไดรฟ์มาตรฐานขนาด 2.5 นิ้ว หรือ 3.5 นิ้ว โปรดดู "การเดินสายไฟแบ็คเพลน" บนหน้าที่ 404

ในการเชื่อมต่อสายของโมดูลพลังงานแบบแฟลชของ RAID โปรดดู "โมดูลพลังงานแบบแฟลชของ RAID" บนหน้าที่ 427

ในการเชื่อมต่อสายสัญญาณ ให้ดูสถานการณ์การเดินสายต่อไปนี้ โดยอ้างอิงจากการกำหนดค่าเซิร์ฟเวอร์ของคุณ:

"การเดินสายด้วยคะแดปเตคร์ SFF HBA/RAID" บนหน้าที่ 530

#### <span id="page-541-0"></span>การเดินสายด้วยอะแดปเตอร์ SFF HBA/RAID

ตารางต่อไปนี้แสดงความสัมพันธ์ของการแมประหว่างขั้วต่อแบ็คเพลนและขั้วต่อแผงระบบ/อะแดปเตอร์เมื่อมีการติดตั้งอะ แดปเตอร์ 8i SFF HBA/RAID (Gen 3 หรือ Gen 4)

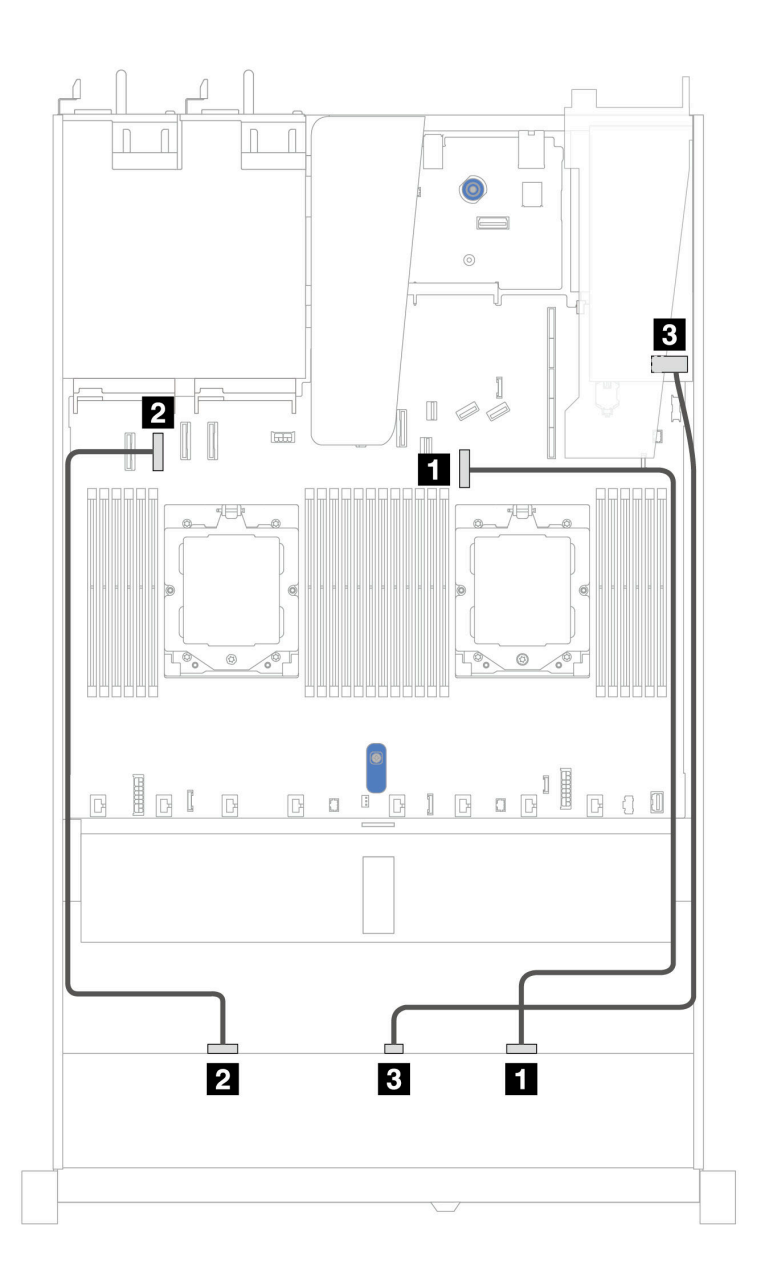

*รูปภาพ 379. การเดินสายสำหรับช่องใส่ไดรฟ์ AnyBay ด้านหน้า ขนาด 3.5 นิ ้ว 4 ช่อง พร้อมอะแดปเตอร์ 8i SFF RAID (Gen 3 หรือ Gen 4)*

*ตาราง 80. การแมประหว่างแบ็คเพลน AnyBay ด้านหน้าหนึ งตัวกับอะแดปเตอร์ SFF RAID ่*

| แบ็คเพลน           | ิจาก                    | ไปยัง            |
|--------------------|-------------------------|------------------|
| BP ด้านหน้า (NVMe) | $\blacksquare$ NVMe 2-3 | ■ ขั้วต่อ PCIe 7 |
|                    | $\blacksquare$ NVMe 0-1 | 2 ขั้วต่อ PCIe 2 |
| BP ด้านหน้า (SAS)  | <b>B</b> SAS            | $\mathbf{B}$ CO  |

## ไดรฟ์ U.3 ขนาด 3.5 นิ้ว 4 ชุด พร้อมแบ็คเพลน AnyBay ขนาด 3.5 นิ้ว 4 ชุด

์ ใช้ส่วนนี้เพื่อทำความเข้าใจการเดินสายสำหรับไดรฟ์ U.3 แปดตัว พร้อมแบ็คเพลน AnyBay ขนาด 3.5 นิ้ว 4 ตัว และมี โปรเซสเซอร์ติดตั้งไว้สองตัว

์ ในการเชื่อมต่อสายไฟแบ็คเพลนเข้ากับไดรฟ์มาตรฐานขนาด 2.5 นิ้ว หรือ 3.5 นิ้ว โปรดดู "การเดินสายไฟแบ็คเพลน" ูบนหน้าที่ 404

ในการเชื่อมต่อสายของโมดูลพลังงานแบบแฟลชของ RAID โปรดดู "โมดูลพลังงานแบบแฟลชของ RAID" บนหน้าที่ 427

สำหรับการเชื่อมต่อสายสัญญาณ โปรดดูสถานการณ์สมมติที่แสดงการเดินสายต่อไปนี้:

"การเดินสายด้วยคะแดปเตอร์ SFF HBA/RAID" บนหน้าที่ 533

#### <span id="page-544-0"></span>การเดินสายด้วยอะแดปเตอร์ SFF HBA/RAID

ิภาพประกอบและตารางต่อไปนี้จะแสดงความสัมพันธ์ในการแมประหว่างขั้วต่อแบ็คเพลนและอะแดปเตอร์ SFF RAID 8i หรือ 16i (Gen 4)

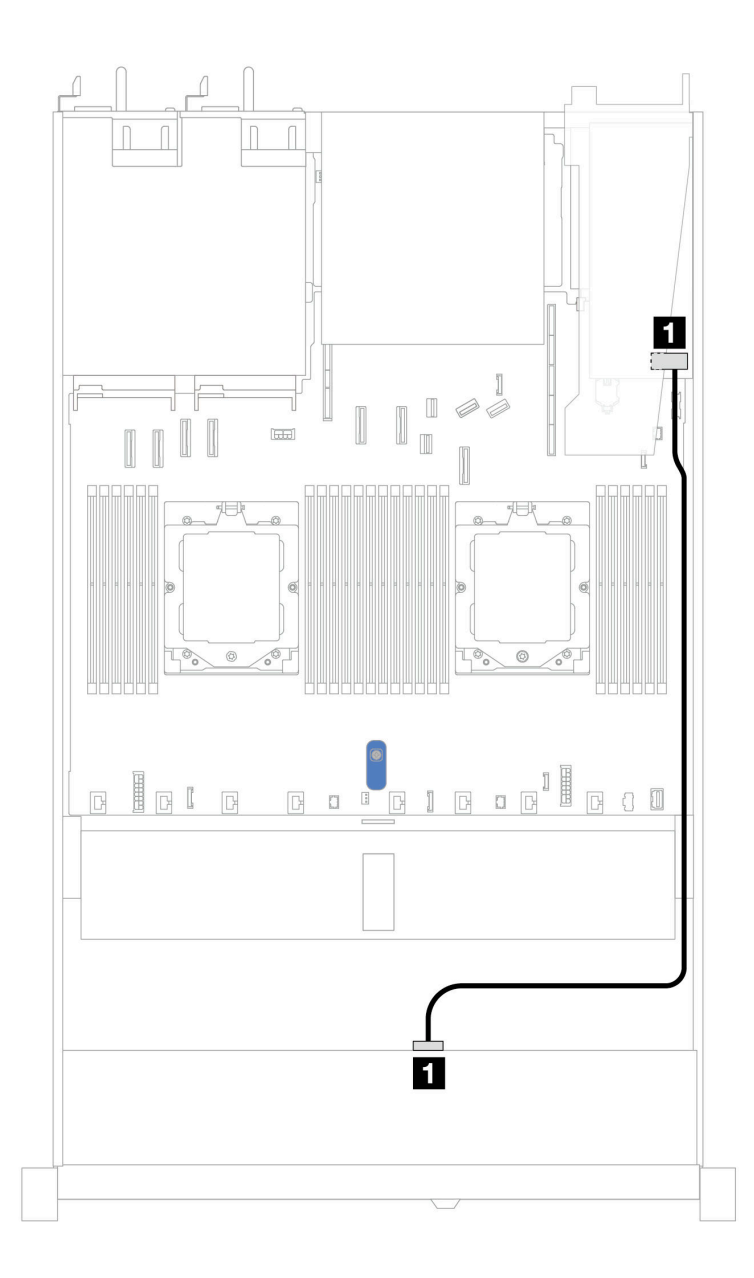

รูปภาพ 380. การเดินสายช่องใส่ไดรฟ์ U.3 ด้านหน้า ขนาด 3.5 นิ้ว 4 ตัว พร้อมอะแดปเตอร์ 8i SFF RAID (Gen 4)

ตาราง 81. การแมประหว่างแบ็คเพลน AnyBay ด้านหน้าหนึ่งตัวกับอะแดปเตอร์ SFF HBA/RAID

| แบ็คเพลน          | ิจาก         | ไปยัง             |
|-------------------|--------------|-------------------|
| BP ด้านหน้า (SAS) | <b>n</b> SAS | $\blacksquare$ CO |

# ไดรฟ์ด้านหน้า 4 x 2.5 นิ้ว (โปรเซสเซอร์สองตัว)

ใช้ส่วนนี้เพื่อทำความเข้าใจวิธีเดินสายสำหรับการเชื่อมต่อสายสัญญาณสำหรับแบ็คเพลนไดรฟ์ขนาด 2.5 นิ้ว 4 ช่อง

ในการกำหนดค่าไดรฟ์ด้านหน้าขนาด 2.5 นิ้ว 4 ชุด เซิร์ฟเวอร์ของคุณรองรับแบ็คเพลนด้านหน้าต่อไปนี้:

### แบ็คเพลน SAS/SATA ขนาด 2.5 นิ้ว 4 ชุด

ใช้ส่วนนี้เพื่อทำความเข้าใจกับการเดินสายแบ็คเพลน SAS/SATA สำหรับรุ่นเซิร์ฟเวอร์ที่มีไดรฟ์ด้านหน้าขนาด 2.5 นิ้ว 4 ตัว

่ ในการเชื่อมต่อสายไฟแบ็คเพลนเข้ากับไดรฟ์มาตรฐานขนาด 2.5 นิ้ว หรือ 3.5 นิ้ว โปรดดู "การเดินสายไฟแบ็คเพลน" บนหน้าที่ 404

์ ในการเชื่อมต่อสายของโมดูลพลังงานแบบแฟลชของ RAID โปรดดู "โมดูลพลังงานแบบแฟลชของ RAID" บนหน้าที่ 427

ในการเชื่อมต่อสายสัญญาณแบ็คเพลนเข้ากับไดรฟ์ด้านหน้ามาตรฐานขนาด 2.5 นิ้ว 4 ตัว ให้ดูสถานการณ์การเดินสาย ต่อไปนี้ ทั้งนี้ขึ้นอยู่กับการกำหนดค่าเซิร์ฟเวอร์ของคุณ:

- "การเดินสายสำหรับการกำหนดค่าออนบอร์ด" บนหน้าที่ 536
- "การเดินสายด้วยอะแดปเตอร์ SFF HBA/RAID" บนหน้าที่ 538

### <span id="page-547-0"></span>การเดินสายสำหรับการกำหนดค่าออนบอร์ด

ตารางต่อไปนี้แสดงความสัมพันธ์การแมประหว่างขั้วต่อแบ็คเพลนและขั้วต่อแผงระบบสำหรับการกำหนดค่าออนบอร์ด

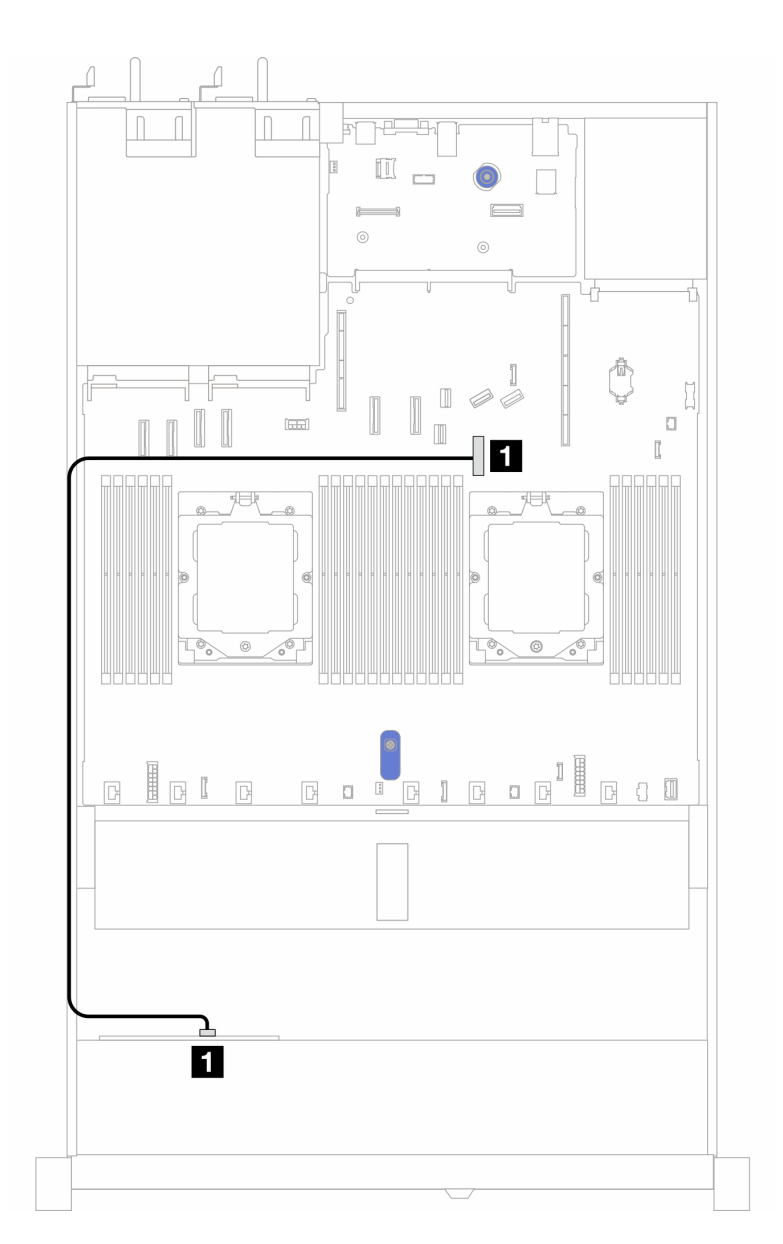

รูปภาพ 381. การเดินสายสำหรับการกำหนดค่าแบบบนแผงสำหรับช่องใส่ไดรฟ์ SAS/SATA ด้านหน้าขนาด 2.5 นิ้ว 4 ช่อง

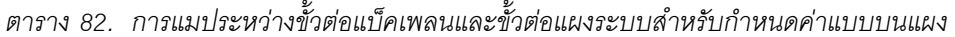

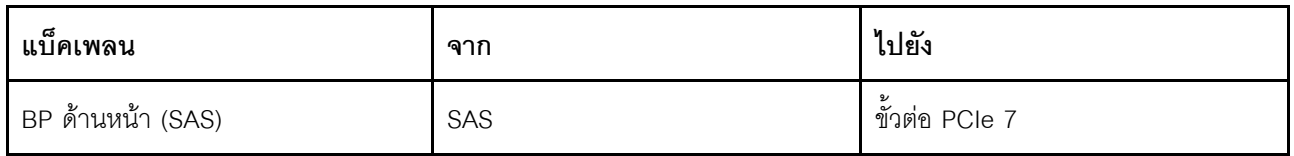

### <span id="page-549-0"></span>การเดินสายด้วยอะแดปเตอร์ SFF HBA/RAID

ตารางต่อไปนี้แสดงความสัมพันธ์ของการแมประหว่างขั้วต่อแบ็คเพลนและขั้วต่อแผงระบบ/อะแดปเตอร์เมื่อมีการติดตั้งอะ แดปเตอร์ 8i SFF HBA/RAID (Gen 3 หรือ Gen 4)

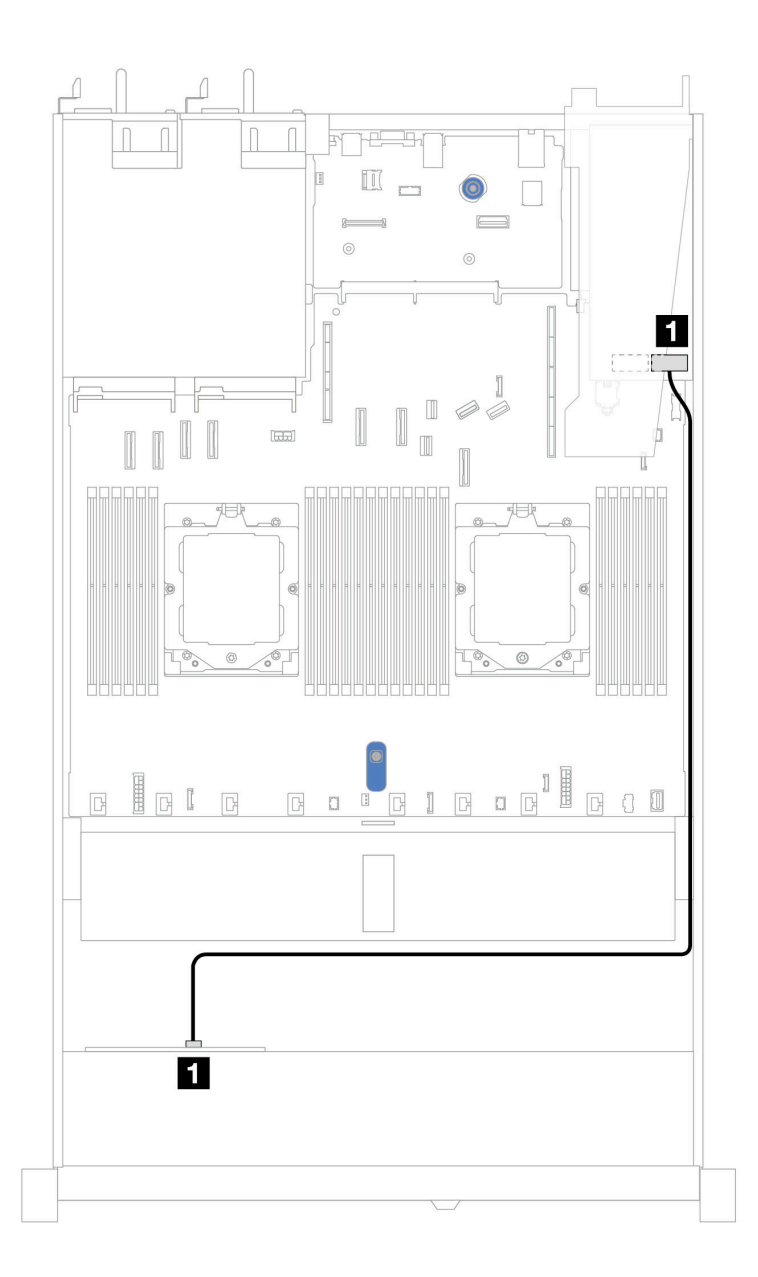

รูปภาพ 382. การเดินสายสำหรับช่องใส่ไดรฟ์ AnyBay ด้านหน้า ขนาด 2.5 นิ้ว 4 ช่อง พร้อมอะแดปเตอร์ 8i SFF RAID (Gen 3 หรือ Gen 4)

ตาราง 83. การแมประหว่างแบ็คเพลนและแผงระบบ/อะแดปเตอร์เมื่อมีการติดตั้งอะแดปเตอร์ SFF HBA/RAID

| แบ็คเพลน          | ิจาก         | ไปยัง             |
|-------------------|--------------|-------------------|
| BP ด้านหน้า (SAS) | <b>n</b> SAS | $\blacksquare$ CO |

**หมายเหตุ**: อะแดปเตอร์ SFF HBA/RAID Gen 3 และ Gen 4 แตกต่างกันเล็กน้อยที่ขั้วต่อ แต่มีวิธีการเดินสายเหมือน กัน

### แบ็คเพลน AnyBay ขนาด 2.5 นิ้ว 4 ชุด (Gen 5)

์ ใช้ส่วนนี้เพื่อทำความเข้าใจการเดินสายสำหรับแบ็คเพลน AnyBay (Gen 5) ขนาด 2.5 นิ้ว 4 ชุด ที่ติดตั้งโปรเซสเซอร์ สคงตัว

ในการเชื่อมต่อสายไฟแบ็คเพลน โปรดดู "การเดินสายไฟแบ็คเพลน" บนหน้าที่ 404

์ ในการเชื่อมต่อสายของโมดูลพลังงานแบบแฟลชของ RAID โปรดดู "โมดูลพลังงานแบบแฟลชของ RAID" บนหน้าที่ 427

ในการเชื่อมต่อสายสำหรับส่วนประกอบตัวยกด้านหน้า โปรดดู "ส่วนประกอบตัวยกด้านหน้า" บนหน้าที่ 411

ในการเชื่อมต่อสายอินเทอร์โพเซอร์ OCP โปรดดู "อินเทอร์โพเซอร์ OCP" บนหน้าที่ 425

ในการเชื่อมต่อสายแบ็คเพลนไดรฟ์ NVMe ด้านหลัง ขนาด 2.5 นิ้ว 2 ตัว โปรดดู "แบ็คเพลนไดรฟ์ NVMe/SAS/SATA ้ด้านหลัง" บนหน้าที่ 429

์ ในการเชื่อมต่อสายสัญญาณแบ็คเพลนเข้ากับไดรฟ์ AnyBay ด้านหน้ามาตรฐานขนาด 2.5 นิ้ว 4 ตัว ให้ดูสถานการณ์ การเดินสายต่อไปนี้ ทั้งนี้ขึ้นอยู่กับการกำหนดค่าเซิร์ฟเวอร์ของคุณ:

- "การเดินสายด้วยอะแดปเตอร์ SFF HBA/RAID" บนหน้าที่ 539
- "การเดินสายด้วยอะแดปเตอร์ SFF HBA/RAID และแบ็คเพลน SAS/SATA ด้านหลัง 2.5 นิ้ว 2 ช่อง หนึ่งตัว (อะ แดปเตอร์ RAID Gen 3)" บนหน้าที่ 541
- "การเดินสายด้วยอะแดปเตอร์ SFF HBA/RAID และแบ็คเพลน SAS/SATA ด้านหลัง 2.5 นิ้ว 2 ช่อง หนึ่งตัว (อะ แดปเตอร์ RAID Gen 4)" บนหน้าที่ 542

#### <span id="page-550-0"></span>การเดินสายด้วยคะแดงใเตคร์ SFF HBA/RAID

ภาพประกอบและตารางต่อไปนี้จะแสดงความสัมพันธ์ในการแมประหว่างขั้วต่อแบ็คเพลนและอะแดปเตอร์ 8i SFF RAID (Gen 3 หรือ Gen 4)

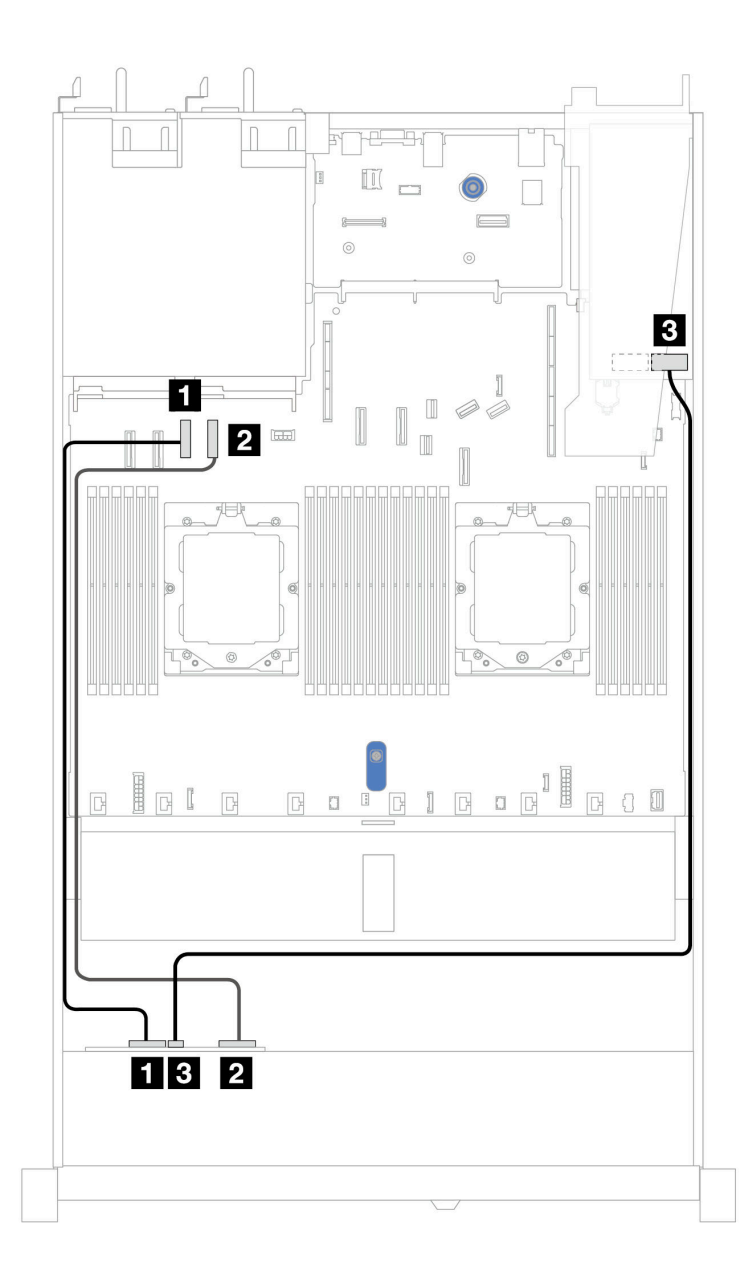

*รูปภาพ 383. การเดินสายสำหรับแบ็คเพลนไดรฟ์ AnyBay ขนาด 2.5 นิ ้ว 4 ตัว พร้อมอะแดปเตอร์ 8i SFF RAID (Gen 3 หรือ Gen 4)*

*ตาราง 84. การแมประหว่างแบ็คเพลน AnyBay ด้านหน้าหนึ งตัวกับอะแดปเตอร์ SFF HBA/RAID (Gen 3 หรือ Gen 4) ่*

| แบ็คเพลน           | ิจาก                    | ไปยัง                   |
|--------------------|-------------------------|-------------------------|
| BP ด้านหน้า (NVMe) | $\blacksquare$ NVMe 0-1 | <b>น</b> ขั้วต่อ PCIe 3 |
|                    | $\blacksquare$ NVMe 2-3 | <b>อ</b> ขั้วต่อ PCIe 4 |
| BP ด้านหน้า (SAS)  | <b>B</b> SAS            | $\mathbf{B}$ CO         |

#### <span id="page-552-0"></span>**การเดินสายด�วยอะแดปเตอร� SFF HBA/RAID และแบ็คเพลน SAS/SATA ด�านหลัง 2.5 นิ้ว 2 ช�อง หนึ่งตัว (อะแดปเตอร� RAID Gen 3)**

ภาพประกอบและตารางต่อไปนี้จะแสดงความสัมพันธ์ในการแมประหว่างขั้วต่อแบ็คเพลนและอะแดปเตอร์ 8i SFF RAID (Gen 3)

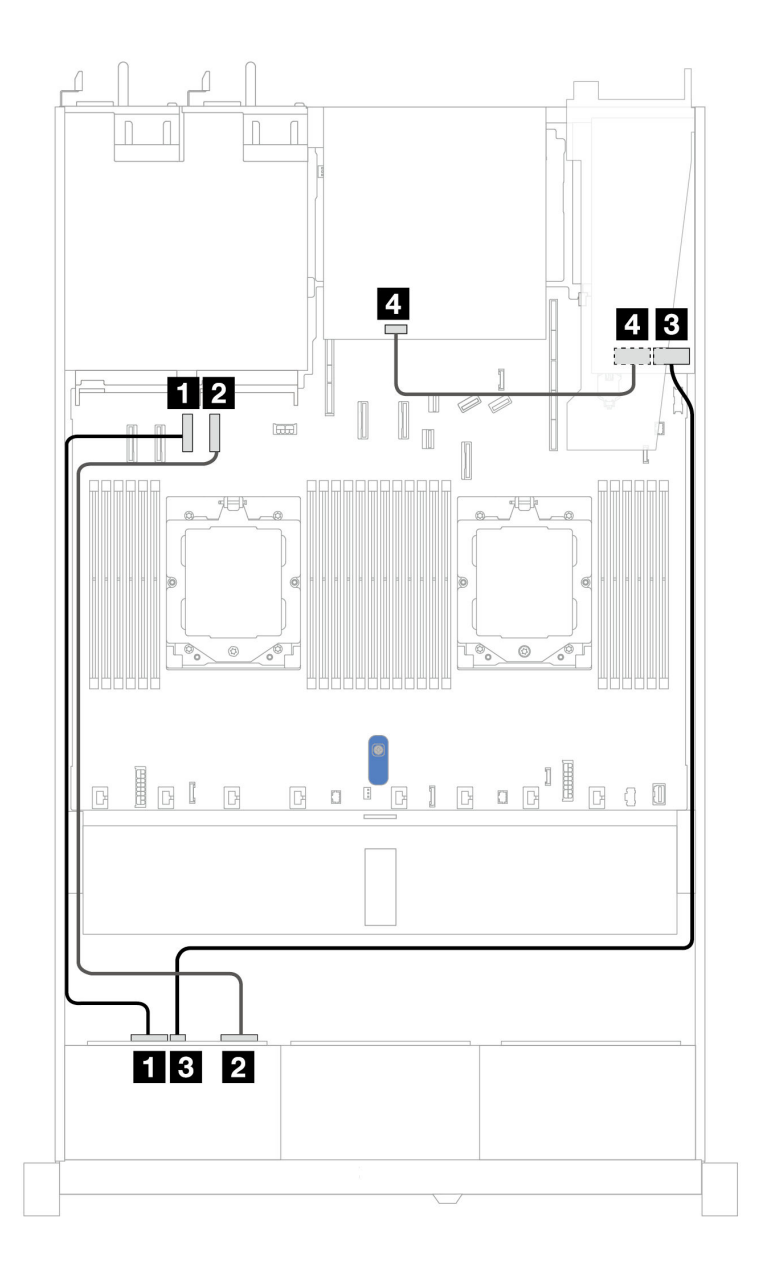

*รูปภาพ 384. การเดินสายแบ็คเพลนไดรฟ์ AnyBay ขนาด 2.5 นิ ้ว 4 ตัว ที ่มีอะแดปเตอร์ SFF RAID 8i (Gen 3) และแบ็คเพลน SAS/SATA ด้านหลัง ขนาด 2.5 นิ ้ว 2 ช่อง หนึ งตะว ่*

| แบ็คเพลน           | ิจาก                    | ไปยัง                   |
|--------------------|-------------------------|-------------------------|
| BP ด้านหน้า (NVMe) | $\blacksquare$ NVMe 0-1 | <b>น</b> ขั้วต่อ PCIe 3 |
|                    | 2 NVMe 2-3              | <b>อ</b> ขั้วต่อ PCIe 4 |
| BP ด้านหน้า (SAS)  | <b>B</b> SAS            | $B$ CO                  |
| BP ด้านหลัง (SAS)  | 4 SAS                   | 4 C1                    |

ตาราง 85. การแมประหว่างแบ็คเพลน AnyBay ด้านหน้าหนึ่งตัวกับอะแดปเตอร์ SFF HBA/RAID (Gen 3)

<span id="page-553-0"></span>การเดินสายด้วยอะแดปเตอร์ SFF HBA/RAID และแบ็คเพลน SAS/SATA ด้านหลัง 2.5 นิ้ว 2 ช่อง หนึ่งตัว (อะแดปเตอร์ RAID Gen 4)

ภาพประกอบและตารางต่อไปนี้จะแสดงความสัมพันธ์ในการแมประหว่างขั้วต่อแบ็คเพลนและอะแดปเตอร์ 8i SFF RAID  $(Gen 4)$ 

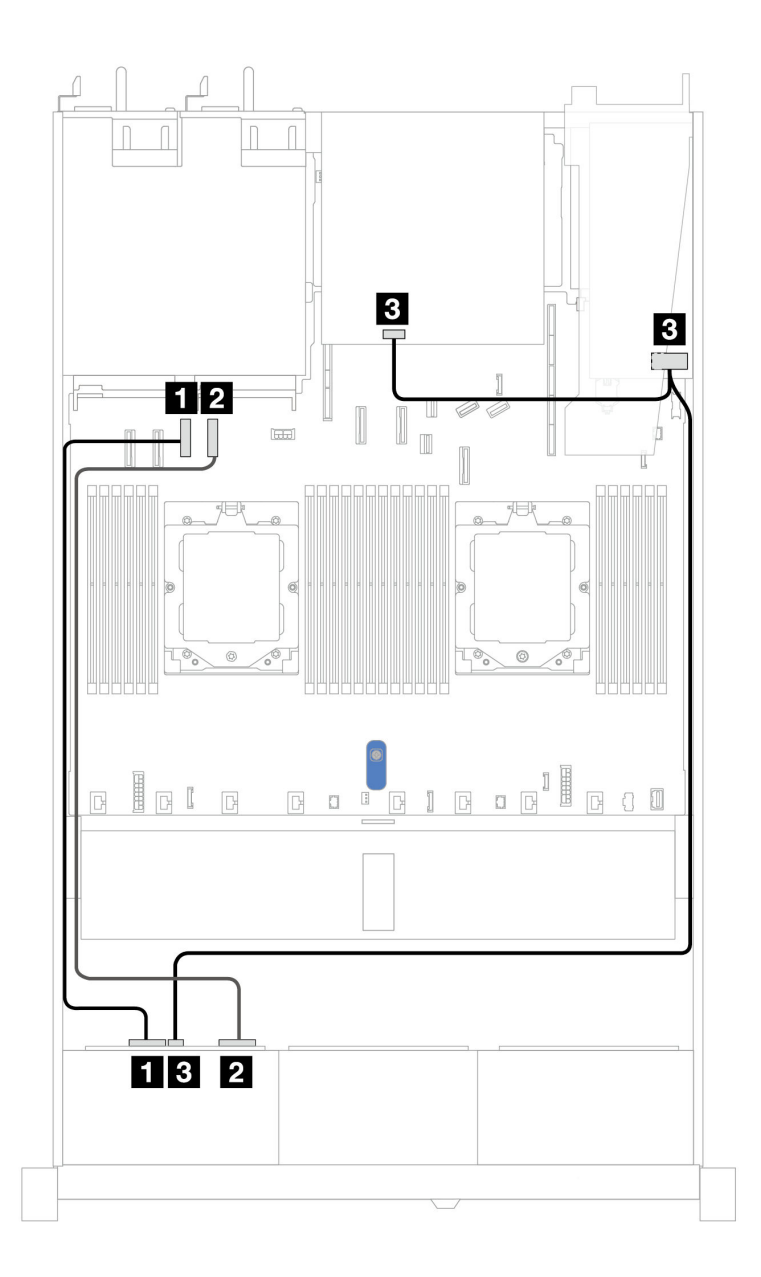

*รูปภาพ 385. การเดินสายแบ็คเพลนไดรฟ์ AnyBay ขนาด 2.5 นิ ้ว 4 ตัว ที ่มีอะแดปเตอร์ SFF RAID 8i (Gen 4) และแบ็คเพลน SAS/SATA ด้านหลัง ขนาด 2.5 นิ ้ว 2 ช่อง หนึ งตัว ่*

*ตาราง 86. การแมประหว่างแบ็คเพลน AnyBay ด้านหน้าหนึ งตัวกับอะแดปเตอร์ SFF HBA/RAID (Gen 4) ่*

| แบ็คเพลน                      | ิจาก                    | ไปยัง                   |
|-------------------------------|-------------------------|-------------------------|
| BP ด้านหน้า (NVMe)            | $\blacksquare$ NVMe 0-1 | <b>น</b> ขั้วต่อ PCIe 3 |
|                               | <b>2</b> NVMe 2-3       | <b>อ</b> ขั้วต่อ PCIe 4 |
| BP ด้านหน้า/BP ด้านหลัง (SAS) | <b>B</b> SAS            | $\mathbf{B}$ CO         |

### แบ็คเพลน NVMe ขนาด 2.5 นิ้ว 2 ชุด

ใช้ส่วนนี้เพื่อทำความเข้าใจวิธีเดินสายแบ็คเพลน NVMe สำหรับรุ่นเซิร์ฟเวอร์ที่มีไดรฟ์ด้านหน้าขนาด 2.5 นิ้ว สองตัว

ในการเชื่อมต่อสายไฟแบ็คเพลน โปรดดู "การเดินสายไฟแบ็คเพลน" บนหน้าที่ 404

์ ในการเชื่อมต่อสายของโมดูลพลังงานแบบแฟลชของ RAID โปรดดู "โมดูลพลังงานแบบแฟลชของ RAID" บนหน้าที่ 427

ในการเชื่อมต่อสายสำหรับส่วนประกอบตัวยกด้านหน้า โปรดดู "ส่วนประกอบตัวยกด้านหน้า" บนหน้าที่ 411

ในการเชื่อมต่อสายอินเทอร์โพเซอร์ OCP โปรดดู "อินเทอร์โพเซอร์ OCP" บนหน้าที่ 425

ในการเชื่อมต่อสายแบ็คเพลนไดรฟ์ NVMe ด้านหลัง โปรดดู "แบ็คเพลนไดรฟ์ NVMe/SAS/SATA ด้านหลัง" บนหน้าที่ 429

ในการเชื่อมต่อสายไฟแบ็คเพลนเข้ากับไดรฟ์มาตรฐานขนาด 2.5 นิ้ว หรือ 3.5 นิ้ว โปรดดู "การเดินสายไฟแบ็คเพลน" <u> บนหน้าที่</u> 404

์ ในการเชื่อมต่อสายสำหรับสวิตช์ป้องกันการบุกรุก โปรดดู "สวิตช์ป้องกันการบุกรุก" บนหน้าที่ 416

ในการเชื่อมต่อสายสัญญาณแบ็คเพลนเข้ากับไดรฟ์ด้านหน้ามาตรฐานขนาด 2.5 นิ้ว 4 ตัว ให้ดูสถานการณ์การเดินสาย ต่อไปนี้ ทั้งนี้ขึ้นอยู่กับการกำหนดค่าเซิร์ฟเวอร์ของคุณ:

"การเดินสายสำหรับการกำหนดค่าออนบอร์ดด้วยโปรเซสเซอร์สองตัว" บนหน้าที่ 545

<span id="page-556-0"></span>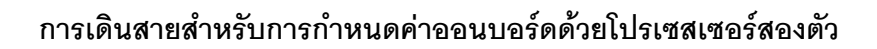

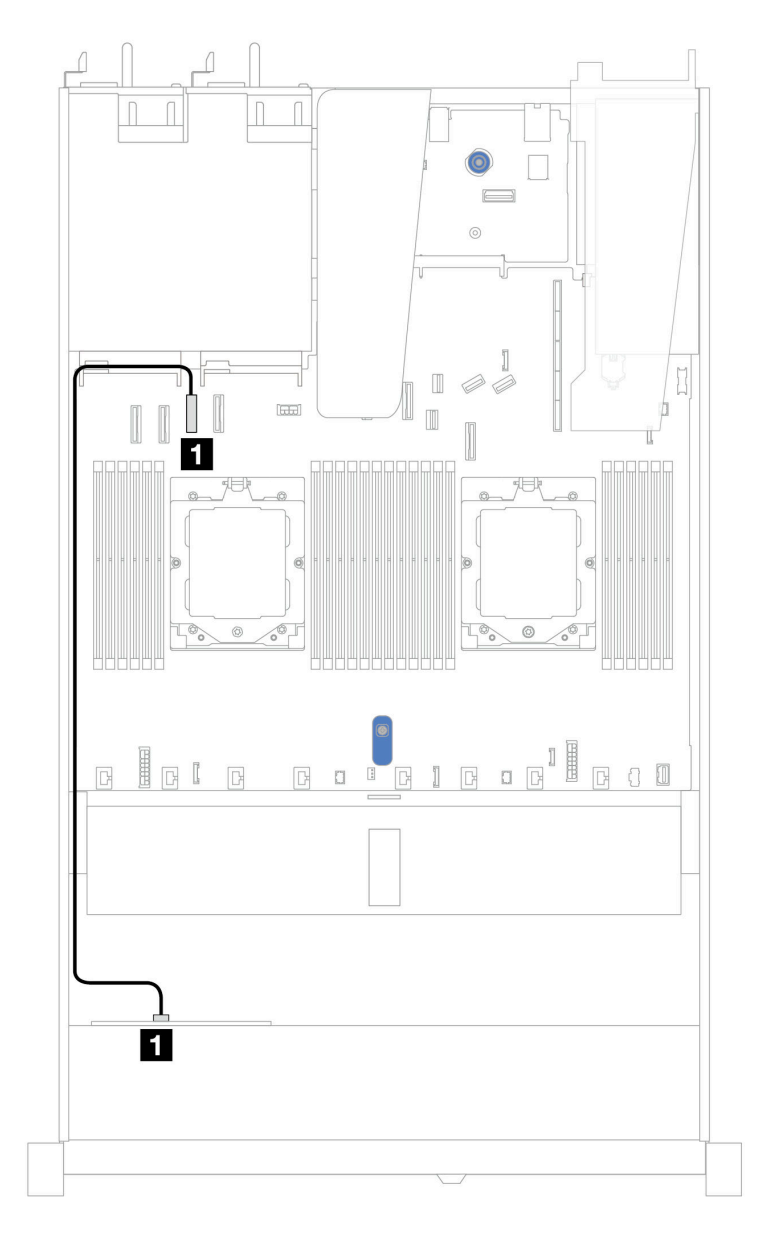

*รูปภาพ 386. การเดินสายสำหรับการกําหนดค่าออนบอร์ดของไดรฟ์ NVMe ด้านหน้าขนาด 2.5 นิ ้ว 2 ตัว*

*ตาราง 87. การแมประหว่างแบ็คเพลน NVMe ด้านหน้าหนึ งตัวและแผงระบบสำหรับการกําหนดค่าออนบอร์ด ่*

| ಡ<br>แบคเพลน       | ิจาก                    | ไปยัง                   |
|--------------------|-------------------------|-------------------------|
| BP ด้านหน้า (NVMe) | $\blacksquare$ NVMe 0-1 | <b>น</b> ขั้วต่อ PCIe 3 |

### ีแบ็็คเพลน NVMe ขนาด 2.5 นิ้ว 4 ชุด (Gen 4)

ใช้ส่วนนี้เพื่อทำความเข้าใจวิธีเดินสายแบ็คเพลน NVMe (Gen 4) สำหรับรุ่นเซิร์ฟเวอร์ที่มีไดรฟ์ด้านหน้าขนาด 2.5 นิ้ว สี่ ตัว

์ ในการเชื่อมต่อสายไฟแบ็คเพลนเข้ากับไดรฟ์มาตรฐานขนาด 2.5 นิ้ว หรือ 3.5 นิ้ว โปรดดู "การเดินสายไฟแบ็คเพลน" บนหน้าที่ 404

ในการเชื่อมต่อสายของโมดูลพลังงานแบบแฟลชของ RAID โปรดดู "โมดูลพลังงานแบบแฟลชของ RAID" บนหน้าที่ 427

ในการเชื่อมต่อสายสำหรับสวิตช์ป้องกันการบุกรุก โปรดดู "สวิตช์ป้องกันการบุกรุก" บนหน้าที่ 416

ในการเชื่อมต่อสายแบ็คเพลนไดรฟ์ NVMe ด้านหลัง โปรดดู "แบ็คเพลนไดรฟ์ NVMe/SAS/SATA ด้านหลัง" บนหน้าที่ 429

ในการเชื่อมต่อสายสัญญาณแบ็คเพลนเข้ากับไดรฟ์ด้านหน้ามาตรฐานขนาด 2.5 นิ้ว 4 ตัว ให้ดูสถานการณ์การเดินสาย ต่อไปนี้ ทั้งนี้ขึ้นอยู่กับการกำหนดค่าเซิร์ฟเวอร์ของคุณ:

- "การเดินสายสำหรับการกำหนดค่าออนบอร์ดด้วยโปรเซสเซอร์สองตัว" บนหน้าที่ 547
- การเดินสายที่มีส่วนประกอบตัวยกด้านหน้าและอินเทอร์โพเซอร์ OCP

### <span id="page-558-0"></span>การเดินสายสำหรับการกำหนดค่าออนบอร์ดด้วยโปรเซสเซอร์สองตัว

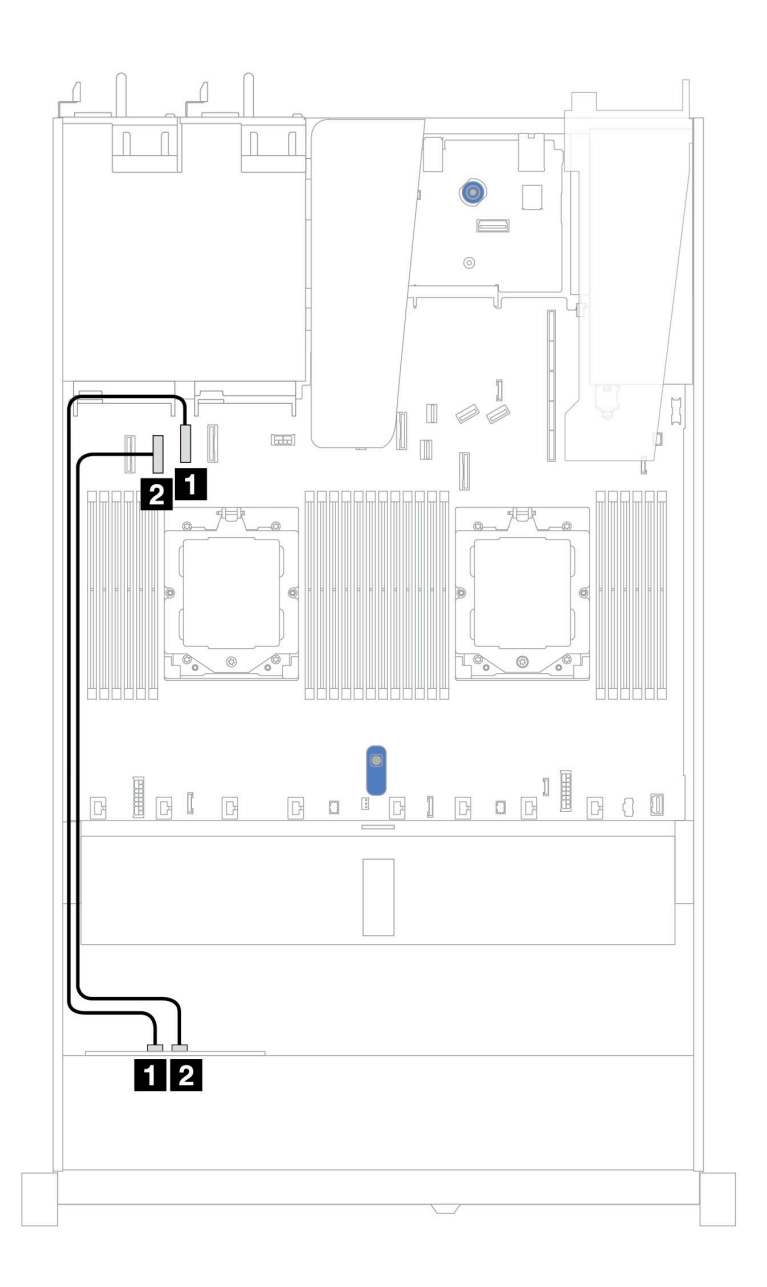

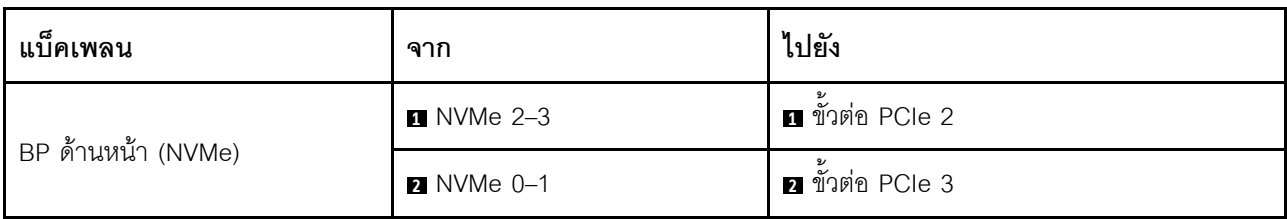

### การเดินสายที่มีส่วนประกอบตัวยกด้านหน้าและอินเทอร์โพเซอร์ OCP

ตรวจสอบให้ดีว่าได้เชื่อมต่อสายต่อไปนี้เรียบร้อยแล้ว:

- ในการเชื่อมต่อสายสำหรับส่วนประกอบตัวยกด้านหน้า โปรดดู "ส่วนประกอบตัวยกด้านหน้า" บนหน้าที่ 411  $\ddot{\phantom{0}}$
- ในการเชื่อมต่อสายอินเทอร์โพเซอร์ OCP โปรดดู "อินเทอร์โพเซอร์ OCP" บนหน้าที่ 425  $\bullet$

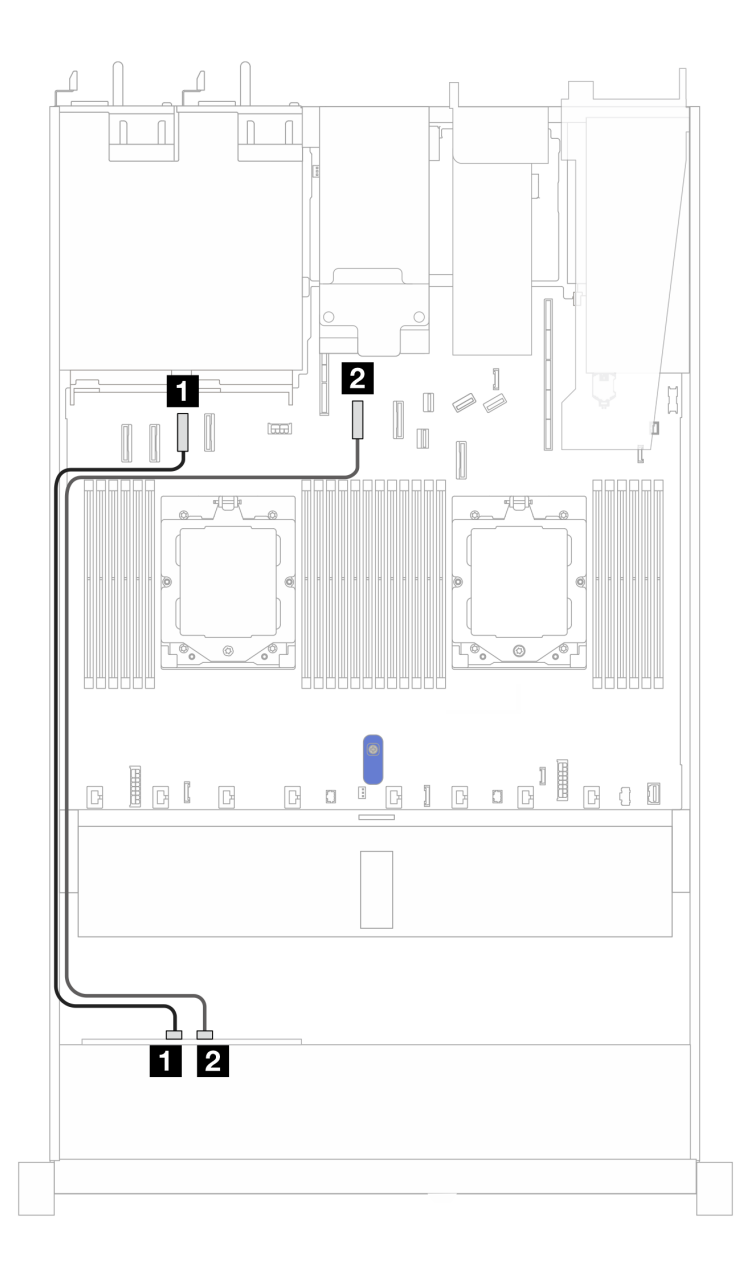

รูปภาพ 387. การเดินสายช่องใส่ไดรฟ์ NVMe ด้านหน้า ขนาด 2.5 นิ้ว 4 ชุด พร้อมส่วนประกอบตัวยกด้านหน้าและการกำหนด ค่าอินเทอร์โพเซอร์ OCP

ตาราง 88. การแมประหว่างแบ็คเพลนกับแผงระบบ/อะแดปเตอร์ สำหรับส่วนประกอบตัวยกด้านหน้าและการกำหนดค่าอินเทอร์ โพเศคร์ OCP

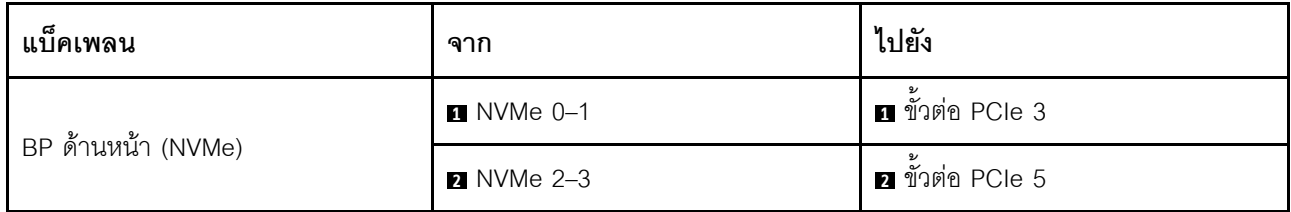

### แบ็คเพลน NVMe ขนาด 2.5 นิ้ว 4 ชุด (Gen 5)

ใช้ส่วนนี้เพื่อทำความเข้าใจวิธีเดินสายแบ็คเพลน NVMe (Gen 5) สำหรับรุ่นเซิร์ฟเวอร์ที่มีไดรฟ์ด้านหน้าขนาด 2.5 นิ้ว 4 ตัว

์ ในการเชื่อมต่อสายไฟแบ็คเพลนเข้ากับไดรฟ์มาตรฐานขนาด 2.5 นิ้ว หรือ 3.5 นิ้ว โปรดดู "การเดินสายไฟแบ็คเพลน" 11นหน้าที่ 404

์ ในการเชื่อมต่อสายสำหรับส่วนประกอบตัวยกด้านหน้า โปรดดู "ส่วนประกอบตัวยกด้านหน้า" บนหน้าที่ 411

ในการเชื่อมต่อสายอินเทอร์โพเซอร์ OCP โปรดดู "อินเทอร์โพเซอร์ OCP" บนหน้าที่ 425

่ ในการเชื่อมต่อสายแบ็คเพลนไดรฟ์ NVMe ด้านหลัง โปรดดู "แบ็คเพลนไดรฟ์ NVMe/SAS/SATA ด้านหลัง" บนหน้าที่ 429

์ ในการเชื่อมต่อสายสำหรับสวิตช์ป้องกันการบุกรุก โปรดดู "สวิตช์ป้องกันการบุกรุก" บนหน้าที่ 416

ในการเชื่อมต่อสายสัญญาณแบ็คเพลนเข้ากับไดรฟ์ด้านหน้ามาตรฐานขนาด 2.5 นิ้ว 4 ตัว ให้ดูสถานการณ์การเดินสาย ต่อไปนี้ ทั้งนี้ขึ้นอยู่กับการกำหนดค่าเซิร์ฟเวอร์ของคุณ:

"การเดินสายสำหรับการกำหนดค่าออนบอร์ดด้วยโปรเซสเซอร์สองตัว" บนหน้าที่ 550

<span id="page-561-0"></span>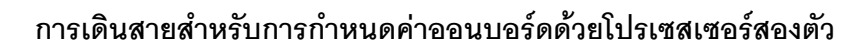

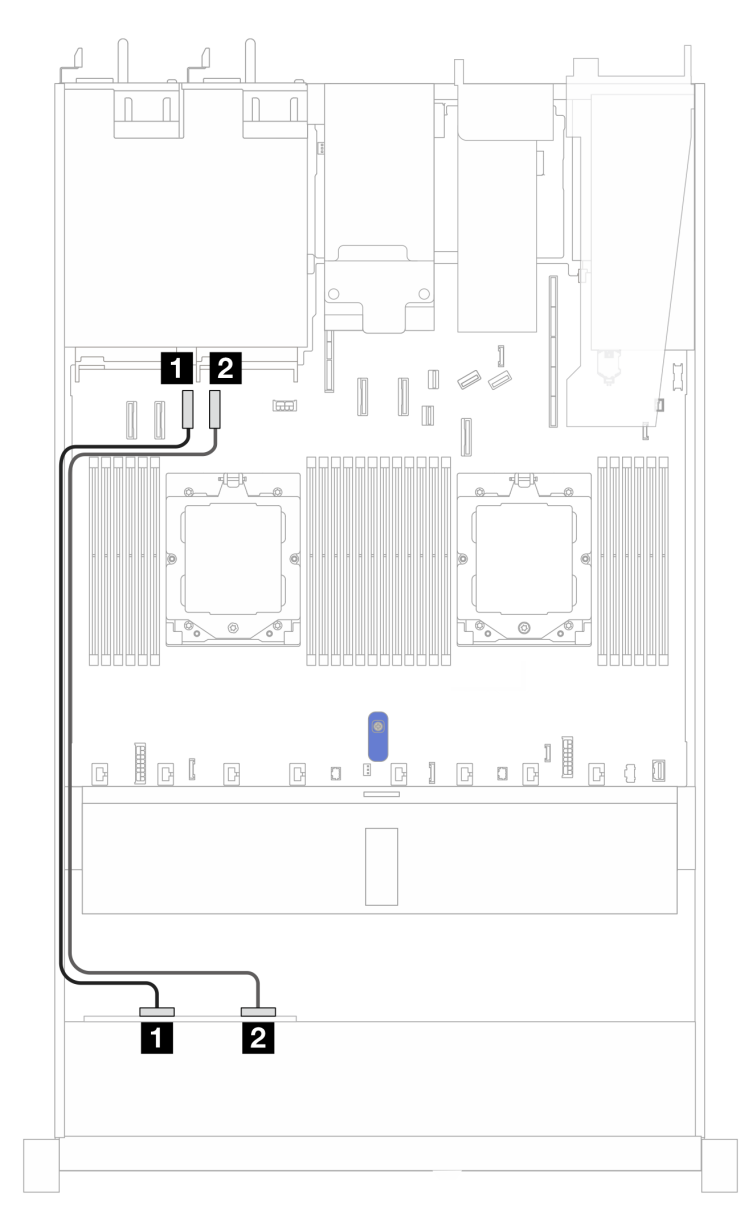

*รูปภาพ 388. การเดินสายสำหรับแบ็คเพลนของไดรฟ์ NVMe ด้านหน้า ขนาด 2.5 นิ ้ว 4 ตัว และแผงระบบเพื ่อกําหนดค่าบนแผง ที ่มีโปรเซสเซอร์สองตัว*

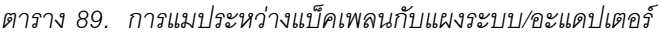

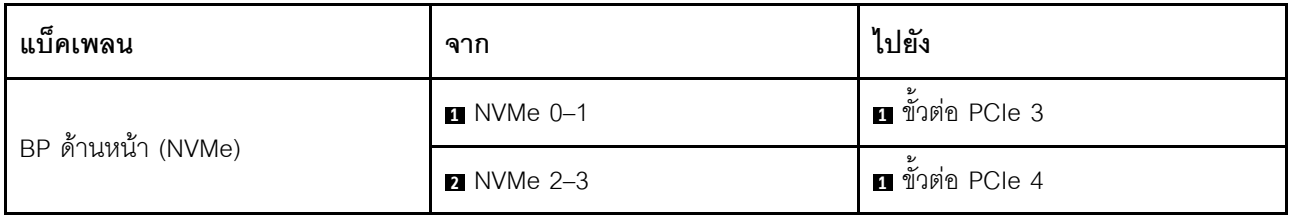

# ไดรฟ์ด้านหน้า 8 x 2.5 นิ้ว (โปรเซสเซอร์สองตัว)

ใช้ส่วนนี้เพื่อทำความเข้าใจวิธีเดินสายสำหรับการเชื่อมต่อสายสัญญาณสำหรับแบ็คเพลนไดรฟ์ขนาด 2.5 นิ้ว 8 ชุด

ในการกำหนดค่าไดรฟ์ด้านหน้าขนาด 2.5 นิ้ว 8 ชุด เซิร์ฟเวอร์ของคุณรองรับแบ็คเพลนด้านหน้าต่อไปนี้:

"แบ็คเพลน SAS/SATA ขนาด 2.5 นิ้ว 8 ชุด" บนหน้าที่ 551

### <span id="page-562-0"></span>แบ็คเพลน SAS/SATA ขนาด 2.5 นิ้ว 8 ชุด

ใช้ส่วนนี้เพื่อทำความเข้าใจวิธีเดินสายแบ็คเพลน SAS/SATA สำหรับรุ่นเซิร์ฟเวอร์ที่มีไดรฟ์ด้านหน้าขนาด 2.5 นิ้ว แปด ตัว

่ ในการเชื่อมต่อสายไฟแบ็คเพลนเข้ากับไดรฟ์มาตรฐานขนาด 2.5 นิ้ว หรือ 3.5 นิ้ว โปรดดู "การเดินสายไฟแบ็คเพลน" 11นหน้าที่ 404

์ ในการเชื่อมต่อสายของโมดูลพลังงานแบบแฟลชของ RAID โปรดดู "โมดูลพลังงานแบบแฟลชของ RAID" บนหน้าที่ 427

ในการเชื่อมต่อสายแบ็คเพลนไดรฟ์ M.2 โปรดดู "แบ็คเพลนไดรฟ์ M.2" บนหน้าที่ 419

ในการเชื่อมต่อสายสวิตช์ป้องกันการบุกรุก โปรดดู "สวิตช์ป้องกันการบุกรุก" บนหน้าที่ 416

ในการเชื่อมต่อสายไฟสำหรับอะแดปเตอร์ CFF RAID โปรดดู "อะแดปเตอร์ CFF RAID" บนหน้าที่ 408

ในการเชื่อมต่อสายสัญญาณแบ็คเพลนเข้ากับไดรฟ์ด้านหน้ามาตรฐานขนาด 3.5 นิ้ว 4 ตัว ให้ดูสถานการณ์การเดินสาย ต่อไปนี้ ทั้งนี้ขึ้นอยู่กับการกำหนดค่าเซิร์ฟเวอร์ของคณ:

- "การเดินสายสำหรับการกำหนดค่าออนบอร์ด" บนหน้าที่ 551
- "การเดินสายด้วยอะแดปเตอร์ SFF HBA/RAID" บนหน้าที่ 552
- "การเดินสายด้วยอะแดปเตอร์ CFF RAID" บนหน้าที่ 554

#### <span id="page-562-1"></span>การเดินสายสำหรับการกำหนดค่าออนบอร์ด

ภาพประกอบและตารางต่อไปนี้จะแสดงความสัมพันธ์ในการแมประหว่างขั้วต่อแบ็คเพลนและขั้วต่อแผงระบบสำหรับกา รกำหนดค่าคคนบคร์ด

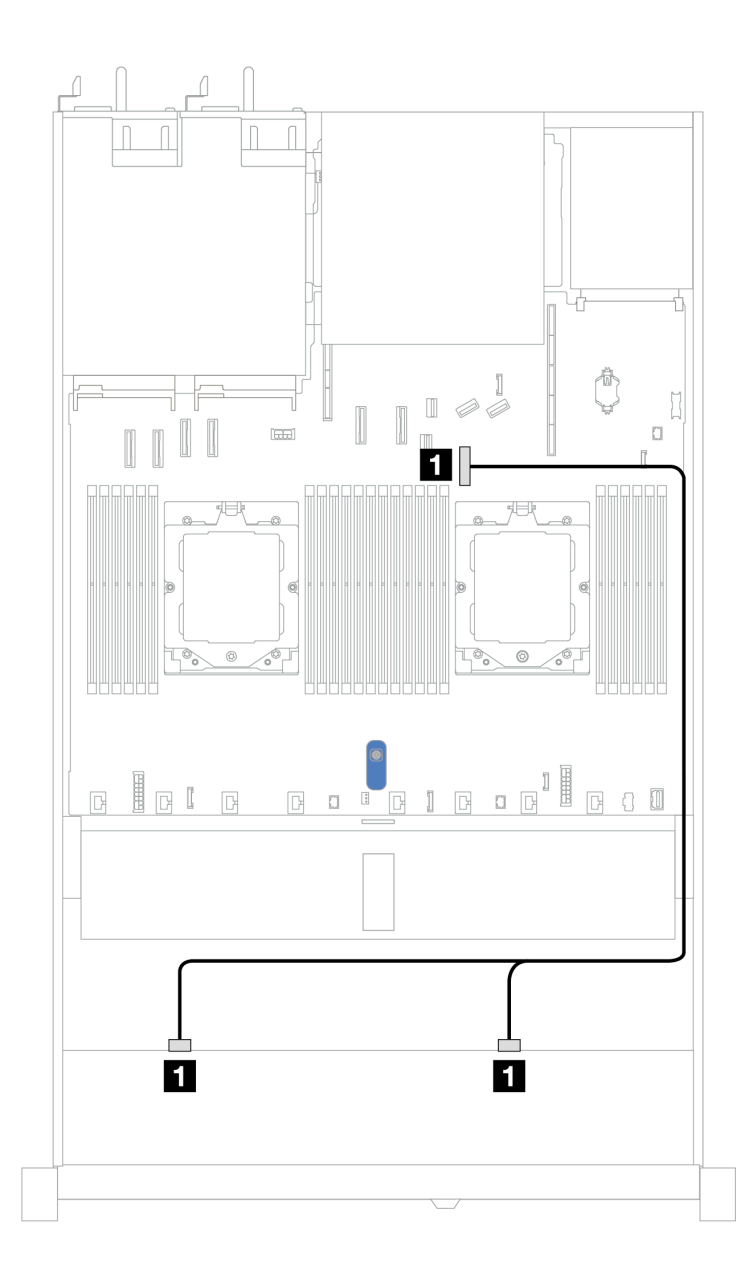

*รูปภาพ 389. การเดินสายสำหรับการกำหนดค่าออนบอร์ด*

*ตาราง 90. การเดินสายสำหรับการกําหนดค่าออนบอร์ดของไดรฟ์ SAS/SATA ด้านหน้าขนาด 8 x 2.5 นิ ้ว*

| แบ็คเพลน          | ิจาก                  | ไปยัง                            |
|-------------------|-----------------------|----------------------------------|
| BP ด้านหน้า (SAS) | <b>B</b> SAS 0, SAS 1 | $\mathbf{v}$<br>ี ขั้วต่อ PCle 7 |

#### <span id="page-563-0"></span>**การเดินสายด�วยอะแดปเตอร� SFF HBA/RAID**

ภาพประกอบและตารางต่อไปนี้จะแสดงความสัมพันธ์ในการแมประหว่างขั้วต่อแบ็คเพลนและอะแดปเตอร์ SFF HBA/ RAID 8i หรือ 16i (Gen 3 หรือ Gen 4)

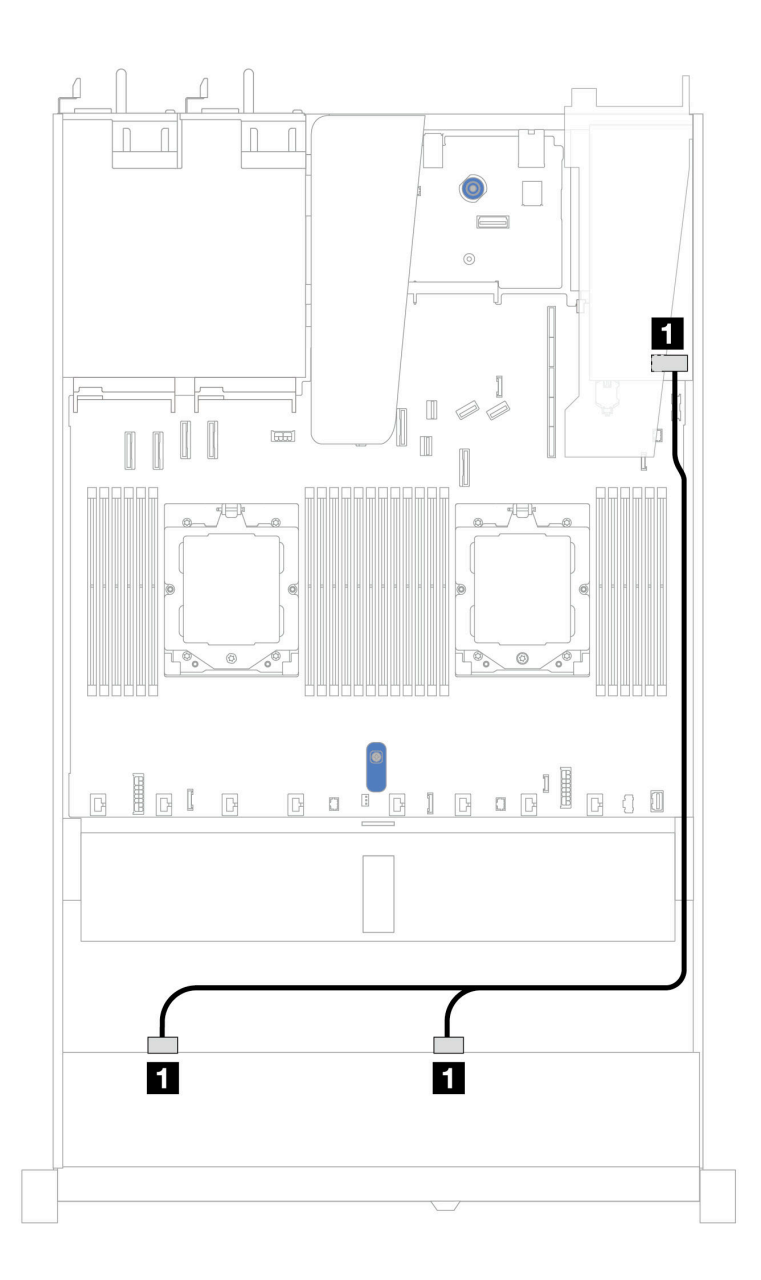

*รูปภาพ 390. การเดินสายสำหรับช่องใส่ไดรฟ์ SAS/SATA ด้านหน้า ขนาด 2.5 นิ ้ว 8 ช่อง ด้วยอะแดปเตอร์ SFF RAID 8i หรือ 16i (Gen 3 หรือ Gen 4)*

*ตาราง 91. การแมประหว่างแบ็คเพลน SAS/SATA ด้านหน้าหนึ งตัวกับอะแดปเตอร์ SFF HBA/RAID ่*

| แบ็คเพลน          | ิจาก                  | ไปยัง                            |
|-------------------|-----------------------|----------------------------------|
| BP ด้านหน้า (SAS) | <b>B</b> SAS 0, SAS 1 | 11<br>Gen 3: C0, C1<br>Gen 4: C0 |

#### <span id="page-565-0"></span>การเดินสายด้วยอะแดปเตอร์ CFF RAID

ภาพประกอบและตารางต่อไปนี้จะแสดงความสัมพันธ์ในการแมประหว่างขั้วต่อแบ็คเพลนและอะแดปเตอร์ CFF RAID 8i หรือ 16i (Gen 3 หรือ Gen 4)

**หมายเหตุ**: ภาพประกอบต่อไปนี้ใช้สำหรับอะแดปเตอร์ Gen 4 ในอะแดปเตอร์ Gen 3 ภาพประกอบอาจแตกต่างกัน ออกไปเล็กน้อย

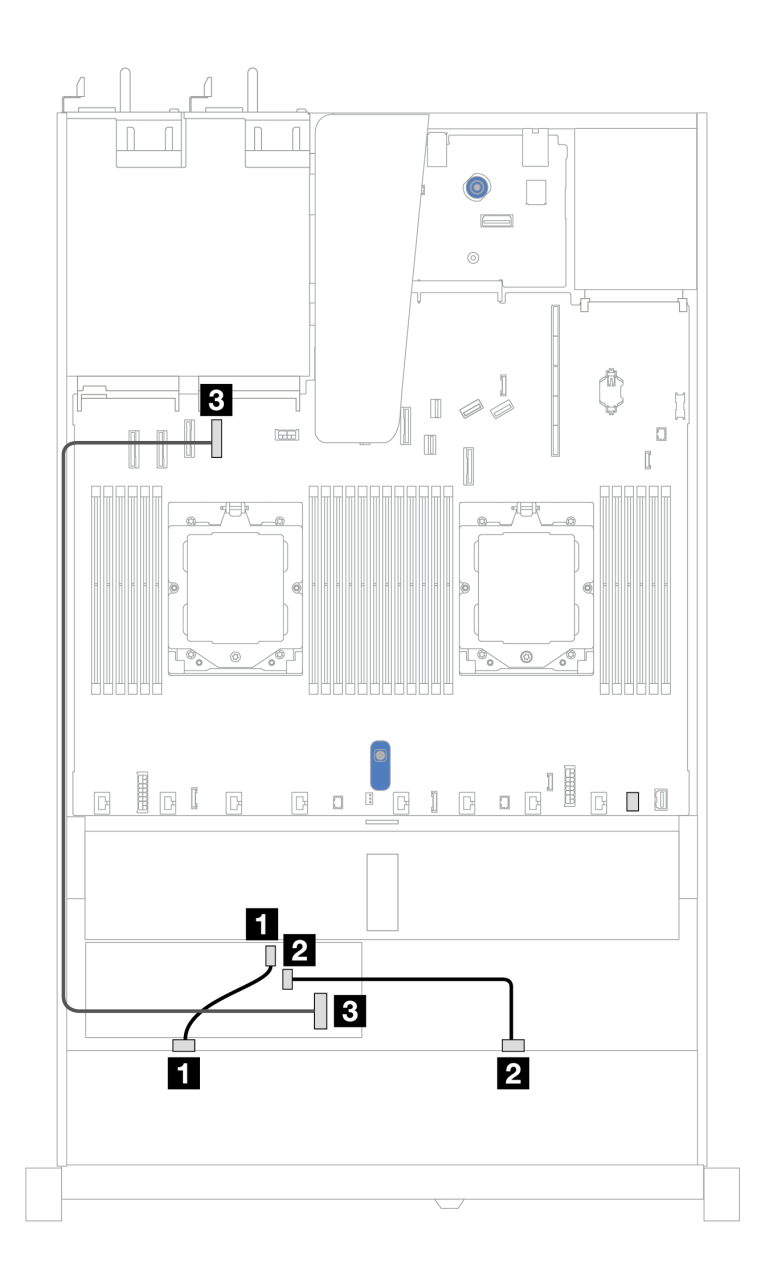

รูปภาพ 391. การเดินสายสำหรับช่องใส่ไดรฟ์ SAS/SATA ด้านหน้า ขนาด 2.5 นิ้ว 8 ช่อง ด้วยอะแดปเตอร์ CFF RAID 8i หรือ 16i (Gen 3 หรือ Gen 4)

| แบ็คเพลน/อะแดปเตอร์ | ิจาก           | ไปยัง                  |
|---------------------|----------------|------------------------|
| BP ด้านหน้า (SAS)   | <b>n</b> SAS 0 | $\blacksquare$ CO      |
|                     | <b>2 SAS 1</b> | <b>2</b> C1            |
| อะแดปเตอร์ CFF RAID | . ฮ อินพุต MB  | <b>อ</b> ขัวต่อ PCIe 4 |

ตาราง 92. การแมประหว่างแบ็คเพลน SAS/SATA ด้านหน้าหนึ่งตัวกับคะแดปเตอร์ CFF RAID

## ไดรฟ์ด้านหน้า 10 x 2.5 นิ้ว (โปรเซสเซอร์สองตัว)

ใช้ส่วนนี้เพื่อทำความเข้าใจวิธีเดินสายสำหรับการเชื่อมต่อสายสัญญาณสำหรับแบ็คเพลนไดรฟ์ขนาด 2.5 นิ้ว 10 ชุด

ในการกำหนดค่าไดรฟ์ด้านหน้าขนาด 2.5 นิ้ว 10 ชุด เซิร์ฟเวอร์ของคุณรองรับแบ็คเพลนด้านหน้าต่อไปนี้:

"แบ็คเพลน AnyBay ขนาด 2.5 นิ้ว 10 ชุด" บนหน้าที่ 582

### SAS/SATA ขนาด 2.5 นิ้ว 6 ชุด + แบ็คเพลน AnyBay ขนาด 2.5 นิ้ว 4 ชุด

ดูส่วนนี้เพื่อทำความเข้าใจกับการเดินสายสำหรับไดรฟ์ SAS/SATA ด้านหน้า ขนาด 2.5 นิ้ว 6 ตัว และไดรฟ์ AnyBay .<br>ด้านหน้า ขนาด 2.5 นิ้ว 4 ตัว ที่ติดตั้งแบ็คเพลน AnyBay (Gen 4) ขนาด 2.5 นิ้ว 10 ช่อง

์ ในการเชื่อมต่อสายไฟแบ็คเพลนเข้ากับไดรฟ์มาตรฐานขนาด 2.5 นิ้ว หรือ 3.5 นิ้ว โปรดดู "การเดินสายไฟแบ็คเพลน" <u>งบนทั่วที่ 404</u>

ในการเชื่อมต่อสายของโมดูลพลังงานแบบแฟลชของ RAID โปรดดู "โมดูลพลังงานแบบแฟลชของ RAID" บนหน้าที่ 427

ในการเชื่อมต่อสายไฟสำหรับอะแดปเตอร์ CFF RAID โปรดดู "อะแดปเตอร์ CFF RAID" บนหน้าที่ 408

ในการเชื่อมต่อสายแบ็คเพลนไดรฟ์ NVMe/SAS/SATA ด้านหลัง โปรดดู "แบ็คเพลนไดรฟ์ NVMe/SAS/SATA ด้านหลัง" <u> บนหน้าที่ 429</u>

์ ในการเชื่อมต่อสายสัญญาณของแบ็คเพลนไดรฟ์ SAS/SATA ด้านหน้ามาตรฐาน ขนาด 2.5 นิ้ว 6 ตัว และไดรฟ์ ของคุณ:

- "การเดินสายด้วยอะแดปเตอร์ SFF HBA/RAID" บนหน้าที่ 556
- "การเดินสายด้วยคะแดปเตอร์ CFF RAID" บนหน้าที่ 557

### <span id="page-567-0"></span>**การเดินสายด�วยอะแดปเตอร� SFF HBA/RAID**

ิตารางต่อไปนี้จะแสดงความสัมพันธ์ในการแมประหว่างขั้วต่อแบ็คเพลนและอะแดปเตอร์ 16i SFF HBA/RAID (Gen 3 หรือ Gen 4)

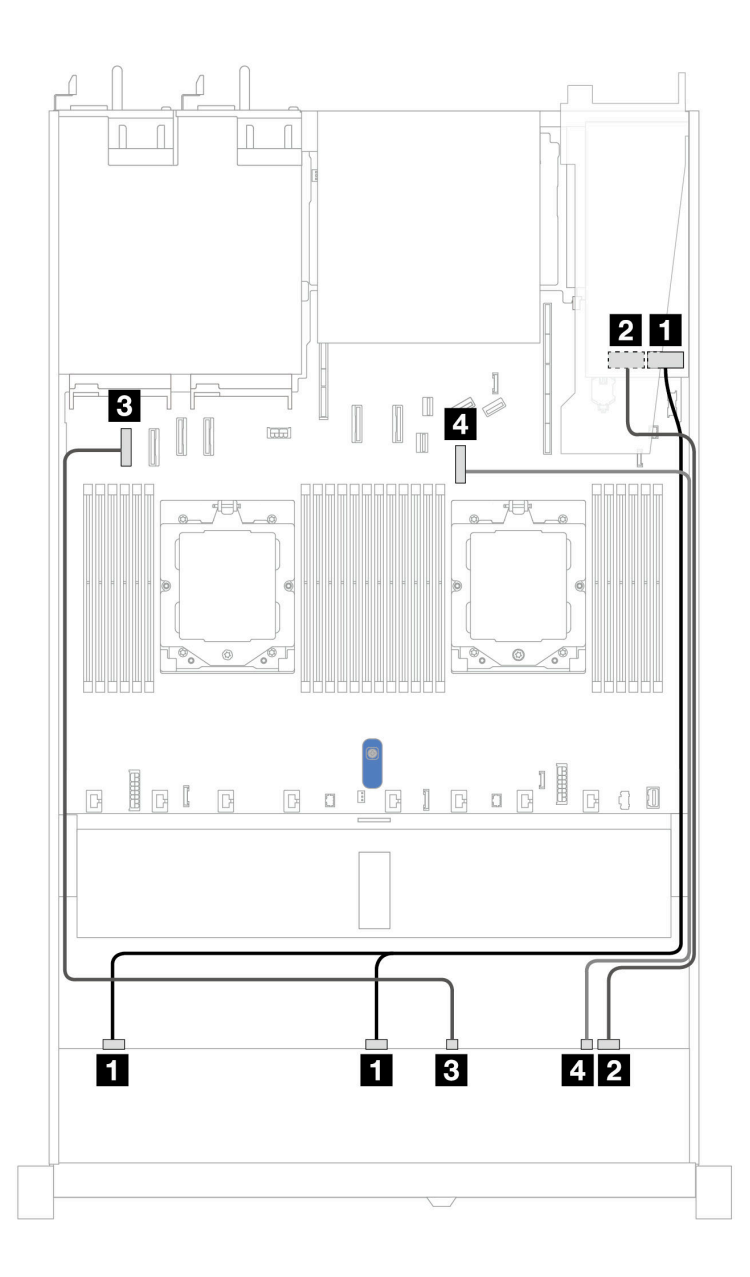

*รูปภาพ 392. การเดินสายช่องใส่ไดรฟ์ SAS/SATA ด้านหน้า ขนาด 2.5 นิ ้ว 6 ตัว และ AnyBay ด้านหน้า ขนาด 2.5 นิ ้ว 4 ตัว ที ่มีอะแดปเตอร์ SFF RAID 16i (Gen 3 หรือ Gen 4)*

*ตาราง 93. การเดินสายช่องใส่ไดรฟ์ SAS/SATA ด้านหน้า ขนาด 2.5 นิ ้ว 6 ตัว และ AnyBay ด้านหน้า ขนาด 2.5 นิ ้ว 4 ตัว ที ่ มีอะแดปเตอร์ SFF RAID 16i (Gen 3 หรือ Gen 4)*

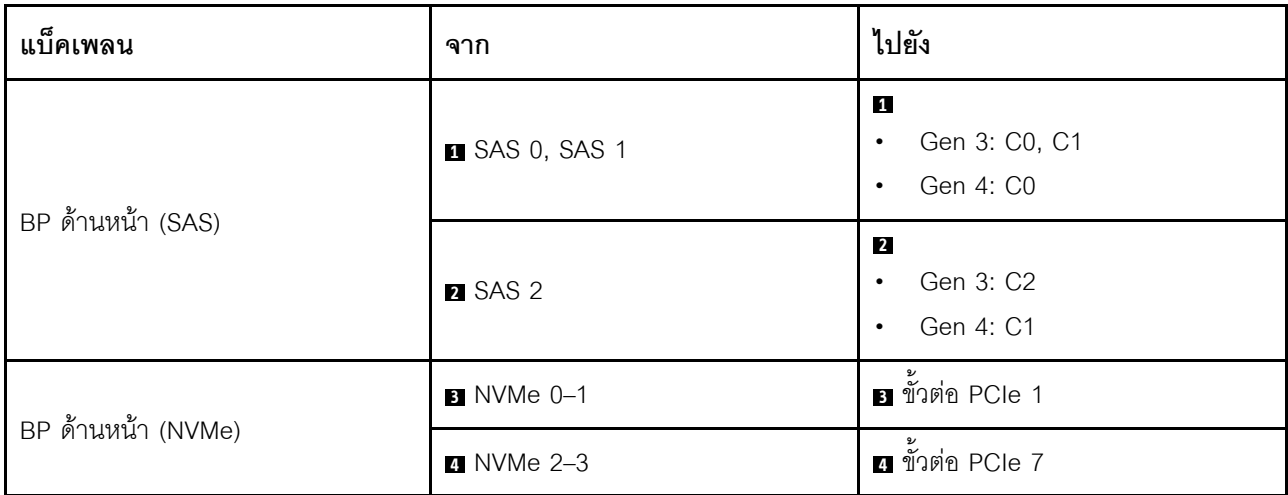

### <span id="page-568-0"></span>**การเดินสายด�วยอะแดปเตอร� CFF RAID**

ตารางต่อไปนี้จะแสดงความสัมพันธ์ในการแมประหว่างขั้วต่อแบ็คเพลนและอะแดปเตอร์ CFF RAID 16i

**หมายเหตุ:** ภาพประกอบต�อไปนี้ใช�สำหรับอะแดปเตอร� Gen 4 ในอะแดปเตอร� Gen 3 ภาพประกอบอาจแตกต�างกัน ออกไปเล็กน�อย

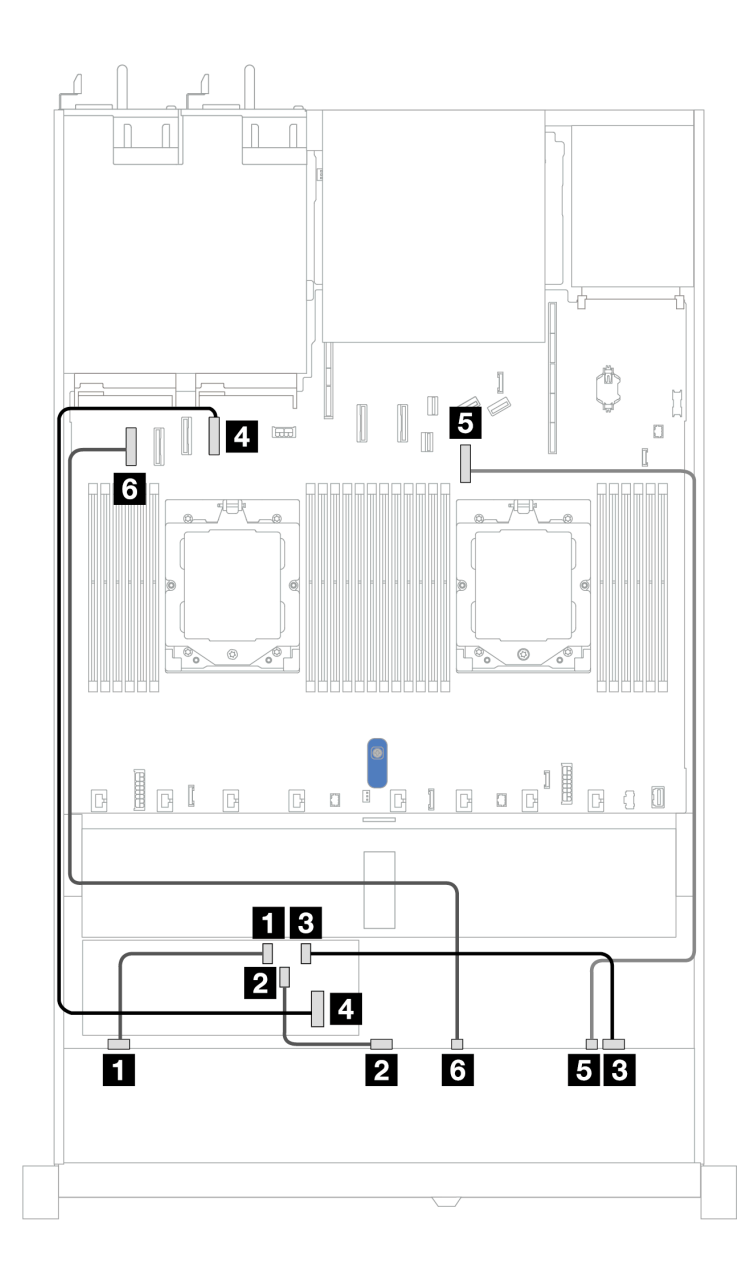

*รูปภาพ 393. การเดินสายช่องใส่ไดรฟ์ SAS/SATA ด้านหน้า ขนาด 2.5 นิ ้ว 6 ตัว และ AnyBay ด้านหน้า ขนาด 2.5 นิ ้ว 4 ตัว ที ่มีอะแดปเตอร์ 16i CFF RAID*

*ตาราง 94. การเดินสายช่องใส่ไดรฟ์ SAS/SATA ด้านหน้า ขนาด 2.5 นิ ้ว 6 ตัว และ AnyBay ด้านหน้า ขนาด 2.5 นิ ้ว 4 ตัว ที ่ มีอะแดปเตอร์ 16i CFF RAID*

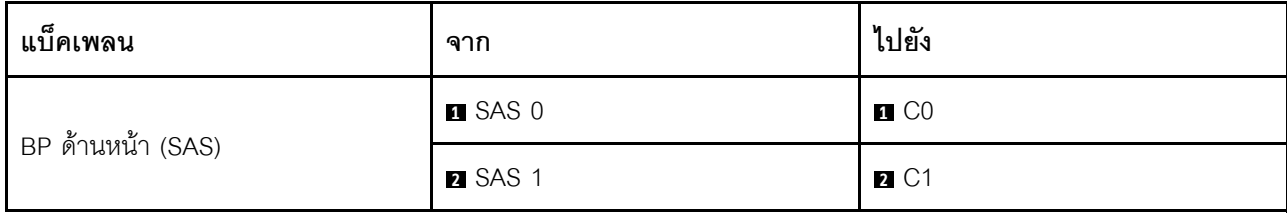

*ตาราง 94. การเดินสายช่องใส่ไดรฟ์ SAS/SATA ด้านหน้า ขนาด 2.5 นิ ้ว 6 ตัว และ AnyBay ด้านหน้า ขนาด 2.5 นิ ้ว 4 ตัว ที ่มี อะแดปเตอร์ 16i CFF RAID (มีต่อ)*

| แบ็คเพลน            | ิจาก                    | ไปยัง                   |
|---------------------|-------------------------|-------------------------|
|                     | <b>B</b> SAS 2          | $B_{C2}$                |
| อะแดปเตอร์ CFF RAID | ย อินพุต MB             | ี ขั้วต่อ PCIe 4        |
|                     | $\blacksquare$ NVMe 2-3 | <b>อ</b> ขั้วต่อ PCIe 7 |
| BP ด้านหน้า (NVMe)  | 5 NVMe 0-1              | ี ขั้วต่อ PCIe 1        |

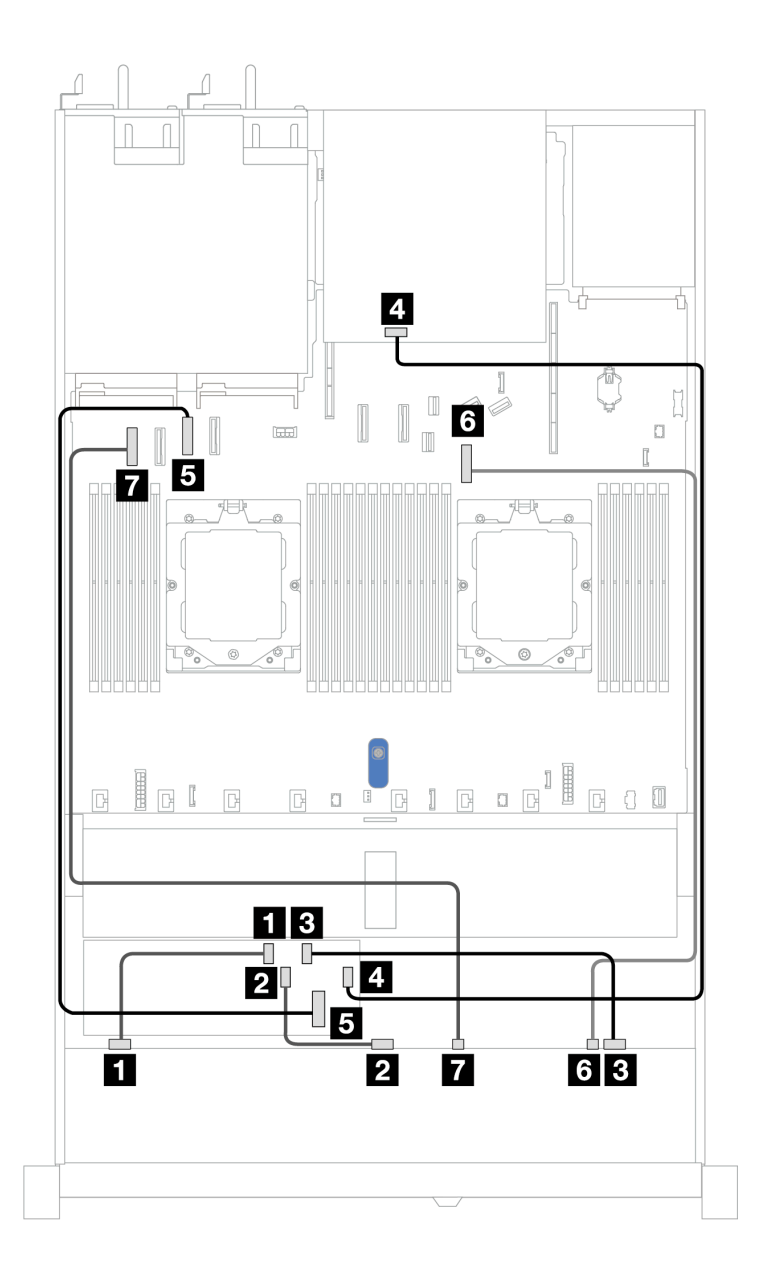

*รูปภาพ 394. การเดินสายช่องใส่ไดรฟ์ SAS/SATA ด้านหน้า ขนาด 2.5 นิ ้ว 6 ตัว และ AnyBay ด้านหน้า ขนาด 2.5 นิ ้ว 4 ตัว ที ่มีอะแดปเตอร์ CFF RAID 16i หรือ 8i (Gen 3 หรือ Gen 4) ที ่มีการติดตั ้งไดรฟ์ SAS/SATA ด้านหลัง ขนาด 2.5 นิ ้ว 2 ตัว*

*ตาราง 95. การแมประหว่างแบ็คเพลน AnyBay ด้านหน้าหนึ งตัว และแบ็คเพลน SAS/SATA ด้านหลังหนึ งตัว และอะแดปเตอร์ ่ ่ CFF RAID*

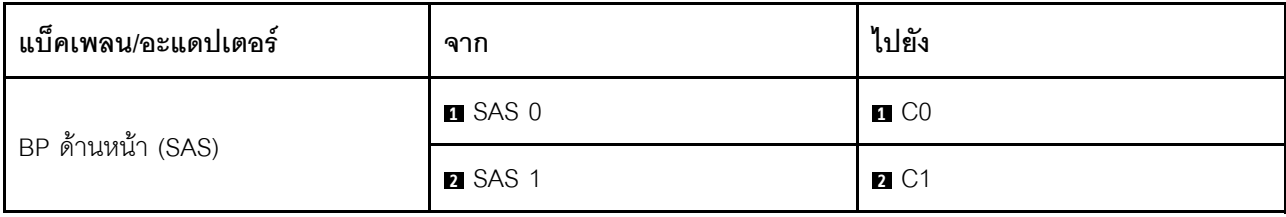

ตาราง 95. การแมประหว่างแบ็คเพลน AnyBay ด้านหน้าหนึ่งตัว และแบ็คเพลน SAS/SATA ด้านหลังหนึ่งตัว และอะแดปเตอร์ CFF RAID (มีต่อ)

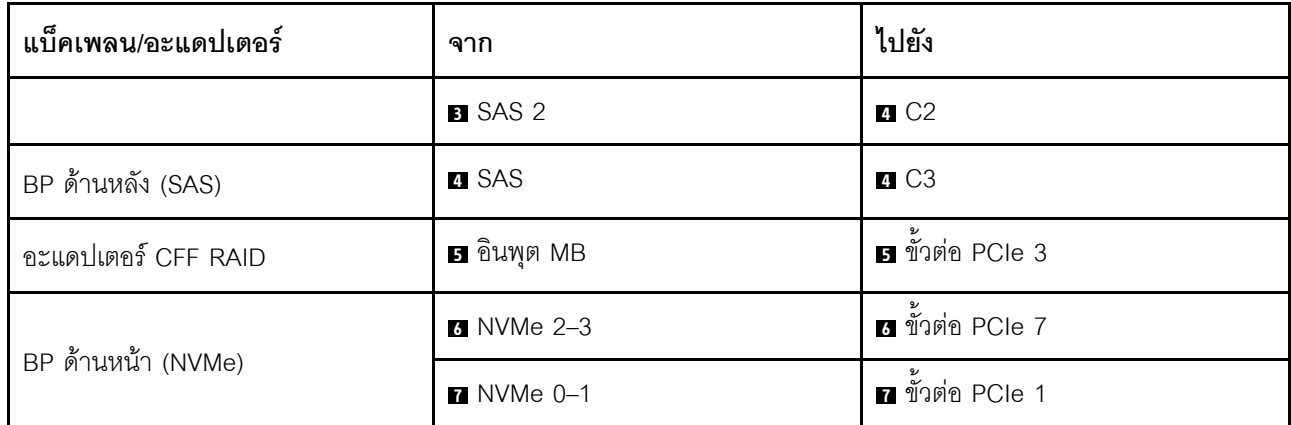

### SAS/SATA ขนาด 2.5 นิ้ว 6 ชุด + AnyBay ขนาด 2.5 นิ้ว 2 ชุด + แบ็คเพลน NVMe ขนาด 2.5 นิ้ว 2 ชุด

ดูส่วนนี้เพื่อทำความเข้าใจวิธีเดินสายของไดรฟ์ SAS/SATA ด้านหน้าขนาด 2.5 นิ้ว 6 ตัว รวมไปถึงไดรฟ์ AnyBay ด้าน หน้าขนาด 2.5 นิ้ว 2 ตัว และไดรฟ์ NVMe ด้านหน้าขนาด 2.5 นิ้ว 2 ตัว

์ ในการเชื่อมต่อสายไฟแบ็คเพลนเข้ากับไดรฟ์มาตรฐานขนาด 2.5 นิ้ว หรือ 3.5 นิ้ว โปรดดู "การเดินสายไฟแบ็คเพลน" 11นหน้าที่ 404

ในการเชื่อมต่อสายของโมดูลพลังงานแบบแฟลชของ RAID โปรดดู "โมดูลพลังงานแบบแฟลชของ RAID" บนหน้าที่ 427

ในการเชื่อมต่อสายสัญญาณ ให้ดูสถานการณ์การเดินสายต่อไปนี้ โดยอ้างอิงจากการกำหนดค่าเซิร์ฟเวอร์ของคุณ:

- "การเดินสายด้วยอะแดปเตอร์ SFF HBA/RAID" บนหน้าที่ 561
- "การเดินสายด้วยอะแดปเตอร์ CFF HBA/RAID" บนหน้าที่ 563

#### <span id="page-572-0"></span>การเดินสายด้วยอะแดปเตอร์ SFF HBA/RAID

ตารางต่อไปนี้จะแสดงความสัมพันธ์ในการแมประหว่างขั้วต่อแบ็คเพลนและอะแดปเตอร์ SFF HBA/RAID

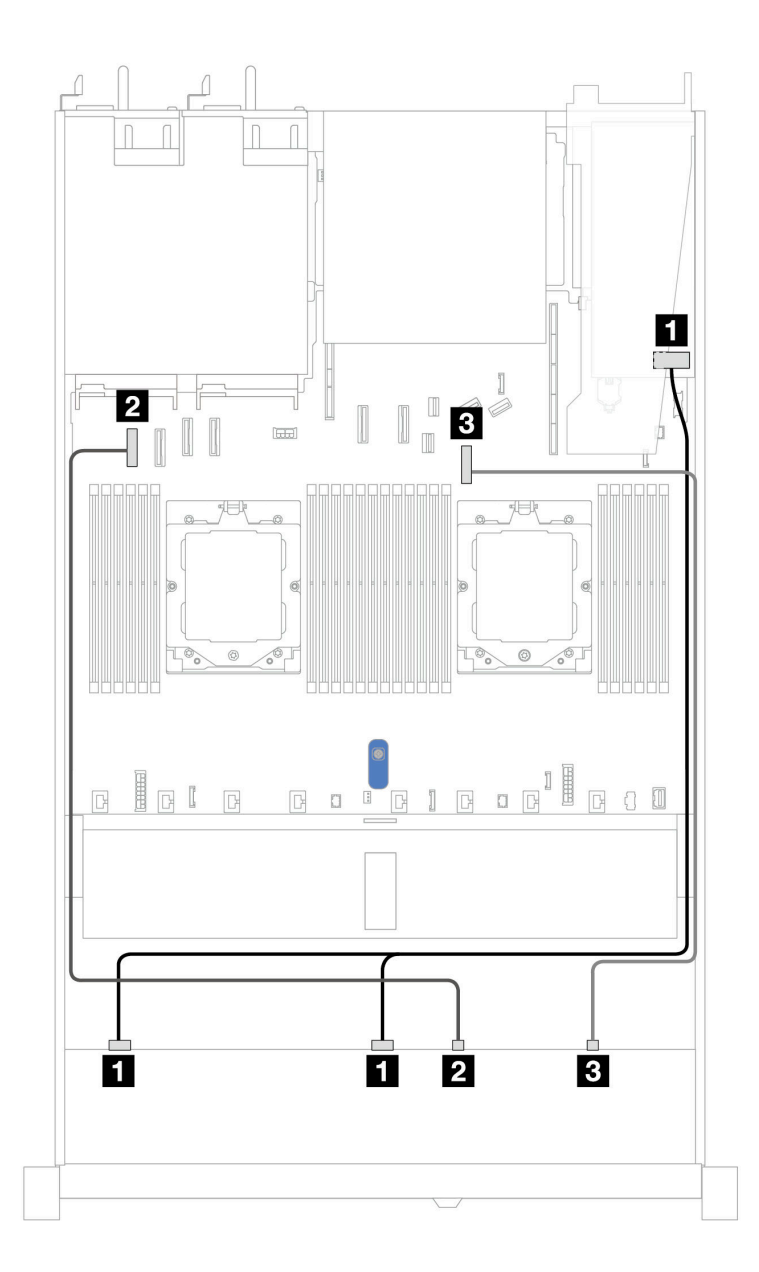

*รูปภาพ 395. การเดินสายสำหรับไดรฟ์ SAS/SATA ขนาด 2.5 นิ ้ว 6 ตัว และไดรฟ์ AnyBay ขนาด 2.5 นิ ้ว 2 ตัว และช่องใส่ ไดรฟ์ NVMe ด้านหน้า ขนาด 2.5 นิ ้ว 2 ช่อง พร้อมอะแดปเตอร์ 8i SFF RAID/HBA (Gen 3 หรือ Gen 4)*

ตาราง 96. การเดินสายสำหรับไดรฟ์ SAS/SATA ขนาด 2.5 นิ้ว 6 ตัว และไดรฟ์ AnyBay ขนาด 2.5 นิ้ว 2 ตัว และช่องใส่ไดรฟ์ *NVMe ด้านหน้า ขนาด 2.5 นิ ้ว 2 ช่อง พร้อมอะแดปเตอร์ 8i SFF RAID/HBA (Gen 3 หรือ Gen 4)*

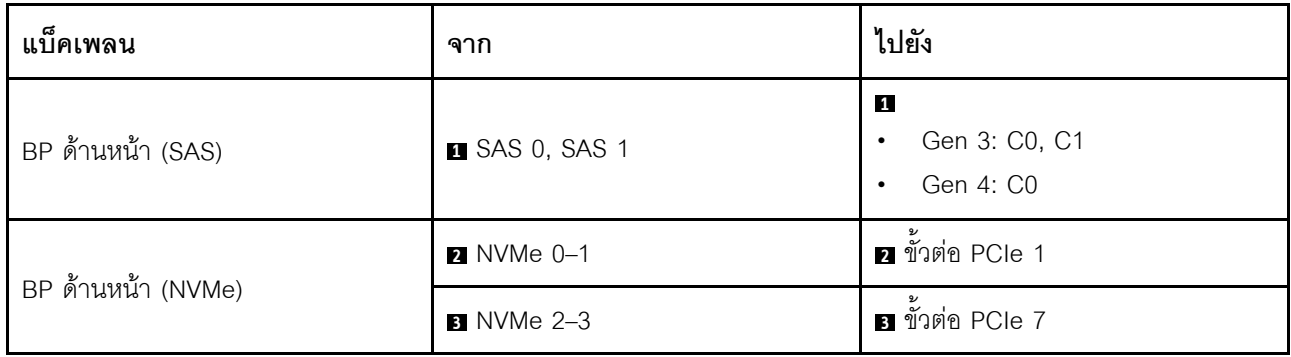

#### <span id="page-574-0"></span>**การเดินสายด�วยอะแดปเตอร� CFF HBA/RAID**

ตารางต�อไปนี้จะแสดงความสัมพันธ�ในการแมประหว�างขั้วต�อแบ็คเพลนและอะแดปเตอร� CFF HBA/RAID

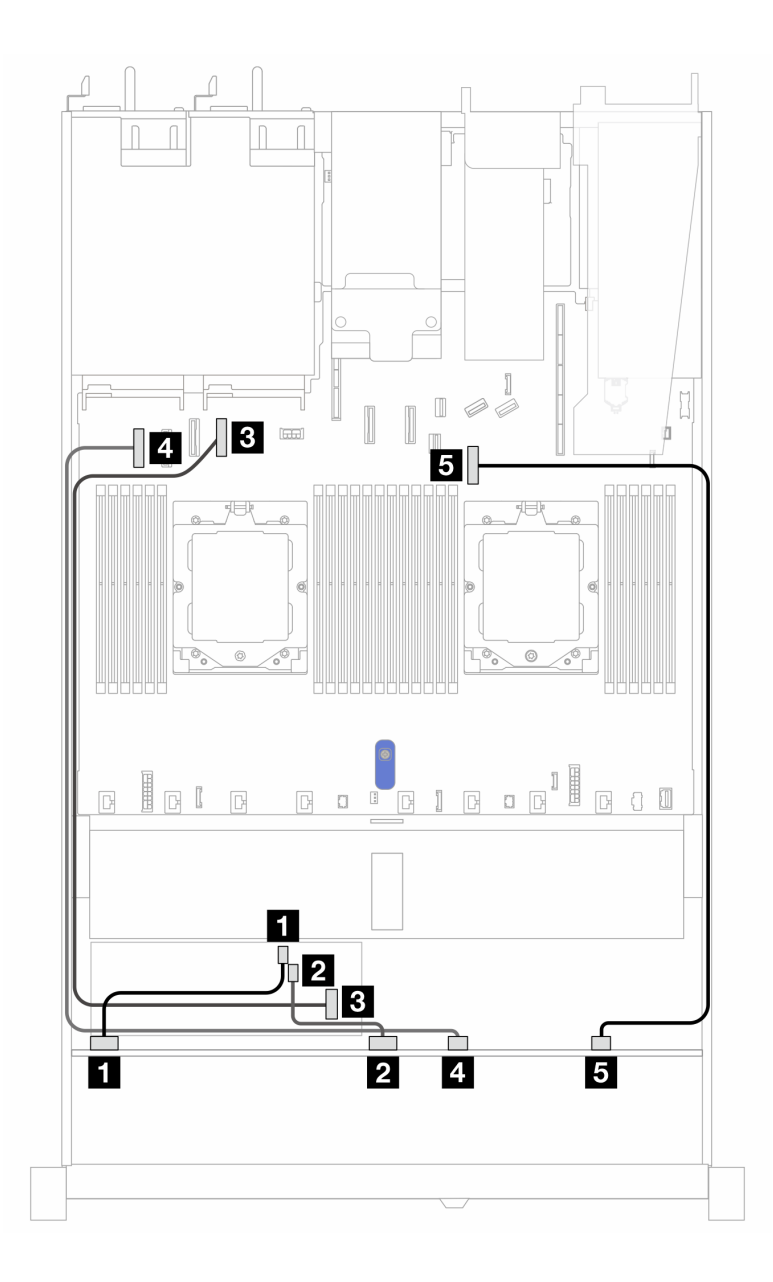

*รูปภาพ 396. การเดินสายสำหรับไดรฟ์ SAS/SATA ขนาด 2.5 นิ ้ว 6 ชุด และไดรฟ์ AnyBay ขนาด 2.5 นิ ้ว 2 ชุด และช่องใส่ ไดรฟ์ NVMe ด้านหน้า ขนาด 2.5 นิ ้ว 2 ชุด พร้อมอะแดปเตอร์ 8i CFF RAID/HBA (Gen 3)*

*ตาราง 97. การเดินสายสำหรับไดรฟ์ SAS/SATA ขนาด 2.5 นิ ้ว 6 ชุด รวมไปถึงไดรฟ์ AnyBay ขนาด 2.5 นิ ้ว 2 ชุด และช่องใส่ ไดรฟ์ NVMe ด้านหน้าขนาด 2.5 นิ ้ว 2 ชุด พร้อมอะแดปเตอร์ 8i CFF RAID/HBA (Gen 3)*

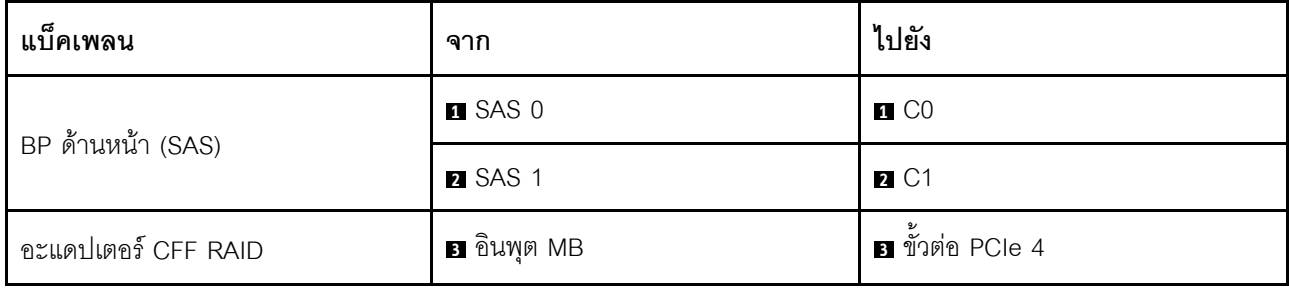
ตาราง 97. การเดินสายสำหรับไดรฟ์ SAS/SATA ขนาด 2.5 นิ้ว 6 ชุด รวมไปถึงไดรฟ์ AnyBay ขนาด 2.5 นิ้ว 2 ชุด และช่องใส ไดรฟ์ NVMe ด้านหน้าขนาด 2.5 นิ้ว 2 ชุด พร้อมอะแดปเตอร์ 8i CFF RAID/HBA (Gen 3) (มีต่อ)

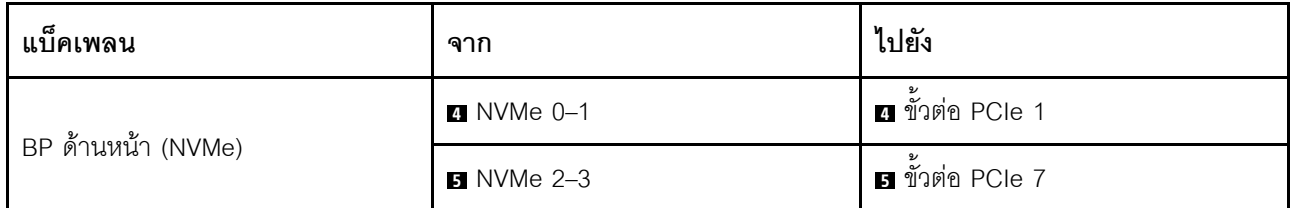

ไดรฟ์ U.3 ขนาด 2.5 นิ้ว 8 ชุด/2.5 นิ้ว 10 ชุด พร้อมแบ็คเพลน AnyBay ขนาด 2.5 นิ้ว 10 ชด

์<br>ใช้ส่วนนี้เพื่อทำความเข้าใจการเดินสายสำหรับไดรฟ์ U.3 แปดหรือสิบตัว พร้อมแบ็คเพลน AnyBay ขนาด 2.5 นิ้ว 10 ตัว และมีโปรเซสเซคร์ติดตั้งไว้สองตัว

์ ในการเชื่อมต่อสายไฟแบ็คเพลนเข้ากับไดรฟ์มาตรฐานขนาด 2.5 นิ้ว หรือ 3.5 นิ้ว โปรดดู "การเดินสายไฟแบ็คเพลน" <u> บนหน้าที่</u> 404

ในการเชื่อมต่อสายของโมดูลพลังงานแบบแฟลชของ RAID โปรดดู "โมดูลพลังงานแบบแฟลชของ RAID" บนหน้าที่ 427

ในการเชื่อมต่อสายสัญญาณแบ็คเพลนเข้ากับไดรฟ์ U.3 มาตรฐาน ขนาด 2.5 นิ้ว 8 ตัว ให้ดูสถานการณ์การเดินสายต่อ ไปนี้ ทั้งนี้ขึ้นอยู่กับการกำหนดค่าเซิร์ฟเวอร์ของคุณ:

"การเดินสายด้วยอะแดปเตอร์ SFF HBA/RAID" บนหน้าที่ 565

### <span id="page-576-0"></span>การเดินสายด้วยคะแดงใเตคร์ SFF HBA/RAID

ภาพประกอบและตารางต่อไปนี้จะแสดงความสัมพันธ์ในการแมประหว่างขั้วต่อแบ็คเพลนและอะแดปเตอร์ SFF RAID 8i หรือ 16i (Gen 4)

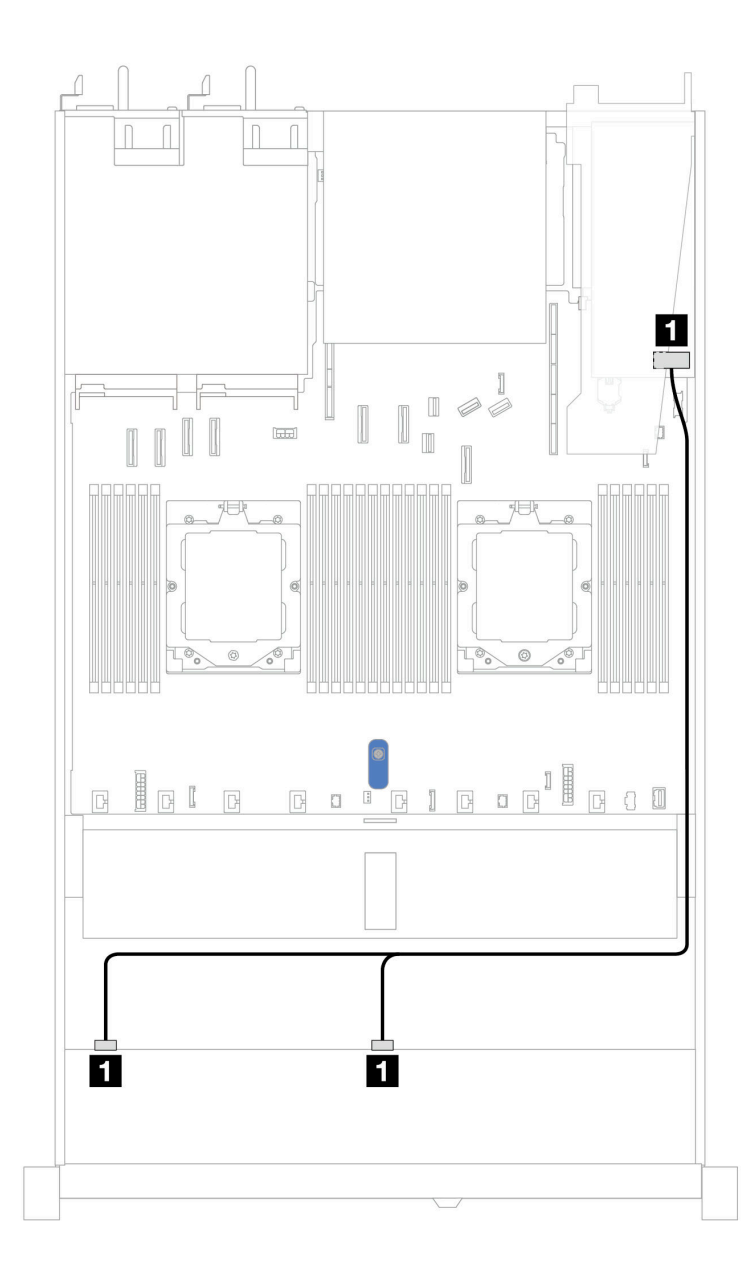

*รูปภาพ 397. การเดินสายช่องใส่ไดรฟ์ U.3 ด้านหน้า ขนาด 2.5 นิ ้ว 8 ตัว พร้อมอะแดปเตอร์ 8i SFF RAID (Gen 4)*

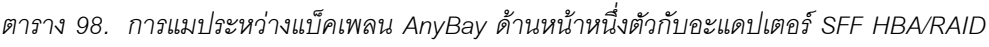

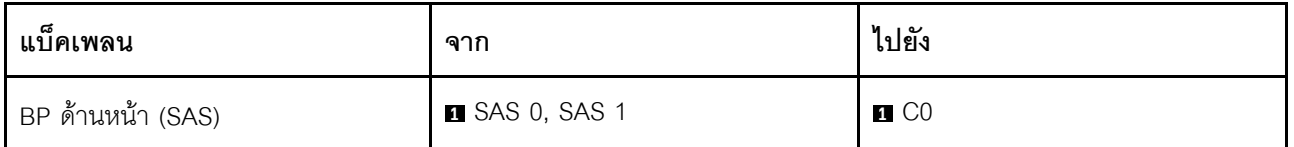

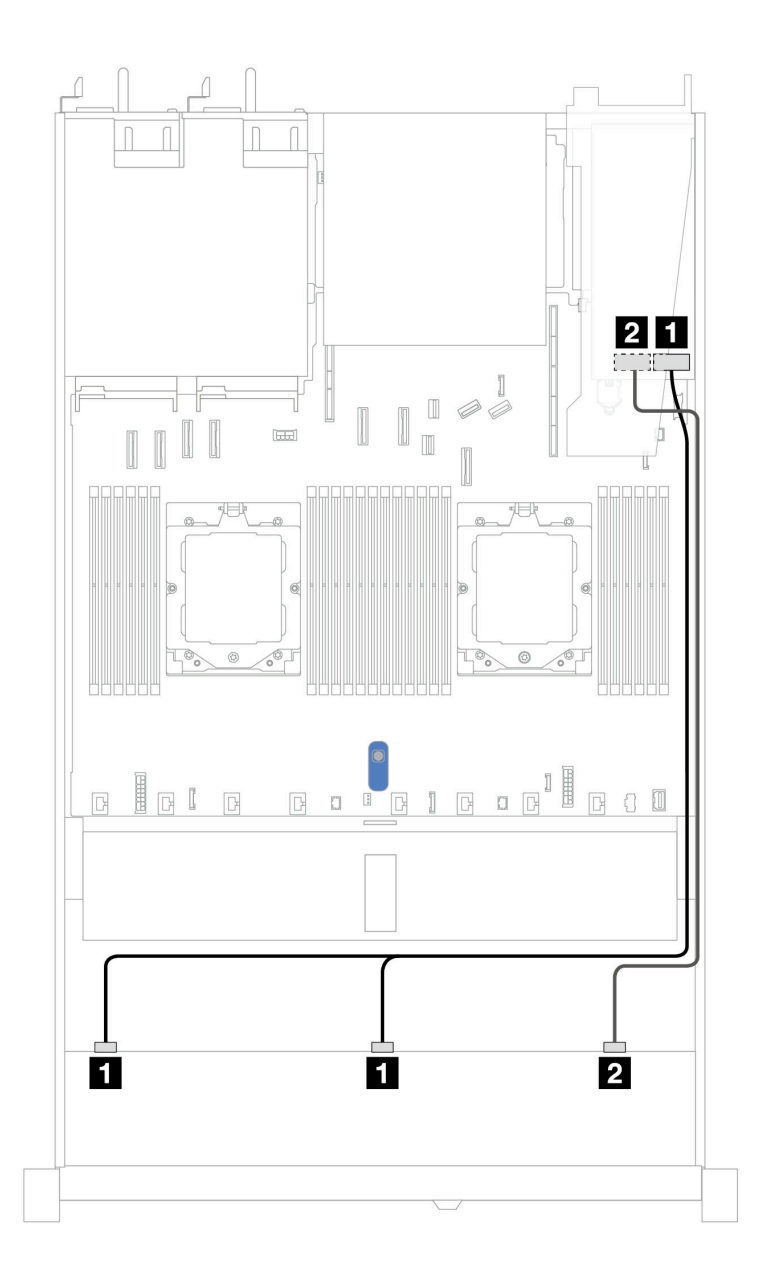

*รูปภาพ 398. การเดินสายช่องใส่ไดรฟ์ U.3 ด้านหน้า ขนาด 2.5 นิ ้ว 10 ชุด พร้อมอะแดปเตอร์ 16i SFF RAID (Gen 4)*

*ตาราง 99. การแมประหว่างแบ็คเพลน AnyBay ด้านหน้าหนึ งตัวกับอะแดปเตอร์ SFF HBA/RAID ่*

| แบ็คเพลน          | ิจาก                  | ไปยัง             |
|-------------------|-----------------------|-------------------|
| BP ด้านหน้า (SAS) | <b>B</b> SAS 0, SAS 1 | $\blacksquare$ CO |
|                   | <b>2</b> SAS2         | <b>2</b> C1       |

# ูแบ็คเพลน SAS/SATA ขนาด 2.5 นิ้ว 10 ชุด

ดูส่วนนี้เพื่อทำความเข้าใจกับการเดินสายสำหรับไดรฟ์ SAS/SATA ด้านหน้า ขนาด 2.5 นิ้ว 10 ชุด ที่ติดตั้งแบ็คเพลน AnyBay (Gen 4) ขนาด 2.5 นิ้ว 10 ช่อง

์ ในการเชื่อมต่อสายไฟแบ็คเพลนเข้ากับไดรฟ์มาตรฐานขนาด 2.5 นิ้ว หรือ 3.5 นิ้ว โปรดดู "การเดินสายไฟแบ็คเพลน" 1เนหน้าที่ 404

์ ในการเชื่อมต่อสายของโมคูลพลังงานแบบแฟลชของ RAID โปรดดู "โมคูลพลังงานแบบแฟลชของ RAID" บนหน้าที่ 427

ในการเชื่อมต่อสายแบ็คเพลนไดรฟ์ NVMe/SAS/SATA ด้านหลัง โปรดดู "แบ็คเพลนไดรฟ์ NVMe/SAS/SATA ด้านหลัง" <u> บนหน้าที่ 429</u>

ในการเชื่อมต่อสายสำหรับอะแดปเตอร์ CFF RAID โปรดดู "อะแดปเตอร์ CFF RAID" บนหน้าที่ 408

้ สำหรับการเชื่อมต่อสายสัญญาณ โปรดดูสถานการณ์สมมติที่แสดงการเดินสายต่อไปนี้:

- "การเดินสายสำหรับการกำหนดค่าออนบอร์ด" บนหน้าที่ 568
- "การเดินสายด้วยอะแดปเตอร์ SFF HBA/RAID" บนหน้าที่ 573
- "การเดินสายด้วยอะแดปเตอร์ CFF RAID" บนหน้าที่ 578

#### <span id="page-579-0"></span>การเดินสายสำหรับการกำหนดค่าคอนบคร์ด

ภาพประกอบและตารางต่อไปนี้จะแสดงความสัมพันธ์ในการแมประหว่างขั้วต่อแบ็คเพลนและขั้วต่อแผงระบบ (ส่วน ประกอบแผงระบบ) สำหรับการกำหนดค่าออนบอร์ด

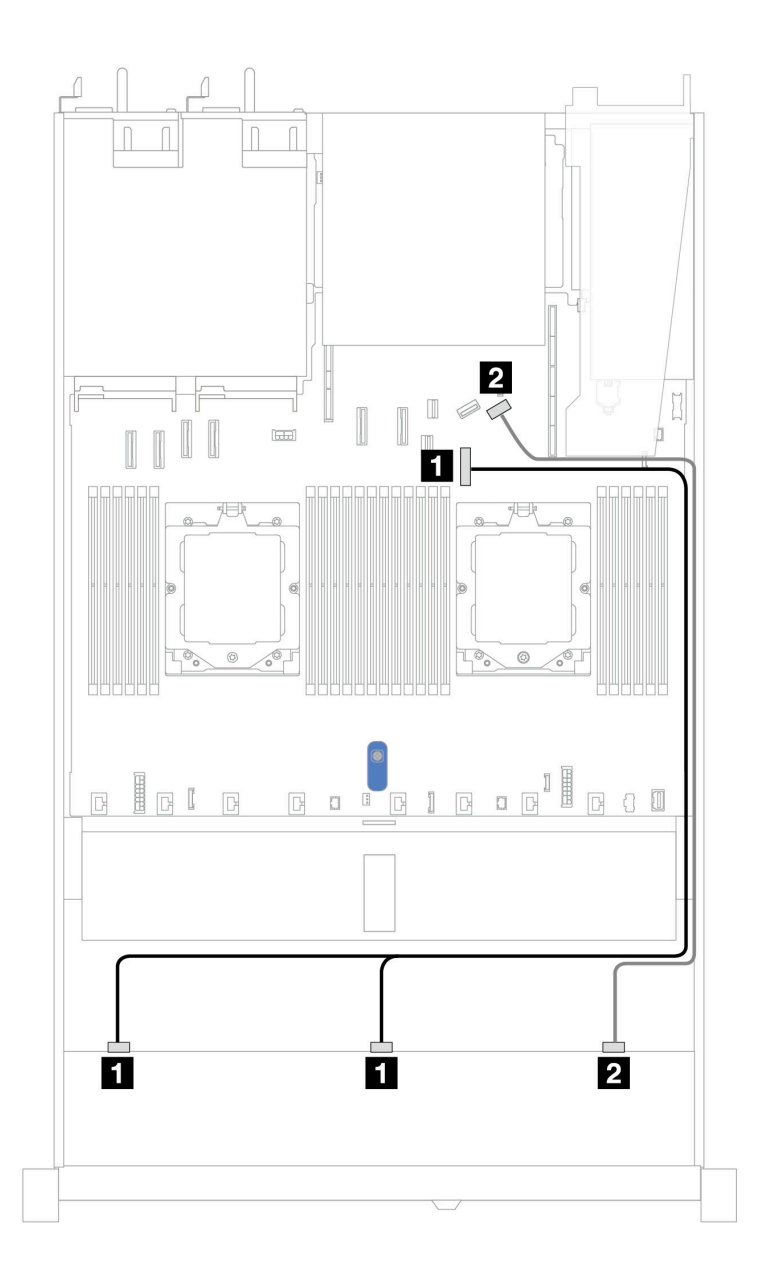

รูปภาพ 399. การเดินสายสำหรับการกำหนดค่าออนบอร์ดของไดรฟ์ SAS/SATA ด้านหน้าขนาด 10 x 2.5 นิ้ว<br>ตาราง 100. การแมประหว่างแบ็คเพลน AnyBay ด้านหน้าหนึ่งตัวและแผงระบบสำหรับการกำหนดค่าออนบ<sub>่</sub>

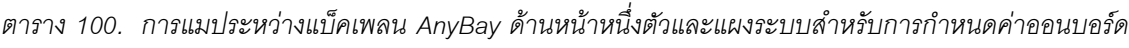

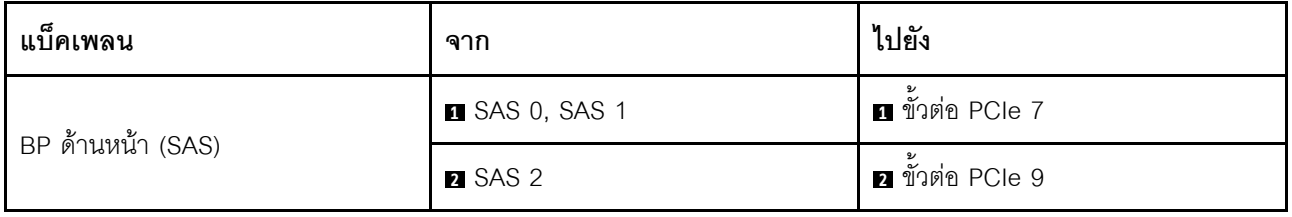

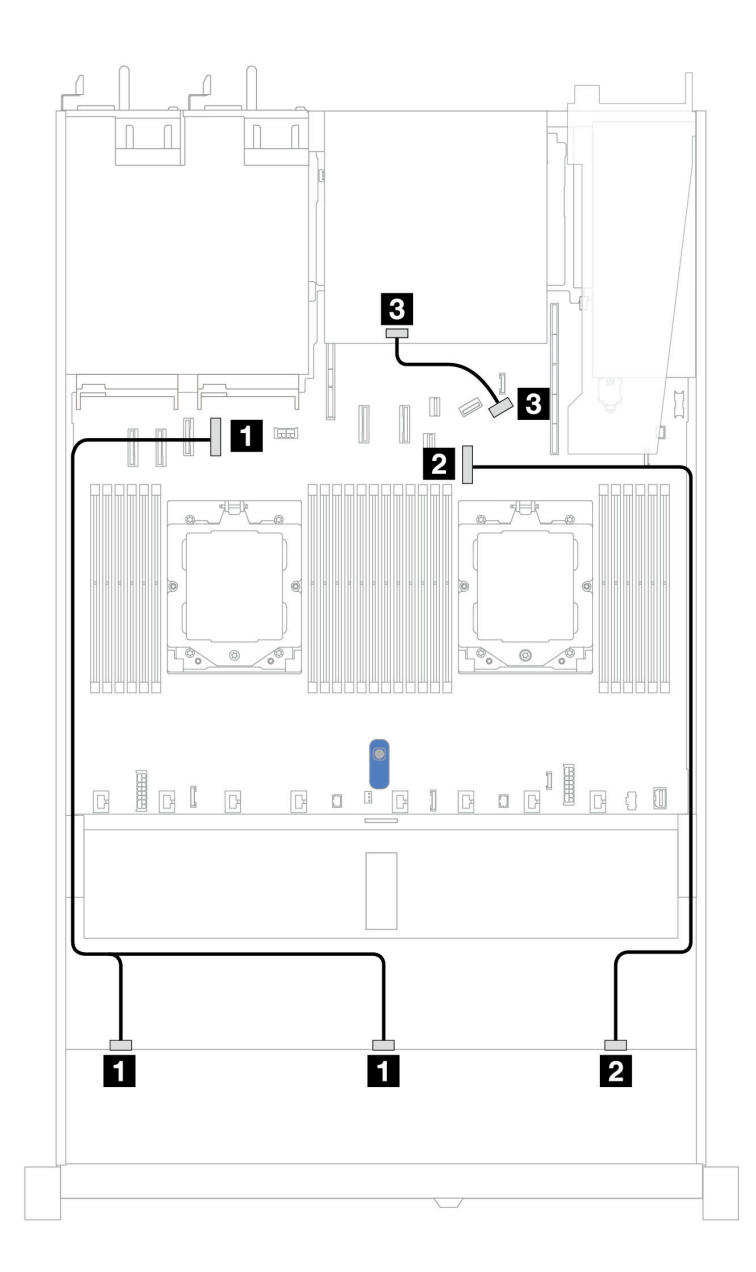

*รูปภาพ 400. การเดินสายสำหรับการกําหนดค่าออนบอร์ดของไดรฟ์ SAS/SATA ด้านหน้า ขนาด 2.5 นิ ้ว 10 ตัว และไดรฟ์ SAS/SATA ขนาด 2.5 นิ ้ว 2 ตัว หรือไดรฟ์ ด้านหลังขนาด 7 มม. 2 ตัว*

*ตาราง 101. การแมประหว่างแบ็คเพลน AnyBay ด้านหน้าหนึ งตัว และแบ็คเพลน SAS/SATA ด้านหลังหนึ งตัว และแผง ่ ่ โปรเซสเซอร์สำหรับการกําหนดค่าออนบอร์ด*

| แบ็คเพลน          | ิจาก                  | ไปยัง                  |
|-------------------|-----------------------|------------------------|
| BP ด้านหน้า (SAS) | <b>B</b> SAS 0, SAS 1 | ี ขั้วต่อ PCIe 4       |
|                   | <b>2</b> SAS 2        | 2 ขั้วต่อ PCIe 7       |
| BP ด้านหลัง (SAS) | <b>B</b> SAS          | <b>อ</b> ขัวต่อ PCIe 9 |

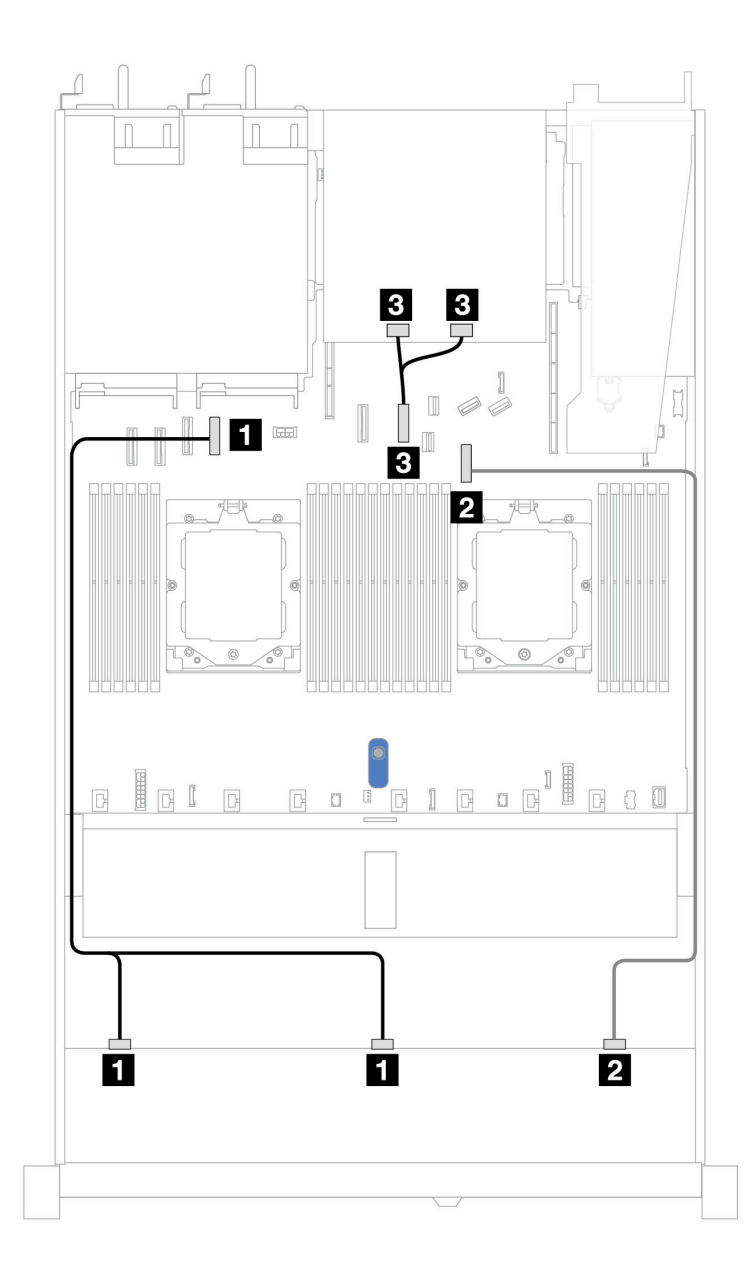

*รูปภาพ 401. การเดินสายสำหรับการกําหนดค่าออนบอร์ดของไดรฟ์ SAS/SATA ด้านหน้า ขนาด 2.5 นิ ้ว 10 ตัว และไดรฟ์ NVMe ด้านหลัง ขนาด 2.5 นิ ้ว 2 ตัว*

*ตาราง 102. การแมประหว่างแบ็คเพลน AnyBay ด้านหน้าหนึ งตัว และแบ็คเพลน NVMe ด้านหลังหนึ งตัว และแผงระบบ (ส่วน ่ ่ ประกอบแผงระบบ) สำหรับการกําหนดค่าออนบอร์ด*

| แบ็คเพลน          | ิจาก                    | ไปยัง                  |
|-------------------|-------------------------|------------------------|
| BP ด้านหน้า (SAS) | <b>B</b> SAS 0, SAS 1   | ี ขั้วต่อ PCIe 4       |
|                   | <b>2</b> SAS 2          | 2 ขั้วต่อ PCIe 7       |
| BP ด้านหลัง (SAS) | <b>B</b> NVMe 0, NVMe 1 | <b>ย</b> ขัวต่อ PCIe 6 |

### <span id="page-584-0"></span>**การเดินสายด�วยอะแดปเตอร� SFF HBA/RAID**

ิตารางต่อไปนี้จะแสดงความสัมพันธ์ในการแมประหว่างขั้วต่อแบ็คเพลนและอะแดปเตอร์ 16i SFF HBA/RAID (Gen 3 หรือ Gen 4)

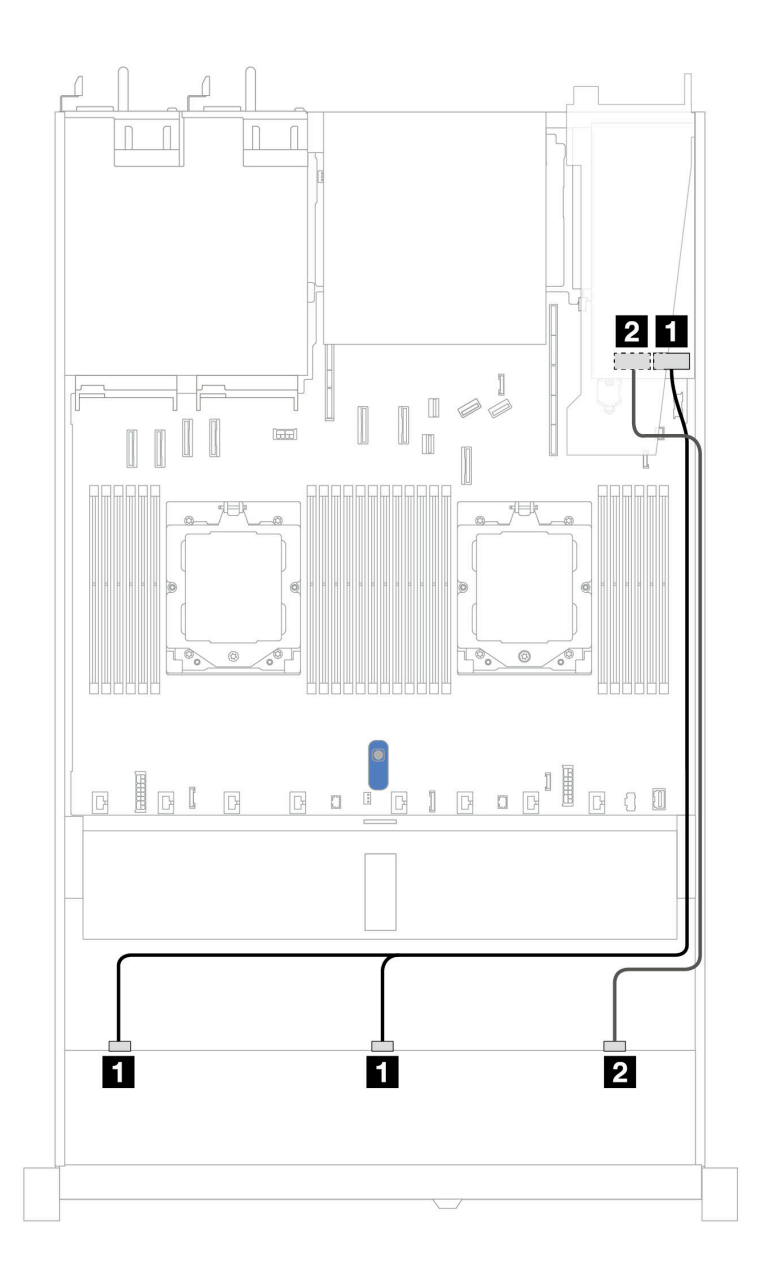

*รูปภาพ 402. การเดินสายสำหรับช่องใส่ไดรฟ์ SAS/SATA ด้านหน้า ขนาด 2.5 นิ ้ว 10 ช่อง ที ่มีอะแดปเตอร์ 16i SFF RAID (Gen 3 หรือ Gen 4)*

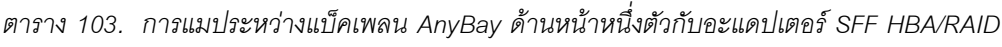

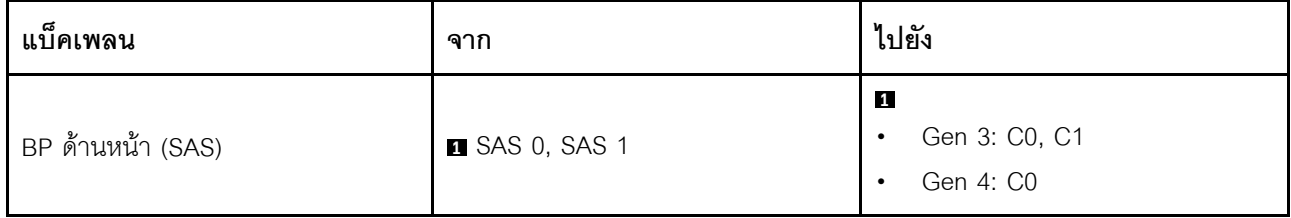

*ตาราง 103. การแมประหว่างแบ็คเพลน AnyBay ด้านหน้าหนึ งตัวกับอะแดปเตอร์ SFF HBA/RAID (มีต่อ) ่*

| แบ็คเพลน | ิจาก    | ไปยัง                                                            |
|----------|---------|------------------------------------------------------------------|
|          | 2 SAS 2 | $\mathbf{2}$<br>Gen 3: C2<br>$\bullet$<br>Gen 4: C1<br>$\bullet$ |

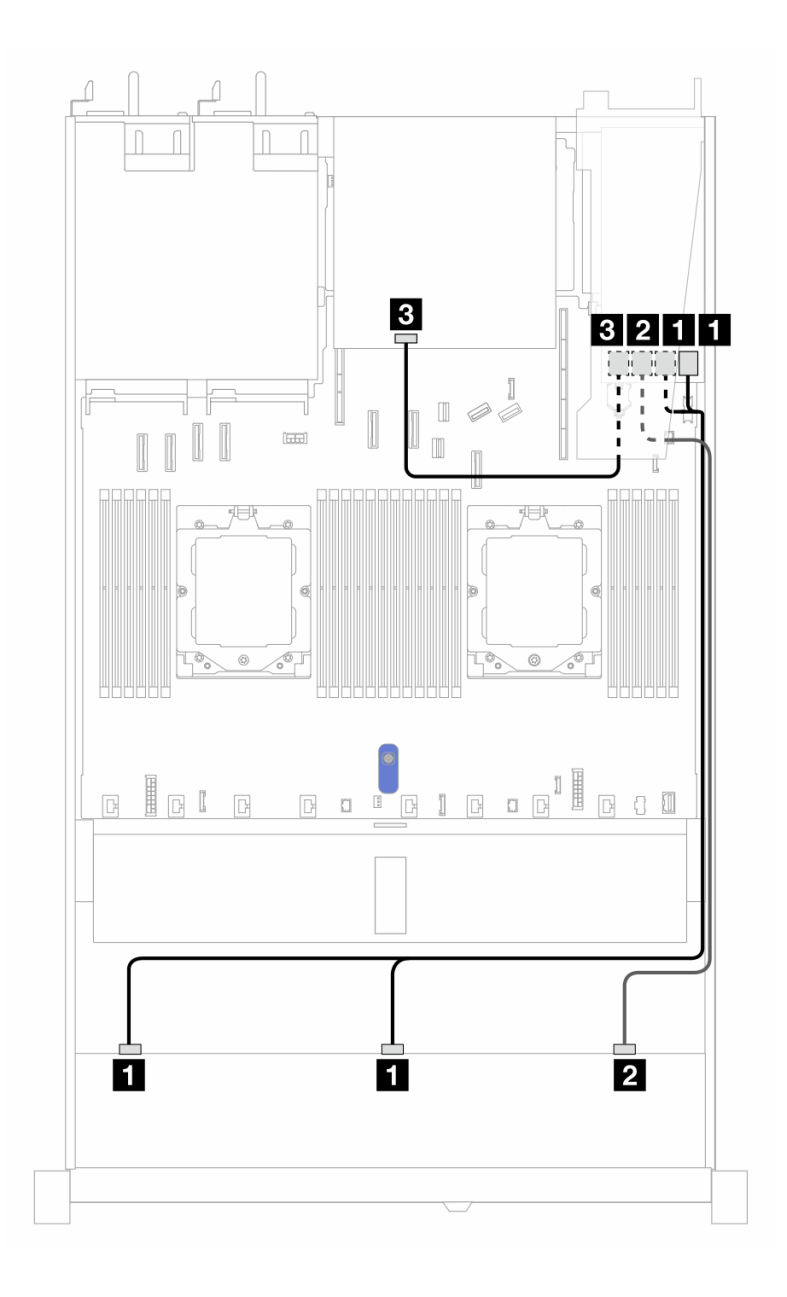

*รูปภาพ 403. การเดินสายช่องใส่ไดรฟ์ SAS/SATA ด้านหน้า ขนาด 2.5 นิ ้ว 10 ช่อง และอะแดปเตอร์ RAID SFF 16i (Gen 3) ที ่มีการติดตั ้งไดรฟ์ SAS/SATA ด้านหลัง ขนาด 2.5 นิ ้ว 2 ตัว*

*ตาราง 104. การแมประหว่างแบ็คเพลน AnyBay ด้านหน้าหนึ งตัว และแบ็คเพลน SAS/SATA ด้านหลังหนึ งตัว และอะแดป ่ ่ เตอร์ SFF RAID*

| แบ็คเพลน/อะแดปเตอร์ | ิจาก                  | ไปยัง                   |
|---------------------|-----------------------|-------------------------|
| BP ด้านหน้า (SAS)   | <b>B</b> SAS 0, SAS 1 | $\blacksquare$ CO, C1   |
|                     | <b>2</b> SAS 2        | <b>2</b> C <sub>2</sub> |
| BP ด้านหลัง (SAS)   | 4 SAS                 | $B$ C <sub>3</sub>      |

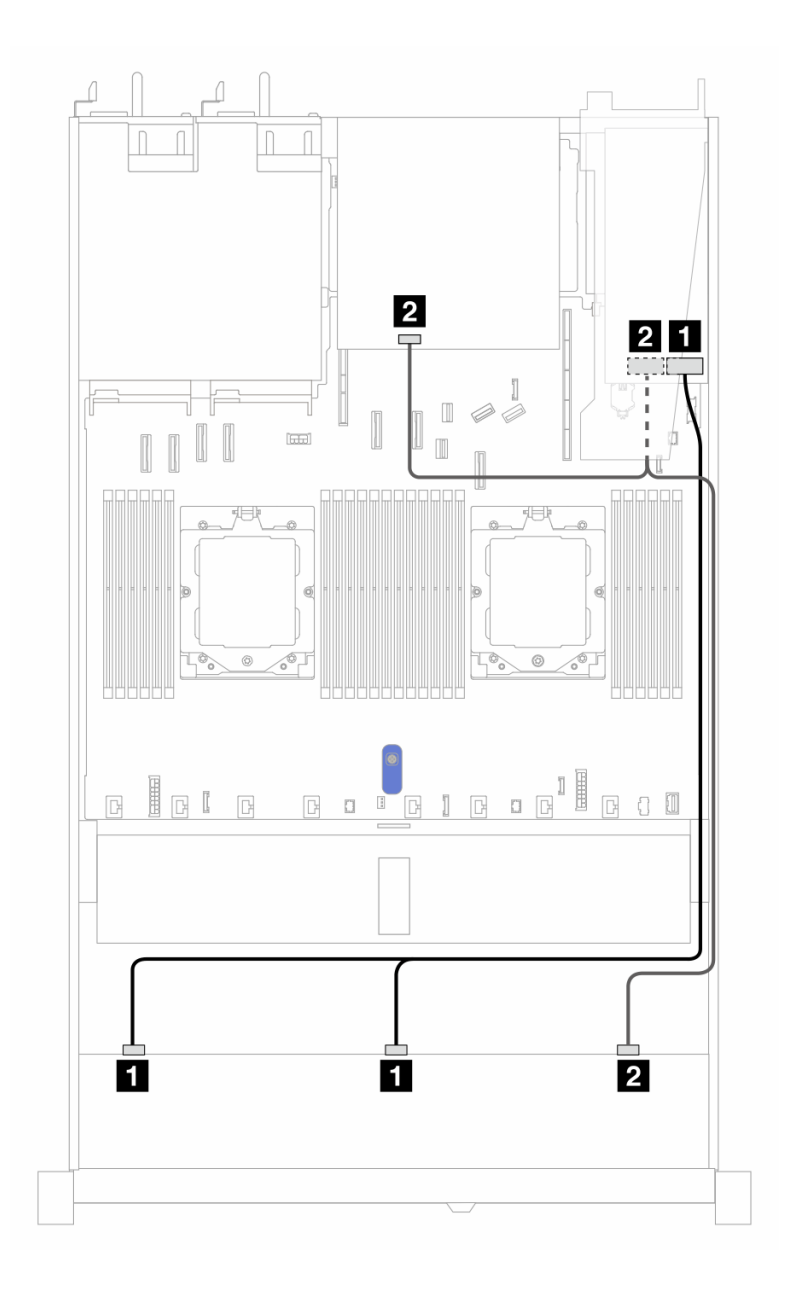

*รูปภาพ 404. การเดินสายช่องใส่ไดรฟ์ SAS/SATA ด้านหน้า ขนาด 2.5 นิ ้ว 10 ช่อง และอะแดปเตอร์ RAID SFF 16i (Gen 4) ที ่มีการติดตั ้งไดรฟ์ SAS/SATA ด้านหลัง ขนาด 2.5 นิ ้ว 2 ตัว*

ตาราง 105. การแมประหว่างแบ็คเพลน AnyBay ด้านหน้าหนึ่งตัว และแบ็คเพลน SAS/SATA ด้านหลังหนึ่งตัว และอะแดป เตอร์ SFF RAID

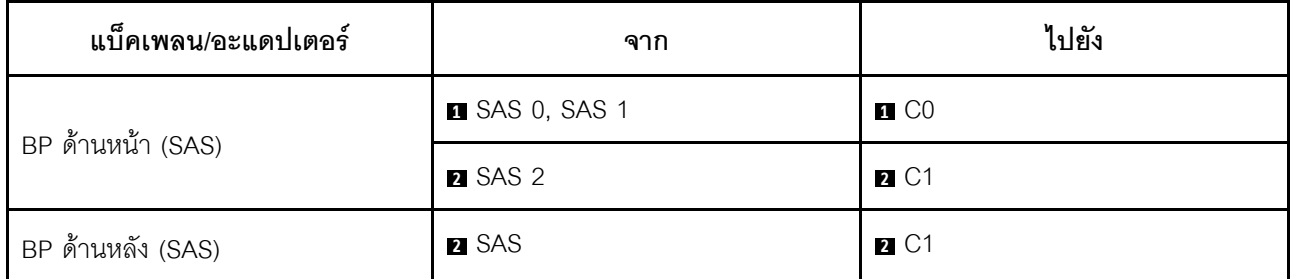

### <span id="page-589-0"></span>การเดินสายด้วยอะแดปเตอร์ CFF RAID

ตารางต่อไปนี้จะแสดงความสัมพันธ์ในการแมประหว่างขั้วต่อแบ็คเพลนและอะแดปเตอร์ CFF RAID

**หมายเหตุ**: ภาพประกอบต่อไปนี้ใช้ลำหรับอะแดปเตอร์ Gen 4 ในอะแดปเตอร์ Gen 3 ภาพประกอบอาจแตกต่างกัน ออกไปเล็กน้อย

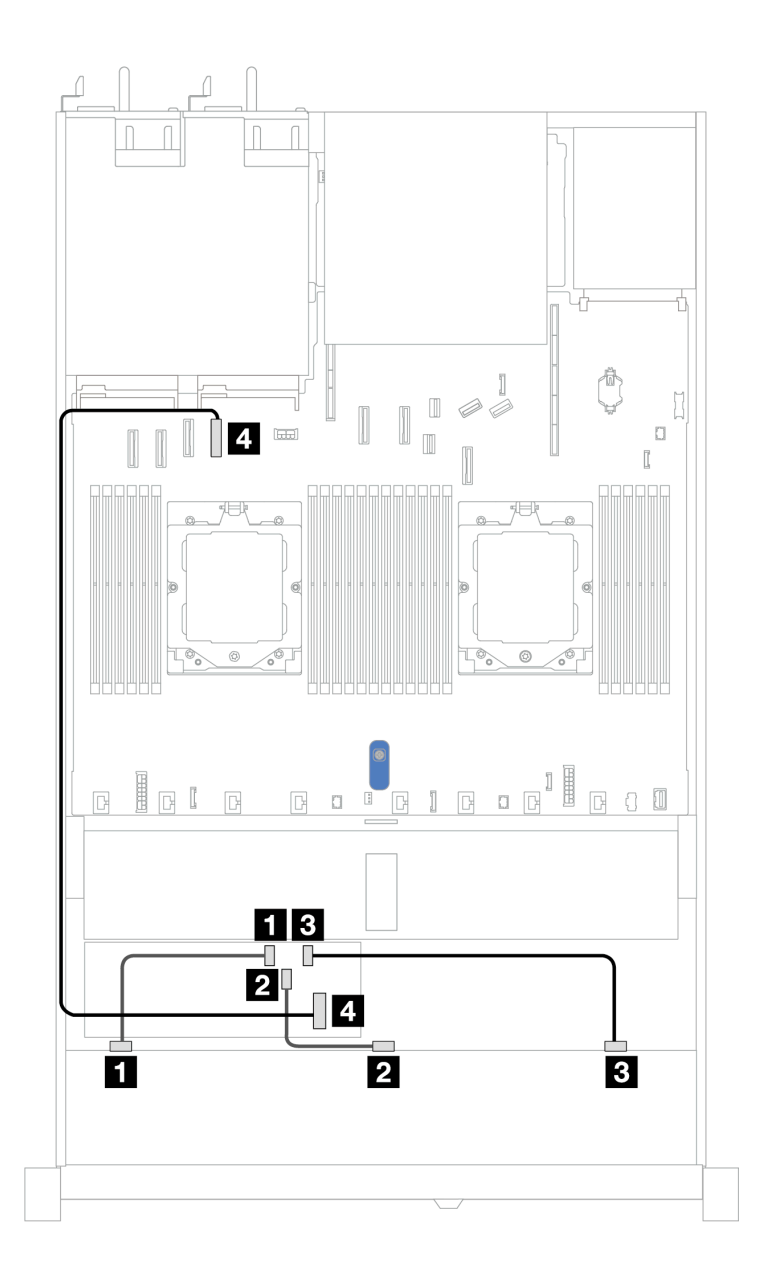

*รูปภาพ 405. การเดินสายสำหรับช่องใส่ไดรฟ์ SAS/SATA ด้านหน้า ขนาด 2.5 นิ ้ว 10 ชุด ที ่มีอะแดปเตอร์ 16i CFF RAID (Gen 3 หรือ Gen 4)*

| แบ็คเพลน            | ิจาก           | ไปยัง              |
|---------------------|----------------|--------------------|
| BP ด้านหน้า (SAS)   | <b>B</b> SAS 0 | $\blacksquare$ CO  |
|                     | <b>2</b> SAS 1 | <b>2</b> C1        |
|                     | <b>B</b> SAS 2 | $B$ C <sub>2</sub> |
| อะแดปเตอร์ CFF RAID | ัก อินพุต MB   | ี ขั้วต่อ PCIe 4   |

*ตาราง 106. การแมประหว่าง AnyBay ด้านหน้าหนึ งตัวกับอะแดปเตอร์ CFF RAID ่*

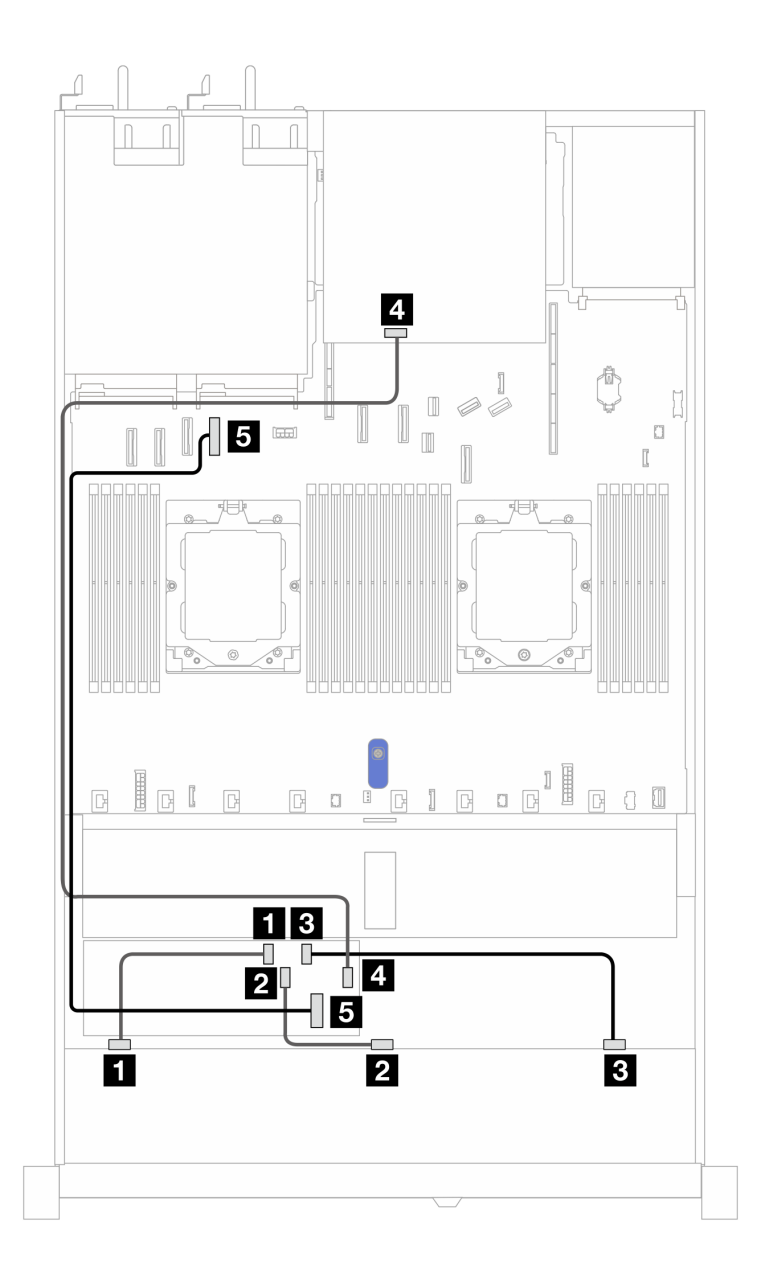

*รูปภาพ 406. การเดินสายช่องใส่ไดรฟ์ SAS/SATA ด้านหน้า ขนาด 2.5 นิ ้ว 10 ช่อง และอะแดปเตอร์ CFF RAID 16i (Gen 3 หรือ Gen 4) ที ่มีการติดตั ้งไดรฟ์ SAS/SATA ด้านหลัง ขนาด 2.5 นิ ้ว 2 ตัว*

ตาราง 107. การแมประหว่างแบ็คเพลน AnyBay ด้านหน้าหนึ่งตัว และแบ็คเพลน NVMe ด้านหลังหนึ่งตัว และอะแดปเตอร์ *่ ่ CFF RAID*

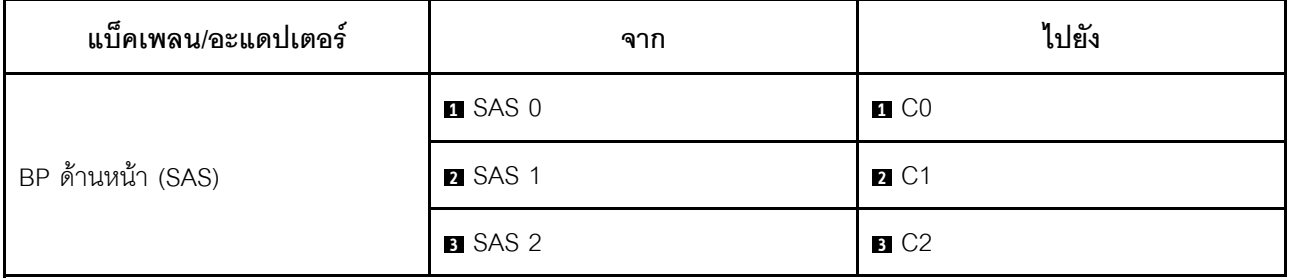

ตาราง 107. การแมประหว่างแบ็คเพลน AnyBay ด้านหน้าหนึ่งตัว และแบ็คเพลน NVMe ด้านหลังหนึ่งตัว และอะแดปเตอร์ CFF RAID (มีต่อ)

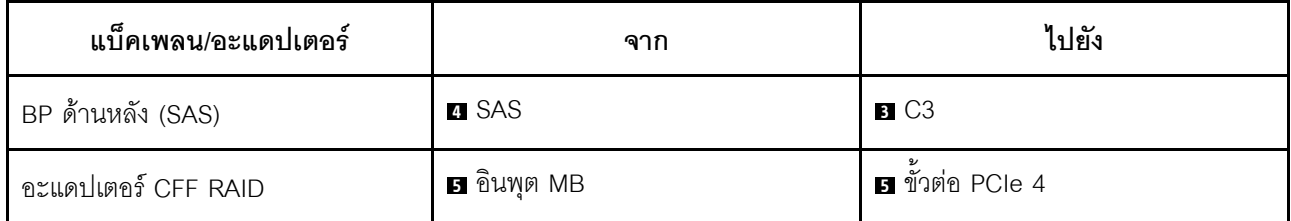

# ูแบ็คเพลน AnyBay ขนาด 2.5 นิ้ว 10 ชุด (Gen 4)

ใช้ส่วนนี้เพื่อทำความเข้าใจทางเลือกอื่นที่แบ็คเพลน AnyBay ขนาด 10 x 2.5 (Gen 4) มีให้

ี แบ็คเพลน AnyBay ขนาด 10 x 2.5 (Gen 4) จะรองรับไดรฟ์ด้านหน้าต่อไปนี้

# ูแบ็คเพลน AnyBay ขนาด 2.5 นิ้ว 10 ชุด

ใช้ส่วนนี้เพื่อทำความเข้าใจวิธีเดินสายแบ็คเพลน AnyBay สำหรับรุ่นเซิร์ฟเวอร์ที่มีไดรฟ์ด้านหน้าขนาด 2.5 นิ้ว สิบตัว

ในการเชื่อมต่อสายไฟแบ็คเพลนสำหรับไดรฟ์มาตรฐานขนาด 2.5 นิ้ว โปรดดู "การเดินสายไฟแบ็คเพลน" บนหน้าที่ 404

ในการเชื่อมต่อสายแบ็คเพลนไดรฟ์ M.2 โปรดดู "แบ็คเพลนไดรฟ์ M.2" บนหน้าที่ 419

ในการเชื่อมต่อสายสวิตช์ป้องกันการบุกรุก โปรดดู "สวิตช์ป้องกันการบุกรุก" บนหน้าที่ 416

์ ในการเชื่อมต่อสายโมดูลพลังงานแบบแฟลชของ RAID โปรดดู "โมดูลพลังงานแบบแฟลชของ RAID" บนหน้าที่ 427

ในการเชื่อมต่อสายสัญญาณแบ็คเพลนเข้ากับไดรฟ์ด้านหน้ามาตรฐานขนาด 2.5 นิ้ว 10 ตัว ให้ดูสถานการณ์การเดิน สายต่อไปนี้ ทั้งนี้ขึ้นอยู่กับการกำหนดค่าเซิร์ฟเวอร์ของคุณ:

"การเดินสายด้วยอะแดปเตอร์ SFF HBA/RAID" บนหน้าที่ 582

# <span id="page-593-0"></span>การเดินสายด้วยอะแดปเตอร์ SFF HBA/RAID

ตารางต่าไปนี้จะแสดงความสัมพันธ์ในการแมประหว่างขั้วต่อแบ็คเพลนและอะแดปเตอร์ SFF HBA/RAID (Gen 3 หรือ Gen 4) หนึ่งตัว

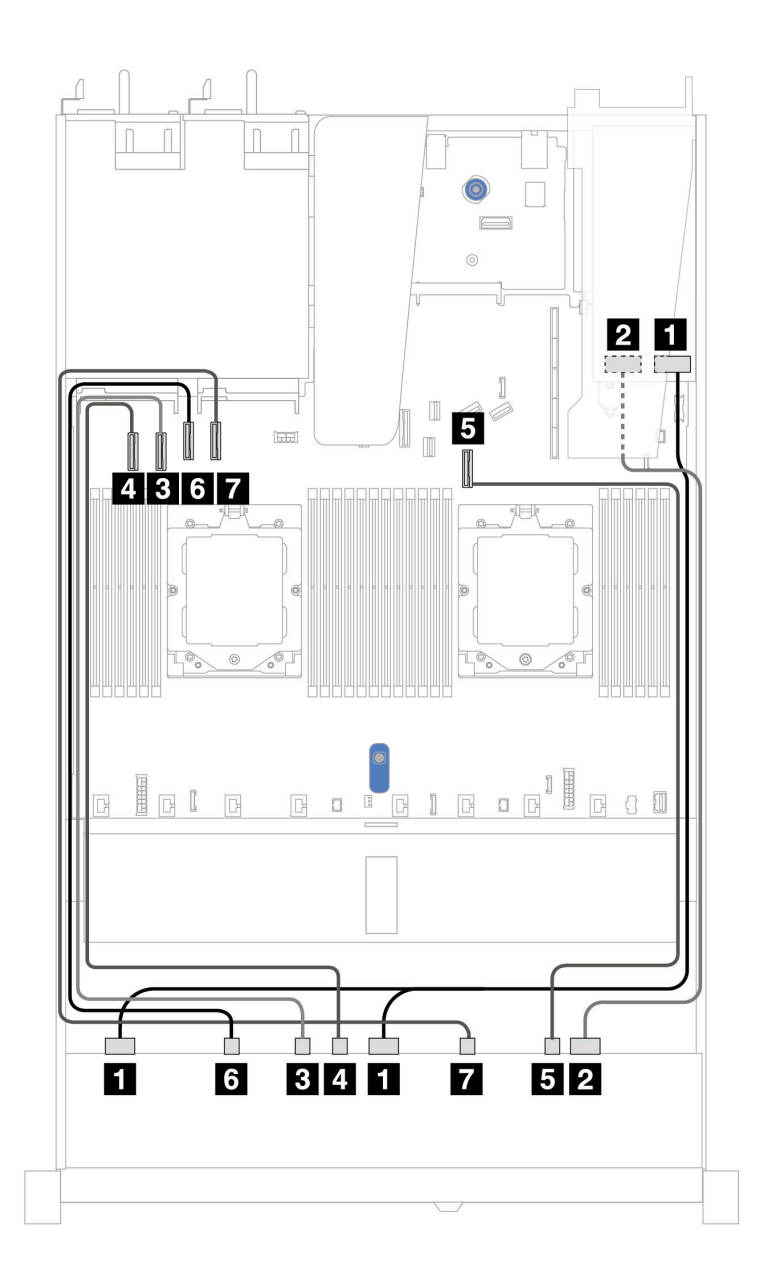

*รูปภาพ 407. การเดินสายสำหรับไดรฟ์ AnyBay 10 ชุด พร้อมอะแดปเตอร์ SFF RAID 16i (Gen 3 หรือ Gen 4)*

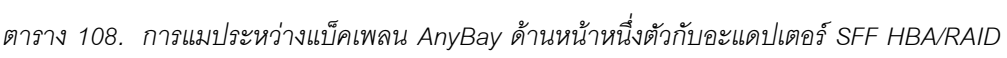

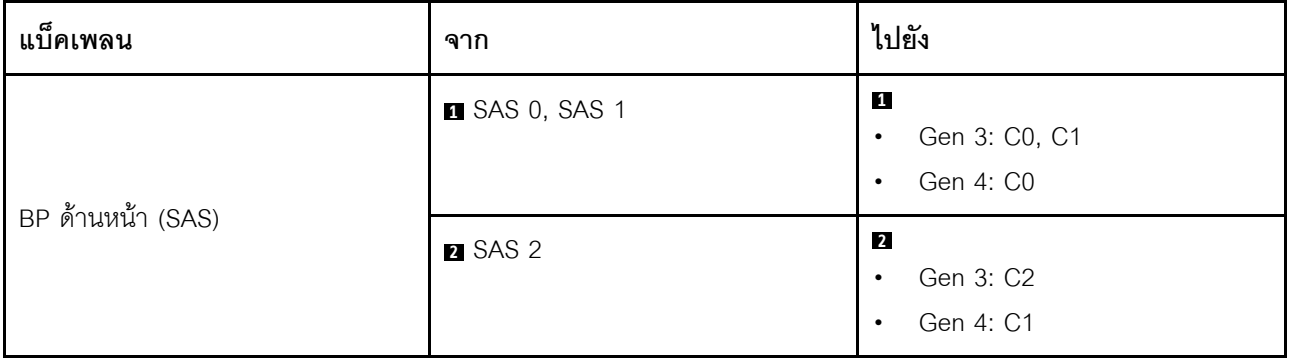

| แบ็คเพลน           | ิจาก                    | ไปยัง           |
|--------------------|-------------------------|-----------------|
| BP ด้านหน้า (NVMe) | $NVMe 2-3$              | <b>B</b> PCIe 2 |
|                    | 4 NVMe 4-5              | 4 PCIe 1        |
|                    | $\blacksquare$ NVMe 8-9 | <b>B</b> PCle 7 |
|                    | 3 NVMe 0-1              | <b>6</b> PCIe 3 |
|                    | $\blacksquare$ NVMe 6-7 | <b>7</b> PCIe 4 |

ตาราง 108. การแมประหว่างแบ็คเพลน AnyBay ด้านหน้าหนึ่งตัวกับอะแดปเตอร์ SFF HBA/RAID (มีต่อ)

# แบ็คเพลน NVMe ขนาด 2.5 นิ้ว 10 ชุด

ใช้ส่วนนี้เพื่อทำความเข้าใจการเดินสายของไดรฟ์ NVMe ด้านหน้า 10 ตัว

ในการเชื่อมต่อสายไฟแบ็คเพลนเข้ากับไดรฟ์มาตรฐานขนาด 2.5 นิ้ว หรือ 3.5 นิ้ว โปรดดู "การเดินสายไฟแบ็คเพลน" <u> บนหน้าที่</u> 404

ในการเชื่อมต่อสายแบ็คเพลนไดรฟ์ NVMe/SAS/SATA ด้านหลัง โปรดดู "แบ็คเพลนไดรฟ์ NVMe/SAS/SATA ด้านหลัง" บนหน้าที่ 429

้ สำหรับการเชื่อมต่อสายสัญญาณ โปรดดูสถานการณ์สมมติที่แสดงการเดินสายต่อไปนี้:

"การเดินสายสำหรับการกำหนดค่าออนบอร์ด" บนหน้าที่ 584

#### <span id="page-595-0"></span>การเดินสายสำหรับการกำหนดค่าออนบอร์ด

ภาพประกอบและตารางต่อไปนี้จะแสดงความสัมพันธ์ในการแมประหว่างขั้วต่อแบ็คเพลนและขั้วต่อแผงระบบสำหรับกา รกำหนดค่าคคนบคร์ด

ิภาพต่อไปนี้จะแสดงการเดินสายสำหรับการกำหนดค่าของช่องใส่ไดรฟ์ SAS/SATA ด้านหน้า 10 ตัว การเชื่อมต่อ  $\mathfrak{M}$ งางขั้วต่อ:  $\mathbf{u} \leftrightarrow \mathbf{u}$ ,  $\mathbf{u} \leftrightarrow \mathbf{u}$ ,  $\mathbf{u} \leftrightarrow \mathbf{u}$ , ...  $\mathbf{u} \leftrightarrow \mathbf{u}$ 

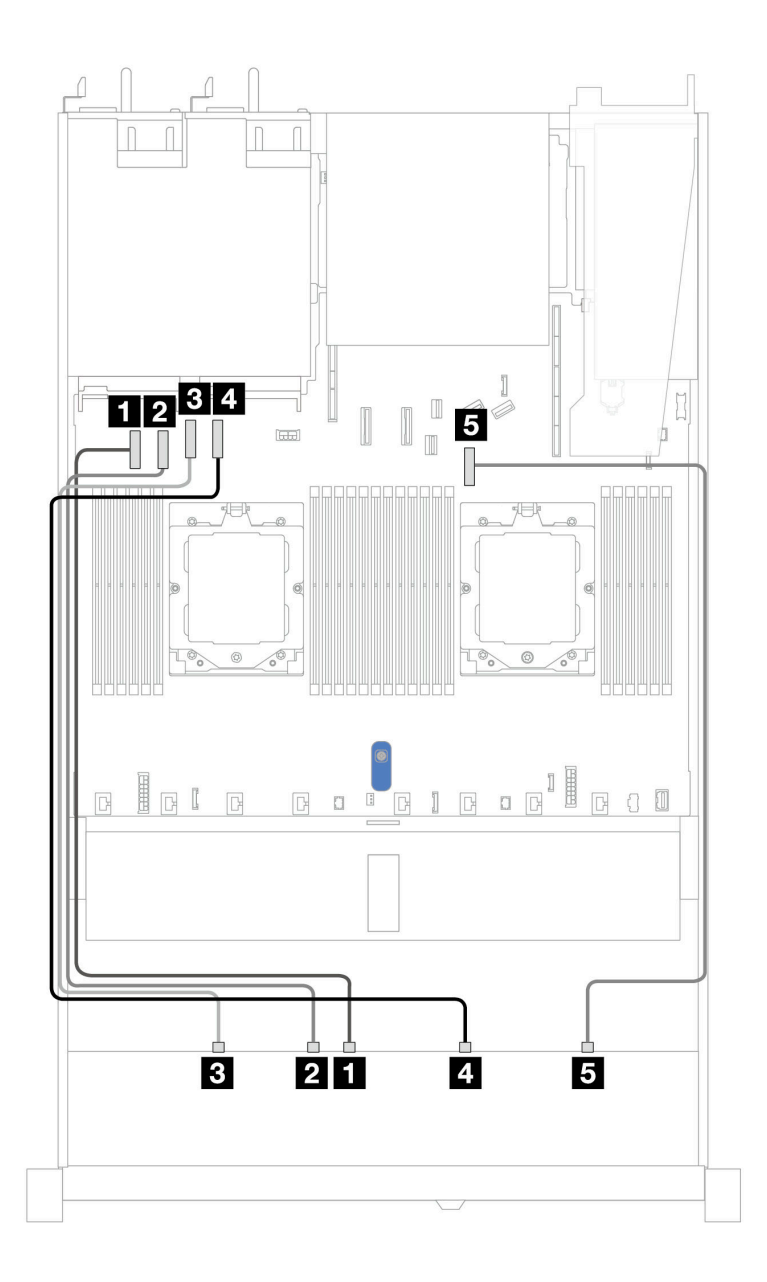

*รูปภาพ 408. การกําหนดค่าออนบอร์ดของแบ็คเพลนไดรฟ์ NVMe ขนาด 2.5 นิ ้ว 10 ช่อง*

*ตาราง 109. การกําหนดค่าออนบอร์ดของแบ็คเพลนไดรฟ์ NVMe ขนาด 2.5 นิ ้ว 10 ช่อง*

| แบ็คเพลน           | ิจาก                    | ไปยัง            |
|--------------------|-------------------------|------------------|
| BP ด้านหน้า (NVMe) | $\blacksquare$ NVMe 4-5 | 1 ขั้วต่อ PCIe 1 |
|                    | 2 NVMe 2-3              | 2 ขั้วต่อ PCIe 2 |
|                    | $\blacksquare$ NVMe 0-1 | ย ขั้วต่อ PCIe 3 |
|                    | 4 NVMe 6-7              | ี ขั้วต่อ PCIe 4 |

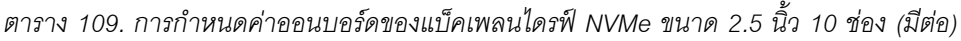

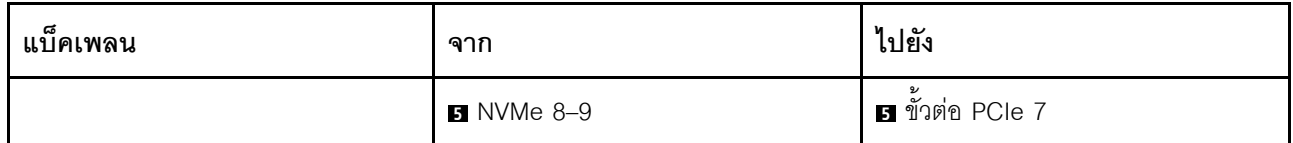

# ูแบ็คเพลน AnyBay ขนาด 2.5 นิ้ว 10 ชุด (Gen 5)

ใช้ส่วนนี้เพื่อทำความเข้าใจทางเลือกอื่นที่แบ็คเพลน AnyBay ขนาด 2.5 นิ้ว 10 ช่อง (Gen 5) มีให้

แบ็คเพลน AnyBay ขนาด 2.5 นิ้ว 10 ช่อง (Gen 5) จะรองรับรูปแบบผสมของไดรฟ์ด้านหน้าต่อไปนี้

# ี แบ็็คเพลน AnyBay ขนาด 2.5 นิ้ว 10 ชุด

ใช้ส่วนนี้เพื่อทำความเข้าใจวิธีเดินสายแบ็คเพลน AnyBay สำหรับรุ่นเซิร์ฟเวอร์ที่มีไดรฟ์ด้านหน้าขนาด 2.5 นิ้ว สิบตัว

ในการเชื่อมต่อสายไฟแบ็คเพลนสำหรับไดรฟ์มาตรฐานขนาด 2.5 นิ้ว โปรดดู "การเดินสายไฟแบ็คเพลน" บนหน้าที่ 404

์ ในการเชื่อมต่อสายของโมดูลพลังงานแบบแฟลชของ RAID โปรดดู "โมดูลพลังงานแบบแฟลชของ RAID" บนหน้าที่ 427

ในการเชื่อมต่อสายสัญญาณแบ็คเพลนเข้ากับไดรฟ์ด้านหน้ามาตรฐานขนาด 2.5 นิ้ว 10 ตัว ให้ดูสถานการณ์การเดิน สายต่อไปนี้ ทั้งนี้ขึ้นอยู่กับการกำหนดค่าเซิร์ฟเวอร์ของคุณ:

"การเดินสายด้วยอะแดปเตอร์ SFF HBA/RAID" บนหน้าที่ 582

### การเดินสายด้วยคะแดงใเตคร์ SFF HBA/RAID

ตารางต่อไปนี้จะแสดงความสัมพันธ์ในการแมประหว่างขั้วต่อแบ็คเพลนและอะแดปเตอร์ SFF HBA/RAID (Gen 3 หรือ Gen 4) หนึ่งตัว

**หมายเหตุ**: ภาพประกอบต่อไปนี้ใช้ลำหรับอะแดปเตอร์ Gen 4 ในอะแดปเตอร์ Gen 3 ภาพประกอบอาจแตกต่างกัน คคกไปเล็กน้คย

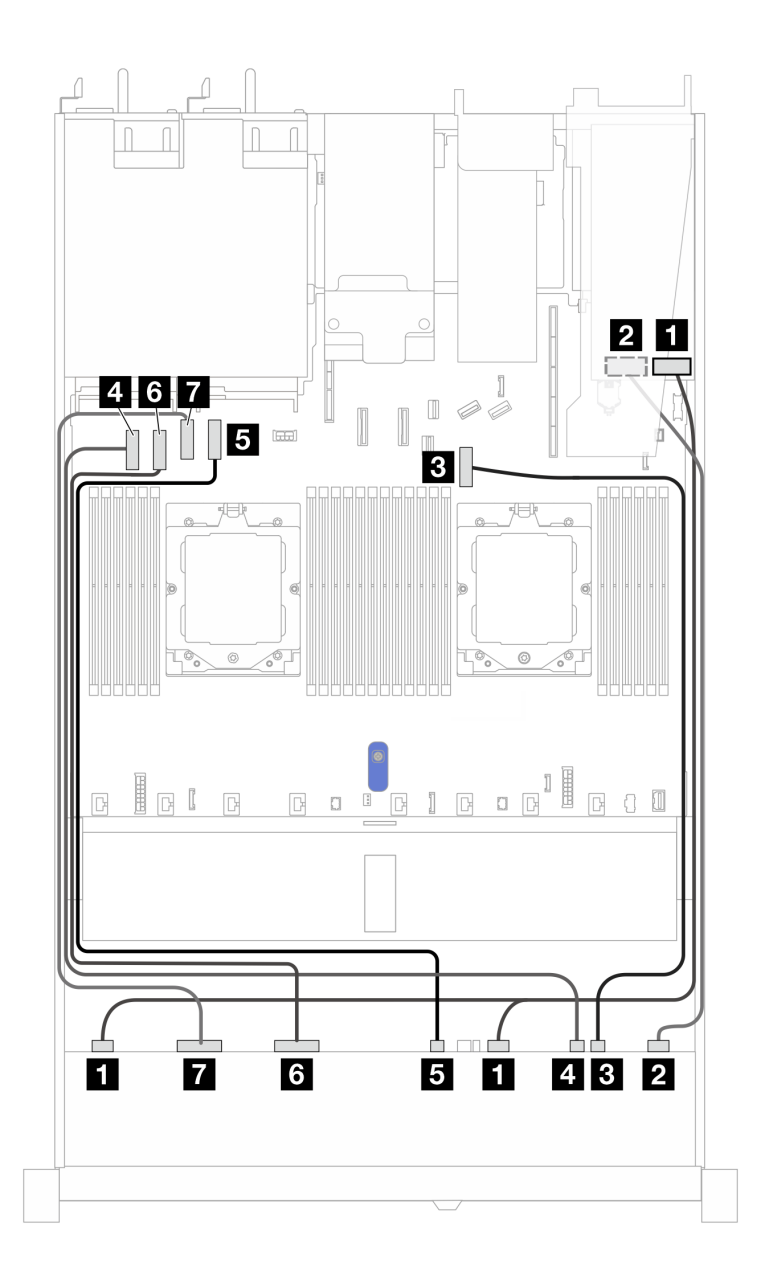

*รูปภาพ 409. การเดินสายสำหรับไดรฟ์ AnyBay 10 ชุด พร้อมอะแดปเตอร์ SFF RAID 16i (Gen 3 หรือ Gen 4)*

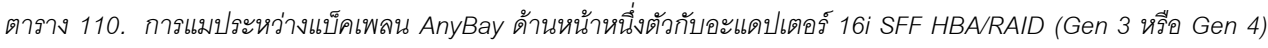

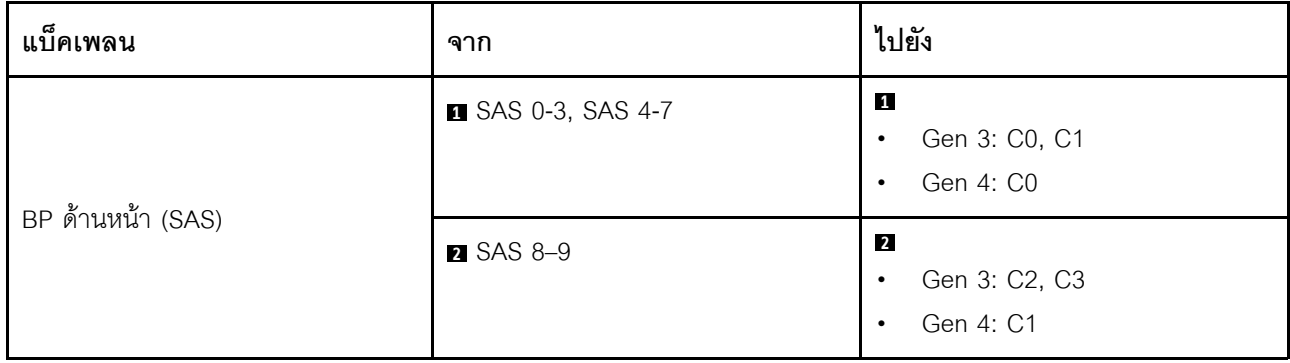

ตาราง 110. การแมประหว่างแบ็คเพลน AnyBay ด้านหน้าหนึ่งตัวกับอะแดปเตอร์ 16i SFF HBA/RAID (Gen 3 หรือ Gen 4) (มีต่อ)

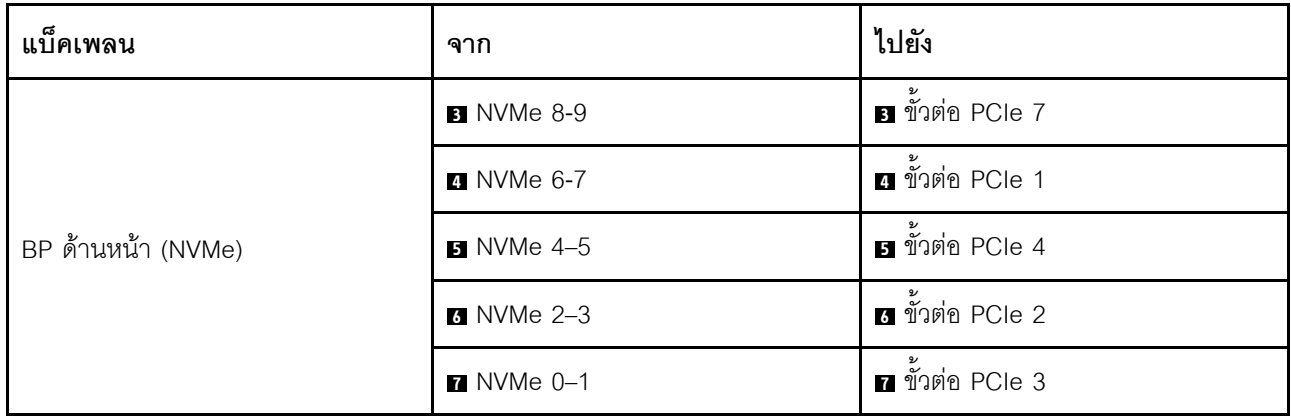

# แบ็คเพลน NVMe ขนาด 2.5 นิ้ว 10 ชุด

ใช้ส่วนนี้เพื่อทำความเข้าใจการเดินสายของไดรฟ์ NVMe ด้านหน้า 10 ตัว

ในการเชื่อมต่อสายไฟแบ็คเพลนเข้ากับไดรฟ์มาตรฐานขนาด 2.5 นิ้ว หรือ 3.5 นิ้ว โปรดดู "การเดินสายไฟแบ็คเพลน" 11นหน้าที่ 404

ในการเชื่อมต่อสายแบ็คเพลนไดรฟ์ NVMe/SAS/SATA ด้านหลัง โปรดดู "แบ็คเพลนไดรฟ์ NVMe/SAS/SATA ด้านหลัง" <u> บนหน้าที่ 429</u>

้สำหรับการเชื่อมต่อสายสัญญาณ โปรดดูสถานการณ์สมมติที่แสดงการเดินสายต่อไปนี้:

"การเดินสายสำหรับการกำหนดค่าออนบอร์ด" บนหน้าที่ 588

#### <span id="page-599-0"></span>การเดินสายสำหรับการกำหนดค่าออนบอร์ด

ภาพประกอบและตารางต่อไปนี้จะแสดงความสัมพันธ์ในการแมประหว่างขั้วต่อแบ็คเพลนและขั้วต่อแผงระบบสำหรับกา รกำหนดค่าคคนบคร์ด

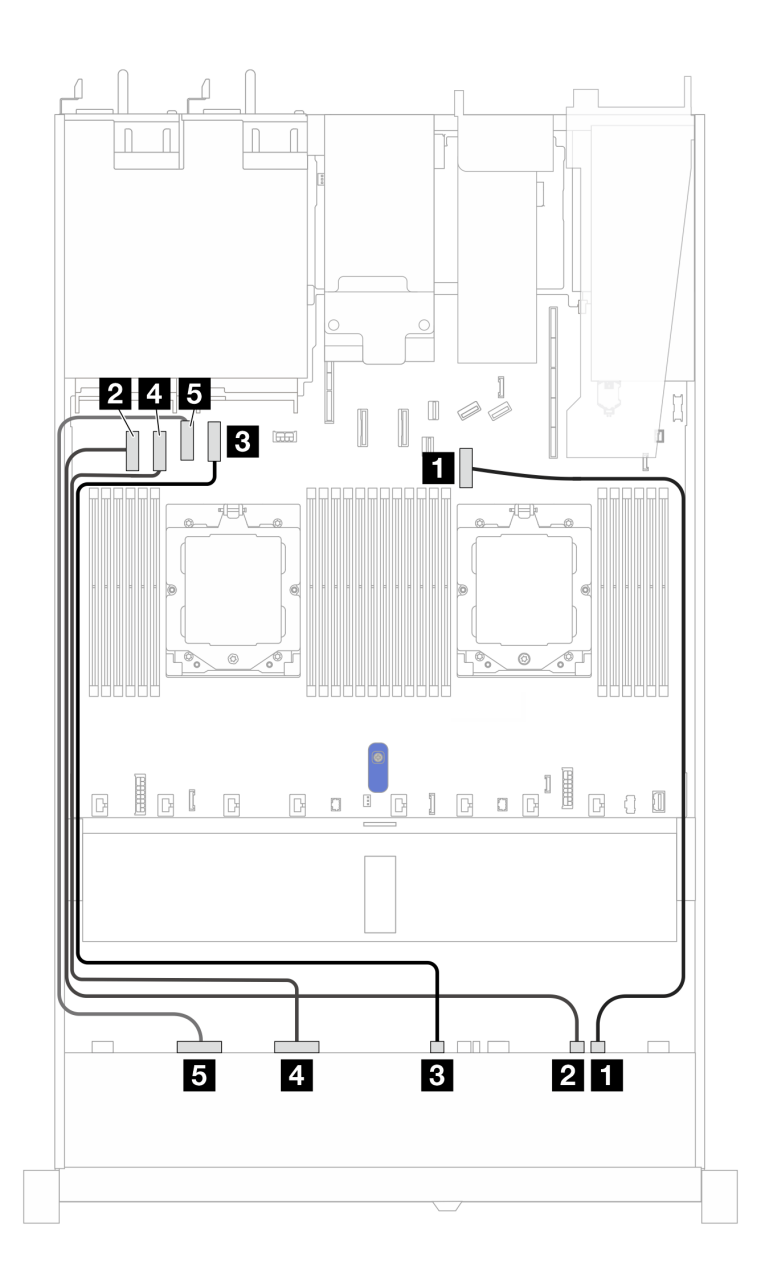

*รูปภาพ 410. การกําหนดค่าออนบอร์ดของแบ็คเพลนไดรฟ์ NVMe ขนาด 2.5 นิ ้ว 10 ช่อง*

*ตาราง 111. การกําหนดค่าออนบอร์ดของแบ็คเพลนไดรฟ์ NVMe ขนาด 2.5 นิ ้ว 10 ช่อง*

| แบ็คเพลน           | ิจาก                    | ไปยัง                   |
|--------------------|-------------------------|-------------------------|
| BP ด้านหน้า (NVMe) | $\blacksquare$ NVMe 8-9 | <b>ก</b> ขั้วต่อ PCIe 7 |
|                    | 2 NVMe 6-7              | 2 ขัวต่อ PCIe 1         |
|                    | <b>B</b> NVMe 4-5       | <b>อ</b> ขั้วต่อ PCIe 4 |
|                    | 4 NVMe 2-3              | ี ขั้วต่อ PCIe 2        |

# ตาราง 111. การกำหนดค่าออนบอร์ดของแบ็คเพลนไดรฟ์ NVMe ขนาด 2.5 นิ้ว 10 ซ่อง (มีต่อ)

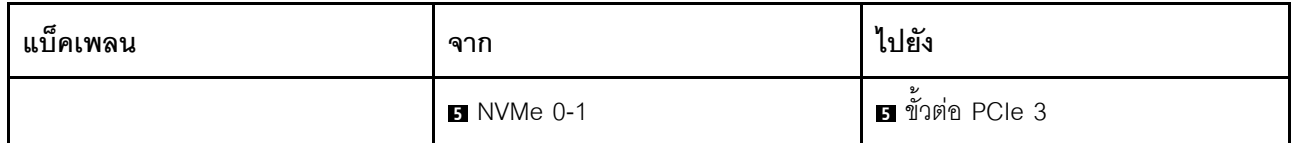

# SAS/SATA ขนาด 2.5 นิ้ว 6 ชุด + แบ็คเพลน AnyBay ขนาด 2.5 นิ้ว 4 ชุด

ดูส่วนนี้เพื่อทำความเข้าใจกับการเดินสายสำหรับไดรฟ์ SAS/SATA ด้านหน้า ขนาด 2.5 นิ้ว 6 ตัว และไดรฟ์ AnyBay ู<br>ด้านหน้า ขนาด 2.5 นิ้ว 4 ตัว ที่ติดตั้งแบ็คเพลน AnyBay (Gen 5) ขนาด 2.5 นิ้ว 10 ชุด

ในการเชื่อมต่อสายไฟแบ็คเพลนเข้ากับไดรฟ์มาตรฐานขนาด 2.5 นิ้ว หรือ 3.5 นิ้ว โปรดดู "การเดินสายไฟแบ็คเพลน" 1เนหน้าที่ 404

์ ในการเชื่อมต่อสายของโมดูลพลังงานแบบแฟลชของ RAID โปรดดู "โมดูลพลังงานแบบแฟลชของ RAID" บนหน้าที่ 427

ในการเชื่อมต่อสายแบ็คเพลนไดรฟ์ NVMe/SAS/SATA ด้านหลัง โปรดดู "แบ็คเพลนไดรฟ์ NVMe/SAS/SATA ด้านหลัง" บนหน้าที่ 429

ในการเชื่อมต่อสายสัญญาณของแบ็คเพลนไดรฟ์ SAS/SATA ด้านหน้ามาตรฐาน ขนาด 2.5 นิ้ว 6 ตัว และไดรฟ์ ของคุณ:

- "การเดินสายด้วยอะแดปเตอร์ SFF HBA/RAID" บนหน้าที่ 590
- "การเดินสายด้วยอะแดปเตอร์ CFF HBA/RAID" บนหน้าที่ 592

#### <span id="page-601-0"></span>การเดินสายด้วยอะแดปเตอร์ SFF HBA/RAID

ตารางต่อไปนี้จะแสดงความสัมพันธ์ในการแมประหว่างขั้วต่อแบ็คเพลนและอะแดปเตอร์ 16i SFF HBA/RAID (Gen 3 หรือ Gen 4)

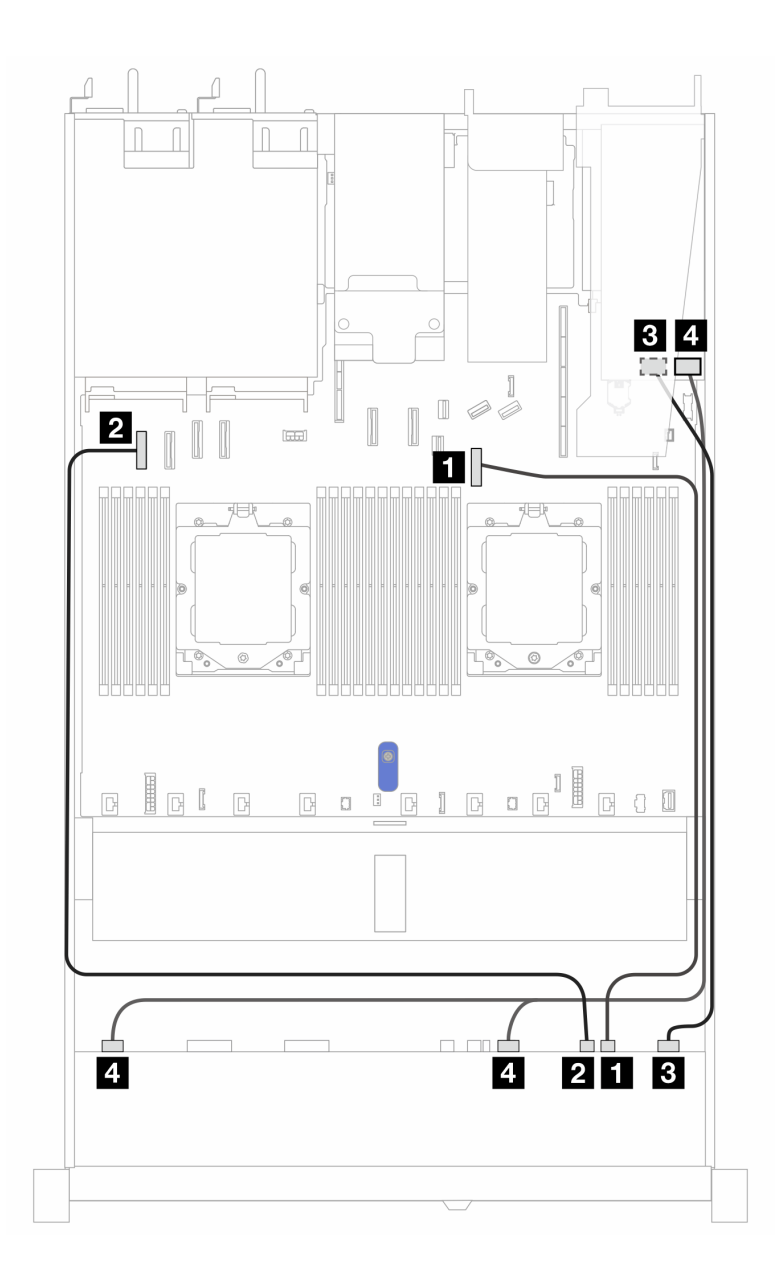

*รูปภาพ 411. การเดินสายช่องใส่ไดรฟ์ SAS/SATA ด้านหน้า ขนาด 2.5 นิ ้ว 6 ตัว และ AnyBay ด้านหน้า ขนาด 2.5 นิ ้ว 4 ตัว ที ่มีอะแดปเตอร์ SFF RAID 16i (Gen 3 หรือ Gen 4)*

*ตาราง 112. การแมประหว่างไดรฟ์ SAS/SATA ด้านหน้าขนาด 2.5 นิ ้ว 6 ตัว และช่องใส่ไดรฟ์ AnyBay ด้านหน้าขนาด 2.5 นิ ้ว4 ตัว และอะแดปเตอร์ 16i SFF HBA/RAID (Gen 3 หรือ Gen 4)*

| แบ็คเพลน           | ิจาก                    | ไปยัง                  |
|--------------------|-------------------------|------------------------|
| BP ด้านหน้า (NVMe) | $\blacksquare$ NVMe 8-9 | <b>น</b> ขัวต่อ PCIe 7 |
|                    | <b>2</b> NVMe 6-7       | 2 ขัวต่อ PCIe 1        |

*ตาราง 112. การแมประหว่างไดรฟ์ SAS/SATA ด้านหน้าขนาด 2.5 นิ ้ว 6 ตัว และช่องใส่ไดรฟ์ AnyBay ด้านหน้าขนาด 2.5 นิ ้ว 4 ตัว และอะแดปเตอร์ 16i SFF HBA/RAID (Gen 3 หรือ Gen 4) (มีต่อ)*

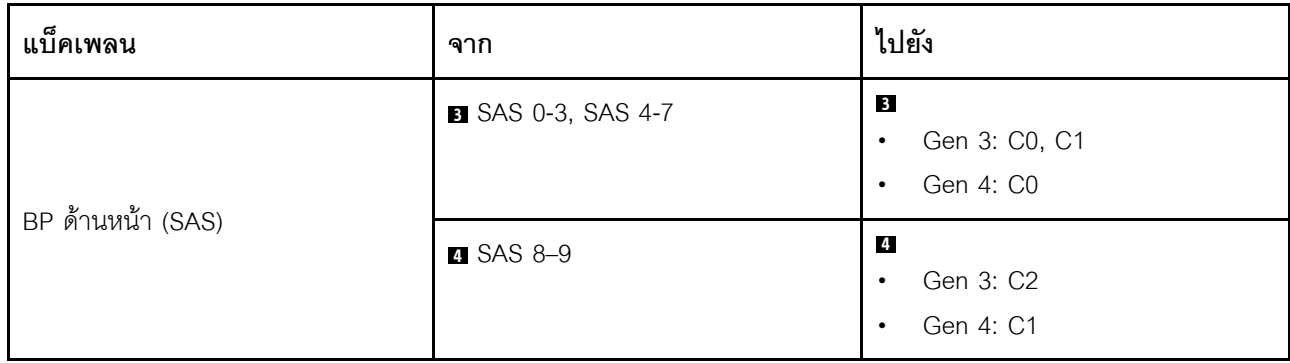

### <span id="page-603-0"></span>**การเดินสายด�วยอะแดปเตอร� CFF HBA/RAID**

ตารางต�อไปนี้จะแสดงความสัมพันธ�ในการแมประหว�างขั้วต�อแบ็คเพลนและอะแดปเตอร� CFF HBA/RAID (Gen 3 หรือ Gen 4) หนึ่งตัว

**หมายเหตุ:** ภาพประกอบต�อไปนี้ใช�สำหรับอะแดปเตอร� Gen 4 ในอะแดปเตอร� Gen 3 ภาพประกอบอาจแตกต�างกัน ออกไปเล็กน�อย

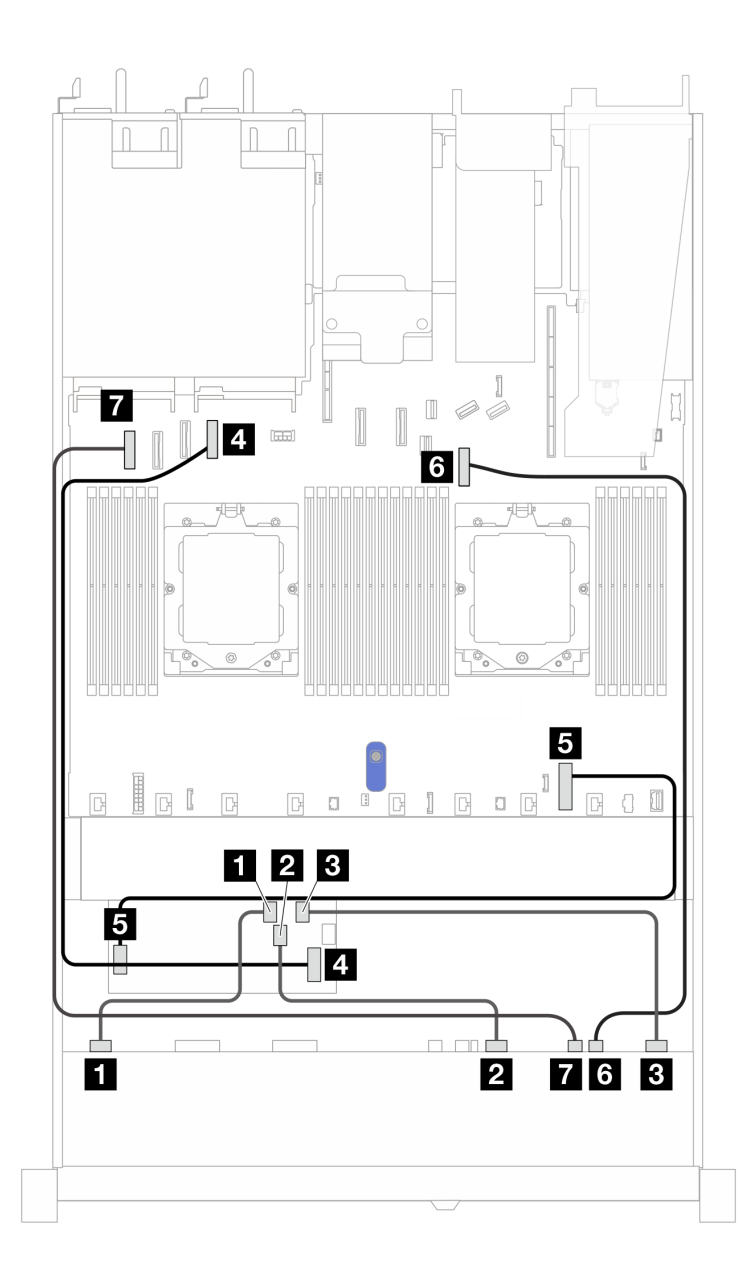

*รูปภาพ 412. การเดินสายสำหรับไดรฟ์ AnyBay 10 ชุด พร้อมอะแดปเตอร์ 16i CFF RAID (Gen 3 หรือ Gen 4)*

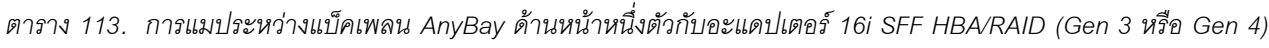

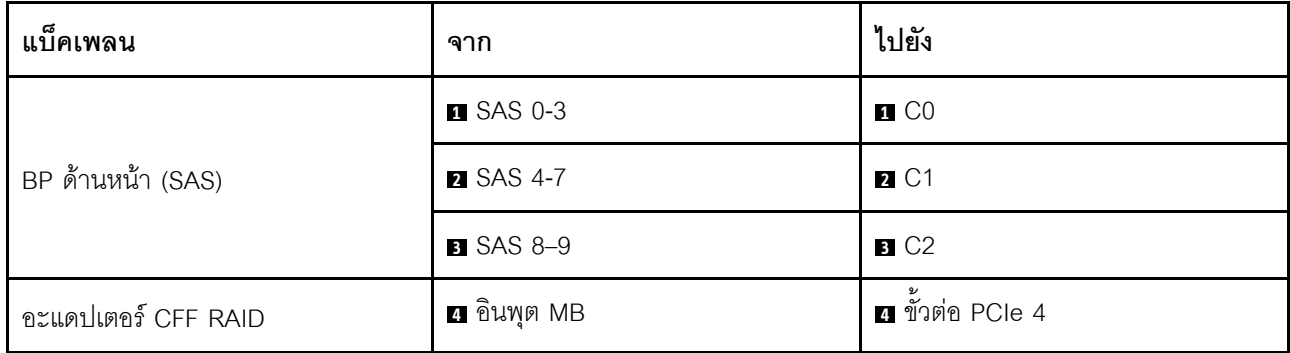

*ตาราง 113. การแมประหว่างแบ็คเพลน AnyBay ด้านหน้าหนึ งตัวกับอะแดปเตอร์ 16i SFF HBA/RAID (Gen 3 หรือ Gen 4) ่ (มีต่อ)*

| แบ็คเพลน           | ิจาก                  | ไปยัง                        |
|--------------------|-----------------------|------------------------------|
|                    | <b>B</b> ขั้วต่อไฟฟ้า | อ ขั้วต่อไฟฟ้าของ RAID ภายใน |
| BP ด้านหน้า (NVMe) | <b>5 NVMe 8-9</b>     | 3 ขั้วต่อ PCIe 7             |
|                    | MWMe 6-7              | ื∎ ขั้วต่อ PCIe 1            |

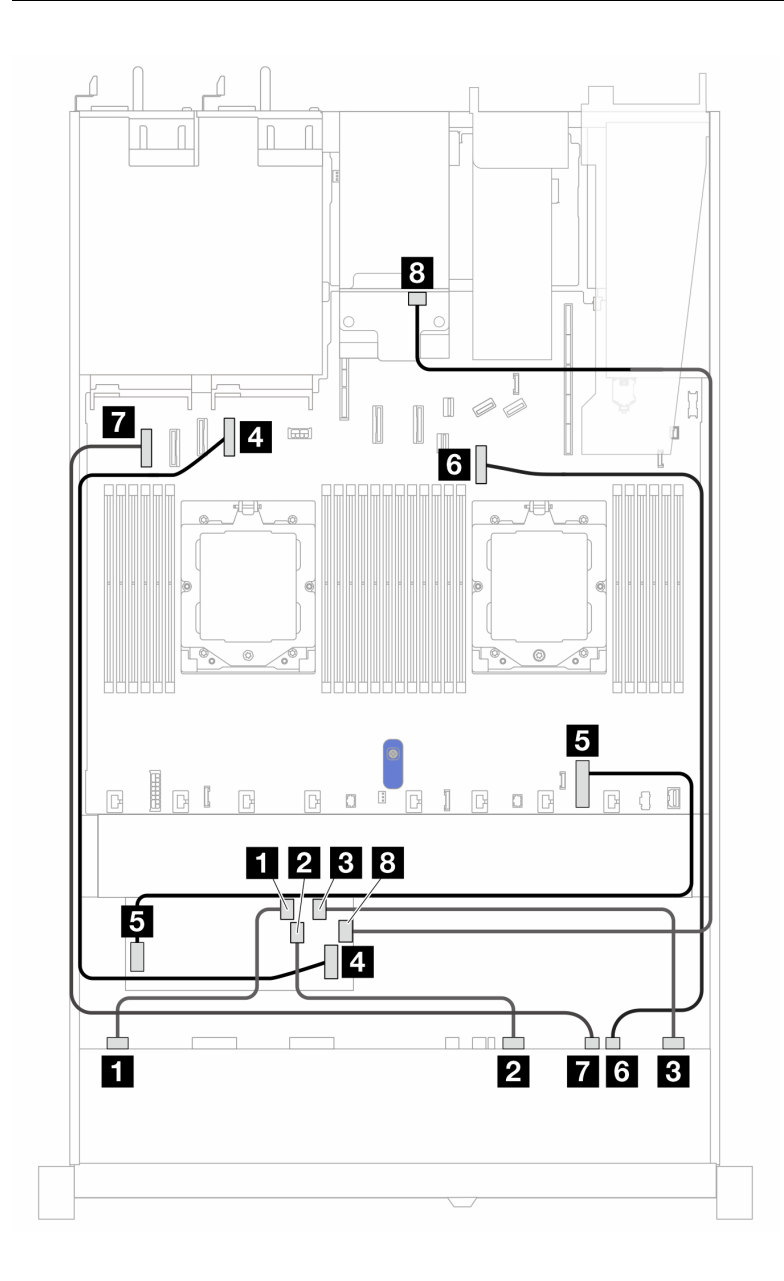

*รูปภาพ 413. การเดินสายไดรฟ์ AnyBay 10 ตัว และ SAS/SATA ด้านหลัง ขนาด 2.5 นิ ้ว 2 ชุด ที ่มีอะแดปเตอร์ 16i CFF RAID (Gen 3 หรือ Gen 4)*

| แบ็คเพลน            | จาก                   | ไปยัง                        |
|---------------------|-----------------------|------------------------------|
|                     | <b>B</b> SAS 0-3      | $\blacksquare$ CO            |
| BP ด้านหน้า (SAS)   | <b>2 SAS 4-7</b>      | <b>2</b> C1                  |
|                     | <b>B</b> SAS 8-9      | 3 C2                         |
| อะแดปเตอร์ CFF RAID | น อินพุต MB           | น ขั้วต่อ PCIe 4             |
|                     | <b>ธ</b> ขั้วต่อไฟฟ้า | • ขั้วต่อไฟฟ้าของ RAID ภายใน |
| BP ด้านหน้า (NVMe)  | <b>8</b> NVMe 8-9     | ี ขั้วต่อ PCle 7             |
|                     | MVMe 6-7              | <b>ก</b> ขั้วต่อ PCIe 1      |
| BP ด้านหลัง         | 8 SAS                 | 8 C <sub>3</sub>             |

ตาราง 114. การแมประหว่างแบ็คเพลน AnyBay ด้านหน้าหนึ่งตัวกับอะแดปเตอร์ 16i SFF HBA/RAID (Gen 3 หรือ Gen 4)

# SAS/SATA ขนาด 2.5 นิ้ว 6 ชุด + AnyBay ขนาด 2.5 นิ้ว 2 ชุด + แบ็คเพลน NVMe ขนาด 2.5 นิ้ว 2 ชุด

ดูส่วนนี้เพื่อทำความเข้าใจวิธีการเดินสายเคเบิลสำหรับไดรฟ์ SAS/SATA ด้านหน้า 6 ตัว รวมไปถึงไดรฟ์ AnyBay ด้าน ู้<br>หน้า 2 ตัว และไดรฟ์ NVMe ด้านหน้า 2 ตัว ที่มีแบ็คเพลน (Gen 5) ขนาด 2.5 นิ้ว 10 ชุด ติดตั้งอยู่

์ ในการเชื่อมต่อสายไฟแบ็คเพลนเข้ากับไดรฟ์มาตรฐานขนาด 2.5 นิ้ว หรือ 3.5 นิ้ว โปรดดู "การเดินสายไฟแบ็คเพลน" 

์ ในการเชื่อมต่อสายของโมดูลพลังงานแบบแฟลชของ RAID โปรดดู "โมดูลพลังงานแบบแฟลชของ RAID" บนหน้าที่ 427

ในการเชื่อมต่อสายแบ็คเพลนไดรฟ์ NVMe/SAS/SATA ด้านหลัง โปรดดู "แบ็คเพลนไดรฟ์ NVMe/SAS/SATA ด้านหลัง" <u> บนหน้าที่ 429 </u>

ในการเชื่อมต่อสายสัญญาณ ให้ดูสถานการณ์การเดินสายต่อไปนี้ โดยอ้างอิงจากการกำหนดค่าเซิร์ฟเวอร์ของคุณ:

- "การเดินสายด้วยอะแดปเตอร์ SFF HBA/RAID" บนหน้าที่ 595
- "การเดินสายด้วยอะแดปเตอร์ CFF HBA/RAID" บนหน้าที่ 597

#### <span id="page-606-0"></span>การเดินสายด้วยอะแดปเตอร์ SFF HBA/RAID

ตารางต่อไปนี้จะแสดงความสัมพันธ์ในการแมประหว่างขั้วต่อแบ็คเพลนและอะแดปเตอร์ 8i SFF HBA/RAID (Gen 3 หรือ Gen 4)

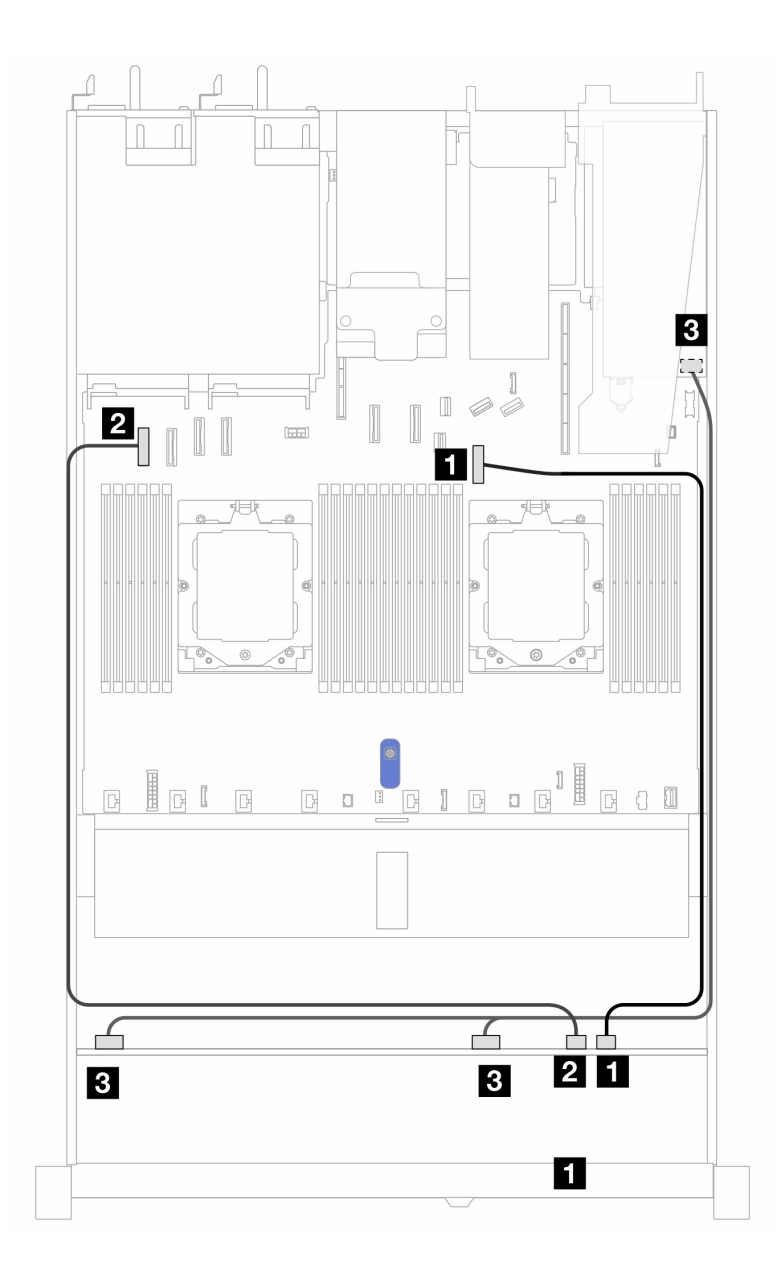

*รูปภาพ 414. การเดินสายเคเบิลสำหรับไดรฟ์ SAS/SATA ด้านหน้าขนาด 2.5 นิ ้ว 6 ตัว รวมไปถึงไดรฟ์ AnyBay ด้านหน้าขนาด 2.5 นิ ้ว 2 ตัว และไดรฟ์ NVMe ด้านหน้าขนาด 2.5 นิ ้ว 2 ตัว พร้อมอะแดปเตอร์ 8i SFF RAID (Gen 3 หรือ Gen 4)*

*ตาราง 115. การแมประหว่างไดรฟ์ SAS/SATA ด้านหน้าขนาด 2.5 นิ ้ว 6 ตัว รวมไปถึงไดรฟ์ AnyBay ด้านหน้าขนาด 2.5 นิ ้ว 2 ตัว และไดรฟ์ NVMe ด้านหน้าขนาด 2.5 นิ ้ว 2 ตัว พร้อมอะแดปเตอร์ 8i SFF RAID (Gen 3 หรือ Gen 4)*

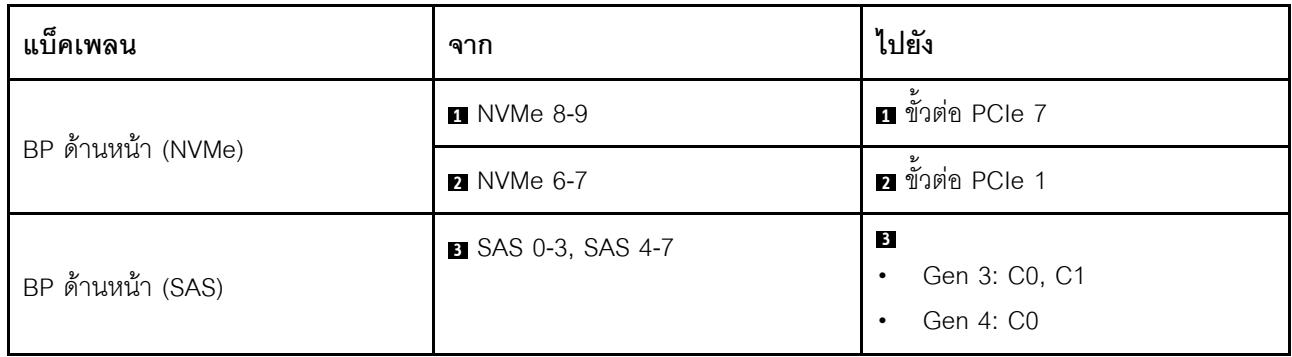

### <span id="page-608-0"></span>**การเดินสายด�วยอะแดปเตอร� CFF HBA/RAID**

ตารางต�อไปนี้จะแสดงความสัมพันธ�ในการแมประหว�างขั้วต�อแบ็คเพลนและอะแดปเตอร� 8i CFF HBA/RAID (Gen 3)

ในการเชื่อมต่อสายไฟสำหรับอะแดปเตอร์ CFF RAID โปรดดู "อะแดปเตอร์ CFF RAID" บนหน้าที่ 408

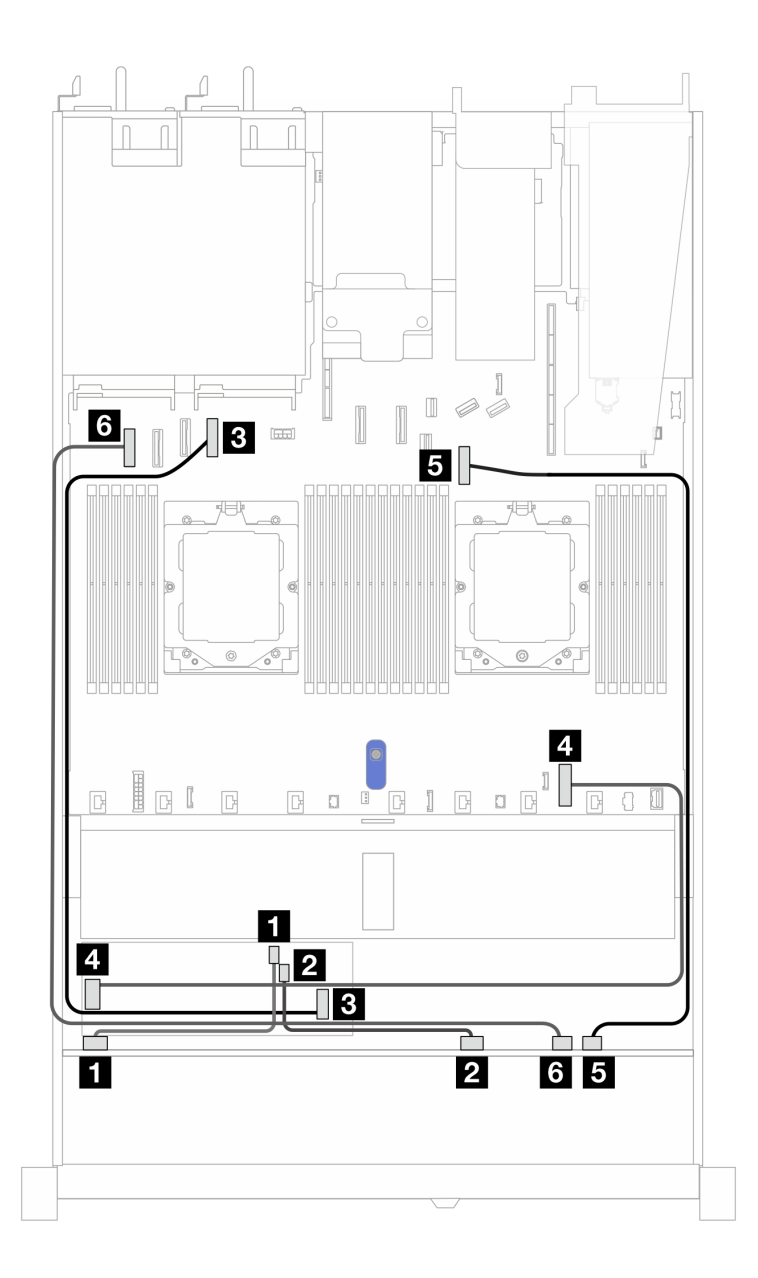

*รูปภาพ 415. การเดินสายเคเบิลสำหรับไดรฟ์ SAS/SATA ด้านหน้าขนาด 2.5 นิ ้ว 6 ตัว รวมไปถึงไดรฟ์ AnyBay ด้านหน้าขนาด 2.5 นิ ้ว 2 ตัว และไดรฟ์ NVMe ด้านหน้าขนาด 2.5 นิ ้ว 2 ตัว พร้อมอะแดปเตอร์ 8i CFF RAID (Gen 3)*

ตาราง 116. การแมประหว่างไดรฟ์ SAS/SATA ด้านหน้าขนาด 2.5 นิ้ว 6 ตัว รวมไปถึงไดรฟ์ AnyBay ด้านหน้าขนาด 2.5 นิ้ว<br>2 ตัว และไดรฟ์ NVMe ด้านหน้าขนาด 2.5 นิ้ว 2 ตัว และอะแดปเตอร์ 8i CFF RAID (Gen 3) ้ 2 ตัว และไดรฟ์ NVMe ด้านหน้าขนาด 2.5 นิ้ว 2 ตัว และอะแดปเตอร์ 8i CFF RAID (Gen 3)

| แบ็คเพลน            | ิจาก               | ไปยัง                   |
|---------------------|--------------------|-------------------------|
| BP ด้านหน้า (SAS)   | <b>n</b> SAS 0-3   | $\blacksquare$ CO       |
|                     | <b>2 SAS 4-7</b>   | <b>2</b> C1             |
| อะแดปเตอร์ CFF RAID | <b>อ</b> อินพุต MB | <b>อ</b> ขั้วต่อ PCIe 4 |

ี ตาราง 116. การแมประหว่างไดรฟ์ SAS/SATA ด้านหน้าขนาด 2.5 นิ้ว 6 ตัว รวมไปถึงไดรฟ์ AnyBay ด้านหน้าขนาด 2.5 นิ้ว 2 ตัว และไดรฟ์ NVMe ด้านหน้าขนาด 2.5 นิ้ว 2 ตัว และอะแดปเตอร์ 8i CFF RAID (Gen 3) (มีต่อ)

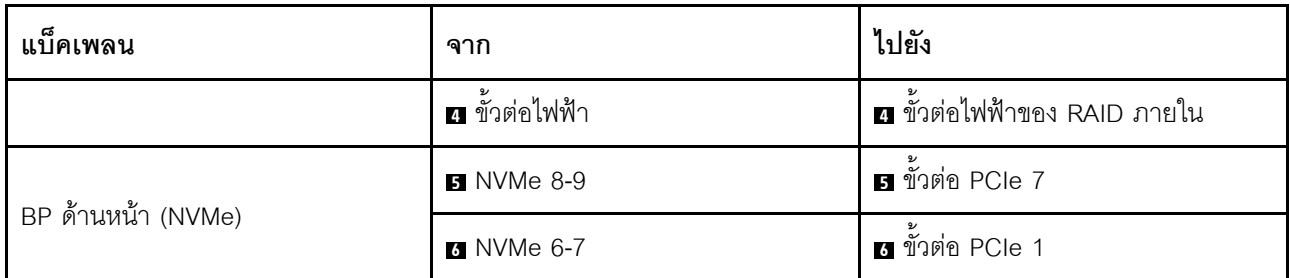

# แบ็คเพลนไดรฟ์ EDSFF 16 ตัว

ใช้ส่วนนี้เพื่อทำความเข้าใจวิธีเดินสายเคเบิลแบ็คเพลนสำหรับรุ่นเซิร์ฟเวอร์ที่มีไดรฟ์ด้านหน้า E1.S EDSFF 16 ตัว

#### การเดินสายด้วยอะแดปเตอร์รีไทเมอร์

้ตารางต่อไปนี้แสดงความสัมพันธ์ของการแมประหว่างแบ็คเพลน อะแดปเตอร์รีไทเมอร์ และขั้วต่อแผงระบบ

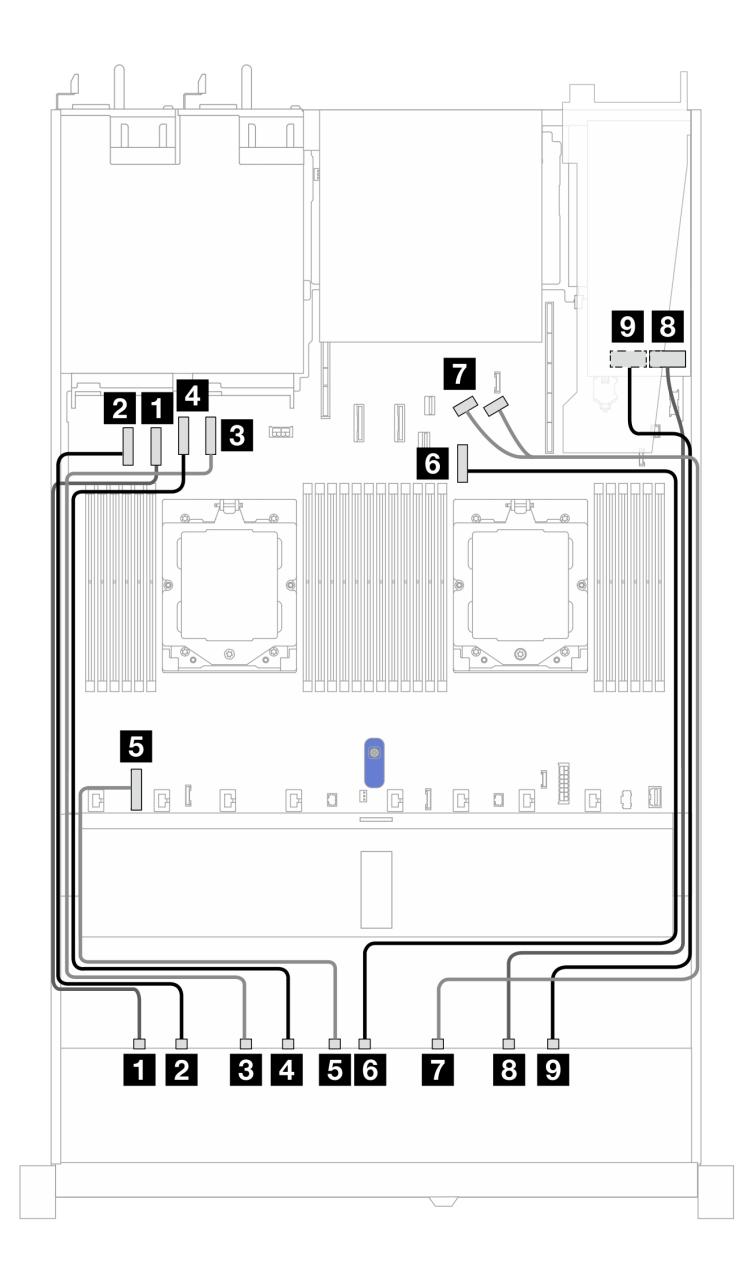

*ตาราง 117. การแมประหว่างแบ็คเพลน AnyBay ด้านหน้าหนึ งตัวกับอะแดปเตอร์รีไทเมอร์ที ่มีขั ้วต่อบนแผง ่*

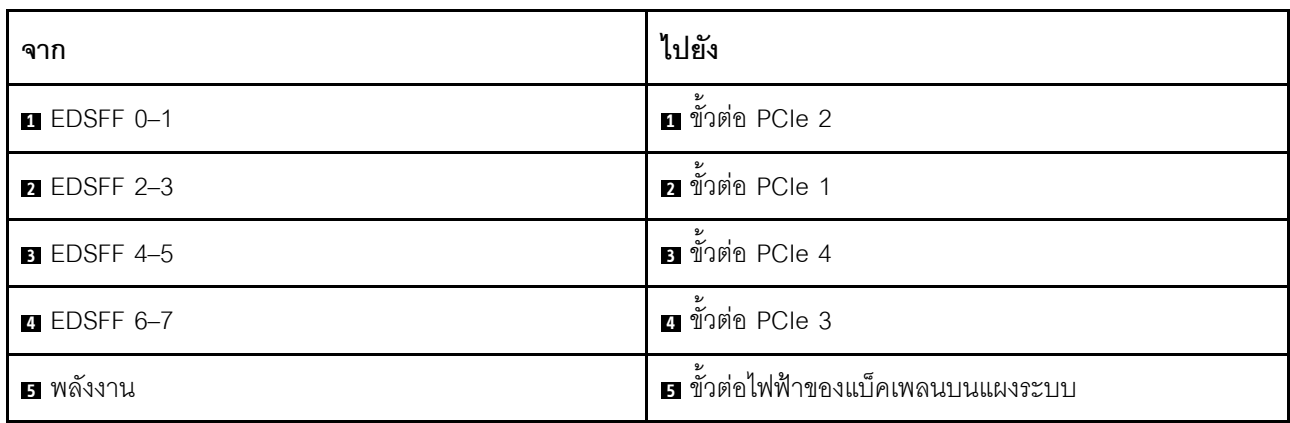
| ิจาก                 | ไปยัง                         |
|----------------------|-------------------------------|
| <b>8 EDSFF 8-9</b>   | உ<br>ี ขั้วต่อ PCIe 7         |
| <b>R</b> EDSFF 10-11 | <b>ก</b> ขั้วต่อ PCIe 8 และ 9 |
| <b>8</b> EDSFF 12-13 | 8 CO                          |
| <b>D</b> EDSFF 14-15 | $\Omega$ C1                   |

*ตาราง 117. การแมประหว่างแบ็คเพลน AnyBay ด้านหน้าหนึ งตัวกับอะแดปเตอร์รีไทเมอร์ที ่มีขั ้วต่อบนแผง (มีต่อ) ่*

# <span id="page-614-0"></span>บทที่ 7. การกำหนดค่าระบบ

ทำตามขั้นตอนต่อไปนี้เพื่อกำหนดค่าระบบของคุณ

# ตั้งค่าการเชื่อมต่อเครือข่ายสำหรับ Lenovo XClarity Controller

้ก่อนที่คุณจะสามารถเข้าถึง Lenovo XClarity Controller ผ่านเครือข่ายได้ คุณจะต้องระบุว่าจะให้ Lenovo XClarity Controller เชื่อมต่อกับเครือข่ายอย่างไร คุณอาจจำเป็นต้องระบุที่อยู่ IP แบบคงที่ ทั้งนี้ขึ้นอยู่กับรูปแบบการเชื่อมต่อ เครือข่ายที่เลือกใช้งาบ

สามารถใช้วิธีการต่อไปนี้ในการตั้งค่าการเชื่อมต่อเครือข่ายสำหรับ Lenovo XClarity Controller หากคุณไม่ได้ใช้งาน DHCP:

หากมีการเชื่อมต่อจอภาพเข้ากับเซิร์ฟเวอร์ คุณสามารถเลือก Lenovo XClarity Provisioning Manager เพื่อตั้งค่า การเชื่อมต่อเครือข่ายได้

ทำตามขั้นตอนต่อไปนี้เพื่อเชื่อมต่อ Lenovo XClarity Controller เข้ากับเครือข่ายโดยใช้ Lenovo XClarity Provisioning Manager

- 1. เริ่มระบบเซิร์ฟเวอร์
- 2. กดปุ่มที่ระบุในคำแนะนำบนหน้าจอเพื่อแสดงอินเทอร์เฟซ Lenovo XClarity Provisioning Manager ((ดู ์ข้อมูลเพิ่มเติมได้ที่ส่วน "เริ่มต้นระบบ" ใน LXPM เอกสารที่เข้ากันได้กับเซิร์ฟเวอร์ของคุณที่ https:// sysmgt.lenovofiles.com/help/topic/lxpm\_frontend/lxpm\_product\_page.html))
- 3. ไปที่ LXPM → UEFI Setup → BMC Settings เพื่อระบุวิธีการที่ Lenovo XClarity Controller จะเชื่อม ต่อกับเครือข่าย
	- ี หากคุณเลือกการเชื่อมต่อผ่าน IP แบบคงที่ ตรวจสอบให้มั่นใจว่าคุณระบุที่อยู่ IPv4 หรือ IPv6 ที่ใช้งาน ได้บนเครือข่าย
	- หากคุณเลือกการเชื่อมต่อแบบ DHCP ตรวจสอบให้แน่ใจว่าที่อยู่ MAC สำหรับเซิร์ฟเวอร์ได้ถูกกำหนด ค่าภายในเซิร์ฟเวอร์ DHCP แล้ว
- 4. คลิก OK เพื่อนำการตั้งค่าไปใช้ และรอประมาณสองถึงสามนาที
- 5. ใช้ที่อยู่ IPv4 หรือ IPv6 เพื่อเชื่อมต่อกับ Lenovo XClarity Controller

**ข้อสำคัญ**: Lenovo XClarity Controller จะได้รับการตั้งค่าเริ่มต้นด้วยชื่อผู้ใช้ USERID และรหัสผ่าน PASSW0RD (ที่มีเลขศูนย์ ไม่ใช่ตัวอักษร O) การตั้งค่าผู้ใช้ตามค่าเริ่มต้นนี้มีสิทธิ์การเข้าถึงระดับผู้ควบคุม จำเป็นต้องเปลี่ยนชื่อผู้ใช้และรหัสผ่านนี้ระหว่างการกำหนดค่าเริ่มต้นเพื่อการรักษาความปลอดภัยที่ดียิ่งขึ้น หากไม่มีการเชื่อมต่อจอภาพเข้ากับเซิร์ฟเวอร์ คุณสามารถตั้งค่าการเชื่อมต่อเครือข่ายได้ผ่านอินเทอร์เฟซ Lenovo XClarity Controller เชื่อมต่อสายอีเทอร์เน็ตจากแล็ปท็อปของคุณเข้ากับขั้วต่อ พอร์ตการจัดการระบบ XCC บน เซิร์ฟเวอร์ สำหรับตำแหน่งของ พอร์ตการจัดการระบบ XCC โปรดดู บทที่ 2 "ส่วนประกอบเซิร์ฟเวอร์" บนหน้าที่ 25

**หมายเหต**ุ: ตรวจสอบให้มั่นใจว่าคุณแก้ไขการตั้งค่า IP บนแล็บท็อปของคุณเพื่อให้อยู่ในเครือข่ายเดียวกันกับการ ตั้งค่าเริ่มต้นของเซิร์ฟเวอร์แล้ว

ที่อยู่ IPv4 และ IPv6 Link Local Address (LLA) ตามค่าเริ่มต้นจะแสดงอยู่ในแผ่นป้ายการเข้าถึงเครือข่าย Lenovo XClarity Controller ซึ่งติดอยู่กับแถบข้อมูลแบบดึงออก ดู "ระบุเซิร์ฟเวอร์และเข้าถึง Lenovo XClarity Controller" บนหน้าที่ 61

# ตั้งค่าพอร์ต USB ด้านหน้าสำหรับการเชื่อมต่อ Lenovo XClarity Controller

ก่อนที่คุณจะสามารถเข้าถึง Lenovo XClarity Controller ผ่านพอร์ต USB ด้านหน้า คุณต้องกำหนดค่าพอร์ต USB ้สำหรับการเชื่อมต่อLenovo XClarity Controller

### การรคงรับของเซิร์ฟเวอร์

หากต้องการตรวจดูว่าเซิร์ฟเวอร์ของคุณรองรับการเข้าถึง Lenovo XClarity Controller ผ่านพอร์ต USB ด้านหน้าหรือไม่ โปรดตรวจสอบรายการใดรายการหนึ่งต่อไปนี้:

่ ดู บทที่ 2 "ส่วนประกอบเซิร์ฟเวอร์" บนหน้าที่ 25

หากมีไอคอนประแจบนพอร์ต USB ของเซิร์ฟเวอร์ คุณสามารถตั้งค่าพอร์ต USB ให้เชื่อมต่อกับ Lenovo XClarity Controller ได้ นอกจากนี้ยังเป็นพอร์ต USB เพียงพอร์ตเดียวที่รองรับการอัปเดตระบบอัตโนมัติ USB ของ โมดูลนิรภัยของเฟิร์มแวร์และ RoT

### การตั้งค่าพอร์ต USB เพื่อเชื่อมต่อกับ Lenovo XClarity Controller

คุณสามารถสลับพอร์ต USB ระหว่างการทำงานด้านการจัดการแบบปกติกับ Lenovo XClarity Controller โดยทำตาม ขั้นตอนใดขั้นตอนหนึ่งดังต่อไปนี้

- ึกดปุ่ม ID ค้างไว้อย่างน้อย 3 วินาที จนกระทั่งไฟ LED กะพริบช้าๆ (หนึ่งครั้งทุกสองวินาที) ดู บทที่ 2 "ส่วน ประกอบเซิร์ฟเวอร์" บนหน้าที่ 25 ลำหรับตำแหน่งของปุ่ม ID
- จาก CLI ของตัวควบคุมการจัดการ Lenovo XClarity Controller ให้เรียกใช้คำสั่ง usbfp สำหรับข้อมูลเกี่ยวกับการ ใช้ CLI ของ Lenovo XClarity Controller โปรดดูส่วน "อินเทอร์เฟซบรรทัดคำสั่ง" ในเอกสาร XCC ที่ใช้ได้กับ เซิร์ฟเวอร์ของคุณที่ https://sysmgt.lenovofiles.com/help/topic/lxcc\_frontend/lxcc\_overview.html

จากเว็บอินเทอร์เฟสของตัวควบคุมการจัดการ Lenovo XClarity Controller ให้คลิก BMC Configuration → Network ➡ Front Panel USB Port Manager สำหรับข้อมูลเกี่ยวกับฟังก์ชันของเว็บอินเทอร์เฟซ Lenovo XClarity Controller โปรดดูส่วน "รายละเอียดเกี่ยวกับฟังก์ชัน XClarity Controller ในเว็บอินเทอร์เฟซ" ในเอกสาร XCC ที่ใช้ได้กับเซิร์ฟเวอร์ของคุณที่ https://sysmgt.lenovofiles.com/help/topic/lxcc\_frontend/lxcc\_overview.html

# การตรวจสอบการตั้งค่าปัจจุบันของพอร์ต USB

คุณยังสามารถตรวจสอบการตั้งค่าปัจจุบันของพอร์ต USB โดยใช้ CLI ของ Lenovo XClarity Controller Management Controller (คำสั่ง usbfp) หรือเว็บอินเทอร์เฟสของ Lenovo XClarity Controller Management Controller (BMC Configuration ➡ Network ➡ Front Panel USB Port Manager) ดูส่วน "อินเทอร์เฟสบรรทัดคำสั่ง" และส่วน "ราย ิละเอียดเกี่ยวกับฟังก์ชัน XClarity Controller ในเว็บอินเทอร์เฟซ" ในเอกสาร XCC ที่ใช้ได้กับเซิร์ฟเวอร์ของคุณที่ https:// sysmgt.lenovofiles.com/help/topic/lxcc\_frontend/lxcc\_overview.html.

# ปรับปรุงเฟิร์มแวร์

## มีหลายตัวเลือกให้ใช้ได้เพื่ออัปเดตเฟิร์มแวร์สำหรับเซิร์ฟเวอร์

คุณสามารถใช้เครื่องมือที่แสดงรายการที่นี่เพื่ออัปเดตเฟิร์มแวร์ใหม่ล่าสุดสำหรับเซิร์ฟเวอร์และอุปกรณ์ที่ได้รับการติดตั้ง ในเซิร์ฟเวคร์

- สามารถดูแนวทางปฏิบัติที่ดีที่สุดเกี่ยวกับการอัปเดตเฟิร์มแวร์ได้ที่ไซต์ต่อไปนี้:
	- http://lenovopress.com/LP0656
- ้ คุณสามารถค้นหาเฟิร์มแวร์ล่าสุดได้จากไซต์ดังต่อไปนี้:
	- https://datacentersupport.lenovo.com/tw/en/products/servers/thinksystem/sr645v3/7d9c/downloads/ driver-list/
- ้คณสามารถสมัครสมาชิกเพื่อรับการแจ้งเตือนผลิตภัณฑ์เพื่อติดตามการอัปเดตเฟิร์มแวร์:
	- https://datacentersupport.lenovo.com/solutions/ht509500

#### UpdateXpress System Packs (UXSPs)

โดยปกติแล้ว Lenovo จะเปิดตัวกลุ่มเฟิร์มแวร์ที่เรียกว่า UpdateXpress System Packs (UXSPs) เพื่อให้แน่ใจว่ากา รอัปเดตเฟิร์มแวร์ทั้งหมดเข้ากันได้ คุณควรอัปเดตเฟิร์มแวร์ทั้งหมดพร้อมกัน หากคุณกำลังอัปเดตเฟิร์มแวร์สำหรับทั้ง Lenovo XClarity Controller และ UEFI ให้อัปเดตเฟิร์มแวร์สำหรับ Lenovo XClarity Controller ก่อน

# คำศัพท์เกี่ยวกับวิธีการจับแดต

- **การอัปเดตภายใน** การติดตั้งหรืออัปเดตที่ดำเนินการโดยใช้เครื่องมือหรือแอปพลิเคชันภายในระบบปฏิบัติการที่ ดำเนินการบน CPU หลักของเซิร์ฟเวอร์
- การอัปเดตนอกแถบความถี่ การติดตั้งหรือการอัปเดตที่ดำเนินการโดย Lenovo XClarity Controller ที่รวบรวมกา ึ่รอัปเดตแล้วส่งการอัปเดตไปยังระบบย่อยหรืออุปกรณ์เป้าหมาย การอัปเดตนอกแถบความถี่จะไม่อ้างอิงกับระบบ ปฏิบัติการที่ดำเนินการบน CPU หลัก อย่างไรก็ตาม การปฏิบัติการภายนอกส่วนใหญ่กำหนดให้เซิร์ฟเวอร์ต้องอยู่ใน สถานะพลังงาน S0 (กำลังทำงาน)
- **การอัปเดตตามเป้าหมาย** การติดตั้งหรืออัปเดตที่เริ่มต้นจากระบบปฏิบัติการที่ติดตั้งและใช้งานบนเซิร์ฟเวอร์เป้า หมาย
- **การอัปเดตนอกเป้าหมาย** การติดตั้งหรืออัปเดตที่เริ่มต้นจากอุปกรณ์คอมพิวเตอร์ที่โต้ตอบกับ Lenovo XClarity Controller ของเซิร์ฟเวอร์โดยตรง
- UpdateXpress System Packs (UXSPs) UXSP คือชุดการอัปเดตที่ได้รับการออกแบบและทดสอบเพื่อมอบระดับ ้ฟังก์ชันการทำงาน ประสิทธิภาพ และความเข้ากันได้ที่สอดคล้องกัน UXSP คือประเภทเครื่องของเซิร์ฟเวอร์เฉพาะ และถกสร้างขึ้นมา (โดยมีการอัปเดตเฟิร์มแวร์และไดรเวอร์อปกรณ์) เพื่อรองรับการกระจายระบบปฏิบัติการ Windows Server และ Red Hat Enterprise Linux (RHEL) โดยเฉพาะ นอกจากนี้ยังมี UXSP เฟิร์มแวร์ที่เจาะจง <u> ประเภทเครื่องโดยเฉพาะให้ใช้งาน</u>

# เครื่องมือการอัปเดตเฟิร์มแวร์

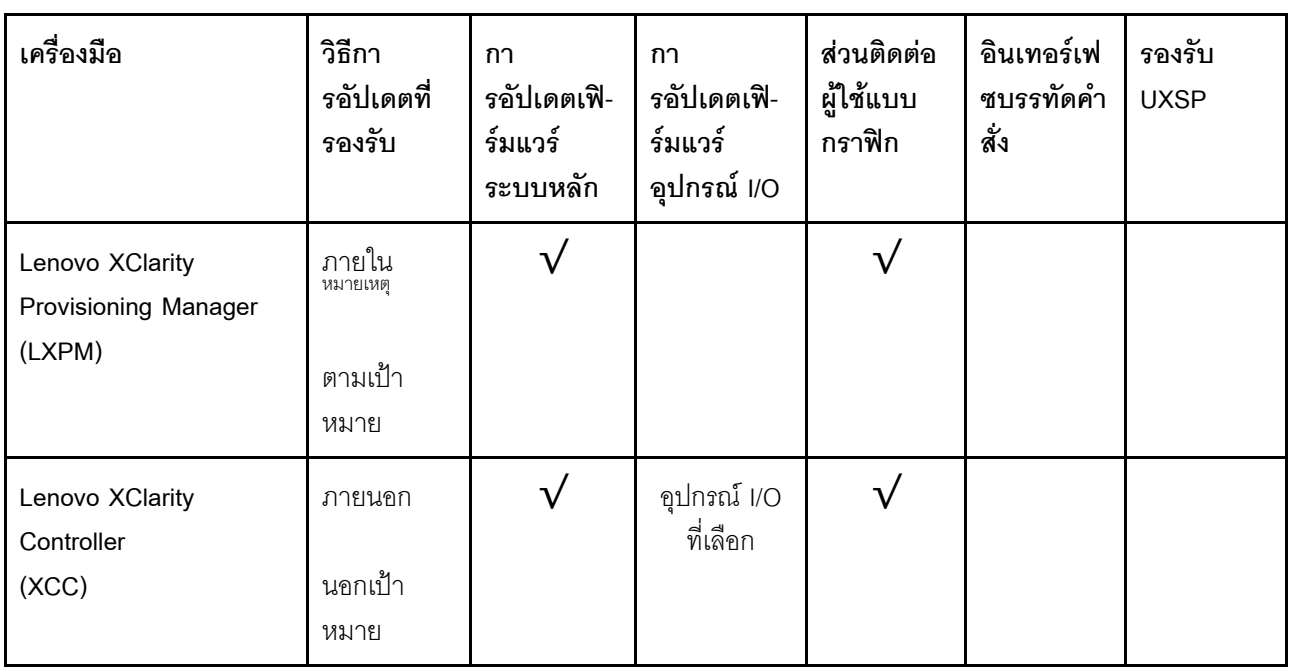

ดูตารางต่อไปนี้เพื่อระบุเครื่องมือที่ดีที่สุดของ Lenovo เพื่อใช้ในการติดตั้งและตั้งค่าเฟิร์มแวร์:

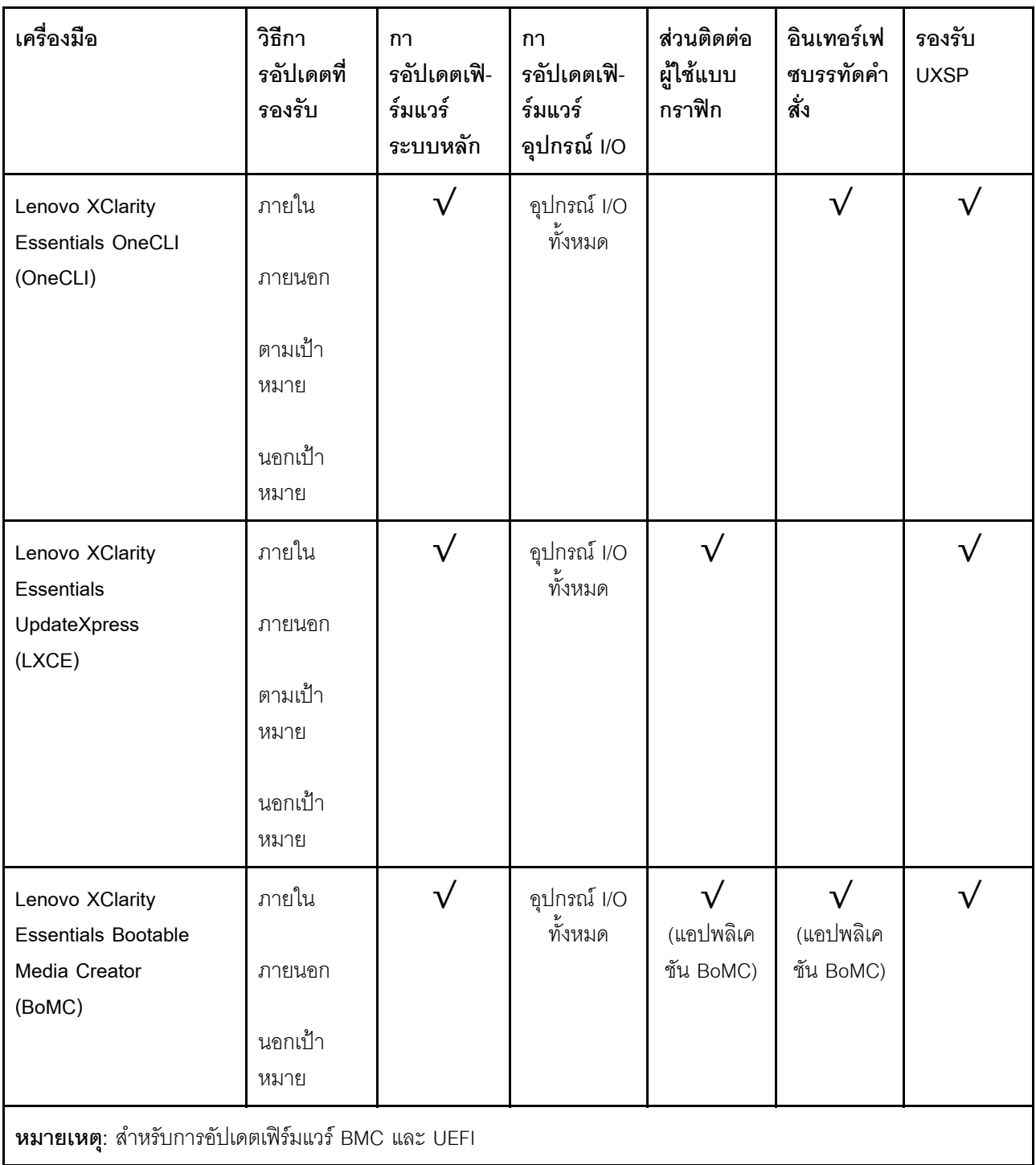

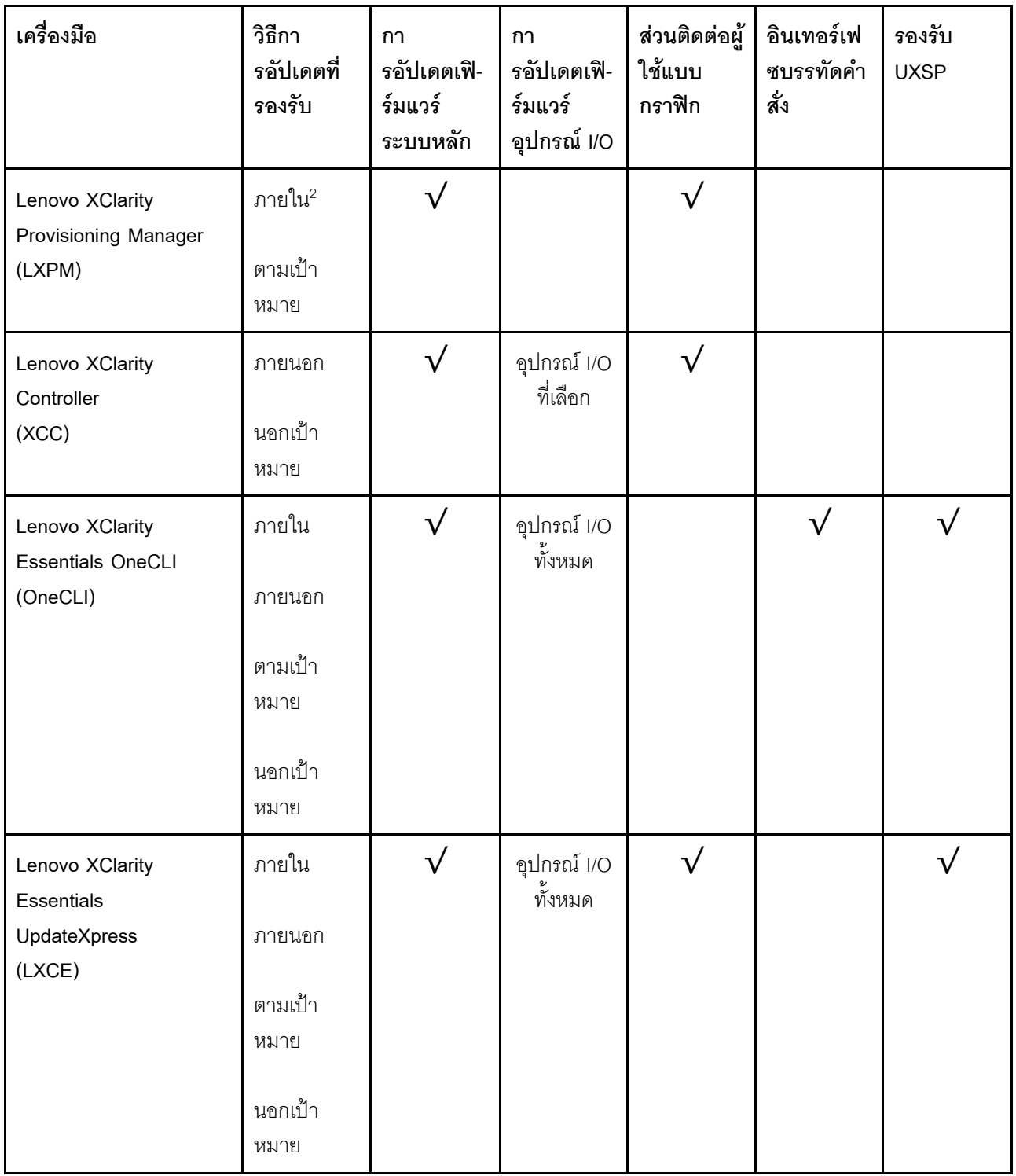

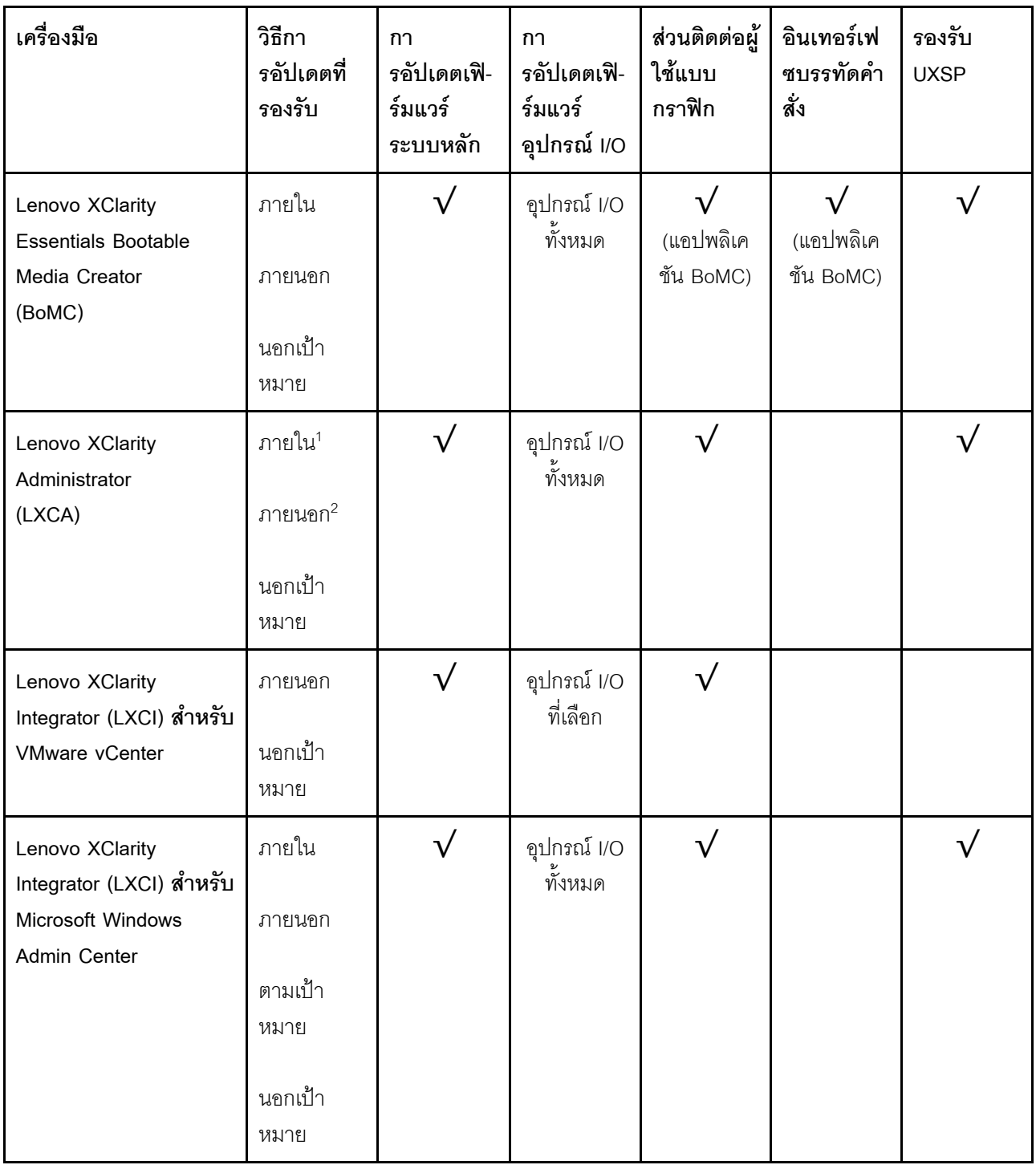

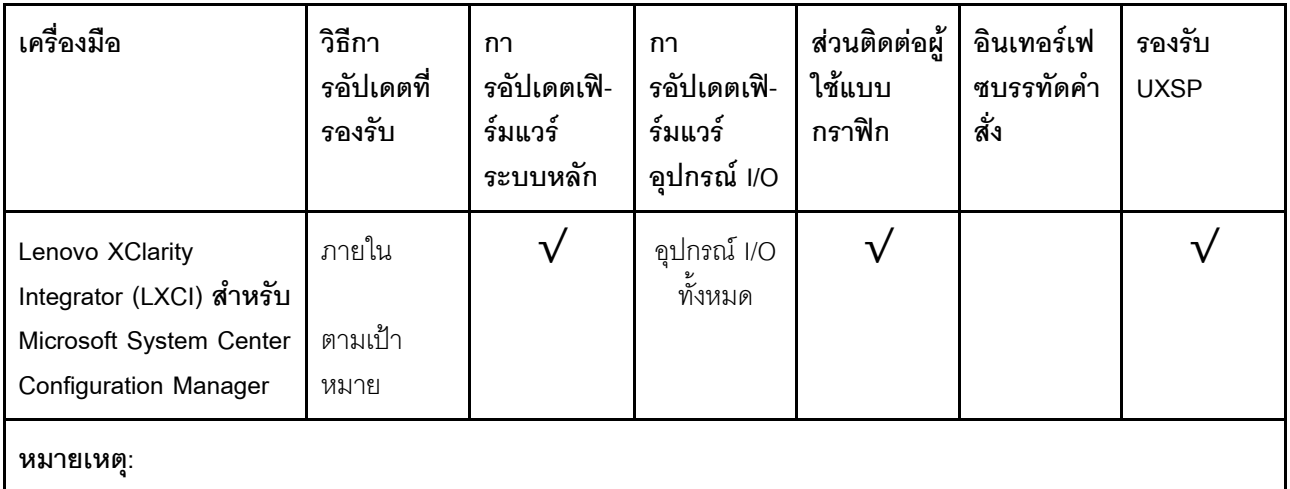

- 1. สำหรับการคัปเดตเฟิร์มแวร์ I/O
- 2 สำหรับการคับโดตเฟิร์มแวร์ BMC และ UFFI

### Lenovo XClarity Provisioning Manager

จาก Lenovo XClarity Provisioning Manager คุณสามารถอัปเดตเฟิร์มแวร์ Lenovo XClarity Controller เฟิร์มแวร์ UEFI และซอฟต์แวร์ Lenovo XClarity Provisioning Manager

หมายเหตุ: ตามค่าเริ่มต้น อินเทอร์เฟซผู้ใช้แบบกราฟิก Lenovo XClarity Provisioning Manager จะแสดงเมื่อคุณ เริ่มเซิร์ฟเวอร์และกดปุ่มที่ระบุในคำแนะนำบนหน้าจอ หากคุณเปลี่ยนค่าเริ่มต้นดังกล่าวให้เป็นการตั้งค่าระบบตาม ข้อความ คุณสามารถนำส่วนติดต่อผู้ใช้แบบกราฟิกจากอินเทอร์เฟซการตั้งค่าระบบตามข้อความขึ้นมาใช้ได้ ้ สำหรับข้อมูลเพิ่มเติมเกี่ยวกับการใช้ Lenovo XClarity Provisioning Manager เพื่ออัปเดตเฟิร์มแวร์ โปรดดู: ส่วน "การอัปเดตเฟิร์มแวร์" ในเอกสาร LXPM ที่ใช้ได้กับเซิร์ฟเวอร์ของคุณที่ https://sysmgt.lenovofiles.com/help/ topic/lxpm\_frontend/lxpm\_product\_page.html

### Lenovo XClarity Controller

้ถ้าคุณต้องติดตั้งการอัปเดตที่เจาะจง คุณสามารถใช้อินเทอร์เฟส Lenovo XClarity Controller สำหรับเซิร์ฟเวอร์ที่ เจาะจง

#### หมายเหตุ:

ในการอัปเดตภายในผ่าน Windows หรือ Linux ต้องติดตั้งไดรเวอร์ระบบปฏิบัติการ และเปิดใช้งาน ้อินเทอร์เฟสอีเทอร์เน็ตผ่าน USB (บางครั้งเรียกว่า LAN over USB) สามารถดูข้อมูลเพิ่มเติมเกี่ยวกับการกำหนดค่าอีเทอร์เน็ตผ่าน USB ได้ที่: ส่วน "การกำหนดค่า Ethernet over USB" ในเวอร์ชันเอกสาร XCC ที่ใช้ได้กับเซิร์ฟเวอร์ของคุณที่ https:// sysmgt.lenovofiles.com/help/topic/lxcc\_frontend/lxcc\_overview.html

ถ้าคุณอัปเดตเฟิร์มแวร์ผ่าน Lenovo XClarity Controller ตรวจสอบให้แน่ใจว่าคุณได้ดาวน์โหลด และติดตั้ง ไดรเวอร์อุปกรณ์ล่าสุดสำหรับระบบปฏิบัติการที่กำลังรันบนเซิร์ฟเวอร์นั้น

สำหรับข้อมูลเพิ่มเติมเกี่ยวกับการใช้ Lenovo XClarity Controller เพื่ออัปเดตเฟิร์มแวร์ โปรดดู: ้ ส่วน "การอัปเดตเฟิร์มแวร์ของเซิร์ฟเวอร์" ในเอกสาร XCC ที่ใช้ได้กับเซิร์ฟเวอร์ของคุณที่ https:// sysmgt.lenovofiles.com/help/topic/lxcc\_frontend/lxcc\_overview.html

Lenovo XClarity Essentials OneCLI

Lenovo XClarity Essentials OneCLI คือคอลเลกชันของแอปพลิเคชันบรรทัดคำสั่งที่สามารถนำมาใช้จัดการ เซิร์ฟเวอร์ของ Lenovo ได้ แอปพลิเคชันอัปเดตสามารถนำมาใช้อัปเดตเฟิร์มแวร์และไดรเวอร์อุปกรณ์สำหรับ เซิร์ฟเวอร์ของคุณได้ การอัปเดตสามารถทำได้ภายในระบบปฏิบัติการโฮสต์ของเซิร์ฟเวอร์ (ภายใน) หรือจากระยะ ไกลผ่าน BMC ของเซิร์ฟเวอร์ (ภายนอก)

สำหรับข้อมูลเพิ่มเติมเกี่ยวกับการใช้ Lenovo XClarity Essentials OneCLI เพื่ออัปเดตเฟิร์มแวร์ โปรดดู:

http://sysmgt.lenovofiles.com/help/topic/toolsctr\_cli\_lenovo/onecli\_c\_update.html

Lenovo XClarity Essentials UpdateXpress

Lenovo XClarity Essentials UpdateXpress ให้ฟังก์ชันการอัปเดต OneCLI ส่วนใหญ่ผ่านอินเทอร์เฟสผู้ใช้แบบ กราฟิก (GUI) โดยสามารถใช้เพื่อรับและปรับใช้แพคเกจการอัปเดต UpdateXpress System Packs (UXSPs) และ การอัปเดตแต่ละรายการ UpdateXpress System Packs ประกอบด้วยเฟิร์มแวร์และการอัปเดตไดรเวอร์อุปกรณ์ ้สำหรับ Microsoft Windows และ Linux

คุณสามารถรับ Lenovo XClarity Essentials UpdateXpress จากตำแหน่งต่างๆ ต่อไปนี้:

https://datacentersupport.lenovo.com/solutions/Invo-xpress

Lenovo XClarity Essentials Bootable Media Creator

คุณสามารถใช้ Lenovo XClarity Essentials Bootable Media Creator เพื่อสร้างสื่อที่บุตได้ ซึ่งเหมาะกับกา รอัปเดตเฟิร์มแวร์, การอัปเดต VPD, รายการอุปกรณ์และ FFDC Collection, การกำหนดค่าระบบขั้นสูง, การ จัดการคีย์ FoD, การลบอย่างปลอดภัย, การกำหนดค่า RAID และการวินิจฉัยบนเซิร์ฟเวอร์ที่รองรับ

คุณสามารถรับ Lenovo XClarity Essentials BoMC จากส่วนต่อไปนี้:

https://datacentersupport.lenovo.com/solutions/Invo-bomc

Lenovo XClarity Administrator

หากคุณกำลังจัดการหลายเซิร์ฟเวอร์โดยใช้ Lenovo XClarity Administrator คุณสามารถอัปเดตเฟิร์มแวร์สำหรับ เซิร์ฟเวอร์ที่มีการจัดการทั้งหมดผ่านอินเทอร์เฟสดังกล่าว การจัดการเฟิร์มแวร์ช่วยให้การกำหนดนโยบายด้านการ ปฏิบัติตามข้อบังคับเกี่ยวกับเฟิร์มแวร์สำหรับปลายทางที่มีการจัดการทำได้ง่าย เมื่อคุณสร้างและกำหนดนโยบาย ด้านการปฏิบัติตามข้อบังคับสำหรับปลายทางที่มีการจัดการ การตรวจสอบ Lenovo XClarity Administrator จะ เปลี่ยนเป็นรายการสำหรับปลายทางดังกล่าวและตั้งค่าสถานะให้กับปลายทางที่ไม่ตรงตามข้อบังคับ สำหรับข้อมูลเพิ่มเติมเกี่ยวกับการใช้ Lenovo XClarity Administrator เพื่ออัปเดตเฟิร์มแวร์ โปรดดู:

#### http://sysmgt.lenovofiles.com/help/topic/com.lenovo.lxca.doc/update\_fw.html

#### ์ ข้อเสนอ Lenovo XClarity Integrator

ข้อเสนอ Lenovo XClarity Integrator สามารถผสานรวมคุณลักษณะการจัดการของ Lenovo XClarity Administrator และเซิร์ฟเวอร์ด้วยซอฟต์แวร์ที่ใช้ในโครงสร้างพื้นฐานของการปรับใช้บางอย่าง เช่น VMware vCenter, Microsoft Admin Center หรือ Microsoft System Center

้ สำหรับข้อมูลเพิ่มเติมเกี่ยวกับการใช้ Lenovo XClarity Integrator เพื่ออัปเดตเฟิร์มแวร์ โปรดดู:

https://sysmgt.lenovofiles.com/help/topic/lxci/lxci\_product\_page.html

# กำหนดค่าเฟิร์มแวร์

มีหลายตัวเลือกให้ใช้ได้เพื่อติดตั้งและกำหนดค่าเฟิร์มแวร์สำหรับเซิร์ฟเวอร์

**ข้อสำคัญ**: อย่ากำหนดค่า Option ROM ให้ได้รับการตั้งค่าเป็น Legacy เว้นแต่จะได้รับคำแนะนำจากฝ่ายสนับสนุน ของ Lenovo การตั้งค่านี้ช่วยป้องกันไม่ให้ไดรเวอร์ UEFI สำหรับอุปกรณ์ของช่องเสียบทำการโหลด ซึ่งจะทำให้เกิดผลก ระทบในทางลบต่อซอฟต์แวร์ Lenovo เช่น Lenovo XClarity Essentials OneCLI และต่อ Lenovo XClarity Controller ้ ผลกระทบนี้รวมถึงการไม่สามารถระบุรายละเอียดของการ์ดอะแดปเตอร์ เช่น ชื่อรุ่นและระดับเฟิร์มแวร์ เมื่อข้อมูลการ์ด ่ อะแดปเตอร์ไม่พร้อมใช้งาน จะมีการใช้ข้อมูลทั่วไปสำหรับชื่อรุ่น เช่น "Adapter 06:00:00" แทนชื่อรุ่นจริงๆ เช่น "ThinkSystem RAID 930-16i 4GB Flash" ในบางกรณี กระบวนการบูต UEFI อาจค้างด้วยเช่นกัน

Lenovo XClarity Provisioning Manager (LXPM)

ิ จาก Lenovo XClarity Provisioning Manager คุณสามารถกำหนดการตั้งค่า UEFI สำหรับเซิร์ฟเวอร์ของคุณได้

**หมายเหตุ**: Lenovo XClarity Provisioning Manager มีส่วนติดต่อผู้ใช้แบบกราฟิกเพื่อการกำหนดค่าเครื่อง เซิร์ฟเวอร์ นอกจากนี้คุณยังสามารถใช้อินเทอร์เฟซแบบข้อความเพื่อกำหนดค่าระบบ (Setup Utility) ได้อีกด้วย จาก Lenovo XClarity Provisioning Manager คุณสามารถเลือกเริ่มระบบเซิร์ฟเวอร์ใหม่และเข้าถึงอินเทอร์เฟซแบบ ข้อความได้อีกด้วย นอกจากนี้ คุณยังสามารถกำหนดให้อินเทอร์เฟซแบบข้อความเป็นอินเทอร์เฟซเริ่มต้น ซึ่งจะ ปรากฏขึ้นเมื่อคุณเริ่ม LXPM ในการทำสิ่งนี้ โปรดไปที่ Lenovo XClarity Provisioning Manager ➡ UEFI Setup → System Settings → <F1>Start Control → Text Setup ในการเริ่มต้นเซิร์ฟเวอร์ด้วยส่วนติดต่อผู้ใช้แบบ กราฟิก ให้เลือก Auto หรือ Tool Suite

ดูเอกสารต่อไปนี้สำหรับข้อมูลเพิ่มเติม:

- ้ค้นหาเวอร์ชันเอกสาร LXPM ที่ใช้ได้กับเซิร์ฟเวอร์ของคุณที่ https://sysmgt.lenovofiles.com/help/topic/lxpm\_ frontend/lxpm\_product\_page.html
- คู่มือผู้ใช้ UEFI ที่ https://thinksystem.lenovofiles.com/help/topic/dcg\_uefi/overview\_dcg\_uefi.html

#### Lenovo XClarity Essentials OneCLI

คุณสามารถใช้แอปพลิเคชันสำหรับการกำหนดค่าและคำสั่งเพื่อดูการกำหนดค่าการตั้งค่าระบบปัจจุบันและ ิเปลี่ยนแปลง Lenovo XClarity Controller และ UEFI ข้อมูลการกำหนดค่าที่บันทึกเอาไว้สามารถใช้ในการทำซ้ำ หรือคืนค่าระบบคืนได้

สำหรับข้อมูลเกี่ยวกับการกำหนดค่าเซิร์ฟเวอร์โดยใช้ Lenovo XClarity Essentials OneCLI โปรดดู:

http://sysmqt.lenovofiles.com/help/topic/toolsctr\_cli\_lenovo/onecli\_c\_settings\_info\_commands.html

Lenovo XClarity Administrator

้คุณสามารถกำหนดเงื่อนไขและเงื่อนไขล่วงหน้าสำหรับเซิร์ฟเวอร์ทั้งหมดของคุณโดยใช้การกำหนดค่าที่สอดคล้องกัน การตั้งค่าการกำหนดค่า (เช่น อุปกรณ์จัดเก็บข้อมูลภายใน, อะแดปเตอร์ I/O, การตั้งค่าการบูต, เฟิร์มแวร์, พอร์ต และการตั้งค่า Lenovo XClarity Controller และ UEFI) จะถูกบันทึกเป็นรูปแบบเซิร์ฟเวอร์ที่สามารถนำไปใช้กับ เครื่องที่มีการจัดการมากกว่าหนึ่งเซิร์ฟเวอร์ได้ เมื่อรูปแบบเซิร์ฟเวอร์ได้รับการอัปเดต ความเปลี่ยนแปลงที่มีจะถูกนำ ้ไปใช้กับเซิร์ฟเวอร์ที่มีการนำรูปแบบเครื่องไปใช้โดยอัตโนมัติ

สำหรับรายละเอียดเฉพาะเกี่ยวกับการอัปเดตเฟิร์มแวร์โดยใช้: Lenovo XClarity Administrator สามารถดูได้ที่:

http://sysmgt.lenovofiles.com/help/topic/com.lenovo.lxca.doc/server\_configuring.html

Lenovo XClarity Controller

คุณสามารถกำหนดค่าหน่วยประมวลผลการจัดการสำหรับเซิร์ฟเวอร์ผ่านเว็บอินเทอร์เฟซ Lenovo XClarity Controller หรือผ่านอินเทอร์เฟซบรรทัดคำสั่งได้

สำหรับข้อมูลเกี่ยวกับการกำหนดค่าเซิร์ฟเวอร์โดยใช้ Lenovo XClarity Controller โปรดดู:

ส่วน "การกำหนดค่าเซิร์ฟเวอร์" ในเอกสาร XCC ที่ใช้ได้กับเซิร์ฟเวอร์ของคุณที่ https://sysmgt.lenovofiles.com/ help/topic/lxcc\_frontend/lxcc\_overview.html

# การกำหนดค่าโมดูลหน่วยความจำ

ความสามารถของหน่วยความจำนั้นขึ้นอยู่กับตัวแปรจำนวนมาก อาทิเช่น โหมดหน่วยความจำ, ความเร็วหน่วยความจำ, ้ลำดับหน่วยความจำ. จำนวนหน่วยความจำและโปรเซสเซอร์

ข้อมูลเกี่ยวกับการปรับประสิทธิภาพหน่วยความจำและการกำหนดค่าหน่วยความจำมีอยู่ที่เว็บไซต์ Lenovo Press:

https://lenovopress.com/servers/options/memory

้นอกจากนี้ คุณยังสามารถใช้ประโยชน์จากตัวกำหนดค่าหน่วยความจำ ซึ่งใช้งานได้จากไซต์ต่อไปนี้:

https://dcsc.lenovo.com/#/memory\_configuration

# การกำหนดค่า RAID

ิ การใช้ Redundant Array of Independent Disks (RAID) เพื่อจัดเก็บข้อมูลยังคงเป็นหนึ่งในวิธีการโดยทั่วไปและ ประหยัดค่าใช้จ่ายในการเพิ่มประสิทธิภาพการจัดเก็บ ความพร้อมใช้งาน และความจุของเซิร์ฟเวอร์

RAID จะเพิ่มประสิทธิภาพโดยการทำให้ไดรฟ์หลายตัวสามารถประมวลผลคำขอ I/O พร้อมกันได้ RAID ยังสามารถ ้ป้องกันการสูญหายของข้อมูลในกรณีที่ไดรฟ์ทำงานล้มเหลว โดยการสร้างข้อมูลที่ขาดหายไปขึ้นใหม่จากไดรฟ์ที่ล้มเหลว โดยใช้ข้อมูลจากไดรฟ์ที่เหลืออยู่

ี อาร์เรย์ RAID (หรือที่เรียกว่ากลุ่มไดรฟ์ RAID) คือกลุ่มของไดรฟ์จริงหลายตัวที่ใช้วิธีการทั่วไปวิธีหนึ่งในการกระจาย ข้อมูลระหว่างไดรฟ์ต่างๆ ไดรฟ์เสมือน (หรือเรียกว่าดิสก์เสมือนหรือไดรฟ์แบบลอจิคัล) คือพาร์ทิชันในกลุ่มไดรฟ์ที่ ประกอบด้วยส่วนของข้อมูลที่อยู่ติดกันบนไดรฟ์ ไดรฟ์เสมือนจะปรากฦต่อระบบปฏิบัติการของโฮสต์โดยเป็นดิสก์จริงที่ สามารถแบ่งพาร์ทิชัน เพื่อสร้างไดรฟ์แบบลอจิคัลหรือโวลุ่มของระบบปฏิบัติการ

ข้อมูลเบื้องต้นเกี่ยวกับ RAID มีอยู่ที่เว็บไซต์ Lenovo Press ต่อไปนี้:

https://lenovopress.com/lp0578-lenovo-raid-introduction

ข้อมูลโดยละเอียดเกี่ยวกับเครื่องมือการจัดการ RAID และแหล่งข้อมูลมีอยู่ที่เว็บไซต์ Lenovo Press ต่อไปนี้:

https://lenovopress.com/lp0579-lenovo-raid-management-tools-and-resources

# ปรับใช้ระบบปฏิบัติการ

มีตัวเลือกต่างๆ มากมายในการปรับใช้ระบบปฏิบัติการบนเซิร์ฟเวอร์

## ระบบปฏิบัติการที่พร้อมใช้งาน

- Canonical Ubuntu
- Microsoft Windows
- Microsoft Windows Server
- Red Hat Enterprise Linux
- SUSE Linux Enterprise Server
- **VMware FSXi**

รายการระบบปฏิบัติการที่ใช้ได้ทั้งหมด: https://lenovopress.com/osig

# **การปรับใช�โดยใช�เครื่องมือ**

### • **หลายเซิร�ฟเวอร�**

## เครื่องมือที่มีใช�ได�:

Lenovo XClarity Administrator

[http://sysmgt.lenovofiles.com/help/topic/com.lenovo.lxca.doc/compute\\_node\\_image\\_deployment.html](http://sysmgt.lenovofiles.com/help/topic/com.lenovo.lxca.doc/compute_node_image_deployment.html)

- Lenovo XClarity Essentials OneCLI [http://sysmgt.lenovofiles.com/help/topic/toolsctr\\_cli\\_lenovo/onecli\\_r\\_uxspi\\_proxy\\_tool.html](http://sysmgt.lenovofiles.com/help/topic/toolsctr_cli_lenovo/onecli_r_uxspi_proxy_tool.html)
- Deployment Pack Lenovo XClarity Integrator สำหรับ SCCM (สำหรับระบบปฏิบัติการ Windows เท�านั้น) [https://sysmgt.lenovofiles.com/help/topic/com.lenovo.lxci\\_deploypack\\_sccm.doc/dpsccm\\_c\\_endtoend\\_](https://sysmgt.lenovofiles.com/help/topic/com.lenovo.lxci_deploypack_sccm.doc/dpsccm_c_endtoend_deploy_scenario.html) [deploy\\_scenario.html](https://sysmgt.lenovofiles.com/help/topic/com.lenovo.lxci_deploypack_sccm.doc/dpsccm_c_endtoend_deploy_scenario.html)

### • **เซิร�ฟเวอร�เดียว**

### เครื่องมือที่มีใช�ได�:

- Lenovo XClarity Provisioning Manager ส่วน "การติดตั้ง OS" ในเอกสาร LXPM ที่ใช้ได้กับเซิร์ฟเวอร์ของคุณที่ [https://sysmgt.lenovofiles.com/help/](https://sysmgt.lenovofiles.com/help/topic/lxpm_frontend/lxpm_product_page.html) [topic/lxpm\\_frontend/lxpm\\_product\\_page.html](https://sysmgt.lenovofiles.com/help/topic/lxpm_frontend/lxpm_product_page.html)
- Lenovo XClarity Essentials OneCLI

[http://sysmgt.lenovofiles.com/help/topic/toolsctr\\_cli\\_lenovo/onecli\\_r\\_uxspi\\_proxy\\_tool.html](http://sysmgt.lenovofiles.com/help/topic/toolsctr_cli_lenovo/onecli_r_uxspi_proxy_tool.html)

– Deployment Pack Lenovo XClarity Integrator สำหรับ SCCM (สำหรับระบบปฏิบัติการ Windows เท�านั้น) [https://sysmgt.lenovofiles.com/help/topic/com.lenovo.lxci\\_deploypack\\_sccm.doc/dpsccm\\_c\\_endtoend\\_](https://sysmgt.lenovofiles.com/help/topic/com.lenovo.lxci_deploypack_sccm.doc/dpsccm_c_endtoend_deploy_scenario.html) [deploy\\_scenario.html](https://sysmgt.lenovofiles.com/help/topic/com.lenovo.lxci_deploypack_sccm.doc/dpsccm_c_endtoend_deploy_scenario.html)

### **การปรับใช�ด�วยตนเอง**

หากคุณไม่สามารถเข้าถึงเครื่องมือดังกล่าวได้ ให้ทำตามคำแนะนำด้านล่างเพื่อดาวน์โหลด*คู่มือการติดตั้ง OS* ที่สัมพันธ์ กันและปรับใช้ระบบปฏิบัติการด้วยตนเองโดยอ้างอิงข้อมูลในคู่มือ

- 1. ไปที่ <https://datacentersupport.lenovo.com/solutions/server-os>
- 2. เลือกระบบปฏิบัติการจากบานหน้าต่างนำทางและคลิก Resources
- 3. ค้นหาส่วน "คู่มือการติดตั้ง OS" และคลิกที่คำแนะนำการติดตั้ง จากนั้นให้ทำตามคำแนะนำเพื่อดำเนินงานการ ปรับใช้งานระบบปฏิบัติการให้เสร็จสมบูรณ์

# สำรองข้อมูลการกำหนดค่าเซิร์ฟเวอร์

หลังจากการตั้งค่าเซิร์ฟเวอร์หรือทำการเปลี่ยนแปลงการกำหนดค่า แนวปฏิบัติที่ดีคือการสำรองข้อมูลการกำหนดค่า เซิร์ฟเวอร์โดยสมบูรณ์เอาไว้

ตรวจสอบให้แน่ใจว่าคุณได้ทำการสำรองข้อมูลสำหรับส่วนประกอบต่อไปนี้ของเซิร์ฟเวอร์:

### หน่วยประมวลผลการจัดการ

คุณสามารถสำรองข้อมูลการกำหนดค่าหน่วยประมวลผลการจัดการผ่านทางอินเทอร์เฟซ Lenovo XClarity Controller สำหรับรายละเอียดเกี่ยวกับการสำรองข้อมูลการกำหนดค่าตัวประมวลผลการจัดการ ให้ดู:

้ ส่วน "การสำรองข้อมูลการกำหนดค่า BMC" ในเอกสาร XCC ที่ใช้ได้กับเซิร์ฟเวอร์ของคุณที่ https:// sysmgt.lenovofiles.com/help/topic/lxcc\_frontend/lxcc\_overview.html

หรือคุณสามารถใช้คำสั่ง save จาก Lenovo XClarity Essentials OneCLI ในการสำรองข้อมูลการกำหนดค่าการ ้ตั้งค่าทั้งหมด ลำหรับข้อมูลเพิ่มเติมเกี่ยวกับคำสั่ง save ดูที่:

http://sysmgt.lenovofiles.com/help/topic/toolsctr\_cli\_lenovo/onecli\_r\_save\_command.html

### ระบบปฏิบัติการ

ใช้วิธีการสำรองข้อมูลของคุณเพื่อสำรองข้อมูลระบบปฏิบัติการและข้อมูลผู้ใช้สำหรับเซิร์ฟเวอร์

# <span id="page-628-0"></span>บทที่ 8. การระบุปัญหา

ใช้ข้อมูลในส่วนนี้เพื่อแยกแยะและแก้ไขปัญหาที่คุณอาจพบขณะใช้งานเซิร์ฟเวอร์ของคุณ

คุณสามารถกำหนดค่าเซิร์ฟเวอร์ Lenovo ให้แจ้งบริการสนับสนุนของ Lenovo โดยอัตโนมัติ หากมีเหตุการณ์บางอย่าง เกิดขึ้น คุณสามารถกำหนดค่าการแจ้งเตือนอัตโนมัติ ซึ่งเรียกว่า Call Home จากแอปพลิเคชันการจัดการ เช่น Lenovo XClarity Administrator หากคุณกำหนดค่าการแจ้งเตือนปัญหาอัตโนมัติ บริการสนับสนุนของ Lenovo จะได้รับการแจ้ง เตือนโดยอัตโนมัติเมื่อใดก็ตามที่เซิร์ฟเวอร์พบเหตุการณ์ที่อาจสำคัญ

ในการแยกแยะปัญหา โดยปกติแล้วคุณควรเริ่มจากบันทึกเหตุการณ์ของ Lenovo XClarity Controller

โดยปกติแล้วในการแยกแยะปัญหา คุณควรเริ่มต้นด้วยบันทึกเหตุการณ์ของแอปพลิเคชันที่กำลังจัดการเซิร์ฟเวอร์อยู่:

- หากคุณกำลังจัดการเซิร์ฟเวอร์จาก Lenovo XClarity Administrator ให้เริ่มต้นด้วยบันทึกเหตุการณ์ Lenovo **XClarity Administrator**
- ี่ หากคุณกำลังใช้แอปพลิเคชันการจัดการอื่นๆ บางแอปพลิเคชัน ให้เริ่มต้นด้วยบันทึกเหตุการณ์ Lenovo XClarity Controller

### แหล่งข้อมูลบนเว็บ

เกร็ดแนะนำด้านเทคนิค

Lenovo อัปเดตเว็บไซต์สนับสนุนอย่างต่อเนื่องด้วยคำแนะนำและเทคนิคล่าสุดที่คุณสามารถใช้เพื่อแก้ไขปัญหาเกี่ยว กับเซิร์ฟเวอร์ที่คุณอาจพบเจอ เกร็ดแนะนำด้านเทคนิคนี้ (หรือเรียกว่าเกร็ดแนะนำเพื่อการเก็บรักษาหรือข่าวสารด้าน ้ บริการ) มีขั้นตอนต่างๆ เพื่อแก้ไขปัญหาชั่วคราวหรือแก้ไขปัญหาเกี่ยวกับการทำงานของเซิร์ฟเวอร์คุณ

ในการค้นหาเกร็ดแนะนำด้านเทคนิคที่ใช้กับเซิร์ฟเวอร์คุณ:

- 1. ไปที่ http://datacentersupport.lenovo.com แล้วป้อนชื่อรุ่นหรือประเภทเครื่องของเซิร์ฟเวอร์ในแถบค้นหา เพื่อไปยังหน้าการสนับสนน
- 2. คลิกที่ How To's จากบานหน้าต่างนำทาง
- 

ปฏิบัติตามคำแนะนำบนหน้าจอเพื่อเลือกหมวดต่างๆสำหรับปัญหาที่คุณพบ

- Lenovo Data Center Forum
	- ิตรวจสอบ https://forums.lenovo.com/t5/Datacenter-Systems/ct-p/sv\_eg ว่ามีบุคคลอื่นประสบปัญหาที่ คล้ายคลึงกันหรือไม่

# บันทึกเหตุการณ์

*การแจ้งเตือน ค*ือข้อความหรือการระบุอื่นๆ ที่แสดงถึงเหตุการณ์หรือเหตุการณ์ที่กำลังจะเกิดขึ้น การแจ้งเตือนถูกสร้างขึ้น โดย Lenovo XClarity Controller หรือโดย UEFI ในเซิร์ฟเวอร์ การแจ้งเตือนเหล่านี้ถูกจัดเก็บไว้ในบันทึกเหตุการณ์ Lenovo XClarity Controller หากเซิร์ฟเวอร์ได้รับการจัดการโดย Lenovo XClarity Administrator การแจ้งเตือนจะถูก ส่งต่อไปยังแคปพลิเคชันการจัดการนี้โดยคัตโนมัติ

**หมายเหต**ุ: สำหรับรายการเหตุการณ์ ซึ่งรวมถึงการดำเนินการของผู้ใช้ที่อาจต้องใช้ในการกู้คืนจากเหตุการณ์ โปรดดู รายการอ้างอิงข้อความและรหัส ซึ่งจะอยู่ใน https://thinksystem.lenovofiles.com/help/topic/SR645V3/pdf\_files.html

### บันทึกเหตุการณ์ Lenovo XClarity Controller

Lenovo XClarity Controller จะตรวจสอบสถานะตามจริงของเซิร์ฟเวอร์และส่วนประกอบของเซิร์ฟเวอร์โดยใช้เซนเซอร์ที่ ้ตรวจวัดตัวแปรตามจริงภายใน เช่น อุณหภูมิ แรงดันแหล่งจ่ายไฟ ความเร็วพัดลม และสถานะของส่วนประกอบ Lenovo XClarity Controller มอบอินเทอร์เฟซต่างๆ แก่ซอฟต์แวร์การจัดการระบบ และแก่ผู้ดูแลระบบและผู้ใช้ เพื่อให้สามารถ จัดการและควบคุมเซิร์ฟเวอร์ได้จากระยะไกล

Lenovo XClarity Controller จะตรวจสอบส่วนประกอบทั้งหมดของเซิร์ฟเวอร์และโพสต์เหตุการณ์ในบันทึกเหตุการณ์ Lenovo XClarity Controller

| <b>XClarity Controller 2</b>       | O                                                                                                    | <b>ThinkSystem</b>                   |           | System name:                                          | Service Log & USERID                                                       | $\equiv$<br><b>① 6:28 AM</b>       |  |
|------------------------------------|----------------------------------------------------------------------------------------------------|--------------------------------------|-----------|-------------------------------------------------------|----------------------------------------------------------------------------|------------------------------------|--|
| <b>f</b> Home                      |                                                                                                    |                                      |           |                                                       |                                                                            |                                    |  |
| Events                             |                                                                                                    | <b>Event Log</b><br><b>Audit Log</b> |           | <b>Maintenance History</b><br><b>Alert Recipients</b> |                                                                            | 0                                  |  |
| $\equiv$ Inventory                 | <b>THE Clear Logs</b><br>$C$ Refresh<br><b>III</b> Customize Table<br>Q<br>All Event Sources +<br>All Dates $\sim$<br>Type:<br>H.<br>☎<br>$\blacksquare$ |                                      |           |                                                       |                                                                            |                                    |  |
| <b>Ili</b> Utilization             | Index                                                                                                    | Severity                             | 11 Source | 11 Common ID                                          | 11 Message                                                                 | 100<br>t I Date<br>11              |  |
| <b>A</b> Storage                   | $\bullet$                                                                                                    | $\mathbf{I}$                         | System    | FOXSPNM4011I                                          | ENET[CIM:ep1] DHCP-HSTN=XCC-MTM-SN, DN=, IP@=192.168.36.17,                | 200<br>August 9, 2022 5:18:        |  |
| Remote Console                     |                                                                                                    | $\mathbf{f}$                         | System    | FQXSPNM4013I                                          | LAN: EthernetfiMM : ep2] interface is no longer active.                    | 300<br>August 9, 2022 5:17:<br>400 |  |
|                                    | $\overline{2}$                                                                                                    | $\mathbf{I}$                         | System    | FQXSPNM4028I                                          | ENET[CIM:ep1] IPv6-LinkLocal:HstName=XCC-MTM-SN, IP@=fe80::922             | August 9, 2022 5:17:<br>500        |  |
| <b><sup></sup></b> Firmware Update | 3                                                                                                    | $\mathbf{H}$                         | System    | FQXSPNM4000I                                          | Management Controller SN# 1234567890 Network Initialization Complete.      | August 9, 2022 5:17:<br>600        |  |
| Server Configuration               | 4                                                                                                    | Α                                    | Power     | FQXSPPW0104J                                          | Non-redundant:Sufficient Resources from Redundancy Degraded or Fully       | August 9, 2022 5:17:<br>700        |  |
|                                    | 5                                                                                                    | H.                                   | System    | FQXSPUN0026I                                          | Device Low Security Jmp has been added.                                    | August 9, 2022 5:17:<br>800        |  |
| <b>M</b> BMC Configuration         | 6                                                                                                    | $\mathbf{I}$                         | System    | FQXSPPR0000I                                          | front panel board 1 detected as present.                                   | August 9, 2022 5:17:<br>900        |  |
| : Neighbor Group                   | $\overline{7}$                                                                                                    | Ø                                    | Coolina   | FQXSPCA0016M                                          | Sensor Fan Mismatch has transitioned to critical from a less severe state. | 1000<br>August 9, 2022 5:17:       |  |

รูปภาพ 416. บันทึกเหตุการณ์ Lenovo XClarity Controller

้ สำหรับข้อมูลเพิ่มเติมเกี่ยวกับการเข้าถึงบันทึกเหตุการณ์ Lenovo XClarity Controller โปรดดู:

ส่วน "การดูบันทึกเหตุการณ์" ในเอกสาร XCC ที่ใช้ได้กับเซิร์ฟเวอร์ของคุณที่ https://sysmgt.lenovofiles.com/help/ topic/lxcc\_frontend/lxcc\_overview.html

### บันทึกเหตุการณ์ Lenovo XClarity Administrator

หากคุณใช้งาน Lenovo XClarity Administrator เพื่อจัดการเซิร์ฟเวอร์ เครือข่าย และฮาร์ดแวร์การจัดเก็บข้อมูล คุณ สามารถดูเหตุการณ์ของอุปกรณ์ที่ได้รับการจัดการทั้งหมดผ่าน XClarity Administrator

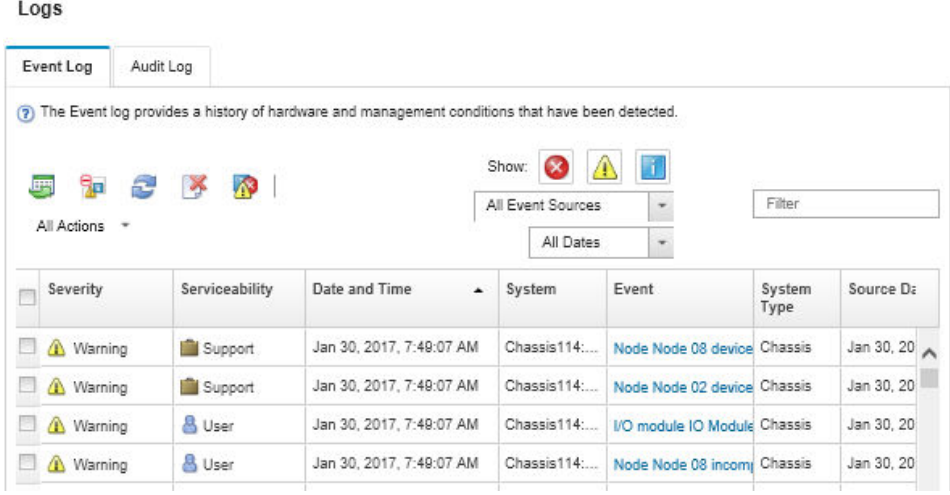

รูปภาพ 417. บันทึกเหตุการณ์ Lenovo XClarity Administrator

้สำหรับข้อมูลเพิ่มเติมเกี่ยวกับการทำงานกับเหตุการณ์ต่างๆ จาก XClarity Administrator โปรดดู:

http://sysmgt.lenovofiles.com/help/topic/com.lenovo.lxca.doc/events\_vieweventlog.html

# การแก้ไขปัญหาโดยไฟ LED ระบบและจอแสดงผลการวินิจฉัย

โปรดดูส่วนต่อไปนี้เพื่อดูข้อมูลเกี่ยวกับไฟ LED ระบบและจอแสดงผลการวินิจฉัย

# <span id="page-630-0"></span>หูโทรศัพท์การวินิจฉัยภายนอก

หูโทรศัพท์การวินิจฉัยภายนอกเป็นอุปกณณ์ภายนอกที่เชื่อมต่อกับเซิร์ฟเวอด้วยสาย และให้การเข้าถึงข้อมูลระบบ เช่น ข้อผิดพลาด ข้อมูลสถานะระบบ เฟิร์มแวร์ เครือข่าย และสถานภาพได้อย่างรวดเร็ว

**หมายเหตุ**: หูโทรศัพท์การวินิจฉัยภายนอกคือชิ้นส่วนเสริมที่ต้องซื้อแยกต่างหาก

### ตำแหน่งของหูโทรศัพท์การวินิจฉัยภายนอก

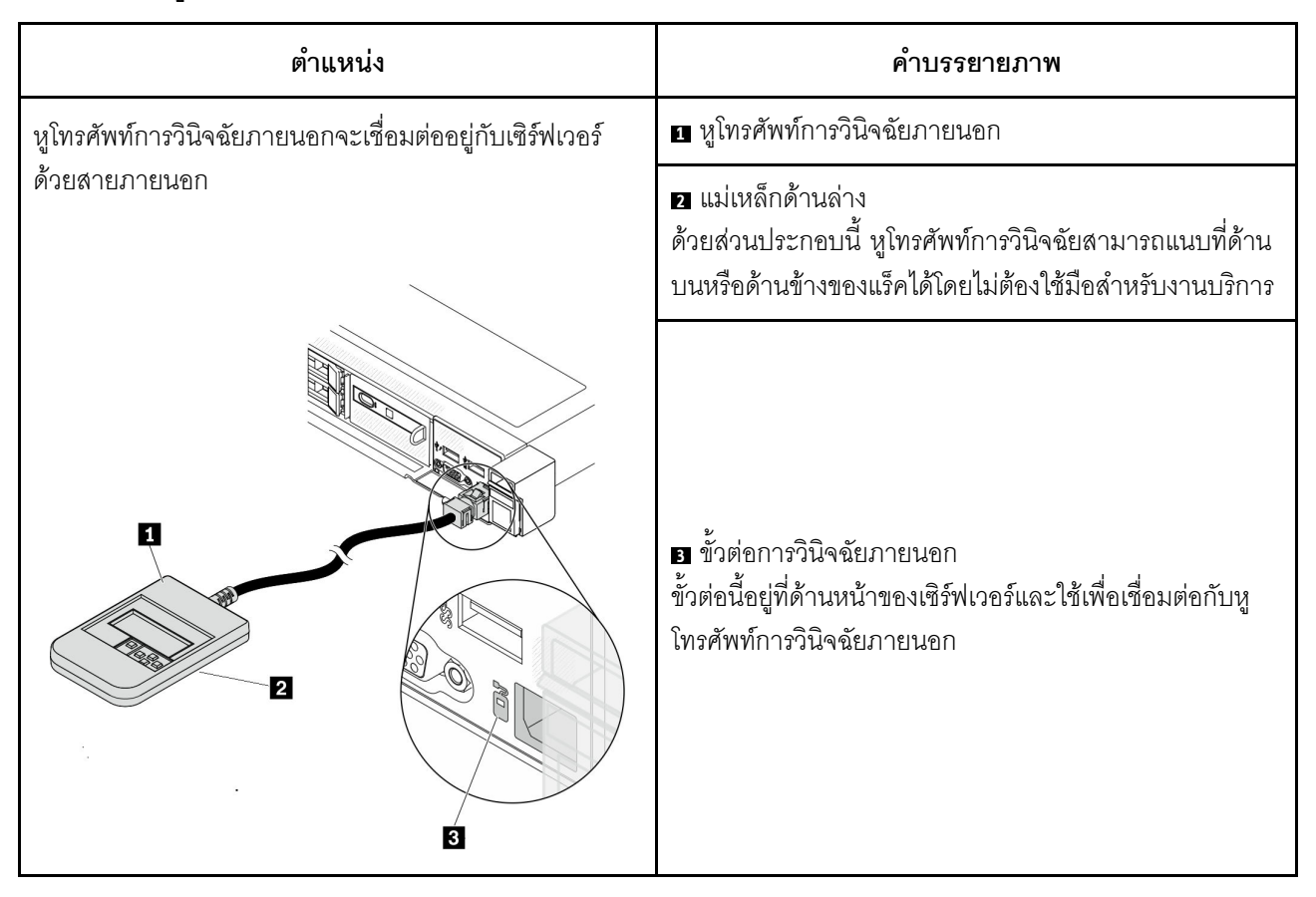

หมายเหตุ: เมื่อถอดปลั๊กหูโทรศัพท์ภายนอก โปรดดูคำแนะนำต่อไปนี้:

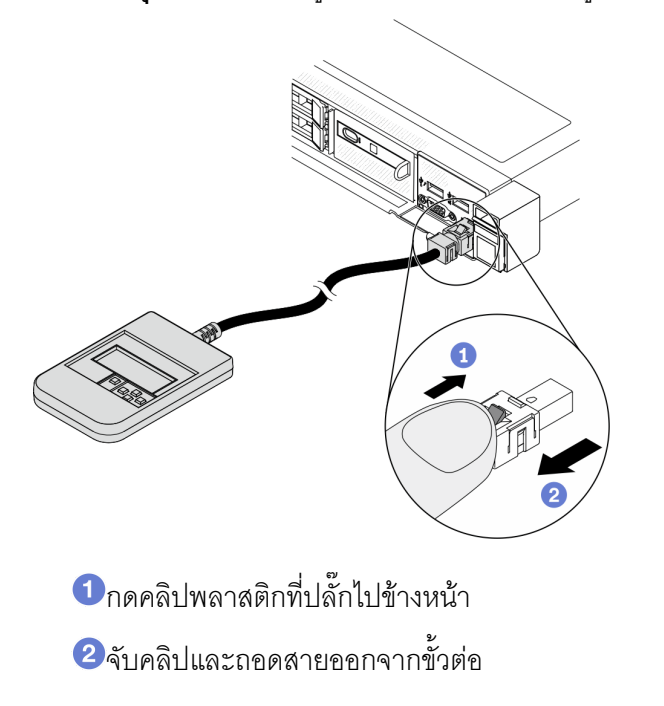

#### ภาพรวมของพาแนลจอแสดงผล

์ คูปกรณ์การวินิจฉัยประกอบด้วยจอแสดงผล LCD และปุ่มนำทาง 5 ปุ่ม

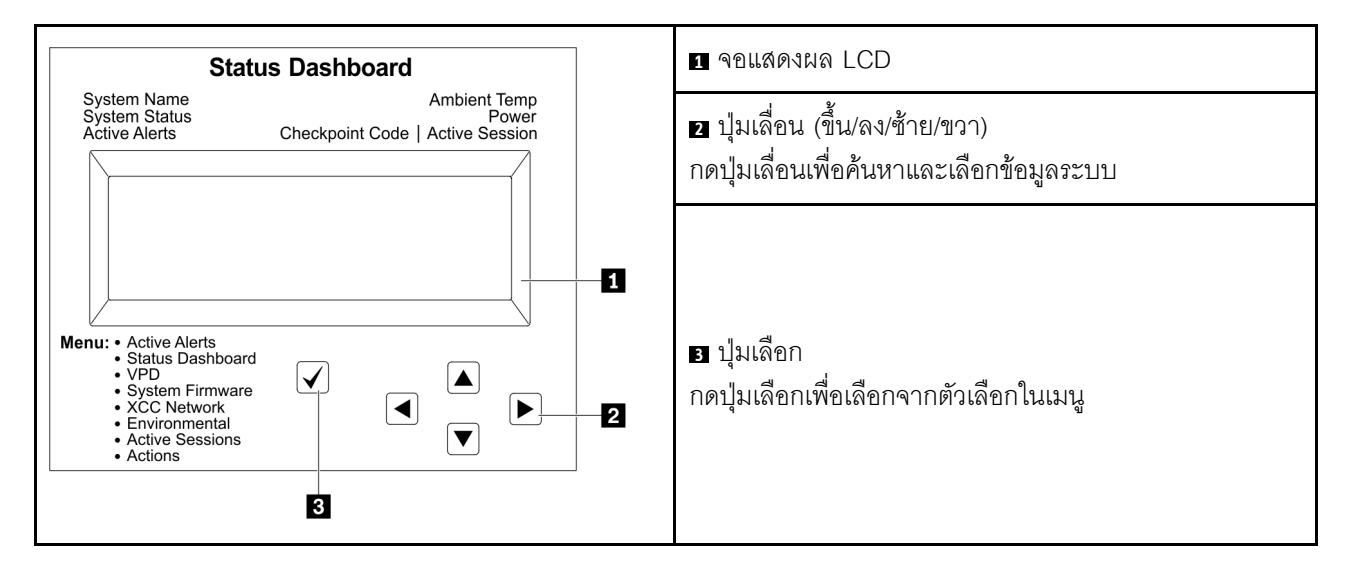

### แผนภาพโฟลว์ตัวเลือก

จอแสดงผลแผง LCD แสดงข้อมูลระบบต่างๆ เลื่อนผ่านตัวเลือกต่างๆ ด้วยปุ่มเลื่อน

ตัวเลือกและรายการบนจอแสดงผล LCD อาจแตกต่างออกไป ทั้งนี้ขึ้นอยู่กับรุ่น

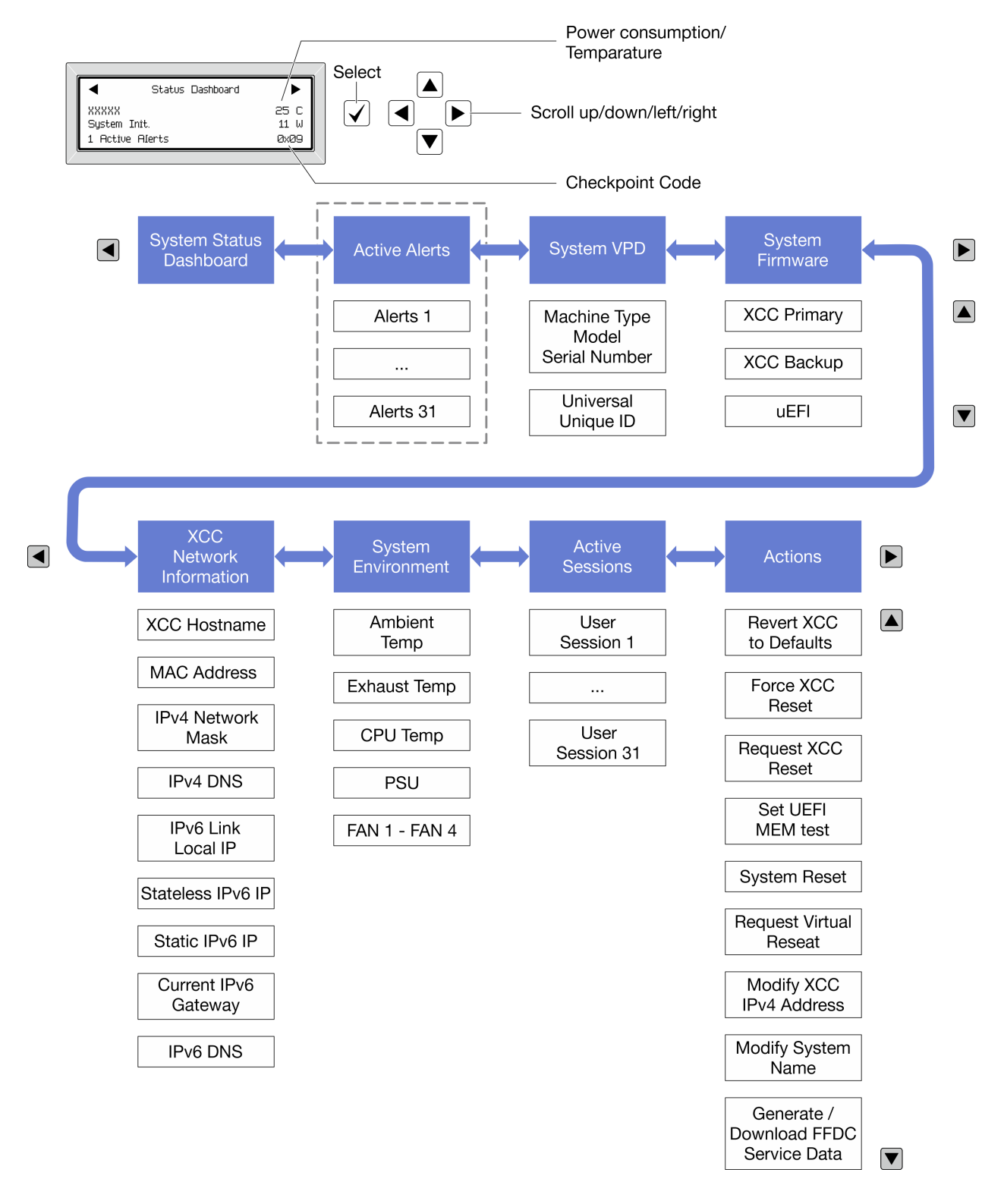

### รายการเมนูแบบเต็ม

ต่อไปนี้เป็นรายการตัวเลือกที่ใช้ได้ สลับระหว่างตัวเลือกและรายการข้อมูลรองด้วยปุ่มเลือกและสลับระหว่างตัวเลือกหรือ รายการข้อมูลต่างๆ ด้วยปุ่มเลื่อน

# เมนูหลัก (แดชบอร์ดสถานะระบบ)

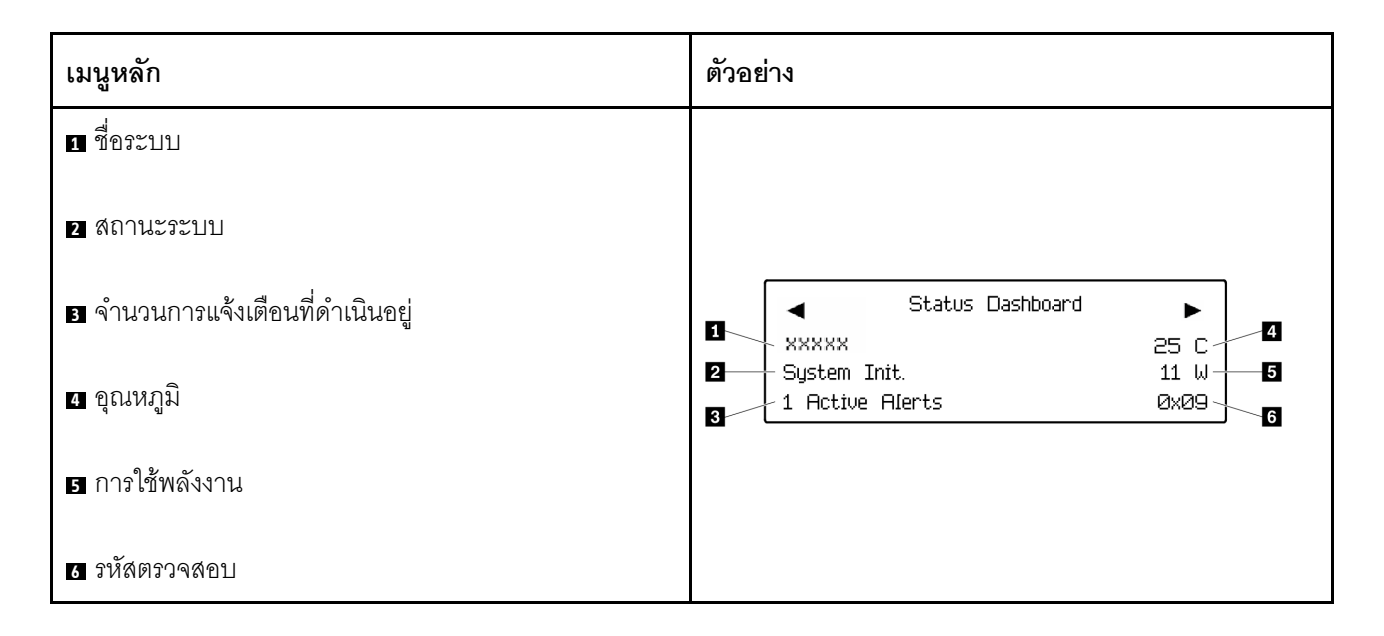

# การแจ้งเตือนที่ดำเนินอยู่

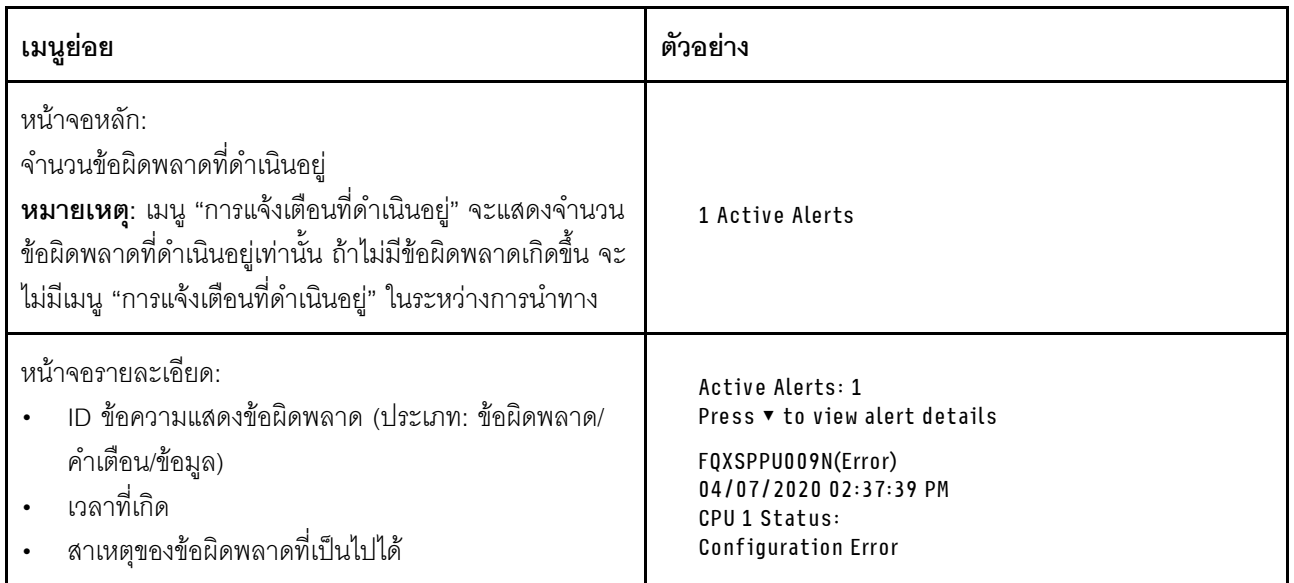

# ข้อมูล VPD ระบบ

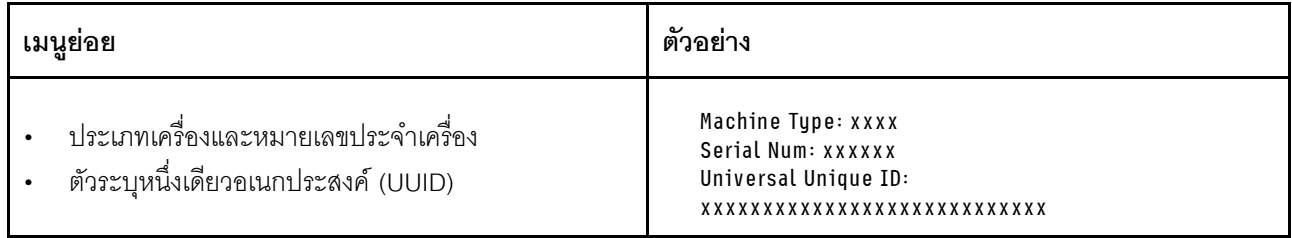

## เฟิร์มแวร์ของระบบ

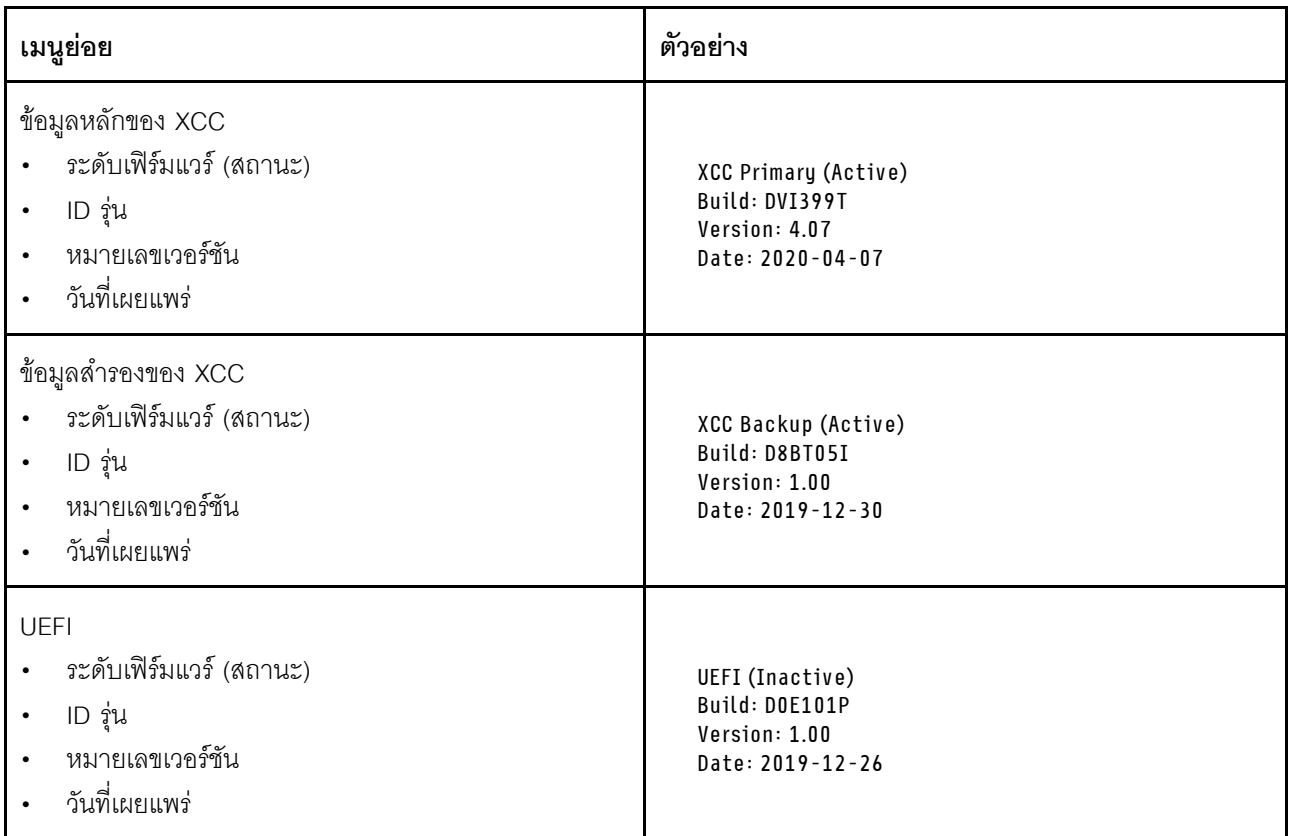

# ข้อมูลเครือข่าย XCC

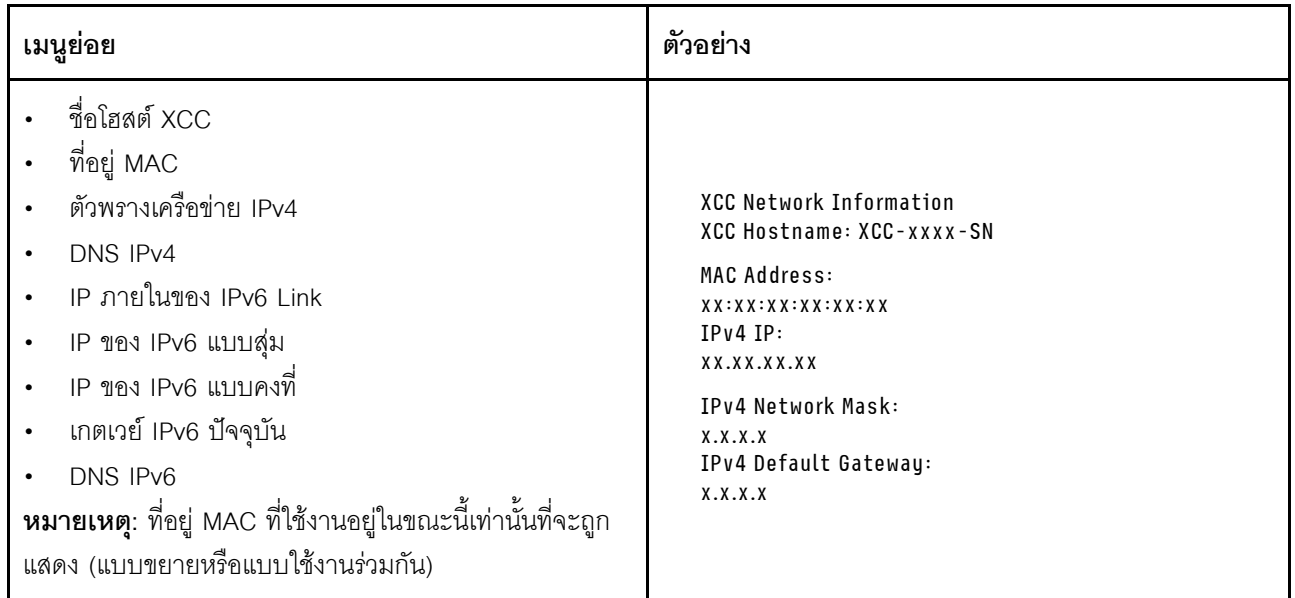

# ข้อมูลด้านสิ่งแวดล้อมของระบบ:

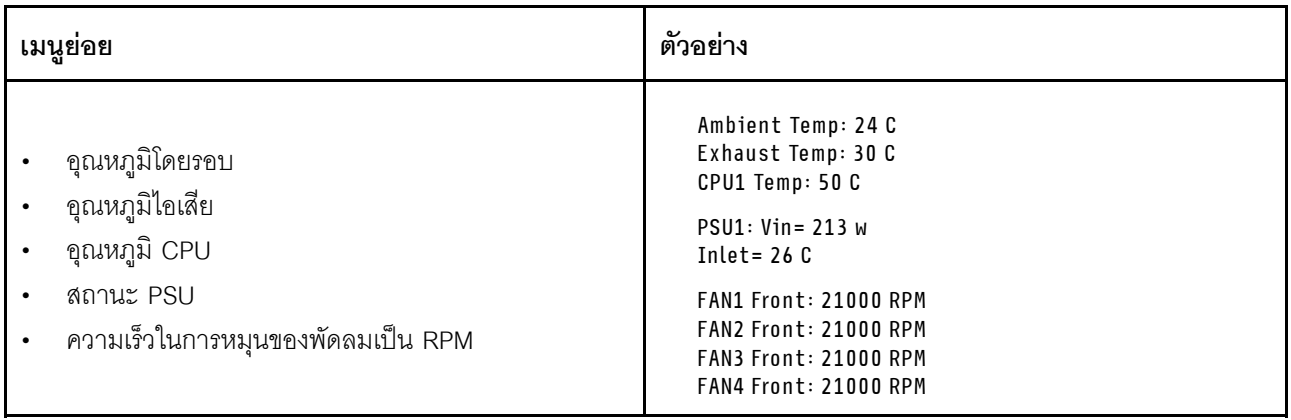

# เซสซันที่ใช้งาน

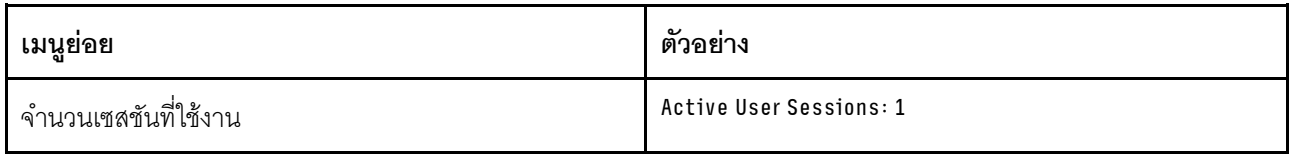

## การดำเนินการ

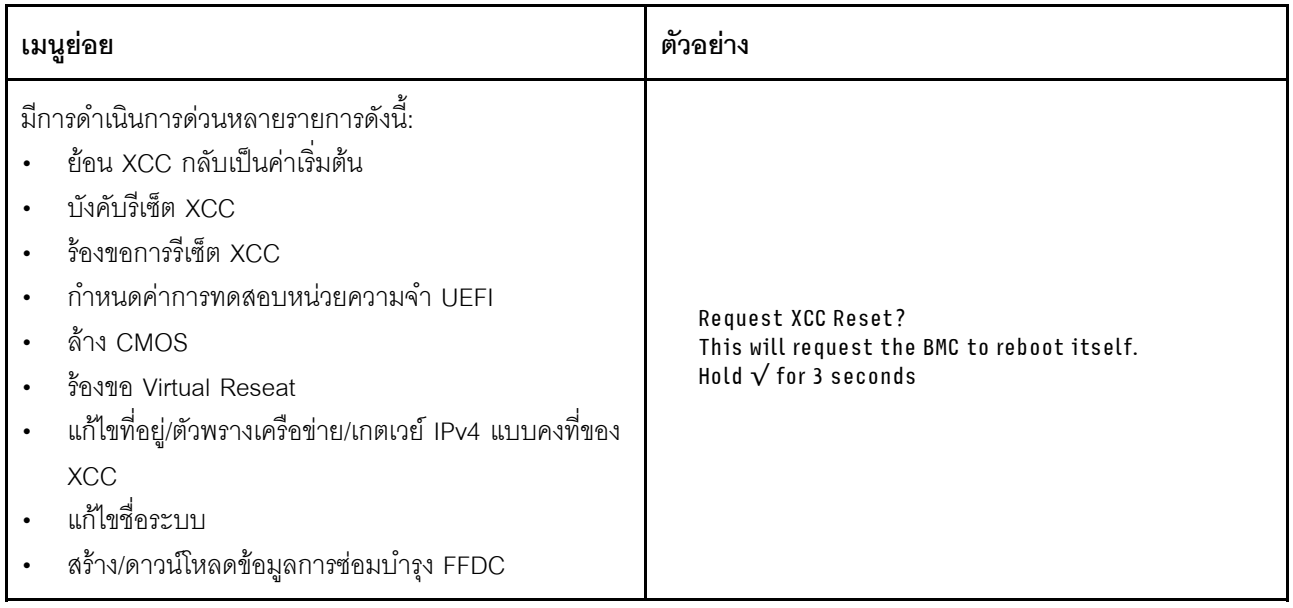

# <span id="page-639-0"></span>แผงการวินิจฉัยในตัว

แผงการวินิจฉัยในตัวเชื่อมต่อกับด้านหน้าของเซิร์ฟเวอร์ และให้การเข้าถึงข้อมูลระบบ เช่น ข้อผิดพลาด ข้อมูลสถานะ ้ระบบ เฟิร์มแวร์ เครือข่าย และสถานภาพได้อย่างรวดเร็ว แผงการวินิจฉัยในตั๋วยังอาจมีฟังก์ชันแผงตัวดำเนินการด้าน หน้าด้วย

### ตำแหน่งของแผงการวินิจฉัยในตัว

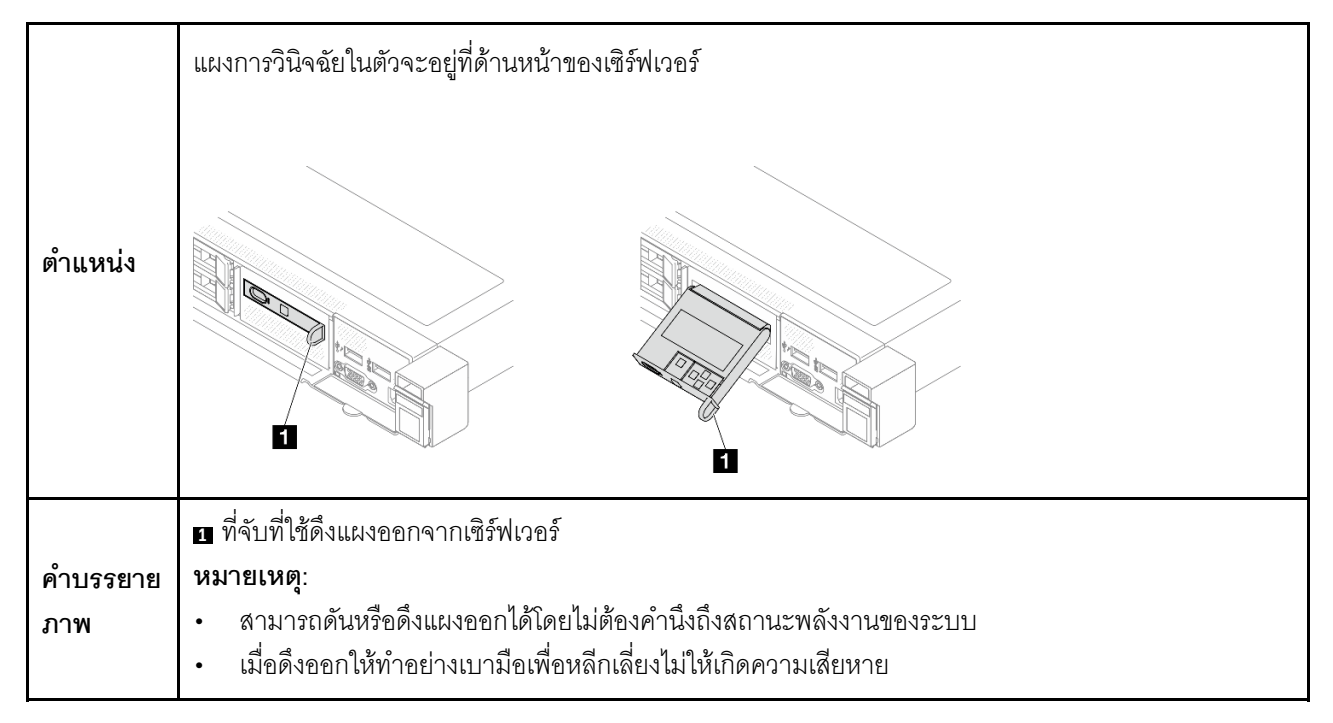

#### ภาพรวมของพาแนลจอแสดงผล

อุปกรณ์การวินิจฉัยประกอบด้วยจอแสดงผล LCD และปุ่มนำทาง 5 ปุ่ม

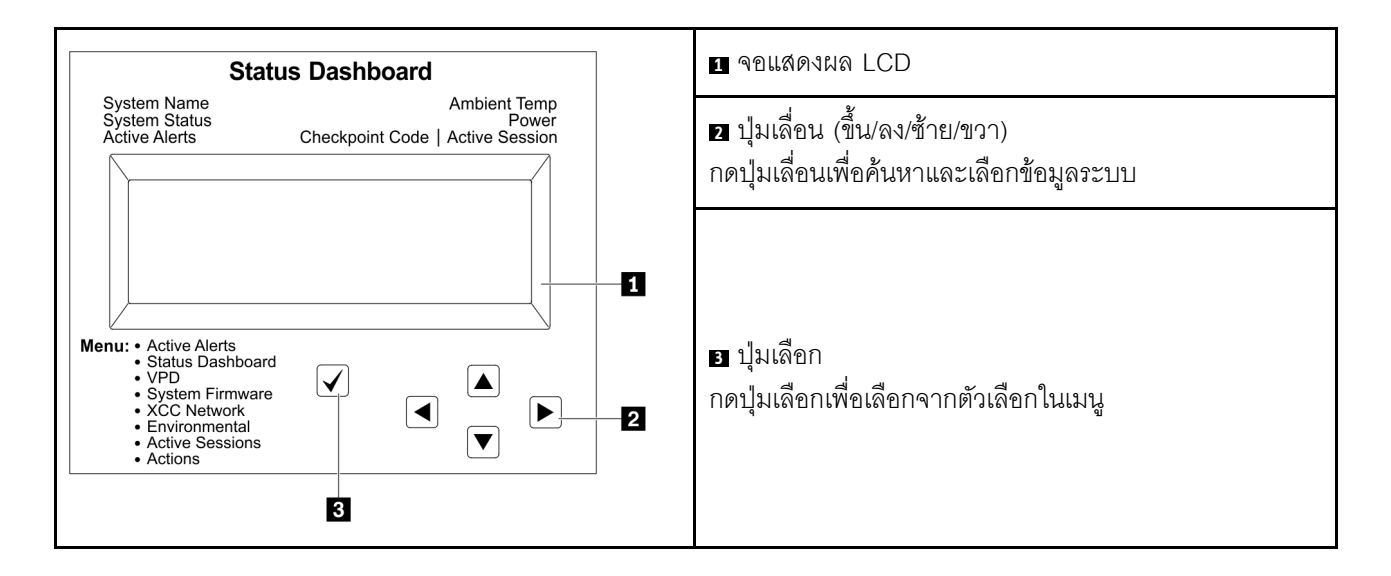

## แผนภาพโฟลว์ตัวเลือก

จอแสดงผลแผง LCD แสดงข้อมูลระบบต่างๆ เลื่อนผ่านตัวเลือกต่างๆ ด้วยปุ่มเลื่อน

ตัวเลือกและรายการบนจอแสดงผล LCD อาจแตกต่างออกไป ทั้งนี้ขึ้นอยู่กับรุ่น

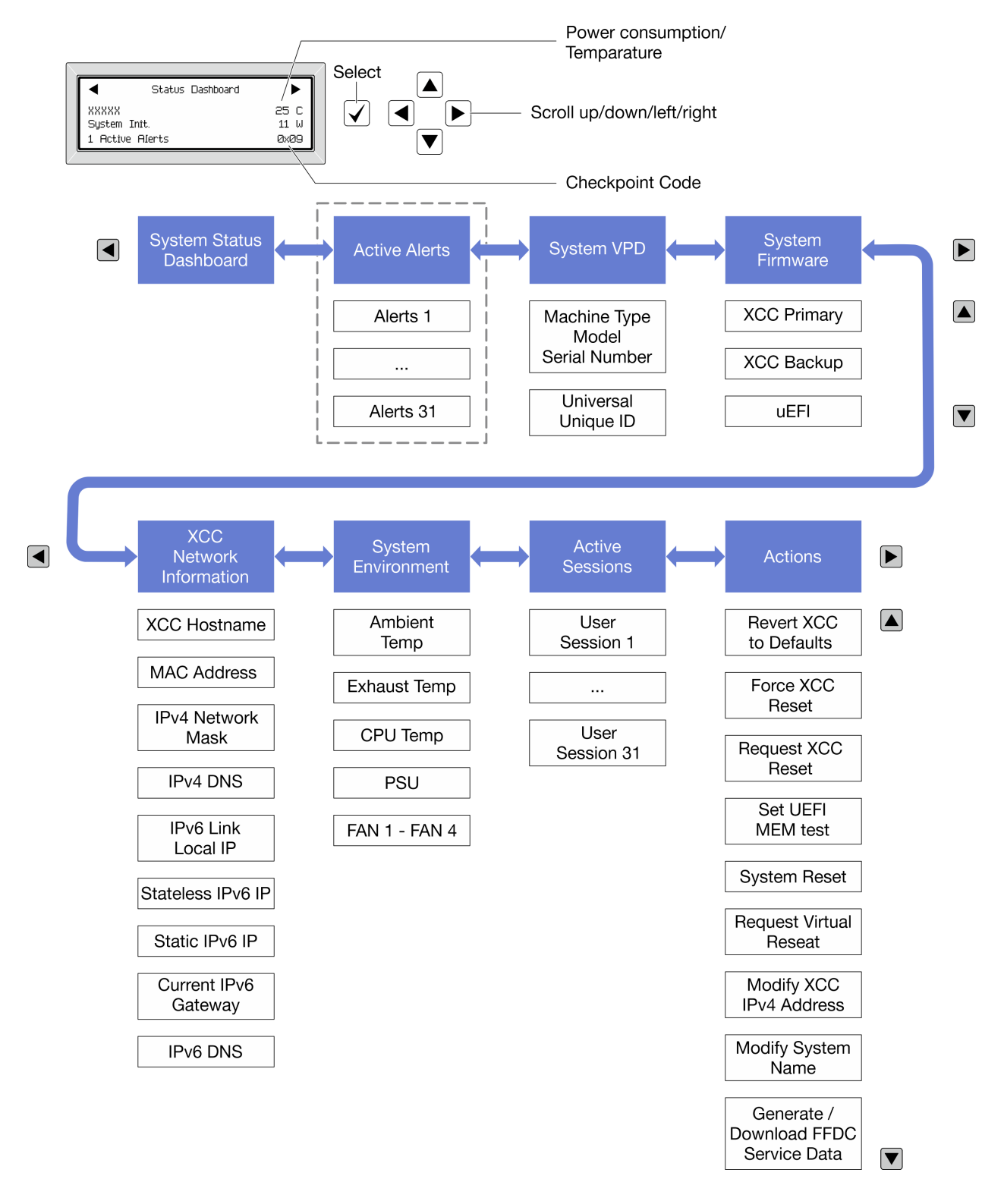

### รายการเมนูแบบเต็ม

ต่อไปนี้เป็นรายการตัวเลือกที่ใช้ได้ สลับระหว่างตัวเลือกและรายการข้อมูลรองด้วยปุ่มเลือกและสลับระหว่างตัวเลือกหรือ รายการข้อมูลต่างๆ ด้วยปุ่มเลื่อน

# เมนูหลัก (แดชบอร์ดสถานะระบบ)

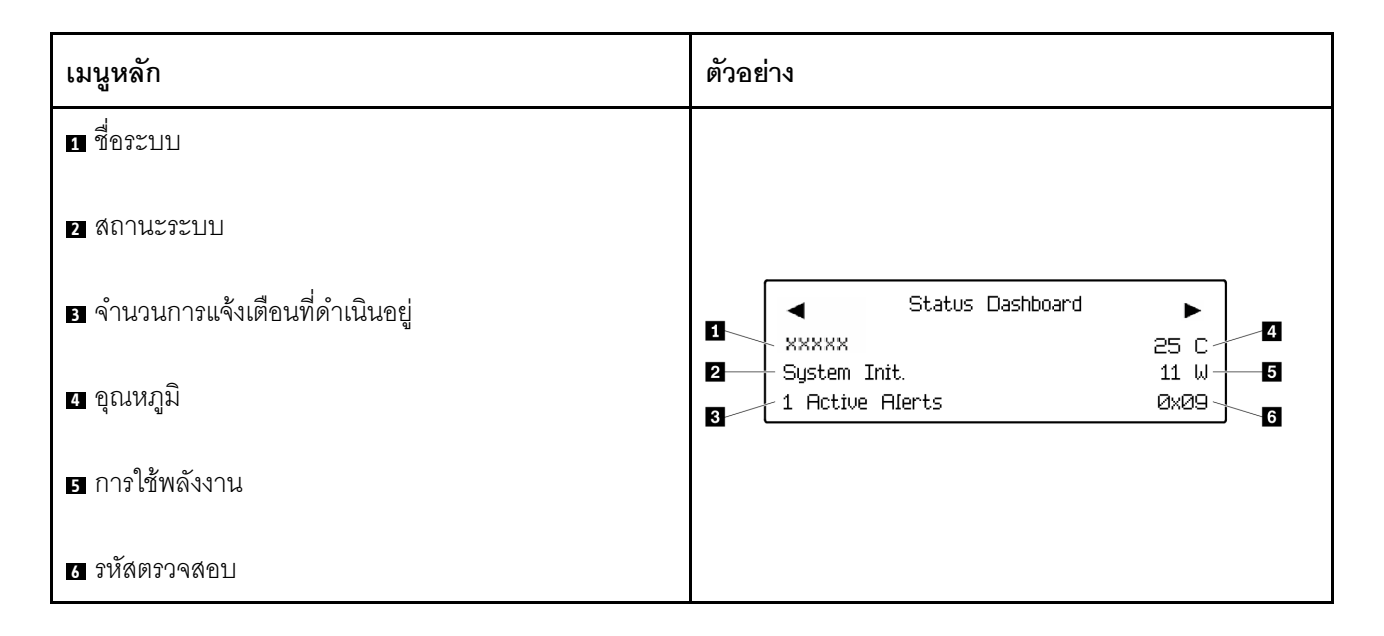

# การแจ้งเตือนที่ดำเนินอยู่

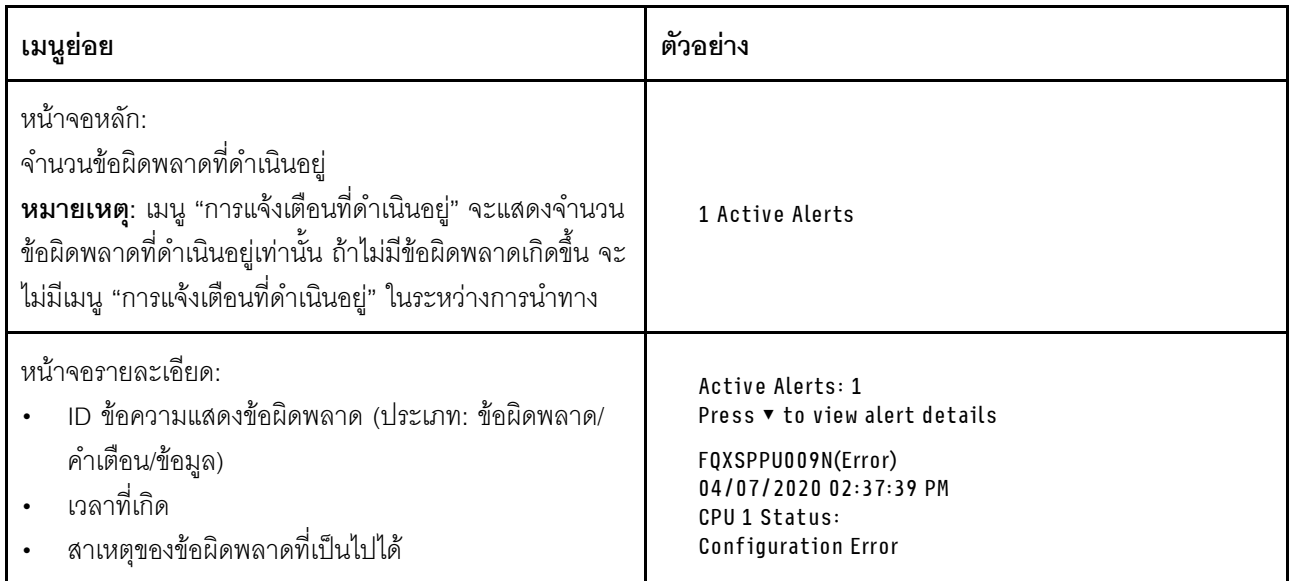

# ข้อมูล VPD ระบบ

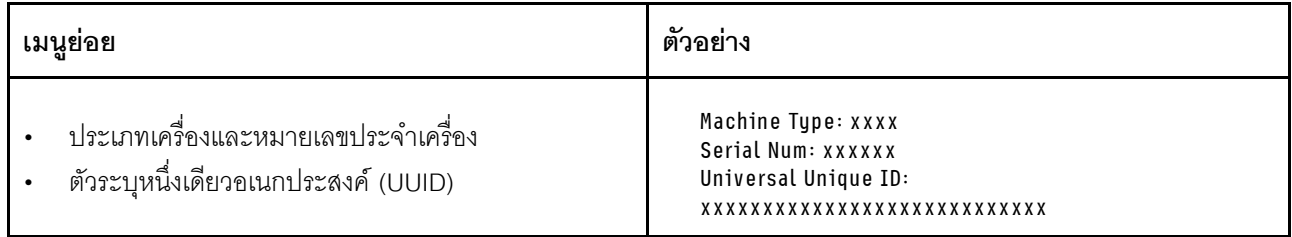

## เฟิร์มแวร์ของระบบ

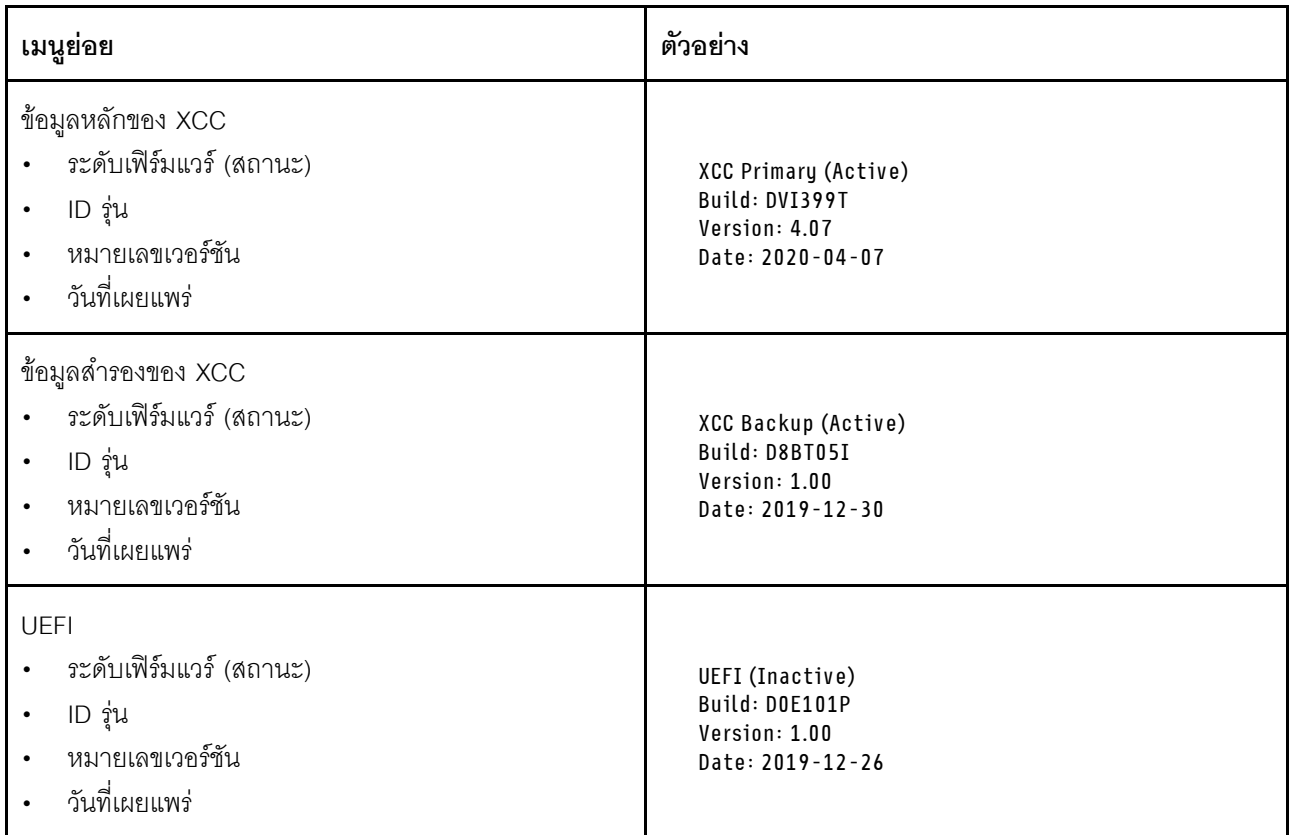

# ข้อมูลเครือข่าย XCC

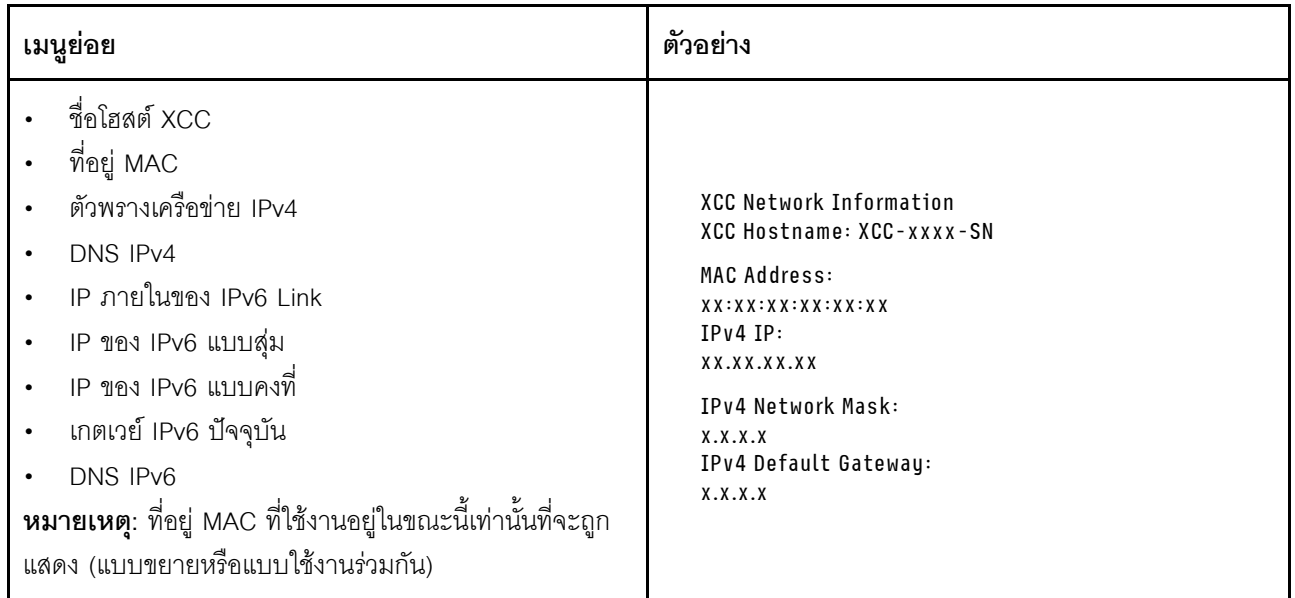

# ข้อมูลด้านสิ่งแวดล้อมของระบบ:

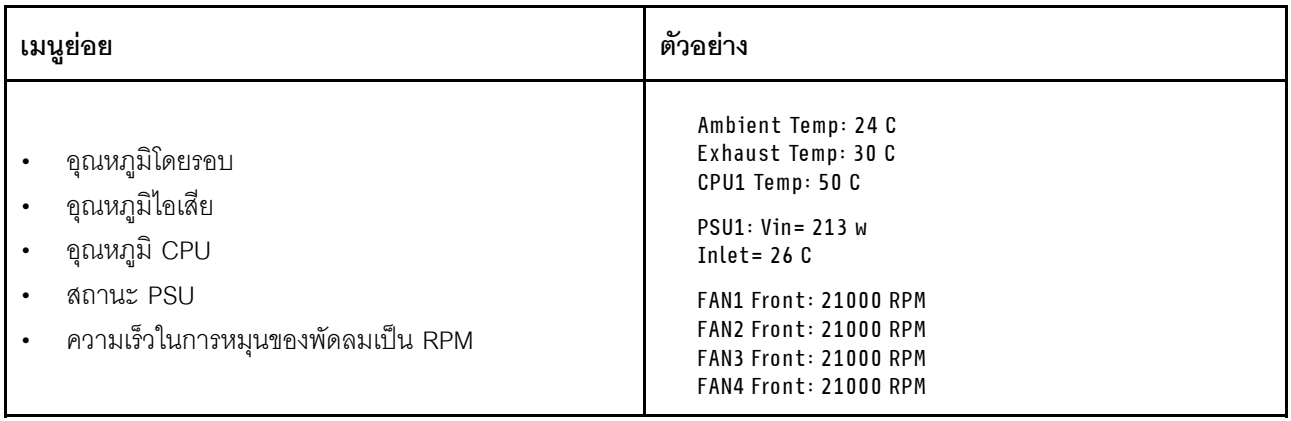

# เศสศันที่ให้งาน

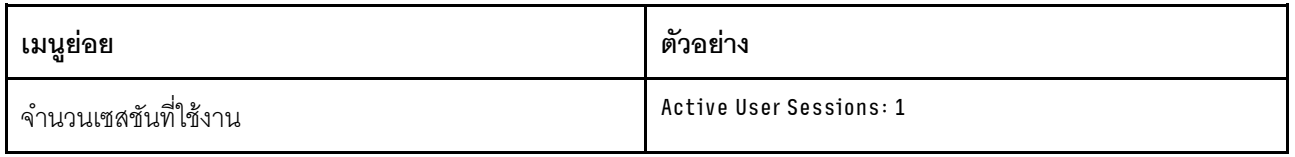

## การดำเนินการ

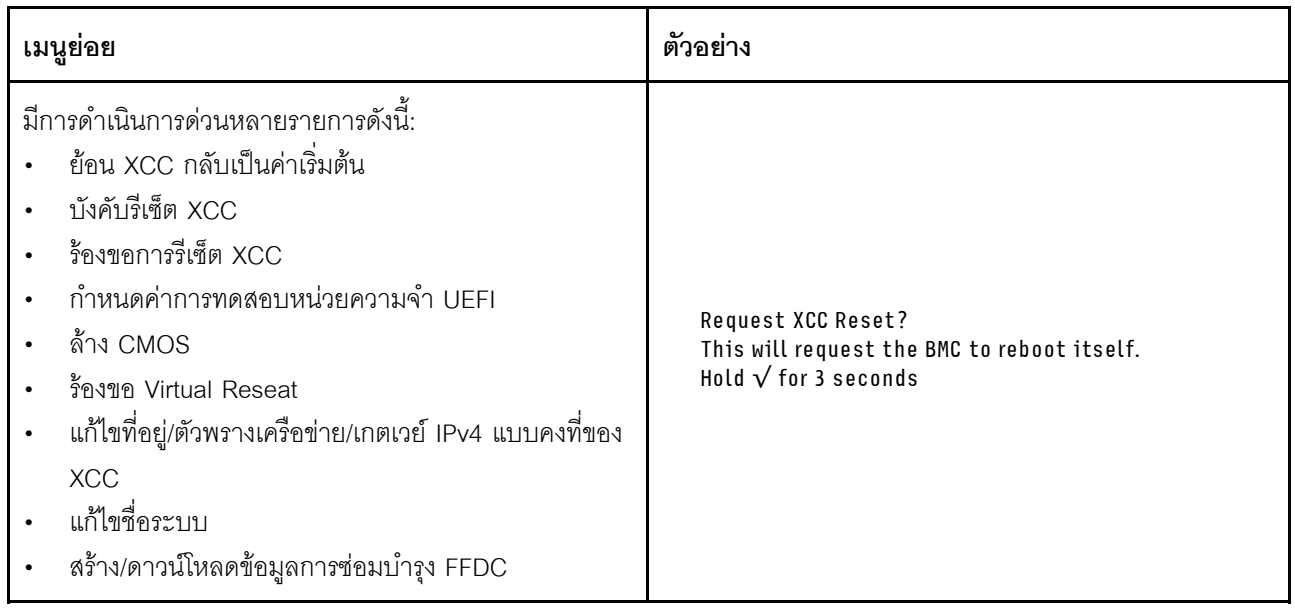

# ไฟ LED และปุ่มบนแผงตัวดำเนินการด้านหน้า

แผงตัวดำเนินการด้านหน้าของเซิร์ฟเวอร์มอบการควบคุม ขั้วต่อ และชุดไฟ LED

**หมายเหต**ุ: แผงการวินิจฉัยพร้อมจอ LCD มีให้ใช้งานในบางรุ่นเท่านั้น สำหรับรายละเอียด โปรดดู "แผงการวินิจฉัยใน ตัว" บนหน้าที่ 628 และ "หูโทรศัพท์การวินิจฉัยภายนอก" บนหน้าที่ 619

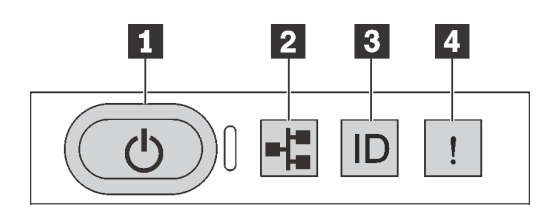

รูปภาพ 418. แผงตัวดำเนินการด้านหน้า

## ย ปุ่มเปิด/ปิดเครื่องพร้อมไฟ LED แสดงสถานะเปิด/ปิดเครื่อง

เมื่อตั้งค่าเซิร์ฟเวอร์เรียบร้อยแล้ว คุณสามารถกดปุ่มเปิด/ปิดเครื่องเพื่อเปิดเซิร์ฟเวอร์ได้ นอกจากนี้ คุณสามารถกดปุ่ม ควบคุมพลังงานค้างไว้สักครู่เพื่อปิดเซิร์ฟเวอร์ หากคุณไม่สามารถปิดเซิร์ฟเวอร์จากระบบปฏิบัติการได้ ไฟ LED แสดง สถานะเปิด/ปิดเครื่องช่วยให้คุณทราบสถานะการเปิด/ปิดเครื่องในขณะนี้

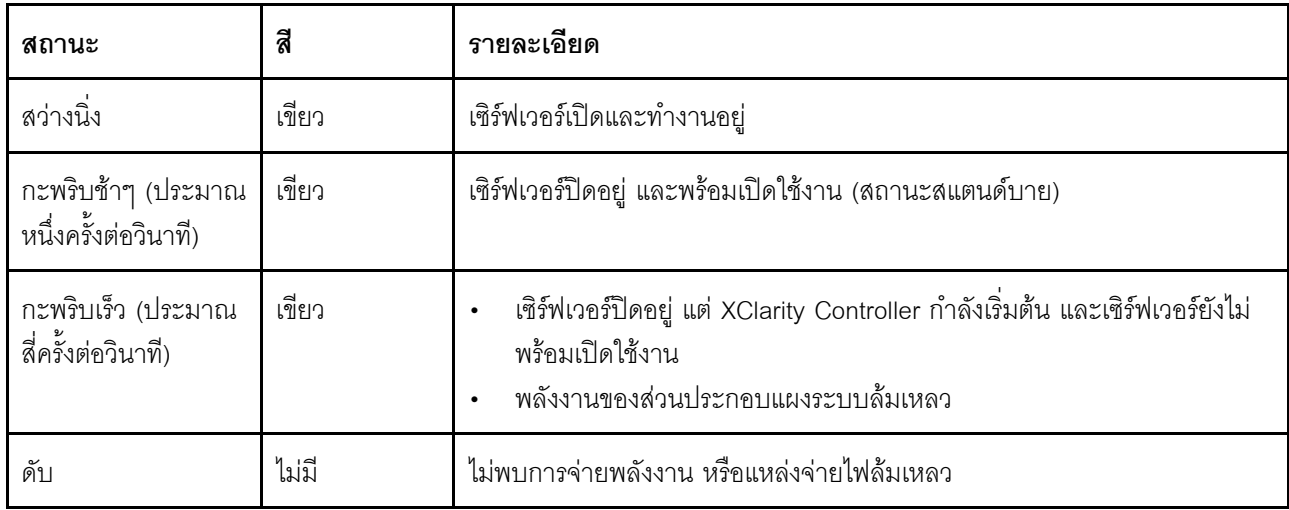

### n ไฟ LED แสดงกิจกรรมเครือข่าย

ความเข้ากันได้ของอะแดปเตอร์ NIC และไฟ LED แสดงกิจกรรมของเครือข่าย

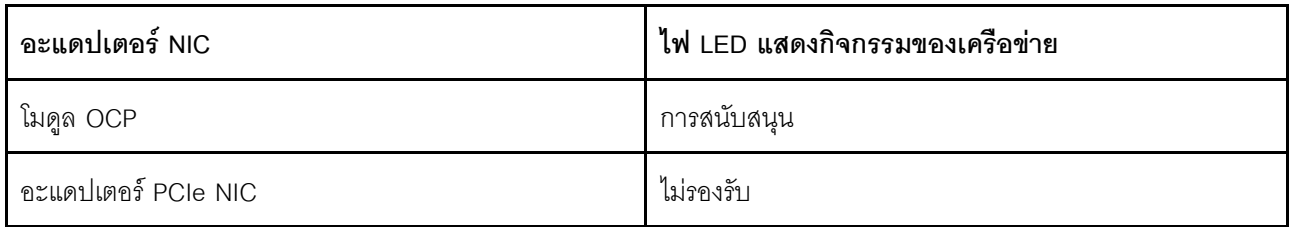
หากมีการติดตั้งโมดูล OCP ไว้ ไฟ LED แสดงกิจกรรมของเครือข่ายบนโมดูล I/O ด้านหน้าจะช่วยให้คุณสามารถระบุ การเชื่อมต่อและกิจกรรมของเครือข่ายได้ หากไม่มีการติดตั้งโมดูล OCP ไว้ ไฟ LED นี้จะดับ

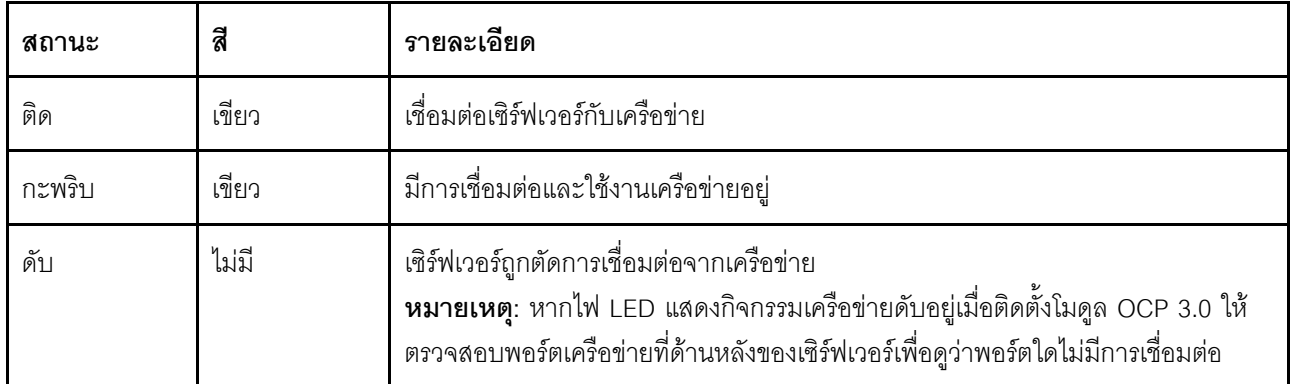

#### ย ปุ่ม ID ระบบพร้อมไฟ LED แสดง ID ระบบ

ใช้ปุ่ม ID ระบบนี้และไฟ LED สีน้ำเงินแสดง ID ระบบเพื่อแสดงให้เห็นตำแหน่งของเซิร์ฟเวอร์ ไฟ LED แสดง ID ระบบ ยังอยู่ทางด้านหลังของเซิร์ฟเวอร์ด้วย แต่ละครั้งที่คุณกดปุ่ม ID ระบบ สถานะของไฟ LED แสดง ID ระบบทั้งสองจะ เปลี่ยนแปลง สามารถเปลี่ยนไฟ LED เป็นติด กะพริบ หรือดับ คุณยังสามารถใช้ Lenovo XClarity Controller หรือ โปรแกรมจัดการจากระยะไกลในการเปลี่ยนสถานะของไฟ LED แสดง ID ระบบ เพื่อช่วยระบุตำแหน่งเซิร์ฟเวอร์ ท่ามกลางเซิร์ฟเวอร์อื่นๆ ด้วยสายตา

หากขั้วต่อ USB ของ XClarity Controller USB ถูกตั้งค่าให้มีทั้งฟังก์ชัน USB 2.0 และฟังก์ชันการจัดการ XClarity Controller คุณสามารถกดปุ่ม ID ระบบ เป็นเวลาสามวินาที เพื่อสลับใช้งานระหว่างสองฟังก์ชันนี้ได้

#### m ไฟ LED แสดงข้อผิดพลาดระบบ

ไฟ LED แสดงข้อผิดพลาดของระบบช่วยให้คุณทราบว่ามีข้อผิดพลาดของระบบหรือไม่

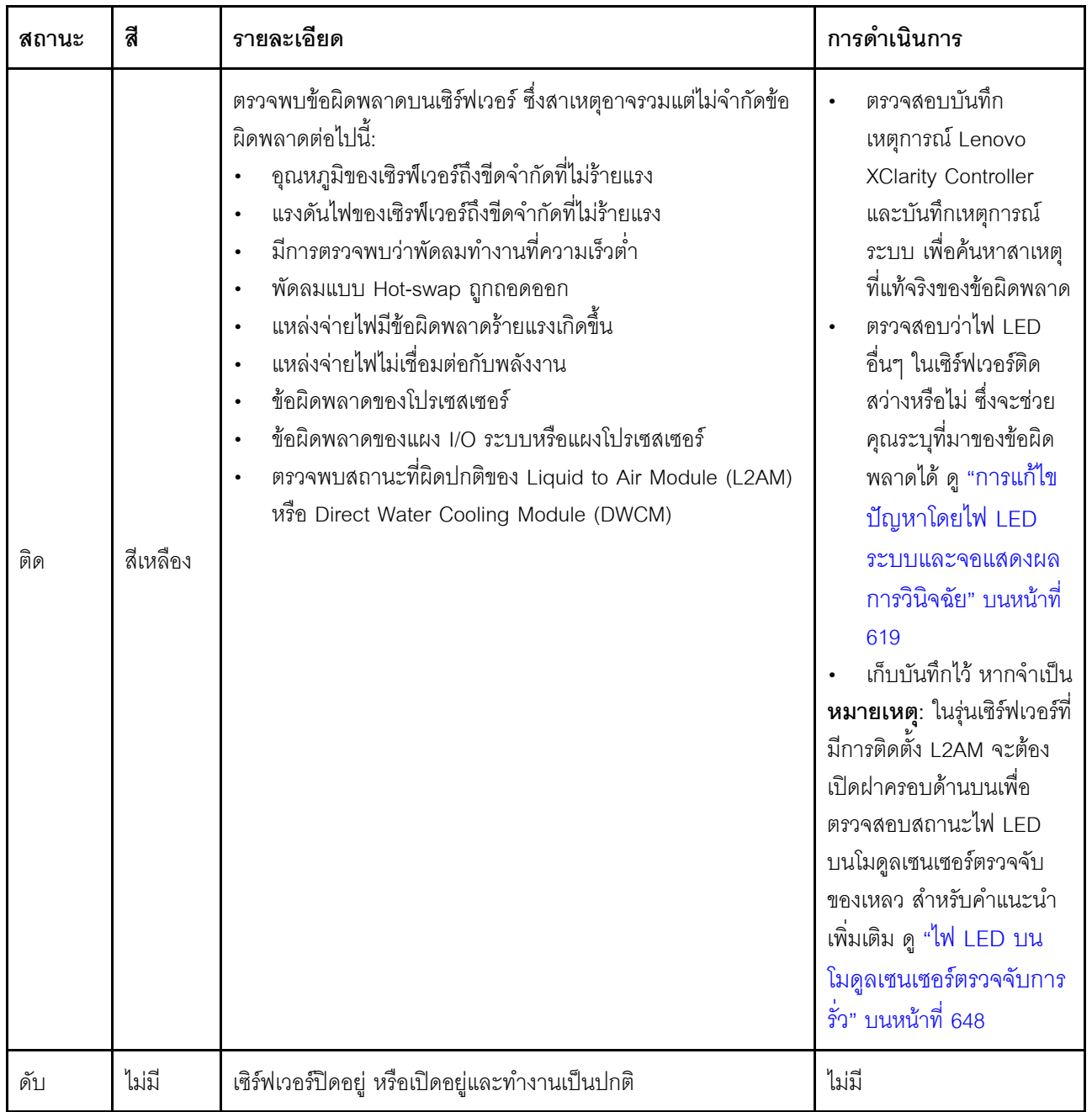

# ไฟ LED บนไดรฟ์

หัวข้อนี้แสดงข้อมูลเกี่ยวกับไฟ LED ไดรฟ์

ไดรฟ์แต่ละตัวมาพร้อมกับไฟ LED แสดงกิจกรรม และไฟ LED แสดงสถานะ สีและความเร็วที่แตกต่างกันจะแสดงถึง ้กิจกรรมหรือสถานะของไดรฟ์ที่แตกต่างกัน ตารางและภาพประกอบต่อไปนี้อธิบายปัญหาต่างๆ ที่ระบุได้โดยไฟ LED แสดงกิจกรรม และไฟ LED แสดงสถานะ

"ไฟ LED บนไดรฟ์ฮาร์ดดิสก์หรือไดรฟ์โซลิดสเทต" บนหน้าที่ 639  $\ddot{\phantom{0}}$ 

"ไฟ LED บนไดรฟ์ EDSFF" บนหน้าที่ 640  $\ddot{\phantom{0}}$ 

# <span id="page-650-0"></span>ไฟ LED บนไดรฟ์ฮาร์ดดิสก์หรือไดรฟ์โซลิดสเทต

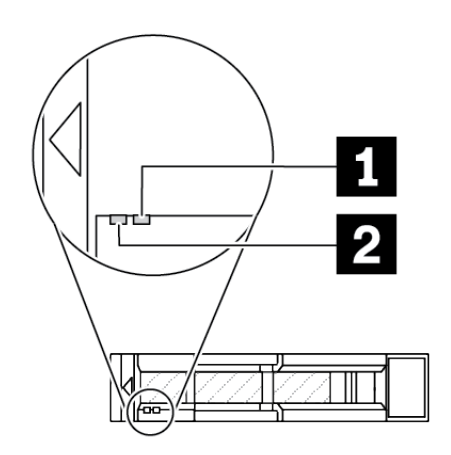

รูปภาพ 419. ไฟ LED บนไดรฟ์ฮาร์ดดิสก์หรือไดรฟ์โซลิดสเทต

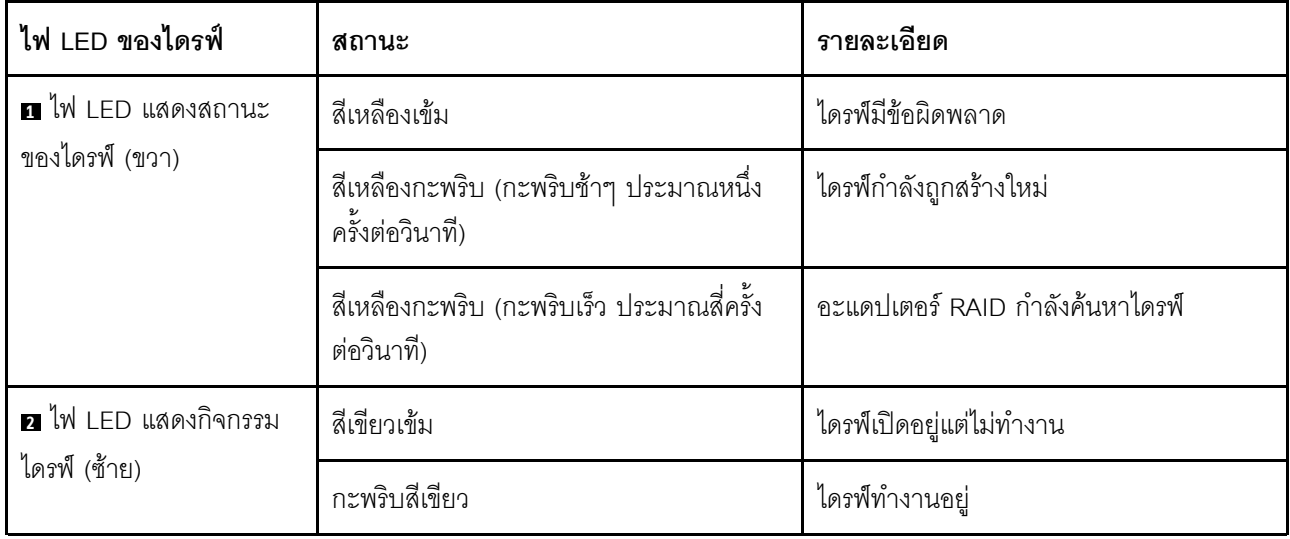

### <span id="page-651-0"></span>ไฟ LED บนไดรฟ์ EDSFF

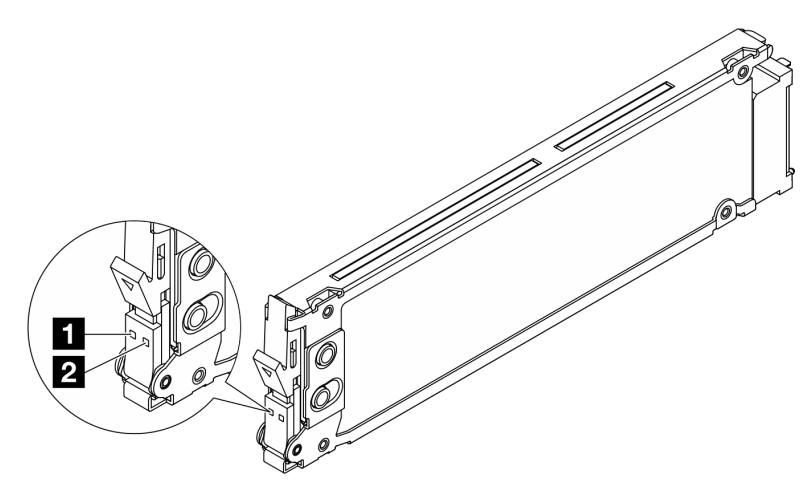

#### รูปภาพ 420. ไฟ LED บนไดรฟ์ EDSFF

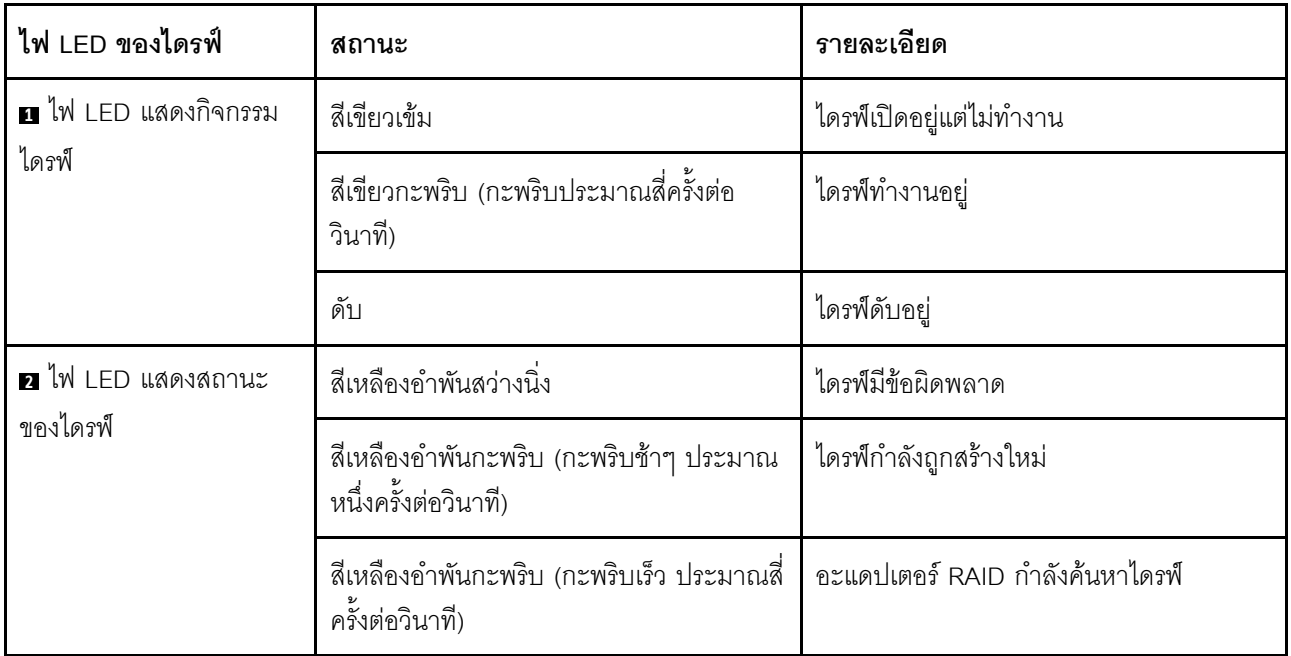

# ไฟ LED บน firmware and RoT security module

ภาพประกอบต่อไปนี้แสดงไดโอดเปล่งแสง (LED) ที่อยู่บน โมดูลนิรภัยของเฟิร์มแวร์และ Root of Trust ของ ThinkSystem V3 (โมดูลนิรภัยของเฟิร์มแวร์และ RoT)

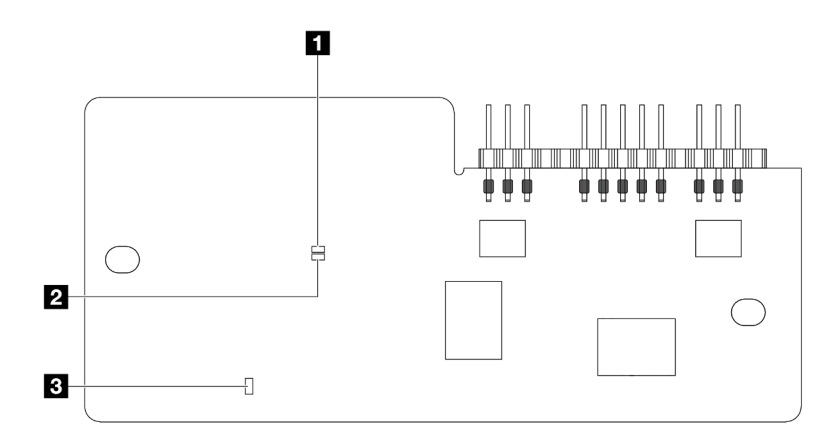

รูปภาพ 421. ไฟ LED บน โมคูลนิรภัยของเฟิร์มแวร์และ RoT

| ี APO LED (สีเขียว) | <b>z</b> AP1 LED (สีเขียว) | <sup>1</sup> ย ไฟ LED แสดงข้อผิดพลาดที่ร้ายแรง |
|---------------------|----------------------------|------------------------------------------------|
|                     |                            | (สีเหลือง)                                     |

ตาราง 118. คำอธิบายไฟ LED

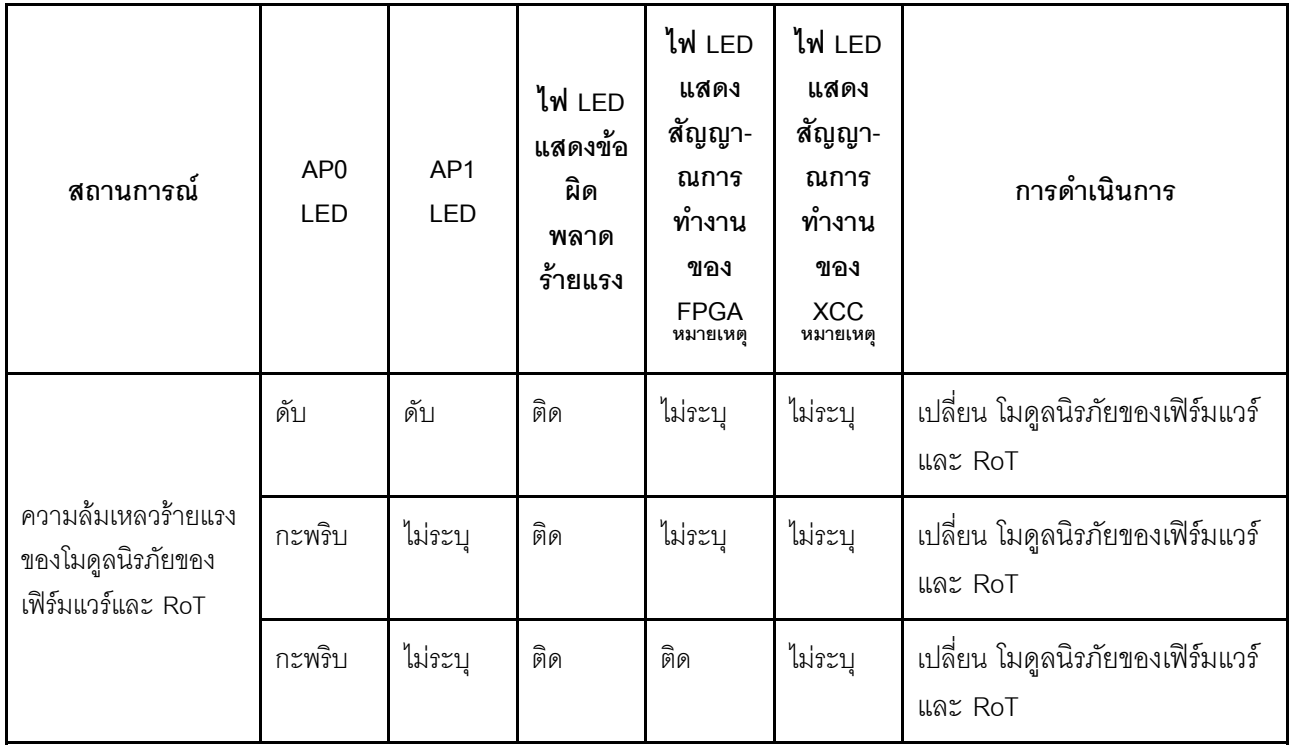

ตาราง 118. คำอธิบายไฟ LED (มีต่อ)

| สถานการณ์                                                           | AP <sub>0</sub><br>LED | AP <sub>1</sub><br><b>LED</b> | ไฟ LED<br>แสดงข้อ<br>ี่ผิด<br>พลาด<br>ร้ายแรง | ไฟ LED<br>แสดง<br>สัญญา-<br>ณการ<br>ทำงาน<br>ของ<br><b>FPGA</b><br>หมายเหตุ | ไฟ LED<br>แสดง<br>สัญญา-<br>ณการ<br>ทำงาน<br>ของ<br><b>XCC</b><br>หมายเหตุ | การดำเนินการ                                                                                                    |
|---------------------------------------------------------------------|------------------------|-------------------------------|-----------------------------------------------|-----------------------------------------------------------------------------|----------------------------------------------------------------------------|----------------------------------------------------------------------------------------------------|
| ระบบไม่มีพลังงาน<br>(ไฟ LED แสดง<br>สัญญาณการทำงาน<br>ของ FPGA ดับ) | ดับ                    | ดับ                           | ดับ                                           | ดับ                                                                         | ดับ                                                                        | หากมีไฟ AC แต่ส่วนประกอบแผง<br>ระบบไม่มีพลังงาน ให้:<br>1. ตรวจสอบชุดแหล่งจ่ายไฟ<br>(PSU) หรือแผงจ่ายไฟฟ้า<br>(PIB) หากมี หาก PSU<br>หรือ PIB มีข้อผิดพลาด ให้<br>เปลี่ยนทดแทน<br>2. หาก PSU หรือ PIB ทำงาน<br>ได้ตามปกติ ให้ทำตามขั้น<br>ตอนต่อไปนี้:<br>เปลี่ยนแผง I/O ระบบ<br>a.<br>เปลี่ยนแผง<br>b.<br>โปรเซสเซอร์ |
| ข้อผิดพลาดที่กู้คืนได้<br>ของเฟิร์มแวร์ XCC                         | กะพริบ                 | ไม่ระบุ                       | ดับ                                           | ไม่ระบุ                                                                     | ไม่ระบุ                                                                    | ข้อมูลเท่านั้น ไม่จำเป็นต้องดำเนิน<br>การใดๆ                                                                                                    |
| เฟิร์มแวร์ XCC ได้รับ<br>การกู้คืนจากข้อผิด<br>พลาด                 | กะพริบ                 | ไม่ระบุ                       | ดับ                                           | ไม่ระบุ                                                                     | ไม่ระบุ                                                                    | ข้อมูลเท่านั้น ไม่จำเป็นต้องดำเนิน<br>การใดๆ                                                                                                    |
| การตรวจสอบความ<br>ถูกต้องของเฟิร์มแวร์<br>UEFI ล้มเหลว              | ไม่ระบุ                | กะพริบ                        | ดับ                                           | ไม่ระบุ                                                                     | ไม่ระบุ                                                                    | ข้อมูลเท่านั้น ไม่จำเป็นต้องดำเนิน<br>การใดๆ                                                                                                    |

ตาราง 118. คำอธิบายไฟ LED (มีต่อ)

| ี สถานการณ์                                                                      | AP <sub>0</sub><br><b>LED</b> | AP1<br><b>LED</b> | ไฟ LED<br>แสดงข้อ<br>ินิด<br>พลาด<br>ร้ายแรง | ไฟ LED<br>แสดง<br>สัญญา-<br>ณการ<br>ทำงาน<br>ของ<br><b>FPGA</b><br>หมายเหตุ | ไฟ LED<br>แสดง<br>สัญญา-<br>ณการ<br>ทำงาน<br>ของ<br><b>XCC</b><br>หมายเหตุ | การดำเนินการ                                 |
|----------------------------------------------------------------------------------|-------------------------------|-------------------|----------------------------------------------|-----------------------------------------------------------------------------|----------------------------------------------------------------------------|----------------------------------------------|
| เฟิร์มแวร์ UEFI ได้รับ<br>การกู้คืนจากความล้ม<br>เหลวในการตรวจสอบ<br>ความถูกต้อง | ไม่ระบุ                       | ติด               | ดับ                                          | ไม่ระบุ                                                                     | ไม่ระบุ                                                                    | ข้อมูลเท่านั้น ไม่จำเป็นต้องดำเนิน<br>การใดๆ |
| ระบบทำงานได้ตาม<br>ปกติ (ไฟ LED แสดง<br>สัญญาณการทำงาน<br>ของ FPGA ติดสว่าง)     | ติด                           | ติด               | ดับ                                          | ติด                                                                         | ติด                                                                        | ข้อมูลเท่านั้น ไม่จำเป็นต้องดำเนิน<br>การใดๆ |

หมายเหตุ: ดูตำแหน่งของไฟ LED แสดงสัญญาณการทำงานของ FPGA และ XCC ได้ที่ "ไฟ LED บนส่วนประกอบ แผงระบบ" บนหน้าที่ 645

# ไฟ LED บนชุดแหล่งจ่ายไฟ

หัวข้อนี้แสดงข้อมูลเกี่ยวกับไฟ LED แสดงสถานะแหล่งจ่ายไฟต่างๆ และคำแนะนำเกี่ยวกับการดำเนินการที่สอดคล้อง กัน

เซิร์ฟเวอร์จำเป็นต้องมีส่วนประกอบขั้นต่ำดังต่อไปนี้เพื่อการเริ่มทำงาน:

- ตัวประมวลผลหนึ่งชุดบนช่องเสียบตัวประมวลผล 1
- โมดูลหน่วยความจำหนึ่งตัวในช่องเสียบ 7
- แหล่งจ่ายไฟ หนึ่งชุด
- ไดรฟ์ HDD/SSD หนึ่งตัว หรือไดรฟ์ M.2 หนึ่งตัว หรือไดรฟ์ 7 มม. หนึ่งตัว (หากจำเป็นต้องมีระบบปฏิบัติการ ลำหรับการแก้ไขข้อบกพร่อง)
- พัดลมระบบหกตัว (สำหรับโปรเซสเซอร์หนึ่งตัว)

้ตารางต่อไปนี้อธิบายปัญหาต่างๆ ที่ระบุได้โดยไฟ LED แหล่งจ่ายไฟและไฟ LED แสดงสถานะเปิดเครื่องในรูปแบบต่างๆ และการดำเนินการที่แนะนำเพื่อแก้ไขปัญหาที่ตรวจพบ

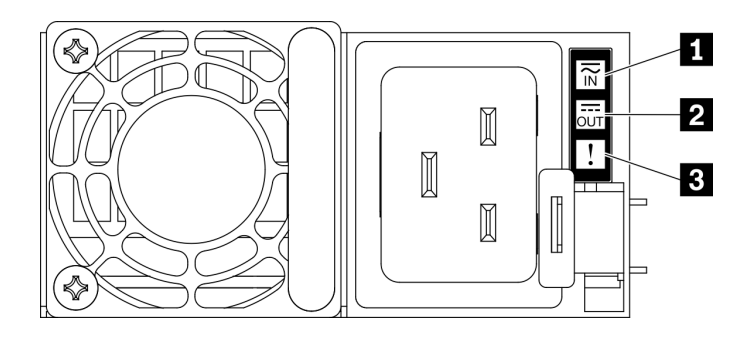

# รูปภาพ 422. ไฟ LED แหล่งจ่ายไฟ

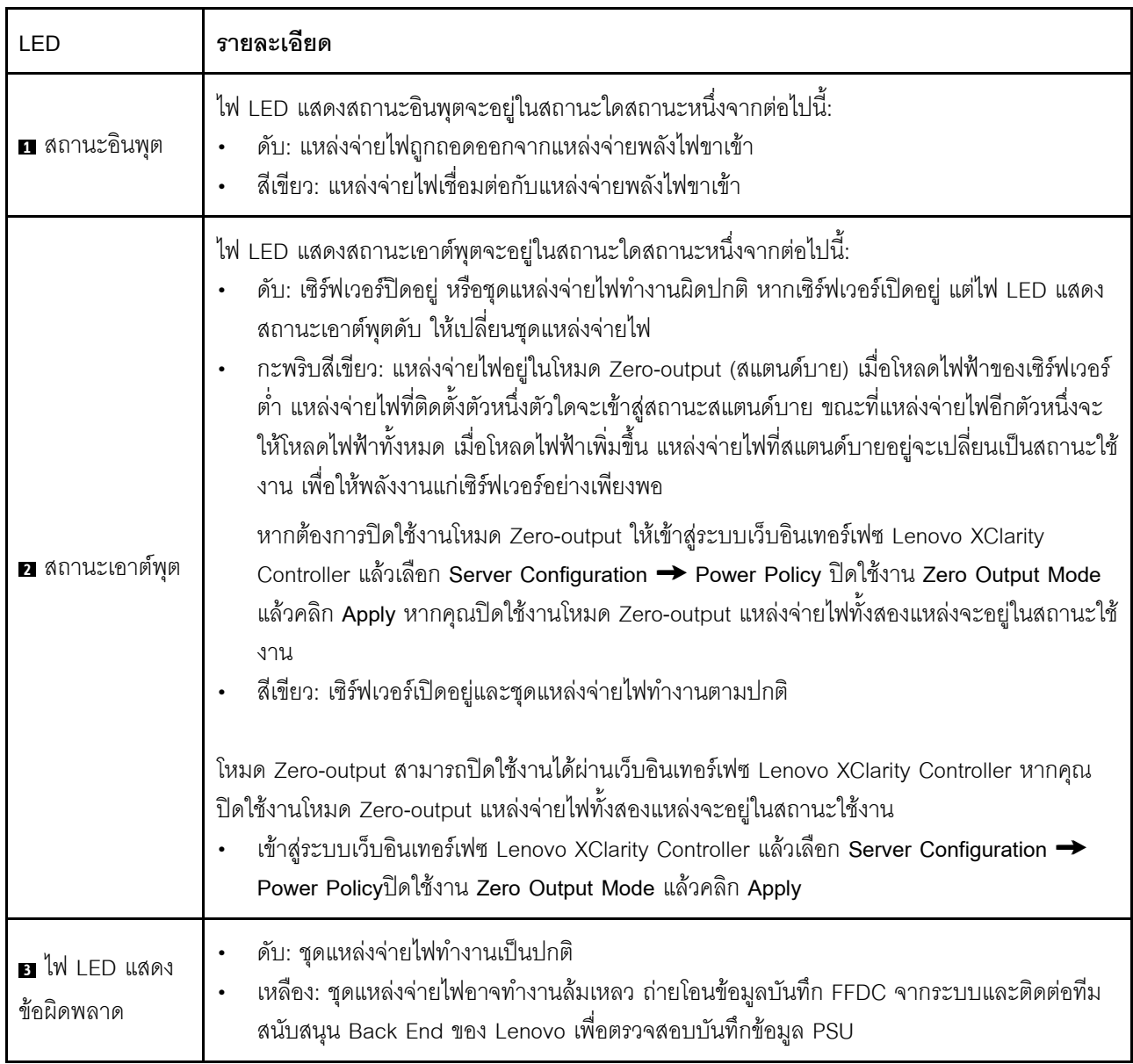

# <span id="page-656-0"></span>ไฟ LED บนส่วนประกอบแผงระบบ

ภาพประกอบต่อไปนี้จะแสดงไดโอดเปล่งแสง (LED) บนแผงระบบ (ส่วนประกอบแผงระบบ)

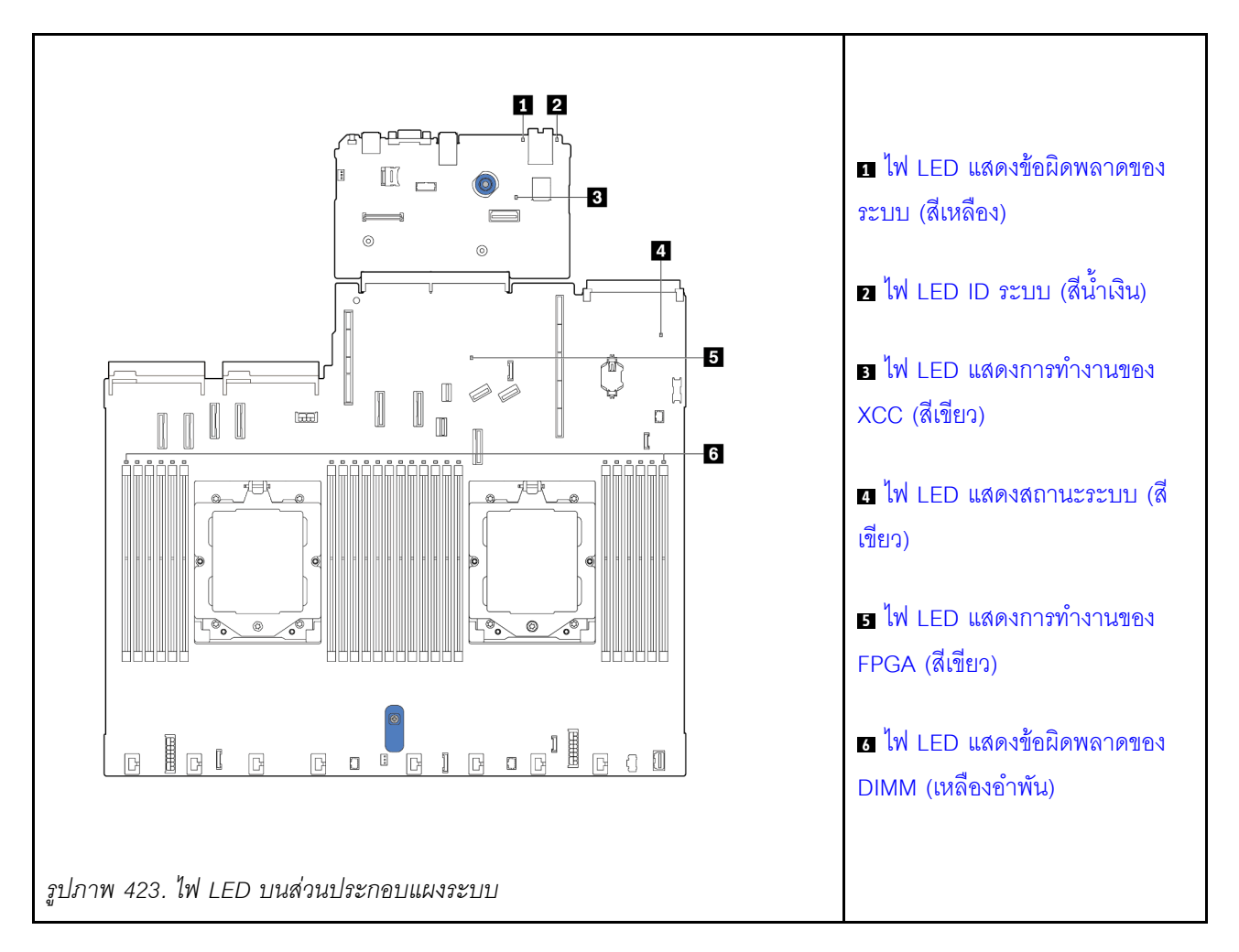

#### คำอธิบายของไฟ LED บนส่วนประกอบแผงระบบ

<span id="page-656-1"></span>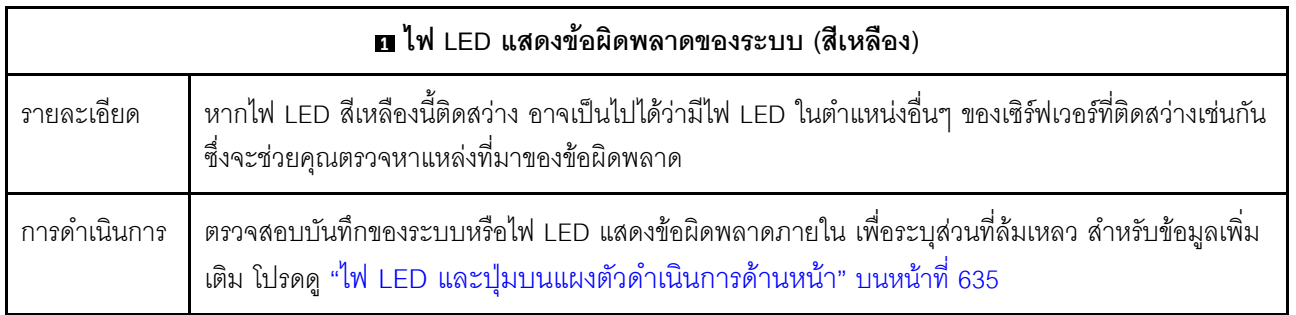

<span id="page-657-0"></span>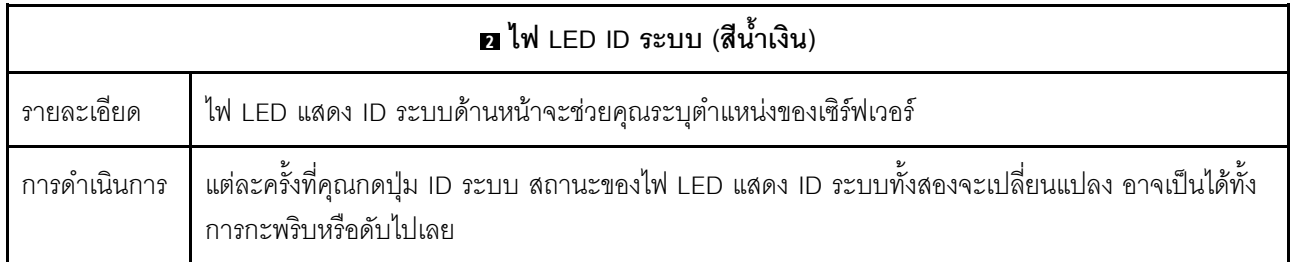

<span id="page-657-2"></span><span id="page-657-1"></span>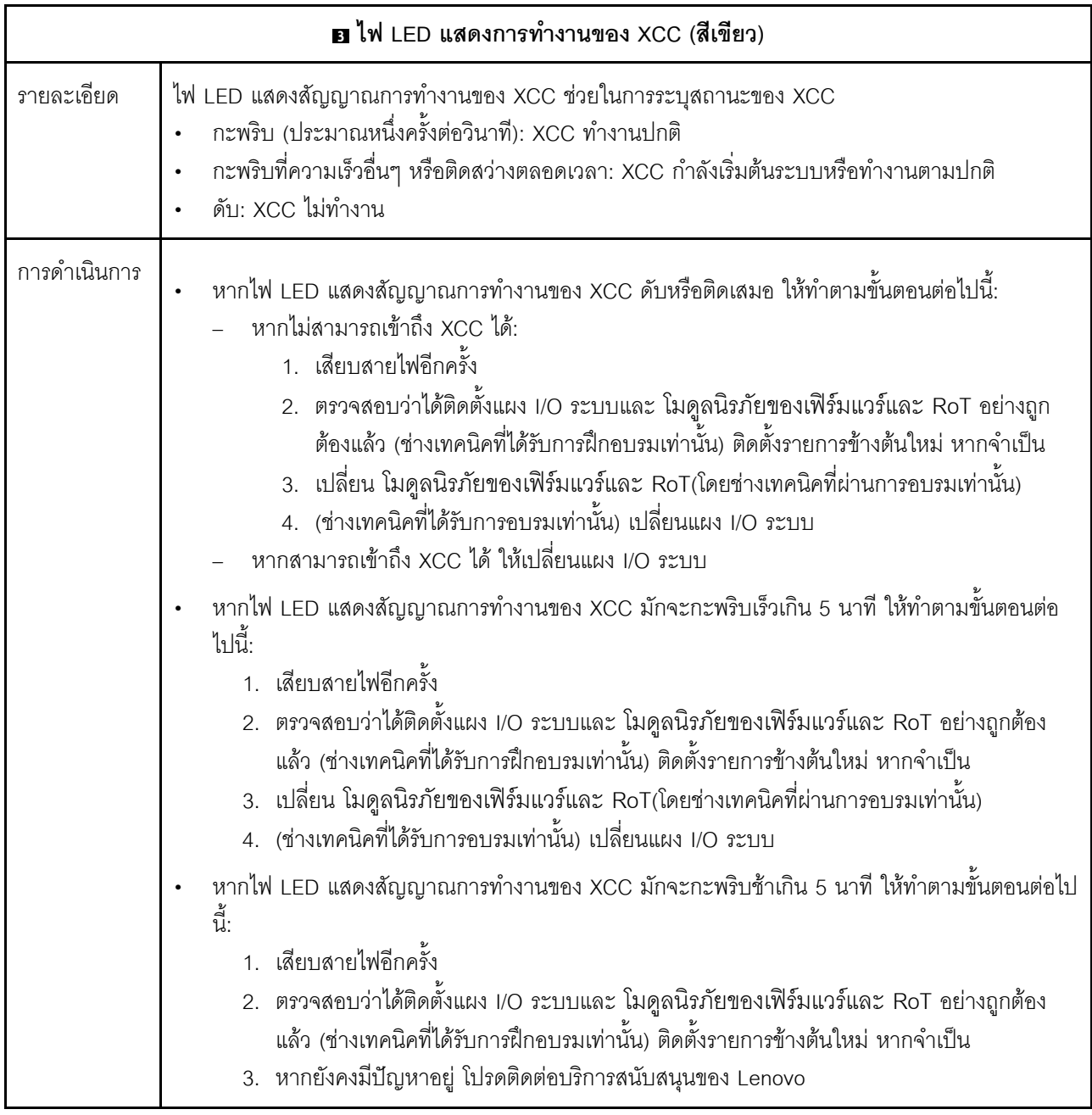

<span id="page-658-0"></span>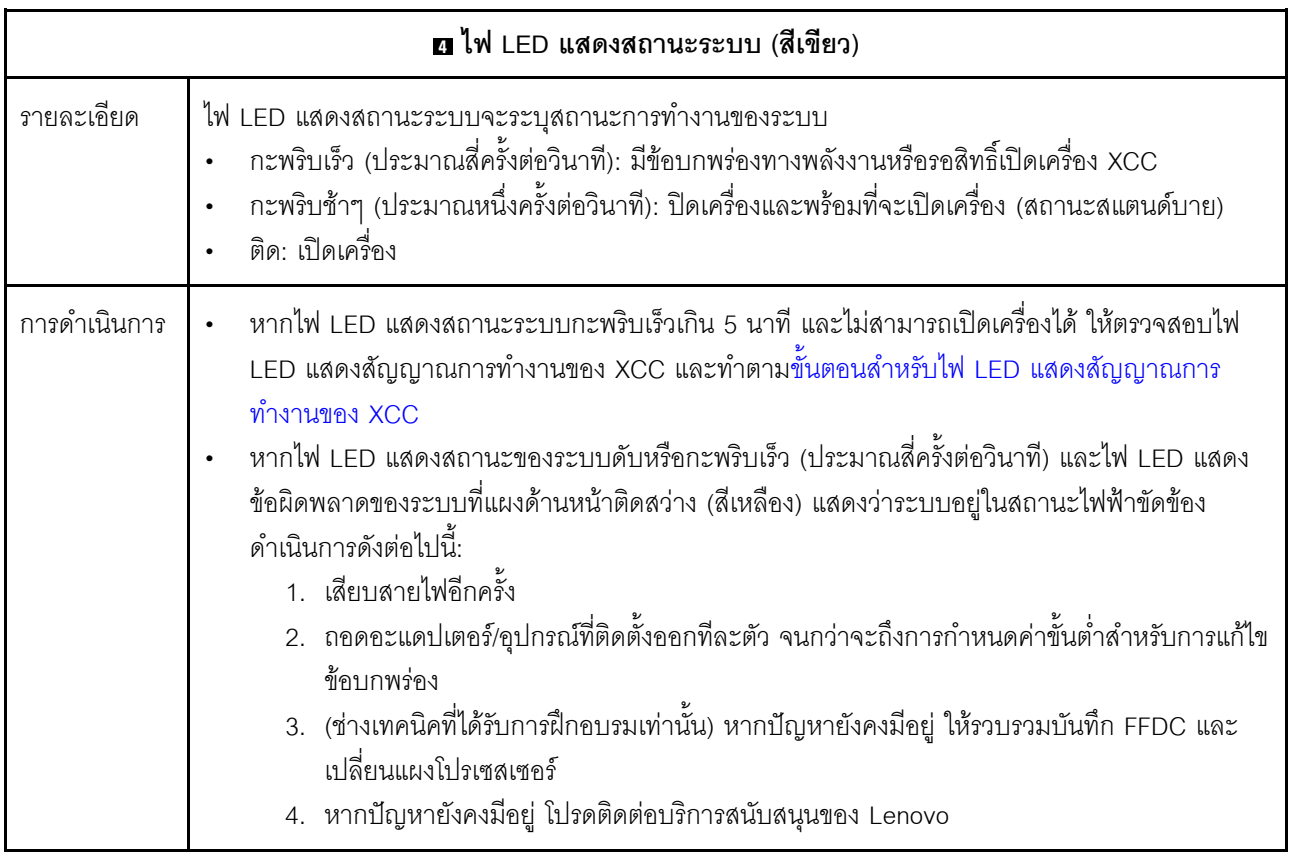

<span id="page-658-1"></span>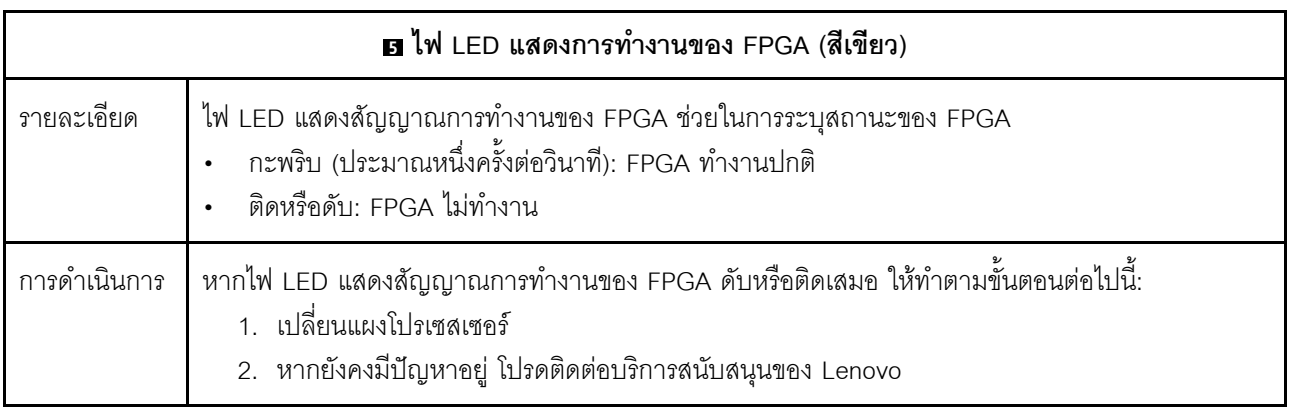

<span id="page-658-2"></span>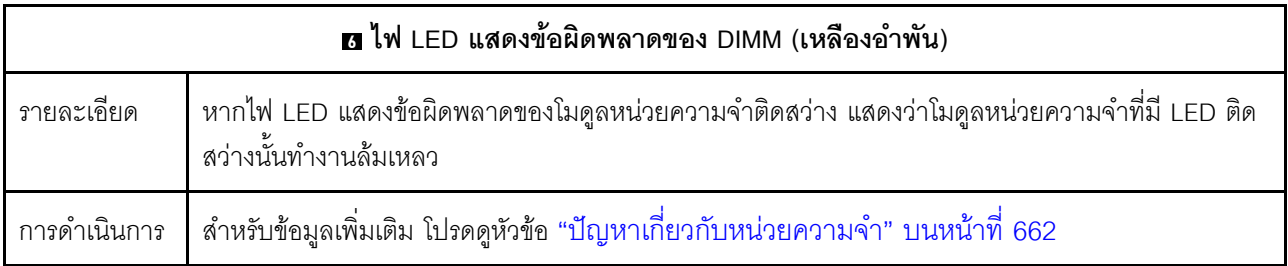

# ไฟ LED บนพอร์ตการจัดการระบบ XCC

หัวข้อนี้แสดงข้อมูลเกี่ยวกับไฟ LED ของ พอร์ตการจัดการระบบ XCC

ตารางต่อไปนี้อธิบายปัญหาต่างๆ ที่ระบุโดยไฟ LED บน พอร์ตการจัดการระบบ XCC

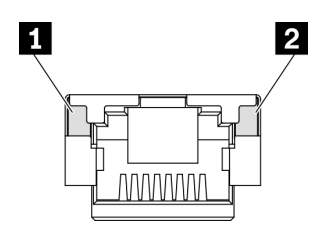

รูปภาพ 424. พอร์ตการจัดการระบบ XCC ไฟ LED

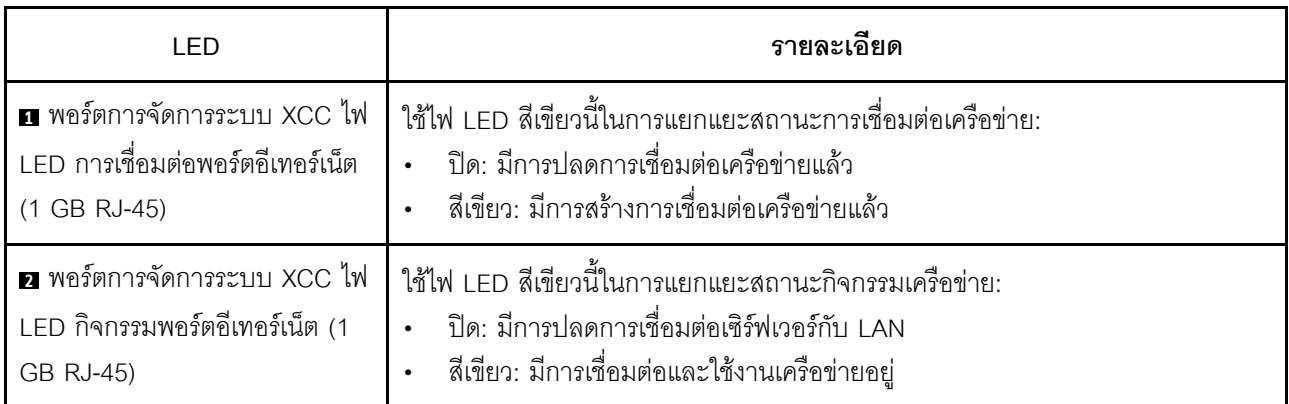

# <span id="page-659-0"></span>ไฟ LED บนโมดูลเซนเซอร์ตรวจจับการรั่ว

หัวข้อนี้แสดงข้อมูลเกี่ยวกับไฟ LED โมดูลตรวจจับการรั่วไหลของของเหลวระบายความร้อน

โมดูลเซนเซอร์ตรวจจับของเหลว บน L2AM (โมดูลแบบ Liquid to Air ของ Lenovo Neptune) หรือ Direct Water Cooling Module (DWCM) มาพร้อมกับไฟ LED หนึ่งตัว ภาพประกอบต่อไปนี้แสดงไฟ LED บนโมคูล

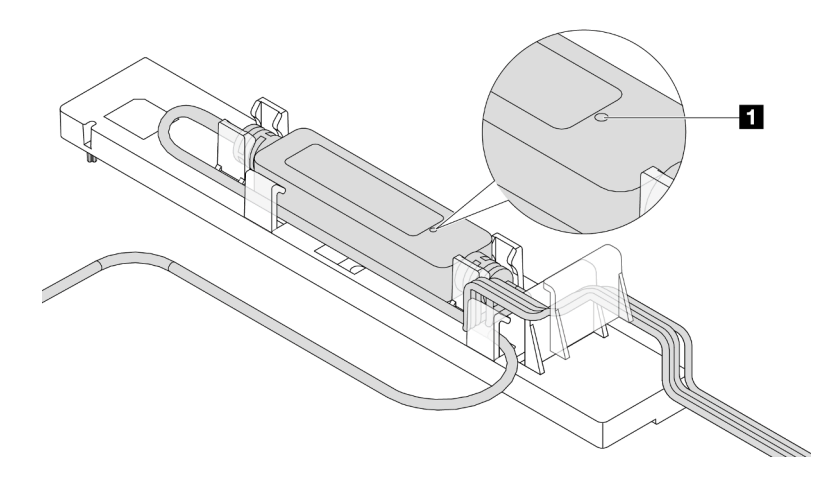

รูปภาพ 425. ไฟ LED ตรวจจับการรั่วไหล

้ตารางต่อไปนี้จะอธิบายสถานะที่ระบุโดยไฟ LED โมดูลเซนเซอร์ตรวจจับของเหลว

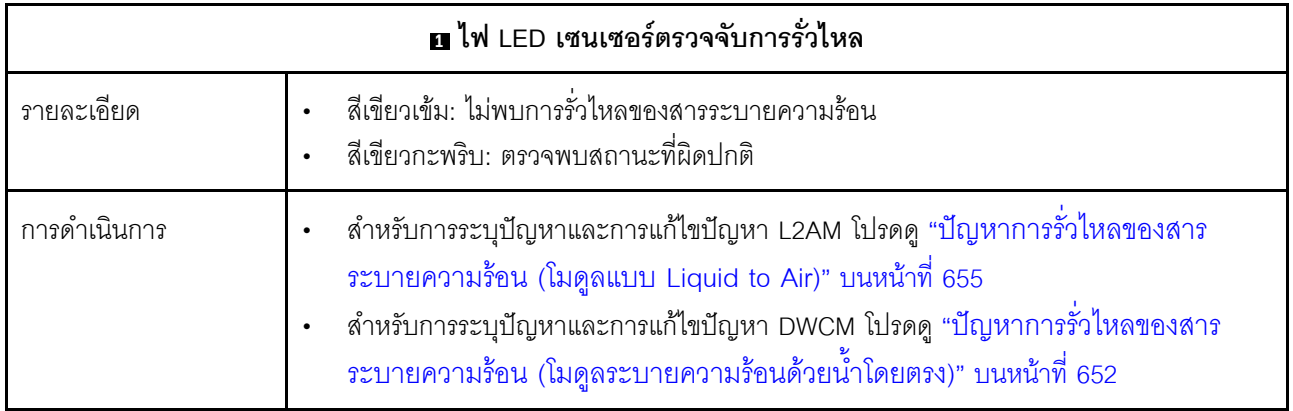

# ขั้นตอนการระบุปัญหาทั่วไป

ใช้ข้อมูลในส่วนนี้เพื่อแก้ไขปัญหา หากบันทึกเหตุการณ์ไม่มีข้อผิดพลาดเฉพาะหรือเซิร์ฟเวอร์ไม่ทำงาน

หากคุณไม่แน่ใจเกี่ยวกับสาเหตุของปัญหาและแหล่งจ่ายไฟทำงานอย่างถูกต้อง ให้ดำเนินการขั้นตอนต่อไปนี้เพื่อแก้ไข ปัญหา:

- 1. ปิดเซิร์ฟเวอร์
- 2. ตรวจสอบให้แน่ใจว่าได้เดินสายต่างๆ ของเซิร์ฟเวอร์อย่างถกต้องแล้ว
- 3. ถอดหรือปลดการเชื่อมต่ออุปกรณ์เหล่านี้ทีละตัว หากมี จนกว่าจะพบสาเหตุของการทำงานล้มเหลว เปิดและ ้ กำหนดค่าเซิร์ฟเวอร์ทุกครั้งที่คุณถอดหรือตัดการเชื่อมต่ออุปกรณ์
	- อุปกรณ์ภายนอกต่างๆ
	- อุปกรณ์ป้องกันไฟกระชาก (ในเซิร์ฟเวอร์)
	- เครื่องพิมพ์ เมาส์ และอุปกรณ์อื่นๆ ที่ไม่ใช่ของ Lenovo
	- คะแดงใเตคร์
	- ไดรฟ์สาร์ดดิสก์
	- โมคูลหน่วยความจำ จนกว่าคุณจะดำเนินการจนถึงการกำหนดค่าขั้นต่ำสำหรับการแก้ไขข้อบกพร้องที่ได้รับ การรองรับสำหรับเซิร์ฟเวอร์

ดูการกำหนดค่าขั้นต่ำสำหรับเซิร์ฟเวอร์ของคุณ ได้ที่ "การกำหนดค่าขั้นต่ำสำหรับการแก้ไขข้อบกพร่อง" ใน "ข้อมูลจำเพาะทางเทคนิค" บนหน้าที่ 4

4. เปิดเซิร์ฟเวคร์

หากสามารถแก้ปัญหาได้เมื่อคุณถอดอะแดปเตอร์ออกจากเซิร์ฟเวอร์ แต่ปัญหาเกิดขึ้นอีกเมื่อคุณติดตั้งอะแดปเตอร์ตัว เดิมอีกครั้ง ให้สงสัยว่าปัญหาเกิดจากอะแดปเตอร์ หากปัญหาเกิดขึ้นอีกเมื่อคุณเปลี่ยนอะแดปเตอร์ด้วยอะแดปเตอร์ตัว ใหม่ ให้ลคงใช้ช่อง PCIe ช่องอื่น

หากปัญหากลายเป็นปัญหาเกี่ยวกับระบบเครือข่าย และเซิร์ฟเวอร์ผ่านการทดสอบระบบหมดทุกรายการ ให้สงสัยว่าเป็น ้ปัญหาการเดินสายเครือข่ายที่อยู่ภายนอกเซิร์ฟเวอร์

# การแก้ปัญหาที่สงสัยว่าเกิดจากพลังงาน

้ปัญหาพลังงานอาจเป็นปัญหาที่แก้ไขได้ยาก ตัวอย่างเช่น สามารถเกิดไฟฟ้าลัดวงจรได้ทุกส่วนของบัสการกระจาย ้พลังงาน โดยปกติแล้ว ไฟฟ้าลัดวงจรจะเป็นสาเหตุให้ระบบย่อยของพลังงานหยุดทำงาน เนื่องจากสภาวะกระแสไฟเกิน

้ทำตามขั้นตอนด้านล่างให้เสร็จสมบูรณ์ เพื่อวิเคราะห์และแก้ไขปัญหาที่สงสัยว่าเกิดจากพลังงาน ขั้นตอนที่ 1. ตรวจสอบบันทึกเหตุการณ์ และแก้ไขข้อผิดพลาดใดๆ ที่เกี่ยวข้องกับพลังงาน

> **หมายเหต**ุ: เริ่มต้นด้วยบันทึกเหตุการณ์ของแอปพลิเคชันที่กำลังจัดการเซิร์ฟเวอร์ สำหรับข้อมูลเพิ่มเติม เกี่ยวกับบันทึกเหตุการณ์ ดู "บันทึกเหตุการณ์" บนหน้าที่ 618

- ขั้นตอนที่ 2. ตรวจดูปัญหาไฟฟ้าลัดวงจรต่างๆ เช่น ดูว่าสกรูหลวมเป็นสาเหตุให้เกิดไฟฟ้าลัดวงจรที่แผงวงจรหรือไม่
- ์ขั้นตอนที่ 3. ถอดอะแดปเตอร์ แล้วปลดสายเคเบิลและสายไฟที่เชื่อมต่อกับอปกรณ์ภายในและภายนอกทั้งหมด และ เหลือไว้เฉพาะส่วนประกอบขั้นต่ำที่เซิร์ฟเวอร์จำเป็นต้องใช้ในการเริ่มการทำงานเพื่อแก้ไขข้อบกพร่อง ด การกำหนดค่าขั้นต่ำสำหรับเซิร์ฟเวอร์ของคุณ ได้ที่ "การกำหนดค่าขั้นต่ำสำหรับการแก้ไขข้อบกพร่อง" ใน "ข้อมูลจำเพาะทางเทคนิค" บนหน้าที่ 4
- ์ขั้นตอนที่ 4. เชื่อมต่อสายไฟ AC ทั้งหมดอีกครั้ง แล้วเปิดเซิร์ฟเวอร์ หากเซิร์ฟเวอร์เริ่มการทำงานได้สำเร็จ ให้เชื่อมต่อ ้อะแดปเตอร์และอุปกรณ์ต่างๆ อีกครั้งทีละตัวจนกว่าจะทราบว่าปัญหาเกิดขึ้นกับอุปกรณ์ส่วนใด

หากเซิร์ฟเวอร์ไม่สามารถเริ่มการทำงานได้เมื่อใช้องค์ประกอบขั้นต่ำสด ให้เปลี่ยนอปกรณ์ของส่วนประกอบขั้นต่ำทีละตัว จนกว่าจะทราบว่าปัญหาเกิดขึ้นกับอุปกรณ์ส่วนใด

# การแก้ปัญหาที่สงสัยว่าเกิดจากตัวควบคุมอีเทอร์เน็ต

วิธีที่คุณใช้ทดสอบตัวควบคุมอีเทอร์เน็ต ขึ้นอยู่กับระบบปฏิบัติการที่คุณใช้ สำหรับข้อมูลเพิ่มเติมเกี่ยวกับตัวควบคุม ้ อีเทอร์เน็ต และไฟล์ readme ของไดรเวอร์อุปกรณ์ตัวควบคุมอีเทอร์เน็ต โปรดดูเอกสารเกี่ยวกับระบบปฏิบัติการ

้ทำตามขั้นตอนด้านล่างให้เสร็จสมบูรณ์ เพื่อพยายามแก้ไขปัญหาที่สงสัยว่าเกิดจากตัวควบคุมอีเทอร์เน็ต

- ขั้นตอนที่ 1. ตรวจสอบให้แน่ใจว่าได้ติดตั้งไดรเวอร์อุปกรณ์ที่ถูกต้องและเป็นรุ่นล่าสุดแล้ว
- ขั้นตอนที่ 2. ตรวจสอบให้แน่ใจว่าได้ติดตั้งสายอีเทอร์เน็ตไว้อย่างถูกต้องแล้ว
	- ่ การเชื่อมต่อสายทั้งหมดต้องแน่นดีแล้ว หากเชื่อมต่อสายแล้วแต่ปัญหายังคงอยู่ ให้ลองใช้สายเส้นอื่น  $\ddot{\phantom{0}}$
	- ตรวจสอบให้แน่ใจว่าอะแดปเตอร์รองรับสายที่ใช้ ดูข้อมูลเพิ่มเติมเกี่ยวกับอะแดปเตอร์ สาย และตัว วับส่งสัญญาณที่รองรับของเซิร์ฟเวอร์เฉพาะรุ่นได้ที่ https://serverproven.lenovo.com/thinksystem/ index
- ตรวจสอบให้แน่ใจว่าอัตราการถ่ายโอนข้อมูลของสายรองรับอัตราข้อมูลของเครือข่าย ตัวอย่างเช่น ้ เครือข่าย 1 GB RJ45 ต้องใช้สายที่มีอัตรา Cat5a ขึ้นไป
- ระบุว่าสวิตช์รองรับการแลกเปลี่ยนข้อมูลกันโดยอัตโนมัติหรือไม่ หากไม่รองรับ ให้ลองกำหนดค่าตัว ขั้นตอนที่ 3. ้ ควบคุมอีเทอร์เน็ตในตัวด้วยตนเอง เพื่อปรับตั้งความเร็วของพอร์ตสวิตช์ให้สอดคล้องกัน นอกจากนี้ หาก รคงรับโหมดการแก้ไขข้อผิดพลาดการส่งต่อ (FFC) ตรวจสอบให้แน่ใจว่าทั้งคะแดปเตอร์และพอร์ตสวิตช์มี การตั้งค่าที่ตรงกัน
- ขั้นตอนที่ 4. ตรวจสอบไฟ LED ของตัวควบคุมอีเทอร์เน็ตบนเซิร์ฟเวอร์ ไฟ LED เหล่านี้จะระบุว่ามีปัญหาเกิดขึ้นที่ขั้ว ต่อ สายเคเบิล หรือสวิตช์หรือไม่

หากมีการใช้ฟังก์ชันอีเทอร์เน็ตบนแผงระบบ (ส่วนประกอบแผงระบบ) จะมีการระบุต่ำแหน่งของไฟ LED ้ตัวควบคุมอีเทอร์เน็ตใน "การแก้ไขปัญหาโดยไฟ LED ระบบและจอแสดงผลการวินิจฉัย" บนหน้าที่ 619

- ไฟ LED แสดงสถานะการเชื่อมต่ออีเทอร์เน็ตจะติดสว่าง เมื่อตัวควบคุมอีเทอร์เน็ตได้สร้างการเชื่อม โยงกับพอร์ตสวิตช์ หากไฟ LED ไม่ติด แสดงว่าขั้วต่อหรือสายเคเบิลอาจชำรุด หรือมีปัญหาที่พอร์ต สวิตช์ ในบางกรณี จะมีการใช้ไฟ LED แสดงการเชื่อมต่อสองสี สีเขียวหมายถึงการเชื่อมต่อที่ ้ความเร็วเครือข่ายสูงสุด สีเหลืองหมายถึงการเชื่อมต่อที่ความเร็วต่ำกว่าความเร็วเครือข่ายสูงสุด
- ไฟ LED แสดงการส่ง/รับข้อมูลของอีเทอร์เน็ตจะติดสว่างหรือกะพริบ เมื่อตัวควบคุมอีเทอร์เน็ตส่งหรือ ได้รับข้อมูลผ่านเครือข่ายอีเทอร์เน็ต หากไฟแสดงกิจกรรมการส่ง/รับข้อมูลของอีเทอร์เน็ตไม่ติด ตรวจ สอบให้แน่ใจว่าสวิตช์เปิดอยู่ เครือข่ายทำงานปกติ และมีการติดตั้งไดรเวอร์อุปกรณ์ที่ถูกต้อง
- ขั้นตอนที่ 5. ตรวจสอบสาเหตุเฉพาะของปัญหาสำหรับแต่ละระบบปฏิบัติการ และตรวจสอบให้มั่นใจว่ามีการติดตั้ง ไดรเวอร์ระบบปฏิบัติการอย่างถูกต้อง
- ขั้นตอนที่ 6. ตรวจสอบให้แน่ใจว่าไดรเวอร์อุปกรณ์บนเครื่องไคลเอ็นต์และเซิร์ฟเวอร์ใช้โปรโตคอลเดียวกัน

หากตัวควบคุมอีเทอร์เน็ตยังคงเชื่อมต่อกับเครือข่ายไม่ได้ แต่ฮาร์ดแวร์ยังคงทำงานได้เป็นปกติ ผู้ดูแลระบบเครือข่ายต้อง ตรวจหาสาเหตุของข้อผิดพลาดที่เป็นไปได้อื่นๆ

# การแก้ไขปัญหาตามอาการ

ใช้ข้อมูลต่อไปนี้เพื่อหาแนวทางแก้ปัญหาที่ระบุอาการได้

ในการใช้ข้อมูลการแก้ไขปัญหาตามอาการที่ระบุไว้ในส่วนนี้ ให้ทำตามขั้นตอนด้านล่างต่อไปนี้ให้ครบถ้วน:

- 1. ตรวจสอบบันทึกเหตุการณ์ของแอปพลิเคชันที่กำลังจัดการเซิร์ฟเวอร์อยู่ และปฏิบัติตามการดำเนินการที่แนะนำ ้เพื่อแก้ไขรหัสเหตุการณ์ใดๆ
	- หากคุณกำลังจัดการเซิร์ฟเวอร์จาก Lenovo XClarity Administrator ให้เริ่มต้นด้วยบันทึกเหตุการณ์ Lenovo XClarity Administrator
- ่ หากคุณกำลังใช้แอปพลิเคชันการจัดการอื่นๆ บางแอปพลิเคชัน ให้เริ่มต้นด้วยบันทึกเหตุการณ์ Lenovo **XClarity Controller**
- ้สำหรับข้อมูลเพิ่มเติมเกี่ยวกับบันทึกเหตุการณ์ (ดู "บันทึกเหตุการณ์" บนหน้าที่ 618)
- 2. ตรวจดูส่วนนี้เพื่อค้นหาอาการที่คุณพบ และปฏิบัติตามการดำเนินการที่แนะนำเพื่อแก้ไขปัญหา
- 3. หากปัญหายังคงอยู่ โปรดติดต่อฝ่ายสนับสนุน (โปรดดู "การติดต่อฝ่ายสนับสนุน" บนหน้าที่ 688)

# <span id="page-663-0"></span>ปัญหาการรั่วไหลของสารระบายความร้อน (โมดูลระบายความร้อนด้วยน้ำ โดยตรง)

ใช้ข้อมูลนี้เพื่อแก้ไขปัญหาการรั่วไหลของสารระบายความร้อนด้วย โมดูลระบายความร้อนด้วยน้ำโดยตรง (DWCM)

โปรดดูวิธีแก้ไขปัญหา DWCM ที่ส่วนนี้

- "ตัวเลือกในการระบุการรั่วไหลของสารระบายความร้อน" บนหน้าที่ 652
- "ขั้นตอนในการแก้ไขปัญหาการรั่วไหลของสารระบายความร้อน" บนหน้าที่ 653

#### <span id="page-663-1"></span>ตัวเลือกในการระบุการรั่วไหลของสารระบายความร้อน

สามารถระบุการรั่วไหลของสารระบายความร้อนได้ด้วยวิธีปฏิบัติดังต่อไปนี้

- หากเซิร์ฟเวอร์อยู่ภายใต้การบำรุงรักษาระยะไกล
	- เหตุการณ์ Lenovo XClarity Controller แสดง:  $\equiv$

FQXSPUN0019M: Sensor Ext Liquid Leak has transitioned to critical from a less severe state.

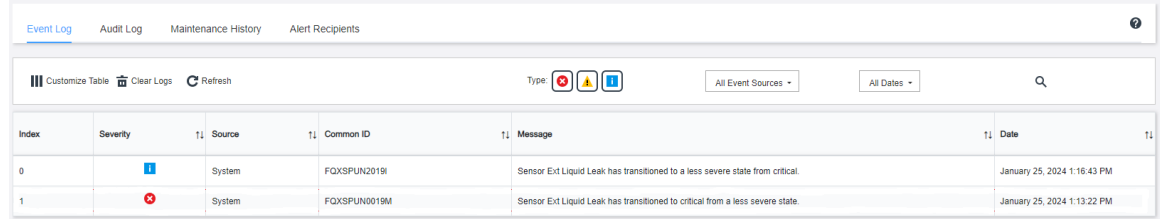

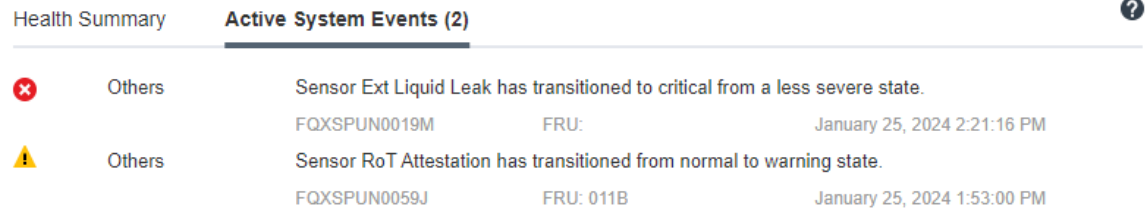

Lenovo XClarity Controller ได้กำหนดให้เงื่อนไขของระบบจำนวนมากเป็นเซนเซอร์ IPMI ผู้ใช้สามารถใช้คำ สั่ง IPMI เพื่อตรวจสอบสถานะการทำงานของระบบได้ ต่อไปนี้คือตัวอย่างของการใช้ ipmitool ซึ่งเป็นเครื่องมือ ทั่วไปแบบโอเพนซอร์สและเป็นไปตามมาตรฐาน IPMI ของ Intel ตรวจสอบสถานะการรั่วไหลของสารระบาย ความร้อนด้วยบรรทัดคำสั่งตามที่แสดง

Event Logging Disabled SEL Fullne<br>Cooling Device Ext Liquid Leak |<br>Cooling Device Ext Liquid Leak | Fullness | Log area reset/cleared | Asserted<br>Leak | Transition to Critical from less severe Asserted

บันทึกเหตุการณ์ที่แสดงพร้อมกับพารามิเตอร์ sel elist

#### Aa12345678 - I lanplus

Ext Liquid Leak | FDh | ok | 30.1 | Transition to Critical from less severe

ิสถานะของเซนเซอร์ทั้งหมดสามารถดึงได้ด้วยพารามิเตอร์ sdr elist หากเกิดการรั่วไหลของสารระบาย ้ความร้อน บันทึกด้านบนจะปรากฏขึ้น

ี หากเซิร์ฟเวอร์อยู่ในระยะเอื้อมถึง และไฟ LED สีเหลืองติดสว่างที่แผงตัวดำเนินการด้านหน้า อาจเกิดการรั่วไหลของ สารระบายความร้อน จำเป็นต้องเปิดฝาครอบด้านบนเพื่อตรวจสอบสถานะไฟ LED ของ โมดูลเซนเซอร์ตรวจจับ ี ของเหลว ดู "ไฟ LED และปุ่มบนแผงตัวดำเนินการด้านหน้า" บนหน้าที่ 635 และ "ไฟ LED บนโมดูลเซนเซอร์ตรวจ ้จับการรั่ว" บนหน้าที่ 648 สำหรับรายละเคียดเพิ่มเติม

#### <span id="page-664-0"></span>ขั้นตอนในการแก้ไขปัญหาการรั่วไหลของสารระบายความร้อน

หากไฟ LED บน โมดูลเซนเซอร์ตรวจจับของเหลว กะพริบเป็นสีเขียว ให้ปฏิบัติตามขั้นตอนเพื่อรับความช่วยเหลือ

- 1. บันทึกและสำรองข้อมูลและการดำเนินการ
- 2. ปิดเซิร์ฟเวอร์และถอดปลั๊ก Quick Connect ออกจากท่อ
- ่ 3. เลื่อนเซิร์ฟเวอร์ออกหรือถอดเซิร์ฟเวอร์ออกจากแร็ค ดู "ถอดเซิร์ฟเวอร์ออกจากแร็ค" บนหน้าที่ 95
- 4. ถอดฝาครอบด้านบน ดู "ถอดฝาครอบด้านบน" บนหน้าที่ 394
- 5. ตรวจสอบการรั่วไหลของสารระบายความร้อนรอบๆ สายทางออกและทางเข้า ส่วนประกอบแผงระบบ และใต้ฝา ครอบแผ่นระบายความร้อน:

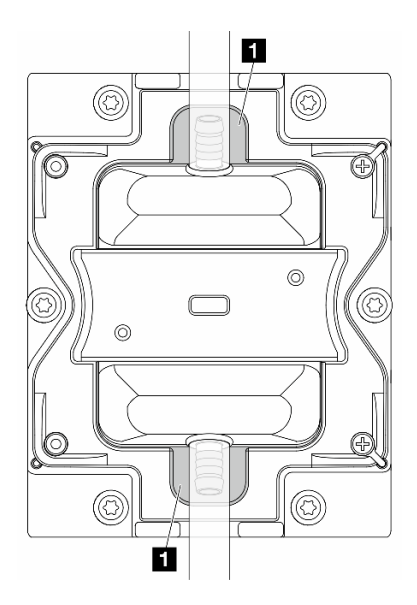

รูปภาพ 426. พื้นที่ที่อาจเกิดการรั่วไหล

**หมายเหต**ุ: หากเกิดการรั่วไหล สารระบายความร้อนมักจะไหลมารวมกันที่ **๓** พื้นที่ที่อาจเกิดการรั่วไหล

- หากพบสารระบายความร้อนรอบๆ สายและส่วนประกอบแผงระบบ ให้ทำความสะอาดสารระบายความร้อน a.
- หากพบระบบระบายความร้อนใต้ฝาครอบแผ่นระบายความร้อน: b.
	- 1) ตามภาพด้านล่าง ให้ถอด DIMM อย่างน้อยสี่ตัวออกจากทั้งสองด้านเพื่อเข้าถึงคลิปบนฝาครอบแผ่น *ร*ะบายความร้อน ในการถอดโมดูลหน่วยความจำทั้งหมด ดู "ถอดโมดูลหน่วยความจำ" บนหน้าที่ 259

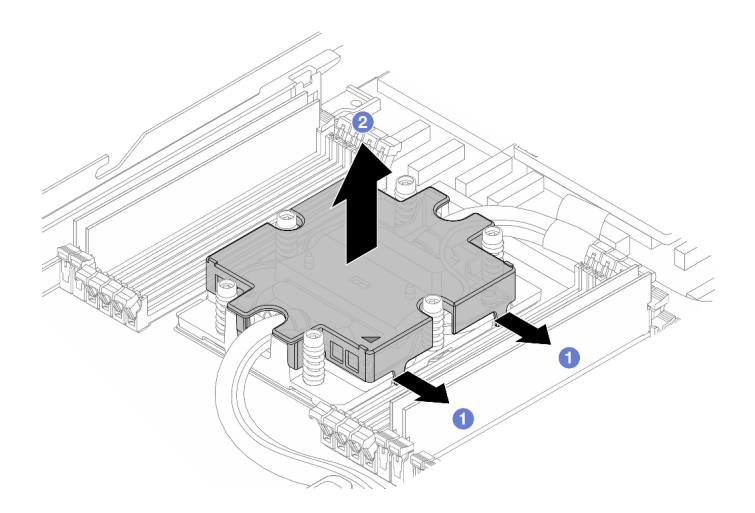

รูปภาพ 427. การถอดฝาครอบแผ่นระบายความร้อน

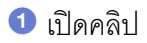

2 ถอดฝาครอบแผ่นระบายความร้อน

- 2) ทำความสะอาดสารระบายความร้อนบนแผ่นระบายความร้อน
- 6. ตรวจสอบฝาครอบเซิร์ฟเวอร์ด้านล่างเพื่อดูว่ามีอะไรหยดหรือไม่ หากมี ให้ทำซ้ำขั้นตอนก่อนหน้ากับเซิร์ฟเวอร์ ด้านล่าง
- 7. ติดต่อบริการสนับสนุนของ Lenovo

# <span id="page-666-0"></span>ปัญหาการรั่วไหลของสารระบายความร้อน (โมดูลแบบ Liquid to Air)

ใช้ข้อมูลนี้เพื่อแก้ไขปัญหาการรั่วไหลของสารระบายความร้อนด้วย L2AM (โมดูลแบบ Liquid to Air ของ Lenovo Neptune)

#### ตัวเลือกในการระบุการรั่วไหลของสารระบายความร้อน

สามารถระบุการรั่วไหลของสารระบายความร้อนได้ด้วยวิธีปฏิบัติดังต่อไปนี้

- หากเซิร์ฟเวอร์อยู่ภายใต้การบำรุงรักษาระยะไกล
	- เหตุการณ์ Lenovo XClarity Controller แสดง: FOXSPUN0019M: Sensor Liquid Leak has transitioned to critical from a less severe state.

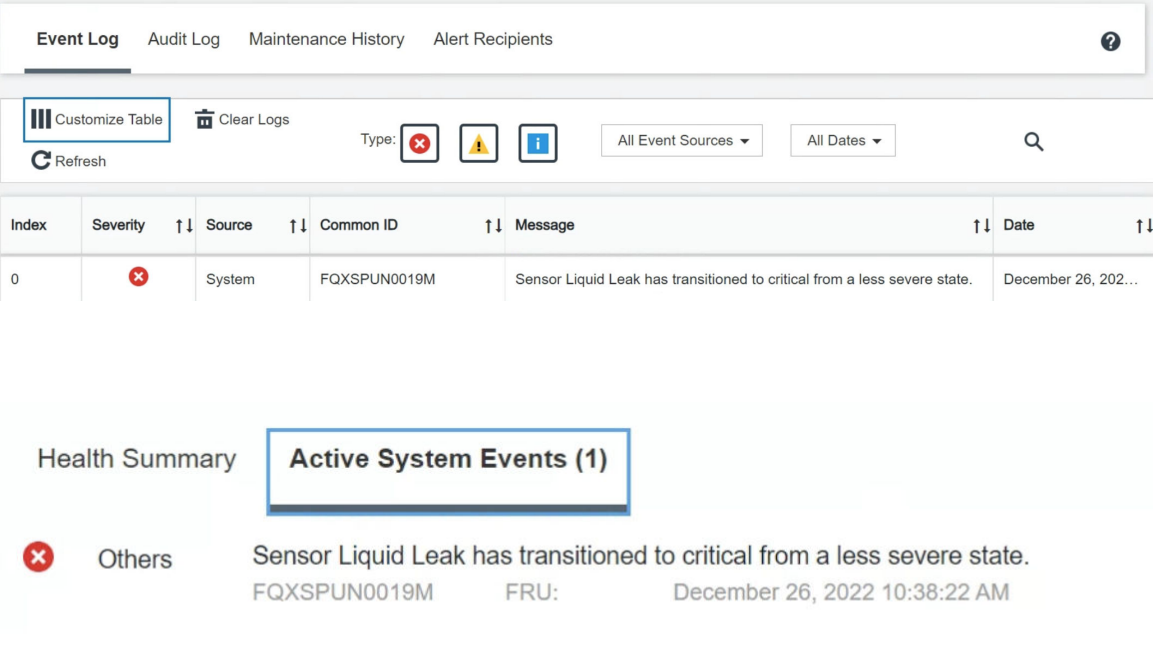

View all event logs

- Lenovo XClarity Controller ได้กำหนดให้เงื่อนไขของระบบจำนวนมากเป็นเซนเซอร์ IPMI ผู้ใช้สามารถใช้คำ สั่ง IPMI เพื่อตรวจสอบสถานะการทำงานของระบบได้ ต่อไปนี้คือตัวอย่างของการใช้ ipmitool ซึ่งเป็นเครื่องมือ ู ทั่วไปแบบโอเพนซอร์สและเป็นไปตามมาตรฐาน IPMI ของ Intel ตรวจสอบสถานะการรั่วไหลของสารระบาย ้ความร้อนด้วยบรรทัดคำสั่งตามที่แสดง

# min@Dev-Server:~\$ ipmitool -C 17 -I lanplus -H 10.132.225.164 -U USERID -P \*\*\*\*\*\*\*\* sel elist<br>| 12/26/2022 | 10:38:17 | Event Logging Disabled SEL Fullness | Log area reset/cleared | Asserted<br>| 12/26/2022 | 10:38:22 | C

บันทึกเหตุการณ์ที่แสดงพร้อมกับพารามิเตอร์ sel elist

#### -I lanplus -H 10.132.225.164 -U USERID -P<br>Transition to Critical from less severe \*\*\*\*\*\*\*\* sdr elist |grep "Liquid Leak

Liquid Leak | EAh | ok | 30.1 | Transition to Critical from less severe

สถานะของเซนเซอร์ทั้งหมดสามารถดึงได้ด้วยพารามิเตอร์ sdr elist หากเกิดการรั่วไหลของสารระบาย ้ความร้อน บันทึกด้านบนจะปรากภูขึ้น

หากเซิร์ฟเวอร์อยู่ในระยะเอื้อมถึง และไฟ LED สีเหลืองติดสว่างที่แผงตัวดำเนินการด้านหน้า อาจเกิดการรั่วไหลของ สารระบายความร้อน จำเป็นต้องเปิดฝาครอบด้านบนเพื่อตรวจสอบสถานะไฟ LED ของ โมดูลเซนเซอร์ตรวจจับ ี ของเหลว ดู "ไฟ LED และปุ่มบนแผงตัวดำเนินการด้านหน้า" บนหน้าที่ 635 และ "ไฟ LED บนโมดูลเซนเซอร์ตรวจ ้จำเการรั่ว" บนหน้าที่ 648 สำหรับรายละเอียดเพิ่มเติม

# ขั้นตอนในการแก้ไขปัญหาการรั่วไหลของสารระบายความร้อน

หากไฟ LED บน โมดูลเซนเซอร์ตรวจจับของเหลว กะพริบเป็นสีเขียว ให้ปฏิบัติตามขั้นตอนเพื่อรับความช่วยเหลือ

- 1. ตรวจหาไฟสีเขียวแสดงการรั่วไหวของสารระบายความร้อนรอบๆ หม้อน้ำ ท่อของสารระบายความร้อน และปั๊ม
- 2. หากพบไฟสีเขียวแสดงการรั่วไหลของสารระบายความร้อน ให้ปิดเซิร์ฟเวอร์และถอด L2AMออก
- ่ 3. ทำความสะอาดสารระบายความร้อนจากส่วนประกอบทุกส่วนในตัวเครื่อง ตรวจสอบสัญญาณของความขึ้นใน ช่คงเสียบหรือช่องว่างของเซิร์ฟเวอร์
- 4. ติดต่อบริการสนับสนุนของ Lenovo

# ปัญหาเกี่ยวกับไดรฟ์จัดเก็บข้อมูล

ใช้ข้อมูลนี้ในการแก้ไขปัญหาเกี่ยวกับไดรฟ์จัดเก็บข้อมูล

- "เซิร์ฟเวอร์ไม่รู้จักไดรฟ์" บนหน้าที่ 657
- ้"ไดรฟ์หลายตัวไม่ทำงาน" บนหน้าที่ 658
- "ไดรฟ์หลายตัวคอฟไลน์" บนหน้าที่ 658
- "ไม่มีการสร้างการเปลี่ยนไดรฟ์ใหม่" บนหน้าที่ 658
- "ไฟ LED สีเขียวที่แสดงกิจกรรมของไดรฟ์ไม่แสดงสถานะจริงของไดรฟ์ที่เกี่ยวข้อง" บนหน้าที่ 658
- "ไฟ LED สีเหลืองที่แสดงสถานะของไดรฟ์ไม่แสดงสถานะจริงของไดรฟ์ที่เกี่ยวข้อง" บนหน้าที่ 659

# <span id="page-668-0"></span>เซิร์ฟเวอร์ไม่รู้จักไดรฟ์

ดำเนินการขั้นตอนต่อไปนี้ให้ครบถ้วนจนกว่าปัญหาจะได้รับการแก้ไข

- 1. ให้สังเกตไฟ LED สีเหลืองที่แสดงสถานะของไดรฟ์ที่เกี่ยวข้อง หากไฟ LED ติดสว่างแสดงว่าไดรฟ์มีข้อผิดพลาด
- 2. หากไฟ LED แสดงสถานะติดสว่าง ให้ถอดไดรฟ์ออกจากช่อง จากนั้นรอ 45 วินาที แล้วค่อยเสียบไดรฟ์กลับ ้เข้าไปใหม่ ตรวจดูให้แน่ใจว่าส่วนประกอบไดรฟ์เชื่อมต่อกับแบ็คเพลนของไดรฟ์
- 3. ให้สังเกตไฟ LED สีเขียวที่แสดงกิจกรรมของไดรฟ์ที่เกี่ยวข้อง และไฟ LED สีเหลืองที่แสดงสถานะ และดำเนิน การให้สอดคล้องกันตามสถานการณ์ต่างๆ:
	- หาก LED สีเขียวที่แสดงกิจกรรมกะพริบ และ LED สีเหลืองที่แสดงสถานะไม่ติดสว่าง แสดงว่าตัวควบคุมรู้ ้จักไดรฟ์และทำงานเป็นปกติ ทำการทดสอบการวินิจฉัยสำหรับไดรฟ์ เมื่อคุณเริ่มเซิร์ฟเวอร์และกดปุ่มตามคำ แนะนำบนหน้าจอ อินเทอร์เฟซ LXPM จะแสดงตามค่าเริ่มต้น (ดูข้อมูลเพิ่มเติมได้ที่ส่วน "เริ่มต้นระบบ" ใน LXPM เอกสารที่เข้ากันได้กับเซิร์ฟเวอร์ของคุณที่ https://sysmgt.lenovofiles.com/help/topic/lxpm\_ frontend/lxpm\_product\_page.html) คุณสามารถดำเนินการวินิจฉัยไดรฟ์จากอินเทอร์เฟซนี้ จากหน้าการ วินิจฉัย ให้คลิก Run Diagnostic → Disk Drive Test
	- หาก LED สีเขียวที่แสดงกิจกรรมกะพริบ และ LED สีเหลืองที่แสดงสถานะกะพริบอย่างช้าๆ แสดงว่าตัว ควบคุมรู้จักไดรฟ์และกำลังสร้างใหม่
	- หาก LED ไม่ติดสว่างหรือไม่กะพริบ ให้ตรวจสอบว่ามีการเสียบแบ็คเพลนไดรฟ์อย่างถูกต้องหรือไม่ สำหรับ รายละเอียด ให้ไปที่ขั้นตอนที่ 4
	- ิ หาก I FD สีเขียวที่แสดงกิจกรรมกะพริบ และ I FD สีเหลืองที่แสดงสถานะติดสว่าง ให้เปลี่ยนไดรฟ์
- ่ 4. ตรวจสอบให้แน่ใจว่าได้เสียบแบ็คเพลนไดรฟ์อย่างถูกต้อง เมื่อเสียบถูกต้องแล้ว ส่วนประกอบของไดรฟ์จะเชื่อม ต่อกับแบ็คเพลนอย่างถูกต้องโดยไม่เอียงหรือทำให้แบ็คแพลนเคลื่อนที่ได้
- 5. เสียบสายไฟของแบ็คเพลนและทำซ้ำขั้นตอนที่ 1 ถึง 3
- 6. เสียบสายสัญญาณแบ็คเพลนและทำซ้ำขั้นตอนที่ 1 ถึง 3
- 7. หากคุณสงสัยว่าสายสัญญาณของแบ็คเพลนหรือแบ็คเพลนมีปัญหา:
	- ให้เปลี่ยนสายสัญญาณของแบ็คเพลนที่มีปัญหา
	- ให้เปลี่ยนแบ็คเพลนที่มีปัญหา
- ่ 8. ทำการทดสอบการวินิจฉัยสำหรับไดรฟ์ เมื่อคุณเริ่มเซิร์ฟเวอร์และกดปุ่มตามคำแนะนำบนหน้าจอ อินเทอร์เฟซ LXPM จะแสดงตามค่าเริ่มต้น (ดูข้อมูลเพิ่มเติมได้ที่ส่วน "เริ่มต้นระบบ" ใน LXPM เอกสารที่เข้ากันได้กับ เซิร์ฟเวอร์ของคุณที่ https://sysmgt.lenovofiles.com/help/topic/lxpm\_frontend/lxpm\_product\_page.html) คุณ ี สามารถดำเนินการวินิจฉัยไดรฟ์จากอินเทอร์เฟซนี้ จากหน้าการวินิจฉัย ให้คลิก Run Diagnostic → Disk **Drive Test**

จากการทดสอบเหล่านั้น:

- หากแบ็คเพลนผ่านการทดสอบแต่ไม่รู้จักไดรฟ์ ให้เปลี่ยนสายสัญญาณของแบ็คเพลนและทำการทดสอบอีก ครั้ง
- เปลี่ยนแบ็คเพลน
- หากอะแดปเตอร์ไม่ผ่านการทดสอบ ให้ถอดสายสัญญาณแบ็คเพลนออกจากอะแดปเตอร์และทำการทดสอบ คีกครั้ง
- หากอะแดปเตอร์ไม่ผ่านการทดสอบ ให้เปลี่ยนอะแดปเตอร์ใหม่

# <span id="page-669-0"></span>ไดรฟ์หลายตัวไม่ทำงาน

ทำขั้นตอนต่อไปนี้ให้ครบถ้วนจนกว่าปัญหาจะได้รับการแก้ไข:

- ดูบันทึกเหตุการณ์ Lenovo XClarity Controller สำหรับเหตุการณ์ที่เกี่ยวข้องกับปัญหาแหล่งจ่ายไฟหรือการสั่น  $\ddot{\phantom{0}}$ ้สะเทือน และแก้ไขปัญหาเหล่านั้น
- ตรวจสอบให้แน่ใจว่าไดรเวอร์อุปกรณ์และเฟิร์มแวร์สำหรับไดรฟ์และเซิร์ฟเวอร์อยู่ในระดับล่าสุด

**ข้อสำคัญ**: โซลูชันคลัสเตอร์บางประเภทจำเป็นต้องใช้ระดับรหัสเฉพาะหรือปรับปรุงรหัสที่ต้องใช้ หากอุปกรณ์เป็นส่วน หนึ่งของวิธีการแก้ปัญหากลุ่ม ให้ตรวจสอบว่าระดับของรหัสล่าสุดนั้นสนับสนุนวิธีการแก้ปัญหากลุ่มก่อนที่คุณจะทำการ ปรับปรุงรหัส

# <span id="page-669-1"></span>ไดรฟ์หลายตัวออฟไลน์

ทำขั้นตอนต่อไปนี้ให้ครบถ้วนจนกว่าปัญหาจะได้รับการแก้ไข:

- ดูบันทึกเหตุการณ์ Lenovo XClarity Controller สำหรับเหตุการณ์ที่เกี่ยวข้องกับปัญหาแหล่งจ่ายไฟหรือการสั่น  $\bullet$ ้สะเทือน และแก้ไขปัญหาเหล่านั้น
- ดูบันทึกระบบย่อยของที่เก็บเพื่อดูเหตุการณ์ที่เกี่ยวข้องกับระบบย่อยของที่เก็บและแก้ไขเหตุการณ์เหล่านั้น  $\bullet$

# <span id="page-669-2"></span>ไม่มีการสร้างการเปลี่ยนไดรฟ์ใหม่

ทำขั้นตอนต่อไปนี้ให้ครบถ้วนจนกว่าปัญหาจะได้รับการแก้ไข:

- 1. ตรวจสอบให้แน่ใจว่าอะแดปเตอร์รู้จักไดรฟ์ (ไฟ LED สีเขียวที่แสดงกิจกรรมของไดรฟ์กะพริบ)
- 2. ตรวจสอบเอกสารเกี่ยวกับอะแดปเตอร์ SAS/SATA RAID เพื่อระบุพารามิเตอร์การกำหนดค่าและการตั้งค่าที่ถูก ต้คง

# <span id="page-669-3"></span>ไฟ I FD สีเขียวที่แสดงกิจกรรมของไดรฟ์ไม่แสดงสถานะจริงของไดรฟ์ที่เกี่ยวข้อง

ทำขั้นตอนต่อไปนี้ให้ครบถ้วนจนกว่าปัญหาจะได้รับการแก้ไข:

1. หากไฟ LED สีเขียวที่แสดงกิจกรรมไม่กะพริบเมื่อมีการใช้งานไดรฟ์ ให้ทำการทดสอบวินิจฉัยไดรฟ์ เมื่อคณเริ่ม เซิร์ฟเวอร์และกดปุ่มตามคำแนะนำบนหน้าจอ อินเทอร์เฟซ LXPM จะแสดงตามค่าเริ่มต้น (ดูข้อมูลเพิ่มเติมได้ที่ ี่ ส่วน "เริ่มต้นระบบ" ใน LXPM เอกสารที่เข้ากันได้กับเซิร์ฟเวอร์ของคุณที่ https://sysmgt.lenovofiles.com/help/ topic/lxpm\_frontend/lxpm\_product\_page.html) คุณสามารถดำเนินการวินิจฉัยไดรฟ์จากอินเทอร์เฟซนี้ จากหน้า การวินิจฉัย ให้คลิก Run Diagnostic → Disk Drive Test

- 2. หากไดรฟ์ผ่านการทดสอบ ให้เปลี่ยนแบ็คเพลน
- 3. หากไดรฟ์ล้มเหลวระหว่างการทดสอบ ให้เปลี่ยนไดรฟ์ใหม่

### <span id="page-670-0"></span>ไฟ I FD สีเหลืองที่แสดงสถานะของไดรฟ์ไม่แสดงสถานะจริงของไดรฟ์ที่เกี่ยวข้อง

ทำขั้นตอนต่อไปนี้ให้ครบถ้วนจนกว่าปัญหาจะได้รับการแก้ไข:

- 1. ปิดเซิร์ฟเวคร์
- 2. ใส่อะแดปเตอร์ SAS/SATA ให้แน่น
- 3. เสียบสายสัญญาณแบ็คเพลนและสายไฟแบ็คเพลนให้แน่น
- 4. ใส่ไดรฟ์ให้แน่น
- 5. เปิดเซิร์ฟเวอร์ แล้วสังเกตการทำงานขคงไฟ I FD ขคงไดรฟ์

# ปัญหาที่เกิดขึ้นเป็นครั้งคราว

ใช้ข้อมูลนี้ในการแก้ไขปัญหาที่เกิดขึ้นเป็นครั้งคราว

- "ปัญหาเกี่ยวกับอุปกรณ์ภายนอกที่เกิดขึ้นเป็นครั้งคราว" บนหน้าที่ 659
- "ปัญหาเกี่ยวกับ KVM ที่เกิดขึ้นเป็นครั้งคราว" บนหน้าที่ 660
- "การรีบูตที่ไม่คาดคิดที่เกิดขึ้นเป็นครั้งคราว" บนหน้าที่ 660

### <span id="page-670-1"></span>ปัญหาเกี่ยวกับอุปกรณ์ภายนอกที่เกิดขึ้นเป็นครั้งคราว

ทำขั้นตอนต่อไปนี้ให้ครบถ้วนจนกว่าปัญหาจะได้รับการแก้ไข

- 1. อัปเดตเฟิร์มแวร์ UEFI และ XCC เป็นเวอร์ชันล่าสุด
- 2. ตรวจสอบให้แน่ใจว่าได้ติดตั้งไดรเวอร์อุปกรณ์ที่ถูกต้อง ดูเอกสารจากเว็บไซต์ของผู้ผลิต
- 3. ลำหรับดุปกรณ์ USB:
	- ตรวจสอบให้แน่ใจว่าอุปกรณ์ได้รับการกำหนดค่าอย่างถูกต้อง a.
		- ์ รีสตาร์ทเซิร์ฟเวอร์และกดปุ่มตามคำแนะนำบนหน้าจอเพื่อแสดงอินเทอร์เฟซการตั้งค่าระบบ LXPM (ดูข้อมูล ู้เพิ่มเติมได้ที่ส่วน "เริ่มต้นระบบ" ใน LXPM เอกสารที่เข้ากันได้กับเซิร์ฟเวอร์ของคุณที่ https:// sysmgt.lenovofiles.com/help/topic/lxpm\_frontend/lxpm\_product\_page.html) จากนั้น คลิก System Settings → Devices and I/O Ports → USB Configuration
	- ้ เชื่อมต่ออุปกรณ์กับพอร์ตอื่น หากใช้งานฮับ USB ให้ถอดฮับออกและเชื่อมต่ออุปกรณ์กับเซิร์ฟเวอร์โดยตรง  $b<sub>1</sub>$ ตรวจสอบให้แน่ใจว่าอุปกรณ์ได้รับการกำหนดค่าสำหรับพอร์ตอย่างถูกต้อง

# <span id="page-671-0"></span>์ปัญหาเกี่ยวกับ KVM ที่เกิดขึ้นเป็นครั้งคราว

ดำเนินการขั้นตอนต่อไปนี้ให้ครบถ้วนจนกว่าปัญหาจะได้รับการแก้ไข

#### ปัญหาเกี่ยวกับวิดีโอ:

- 1. ตรวจสอบให้แน่ใจว่าเชื่อมต่อสายทั้งหมดและสายเคเบิลคอนโซลเบรกเอาท์อย่างเหมาะสมและแน่นดีแล้ว
- ่ 2. ตรวจสอบให้แน่ใจว่าจอภาพทำงานอย่างเหมาะสมโดยการทดสอบจอภาพบนเซิร์ฟเวอร์อื่น
- .3. ทดสอบสายเคเบิลคอนโซลเบรกเอาท์บนเซิร์ฟเวอร์ที่ทำงานเพื่อให้แน่ใจว่าสายเคเบิลทำงานอย่างเหมาะสม เปลี่ยนสายเคเบิลคอนโซลเบรกเอาท์ หากชำรุด

### ปัญหาเกี่ยวกับคีย์บอร์ด:

ตรวจสุดบให้แน่ใจว่าเชื่อมต่อสายทั้งหมดและสายเคเบิลคอนโซลเบรกเอาท์อย่างเหมาะสมและแน่นดีแล้ว

### ปัญหาเกี่ยวกับเมาส์:

ตรวจสอบให้แน่ใจว่าเชื่อมต่อสายทั้งหมดและสายเคเบิลคอนโซลเบรกเอาท์อย่างเหมาะสมและแน่นดีแล้ว

# <span id="page-671-1"></span>การรีบูตที่ไม่คาดคิดที่เกิดขึ้นเป็นครั้งคราว

**หมายเหตุ**: ข้อผิดพลาดที่แก้ไขไม่ได้บางอย่างกำหนดให้เซิร์ฟเวอร์ต้องรีบูตเพื่อให้สามารถปิดใช้งานอุปกรณ์ เช่น DIMM หน่วยความจำ หรือโปรเซสเซอร์ เพื่อทำให้เครื่องสามารถเริ่มต้นระบบได้อย่างเหมาะสม

1. หากการรีเซ็ตเกิดขึ้นระหว่าง POST และมีการเปิดใช้งานตัวตั้งเวลาโปรแกรมเฝ้าระวัง POST ตรวจสอบให้แน่ใจ ว่ามีการให้เวลาที่เพียงพอในค่าหมดเวลาของโปรแกรมเฝ้าระวัง (ตัวตั้งเวลาโปรแกรมเฝ้าระวัง POST)

ในการตรวจสอบเวลาเฝ้าระวัง POST ให้รีสตาร์ทเซิร์ฟเวอร์และกดป่มตามคำแนะนำบนหน้าจอเพื่อแสดงอินเท ้ อร์เฟซการตั้งค่าระบบ LXPM (ดูข้อมูลเพิ่มเติมได้ที่ส่วน "เริ่มต้นระบบ" ใน LXPM เอกสารที่เข้ากันได้กับ เซิร์ฟเวอร์ของคุณที่ https://sysmgt.lenovofiles.com/help/topic/lxpm\_frontend/lxpm\_product\_page.html) จาก นั้น คลิก BMC Settings → POST Watchdog Timer

- ่ 2. หากการวีเซ็ตเกิดขึ้นหลังจากระบบปฏิบัติการเริ่มทำงาน ให้ดำเนินการอย่างใดอย่างหนึ่งดังต่อไปนี้:
	- เข้าสู่ระบบปฏิบัติการเมื่อระบบดำเนินการเป็นปกติและตั้งค่ากระบวนการถ่ายโอนข้อมูลเคอร์เนลของระบบ ปฏิบัติการ (ระบบปฏิบัติการ Windows และ Linux จะใช้วิธีการที่แตกต่างกัน) เข้าสู่เมนูการตั้งค่า UEFI และปิดใช้งานคุณสมบัติ หรือปิดใช้งานด้วยคำสั่ง OneCli ต่อไปนี้ OneCli.exe config set SystemRecovery.RebootSystemOnNMI Disable --bmc XCC\_USER:XCC\_PASSWORD@XCC\_ **IPAddress**
	- ปิดใช้งานยูทิลิตี Automatic Server Restart (ASR) ใดๆ เช่น Automatic Server Restart IPMI Application สำหรับ Windows หรืออุปกรณ์ ASR ใดๆ ที่ติดตั้ง

3. ดู Management Controller Event Log เพื่อตรวจดูรหัสเหตุการณ์ที่ระบุการรีบูต โปรดดู "บันทึกเหตุการณ์" บน ่ หน้าที่ 618 สำหรับข้อมูลเกี่ยวกับการดูบันทึกเหตุการณ์ หากคุณใช้ระบบปฏิบัติการ Linux ให้รวบรวมบันทึก ้ทั้งหมดกลับไปให้ฝ่ายสนับสนุนของ Lenovo เพื่อตรวจสอบเพิ่มเติม

# ปัญหาเกี่ยวกับคีย์บอร์ด เมาส์ สวิตช์ KVM หรืออุปกรณ์ USB

ใช้ข้อมูลนี้ในการแก้ไขปัญหาเกี่ยวกับคีย์บอร์ด เมาส์ สวิตช์ KVM หรืออุปกรณ์ USB

- "ปุ่มคีย์บอร์ดทุกปุ่มหรือบางปุ่มไม่ทำงาน" บนหน้าที่ 661
- "เมาส์ไม่ทำงาน" บนหน้าที่ 661
- "ปัญหาเกี่ยวกับสวิตช์ KVM" บนหน้าที่ 661
- "อุปกรณ์ USB ไม่ทำงาน" บนหน้าที่ 662

### <span id="page-672-0"></span>ปุ่มคีย์บอร์ดทุกปุ่มหรือบางปุ่มไม่ทำงาน

- 1. ตรวจสอบให้แน่ใจว่า:
	- สายของคีย์บอร์ดเสียบแน่นดีแล้ว
	- เซิร์ฟเวอร์และจอภาพเปิดอย่
- 2. หากคุณกำลังใช้งานคีย์บอร์ด USB ให้เรียกใช้ Setup Utility และสามารถทำงานโดยไม่มีคีย์บอร์ดได้
- 3. หากคุณกำลังใช้งานคีย์บอร์ด USB และเชื่อมต่อกับฮับ USB ให้ถอดคีย์บอร์ดออกจากฮับ และเชื่อมต่อเข้ากับ เซิร์ฟเวคร์โดยตรง
- 4. เปลี่ยนคีย์บคร์ด

#### <span id="page-672-1"></span>เมาส์ไม่ทำงาน

- 1. ตรวจสอบให้แน่ใจว่า:
	- สายของเมาส์เชื่อมต่อกับเซิร์ฟเวอร์แน่นดีแล้ว
	- มีการติดตั้งโปรแกรมควบคุมเมาส์อย่างถูกต้อง
	- เซิร์ฟเวอร์และจอภาพเปิดอยู่
	- เปิดใช้งานตัวเลือกเมาส์แล้วใน Setup Utility
- 2. หากคุณกำลังใช้งานเมาส์ USB และเชื่อมต่อกับฮับ USB ให้ถอดเมาส์ออกจากฮับ และเชื่อมต่อเข้ากับเซิร์ฟเวอร์ โดยตรง
- 3 เปลี่ยบเมาส์

### <span id="page-672-2"></span>ปัญหาเกี่ยวกับสวิตช์ KVM

- 1. ตรวจสอบให้แน่ใจว่าเซิร์ฟเวอร์รองรับสวิตช์ KVM
- 2. ตรวจสอบให้แน่ใจว่าสวิตช์ KVM เปิดอยู่อย่างถูกต้อง
- 3. หากคีย์บอร์ดพ์ เมาส์ หรือจอภาพสามารถทำงานได้ตามปกติโดยใช้การเชื่อมต่อกับเซิร์ฟเวอร์โดยตรง ให้เปลี่ยน สวิตช์ KVM

### <span id="page-673-1"></span>อุปกรณ์ USB ไม่ทำงาน

- 1. ตรวจสอบให้แน่ใจว่า:
	- เซิร์ฟเวอร์เปิดอยู่ และมีการจ่ายไฟให้กับเซิร์ฟเวอร์
	- มีการติดตั้งโปรแกรมควบคุมอุปกรณ์ USB ที่ถูกต้อง
	- ระบบปฏิบัติการรองรับอุปกรณ์ USB
- 2. ตรวจสอบให้แน่ใจว่าตัวเลือกการกำหนดค่า USB ได้รับการตั้งค่าอย่างถูกต้องในการตั้งค่าระบบ

้ รีสตาร์ทเซิร์ฟเวอร์และกดปุ่มตามคำแนะนำบนหน้าจอเพื่อแสดงอินเทอร์เฟซการตั้งค่าระบบ LXPM ((ดูข้อมูลเพิ่ม ้เติมได้ที่ส่วน "เริ่มต้นระบบ" ใน LXPM เอกสารที่เข้ากันได้กับเซิร์ฟเวอร์ของคุณที่ https:// sysmgt.lenovofiles.com/help/topic/lxpm\_frontend/lxpm\_product\_page.html)) จากนั้น คลิก System

#### Settings → Devices and I/O Ports → USB Configuration

- 3. หากคุณกำลังใช้งานฮับ USB ให้ถอดอุปกรณ์ USB ออกจากฮับ และเชื่อมต่อเข้ากับเซิร์ฟเวอร์โดยตรง
- 4. หากอุปกรณ์ USB ยังทำงานไม่ปกติ ให้ลองใช้อุปกรณ์ USB อื่น หรือลองเชื่อมต่ออุปกรณ์ USB ที่กำลังทดสอบ กับขั้วต่อ USB ที่ใช้ได้งานอีกขั้ว
- 5. หากอุปกรณ์ USB ใช้งานได้กับขั้วต่อ USB อื่น แสดงว่าขั้วต่อ USB เดิมอาจมีปัญหา
	- หากขั้วต่อ USB อยู่ทางด้านหน้าของเซิร์ฟเวอร์:
		- ิ ถอดสาย USB และเชื่อมต่อใหม่อีกครั้ง ตรวจสอบว่าสาย USB เชื่อมต่อกับแผงระบบ (ส่วนประกอบ  $a^{\dagger}$ แผงระบบ) อย่างถูกต้อง ดู บทที่ 6 "การเดินสายภายใน" บนหน้าที่ 399
		- b. เปลี่ยนแผงด้านหน้าหรือโมดูล I/O ด้านหน้า
	- หากขั้วต่อ USB อยู่ที่ด้านหลังของเซิร์ฟเวอร์:
		- ื้a. (ช่างเทคนิคที่ได้รับการอบรมเท่านั้น) เปลี่ยนแผง I/O ระบบ

# <span id="page-673-0"></span>ี่ปัญหาเกี่ยวกับหน่วยความจำ

โปรดดูวิธีแก้ไขปัญหาเกี่ยวกับหน่วยความจำที่ส่วนนี้

### ปัญหาทั่วไปเกี่ยวกับหน่วยความจำ

- "หน่วยความจำระบบที่แสดงน้อยกว่าหน่วยความจำจริงที่ติดตั้ง" บนหน้าที่ 662
- "ตรวจพบการรวบรวมหน่วยความจำที่ไม่ถูกต้อง" บนหน้าที่ 663
- "ปัญหาเกี่ยวกับ DIMM PFA" บนหน้าที่ 663

### <span id="page-673-2"></span>หน่วยความจำระบบที่แสดงน้อยกว่าหน่วยความจำจริงที่ติดตั้ง

ทำขั้นตอนต่อไปนี้ให้ครบถ้วนเพื่อแก้ไขปัญหา

**หมายเหต**ุ: ทุกครั้งที่คุณติดตั้งหรือถอดโมดูลหน่วยความจำ คุณต้องถอดเซิร์ฟเวอร์ออกจากแหล่งพลังงาน

่ 1. ดู "กฎและลำดับการติดตั้งโมดูลหน่วยความจำ" บนหน้าที่ 72 เพื่อให้แน่ใจว่าระบบรองรับลำดับการติดตั้งโมดูล หน่วยความจำปัจจุบันและคุณได้ติดตั้งโมดูลหน่วยความจำประเภทที่ถูกต้อง

- 2. ตรวจสอบว่าไฟ LED แสดงข้อผิดพลาด DIMM ติดสว่างบนแผงโปรเซสเซอร์หรือไม่ และมีโมดูลหน่วยความจำที่ ้ไม่ได้แสดงใน Setup Utility หรือไม่ หากใช่ ให้ตรวจสอบขั้นตอนลูกค้า/L1 โดยติดตามเหตุการณ์ข้อผิดพลาดที่ ทริกเกอร์ใน XCC หรือ UEFI
- ่ 3. หากปัญหายังคงอยู่ ให้เปลี่ยนโมดูลหน่วยความจำที่ล้มเหลวใหม่ด้วยโมดูลหน่วยความจำที่ทำงานปกติดี
	- ่ หากโมดูลหน่วยความจำใหม่ยังคงทำงานปกติดี แสดงว่าโมดูลหน่วยความจำเดิมเสียหาย ในกรณีนี้ ให้ ้ เปลี่ยนโมดูลหน่วยความจำด้วยโมดูลหน่วยความจำที่ทำงานปกติ
	- หากโมดูลหน่วยความจำใหม่ทำงานผิดปกติ แสดงว่าช่องเสียบหน่วยความจำเสียหาย ในกรณีนี้ ให้เปลี่ยน แผงโปรเซสเซอร์ (ช่างเทคนิคที่ได้รับการอบรมเท่านั้น)
	- ้มีบางกรณีที่ข้อผิดพลาดของหน่วยความจำมีความสัมพันธ์กับโปรเซสเซอร์ เปลี่ยนโปรเซสเซอร์ที่ได้รับผลกระ ้ทบ หากขั้นตอนข้างต้นแก้ปัญหาให้ลูกค้าไม่ได้ (ช่างเทคนิคที่ได้รับการอบรมเท่านั้น)
- ่ 4. เรียกใช้การวินิจฉัยโมดูลหน่วยความจำ เมื่อคุณเริ่มเซิร์ฟเวอร์และกดปุ่มตามคำแนะนำบนหน้าจอ อินเทอร์เฟซ Lenovo XClarity Provisioning Manager จะแสดงตามค่าเริ่มต้น จากหน้าการวินิจฉัย ให้คลิก Run Diagnostic → Memory Test → Advanced Memory Test หากโมดูลหน่วยความจำใดๆ ไม่ผ่านการทดสอบ ให้ทำซ้ำขั้น ิตอนที่ 2 และ 3

#### <span id="page-674-0"></span>ตรวจพบการรวบรวมหน่วยความจำที่ไม่ถูกต้อง

หากข้อความเตือนนี้ปรากฏขึ้น ให้ทำตามขั้นตอนต่อไปนี้:

Invalid memory population (unsupported DIMM population) detected. Please verify memory configuration is valid.

- 1. ดู "กฎและลำดับการติดตั้งโมดูลหน่วยความจำ" บนหน้าที่ 72 เพื่อให้แน่ใจว่าระบบรองรับลำดับการติดตั้งโมดูล หน่วยความจำปัจจุบัน
- 2. หากแน่ใจว่าระบบรองรับลำดับปัจจุบันแล้ว ให้ดูว่าโมดูลใดแสดงเป็น "ปิดใช้งาน" ใน Setup Utility
- 3. เสียบโมคูลหน่วยความจำที่แสดงเป็น "ปิดใช้งาน" ใหม่ แล้วรีบูตระบบ
- ่ 4. หากยังพบปัญหาอยู่ ให้เปลี่ยนโมดูลหน่วยความจำ

### <span id="page-674-1"></span>ปัญหาเกี่ยวกับ DIMM PFA

- 1. อัปเดตเฟิร์มแวร์ UEFI และ XCC เป็นเวอร์ชันล่าสุด
- ่ 2. เสียบโมดูลหน่วยความจำที่ล้มเหลวอีกครั้ง
- 3. สลับโปรเซสเซอร์และตรวจสอบให้แน่ใจว่าพินในซ็อกเก็ตโปรเซสเซอร์ไม่มีความเสียหาย
- ่ 4. (ช่างเทคนิคบริการที่ได้รับการอบรมเท่านั้น) ตรวจสอบให้แน่ใจว่าไม่มีสิ่งแปลกปลอมในช่องเสียบโมดูลหน่วย ความจำ
- ่ 5. เรียกใช้การวินิจฉัยโมดูลหน่วยความจำ เมื่อคุณเริ่มเซิร์ฟเวอร์และกดปุ่มตามคำแนะนำบนหน้าจอ อินเทอร์เฟซ Lenovo XClarity Provisioning Manager จะแสดงตามค่าเริ่มต้น คุณสามารถดำเนินการวินิจฉัยหน่วยความจำ ิ จากอินเทอร์เฟซนี้ จากหน้าการวินิจฉัย ให้คลิก Run Diagnostic ➡ Memory test ➡ Advanced Memory Test
- 6. เปลี่ยนโมดูลหน่วยความจำที่ไม่ผ่านการทดสอบหน่วยความจำ

# ปัญหาเกี่ยวกับจอภาพและวิดีโอ

ใช้ข้อมูลนี้ในการแก้ไขปัญหาเกี่ยวกับจอภาพหรือวิดีโอ

- "มีการแสดงอักขระที่ไม่ถกต้อง" บนหน้าที่ 664
- ้"หน้าจอว่างเปล่า" บนหน้าที่ 664
- "หน้าจอว่างเปล่าเมื่อคุณเริ่มโปรแกรมแอปพลิเคชันบางตัว" บนหน้าที่ 664
- "จอภาพมีหน้าจอสั่นไหว หรือภาพบนจอเป็นเส้นหยัก ไม่สามารถอ่านได้ เลื่อนไปมา หรือบิดเบี้ยว" บนหน้าที่ 665
- "อักขระที่ไม่ถูกต้องปรากฎบนหน้าจอ" บนหน้าที่ 665
- "จอแสดงผลไม่ทำงานเมื่อเชื่อมต่อกับขั้วต่อ VGA ของเซิร์ฟเวอร์" บนหน้าที่ 665

# <span id="page-675-0"></span>มีการแสดงอักขระที่ไม่ถูกต้อง

ทำขั้นตอนต่อไปนี้ให้ครบถ้วน:

- 1. ตรวจสอบว่ามีการตั้งค่าภาษาและท้องถิ่นอย่างถูกต้องสำหรับคีย์บอร์ดและระบบปฏิบัติการ
- 2. หากภาษาที่ไม่ถูกต้องปรากฦบนหน้าจอ ให้อัปเดตเฟิร์มแวร์ของเซิร์ฟเวอร์เป็นระดับล่าสุด ดู "ปรับปรุงเฟิร์มแวร์" ำเนหน้าที่ 605

# <span id="page-675-1"></span>หน้าจอว่างเปล่า

**หมายเหต**ุ: ตรวจสอบให้แน่ใจว่าโหมดการบูตที่คาดไว้ไม่มีการเปลี่ยนแปลงจาก UEFI เป็นแบบดั้งเดิมหรือในทางกลับ กัน

- 1. หากเซิร์ฟเวอร์เชื่อมต่อกับสวิตช์ KVM ให้หลีกเลี่ยงสวิตช์ KVM เพื่อไม่ให้เป็นสาเหตุของปัญหา โดยการเชื่อมต่อ สายไฟของจอภาพกับขั้วต่อที่ถูกต้องบนด้านหลังของเซิร์ฟเวอร์โดยตรง
- 2. ฟังก์ชัน Remote Presence ของ Management Controller ถูกปิดใช้งาน หากคุณติดตั้งอะแดปเตอร์วิดีโอเสริม ในการใช้ฟังก์ชัน Remote Presence ของ Management Controller ให้ถอดอะแดปเตอร์วิดีโอเสริมออก
- 3. หากเซิร์ฟเวอร์ติดตั้งพร้อมกับอะแดปเตอร์กราฟิกขณะเปิดเซิร์ฟเวอร์ โลโก้ Lenovo จะแสดงบนหน้าจอหลังผ่าน ไปประมาณ 3 นาที นี่เป็นการทำงานปกติขณะระบบทำการโหลด
- 4 ตรวจสอบให้แน่ใจว่า
	- เซิร์ฟเวอร์เปิดอยู่ และมีการจ่ายไฟให้กับเซิร์ฟเวอร์
	- สายไฟของจอภาพเชื่อมต่ออย่างถูกต้อง
	- จอภาพเปิดอยู่และมีการปรับการควบคุมความสว่างและความคมชัดอย่างถูกต้อง
- 5. ตรวจสอบให้แน่ใจว่าเซิร์ฟเวอร์ที่ควบคุมจอภาพนั้นถูกต้อง หากมี
- 6. ตรวจสอบให้แน่ใจว่าเอาต์พุตวิดีโอจะไม่ได้รับผลกระทบจากเฟิร์มแวร์ของเซิร์ฟเวอร์ที่เสียหาย ดู "ปรับปรุง เฟิร์มแวร์" บนหน้าที่ 605
- 7. หากยังคงมีปัญหาอยู่ โปรดติดต่อบริการสนับสนุนของ Lenovo

### <span id="page-675-2"></span>หน้าจอว่างเปล่าเมื่อคุณเริ่มโปรแกรมแอปพลิเคชันบางตัว

1 ตรวจสอบให้แน่ใจว่า

- โปรแกรมแอปพลิเคชันไม่ได้ตั้งค่าโหมดการแสดงผลให้สูงกว่าความสามารถของจอภาพ
- คุณได้ติดตั้งโปรแกรมควบคุมอุปกรณ์ที่จำเป็นสำหรับแอปพลิเคชัน

### <span id="page-676-0"></span>จอภาพมีหน้าจอสั่นไหว หรือภาพบนจอเป็นเส้นหยัก ไม่สามารถอ่านได้ เลื่อนไปมา หรือบิดเบี้ยว

1. หากระบบทดสอบตนเองของจอภาพแสดงว่าจอภาพทำงานเป็นปกติ คุณต้องพิจารณาที่ตำแหน่งของจอภาพ ิสนามแม่เหล็กที่อยู่โดยรอบอุปกรณ์อื่นๆ (เช่น ตัวแปลง อุปกรณ์เครื่องใช้ หลอดไฟฟลูออเรสเซนท์ และจอภา ้ พอื่นๆ) สามารถทำให้หน้าจอสั่นไหว หรือภาพบนจอเป็นเส้นหยัก ไม่สามารถอ่านได้ เลื่อนไปมา หรือบิดเบี้ยวได้ หากสิ่งเหล่านี้เกิดขึ้น ให้ปิดจอภาพ

**ข้อควรพิจารณา**: การเคลื่อนย้ายจอภาพสีขณะเปิดใช้งานอยู่อาจทำให้หน้าจอเปลี่ยนสีได้ ้ย้ายอุปกรณ์และจอภาพให้ห่างจากกันอย่างน้อย 305 มม. (12 นิ้ว) จากนั้นเปิดจอภาพ

#### หมายเหต:

- เพื่อป้องกันไม่ให้เกิดข้อผิดพลาดในการอ่าน/เขียนไดรฟ์ดิสก์เกต ตรวจสอบให้แน่ใจว่าระหว่างจอภาพและ  $a<sub>1</sub>$ ไดรฟ์ดิสก์เกตภายนอกมีระยะห่างอย่างน้อย 76 มม. (3 นิ้ว)
- ี สายไฟของจอภาพที่ไม่ใช่ของ Lenovo อาจก่อให้เกิดปัญหาที่ไม่คาดคิดได้  $h_{\cdot}$
- 2. เสียบสายจอภาพใหม่
- 3. เปลี่ยนส่วนประกอบที่ระบุไว้ในขั้นตอนที่ 2 ทีละชิ้นตามลำดับที่แสดง แล้วเริ่มต้นระบบเซิร์ฟเวอร์ใหม่ทุกครั้ง:
	- a. สายจ<sub>ั</sub>อภาพ
	- b. อะแดปเตอร์วิดีโอ (หากติดตั้งไว้)
	- c. จ<sub>ุ</sub>กภาพ

### <span id="page-676-1"></span>อักขระที่ไม่ถูกต้องปรากฏบนหน้าจอ

ทำขั้นตอนต่อไปนี้ให้ครบถ้วนจนกว่าปัญหาจะได้รับการแก้ไข:

- 1. ตรวจสอบว่ามีการตั้งค่าภาษาและท้องถิ่นอย่างถูกต้องสำหรับคีย์บอร์ดและระบบปฏิบัติการ
- ่ 2. หากภาษาที่ไม่ถูกต้องปรากฦบนหน้าจอ ให้อัปเดตเฟิร์มแวร์ของเซิร์ฟเวอร์เป็นระดับล่าสุด ดู "ปรับปรุงเฟิร์มแวร์" ำเนหน้าที่ 605

### <span id="page-676-2"></span>จอแสดงผลไม่ทำงานเมื่อเชื่อมต่อกับขั้วต่อ VGA ของเชิร์ฟเวอร์

ทำขั้นตอนต่อไปนี้ให้ครบถ้วนจนกว่าปัญหาจะได้รับการแก้ไข:

- 1. ตรวจสอบว่าเซิร์ฟเวอร์เปิดอยู่
- 2. หากมีการเชื่อมต่อ KVM ระหว่างจอภาพและเซิร์ฟเวอร์ ให้ถอด KVM ออก
- 3. เชื่อมต่อสายของจอภาพอีกครั้ง และตรวจสอบให้แน่ใจว่าต่อสายอย่างถูกต้อง
- 4. พยายามใช้จอภาพที่ผ่านการตรวจสอบโดยไม่มีปัญหา
- 5. หากจอภาพยังคงไม่ทำงาน ให้ทำขั้นตอนต่อไปนี้:
	- หากขั้วต่อ VGA อยู่ทางด้านหน้าของเซิร์ฟเวอร์:
- ิ ถอดสาย VGA ภายในและเชื่อมต่อใหม่อีกครั้ง ตรวจสอบว่าสาย VGA เชื่อมต่อกับแผงระบบ (ส่วน  $a<sub>z</sub>$ ประกอบแผงระบบ) อย่างถูกต้อง โปรดดู บทที่ 6 "การเดินสายภายใน" บนหน้าที่ 399
- เปลี่ยนสลักแร็คด้านซ้ายด้วย VGA ดู "การเปลี่ยนสลักตู้แร็ค" บนหน้าที่ 316 b.
- c. (ช่างเทคนิคที่ได้รับการอบรมเท่านั้น) เปลี่ยนแผง I/O ระบบ
- หากขั้วต่อ VGA อยู่ทางด้านหลังของเซิร์ฟเวอร์:
	- a. (ช่างเทคนิคที่ได้รับการอบรมเท่านั้น) เปลี่ยนแผง I/O ระบบ

# ปัญหาที่สังเกตเห็นได้

ใช้ข้อมลนี้ในการแก้ไขปัญหาที่สังเกตเห็นได้

- "เซิร์ฟเวอร์ค้างในระหว่างกระบวนการบูต UEFI" บนหน้าที่ 666
- "เซิร์ฟเวอร์แสดง POST Event Viewer ขึ้นทันทีเมื่อเปิดใช้งาน" บนหน้าที่ 667
- "เซิร์ฟเวอร์ไม่ตอบสนอง (POST เสร็จสมบูรณ์และระบบปฏิบัติการกำลังทำงานอยู่)" บนหน้าที่ 667
- "เซิร์ฟเวอร์ไม่ตอบสนอง (POST ล้มเหลวและไม่สามารถเริ่มต้นการตั้งค่าระบบได้)" บนหน้าที่ 668
- ้ "ข้อบกพร่อง Planar แรงดันไฟฟ้าแสดงขึ้นในบันทึกเหตุการณ์" บนหน้าที่ 668
- "กลิ่นไม่ปกติ" บนหน้าที่ 668
- "เซิร์ฟเวอร์ดูเหมือนจะเกิดความร้อนขณะทำงาน" บนหน้าที่ 669
- "ไม่สามารถเข้าสู่โหมดแบบดั้งเดิมหลังจากติดตั้งอะแดปเตอร์ใหม่" บนหน้าที่ 669  $\ddot{\phantom{0}}$
- "ขึ้นส่วนหรือตัวเครื่องแตกร้าว" บนหน้าที่ 669

### <span id="page-677-0"></span>เซิร์ฟเวอร์ค้างในระหว่างกระบวนการบูต UEFI

หากระบบค้างระหว่างกระบวนการบูต UEFI โดยแสดงข้อความ UEFI: DXE INIT บนจอแสดงผล ตรวจสอบให้แน่ใจว่า Option ROM ไม่ได้รับการกำหนดค่าด้วยการตั้งค่าของ Legacy คุณสามารถดูการตั้งค่าปัจจุบันสำหรับ Option ROM จากระยะไกลได้ ด้วยการรันคำสั่งต่อไปนี้โดยใช้ Lenovo XClarity Essentials OneCLI

onecli config show EnableDisableAdapterOptionROMSupport --bmc xcc\_userid:xcc\_password@xcc\_ipaddress

ในการกู้คืนระบบที่ค้างในระหว่างกระบวนการบูตด้วยการตั้งค่า Legacy Option ROM โปรดดูที่เกร็ดแนะนำด้านเทคนิค ต่คไง เบี้.

#### https://datacentersupport.lenovo.com/solutions/ht506118

หากจำเป็นต้องใช้ Legacy Option Rom ห้ามตั้งค่าช่องเสียบ Option ROM เป็น Legacy บนเมนูอุปกรณ์และพอร์ต I/ O ในทางตรงกันข้าม ให้ตั้งค่าข่องเสียบ Option ROM เป็น **Auto** (ค่าเริ่มต้นการตั้งค่า), และตั้งค่าโหมดบูตระบบเป็น Legacy Mode Legacy Option ROM จะถูกเรียกขึ้นมาอย่างรวดเร็ว ก่อนที่ระบบจะบูต

# <span id="page-678-0"></span>เซิร์ฟเวคร์แสดง POST Fvent Viewer ขึ้นทันทีเมื่อเปิดใช้งาน

ทำขั้นตอนต่อไปนี้ให้ครบถ้วนจนกว่าปัญหาจะได้รับการแก้ไข

- 1. แก้ไขข้อผิดพลาดใดๆ ที่ระบุโดยไฟ LED ระบบและจอแสดงผลการวินิจฉัย
- 2. ตรวจสอบให้แน่ใจว่าเซิร์ฟเวอร์รองรับโปรเซสเซอร์ทุกตัว และโปรเซสเซอร์ตรงกับความเร็วและขนาดแคช คุณสามารถดูรายละเอียดของโปรเซสเซอร์ได้จากการตั้งค่าระบบ

เพื่อช่วยให้คุณระบุได้ว่าเซิร์ฟเวอร์รองรับโปรเซสเซอร์หรือไม่ โปรดดูที่ https://serverproven.lenovo.com/

- 3. (เฉพาะช่างเทคนิคที่ได้รับการอบรมเท่านั้น) ตรวจสอบให้แน่ใจว่าได้เสียบโปรเซสเซอร์ 1 แน่นเข้าที่แล้ว
- 4. (เฉพาะช่างเทคนิคที่ได้รับการอบรมเท่านั้น) ถอดไมโครโปรเซสเซอร์ 2 แล้วเริ่มระบบเซิร์ฟเวอร์ใหม่
- 5. เปลี่ยนส่วนประกอบต่อไปนี้ทีละชิ้นตามลำดับที่แสดง แล้วทำการเริ่มต้นระบบเซิร์ฟเวอร์ใหม่หลังถอดส่วน <u> ประกอบแต่ละชื้นออก</u>
	- (เฉพาะช่างเทคนิคที่ได้รับการอบรมเท่านั้น) โปรเซสเซอร์  $\overline{a}$
	- (ช่างเทคนิคที่ได้รับการฝึกอบรมเท่านั้น) แผงระบบ (ส่วนประกอบแผงระบบ)  $b.$

### <span id="page-678-1"></span>เซิร์ฟเวอร์ไม่ตอบสนอง (POST เสร็จสมบูรณ์และระบบปฏิบัติการกำลังทำงานอยู่)

ดำเนินการขั้นตอนต่อไปนี้ให้ครบถ้วนจนกว่าปัญหาจะได้รับการแก้ไข

- หากคุณอยู่ในตำแหน่งเดียวกันกับเซิร์ฟเวอร์ให้ดำเนินการขั้นตอนต่อไปนี้:
	- 1. หากคุณกำลังใช้งานการเชื่อมต่อ KVM ตรวจสอบให้แน่ใจว่าการเชื่อมต่อทำงานอย่างถูกต้อง หรือตรวจสอบ ให้แน่ใจว่าคีย์บอร์ดและเมาส์ทำงานอย่างถูกต้อง
	- 2. หากเป็นไปได้ ให้เข้าสู่เซิร์ฟเวอร์และตรวจสอบว่าแอปพลิเคชันทั้งหมดกำลังทำงานอยู่ (ไม่มีแอปพลิเคชัน ค้าง)
	- 3 เริ่มระบบเซิร์ฟเวคร์คีกครั้ง
	- 4. หากปัญหายังคงอยู่ ตรวจสอบให้แน่ใจว่ามีการติดตั้งและกำหนดค่าซอฟต์แวร์ใหม่ใดๆ อย่างถูกต้อง
	- 5. ติดต่อที่ที่คุณซื้อซอฟต์แวร์หรือผู้ให้บริการซอฟต์แวร์
- หากคุณเข้าถึงเซิร์ฟเวอร์จากตำแหน่งที่ตั้งระยะไกล ให้ดำเนินการขั้นตอนต่อไปนี้:
	- 1. ตรวจสอบให้แน่ใจว่าแอปพลิเคชันทั้งหมดกำลังทำงานอยู่ (ไม่มีแอปพลิเคชันค้าง)
	- 2. พยายามออกจากระบบและกลับเข้าสู่ระบบอีกครั้ง
	- 3. ตรวจสอบการเข้าถึงเครือข่ายโดยการ Ping หรือเรียกใช้เส้นทางการติดตามไปยังเซิร์ฟเวอร์จากบรรทัดคำสั่ง
		- a. หากคุณไม่ได้รับการตอบสนองระหว่างการทดสอบ Ping ให้พยายาม Ping กับเซิร์ฟเวอร์อื่นในตัวเครื่อง เพื่อระบุว่าเป็นปัญหาเกี่ยวกับการเชื่อมต่อหรือปัญหาเกี่ยวกับเซิร์ฟเวอร์
		- ่ เรียกใช้เส้นทางการติดตามเพื่อระบุตำแหน่งที่การเชื่อมต่อบกพร่อง พยายามแก้ปัญหาเกี่ยวกับการ b. เชื่อมต่อด้วย VPN หรือจุดที่การเชื่อมต่อบกพร่อง
	- 4. รีสตาร์ทเซิร์ฟเวอร์จากระยะไกลผ่านอินเทอร์เฟซการจัดการ
	- 5. หากปัญหายังคงอยู่ ให้ตรวจสอบว่ามีการติดตั้งและกำหนดค่าซอฟต์แวร์ใหม่ใดๆ อย่างถูกต้องหรือไม่
	- 6. ติดต่อที่ที่คุณซื้อซอฟต์แวร์หรือผู้ให้บริการซอฟต์แวร์

# <span id="page-679-0"></span>เซิร์ฟเวคร์ไม่ตอบสนอง (POST ล้มเหลวและไม่สามารถเริ่มต้นการตั้งค่าระบบได้)

้การเปลี่ยนแปลงการกำหนดค่า เช่น อุปกรณ์ที่เพิ่มเข้าไปหรือการอัปเดตเฟิร์มแวร์อะแดปเตอร์ รวมถึงปัญหาเกี่ยวกับรหัส ี ของแอปพลิเคชันหรือเฟิร์มแวร์อาจส่งผลให้เซิร์ฟเวอร์ทำการ POST (ระบบทดสอบตนเองเมื่อเปิดเครื่อง) ล้มเหลว

หากเกิดกรณีเช่นนี้ขึ้น เซิร์ฟเวอร์จะตอบสนองด้วยวิธีต่างๆ ต่อไปนี้:

- เซิร์ฟเวอร์จะเริ่มต้นระบบใหม่และพยายามเริ่ม POST อีกครั้ง
- เซิร์ฟเวอร์ค้าง คุณต้องทำการเริ่มต้นระบบเซิร์ฟเวอร์ใหม่ด้วยตนเองเพื่อให้เซิร์ฟเวอร์พยายามเริ่ม POST อีกครั้ง

หากมีความพยายามเริ่มต้นเซิร์ฟเวอร์ใหม่ซ้ำๆ จนครบจำนวนครั้งที่ระบุ (ไม่ว่าโดยอัตโนมัติหรือโดยผู้ใช้) เซิร์ฟเวอร์กลับ ไปใช้งานค่าเริ่มต้นของการกำหนดค่า UEFI และเริ่มต้นการตั้งค่าระบบ เพื่อให้คุณทำการแก้ไขที่จำเป็นกับการกำหนดค่า และเริ่มต้นเซิร์ฟเวอร์ใหม่ หากเซิร์ฟเวอร์ไม่สามารถเริ่ม POST ได้โดยเสร็จสมบูรณ์ด้วยการกำหนดค่าเริ่มต้น แสดงว่า แผงโปรเซสเซอร์หรือแผง I/O ระบบของเซิร์ฟเวอร์อาจมีปัญหา ดำเนินการดังต่อไปนี้:

- 1. ถอดอุปกรณ์ที่เพิ่งเพิ่มเข้าไปใหม่ และย้อนกลับไปใช้การกำหนดค่าฮาร์ดแวร์เริ่มต้น
- 2. ลองรีสตาร์ทระบบ แล้วตรวจสอบว่าสามารถบูตไปยังการตั้งค่าระบบได้หรือไม่
	- หากไม่ได้ ให้ทำดังนี้:
		- a เปลี่ยนแผงโปรเซสเซคร์
		- b. เปลี่ยนแผง I/O ระบบ
	- หากได้ ให้ลองย้ายอุปกรณ์ที่สงสัยว่ามีปัญหาไปยังระบบภายใต้การทดสอบ (SUT) อื่น
		- หากระบบ SUT ทำงานปกติ ปัญหาอาจเกิดจากแผงโปรเซสเซอร์หรือแผง I/O ระบบ
		- หากระบบ SUT ทำงานผิดปกติ ปัญหาอาจเกิดจากอุปกรณ์ที่สงสัย
- ่ 3. หากมีการแยกชิ้นส่วนที่สงสัยว่ามีปัญหาจากชิ้นส่วนทั้งหมด และปัญหายังคงอยู่ โปรดรันระบบที่มีปัญหาในกา ึ่รกำหนดค่าขั้นต่ำเพื่อแยกปัญหาโดยละเอียดเพิ่มเติม และเพิ่มอุปกรณ์กลับเข้าระบบทีละขึ้น

### <span id="page-679-1"></span>ข้อบกพร่อง Planar แรงดันไฟฟ้าแสดงขึ้นในบันทึกเหตุการณ์

้ดำเนินการขั้นตอนต่อไปนี้ให้ครบถ้วนจนกว่าปัญหาจะได้รับการแก้ไข

- 1. ย้อนกลับระบบไปเป็นการกำหนดค่าต่ำสุด ดูจำนวนโปรเซสเซอร์และ DIMM ที่กำหนดขั้นต่ำได้ที่ "ข้อมูลจำเพาะ" <u>ำเนหน้าที่ 4</u>
- 2 รีสตาร์ทระบบ
	- หากระบบรีสตาร์ท ให้ใส่อุปกรณ์แต่ละชื้นที่ถอดออกกลับเข้าไปทีละชื้น แล้วตามด้วยการรีสตาร์ทระบบทุก ครั้งจนกว่าข้อผิดพลาดจะเกิดขึ้น เปลี่ยนอุปกรณ์ชิ้นที่ทำให้เกิดข้อผิดพลาด
	- หากระบบไม่รีสตาร์ท ให้ตรวจสอบโปรเซสเซอร์ก่อน แล้วจึงตามด้วยแผง I/O ระบบ

# <span id="page-679-2"></span>กลิ่งไม่ปกติ

้ ดำเนินการขั้นตอนต่อไปนี้ให้ครบถ้วนจนกว่าปัญหาจะได้รับการแก้ไข

- 1. กลิ่นไม่ปกติอาจออกมาจากอุปกรณ์ที่ติดตั้งใหม่
- 2. หากยังคงมีปัญหาอยู่ โปรดติดต่อบริการสนับสนุนของ Lenovo

### <span id="page-680-0"></span>เซิร์ฟเวอร์ดูเหมือนจะเกิดความร้อนขณะทำงาน

ดำเนินการขั้นตอนต่อไปนี้ให้ครบถ้วนจนกว่าปัญหาจะได้รับการแก้ไข

เซิร์ฟเวอร์หรือตัวเครื่องหลายตัว:

- 1. ตรวจสอบให้แน่ใจว่าอุณหภูมิห้องอยู่ภายในช่วงที่ระบุ (ดู "ข้อมูลจำเพาะ" บนหน้าที่ 4)
- 2. ตรวจสอบให้แน่ใจว่าได้ติดตั้งพัดลมอย่างถูกต้องแล้ว
- 3. อัปเดต UEFI และ XCC เป็นเวอร์ชันล่าสุด
- 4. ตรวจสอบให้แน่ใจว่าได้ติดตั้งแผงครอบในเซิร์ฟเวอร์อย่างถูกต้องแล้ว (ดู บทที่ 5 "ขั้นตอนการเปลี่ยนชิ้นส่วน ้ฮาร์ดแวร์" บนหน้าที่ 67 ลำหรับขั้นตอนการติดตั้งโดยละเอียด)
- ่ 5. ใช้คำสั่ง IPMI เพื่อปรับความเร็วพัดลมให้มีความเร็วสูงสุดเพื่อดูว่าสามารถแก้ไขปัญหาได้หรือไม่

**หมายเหต**ุ: คำสั่ง IPMI raw ควรใช้โดยช่างเทคนิคที่ได้รับการอบรมเท่านั้นและระบบแต่ละตัวจะมีคำสั่ง PMI raw ที่เฉพาะเจาะจง

่ 6. ตรวจสอบบันทึกเหตุการณ์โปรเซสเซอร์การจัดการสำหรับเหตุการณ์ที่อุณหภูมิสูงขึ้น หากไม่มีเหตุการณ์ดังกล่าว ้แสดงว่าเซิร์ฟเวอร์กำลังทำงานภายในอุณหภูมิการทำงานปกติ โปรดสังเกตว่าอุณหภูมิอาจมีการเปลี่ยนแปลงได้

### <span id="page-680-1"></span>ไม่สามารถเข้าสู่โหมดแบบดั้งเดิมหลังจากติดตั้งอะแดปเตอร์ใหม่

ทำขั้นตอนต่อไปนี้ให้ครบถ้วนเพื่อแก้ไขปัญหา

- 1. ไปที่ UEFI Setup → Devices and I/O Ports → Set Option ROM Execution Order
- 2. ย้ายอะแดปเตอร์ RAID ที่มีการติดตั้งระบบปฏิบัติการไปที่ด้านบนของรายการ
- 3. เลือก Save
- 4. รีบูตระบบและบูตอัตโนมัติเข้าสู่ระบบปฏิบัติการ

### <span id="page-680-2"></span>ชิ้นส่วนหรือตัวเครื่องแตกร้าว

ติดต่อบริการสนับสนุนของ Lenovo

# ปัญหาเกี่ยวกับอุปกรณ์เสริม

ใช้ข้อมูลนี้ในการแก้ไขปัญหาเกี่ยวกับอุปกรณ์เสริม

- "ระบบไม่รู้จักอุปกรณ์ USB ภายนอก" บนหน้าที่ 670
- "ระบบไม่รู้จักอะแดปเตอร์ PCIe หรืออะแดปเตอร์ไม่ทำงาน" บนหน้าที่ 670
- "ตรวจพบทรัพยากร PCIe ไม่เพียงพอ" บนหน้าที่ 670
- "อุปกรณ์เสริมของ Lenovo ที่เพิ่งติดตั้งไม่ทำงาน" บนหน้าที่ 671
- "อุปกรณ์เสริมของ Lenovo ก่อนหน้านี้ทำงานได้แต่ในขณะนี้กลับไม่ทำงาน" บนหน้าที่ 671

### <span id="page-681-0"></span>ระบบไม่รู้จักอุปกรณ์ USB ภายนอก

้ดำเนินการขั้นตอนต่อไปนี้จนกว่าปัญหาจะได้รับการแก้ไข:

- 1. อัปเดตเฟิร์มแวร์ UEFI เป็นเวอร์ชันล่าสุด
- ่ 2. ตรวจสอบให้แน่ใจว่ามีการติดตั้งไดรเวอร์ที่เหมาะสมบนเซิร์ฟเวอร์ ดูข้อมูลเกี่ยวกับไดรเวอร์อุปกรณ์ในเอกสาร ประกอบผลิตภัณฑ์สำหรับอุปกรณ์ US
- 3. ใช้ Setup Utility เพื่อตรวจสอบให้แน่ใจว่ามีการตั้งค่าอุปกรณ์อย่างถูกต้อง
- 4. หากเสียบปลั๊กอุปกรณ์ USB กับฮับหรือสายแยกคอนโซล ให้ถอดปลั๊กอุปกรณ์และเสียบเข้ากับพอร์ต USB ที่ด้าน หน้าของเซิร์ฟเวอร์โดยตรง

### <span id="page-681-1"></span>ระบบไม่รู้จักอะแดปเตอร์ PCIe หรืออะแดปเตอร์ไม่ทำงาน

้ดำเนินการขั้นตอนต่อไปนี้จนกว่าปัญหาจะได้รับการแก้ไข:

- 1. อัปเดตเฟิร์มแวร์ UEFI เป็นเวอร์ชันล่าสุด
- 2. ตรวจสอบบันทึกเหตุการณ์และแก้ไขปัญหาใดๆ ที่เกี่ยวข้องกับอุปกรณ์
- 3. ตรวจสอบว่าเซิร์ฟเวอร์รองรับอุปกรณ์ (โปรดดู https://serverproven.lenovo.com/) ตรวจสอบให้แน่ใจว่าระดับ เฟิร์มแวร์บนอุปกรณ์เป็นระดับล่าสุดที่ได้รับการสนับสนุนและอัปเดตเฟิร์มแวร์ หากทำได้
- 4. ตรวจสอบให้แน่ใจว่าได้ติดตั้งอะแดปเตอร์ในช่องที่ถูกต้อง
- 5. ตรวจสอบให้แน่ใจว่าได้ติดตั้งไดรเวอร์อุปกรณ์ที่เหมาะสมสำหรับอุปกรณ์
- .6. แก้ไขปัญหาข้อขัดแย้งของทรัพยากรใดๆ หากเรียกใช้โหมดแบบดั้งเดิม (UEFI) ตรวจสอบคำสั่งการบูต ROM แบบดั้งเดิมและแก้ไขการตั้งค่า UEFI สำหรับ MM Confia Base

**หมายเหตุ**: ตรวจสอบให้แน่ใจว่าคุณได้แก้ไขลำดับการบูต ROM ที่เกี่ยวข้องกับอะแดปเตอร์ PCIe ให้เป็นลำดับ การดำเนินการแรกแล้ว

- 7. ตรวจสอบ http://datacentersupport.lenovo.com เพื่ออ่านเกร็ดแนะนำด้านเทคนิค (หรือที่เรียกว่าคำแนะนำใน การ RETAIN หรือข่าวสารด้านบริการ) ที่อาจเกี่ยวข้องกับอะแดปเตอร์
- 8. ตรวจสอบการเชื่อมต่อภายนอกของอะแดปเตอร์ว่าถูกต้อง และตรวจดูว่าตัวขั้วต่อไม่ได้รับความเสียหาย
- 9. ตรวจสอบให้แน่ใจว่ามีการติดตั้งอะแดปเตอร์ PCIe กับระบบปฏิบัติการที่รองรับ

### <span id="page-681-2"></span>ตรวจพบทรัพยากร PCIe ไม่เพียงพอ

หากคุณเห็นข้อความแสดงข้อผิดพลาดที่ระบุว่า "ตรวจพบทรัพยากร PCI ไม่เพียงพอ" ให้ดำเนินการตามขั้นตอนต่อไปนี้ จนกว่าปัญหาจะได้รับการแก้ไข:

- 1. กด Enter เพื่อเข้าถึง Setup Utility ของระบบ
- 2. เลือก System Settings → Devices and I/O Ports → PCI 64–Bit Resource Allocation จากนั้นจึงแก้ไข การตั้งค่าจาก Auto เป็น Enable
- 3. หากอุปกรณ์การบูตไม่รองรับ MMIO ที่สูงกว่า 4 GB สำหรับ Legacy Boot ให้ใช้โหมดการบูต UEFI หรือถอด/ ปิดใช้งานคุปกรณ์ PCIe บางตัว
- 4. เริ่มต้นระบบกำลังไฟ DC ใหม่และตรวจสอบให้แน่ใจว่าระบบเข้าสู่เมนูการบูต UEFI หรือระบบปฏิบัติการ แล้ว รวบรวมบันทึก FFDC

5. โปรดติดต่อฝ่ายสนับสนุนทางเทคนิคของ Lenovo

### <span id="page-682-0"></span>อุปกรณ์เสริมของ Lenovo ที่เพิ่งติดตั้งไม่ทำงาน

- 1. ตรวจสอบให้แน่ใจว่า:
	- เซิร์ฟเวอร์รองรับอุปกรณ์ (โปรดดู https://serverproven.lenovo.com/)
	- คุณทำตามคำแนะนำในการติดตั้งที่มาพร้อมกับอุปกรณ์และติดตั้งอุปกรณ์อย่างถูกต้อง
	- คุณยังไม่ได้ถอดอุปกรณ์เสริมหรือสายเคเบิลอื่นๆ ที่ติดตั้งไว้
	- ่ คุณอัปเดตข้อมูลการกำหนดค่าในการตั้งค่าระบบ เมื่อคุณเริ่มเซิร์ฟเวอร์และกดปุ่มตามคำแนะนำบนหน้าจอ เพื่อแสดง Setup Utility ((ดูข้อมูลเพิ่มเติมได้ที่ส่วน "เริ่มต้นระบบ" ใน LXPM เอกสารที่เข้ากันได้กับ เซิร์ฟเวอร์ของคุณที่ https://sysmgt.lenovofiles.com/help/topic/lxpm\_frontend/lxpm\_product\_page.html)) ้เมื่อใดก็ตามที่คุณเปลี่ยนหน่วยความจำหรืออุปกรณ์อื่นใด คุณต้องอัปเดตการกำหนดค่า
- 2. ใส่อุปกรณ์ที่คุณเพิ่งติดตั้ง
- 3. เปลี่ยนอุปกรณ์ที่คุณเพิ่งติดตั้ง
- 4. เสียบการเชื่อมต่อสายและดูให้แน่ใจว่าไม่มีความเสียหายบนสาย
- 5. หากสายชำรุด ให้เปลี่ยนสาย

# <span id="page-682-1"></span>อุปกรณ์เสริมของ Lenovo ก่อนหน้านี้ทำงานได้แต่ในขณะนี้กลับไม่ทำงาน

- 1. ตรวจสอบให้แน่ใจว่าการเชื่อมต่อสายทุกสายกับอุปกรณ์แน่นดีแล้ว
- 2. หากอุปกรณ์มาพร้อมกับคำแนะนำการทดสอบ ให้ใช้คำแนะนำดังกล่าวในการทดสอบอุปกรณ์
- 3. เสียบการเชื่อมต่อสายและดูให้แน่ใจว่าไม่มีส่วนใดที่มีความเสียหาย
- 4. เปลี่ยนสาย
- 5. ใส่อุปกรณ์ที่ทำงานบกพร่องให้แน่น
- 6. เปลี่ยนคุปกรณ์ที่ทำงานบกพร่อง

# บัญหาเกี่ยวกับประสิทธิภาพ

ใช้ข้อมูลนี้ในการแก้ไขปัญหาเกี่ยวกับประสิทธิภาพการทำงาน

- "ประสิทธิภาพด้านเครือข่าย" บนหน้าที่ 671
- "ประสิทธิภาพระบบปฏิบัติการ" บนหน้าที่ 672

### <span id="page-682-2"></span>ประสิทธิภาพด้านเครือข่าย

ทำขั้นตอนต่อไปนี้ให้ครบถ้วนจนกว่าปัญหาจะได้รับการแก้ไข:

- 1. แยกเครือข่ายที่ทำงานช้า (เช่น การจัดเก็บข้อมูล ข้อมูล และระบบจัดการ) เครื่องมือทดสอบ ping หรือเครื่องมือ ้ด้านระบบปฏิบัติการต่างๆ อาทิ ethtool, โปรแกรมจัดการงาน หรือโปรแกรมจัดการทรัพยากร อาจมีประโยชน์ใน การดำเนินขั้นตอนนี้
- 2. ตรวจสอบการติดขัดของการรับส่งข้อมูลบนเครือข่าย
- ่ 3. ใช้การตั้งค่าการควบคุมโฟลว์เพื่อหลีกเลี่ยงการใช้งานพอร์ตเกินพิกัด
- 4. อัปเดตไดรเวอร์อุปกรณ์ NIC หรือไดรเวอร์อุปกรณ์ตัวควบคุมอุปกรณ์จัดเก็บข้อมูล
- 5. ใช้เครื่องมือวินิจฉัยการรับส่งข้อมูลที่ผู้ผลิตอะแดปเตอร์ให้มา
- 6. ปรับสมดุลปริมาณงานระหว่างคอร์โปรเซสเซอร์หลายๆ ตัวโดยใช้ฟังก์ชัน ต่างๆ เช่น Receive Side Scaling  $(RSS)$
- 7. จำกัดการสื่อสารระหว่างโปรเซสเซอร์โดยใช้พารามิเตอร์ เช่น การเชื่อมโยงการขัดจังหวะและ NUMA
- 8. ทำติตามคำแนะนำในคู่มือการปรับแต่งอะแดปเตอร์เฉพาะรุ่นที่ผู้ผลิตอะแดปเตอร์ให้มา

### <span id="page-683-0"></span>ประสิทธิภาพระบบปฏิบัติการ

ทำขั้นตอนต่อไปนี้ให้ครบถ้วนจนกว่าปัญหาจะได้รับการแก้ไข:

- 1. หากคุณเพิ่งดำเนินการเปลี่ยนแปลงใดๆ กับเซิร์ฟเวอร์ (อาทิ อัปเดตไดรเวอร์อุปกรณ์ หรือติดตั้งแอปพลิเคชัน ้ ซอฟต์แวร์) ให้นำการเปลี่ยนแปลงนั้นๆ ออก
- 2. ตรวจหาปัญหาด้านเครือข่ายใดๆ
- 3. ตรวจสอบบันทึกระบบปฏิบัติการเพื่อค้นหาข้อผิดพลาดเกี่ยวกับประสิทธิภาพการทำงาน
- ่ 4. ตรวจสอบเหตุการณ์ที่เกี่ยวข้องกับอุณหภูมิสูงและปัญหาด้านพลังงาน เนื่องจากเซิร์ฟเวอร์อาจถูกจำกัดเพื่อช่วย ้ด้านระบบระบายความร้อน หากโหนดคอมพิวเตอร์มีการจำกัด ให้ลดการใช้งานบนเซิร์ฟเวอร์เพื่อช่วยเพิ่ม ประสิทธิภาพ
- ่ 5. ตรวจสอบเหตุการณ์ที่เกี่ยวข้องกับการปิดใช้งาน DIMM หากคุณมีหน่วยความจำไม่เพียงพอสำหรับการใช้งาน แอปพลิเคชัน ระบบปภิบัติการของคณจะมีประสิทธิภาพการทำงานต่ำ
- 6. ตรวจสอบให้มั่นใจว่าไม่มี่ปริมาณการทำงานมากเกินไปสำหรับการกำหนดค่า

# ปัญหาเกี่ยวกับการเปิดเครื่องและปิดเครื่อง

ใช้ข้อมูลนี้ในการแก้ไขปัญหาเกี่ยวกับการเปิดหรือปิดเซิร์ฟเวอร์

- "ปุ่มเปิด/ปิดเครื่องไม่ทำงาน (เซิร์ฟเวอร์ไม่เริ่มทำงาน)" บนหน้าที่ 672  $\bullet$
- "เซิร์ฟเวคร์ไม่ได้เปิดใช้งาน" บนหน้าที่ 673
- "เซิร์ฟเวอร์ไม่ได้ปิดใช้งาน" บนหน้าที่ 673

### <span id="page-683-1"></span>้ปุ่มเปิด/ปิดเครื่องไม่ทำงาน (เซิร์ฟเวอร์ไม่เริ่มทำงาน)

**หมายเหตุ**: ปุ่มเปิด/ปิดเครื่องจะไม่ทำงานจนกว่าจะผ่านไปประมาณ 1 ถึง 3 นาที หลังจากเซิร์ฟเวอร์เชื่อมต่อกับไฟ AC เพื่อให้เวลา BMC ได้เริ่มต้น

้ดำเนินการขั้นตอนต่อไปนี้จนกว่าปัญหาจะได้รับการแก้ไข:

- 1. ตรวจสอบให้แน่ใจว่าปุ่มเปิด/ปิดเครื่องบนเซิร์ฟเวอร์ทำงานอย่างถูกต้อง:
	- a. ถอดสายไฟเซิร์ฟเวอร์
	- b เชื่อมต่อสายไฟเซิร์ฟเวอร์อีกครั้ง
- .<br>c. ใส่สายแผงตัวดำเนินการด้านหน้าใหม่ จากนั้นทำซ้ำขั้นตกนที่ 1a และ 1b
	- หากเซิร์ฟเวอร์เริ่มทำงาน ให้เสียบแผงตัวดำเนินการด้านหน้าให้แน่น
	- หากปัญหายังคงมีอยู่ ให้เปลี่ยนแผงตัวดำเนินการด้านหน้า
- 2. ตรวจสอบให้แน่ใจว่า:
	- เชื่อมต่อสายไฟกับเซิร์ฟเวอร์และเต้ารับไฟฟ้าที่ทำงานให้ถูกต้อง
	- ไฟ LED บนแหล่งจ่ายไฟไม่แสดงให้เห็นว่ามีปัญหาเกิดขึ้น
	- ไฟ LED ของปมเปิด/ปิดเครื่องติดสว่างและกะพริบช้าๆ
	- ออกแรงดันเพียงพอและมีการตอบสนองจากปุ่ม
- ่ 3. หากไฟ LED ของปุ่มเปิด/ปิดเครื่องไม่ติดสว่างหรือกะพริบไม่ถูกต้อง ให้เสียบแหล่งจ่ายไฟทั้งหมดใหม่และตรวจ สอบให้แน่ใจว่า LED พลังงาน AC บน PSU ด้านหลังติดสว่าง
- 4. หากคุณเพิ่งติดตั้งอุปกรณ์เสริม ให้ถอดออก แล้วเริ่มระบบเซิร์ฟเวอร์ใหม่
- 5. หากยังพบปัญหาอยู่หรือไฟ LED ของปุ่มเปิด/ปิดเครื่องไม่ติดสว่าง ให้ใช้การกำหนดค่าขั้นต่ำเพื่อตรวจสอบว่ามี ้ ส่วนประกอบที่เฉพาะเจาะจงล็อคสิทธิ์การใช้พลังงานอยู่หรือไม่ เปลี่ยนแหล่งจ่ายไฟแต่ละตัวและตรวจสอบการ ้ทำงานของปุ่มเปิด/ปิดเครื่องหลังจากติดตั้งแหล่งจ่ายไฟแต่ละตัว
- 6. หากทำทุกอย่างแล้วและไม่สามารถแก้ไขปัญหาได้ ให้รวบรวมข้อมูลข้อบกพร่องด้วยบันทึกของระบบไปให้ฝ่าย สนับสนุนของ Lenovo

### เซิร์ฟเวคร์ไม่ได้เปิดใช้งาน

ดำเนินการขั้นตอนต่อไปนี้จนกว่าปัญหาจะได้รับการแก้ไข:

- 1. ตรวจสอบบันทึกเหตุการณ์สำหรับเหตุการณ์ที่เกี่ยวข้องกับเซิร์ฟเวอร์ไม่เปิดเครื่อง
- 2. ตรวจสอบไฟ LED ใดๆ ที่กะพริบไฟสีเหลืองอำพัน สีเหลือง สีแดง
- 3. ตรวจสอบไฟ LED แสดงสถานะระบบบนแผงระบบ (ส่วนประกอบแผงระบบ) ดู "ไฟ LED บนส่วนประกอบแผง ระบบ" บนหน้าที่ 645
- ี่ 4. ตรวจสอบว่าไฟ LED แสดงสถานะอินพุตเปิด/ปิดเครื่องดับอยู่ หรือไฟ LED สีเหลืองติดสว่างบนชุดแหล่งจ่ายไฟ
- 5. เริ่มต้นระบบ AC ใหม่
- 6. ถอดแบตเตอรี่ CMOS เป็นเวลาอย่างน้อยสิบวินาที แล้วติดตั้งแบตเตอรี่ CMOS ใหม่
- 7. ลองเปิดเครื่องระบบโดยคำสั่ง IPMI ผ่าน XCC หรือป่มเปิด/ปิดเครื่อง
- 8. ใช้การกำหนดค่าต่ำสุด (โปรเซสเซอร์หนึ่งตัว DIMM และ PSU หนึ่งตัว โดยไม่มีการติดตั้งอะแดปเตอร์และไดรฟ์ ใดๆ)
- 9. เสียบแหล่งจ่ายไฟทั้งหมดและตรวจสอบให้แน่ใจว่าไฟ LED พลังงาน AC บนด้านหลังของ PSU ติดสว่าง
- 10. เปลี่ยนแหล่งจ่ายไฟแต่ละตัวและตรวจสอบการทำงานของปุ่มเปิด/ปิดเครื่องหลังจากติดตั้งแหล่งจ่ายไฟแต่ละตัว
- 11. หากไม่สามารถแก้ไขปัญหาได้ด้วยการดำเนินการข้างต้น ให้ติดต่อฝ่ายบริการเพื่อตรวจสอบอาการปัญหาและดูว่า จำเป็นต้องเปลี่ยนแผง I/O ระบบหรือแผงโปรเซสเซอร์หรือไม่

## เซิร์ฟเวคร์ไม่ได้ปิดใช้งาน

ดำเนินการขั้นตอนต่อไปนี้จนกว่าปัญหาจะได้รับการแก้ไข:

- 1. ตรวจดูว่าคุณใช้ระบบปฏิบัติการแบบ Advanced Configuration and Power Interface (ACPI) หรือแบบไม่ใช่ ACPI อยู่หรือไม่ หากคุณกำลังใช้ระบบปฏิบัติการแบบไม่ใช่ ACPI ให้ดำเนินการขั้นตอนต่อไปนี้:
	- กด Ctrl+Alt+Delete  $a.$
	- b. ปิดเซิร์ฟเวอร์โดยกดปุ่มควบคุมการเปิด/ปิดค้างไว้ 5 วินาที
	- c เริ่มระบบเซิร์ฟเวคร์คีกครั้ง
	- หากเซิร์ฟเวอร์ล้มเหลวในการ POST และปุ่มควบคุมการเปิด/ปิดไม่ทำงาน ให้ถอดสายไฟเป็นเวลา 20  $d_{\cdot}$ วินาที จากนั้นเสียบสายไฟอีกครั้ง แล้วเริ่มต้นระบบเซิร์ฟเวอร์ใหม่
- ่ 2. หากปัญหายังคงมีอยู่หรือคุณกำลังใช้ระบบปฏิบัติการที่รับรู้ ACPI อาจเป็นไปได้ว่าเกิดปัญหาที่แผงระบบ (ส่วน ประกอบแผงระบบ)

# บ้ญหาเกี่ยวกับพลังงาน

ใช้ข้อมูลนี้ในการแก้ไขปัญหาเกี่ยวกับพลังงาน

### ไฟ LED แสดงข้อผิดพลาดระบบติดสว่าง และบันทึกเหตุการณ์ "แหล่งจ่ายไฟสูญเสียกระแสไฟขาเข้า" แสดง ล้ำ

ในการแก้ไขปัญหา ตรวจสอบว่า:

- 1. แหล่งจ่ายไฟเชื่อมต่อกับสายไฟอย่างเหมาะสม
- 2. สายไฟเชื่อมต่อกับเต้ารับไฟฟ้าที่ต่อสายดินสำหรับเซิร์ฟเวอร์อย่างเหมาะสม
- 3. ตรวจสอบให้แน่ใจว่าแหล่งจ่ายไฟ AC มีเสถียรภาพอยู่ภายในช่วงที่รองรับ
- ่ 4. สลับแหล่งจ่ายไฟเพื่อดูว่าปัญหาเกิดขึ้นจากแหล่งจ่ายไฟหรือไม่ หากปัญหาเกิดจากแหล่งจ่ายไฟ ให้เปลี่ยนแหล่ง จ่ายไฟที่ชำรุด
- ่ 5. ตรวจสอบบันทึกเหตุการณ์และดูว่าปัญหาเป็นอย่างไร และปฏิบัติตามการดำเนินการที่แนะนำในบันทึกเหตุการณ์ เพื่อแก้ไขปัญหา

# ปัญหาเกี่ยวกับอุปกรณ์อนุกรม

ใช้ข้อมูลนี้ในการแก้ไขปัญหาเกี่ยวกับพอร์ตหรืออุปกรณ์อนุกรม

- "จำนวนพอร์ตอนุกรมที่แสดงมีน้อยกว่าจำนวนพอร์ตอนุกรมที่ติดตั้ง" บนหน้าที่ 674
- "อุปกรณ์อนุกรมไม่ทำงาน" บนหน้าที่ 675

## <span id="page-685-0"></span>จำนวนพอร์ตอนุกรมที่แสดงมีน้อยกว่าจำนวนพอร์ตอนุกรมที่ติดตั้ง

ดำเนินการขั้นตอนต่อไปนี้ให้ครบถ้วนจนกว่าปัญหาจะได้รับการแก้ไข

- 1. ตรวจสอบให้แน่ใจว่า:
	- แต่ละพอร์ตจะได้รับการระบุที่อยู่ที่ไม่ซ้ำกันใน Setup Utility และไม่มีการปิดใช้งานพอร์ตอนุกรม
	- เสียบอะแดปเตอร์พอร์ตอนุกรม (หากมี) อย่างถูกต้อง
- 2. เสียบอะแดปเตอร์พอร์ตอนุกรมใหม่

3. เปลี่ยนอะแดปเตอร์พอร์ตอนุกรม

### <span id="page-686-0"></span>อุปกรณ์อนุกรมไม่ทำงาน

- 1. ตรวจสอบให้แน่ใจว่า:
	- อุปกรณ์ใช้งานร่วมกับเซิร์ฟเวอร์ได้
	- มีการเปิดใช้งานพอร์ตอนุกรมและระบุที่อยู่ที่ไม่ซ้ำกัน
	- ี่ มีการเชื่อมต่ออุปกรณ์กับขั้วต่อที่ถูกต้อง (ดูที่ "ขั้วต่อส่วนประกอบแผงระบบ" บนหน้าที่ 50)
- 2. ใส่ส่วนประกอบต่อไปนี้ให้แน่น:
	- ื่อ. ดูปกรณ์อนุกรมที่บกพร่อง
	- b. สายอนุกรม
- 3. เปลี่ยนส่วนประกอบต่อไปนี้:
	- a. ดุปกรณ์อนุกรมที่บกพร่อง
	- b. สายอนุกรม
- 4. หากยังคงมีปัญหาอยู่ โปรดติดต่อบริการสนับสนุนของ Lenovo

# ปัญหาเกี่ยวกับซอฟต์แวร์

ใช้ข้อมูลนี้ในการแก้ไขปัญหาด้านซอฟต์แวร์

- 1. เพื่อระบุว่าปัญหาเกิดขึ้นจากซอฟต์แวร์หรือไม่ โปรดตรวจสอบให้แน่ใจว่า:
	- ้ เซิร์ฟเวอร์มีหน่วยความจำต่ำสุดที่จำเป็นในการใช้งานซอฟต์แวร์ สำหรับข้อกำหนดเกี่ยวกับหน่วยความจำ โปรดดูข้อมูลที่มาพร้อมกับซอฟต์แวร์

**หมายเหต**ุ: หากคุณเพิ่งติดตั้งอะแดปเตอร์หรือหน่วยความจำ เซิร์ฟเวอร์อาจมีความขัดแย้งระหว่างที่อยู่กับ หน่วยความจำ

- <sub>ี</sub> ซอฟต์แวร์ได้รับการออกแบบมาให้ทำงานบนเซิร์ฟเวอร์
- ซอฟต์แวร์อื่นๆ ทำงานบนเซิร์ฟเวอร์
- ซอฟต์แวร์ทำงานบนเซิร์ฟเวอร์อื่น
- ่ 2. หากคุณได้รับข้อความแสดงข้อผิดพลาดใดๆ ระหว่างใช้งานซอฟต์แวร์ ให้ดูข้อมูลที่มาพร้อมซอฟต์แวร์เพื่อดูคำ ้อธิบายข้อความ และวิธีแก้ไขปัญหาที่แนะนำ
- 3. โปรดติดต่อที่ที่คุณซื้อซอฟต์แวร์

# ปัญหาเกี่ยวกับไดรฟ์จัดเก็บข้อมูล

ใช้ข้อมูลนี้ในการแก้ไขปัญหาเกี่ยวกับไดรฟ์จัดเก็บข้อมูล

- "เซิร์ฟเวอร์ไม่รู้จักไดรฟ์" บนหน้าที่ 676  $\ddot{\phantom{0}}$
- ้"ไดรฟ์หลายตัวไม่ทำงาน" บนหน้าที่ 677
- "ไดรฟ์หลายตัวคอฟไลน์" บนหน้าที่ 677
- "ไม่มีการสร้างการเปลี่ยนไดรฟ์ใหม่" บนหน้าที่ 677
- "ไฟ LED สีเขียวที่แสดงกิจกรรมของไดรฟ์ไม่แสดงสถานะจริงของไดรฟ์ที่เกี่ยวข้อง" บนหน้าที่ 678
- "ไฟ LED สีเหลืองที่แสดงสถานะของไดรฟ์ไม่แสดงสถานะจริงของไดรฟ์ที่เกี่ยวข้อง" บนหน้าที่ 678

## <span id="page-687-0"></span>เซิร์ฟเวอร์ไม่รู้จักไดรฟ์

ดำเนินการขั้นตอนต่อไปนี้ให้ครบถ้วนจนกว่าปัญหาจะได้รับการแก้ไข

- 1. ให้สังเกตไฟ LED สีเหลืองที่แสดงสถานะของไดรฟ์ที่เกี่ยวข้อง หากไฟ LED ติดสว่างแสดงว่าไดรฟ์มีข้อผิดพลาด
- 2. หากไฟ LED แสดงสถานะติดสว่าง ให้ถอดไดรฟ์ออกจากช่อง จากนั้นรอ 45 วินาที แล้วค่อยเสียบไดรฟ์กลับ เข้าไปใหม่ ตรวจดูให้แน่ใจว่าส่วนประกอบไดรฟ์เชื่อมต่อกับแบ็คเพลนของไดรฟ์
- 3. ให้สังเกตไฟ I FD สีเขียวที่แสดงกิจกรรมของไดรฟ์ที่เกี่ยวข้อง และไฟ I FD สีเหลืองที่แสดงสถานะ และดำเนิน การให้สอดคล้องกันตามสถานการณ์ต่างๆ:
	- หาก LED สีเขียวที่แสดงกิจกรรมกะพริบ และ LED สีเหลืองที่แสดงสถานะไม่ติดสว่าง แสดงว่าตัวควบคุมรู้ ้จักไดรฟ์และทำงานเป็นปกติ ทำการทดสอบการวินิจฉัยสำหรับไดรฟ์ เมื่อคุณเริ่มเซิร์ฟเวอร์และกดปุ่มตามคำ แนะนำบนหน้าจอ อินเทอร์เฟซ LXPM จะแสดงตามค่าเริ่มต้น (ดูข้อมูลเพิ่มเติมได้ที่ส่วน "เริ่มต้นระบบ" ใน LXPM เอกสารที่เข้ากันได้กับเซิร์ฟเวอร์ของคุณที่ https://sysmgt.lenovofiles.com/help/topic/lxpm\_ frontend/lxpm\_product\_page.html) คุณสามารถดำเนินการวินิจฉัยไดรฟ์จากอินเทอร์เฟซนี้ จากหน้าการ วินิจฉัย ให้คลิก Run Diagnostic ➡ Disk Drive Test
	- หาก LED สีเขียวที่แสดงกิจกรรมกะพริบ และ LED สีเหลืองที่แสดงสถานะกะพริบอย่างช้าๆ แสดงว่าตัว ควบคุมรู้จักไดรฟ์และกำลังสร้างใหม่
	- หาก LED ไม่ติดสว่างหรือไม่กะพริบ ให้ตรวจสอบว่ามีการเสียบแบ็คเพลนไดรฟ์อย่างถูกต้องหรือไม่ สำหรับ รายละเคียด ให้ไปที่ขั้นตอนที่ 4
	- หาก LED สีเขียวที่แสดงกิจกรรมกะพริบ และ LED สีเหลืองที่แสดงสถานะติดสว่าง ให้เปลี่ยนไดรฟ์
- 4. ตรวจสอบให้แน่ใจว่าได้เสียบแบ็คเพลนไดรฟ์อย่างถูกต้อง เมื่อเสียบถูกต้องแล้ว ส่วนประกอบของไดรฟ์จะเชื่อม ต่อกับแบ็คเพลนอย่างถูกต้องโดยไม่เอียงหรือทำให้แบ็คแพลนเคลื่อนที่ได้
- 5. เสียบสายไฟของแบ็คเพลนและทำซ้ำขั้นตอนที่ 1 ถึง 3
- 6. เสียบสายสัญญาณแบ็คเพลนและทำซ้ำขั้นตอนที่ 1 ถึง 3
- 7. หากคุณสงสัยว่าสายสัญญาณของแบ็คเพลนหรือแบ็คเพลนมีปัญหา:
	- ให้เปลี่ยนสายสัญญาณของแบ็คเพลนที่มีปัญหา
	- ให้เปลี่ยนแบ็คเพลนที่มีปัญหา
- ่ 8. ทำการทดสอบการวินิจฉัยสำหรับไดรฟ์ เมื่อคุณเริ่มเซิร์ฟเวอร์และกดปุ่มตามคำแนะนำบนหน้าจอ อินเทอร์เฟซ LXPM จะแสดงตามค่าเริ่มต้น (ดูข้อมูลเพิ่มเติมได้ที่ส่วน "เริ่มต้นระบบ" ใน LXPM เอกสารที่เข้ากันได้กับ

เซิร์ฟเวอร์ของคุณที่ https://sysmgt.lenovofiles.com/help/topic/lxpm\_frontend/lxpm\_product\_page.html) คุณ ี สามารถดำเนินการวินิจฉัยไดรฟ์จากอินเทอร์เฟซนี้ จากหน้าการวินิจฉัย ให้คลิก Run Diagnostic ➡ Disk **Drive Test** 

ำากการทดสอบเหล่านั้น

- ่ หากแบ็คเพลนผ่านการทดสอบแต่ไม่รู้จักไดรฟ์ ให้เปลี่ยนสายสัญญาณของแบ็คเพลนและทำการทดสอบอีก ครั้ง
- ่ เปลี่ยนแบ็คเพลน
- หากอะแดปเตอร์ไม่ผ่านการทดสอบ ให้ถอดสายสัญญาณแบ็คเพลนออกจากอะแดปเตอร์และทำการทดสอบ คีกครั้ง
- ่ หากอะแดปเตอร์ไม่ผ่านการทดสอบ ให้เปลี่ยนอะแดปเตอร์ใหม่

## <span id="page-688-0"></span>ไดรฟ์หลายตัวไม่ทำงาน

ทำขั้นตอนต่อไปนี้ให้ครบถ้วนจนกว่าปัญหาจะได้รับการแก้ไข:

- ดูบันทึกเหตุการณ์ Lenovo XClarity Controller สำหรับเหตุการณ์ที่เกี่ยวข้องกับปัญหาแหล่งจ่ายไฟหรือการสั่น สะเทือน และแก้ไขปัญหาเหล่านั้น
- ตรวจสอบให้แน่ใจว่าไดรเวอร์อุปกรณ์และเฟิร์มแวร์สำหรับไดรฟ์และเซิร์ฟเวอร์อยู่ในระดับล่าสุด

**ข้อสำคัญ**: โซลูชันคลัสเตอร์บางประเภทจำเป็นต้องใช้ระดับรหัสเฉพาะหรือปรับปรุงรหัสที่ต้องใช้ หากอุปกรณ์เป็นส่วน หนึ่งของวิธีการแก้ปัญหากลุ่ม ให้ตรวจสอบว่าระดับของรหัสล่าสุดนั้นสนับสนุนวิธีการแก้ปัญหากลุ่มก่อนที่คุณจะทำการ ปรับปรุงรหัส

### <span id="page-688-1"></span>ไดรฟ์หลายตัวออฟไลน์

ทำขั้นตอนต่อไปนี้ให้ครบถ้วนจนกว่าปัญหาจะได้รับการแก้ไข:

- ดูบันทึกเหตุการณ์ Lenovo XClarity Controller สำหรับเหตุการณ์ที่เกี่ยวข้องกับปัญหาแหล่งจ่ายไฟหรือการสั่น สะเทือน และแก้ไขปัญหาเหล่านั้น
- ดูบันทึกระบบย่อยของที่เก็บเพื่อดูเหตุการณ์ที่เกี่ยวข้องกับระบบย่อยของที่เก็บและแก้ไขเหตุการณ์เหล่านั้น

## <span id="page-688-2"></span>ไม่มีการสร้างการเปลี่ยนไดรฟ์ใหม่

ทำขั้นตอนต่อไปนี้ให้ครบถ้วนจนกว่าปัญหาจะได้รับการแก้ไข:

- 1. ตรวจสอบให้แน่ใจว่าอะแดปเตอร์รู้จักไดรฟ์ (ไฟ LED สีเขียวที่แสดงกิจกรรมของไดรฟ์กะพริบ)
- 2. ตรวจสอบเอกสารเกี่ยวกับอะแดปเตอร์ SAS/SATA RAID เพื่อระบุพารามิเตอร์การกำหนดค่าและการตั้งค่าที่ถูก ต้คง

### <span id="page-689-0"></span>ไฟ I FD สีเขียวที่แสดงกิจกรรมของไดรฟ์ไม่แสดงสถานะจริงของไดรฟ์ที่เกี่ยวข้อง

ทำขั้นตอนต่อไปนี้ให้ครบถ้วนจนกว่าปัญหาจะได้รับการแก้ไข:

- 1. หากไฟ LED สีเขียวที่แสดงกิจกรรมไม่กะพริบเมื่อมีการใช้งานไดรฟ์ ให้ทำการทดสอบวินิจฉัยไดรฟ์ เมื่อคุณเริ่ม .<br>เซิร์ฟเวอร์และกดปุ่มตามคำแนะนำบนหน้าจอ อินเทอร์เฟซ LXPM จะแสดงตามค่าเริ่มต้น (ดูข้อมูลเพิ่มเติมได้ที่ ส่วน "เริ่มต้นระบบ" ใน LXPM เอกสารที่เข้ากันได้กับเซิร์ฟเวอร์ของคุณที่ https://sysmgt.lenovofiles.com/help/ topic/lxpm\_frontend/lxpm\_product\_page.html) คุณสามารถดำเนินการวินิจฉัยไดรฟ์จากอินเทอร์เฟซนี้ จากหน้า การวินิจฉัย ให้คลิก Run Diagnostic → Disk Drive Test
- 2. หากไดรฟ์ผ่านการทดสอบ ให้เปลี่ยนแบ็คเพลน
- 3. หากไดรฟ์ล้มเหลวระหว่างการทดสคบ ให้เปลี่ยนไดรฟ์ใหม่

### <span id="page-689-1"></span>ไฟ LED สีเหลืองที่แสดงสถานะของไดรฟ์ไม่แสดงสถานะจริงของไดรฟ์ที่เกี่ยวข้อง

ทำขั้นตอนต่อไปนี้ให้ครบถ้วนจนกว่าปัญหาจะได้รับการแก้ไข:

- 1 ปิดเซิร์ฟเวคร์
- 2. ใส่อะแดปเตอร์ SAS/SATA ให้แน่น
- 3. เสียบสายสัญญาณแบ็คเพลนและสายไฟแบ็คเพลนให้แน่น
- 4. ใส่ไดรฟ์ให้แน่น
- 5. เปิดเซิร์ฟเวอร์ แล้วสังเกตการทำงานของไฟ LED ของไดรฟ์

# <span id="page-690-0"></span>ภาคผนวก A. การแยกชิ้นส่วนฮาร์ดแวร์เพื่อนำไปรีไซเคิล

ทำตามคำแนะนำในส่วนนี้เพื่อรีไซเคิลส่วนประกอบที่สอดคล้องกับกฎหมายหรือกฎข้อบังคับส่วนท้องถิ่น

## แยกชิ้นแผงระบบ (ส่วนประกอบแผงระบบ) เพื่อนำไปรีไซเคิล

้ทำตามคำแนะนำในส่วนนี้เพื่อแยกชิ้นส่วนแผงระบบ (ส่วนประกอบแผงระบบ) ก่อนรีไซเคิล

#### เกี่ยวกับงานนี้

แผงระบบ (ส่วนประกอบแผงระบบ) มีแผง I/O ระบบและแผงโปรเซสเซอร์ ก่อนรีไซเคิลอุปกรณ์แต่ละชุด คุณต้องแยกชิ้น ส่วนแผงระบบ (ส่วนประกอบแผงระบบ)

#### ม้าเตลบ

- ขั้นตอนที่ 1. ถอดแผงระบบ (ส่วนประกอบแผงระบบ) ออกจากเซิร์ฟเวอร์ ดู "ถอดแผง I/O ระบบหรือแผงโปรเซสเซอร์" <u> บนหน้าที่</u> 377
- ขั้นตอนที่ 2. ถอดโมดูลนิรภัยของเฟิร์มแวร์และ RoT ออกจากแผง I/O ระบบ ดู "ถอดโมดูลนิรภัยของเฟิร์มแวร์และ RoT" บนหน้าที่ 369
- ์<br>ขั้นตคนที่ 3 แยกแผง I/O ระบบออกจากแผงโปรเซสเซอร์

หมายเหตุ: เพื่อป้องกันไม่ให้ส่วนสัมผัสของแผง I/O ของระบบเกิดความเสียหาย บีบและยกพลันเจอร์บน แผง I/O ระบบขึ้นเล็กน้อย และดึ่งแผง I/O ระบบออก ระหว่างการดึ่ง ตรวจสอบให้แน่ใจว่าแผง I/O ขคง ระบบยังอยู่ในแนวนอนที่สุด

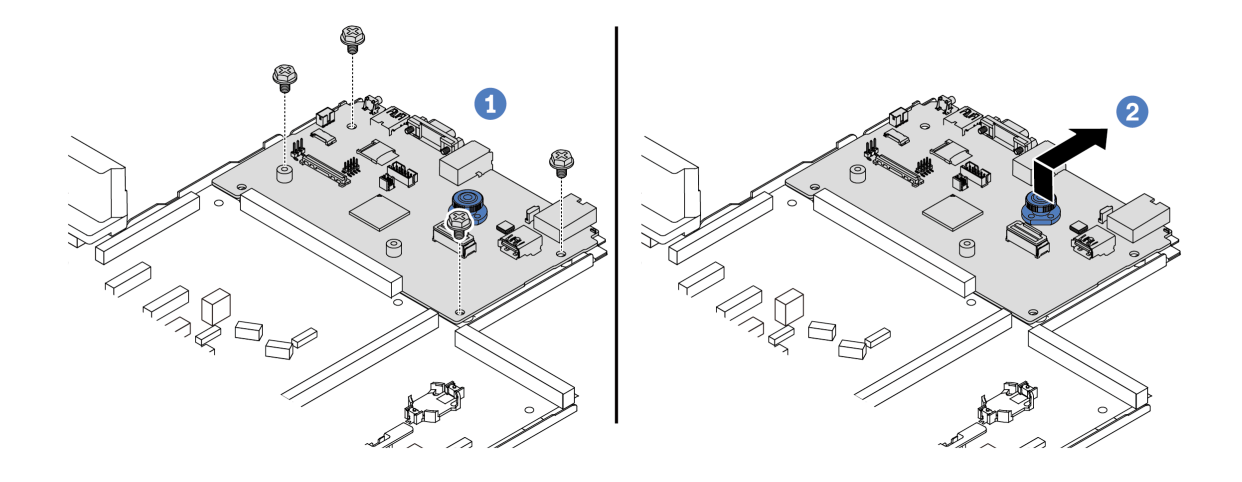

*รูปภาพ 428. การแยกแผง I/O ระบบออกจากแผงโปรเซสเซอร์*

- a. ถอดสกรูที่ยึดแผง I/O ระบบ
- b. 2 ยกและจับสลักปลดล็อคค้างไว้ แล้วเลื่อนแผง I/O ระบบไปทางด้านหลังเพื่อปลดออกจากแผง โปรเซสเซอร�
- ขั้นตอนที่ 4. ถอดสกรูออกจากแผงโปรเซสเซอร์ตามภาพ

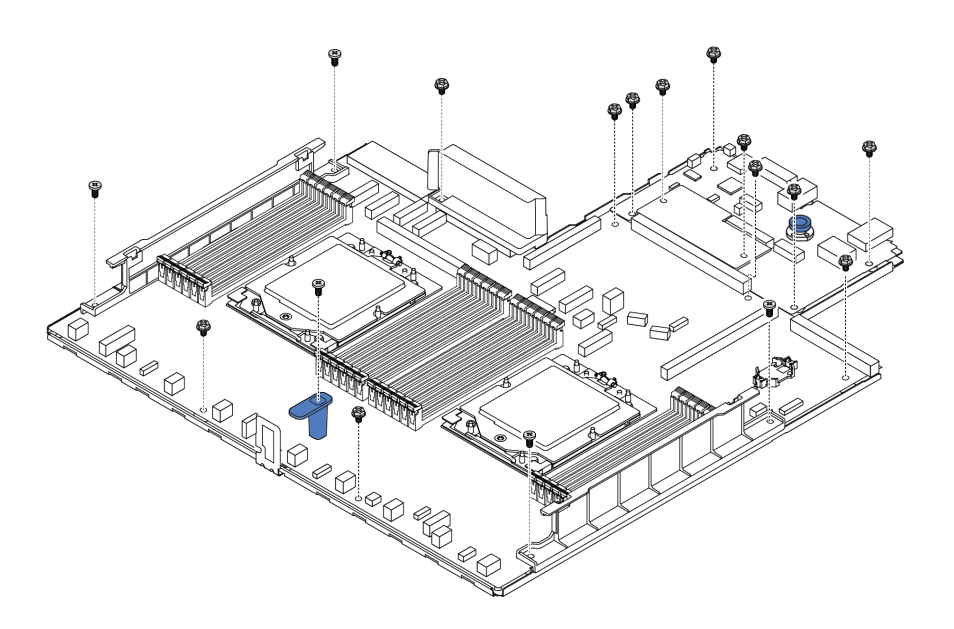

*รูปภาพ 429. การถอดสกรูออกจากแผงโปรเซสเซอร์*

*ตาราง 119. ประเภทสกรู*

| ประเภทสกรู | $\circ$<br>ิจานวน | ประเภทเครื่องมือ   |
|------------|-------------------|--------------------|
| e,         | 12                | ไขควงหกเหลี่ยม PH2 |
|            |                   |                    |

ขั้นตอนที่ 5. ถอดส่วนประกอบต่อไปนี้ออกจากแผงโปรเซสเซอร์:

- **<sup>1</sup>** ผนังสำหรับสาย (1)
- **อ** ชุดดูดอากาศชุดแหล่งจ่ายไฟ
- **<sup>3</sup>** ผนังสำหรับสาย (2)
- **<sup>4</sup>** ที่จับ

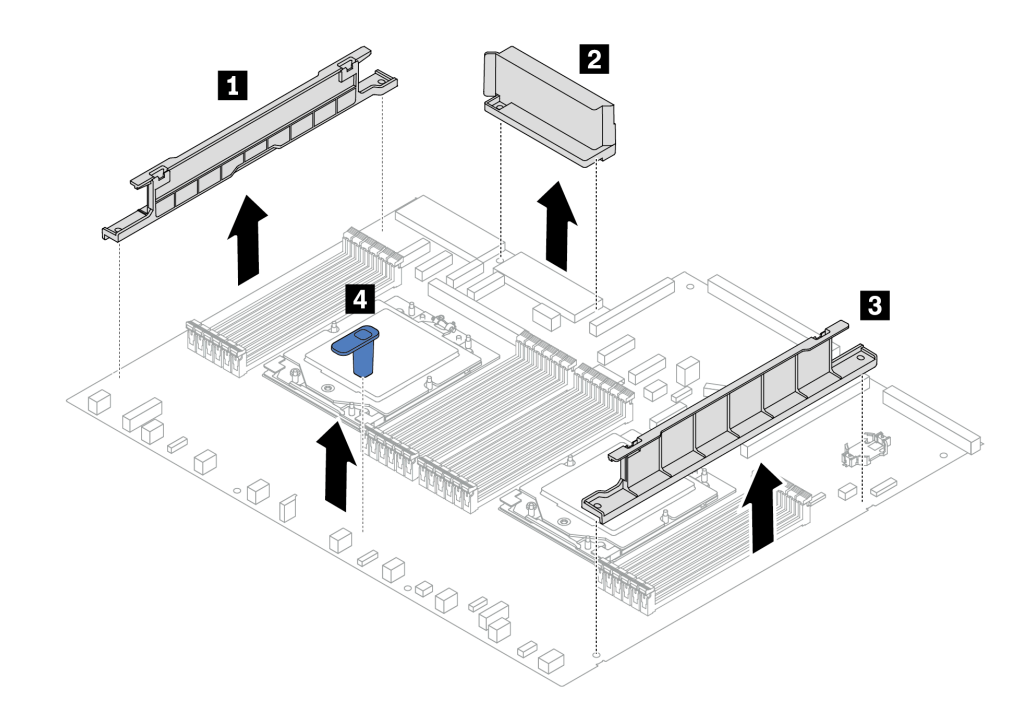

*รูปภาพ 430. การถอดส่วนประกอบออกจากแผงโปรเซสเซอร์*

ขั้นตอนที่ 6. แยกแผงโปรเซสเซอร์ออกจากแผ่นโลหะที่รองรับ

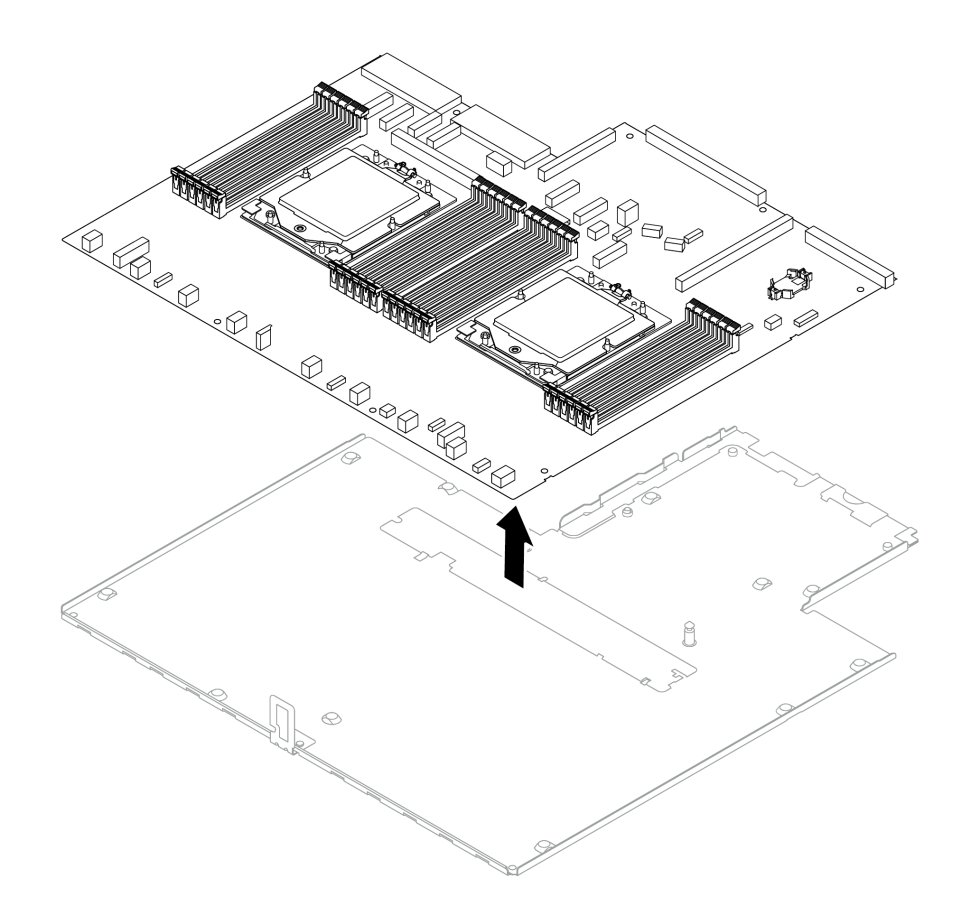

รูปภาพ 431. การแยกแผงโปรเซสเซอร์ออกจากแผ่นโลหะที่รองรับ

#### หลังจากดำเนินการเสร็จ

หลังจากแยกชิ้นส่วนแผงระบบ (ส่วนประกอบแผงระบบ) แล้ว ให้นำไปรีไซเคิลตามกฎข้อบังคับส่วนท้องถิ่น

# <span id="page-696-0"></span>ิภาคผนวก B. การขอความช่วยเหลือและความช่วยเหลือด้านเทคนิค

หากคุณต้องการความช่วยเหลือ การบริการ หรือความช่วยเหลือด้านเทคนิค หรือเพียงแค่ต้องการข้อมูลเพิ่มเติมเกี่ยวกับ ผลิตภัณฑ์ Lenovo คุณจะพบว่า Lenovo นั้นมีแหล่งข้อมูลมากมายที่พร้อมจะให้ความช่วยเหลือคุณ

้ บน World Wide Web ข้อมูลล่าสุดเกี่ยวกับระบบ อุปกรณ์เสริม การให้บริการ และการสนับสนุนของ Lenovo มีให้ <u> บริการที่</u>

http://datacentersupport.lenovo.com

หมายเหตุ: IBM คือผู้ให้บริการ ThinkSystem ของ Lenovo

## ก่อนโทรศัพท์ติดต่อ

ก่อนที่คุณจะโทรศัพท์ติดต่อ มีขั้นตอนต่างๆ ดังต่อไปนี้ที่คุณสามารถทดลองเพื่อพยายามแก้ปัญหาด้วยตัวคุณเองก่อน ้อย่างไรก็ตาม หากคุณจำเป็นต้องโทรศัพท์ติดต่อเพื่อขอรับความช่วยเหลือ โปรดรวบรวมข้อมูลที่จำเป็นสำหรับช่างเทคนิค ้บริการ เพื่อให้เราสามารถแก้ไขปัญหาให้คุณได้อย่างรวดเร็ว

### พยายามแก้ไขปัญหาด้วยตัวเอง

คุณอาจสามารถแก้ไขปัญหาได้โดยไม่ต้องขอรับความช่วยเหลือจากภายนอกโดยการทำตามขั้นตอนการแก้ไขปัญหาที่ Lenovo เตรียมไว้ให้ในวิธีใช้แบบออนไลน์หรือในเอกสารเกี่ยวกับผลิตภัณฑ์ Lenovo วิธีใช้แบบออนไลน์ยังอธิบายข้อมูล เกี่ยวกับการทดสอบการวินิจฉัยซึ่งคุณสามารถนำไปดำเนินการเองได้ เอกสารข้อมูลเกี่ยวกับระบบ ระบบปฏิบัติการ และ โปรแกรมส่วนใหญ่จะมีขั้นตอนการแก้ไขปัญหาและคำอธิบายเกี่ยวกับข้อความแสดงข้อผิดพลาดและรหัสข้อผิดพลาด หากคุณสงสัยว่าเป็นปัญหาเกี่ยวกับซอฟต์แวร์ โปรดดูเอกสารข้อมูลเกี่ยวกับระบบปฏิบัติการหรือโปรแกรม

คุณสามารถอ่านเอกสารเกี่ยวกับผลิตภัณฑ์ ThinkSystem ของคุณได้จาก:

#### https://pubs.lenovo.com/

คุณสามารถดำเนินการตามขั้นตอนดังต่อไปนี้เพื่อพยายามแก้ปัญหาด้วยตัวคุณเองก่อน:

- ตรวจสอบสายเคเบิลทั้งหมดเพื่อให้แน่ใจว่าสายทั้งหมดเชื่อมต่อเรียบร้อยแล้ว
- ตรวจสอบสวิตช์เปิดปิดเพื่อให้แน่ใจว่าระบบและอุปกรณ์เสริมเปิดอยู่
- ่ ตรวจสอบว่าผลิตภัณฑ์ Lenovo ของคุณมีซอฟต์แวร์ เฟิร์มแวร์ และไดรเวอร์อุปกรณ์ระบบปฏิบัติการที่อัปเดตแล้ว (ดูลิงก์ต่อไปนี้) ข้อกำหนดและเงื่อนไขของ Lenovo Warranty ระบุให้คุณซึ่งเป็นเจ้าของผลิตภัณฑ์ Lenovo เป็นผู้รับ

นิดชอบในการบำรุงรักษาและอัปเดตซอฟต์แวร์และเฟิร์มแวร์ทั้งหมดให้กับผลิตภัณฑ์ (เว้นแต่ผลิตภัณฑ์ครอบคลุม โดยสัญญาการบำรุงรักษาเพิ่มเติม) ช่างเทคนิคบริการจะร้องขอให้คุณอัปเกรดซอฟต์แวร์และเฟิร์มแวร์ของคุณ หาก ้ปัญหาที่พบมีวิธีแก้ไขที่บันทึกไว้ในเอกสารเกี่ยวกับการอัปเกรดซอฟต์แวร์

- ดาวน์โหลดไดรเวคร์และซอฟต์แวร์
	- https://datacentersupport.lenovo.com/tw/en/products/servers/thinksystem/sr645v3/7d9c/downloads/ driver-list/
- ศูนย์บริการระบบปฏิบัติการ
	- https://datacentersupport.lenovo.com/solutions/server-os
- คำแนะนำในการติดตั้งระบบปฏิบัติการ
	- https://pubs.lenovo.com/#os-installation
- หากคุณได้ติดตั้งฮาร์ดแวร์หรือซอฟต์แวร์ใหม่ในสภาพแวดล้อมระบบของคุณ โปรดตรวจสอบ https://  $\bullet$ serverproven.lenovo.com/ เพื่อให้แน่ใจว่าผลิตภัณฑ์ของคุณรองรับฮาร์ดแวร์และซอฟต์แวร์ดังกล่าว
- ิ์ โปรดดู บทที่ 8 "การระบุปัญหา" บนหน้าที่ 617 สำหรับคำแนะนำในการแยกและการแก้ไขปัญหา
- โปรดไปที่ http://datacentersupport.lenovo.com เพื่อตรวจสอบข้อมูลเพื่อช่วยคุณแก้ไขปัญหา ในการค้นหาเกร็ดแนะนำด้านเทคนิคที่ใช้กับเซิร์ฟเวอร์คุณ:
	- 1. ไปที่ http://datacentersupport.lenovo.com แล้วป้อนชื่อรุ่นหรือประเภทเครื่องของเซิร์ฟเวอร์ในแถบค้นหา เพื่อไปยังหน้าการสนับสนุน
	- 2. คลิกที่ How To's จากบานหน้าต่างนำทาง
	-

ปฏิบัติตามคำแนะนำบนหน้าจอเพื่อเลือกหมวดต่างๆสำหรับปัญหาที่คุณพบ

ดูกระดานสนทนา Lenovo Data Center ที่ https://forums.lenovo.com/t5/Datacenter-Systems/ct-p/sv\_eg เพื่อดู  $\bullet$ ว่ามีบุคคลอื่นที่กำลังประสบปัญหาที่คล้ายคลึงกันหรือไม่

## รวบรวมข้อมูลที่จำเป็นในการโทรขอรับการสนับสนุน

หากคุณจำเป็นต้องขอรับบริการตามการรับประกันสำหรับผลิตภัณฑ์ Lenovo ของคุณ ช่างเทคนิคบริการจะสามารถช่วย เหลือคุณได้อย่างมีประสิทธิภาพมากขึ้นหากคุณเตรียมข้อมูลที่เหมาะสมไว้ก่อนที่จะโทรติดต่อ คุณยังสามารถไปที่ http:// datacentersupport.lenovo.com/warrantylookup สำหรับข้อมูลเพิ่มเติมเกี่ยวกับการรับประกันผลิตภัณฑ์ของคุณ

รวบรวมข้อมูลต่อไปนี้เพื่อมอบให้กับช่างเทคนิคบริการ ข้อมูลนี้จะช่วยให้ช่างเทคนิคบริการสามารถแก้ไขปัญหาได้อย่าง ้รวดเร็ว และมั่นใจว่าคุณจะได้รับการบริการตามที่ระบุไว้ในสัญญา

หมายเลขของสัญญาข้อตกลงเกี่ยวกับการบำรุงรักษาฮาร์ดแวร์และซอฟต์แวร์ หากมี

- ิ หมายเลขประเภทเครื่อง (ตัวระบุเครื่อง 4 หลักของ Lenovo) หมายเลขประเภทเครื่องสามารถดูได้บนป้าย ID โปรด ดู "ระบุเซิร์ฟเวอร์และเข้าถึง Lenovo XClarity Controller" บนหน้าที่ 61
- หมายเลขรุ่น
- หมายเลขประจำเครื่อง
- UEFI และระดับของเฟิร์มแวร์ของระบบในปัจจุบัน
- ข้อมูลที่เกี่ยวข้องอื่นๆ เช่น ข้อความแสดงข้อผิดพลาด และบันทึก

อีกทางเลือกหนึ่งนอกจากการโทรติดต่อฝ่ายสนับสนุนของ Lenovo คุณสามารถไปที่ https://support.lenovo.com/ servicerequest เพื่อเพื่อยื่นคำขอรับบริการอิเล็กทรอนิกส์ การยื่นคำขอรับบริการอิเล็กทรอนิกส์จะเป็นการเริ่ม ้กระบวนการกำหนดวิธีแก้ไขปัญหาโดยการให้ข้อมูลที่เกี่ยวข้องอื่นๆ แก่ช่างเทคนิคบริการ ช่างเทคนิคบริการของ Lenovo สามารถเริ่มหาวิธีแก้ปัญหาให้กับคุณทันทีที่คุณได้กรอกและยื่นคำขอรับบริการอิเล็กทรอนิกส์เรียบร้อยแล้ว

# การรวบรวมข้อมูลการซ่อมบำรุง

เพื่อระบุต้นตอของปัญหาเกี่ยวกับเซิร์ฟเวอร์หรือตามที่มีการร้องขอโดยฝ่ายสนับสนุนของ Lenovo คุณอาจต้องทำการ รวบรวมข้อมูลการซ่อมบำรุงที่สามารถนำไปใช้ในการวิเคราะห์ต่อไปได้ ข้อมูลการซ่อมบำรุงประกอบด้วยข้อมูล อาทิเช่น บันทึกเหตุการณ์และรายการฮาร์ดแวร์

ข้อมูลการซ่อมบำรุงสามารถรวบรวมโดยใช้เครื่องมือดังต่อไปนี้:

Lenovo XClarity Provisioning Manager

์ใช้ฟังก์ชันรวบรวมข้อมูลการซ่อมบำรุงของ Lenovo XClarity Provisioning Manager เพื่อรวบรวมข้อมูลการซ่อม ้ บำรุงระบบ คุณสามารถรวบรวมข้อมูลบันทึกระบบที่มีอยู่ หรือเรียกใช้การวินิจฉัยใหม่เพื่อรวบรวมข้อมูลใหม่

Lenovo XClarity Controller

คุณสามารถใช้เว็บอินเทอร์เฟซ Lenovo XClarity Controller หรือ CLI ในการรวบรวมข้อมูลการซ่อมบำรุงสำหรับ เซิร์ฟเวอร์ ไฟล์นี้สามารถบันทึกข้อและส่งกลับมายังฝ่ายสนับสนุนของ Lenovo

- ้ สำหรับข้อมูลเพิ่มเติมเกี่ยวกับการใช้เว็บอินเทอร์เฟซในการรวบรวมข้อมูลการซ่อมบำรุง โปรดดูส่วน "การสำรอง ข้อมูลการกำหนดค่า BMC" ในเอกสาร XCC ที่ใช้ได้กับเซิร์ฟเวอร์ของคุณที่ https://sysmgt.lenovofiles.com/ help/topic/lxcc\_frontend/lxcc\_overview.html
- สำหรับข้อมูลเพิ่มเติมเกี่ยวกับการใช้ CLI ในการรวบรวมข้อมูลการซ่อมบำรุง โปรดดูส่วน "คำสั่ง XCC  $_{\tt fdc}$ " ในเอกสาร XCC ที่ใช้ได้กับเซิร์ฟเวอร์ของคุณที่ https://sysmgt.lenovofiles.com/help/topic/lxcc\_frontend/ Ixcc\_overview.html
- Lenovo XClarity Administrator

ี สามารถตั้งค่า Lenovo XClarity Administrator ให้เก็บรวบรวมและส่งไฟล์การวินิจฉัยไปที่ฝ่ายสนับสนุนของ Lenovo โดยอัตโนมัติ เมื่อเกิดเหตุการณ์ที่สามารถซ่อมบำรุงได้บางเหตุการณ์ใน Lenovo XClarity Administrator และปลายทางที่มีการจัดการ คุณสามารถเลือกที่จะส่งไฟล์การวินิจฉัยไปที่ บริการสนับสนุนของ Lenovo โดยใช้ Call Home หรือไปที่ผู้ให้บริการรายอื่นโดยใช้ SFTP นอกจากนี้ คุณยังสามารถเก็บรวบรวมไฟล์การวินิจฉัย เปิด บันทึกปัญหา และส่งไฟล์การวินิจฉัยไปที่บริการสนับสนุนของ Lenovo

คุณสามารถค้นหาข้อมูลเพิ่มเติมเกี่ยวกับการตั้งค่าการแจ้งเตือนปัญหาอัตโนมัติภายใน Lenovo XClarity Administrator ที่ http://sysmgt.lenovofiles.com/help/topic/com.lenovo.lxca.doc/admin\_setupcallhome.html

Lenovo XClarity Essentials OneCLI

Lenovo XClarity Essentials OneCLI มีแอปพลิเคชันรายการอุปกรณ์เพื่อรวบรวมข้อมูลการซ่อมบำรุง ซึ่งสามารถ ทำงานได้ทั้งภายในและภายนอก เมื่อทำงานภายในระบบปฏิบัติการของโฮสต์บนเซิร์ฟเวอร์ OneCLI จะสามารถ รวบรวมข้อมูลเกี่ยวกับระบบปฏิบัติการ เช่น บันทึกเหตุการณ์ของระบบปฏิบัติการ นอกเหนือจากข้อมูลการซ่อม บำรุงฮาร์ดแวร์

ในการรับข้อมูลการซ่อมบำรุง คุณสามารถเรียกใช้คำสั่ง <sub>9</sub>etinfor สำหรับข้อมูลเพิ่มเติมเกี่ยวกับการเรียกใช้ getinfor โปรดดู http://sysmgt.lenovofiles.com/help/topic/toolsctr\_cli\_lenovo/onecli\_r\_getinfor\_ command.html

## การติดต่อฝ่ายสนับสนุน

คุณสามารถติดต่อฝ่ายสนับสนุนเพื่อรับความช่วยเหลือสำหรับปัญหาของคุณ

่ คุณสามารถรับการบริการด้านฮาร์ดแวร์ผ่านผู้ให้บริการที่ได้รับอนุญาตจาก Lenovo หากต้องการค้นหาผู้ให้บริการที่ได้รับ ่ อนุญาตจาก Lenovo ในการให้บริการรับประกัน โปรดไปที่ https://datacentersupport.lenovo.com/serviceprovider และใช้การค้นหาด้วยตัวกรองสำหรับแต่ละประเทศ โปรดดูหมายเลขโทรศัพท์ของฝ่ายสนับสนุนของ Lenovo ที่ https:// datacentersupport.lenovo.com/supportphonelist สำหรับรายละเอียดการสนับสนุนในภูมิภาคของคุณ

## ภาคผนวก C. เอกสารและการสนับสนุน

ส่วนนี้มีเอกสารที่มีประโยชน์ การดาวน์โหลดไดร์เวอร์และเฟิร์มแวร์ และแหล่งข้อมูลสนับสนุน

## การดาวน์โหลดเอกสาร

ส่วนนี้แสดงข้อมูลเบื้องต้นและลิงก์ดาวน์โหลดเอกสารต่างๆ

#### เคกสาร

ดาวน์โหลดเคกสารเกี่ยวกับผลิตภัณฑ์ต่อไปนี้ที่·

https://thinksystem.lenovofiles.com/help/topic/SR645V3/pdf\_files.html

- คู่มือการติดตั้งราง
	- การติดตั้งรางในตู้แร็ค
- คู่มือผู้ใช้
	- ี– ภาพรวม การกำหนดค่าระบบ การเปลี่ยนส่วนประกอบฮาร์ดแวร์ และการแก้ไขปัญหา
		- บทที่เลือกจาก*คู่มือผู้ใช*้:
		- **คู่มือการกำหนดค่าระบบ** : ภาพรวมเซิร์ฟเวอร์ การระบุส่วนประกอบ ไฟ LED ระบบและจอแสดงผลการ  $\frac{1}{2}$ วินิจฉัย การแกะกล่องผลิตภัณฑ์ การตั้งค่าและกำหนดค่าเซิร์ฟเวอร์
		- **้คู่มือการบำรุงรักษาฮาร์ดแวร์** : การติดตั้งส่วนประกอบฮาร์ดแวร์ การเดินสาย และการแก้ไขปัญหา
- รายการอ้างอิงข้อความและรหัส
	- เหตุการณ์ XClarity Controller, LXPM และ uEFI
- คู่มือ UEFI
	- ข้อมูลเบื้องต้นการตั้งค่า UEFI  $\equiv$

**หมายเหตุ**: สามารถติดตั้ง SR645 V3 ที่กำหนดค่าด้วย Direct Water Cooling Module (DWCM) ในตู้แร็ค ThinkSystem Heavy Duty Full Depth สำหรับคู่มือผู้ใช้ตู้แร็ค ThinkSystem Heavy Duty Full Depth โปรดดูที่ https://pubs.lenovo.com/hdc\_rackcabinet/

# เว็บไซต์สนับสนุน

ส่วนนี้มีการดาวน์โหลดไดร์เวอร์และเฟิร์มแวร์ และแหล่งข้อมูลสนับสนุน

### การสนับสนุนและการดาวน์โหลด

เว็บไซต์ดาวน์โหลดไดรเวอร์และซอฟต์แวร์สำหรับ ThinkSystem SR645 V3

- [https://datacentersupport.lenovo.com/tw/en/products/servers/thinksystem/sr645v3/7d9c/downloads/](https://datacentersupport.lenovo.com/tw/en/products/servers/thinksystem/sr645v3/7d9c/downloads/driver-list/) [driver-list/](https://datacentersupport.lenovo.com/tw/en/products/servers/thinksystem/sr645v3/7d9c/downloads/driver-list/)
- Lenovo Data Center Forum
	- [https://forums.lenovo.com/t5/Datacenter-Systems/ct-p/sv\\_eg](https://forums.lenovo.com/t5/Datacenter-Systems/ct-p/sv_eg)
- Lenovo Data Center Support สำหรับ ThinkSystem SR645 V3
	- <https://datacentersupport.lenovo.com/products/servers/thinksystem/sr645v3/7d9c>
- เอกสารข�อมูลสิทธิ์การใช�งานของ Lenovo
	- <https://datacentersupport.lenovo.com/documents/lnvo-eula>
- เว็บไซต์ Lenovo Press (คู่มือผลิตภัณฑ์/แผ่นข้อมูล/เอกสารของผลิตภัณฑ์)
	- <http://lenovopress.com/>
- คำชี้แจงเรื่องความเป�นส�วนตัวของ Lenovo
	- <https://www.lenovo.com/privacy>
- คำแนะนำการรักษาความปลอดภัยผลิตภัณฑ์ Lenovo
	- [https://datacentersupport.lenovo.com/product\\_security/home](https://datacentersupport.lenovo.com/product_security/home)
- แผนการรับประกันผลิตภัณฑ�ของ Lenovo
	- <http://datacentersupport.lenovo.com/warrantylookup>
- เว็บไซต์ Lenovo Server Operating Systems Support Center
	- <https://datacentersupport.lenovo.com/solutions/server-os>
- เว็บไซต์ Lenovo ServerProven (การตรวจสอบความเข้ากันได้ของตัวเลือก)
	- <https://serverproven.lenovo.com/>
- คำแนะนำในการติดตั้งระบบปฏิบัติการ
	- <https://pubs.lenovo.com/#os-installation>
- ส�ง eTicket (ขอรับบริการ)
	- <https://support.lenovo.com/servicerequest>
- ิ สมัครสมาชิกเพื่อรับการแจ้งเตือนผลิตภัณฑ์ Lenovo Data Center Group (ติดตามการอัปเดตเฟิร์มแวร์ล่าสุด)
	- <https://datacentersupport.lenovo.com/solutions/ht509500>

## <span id="page-702-0"></span>ภาคผนวก D. คำประกาศ

Lenovo อาจจะไม่สามารถจำหน่ายผลิตภัณฑ์ บริการ หรือคุณลักษณะที่กล่าวไว้ในเอกสารนี้ได้ในทุกประเทศ กรุณา ติดต่อตัวแทน Lenovo ประจำท้องถิ่นของคุณเพื่อขอข้อมูลเกี่ยวกับผลิตภัณฑ์และบริการที่มีอยู่ในปัจจุบันในพื้นที่ของคุณ

การอ้างอิงใดๆ ถึงผลิตภัณฑ์, โปรแกรม หรือบริการของ Lenovo ไม่มีเจตนาในการกล่าว หรือแสดงนัยที่ว่าอาจใช้ ผลิตภัณฑ์, โปรแกรม หรือบริการของ Lenovo เท่านั้น โดยอาจใช้ผลิตภัณฑ์, โปรแกรม หรือบริการที่ทำงานได้เทียบเท่า ที่ไม่เป็นการละเมิดสิทธิเกี่ยวกับทรัพย์สินทางปัญญาของ Lenovo แทน อย่างไรก็ตาม ผู้ใช้มีหน้าที่ในการประเมิน และ ตรวจสอบความถูกต้องในการทำงานของผลิตภัณฑ์, โปรแกรม หรือบริการอื่น

Lenovo อาจมีสิทธิบัตร หรือแอปพลิเคชันที่กำลังจะขึ้นสิทธิบัตรที่ครอบคลุมเรื่องที่กล่าวถึงในเอกสารนี้ การมอบเอกสาร ฉบับนี้ให้ไม่ถือเป็นการเสนอและให้สิทธิการใช้ภายใต้สิทธิบัตรหรือแอปพลิเคชันที่มีสิทธิบัตรใดๆ คุณสามารถส่งคำถาม เป็นลายลักษณ์อักษรไปยังส่วนต่างๆ ต่อไปนี้:

Lenovo (United States), Inc. 8001 Development Drive Morrisville, NC 27560  $U.S.A.$ Attention: Lenovo Director of Licensing

LENOVO จัดเอกสารฉบับนี้ให้ "ตามที่แสดง" โดยไม่ได้ให้การรับประกันอย่างใดทั้งโดยชัดเจน หรือโดยนัย รวมถึงแต่ไม่ ้จำกัดเพียงการรับประกันโดยนัยเกี่ยวกับการไม่ละเมิด, การขายสินค้า หรือความเหมาะสมสำหรับวัตถุประสงค์เฉพาะทาง ้ บางขอบเขตอำนาจไม่อนุญาตให้ปฎิเสธการรับประกันโดยชัดเจน หรือโดยนัยในบางกรณี ดังนั้นข้อความนี้อาจไม่บังคับ ใช้ในกรณีของคุณ

ข้อมูลนี้อาจมีส่วนที่ไม่ถูกต้อง หรือข้อความที่ตีพิมพ์ผิดพลาดได้ จึงมีการเปลี่ยนแปลงข้อมูลในที่นี้เป็นระยะ โดยการ เปลี่ยนแปลงเหล่านี้รวมไว้ในเอกสารฉบับตีพิมพ์ครั้งใหม่ Lenovo อาจดำเนินการปรับปรุง และ/หรือเปลี่ยนแปลง ผลิตภัณฑ์ และ/หรือโปรแกรมที่อธิบายไว้ในเอกสารฉบับนี้เมื่อใดก็ได้โดยไม่ต้องแจ้งให้ทราบล่วงหน้า

ผลิตภัณฑ์ที่กล่าวถึงในเอกสารนี้ไม่ได้มีเจตนาเอาไว้ใช้ในแอปพลิเคชันที่เกี่ยวข้องกับการฝังตัวหรือการช่วยชีวิตรูปแบบอื่น ซึ่งหากทำงานบกพร่องอาจก่อให้เกิดการบาดเจ็บ หรือเสียชีวิตของบุคคลได้ ข้อมูลที่ปรากฏในเอกสารนี้ไม่มีผลกระทบ หรือเปลี่ยนรายละเอียด หรือการรับประกันผลิตภัณฑ์ Lenovo ไม่มีส่วนใดในเอกสารฉบับนี้ที่จะสามารถใช้งานได้เสมือน สิทธิโดยชัดเจน หรือโดยนัย หรือชดใช้ค่าเสียหายภายใต้สิทธิทรัพย์สินทางปัญญาของ Lenovo หรือบุคคลที่สาม ข้อมูล ทั้งหมดที่ปรากฏอยู่ในเอกสารฉบับนี้ได้รับมาจากสภาพแวดล้อมเฉพาะและนำเสนอเป็นภาพประกอบ ผลที่ได้รับในสภาพ แวดล้อมการใช้งานคื่นอาจแตกต่างออกไป

Lenovo อาจใช้ หรือเผยแพร่ข้อมูลที่คุณได้ให้ไว้ในทางที่เชื่อว่าเหมาะสมโดยไม่ก่อให้เกิดภาระความรับผิดต่อคุณ

ข้อมูลอ้างอิงใดๆ ในเอกสารฉบับนี้เกี่ยวกับเว็บไซต์ที่ไม่ใช่ของ Lenovo จัดให้เพื่อความสะดวกเท่านั้น และไม่ถือเป็นการ ้รับร<sub>้</sub>องเว็บไซต์เหล่านั้นในกรณีใดๆ ทั้งสิ้น เอกสารในเว็บไซต์เหล่านั้นไม่ถือเป็นส่วนหนึ่งของเอกสารสำหรับผลิตภัณฑ์ Lenovo นี้ และการใช้เว็บไซต์เหล่านั้นถือเป็นความเสี่ยงของคุณเอง

ข้อมูลเกี่ยวกับการทำงานที่ปรากฏอยู่ในที่นี้ถูกกำหนดไว้ในสถานการณ์ที่ได้รับการควบคุม ดังนั้น ผลที่ได้รับจากสภาพ แวดล้อมในการใช้งานอื่นอาจแตกต่างกันอย่างมาก อาจมีการใช้มาตรการบางประการกับระบบระดับขั้นการพัฒนา และ ไม่มีการรับประกันว่ามาตรการเหล่านี้จะเป็นมาตรการเดียวกันกับที่ใช้ในระบบที่มีอย่ทั่วไป นอกจากนั้น มาตรการบาง ประการอาจเป็นการคาดการณ์ตามข้อมูล ผลลัพธ์ที่เกิดขึ้นจริงจึงอาจแตกต่างไป ผู้ใช้เอกสารฉบับนี้ควรตรวจสอบความ ถูกต้องของข้อมูลในสภาพแวดล้อมเฉพาะของตน

# เครื่องหมายการค้า

LENOVO และ THINKSYSTEM เป็นเครื่องหมายการค้าของ Lenovo

เครื่องหมายการค้าอื่นๆ ทั้งหมดเป็นทรัพย์สินของเจ้าของชื่อนั้นๆ

# คำประกาศที่สำคัญ

้ ความเร็วของโปรเซสเซอร์จะระบุความเร็วนาฬิกาภายในของโปรเซสเซอร์ นอกจากนี้ปัจจัยอื่นๆ ยังส่งผลต่อการทำงาน ขคงแคงไพลิเคชันคีกด้วย

้ ความเร็วของไดรพ์ซีดีหรือดีวีดีจะมีอัตราการอ่านที่ไม่แน่นอน แต่ความเร็วที่แท้จริงจะแตกต่างกันไปและมักมีอัตราน้อย กว่าความเร็วสูงสุดที่เป็นไปได้

ในส่วนของความจุของโปรเซสเซอร์ สำหรับความจุจริงและความจุเสมือน หรือปริมาณความจุของช่องหน่วยความจำ KB มีค่าเท่ากับ 1,024 ไบต์, MB มีค่าเท่ากับ 1,048,576 ไบต์ และ GB มีค่าเท่ากับ 1,073,741,824 ไบต์

ในส่วนของความจุไดรฟ์ฮาร์ดดิสก์หรือปริมาณการสื่อสาร MB มีค่าเท่ากับ 1,000,000 ไบต์ และ GB มีค่าเท่ากับ 1,000,000,000 ไบต์ ความจุโดยรวมที่ผู้ใช้สามารถเข้าใช้งานได้จะแตกต่างกันไป ขึ้นอยู่กับสภาพแวดล้อมในการใช้งาน

้ ความจุไดรฟ์ฮาร์ดดิสก์ภายในสูงสุดสามารถรับการเปลี่ยนชิ้นส่วนไดรฟ์ฮาร์ดดิสก์แบบมาตรฐาน และจำนวนช่องใส่ไดรฟ์ ฮาร์ดดิกส์ทั้งหมดพร้อมไดรฟ์ที่รองรับซึ่งมี ขนาดใหญ่ที่สุดในปัจจุบันและมีให้ใช้งานจาก Lenovo

หน่วยความจำสูงสุดอาจต้องใช้การเปลี่ยนหน่วยความจำมาตรฐานพร้อมโมดูลหน่วยความจำเสริม

เซลหน่วยความจำโซลิดสเตทแต่ละตัวจะมีจำนวนรอบการเขียนข้อมูลในตัวที่จำกัดที่เซลสามารถสร้างขึ้นได้ ดังนั้น อุปกรณ์โซลิดสเตทจึงมีจำนวนรอบการเขียนข้อมูลสูงสุดที่สามารถเขียนได้ ซึ่งแสดงเป็น total bytes written (TBW) อุปกรณ์ที่เกินขีดจำกัดนี้ไปแล้วอาจไม่สามารถตอบสนองต่อคำสั่งที่ระบบสร้างขึ้นหรืออาจไม่สามารถเขียนได้ Lenovo จะ ไม่รับผิดชอบต่อการเปลี่ยนชิ้นส่วนอุปกรณ์ที่มีจำนวนรอบโปรแกรม/การลบที่รับประกันสูงสุดเกินกว่าที่กำหนดไว้ ตามที่ บันทึกในเอกสารข้อกำหนดเฉพาะที่พิมพ์เผยแพร่อย่างเป็นทางการสำหรับอุปกรณ์

Lenovo ไม่ได้ให้การเป็นตัวแทนหรือการรับประกันที่เกี่ยวกับผลิตภัณฑ์ที่ไม่ใช่ของ Lenovo การสนับสนน (หากมี) สำหรับผลิตภัณฑ์ที่ไม่ใช่ของ Lenovo มีให้บริการโดยบุคคลที่สาม แต่ไม่ใช่ Lenovo

้ ซอฟต์แวร์บางอย่างอาจมีความแตกต่างกันไปตามรุ่นที่ขายอยู่ (หากมี) และอาจไม่รวมถึงคู่มือผู้ใช้หรือฟังก์ชันการทำงาน <u>ขคงโปรแกรมทั้งหมด</u>

# ประกาศเกี่ยวกับการแผ่คลื่นอิเล็กทรดนิกส์

้เมื่อคุณเชื่อมต่อจอภาพกับอุปกรณ์ คุณต้องใช้สายของจอภาพที่กำหนดและอุปกรณ์ตัดสัญญาณรบกวนๆ ใดที่ให้มา พร้อมกับจอภาพ

สามารถดูคำประกาศเกี่ยวกับการแผ่คลื่นอิเล็กทรอนิกส์เพิ่มเติมได้ที่:

https://pubs.lenovo.com/important\_notices/

## การประกาศเกี่ยวกับ BSMI RoHS ของไต้หวัน

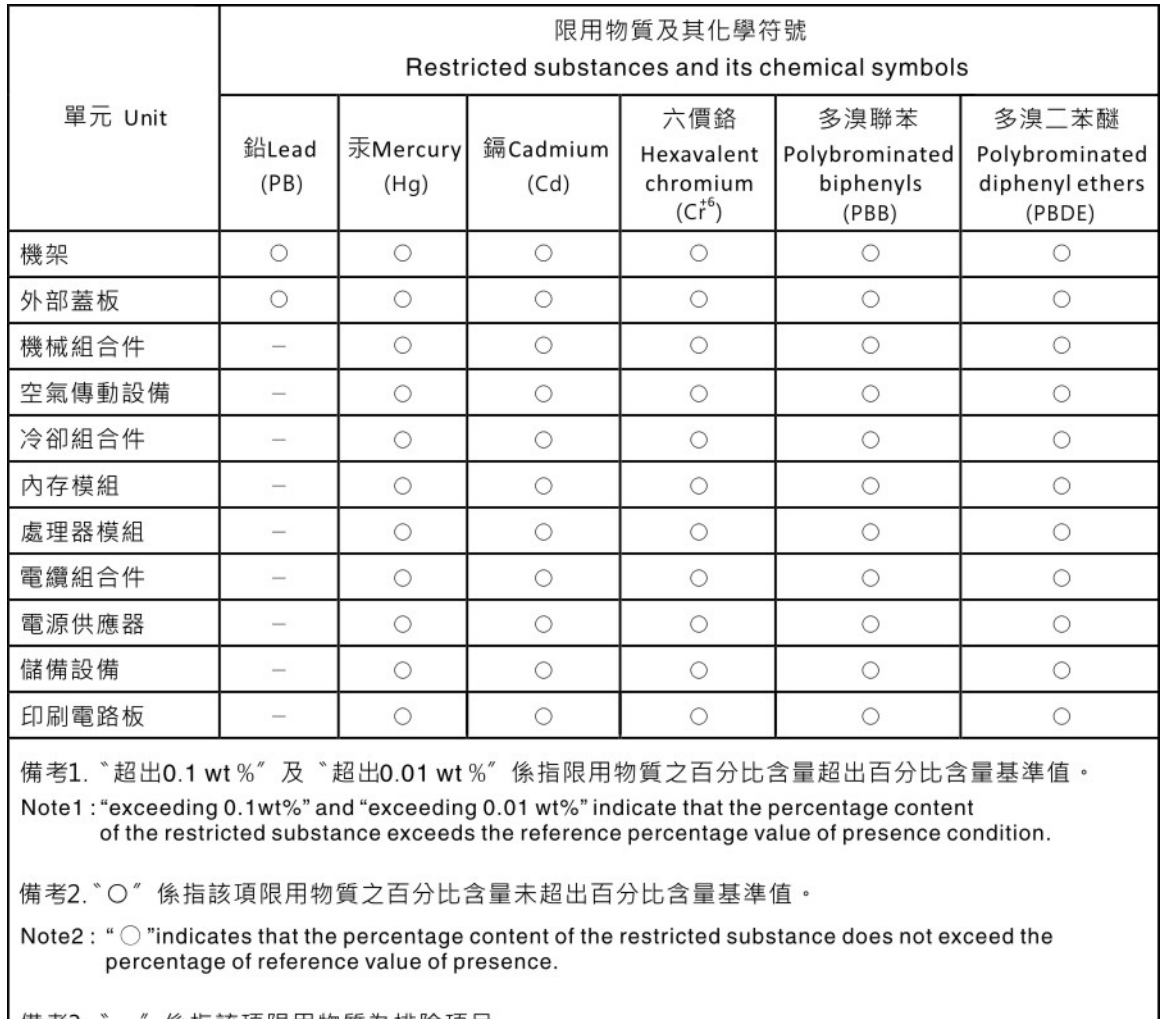

係指該項限用物質為排除項目。 備考3.  $-$ 

Note3: The "-" indicates that the restricted substance corresponds to the exemption.

# ข้อมูลติดต่อเกี่ยวกับการนำเข้าและส่งออกสำหรับไต้หวัน

ผู้ติดต่อพร้อมให้ข้อมูลเกี่ยวกับการนำเข้าและส่งออกสำหรับไต้หวัน

# 委製商/進口商名稱: 台灣聯想環球科技股份有限公司<br>進口商地址: 台北市南港區三重路 66 號 8 樓 進口商電話: 0800-000-702

## Lenovo.